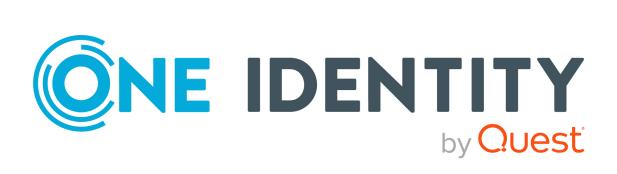

# One Identity Manager 8.2.1

# Web Designer Web Portal User Guide

#### Copyright 2022 One Identity LLC.

#### ALL RIGHTS RESERVED.

This guide contains proprietary information protected by copyright. The software described in this guide is furnished under a software license or nondisclosure agreement. This software may be used or copied only in accordance with the terms of the applicable agreement. No part of this guide may be reproduced or transmitted in any form or by any means, electronic or mechanical, including photocopying and recording for any purpose other than the purchaser's personal use without the written permission of One Identity LLC.

The information in this document is provided in connection with One Identity products. No license, express or implied, by estoppel or otherwise, to any intellectual property right is granted by this document or in connection with the sale of One Identity LLC products. EXCEPT AS SET FORTH IN THE TERMS AND CONDITIONS AS SPECIFIED IN THE LICENSE AGREEMENT FOR THIS PRODUCT, ONE IDENTITY ASSUMES NO LIABILITY WHATSOEVER AND DISCLAIMS ANY EXPRESS, IMPLIED OR STATUTORY WARRANTY RELATING TO ITS PRODUCTS INCLUDING, BUT NOT LIMITED TO, THE IMPLIED WARRANTY OF MERCHANTABILITY, FITNESS FOR A PARTICULAR PURPOSE, OR NON-INFRINGEMENT. IN NO EVENT SHALL ONE IDENTITY BE LIABLE FOR ANY DIRECT, INDIRECT, CONSEQUENTIAL, PUNITIVE, SPECIAL OR INCIDENTAL DAMAGES (INCLUDING, WITHOUT LIMITATION, DAMAGES FOR LOSS OF PROFITS, BUSINESS INTERRUPTION OR LOSS OF INFORMATION) ARISING OUT OF THE USE OR INABILITY OF SUCH DAMAGES. One Identity makes no representations or warranties with respect to the accuracy or completeness of the contents of this document and reserves the right to make changes to specifications and product descriptions at any time without notice. One Identity does not make any commitment to update the information contained in this document.

If you have any questions regarding your potential use of this material, contact:

One Identity LLC. Attn: LEGAL Dept 4 Polaris Way Aliso Viejo, CA 92656

Refer to our Web site (http://www.OneIdentity.com) for regional and international office information.

#### Patents

One Identity is proud of our advanced technology. Patents and pending patents may apply to this product. For the most current information about applicable patents for this product, please visit our website at http://www.OneIdentity.com/legal/patents.aspx.

#### Trademarks

One Identity and the One Identity logo are trademarks and registered trademarks of One Identity LLC. in the U.S.A. and other countries. For a complete list of One Identity trademarks, please visit our website at www.OneIdentity.com/legal. All other trademarks are the property of their respective owners.

#### Legend

**WARNING:** A WARNING icon highlights a potential risk of bodily injury or property damage, for which industry-standard safety precautions are advised. This icon is often associated with electrical hazards related to hardware.

**CAUTION:** A CAUTION icon indicates potential damage to hardware or loss of data if instructions are not followed.

One Identity Manager Web Designer Web Portal User Guide Updated - 27 April 2022, 01:21 Version - 8.2.1

# Contents

| General tips and getting started        |    |
|-----------------------------------------|----|
| Logging in and out                      |    |
| First login/new account                 |    |
| Logging in                              |    |
| Logging in with security keys           |    |
| Logging in to the Password Reset Portal |    |
| Logging off                             |    |
| Navigation and use                      |    |
| Simple navigation                       |    |
| Search                                  | 35 |
| Running a search                        |    |
| Context searching                       |    |
| Advanced search                         |    |
| Sorting                                 |    |
| Bookmarks                               |    |
| Setting bookmarks                       |    |
| Selecting bookmarks                     |    |
| Deleting bookmarks                      |    |
| Help                                    |    |
| Using the help                          |    |
| Support                                 | 40 |
| Community                               | 40 |
| Connection                              |    |
| Info                                    | 41 |
| Filtering                               | 41 |
| Text filters                            | 42 |
| Number filters                          | 42 |
| Object filter                           |    |
| Filtering the calendar function         | 43 |
| Delete filter                           |    |
| Grouping and ungrouping columns         |    |

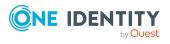

| Showing other columns                           |    |
|-------------------------------------------------|----|
| Saving views                                    | 45 |
| Deleting saved views                            | 46 |
| Custom filter conditions                        | 46 |
| Creating filters using the wizard               | 46 |
| Using control elements                          | 50 |
| Displaying technical names of database columns  |    |
| Displaying filter conditions as SQL expressions | 51 |
| Exporting views                                 | 51 |
| Mobile view                                     |    |
| Heatmaps and statistics in the mobile view      | 53 |
| Displaying the address book                     | 53 |
| Managing password questions                     |    |
| Creating password questions                     | 54 |
| Editing password questions                      |    |
| To unlock password questions                    | 55 |
| Deleting password questions                     |    |
| Changing passwords                              | 56 |
| Unlocking user accounts                         |    |
| Editing your profile information                |    |
| Editing Active Directory user accounts          | 59 |
| Switching languages                             | 59 |
| Enabling/disabling email notifications          |    |
| Personal dashboard settings                     | 60 |
| Report subscriptions management                 | 61 |
| Subscribing to reports                          | 61 |
| Editing report subscriptions                    | 62 |
| Sending reports from report subscriptions       | 63 |
| Unsubscribing reports                           | 63 |
| Reports                                         | 64 |
| New report                                      |    |
| Displaying report definitions                   | 65 |
| Overview                                        | 66 |
| Main data                                       |    |
| Usage                                           | 67 |

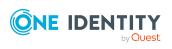

| Displaying reports                                               | 68 |
|------------------------------------------------------------------|----|
| Exporting reports                                                | 68 |
| The user interface layout                                        | 68 |
| Home                                                             | 69 |
| Header                                                           | 69 |
| Menu bar                                                         | 70 |
| Security keys (WebAuthn)                                         | 74 |
| Displaying security keys                                         | 75 |
| Setting up security keys                                         | 76 |
| Editing security keys                                            | 76 |
| Deleting security keys                                           | 77 |
| Requests                                                         | 79 |
| Requesting products                                              | 80 |
| Adding products to the shopping cart                             | 80 |
| Managing products in the shopping cart                           | 82 |
| Displaying the shopping cart                                     | 83 |
| Editing multiple products in the shopping cart                   | 83 |
| Removing products from the shopping cart                         | 84 |
| Setting the validity period of products in your shopping cart    | 85 |
| Specifying the priority of products in your shopping cart        |    |
| Giving reasons for requests                                      | 87 |
| Specifying departments for products in shopping cart             |    |
| Checking the shopping cart and removing invalid products         | 89 |
| Requesting products in the shopping cart for multiple identities |    |
| Deleting shopping carts                                          | 91 |
| Submitting requests                                              | 91 |
| Requesting for other identities or subidentities                 | 92 |
| Displaying and requesting other identity's products              | 93 |
| Requesting products through reference users                      | 93 |
| Requesting products through peer groups                          | 94 |
| Requesting from templates                                        | 95 |
| Requesting privileged access                                     | 96 |
| Requesting Starling 2FA tokens                                   | 98 |
| Requesting products that require multi-factor authentication     |    |

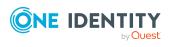

| Requests for Active Directory groups                                          | 100 |
|-------------------------------------------------------------------------------|-----|
| Requesting new Active Directory groups                                        | 101 |
| Requesting new SharePoint groups                                              |     |
| Saved for Later list                                                          | 103 |
| Saving products for later                                                     |     |
| Displaying Saved for Later list                                               |     |
| Requesting products on the Saved for Later list                               |     |
| Removing products from the Saved for Later list                               | 105 |
| Deleting the Saved for Later list                                             |     |
| Request templates                                                             |     |
| Displaying request templates                                                  | 107 |
| Creating request templates                                                    |     |
| Publishing request templates                                                  | 109 |
| Editing request templates                                                     |     |
| Adding additional information to request templates                            | 110 |
| Adding products to request templates                                          | 110 |
| Removing products from request templates                                      | 111 |
| Deleting request templates                                                    | 112 |
| Pending requests                                                              | 112 |
| Displaying pending requests                                                   | 113 |
| Approving and denying requests                                                | 113 |
| Displaying and approving entire requests of pending requests                  | 115 |
| Approving pending requests from newly created Active Directory groups $\dots$ | 116 |
| Approving pending requests from newly created SharePoint groups               | 118 |
| Approving new managers' pending requests                                      | 119 |
| Appointing other approvers for pending requests                               | 121 |
| Rerouting approvals of pending requests                                       | 121 |
| Appointing additional approvers to pending requests                           | 122 |
| Delegating approvals of pending requests to other identities                  | 123 |
| Escalating approvals of pending requests                                      | 124 |
| Rejecting request approval                                                    | 125 |
| Changing priority of pending requests                                         | 125 |
| Confirming terms of use                                                       |     |
| Adding more products to pending requests                                      |     |
| Canceling pending requests                                                    | 127 |

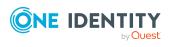

| Sending inquiries about pending requests                                | 128 |
|-------------------------------------------------------------------------|-----|
| Deleting inquiries about pending requests                               | 129 |
| Revoking hold status of pending requests                                | 130 |
| Displaying request history                                              | 130 |
| Resubmitting requests                                                   | 131 |
| Canceling requests                                                      | 132 |
| Renewing products with limit validity periods                           | 133 |
| Unsubscribing products                                                  | 134 |
| Displaying approvals                                                    | 134 |
| Undoing approvals                                                       | 135 |
| Request inquiries                                                       | 136 |
| Displaying request inquiries                                            | 136 |
| Answering inquiries about requests                                      | 137 |
| Auditing requests                                                       | 137 |
| Displaying all requests                                                 | 137 |
| Displaying all approvals                                                | 138 |
| Escalated requests                                                      | 139 |
| Displaying escalated requests                                           | 140 |
| Approving and denying escalated requests                                | 141 |
| Displaying and approving entire requests of escalated requests          | 142 |
| Approving escalated requests from newly created Active Directory groups | 143 |
| Approving escalated requests from newly created SharePoint groups       | 145 |
| Approving new manager's escalated assignments                           | 147 |
| Appointing other approvers for escalated requests                       | 148 |
| Rerouting escalated requests' approvals                                 | 149 |
| Appointing additional approvers to escalated requests                   | 149 |
| Delegating approvals of escalated requests to other identities          | 150 |
| Changing priority of escalated requests                                 | 151 |
| Adding more products to escalated requests                              | 152 |
| Canceling escalated requests                                            | 153 |
| Submitting inquiries about escalated requests                           | 154 |
| Deleting inquiries about escalated requests                             | 154 |
| Revoking hold status of escalated requests                              | 155 |
| Attestation                                                             |     |
| Managing attestations                                                   |     |
|                                                                         |     |

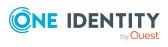

| Attestation policies                                                                   | 158 |
|----------------------------------------------------------------------------------------|-----|
| Displaying attestation policies                                                        | 158 |
| Setting up attestation policies                                                        | 160 |
| Editing attestation policies                                                           | 161 |
| Copying attestation policies                                                           | 162 |
| Deleting attestation policies                                                          | 164 |
| Attestation runs                                                                       | 164 |
| Displaying attestation policy runs                                                     | 164 |
| Displaying attestation cases of application runs                                       | 165 |
| Extending attestation runs                                                             | 166 |
| Attestation by peer group analysis                                                     | 166 |
| Attestors for attestation cases                                                        | 167 |
| Displaying attestors of my attestation cases                                           | 167 |
| Displaying attestors of pending attestation cases                                      | 168 |
| Displaying attestors of pending attestation cases through the attestation history .    | 169 |
| Displaying attestors of pending auditing attestation cases                             | 170 |
| Displaying attestors of escalated attestation cases                                    | 170 |
| Sending attestation reminders                                                          | 171 |
| Sending reminders for your own attestation cases                                       | 172 |
| Sending reminders about pending attestation cases                                      | 173 |
| Sending reminders of pending attestation cases through the attestation history $\dots$ | 175 |
| Sending reminders of pending auditing attestation cases                                | 176 |
| Sending reminders about escalated attestation cases                                    | 177 |
| Sending reminders about attestation runs                                               | 178 |
| My attestation cases                                                                   | 179 |
| Displaying your attestation cases                                                      | 179 |
| Granting or denying my attestation cases                                               | 180 |
| Pending attestations                                                                   | 181 |
| Displaying pending attestation cases                                                   | 182 |
| Granting or denying attestation cases                                                  | 183 |
| Appointing other approvers for pending attestation cases                               | 184 |
| Rerouting approvals of pending attestation cases                                       | 185 |
| Appointing additional approvers to pending attestation cases                           | 186 |
| Delegating approvals of pending attestation cases to other identities                  | 187 |
| Rejecting approval of attestation cases                                                | 189 |

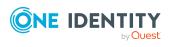

| Submitting inquiries about pending attestation cases                                                                                                    |                          |
|----------------------------------------------------------------------------------------------------|--------------------------|
| Deleting inquiries about pending attestation cases                                                                                                    | 190                      |
| Revoking the hold status of pending attestation cases                                                                                                    | 191                      |
| Displaying attestation history                                                                                                    |                          |
| Attestation inquiries                                                                                                    |                          |
| Displaying attestation case inquiries                                                                                                    |                          |
| Answering attestation case inquiries                                                                                                    |                          |
| Auditing attestations                                                                                                    | 195                      |
| Displaying all attestation cases                                                                                                    |                          |
| Escalation                                                                                                    |                          |
| Displaying escalated attestation cases                                                                                                    |                          |
| Granting or denying escalated attestation cases                                                                                                    |                          |
| Appointing other approvers for escalated attestation cases                                                                                                    |                          |
| Submitting inquiries about escalated attestation cases                                                                                                    |                          |
| Deleting inquiries about escalated attestation cases                                                                                                    |                          |
| Revoking the hold status of escalated attestation cases                                                                                                    |                          |
| Compliance                                                                                                    |                          |
| -                                                                                                    |                          |
| Managing rule violations                                                                                                    | 206                      |
| Managing rule violations<br>Displaying approvable rule violations                                                                                                    |                          |
|                                                                                                    |                          |
| Displaying approvable rule violations                                                                                                    | 207<br>207               |
| Displaying approvable rule violations<br>Approving and denying rule violations                                                                                                    | 207<br>207<br>209        |
| Displaying approvable rule violations<br>Approving and denying rule violations<br>Resolving rule violations                                                                                                    | 207<br>207<br>209<br>210 |
| Displaying approvable rule violations<br>Approving and denying rule violations<br>Resolving rule violations<br>Displaying rule violation history                                                                                                    |                          |
| Displaying approvable rule violations<br>Approving and denying rule violations<br>Resolving rule violations<br>Displaying rule violation history<br>Managing policy violations                                                                                                    |                          |
| Displaying approvable rule violations<br>Approving and denying rule violations<br>Resolving rule violations<br>Displaying rule violation history<br>Managing policy violations<br>Displaying approvable policy violations                                                                                                    |                          |
| Displaying approvable rule violations                                                                                                    |                          |
| Displaying approvable rule violations                                                                                                    |                          |
| Displaying approvable rule violations                                                                                                    |                          |
| Displaying approvable rule violations<br>Approving and denying rule violations<br>Resolving rule violations<br>Displaying rule violation history<br>Managing policy violations<br>Displaying approvable policy violations<br>Approving and denying policy violations<br>Displaying policy violation history<br>Auditing rule and policy violations<br>Displaying all rule violations                                                                                                    |                          |
| Displaying approvable rule violations<br>Approving and denying rule violations<br>Resolving rule violations<br>Displaying rule violation history<br>Managing policy violations<br>Displaying approvable policy violations<br>Approving and denying policy violations<br>Displaying policy violation history<br>Auditing rule and policy violations<br>Displaying all rule violations<br>Displaying all rule violations                                                                                                    |                          |
| Displaying approvable rule violations                                                                                                    |                          |
| Displaying approvable rule violations<br>Approving and denying rule violations<br>Resolving rule violations<br>Displaying rule violation history<br>Managing policy violation history<br>Displaying approvable policy violations<br>Approving and denying policy violations<br>Displaying policy violation history<br>Auditing rule and policy violations<br>Displaying all rule violations<br>Displaying all policy violations<br>Compliance – Governance Administration<br>Risk assessment                                  |                          |
| Displaying approvable rule violations<br>Approving and denying rule violations<br>Resolving rule violations<br>Displaying rule violation history<br>Managing policy violation history<br>Displaying approvable policy violations<br>Approving and denying policy violations<br>Displaying policy violation history<br>Auditing rule and policy violations<br>Displaying all rule violations<br>Displaying all rule violations<br>Compliance – Governance Administration<br>Risk assessment<br>Displaying risk index functions |                          |

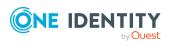

| Displaying high risk objects                                         | 218 |
|----------------------------------------------------------------------|-----|
| Displaying compliance rules and rule violations                      |     |
| Displaying reports about compliance rules and rule violations        |     |
| Displaying company policies and violations                           | 220 |
| Displaying reports about company policies and violations             |     |
| Displaying compliance rules with SAP functions                       |     |
| Displaying rule violations of identities with critical SAP functions |     |
| Responsibilities                                                     |     |
| -<br>My responsibilities                                             |     |
| Specifying keywords for requestable products                         | 225 |
| Managing my departments                                              |     |
| Displaying my departments                                            |     |
| Restoring my deleted departments                                     | 227 |
| Displaying my department overviews                                   |     |
| Displaying and editing my department main data                       |     |
| My department's memberships                                          |     |
| My department entitlements                                           |     |
| Compliance: My departments                                           | 234 |
| My departments' attestations                                         | 237 |
| Displaying my department risk indexes                                | 243 |
| My departments' history                                              | 243 |
| Displaying role memberships of my department members                 |     |
| Copying/splitting my departments                                     | 247 |
| Comparing and merging my departments                                 |     |
| Displaying my department statistics                                  | 250 |
| Managing my application roles                                        |     |
| Displaying my application roles                                      |     |
| Displaying my application roles' overviews                           | 251 |
| Creating your own application roles                                  | 252 |
| Displaying and editing my application roles' main data               | 252 |
| My application roles' memberships                                    |     |
| My application roles' reports                                        | 255 |
| Compliance: My application roles                                     | 256 |
| My application roles' attestations                                   | 258 |
| My application roles' history                                        |     |

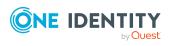

| Displaying role memberships of my application roles' members |     |
|--------------------------------------------------------------|-----|
| Managing my devices                                          |     |
| Displaying my devices                                        |     |
| Adding your own devices                                      |     |
| Displaying my devices' overviews                             |     |
| Displaying and editing my devices' main data                 |     |
| My devices' attestations                                     |     |
| Managing my business roles                                   |     |
| Displaying my business roles                                 |     |
| Creating your own business roles                             |     |
| Restoring deleted my business roles                          | 277 |
| Displaying my business roles' overviews                      |     |
| Displaying and editing my business roles' main data          |     |
| My business roles' memberships                               |     |
| My business roles' entitlements                              |     |
| Compliance: My business roles                                |     |
| My business roles' attestations                              |     |
| Displaying my business roles' risk indexes                   | 295 |
| My business roles' history                                   |     |
| Displaying role memberships of my business roles' members    |     |
| Copying/splitting my business roles                          |     |
| Comparing and merging my business roles                      |     |
| Managing my identities                                       |     |
| Displaying my identities                                     |     |
| Displaying and editing my identities' main data              |     |
| Adding your own identities                                   |     |
| Displaying my identities' rule violations                    |     |
| Displaying my identities' overviews                          |     |
| Assigning other managers to my identities                    |     |
| Creating reports about my identities                         |     |
| Displaying my identity requests                              |     |
| My identities' entitlements                                  |     |
| My identities' delegations                                   |     |
| My identities' attestations                                  |     |
| Displaying my identities' risk indexes                       |     |

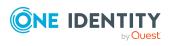

|   | My identities' history                                                          | 321 |
|---|---------------------------------------------------------------------------------|-----|
|   | Creating passcodes for my identities                                            | 324 |
| I | Managing my cost centers                                                        | 324 |
|   | Displaying my cost centers                                                      | 325 |
|   | Restoring my deleted cost centers                                               | 325 |
|   | Displaying my cost center overviews                                             | 326 |
|   | Displaying and editing my cost center main data                                 | 327 |
|   | My cost center memberships                                                      | 327 |
|   | My cost center entitlements                                                     | 330 |
|   | My cost centers' attestations                                                   | 332 |
|   | Compliance: My cost centers                                                     | 338 |
|   | Displaying my cost center risk indexes                                          | 341 |
|   | My cost center history                                                          | 341 |
|   | Displaying role memberships of my cost center members                           | 345 |
|   | Copying/splitting my cost centers                                               | 345 |
|   | Comparing and merging my cost centers                                           | 346 |
|   | Displaying my cost center statistics                                            | 348 |
| I | Managing my multi-request resources                                             | 348 |
|   | Displaying my multi-request resources                                           | 349 |
|   | Displaying my multi-request resources' overviews                                | 349 |
|   | Displaying and editing my multi-request resources' main data                    | 350 |
|   | My multi-request resources' attestations                                        | 350 |
| I | Managing my multi requestable/unsubscribable resources                          | 356 |
|   | Displaying my multi requestable/unsubscribable resources                        | 357 |
|   | Displaying my multi requestable/unsubscribable resources' overviews             | 358 |
|   | Displaying and editing my multi requestable/unsubscribable resources' main data | 358 |
|   | My multi requestable/unsubscribable resources' memberships                      | 359 |
|   | My multi requestable/unsubscribable resources' attestations                     | 362 |
| I | Managing my resources                                                           | 368 |
|   | Displaying my resources                                                         | 369 |
|   | Displaying my resources' overviews                                              | 369 |
|   | Creating your own resources                                                     | 369 |
|   | Displaying and editing my resources' main data                                  | 370 |
|   | My resources' memberships                                                       | 370 |

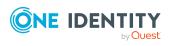

| My resources' attestations                                                                                      |        |
|----------------------------------------------------------------------------------------------------|--------|
| Displaying role memberships of my resources' members                                                            |        |
| Managing my software applications                                                                               |        |
| Displaying my software applications                                                                             |        |
| Adding your own software                                                                                        |        |
| Displaying my software applications' overviews                                                                  |        |
| Displaying and editing my software applications' main data                                                      |        |
| My software applications' memberships                                                                           |        |
| My software applications' attestations                                                                          |        |
| Displaying role memberships of my software applications' memberships of my software applications and the second | ers390 |
| Managing my locations                                                                                           |        |
| Displaying my locations                                                                                         |        |
| Restoring my deleted locations                                                                                  |        |
| Displaying my locations' overviews                                                                              |        |
| Displaying and editing my locations' main data                                                                  |        |
| My locations' memberships                                                                                       |        |
| My locations' entitlements                                                                                      |        |
| My locations' attestations                                                                                      |        |
| Compliance: My locations                                                                                        |        |
| Displaying my locations' risk indexes                                                                           |        |
| My locations' history                                                                                           |        |
| Displaying role memberships of my locations' members                                                            |        |
| Copying/splitting my locations                                                                                  |        |
| Comparing and merging my locations                                                                              |        |
| Displaying my locations' statistics                                                                             |        |
| Managing my system entitlements                                                                                 |        |
| Displaying my system entitlements                                                                               |        |
| Displaying my system entitlements' overviews                                                                    |        |
| Displaying and editing my system entitlements main data                                                         | 416    |
| Deleting my Active Directory groups                                                                             | 417    |
| Specifying my system entitlement owners                                                                         |        |
| My system entitlements' memberships                                                                             |        |
| My system entitlement's child groups                                                                            |        |
| My system entitlements' attestations                                                                            |        |
| My system entitlements' product owners                                                                          |        |

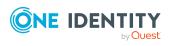

| My system entitlements' history                                |     |
|----------------------------------------------------------------|-----|
| Displaying role memberships of my system entitlements' members | 436 |
| Managing my system roles                                       |     |
| Displaying my system roles                                     |     |
| Creating your own system roles                                 | 438 |
| Displaying my system roles' overviews                          | 438 |
| Displaying and editing my system roles' main data              | 439 |
| My system roles' memberships                                   | 439 |
| My system roles' entitlements                                  | 441 |
| Compliance: My system roles                                    | 444 |
| My system roles' attestations                                  | 447 |
| Displaying my system roles' risk indexes                       | 453 |
| My system roles' history                                       |     |
| Displaying role memberships of my system roles' members        | 456 |
| Managing my assignment resources                               | 457 |
| Displaying my assignment resources                             | 458 |
| Displaying my assignment resource overviews                    |     |
| Displaying and editing my assignment resource main data        |     |
| My assignment resources' attestations                          | 459 |
| Delegating tasks                                               |     |
| Displaying delegations                                         | 466 |
| Creating delegations                                           |     |
| Canceling delegations                                          | 467 |
| Deleting delegations                                           | 468 |
| Displaying delegation history                                  |     |
| Ownerships                                                     | 470 |
| Assigning owners to system entitlements                        |     |
| Assigning owners to devices                                    |     |
| Claiming ownership of Active Directory groups                  |     |
| Auditing                                                       |     |
| Auditing departments                                           |     |
| Displaying all departments                                     |     |
| Displaying department overviews                                |     |
| Displaying department main data                                | 475 |
| Displaying department memberships                              | 475 |

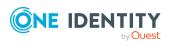

| Displaying department entitlements                      |     |
|---------------------------------------------------------|-----|
| Department attestations                                 | 477 |
| Department compliance                                   | 479 |
| Displaying department risk indexes                      |     |
| Department history                                      |     |
| Displaying role memberships of department members       |     |
| Auditing application roles                              |     |
| Displaying all application roles                        |     |
| Displaying application role overviews                   |     |
| Displaying application role main data                   | 487 |
| Displaying memberships in application roles             |     |
| Displaying application role entitlements                |     |
| Application role attestations                           | 489 |
| Application role history                                |     |
| Displaying role memberships of application role members |     |
| Auditing devices                                        |     |
| Displaying devices                                      |     |
| Displaying device overviews                             |     |
| Displaying device main data                             | 497 |
| Device attestations                                     |     |
| Auditing business roles                                 |     |
| Displaying all business roles                           | 500 |
| Displaying business role overviews                      | 501 |
| Displaying business role main data                      |     |
| Displaying memberships in business roles                | 502 |
| Displaying business role entitlements                   | 502 |
| Business role attestations                              |     |
| Business role compliance                                | 506 |
| Displaying business role risk indexes                   |     |
| Business role history                                   |     |
| Displaying role memberships of business role members    | 511 |
| Auditing identities                                     | 512 |
| Displaying all identities                               |     |
| Displaying identity overviews                           |     |
| Displaying identity main data                           |     |

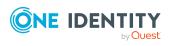

|   | Displaying identity requests                                         | 514   |
|---|----------------------------------------------------------------------|-------|
|   | Displaying identity approvals                                        | 514   |
|   | Displaying identity entitlements                                     | 515   |
|   | Displaying identity responsibilities                                 | 516   |
|   | Identity attestations                                                | 517   |
|   | Identity compliance                                                  | 519   |
|   | Displaying identity risk indexes                                     | . 520 |
|   | Identity history                                                     | 521   |
| А | uditing cost centers                                                 | 524   |
|   | Displaying all cost centers                                          | 524   |
|   | Displaying cost center overviews                                     | 525   |
|   | Displaying cost center main data                                     | 526   |
|   | Displaying memberships in cost centers                               | 526   |
|   | Displaying cost center entitlements                                  | 527   |
|   | Cost center attestations                                             | 527   |
|   | Cost center compliance                                               | 530   |
|   | Displaying cost center risk indexes                                  | 531   |
|   | Cost center history                                                  | 532   |
|   | Displaying role memberships of cost center members                   | 535   |
| Α | uditing multi-request resources                                      | 536   |
|   | Displaying multi-request resources                                   | 536   |
|   | Displaying multi-request resource overviews                          | . 537 |
|   | Displaying multi-request resource main data                          | 537   |
|   | Multi-request resource attestations                                  | 538   |
| A | uditing multi requestable/unsubscribable resources                   | 541   |
|   | Displaying all multi requestable/unsubscribable resources            | 541   |
|   | Displaying multi requestable/unsubscribable resource overviews       | 542   |
|   | Displaying multi requestable/unsubscribable resource main data       | 542   |
|   | Displaying memberships in multi requestable/unsubscribable resources | 543   |
|   | Multi requestable/unsubscribable resource attestations               | 544   |
| А | uditing resources                                                    | 547   |
|   | Displaying all resources                                             | 547   |
|   | Displaying resource overviews                                        | 548   |
|   | Displaying resource main data                                        | 548   |
|   | Displaying memberships in resources                                  | 549   |
|   |                                                                      |       |

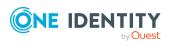

| Resource attestations                                       | 550 |
|-------------------------------------------------------------|-----|
| Displaying role memberships resource members                | 552 |
| Auditing software                                           | 553 |
| Displaying all software applications                        | 553 |
| Displaying software application overviews                   | 554 |
| Displaying software application main data                   | 555 |
| Displaying memberships in software applications             | 555 |
| Software application attestations                           | 556 |
| Displaying role memberships of software application members | 558 |
| Auditing locations                                          | 559 |
| Displaying all locations                                    | 560 |
| Displaying location overviews                               | 560 |
| Displaying location main data                               | 561 |
| Displaying memberships in locations                         | 561 |
| Displaying location entitlements                            | 562 |
| Location attestations                                       | 562 |
| Location compliance                                         | 565 |
| Displaying location risk indexes                            | 566 |
| Location history                                            | 567 |
| Displaying role memberships of location members             | 570 |
| Auditing system roles                                       | 571 |
| Displaying all system roles                                 | 571 |
| Displaying system role overviews                            | 572 |
| Displaying system role main data                            | 572 |
| Displaying memberships in system roles                      | 573 |
| Displaying system role entitlements                         | 574 |
| System role attestations                                    | 574 |
| System role compliance                                      | 577 |
| Displaying system role risk indexes                         | 578 |
| System role history                                         | 579 |
| Displaying role memberships of system role members          | 582 |
| Auditing system entitlements                                | 583 |
| Displaying all system entitlements                          | 583 |
| Displaying system entitlement overviews                     | 584 |
| Displaying system entitlement main data                     | 584 |

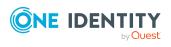

| Displaying memberships in system entitlements             |     |
|-----------------------------------------------------------|-----|
| Displaying system entitlement child groups                |     |
| System entitlement attestations                           |     |
| System entitlement history                                |     |
| Displaying role memberships of system entitlement members |     |
| Auditing assignment resources                             | 592 |
| Displaying all assignment resources                       |     |
| Displaying assignment resource overviews                  |     |
| Displaying assignment resource main data                  |     |
| Assignment resource attestations                          |     |
| Governance administration                                 |     |
| Managing departments                                      |     |
| Displaying all departments                                |     |
| Restoring deleted departments                             | 598 |
| Displaying department overviews                           |     |
| Displaying and editing department main data               |     |
| Department memberships                                    | 601 |
| Department entitlements                                   |     |
| Compliance: Departments                                   | 605 |
| Department attestations                                   |     |
| Displaying department risk indexes                        | 615 |
| Department history                                        | 616 |
| Displaying role memberships of department members         | 619 |
| Copying/splitting departments                             | 620 |
| Comparing and merging departments                         |     |
| Displaying department statistics                          | 623 |
| Managing business roles                                   |     |
| Displaying all business roles                             |     |
| Restoring deleted business roles                          | 625 |
| Displaying business role overviews                        |     |
| Displaying and editing business role main data            |     |
| Business role memberships                                 |     |
| Business role entitlements                                | 629 |
| Compliance: Business roles                                |     |
| Business role attestations                                | 634 |

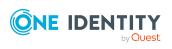

| Displaying business role risk indexes                | 640 |
|------------------------------------------------------|-----|
| Business role history                                | 641 |
| Displaying role memberships of business role members | 644 |
| Copying/splitting business roles                     | 645 |
| Comparing and merging business roles                 |     |
| Managing identities                                  | 648 |
| Displaying all identities                            | 648 |
| Adding identities                                    | 649 |
| Displaying identity overviews                        | 650 |
| Displaying and editing identity main data            | 650 |
| Assigning other managers to identities               | 651 |
| Creating reports about identities                    | 652 |
| Displaying identity requests                         | 652 |
| Identity entitlements                                | 653 |
| Identity delegations                                 |     |
| Identity attestations                                | 657 |
| Displaying identity risk indexes                     |     |
| Identity history                                     |     |
| Creating passcodes for identities                    |     |
| Managing cost centers                                |     |
| Displaying all cost centers                          |     |
| Restoring deleted cost centers                       | 668 |
| Displaying cost center overviews                     |     |
| Displaying and editing cost center main data         |     |
| Cost center memberships                              | 671 |
| Cost center entitlements                             |     |
| Compliance: Cost centers                             | 675 |
| Cost center attestations                             |     |
| Displaying cost center risk indexes                  | 685 |
| Cost center history                                  | 686 |
| Displaying role memberships of cost center members   |     |
| Copying/splitting cost centers                       |     |
| Comparing and merging cost centers                   |     |
| Displaying cost center statistics                    | 693 |
| Managing multi-request resources                     |     |

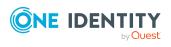

|   | Displaying multi-request resources                                         | . 694 |
|---|----------------------------------------------------------------------------|-------|
|   | Displaying multi-request resource overviews                                | . 694 |
|   | Displaying and editing multi-request resources main data                   | 695   |
|   | Multi-request resource attestations                                        | . 695 |
| Ν | lanaging multi requestable/unsubscribable resources                        | 701   |
|   | Displaying all multi requestable/unsubscribable resources                  | 702   |
|   | Displaying multi requestable/unsubscribable resource overviews             | 702   |
|   | Displaying and editing multi requestable/unsubscribable resource main data | 703   |
|   | Multi requestable/unsubscribable resource memberships                      | 704   |
|   | Multi requestable/unsubscribable resource attestations                     | 706   |
| Ν | lanaging resources                                                         | 713   |
|   | Displaying all resources                                                   | 713   |
|   | Displaying resource overviews                                              | 713   |
|   | Displaying and editing resource main data                                  | 714   |
|   | Resources' memberships                                                     | 715   |
|   | Resource attestations                                                      | 717   |
|   | Displaying role memberships resource members                               | . 722 |
| Ν | lanaging locations                                                         | . 723 |
|   | Displaying all locations                                                   | . 724 |
|   | Restoring deleted locations                                                | 724   |
|   | Displaying location overviews                                              | . 725 |
|   | Displaying and editing location main data                                  | . 726 |
|   | Location memberships                                                       | 727   |
|   | Location entitlements                                                      | . 729 |
|   | Compliance: Locations                                                      | 731   |
|   | Location attestations                                                      | . 735 |
|   | Displaying location risk indexes                                           | 741   |
|   | Location history                                                           | 742   |
|   | Displaying role memberships of location members                            | 745   |
|   | Copying/splitting locations                                                | 746   |
|   | Comparing and merging locations                                            | . 747 |
|   | Displaying location statistics                                             | 749   |
| S | System entitlements                                                        | 749   |
|   | Displaying all system entitlements                                         | 750   |
|   | Displaying system entitlement overviews                                    | 750   |

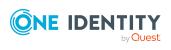

| Displaying and editing system entitlements main data      |     |
|-----------------------------------------------------------|-----|
| Deleting Active Directory groups                          | 752 |
| System entitlement memberships                            | 753 |
| System entitlements' child groups                         | 755 |
| System entitlement attestations                           | 757 |
| System entitlement product owners                         | 765 |
| System entitlement history                                | 767 |
| Displaying role memberships of system entitlement members | 770 |
| Managing system roles                                     | 771 |
| Displaying all system roles                               | 771 |
| Displaying system role overviews                          | 772 |
| Displaying and editing system role main data              | 772 |
| System role memberships                                   | 773 |
| System role entitlements                                  | 775 |
| Compliance: System roles                                  | 777 |
| System role attestations                                  |     |
| Displaying system role risk indexes                       |     |
| System role history                                       |     |
| Displaying role memberships of system role members        | 790 |
| Managing assignment resources                             | 791 |
| Displaying all assignment resources                       | 792 |
| Displaying assignment resource overviews                  | 792 |
| Displaying and editing assignment resource main data      | 793 |
| Assignment resource attestations                          | 793 |
| Applications                                              |     |
| Calls                                                     |     |
| Adding new calls                                          | 801 |
| Call history                                              | 801 |
| Removing attachments                                      |     |
| Discovering your statistics on the home page              |     |
| Statistics                                                | 803 |
| Viewing statistics                                        | 804 |
| Hiding statistics                                         | 805 |
| Viewing source data                                       |     |

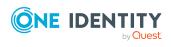

| Apply filter                                                                                                    |                                                                                                    |
|----------------------------------------------------------------------------------------------------|----------------------------------------------------------------------------------------------------|
| Heatmap                                                                                                    |                                                                                                    |
| Viewing data                                                                                                    |                                                                                                    |
| Viewing changes for a specific period                                                                                                    |                                                                                                    |
| Limiting the amount of data                                                                                                    |                                                                                                    |
| Displaying object details                                                                                                    |                                                                                                    |
| What statistics are available?                                                                                                    |                                                                                                    |
| Displaying high risk objects                                                                                                    |                                                                                                    |
| Compliance                                                                                                    |                                                                                                    |
| Risk                                                                                                    |                                                                                                    |
| Policies                                                                                                    |                                                                                                    |
| Organization                                                                                                    |                                                                                                    |
| IT Shop                                                                                                    |                                                                                                    |
| Attestations                                                                                                    |                                                                                                    |
| Target systems                                                                                                    |                                                                                                    |
| Appendix: Attestation conditions and approval policies from attest                                                                                                    | ation                                                                                                    |
| procedures                                                                                                    |                                                                                                    |
|                                                                                                    |                                                                                                    |
| Attesting primary departments                                                                                                    |                                                                                                    |
| Attesting primary departments                                                                                                    |                                                                                                    |
|                                                                                                    |                                                                                                    |
| Attesting primary business roles                                                                                                    |                                                                                                    |
| Attesting primary business roles<br>Attesting primary cost centers                                                                                                    |                                                                                                    |
| Attesting primary business roles                                                                                                    | 817<br>818<br>818<br>818<br>819                                                                                                   |
| Attesting primary business roles                                                                                                    | 817<br>818<br>818<br>818<br>819<br>820                                                                                            |
| Attesting primary business roles                                                                                                    | 817<br>818<br>818<br>818<br>819<br>820<br>820                                                                                     |
| Attesting primary business roles<br>Attesting primary cost centers<br>Attesting primary locations<br>Attesting secondary departments<br>Attesting secondary cost centers<br>Attesting secondary locations<br>Attesting PAM asset groups                                                                                                    | 817<br>818<br>818<br>819<br>820<br>820<br>821                                                                                     |
| Attesting primary business roles<br>Attesting primary cost centers<br>Attesting primary locations<br>Attesting secondary departments<br>Attesting secondary cost centers<br>Attesting secondary locations<br>Attesting PAM asset groups                                                                                                    | 817<br>818<br>818<br>819<br>820<br>820<br>821<br>821                                                                              |
| Attesting primary business roles<br>Attesting primary cost centers<br>Attesting primary locations<br>Attesting secondary departments<br>Attesting secondary cost centers<br>Attesting secondary locations<br>Attesting PAM asset groups<br>Attesting PAM asset accounts                                                                                                    | 817<br>818<br>818<br>819<br>820<br>820<br>820<br>821<br>821<br>821<br>822                                                         |
| Attesting primary business roles<br>Attesting primary cost centers<br>Attesting primary locations<br>Attesting secondary departments<br>Attesting secondary cost centers<br>Attesting secondary locations<br>Attesting PAM asset groups<br>Attesting PAM asset accounts<br>Attesting PAM assets                                                                                                    | 817<br>818<br>818<br>819<br>820<br>820<br>820<br>821<br>821<br>821<br>822<br>822<br>822                                           |
| Attesting primary business roles<br>Attesting primary cost centers<br>Attesting primary locations<br>Attesting secondary departments<br>Attesting secondary cost centers<br>Attesting secondary locations<br>Attesting PAM asset groups<br>Attesting PAM asset accounts<br>Attesting PAM assets<br>Attesting PAM assets                                                                                                    | 817<br>818<br>818<br>819<br>820<br>820<br>821<br>821<br>821<br>822<br>822<br>822<br>823                                           |
| Attesting primary business roles<br>Attesting primary cost centers<br>Attesting primary locations<br>Attesting secondary departments<br>Attesting secondary cost centers<br>Attesting secondary locations<br>Attesting PAM asset groups<br>Attesting PAM asset accounts<br>Attesting PAM assets<br>Attesting PAM user groups<br>Attesting PAM user groups<br>Attesting PAM user groups                                                                                              | 817<br>818<br>818<br>819<br>820<br>820<br>821<br>821<br>821<br>822<br>822<br>822<br>823<br>824                                    |
| Attesting primary business roles<br>Attesting primary cost centers<br>Attesting primary locations<br>Attesting secondary departments<br>Attesting secondary cost centers<br>Attesting secondary locations<br>Attesting PAM asset groups<br>Attesting PAM asset accounts<br>Attesting PAM assets<br>Attesting PAM user groups<br>Attesting PAM user groups<br>Attesting PAM user groups<br>Attesting PAM user accounts<br>Attesting PAM user accounts<br>Attesting PAM user accounts | 817<br>818<br>818<br>819<br>820<br>820<br>820<br>821<br>821<br>821<br>822<br>822<br>822<br>823<br>824<br>824                      |
| Attesting primary business roles<br>Attesting primary cost centers<br>Attesting primary locations<br>Attesting secondary departments<br>Attesting secondary cost centers<br>Attesting secondary locations<br>Attesting PAM asset groups<br>Attesting PAM asset accounts<br>Attesting PAM assets<br>Attesting PAM assets<br>Attesting PAM user groups<br>Attesting PAM user groups<br>Attesting PAM user accounts<br>Attesting PAM account groups<br>Attesting PAM account groups    | 817<br>818<br>818<br>819<br>820<br>820<br>820<br>821<br>821<br>821<br>822<br>822<br>822<br>822<br>823<br>824<br>824<br>824        |
| Attesting primary business roles                                                                                                    | 817<br>818<br>818<br>819<br>820<br>820<br>820<br>821<br>821<br>822<br>822<br>822<br>822<br>823<br>824<br>824<br>824<br>825<br>826 |

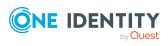

| Attesting system roles                                                                                                    | 828        |
|----------------------------------------------------------------------------------------------------|------------|
| Attesting locations                                                                                                    | 829        |
| Attesting system roles                                                                                                    | 829        |
| Attesting memberships in system entitlements                                                                                                    |            |
| Attesting memberships in application roles                                                                                                    | 833        |
| Attestation of memberships in business roles                                                                                                    | 834        |
| Attesting assignment of memberships in system roles                                                                                                    |            |
| Attesting device owners                                                                                                    | 837        |
| Attesting system entitlement owners                                                                                                    | 838        |
| Attesting system entitlement owners (initial)                                                                                                    | 838        |
| Attesting user accounts                                                                                                    | 838        |
| Attesting system entitlements                                                                                                    |            |
| Attesting assignment of system entitlement to departments                                                                                                    |            |
| Attesting assignment of system entitlement to business roles                                                                                                    |            |
| Attestation of system entitlement assignments to cost centers                                                                                                    |            |
| Attestation of system entitlement assignments to locations                                                                                                    |            |
| Attesting assignment of system role assignment to departments                                                                                                    | 845        |
| Attesting assignment of system roles to business roles                                                                                                    |            |
|                                                                                                    |            |
| Cost center system role assignment attestation                                                                                                    | 848        |
| Cost center system role assignment attestation<br>Attesting assignment of system entitlements to locations                                                                                                    |            |
|                                                                                                    |            |
| Attesting assignment of system entitlements to locations                                                                                                    | 849<br>850 |
| Attesting assignment of system entitlements to locations                                                                                                    |            |
| Attesting assignment of system entitlements to locations                                                                                                    |            |
| Attesting assignment of system entitlements to locations<br>Attesting assignments to system roles<br>Appendix: Page and menu descriptions<br>Information (Menu description)                                                                                                    |            |
| Attesting assignment of system entitlements to locations                                                                                                    |            |
| Attesting assignment of system entitlements to locations                                                                                                    |            |
| Attesting assignment of system entitlements to locations<br>Attesting assignments to system roles<br>Appendix: Page and menu descriptions<br>Information (Menu description)<br>My Processes (page description)<br>My requests (Menu description)<br>Profile (Menu description)                                                                                                    |            |
| Attesting assignment of system entitlements to locations<br>Attesting assignments to system roles<br>Appendix: Page and menu descriptions<br>Information (Menu description)<br>My Processes (page description)<br>My requests (Menu description)<br>Profile (Menu description)<br>My profile (page description)                                                                                                    |            |
| Attesting assignment of system entitlements to locations<br>Attesting assignments to system roles<br>Appendix: Page and menu descriptions<br>Information (Menu description)<br>My Processes (page description)<br>My requests (Menu description)<br>Profile (Menu description)<br>My profile (page description)<br>Overview – Identity (page description)                                                                                                    |            |
| Attesting assignment of system entitlements to locations<br>Attesting assignments to system roles<br>Appendix: Page and menu descriptions<br>Information (Menu description)<br>My Processes (page description)<br>My requests (Menu description)<br>Profile (Menu description)<br>My profile (page description)<br>Overview – Identity (page description)<br>Contact data (page description)                                                                                        |            |
| Attesting assignment of system entitlements to locations                                                                                                    |            |
| Attesting assignment of system entitlements to locations<br>Attesting assignments to system roles<br>Appendix: Page and menu descriptions<br>Information (Menu description)<br>My Processes (page description)<br>My requests (Menu description)<br>Profile (Menu description)<br>My profile (page description)<br>Overview – Identity (page description)<br>Contact data (page description)<br>Password questions (page description)<br>Entitlements – Identity (page description) |            |
| Attesting assignment of system entitlements to locations                                                                                                    |            |

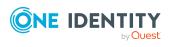

| Request (page description)                                                       |      |
|----------------------------------------------------------------------------------|------|
| Request history (page description)                                               |      |
| Renewing or unsubscribing (page description)                                     |      |
| Shopping Cart Templates (page description)                                       |      |
| My shopping cart (page description)                                              |      |
| My actions (page description)                                                    |      |
| Pending attestations (page description)                                          |      |
| Approval history (page description)                                              |      |
| Request inquiries (page description)                                             |      |
| Auditing (page description)                                                      |      |
| Auditing – Requests (page description)                                           |      |
| Auditing - Approvals (page description)                                          |      |
| IT Shop escalation (page description)                                            |      |
| Requests overview (page description)                                             |      |
| IT Shop escalation - Approvals (page description)                                |      |
| Attestation (Menu description)                                                   |      |
| My attestation status (page description)                                         |      |
| My actions (page description)                                                    | 906  |
| Pending attestations (page description)                                          |      |
| Attestation history (page description)                                           |      |
| Attestation inquiries (page description)                                         | 979  |
| Auditing (page description)                                                      |      |
| Governance administration (page description)                                     |      |
| Attestation runs (page description)                                              |      |
| Managing attestation policy (page description)                                   |      |
| Attestation escalation approval (page description)                               |      |
| Attestation escalation approval – Attestation policy (page description) $\ldots$ |      |
| Attestation escalation – Approvals (page description)                            |      |
| Compliance (Menu description)                                                    |      |
| My actions (page description)                                                    |      |
| Pending rule violations (page description)                                       |      |
| Rule Violation History (page description)                                        | 1001 |
| Pending policy violations (page description)                                     | 1002 |
| Policy violations (page description)                                             | 1004 |
| Auditing (page description)                                                      |      |

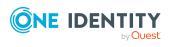

|     | Auditing - rule violations (page description)                 |      |
|-----|---------------------------------------------------------------|------|
|     | Auditing – Policy violations (page description)               |      |
| G   | Sovernance administration (page description)                  |      |
|     | Risk assessment (page description)                            |      |
|     | Compliance frameworks (page description)                      |      |
|     | High risk overview (page description)                         | 1011 |
|     | Rule violations (page description)                            |      |
|     | Policy violations (page description)                          |      |
|     | Rule analysis (page description)                              |      |
|     | Rule violations by user (page description)                    |      |
| Res | sponsibilities (Menu description)                             | 1020 |
| Μ   | ly responsibilities (page description)                        | 1021 |
|     | Identities (page description)                                 |      |
|     | System entitlements (page description)                        |      |
|     | Business roles (page description)                             |      |
|     | System roles (page description)                               |      |
|     | Departments (page description)                                |      |
|     | Cost centers (page description)                               |      |
|     | Locations (page description)                                  |      |
|     | Application roles (page description)                          |      |
|     | Resources (page description)                                  |      |
|     | Assignment resources (page description)                       | 1142 |
|     | Multi-request resources (page description)                    |      |
|     | Software (page description)                                   |      |
|     | Multi requestable/unsubscribable resources (page description) |      |
|     | Devices (page description)                                    |      |
| D   | elegating tasks (page description)                            | 1176 |
|     | Delegation (page description)                                 | 1176 |
|     | Delegation history (page description)                         |      |
| О   | wnerships (page description)                                  |      |
|     | Assigning owners (page description)                           |      |
|     | Claim ownership (page description)                            |      |
| A   | uditing (page description)                                    |      |
|     | Auditing – Departments (page description)                     | 1182 |
|     | Auditing – Application roles (page description)               |      |

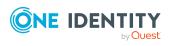

| Auditing – Device (page description)                                              | 1201 |
|-----------------------------------------------------------------------------------|------|
| Auditing – Business roles (page description)                                      | 1206 |
| Auditing – Identity details (page description)                                    | 1217 |
| Auditing – Cost center (page description)                                         | 1234 |
| Auditing – Multi-request resources (page description)                             | 1244 |
| Auditing – Multi requestable/unsubscribable resources (page description) $\ldots$ | 1248 |
| Auditing - Resources (page description)                                           | 1254 |
| Auditing – Software (page description)                                            | 1259 |
| Auditing – Locations (page description)                                           | 1264 |
| Auditing – System roles (page description)                                        | 1274 |
| Auditing - Assignment resource (page description)                                 | 1284 |
| Auditing – Active Directory (page description)                                    | 1289 |
| Auditing – Azure Active Directory (page description)                              | 1297 |
| Auditing – Custom target system group (page description)                          | 1305 |
| Auditing – Google Workspace (page description)                                    | 1313 |
| Auditing – Domino (page description)                                              | 1321 |
| Auditing – LDAP (page description)                                                | 1330 |
| Auditing – Oracle E-Business Suite (page description)                             | 1338 |
| Auditing – Privileged Account Management (page description)                       | 1346 |
| Auditing – SAP R/3 (page description)                                             | 1353 |
| Auditing – Unix (page description)                                                | 1361 |
| Governance administration (page description)                                      | 1369 |
| Business roles (page description)                                                 | 1369 |
| Identities (page description)                                                     | 1383 |
| Multi-request resources (page description)                                        | 1399 |
| Multi requestable/unsubscribable resources (page description)                     | 1403 |
| Organization (page description)                                                   | 1410 |
| Resources (page description)                                                      | 1449 |
| System entitlements (page description)                                            | 1455 |
| System roles (page description)                                                   | 1468 |
| Assignment resources (page description)                                           | 1481 |
| Calls (Menu description)                                                          | 1486 |
| New call (page description)                                                       | 1486 |
| Call history (page description)                                                   | 1487 |
| About us                                                                          | 1489 |

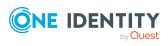

| Contacting us               |      |
|-----------------------------|------|
| Technical support resources | 1489 |
| Index                       |      |

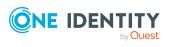

# **General tips and getting started**

You can use the Web Portal to request and cancel products, and to renew current requests with limited lifetimes. If you own the respective entitlements, you can also approve requests and cancellations, perform attestation, view rule violations, and approve or deny exception approvals. You can also call up a wide range of statistics.

NOTE: This guide describes the Web Portal with its factory settings. Your version of the Web Portal may be different because your Web Portal may have been customized.

In addition, which Web Portal functionality is available to you is controlled by a role model in the database. This guide describes all the Web Portal functions. If you cannot find one of the functions described here in your Web Portal, it may be due to insufficient permissions. In this case, ask your administrator.

#### Tips for using the Web Portal

- Enable JavaScript in your browser for the Web Portal to work.
- You can configure and extend the Web Portal using the Web Designer.
- For optimal displaying of the graphical user interface, use a device with a minimum screen resolution of 1280 x 1024 pixels and at least 16-bit color depth. For mobile viewing, for example when using a tablet, use a device with a display size of at least 9.7 inches.
- Supported browsers:
  - Internet Explorer 11
  - Firefox (release channel)
  - Chrome (release channel)
  - Safari (current version)
  - Microsoft Edge (release channel)

#### Detailed information about this topic

- Logging in and out on page 29
- Navigation and use on page 33
- Displaying the address book on page 53

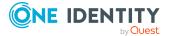

- Managing password questions on page 54
- Changing passwords on page 56
- Unlocking user accounts on page 58
- Editing your profile information on page 58
- Switching languages on page 59
- Enabling/disabling email notifications on page 60
- Personal dashboard settings on page 60
- Report subscriptions management on page 61
- Reports on page 64
- The user interface layout on page 68

# Logging in and out

You must be logged onto the system to be able to work with the Web Portal. In order to login, you must know the URL of the Web Portal in your organization. Ask your system administrator for this information.

TIP: If you do not yet have an account, contact your manager.

NOTE: If you have forgotten your password and your account cannot be unlocked with the question-answer function, you can ask your manager for a passcode.

#### **Detailed information about this topic**

- First login/new account on page 29
- Logging in on page 30
- Logging in with security keys on page 31
- Logging in to the Password Reset Portal on page 31
- Logging off on page 33

### First login/new account

If you do not already have a user account, you will have to create a new one.

#### To log onto the system for the first time

1. In the address line of your web browser, enter the Web address (URL) of the Web Portal to open the login page for the Web Portal.

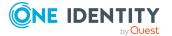

TIP: By default, the URL is http://<server name>/<application name>/, where <server name> is the name of the server on which the Web Portal is installed.

- 2. Click Create new user account on the login page.
- 3. On the **Register a new user** view, complete at least the **Last name** and **First name** mandatory fields and enter your email address.
- 4. In the field next to **Security code**, enter the code displayed.

TIP: If you cannot clearly identify the code displayed, click **Generate a different code** to display a new code.

5. Click Save.

When the responsible manager has approved your account, you will receive an email containing a link.

- 6. Open the confirmation email and click the link.
- 7. On the confirmation page, click **Confirm email address**.
- 8. Define your password and your password questions (see also, Changing passwords on page 56 and Managing password questions on page 54).
- 9. You can then log in using this information.

#### **Related topics**

- Logging in on page 30
- Changing passwords on page 56
- Managing password questions on page 54

# Logging in

Open the Web Portal in a web browser.

If your system is also configured for two-factor authentication, other steps might be required to log in. For more information about logging in with your security key, see Logging in with security keys on page 31.

#### To log in to the Web Portal

1. In the address line of your web browser, enter the web address (URL) of the Web Portal.

TIP: By default, the URL is http://<server name>/<application name>/, where <server name> is the name of the server on which the Web Portal is installed.

- 2. On the Web Portal login page, in the **Login name** field, enter your full user name.
- 3. In the **Password** field, enter your personal password.
- 4. Click Log in.

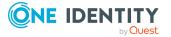

TIP: If you have forgotten your password, click **Forgot your password?** Click here..

Then you are forwarded to the Password Reset Portal. For more information on this topic, see Changing passwords on page 56.

#### **Related topics**

- First login/new account on page 29
- Logging in with security keys on page 31
- Changing passwords on page 56
- Managing password questions on page 54

## Logging in with security keys

If your system is appropriately configured and you own and have set up a security key, you can use it to log in to the Web Portal.

#### To log in to the Web Portal with a security key

1. In the address line of your web browser, enter the web address (URL) of the Web Portal.

TIP: By default, the URL is http://<server name>/<application name>/, where <server name> is the name of the server on which the Web Portal is installed.

- 2. On the Web Portal's log in page, enter your login data.
- 3. Click Log in.
- 4. Follow the instructions (for example, plug your security key into your USB socket and then touch it).

You will be automatically logged in.

#### **Related topics**

- First login/new account on page 29
- Logging in on page 30
- Security keys (WebAuthn) on page 74

### Logging in to the Password Reset Portal

The Password Reset Portal helps you to change your main password, change several passwords of different user accounts, manage your password questions, and manage your security keys.

You can log in to the Password Reset Portal in three different ways:

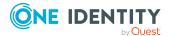

- Use a passcode that you have received from your manager.
- Answer your personal password questions.
- Use your user name and personal password to log in to the Web Portal.

#### To log in to Password Reset Portal using an passcode

1. On the Web Portal's login page, click **Manage your passwords** or **Forgot your password?**. This opens the Password Reset Portal.

The Password Reset Portal opens.

- On the Select how you want to authenticate yourself page, select the option I have a passcode next to Authentication method.
- 3. In the **User name** field, enter your user name.
- 4. Click Next.
- 5. On the **Enter your passcode** page, in the **Passcode** field, enter your passcode.
- 6. In the field below **Enter the security code**, enter the CAPTCHA code displayed.

TIP: If you cannot clearly identify the CAPTCHA code displayed, click **Generate a different code**. A new CAPTCHA code is then generated.

7. Click Next.

#### To log in to Password Reset Portal using your password questions

1. On the Web Portal's login page, click **Manage your passwords** or **Forgot your password?**.

The Password Reset Portal opens.

- On the Select how you want to authenticate yourself page, select the option I want to answer my secret password questions next to Authentication method.
- 3. In the **User name** field, enter your user name.
- 4. Click Next.
- 5. On the **Answer your password questions** page, enter the relevant answers to your password questions in the fields.
- 6. In the field below **Enter the security code**, enter the CAPTCHA code displayed.

TIP: If you cannot clearly identify the CAPTCHA code displayed, click **Generate a different code**. A new CAPTCHA code is then generated.

7. Click Next.

#### To log in to Password Reset Portal using your current password

1. On the Web Portal's login page, click **Manage your passwords** or **Forgot your password?**.

The Password Reset Portal opens.

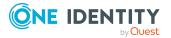

- 2. On the **Select how you want to authenticate yourself** page, select the option **I log in with my current password** next to **Authentication method**.
- 3. In the **User name** field, enter your user name.
- 4. Click Next.
- 5. On the **I log in with my current password** page, enter your login information in the fields.
- 6. In the field below **Enter the security code**, enter the CAPTCHA code displayed.

TIP: If you cannot clearly identify the CAPTCHA code displayed, click **Generate a different code**. A new CAPTCHA code is then generated.

7. Click Next.

#### **Related topics**

- First login/new account on page 29
- Logging in on page 30
- Logging off on page 33

## Logging off

When you want to finish working with the Web Portal, log off from the system.

#### To log off from Web Portal

- 1. In the header, click **a** (**Profile**) > **Log Off**.
- 2. In the **Log Off** dialog, confirm the prompt with **OK**.

Your logoff was successful.

TIP: Your system may be configured to log you off automatically if you are inactive for a long period of time.

# **Navigation and use**

This chapter describes how you navigate through the Web Portal and how to utilize the Web Portal.

#### **Detailed information about this topic**

- Simple navigation on page 34
- Search on page 35
- Sorting on page 37

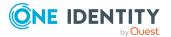

- Bookmarks on page 38
- Help on page 39
- Filtering on page 41
- Grouping and ungrouping columns on page 44
- Showing other columns on page 45
- Saving views on page 45
- Deleting saved views on page 46
- Custom filter conditions on page 46
- Exporting views on page 51
- Mobile view on page 52

### **Simple navigation**

#### **Simple commands**

#### Table 1: Overview of simple commands

| Tab                                   | Navigate between single elements  |
|---------------------------------------|-----------------------------------|
| Enter or, if required, Space          | Confirm input                     |
| Backspace                             | Navigate to previous page         |
| Alt + Left arrow or Alt + Right arrow | Navigate to previous or next page |

NOTE: Take into account that not all browsers behave the same.

#### Go to the home page

#### Table 2: Overview of key combinations for navigating

| Tab         | Navigate forward   |
|-------------|--------------------|
| Shift + Tab | Navigate backwards |
| Enter key   | Run an action      |

#### **Simple elements**

#### Table 3: Overview of the controls used

ButtonUse the Tab key to navigate to the control and press Enter to run the action.LinkNavigate to the required link with Tab and press Enter to open a new page or

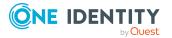

|                  | dialog.                                                                                                    |
|------------------|----------------------------------------------------------------------------------------------------|
| Dialog<br>window | Click the Esc key to leave the dialog window without taking any action. Click<br>Enter to run. If there is more than one action available, navigate to the desired<br>action with the Tab key and press the Enter key.                                                                                   |
| Menu             | Navigate to the menu using Tab. The selected element changes its color. Press<br>Alt+ <b>Move down</b> or <b>Move up</b> to expand the entire menu. Use the arrow keys<br>to choose between the different elements. Use Tab to leave the menu. You do<br>not need to confirm by pressing Enter or Space. |
| Input<br>field   | Navigate to the desired field. If text input is possible, the cursor blinks and you can write in the field. Use Tab to exit the field. You do not need to confirm by pressing Enter or Space.                                                                                                    |
| Tiles            | Use the Tab key to navigate to the tile and press Enter to display the page's content.                                                                                                    |
| Check<br>box     | Use the Tab key to navigate to the required check box and press Space to enable the check box.                                                                                                    |
| Option           | Use the Tab key to navigate to the required list of options. Use the arrow keys to choose between the different options. Use Tab to leave the list of options.                                                                                                    |

#### Installed controls

#### Table 4: Overview of other controls

Tree Use Enter to expand or collapse a tree view. A plus sign next to the tree means it view can be expanded by pressing Enter. A minus sign means the element can be collapsed by pressing Enter.

## Search

Many of the pages provide a function to search for objects in context. For example, if you view the your managed resources, you can search for a specific resource. You can select the simple search, where you enter a single search string, or the advanced search, where you can apply several parameter to the search.

TIP: The search does not take upper and lower case into account.

There are certain rules that enable a successful global search in the Web Portal. These are described in the following table using examples.

#### Table 5: Rules with examples for searching in the Web Portal

#### **Example Description**

Sam Finds Sam User but not Sam Identity. User

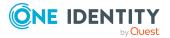

| Example            | Description                                                                                                    |
|--------------------|----------------------------------------------------------------------------------------------------|
|                    | Search results must contain all of the separate terms in the query. A logical <b>AND</b> is used.                                                                                                    |
| Sam OR<br>Identity | Finds Sam User and Pat Identity.                                                                                                    |
|                    | Placing <b>OR</b> between the search terms acts as a logical OR operator. The results of this search contain at least one of the two search terms.                                                          |
| Sam NOT<br>User    | Finds Sam Identity but not Sam User.                                                                                                    |
|                    | The results of this search do not contain the term that comes after <b>NOT</b> .                                                                                                    |
| U*                 | Finds User1 and User2.                                                                                                    |
|                    | The <b>*</b> functions as a wildcard for any number of characters to complete the term.                                                                                                    |
| Use?               | Finds User but not User1.                                                                                                    |
|                    | The ? functions as a wildcard for a single character to complete the term.                                                                                                    |
| "Sam<br>User"      | Provides results in which the search terms <b>Sam</b> and <b>User</b> follow one another.                                                                                                    |
|                    | Results of this search contain the string in quotes as phrase.                                                                                                    |
| Sam<br>User~       | Finds Sam User and also other similar results. A tilde ~ after the search term indicates that the search should also find similar results. This means that incorrectly spelled terms can be found, as well. |
|                    | You can specify the level of similarity by adding a number between <b>0</b> and <b>1</b> (with decimal point) after the tilde <b>~</b> . The higher the number, the more similar the results.               |

#### Detailed information about this topic

- Running a search on page 36
- Context searching on page 37
- Advanced search on page 37

### **Running a search**

Search is available at all times in the header.

#### To run a search

- 1. In the header, in the field next to  $\mathbb{S}$ , enter the search term.
- 2. Click  $\bigcirc$  in the header.

The **Search results** view opens, displaying all the results that match your query.

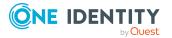

## **Context searching**

A context search is context-dependent unlike a regular search, and is available where several entries are listed. For example, the **Request history** view normally lists several entries and a context search is available above the list.

#### To run a context search

- 1. In the field next to  $\mathbb{Q}$ , enter the search term.
- 2. Click 🔍.

Any results matching your query are displayed.

# Advanced search

Advanced searching is context-dependent, like the context search, but offers various other additional search settings. The advanced search is often found next to the context search and can be opened with a link. You can use the advanced search in the **Request history** view, for example.

#### To run an advanced search

1. Click **Advanced search** in the view above the list.

The following table lists the possible search settings.

- 2. Enable the relevant check boxes next to the criteria you would like to use to limit the search.
- 3. Click Search.

Any results matching your query are displayed.

# Sorting

A sort function is available to you for all tables.

#### To sort a table

1. Click in the column header you want to sort.

You will see an  $\overline{\mathbf{T}}$  icon to the right of the column name.

2. Click again in the column header to sort in ascending or descending alphabetical order.

This sorts the column as required.

3. Click again in the column header to sort in the opposite order.

This sorts the column as required.

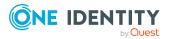

#### To sort a table by several columns

You can select any column to sort by multiple columns. You can add another column by holding the Ctrl key and clicking with the mouse.

**NOTE:** The first column selected has the highest priority in the sort order. If you want to sort in a particular order, select this column last. All the columns selected before are included in the sort order.

| Table | 6: | Multiple | e column | sorting |
|-------|----|----------|----------|---------|
|-------|----|----------|----------|---------|

| Handling                     | Description                                                  |
|------------------------------|--------------------------------------------------------------|
| Select the first column.     | Click in the column header.                                  |
| Select more columns.         | Click in the header whilst holding down the Ctrl key.        |
| Sort in the opposite order.  | Click again in the header whilst holding down the Ctrl key.  |
| Cancel the sort order/Resort | Click in the header of any column to apply a new sort order. |

# **Bookmarks**

You sometimes have the option to set bookmarks in views in the Web Portal. Bookmarks have the advantage that you can use them to navigate straight to a particular part in the Web Portal when you log in again.

TIP: If you frequently request a particular service item from a service category, for example, you can navigate faster to this service category by setting a bookmark.

#### **Detailed information about this topic**

- Setting bookmarks on page 38
- Selecting bookmarks on page 39
- Deleting bookmarks on page 39

### **Setting bookmarks**

MOBILE: This function is not available in the mobile interface.

#### To set a bookmark

- 1. Go to the page where you want to set the bookmark.
- 2. On the page, click **Create bookmark**).

The **Bookmark this page** link changes to **Remove bookmark**. The bookmark is displayed on the home page and in the header.

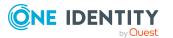

NOTE: Not every page in the Web Portal can be bookmarked.

### Selecting bookmarks

#### To select a bookmark

- 1. Open the home page.
- 2. Perform one of the following tasks:
  - On the home page, in the **Bookmarks** tile, click the required bookmark.
  - In the header, click **R** (**Bookmarks**) and click the required bookmark.

This navigates to the page you have bookmarked.

## **Deleting bookmarks**

If you there is bookmark that you no longer need, you can delete it from a view at anytime. You can also delete bookmarks on the page that the bookmark references.

#### To delete a bookmark

- 1. In the header, click 🕆 (Home).
- 2. On the start page, click **Explore** in the **Bookmark** tile.
- 3. In the **Bookmark** dialog, click **Delete** next to the bookmark that you want to delete.
- 4. In the **Delete bookmark** prompt, confirm with **Yes**.

# Help

You can find the help menu in the header bar Several menu items are shown when you select this menu.

#### **Detailed information about this topic**

- Using the help on page 40
- Support on page 40
- Community on page 40
- Connection on page 40
- Info on page 41

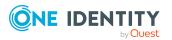

## Using the help

You can use the guide as well as online help to answer questions about the Web Portal.

#### To call up help in the Web Portal

• In the header, click **?** (Help) > Documentation.

## Support

The support portal is there to give you technical support. There you can find a large number of solutions to different issues.

#### To open the support portal

• In the header, click **Help** > **Support**.

The support portal opens.

### Community

The One Identity Community offers you a forum where you can exchange information and solutions with other users.

#### To open the One Identity Community forum

• In the header, click **P** Help > Community.

This opens the One Identity Community forum.

## Connection

You can to call up information about a database session and view it in the Web Portal.

NOTE: You cannot change any data in the database.

The data connection details are displayed in a dialog window. You can see information about the web application user, permissions groups and the program functions that are allowed.

Information about the user is shown in the **System user** view. Here, you will find out more about the authentication type, user ID, what permissions the user has (read and/or write access), whether the user is a dynamic user and how the user was added.

You can view permissions groups with a description about each group listed on the **Permissions group** view.

A list of program functions with a description is available on the **Program functions** view.

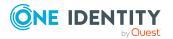

#### To open the "Connection" dialog.

- 1. In the header, click **?** > **Connection**.
- 2. In **Connection**, click the tab corresponding to the type of information that you would like to view in more detail.

## Info

The **About** menu shows you, among other things, information about your currently installed version of the Web Portal and the registered names of the product. It is displayed in dialog containing the following views.

• About

Displays the registered trade mark names and the current version of the Web Portal installed.

Legal Notices

Lists components from third-parties included in the Web Portal. The contact data and the component license might also be given.

Contact

This shows the contact data for purchasing queries or other questions.

#### To open the "About" dialog

- 1. In the header, click **P Help** > **About**.
- 2. Select the view for the information type you want to view in more detail.

# Filtering

You can find the filter function represented by  $\Upsilon$  (**Filter**) in a lot of table columns. It provides you with a selection of different filters.

NOTE: The contents of the filters vary depending on context. You can filter by text, numeric values, fixed values, such as gender, "yes" or "no", dates, or objects.

MOBILE: This function is only available in the list view of the mobile interface.

#### To use a filter

- 1. Open a menu which shows tables.
- 2. Click  $\mathbf{T}$  on the required column.
- 3. Select the filter that you want to apply.
- 4. Click Apply.

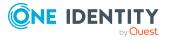

#### **Detailed information about this topic**

- Text filters on page 42
- Number filters on page 42
- Object filter on page 43
- Filtering the calendar function on page 43
- Delete filter on page 44
- Grouping and ungrouping columns on page 44
- Showing other columns on page 45
- Saving views on page 45
- Deleting saved views on page 46

### **Text filters**

You can find a text filter in the **Product** column of the **Request History** view.

#### To apply filter criteria to text

- 1. Enter one or more terms in **Filter on...**.
- 2. Select one of the following criteria from the text filter's menu.

| Filter            | Description                                                            |
|-------------------|------------------------------------------------------------------------|
| All words         | This displays all search results, which contain the term in the field. |
| Starts with       | Only results, which start with the given term are displayed.           |
| Ends with         | Only results, which end with the given term are displayed.             |
| One or more words | Only results containing at least on of the given terms are displayed.  |

#### Table 7: Other criteria for applying text filters

### **Number filters**

You can find a number filter, for example, in the **Risk index** column in **High Risk Overview**.

#### To apply filter criteria to numerics

- 1. Enter a value in the field or use the arrow keys to set a number.
- 2. Select one of the following criteria from the numeric filter's menu.

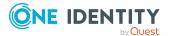

| Filter           | Description                                                                  |
|------------------|------------------------------------------------------------------------------|
| greater or equal | Only results with a value the same or higher than the given value are shown. |
| less or equal    | Only results with a value the same or lower than the given value are shown.  |
| Between          | Only results with a value the between the given values are shown.            |

#### Table 8: Other selection criteria for using numeric filters

### **Object filter**

You can find an example of an object filter in the **My Responsibilities** > **Identities** menu in the **Primary Department** column header.

#### To apply an object filter

1. In the Filter on ... dialog, select Filter by object.

The results are shown by default in a hierarchical structure. Unselected objects are identified with S.

You can switch to list view using the  $\blacksquare$  icon and back again with  $\blacksquare$ .

2. Click the required object.

The selected object is marked with  $\odot$  and listed under **Selected**.

NOTE: To deselect a selected object, click on the object in the details pane.

3. Click Apply.

The filter is applied. The matching results are displayed in the view.

### Filtering the calendar function

The "Calendar function" filter is, for example, available in the **Request date** column of the **Request History** view.

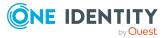

#### To apply filter criteria to the calendar function

1. Select one of the following criteria in the context menu next to the field.

#### Filter Description After Only displays results after this date. Before Only displays results before this date. Only displays results between these dates. Another field with Between calendar icons is displayed with this setting. This week Only displays results with this week's date. Last week Only displays results with last week's date. This month Only displays results with this month's date. This year Only displays results with this year's date.

#### Table 9: Other criteria for applying filters to the calendar function

- 2. Perform one of the following tasks:
  - Click 🛱 and select a date.
  - Enter the date in the field.
- 3. Click Apply.

The filter is applied. The matching results are displayed in the view.

## **Delete filter**

After setting a filter, you can remove it again manually or it is removed automatically when you change views.

#### To delete a filter

- Perform one of the following tasks:
  - Click  $\times$  in the filtered column.
  - Click  $\times$  in the row above the entire table.

## Grouping and ungrouping columns

Grouping is offered for views with a large number of entries. You can group columns in the **Auditing** view on the **Attestation policy** column, for example.

MOBILE: This function is only available in the list view of the mobile interface.

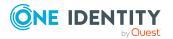

#### To group by column or ungroup

- Select the filter in the column you want and click **Group by this column**. The entries are displayed in groups.
- 2. Open the group with >.

This displays all the entries in the group.

- OR -

3. Delete the filter.

This dissolves the group.

# Showing other columns

You can blend in other columns you want to see in your view.

MOBILE: This function is only available in the list view of the mobile interface.

#### To include other columns in the table

- Click View settings > Additional columns. This opens Additional columns.
- 2. Enable the check box next to the column you wish to display.
- 3. Click **Apply**.

Now you can see the selected columns in the table and use them.

# Saving views

If you have modified a view and think you might want to use it at a later date, you can save the view settings.

NOTE: The saved view is only available at the location where you saved it.

#### To save the current view

1. Click View Settings > Save current view.

This opens the Save current view dialog.

- 2. Enter a name for the view in the field.
- 3. Click Save.

TIP: You can select and apply the saved view at any time under **View settings**.

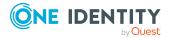

# **Deleting saved views**

You can delete saved views in view settings.

NOTE: The saved view is only available at the location where you saved it.

#### To delete a saved view

1. Click **View settings** > **Edit list**.

This opens the dialog **Edit view settings**.

2. Click in after the view setting that you want to delete.

The deleted view setting is removed from the dialog and you cannot select it in the menu anymore.

# **Custom filter conditions**

At certain points you can define custom filter conditions. The filter conditions are formulated like a condition (WHERE clause) for a database query.

You can use a wizard to collect the queries. Each condition is displayed in a special control in the wizard.

The wizard is available in different places in the Web Portal (such as in the **Identities** view).

MOBILE: This function is not available in the mobile interface.

#### To open the filter wizard

• Click View settings > Open filter wizard.

#### **Detailed information about this topic**

- Creating filters using the wizard on page 46
- Using control elements on page 50
- Displaying technical names of database columns on page 50
- Displaying filter conditions as SQL expressions on page 51

### Creating filters using the wizard

To create a filter with the wizard, first select a column, edit the conditions and comparison operators. Once these settings have been configured, you can apply the filter.

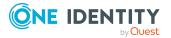

#### To create and apply a filter with the wizard

- 1. Click View settings > Open filter wizard.
- 2. Select the column for the table in the filter wizard.
  - a. Click **At least one entry exists** and specify whether the column should reference or be referenced from other tables.

The following views are available.

| View                   | Description                                                                                                    |
|------------------------|----------------------------------------------------------------------------------------------------|
| Value comparison       | Compares the values of the selected columns.                                                                                                    |
|                        | These columns are part of the table you want to apply the custom filter to.                                                                                                    |
|                        | The advantage of using the WHERE clause wizard is<br>that you can select all the table's columns as<br>opposed to the filter function, which only provides a<br>default selection of columns.                                                                                   |
| References to other    | Creates a n:1 relation.                                                                                                    |
| objects                | Select the desired table B in this view. Several data records from table A can be assigned to one data record in table B. A data record in table A cannot be assigned more than one data record from table B.                                                                   |
| References for assign- | Creates a 1:n relation.                                                                                                    |
| ment tables            | Each data record in table A can be assigned to<br>several data records from table B and vice versa.<br>These relations are realized through a third Table<br>for realizing assignment tables Assignment table<br>only contains the foreign keys of the other tables A<br>and B. |
| References from other  | Creates a 1:n relation.                                                                                                    |
| objects                | Select the desired table B in this view. Several data records from table B can be assigned to one data record in table A. A data record from table B cannot be assigned to more than one data record from table A.                                                              |

#### Table 10: Views in the filter wizard

Select the desired column in the Filter wizard view.
 This inserts a control for the first condition.

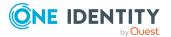

#### Figure 1: Filter wizard with example conditions

|                                        | Filter Wizard<br>Find all data sets from table "Attestation cases" that meet the following conditions: |                                            |
|----------------------------------------|----------------------------------------------------------------------------------------------------|--------------------------------------------|
| Selected column                        | For the value in column Due date, the following applies: the value is less than 9/21/2017 12:00 AM     | Comparison operator                        |
| the condition<br>Operators<br>and / or |                                                                                                    | Input field for date, text<br>and numerics |
| Delete expressions                     | For the value in column <u>Display name</u> , the following applies: the value is equal to << Text>>   |                                            |
|                                        | and                                                                                                    |                                            |
|                                        | < <add expression="">&gt;</add>                                                                        |                                            |

- 3. Enter the condition and configure the following settings:
  - a. Enter the comparison value.

You can enter a date, numeric, or text value. The input of the value type depends on the selected column.

b. Change the comparison operator.

To change the comparison operator, click the comparison operator "is less than", for example.

The type of comparison operator depends on the column type. The following

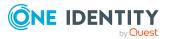

comparison operators are available.

| Value<br>type      | operator                                               | Description                                                                                                    |
|--------------------|--------------------------------------------------------|----------------------------------------------------------------------------------------------------|
| Text<br>value      | is equal to                                            | Finds the same text value.                                                                                                    |
|                    | Precedes the<br>word in the<br>alphabet                | Finds all results that occur before the entered text in alphabetical order.                                                      |
|                    | Follows the word in the alphabet                       | Finds all results that occur after the entered text in alphabetical order.                                                       |
|                    | Not equal                                              | Finds all results that are not the same as the entered text.                                                                     |
|                    | Is contained in                                        | Finds all results that contain the text value.                                                                                   |
|                    | Contains                                               | Finds all results that contain the text value.                                                                                   |
|                    | Begins with                                            | Finds all results that begin with the entered text value.                                                                        |
|                    | Ends with                                              | Finds all results that end with the entered text value.                                                                          |
|                    | Is equal or<br>precedes the<br>word in the<br>alphabet | Finds all results that either contain the<br>entered text value or occur before the entered<br>text value in alphabetical order. |
|                    | Is equal or<br>follows the word<br>in the alphabet     | Finds all results that either contain the entered text value or occur after the entered text value in alphabetical order.        |
| Numerical<br>value | Is less than                                           | Finds all results that are smaller than the entered numerical value.                                                             |
|                    | Is greater than                                        | Finds all results that are larger than the entered numerical value.                                                              |
|                    | is equal to                                            | Finds all results that are the same as the entered numerical value.                                                              |
|                    | Is less or equal                                       | Finds all results that are less than or equal to the entered numerical value.                                                    |
|                    | Is greater than or equal                               | Finds all results that are greater than or equal to the entered numerical value.                                                 |

#### **Table 11: Comparison operators**

c. Change the Boolean value if the option is available in the selected column.

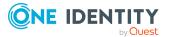

The value **false** is selected by default. If you change the value to **true**, data appears that matches the content of this column.

d. To negate the defined condition, click **applies**.

The condition statement is reversed and the data displayed after filtering, does not match this condition. This setting is not available if the Boolean option can be set.

e. Use the operators and or or when applying multiple conditions.

NOTE: Remove the control by clicking  $\times$ .

- Insert another expression with <<Add expression>> and repeat this step if required.
- 5. Perform one of the following tasks:
  - Apply the filter by clicking **Apply**.
    - This returns you to the original view where a message alerts you to the active filter wizard.
  - Close the wizard with **Close**.

### **Using control elements**

The filter wizard view can quickly become confusing if several conditions are used with different controls. In this case, you can expand or collapse the conditions with your controls.

#### To expand or collapse controls.

- 1. Click View settings > Open filter wizard.
- 2. Perform one of the following tasks:
  - Click Collapse all in the Filter wizard.
  - Click **Expand all** if the controls are collapsed.

### **Displaying technical names of database columns**

You can display the technical names of database columns instead of the display names.

#### To display technical names of database columns

- 1. Click **View settings > Open filter wizard**.
- 2. Click Show technical name.

This displays all the table and column names that occur in the filter wizard with their technical names.

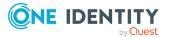

3. If you would like to view the table and column display names again, click **Show display**.

### **Displaying filter conditions as SQL expressions**

In the expert view you can view and edit filter conditions as SQL expressions.

#### To view a custom filter condition as SQL expression or to write one manually

NOTE: To open the expert view, you must own the role of administrator, auditor, or compliance & security officer.

- 1. Click View settings > Open filter wizard.
- 2. Click Expert mode.

If you have already created a filter, the filter condition is shown in the SQL editor as a SQL expression.

- 3. Perform one of the following tasks:
  - Edit the SQL expression in the field.
  - Enter the SQL expression in the field.
- 4. Click Apply.

Applies the filter.

## **Exporting views**

You can save a view in PDF or CSV format, or as a website for use as a report. This function is available at different points in your web application. For more information, see Exporting reports on page 68.

NOTE: You cannot export more than 100 000 data sets. If there are more data set, only the first 100 000 are exported.

#### To export a view

1. Click **View settings** > **Export this view**.

This opens the dialog **Export this view**.

- 2. Select one of the following options:
  - Export as PDF: exports the view as a PDF file.
  - Export as CSV: exports the view as a CSV file.
  - **Display as website**: exports the view as a report in HTML format.
- 3. (Optional) Enable the following check boxes:

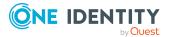

- **All pages**: All pages of the view were exported. If this setting is not enabled, only the current page is exported.
- **Remove header**: Removes the first row of the table. This row contains the column names.

NOTE: This setting is only available if you selected the option **Export as CSV** in the previous step.

4. Click **Export**.

Exports the view.

# **Mobile view**

The Web Portal is designed for use with desktops computers and mobile devices. The views are adjusted automatically. In the mobile view, some functions are limited or not at available at all.

| Table | 12: | Handling | options | for | mobiles |
|-------|-----|----------|---------|-----|---------|
|-------|-----|----------|---------|-----|---------|

| Action                            | Handling                                                                                                    |
|-----------------------------------|----------------------------------------------------------------------------------------------------|
| Open menu bar                     | The menu that you find horizontally under the header in the desktop version is opened on mobile devices as follows: |
|                                   | 1. Press =.                                                                                                    |
|                                   | List lists the menus under each other.                                                                              |
|                                   | 2. Press > next to a menu.                                                                                          |
|                                   | This displays other menu items.                                                                                     |
| Display extended functions/header | You open the functions and settings in the header toolbar (such as search) for mobile devices as follows:           |
|                                   | 1. Press 🖡 .                                                                                                    |
|                                   | Menus are displayed next to each other.                                                                             |
|                                   | 2. Press on one of the following icons:                                                                             |
|                                   | • 🔍 Opens search.                                                                                                   |
|                                   | <ul> <li>Contains the menus My profile, My settings,<br/>Telephone book, and Log off.</li> </ul>                    |
|                                   | 🛛 🧮 : Opens your shopping cart without requests.                                                                    |
|                                   | <ul> <li>Ishows any saved bookmarks.</li> </ul>                                                                     |
|                                   | NOTE: Replace this text with a description of a feature that is noteworthy.                                         |
|                                   | <ul> <li>Contains the menus Help, Support, Community,<br/>Connection and Info.</li> </ul>                           |
|                                   |                                                                                                    |

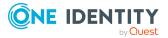

## Heatmaps and statistics in the mobile view

The following handling options apply for heatmaps and statistics in the mobile view.

| • •                                                                  |                                             |
|----------------------------------------------------------------------|---------------------------------------------|
| Action                                                               | Handling                                    |
| Show tooltip                                                         | Tap on the statistic or the diagram.        |
| Display more details about<br>the statistic/diagram in the<br>dialog | Double-tap on the statistic or the diagram. |
| Display a tooltip for a heatmap rectangle                            | Tap the heatmap's rectangle.                |
| Zoom in on heatmap                                                   | Double-tap on the heatmap.                  |

#### Table 13: Handling options for heatmaps and statistics

# **Displaying the address book**

If you need information about an identity such as the phone number or location, you can use the address book. This gives a quick overview of an identity and further details.

#### To display the address book

1. In the header, click **a** (**Profile**) > **Address Book**.

This displays the address book and all identities (see Address book on page 859).

2. (Optional) On the **Address Book** page, click an identity.

For more information, see the details pane.

3. (Optional) In the details pane, click **Overview**.

This opens the identity's overview page. Here you can gather further information about the identity (for example, main data, requests, entitlements, and so on). For more information, see Displaying my identities' overviews on page 307.

#### **Related topics**

- Address book on page 859
- Displaying my identities' overviews on page 307

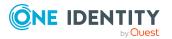

# Managing password questions

If you forget your password, you can change it at any time in the Web Portal (see Changing passwords on page 56). To do this, you need to define individual questions that only you can answer.

If your password questions are answered incorrectly several times, they may be locked (depending on the system configuration). You can reset locked password questions at any time.

TIP: Once a password question is locked because you answered it incorrectly, you will be asked to answer another password question. This is repeated until there are not enough (unlocked) password questions left. To be on the safe side, make sure you create enough password questions.

If the Web Portal is configured accordingly, password questions are deleted after successful use.

#### **Detailed information about this topic**

- Creating password questions on page 54
- Editing password questions on page 55
- To unlock password questions on page 55
- Deleting password questions on page 56

## **Creating password questions**

You can create new password questions.

#### To create new a password question

- 1. In the header, click **a** (**Profile**) > **My profile**.
- 2. On the **Overview** page, click the **Password** tile.
- 3. On the **Password Questions** page, click **New question**.
- 4. In the **New password question** dialog, enter the following:
  - Secret question: Enter your question.
  - Secret Answer: Enter the answer to your question (above).
  - Confirm secret answer: Enter the answer to your question again.
- 5. Click Apply.
- 6. On the **Password Questions** page, click **Save**.

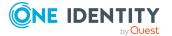

#### **Related topics**

- My profile (page description) on page 855
- Password questions (page description) on page 858

# **Editing password questions**

You can edit existing password questions.

#### To edit a password question

- 1. In the header, click **a** (**Profile**) > **My profile**.
- 2. On the **Overview** page, click the **Password** tile.
- 3. On the **Password Questions** page, click **Edit** next to the password question you want to edit.
- 4. In the **Password question** dialog, enter the following:
  - Secret question: Enter your question.
  - Secret Answer: Enter the answer to your question (above).
  - **Confirm secret answer**: Enter the answer to your question again.
- 5. Click Apply.
- 6. On the **Password Questions** page, click **Save**.

#### **Related topics**

- My profile (page description) on page 855
- Password questions (page description) on page 858

# To unlock password questions

You can unlock locked password questions to reuse them again.

TIP: On the **Password Questions** page, locked password questions are labeled with **(locked)**.

#### To unlock a password question

- 1. In the header, click (**Profile**) > **My profile**.
- 2. On the **Overview** page, click the **Password** tile.
- 3. On the **Password Questions** page, next to the password question you want to unlock, click **Edit**.

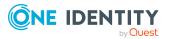

- 4. In the **Unlock password question** dialog, confirm the prompt with **Yes**.
- 5. On the **Password Questions** page, click **Save**.

#### **Related topics**

- My profile (page description) on page 855
- Password questions (page description) on page 858

## **Deleting password questions**

You can delete existing password questions.

#### To delete a password question

- 1. In the header, click **a** (**Profile**) > **My profile**.
- 2. On the **Overview** page, click the **Password** tile.
- 3. On the **Password questions** page, next to the password question you want to delete, click **Edit**.
- 4. In the **Password question** dialog, click **Delete**.
- 5. In the **Delete password question** dialog, confirm the prompt with **Yes**.
- 6. On the **Password Questions** page, click **Save**.

#### **Related topics**

- My profile (page description) on page 855
- Password questions (page description) on page 858

# **Changing passwords**

You can use the Password Reset Portal to change your central password or change multiple passwords for various user accounts.

You can change your password(s) in a few steps:

- 1. Log in to the Password Reset Portal.
- 2. Change the relevant password(s).

#### Step 1: Log in to the Password Reset Portal

Log in to the Password Reset Portal using a passcode, by answering your password questions, or with your current password (see Logging in to the Password Reset Portal on page 31).

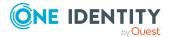

#### Step 2: Change password

After you have logged in on the Password Reset Portal (see Step 1: Log in to the Password Reset Portal on page 56), you can change your central password or the passwords of user accounts to which you have access.

# To assign a new password for your personal user account or another user account

- 1. On the **Manage My Passwords** page, select the option **I want to reset one or more passwords**.
- 2. Perform one of the following tasks:
  - To change the passwords for your personal user accounts, next to **Personal** accounts, click > Expand.
  - To change the passwords of other user accounts, next to Other accounts, click > Expand.
- 3. Select the check box next to the user accounts whose passwords you want to change.
- 4. Click Next.
- 5. On the **Set a new password** page, enter the password you wish to use in the **New password** field.

TIP: Below the field, you can see how secure your new password is. To display your company's password specifications, click **Password policy**.

- 6. In the **Repeat the password** field, enter the password again.
- 7. Click Next.

The password is reset for the previously selected user accounts.

8. On the **Success** page, click **Log off**.

#### To change the central password

- 1. On the **Manage my passwords** page, select the option **I want to reset my central password**.
- 2. Click Next.
- 3. On the **Set a new password** page, enter the password you wish to use in the **New password** field.

TIP: Below the field, you can see how secure your new password is. To display your company's password specifications, click **Password policy**.

- 4. In the **Repeat the password** field, enter the password again.
- 5. Click Next.

The central password is reset.

6. On the **Success** page, click **Log off**.

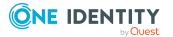

#### **Related topics**

Managing password questions on page 54

# **Unlocking user accounts**

Your account might be locked for use if, for example, you (or an unauthorized person) have tried to log in too many times using the wrong credentials.

You can unlock your user account in two steps:

- 1. Log in to the Password Reset Portal using a passcode. You obtain the passcode from your manager.
- 2. Enter a new password.

You will then be able to use your user account again.

#### **Related topics**

- Logging in to the Password Reset Portal on page 31
- Changing passwords on page 56

# **Editing your profile information**

You can update your contact information at any time.

NOTE: You cannot edit light gray boxes.

#### To update your contact information

- 1. In the header, click **a** (**Profile**) > **My profile**.
- 2. On the **Overview** page, click **Contact data**.
- 3. (Optional) If you have other subidentities besides your main identity, you can select identities from the **Identity** menu.

NOTE: Changes to your contact data only affects the selected identity.

- 4. Edit the entries in the various fields.
- 5. (Optional) To change your profile picture, perform the following actions:
  - a. Click **(Change**) next to **Picture**.
  - b. In the Picture dialog box, click Choose File
  - c. Select an image from your medium.

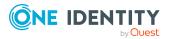

**NOTE**: If the photo is greater than 10 KB, you will have to crop the image. To do this, hover the mouse cursor over the selected photo until a crosshair appears, click the left mouse button and drag the mouse over the image until the desired area is selected, click **Crop to selection**, and then click **Apply**.

6. Click Save.

## **Editing Active Directory user accounts**

You can edit your Active Directory user accounts at any time once you have logged in to the system and the user data has loaded.

NOTE: This function is only available if Active Roles Module is installed. This module references Active Roles extensions in Active Directory user accounts.

#### To edit your Active Directory user accounts

- 1. In the header, click **a** (**Profile**) > **My Profile**.
- 2. On the **Overview** page, click **Active Directory user accounts**.
- 3. Enable the required Active Directory user account, if several are available.
- 4. Edit the fields or add new ones.
- 5. Save the changes.

# **Switching languages**

In the Web Portal, you can specify which language you want to use for the Web Portal. NOTE: If you have not explicitly assigned a language in the Web Portal, the language used by your browser will be adopted.

#### To change the language of the Web Portal

- 1. In the header, click **a** (**Profile**) > **My profile**.
- 2. On the **Overview** page, click **Contact data**.
- 3. (Optional) If you have other subidentities besides your main identity, you can select identities from the **Identity** menu.
- 4. On the **Contact Data** page, next to the **Language** field, click **Assign** or **Change**.
- 5. In the **Language** dialog, select the language that you want to use for the Web Portal.
- 6. On the **Contact Data** page, next to the **Language for value formatting** field, click **Assign** or **Change**.
- 7. In the **Language for value formatting** dialog, select the language you want to use for date and number formats.

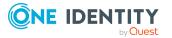

For example, German dates are displayed in the format DD.MM.JJJJ (**24.12.2020**) and in English US format MM/DD/JJJJ (**12/24/2020**).

8. On the **Contact data** page, click **Save**.

The changes will take effect as soon as you call a new page or refresh the page.

TIP: You can also change the session language by clicking ? Help > Language in the header.

# **Enabling/disabling email notifications**

You can define which events you would like to be notified about by email.

#### To enable/disable email notifications

- 1. In the menu bar, click <sup>C</sup> Settings.
- 2. On the My Settings page, click the Email Notifications tab.
- 3. (Optional) If you have other subidentities besides your main identity, you can select identities from the **Identity** menu.
- 4. On the **Email Notifications** tab, perform one of the following actions:
  - To enable notifications, select the check box Notify me next to the event that you want to notified about.
  - To disable notifications, deselect the box **Notify me** next to the event that you do not want to notified about any longer.
- 5. Click Save.

# **Personal dashboard settings**

In**Personal Dashboard Settings**, you can hide or show dashboards with neutral trends. Dashboards with "neutral trends" are those that have not change recently. By default, this filter is not enabled. You can also hide other dashboards. To hide individual dashboard, you can use the filter function on the desired dashboard view. For more information, see Hiding statistics on page 805.

#### To show a dashboard

- 1. Open Personal Dashboard Settings.
- 2. Perform one of the following tasks.
  - a. Enable Show dashboards with neutral trends.
  - b. Select one of the displayed statistics that you want to display again.
- 3. Click Save.

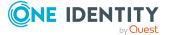

# **Report subscriptions management**

Web Portal provides several reports that present information about objects and their relations to other objects in the database. Identification, analysis, and summaries of relevant data are supported with the help of these reports.

You can subscribe to reports in the Web Portal in order to receive them on a regular basis. These subscriptions can be managed by you.

#### Detailed information about this topic

- Subscribing to reports on page 61
- Editing report subscriptions on page 62
- Sending reports from report subscriptions on page 63
- Unsubscribing reports on page 63

# **Subscribing to reports**

You can subscribe to reports. These reports are regularly sent by email to you and any other subscribers.

#### To add a subscription

- 1. In the menu bar, click <sup>O</sup> Settings.
- 2. On the My Settings page, click the Subscriptions tab.
- 3. In the My Subscriptions pane, click Add subscription.
- 4. In the **Add report subscription** dialog, in the list, click the report that you want to subscribe to.
- 5. Click Next.
- 6. In the **Edit report parameters** step, specify the following subscription settings:
  - Subscription: Enter the subscription's name.
  - **Schedule**: Select how often you want to receive the report (once a week, for example).
  - Format (email attachment): Select which format you want to receive the report in. The report is sent in this format as a file attachment in an email.
  - (Optional) Specify other report specific settings. These settings might vary depending on what report you use.
- 7. Click Next.

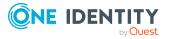

- 8. In the **Additional subscribers** step, in the list, click the identities that will also receive this report.
  - TIP: To remove a subscriber, in the **Current** list, click the corresponding identity.
- 9. Click Save.
- 10. In the **Overview** step, check your data.
- 11. Click Close.

#### **Related topics**

• Reports on page 64

## **Editing report subscriptions**

You can edit your existing report subscriptions.

#### To edit a report subscription

- 1. In the menu bar, click <sup>?</sup> Settings.
- 2. On the My Settings page, click the Subscriptions tab.
- 3. In the **My Subscriptions** pane, in the list, click the report subscription that you want to edit.
- 4. In the details pane, click Edit.
- 5. In the **Edit subscription settings** dialog, edit the following report subscription settings:
  - Subscription: Enter the report subscription's name.
  - **Report**: Select the report that you want to subscribe to.
  - **Schedule**: Select how often you want to receive the report (once a week, for example).
  - Format (email attachment): Select which format you want to receive the report in. The report is sent in this format as a file attachment in an email.
- 6. (Optional) Specify other report specific settings. These settings might vary depending on what report you use.
- 7. Click Save.
- 8. On the **My Settings** page, in the report subscription's details pane, click **Add identities to this subscription**).
- 9. In the **Additional Subscriptions** dialog, in the list, click the identity that should also receive the report.

TIP: To remove a subscription, in the **Current** list, click the corresponding identity.

10. Click Save.

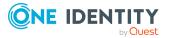

#### **Related topics**

• Reports on page 64

# Sending reports from report subscriptions

Depending on how the schedule is configured, you can send reports to yourself and to others.

#### To send a report

- 1. In the menu bar, click <sup>C</sup> Settings.
- 2. On the **My Settings** page, click the **Subscriptions** tab.
- 3. In the **My Subscriptions** pane, click the subscription in the list that you want to send.
- 4. In the details pane, click **Actions** > **Get report now**.

#### **Related topics**

• Reports on page 64

# **Unsubscribing reports**

You can unsubscribe reports.

#### To unsubscribe a report

- 1. In the menu bar, click <sup>O</sup> Settings.
- 2. On the **My Settings** page, click the **Subscriptions** tab.
- 3. In the **My Subscriptions** pane, in the list, click the report subscription that you want to edit.
- 4. In the details pane, click **Unsubscribe**.
- 5. In the dialog, confirm the prompt with **Yes**.

#### **Related topics**

• Reports on page 64

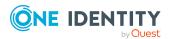

# Reports

You will find report in the Web Portal under the 🗘 Settings.

You can view and edit reports in the **Reports** view. You can also create your own reports and assign them to organizations or identities.

#### **Detailed information about this topic**

- New report on page 64
- Displaying report definitions on page 65
- Displaying reports on page 68
- Exporting reports on page 68

# **New report**

You can add new reports in the **Reports** view. To do this, you enter the main data. MOBILE: This function is not available in the mobile interface.

#### To create a report

- 1. Click New report in Reports.
- 2. Configure the following in the **Create a new report** view.

NOTE: Any fields that are not marked with an asterisk (\*) are optional. Optional fields can be filled in when you create the application or at a later stage.

#### Table 14: Main data for a new report

| Setting           | Description                                                                             |
|-------------------|-----------------------------------------------------------------------------------------|
| Name*             | Field for the report name.                                                              |
|                   | Enter the report's name.                                                                |
| Report definition | Select the base table with <b>Assign</b> .                                              |
|                   | You can edit the selected base table using <b>Result</b> columns and Edit Filter.       |
|                   | Once a base table has been assigned, you can change the assignment with <b>Change</b> . |
| Risk index        | Display a scale of 0 to 1 for the risk index and two slide rulers.                      |
|                   | Specify a beginning and an end value within the                                         |

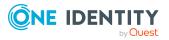

64

| Setting                | Description                                                      |
|------------------------|------------------------------------------------------------------|
|                        | scale.                                                           |
| Owner                  | Name of the report owner.                                        |
|                        | Use <b>Change</b> to select from a list of owners.               |
| Service item           | Creating a new service item.                                     |
|                        | Use <b>Create a new service item</b> to create a new product.    |
|                        | You can disable this report definition using <b>Disable</b> .    |
| Assign to identities   | Selection of identities to receive the report.                   |
|                        | Use <b>Change</b> to select an identity to receive the report.   |
| Assign to departments  | Selection of departments to receive the report.                  |
|                        | Use <b>Assign</b> to select a department to receive the report.  |
| Assign to Locations    | Selection of locations to receive the report.                    |
|                        | Use <b>Assign</b> to select a location to receive the report.    |
| Assign to cost centers | Selection of cost centers to receive the report.                 |
|                        | Use <b>Assign</b> to select a cost center to receive the report. |

3. Click Save.

# **Displaying report definitions**

Use **View report definition** to view more information about an existing report and make changes if required.

Overview

View assigned properties of the selected report in a Hyper View.

• Main data

Edit and modify report properties.

• Usage

Viewing identity assignments to a role class.

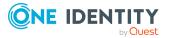

#### **Detailed information about this topic**

- Overview on page 66
- Main data on page 66
- Usage on page 67

### **Overview**

Using the **Show report definition** action, you can open, among other things, an overview of the selected report. All relevant information about the report is provided in abbreviated form in the overview, such as, assigned identities or application roles. They are displayed in shape elements.

#### To view a report's overview

- 1. Open **Reports** and select the report you want to view.
- 2. Click Show report definition.
- 3. Select **Overview** to view all the information about an identity at a glance.

## Main data

Use **View report definition** to open the main data to add missing properties or to edit properties such as the risk index.

#### To edit the main data

- 1. Open the **Settings** menu and click **Reports**.
- 2. Select a report and, in the details pane, click **View report definition**.
- 3. Select **Main data** and edit the following settings.

NOTE: Any fields that are not marked with an asterisk (\*) are optional. Optional fields can be filled in when you create the application or at a later stage.

| Setting           | Description                                                      |
|-------------------|------------------------------------------------------------------|
| Name*             | Field for the report name.                                       |
|                   | Enter the report's name.                                         |
| Report definition | Base table selection.                                            |
|                   | Use <b>Change</b> to select the base table you want from a list. |

#### Table 15: Report main data

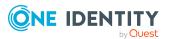

| Setting                | Description                                                        |
|------------------------|--------------------------------------------------------------------|
| Risk index             | Display a scale of 0 to 1 for the risk index and two slide rulers. |
|                        | Specify a beginning and an end value within the scale.             |
| Owner                  | Name of the report owner.                                          |
|                        | Use <b>Change</b> to select from a list of owners.                 |
| Service item           | Creating a new service item.                                       |
|                        | Use <b>Create a new service item</b> to create a new product.      |
|                        | You can disable this report definition using <b>Disable</b> .      |
| Assign to identities   | Selection of identities to receive the report.                     |
|                        | Use <b>Change</b> to select an identity to receive the report.     |
| Assign to departments  | Selection of departments to receive the report.                    |
|                        | Use <b>Assign</b> to select a department to receive the report.    |
| Assign to Locations    | Selection of locations to receive the report.                      |
|                        | Use <b>Assign</b> to select a location to receive the report.      |
| Assign to cost centers | Selection of cost centers to receive the report.                   |
|                        | Use <b>Assign</b> to select a cost center to receive the report.   |

4. Click Save.

## Usage

Use the **View report definition** function to display identity assignments to a role class in the **Usage** view.

#### To view which roles are contained in a predefined report

- 1. Mark a report in **Reports** view and click **View report definition**.
- 2. Select the **Usage** view.
- 3. Select a role class in the **Role classes** menu to see the roles contained in the report.
- 4. Select More information to view identities assigned to the role memberships.

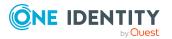

# **Displaying reports**

You can display a report completely in the **Reports** view. For example, all departments with managers and calculated risk index, are displayed for the report "Departments with increased violations".

#### To view the base table configured for the report

• Mark a report in the **Reports** view and click **View report** in the details pane.

The base tables for this report are shown in the report view.

# **Exporting reports**

Reports can help you to make necessary decisions. For example, when you are viewing your file system or SharePoint resources, you can view reports to help determine ownership. Or when you are performing attestations, you can view current information on the item to which you are attesting.

1. Select **Export this view**.

This opens the **Export this view** dialog. You have several options.

2. Enable the following setting if necessary.

| All pages     | All pages of the view were exported. If this setting is not enabled, only the current page is exported. |
|---------------|----------------------------------------------------------------------------------------------------|
| Remove header | This setting is only available for CSV format.                                                          |

- 3. Perform one of the following tasks:
  - a. Select either Export as PDF.
  - b. Select the option **Export as CSV**.
  - c. Select Show as web page.

The report is exported in the respective format.

# The user interface layout

The Web Portal user interface is divided into several sections:

#### **Top - header**

The header with the company logo is at the top of the screen. You can use different functions and reach different sections from here.

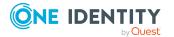

#### Top – menu bar

The menu bar is displayed horizontally in the upper part of the screen and provides different menus and submenus. To reach the Home page, click **Home**.

On the top right-hand side of the screen, select  $\stackrel{>}{\rightarrow}$  (**Settings**) to access the **My Settings** view. This page contains other options that you can use to configure your email notification and report settings.

#### Work area

The work area changes depending on the menu you opened from the navigation.

#### Detailed information about this topic

- Home on page 69
- Header on page 69
- Menu bar on page 70

# Home

Open the home page with **1** (**Home**).

Once you have logged in successfully, the home page appears. Displayed across the home page, there are tiles of different sizes that you can click on. The tiles allow you to access some frequently used menu items or important actions with one click.

Other tiles show statistics or heatmaps. You can also call up this information in full screen mode by clicking the relevant button.

## Header

There are several buttons available to you in the Web Portal's header bar that make it easier and simpler to access functions and settings. The following table explains, which icons to select to reach the relevant functions and settings.

#### Table 16: Functions in the header

Search The search helps you to search for various objects. For example, you can quickly and simply search for identities, attestation cases, or request procedures. For more information, see Search on page 35 and Running a search on page 36.

Inform- Use these menu items to view: ation

Pending requests

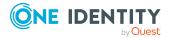

|           | Request inquiries                                                                                                    |
|-----------|----------------------------------------------------------------------------------------------------|
|           | Pending attestations                                                                                                    |
|           | Attestation inquiries                                                                                                    |
|           | Pending rule violations                                                                                                    |
|           | Pending policy violations                                                                                                    |
|           | and edit them.                                                                                                    |
|           | TIP: The moment this icon goes orange ( $\clubsuit$ ), you have tasks pending.                                                                                                    |
| 🗮 My      | Use these menu items to view:                                                                                                    |
| requests  | Trigger new requests                                                                                                    |
|           | Show and manage your shopping cart                                                                                                    |
|           | Renew and cancel products                                                                                                    |
|           | TIP: The moment this icon goes orange ( $\overline{F}$ ), the products are in your shopping cart.                                                                                                    |
| å Profile | Use these menu items to:                                                                                                    |
|           | <ul> <li>View your personal data with memberships, responsibilities, and<br/>entitlements and to edit setting (for example, your Password<br/>questions)</li> </ul>                                                    |
|           | Display your company's address book                                                                                                    |
|           | Log off                                                                                                    |
|           | Change the language                                                                                                    |
|           | Enable/disable email notifications                                                                                                    |
|           | Manage report subscriptions                                                                                                    |
|           | Show and select your bookmarks here.                                                                                                    |
| Bookmarks | This icon is only shown if you have saved bookmarks in the Web Portal.                                                                                                    |
| Help      | This menu includes online help, contact to customer service, community links, information about your connection and the product.                                                                                       |
|           | Use <b>Help</b> to open the context-sensitive help. The help contains the entire contents of the Web Portal User Guide.                                                                                                |
|           | <b>Connection</b> opens a dialog with detailed information about your web applic ation connection. The information is divided out on <b>System users</b> , <b>Permis sions groups</b> , and <b>Program functions</b> . |
|           |                                                                                                    |

# Menu bar

The menu bar is displayed horizontally in the upper part of the screen and provides different menus and submenus.

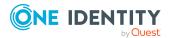

Menus are structured by topic. Each menu corresponds to a topic and holds further menu items that are respective subtopics.

#### To open a menu

1. In the menu bar, mouse-over a menu.

This expands the menu and shows more menu items.

2. Click a menu item.

| Menu        | Menu item                    | Actions                                                                                                    |
|-------------|------------------------------|----------------------------------------------------------------------------------------------------|
| Request     | ·                            |                                                                                                    |
|             | My requests                  | <ul> <li>Start new requests</li> <li>Show your request history</li> <li>Renew and unsubscribe products</li> <li>Cancel requests</li> <li>Edit templates</li> <li>Show and manage shopping carts</li> </ul> |
|             | My actions                   | <ul> <li>Manage pending requests</li> <li>Show the approval history</li> <li>Manage request inquiries</li> </ul>                                                                                           |
|             | Auditing                     | <ul><li>Display requests of other identities</li><li>Show approvals</li></ul>                                                                                                    |
|             | Escalation                   | Edit escalate requests                                                                                                    |
| Attestation |                              |                                                                                                    |
|             | My attestation status        | <ul> <li>Show your pending<br/>attestation cases</li> <li>Send reminder emails to attestors</li> </ul>                                                                                                    |
|             | My actions                   | <ul> <li>Show and edit pending attestations</li> <li>Show the attestation history</li> <li>Show attestation inquiries</li> </ul>                                                                           |
|             | Auditing                     | Show all attestation cases                                                                                                    |
|             | Governance<br>administration | <ul><li>Show attestation runs</li><li>Manage attestation policies</li></ul>                                                                                                    |
|             | Escalation                   | Show escalated attestations                                                                                                    |

#### Table 17: Menus in the menu bar

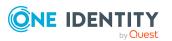

| Menu             | Menu item                    | Actions                                                                                                    |
|------------------|------------------------------|----------------------------------------------------------------------------------------------------|
| Compliance       |                              |                                                                                                    |
|                  | My actions                   | <ul> <li>Show and approve pending rule violations</li> <li>Show historical rule violations</li> <li>Show and edit pending policy violations</li> </ul>                                                                                                    |
|                  |                              | <ul> <li>Show historical policy violations</li> </ul>                                                                                                    |
|                  | Auditing                     | <ul><li>Show rule violations</li><li>Show policy violations</li></ul>                                                                                                    |
|                  | Governance<br>Administration | <ul> <li>Show and edit risk index functions</li> <li>Show compliance information</li> <li>Show critical object overview</li> <li>Show compliance rules and rule violations</li> <li>Show company policies and policy violations</li> <li>Show compliance rules with SAP functions and respective rule violations</li> <li>Show compliance rules with SAP functions and respective rule violations</li> <li>Show compliance rules with SAP functions</li> <li>Show compliance rules with SAP functions</li> <li>Show compliance rules with SAP functions</li> <li>Show compliance rules with SAP functions</li> </ul> |
| Responsibilities |                              |                                                                                                    |
|                  | My responsibilities          | <ul> <li>Show and manage the identities you are responsible for</li> <li>Show and manage system entitlements</li> <li>Show and manage business roles</li> <li>Show and manage system roles</li> <li>Show and manage departments</li> <li>Show and manage cost centers</li> <li>Show and manage locations</li> <li>Show and manage application roles</li> </ul>                                                                                                    |
|                  |                              | <ul> <li>Show and manage resources</li> <li>Show and manage assignment resources</li> <li>Show and manage multi-request resources</li> <li>Show and manage multi-</li> </ul>                                                                                                    |

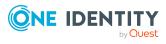

| Menu         | Menu item                    | Actions                                                                                                |
|--------------|------------------------------|----------------------------------------------------------------------------------------------------|
|              |                              | requestable/unsubscribable resources                                                                   |
|              |                              | Show and manage software                                                                               |
|              |                              | Show and manage devices                                                                                |
|              | Delegation                   | Show, create, and delete delegations                                                                   |
|              |                              | Show delegation history                                                                                |
|              | Responsibilities             | Add ownerships                                                                                         |
|              |                              | <ul> <li>Assign owners to system entitlements and<br/>devices</li> </ul>                               |
|              | Auditing                     | Audit identities                                                                                       |
|              |                              | Audit business roles                                                                                   |
|              |                              | Audit system roles                                                                                     |
|              |                              | Audit application roles                                                                                |
|              |                              | Audit departments                                                                                      |
|              |                              | Audit cost centers                                                                                     |
|              |                              | Audit locations                                                                                        |
|              |                              | Audit resources                                                                                        |
|              |                              | Audit assignment resources                                                                             |
|              |                              | Audit multi-request resources                                                                          |
|              |                              | <ul> <li>Audit multi requestable/unsubscribable<br/>resources</li> </ul>                               |
|              |                              | Audit software                                                                                         |
|              |                              | <ul> <li>Audit (Azure Active Directory, LDAP, SAP<br/>R/3, Universal Cloud Interface, UNIX)</li> </ul> |
|              | Governance<br>Administration | <ul> <li>Show and manage the company structure<br/>(organization)</li> </ul>                           |
|              |                              | <ul> <li>Show and manage identities and their<br/>entitlements</li> </ul>                              |
|              |                              | Show and edit business roles                                                                           |
|              |                              | Show and manage system entitlements                                                                    |
| Calls        |                              |                                                                                                    |
|              | New Call                     | Create calls                                                                                           |
|              | Call history                 | Show call history                                                                                      |
|              |                              | Remove call attachments                                                                                |
| Applications |                              | Call stored application                                                                                |

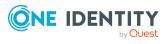

# Security keys (WebAuthn)

To open the **Security key** page, go to **a** > **My profile** > **Security keys** (see Displaying security keys on page 75).

One Identity offers you the option to log in, simply and securely, to One Identity Manager web applications with help of (physical) security keys. If your system is configured for it and you own security keys like this, you must use the security key when you enter your password to log in to a web application (for example, to the Web Portal). These security keys support the W3C standard **WebAuthn**.

IMPORTANT: The WebAuthn standard is NOT support in Internet Explorer. Therefore, use another browser if you want to log in to One Identity Manager web application using security keys.

For more information about how you log in to the Web Portal with the help of security keys, see Logging in with security keys on page 31.

If you loose your security key or you cannot use it for any other reason, you can set up a new one using a passcode in the Password Reset Portal (see Setting up security keys on page 76).

On the **Security keys** page, view your security keys, set up new security keys, edit security keys and delete security keys.

The following tables give you an overview of the various functions and contents of the Security Keys page.

| Column     | Description                                                 |
|------------|-------------------------------------------------------------|
| Registered | Shows you the date on which the key was registered.         |
| Last used  | Shows you the date on which the security key was last used. |
| Times used | Shows you how often the security key has been used.         |

#### **Table 18: Security keys**

### Table 19: Controls

| Control | Description                                           |  |
|---------|-------------------------------------------------------|--|
| Edit    | Use this button, to edit the respective security key. |  |

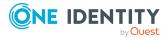

| Control          | Description                                            |
|------------------|--------------------------------------------------------|
| Delete           | Use this button to delete the respective security key. |
| New security key | Use this button to set up a new security key.          |

### **Detailed information about this topic**

- Logging in with security keys on page 31
- Displaying security keys on page 75
- Setting up security keys on page 76
- Editing security keys on page 76
- Deleting security keys on page 77

## **Displaying security keys**

You can display your security keys at any time.

### To display your security keys in the Web Portal

- 1. In the header, click <sup>4</sup> (**Profile**) > **My profile**.
- 2. On the **Overview** page, click the **Security keys** tile.

This opens the **Security keys** page and shows you your security keys and details.

### To display your security keys in the Password Reset Portal

- 1. Log in to the Password Reset Portal (see Logging in to the Password Reset Portal on page 31).
- 2. On the **Manage my passwords** page, select the **I want to manage my security keys** option.

This will display your security keys and details.

- Security keys (WebAuthn) on page 74
- Setting up security keys on page 76
- Editing security keys on page 76
- Deleting security keys on page 77

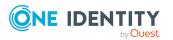

# Setting up security keys

You can set up or register new security keys at anytime.

NOTE: To set up a security key, you require a physical key that you can connect to your computer by USB or NFC, for example.

### To set up a security key in the Web Portal

- 1. In the header, click **a** (**Profile**) > **My profile**.
- 2. On the **Overview** page, click the **Security keys** tile.
- 3. On the Security keys page, click New security key.
- 4. Follow the instructions.

This sets up the security key. On the Security keys page, you can **edit** the security key at anytime.

### To set up a security key in the Password Reset Portal

1. Log in to the Password Reset Portal (see Logging in to the Password Reset Portal on page 31).

TIP: If you loose your security key or you cannot use it for any other reason, you can set up a new one using a passcode in the Password Reset Portal. To do this, you must ask your manager for a passcode and use it to log in to the Password Reset Portal.

- 2. On the **Manage my passwords** page, select the **I want to manage my security keys** option.
- 3. Click New security key.
- 4. Follow the instructions.

This sets up the security key. You can edit the security key at anytime.

### **Related topics**

- Security keys (WebAuthn) on page 74
- Displaying security keys on page 75
- Editing security keys on page 76
- Deleting security keys on page 77

## **Editing security keys**

You can edit security keys at anytime.

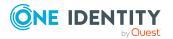

### To edit a security key in the Web Portal

- 1. In the header, click (**Profile**) > **My profile**.
- 2. On the **Overview** page, click the **Security keys** tile.
- 3. On the **Security keys** page, under the security keys you want to edit, click **Edit**.
- 4. In the **Edit security key** dialog, in the **Display name** field, enter a name for the security key.
- 5. Click Save.

### To edit a security key in the Password Reset Portal

- 1. Log in to the Password Reset Portal (see Logging in to the Password Reset Portal on page 31).
- 2. On the **Manage my passwords** page, select the **I want to manage my security keys** option.
- 3. Under the security keys you want to edit, click Edit.
- 4. In the **Edit security key** dialog, in the **Display name** field, enter a name for the security key.
- 5. Click Save.

### **Related topics**

- Security keys (WebAuthn) on page 74
- Displaying security keys on page 75
- Setting up security keys on page 76
- Deleting security keys on page 77

# **Deleting security keys**

If you no longer need your security key or you have lost it, you can delete it at anytime.

**NOTE**: If you only have one key left, you cannot delete it. You last security key can only be deleted by an employee administrator. For more information about how to delete WebAuthn security keys as an employee administrator, see the *One Identity Manager Identity Management Base Module Administration Guide*.

### To delete a security key in the Web Portal

- 1. In the header, click (**Profile**) > **My profile**.
- 2. On the **Overview** page, click the **Security keys** tile.
- 3. On the **Security keys** page, under the security keys you want to delete, click **Delete**.
- 4. In the **Security key** dialog, confirm the prompt with **Yes**.

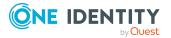

### To delete a security key in the Password Reset Portal

- 1. Log in to the Password Reset Portal (see Logging in to the Password Reset Portal on page 31).
- 2. On the **Manage my passwords** page, select the **I want to manage my security keys** option.
- 3. Under the security keys you want to delete, click **Delete**.
- 4. In the **Security key** dialog, confirm the prompt with **Yes**.

- Security keys (WebAuthn) on page 74
- Displaying security keys on page 75
- Setting up security keys on page 76
- Editing security keys on page 76

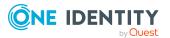

## Requests

Requests account for the core functionality of the Web Portal. For example, if you require access to a system or device, request it as though you were using a traditional web shop. For more information about the **Request** menu and its menu items, see Request (Menu description) on page 860.

NOTE: You can request a variety of products depending on the entitlements assigned to you.

You can apply the following requests:

- Groups (for example, Active Directory groups, Notes groups, LDAP groups, and more)
- Membership in roles (for example, business roles, departments, application roles, applications, and more)
- Access to file systems or SharePoint resources
- Every other resource in your area

A predefined workflow is triggered when you make a request. Although the given workflow may be different, what generally applies is:

- Your request is forwarded to an identity for approval (see Pending requests on page 112/Escalated requests on page 139).
- You are notified whether your request is granted or denied.

### **Detailed information about this topic**

- Requesting products on page 80
- Saved for Later list on page 103
- Request templates on page 107
- Pending requests on page 112
- Displaying request history on page 130
- Resubmitting requests on page 131
- Canceling requests on page 132
- Renewing products with limit validity periods on page 133

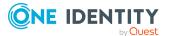

- Unsubscribing products on page 134
- Displaying approvals on page 134
- Request inquiries on page 136
- Auditing requests on page 137
- Escalated requests on page 139

## **Requesting products**

A request process is triggered when you request a product. Whether you are authorized to request a product depends on your role and your permissions. Managers or other authorized users can make a request for other identities in their name.

You can complete a request in three steps:

- 1. Add the desired product to your shopping cart (see Adding products to the shopping cart on page 80).
- 2. Verify the shopping cart and amend the product requests as required (see Managing products in the shopping cart on page 82).
- 3. Submit the request (see Submitting requests on page 91).

### Detailed information about this topic

- Adding products to the shopping cart on page 80
- Managing products in the shopping cart on page 82
- Submitting requests on page 91
- Requesting products on the Saved for Later list on page 104
- Requesting from templates on page 95
- Displaying and requesting other identity's products on page 93
- Requesting for other identities or subidentities on page 92
- Requesting privileged access on page 96
- Requesting Starling 2FA tokens on page 98
- Requesting products that require multi-factor authentication on page 99
- Requests for Active Directory groups on page 100

## Adding products to the shopping cart

To request products, first you must select them and add them to your shopping cart.

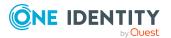

### To add products to the shopping cart

- 1. In the menu bar, click **Request** > **My Requests**.
- 2. On the **My requests** page, click **Start a new request**.
- 3. On the **Request** page, perform the following:
  - In the Find a service item field, enter the name of the required product and click 
     (Search in all categories).
  - Click the tile of service category that contains the product you wan tot request.

The relevant products are displayed.

TIP: If you want to change the selected service category, click **Change service category** and then click the service category you require.

If the service category contains a child category, select the child category you want from the **Service items in the category** menu.

To summarize the main and child categories in a list, enable the **Include child categories** option.

- 4. Perform one of the following tasks:
  - Add a product to the shopping cart: Next to the product with the product you want to request, click **Add to cart**.
  - Add multiple products to the shopping cart: Select the appropriate check boxes next to the products you want to request and click **Add to cart** below the list.

TIP: If you select a product that has dependent products, a dialog opens that allows you to request these products as well.

NOTE: If you select a product that requires additional information, a corresponding dialog opens.

NOTE: If you select a group, a dialog opens, where you must enter a name, which gives advice on naming, group type and target container. The approver adds the group based on this information (see Approving pending requests from newly created Active Directory groups on page 116).

This opens the **Shopping Cart** page. Now, you can check the request and, if necessary, add to each product request (see Managing products in the shopping cart on page 82). Then send the request (see Submitting requests on page 91).

Or you can continue working in the Web Portal to do things such as add more products.

- Managing products in the shopping cart on page 82
- Submitting requests on page 91
- Request (page description) on page 865
- My shopping cart (page description) on page 877

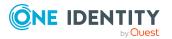

## Managing products in the shopping cart

After you have added products to your shopping cart (see Adding products to the shopping cart on page 80), you can delete individual product requests from the cart, add more details to them, or perform other actions.

NOTE: In certain circumstances, you may cause a request to violate compliance rules if it allocates a specific entitlement to a business role. For example, an identity may obtain an unauthorized entitlement through this business role. In this case, the compliance violation is displayed in the details pane of the shopping cart.

### To manage products in the shopping cart

- 1. In the menu bar, click **Request** > **My Requests**.
- 2. On the **My requests** page, click **Shopping cart**.
- 3. On the **Shopping Cart** page, edit the shopping cart. You can perform the following actions:
  - Remove products from the shopping cart (see Removing products from the shopping cart on page 84)
  - Define the validity of the products (see Setting the validity period of products in your shopping cart on page 85)
  - Change the priority of the requests (see Specifying the priority of products in your shopping cart on page 86)
  - Enter reasons for the requests (see Giving reasons for requests on page 87)
  - Assign a department to products (see Specifying departments for products in shopping cart on page 88)
  - Check the shopping cart for invalid products and remove them (see Checking the shopping cart and removing invalid products on page 89)
  - Request products for multiple identities (see Requesting products in the shopping cart for multiple identities on page 90)
  - Place products on the Saved for Later list (see Saving products for later on page 103
  - Show the Saved for Later list (see Displaying Saved for Later list on page 104)
  - Make a template from the shopping cart (see Creating request templates on page 108)
- 4. Ensure you only have requests that you really want to submit in your cart.

NOTE: If your shopping cart contains products that you want to request more often, make a template from the shopping cart (see Request templates on page 107).

Now you can send your request (see Submitting requests on page 91).

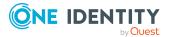

### **Related topics**

- Adding products to the shopping cart on page 80
- Submitting requests on page 91
- Saved for Later list on page 103
- Request templates on page 107
- Request (page description) on page 865
- My shopping cart (page description) on page 877

### **Displaying the shopping cart**

After you have added products to your shopping cart (see Adding products to the shopping cart on page 80), you can view all the products in your shopping cart along with their details.

### To display the products in your shopping cart

- 1. In the menu bar, click **Request** > **My Requests**.
- 2. On the **My requests** page, click **Shopping cart**.

This opens the **My Shopping Cart** page (see My shopping cart (page description) on page 877).

3. Now you can add more products to your shopping cart, set additional options for products in the shopping cart, or submit the request.

### **Related topics**

- Adding products to the shopping cart on page 80
- Submitting requests on page 91
- My requests (page description) on page 864
- My shopping cart (page description) on page 877

## Editing multiple products in the shopping cart

After you have added products to the shopping cart (see Adding products to the shopping cart on page 80), you can modify further settings for single or all products in the shopping cart (see Setting the validity period of products in your shopping cart on page 85, Specifying the priority of products in your shopping cart on page 86, Giving reasons for requests on page 87, Specifying departments for products in shopping cart on page 88). If you have several products in the shopping cart, you can edit them in the overview and apply the modified properties to multiple products. This way, you do not have to adjust the same settings separately for each individual product, but can "copy" the changes.

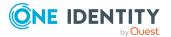

### To editing multiple products in the shopping cart

- 1. In the menu bar, click **Request** > **My Requests**.
- 2. On the **My requests** page, click **Shopping cart**.
- 3. On the **My Shopping Cart** page, click **Actions** > **Edit details**.
- 4. On the **Details** page, expand the product details that you want to edit.

If a product is in the shopping cart more than once, the individual items are displayed one below the other.

5. Change the settings as required.

TIP: If you want to change the properties for all the same products in the shopping cart, click **Apply to all**.

6. Click Save.

Now you can add more products to your shopping cart, set additional options for products in the shopping cart, or submit the request.

### **Related topics**

- Adding products to the shopping cart on page 80
- Submitting requests on page 91
- Requesting products on page 80
- My requests (page description) on page 864
- Details (page description) on page 880

## Removing products from the shopping cart

After adding added products to your shopping cart (see Adding products to the shopping cart on page 80), you can remove them again.

### To remove products from the shopping cart

- 1. In the menu bar, click **Request** > **My Requests**.
- 2. On the My Requests page, click Shopping cart.
- 3. On the **My Shopping Cart** page, in the list, click the product that you do not want to request anymore.
- 4. In the details pane, click **Delete**.
- 5. In the dialog, confirm the prompt with **Yes**.

Now you can add more products to your shopping cart, set additional options for products in the shopping cart, or submit the request.

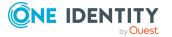

### To remove all products from the shopping cart

• Delete the shopping cart. For more information, see Deleting shopping carts on page 91.

### **Related topics**

- Adding products to the shopping cart on page 80
- Submitting requests on page 91
- My requests (page description) on page 864
- My shopping cart (page description) on page 877

# Setting the validity period of products in your shopping cart

After you have added products to your shopping cart (see Adding products to the shopping cart on page 80), you can set their validity period. Once a product's validity period has expired, it can no longer be used.

**NOTE:** If you alter the validity period, the request's validity is determined by this information and not from the date of approval. An additional message is shown in the details pane of the respective product. If the request approval validity period has expired, the request is annulled.

TIP: You can renew the validity of a currently assigned product. For more information, see Renewing products with limit validity periods on page 133.

### To set the validity period of a product in the shopping cart

- 1. In the menu bar, click **Request** > **My Requests**.
- 2. On the **My requests** page, click **Shopping cart**.
- 3. On the **My Shopping Cart** page, click the product in the list whose validity you want to define.
- 4. In the details pane, in the **Valid from** field, specify from when the product is valid.
- 5. In the **Valid until** field, specify until when the product is valid.
- 6. Click Save.

Now you can add more products to your shopping cart, set additional options for products in the shopping cart, or submit the request.

### To set the validity period of all products in the shopping cart

- 1. In the menu bar, click **Request** > **My Requests**.
- 2. On the **My requests** page, click **Shopping cart**.
- 3. On the My Shopping Cart page, click Edit.

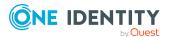

- 4. In the dialog, check the **Valid from** box.
- 5. In the **Valid from** field, specify from when the products are valid.

**NOTE:** Products that already have a fixed validity period are not changed in the process. To change the validity period of products that already have a fixed validity period, check the **Replace already specified dates** box.

6. In the **Valid until** field, specify until when the products are valid.

**NOTE**: Products that already have a fixed validity period are not changed in the process. To change the validity period of products that already have a fixed validity period, check the **Replace already specified dates** box.

7. Click Save.

Now you can add more products to your shopping cart, set additional options for products in the shopping cart, or submit the request.

### **Related topics**

- Adding products to the shopping cart on page 80
- Submitting requests on page 91
- My requests (page description) on page 864
- My shopping cart (page description) on page 877

# Specifying the priority of products in your shopping cart

After you have added products to your shopping cart (see Adding products to the shopping cart on page 80), you can specify their priority. The priority allows approvers to quickly identify how important a product request is.

### To specify the priority of a product in the shopping cart

- 1. In the menu bar, click **Request** > **My Requests**.
- 2. On the My requests page, click Shopping cart.
- 3. On the **My Shopping Cart** page, click the product in the list whose priority you want to define.
- 4. In the details pane, in the **Priority** menu, select the priority.
- 5. Click Save.

Now you can add more products to your shopping cart, set additional options for products in the shopping cart, or submit the request.

### To specify the priority of all products in the shopping cart

- 1. In the menu bar, click **Request** > **My Requests**.
- 2. On the My requests page, click Shopping cart.

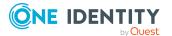

- 3. On the My Shopping Cart page, click Edit.
- 4. In the dialog, select the check box next to **Apply the following priority to all products in the shopping cart**.
- 5. In the menu, select the desired priority.
- 6. Click Save.

Now you can add more products to your shopping cart, set additional options for products in the shopping cart, or submit the request.

### **Related topics**

- Adding products to the shopping cart on page 80
- Submitting requests on page 91
- My requests (page description) on page 864
- My shopping cart (page description) on page 877

### **Giving reasons for requests**

After you have added products to your shopping cart (see Adding products to the shopping cart on page 80), you can give reasons for requesting them. A reason can help approvers make their approval decisions.

### To give a reason for requesting a product from the shopping cart

- 1. In the menu bar, click **Request** > **My Requests**.
- 2. On the **My requests** page, click **Shopping cart**.
- 3. On the **My Shopping Cart** page, click the product in the list whose request you want to justify.
- 4. In the details pane, in the **Reason** field, enter your reason for requesting this product.
- 5. Click Save.

Now you can add more products to your shopping cart, set additional options for products in the shopping cart, or submit the request.

### To give a reason for requesting all products from the shopping cart

- 1. In the menu bar, click **Request** > **My Requests**.
- 2. On the My requests page, click Shopping cart.
- 3. On the My Shopping Cart page, click Edit.
- 4. In the details pane, in the **Reason** field, enter your reason for requesting these products.
- 5. Click Save.

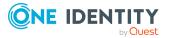

Now you can add more products to your shopping cart, set additional options for products in the shopping cart, or submit the request.

### **Related topics**

- Adding products to the shopping cart on page 80
- Submitting requests on page 91
- My requests (page description) on page 864
- My shopping cart (page description) on page 877

# Specifying departments for products in shopping cart

After you have added products to the shopping cart (see Adding products to the shopping cart on page 80), you can assign products to departments. This assignment can be used for billing purposes, for example.

### To assign a department to a product in the shopping cart

- 1. In the menu bar, click **Request** > **My Requests**.
- 2. On the My requests page, click Shopping cart.
- 3. On the **My Shopping Cart** page, in the list, click the product to which you want to assign a department.
- 4. In the details pane, next to the **Department** field, click **Assign**.

TIP: If the product already has an department, click **Change**.

- 5. In the **Department** dialog, click the department you want to assign to the product.
- 6. On the **My Shopping Cart** page, click **Save** in the details pane.

Now you can add more products to your shopping cart, set additional options for products in the shopping cart, or submit the request.

- Adding products to the shopping cart on page 80
- Submitting requests on page 91
- My requests (page description) on page 864
- My shopping cart (page description) on page 877

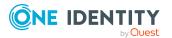

# Checking the shopping cart and removing invalid products

When you send a request, it is automatically checked to see if it contains invalid products. You can also run this check before you submit the request. If necessary, you will be shown why specific product requests are invalid. You can then remove any invalid products from the shopping cart.

### To check your shopping cart for invalid products

- 1. In the menu bar, click **Request** > **My Requests**.
- 2. On the My requests page, click Shopping cart.
- 3. On the **My Shopping Cart** page, perform one of the following actions:
  - Click Actions > Check shopping cart.
  - Click Submit.

NOTE: If the check is successful, the request can be submitted.

If invalid products are found, the **Request cannot be submitted** dialog opens.

4. (Optional) In the **Request cannot be submitted** dialog, click **OK**.

On the **My Shopping Cart** page, in the **Status** column, symbols and information are shown about the invalid products.

### Table 20: Checking status

| Icon   | Status                                                                                                    |
|--------|----------------------------------------------------------------------------------------------------|
|        | Request can be made.                                                                                               |
| A      | Request violates a rule but can still be made.<br>This icon can also indicate that a mandatory product is missing. |
| 0      | Request cannot be made due to missing request permissions.<br>Or the product has already been assigned.            |
| Advice | If the request verification is still pending, a message is shown in the details pane.                              |

5. In the list, click the invalid product.

In the details pane, the relevant message is displayed that gives you precise information about why you cannot request the product.

### To remove all invalid products from the shopping cart

- 1. In the menu bar, click **Request** > **My Requests**.
- 2. On the **My requests** page, click the **Shopping cart** tile.

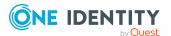

- 3. On the **My Shopping Cart** page, perform one of the following actions:
  - Click Submit.
  - NOTE: If the check is successful, the request can be submitted.
  - Click Actions > Check shopping cart.

If invalid products are found, the **Request cannot be submitted** dialog opens.

- 4. In the Request cannot be submitted dialog, click OK.
- 5. Click Actions > Delete invalid requests.
- 6. In the **Delete invalid requests** dialog, confirm the prompt with **Yes**.

### **Related topics**

- Adding products to the shopping cart on page 80
- Submitting requests on page 91
- My requests (page description) on page 864
- My shopping cart (page description) on page 877

## **Requesting products in the shopping cart for multiple identities**

After you have added products to your shopping cart (see Adding products to the shopping cart on page 80), you can request the products in your shopping cart for other identities as well.

### To request a product in the shopping cart for multiple identities

- 1. In the menu bar, click **Request** > **My Requests**.
- 2. On the **My requests** page, click **Shopping cart**.
- 3. On the **My Shopping Cart** page, in the list, click the product that you want to request for other identities.
- 4. In the details pane, click **Actions** > **Request for multiple identities**.
- 5. In the **Request for multiple identities** dialog, click the identity you want to request the product for.
- 6. Click Save.

Now you can add more products to your shopping cart, set additional options for products in the shopping cart, or submit the request.

- Requesting for other identities or subidentities on page 92
- Adding products to the shopping cart on page 80

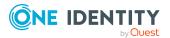

- Submitting requests on page 91
- My requests (page description) on page 864
- My shopping cart (page description) on page 877

## **Deleting shopping carts**

You can clear your shopping cart at any time.

### To delete your shopping cart

- 1. In the menu bar, click **Request** > **My Requests**.
- 2. On the My requests page, click Shopping cart.
- 3. On the **My Shopping Cart** page, click **Actions > Delete shopping cart**.
- 4. In the dialog, confirm the prompt with **Yes**.

### **Related topics**

- Removing products from the shopping cart on page 84
- Adding products to the shopping cart on page 80
- My requests (page description) on page 864
- My shopping cart (page description) on page 877

## Submitting requests

After you have added products to your shopping cart (see Adding products to the shopping cart on page 80), and edited and, if necessary, checked the request (see Managing products in the shopping cart on page 82), you can submit your shopping cart.

### To submit your requests

- 1. In the menu bar, click **Request** > **My Requests**.
- 2. On the My requests page, click Shopping cart.
- 3. On the My Shopping CartShopping Cart page, click .

This checks, submits, and triggers the request workflow.

TIP: To check the request's validity before you submit the request, click **Actions** > **Check shopping cart**. You can solve most problems of invalid product requests in the shopping cart by removing the problem product from the shopping cart (see Checking the shopping cart and removing invalid products on page 89 and Removing products from the shopping cart on page 84).

NOTE: You may be required to confirm the terms of use for some shopping cart items. The terms of use are displayed after you have confirmed the prompt with

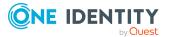

**Yes**. Read the terms of use and set the option **I have read and understood the terms of use**. You will also be prompted to enter your user name and password. Close the terms of use view and click **Accept**. For more information about the terms of use, see the *One Identity Manager IT Shop Administration Guide*.

### **Related topics**

- Adding products to the shopping cart on page 80
- Managing products in the shopping cart on page 82
- Checking the shopping cart and removing invalid products on page 89
- Removing products from the shopping cart on page 84
- My requests (page description) on page 864
- Request (page description) on page 865
- My shopping cart (page description) on page 877

# **Requesting for other identities or subidentities**

You can make requests for other identities (such as department managers). You can only request products from the shops where the identity is a customer and for which you are responsible.

If you are logged in to the Web Portal with your main identity, you can trigger a request for yourself and for your subidentities at the same time. If you are logged in with your subidentity, you can only make requests for the current subidentity.

TIP: You can also request products for other identities directly from the shopping cart. For more information, see Requesting products in the shopping cart for multiple identities on page 90.

### To request products for other identities

- 1. In the menu bar, click **Request** > **My Requests**.
- 2. On the My requests page, click Start a new request.
- 3. On the **Request** page, click **Change** next to the **Recipient** field.
- 4. In the **Recipients** dialog, click the identities in the list for which you would like to request products.

**NOTE:** You can extend the identities list to show more information. To do this, click **View settings** > **Additional columns** and select the information you require from the dialog.

The selected identities are listed under **Selected**.

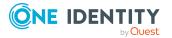

TIP: To remove an identity from the recipient list, click the respective identity under **Selected**.

- 5. Click Close.
- 6. Add the products to the shopping cart (see Adding products to the shopping cart on page 80) that you want to request for the selected identities.

TIP: If you want to find out which products are already assigned to the selected recipients, on the **Request** page, click **Actions** > **Check requests for this recipient**.

- 7. (Optional) Edit the shopping cart (see Managing products in the shopping cart on page 82).
- 8. Submit the request (see Submitting requests on page 91).

### **Related topics**

- Requesting products in the shopping cart for multiple identities on page 90
- My requests (page description) on page 864
- Request (page description) on page 865

# Displaying and requesting other identity's products

You can request products that other identities already own. The Web Portal offers you various options for this:

- Request by reference user: You can display all the products of a specific identity and request them as well.
- Request by peer groups: You can display and request products that other identities within your system have already requested. As a manager, you can also see products from the peer group of an identity that you manage.

### **Related topics**

- Requesting products in the shopping cart for multiple identities on page 90
- Requesting for other identities or subidentities on page 92

### **Requesting products through reference users**

You can request products that a particular identity already owns. This is called requesting by reference user.

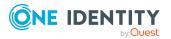

### Products you cannot request are marked with a red cross in the product view.

- 1. In the menu bar, click **Request** > **My Requests**.
- 2. On the **My requests** page, click **Start a new request**.
- 3. On the **Request**/ page, click **Actions** > **Select a reference user**.
- 4. In the **Select an identity** dialog, in the list, click the identity whose products you also want to request.

**NOTE:** You can extend the identities list to show more information. To do this, click **View settings** > **Additional columns** and select the information you require from the dialog.

This opens the **Requests for identity>** page and lists requests, memberships, and entitlements of the selected identity (see Requests for identities (page description) on page 867).

- 5. Add the products that you want to save for later, to the shopping cart (see Adding products to the shopping cart on page 80).
- 6. On the My Shopping Cart page, click Submit.

TIP: You can also add more products to your shopping cart and configure various settings. For more information, see Managing products in the shopping cart on page 82.

### **Related topics**

- Requesting products through peer groups on page 94
- Managing products in the shopping cart on page 82
- Requesting from templates on page 95
- My requests (page description) on page 864
- Request (page description) on page 865
- My shopping cart (page description) on page 877

### **Requesting products through peer groups**

You can see and request products that other identities within your environment have already requested. As a manager, you can also see products from the peer group of an identity that you manage. This way, you have a quick method of requesting products that are important to you or your responsible identities.

A peer group contains all the identities that have the same manager or the same primary or secondary department as the request recipient.

### To request other identities' products

- 1. In the menu bar, click **Request** > **My Requests**.
- 2. On the **My requests** page, click **Start a new request**.

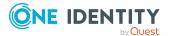

- 3. (Optional) If you want to make a request for another identity or check which products have been requested by their peer group, proceeds as follows:
  - a. On the **Request** page, click **Change** next to the **Recipient** field.
  - b. In the **Recipients** dialog, in the list, click the identity who is going to receive the products.

NOTE: The list may contain a maximum of one identity. To remove an identity from the list, click on the corresponding identity.

- c. Click Close.
- 4. On the **Request** page, click **Actions** > **Show products other identities requested**.

This opens the **Products other identities requested** page that lists requests, memberships, and the peer groups of the selected identity (see Products other identities requested (page description) on page 868).

- 5. Add the products that you want to save for later, to the shopping cart (see Adding products to the shopping cart on page 80).
- 6. On the **My Shopping Cart** page, click **Submit**.

TIP: You can also add more products to your shopping cart and configure various settings. For more information, see Managing products in the shopping cart on page 82.

### **Related topics**

- Requesting products through reference users on page 93
- Managing products in the shopping cart on page 82
- Requesting from templates on page 95
- My requests (page description) on page 864
- Request (page description) on page 865
- Products other identities requested (page description) on page 868
- My shopping cart (page description) on page 877

## **Requesting from templates**

You can use your own request templates or system templates for making requests. This helps simplify proper provisioning for a particular job or function. For example, a template may contain all the products a new identity needs to get started. If you use a template for a request, you are not obliged to request all the products in the template. You only have to select the products you want from the template. For more information, see Request templates on page 107.

TIP: To find out how you can request the same products as another identity, see Requesting products through reference users on page 93.

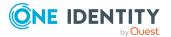

### To request products using a template

- 1. In the menu bar, click **Request** > **My Requests**.
- 2. On the My requests page, click Start a new request.
- 3. On the **Request** page, on the bottom right, click **Actions** > **Select a** request template.
- 4. In the **Choose a template** dialog, next to the required request template, click **Add to cart**.

TIP: If you want to display all of the content of the request templates, click  $\triangleright$  next to the request template.

5. On the My Shopping Cart page, click Submit.

TIP: You can also add more products to your shopping cart and configure various settings. For more information, see Managing products in the shopping cart on page 82.

### **Related topics**

- Creating request templates on page 108
- Managing products in the shopping cart on page 82
- Requesting products through reference users on page 93
- Shopping Cart Templates (page description) on page 876
- My requests (page description) on page 864
- Request (page description) on page 865
- My shopping cart (page description) on page 877

## **Requesting privileged access**

You can use the **Privileged access requests** service category to request privileged access to high-security systems (Privileged Account Management systems).

TIP: For more information on the topic of Privileged Account Management, see the *One Identity Manager Administration Guide for Privileged Account Governance*.

### To request privileged access

- 1. In the menu bar, click **Request** > **My Requests**.
- 2. On the My requests page, click Start a new request.
- 3. On the **Request** page, click **Privileged access requests**.
- 4. On the **Request** page, select how you want to access the system by selecting the check box in front of the corresponding option:

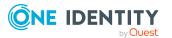

- **Password release request**: Request a temporary password.
- **Remote desktop session request**: Request temporary access through a remote desktop connection.
- SSH key request: Request temporarily valid SSH key.
- **SSH session request**: Request temporary access through an SSH session.
- Telnet session requests: Request temporary access using a Telnet session.
- 5. Click **Add to cart**.
- 6. In the new dialog, next to **PAM user account**, click **Assign/Change**.
- 7. In the **PAM user account** dialog, select the PAM user account that you want to use for PAM access.
- 8. Depending on the type of access you have selected, perform one of the following actions:
  - Password request:
    - 1. Next to **System to access**, click **Assign**.
    - 2. In the **System to access** dialog, select whether you want to request access for a **PAM asset** or a **PAM directory**.
    - 3. Click the corresponding PAM directory or PAM asset.
  - Telnet session request, remote desktop session request, SSH key request, or SSH session request:
    - 1. Next to Asset, click Assign.
    - 2. In the **Asset** dialog, click the corresponding PAM asset.
- 9. Perform the following actions:
  - a. Next to Account to access, click Assign.
  - b. In the **Account to access** dialog, select which access you want to request, either **PAM directory account** or a **PAM Asset account**.
  - c. Click the PAM asset account or PAM directory account you want to access.
- 10. (Optional) In the **Comment** field, enter a comment, for example, to justify why you are requesting this access.
- 11. In the **Valid from** field, specify the time from which you want the access to be valid or clear the check box so that access is valid from the time of this request.

TIP: Use the icons next to the date field to select the date and time from the calendar or a list.

12. In **Checkout duration**, enter the number of minutes for which the access is valid.

NOTE: This duration refers to your entry in the **Valid from** field. For example, if you have specified that the access is valid from 12 noon tomorrow and should be valid for 60 minutes, then the validity period will expire at 1 pm tomorrow.

- 13. Click Save.
- 14. (Optional) Repeat the steps for all other users and access types.

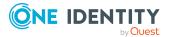

15. On the My Shopping CartShopping Cart page, click .

TIP: You can also add more products to your shopping cart and configure various settings. For more information, see Managing products in the shopping cart on page 82.

Once the request has been approved, a button will appear in the request details pane of the request history (see <u>Displaying request history</u> on page 130) that you can use to log in to the Privileged Account Management system to obtain the login credentials.

### **Related topics**

- Managing products in the shopping cart on page 82
- My requests (page description) on page 864
- Request (page description) on page 865
- My shopping cart (page description) on page 877

## **Requesting Starling 2FA tokens**

The Starling Two-Factor Authentication is a multi-factor authentication and can be used when requesting products or approving attestations in the Web Portal. This reduces the risk of unauthorized persons requesting critical products or approving attestations in your name.

To use multi-factor authentication, you must have a Starling 2FA token. You can request this product in the Web Portal. The following data is required to request a Starling 2FA token:

- Your mobile phone number
- Your country of residence
- Your default email address

You can enter this information under **My profile** > **Contact data**. For more information, see Editing your profile information on page 58.

### To request a Starling 2FA token

NOTE: Each identity can request only one new Starling 2FA token. If your mobile phone number changes, you must unsubscribe your Starling 2FA token (see Unsubscribing products on page 134) and request it again.

- 1. In the menu bar, click **Request** > **My Requests**.
- 2. On the **My requests** page, click **Start a new request**.
- 3. Click Access Lifecycle on the Request page.
- 4. Click Add to the cart next to the product New Starling 2FA token.

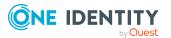

- In the New Starling 2FA token dialog, check the mobile phone number and country code. If you have not saved a mobile phone number or the country in your profile, enter your mobile number in the Mobile phone field. Next to Country, click Assign and select a country.
- 6. Click **OK**.
- 7. On the My Shopping Cart page, click Submit.

TIP: You can also add more products to your shopping cart and configure various settings. For more information, see Managing products in the shopping cart on page 82.

The request is forwarded to your manager for approval. Once your manager has granted approval, you will receive a text message on your mobile phone with a link to a multi-factor authentication app.

- 8. Install the app on your smartphone:
  - a. Open the text message and click the link.
  - b. Download the multi-factor authentication app to your smartphone.
  - c. Open the app and enter your country code and the mobile phone number.
  - d. Confirm the given data and enter your email address.
  - e. Reconfirm and select whether to use telephone or text message contact. After successful installation, you will receive a registration code.

You can now use the app for generating a security code.

### **Related topics**

- Requesting products that require multi-factor authentication on page 99
- Confirming terms of use on page 126
- Approving and denying requests on page 113
- Granting or denying my attestation cases on page 180
- Managing products in the shopping cart on page 82
- My requests (page description) on page 864
- Request (page description) on page 865
- My shopping cart (page description) on page 877

## Requesting products that require multifactor authentication

Multi-factor authentication can be used for specific security-critical requests. Depending on the configuration, either the requester, the order recipient, or the approver must authenticate themselves using an additional security code. Define which products require this authentication in your service items.

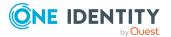

To use multi-factor authentication, you must have a Starling 2FA token. For more information, see Requesting Starling 2FA tokens on page 98.

### To request a product that requires multi-factor authentication

- 1. In the menu bar, click **Request** > **My Requests**.
- 2. On the My requests page, click Start a new request.
- 3. On the **Request** page, click a service category containing products that require multi-factor authentication.
- 4. Place the products you want in the shopping cart (see Adding products to the shopping cart on page 80) and, if necessary, make further settings in the shopping cart (see Managing products in the shopping cart on page 82).
- 5. On the My Shopping Cart page, click Submit.
- On the Terms of use page, enable the I have read and understood the terms of use option and click Accept.

A few minutes may pass before you are prompted to enter a security code.

- 7. Perform one of the following actions:
  - Click Authenticate with Starling 2FA app.
  - Click Send SMS or Phone call, enter the security code, and click Next.

#### **Related topics**

- Requesting Starling 2FA tokens on page 98
- Confirming terms of use on page 126
- Approving and denying requests on page 113
- Granting or denying my attestation cases on page 180
- Adding products to the shopping cart on page 80
- Managing products in the shopping cart on page 82
- My requests (page description) on page 864
- Request (page description) on page 865
- My shopping cart (page description) on page 877

## **Requests for Active Directory groups**

To manage Active Directory groups, you can make different requests.

### **Detailed information about this topic**

- Requesting new Active Directory groups on page 101
- Displaying and editing my system entitlements main data on page 416

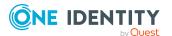

- Displaying and editing system entitlements main data on page 751
- Deleting my Active Directory groups on page 417
- Deleting Active Directory groups on page 752

### **Requesting new Active Directory groups**

To create a new Active Directory group, you must request either the **Create an Active Directory security group** product or the **Create an Active Directory distribution group** product.

### To request a new Active Directory group

- 1. In the menu bar, click **Request** > **My Requests**.
- 2. On the My requests page, click Start a new request.
- 3. Click the service category **Active Directory groups** on the **Request** page.
- 4. Select the check box in front of **New Active Directory security group** or the **New Active Directory distribution group** product.
- 5. Click Add to cart.
- 6. In the dialog, enter a name for the new group in the **Group** name input field.
- 7. Click **OK**.

TIP: Enter a group name that details the naming, type of group and target container. The approver adds the group based on this information.

- 8. On the **My Shopping Cart** page, click on the request you just added in the list.
- 9. In the details pane, perform one of the following actions:
  - As a requester without responsibility for the target system, check the name for the new group in the **Suggested name** field.
  - As the target system manager, provide additional details about the new group:
    - Name: Enter a name for the group.
    - **Group scope**: Select the scope that specifies the range of the group's usage within the domain or forest. The group's scope specifies where the group is allowed to issue permissions. You can select one of the following group scopes:
      - **Global group**: Global groups can be used to provide cross-domain authorizations. Members of a global group are only user accounts, computers, and groups belonging to the global group's domain.
      - **Local**: Local groups are used when authorizations are issued within the same domain. Members of a domain local group can be user accounts, computers, or groups in any domain.

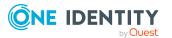

- **Universal**: Universal groups can be used to provide cross-domain authorizations available. Universal group members can be user accounts and groups from all domains in one domain structure.
- Container: Click Assign and select a container for the group.
- 10. In the details pane, click **Save**.
- 11. Click Submit.

TIP: You can also add more products to your shopping cart and configure various settings. For more information, see Managing products in the shopping cart on page 82.

### **Related topics**

- Approving pending requests from newly created Active Directory groups on page 116
- My requests (page description) on page 864
- Request (page description) on page 865
- My shopping cart (page description) on page 877

## **Requesting new SharePoint groups**

To create a new SharePoint group, you must request the **New SharePoint Group** product.

### To request a new SharePoint group test

- 1. In the menu bar, click **Request** > **My Requests**.
- 2. On the My requests page, click Start a new request.
- 3. Click the service category **SharePoint groups** on the **Request** page.
- 4. Select the check box next to **New SharePoint group**.
- 5. Click **Add to cart**.
- 6. In the dialog, enter a name for the new group in the **Group** name input field.

TIP: Enter a group name that details the naming, type of group and target container. The approver adds the group based on this information.

- 7. Click **OK**.
- 8. Click Submit.

TIP: You can also add more products to your shopping cart and configure various settings. For more information, see Managing products in the shopping cart on page 82.

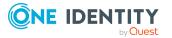

### **Related topics**

- Approving pending requests from newly created SharePoint groups on page 118
- My requests (page description) on page 864
- Request (page description) on page 865
- My shopping cart (page description) on page 877

## **Saved for Later list**

In your Saved for Later list you can save products that you want to request at a later date. For more information about the **Saved for Later** page, see Saved for Later list (page description) on page 879.

### **Detailed information about this topic**

- Saving products for later on page 103
- Displaying Saved for Later list on page 104
- Requesting products on the Saved for Later list on page 104
- Removing products from the Saved for Later list on page 105
- Deleting the Saved for Later list on page 106

## Saving products for later

If you do not want to request products immediately but at a later date, you can save the products on the Saved for Later list. You can access your Saved for Later list at any time, move products from it into your shopping cart, and request them (see Requesting products on the Saved for Later list on page 104).

### To add a product to your Saved for Later list.

- 1. Add the product that you want to save for later, to the shopping cart (see Adding products to the shopping cart on page 80).
- 2. In the menu bar, click **Request** > **My Requests**.
- 3. On the **My requests** page, click **Shopping cart**.
- 4. On the **My Shopping Cart** page, click the product in the list that you want to save for later.
- 5. In the details pane, click (**Actions**) > **Save for later**.

The product is moved with all its settings to your shopping cart.

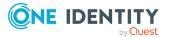

103

### **Related topics**

- Managing products in the shopping cart on page 82
- My requests (page description) on page 864
- My shopping cart (page description) on page 877

## **Displaying Saved for Later list**

After you have moved products to your Saved for Later list, you can display all the products saved there.

### To display your Saved for Later list

- 1. In the menu bar, click **Request** > **My Requests**.
- 2. On the **My requests** page, click **Shopping cart**.
- 3. On the **My Shopping Cart** page, perform one of the following actions:
  - If there are products in the shopping cart, click **Actions** > **View Saved for Later**.
  - If the shopping cart is empty, click **Saved for later**.

This opens the **Saved For Later** page (see Saved for Later list (page description) on page 879).

### **Related topics**

- Managing products in the shopping cart on page 82
- My requests (page description) on page 864
- My shopping cart (page description) on page 877

## **Requesting products on the Saved for** Later list

To request products on your Saved for Later list, you must add the products to your shopping cart.

# To move products from the Saved for Later list to the shopping cart and request them

- 1. In the menu bar, click **Request** > **My Requests**.
- 2. On the My Requests page, click Shopping cart.
- 3. On the My Shopping Cart page, perform one of the following actions:

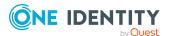

- If there are products in the shopping cart, click **Actions** > **View Saved for Later**.
- If the shopping cart is empty, click **Saved for later**.
- 4. On the **Saved for Later** page, select the check boxes in front of the products in the list that you want to request or add to the shopping cart.
- 5. Click Move to shopping cart.

This moves the products and all their settings to your shopping cart.

6. On the My Shopping CartShopping Cart page, click .

TIP: You can also add more products to your shopping cart and configure various settings. For more information, see Managing products in the shopping cart on page 82.

### **Related topics**

- Managing products in the shopping cart on page 82
- Submitting requests on page 91
- My requests (page description) on page 864
- My shopping cart (page description) on page 877
- Saved for Later list (page description) on page 879

## **Removing products from the Saved for** Later list

You can remove products from your Saved for Later list. To delete the entire Saved for Later list, see Deleting the Saved for Later list on page 106.

### To remove a product from your Saved for Later list

- 1. In the menu bar, click **Request** > **My Requests**.
- 2. On the **My Requests** page, click **Shopping cart**.
- 3. On the My Shopping Cart page, perform one of the following actions:
  - If there are products in the shopping cart, click **Actions** > **View Saved for Later**.
  - If the shopping cart is empty, click **Saved for later**.
- 4. On the **Saved for Later** page, in the list, click the product that you want to remove from the Save for Later list.
- 5. In the details pane, click **(Delete this request.**).
- 6. Confirm the prompt with **Yes** in the dialog.

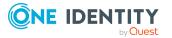

Requests

### To remove multiple products from your Saved for Later list

- 1. In the menu bar, click **Request** > **My Requests**.
- 2. On the **My Requests** page, click **Shopping cart**.
- 3. On the **My Shopping Cart** page, perform one of the following actions:
  - If there are products in the shopping cart, click **Actions** > **View Saved for Later**.
  - If the shopping cart is empty, click **Saved for later**.
- 4. On the **Shopping Cart** page, in the list, select the check boxes next to the products that you want to remove from the Save for Later list.
- 5. Click **Delete selected**.
- 6. In the **Saved for Later** dialog, confirm the prompt with **Yes**.

### **Related topics**

- Managing products in the shopping cart on page 82
- My requests (page description) on page 864
- My shopping cart (page description) on page 877
- Saved for Later list (page description) on page 879

## **Deleting the Saved for Later list**

You can delete your Saved for Later list. For more information about removing individual products, see Removing products from the Saved for Later list on page 105.

### To delete your Saved for Later list

- 1. In the menu bar, click **Request** > **My Requests**.
- 2. On the My requests page, click Shopping cart.
- 3. On the **My Shopping Cart** page, perform one of the following actions:
  - If there are products in the shopping cart, click **Actions** > **View Saved** for Later.
  - If the shopping cart is empty, click **Saved for later**.
- 4. On the Saved for Later page, click Delete Saved for Later list.
- 5. In the **Saved for Later** dialog, confirm the prompt with **Yes**.

- Managing products in the shopping cart on page 82
- My requests (page description) on page 864

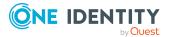

- My shopping cart (page description) on page 877
- Saved for Later list (page description) on page 879

## **Request templates**

Request templates help simplify the request process. For example, a request template may contain all the products a new identity needs to get started. If you use a request template to make a request, you are not obliged to request all the products in the template. You only have to select the products you want from it. For more information about the **Shopping Cart Templates** page, see **Shopping Cart Templates** (page description) on page 876.

### Detailed information about this topic

- Requesting from templates on page 95
- Displaying request templates on page 107
- Creating request templates on page 108
- Publishing request templates on page 109
- Editing request templates on page 109
- Deleting request templates on page 112

## **Displaying request templates**

To obtain an overview of all the request templates, you can display them and their associated content. Request templates are sorted by personal and system-wide request templates.

### To display all request templates

- 1. In the menu bar, click **Request** > **My Requests**.
- 2. On the My Requests page, click Maintain Templates.

This opens the **Cart Templates** page (see Shopping Cart Templates (page description) on page 876).

3. Click **Personal Templates** or **System-wide Templates** to display the corresponding request templates.

TIP: Click **(Expand)** next to the template to expand the contents and display each item.

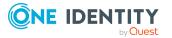

### **Related topics**

- Requesting from templates on page 95
- My requests (page description) on page 864
- Shopping Cart Templates (page description) on page 876

## **Creating request templates**

If you request certain products frequently, you can create an request template from an already populated and configured shopping cart that you can reuse later to save time. In addition, you can create a template with products assigned to a different identity.

### To create a request template from the shopping cart

- 1. In the menu bar, click **Request** > My Requests.
- 2. On the My Requests page, click Shopping cart.

NOTE: The list of products and options for handling them is only shown when there are products in the shopping cart.

- 3. On the **My Shopping Cart** page, click **Actions** > **Create template from shopping cart**.
- 4. On the **Shopping Cart Templates** page, in the **Name of the new template** field, enter a meaningful name for the request template.
- 5. Click Create template.

### To create a request template with another identity's products.

- 1. In the menu bar, click **Request** > **My Requests**.
- 2. On the **My requests** page, click the **Start a new request** tile.
- 3. On the **Request** page, below right click **Actions** > **Select a reference user**.
- 4. In the **Select identity** dialog, click the identity in the list whose product requests you want to use as a template.

A new page lists requests, memberships, and entitlements of the selected identity.

- 5. On the **Requests for <identity name>** page, click **Create template**.
- 6. On the **Shopping Cart Templates** page, in the **Name of the new template** field, enter a meaningful name for the request template.
- 7. Click Create template.

- Requesting from templates on page 95
- My requests (page description) on page 864

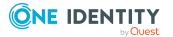

- My shopping cart (page description) on page 877
- Shopping Cart Templates (page description) on page 876
- Requests for identities (page description) on page 867

### **Publishing request templates**

You can share your personal request templates with other users by publishing them.

#### To publish a request template

- 1. In the menu bar, click **Request > My Requests**.
- 2. On the **My Requests** page, click the **Maintain templates** tile.
- 3. On the **Cart Templates** page, next to the request template that you want to publish, click **(Edit)**.
- 4. In the **Edit template** dialog, select the **Template is available to other identities** and **Publication is approved** check boxes.

NOTE: Enable this option only if you do not want to make any more changes to the request template.

5. Click Save.

#### **Related topics**

- Requesting from templates on page 95
- My requests (page description) on page 864
- Shopping Cart Templates (page description) on page 876

### **Editing request templates**

You can add additional information to your request templates as well as add more products and remove products.

#### Detailed information about this topic

- Adding additional information to request templates on page 110
- Adding products to request templates on page 110
- Removing products from request templates on page 111

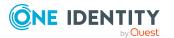

# Adding additional information to request templates

You can add additional information to your request templates.

#### To add additional information to a request template

- 1. In the menu bar, click **Request** > **My Requests**.
- 2. On the My Requests page, click the Maintain templates tile.
- 3. On the **Cart Templates** page, next to the request template that you want to edit, click **(Edit)**.
- 4. In the **Edit template** dialog, in the input fields, enter the desired additional information.

TIP: You can also share request templates with other users here. For more information, see the Publishing request templates on page 109.

5. Click **Save**.

#### **Related topics**

- Requesting from templates on page 95
- My requests (page description) on page 864
- Shopping Cart Templates (page description) on page 876

### Adding products to request templates

You can add more products to your existing requests templates.

#### To add a product from the shopping cart to a request template

- 1. Add the product you want to add to your request template to the shopping cart. For more information, see the Adding products to the shopping cart on page 80.
- 2. In the menu bar, click **Request** > **My Requests**.
- 3. On the **My Requests** page, click the **Shopping Cart** tile.
- 4. On the **My Shopping Cart** page, click **Actions** > **Create template from shopping cart**.
- 5. On the **Cart Templates** page, next to the request template to which you want to add a product, click **Select**.

#### To add products of a different identity to a request template

- 1. In the menu bar, click **Request** > **My Requests**.
- 2. On the My Requests page, click the Start a new request tile.

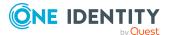

- 3. On the **Request** page, below right click **Actions** > **Select a reference user**.
- 4. In the **Select an identity** dialog, in the list, click the identity whose products you want to add to the request template.

NOTE: You can extend the identities list to show more information. To do this, click **View settings** > **Additional columns** and select the information you require from the dialog.

A new page lists requests, memberships, and entitlements of the selected identity.

- 5. On the **Requests for <identity name>** page, click **Create template**.
- 6. On the **Cart Templates** page, next to the request template to which you want to add a product, click **Select**.

#### **Related topics**

- Requesting products through reference users on page 93
- Requesting from templates on page 95
- My requests (page description) on page 864
- Request (page description) on page 865
- Requests for identities (page description) on page 867
- My shopping cart (page description) on page 877
- Shopping Cart Templates (page description) on page 876

### **Removing products from request templates**

You can remove products from your request templates.

#### To remove a product from a request template

- 1. In the menu bar, click **Request** > **My Requests**.
- 2. On the My Requests page, click the Maintain templates tile.
- 3. On the **Cart Templates** page, next to the template from which you want to remove a product, click ► (**Edit**).
- 4. Next to the product that you want to remove, click **d** (**Delete**).
- 5. In the **Change template** dialog, confirm the prompt with **Yes**.

- Requesting from templates on page 95
- My requests (page description) on page 864
- Shopping Cart Templates (page description) on page 876

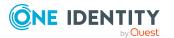

## **Deleting request templates**

You can delete request templates at anytime if they are no longer used. You can delete only your personal request templates.

#### To delete a request template

- 1. In the menu bar, click **Request** > **My Requests**.
- 2. On the My Requests page, click the Maintain templates tile.
- 3. On the **Cart Templates** page, next to the request template that you want to delete, click **(Delete**).
- 4. In the **Delete template** dialog, confirm the prompt with **Yes**.

#### **Related topics**

- Requesting from templates on page 95
- My requests (page description) on page 864
- Shopping Cart Templates (page description) on page 876

# **Pending requests**

Many requests go through a manual approval process in order to ensure the correct assignment of products. If the request requires approving or denying, the request classifies as pending and as approver you can make the approval decision. If you need more information to make an approval decision, you can submit an inquiry, add more approvers, or reroute the request. For more information about the **Pending requests** page, see Pending attestations (page description) on page 882.

#### **Detailed information about this topic**

- Displaying pending requests on page 113
- Approving and denying requests on page 113
- Appointing other approvers for pending requests on page 121
- Rejecting request approval on page 125
- Changing priority of pending requests on page 125
- Confirming terms of use on page 126
- Adding more products to pending requests on page 127
- Canceling pending requests on page 127
- Sending inquiries about pending requests on page 128
- Revoking hold status of pending requests on page 130

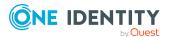

# **Displaying pending requests**

If you are the approver of certain products and identities request these products, you can display the requests. Then you can make approval decisions about the pending requests (see Approving and denying requests on page 113).

#### To display pending requests

- 1. In the menu bar, click **Request** > **My Actions**.
- 2. On the My Actions page, click Pending Requests.

This opens the **Pending Requests** page (see Pending attestations (page description) on page 882).

3. (Optional) To display details of a pending request, click the request whose details you want to see.

#### **Related topics**

- Displaying escalated requests on page 140
- My actions (page description) on page 881
- Pending attestations (page description) on page 882

# Approving and denying requests

If you are the approver of a particular product and an identity makes a request for this product, you can grant or deny approval for the request. If you approve a request, the product is available to the identity.

#### To make an approval decision about a pending request

- 1. In the menu bar, click **Request** > **My Actions**.
- 2. On the **My Actions** page, click **Pending Requests**.
- 3. On the **Pending Requests** page, perform one of the following actions:
  - To approve a request, click  $\[end mathbb{M}]$  (**Approve**) next to the request.
  - To deny a request, click 🖾 (**Deny**) next to the request.

TIP: To grant or deny approval for all the requests displayed, click  $\overline{\square}$  (Approve all) or  $\overline{\square}$  (Deny all).

4. Click Next.

(Optional) On the **Pending Requests – Approvals** page, perform the following actions:

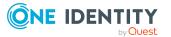

- For approved requests:
  - To provide a reason for all approved requests, enter the reason in the **Reason for approvals** field.
  - To use a predefined standard reason for all approved requests, select the reason in the **Standard reason** list.
- For denied requests:
  - To provide a reason for all denied requests, enter the reason in the **Reason for approvals** field.
  - To use a predefined standard reason for all denied requests, select the reason in the **Standard reason** list.
- To provide an individual reason for an approval decision, click **Enter a reason** and enter your reason.

TIP: By giving reasons, your approvals are more transparent and support the audit trail.

NOTE: For more detailed information about standard reasons, see the One Identity Manager IT Shop Administration Guide.

- 6. (Optional) To specify the validity period for a requested product, perform the following actions:
  - a. In the list, in the **Valid from** column, click on a value.
  - b. In the **Valid from** dialog, specify from when the product is valid.
  - c. Click Close.
  - d. In the list, in the **Valid until** column, click on a value.
  - e. In the **Valid until** dialog, specify until when the product is valid.
- 7. Click Save.
- 8. (Optional) If the product requires multi-factor authentication, you are prompted to enter a security code. It may take a few minutes before the prompt appears. Perform one of the following actions:
  - Click Login with the Starling 2FA app and follow the app instructions on your mobile phone.
  - Click Send SMS or Phone call, enter the security code, and click Next.

- Approving and denying escalated requests on page 141
- Displaying and approving entire requests of pending requests on page 115
- Approving pending requests from newly created Active Directory groups on page 116
- Approving new managers' pending requests on page 119
- My actions (page description) on page 881
- Pending attestations (page description) on page 882

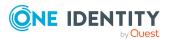

# Displaying and approving entire requests of pending requests

You can see all other products of a product request that are included in this request (meaning, they were sent in the same shopping cart). You can approve pending requests together.

#### To display an entire request and approve all the requests contained in it.

- 1. In the menu bar, click **Request** > **My Actions**.
- 2. On the **My Actions** page, click **Pending Requests**.
- 3. On the **Pending Requests** page, mark the product in the list that has the request you want to see in its entirety.
- 4. In the details pane, click **more** > **Show entire request**.
- 5. On the **Request overview** page, click **Approve all**.
- 6. On the **Pending Requests Approvals** page, perform one of the following actions:
  - To provide a reason for all request approvals, enter the reason in the **Reason** for approvals field.
  - To use a predefined standard reason for all request approvals, select the reason in the **Standard reason**.
  - To provide an individual reason for an approval decision, click **Enter a reason** and enter your reason.

 $\mathsf{TIP}:$  By giving reasons, your approvals are more transparent and support the audit trail.

NOTE: For more detailed information about standard reasons, see the One Identity Manager IT Shop Administration Guide.

- 7. (Optional) To specify the validity period for a requested product, perform the following actions:
  - a. In the list, in the **Valid from** column, click on a value.
  - b. In the **Valid from** dialog, specify from when the product is valid.
  - c. Click Close.
  - d. In the list, in the **Valid until** column, click on a value.
  - e. In the **Valid until** dialog, specify until when the product is valid.
- 8. Click Save.
- 9. (Optional) If the product requires multi-factor authentication, you are prompted to enter a security code. It may take a few minutes before the prompt appears. Perform one of the following actions:
  - Click Login with the Starling 2FA app and follow the app instructions on your mobile phone.
  - Click **Send SMS** or **Phone call**, enter the security code, and click **Next**.

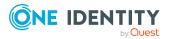

- Displaying and approving entire requests of escalated requests on page 142
- My actions (page description) on page 881
- Pending attestations (page description) on page 882
- Requests overview (page description) on page 886
- Pending requests Approvals on page 887

### Approving pending requests from newly created Active Directory groups

Identities can create Active Directory groups by requesting the **New Active Directory security group** or the **New Active Directory distribution group** product. As approver, you can make approval decisions about requests like this. If you approve the request, you must provide additional information about the group.

#### To approve a request to create a new Active Directory group

- 1. In the menu bar, click **Request** > **My Actions**.
- 2. On the **My Actions** page, click **Pending Requests**.
- 3. On the **Pending Requests** page, click the request for the new Active Directory group in the list.
- 4. In the details pane, click **Configure the new group**.
- 5. In the dialog, enter additional information about the new group:
  - Name: Enter a name for the group.
  - **Group scope**: Select the scope that specifies the range of the group's usage within the domain or forest. The group's scope specifies where the group is allowed to issue permissions. You can select one of the following group scopes:
    - **Global group**: Global groups can be used to provide cross-domain authorizations. Members of a global group are only user accounts, computers, and groups belonging to the global group's domain.
    - **Local**: Local groups are used when authorizations are issued within the same domain. Members of a domain local group can be user accounts, computers, or groups in any domain.
    - **Universal**: Universal groups can be used to provide cross-domain authorizations available. Universal group members can be user accounts and groups from all domains in one domain structure.
  - Container: Click Assign/Change and select a container for the group.
- 6. Click **OK**.
- 7. Next to the request, click  $\[equation ]$  (**Approve**).

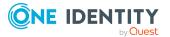

- 8. Click Next.
- 9. On the **Pending Requests Approvals** page, perform one of the following actions:
  - To provide a reason for all request approvals, enter the reason in the **Reason** for approvals field.
  - To use a predefined standard reason for all request approvals, select the reason in the **Standard reason**.
  - To provide an individual reason for an approval decision, click **Enter a reason** and enter your reason.

TIP: By giving reasons, your approvals are more transparent and support the audit trail.

NOTE: For more detailed information about standard reasons, see the One Identity Manager IT Shop Administration Guide.

- 10. (Optional) To specify the validity period for a requested product, perform the following actions:
  - a. In the list, in the **Valid from** column, click on a value.
  - b. In the **Valid from** dialog, specify from when the product is valid.
  - c. Click Close.
  - d. In the list, in the **Valid until** column, click on a value.
  - e. In the **Valid until** dialog, specify until when the product is valid.
- 11. Click Save.
- 12. (Optional) If the product requires multi-factor authentication, you are prompted to enter a security code. It may take a few minutes before the prompt appears. Perform one of the following actions:
  - Click **Login with the Starling 2FA app** and follow the app instructions on your mobile phone.
  - Click Send SMS or Phone call, enter the security code, and click Next.

- Requesting new Active Directory groups on page 101
- Approving escalated requests from newly created Active Directory groups on page 143
- My actions (page description) on page 881
- Pending requests on page 112
- Pending requests Approvals on page 887

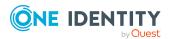

### Approving pending requests from newly created SharePoint groups

Identities can create SharePoint groups by requesting the **New SharePoint group** product. As approver, you can make approval decisions about requests like this. If you approve the request, you must provide additional information about the group.

#### To approve a request to create a new SharePoint group

- 1. In the menu bar, click **Request** > **My Actions**.
- 2. On the **My Actions** page, click **Pending Requests**.
- 3. On the **Pending Requests** page, click the request for the new SharePoint group in the list.
- 4. In the details pane, click **Enter information for the new group**.
- 5. In the dialog, enter additional information about the new group:
  - **Site collection**: Select a site collection where the group will be applied. A site collection groups sites together. User account and their access permissions are managed on the sites.
  - **Display name**: Enter a name for the new group.
  - **Description**: Enter a description for the SharePoint group.
- 6. Click **OK**.
- 7. Next to the request, click  $\[ensuremath{\boxtimes}\]$  (**Approve**).
- 8. Click Next.
- 9. On the **Pending Requests Approvals** page, perform one of the following actions:
  - To provide a reason for all request approvals, enter the reason in the **Reason** for approvals field.
  - To use a predefined standard reason for all request approvals, select the reason in the **Standard reason**.
  - To provide an individual reason for an approval decision, click **Enter a reason** and enter your reason.

TIP: By giving reasons, your approvals are more transparent and support the audit trail.

NOTE: For more detailed information about standard reasons, see the One Identity Manager IT Shop Administration Guide.

- 10. (Optional) To specify the validity period for a requested product, perform the following actions:
  - a. In the list, in the Valid from column, click on a value.
  - b. In the **Valid from** dialog, specify from when the product is valid.
  - c. Click Close.

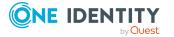

- d. In the list, in the **Valid until** column, click on a value.
- e. In the **Valid until** dialog, specify until when the product is valid.
- 11. Click Save.
- 12. (Optional) If the product requires multi-factor authentication, you are prompted to enter a security code. It may take a few minutes before the prompt appears. Perform one of the following actions:
  - Click **Login with the Starling 2FA app** and follow the app instructions on your mobile phone.
  - Click Send SMS or Phone call, enter the security code, and click Next.

- Requesting new SharePoint groups on page 102
- Approving escalated requests from newly created SharePoint groups on page 145
- My actions (page description) on page 881
- Pending requests on page 112
- Pending requests Approvals on page 887

### Approving new managers' pending requests

Managers can allocate new managers for their identities. To do this, they must select the new manager and a deadline in the future for changing managers (see Assigning other managers to my identities on page 308). An assignment of this type triggers a request of type **New manager assignment**.

If you have been selected as the new manger by the manager change, you receive an approval request from the previous manager. After you have accepted the change of manager, you automatically become the new manager on the given date.

You can cancel entitlements already assigned to the identity on the given date.

#### To approve an escalated assignment to a new manager

- 1. In the menu bar, click **Request** > **My Actions**.
- 2. On the My Actions page, click Pending Requests.
- 3. On the **Pending Requests** page, click the **New manager assignment** request in the list.
- 4. In the details pane, click **Show the identity's entitlements**.
- 5. (Optional) If the identity has already been assigned entitlements or products, these will be removed or unsubscribed by default on the effective date. If you want the identity to retain these entitlements or products when transferring to the new manager, in the **New manager assignment** dialog, disable the check boxes next to the respective entitlements and products.

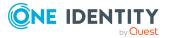

- 6. Click Save.
- 7. Next to the request, click  $\square$ (**Approve**).
- 8. Click Next.
- 9. On the **Pending Requests Approvals** page, perform one of the following actions:
  - To provide a reason for all request approvals, enter the reason in the **Reason for approvals** field.
  - To use a predefined standard reason for all request approvals, select the reason in the **Standard reason**.
  - To provide an individual reason for an approval decision, click **Enter a reason** and enter your reason.

TIP: By giving reasons, your approvals are more transparent and support the audit trail.

NOTE: For more detailed information about standard reasons, see the One Identity Manager IT Shop Administration Guide.

- 10. (Optional) To specify from when the new manager is responsible for the identity, perform the following:
  - a. Click Valid from.
  - b. In the **Valid from** field in the dialog, enter the date from which you want the new manager to take over.
  - c. Click Close.
- 11. Click Save.
- 12. (Optional) If the product requires multi-factor authentication, you are prompted to enter a security code. It may take a few minutes before the prompt appears. Perform one of the following actions:
  - Click **Login with the Starling 2FA app** and follow the app instructions on your mobile phone.
  - Click Send SMS or Phone call, enter the security code, and click Next.

- Assigning other managers to my identities on page 308
- Approving new manager's escalated assignments on page 147
- My actions (page description) on page 881
- Pending attestations (page description) on page 882
- Pending requests Approvals on page 887

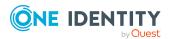

# Appointing other approvers for pending requests

You can give an another identity the task of approving a product request. To do this, you have the following options:

Reroute approval

You give the task of approving to another approval level (see Rerouting approvals of pending requests on page 121).

- Appoint additional approver
   You can give an another identity the task of approving (see Appointing additional approvers to pending requests on page 122). The additional approver must make an approval decision in addition to the other approvers.
   The additional approver can reject the approval and return it to you (see Rejecting request approval on page 125).
   You can withdraw an additional approver. For example, if the other approver is not available.
- Delegate approval

You delegate the task of approving to another approval level (see Delegating approvals of pending requests to other identities on page 123). This identity is added as approver in the current approval step and makes approval decisions on your behalf.

The new approver can reject the approval and return it to you (see Rejecting request approval on page 125).

You can withdraw a delegation and delegate another identity. For example, if the other approver is not available.

Escalate approval

You escalate the approval (see Escalating approvals of pending requests on page 124). The request is presented to another approval body. The request is then further processed in the normal approval workflow.

### **Rerouting approvals of pending requests**

You can let another approval level of the approval workflow make the approval decision about a product. For example, if approval is required by a manager in a one-off case.

#### To reroute an approval

- 1. In the menu bar, click **Request** > **My Actions**.
- 2. On the My Actions page, click Pending Requests.
- 3. On the **Pending Requests** page, in the list, click the request with the approval that you want to reroute.
- 4. In the details pane, click **more** > **Reroute approval**.

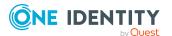

- 5. In the **Reroute approval** dialog next to the approval level that you want to reroute to, click **Reroute approval**.
- 6. (Optional) In the dialog, enter a reason for rerouting.
- 7. Click **Reroute approval**.

- Rerouting escalated requests' approvals on page 149
- My actions (page description) on page 881
- Pending attestations (page description) on page 882

# Appointing additional approvers to pending requests

You can give another identity the task of approving a product request. The additional approver must make an approval decision in addition to the other approvers.

#### To add an additional approver

- 1. In the menu bar, click **Request** > **My Actions**.
- 2. On the **My Actions** page, click **Pending Requests**.
- 3. On the **Pending Requests** page, click the request in the list to which you want to add an additional approver.
- 4. In the details pane, click **more** > **Add approver**.
- 5. In the **Select additional approver** dialog, click the identity you want to act as an additional approver.
- 6. In the dialog, enter a reason for adding the additional approver.
- 7. Click Save.

#### **Related topics**

- Removing additional approvers of pending requests on page 122
- Appointing additional approvers to escalated requests on page 149
- My actions (page description) on page 881
- Pending attestations (page description) on page 882

#### **Removing additional approvers of pending requests**

If you have given the task of approving a product request to another identity, you can remove this additional approver as long as the product has the status **Request**. Once the

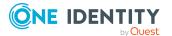

additional approver has been removed, the original approvers are the only approvers for this request and you can add a new additional approver.

- 1. In the menu bar, click **Request** > **My Actions**.
- 2. On the **My Actions** page, click **Pending Requests**.
- 3. On the **Pending Requests** page, in the list, click the request to which you added an additional approver.
- 4. In the details pane, click **Withdraw additional approval**.
- 5. In the dialog, enter a reason for withdrawing the approver.
- 6. Click **Save**.

#### **Related topics**

- Appointing additional approvers to pending requests on page 122
- Removing additional approvers from escalated requests on page 150
- My actions (page description) on page 881
- Pending attestations (page description) on page 882

# Delegating approvals of pending requests to other identities

You can delegate an approval decision about a request to another identity. You can revoke this action in the approval history (see Withdrawing delegations from pending requests on page 124).

#### To delegate an approval

- 1. In the menu bar, click **Request** > **My Actions**.
- 2. On the **My Actions** page, click **Pending Requests**.
- 3. On the **Pending Requests** page, in the list, click the request whose approval decision you want to delegate to another identity.
- 4. In the details pane, click **more** > **Delegate approval**.
- 5. In the **Select an identity that is allowed to approve** dialog, click the identity to which you want delegate the approval.
- 6. In the dialog, enter a reason for the delegation.
- 7. Click Save.

- Withdrawing delegations from pending requests on page 124
- Delegating approvals of escalated requests to other identities on page 150

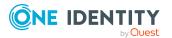

- My actions (page description) on page 881
- Pending attestations (page description) on page 882

### Withdrawing delegations from pending requests

If a request's approval has been delegated to another identity, you can withdraw the delegation.

#### To withdraw an approval delegation

- 1. In the menu bar, click **Request** > **My Actions**.
- 2. On the **My Actions** page, click **Approval History**.
- 3. On the **Approval History** page, in the list, click the request with the approval delegation you want to withdraw.
- 4. In the details pane, click **Withdraw delegation**.
- 5. In the dialog, enter a reason why you are withdrawing the approval delegation.
- 6. Click Save.

#### **Related topics**

- Delegating approvals of pending requests to other identities on page 123
- Withdrawing delegations from escalated requests on page 151
- My actions (page description) on page 881
- Approval history (page description) on page 888

### **Escalating approvals of pending requests**

You can escalate the approval of a product request. The request is presented to another approval body. The request is then further processed in the normal approval workflow.

#### To escalate approval for a request

- 1. In the menu bar, click **Request** > **My Actions**.
- 2. On the **My Actions** page, click **Pending Requests**.
- 3. On the **Pending Requests** page, click the request in the list whose approval you want to escalate.
- 4. In the details pane, click **more** > **Escalate approval**.
- 5. In the dialog, enter a reason for the escalation.
- 6. Click Save.

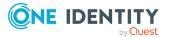

124

- Escalated requests on page 139
- Escalated requests on page 139
- My actions (page description) on page 881
- Pending attestations (page description) on page 882

## **Rejecting request approval**

If you have been added to a product request as an additional approver or the approval of the product request was passed to you, you can reject the approval and return the request to the original approver.

#### To reject an approval

- 1. In the menu bar, click **Request** > **My Actions**.
- 2. On the My Actions page, click Pending Requests.
- 3. On the **Pending Requests** page, in the list, click the request that do not want to make an approval decision about.
- 4. In the details pane, click **more** > **Reject approval**.
- 5. In the dialog, enter a reason for the rejecting.
- 6. Click Save.

#### **Related topics**

- Appointing additional approvers to pending requests on page 122
- My actions (page description) on page 881
- Pending attestations (page description) on page 882

## **Changing priority of pending requests**

As an approver of requests, you can set the priority of individual requests. For example, this positions requests at different positions in the request list. This means that if the list is sorted in descending order, requests with high priority are listed at the top.

#### To change a request's priority

- 1. In the menu bar, click **Request** > **My Actions**.
- 2. On the My Actions page, click Pending Requests.

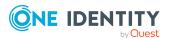

- 3. On the **Pending Requests** page, click the request in the list whose priority you want to change.
- 4. In the details pane, click **more** > **Change priority**.
- 5. In the **Set the priority for this request** dialog, in the **Priority** menu, click the priority you want to use for this request.
- 6. Click Apply.
- 7. Then make an approval decision about the request (see Approving and denying requests on page 113).

NOTE: The modified priority is not changed until you have saved you approval decision about the request.

#### **Related topics**

- Approving and denying requests on page 113
- Changing priority of escalated requests on page 151
- My actions (page description) on page 881
- Pending attestations (page description) on page 882

### **Confirming terms of use**

If a product has been requested for you by another identity that requires confirmation of the terms of use, your approval is required for that request.

#### To confirm terms of use of a request if you are the recipient

- 1. In the menu bar, click **Request** > **My Actions**.
- 2. On the My Actions page, click Pending Requests.
- 3. On the **Pending Requests** page, click the request in the list that requires confirmation of the terms of use.
- 4. In the details pane, click Show details.
- 5. Read the terms of use carefully and select the **I have read and understood the terms of use** check box.
- 6. Click Accept.
- (Optional) If the product requires multi-factor authentication, you are prompted to enter a security code. It may take a few minutes before the prompt appears. Perform one of the following actions:
  - Click Login with the Starling 2FA app and follow the app instructions on your mobile phone.
  - Click Send SMS or Phone call, enter the security code, and click Next.

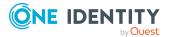

- Requesting Starling 2FA tokens on page 98
- My actions (page description) on page 881
- Pending attestations (page description) on page 882
- Pending requests Approvals on page 887

### Adding more products to pending requests

You can add more products to requests.

#### To add more products to a request

- 1. In the menu bar, click **Request** > **My Actions**.
- 2. On the My Actions page, click Pending Requests.
- 3. On the **Pending Requests** page, click the request in the list that you want to add products to.
- 4. In the details pane, click **more** > **Show entire request**.
- 5. On the **Request overview** page, click **Add items to this request**.
- 6. On the **Request** page, add the product you want to the shopping cart, edit the products in the shopping cart and send the request.

#### **Related topics**

- Adding products to the shopping cart on page 80
- Managing products in the shopping cart on page 82
- Submitting requests on page 91
- Displaying and approving entire requests of pending requests on page 115
- Adding more products to escalated requests on page 152
- My actions (page description) on page 881
- Pending attestations (page description) on page 882
- Requests overview (page description) on page 886
- Request (page description) on page 865

### **Canceling pending requests**

As approver, you can cancel a request. This cancels the request and the requested product is not assigned to the recipient but it can be requested again.

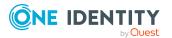

TIP: To find out how to cancel requests for yourself or for identities that you manage, see Canceling requests on page 132.

#### To cancel a pending request

- 1. In the menu bar, click **Request** > **My Actions**.
- 2. On the **My Actions** page, click **Pending Requests**.
- 3. On the **Pending requests** page, mark the request in the list that you want to cancel.
- 4. In the details pane, click **Withdraw request**.
- 5. In the **Withdraw request** dialog, enter a reason for the cancellation.
- 6. Click **OK**.

#### **Related topics**

- Canceling requests on page 132
- Canceling escalated requests on page 153
- My actions (page description) on page 881
- Pending attestations (page description) on page 882

### Sending inquiries about pending requests

Before you make an approval decision about a request, you can send a question to an identity about it.

NOTE: Once an inquiry has been made about a request, it is given hold status in the approval workflow. Only the originator of the inquiry (or the chief approval team) can make an approval decision about a request with hold status. You can revoke hold status with the following actions:

- Delete the inquiry (see Deleting inquiries about pending requests on page 129)
- Revoke the status after answering the question (see Revoking hold status of pending requests on page 130)

#### To make an inquiry

- 1. In the menu bar, click **Request** > **My Actions**.
- 2. On the My Actions page, click Pending Requests.
- 3. On the **Pending Attestations** page, in the list, click the request that you want to inquire about.
- 4. In the details pane, click **more** > **Send inquiry**.
- 5. In the **Submit an inquiry about this request** dialog, click the identity to which you want send the inquiry.

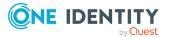

- 6. In the **Submit an inquiry about this request** dialog, enter your question in the **Your question** field.
- 7. Click Save.

- Deleting inquiries about pending requests on page 129
- Answering inquiries about requests on page 137
- Submitting inquiries about escalated requests on page 154
- My actions (page description) on page 881
- Pending attestations (page description) on page 882

### **Deleting inquiries about pending requests**

If your problem with the request has become irrelevant, you can recall your question. Once the question has been deleted, the request is taken off hold and all the original approvers can approve the request again.

#### To delete an inquiry

- 1. In the menu bar, click **Request** > **My Actions**.
- 2. On the My Actions page, click Pending Requests.
- 3. On the **Pending Attestations** page, in the list, click the request that you inquired about.
- 4. In the details pane, click **Recall last question**.
- 5. (Optional) In the **Recall last question** dialog, enter a reason for recalling the question.
- 6. Click **OK**.

- Sending inquiries about pending requests on page 128
- Answering inquiries about requests on page 137
- Deleting inquiries about escalated requests on page 154
- Revoking hold status of pending requests on page 130
- My actions (page description) on page 881
- Pending attestations (page description) on page 882

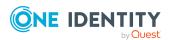

## **Revoking hold status of pending requests**

Once an inquiry has been made about a request, it is given hold status in the approval workflow. Only the originator of the inquiry can make an approval decision about a request with hold status.

You can cancel the hold status using the following actions:

- Delete the inquiry (see Deleting inquiries about pending requests on page 129)
- Revoke the status after answering the question

#### To revoke a request's hold status after the inquiry has been answered

- 1. In the menu bar, click **Request** > **My Actions**.
- 2. On the My Actions page, click Pending Requests.
- 3. On the **Pending requests** page, in the list, click the request with the inquiry you want to answer.
- 4. In the details pane, click **Revoke hold status**.
- 5. In the **Revoke hold status** dialog, click **OK**.

The request is taken off hold. This releases the request for approval and it can also be edited by other approvers.

#### **Related topics**

- Sending inquiries about pending requests on page 128
- Deleting inquiries about pending requests on page 129
- Answering inquiries about requests on page 137
- Revoking hold status of escalated requests on page 155
- My actions (page description) on page 881
- Pending attestations (page description) on page 882

# **Displaying request history**

You can display the request history to obtain an overview of all the products that you have requested for yourself or other identities, or to see the status of a current request. You also can resubmit requests in the request history (see Resubmitting requests on page 131).

TIP: How you can display all the requests in the system as auditor, see Displaying all requests on page 137.

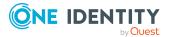

#### To display the request history

- 1. In the menu bar, click **Request** > **My Requests**.
- 2. On the **My requests** page, click **Request History**.

This opens the **Request History** page (see Request history (page description) on page 870).

- 3. (Optional) To control which requests are displayed, click **Advanced search** (see Request history (page description) on page 870). For example, this allows you to show just pending requests (no approval decision yet made).
- 4. (Optional) To display details of a request, click the request whose details you want to see.

#### **Related topics**

- Canceling requests on page 132
- My requests (page description) on page 864

# **Resubmitting requests**

You can repeat requests that are already in the request history. You can repeat the following types of request:

- Requests for products that are not (no longer) assigned to you
- Canceled requests
- Multi-request resource requests

#### To resubmit a request

- 1. In the menu bar, click **Request** > **My Requests**.
- 2. On the **My requests** page, click **Request History**.
- 3. On the **Request History** page, in the list, click on the product you want to request again.
- 4. In the details pane, click **Submit again**.
- 5. (Optional) In the **Submit request again** dialog, enter a reason for repeating the request.
- 6. Click **OK**.

This adds the product to your shopping cart.

7. On the My Shopping Cart page, click Submit.

TIP: You can also add more products to your shopping cart and configure various settings. For more information, see Managing products in the shopping cart on page 82.

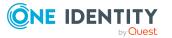

- Displaying request history on page 130
- My requests (page description) on page 864
- Request history (page description) on page 870

# **Canceling requests**

You can cancel requests for individual products that are not (yet) assigned and have not yet been through a complete request workflow.

You can cancel your own requests or those of other identities that report to you.

TIP: For more information about how you cancel pending requests as a product approver, see Canceling pending requests on page 127.

#### To cancel a request

- 1. In the menu bar, click **Request** > **My Requests**.
- 2. On the My requests page, click Edit Requests.
- 3. (Optional) To cancel a request belonging to another identity, on the **Renew or Unsubscribe** page, perform the following actions.
  - a. Next to Requests for, click Change.
  - b. In the **Employee** dialog, click the identity with the request you want to cancel.
- 4. In the list, click the product with the request you want to cancel.
- 5. In the details pane, click Cancel request.
- 6. In the **Cancel request** dialog, enter a reason for the cancellation.
- 7. Click **OK**.

This cancels the request.

- Requesting products on page 80
- Canceling pending requests on page 127
- My requests (page description) on page 864
- Renewing or unsubscribing (page description) on page 873

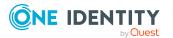

# **Renewing products with limit validity** periods

Some products are only valid for a limited period. You can renew products with a limited validity period that have already been assigned.

You can renew products for yourself or for other identities that you manage.

NOTE: You are notified 14 days before your limited period products expire. You can renew the product after receiving this message. The products are automatically unsubscribed once they have expired.

#### To renew a product's validity period

- 1. In the menu bar, click **Request** > **My Requests**.
- 2. On the My requests page, click Edit Requests.

This opens the **Renew or Unsubscribe** page (see Renewing or unsubscribing (page description) on page 873) and displays all the products with and without limited validity periods.

TIP: To list the limited requests sequentially, click the **Valid until** column header.

- 3. (Optional) If you want to renew a product of another identity, perform the following actions:
  - a. Next to Requests for, click Change.
  - b. In the **Employee** dialog, click the identity with the product you want to renew.
- 4. Select the check box next to the product you want to renew.
- 5. Click **Renew**.
- 6. In the **Renew** dialog, perform one of the following actions:
  - Leave the Valid until field empty to the give the product unlimited availability.
  - To set the validity period, enter a date in the Valid until field.
- 7. (Optional) In the **Reason** field, enter a reason for changing the validity period.
- 8. Click Save.

This triggers a new request with the changed validity period. After the request has been approved, the product's validity is changed with respect to your input.

- Setting the validity period of products in your shopping cart on page 85
- My requests (page description) on page 864
- Renewing or unsubscribing (page description) on page 873

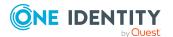

# **Unsubscribing products**

You can unsubscribe from products that are already assigned if they are not longer required. Products that can be unsubscribed have the **Assigned** status.

You can unsubscribe your own products or those belonging to other identities that you manage.

#### To unsubscribe a product

- 1. In the menu bar, click **Request** > **My Requests**.
- 2. On the My requests page, click Edit Requests.

This opens the **Renew or Unsubscribe** page (see Renewing or unsubscribing (page description) on page 873) and displays all the products that can be renewed or unsubscribed.

- 3. (Optional) If you want to unsubscribe a product of another identity, perform the following actions:
  - a. Next to Requests for, click Change.
  - b. In the **Employee** dialog, click the identity with the product you want to unsubscribe.
- 4. On the **Renew or Unsubscribed** page, click the product in the list that you want to unsubscribe.
- 5. Click Unsubscribe.
- (Optional) In the Unsubscribe dialog, in the Unsubscribed as from field, enter the date for unsubscribing the product. If you leave this field empty, the product is unsubscribed once you have clicked Saved.
- 7. (Optional) In the **Reason** field, enter a reason for unsubscribing.
- 8. Click Save.

#### **Related topics**

- My requests (page description) on page 864
- Renewing or unsubscribing (page description) on page 873

# **Displaying approvals**

You can display all approvals of product requests that you, or the identities that report to you, decided upon.

TIP: How you, as auditor, can display all the approvals, see Displaying all approvals on page 138.

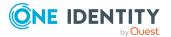

#### To display approvals

- 1. In the menu bar, click **Request** > **My Actions**.
- 2. On the **My Actions** page, click **Approval History**.

This opens the **Approval History** page (see Approval history (page description) on page 888).

3. (Optional) Click **Advanced search** to control which approvals are display (see Approval history (page description) on page 888). For example, this allows you to show just pending requests (no approval decision yet made).

#### **Related topics**

- Withdrawing delegations from pending requests on page 124
- Removing additional approvers of pending requests on page 122
- Approving and denying requests on page 113
- Undoing approvals on page 135
- My actions (page description) on page 881
- Approval history

# **Undoing approvals**

If you have made an approval decision about a request, you can undo the approval. To do this, the following prerequisites must be met:

- You made the last approval decision about the request.
- The last approval decision about the request was made at another approval level.
- There are no parallel approval steps at the current approval level.

#### To undo an approval

- 1. In the menu bar, click **Request** > **My Actions**.
- 2. On the **My Actions** page, click **Approval History**.
- (Optional) To control which requests are displayed on the **Approval History** page, click **Advanced search** (see Approval history (page description) on page 888). For example, this allows you to show just pending requests (no approval decision yet made).
- 4. In the list, click the request whose the approval that you want to undo.
- 5. In the details pane, click **S Revoke last decision**.
- 6. In the dialog, perform the following actions:
  - a. In the **Reason for the recall**, enter why you want to undo the approval.
  - b. Click Revoke last decision.

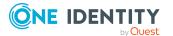

- Displaying approvals on page 134
- My actions (page description) on page 881
- Approval history (page description) on page 888
- Request history (page description) on page 870

# **Request inquiries**

Before a pending request case is approved, the approver can send you a question about it. You can display and respond to these inquiries.

#### Detailed information about this topic

- Displaying request inquiries on page 136
- Answering inquiries about requests on page 137
- Sending inquiries about pending requests on page 128
- Submitting inquiries about escalated requests on page 154
- Deleting inquiries about pending requests on page 129
- Deleting inquiries about escalated requests on page 154

### **Displaying request inquiries**

You can see inquiries that have been made to you about a product request.

#### To display an inquiry

- 1. In the menu bar, click **Request** > **My Actions**.
- 2. On the **My Actions** page, click **Request inquiries**.

This opens the **Request inquiries** page (see Request inquiries (page description) on page 891).

(Optional) Click an inquiry in the list.
 For more information, see the details pane.

#### **Related topics**

- Sending inquiries about pending requests on page 128
- Submitting inquiries about escalated requests on page 154

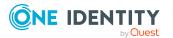

Requests

- My actions (page description) on page 881
- Request inquiries (page description) on page 891

### Answering inquiries about requests

You can respond to inquiries that have been made to you about a product request.

#### To respond to inquiries

- 1. In the menu bar, click **Request** > **My Actions**.
- 2. On the My Actions page, click Request inquiries.
- 3. On the **Request inquiries** page, click the inquiry in the list that you want to answer.
- 4. In the details pane, click **Respond**.
- 5. In the **Respond to an inquiry** dialog, enter your answer in the **Your answer** field.
- 6. Click Save.

#### **Related topics**

- Sending inquiries about pending requests on page 128
- Submitting inquiries about escalated requests on page 154
- My actions (page description) on page 881
- Request inquiries (page description) on page 891

# **Auditing requests**

As auditor, you can display the requests and approval decisions of all identities in the system.

#### **Detailed information about this topic**

- Displaying all requests on page 137
- Displaying all approvals on page 138

## **Displaying all requests**

You can view all requests of all or only specific identities.

TIP: To find out how to display your own requests or requests placed by your identities, see Displaying request history on page 130.

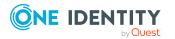

#### To display all requests

- 1. In the menu bar, click **Request** > **Auditing**.
- 2. On the **Auditing** page, click **Request**.

This opens the **Auditing - Requests** page (see Auditing – Requests (page description) on page 893).

- (Optional) To control which requests are displayed (see Auditing Requests (page description) on page 893), click (Advanced search). For example, you can display only pending (not yet assigned) requests.
- 4. (Optional) In the list, click a product request.

For more information, see the details pane.

#### To display all request of a specific identity

- 1. In the menu bar, click **Request** > **Auditing**.
- 2. On the **Auditing** page, click **Request**.

This opens the **Auditing - Requests** page (see Auditing – Requests (page description) on page 893).

- 3. Click Advanced earch.
- 4. In the Advanced search dialog, next to Select identity, click Assign.
- 5. In the **Employee** dialog, select the identity whose requests you want to display.
- 6. In the **Advanced search** dialog, click **Search**.
- (Optional) Click Advanced Search to control which requests are displayed (see Auditing – Requests (page description) on page 893). For example, you can display requests placed by the selected identity for other identities.
- 8. (Optional) In the list, click a product request.

For more information, see the details pane.

#### **Related topics**

- Auditing (page description) on page 892
- Auditing Requests (page description) on page 893

### **Displaying all approvals**

You can display all approvals in which any or specific identities were involved.

TIP: To find out how to display your own approvals or approvals in which your identities were involved, see Displaying approvals on page 134.

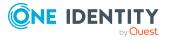

#### To display all approvals

- 1. In the menu bar, click **Request** > **Auditing**.
- 2. On the Auditing page, click Approval.

This opens the **Auditing - Approvals** page (see Auditing - Approvals (page description) on page 895).

- (Optional) Click Advanced Search to control which requests are displayed (see Auditing - Approvals (page description) on page 895). For example, you can display only pending (not yet assigned) requests.
- 4. (Optional) In the list, click a product request.

For more information, see the details pane.

#### To display all approvals of a specific identity

- 1. In the menu bar, click **Request** > **Auditing**.
- 2. On the Auditing page, click Approval.

This opens the **Auditing - Approvals** page (see Auditing - Approvals (page description) on page 895).

- 3. Click Advanced search.
- 4. In the Advanced search dialog, next to Select identity, click Assign.
- 5. In the **Employee** dialog, select the identity whose approvals you want to display.
- 6. In the Advanced search dialog, click Search.
- (Optional) Click Advanced Search to control which requests are displayed (see Auditing - Approvals (page description) on page 895). For example, you can display only pending (not yet assigned) requests.
- 8. (Optional) In the list, click a product request.

For more information, see the details pane.

#### **Related topics**

- Auditing (page description) on page 892
- Auditing Approvals (page description) on page 895

# **Escalated requests**

If there are requests pending and the approver responsible is not available for an extended period or has no access to the Web Portal, you can make an approval decision about this request if you are the fallback approver or member of the chief approval team. For more detailed information about the chief approval team, see the One Identity Manager IT Shop Administration Guide. For more information about the **IT Shop escalation** page, see the **IT Shop escalation** (page description) on page 897.

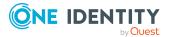

#### **Detailed information about this topic**

- Escalating approvals of pending requests on page 124
- Displaying escalated requests on page 140
- Approving and denying escalated requests on page 141
- Appointing other approvers for escalated requests on page 148
- Changing priority of escalated requests on page 151
- Adding more products to escalated requests on page 152
- Canceling escalated requests on page 153
- Submitting inquiries about escalated requests on page 154
- Revoking hold status of escalated requests on page 155

## **Displaying escalated requests**

If you are a fallback approver or a member of the chief approval team and identities escalate requests for products, you can display these requests. Then you can make approval decisions about the escalated requests (see Approving and denying escalated requests on page 141).

TIP: For more information about escalating a pending request as approver, see Escalating approvals of pending requests on page 124.

#### To display escalated requests

1. In the menu bar, click **Request** > **Escalation**.

This opens the **IT Shop Escalation** page (see IT Shop escalation (page description) on page 897).

- 2. (Optional) To limit the results to a specific requester, click **Assign** next to **Requester** and click an identity.
- 3. (Optional) To limit the results to a specific recipient, click **Assign** next to **Recipient** and click an identity.
- 4. (Optional) To limit the results to a specific request, click **Assign** next to **Request number** and click an identity.
- 5. (Optional) To limit the results to a specific product, click **Assign** next to **Product** and click an identity.

This lists the requests according to your filter criteria.

- Displaying pending requests on page 113
- IT Shop escalation (page description) on page 897

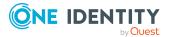

## Approving and denying escalated requests

If an approver escalates the approval of a product request, you can grant or deny approval for this escalated request. If you approve a request, the product is available to the identity.

TIP: For more information about escalating a pending request as approver, see Escalating approvals of pending requests on page 124.

#### To make an approval decision about an escalated request

- 1. In the menu bar, click **Request** > **Escalation**.
- 2. On the **IT Shop escalation** page, apply a filter to limit the results to a specific requester, specific recipient or a specific request (see Displaying escalated requests on page 140).
- 3. Perform one of the following actions:
  - To approve a request, click  $\[ensuremath{\boxtimes}\]$  (**Approve**) next to the request.
  - To deny a request, click 🗵 (**Deny**) next to the request.

TIP: To grant or deny approval for all the requests displayed, click  $\square$  (Approve all) or  $\square$  (Deny all).

- 4. Click Next.
- (Optional) On the **Pending Requests Approvals** page, perform the following actions:

(Optional) On the **IT Shop Escalation - Approvals** page, perform the following actions:

- For approved requests:
  - To provide a reason for all approved requests, enter the reason in the **Reason for approvals** field.
  - To use a predefined standard reason for all approved requests, select the reason in the **Standard reason** list.
- For denied requests:
  - To provide a reason for all denied requests, enter the reason in the **Reason for approvals** field.
  - To use a predefined standard reason for all denied requests, select the reason in the **Standard reason** list.
- To provide an individual reason for an approval decision, click **Enter a reason** and enter your reason.

TIP: By giving reasons, your approvals are more transparent and support the audit trail.

NOTE: For more detailed information about standard reasons, see the One Identity Manager IT Shop Administration Guide.

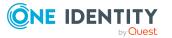

- 6. (Optional) To specify the validity period for a requested product, perform the following actions:
  - a. In the list, in the Valid from column, click on a value.
  - b. In the **Valid from** dialog, specify from when the product is valid.
  - c. Click Close.
  - d. In the list, in the **Valid until** column, click on a value.
  - e. In the **Valid until** dialog, specify until when the product is valid.
- 7. Click Save.
- 8. (Optional) If the product requires multi-factor authentication, you are prompted to enter a security code. It may take a few minutes before the prompt appears. Perform one of the following actions:
  - Click Login with the Starling 2FA app and follow the app instructions on your mobile phone.
  - Click Send SMS or Phone call, enter the security code, and click Next.

- Approving and denying requests on page 113
- Displaying and approving entire requests of escalated requests on page 142
- Approving escalated requests from newly created Active Directory groups on page 143
- Approving escalated requests from newly created SharePoint groups on page 145
- Approving new manager's escalated assignments on page 147
- IT Shop escalation (page description) on page 897

# Displaying and approving entire requests of escalated requests

You can see all other products of an escalated product request that are included in this request (meaning, they were sent in the same shopping cart). You can approve pending requests together.

#### To display an entire request and approve all the requests contained in it.

- 1. In the menu bar, click **Request** > **Escalation**.
- 2. On the **IT Shop escalation** page, apply a filter to limit the results to a specific requester, specific recipient or a specific request (see Displaying escalated requests on page 140).
- 3. In the list, mark the product with the request you want to see in its entirety.
- 4. In the details pane, click **more** > **Show entire request**.

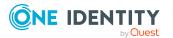

- 5. On the **Request overview** page, click **Approve all**.
- 6. On the **IT Shop escalation Approvals** page, perform the following actions:
  - To provide a reason for all request approvals, enter the reason in the Reason for approvals field.
  - To use a predefined standard reason for all request approvals, select the reason in the **Standard reason**.
  - To provide an individual reason for an approval decision, click **Enter a reason** and enter your reason.

TIP: By giving reasons, your approvals are more transparent and support the audit trail.

NOTE: For more detailed information about standard reasons, see the One Identity Manager IT Shop Administration Guide.

- 7. (Optional) To specify the validity period for a requested product, perform the following actions:
  - a. In the list, in the **Valid from** column, click on a value.
  - b. In the **Valid from** dialog, specify from when the product is valid.
  - c. Click Close.
  - d. In the list, in the **Valid until** column, click on a value.
  - e. In the **Valid until** dialog, specify until when the product is valid.
- 8. Click Save.
- 9. (Optional) If the product requires multi-factor authentication, you are prompted to enter a security code. It may take a few minutes before the prompt appears. Perform one of the following actions:
  - Click Login with the Starling 2FA app and follow the app instructions on your mobile phone.
  - Click Send SMS or Phone call, enter the security code, and click Next.

#### **Related topics**

- Displaying and approving entire requests of pending requests on page 115
- IT Shop escalation (page description) on page 897
- Requests overview (page description) on page 900
- IT Shop escalation Approvals (page description) on page 902

### Approving escalated requests from newly created Active Directory groups

Identities can create Active Directory groups by requesting the **New Active Directory security group** or the **New Active Directory distribution group** product. As approver,

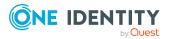

143

you can make approval decisions about requests like this. If you approve the request, you must provide additional information about the group.

#### To approve a request to create a new Active Directory group

- 1. In the menu bar, click **Request** > **Escalation**.
- 2. On the **IT Shop escalation** page, apply a filter to limit the results to a specific requester, specific recipient or a specific request (see Displaying escalated requests on page 140).
- 3. In the list, click the request for the new Active Directory group.
- 4. In the details pane, click Configure the new group.
- 5. In the dialog, enter additional information about the new group:
  - Name: Enter a name for the group.
  - **Group scope**: Select the scope that specifies the range of the group's usage within the domain or forest. The group's scope specifies where the group is allowed to issue permissions. You can select one of the following group scopes:
    - **Global group**: Global groups can be used to provide cross-domain authorizations. Members of a global group are only user accounts, computers, and groups belonging to the global group's domain.
    - **Local**: Local groups are used when authorizations are issued within the same domain. Members of a domain local group can be user accounts, computers, or groups in any domain.
    - **Universal**: Universal groups can be used to provide cross-domain authorizations available. Universal group members can be user accounts and groups from all domains in one domain structure.
  - Container: Click Assign/Change and select a container for the group.
- 6. Click **OK**.
- 7. Next to the request, click  $\[ensuremath{\square}\]$  (**Approve**).
- 8. Click Next.
- 9. On the IT Shop escalation Approvals page, perform the following actions:
  - To provide a reason for all request approvals, enter the reason in the **Reason** for approvals field.
  - To use a predefined standard reason for all request approvals, select the reason in the **Standard reason**.
  - To provide an individual reason for an approval decision, click **Enter a reason** and enter your reason.

TIP: By giving reasons, your approvals are more transparent and support the audit trail.

NOTE: For more detailed information about standard reasons, see the One Identity Manager IT Shop Administration Guide.

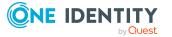

- 10. (Optional) To specify the validity period for a requested product, perform the following actions:
  - a. In the list, in the Valid from column, click on a value.
  - b. In the **Valid from** dialog, specify from when the product is valid.
  - c. Click Close.
  - d. In the list, in the **Valid until** column, click on a value.
  - e. In the **Valid until** dialog, specify until when the product is valid.
- 11. Click Save.
- 12. (Optional) If the product requires multi-factor authentication, you are prompted to enter a security code. It may take a few minutes before the prompt appears. Perform one of the following actions:
  - Click Login with the Starling 2FA app and follow the app instructions on your mobile phone.
  - Click Send SMS or Phone call, enter the security code, and click Next.

- Requesting new Active Directory groups on page 101
- Approving pending requests from newly created Active Directory groups on page 116
- IT Shop escalation (page description) on page 897
- IT Shop escalation Approvals (page description) on page 902

# Approving escalated requests from newly created SharePoint groups

Identities can create SharePoint groups by requesting the **New SharePoint group** product. As approver, you can make approval decisions about requests like this. If you approve the request, you must provide additional information about the group.

#### To approve a request to create a new SharePoint group

- 1. In the menu bar, click **Request** > **Escalation**.
- 2. On the **IT Shop escalation** page, apply a filter to limit the results to a specific requester, specific recipient or a specific request (see Displaying escalated requests on page 140).
- 3. In the list, click the request for the new SharePoint group.
- 4. In the details pane, click Enter information for the new group.
- 5. In the dialog, enter additional information about the new group:

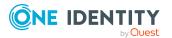

Requests

- **Site collection**: Select a site collection where the group will be applied. A site collection groups sites together. User account and their access permissions are managed on the sites.
- **Display name**: Enter a name for the new group.
- **Description**: Enter a description for the SharePoint group.
- 6. Click **OK**.
- 7. Next to the request, click  $\bigvee$  (**Approve**).
- 8. Click Next.
- 9. On the **IT Shop escalation Approvals** page, perform the following actions:
  - To provide a reason for all request approvals, enter the reason in the **Reason** for approvals field.
  - To use a predefined standard reason for all request approvals, select the reason in the **Standard reason**.
  - To provide an individual reason for an approval decision, click **Enter a reason** and enter your reason.

TIP: By giving reasons, your approvals are more transparent and support the audit trail.

NOTE: For more detailed information about standard reasons, see the One Identity Manager IT Shop Administration Guide.

- 10. (Optional) To specify the validity period for a requested product, perform the following actions:
  - a. In the list, in the **Valid from** column, click on a value.
  - b. In the **Valid from** dialog, specify from when the product is valid.
  - c. Click Close.
  - d. In the list, in the **Valid until** column, click on a value.
  - e. In the **Valid until** dialog, specify until when the product is valid.
- 11. Click Save.
- 12. (Optional) If the product requires multi-factor authentication, you are prompted to enter a security code. It may take a few minutes before the prompt appears. Perform one of the following actions:
  - Click Login with the Starling 2FA app and follow the app instructions on your mobile phone.
  - Click Send SMS or Phone call, enter the security code, and click Next.

### **Related topics**

- Requesting new SharePoint groups on page 102
- Approving pending requests from newly created SharePoint groups on page 118
- IT Shop escalation (page description) on page 897
- IT Shop escalation Approvals (page description) on page 902

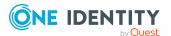

# Approving new manager's escalated assignments

Managers can allocate new managers for their identities. To do this, they must select the new manager and a deadline in the future for changing managers (see Assigning other managers to my identities on page 308). An assignment of this type triggers a request of type **New manager assignment**.

You can cancel entitlements already assigned to the identity on the given date.

### To approve an escalated assignment of a new manager

- 1. In the menu bar, click **Request** > **Escalation**.
- 2. On the **IT Shop escalation** page, apply a filter to limit the results to a specific requester, specific recipient or a specific request (see Displaying escalated requests on page 140).
- 3. In the list, click the **New manager assignment** request.
- 4. In the details pane, click **Show the identity's entitlements**.
- 5. (Optional) If the identity has already been assigned entitlements or products, these will be removed or unsubscribed by default on the effective date. If you want the identity to retain these entitlements or products when transferring to the new manager, in the **New manager assignment** dialog, disable the check boxes next to the respective entitlements and products.
- 6. Click Save.
- 7. Next to the request, click  $\square$ (**Approve**).
- 8. Click Next.
- 9. On the IT Shop escalation Approvals page, perform the following actions:
  - To provide a reason for all request approvals, enter the reason in the Reason for approvals field.
  - To use a predefined standard reason for all request approvals, select the reason in the **Standard reason**.
  - To provide an individual reason for an approval decision, click **Enter a reason** and enter your reason.

TIP: By giving reasons, your approvals are more transparent and support the audit trail.

NOTE: For more detailed information about standard reasons, see the One Identity Manager IT Shop Administration Guide.

- 10. (Optional) To specify from when the new manager is responsible for the identity, perform the following:
  - a. Click Valid from.
  - b. In the **Valid from** field in the dialog, enter the date from which you want the new manager to take over.
  - c. Click Close.

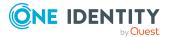

- 11. Click Save.
- 12. (Optional) If the product requires multi-factor authentication, you are prompted to enter a security code. It may take a few minutes before the prompt appears. Perform one of the following actions:
  - Click Login with the Starling 2FA app and follow the app instructions on your mobile phone.
  - Click Send SMS or Phone call, enter the security code, and click Next.

- Assigning other managers to my identities on page 308
- Approving new managers' pending requests on page 119
- IT Shop escalation (page description) on page 897
- IT Shop escalation Approvals (page description) on page 902

# Appointing other approvers for escalated requests

You can give an another identity the task of approving a product request. To do this, you have the following options:

Reroute approval

You give the task of approving to another approval level (see Rerouting escalated requests' approvals on page 149).

• Appoint additional approver

You can give an another identity the task of approving (see Appointing additional approvers to escalated requests on page 149). The additional approver must make an approval decision in addition to the other approvers.

The additional approver can reject the approval and return it to you (see Rejecting request approval on page 125).

You can withdraw an additional approver. For example, if the other approver is not available.

Delegate approval

You delegate the task of approving to another approval level (see Delegating approvals of escalated requests to other identities on page 150). This identity is added as approver in the current approval step and makes approval decisions on your behalf.

The new approver can reject the approval and return it to you (see Rejecting request approval on page 125).

You can withdraw a delegation and delegate another identity. For example, if the other approver is not available.

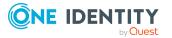

Requests

# **Rerouting escalated requests' approvals**

You can let another approval level of the approval workflow make the approval decision about a product. For example, if approval is required by a manager in a one-off case.

### To reroute an approval

- 1. In the menu bar, click **Request** > **Escalation**.
- 2. On the **IT Shop escalation** page, apply a filter to limit the results to a specific requester, specific recipient or a specific request (see Displaying escalated requests on page 140).
- 3. In the list, click the request whose the approval that you want to reroute.
- 4. In the details pane, click **more** > **Reroute approval**.
- 5. In the **Reroute approval** dialog next to the approval level that you want to reroute to, click **Reroute approval**.
- 6. (Optional) In the dialog, enter a reason for rerouting.
- 7. Click **Reroute approval**.

## **Related topics**

- Rerouting approvals of pending requests on page 121
- IT Shop escalation (page description) on page 897

# Appointing additional approvers to escalated requests

You can give another identity the task of approving a product request. The additional approver must make an approval decision in addition to the other approvers.

#### To add an additional approver

- 1. In the menu bar, click **Request** > **Escalation**.
- 2. On the **IT Shop escalation** page, apply a filter to limit the results to a specific requester, specific recipient or a specific request (see Displaying escalated requests on page 140).
- 3. Click the request in the list that you want to add another approver to.
- 4. In the details pane, click **more** > **Add approver**.
- 5. In the **Select additional approver** dialog, click the identity you want to act as an additional approver.
- 6. In the dialog, enter a reason for adding the additional approver.
- 7. Click Save.

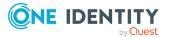

- Removing additional approvers from escalated requests on page 150
- Appointing additional approvers to pending requests on page 122
- IT Shop escalation (page description) on page 897

# Removing additional approvers from escalated requests

If you have given the task of approving a product request to another identity, you can remove this additional approver as long as the product has the status **Request**. Once the additional approver has been removed, the original approvers are the only approvers for this request and you can add a new additional approver.

- 1. In the menu bar, click **Request** > **Escalation**.
- 2. On the **IT Shop escalation** page, apply a filter to limit the results to a specific requester, specific recipient or a specific request (see Displaying escalated requests on page 140).
- 3. In the list, click the request to which you added an additional approver.
- 4. In the details pane, click **Withdraw additional approval**.
- 5. In the dialog, enter a reason for withdrawing the approver.
- 6. Click Save.

## **Related topics**

- Appointing additional approvers to escalated requests on page 149
- Removing additional approvers of pending requests on page 122
- IT Shop escalation (page description) on page 897

# Delegating approvals of escalated requests to other identities

You can delegate an approval decision about a request to another identity. You can revoke this action in the approval history (see Withdrawing delegations from escalated requests on page 151).

## To delegate an approval

- 1. In the menu bar, click **Request** > **Escalation**.
- 2. On the **IT Shop escalation** page, apply a filter to limit the results to a specific requester, specific recipient or a specific request (see Displaying escalated requests on page 140).

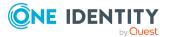

- 3. In the list, click the request whose approval decision you want to delegate to another identity.
- 4. In the details pane, click **more** > **Delegate approval**.
- 5. In the **Select an identity that is allowed to approve** dialog, click the identity to which you want delegate the approval.
- 6. In the dialog, enter a reason for the delegation.
- 7. Click Save.

- Withdrawing delegations from escalated requests on page 151
- Delegating approvals of pending requests to other identities on page 123
- IT Shop escalation (page description) on page 897

# Withdrawing delegations from escalated requests

If a request's approval has been delegated to another identity, you can withdraw the delegation.

### To withdraw an approval delegation

- 1. In the menu bar, click **Request** > **My Actions**.
- 2. On the **My Actions** page, click **Approval History**.
- 3. On the **Approval History** page, in the list, click the request with the approval delegation you want to withdraw.
- 4. In the details pane, click **Withdraw delegation**.
- 5. In the dialog, enter a reason why you are withdrawing the approval delegation.
- 6. Click Save.

## **Related topics**

- Delegating approvals of escalated requests to other identities on page 150
- Withdrawing delegations from pending requests on page 124
- My actions (page description) on page 881
- Approval history (page description) on page 888

# **Changing priority of escalated requests**

As an approver of requests, you can set the priority of individual requests. For example, this positions requests at different positions in the request list. This means that if the list is sorted in descending order, requests with high priority are listed at the top.

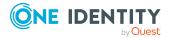

## To change a request's priority

- 1. In the menu bar, click **Request** > **Escalation**.
- 2. On the **IT Shop escalation** page, apply a filter to limit the results to a specific requester, specific recipient or a specific request (see Displaying escalated requests on page 140).
- 3. In the list, click the request with the priority that you want to change.
- 4. In the details pane, click **more** > **Change priority**.
- 5. In the **Set the priority for this request** dialog, in the **Priority** menu, click the priority you want to use for this request.
- 6. Click **Apply**.
- 7. Then make an approval decision about the request (see Approving and denying escalated requests on page 141).

NOTE: The modified priority is not changed until you have saved you approval decision about the request.

## **Related topics**

- Approving and denying escalated requests on page 141
- Changing priority of pending requests on page 125
- IT Shop escalation (page description) on page 897

# Adding more products to escalated requests

You can add more products to requests.

#### To add more products to a request

- 1. In the menu bar, click **Request** > **Escalation**.
- On the **IT Shop escalation** page, apply a filter to limit the results to a specific requester, specific recipient or a specific request (see Displaying escalated requests on page 140).
- 3. In the list, click the request to which want to add products to.
- 4. In the details pane, click **more** > **Show entire request**.
- 5. On the **Request overview** page, click **Add items to this request**.
- 6. On the **Request** page, add the product you want to the shopping cart, edit the products in the shopping cart and send the request.

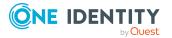

- Adding products to the shopping cart on page 80
- Managing products in the shopping cart on page 82
- Submitting requests on page 91
- Displaying and approving entire requests of escalated requests on page 142
- Adding more products to pending requests on page 127
- IT Shop escalation (page description) on page 897
- Requests overview (page description) on page 900
- Request (page description) on page 865

# **Canceling escalated requests**

As approver, you can cancel a request. This cancels the request and the requested product is not assigned to the recipient but it can be requested again.

TIP: To find out how to cancel requests for yourself or for identities that you manage, see Canceling requests on page 132.

## To cancel an escalated request

- 1. In the menu bar, click **Request** > **Escalation**.
- 2. On the **IT Shop escalation** page, apply a filter to limit the results to a specific requester, specific recipient or a specific request (see Displaying escalated requests on page 140).
- 3. In the list, mark the request that you want to cancel.
- 4. In the details pane, click **Withdraw request**.
- 5. In the **Withdraw request** dialog, enter a reason for the cancellation.
- 6. Click **OK**.

## **Related topics**

- Canceling requests on page 132
- Canceling pending requests on page 127
- IT Shop escalation (page description) on page 897

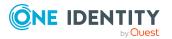

# Submitting inquiries about escalated requests

Before you make an approval decision about a request, you can send a question to an identity about it.

NOTE: Once an inquiry has been made about a request, it is given hold status in the approval workflow. Only the originator of the inquiry (or the chief approval team) can make an approval decision about a request with hold status. You can revoke hold status with the following actions:

- Delete the inquiry (see Deleting inquiries about escalated requests on page 154)
- Revoke the status after answering the question (see Revoking hold status of escalated requests on page 155)

### To make an inquiry

- 1. In the menu bar, click **Request** > **Escalation**.
- 2. On the **IT Shop escalation** page, apply a filter to limit the results to a specific requester, specific recipient or a specific request (see Displaying escalated requests on page 140).
- 3. On the **IT Shop Escalation Approval** page, click the request in the list that you want to inquire about.
- 4. In the details pane, click **more** > **Send inquiry**.
- 5. In the **Submit an inquiry about this request** dialog, click the identity to which you want send the inquiry.
- 6. In the **Submit an inquiry about this request** dialog, enter your question in the **Your question** field.
- 7. Click Save.

## **Related topics**

- Deleting inquiries about escalated requests on page 154
- Answering inquiries about requests on page 137
- Sending inquiries about pending requests on page 128
- IT Shop escalation (page description) on page 897

# **Deleting inquiries about escalated requests**

If your problem with the request has become irrelevant, you can recall your question. Once the question has been deleted, the request is taken off hold and all the original approvers can approve the request again.

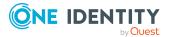

## To delete an inquiry

- 1. In the menu bar, click **Request** > **Escalation**.
- On the **IT Shop escalation** page, apply a filter to limit the results to a specific requester, specific recipient or a specific request (see Displaying escalated requests on page 140).
- 3. In the list, click the request that you inquired about.
- 4. In the details pane, click **Recall last question**.
- 5. (Optional) In the **Recall last question** dialog, enter a reason for recalling the question.
- 6. Click **OK**.

# **Related topics**

- Submitting inquiries about escalated requests on page 154
- Answering inquiries about requests on page 137
- Deleting inquiries about pending requests on page 129
- Revoking hold status of escalated requests on page 155
- IT Shop escalation (page description) on page 897

# **Revoking hold status of escalated requests**

Once an inquiry has been made about a request, it is given hold status in the approval workflow. Only the originator of the inquiry can make an approval decision about a request with hold status.

You can cancel the hold status using the following actions:

- Delete the inquiry (see Deleting inquiries about escalated requests on page 154)
- Revoke the status after answering the question

#### To revoke a request's hold status after the inquiry has been answered

- 1. In the menu bar, click **Request** > **Escalation**.
- 2. On the **IT Shop escalation** page, apply a filter to limit the results to a specific requester, specific recipient or a specific request (see Displaying escalated requests on page 140).
- 3. In the list, click the request with the inquiry you want to answer.
- 4. In the details pane, click **Revoke hold status**.
- 5. In the **Revoke hold status** dialog, click **OK**.

The request is taken off hold. This releases the request for approval and it can also be edited by other approvers.

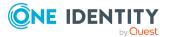

- Submitting inquiries about escalated requests on page 154
- Deleting inquiries about escalated requests on page 154
- Answering inquiries about requests on page 137
- Revoking hold status of pending requests on page 130
- IT Shop escalation (page description) on page 897

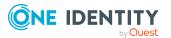

# Attestation

You can use attestation to test the balance between security and compliance within your company. Managers or others responsible for compliance can use attestation functionality to certify correctness of permissions, requests, or exception approvals either scheduled or on demand. Recertification is the term generally used to describe regular certification of permissions. The same workflow is used for attestation and recertification.

There are attestation policies defined for carrying out attestations. Attestation policies specify which objects are attested when, how often, and by whom. Once attestation starts, attestation cases are created that contain all the necessary information about the attestation objects and the attestor. The attestor checks the attestation objects. They verify the correctness of the data and initiate any changes that need to be made if the data conflicts with internal rules.

Attestation cases record the entire attestation sequence. Each attestation step in an attestation case can be audit-proof reconstructed. Attestations are run regularly using scheduled tasks. You can also trigger single attestations manually.

Attestation is complete when the attestation case has been granted or denied approval. You specify how to deal with granted or denied attestations on a company basis.

## **Detailed information about this topic**

- Attestors for attestation cases on page 167
- Sending attestation reminders on page 171
- My attestation cases on page 179
- Pending attestations on page 181
- Displaying attestation history on page 192
- Attestation inquiries on page 193
- Auditing attestations on page 195
- Managing attestations on page 158
- Escalation on page 196

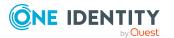

# **Managing attestations**

You can define attestation policies for carrying out attestations. Attestation policies specify which objects are attested when, how often, and by whom. Once attestation is started, attestation cases are created that contain all the necessary information about the attestation objects and the attestor. The attestor checks the attestation objects. They verify the correctness of the data and initiate any changes that need to be made if the data conflicts with internal rules.

TIP: The attestation statistics provide you with an overview of your company's attestations. For more information, see What statistics are available? on page 808.

# Detailed information about this topic

- Attestation policies on page 158
- Attestation runs on page 164

# **Attestation policies**

You can define attestation policies for carrying out attestations. Attestation policies specify which objects are attested when, how often, and by whom.

# Detailed information about this topic

- Displaying attestation policies on page 158
- Setting up attestation policies on page 160
- Editing attestation policies on page 161
- Copying attestation policies on page 162
- Deleting attestation policies on page 164
- Appendix: Attestation conditions and approval policies from attestation procedures on page 816

# **Displaying attestation policies**

You can display enabled and disabled attestation policies.

## To display attestation polices

- 1. In the menu bar, click **Attestation** > **Governance Administration**.
- 2. On the Governance Administration page, click Attestation Policy Settings.

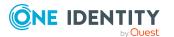

158

This opens the **Attestation Policy Settings** page (see Managing attestation policy (page description) on page 984).

3. (Optional) To display disabled attestation policies, on the **Attestation Policy Settings** page, enable the **Show disabled policies** option.

# **Related topics**

- Displaying attestation policies details on page 159
- Displaying attestation policies statistics on page 159
- Governance administration (page description) on page 982
- Managing attestation policy (page description) on page 984

# **Displaying attestation policies details**

To obtain an overview of an attestation policy, you can display its main data.

### To show the details of an attestation policy

- 1. In the menu bar, click **Attestation** > **Governance Administration**.
- 2. On the Governance Administration page, click Attestation Policy Settings.
- 3. (Optional) To display disabled attestation policies, on the **Attestation Policy Settings** page, enable the **Show disabled policies** option.
- 4. Next to the attestation policy whose details you want to show, click **Z** (**Edit attestation policy**).

This opens the **Edit attestation policy** page (see Editing attestation policies (page description) on page 988).

- 5. (Optional) To display the objects that fulfill the conditions, perform one of the following actions:
  - Objects that fulfill one condition: Under **Object selection**, click the number link next to the condition in the **Matching objects** column.
  - Objects that fulfill all conditions: Under **Object selection**, click the number link at the end of the list of conditions.

## **Related topics**

- Governance administration (page description) on page 982
- Managing attestation policy (page description) on page 984
- Editing attestation policies (page description) on page 988

# **Displaying attestation policies statistics**

You can obtain more information about attestation policies by display their statistics.

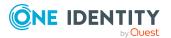

## To display attestation policy statistics

- 1. In the menu bar, click **Attestation** > **Governance Administration**.
- 2. On the Governance Administration page, click Attestation Policy Settings.
- 3. (Optional) To display disabled attestation policies, on the **Attestation Policy Settings** page, enable the **Show disabled policies** option.
- 4. In the row containing the attestation policy whose statistics you want to see, click **C** (**Edit attestation policy**).

This opens the **Edit attestation policy** page (see Editing attestation policies (page description) on page 988).

5. Click the **Statistics** tab.

# **Related topics**

- Governance administration (page description) on page 982
- Managing attestation policy (page description) on page 984
- Editing attestation policies (page description) on page 988

# Setting up attestation policies

To fulfill new regulation requirements, you can create new attestation policies.

## To create a new attestation policy

- 1. In the menu bar, click **Attestation** > **Governance Administration**.
- 2. On the Governance Administration page, click Attestation Policy Settings.
- 3. On the Attestation Policy Settings page, click New attestation policy.
- 4. On the **Attestation Policy Settings** page, enter the new attestation policy's main data (see Creating new attestation policies (page description) on page 986).

**NOTE:** The attestation procedure you select when you create a new attestation policy is important. The selected attestation procedure determines, amongst other things, the available options when conditions are added. The available options are modified to match the attestation procedure.

- 5. To specify which objects to attest, under **Object selection**, click **d** (**Add**).
- 6. In the **Edit condition** dialog, in the **Condition type** menu, click the condition type to use (see Appendix: Attestation conditions and approval policies from attestation procedures on page 816).

NOTE: The options available in the **Condition type** menu depends on which attestation procedure is configured for the attestation policy.

 (Optional) Depending on which condition type you have selected, you can filter the selection of objects to attest (see Appendix: Attestation conditions and approval policies from attestation procedures on page 816).

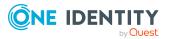

160

- 8. Click **OK**.
- 9. (Optional) Create more conditions if required. To do this, click 🖡 (Add).
- 10. (Optional) If you have specified more than one condition, you must specify whether one or all of the conditions must be fulfilled by enabling the appropriate option:
  - All conditions must be fulfilled: The next time the attestation policy is run, new attestation cases are added for all objects fulfilling all of the conditions. If one of the objects to attest does not fulfill a condition, this object is not attested. In addition, use of this option generates a intersecting set of all the individual conditions of the selected objects.
  - At least one condition must be fulfilled: The next time the attestation policy is run, new attestation cases are added for all objects that fulfill at least one of the conditions. Use of this option generates a superset of all the individual conditions of the selected objects.
- 11. Click Create.

- Appendix: Attestation conditions and approval policies from attestation procedures on page 816
- Governance administration (page description) on page 982
- Managing attestation policy (page description) on page 984
- Creating new attestation policies (page description) on page 986

# **Editing attestation policies**

For example, you can modify attestation policies to include more conditions.

## To edit an attestation policy

- 1. In the menu bar, click **Attestation** > **Governance Administration**.
- 2. On the Governance Administration page, click Attestation Policy Settings.
- 3. On the **Attestation Policy Settings** page, next to the attestation policy you want to edit, click **C** Edit attestation policy.

TIP: To show disabled attestation policies, enable the **Include deactivated policies**.

NOTE: The system contains default attestation policies. These policies can only be edited to a limited degree. If you want to make changes to a default attestation policy, create a copy and edit the copy (see Copying attestation policies on page 162).

- 4. For more information, see Setting up attestation policies on page 160.
- 5. To specify which objects to attest, perform one of the following actions:

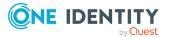

- To add a new condition, under **Object selection** click 🖥 (Add).
- To edit an existing condition, under **Object selection**, click **(Edit)**.
- To delete an existing condition, click 🛃 (**Delete condition**).
- In the Edit condition dialog, in the Condition type menu, click the condition type to use (see Appendix: Attestation conditions and approval policies from attestation procedures on page 816).

NOTE: The options available in the **Condition type** menu depends on which attestation procedure is configured for the attestation policy.

- (Optional) Depending on which condition type you have selected, you can filter the selection of objects to attest (see Appendix: Attestation conditions and approval policies from attestation procedures on page 816).
- 8. Click **OK**.
- 9. (Optional) Create or modify more conditions if required. To do this, click 🖥 (Add).
- 10. (Optional) If you have specified more than one condition, you must specify whether one or all of the conditions must be fulfilled by enabling the appropriate option:
  - All conditions must be fulfilled: The next time the attestation policy is run, new attestation cases are added for all objects fulfilling all of the conditions. If one of the objects to attest does not fulfill a condition, this object is not attested. In addition, use of this option generates a intersecting set of all the individual conditions of the selected objects.
  - At least one condition must be fulfilled: The next time the attestation policy is run, new attestation cases are added for all objects that fulfill at least one of the conditions. Use of this option generates a superset of all the individual conditions of the selected objects.
- 11. Click Save.

## **Related topics**

- Appendix: Attestation conditions and approval policies from attestation procedures on page 816
- Governance administration (page description) on page 982
- Managing attestation policy (page description) on page 984
- Editing attestation policies (page description) on page 988

# **Copying attestation policies**

You can copy existing attestation policies and then edit them. For example, if you want to make changes to a default attestation policy, you can copy it, edit the copy, and then use it. Copied attestation policies can be deleted again.

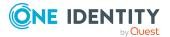

## To copy an attestation policy

- 1. In the menu bar, click **Attestation** > **Governance Administration**.
- 2. On the Governance Administration page, click Attestation Policy Settings.
- 3. On the **Attestation Policy Settings** page, next to the attestation policy you want to copy, click () **Copy attestation policy**.

TIP: To show disabled attestation policies, enable the **Include deactivated policies**.

- 4. Confirm the prompt with **Yes** in the dialog.
- 5. For more information, see Setting up attestation policies on page 160.
- 6. To specify which objects to attest, perform one of the following actions:
  - To add a new condition, under **Object selection** click **=** (**Add**).
  - To edit an existing condition, under **Object selection**, click **2** (**Edit**).
  - To delete an existing condition, click 🗟 (**Delete condition**).
- In the Edit condition dialog, in the Condition type menu, click the condition type to use (see Appendix: Attestation conditions and approval policies from attestation procedures on page 816).

NOTE: The options available in the **Condition type** menu depends on which attestation procedure is configured for the attestation policy.

- 8. (Optional) Depending on which condition type you have selected, you can filter the selection of objects to attest (see Appendix: Attestation conditions and approval policies from attestation procedures on page 816).
- 9. Click **OK**.
- 10. (Optional) Create or modify more conditions if required. To do this, click 🖥 (Add).
- 11. (Optional) If you have specified more than one condition, you must specify whether one or all of the conditions must be fulfilled by enabling the appropriate option:
  - All conditions must be fulfilled: The next time the attestation policy is run, new attestation cases are added for all objects fulfilling all of the conditions. If one of the objects to attest does not fulfill a condition, this object is not attested. In addition, use of this option generates a intersecting set of all the individual conditions of the selected objects.
  - At least one condition must be fulfilled: The next time the attestation policy is run, new attestation cases are added for all objects that fulfill at least one of the conditions. Use of this option generates a superset of all the individual conditions of the selected objects.
- 12. Click Create.

# **Related topics**

- Appendix: Attestation conditions and approval policies from attestation procedures on page 816
- Governance administration (page description) on page 982

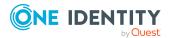

- Managing attestation policy (page description) on page 984
- Editing attestation policies (page description) on page 988

# **Deleting attestation policies**

You can delete attestation policies that are not used anymore.

NOTE: You can only delete attestation policies if no attestation cases are associated with it anymore.

## To delete an attestation policy

- 1. In the menu bar, click **Attestation** > **Governance Administration**.
- 2. On the Governance Administration page, click Attestation Policy Settings.
- 3. (Optional) To show disabled attestation policies, on the **Attestation Policy Settings** page, select the **Show disabled policies** check box.
- 4. On the **Manage Attestation Policies** page, click **(Delete Attestation Policy**) next to the attestation policy you want to delete.
- 5. In the dialog, confirm the prompt with **Yes**.

# **Related topics**

- Governance administration (page description) on page 982
- Managing attestation policy (page description) on page 984

# **Attestation runs**

Once attestation has started, a corresponding attestation run is added that, in turn, creates an attestation case. Attestation runs show you the attestation prediction and give you an overview of pending attestation cases.

# **Detailed information about this topic**

- Displaying attestation policy runs on page 164
- Displaying attestation cases of application runs on page 165
- Extending attestation runs on page 166
- Sending reminders about attestation runs on page 178

# **Displaying attestation policy runs**

You can the display attestation runs of attestation policies.

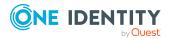

## To display attestation policy runs

- 1. In the menu bar, click **Attestation** > **Governance Administration**.
- 2. On the **Governance Administration** page, click **Attestation runs**.
  - This opens the **Attestation Policy Runs** page (see Attestation runs (page description) on page 983)
- 3. (Optional) To control which attestation runs are displayed, next to **Min. category**, click one of the options (see Attestation runs).
- 4. (Optional) To display more details of an attestation run (current date, details about attestation, attestation prediction, and attestors), click the attestation run in the list, then the information is displayed in the details pane.

# **Related topics**

- Sending reminders about attestation runs on page 178
- Governance administration (page description) on page 982
- Attestation runs (page description) on page 983

# **Displaying attestation cases of application runs**

You can view all attestation cases created in an attestation run. In addition, you can approve or reject pending attestation cases.

#### To display attestation cases of an attestation run

- 1. In the menu bar, click **Attestation** > **Attestation runs**.
- 2. On the **Attestation Runs** page, click **Details** next to the attestation run with the attestation cases you want to display.
- 3. In the View Attestation Run Details pane, click the Attestation cases tab.
- 4. (Optional) To further limit the attestation cases to be displayed, click  $\mathbf{T}$  (**Filter**) on the **Attestation cases** tab.
- 5. (Optional) To approve or deny an attestation case, perform the following actions in the **Attestation cases** tab:
  - a. Select the check box in front of the attestation case that you want to approve or deny.
  - b. Click Approve or Deny.
  - c. In the **Approve Attestation Case/Deny Attestation Case** pane, enter a reason for your approval decision in the **Reason for decision** field.
  - d. Click Save.
- (Optional) To view more details of an attestation process, click **Details** next to the attestation process and refer to the **View Attestation Process Details** pane for the relevant information.

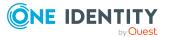

- Displaying pending attestation cases on page 182
- Granting or denying attestation cases on page 183

# **Extending attestation runs**

You can extend attestation runs.

### To extend an attestation run

- 1. In the menu bar, click **Attestation** > **Governance Administration**.
- 2. On the Governance Administration page, click Attestation runs.
- 3. On the **Attestation Policy Runs** page, click the attestation run that you want to extend.
- 4. In the details pane, click **Extend attestation run**.
- 5. In dialog's **New due date** field, enter a new due date.
- 6. In the **Reason** field, enter a reason for extending.
- 7. Click **OK**.

## **Related topics**

- Sending reminders about attestation runs on page 178
- Governance administration (page description) on page 982
- Attestation runs (page description) on page 983

# Attestation by peer group analysis

Using peer group analysis, approval for attestation cases can be granted or denied automatically. For example, a peer group might be all identities in the same department. Peer group analysis assumes that these identities require the same products. For example, if the majority of identities belonging to a department have a particular product, assignment to another identity in the department can be approved automatically. This helps to accelerate approval processes.

Peer group analysis can be used during attestation of the following memberships:

- Assignments of system entitlements to user accounts
- Secondary memberships in business roles

All identities that have the same manager or that belong to the same primary or secondary division as the identity linked to the attestation object (= identity to be attested) are grouped together as a peer group.

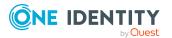

For more information about peer group analysis, see the One Identity Manager Attestation Administration Guide.

# **Related topics**

• Appendix: Attestation conditions and approval policies from attestation procedures on page 816

# **Attestors for attestation cases**

You can display the identities that still have pending attestation cases to approve. To do this, you have the following options:

- You can display all the attestation cases that affect you (see Displaying attestors of my attestation cases on page 167).
- You can display all the attestation cases that you can approve (see Displaying attestors of pending attestation cases on page 168).
- You can display attestors for attestation cases through the attestation history (see Displaying attestors of pending attestation cases through the attestation history on page 169).
- You can display attestors for attestation cases that will be audited (see Displaying attestors of pending auditing attestation cases on page 170).
- You can display attestors for escalated attestation cases (see Displaying attestors of escalated attestation cases on page 170).

# **Displaying attestors of my attestation cases**

You can display identities that still have attestation cases to approve that affect you.

#### To show attestors of an attestation case

- 1. In the menu bar, click **Attestation** > **My Attestation Status**.
- (Optional) On the My Attestation Status page, click on a tab to display the corresponding attestation cases.
- 3. In the list, click the attestation case to see its attestors.
- 4. In the details pane, click **Actions** > **Send a reminder mail**.

The **Send a reminder mail** dialog lists all the identities that can approve this attestation case. You can now send these identities a reminder.

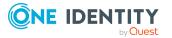

167

### To show attestors of all attestation cases

- 1. In the menu bar, click **Attestation** > **My Attestation Status**.
- 2. (Optional) On the **My Attestation Status** page, click on a tab to display the corresponding attestation cases.
- 3. Click View approvers for pending cases.

The **Send a reminder mail** dialog shows all the identities that still have attestation cases to approve that affect you. You can now send these identities a reminder.

# **Related topics**

- Sending attestation reminders on page 171
- My attestation status (page description) on page 904

# Displaying attestors of pending attestation cases

You can see identities that still have pending attestation cases that you can also approve.

### To show attestors of an attestation case

- 1. In the menu bar, click **Attestation** > **My Actions**.
- 2. On the My Actions page, click Pending Attestations.
- 3. (Optional) On the **Pending attestations** page, perform one of the following actions:
  - To display a specific object, click on the corresponding tile and then the object.
  - To display attestation cases by attestation policies, click Switch to policy view and then the attestation policy.
- 4. (Optional) On the **Pending Attestations** page, click on a tab to display the corresponding attestation cases.
- 5. In the list, click the attestation case to see its attestors.
- 6. In the details pane, click **Actions** > **Send a reminder mail**.

The **Send a reminder mail** dialog lists all the identities that can approve this attestation case. You can now send these identities a reminder.

#### To show attestors of all attestation cases

- 1. In the menu bar, click **Attestation** > **My Actions**.
- 2. On the **My Actions** page, click **Pending Attestations**.
- 3. (Optional) On the **Pending attestations** page, perform one of the following actions:

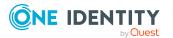

- To display a specific object, click on the corresponding tile and then the object.
- To display attestation cases by attestation policies, click Switch to policy view and then the attestation policy.
- 4. (Optional) On the **Pending Attestations** page, click on a tab to display the corresponding attestation cases.
- 5. Click View approvers for pending cases.

The **Send a reminder mail** dialog shows all the identities that still have attestation cases to approve. You can now send these identities a reminder.

# **Related topics**

- Sending attestation reminders on page 171
- My actions (page description) on page 906
- Pending attestations (page description) on page 907

# Displaying attestors of pending attestation cases through the attestation history

You can see identities that still have pending attestation cases by using the attestation history.

### To show attestors of an attestation case

- 1. In the menu bar, click **Attestation** > **My Actions**.
- 2. On the My Actions page, click Attestation History.
- 3. On the **Attestation History** page, in the list, click the attestation case (status: **pending**) to see its attestors.
- 4. In the details pane, click **Actions** > **Send a reminder mail**.

The **Send a reminder mail** dialog lists all the identities that can approve this attestation case. You can now send these identities a reminder.

#### To show attestors of all attestation cases

- 1. In the menu bar, click **Attestation** > **My Actions**.
- 2. On the My Actions page, click Attestation History.
- 3. Click View approvers for pending cases.

You can now send these identities a reminder.

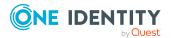

- Sending attestation reminders on page 171
- My actions (page description) on page 906
- Attestation history (page description) on page 977

# Displaying attestors of pending auditing attestation cases

You can see identities for attestation cases that will be audited.

### To show attestors of an attestation case

- 1. In the menu bar, click **Attestation** > **Auditing**.
- 2. On the **Auditing** page, in the list, click the attestation case (status: **pending**) to see its attestors.
- 3. In the details pane, click **Actions** > **Send a reminder mail**.

The **Send a reminder mail** dialog lists all the identities that can approve this attestation case. You can now send these identities a reminder.

## To show attestors of all attestation cases

- 1. In the menu bar, click **Attestation** > **Auditing**.
- 2. Click View approvers for pending cases.

You can now send these identities a reminder.

# **Related topics**

- Sending attestation reminders on page 171
- Auditing (page description) on page 980

# **Displaying attestors of escalated attestation cases**

You can see identities that still have escalated attestation cases to approve.

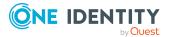

### To show attestors of an attestation case

- 1. In the menu bar, click **Attestation** > **Escalation**.
- 2. On the **Attestation Escalation Approval** page, click the attestation policy of the escalated attestation case you want to see.
- 3. On the **Attestation escalation <attestation policy name>** page, in the list, click the attestation case to see its attestors.
- 4. In the details pane, click **Actions** > **Send a reminder mail**.

The **Send a reminder mail** dialog lists all the identities that can approve this attestation case. You can now send these identities a reminder.

### To show attestors of all attestation cases

- 1. In the menu bar, click **Attestation** > **Escalation**.
- 2. On the **Attestation Escalation Approval** page, click the attestation policy of the escalated attestation case you want to see.
- 3. Click View approvers for pending cases.

You can now send these identities a reminder.

# **Related topics**

- Sending attestation reminders on page 171
- Attestation escalation approval (page description) on page 991
- Attestation escalation approval Attestation policy (page description) on page 991

# **Sending attestation reminders**

If attestors have not yet processed an attestation case, you can send a reminder email to them to remind them about approving it.

- You can send reminders to attestors of attestation cases that affect you (see Sending reminders for your own attestation cases on page 172).
- You can send reminders to attestors of attestation cases that you can approve (see Sending reminders about pending attestation cases on page 173).
- You can send reminders to attestors of attestation cases about attestation history (see Sending reminders of pending attestation cases through the attestation history on page 175).
- You can send reminders to attestors of attestation cases that will be audited (see Sending reminders of pending auditing attestation cases on page 176).
- You can send reminders to attestors of escalated attestation cases (see Sending reminders about escalated attestation cases on page 177).

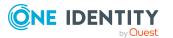

• You can send reminders to attestors of attestation cases that belong to certain attestation runs (see Sending reminders about attestation runs on page 178).

# Sending reminders for your own attestation cases

If attestors have not yet processed an attestation case, you can send a reminder email to them to remind them about approving it.

The following options are available for sending reminders:

- You can select a specific attestation case that shows its attestors and then send a reminder about this attestation case to one specific attestor (see Option 1).
- You can send a reminder to all attestors of pending attestation cases that are shown on the current tab. This allows you to quickly notify all attestors that still need to make an approval decision (see Option 2).
- You can show all the attestation that still need to make approval decisions about attestation cases and then send a reminder to one specific attestor (see Option 3).

### To send a reminder to attestors of a selected attestation case

- 1. In the menu bar, click **Attestation** > **My Attestation Status**.
- 2. (Optional) On the **My Attestation Status** page, click on a tab to display the corresponding attestation cases.
- 3. In the list, click the attestation case that has attestors you want to remind.
- 4. In the details pane, click **Actions** > **Send a reminder mail**.
- 5. In the **Send a reminder mail** dialog, next to the identity you want to notify, click **Send a mail**.
- 6. Select the email program that you want to use.

This opens an email template with the attestor's email address.

7. Edit the email and send it to the attestor.

# To send a reminder to all the attestors of pending attestation cases on the current tab

- 1. In the menu bar, click **Attestation** > **My Attestation Status**.
- 2. (Optional) On the **My Attestation Status** page, click on a tab to display the corresponding attestation cases.
- 3. Click Send reminder.
- 4. In the **Send a reminder mail** dialog, enter the message for the attestor.
- 5. Click **OK**.

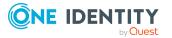

## To send a reminder a specific attestor about pending attestation cases

- 1. In the menu bar, click **Attestation** > **My Attestation Status**.
- 2. (Optional) On the **My Attestation Status** page, click on a tab to display the corresponding attestation cases.
- 3. Click View approvers for pending cases.
- 4. In the **Send a reminder mail** dialog, next to the identity you want to notify, click **Send a mail**.
- 5. Select the email program that you want to use.

This opens an email template with the attestor's email address.

6. Edit the email and send it to the attestor.

# **Related topics**

- Attestors for attestation cases on page 167
- My attestation status (page description) on page 904

# Sending reminders about pending attestation cases

If attestors have not yet processed an attestation case, you can send a reminder email to them to remind them about approving it.

The following options are available for sending reminders:

- You can select a specific attestation case that shows its attestors and then send a reminder about this attestation case to one specific attestor (see Option 1).
- You can send a reminder to all attestors of pending attestation cases that are shown on the current tab. This allows you to quickly notify all attestors that still need to make an approval decision (see Option 2).
- You can show all the attestation that still need to make approval decisions about attestation cases and then send a reminder to one specific attestor (see Option 3).

## To send a reminder to attestors of a selected attestation case

- 1. In the menu bar, click **Attestation** > **My Actions**.
- 2. On the **My Actions** page, click **Pending Attestations**.
- 3. (Optional) On the **Pending attestations** page, perform one of the following actions:
  - To display a specific object, click on the corresponding tile and then the object.
  - To display attestation cases by attestation policies, click Switch to policy view and then the attestation policy.

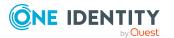

- 4. (Optional) On the **Pending Attestations** page, click on a tab to display the corresponding attestation cases.
- 5. In the list, click the attestation case that has attestors you want to remind.
- 6. In the details pane, click **Actions** > **Send a reminder mail**.
- 7. In the **Send a reminder mail** dialog, next to the identity you want to notify, click **Send a mail**.
- 8. Select the email program that you want to use.

9. Edit the email and send it to the attestor.

# To send a reminder to all the attestors of pending attestation cases on the current tab

- 1. In the menu bar, click **Attestation** > **My Actions**.
- 2. On the My Actions page, click Pending Attestations.
- 3. On the **Pending Attestations** page, click the appropriate tile and then the object with the attestation cases you want to see.
- 4. (Optional) On the **Pending Attestations** page, click on a tab to display the corresponding attestation cases.
- 5. Click Send reminder.
- 6. In the **Send a reminder mail** dialog, enter the message for the attestor.
- 7. Click **OK**.

## To send a reminder a specific attestor about pending attestation cases

- 1. In the menu bar, click **Attestation** > **My Actions**.
- 2. On the **My Actions** page, click **Pending Attestations**.
- 3. (Optional) On the **Pending attestations** page, perform one of the following actions:
  - To display a specific object, click on the corresponding tile and then the object.
  - To display attestation cases by attestation policies, click Switch to policy view and then the attestation policy.
- 4. (Optional) On the **Pending Attestations** page, click on a tab to display the corresponding attestation cases.
- 5. Click View approvers for pending cases.
- 6. In the **Send a reminder mail** dialog, next to the identity you want to notify, click **Send a mail**.
- 7. Select the email program that you want to use.

This opens an email template with the attestor's email address.

8. Edit the email and send it to the attestor.

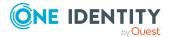

174

- Attestors for attestation cases on page 167
- My actions (page description) on page 906
- Pending attestations (page description) on page 907

# Sending reminders of pending attestation cases through the attestation history

If attestors have not yet processed an attestation case, you can send a reminder email to them to remind them about approving it.

The following options are available for sending reminders:

- You can select a specific attestation case that shows its attestors and then send a reminder about this attestation case to one specific attestor (see Option 1).
- You can show all the attestation that still need to make approval decisions about attestation cases and then send a reminder to one specific attestor (see Option 2).

## To send a reminder to attestors of a selected attestation case

- 1. In the menu bar, click **Attestation** > **My Actions**.
- 2. On the **My Actions** page, click **Attestation History**.
- 3. On the **Attestation History** page, in the list, click the attestation case (status: **pending**) that has the attestors you want to send a reminder to.
- 4. In the details pane, click **Actions** > **Send a reminder mail**.
- 5. In the **Send a reminder mail** dialog, next to the identity you want to notify, click **Send a mail**.
- 6. Select the email program that you want to use.

This opens an email template with the attestor's email address.

7. Edit the email and send it to the attestor.

## To send a reminder a specific attestor about pending attestation cases

- 1. In the menu bar, click **Attestation** > **My Actions**.
- 2. On the My Actions page, click Attestation History.
- 3. On the **Attestation History** page, click **View attestors for pending attestation cases**.
- 4. In the **Send a reminder mail** dialog, next to the identity you want to notify, click **Send a mail**.
- 5. Select the email program that you want to use.

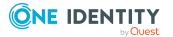

6. Edit the email and send it to the attestor.

# **Related topics**

- Attestors for attestation cases on page 167
- My actions (page description) on page 906
- Attestation history (page description) on page 977

# Sending reminders of pending auditing attestation cases

If attestors have not yet processed an attestation case, you can send a reminder email to them to remind them about approving it.

The following options are available for sending reminders:

- You can select a specific attestation case that shows its attestors and then send a reminder about this attestation case to one specific attestor (see Option 1).
- You can show all the attestation that still need to make approval decisions about attestation cases and then send a reminder to one specific attestor (see Option 2).

## To send a reminder to attestors of a selected attestation case

- 1. In the menu bar, click **Attestation** > **Auditing**.
- 2. On the **Auditing** page, in the list, click the attestation case (status: **pending**) that has the attestors you want to send a reminder to.
- 3. In the details pane, click **Actions** > **Send a reminder mail**.
- 4. In the **Send a reminder mail** dialog, next to the identity you want to notify, click **Send a mail**.
- 5. Select the email program that you want to use.

This opens an email template with the attestor's email address.

6. Edit the email and send it to the attestor.

## To send a reminder a specific attestor about pending attestation cases

- 1. In the menu bar, click **Attestation** > **Auditing**.
- 2. On the Auditing page, click View attestors for pending attestation cases.
- 3. In the **Send a reminder mail** dialog, next to the identity you want to notify, click **Send a mail**.
- 4. Select the email program that you want to use.

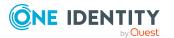

5. Edit the email and send it to the attestor.

# **Related topics**

- Attestors for attestation cases on page 167
- Auditing (page description) on page 980

# Sending reminders about escalated attestation cases

If attestors have not yet processed an attestation case, you can send a reminder email to them to remind them about approving it.

The following options are available for sending reminders:

- You can select a specific attestation case that shows its attestors and then send a reminder about this attestation case to one specific attestor (see Option 1).
- You can show all the attestation that still need to make approval decisions about attestation cases and then send a reminder to one specific attestor (see Option 2).

## To send a reminder to attestors of a selected attestation case

- 1. In the menu bar, click **Attestation** > **Escalation**.
- 2. On the **Attestation Escalation Approval** page, click the attestation policy of the escalated attestation case you want to see.
- 3. On the **Pending Attestations** page, in the list, click the attestation case that has the attestors you want to send a reminder to.
- 4. In the details pane, click **Actions** > **Send a reminder mail**.
- 5. In the **Send a reminder mail** dialog, next to the identity you want to notify, click **Send a mail**.
- 6. Select the email program that you want to use.

This opens an email template with the attestor's email address.

7. Edit the email and send it to the attestor.

## To send a reminder a specific attestor about pending attestation cases

- 1. In the menu bar, click **Attestation** > **Escalation**.
- 2. On the **Attestation Escalation Approval** page, click the attestation policy of the escalated attestation case you want to see.
- 3. On the **Pending Attestation** page, click **View attestors for pending attestation cases**.

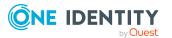

- 4. In the **Send a reminder mail** dialog, next to the identity you want to notify, click **Send a mail**.
- 5. Select the email program that you want to use.

6. Edit the email and send it to the attestor.

# **Related topics**

- Attestors for attestation cases on page 167
- Attestation escalation approval (page description) on page 991
- Attestation escalation approval Attestation policy (page description) on page 991

# Sending reminders about attestation runs

If attestors have not yet processed an attestation case, you can send a reminder email to them to remind them about approving it.

### To send a reminder to all attestors of all attestation runs

- 1. In the menu bar, click **Attestation** > **Governance Administration**.
- 2. On the Governance Administration page, click Attestation runs.
- 3. On the **Attestation Policy Runs** page, click **Remind attestors of ALL visible runs**.
- 4. (Optional) In the **Send reminder mail** dialog, enter a message for the attestors. This message is added to the reminder.
- 5. Click Send reminder.

#### To send a reminder to attestors of a selected attestation run

- 1. In the menu bar, click **Attestation** > **Governance Administration**.
- 2. On the Governance Administration page, click Attestation runs.
- 3. On the **Attestation Runs** page, click the attestation run that has the attestors you want to remind.
- 4. Perform one of the following actions:
  - To send a reminder to all attestors of the attestation run, click **Send reminder** in the details pane.
  - To send a reminder to specific attestors of the attestation run, in the details pane, click the **Attestors** tab, select the check boxes in front of the corresponding attestors and click **Send reminder**.
- 5. (Optional) In the **Send reminder mail** dialog, enter a message for the attestors. This message is added to the reminder.
- 6. Click **Send reminder**.

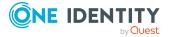

- Attestors for attestation cases on page 167
- Governance administration (page description) on page 982
- Attestation runs (page description) on page 983

# My attestation cases

In the Web Portal, the attestation cases that affect you are displayed separately on the **My Attestation Status** page For more information about the **My Attestation Status** page, see My attestation status (page description) on page 904.

# **Detailed information about this topic**

- Displaying your attestation cases on page 179
- Displaying attestors of my attestation cases on page 167
- Sending reminders for your own attestation cases on page 172
- Granting or denying my attestation cases on page 180

# **Displaying your attestation cases**

You can see all the attestation cases that affect you. In addition, you can obtain more information about the attestation cases.

#### To display your own attestation cases

1. In the menu bar, click **Attestation** > **My Attestation Status**.

This opens the **My Attestation Status** page (see My attestation status (page description) on page 904)

- 2. (Optional) On the **My Attestation Status** page, click on a tab to display the corresponding attestation cases.
- 3. (Optional) To display objects involved in an attestation case in detail, perform the following actions:
  - a. In the list, click the attestation case.
  - b. In the details pane, click **Show details**.
  - c. In the Attested object dialog, select an object in the Object menu.
     This shows information about the object.

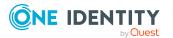

d. (Optional) Click **View current state of the object** 

This opens an overview in shapes of the attestation.

- 4. (Optional) To display all the identities that can approve the attestation case, perform the following actions:
  - a. In the list, click the attestation case.
  - b. In the details pane, click the **Workflow** tab.
- 5. (Optional) To show previous attestation cases for the selected object, perform the following actions:
  - a. In the list, click the attestation case.
  - b. In the details pane, click the **History** tab.

This displays a list of the attestation cases that have already taken place for the selected object. You can get more information about each attestation case.

## **Related topics**

- Displaying pending attestation cases on page 182
- Displaying all attestation cases on page 195
- Displaying escalated attestation cases on page 196
- Attestors for attestation cases on page 167
- Sending attestation reminders on page 171
- My attestation status (page description) on page 904

# Granting or denying my attestation cases

If you have sufficient permission, you can grant or deny approval for attestation cases that affect you.

#### To approve an attestation case

- 1. In the menu bar, click **Attestation** > **My Attestation Status**.
- 2. On the My Attestation Status page, clickApprove.
- 3. On the **Pending Attestations Identity** page, click on a tab to display the corresponding attestation cases.
- 4. Perform one of the following actions:
  - To approve an attestation case, click (**Approve**) next to the attestation case.
  - To deny an attestation case, click  $\boxtimes$  (**Deny**) next to the attestation case.

TIP: To grant or deny approval for all the attestation cases displayed, click (**Approve all**) or (**Deny all**).

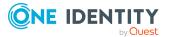

180

- 5. Click Next.
- (Optional) On the **Pending Attestations Approvals** page, perform the following actions:
  - For approved attestation case:
    - To provide a reason for all approved attestation cases, enter the reason in the **Reason for approvals** field.
    - To use a predefined standard reason for all approved attestation cases, select the reason in the **Standard reason** list.
  - For denied attestation cases:
    - To provide a reason for all denied attestation cases, enter the reason in the **Reason for approvals** field.
    - To use a predefined standard reason for all denied attestation cases, select the reason in the **Standard reason** list.
  - To provide an individual reason for an approval decision, click **Enter a reason** and enter your reason.

TIP: By giving reasons, your approvals are more transparent and support the audit trail.

NOTE: For more detailed information about standard reasons, see the One Identity Manager IT Shop Administration Guide.

- 7. Click Save.
- 8. (Optional) If the approval requires multi-factor authentication, you are prompted to enter a security code. It may take a few minutes for the prompt to be displayed. Perform one of the following actions:
  - Click Login with the Starling 2FA app and follow the app instructions on your mobile phone.
  - Click Send SMS or Phone call, enter the security code, and click Next.

#### **Related topics**

- Granting or denying attestation cases on page 183
- Granting or denying escalated attestation cases on page 198
- My attestation status (page description) on page 904
- Pending attestations approvals (page description) on page 976

## **Pending attestations**

Attestation policies are run on a schedule and generate attestation cases. As attestor, you can verify attestation cases and make approval decisions. Verifying attestations requires reading reports or manually checking objects that are being attested.

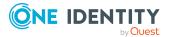

#### **Detailed information about this topic**

- Displaying pending attestation cases on page 182
- Granting or denying attestation cases on page 183
- Appointing other approvers for pending attestation cases on page 184
- Rejecting approval of attestation cases on page 189
- Submitting inquiries about pending attestation cases on page 189
- Revoking the hold status of pending attestation cases on page 191

## **Displaying pending attestation cases**

As attestor, you can see the attestation cases that still require approval. In addition, you can obtain more information about the attestation cases.

#### To display pending attestation cases

- 1. In the menu bar, click **Attestation** > **My Actions**.
- 2. On the My Actions page, click Pending Attestations.
- 3. (Optional) On the **Pending attestations** page, perform one of the following actions:
  - To display a specific object, click on the corresponding tile and then the object.
  - To display attestation cases by attestation policies, click Switch to policy view and then the attestation policy.
- 4. (Optional) On the **Pending Attestations** page, click on a tab to display the corresponding attestation cases.
- 5. (Optional) To display objects involved in an attestation case in detail, perform the following actions:
  - a. In the list, click the attestation case.
  - b. In the details pane, click **Show details**.
  - c. In the Attested object dialog, select an object in the Object menu.
     This shows information about the object.
  - d. (Optional) Click View current state of the object

This opens an overview in shapes of the attestation.

- 6. (Optional) To display all the identities that can approve the attestation case, perform the following actions:
  - a. In the list, click the attestation case.
  - b. In the details pane, click the **Workflow** tab.
- 7. (Optional) To show previous attestation cases for the selected object, perform the following actions:

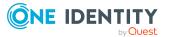

- a. In the list, click the attestation case.
- b. In the details pane, click the **History** tab.

This displays a list of the attestation cases that have already taken place for the selected object. You can get more information about each attestation case.

#### **Related topics**

- Displaying your attestation cases on page 179
- Displaying all attestation cases on page 195
- Displaying escalated attestation cases on page 196
- Attestors for attestation cases on page 167
- Sending attestation reminders on page 171
- My actions (page description) on page 906
- Pending attestations (page description) on page 907

## Granting or denying attestation cases

As attestor, you can grant or deny approval for attestation cases under your supervision.

#### To approve an attestation case

- 1. In the menu bar, click **Attestation** > **My Actions**.
- 2. On the **My Actions** page, click **Pending Attestations**.
- 3. (Optional) On the **Pending attestations** page, perform one of the following actions:
  - To display a specific object, click on the corresponding tile and then the object.
  - To display attestation cases by attestation policies, click Switch to policy view and then the attestation policy.
- 4. On the **Pending Attestations** page, click on a tab to display the corresponding attestation cases.
- 5. Perform one of the following actions:
  - To approve an attestation case, click (**Approve**) next to the attestation case.
  - To deny an attestation case, click  $\boxtimes$  (**Deny**) next to the attestation case.

TIP: To grant or deny approval for all the attestation cases displayed, click (Approve all) or (Deny all).

- 6. Click Next.
- (Optional) On the **Pending Attestations Approvals** page, perform the following actions:

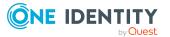

- For approved attestation case:
  - To provide a reason for all approved attestation cases, enter the reason in the **Reason for approvals** field.
  - To use a predefined standard reason for all approved attestation cases, select the reason in the **Standard reason** list.
- For denied attestation cases:
  - To provide a reason for all denied attestation cases, enter the reason in the **Reason for approvals** field.
  - To use a predefined standard reason for all denied attestation cases, select the reason in the **Standard reason** list.
- To provide an individual reason for an approval decision, click **Enter a reason** and enter your reason.

TIP: By giving reasons, your approvals are more transparent and support the audit trail.

NOTE: For more detailed information about standard reasons, see the One Identity Manager IT Shop Administration Guide.

- 8. Click Save.
- 9. (Optional) If the approval requires multi-factor authentication, you are prompted to enter a security code. It may take a few minutes for the prompt to be displayed. Perform one of the following actions:
  - Click Login with the Starling 2FA app and follow the app instructions on your mobile phone.
  - Click Send SMS or Phone call, enter the security code, and click Next.

#### **Related topics**

- Granting or denying my attestation cases on page 180
- Granting or denying escalated attestation cases on page 198
- My actions (page description) on page 906
- Pending attestations (page description) on page 907
- Pending attestations approvals (page description) on page 976

# Appointing other approvers for pending attestation cases

You can give an additional identity the task of approving an attestation case. To do this, you have the following options:

- Reroute approval
  - You give the task of approving to another approval level (see Rerouting approvals of

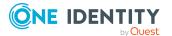

pending attestation cases on page 185).

• Appoint additional approver

You can give an another identity the task of approving Appointing additional approvers to pending attestation cases on page 186). The additional approver must make an approval decision in addition to the other approvers.

The additional approver can reject the approval and return it to you (see Rejecting approval of attestation cases on page 189).

You can withdraw an additional approver. For example, if the other approver is not available.

Delegate approval

You delegate the task of approving to another approval level (see Delegating approvals of pending attestation cases to other identities on page 187). This identity is added as approver in the current approval step and makes approval decisions on your behalf.

The new approver can reject the approval and return it to you (see Rejecting approval of attestation cases on page 189).

You can withdraw a delegation and delegate another identity. For example, if the other approver is not available.

### **Rerouting approvals of pending attestation cases**

You can let another approval level of the approval workflow make the approval decision about an attestation case. For example, if approval is required by a manager in a one-off case.

#### To reroute an approval

- 1. In the menu bar, click **Attestation** > **My Actions**.
- 2. On the My Actions page, click Pending Attestations.
- 3. (Optional) On the **Pending attestations** page, perform one of the following actions:
  - To display a specific object, click on the corresponding tile and then the object.
  - To display attestation cases by attestation policies, click Switch to policy view and then the attestation policy.
- 4. (Optional) On the **Pending Attestations** page, click on a tab to display the corresponding attestation cases.
- 5. On the **Pending Attestations** page, click the attestation case whose approval you want to reroute.
- 6. In the details pane, click **Actions** > **Reroute approval**.
- 7. In the **Reroute approval** dialog next to the approval level that you want to reroute to, click **Reroute approval**.
- 8. (Optional) In the dialog, enter a reason for rerouting.
- 9. Click **Reroute approval**.

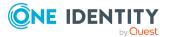

185

#### **Related topics**

- Rerouting approvals of escalated attestation cases on page 199
- My actions (page description) on page 906
- Pending attestations (page description) on page 907

# Appointing additional approvers to pending attestation cases

You can give an another identity the task of approving an attestation case. The additional approver must make an approval decision in addition to the other approvers.

#### To add an additional approver

- 1. In the menu bar, click **Attestation** > **My Actions**.
- 2. On the **My Actions** page, click **Pending Attestations**.
- 3. (Optional) On the **Pending attestations** page, perform one of the following actions:
  - To display a specific object, click on the corresponding tile and then the object.
  - To display attestation cases by attestation policies, click Switch to policy view and then the attestation policy.
- 4. (Optional) On the **Pending Attestations** page, click on a tab to display the corresponding attestation cases.
- 5. On the **Pending Attestations** page, click the attestation case to which you want to add an additional approver.
- 6. In the details pane, click **Actions** > **Add approver**.
- 7. In the **Select additional approver** dialog, click the identity you want to act as an additional approver.
- 8. In the dialog, enter a reason for adding the additional approver.
- 9. Click Save.

#### **Related topics**

- Removing additional approvers from pending attestation cases on page 187
- Appointing additional approvers to escalated attestation cases on page 200
- My actions (page description) on page 906
- Pending attestations (page description) on page 907

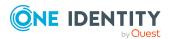

## Removing additional approvers from pending attestation cases

If you have given the task of approving an attestation case to another identity, you can remove this additional approver as long as the attestation case has **pending** status. Once the additional approver has been removed, the original approvers are the only approvers for this attestation case and you can add a new additional approver.

- 1. In the menu bar, click **Attestation** > **My Actions**.
- 2. On the **My Actions** page, click **Pending Attestations**.
- 3. (Optional) On the **Pending attestations** page, perform one of the following actions:
  - To display a specific object, click on the corresponding tile and then the object.
  - To display attestation cases by attestation policies, click Switch to policy view and then the attestation policy.
- 4. (Optional) On the **Pending Attestations** page, click on a tab to display the corresponding attestation cases.
- 5. On the **Pending Attestations** page, click the attestation case to which you added an additional approver.
- 6. In the details pane, click **Withdraw additional approval**.
- 7. In the dialog, enter a reason for withdrawing the approver.
- 8. Click Save.

#### **Related topics**

- Appointing additional approvers to pending attestation cases on page 186
- Removing additional approvers from escalated attestation cases on page 201
- My actions (page description) on page 906
- Pending attestations (page description) on page 907

## Delegating approvals of pending attestation cases to other identities

You can delegate an approval decision about an attestation case to another identity. You can revoke this action in the attestation history (see Withdrawing delegations from pending attestation case approvals on page 188).

#### To delegate an approval

- 1. In the menu bar, click **Attestation** > **My Actions**.
- 2. On the **My Actions** page, click **Pending Attestations**.
- 3. (Optional) On the **Pending attestations** page, perform one of the following actions:

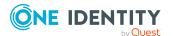

- To display a specific object, click on the corresponding tile and then the object.
- To display attestation cases by attestation policies, click Switch to policy view and then the attestation policy.
- 4. (Optional) On the **Pending Attestations** page, click on a tab to display the corresponding attestation cases.
- 5. On the **Pending Attestation** page, click the attestation case whose approval decision you want to delegate to another identity.
- 6. In the details pane, click **Actions** > **Delegate approval**.
- 7. In the **Select an identity that is allowed to approve** dialog, click the identity to which you want delegate the approval.
- 8. In the dialog, enter a reason for the delegation.
- 9. Click Save.

#### **Related topics**

- Withdrawing delegations from pending attestation case approvals on page 188
- Delegating approvals of escalated attestation cases to other identities on page 201
- My actions (page description) on page 906
- Pending attestations (page description) on page 907

## Withdrawing delegations from pending attestation case approvals

If an attestation's approval has been delegated to another identity, you can withdraw the delegation.

#### To withdraw an approval delegation

- 1. In the menu bar, click **Attestation** > **My Actions**.
- 2. On the My Actions page, click Attestation History.
- 3. On the **Attestation History** page, click the request whose approval delegation you want to withdraw.
- 4. In the details pane, click **Withdraw delegation**.
- 5. In the dialog, enter a reason why you are withdrawing the approval delegation.
- 6. Click Save.

#### **Related topics**

- Delegating approvals of pending attestation cases to other identities on page 187
- Withdrawing delegations from escalated attestation case approvals on page 202

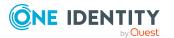

- My actions (page description) on page 906
- Attestation history (page description) on page 977

## **Rejecting approval of attestation cases**

If you have been added to an attestation case as an additional approver the approval of the attestation case was passed to you, you can reject the approval and return the attestation case to the original approver.

#### To reject an approval

- 1. In the menu bar, click **Attestation** > **My Actions**.
- 2. On the **My Actions** page, click **Pending Attestations**.
- 3. (Optional) On the **Pending attestations** page, perform one of the following actions:
  - To display a specific object, click on the corresponding tile and then the object.
  - To display attestation cases by attestation policies, click Switch to policy view and then the attestation policy.
- 4. (Optional) On the **Pending Attestations** page, click on a tab to display the corresponding attestation cases.
- 5. On the **Pending Attestations** page, in the list, click the attestation case that you do not want to make an approval decision about.
- 6. In the details pane, click **Actions** > **Reject approval**.
- 7. In the dialog, enter a reason for the rejecting.
- 8. Click Save.

#### **Related topics**

- Appointing additional approvers to escalated requests on page 149
- My actions (page description) on page 906
- Pending attestations (page description) on page 907

# Submitting inquiries about pending attestation cases

Before you make an approval decision about an attestation case, you can send a question to an identity about it.

**NOTE**: Once an inquiry has been made about a n attestation case, it is given hold status in the approval workflow. Only the originator of the inquiry (or the chief approval team) can make an approval decision about an attestation case with hold status. You can revoke

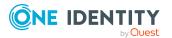

189

hold status with the following actions:

- Delete the inquiry (see Deleting inquiries about pending attestation cases on page 190)
- Revoke the status after answering the question (see Revoking the hold status of pending attestation cases on page 191)

#### To make an inquiry

- 1. In the menu bar, click **Attestation** > **My Actions**.
- 2. On the **My Actions** page, click **Pending Attestations**.
- 3. (Optional) On the **Pending attestations** page, perform one of the following actions:
  - To display a specific object, click on the corresponding tile and then the object.
  - To display attestation cases by attestation policies, click Switch to policy view and then the attestation policy.
- 4. (Optional) On the **Pending Attestations** page, click on a tab to display the corresponding attestation cases.
- 5. On the **Pending Attestations**, in the list, click the attestation case that you want to inquire about.
- 6. In the details pane, click **Actions** > **Send inquiry**.
- 7. In the **Submit an inquiry about this attestation case** dialog, click the identity to which you want send the inquiry.
- 8. In the **Submit an inquiry about this attestation case** dialog box, enter your question in the **Your question** field.
- 9. Click Save.

#### **Related topics**

- Deleting inquiries about pending attestation cases on page 190
- Answering attestation case inquiries on page 194
- Submitting inquiries about escalated attestation cases on page 203
- My actions (page description) on page 906
- Pending attestations (page description) on page 907

### Deleting inquiries about pending attestation cases

If your problem with the request has become irrelevant, you can recall your question. Once the question has been deleted, the request is taken off hold and all the original approvers can approve the request again.

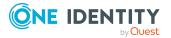

#### To delete an inquiry

- 1. In the menu bar, click **Attestation** > **My Actions**.
- 2. On the **My Actions** page, click **Pending Attestations**.
- 3. (Optional) On the **Pending attestations** page, perform one of the following actions:
  - To display a specific object, click on the corresponding tile and then the object.
  - To display attestation cases by attestation policies, click Switch to policy view and then the attestation policy.
- 4. (Optional) On the **Pending Attestations** page, click on a tab to display the corresponding attestation cases.
- 5. On the **Pending Attestations** page, click the attestation case in the list that you inquired about.
- 6. In the details pane, click **Recall last question**.
- 7. (Optional) In the **Recall last question** dialog, enter a reason for recalling the question.
- 8. Click **OK**.

#### **Related topics**

- Submitting inquiries about pending attestation cases on page 189
- Answering attestation case inquiries on page 194
- Deleting inquiries about escalated attestation cases on page 204
- My actions (page description) on page 906
- Pending attestations (page description) on page 907

# **Revoking the hold status of pending attestation cases**

Once an inquiry has been made about an attestation case, it is given hold status in the approval workflow. Only the originator of the inquiry can make an approval decision about an attestation case with hold status.

You can cancel the hold status using the following actions:

- Delete the inquiry (see Deleting inquiries about pending attestation cases on page 190)
- Revoke the status after answering the question

#### To revoke an attestation case's hold status after the inquiry has been answered

- 1. In the menu bar, click **Attestation** > **My Actions**.
- 2. On the **My Actions** page, click **Pending Attestations**.

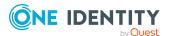

- 3. (Optional) On the **Pending attestations** page, perform one of the following actions:
  - To display a specific object, click on the corresponding tile and then the object.
  - To display attestation cases by attestation policies, click Switch to policy view and then the attestation policy.
- 4. (Optional) On the **Pending Attestations** page, click on a tab to display the corresponding attestation cases.
- 5. On the **Pending Attestation** page, click the attestation in the list with the inquiry that was answered.
- 6. In the details pane, click **Revoke hold status**.
- 7. In the **Revoke hold status** dialog, click **OK**.

The request is taken off hold. This releases the request for approval and it can also be edited by other approvers.

#### **Related topics**

- Submitting inquiries about pending attestation cases on page 189
- Deleting inquiries about pending attestation cases on page 190
- Answering attestation case inquiries on page 194
- My actions (page description) on page 906
- Pending attestations (page description) on page 907

## **Displaying attestation history**

You can obtain an overview of all the attestation cases relevant to you or identities that report to you, by displaying the attestation history.

#### To display the attestation history

- 1. In the menu bar, click **Attestation** > **My Actions**.
- 2. On the My Actions page, click Attestation History.

This opens the **Attestation History** page (see Attestation history (page description) on page 977).

- 3. (Optional) To filter which attestation cases are displayed, select or deselect the check boxes next to **Attestation state**. For example, this allows you to show just pending attestation cases (no approval decision yet made).
- 4. (Optional) To display details of an attestation case, click the attestation case whose details you want to display.
- 5. (Optional) To show an object involved in an attestation case in detail, perform the following actions:

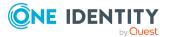

- a. In the list, click the attestation case.
- b. In the details pane, click **Show details**.
- c. In the Attested object dialog, select an object in the Object menu.
   This shows information about the object.
- d. (Optional) Click View current state of the object

This opens an overview of the attestation.

- 6. (Optional) To display all the identities that can approve the attestation case, perform the following actions:
  - a. In the list, click the attestation case.
  - b. In the details pane, click the **Workflow** tab.
- 7. (Optional) To show previous attestation cases for the selected object, perform the following actions:
  - a. In the list, click the attestation case.
  - b. In the details pane, click the **History** tab.

This displays a list of the attestation cases that have already taken place for the selected object. You can get more information about each attestation case.

#### **Related topics**

- Withdrawing delegations from pending attestation case approvals on page 188
- My actions (page description) on page 906
- Attestation history (page description) on page 977

## **Attestation inquiries**

Before an attestation case is approved, the approver can send you a question about this attestation case. You can show the inquiry and answer it.

#### **Detailed information about this topic**

- Displaying attestation case inquiries on page 194
- Answering attestation case inquiries on page 194
- Submitting inquiries about pending attestation cases on page 189
- Submitting inquiries about escalated attestation cases on page 203
- Deleting inquiries about pending attestation cases on page 190
- Deleting inquiries about escalated attestation cases on page 204

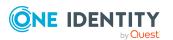

## **Displaying attestation case inquiries**

You can see inquiries that have been made to you about an attestation case.

#### To display an inquiry

- 1. In the menu bar, click **Attestation** > **My Actions**.
- On the My Actions page, click Attestation Inquiries.
   This opens the Attestation Inquiries page (see Attestation inquiries (page description) on page 979).
- (Optional) Click an inquiry in the list.
   For more information, see the details pane.

#### **Related topics**

- Submitting inquiries about pending attestation cases on page 189
- Submitting inquiries about escalated attestation cases on page 203
- My actions (page description) on page 906
- Attestation inquiries (page description) on page 979

### Answering attestation case inquiries

You can respond to inquiries that have been made to you about an attestation case.

#### To respond to inquiries

- 1. In the menu bar, click **Attestation** > **My Actions**.
- 2. On the My Actions page, click Attestation Inquiries.
- 3. On the **Attestation inquiries** page, click the inquiry in the list that you want to answer.
- 4. In the details pane, click **Respond**.
- 5. In the **Respond to an inquiry** dialog, enter your answer in the **Your answer** field.
- 6. Click Save.

#### **Related topics**

- Submitting inquiries about pending attestation cases on page 189
- Submitting inquiries about escalated attestation cases on page 203
- My actions (page description) on page 906
- Attestation inquiries (page description) on page 979

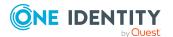

## Auditing attestations

As auditor, you can display all the attestation cases (already approved or not approved and pending) in the system.

#### Detailed information about this topic

- Displaying all attestation cases on page 195
- Displaying attestors of pending auditing attestation cases on page 170

## **Displaying all attestation cases**

You can see all attestation cases. At the same time you can decide whether you only want to show attestation cases with a certain status (approved, denied, pending) or those of a specific attestors. In addition, you can obtain more information about the attestation cases.

TIP: For more information about how you display your own attestation cases or pending attestation cases, see Displaying your attestation cases on page 179 and Displaying pending attestation cases on page 182.

#### To display all attestation cases

- 1. In the menu bar, click **Attestation** > **Auditing**.
- 2. (Optional) On the **Auditing** page, next to **Attestor**, click **Assign** and select the identity whose attestation cases you want to view.
- 3. (Optional) To further limit or delimit the attestation cases to view, check the appropriate boxes next to **Attestation status** (see Auditing (page description) on page 980). For example, this allows you to show just pending attestation cases (no approval decision yet made).
- 4. (Optional) To display objects involved in an attestation case in detail, perform the following actions:
  - a. In the list, click the attestation case.
  - b. In the details pane, click **Show details**.
  - c. In the Attested object dialog, select an object in the Object menu.
     This shows information about the object.
  - d. (Optional) Click View current state of the object

This opens an overview in shapes of the attestation.

5. (Optional) To display all the identities that can approve the attestation case, perform the following actions:

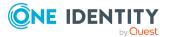

- a. In the list, click the attestation case.
- b. In the details pane, click the **Workflow** tab.
- 6. (Optional) To show previous attestation cases for the selected object, perform the following actions:
  - a. In the list, click the attestation case.
  - b. In the details pane, click the **History** tab.

This displays a list of the attestation cases that have already taken place for the selected object. You can get more information about each attestation case.

#### **Related topics**

- Displaying your attestation cases on page 179
- Displaying pending attestation cases on page 182
- Displaying escalated attestation cases on page 196
- Attestors for attestation cases on page 167
- Sending attestation reminders on page 171
- Auditing (page description) on page 980

## **Escalation**

If the are attestations pending and the approver responsible is not available for an extended period or has no access to Web Portal, the fallback approver or member of the chief approval team must make an approval decision. For more information about the chief approval team, see the One Identity Manager Attestation Administration Guide.

**IMPORTANT:** The two-person principle can be broken for attestations because chief approval team members can make approval decisions about attestation cases at any time.

#### **Detailed information about this topic**

- Displaying escalated attestation cases on page 196
- Granting or denying escalated attestation cases on page 198
- Submitting inquiries about escalated attestation cases on page 203
- Revoking the hold status of escalated attestation cases on page 204

### **Displaying escalated attestation cases**

You can see escalated attestation cases. In addition, you can obtain more information about the attestation cases.

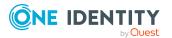

196

#### To view escalated attestation cases

- 1. In the menu bar, click **Attestation** > **Escalation**.
- 2. On the **Attestation Escalation Approval** page, click the attestation policy of the attestation case you want to see.

This opens the **Attestation Escalation Approval** – **Attestation policy** page (see Attestation escalation approval – Attestation policy (page description) on page 991).

- 3. (Optional) To display objects involved in an attestation case in detail, perform the following actions:
  - a. In the list, click the attestation case.
  - b. In the details pane, click **Show details**.
  - c. In the Attested object dialog, select an object in the Object menu.
     This shows information about the object.
  - d. (Optional) Click View current state of the object

This opens an overview in shapes of the attestation.

- 4. (Optional) To display all the identities that can approve the attestation case, perform the following actions:
  - a. In the list, click the attestation case.
  - b. In the details pane, click the **Workflow** tab.
- 5. (Optional) To show previous attestation cases for the selected object, perform the following actions:
  - a. In the list, click the attestation case.
  - b. In the details pane, click the **History** tab.

This displays a list of the attestation cases that have already taken place for the selected object. You can get more information about each attestation case.

#### **Related topics**

- Displaying your attestation cases on page 179
- Displaying pending attestation cases on page 182
- Displaying all attestation cases on page 195
- Attestors for attestation cases on page 167
- Sending attestation reminders on page 171
- Attestation escalation approval (page description) on page 991
- Attestation escalation approval Attestation policy (page description) on page 991

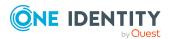

# Granting or denying escalated attestation cases

#### To approve an attestation case

- 1. In the menu bar, click **Attestation** > **Escalation**.
- 2. On the **Attestation Escalation Approval** page, click the attestation policy of the attestation case you want to see.
- 3. Perform one of the following actions:
  - To approve an attestation case, click  $\boxdot$  (Approve) next to the attestation case.
  - To deny an attestation case, click  $\boxtimes$  (**Deny**) next to the attestation case.

TIP: To grant or deny approval for all the attestation cases displayed, click  $\overline{\square}$  (**Approve all**) or  $\overline{\square}$  (**Deny all**).

- 4. Click Next.
- 5. (Optional) On the **Attestation Escalation Approval** page, perform the following actions:
  - For approved attestation case:
    - To provide a reason for all approved attestation cases, enter the reason in the **Reason for approvals** field.
    - To use a predefined standard reason for all approved attestation cases, select the reason in the **Standard reason** list.
  - For denied attestation cases:
    - To provide a reason for all denied attestation cases, enter the reason in the **Reason for approvals** field.
    - To use a predefined standard reason for all denied attestation cases, select the reason in the **Standard reason** list.
  - To provide an individual reason for an approval decision, click **Enter a reason** and enter your reason.

TIP: By giving reasons, your approvals are more transparent and support the audit trail.

NOTE: For more detailed information about standard reasons, see the One Identity Manager IT Shop Administration Guide.

- 6. Click Save.
- (Optional) If the approval requires multi-factor authentication, you are prompted to enter a security code. It may take a few minutes for the prompt to be displayed. Perform one of the following actions:
  - Click Login with the Starling 2FA app and follow the app instructions on

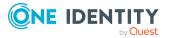

your mobile phone.

• Click Send SMS or Phone call, enter the security code, and click Next.

#### **Related topics**

- Granting or denying my attestation cases on page 180
- Granting or denying attestation cases on page 183
- Attestation escalation approval (page description) on page 991
- Pending attestations (page description) on page 907
- Attestation escalation approval Attestation policy (page description) on page 991
- Attestation escalation Approvals (page description) on page 995

# Appointing other approvers for escalated attestation cases

You can give an additional identity the task of approving an attestation case. To do this, you have the following options:

- Reroute approval You give the task of approving to another approval level (see Rerouting approvals of escalated attestation cases on page 199).
- Appoint additional approver
   You can give an another identity the task of approving (see Appointing additional approvers to escalated attestation cases on page 200). The additional approver must make an approval decision in addition to the other approvers. The additional approver can reject the approval and return it to you (see Rejecting approval of attestation cases on page 189). You can withdraw an additional approver. For example, if the other approver is not available.
- Delegate approval

You delegate the task of approving to another approval level (see Delegating approvals of escalated attestation cases to other identities on page 201). This identity is added as approver in the current approval step and makes approval decisions on your behalf.

The new approver can reject the approval and return it to you (see Rejecting approval of attestation cases on page 189).

You can withdraw a delegation and delegate another identity. For example, if the other approver is not available.

#### **Rerouting approvals of escalated attestation cases**

You can let another approval level of the approval workflow make the approval decision about an attestation case. For example, if approval is required by a manager in a one-off

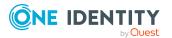

199

case.

#### To reroute an approval

- 1. In the menu bar, click **Attestation** > **Escalation**.
- 2. On the **Attestation Escalation Approval** page, click the attestation policy of the attestation case you want to see.
- 3. On the **Pending Attestations** page, click the attestation case whose approval you want to reroute.
- 4. In the details pane, click **Actions** > **Reroute approval**.
- 5. In the **Reroute approval** dialog next to the approval level that you want to reroute to, click **Reroute approval**.
- 6. (Optional) In the dialog, enter a reason for rerouting.
- 7. Click **Reroute approval**.

#### **Related topics**

- Rerouting approvals of pending attestation cases on page 185
- Attestation escalation approval (page description) on page 991
- Attestation escalation approval Attestation policy (page description) on page 991

## Appointing additional approvers to escalated attestation cases

The additional approver must make an approval decision in addition to the other approvers.

#### To add an additional approver

- 1. In the menu bar, click **Attestation** > **Escalation**.
- 2. On the **Attestation Escalation Approval** page, click the attestation policy of the attestation case you want to see.
- 3. On the **Pending Attestations** page, click the attestation case to which you want to add an additional approver.
- 4. In the details pane, click **Actions** > **Add approver**.
- 5. In the **Select additional approver** dialog, click the identity you want to act as an additional approver.
- 6. In the dialog, enter a reason for adding the additional approver.
- 7. Click Save.

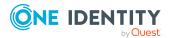

#### **Related topics**

- Removing additional approvers from escalated attestation cases on page 201
- Appointing additional approvers to pending attestation cases on page 186
- Attestation escalation approval (page description) on page 991
- Attestation escalation approval Attestation policy (page description) on page 991

#### Removing additional approvers from escalated attestation cases

If you have given the task of approving an attestation case to another identity, you can remove this additional approver as long as the attestation case has **pending** status. Once the additional approver has been removed, the original approvers are the only approvers for this attestation case and you can add a new additional approver.

- 1. In the menu bar, click **Attestation** > **Escalation**.
- 2. On the **Attestation Escalation Approval** page, click the attestation policy of the attestation case you want to see.
- 3. On the **Pending Attestations** page, click the attestation case to which you added an additional approver.
- 4. In the details pane, click **Withdraw additional approval**.
- 5. In the dialog, enter a reason for withdrawing the approver.
- 6. Click Save.

#### **Related topics**

- Appointing additional approvers to escalated attestation cases on page 200
- Removing additional approvers from pending attestation cases on page 187
- Attestation escalation approval (page description) on page 991
- Attestation escalation approval Attestation policy (page description) on page 991

## Delegating approvals of escalated attestation cases to other identities

You can delegate an approval decision about an attestation case to another identity. You can revoke this action in the attestation history (see Withdrawing delegations from escalated attestation case approvals on page 202).

#### To delegate an approval

- 1. In the menu bar, click **Attestation** > **Escalation**.
- 2. On the **Attestation Escalation Approval** page, click the attestation policy of the attestation case you want to see.

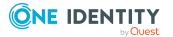

- 3. On the **Pending Attestation** page, click the attestation case whose approval decision you want to delegate to another identity.
- 4. In the details pane, click **Actions** > **Delegate approval**.
- 5. In the **Select an identity that is allowed to approve** dialog, click the identity to which you want delegate the approval.
- 6. In the dialog, enter a reason for the delegation.
- 7. Click Save.

#### **Related topics**

- Withdrawing delegations from escalated attestation case approvals on page 202
- Delegating approvals of pending attestation cases to other identities on page 187
- Attestation escalation approval (page description) on page 991
- Attestation escalation approval Attestation policy (page description) on page 991

#### Withdrawing delegations from escalated attestation case approvals

If an attestation's approval has been delegated to another identity, you can withdraw the delegation.

#### To withdraw an approval delegation

- 1. In the menu bar, click **Attestation** > **My Actions**.
- 2. On the **My Actions** page, click **Attestation History**.
- 3. On the **Attestation History** page, click the request whose approval delegation you want to withdraw.
- 4. In the details pane, click **Withdraw delegation**.
- 5. In the dialog, enter a reason why you are withdrawing the approval delegation.
- 6. Click Save.

#### **Related topics**

- Delegating approvals of escalated attestation cases to other identities on page 201
- Withdrawing delegations from pending attestation case approvals on page 188
- My actions (page description) on page 906
- Attestation history (page description) on page 977

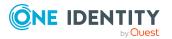

# Submitting inquiries about escalated attestation cases

Before you make an approval decision about an attestation case, you can send a question to an identity about it.

NOTE: Once an inquiry has been made about a n attestation case, it is given hold status in the approval workflow. Only the originator of the inquiry (or the chief approval team) can make an approval decision about an attestation case with hold status. You can revoke hold status with the following actions:

- Delete the inquiry (see Deleting inquiries about escalated attestation cases on page 204)
- Revoke the status after answering the question (see Revoking the hold status of escalated attestation cases on page 204)

#### To make an inquiry

- 1. In the menu bar, click **Attestation** > **Escalation**.
- 2. On the **Attestation Escalation Approval** page, click the attestation policy of the attestation case you want to see.
- 3. On the **Pending Attestations**, in the list, click the attestation case that you want to inquire about.
- 4. In the details pane, click **Actions** > **Send inquiry**.
- 5. In the **Submit an inquiry about this attestation case** dialog, click the identity to which you want send the inquiry.
- 6. In the **Submit an inquiry about this attestation case** dialog box, enter your question in the **Your question** field.
- 7. Click Save.

#### **Related topics**

- Deleting inquiries about escalated attestation cases on page 204
- Answering attestation case inquiries on page 194
- Submitting inquiries about pending attestation cases on page 189
- Attestation escalation approval (page description) on page 991
- Attestation escalation approval Attestation policy (page description) on page 991

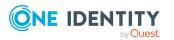

# Deleting inquiries about escalated attestation cases

If your problem with the request has become irrelevant, you can recall your question. Once the question has been deleted, the request is taken off hold and all the original approvers can approve the request again.

#### To delete an inquiry

- 1. In the menu bar, click **Attestation** > **Escalation**.
- 2. On the **Attestation Escalation Approval** page, click the attestation policy of the attestation case you want to see.
- 3. On the **Pending Attestations** page, click the attestation case in the list that you inquired about.
- 4. In the details pane, click **Recall last question**.
- 5. (Optional) In the **Recall last question** dialog, enter a reason for recalling the question.
- 6. Click **OK**.

#### **Related topics**

- Submitting inquiries about escalated attestation cases on page 203
- Answering attestation case inquiries on page 194
- Deleting inquiries about pending attestation cases on page 190
- Attestation escalation approval (page description) on page 991
- Attestation escalation approval Attestation policy (page description) on page 991

## **Revoking the hold status of escalated attestation cases**

Once an inquiry has been made about an attestation case, it is given hold status in the approval workflow. Only the originator of the inquiry can make an approval decision about an attestation case with hold status.

You can cancel the hold status using the following actions:

- Delete the inquiry (see Deleting inquiries about escalated attestation cases on page 204)
- Revoke the status after answering the question

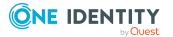

#### To revoke an attestation case's hold status after the inquiry has been answered

- 1. In the menu bar, click **Attestation** > **Escalation**.
- 2. On the **Attestation Escalation Approval** page, click the attestation policy of the attestation case you want to see.
- 3. On the **Pending Attestation** page, click the attestation in the list with the inquiry that was answered.
- 4. In the details pane, click **Revoke hold status**.
- 5. In the **Revoke hold status** dialog, click **OK**.

The request is taken off hold. This releases the request for approval and it can also be edited by other approvers.

#### **Related topics**

- Submitting inquiries about escalated attestation cases on page 203
- Deleting inquiries about escalated attestation cases on page 204
- Answering attestation case inquiries on page 194
- Attestation escalation approval (page description) on page 991
- Attestation escalation approval Attestation policy (page description) on page 991

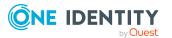

## Compliance

Companies have different requirements that they need for regulating internal and external identities' access to company resources. On the one hand, rule checks are used for locating rule violations and on the other hand, to prevent them. By using these rules, you can demonstrate compliance with legislated regulations such as the Sarbanes-Oxley Act (SOX). The following demands are made on compliance:

- Compliance rules define what an employee is entitled to do or not do. For example, an identity may not have both entitlements A and B at the same time.
- Company policies are very flexible, and can be defined for any company resources you are managing with Manager. For example, a policy might only allow identities from a certain department to own a certain entitlement.
- Each item that an identity access can be given a risk value. A risk index can be calculated for identities, accounts, organization, roles, and for the groups of resources available for request. You can then use the risk indexes to help prioritize your compliance activities.

Some rules are preventative. For example, a request will not be processed if it violates the rules, unless exception approval is explicitly granted and an approver allows it. Compliance rules (if appropriate) and company policies are run on a regular schedule and violations appear in the identity's Web Portal to be dealt with there. Company policies can contribute to mitigation control by reducing risk. For example, if risks are posed by identities running processes outside the One Identity Manager solution and causing violations. Reports and dashboards provide you with comprehensive compliance information. For more information, see What statistics are available? on page 808.

## **Managing rule violations**

Compliance rules that are violated generate rule violations. Rule violations may be approved as an exception. Rule violations that you can approve are displayed on the **Pending Rule Violations** page (see Pending rule violations (page description) on page 998).

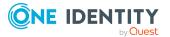

206

#### **Detailed information about this topic**

- Displaying approvable rule violations on page 207
- Approving and denying rule violations on page 207
- Resolving rule violations on page 209
- Displaying rule violation history on page 210

### **Displaying approvable rule violations**

You can display rule violations that you can approve. In doing so, you can additionally display rule violations that have already have an approval decision.

#### To display rule violations

- 1. In the menu bar, click **Compliance** > **My Actions**.
- 2. On the My Actions page, click Pending Rule Violations.

This opens the **Pending Rule Violations** page (see Pending rule violations (page description) on page 998) and displays all rule violations for which no approval decision has yet been made.

- 3. (Optional) To display rule violations that have already been approved or denied, click
   × (Reset filter: decision status).
- 4. (Optional) To display details of the identity involved in a rule violation, take the following actions:
  - a. In the list, click the rule violation.
  - b. In the details pane, click the identity's name.

#### **Related topics**

- Displaying my identities' rule violations on page 307
- Displaying all rule violations on page 213
- Displaying approvable policy violations on page 211
- My actions (page description) on page 998
- Pending rule violations (page description) on page 998

### Approving and denying rule violations

As exception approver, you can grant or deny approval to rule violations. If you grant approval to a rule violation, it is considered to be a exception approval.

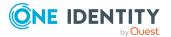

207

#### To make an approval decision about a rule violation

- 1. In the menu bar, click **Compliance** > **My Actions**.
- 2. On the **My Actions** page, click **Pending Rule Violations**.
- 3. On the **Pending Rule Violations**, perform one of the following actions:
  - Click (**Approve**) next to the rule violation you want to approve.
  - Click 🖾 (**Deny**) next to the rule violation you want to deny.
- 4. (Optional) To set an approval deadline, perform the following actions:
  - a. In the list, click the role violation for which you want to set an approval deadline.
  - b. In the details pane, enter the **Valid until** date.
- 5. Click Next.
- 6. (Optional) On the **Exception Approvals** page, perform the following actions:
  - For approved rule violations:
    - To provide a reason for all approved rule violations, enter the reason in the **Reason for approvals** field.
    - To use a predefined standard reason for all approved rule violations, select the reason in the **Standard reason** list.
  - For denied rule violations:
    - To provide a reason for all denied rule violations, enter the reason in the **Reason for approvals** field.
    - To use a predefined standard reason for all denied rule violations, select the reason in the **Standard reason** list.
  - To provide an individual reason for an approval decision, click **Enter a reason** and enter your reason.

TIP: By giving reasons, your approvals are more transparent and support the audit trail.

NOTE: For more detailed information about standard reasons, see the One Identity Manager Compliance Rules Administration Guide.

7. Click Save.

(Optional) If the approval requires multi-factor authentication, you are prompted to enter a security code. It may take a few minutes before the prompt appears. Perform one of the following actions:

- Click Login with the Starling 2FA app and follow the app instructions on your mobile phone.
- Click Send SMS or Phone call, enter the security code, and click Next.

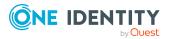

#### **Related topics**

- My actions (page description) on page 998
- Pending rule violations (page description) on page 998
- Exception approvals (page description) on page 1000

### **Resolving rule violations**

You can resolve compliance rule violations that you manage. Rule violations are caused by permissions, so you have the option to remove permissions when you want to resolve one.

Permission assignments play and important role when editing rule violations. For example, permissions assigned through a dynamic role cannot be removed.

The following consequences may result from removing permissions:

| Assignment Method     | Removing the Entitlement                                                                                                    |
|-----------------------|----------------------------------------------------------------------------------------------------|
| Direct assignment     | Direct assignment is deleted when the entitle-<br>ment is removed.                                                                                                   |
| Inherited assignment  | In the case of inherited permissions, there is an option provided to withdraw role membership from the identity.                                                     |
| Dynamic assignment    | Permissions assigned through a dynamic role cannot be removed.                                                                                                    |
| Assignment by request | If permissions were assigned through a request,<br>the request ends if the permissions are<br>removed.                                                               |
| Primary assignment    | If permissions were assigned through a primary<br>membership, the identity of the primary<br>membership can be optionally revoked if the<br>permissions are removed. |

#### Table 21: Removing assigned permissions

#### To resolve a rule violation

- 1. In the menu bar, click **Compliance** > **My Actions**.
- 2. On the My Actions page, click Pending Rule Violations.
- 3. On the **Pending rule violations** page, click the rule violation you would like to resolve.
- 4. In the details pane, click **Resolve**.

This opens the **Resolve a rule violation** dialog and with more details about the rule violation and the permissions that lead to the rule violation.

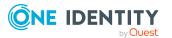

- 5. Select the check box next to the permission that you want to be revoked.
- 6. Click Next.
- 7. In the **Verify** step, check the changes to be made.

TIP: The **Action** column show the consequences of revoking.

- 8. Click Next.
- 9. In the **Loss of entitlements** step, check which permissions are to be revoked to avoid losing permissions accidentally.
- 10. Click Next.

All permissions that were displayed for resolving the rule violation are withdrawn from the identity.

#### **Related topics**

- My actions (page description) on page 998
- Pending rule violations (page description) on page 998

### **Displaying rule violation history**

To monitor your approval decisions about rule violations, you can see the approval decisions.

#### To display the rule violations history

- 1. In the menu bar, click **Compliance** > **My Actions**.
- 2. On the My Actions page, click Rule Violation History.

This opens the **Rule Violation History** page (see Rule Violation History (page description) on page 1001).

#### **Related topics**

- Displaying policy violation history on page 212
- My actions (page description) on page 998
- Rule Violation History (page description) on page 1001

## **Managing policy violations**

Policies that are violated generate policy violations. Policy violations may be approved as an exception. Policy violations that you can approve are displayed on the **Pending Policy Violations** page (see Pending policy violations (page description) on page 1002).

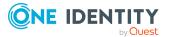

#### **Detailed information about this topic**

- Displaying approvable policy violations on page 211
- Approving and denying rule violations on page 207
- Displaying policy violation history on page 212

## **Displaying approvable policy violations**

You can display rule violations that you can approve. In doing so, you can additionally display policy violations that have already have an approval decision.

#### To display policy violations

- 1. In the menu bar, click **Compliance** > **My Actions**.
- 2. On the My Actions page, click Pending Policy Violations.

This opens the **Pending Policy Violations** page (see Pending policy violations (page description) on page 1002) and displays all policy violations for which no approval decision has yet been made.

(Optional) To display policy violations that have already been approved or denied, click × (Reset filter: decision status).

#### **Related topics**

- Displaying approvable rule violations on page 207
- Displaying all policy violations on page 214
- My actions (page description) on page 998
- Pending policy violations (page description) on page 1002

## Approving and denying policy violations

As exception approver, you can grant or deny approval to rule violations. If you grant approval to a rule violation, it is considered to be a exception approval.

#### To make an approval decision about a rule violation

- 1. In the menu bar, click **Compliance** > **My Actions**.
- 2. On the My Actions page, click Pending Rule Violations.
- 3. On the **Pending Rule Violations**, perform one of the following actions:
  - Click 🗹 (Approve) next to the rule violation you want to approve.
  - Click 🗵 (**Deny**) next to the rule violation you want to deny.

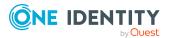

- 4. (Optional) To set an approval deadline, perform the following actions:
  - a. In the list, click the role violation for which you want to set an approval deadline.
  - b. In the details pane, enter the **Valid until** date.
- 5. Click Next.
- 6. (Optional) On the **Exception Approvals** page, perform the following actions:
  - For approved rule violations:
    - To provide a reason for all approved rule violations, enter the reason in the **Reason for approvals** field.
    - To use a predefined standard reason for all approved rule violations, select the reason in the **Standard reason** list.
  - For denied rule violations:
    - To provide a reason for all denied rule violations, enter the reason in the **Reason for approvals** field.
    - To use a predefined standard reason for all denied rule violations, select the reason in the **Standard reason** list.
  - To provide an individual reason for an approval decision, click **Enter a reason** and enter your reason.

TIP: By giving reasons, your approvals are more transparent and support the audit trail.

NOTE: For more detailed information about standard reasons, see the One Identity Manager Compliance Rules Administration Guide.

7. Click Save.

(Optional) If the approval requires multi-factor authentication, you are prompted to enter a security code. It may take a few minutes before the prompt appears. Perform one of the following actions:

- Click Login with the Starling 2FA app and follow the app instructions on your mobile phone.
- Click Send SMS or Phone call, enter the security code, and click Next.

#### **Related topics**

- My actions (page description) on page 998
- Pending rule violations (page description) on page 998
- Exception approvals (page description) on page 1000

## **Displaying policy violation history**

To monitor your approval decisions about policy violations, you can see the approval decisions.

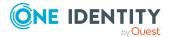

212

#### To display the policy violations history

- 1. In the menu bar, click **Compliance** > **My Actions**.
- 2. On the **My Actions** page, click **Policy Violation History**.
  - This opens the **Policy Violation History** page (see Policy violations (page description) on page 1004).

#### **Related topics**

- Displaying rule violation history on page 210
- My actions (page description) on page 998
- Policy violations (page description) on page 1004

## Auditing rule and policy violations

As auditor, you can display all the rule and policy violations (approved or pending) in the system.

#### **Detailed information about this topic**

- Displaying all rule violations on page 213
- Displaying all policy violations on page 214

## **Displaying all rule violations**

You can display all rule violations. In addition, you can obtain more information about the rule violations.

#### To display all rule violations

- 1. In the menu bar, click **Compliance** > **Auditing**.
- 2. On the Auditing page, click Rule Violations.

The **Auditing - Rule Violations** page opens (see Auditing - rule violations (page description) on page 1005).

- 3. (Optional) To display only approvals from a specific identity, click **Assign** next to **Select approver** and select the identity.
- 4. (Optional) To display details of the identity involved in a rule violation, take the following actions:
  - a. In the list, click the rule violation.
  - b. In the details pane, click the identity's name.

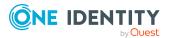

#### **Related topics**

- Displaying approvable rule violations on page 207
- Auditing (page description) on page 1005
- Auditing rule violations (page description) on page 1005

## **Displaying all policy violations**

NOTE: This function is only available if the Company Policies Module or Compliance Rules Module is installed.

Here you can see all the policy violations. In addition, you can obtain more information about the policy violations.

#### To display all policy violations

- 1. In the menu bar, click **Compliance** > **Auditing**.
- 2. On the Auditing page, click Policy Violations.

The **Auditing - Policy Violations** page opens (see Auditing – Policy violations (page description) on page 1006).

#### **Related topics**

- Displaying approvable policy violations on page 211
- Auditing (page description) on page 1005
- Auditing Policy violations (page description) on page 1006

## **Compliance – Governance Administration**

The Web Portal provides you with comprehensive functionality for administrative management of compliance rules and company policies.

#### **Detailed information about this topic**

- Risk assessment on page 215
- Displaying compliance frameworks on page 218
- Displaying high risk objects on page 808
- Displaying compliance rules and rule violations on page 219
- Displaying reports about compliance rules and rule violations on page 219

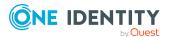

- Displaying company policies and violations on page 220
- Displaying reports about company policies and violations on page 221
- Displaying compliance rules with SAP functions on page 221
- Displaying rule violations of identities with critical SAP functions on page 222

## **Risk assessment**

Everyone with IT system authorization in a company represents a security risk for that company. For example, a person with permission to edit financial data in SAP carries a higher risk than an employee with permission to edit their own personal data. To quantify the risk, you can enter a risk value for every company resource in One Identity Manager. A risk index is calculated from this value for every person who is assigned this company resource, directly, or indirectly. Company resources include target system entitlements (for example, Active Directory groups or SAP profiles), system roles, subscribable reports, software, and resources. In this way, all the people that represent a particular risk to the company can be found.

In the context of Identity Audit, compliance rules can also be given a risk index. Each rule violation can increase the security risk. Therefore, these risk indexes are also included in the employee's risk calculation. You can define appropriate countermeasures through mitigating controls, and store them with the compliance rules.

Other factors can influence the calculation of employee risk indexes. These include: the type of resource assignment (approved request or direct assignment), attestations, exception approvals for rule violations, identity's responsibilities, and defined weightings. Furthermore, the risk index can be calculated for all business roles, organizations, and system roles that have company resources assigned to them. The user account risk index is calculated based on the system entitlements assigned.

For more information about risk assessment, see the One Identity Manager Risk Assessment Administration Guide.

#### **Detailed information about this topic**

- Displaying risk index functions on page 215
- Editing risk index functions on page 216
- Enabling/disabling risk index functions on page 217

### **Displaying risk index functions**

You can display risk index functions that contribute to the calculation of the risk index of all assigned company resources.

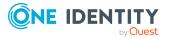

#### To display all risk index functions

- 1. In the menu bar, click **Compliance** > **Governance Administration**.
- On the Governance Administration page, click Attestation Policy Runs.
   This opens the Risk Assessment page (see Risk assessment (page description)).

#### **Related topics**

- Governance administration (page description) on page 1007
- Risk assessment (page description)

### **Editing risk index functions**

You can edit risk index functions that contribute to the calculation of the risk index of all assigned company resources.

#### To edit a risk index function

- 1. In the menu bar, click **Compliance** > **Governance Administration**.
- 2. On the Governance Administration page, click Attestation Policy Runs.
- 3. On the **Risk Assessment** page, in the list, click the risk index function that you want to edit.
- 4. In dialog, from the **Calculation type** menu, select the calculation type that you want to use for calculating the risk index.

| Maximum<br>(weighted)   | The highest value from all relevant risk indexes is calculated, weighted, and taken as basis for the next calculation.                                                         |
|-------------------------|----------------------------------------------------------------------------------------------------|
| Maximum<br>(normalized) | The highest value from all relevant risk indexes is calculated,<br>weighted with the normalized weighting factor, and taken as basis<br>for the next calculation.              |
| Increment               | The risk index of Table column (target) is incremented by a fixed value. This value is specified in <b>Weighting/Change value</b> .                                            |
| Decrement               | The risk index of Table column (target) is decremented by a fixed value. This value is specified in <b>Weighting/Change value</b> .                                            |
| Average<br>(weighted)   | The average of all relevant risk indexes is calculated, weighted, and taken as basis for the next calculation.                                                                 |
| Average<br>(normalized) | The average of all relevant risk indexes is calculated with the normalized weighting factor and taken as basis for the next calculation.                                       |
| Reduction               | Used when calculating the reduced risk index for rules, SAP functions, company policies, and attestation policies. You cannot add custom functions with this calculation type! |

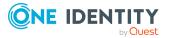

- 5. Use the slider next to **Weighting/change value** to set the value with which to weight the risk index in the total calculation or by which value the risk index will be changed respectively.
- 6. (Optional) To disable the risk index function, select the check box next to **Disable**.
- 7. Click Save.

- Governance administration (page description) on page 1007
- Risk assessment (page description)

## Enabling/disabling risk index functions

If you do not want to use a risk index function anymore, you can disable it. You can reenable disabled risk index functions.

#### To disable a risk index function

- 1. In the menu bar, click **Compliance** > **Governance Administration**.
- 2. On the Governance Administration page, click Attestation Policy Runs.
- 3. On the **Risk Assessment** page, in the list, click the risk index function that you want to disable.
- 4. In the dialog, check the **Disable** check box.
- 5. Click Save.

#### To enable a risk index function

- 1. In the menu bar, click **Compliance** > **Governance Administration**.
- 2. On the Governance Administration page, click Attestation Policy Runs.
- 3. On the **Risk Assessment** page, in the list, click the risk index function that you want to enable.
- 4. In the dialog, check the **Enable** check box.
- 5. Click **Save**.

#### **Related topics**

- Governance administration (page description) on page 1007
- Risk assessment (page description)

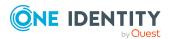

## **Displaying compliance frameworks**

Compliance frameworks are used for classifying attestation policies, compliance rules, and company policies according to regulatory requirements.

#### To display compliance frameworks

- 1. In the menu bar, click **Compliance** > **Governance Administration**.
- 2. On the Governance Administration page, click Compliance Frameworks.

This opens the **Compliance Frameworks** page (see Compliance frameworks (page description) on page 1010).

3. (Optional) To display more details of a compliance framework, click on the compliance framework in the list.

This opens a new page with an overview of the framework with all its assigned rules, policies, and attestation policies (see Compliance framework details (page description) on page 1011).

#### **Related topics**

- Governance administration (page description) on page 1007
- Compliance frameworks (page description) on page 1010
- Compliance framework details (page description) on page 1011

## **Displaying high risk objects**

You can display an overview of the objects with the highest risk factor in Web Portal. This can help you prioritize when managing your business resources. Company resources have risk values, which provide the risk index when combined with risk index functions.

#### To display the high risk object overview

- 1. In the menu bar, click **Compliance** > **Governance Administration**.
- 2. On the Governance Administration page, click High Risk Overview.

This opens the **High Risk Overview** page (see High risk overview (page description) on page 1011).

- 3. (Optional) Click a section header to display the corresponding objects.
- 4. (Optional) To display all high risk objects, select the check box next to **Show all high risk objects**.

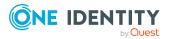

- Governance administration (page description) on page 1007
- High risk overview (page description) on page 1011

# Displaying compliance rules and rule violations

You can see an overview of the compliance rules and corresponding rule violations in the Web Portal. This information can help to determine gaps in your security or compliance policies and to develop attestation policies or mitigating controls. Mitigating controls are processes existing outside the One Identity Manager solution and reduce the risk of violation.

#### To display an overview of compliance rules and rule violations

- 1. In the menu bar, click **Compliance** > **Governance Administration**.
- 2. On the Governance Administration page, click Rule Violations.

This opens the **Rule Violations** page (see Rule violations (page description) on page 1013).

- 3. Enable one of the options to specify how to display the compliance rules (see Rule violations (page description) on page 1013).
- 4. (Optional) To display more details about a compliance rules as a HyperView, perform the following:
  - a. In the list, click the compliance rule whose details you want to show.
  - b. In the details pane, click **show details**.

This opens a new page (see Rule details (page description) on page 1014).

#### **Related topics**

- Managing rule violations on page 206
- Governance administration (page description) on page 1007
- Rule violations (page description) on page 1013
- Rule details (page description) on page 1014

## Displaying reports about compliance rules and rule violations

You can generate reports that describe the rule violations exactly. These reports contain a risk assessment for you to use for prioritizing violations and on which to base subsequent

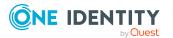

planning. The reduced risk index takes into account many risk factors that arise from violations and represents the risk as a value between 0 (no risk) and 1 (high risk).

#### To display a report about a compliance rule and its rule violations

- 1. In the menu bar, click **Compliance** > **Governance Administration**.
- 2. On the Governance Administration page, click Rule Violations.
- 3. On the **Rule Violations** page, enable one of the options to specify how to display the compliance rules (see Rule violations (page description) on page 1013).
- 4. In the list, click the compliance rule that you want to display a report about.
- 5. In the details pane, click **Report**.

#### **Related topics**

- Managing rule violations on page 206
- Governance administration (page description) on page 1007
- Rule violations (page description) on page 1013
- Rule details (page description) on page 1014

## **Displaying company policies and violations**

You can see an overview of the company policies and corresponding policy violations in the Web Portal. This information can help to determine gaps in your security or compliance policies and to develop attestation policies or mitigating controls. Mitigating controls are processes existing outside the One Identity Manager solution and reduce the risk of violation.

#### To display an overview of company policies and policy violations

- 1. In the menu bar, click **Compliance** > **Governance Administration**.
- 2. On the Governance Administration page, click Policy Violations.

This opens the **Policy Violations** page (see Policy violations (page description) on page 1015).

- 3. Enable one of the options to specify how to display the company policies (see Policy violations (page description) on page 1015).
- 4. (Optional) To display more details about a company policies as a HyperView, perform the following:
  - a. In the list, click the company policy whose details you want to show.
  - b. In the details pane, click **show details**.

This opens a new page (see Policy details (page description) on page 1016).

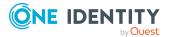

- Managing policy violations on page 210
- Governance administration (page description) on page 1007
- Policy violations (page description) on page 1015
- Policy details (page description) on page 1016

## Displaying reports about company policies and violations

You can generate reports that describe the policy violations exactly. These reports contain a risk assessment for you to use for prioritizing violations and on which to base subsequent planning. The reduced risk index takes into account many risk factors that arise from violations and represents the risk as a value between 0 (no risk) and 1 (high risk).

#### To display a report about a company policy and its policy violations

- 1. In the menu bar, click **Compliance** > **Governance Administration**.
- 2. On the Governance Administration page, click Policy Violations.
- 3. On the **Policy Violations** page, enable one of the options to specify how to display the company policies (see Policy violations (page description) on page 1015).
- 4. In the list, click the company policy that you want to display a report about.
- 5. In the details pane, click **Report**.

#### **Related topics**

- Managing policy violations on page 210
- Governance administration (page description) on page 1007
- Policy violations (page description) on page 1015
- Policy details (page description) on page 1016

## **Displaying compliance rules with SAP functions**

Identities who have access to certain critical SAP functions, may violate compliance rules and can pose a significant security threat. You can analyze and determine these identities in order to prepare countermeasures.

By using the rule analysis, you can show the compliance rules that contain SAP functions and identify every identity that violates the rules. You can analyze the rule violation to determine the cause.

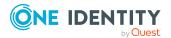

#### To display compliance rule with SAP functions

- 1. In the menu bar, click **Compliance** > **Governance Administration**.
- 2. On the **Governance Administration** page, click **Rule Violations**.

This opens the **Rule Violations** page and shows a list with compliance rule containing SAP functions.

- 3. (Optional) To show whether user accounts and identities violate a compliance rule, in the list, click the compliance rule.
- 4. (Optional) You can determine whether the violation was caused by the role or instance in the case of each identity that has violated the rule. Perform one of the following actions:
  - To display details about rule violations of roles and profiles, click **By role** in the corresponding row.
  - To display details of SAP functions and transactions, click **By ability** in the corresponding row.

This opens a new page (see Rule Analysis – Rule (page description) on page 1018).

#### **Related topics**

- Governance administration (page description) on page 1007
- Rule analysis (page description) on page 1017
- Rule Analysis Rule (page description) on page 1018

# Displaying rule violations of identities with critical SAP functions

Identities who have access to certain critical SAP functions, may violate compliance rules and can pose a significant security threat. You can analyze and determine these identities in order to prepare countermeasures.

Functional analysis allows you to display identities with critical SAP functions that violate compliance rules. For each identity, you can determine what SAP function is involved in the violation and the rules that caused the violation. If a rule with a significance rating is violated by an SAP function with a significance rating you must handle it promptly.

#### To display rule violations of identities with critical SAP functions

- 1. In the menu bar, click **Compliance** > **Governance Administration**.
- 2. On the Governance Administration page, click Critical Function Analysis.

This opens the **Rule violations by user** page and displays a list with identities that have critical SAP functions (see Rule violations by user (page description) on page 1018).

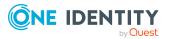

3. (Optional) To display an identity's SAP functions and rule violations, click the identity in the list.

This opens a new page (see Rule violations for an identity (page description) on page 1019).

#### **Related topics**

- Displaying my identities' rule violations on page 307
- Governance administration (page description) on page 1007
- Rule violations by user (page description) on page 1018
- Rule violations for an identity (page description) on page 1019

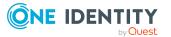

## Responsibilities

In One Identity Manager, identities have responsibilities for various objects. In the Web Portal, you can perform a number of actions on these responsibilities and obtain information about them.

#### Detailed information about this topic

- My responsibilities on page 224
- Delegating tasks on page 465
- Ownerships on page 470
- Auditing on page 473
- Governance administration on page 597

## **My responsibilities**

You can manage objects that you are responsible for within your company. Possible objects are:

- Identities
- Devices
- Hierarchical roles
  - Organizations
    - Departments
    - Cost centers
    - Locations
  - Business roles
- Company resources
  - System roles
  - System entitlements

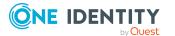

- System entitlements
- Application roles
- Resources
- Assignment resources
- Multi-request resources
- Multi requestable/unsubscribable resources
- Software

#### Detailed information about this topic

- Managing my identities on page 304
- Managing my system entitlements on page 414
- Managing my business roles on page 276
- Managing my system roles on page 437
- Managing my departments on page 226
- Managing my cost centers on page 324
- Managing my locations on page 390
- Managing my application roles on page 250
- Managing my resources on page 368
- Managing my assignment resources on page 457
- Managing my multi-request resources on page 348
- Managing my multi requestable/unsubscribable resources on page 356
- Managing my software applications on page 379
- Managing my devices on page 268

# Specifying keywords for requestable products

You can assign tags for products that can be requested from the Web Portal. You define these tags in the associated service items of the corresponding objects.

Tags help requesters to quickly find the product they are looking for. You can run this search within the Web Portal.

For more information about tags, see the One Identity Manager IT Shop Administration Guide.

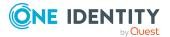

#### To specify a tag for a service item

- 1. In the menu bar, click **Responsibilities** > **My Responsibilities**.
- 2. On the **My Responsibilities** page, click the appropriate object type (for example, **System Entitlements**).
- 3. In this list, click the object for whose service item you want to specify a tag.
- 4. On the overview page, click Main data.
- 5. On the **Main data <object name>** page, click on the name of the assigned service item in the **Service item** field.
- 6. On the overview page of the service item, click **Tags**.
- 7. (Optional) To create a new tag, perform the following actions on the **Tags** page:
  - a. Click New tag.
  - b. In the Create a new tag dialog, fill out the fields:
    - Change label: Enter the tag.
    - **Description**: Enter a description for the tag.
  - c. Click **Save**.
- 8. On the **Tags** page, click (Assign) next to the tag that you want to set for the service item.

This changes the icon in front of the tag ( $\bigcirc$ ).

TIP: Tags that are already assigned to the service item are marked with the  $\oslash$  icon.

9. Click Save.

## Managing my departments

You can perform a variety of actions on the departments that you manage and gather information about them.

#### **Detailed information about this topic**

- Displaying my departments on page 227
- Restoring my deleted departments on page 227
- Displaying my department overviews on page 228
- Displaying and editing my department main data on page 229
- My department's memberships on page 229
- My department entitlements on page 231
- Compliance: My departments on page 234
- My departments' attestations on page 237

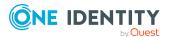

- Displaying my department risk indexes on page 243
- My departments' history on page 243
- Displaying role memberships of my department members on page 246
- Copying/splitting my departments on page 247
- Comparing and merging my departments on page 248
- Displaying my department statistics on page 250

## **Displaying my departments**

You can see all the departments for which you are responsible.

#### To display departments

- 1. In the menu bar, click **Responsibilities** > **My Responsibilities**.
- 2. On the My Responsibilities page, click Departments.

This opens the **Departments** page (see Departments (page description) on page 1082) and displays all the departments for which you are responsible.

#### **Related topics**

- My responsibilities (page description) on page 1021
- Departments (page description) on page 1082

## **Restoring my deleted departments**

You can restore deleted departments for which you were responsible. For example, a department can be deleted if two roles are merged during comparison (see Comparing and merging my departments on page 248).

#### To restore a deleted department

- 1. In the menu bar, click **Responsibilities** > **My Responsibilities**.
- 2. On the My Responsibilities page, click Departments.
- 3. On the **Departments** page, click **Restore a deleted role**.
- 4. In the **Restore a deleted role** dialog, in the date field next to **Find roles deleted from**, enter a date and time before the department was deleted.
- 5. Next to the department you want to restore, select the check box.
- 6. Click Next.
- 7. (Optional) To prevent certain actions from being performed, clear the check box next to the corresponding action.

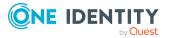

- 8. Click Next.
- 9. Click Close.

#### To restore a deleted child department

- 1. In the menu bar, click **Responsibilities** > **My Responsibilities**.
- 2. On the My Responsibilities page, click Departments.
- 3. On the **Departments** page, click the department that was originally parent to the deleted department.
- 4. On the overview page, click **Restore**.
- 5. In the **Restore a deleted role** dialog, in the date field next to **Find roles deleted from**, enter a date and time before the department was deleted.
- 6. In the list next to the department you want to restore, select the check box.
- 7. Click Next.
- 8. (Optional) To prevent certain actions from being performed, clear the check box next to the corresponding action.
- 9. Click Next.
- 10. Click Close.

#### **Related topics**

- Comparing and merging my departments on page 248
- My responsibilities (page description) on page 1021
- Departments (page description) on page 1082
- Department overview page (page description) on page 1083

## **Displaying my department overviews**

You can see all the relevant information about departments that you are responsible for in the summarized form of an overview. The information is represented by shapes in a HyperView.

#### To display a department's overview

- 1. In the menu bar, click **Responsibilities** > My Responsibilities.
- 2. On the **My Responsibilities** page, click **Departments**.
- 3. On the **Departments** page, click the department whose overview you want to display.
- 4. On the overview page, click **Overview**.

This opens the **Overview - <department name>** page (see Overview - Department (page description) on page 1085).

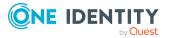

228

- My responsibilities (page description) on page 1021
- Departments (page description) on page 1082
- Department overview page (page description) on page 1083
- Overview Department (page description) on page 1085

## Displaying and editing my department main data

You can edit the main data of the departments for which you are responsible.

#### To display and edit a department's main data

- 1. In the menu bar, click **Responsibilities** > **My Responsibilities**.
- 2. On the My Responsibilities page, click Departments.
- On the **Identities** page, click the department whose main data you want to display/edit.
- 4. On the overview page, click Main data.
- 5. On the **Main data <department name>**, make your changes in the respective fields (see Main data Department (page description) on page 1085).
- 6. Click Save.

#### **Related topics**

- My responsibilities (page description) on page 1021
- Departments (page description) on page 1082
- Department overview page (page description) on page 1083
- Main data Department (page description) on page 1085

## My department's memberships

You can assign identities to departments for which you are responsible. You can see these identities, assign further identities to the departments and remove identities from the departments.

#### **Detailed information about this topic**

- Displaying memberships in my departments on page 230
- Assigning identities to my departments on page 230
- Removing identities from my departments on page 231

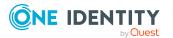

## **Displaying memberships in my departments**

You can see identities that are assigned departments for which you are responsible.

#### To display identities that are assigned a department

- 1. In the menu bar, click **Responsibilities** > **My Responsibilities**.
- 2. On the My Responsibilities page, click Departments.
- 3. On the **Departments** page, click the department whose memberships you want to display.
- 4. On the overview page, click **Memberships**.

This opens the **Memberships - <department name>** page (see Memberships - Department (page description) on page 1086).

#### **Related topics**

- My responsibilities (page description) on page 1021
- Departments (page description) on page 1082
- Department overview page (page description) on page 1083
- Memberships Department (page description) on page 1086

## Assigning identities to my departments

You can assign identities to departments for which you are responsible. You do this through requests.

#### To assign an identity to a department

- 1. In the menu bar, click **Responsibilities** > **My Responsibilities**.
- 2. On the My Responsibilities page, click Departments.
- 3. On the **Departments** page, click the department you want to assign an identity to.
- 4. On the overview page, click **Memberships**.
- On the Memberships <department name> page, click Request memberships.
- 6. In the **Request memberships** dialog, in the list, click the identity you want to assign to the department.
- 7. Click Add to cart.
- 8. On the My Shopping Cart page, click Submit.

TIP: You can also add more products to your shopping cart and configure various settings. For more information, see Managing products in the shopping cart on page 82.

Once the request has been granted approval, the identity is assigned to the department.

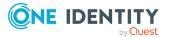

230

- Requesting products on page 80
- My responsibilities (page description) on page 1021
- Departments (page description) on page 1082
- Department overview page (page description) on page 1083
- Memberships Department (page description) on page 1086
- My shopping cart (page description) on page 877

#### **Removing identities from my departments**

You can remove identities from departments for which you are responsible.

#### To remove an identity from a department

- 1. In the menu bar, click **Responsibilities** > My Responsibilities.
- 2. On the **My Responsibilities** page, click **Departments**.
- 3. On the **Departments** page, click the department you want to remove an identity from.
- 4. On the overview page, click **Memberships**.
- 5. On the **Memberships <department name>** page, select the check box next to the department that you want to remove.
- 6. Click **Delete memberships**.

This cancels the department's assignment.

#### **Related topics**

- My responsibilities (page description) on page 1021
- Departments (page description) on page 1082
- Department overview page (page description) on page 1083
- Memberships Department (page description) on page 1086

## **My department entitlements**

Identities can be assigned entitlements to different objects, such as, groups, accounts, roles, or applications. By assigning entitlements to system roles you avoid having to assign entitlements separately to each identity because all the identities are automatically assigned to the departments.

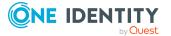

#### **Detailed information about this topic**

- Displaying my department entitlements on page 232
- Adding my department entitlements on page 232
- Deleting my department entitlements on page 233

### **Displaying my department entitlements**

You can see entitlements that are assigned departments for which you are responsible. You can also display the reason why departments have certain entitlements (entitlement origin).

#### To display a department's entitlements

- 1. In the menu bar, click **Responsibilities** > **My Responsibilities**.
- 2. On the **My Responsibilities** page, click **Departments**.
- 3. On the **Departments** page, click the department whose entitlements you want to display.
- 4. On the overview page, click **Entitlements**.

This opens the **Entitlements - <department name>** page (see Entitlements - Department (page description) on page 1087).

- 5. (Optional) To display more information about the origin of an entitlement, perform the following actions:
  - a. In the list, click the entitlement that you want to know more about.
  - b. In the details pane, on the **Detective** tab, click **(Expand)** next to **Analysis for**.

This displays more information about the entitlement's assignment.

#### **Related topics**

- My responsibilities (page description) on page 1021
- Departments (page description) on page 1082
- Department overview page (page description) on page 1083
- Entitlements Department (page description) on page 1087

#### Adding my department entitlements

You can add entitlements to departments for which you are responsible. You do this through requests.

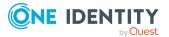

#### To assign an entitlement to a department

- 1. In the menu bar, click **Responsibilities** > **My Responsibilities**.
- 2. On the My Responsibilities page, click Departments.
- 3. On the **Departments** page, click the department to which you want to add an entitlement.
- 4. On the overview page, click **Entitlements**.
- 5. On the **Entitlements <department name>** page, click **Add new**.
- 6. In the **Add a new entitlement** dialog, in the **Entitlement type** menu, select which type of entitlement you want to add.
- 7. Click Assign.
- 8. In the **Entitlement** dialog, in the list, click the entitlement that you want to add to the business role.
- 9. In the Add a new entitlement dialog, click Request.
- 10. On the My Shopping Cart page, click Submit.

TIP: You can also add more products to your shopping cart and configure various settings. For more information, see Managing products in the shopping cart on page 82.

After the request has been granted approval, the entitlement is added to the department.

#### **Related topics**

- Requesting products on page 80
- My responsibilities (page description) on page 1021
- Departments (page description) on page 1082
- Department overview page (page description) on page 1083
- Entitlements Department (page description) on page 1087

#### **Deleting my department entitlements**

You can delete entitlements that are assigned departments for which you are responsible.

#### To delete an entitlement of a department

- 1. In the menu bar, click **Responsibilities** > **My Responsibilities**.
- 2. On the My Responsibilities page, click Departments.
- 3. On the **Departments** page, click the department whose entitlements you want to delete.
- 4. On the overview page, click **Entitlements**.

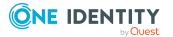

- 5. On the **Entitlements <department name>** page, in the list, select the check box in the row of the entitlement you want to delete.
- 6. Click **Delete**.

- My responsibilities (page description) on page 1021
- Departments (page description) on page 1082
- Department overview page (page description) on page 1083
- Entitlements Department (page description) on page 1087

## **Compliance: My departments**

Companies have different requirements that they need for regulating internal and external identities' access to company resources. On the one hand, rule checks are used for locating rule violations and on the other hand, to prevent them. By using these rules, you can demonstrate compliance with legislated regulations such as the Sarbanes-Oxley Act (SOX). The following demands are made on compliance:

- Compliance rules define what an employee is entitled to do or not do. For example, an identity may not have both entitlements A and B at the same time.
- Company policies are very flexible, and can be defined for any company resources you are managing with Manager. For example, a policy might only allow identities from a certain department to own a certain entitlement.
- Each item that an identity access can be given a risk value. A risk index can be calculated for identities, accounts, organization, roles, and for the groups of resources available for request. You can then use the risk indexes to help prioritize your compliance activities.

Some rules are preventative. For example, a request will not be processed if it violates the rules, unless exception approval is explicitly granted and an approver allows it. Compliance rules (if appropriate) and company policies are run on a regular schedule and violations appear in the identity's Web Portal to be dealt with there. Company policies can contribute to mitigation control by reducing risk. For example, if risks are posed by identities running processes outside the One Identity Manager solution and causing violations. Reports and dashboards provide you with comprehensive compliance information

#### **Detailed information about this topic**

- Displaying my departments' rule violations on page 235
- Displaying my department policy violations on page 235
- Displaying rule violations of my department members on page 236
- Displaying risk indexes and entitlements of my department members on page 236

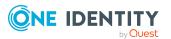

## Displaying my departments' rule violations

You can see the rule violations of departments for which you are responsible.

#### To display rule violations

- 1. In the menu bar, click **Responsibilities** > **My Responsibilities**.
- 2. On the My Responsibilities page, click Departments.
- 3. On the **Departments** page, click the department whose rule violations you want to display.
- 4. On the overview page, click **Compliance**.

This opens the **Compliance - <department name>** page (see Compliance - Department (page description) on page 1088).

#### **Related topics**

- My responsibilities (page description) on page 1021
- Departments (page description) on page 1082
- Department overview page (page description) on page 1083
- Compliance Department (page description) on page 1088

## **Displaying my department policy violations**

You can see the policy violations of departments for which you are responsible.

#### To display policy violations

- 1. In the menu bar, click **Responsibilities** > **My Responsibilities**.
- 2. On the My Responsibilities page, click Departments.
- 3. On the **Departments** page, click the department whose policy violations you want to display.
- 4. On the overview page, click **Compliance reports**.

This opens the **Compliance reports - <department name>** page (see Compliance reports - Department (page description) on page 1094).

5. In the **View** menu, select **Policy violations**.

#### **Related topics**

- My responsibilities (page description) on page 1021
- Departments (page description) on page 1082
- Department overview page (page description) on page 1083
- Compliance reports Department (page description) on page 1094

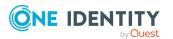

## **Displaying rule violations of my department members**

You can see the rule violations of identities that are assigned departments for which you are responsible.

#### To display rule violations of a department's members

- 1. In the menu bar, click **Responsibilities** > **My Responsibilities**.
- 2. On the **My Responsibilities** page, click **Departments**.
- 3. On the **Departments** page, click the department whose rule violations you want to display.
- 4. On the overview page, click **Compliance reports**.

This opens the **Compliance reports - <department name>** page (see Compliance reports - Department (page description) on page 1094).

5. In the **View** menu, select **Compliance rule violations**.

#### **Related topics**

- My responsibilities (page description) on page 1021
- Departments (page description) on page 1082
- Department overview page (page description) on page 1083
- Compliance reports Department (page description) on page 1094

## Displaying risk indexes and entitlements of my department members

For every department that you are responsible for, you can see all the identities that have these department as primary or secondary assignments. You can also display the number of permissions assigned and the risk index.

#### To display members of a department

- 1. In the menu bar, click **Responsibilities** > **My Responsibilities**.
- 2. On the **My Responsibilities** page, click **Departments**.
- 3. On the **Departments** page, click the department whose members you want to display.
- 4. On the overview page, click **Compliance reports**.

This opens the **Compliance reports - <department name>** page (see Compliance reports - Department (page description) on page 1094).

- 5. In the View menu, select Identities: Risk indexes and entitlements.
- 6. (Optional) To display more information about an identity, perform the following actions:

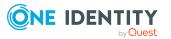

- a. In the list, click an identity.
- b. In the dialog, click **Overview**.

- My responsibilities (page description) on page 1021
- Departments (page description) on page 1082
- Department overview page (page description) on page 1083
- Compliance reports Department (page description) on page 1094

## My departments' attestations

You can use attestation to test the balance between security and compliance within your company. Managers or others responsible for compliance can use One Identity Manager attestation functionality to certify correctness of permissions, requests, or exception approvals either scheduled or on demand. Recertification is the term generally used to describe regular certification of permissions. One Identity Manager uses the same workflows for recertification and attestation.

There are attestation policies defined in One Identity Manager for carrying out attestations. Attestation policies specify which objects are attested when, how often, and by whom.Once an attestation is performed, One Identity Manager creates attestation cases that contain all the necessary information about the attestation objects and the attestor responsible. The attestor checks the attestation objects. They verify the correctness of the data and initiate any changes that need to be made if the data conflicts with internal rules.

Attestation cases record the entire attestation sequence. Each attestation step in an attestation case can be audit-proof reconstructed. Attestations are run regularly using scheduled tasks. You can also trigger single attestations manually.

Attestation is complete when the attestation case has been granted or denied approval. You specify how to deal with granted or denied attestations on a company basis.

#### **Detailed information about this topic**

- Displaying my department attestation cases on page 237
- Displaying attestors of my department pending attestation cases on page 239
- Approving and denying my department attestation cases on page 240
- Sending reminders about my department pending attestation cases on page 241

## **Displaying my department attestation cases**

You can see attestation cases that involve departments for which you are responsible. In addition, you can obtain more information about the attestation cases.

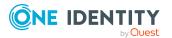

#### To display attestation cases

- 1. In the menu bar, click **Responsibilities** > **My Responsibilities**.
- 2. On the **My Responsibilities** page, click **Departments**.
- 3. On the **Departments** page, click the department whose attestation cases you want to display.
- 4. On the overview page, click **Attestation**.

This opens the **Attestation - <department name>** page (see Attestation – Department (page description) on page 1089).

- 5. (Optional) Click on a tab to display the respective attestation cases.
- 6. (Optional) To display objects involved in an attestation case in detail, perform the following actions:
  - a. In the list, click the attestation case.
  - b. In the details pane, click **show details**.
  - c. In the Attested object dialog, select an object in the Object menu.
     This shows information about the object.
  - d. (Optional) Click View current state of the object

This opens an overview in shapes of the attestation.

- 7. (Optional) To display all the identities that can approve the attestation case, perform the following actions:
  - a. In the list, click the attestation case.
  - b. In the details pane, click the **Workflow** tab.
- 8. (Optional) To show previous attestation cases for the selected object, perform the following actions:
  - a. In the list, click the attestation case.
  - b. In the details pane, click the **History** tab.

This displays a list of the attestation cases that have already taken place for the selected object. You can get more information about each attestation case.

#### **Related topics**

- Attestation on page 157
- My responsibilities (page description) on page 1021
- Departments (page description) on page 1082
- Department overview page (page description) on page 1083
- Attestation Department (page description) on page 1089

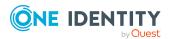

## Displaying attestors of my department pending attestation cases

You can see identities that still have pending attestation cases from departments for which you are responsible.

#### To show attestors of an attestation case

- 1. In the menu bar, click **Responsibilities** > **My Responsibilities**.
- 2. On the My Responsibilities page, click Departments.
- 3. On the **Departments** page, click the department whose attestation cases you want to display.
- 4. On the overview page, click **Attestation**.
- (Optional) On the Attestations <department name> page, click on a tab to display the corresponding attestation cases
- 6. In the list, click the (pending) attestation case to see its attestors.
- 7. In the details pane, click **Actions** > **Send a reminder mail**.

The **Send a reminder mail** dialog lists all the identities that can approve this attestation case. You can now send these identities a reminder.

#### To show attestors of all attestation cases

- 1. In the menu bar, click **Responsibilities** > **My Responsibilities**.
- 2. On the My Responsibilities page, click Departments.
- 3. On the **Departments** page, click the department whose attestation cases you want to display.

On the **Devices** page, click the device whose attestation cases you want to display.

- 4. On the overview page, click **Attestation**.
- (Optional) On the Attestations <department name> page, click on a tab to display the corresponding attestation cases
- 6. Click View approvers for pending cases.

The **Send a reminder mail** dialog shows all the identities that still have attestation cases to approve. You can now send these identities a reminder.

#### **Related topics**

- Attestors for attestation cases on page 167
- My responsibilities (page description) on page 1021
- Departments (page description) on page 1082
- Department overview page (page description) on page 1083
- Attestation Department (page description) on page 1089

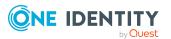

## Approving and denying my department attestation cases

You can grant or deny approval to attestation cases of departments for which you are responsible.

#### To approve an attestation case

- 1. In the menu bar, click **Responsibilities** > **My Responsibilities**.
- 2. On the My Responsibilities page, click Departments.
- 3. On the **Departments** page, click the department whose attestation cases you want to make an approval decision about.
- 4. On the overview page, click **Attestation**.
- (Optional) On the Attestations <department name> page, click on a tab to display the corresponding attestation cases
- 6. Click **Approve**.
- On the Attestation <department name> page, perform one of the following actions:
  - Click (Approve) next to the attestation case you want to approve.
  - Click 🗵 (**Deny**) next to the attestation case you want to deny.

TIP: To grant or deny approval for all the attestation cases displayed, click  $\overline{\square}$  (**Approve all**) or  $\overline{\blacksquare}$  (**Deny all**).

- 8. Click Next.
- 9. (Optional) On the **Pending Attestations Approvals** page, perform one of the following actions:
  - For approved attestation case:
    - To provide a reason for all approved attestation cases, enter the reason in the **Reason for approvals** field.
    - To use a predefined standard reason for all approved attestation cases, select the reason in the **Standard reason** list.
  - For denied attestation cases:
    - To provide a reason for all denied attestation cases, enter the reason in the **Reason for approvals** field.
    - To use a predefined standard reason for all denied attestation cases, select the reason in the **Standard reason** list.
  - To provide an individual reason for an approval decision, click **Enter a reason** and enter your reason.

TIP: By giving reasons, your approvals are more transparent and support the audit trail.

NOTE: For more detailed information about standard reasons, see the One Identity Manager IT Shop Administration Guide.

10. Click Save.

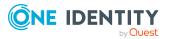

- 11. (Optional) If the approval requires multi-factor authentication, you are prompted to enter a security code. It may take a few minutes before the prompt appears. Perform one of the following actions:
  - Click **Login with the Starling 2FA app** and follow the app instructions on your mobile phone.
  - Click **Send SMS** or **Phone call**, enter the security code, and click **Next**.

- Attestation on page 157
- My responsibilities (page description) on page 1021
- Departments (page description) on page 1082
- Department overview page (page description) on page 1083
- Attestation Department (page description) on page 1089

## Sending reminders about my department pending attestation cases

If attestors have not yet processed an attestation case, you can send a reminder email to them to remind them about approving it.

The following options are available for sending reminders:

- You can select a specific attestation case that shows its attestors and then send a reminder about this attestation case to one specific attestor (see Option 1).
- You can send a reminder to all attestors of pending attestation cases that are shown on the current tab. This allows you to quickly notify all attestors that still need to make an approval decision (see Option 2).
- You can show all the attestors that still need to make approval decisions about attestation cases and then send a reminder to one specific attestor (see Option 3).

#### To send a reminder to attestors of a selected attestation case

- 1. In the menu bar, click **Responsibilities** > **My Responsibilities**.
- 2. On the **My Responsibilities** page, click **Departments**.
- 3. On the **Departments** page, click the departments whose attestation cases you want to display.
- 4. On the overview page, click **Attestation**.
- 5. (Optional) On the **Attestations <department name>** page, click on a tab to display the corresponding attestation cases.
- 6. In the list, click the attestation case that has attestors you want to remind.
- 7. In the details pane, click **Actions** > **Send a reminder mail**.

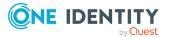

- 8. In the **Send a reminder mail** dialog, next to the identity you want to notify, click Send a mail.
- 9. Select the email program that you want to use.

This opens an email template with the attestor's email address.

10. Edit the email and send it to the attestor.

#### To send a reminder to all the attestors of pending attestation cases on the current tab

- 1. In the menu bar, click **Responsibilities** > **My Responsibilities**.
- 2. On the My Responsibilities page, click Departments.
- 3. On the **Departments** page, click the departments whose attestation cases you want to display.
- 4. On the overview page, click **Attestation**.
- 5. (Optional) On the Attestations <department name> page, click on a tab to display the corresponding attestation cases.
- 6. Click Send reminder.
- 7. In the **Send a reminder mail** dialog, enter the message for the attestor.
- 8. Click OK.

#### To send a reminder a specific attestor about pending attestation cases

- 1. In the menu bar, click **Responsibilities** > **My Responsibilities**.
- 2. On the My Responsibilities page, click Departments.
- 3. On the **Departments** page, click the departments whose attestation cases you want to display.
- 4. On the overview page, click **Attestation**.
- 5. (Optional) On the **Attestations <department name>** page, click on a tab to display the corresponding attestation cases.
- 6. In the **Send a reminder mail** dialog, next to the identity you want to notify, click Send a mail.
- 7. Select the email program that you want to use.

This opens an email template with the attestor's email address.

8. Edit the email and send it to the attestor.

#### **Related topics**

- Sending attestation reminders on page 171
- My responsibilities (page description) on page 1021
- Departments (page description) on page 1082
- Department overview page (page description) on page 1083
- Attestation Department (page description) on page 1089

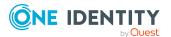

## Displaying my department risk indexes

You can see risk indexes of departments for which you are responsible.

NOTE: For more detailed information about risk assessment, see the *One Identity Manager Risk Assessment Administration Guide*.

#### To display a department's risk index

- 1. In the menu bar, click **Responsibilities** > **My Responsibilities**.
- 2. On the My Responsibilities page, click Departments.
- 3. On the **Departments** page, click the department whose risk index you want to display.
- 4. On the overview page, click **Risk**.

This opens the **Risk - <department name>** page (see Risk - Department (page description) on page 1091).

5. (Optional) To show which attributes and assignments contribute to the calculated risk index, click **View risk functions**.

#### **Related topics**

- Risk assessment on page 215
- My responsibilities (page description) on page 1021
- Departments (page description) on page 1082
- Department overview page (page description) on page 1083
- Risk Department (page description) on page 1091

## My departments' history

The Web Portal gives you the option of displaying the historical data of departments for which you are responsible.

To do this, you have the following options:

| View            | Description                                                                                                    |
|-----------------|----------------------------------------------------------------------------------------------------|
| Events          | This shows you all the events that affect the department, either<br>on a timeline or in a table (see Displaying my department history<br>on page 244).                                        |
| Status overview | This shows you an overview of all assignments. It also shows<br>how long each change was valid for. Use the status overview to<br>track when changes were made and by whom. This way, you not |

#### Table 22: Historical data

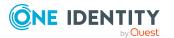

| View              | Description                                                                                                    |
|-------------------|----------------------------------------------------------------------------------------------------|
|                   | only see the initial and current status but you also see all the steps in between (see Displaying the status overview of my departments on page 245).                                                                                                    |
| Status comparison | You can select a date and display all the changes made from then<br>until now. This also shows you what the value of the property was<br>at the selected point in time and what the value is now (see<br>Comparing statuses of my departments on page 245). |

## Displaying my department history

You can see all the events affecting departments that you are responsible for, either on a timeline or in a table.

#### To display the history

- 1. In the menu bar, click **Responsibilities** > **My Responsibilities**.
- 2. On the My Responsibilities page, click Departments.
- 3. On the **Departments** page, click the department whose history you want to display.
- 4. On the overview page, click **History**.

This opens the **History - <department name>** page (see History – Department (page description) on page 1092).

TIP: To navigate along the timeline, click in the pane and move the mouse left or right whilst holding down the left button.

To zoom in or out, turn the mouse wheel.

- 5. (Optional) To filter the timeline of events, click **Filter by** and then one of the following:
  - **User**: Searches for events or actions associated with the identity name given. Identities with entitlements and ownerships create changes, such as adding or removing properties. You can see these actions on the timeline.
  - **Change type**: Only show events on the timeline with the selected change type.
  - **Date**: Only show events on the timeline that took place in the given period.
  - **Properties**: Only show events on the timeline with the selected properties.
  - **Display**: Only show events on the timeline that match the search.
  - **Object**: Only show events on the timeline about the selected object.
- 6. (Optional) To switch to the table view, click **Switch to table view**.
- 7. (Optional) To show more details about an event, perform one of the following actions:

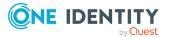

- Click on the event in the timeline.
- In the table view, click the event and you will see the details in the details pane.

- My responsibilities (page description) on page 1021
- Departments (page description) on page 1082
- Department overview page (page description) on page 1083
- History Department (page description) on page 1092

### Displaying the status overview of my departments

You can see all the changes effecting departments for which you are responsible. You can also display how long each change was valid for. Use the status overview to track when changes were made and by whom. This way, you not only see the initial and current status but you also see all the steps in between.

#### To display the status overview

- 1. In the menu bar, click **Responsibilities** > **My Responsibilities**.
- 2. On the **My Responsibilities** page, click **Departments**.
- 3. On the **Departments** page, click the department whose status overview you want to display.
- 4. On the overview page, click **History**.

This opens the **History - <department name>** page (see History – Department (page description) on page 1092).

5. Click the **Status overview** tab.

#### **Related topics**

- My responsibilities (page description) on page 1021
- Departments (page description) on page 1082
- Department overview page (page description) on page 1083
- History Department (page description) on page 1092

### **Comparing statuses of my departments**

You can compare the current status of a department that you are responsible for to its status at another time.

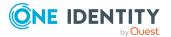

#### To compare statuses

- 1. In the menu bar, click **Responsibilities** > **My Responsibilities**.
- 2. On the **My Responsibilities** page, click **Departments**.
- 3. On the **Departments** page, click the department whose status you want to compare.
- 4. On the overview page, click **History**.
- 5. On the **History** page, click the **Status comparison** tab.
- 6. In the date field, select the date and time from which you want to start the comparison.
- 7. (Optional) To display the properties that have not changed since creation, deselect the box next to **Display changed values only**.

#### To compare the current status with the status at the time of a specific event

- 1. In the menu bar, click **Responsibilities** > **My Responsibilities**.
- 2. On the **My Responsibilities** page, click **Departments**.
- 3. On the **Departments** page, click the department whose status you want to compare.
- 4. On the overview page, click **History**.
- 5. On the **History** page, perform one of the following actions:
  - On the timeline, click the event and then **Compare**.
  - In the table view, click the event in the list and then in the details pane, click **Compare**.
- 6. (Optional) To display the properties that have not changed since creation, deselect the check box next to **Display changed values only**.

#### **Related topics**

- My responsibilities (page description) on page 1021
- Departments (page description) on page 1082
- Department overview page (page description) on page 1083
- History Department (page description) on page 1092

## **Displaying role memberships of my department members**

You can display the roles and organizations belonging to identities that are assigned departments for which you are responsible. Information is displayed as a hierarchical chart, so you can drill in and see the role inheritance.

MOBILE: This function is not available in the mobile interface.

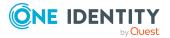

#### To display roles and organizations of members of a department

- 1. In the menu bar, click **Responsibilities** > **My Responsibilities**.
- 2. On the **My Responsibilities** page, click **Departments**.
- 3. On the **Departments** page, click the department whose members you want to know more about.
- 4. On the overview page, click **Usage**.

This opens the **Usage - <department name>** page (see Usage - Department (page description) on page 1094).

- 5. In the **Role classes** menu, select the main category of roles and organizations that you want to display.
- 6. (Optional) To find out which members are assigned to a particular object, click (More information) in the specified object.
- 7. (Optional) To see the legend, click **More information**.

#### **Related topics**

- My responsibilities (page description) on page 1021
- Departments (page description) on page 1082
- Department overview page (page description) on page 1083
- Usage Department (page description) on page 1094

## **Copying/splitting my departments**

You can copy or move memberships and entitlements from departments you are responsible for to new roles (departments, business roles, cost centers, locations).

Any combination of role types is allowed.

#### To copy a department or move memberships and entitlements

- 1. In the menu bar, click **Responsibilities** > **My Responsibilities**.
- 2. On the **My Responsibilities** page, click **Departments**.
- 3. On the **Departments** page click the department you want to copy or whose memberships and entitlements you want to move.
- 4. On the overview page, click **Split**.
- 5. In the **Split a role** dialog, in the **Type of the new role** menu, select a type for the new role.
- Depending on which role type you have selected, enter the corresponding main data of the new role (see Main data – Department (page description) on page 1085, Main data – Business role (page description) on page 1056, Main data – Cost center (page description) on page 1099, or Main data - Location (page description) on page 1111).

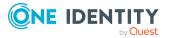

- 7. Click Next.
- 8. Perform the following actions:
  - To neither copy nor move an entitlement/a membership to a new role, click
     Actions > Keep this assignment next to the corresponding
     entitlement/membership. Later, the entitlement/membership is only available
     in the source role.
  - To copy an entitlement/a membership to a new role, click Actions > Keep and copy to new role next to the corresponding entitlement/membership. The entitlement/membership is later included in the source role as well as the target role.
  - To move an entitlement/a membership to a new role, click Actions > Move to new role next to the corresponding entitlement/membership. The entitlement/membership is later removed from the source role and is only included in the target role.
- 9. Click Next.
- 10. (Optional) Verify the actions to run and deselect the check box in front of any actions that should not be run.
- 11. Click Next.
- 12. Click Close.

- My department's memberships on page 229
- My department entitlements on page 231
- My responsibilities (page description) on page 1021
- Departments (page description) on page 1082
- Department overview page (page description) on page 1083

## **Comparing and merging my departments**

You can compare properties of departments that you are responsible for, with the properties of other business roles, departments, cost centers, or locations that you are also responsible for. Then you can take the properties that you want and merge them together.

#### To compare and merge a department

- 1. In the menu bar, click **Responsibilities** > **My Responsibilities**.
- 2. On the My Responsibilities page, click Departments.
- 3. On the **Departments** page, click the department you want to compare and merge.
- 4. On the overview page, click **Compare and merge**.

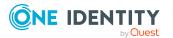

- 5. In the **Compare and merge** dialog, in the **Object type** menu, select the business role, department, cost center, or location to compare and merge with your department.
- 6. Click **Assign**.
- 7. In the **Comparison role** dialog, select the business role/department/cost center/location to compare.

The assigned memberships and entitlements of both objects are listed with the following information:

| Column                                          | Description                                                                                                    |
|-------------------------------------------------|----------------------------------------------------------------------------------------------------|
| Object                                          | Shows you the name of the assigned<br>entitlement/membership that occurs in one of the selected<br>objects being compared.                                                                                                    |
| Туре                                            | Type of the entitlement/membership.                                                                                                    |
| <name object="" of="" source="" the=""></name>  | <ul> <li>Shows you the entitlement/membership's assignment type.<br/>The following assignment types are available.</li> <li>Direct <ul> <li>Inherited</li> <li>Requested</li> <li>Dynamic</li> <li>Not assigned</li> </ul> </li> <li>For more detailed information about assigning company resources, see the One Identity Manager Identity Management Base Module Administration Guide.</li> </ul> |
| <name compare="" object="" of="" the=""></name> |                                                                                                    |
| Comparison                                      | Shows you where the entitlement/membership occurs.                                                                                                    |

Table 23: Overview of the assignments

TIP: To arrange the list of assignments better, use the filters available some of the columns. For more information, see Filtering on page 41..

- 8. In the **Compare and merge** dialog, click **Merge the selected roles**.
- 9. (Optional) Verify the actions to run and deselect the check box in front of any actions that should not be run.
- 10. Click Next.
- 11. Click Close.

#### **Related topics**

- My department's memberships on page 229
- My department entitlements on page 231

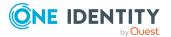

- My responsibilities (page description) on page 1021
- Departments (page description) on page 1082
- Department overview page (page description) on page 1083

## **Displaying my department statistics**

You can see statistics of departments for which you are responsible. For example, you can see all the identities of a department that have not yet made a request.

#### To display a department's statistics

- 1. In the menu bar, click **Responsibilities** > **My Responsibilities**.
- 2. On the My Responsibilities page, click Departments.
- 3. On the **Departments** page, click the department whose statistics you want to display.
- 4. On the overview page, click **Statistics**.

This opens the **Statistics for <department name>** dialog and shows the department's statistics.

5. (Optional) To obtain more information about a chart, click the chart or its header.

#### **Related topics**

- Discovering your statistics on the home page on page 803
- Statistics on page 803
- Departments (page description) on page 1082
- Department overview page (page description) on page 1083

## Managing my application roles

Use application roles to quickly and simply assign entitlement profiles to identities that match their tasks and functions. One Identity Manager already supplies a number of default application roles.

You can perform a variety of actions on the application roles that you manage and gather information about them.

#### Detailed information about this topic

- Displaying my application roles on page 251
- Displaying my application roles' overviews on page 251
- Creating your own application roles on page 252

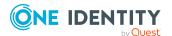

250

- Displaying and editing my application roles' main data on page 252
- My application roles' memberships on page 253
- My application roles' reports on page 255
- Compliance: My application roles on page 256
- My application roles' attestations on page 258
- My application roles' history on page 264
- Displaying role memberships of my application roles' members on page 267

## **Displaying my application roles**

You can see all the application roles for which you are responsible.

#### To display application roles

- 1. In the menu bar, click **Responsibilities** > **My Responsibilities**.
- 2. On the My Responsibilities page, click Application roles.

This opens the **Application Roles** page (see Application roles (page description) on page 1122) and displays all the application roles for which you are responsible.

#### **Related topics**

- My responsibilities (page description) on page 1021
- Application roles (page description) on page 1122

## **Displaying my application roles' overviews**

You can see all the relevant information about application roles that you are responsible for in the summarized form of an overview. The information is represented by shapes in a HyperView.

#### To display an application role's overview

- 1. In the menu bar, click **Responsibilities** > **My Responsibilities**.
- 2. On the My Responsibilities page, click Application roles.
- 3. On the **Application Roles** page, click the application role whose overview you want to display.
- 4. On the overview page, click **Overview**.

This opens the **Overview - <application role name>** page (see Overview - Application role (page description) on page 1125).

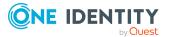

- My responsibilities (page description) on page 1021
- Application roles (page description) on page 1122
- Application role overview page (page description) on page 1123
- Overview Application role (page description) on page 1125

## **Creating your own application roles**

You can create new application roles for which you are responsible. You specify application role properties (for example memberships, entitlements and similar) later on.

#### To create a new application role

- 1. In the menu bar, click **Responsibilities** > **My Responsibilities**.
- 2. On the My Responsibilities page, click Application roles.
- 3. On the **Application roles** page, click **New application role**.
- On the Create a new application role page, enter the application role's main data in the respective fields (see Creating new application roles (see (page description)) on page 1123).
- 5. Click Save.

#### **Related topics**

- My responsibilities (page description) on page 1021
- Application roles (page description) on page 1122
- Creating new application roles (see (page description)) on page 1123

# Displaying and editing my application roles' main data

You can edit the main data of the application roles that you are responsible for.

#### To display and edit an application role's main data

- 1. In the menu bar, click **Responsibilities** > **My Responsibilities**.
- 2. On the My Responsibilities page, click Application roles.
- 3. On the **Application Roles** page, click the application roles whose main data you want to display/edit.
- 4. On the overview page, click Main data.

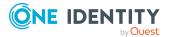

- 5. On the **Main data <application role name>**, make your changes in the respective fields (see Main data Application role (page description) on page 1126).
- 6. Click **Save**.

- My responsibilities (page description) on page 1021
- Application roles (page description) on page 1122
- Application role overview page (page description) on page 1123
- Main data Application role (page description) on page 1126

# My application roles' memberships

You can assign identities to application roles for which you are responsible. You can see these identities, assign further identities to the application roles and remove identities from the application roles.

#### **Detailed information about this topic**

- Displaying memberships in my application roles on page 253
- Assigning identities to my application roles on page 254
- Removing identities from my application roles on page 254

## Displaying memberships in my application roles

You can see identities that are assigned application roles for which you are responsible.

#### To display identities that are assigned an application role

- 1. In the menu bar, click **Responsibilities** > **My Responsibilities**.
- 2. On the My Responsibilities page, click Application roles.
- 3. On the **Application Roles** page, click the application role whose memberships you want to display.
- 4. On the overview page, click **Memberships**.

This opens the **Memberships - <application role name>** page (see Memberships - Application role (page description) on page 1127).

#### **Related topics**

- My responsibilities (page description) on page 1021
- Application roles (page description) on page 1122

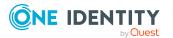

- Application role overview page (page description) on page 1123
- Memberships Application role (page description) on page 1127

### Assigning identities to my application roles

You can assign identities to application roles for which you are responsible. You do this through requests.

#### To assign an identity to an application role

- 1. In the menu bar, click **Responsibilities** > **My Responsibilities**.
- 2. On the My Responsibilities page, click Application roles.
- 3. On the **Application Roles** page, click the application role you want to assign an identity to.
- 4. On the overview page, click **Memberships**.
- 5. On the **Memberships <application role name>** page, click **Request memberships**.
- 6. In the **Request memberships** dialog, in the list, click the identity you want to assign to the application role.
- 7. Click Add to cart.
- 8. On the My Shopping Cart page, click Submit.

TIP: You can also add more products to your shopping cart and configure various settings. For more information, see Managing products in the shopping cart on page 82.

Once the request has been granted approval, the identity is assigned to the application role.

#### **Related topics**

- Requesting products on page 80
- My responsibilities (page description) on page 1021
- Application roles (page description) on page 1122
- Application role overview page (page description) on page 1123
- Memberships Application role (page description) on page 1127
- My shopping cart (page description) on page 877

### Removing identities from my application roles

You can remove identities from application roles for which you are responsible.

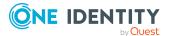

#### To remove an identity from an application role

- 1. In the menu bar, click **Responsibilities** > **My Responsibilities**.
- 2. On the **My Responsibilities** page, click **Application roles**.
- 3. On the **Application Roles** page, click the application role you want to remove an identity from.
- 4. On the overview page, click **Memberships**.
- 5. On the **Memberships <application role name>** page, select the check box next to the application role that you want to remove.
- 6. Click Delete memberships.

This cancels the application role's assignment.

#### **Related topics**

- My responsibilities (page description) on page 1021
- Application roles (page description) on page 1122
- Application role overview page (page description) on page 1123
- Memberships Application role (page description) on page 1127

# My application roles' reports

Application roles can be assigned reports that are automatically subscribed to by all identities to which the respective application role has been assigned.

#### Detailed information about this topic

• Displaying my application roles' reports on page 255

## Displaying my application roles' reports

You can see which reports are assigned to application roles for which you are responsible.

#### To display an application role's reports

- 1. In the menu bar, click **Responsibilities** > **My Responsibilities**.
- 2. On the My Responsibilities page, click Application roles.
- 3. On the **Application Roles** page, click the application role whose assigned report you want to display.
- 4. On the overview page, click **Entitlements**.

This opens the **Entitlements - <application role name>** page (see Entitlements - Application role (page description) on page 1128).

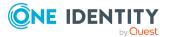

- My responsibilities (page description) on page 1021
- Application roles (page description) on page 1122
- Application role overview page (page description) on page 1123
- Entitlements Application role (page description) on page 1128

## **Compliance: My application roles**

Companies have different requirements that they need for regulating internal and external identities' access to company resources. On the one hand, rule checks are used for locating rule violations and on the other hand, to prevent them. By using these rules, you can demonstrate compliance with legislated regulations such as the Sarbanes-Oxley Act (SOX). The following demands are made on compliance:

- Compliance rules define what an employee is entitled to do or not do. For example, an identity may not have both entitlements A and B at the same time.
- Company policies are very flexible, and can be defined for any company resources you are managing with Manager. For example, a policy might only allow identities from a certain department to own a certain entitlement.
- Each item that an identity access can be given a risk value. A risk index can be calculated for identities, accounts, organization, roles, and for the groups of resources available for request. You can then use the risk indexes to help prioritize your compliance activities.

Some rules are preventative. For example, a request will not be processed if it violates the rules, unless exception approval is explicitly granted and an approver allows it. Compliance rules (if appropriate) and company policies are run on a regular schedule and violations appear in the identity's Web Portal to be dealt with there. Company policies can contribute to mitigation control by reducing risk. For example, if risks are posed by identities running processes outside the One Identity Manager solution and causing violations. Reports and dashboards provide you with comprehensive compliance information

#### Detailed information about this topic

- Displaying my application roles' policy violations on page 256
- Displaying rule violations of my application roles' members on page 257
- Displaying risk indexes and entitlements of my application roles' members on page 258

## Displaying my application roles' policy violations

You can see the policy violations of application roles for which you are responsible.

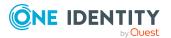

256

#### To display policy violations

- 1. In the menu bar, click **Responsibilities** > **My Responsibilities**.
- 2. On the **My Responsibilities** page, click **Application roles**.
- 3. On the **Application Roles** page, click the application role whose policy violations you want to display.
- 4. On the overview page, click **Compliance reports**.

This opens the **Compliance reports - <application role name>** page (see Compliance reports - Application role (page description) on page 1133).

5. In the **View** menu, select **Policy violations**.

#### **Related topics**

- My responsibilities (page description) on page 1021
- Application roles (page description) on page 1122
- Application role overview page (page description) on page 1123
- Compliance reports Application role (page description) on page 1133

# Displaying rule violations of my application roles' members

You can see the rule violations of identities that are assigned application roles for which you are responsible.

#### To display rule violations of an application role's members

- 1. In the menu bar, click **Responsibilities** > **My Responsibilities**.
- 2. On the My Responsibilities page, click Application roles.
- 3. On the **Application Roles** page, click the application role whose rule violations you want to display.
- 4. On the overview page, click **Compliance reports**.

This opens the **Compliance reports - <application role name>** page (see Compliance reports - Application role (page description) on page 1133).

5. In the **View** menu, select **Compliance rule violations**.

#### **Related topics**

- My responsibilities (page description) on page 1021
- Application roles (page description) on page 1122
- Application role overview page (page description) on page 1123
- Compliance reports Application role (page description) on page 1133

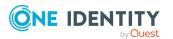

# Displaying risk indexes and entitlements of my application roles' members

For every application role that you are responsible for, you can see all the identities that have these application roles as primary or secondary assignments. You can also display the number of permissions assigned and the risk index.

#### To display members of an application role

- 1. In the menu bar, click **Responsibilities** > **My Responsibilities**.
- 2. On the My Responsibilities page, click Application roles.
- 3. On the **Application Roles** page, click the application role whose members you want to display.
- 4. On the overview page, click **Compliance reports**.

This opens the **Compliance reports - <application role name>** page (see Compliance reports - Application role (page description) on page 1133).

- 5. In the View menu, select Identities: Risk indexes and entitlements.
- 6. (Optional) To display more information about an identity, perform the following actions:
  - a. In the list, click an identity.
  - b. In the dialog, click **Overview**.

#### **Related topics**

- My responsibilities (page description) on page 1021
- Application roles (page description) on page 1122
- Application role overview page (page description) on page 1123
- Compliance reports Application role (page description) on page 1133

# My application roles' attestations

You can use attestation to test the balance between security and compliance within your company. Managers or others responsible for compliance can use One Identity Manager attestation functionality to certify correctness of permissions, requests, or exception approvals either scheduled or on demand. Recertification is the term generally used to describe regular certification of permissions. One Identity Manager uses the same workflows for recertification and attestation.

There are attestation policies defined in One Identity Manager for carrying out attestations. Attestation policies specify which objects are attested when, how often, and by whom.Once an attestation is performed, One Identity Manager creates attestation cases that contain all the necessary information about the attestation objects and the attestor responsible. The attestor checks the attestation objects. They verify the correctness of the data and initiate any changes that need to be made if the data conflicts with internal rules.

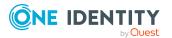

Attestation cases record the entire attestation sequence. Each attestation step in an attestation case can be audit-proof reconstructed. Attestations are run regularly using scheduled tasks. You can also trigger single attestations manually.

Attestation is complete when the attestation case has been granted or denied approval. You specify how to deal with granted or denied attestations on a company basis.

#### **Detailed information about this topic**

- Displaying my application roles' pending attestation cases on page 259
- Displaying attestors of my application roles' pending attestation cases on page 260
- Approving and denying my application roles' attestation cases on page 261
- Sending reminders about my application roles' pending attestation cases on page 262

### Displaying my application roles' pending attestation cases

You can see attestation cases that involve application roles for which you are responsible. In addition, you can obtain more information about the attestation cases.

#### To display attestation cases

- 1. In the menu bar, click **Responsibilities** > **My Responsibilities**.
- 2. On the My Responsibilities page, click Application roles.
- 3. On the **Application Roles** page, click the application role whose attestation cases you want to display.
- 4. On the overview page, click **Attestation**.

This opens the **Attestation - <application role name>** page (see Attestation - Application role (page description) on page 1128).

- 5. (Optional) Click on a tab to display the respective attestation cases.
- 6. (Optional) To display objects involved in an attestation case in detail, perform the following actions:
  - a. In the list, click the attestation case.
  - b. In the details pane, click **show details**.
  - c. In the **Attested object** dialog, select an object in the **Object** menu.

This shows information about the object.

d. (Optional) Click View current state of the object

This opens an overview in shapes of the attestation.

- 7. (Optional) To display all the identities that can approve the attestation case, perform the following actions:
  - a. In the list, click the attestation case.
  - b. In the details pane, click the **Workflow** tab.

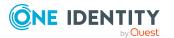

- 8. (Optional) To show previous attestation cases for the selected object, perform the following actions:
  - a. In the list, click the attestation case.
  - b. In the details pane, click the **History** tab.
    - This displays a list of the attestation cases that have already taken place for the selected object. You can get more information about each attestation case.

- Attestation on page 157
- My responsibilities (page description) on page 1021
- Application roles (page description) on page 1122
- Application role overview page (page description) on page 1123
- Attestation Application role (page description) on page 1128

# Displaying attestors of my application roles' pending attestation cases

You can see identities that still have pending attestation cases from departments for which you are responsible.

#### To show attestors of an attestation case

- 1. In the menu bar, click **Responsibilities** > **My Responsibilities**.
- 2. On the My Responsibilities page, click Application roles.
- 3. On the **Application Roles** page, click the application role whose attestation cases you want to display.
- 4. On the overview page, click **Attestation**.
- (Optional) On the Attestations <application role name> page, click on a tab to display the corresponding attestation cases.
- 6. In the list, click the (pending) attestation case to see its attestors.
- 7. In the details pane, click **Actions** > **Send a reminder mail**.

The **Send a reminder mail** dialog lists all the identities that can approve this attestation case. You can now send these identities a reminder.

#### To show attestors of all attestation cases

- 1. In the menu bar, click **Responsibilities** > **My Responsibilities**.
- 2. On the **My Responsibilities** page, click **Application roles**.
- 3. On the **Application Roles** page, click the application role whose attestation cases you want to display.

On the **Devices** page, click the device whose attestation cases you want to display.

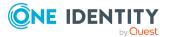

260

- 4. On the overview page, click **Attestation**.
- (Optional) On the Attestations <application role name> page, click on a tab to display the corresponding attestation cases.
- 6. Click View approvers for pending cases.

The **Send a reminder mail** dialog shows all the identities that still have attestation cases to approve. You can now send these identities a reminder.

#### **Related topics**

- Attestors for attestation cases on page 167
- My responsibilities (page description) on page 1021
- Application roles (page description) on page 1122
- Application role overview page (page description) on page 1123
- Attestation Application role (page description) on page 1128

# Approving and denying my application roles' attestation cases

You can grant or deny approval to attestation cases of application roles for which you are responsible.

#### To approve an attestation case

- 1. In the menu bar, click **Responsibilities** > **My Responsibilities**.
- 2. On the **My Responsibilities** page, click **Application roles**.
- 3. On the **Application Roles** page, click the application role whose attestation cases you want to make an approval decision about.
- 4. On the overview page, click Attestation.
- (Optional) On the Attestations <application role name> page, click on a tab to display the corresponding attestation cases.
- 6. Click Approve.
- 7. On the Attestation <application role> page, perform one of the following actions:
  - Click (**Approve**) next to the attestation case you want to approve.
  - Click 🗵 (**Deny**) next to the attestation case you want to deny.

TIP: To grant or deny approval for all the attestation cases displayed, click  $\overline{\square}$  (**Approve all**) or  $\overline{\square}$  (**Deny all**).

- 8. Click Next.
- 9. (Optional) On the **Pending Attestations Approvals** page, perform one of the following actions:

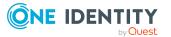

- For approved attestation case:
  - To provide a reason for all approved attestation cases, enter the reason in the **Reason for approvals** field.
  - To use a predefined standard reason for all approved attestation cases, select the reason in the **Standard reason** list.
- For denied attestation cases:
  - To provide a reason for all denied attestation cases, enter the reason in the **Reason for approvals** field.
  - To use a predefined standard reason for all denied attestation cases, select the reason in the **Standard reason** list.
- To provide an individual reason for an approval decision, click **Enter a reason** and enter your reason.

TIP: By giving reasons, your approvals are more transparent and support the audit trail.

NOTE: For more detailed information about standard reasons, see the One Identity Manager IT Shop Administration Guide.

- 10. Click Save.
- 11. (Optional) If the approval requires multi-factor authentication, you are prompted to enter a security code. It may take a few minutes before the prompt appears. Perform one of the following actions:
  - Click Login with the Starling 2FA app and follow the app instructions on your mobile phone.
  - Click Send SMS or Phone call, enter the security code, and click Next.

#### **Related topics**

- Attestation on page 157
- My responsibilities (page description) on page 1021
- Application roles (page description) on page 1122
- Application role overview page (page description) on page 1123
- Attestation Application role (page description) on page 1128

# Sending reminders about my application roles' pending attestation cases

If attestors have not yet processed an attestation case, you can send a reminder email to them to remind them about approving it.

The following options are available for sending reminders:

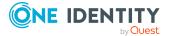

- You can select a specific attestation case that shows its attestors and then send a reminder about this attestation case to one specific attestor (see Option 1).
- You can send a reminder to all attestors of pending attestation cases that are shown on the current tab. This allows you to quickly notify all attestors that still need to make an approval decision (see Option 2).
- You can show all the attestors that still need to make approval decisions about attestation cases and then send a reminder to one specific attestor (see Option 3).

#### To send a reminder to attestors of a selected attestation case

- 1. In the menu bar, click **Responsibilities** > **My Responsibilities**.
- 2. On the My Responsibilities page, click Application roles.
- 3. On the **Application Roles** page, click the application roles whose attestation cases you want to display.
- 4. On the overview page, click **Attestation**.
- (Optional) On the Attestations <application role name> page, click on a tab to display the corresponding attestation cases.
- 6. In the list, click the attestation case that has attestors you want to remind.
- 7. In the details pane, click **Actions** > **Send a reminder mail**.
- 8. In the **Send a reminder mail** dialog, next to the identity you want to notify, click **Send a mail**.
- 9. Select the email program that you want to use.

This opens an email template with the attestor's email address.

10. Edit the email and send it to the attestor.

# To send a reminder to all the attestors of pending attestation cases on the current tab

- 1. In the menu bar, click **Responsibilities** > **My Responsibilities**.
- 2. On the My Responsibilities page, click Application roles.
- On the Application Roles page, click the application roles whose attestation cases you want to display.
- 4. On the overview page, click **Attestation**.
- (Optional) On the Attestations <application role name> page, click on a tab to display the corresponding attestation cases.
- 6. Click Send reminder.
- 7. In the **Send a reminder mail** dialog, enter the message for the attestor.
- 8. Click **OK**.

#### To send a reminder a specific attestor about pending attestation cases

- 1. In the menu bar, click **Responsibilities** > **My Responsibilities**.
- 2. On the My Responsibilities page, click Application roles.

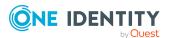

- 3. On the **Application Roles** page, click the application roles whose attestation cases you want to display.
- 4. On the overview page, click Attestation.
- 5. (Optional) On the **Attestations <a provide application role name>** page, click on a tab to display the corresponding attestation cases.
- 6. In the **Send a reminder mail** dialog, next to the identity you want to notify, click Send a mail.
- 7. Select the email program that you want to use.

This opens an email template with the attestor's email address.

8. Edit the email and send it to the attestor.

#### **Related topics**

- Sending attestation reminders on page 171
- My responsibilities (page description) on page 1021
- Application roles (page description) on page 1122
- Application role overview page (page description) on page 1123
- Attestation Application role (page description) on page 1128

## My application roles' history

The Web Portal gives you the option of displaying the historical data of application roles for which you are responsible.

To do this, you have the following options:

| View              | Description                                                                                                    |
|-------------------|----------------------------------------------------------------------------------------------------|
| Events            | This shows you all the events that affect the application role, either on a timeline or in a table (see Displaying my application roles' history on page 265).                                                                                                    |
| Status overview   | This shows you an overview of all assignments. It also shows<br>how long each change was valid for. Use the status overview to<br>track when changes were made and by whom. This way, you not<br>only see the initial and current status but you also see all the<br>steps in between (see Displaying the status overview of my<br>application roles on page 266). |
| Status comparison | You can select a date and display all the changes made from then<br>until now. This also shows you what the value of the property was<br>at the selected point in time and what the value is now (see<br>Comparing statuses of my application roles on page 266).                                                                                                  |

#### **Table 24: Historical data**

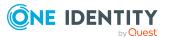

## Displaying my application roles' history

You can see all the events affecting application roles that you are responsible for, either on a timeline or in a table.

#### To display the history

- 1. In the menu bar, click **Responsibilities** > **My Responsibilities**.
- 2. On the **My Responsibilities** page, click **Application roles**.
- 3. On the **Application Roles** page, click the application role whose history you want to display.
- 4. On the overview page, click **History**.

This opens the **History - <application role name>** page (see History – Application role (page description) on page 1130).

TIP: To navigate along the timeline, click in the pane and move the mouse left or right whilst holding down the left button.

To zoom in or out, turn the mouse wheel.

- 5. (Optional) To filter the timeline of events, click **Filter by** and then one of the following:
  - **User**: Searches for events or actions associated with the identity name given. Identities with entitlements and ownerships create changes, such as adding or removing properties. You can see these actions on the timeline.
  - **Change type**: Only show events on the timeline with the selected change type.
  - **Date**: Only show events on the timeline that took place in the given period.
  - **Properties**: Only show events on the timeline with the selected properties.
  - **Display**: Only show events on the timeline that match the search.
  - **Object**: Only show events on the timeline about the selected object.
- 6. (Optional) To switch to the table view, click **Switch to table view**.
- 7. (Optional) To show more details about an event, perform one of the following actions:
  - Click on the event in the timeline.
  - In the table view, click the event and you will see the details in the details pane.

#### **Related topics**

- My responsibilities (page description) on page 1021
- Application roles (page description) on page 1122
- Application role overview page (page description) on page 1123
- History Application role (page description) on page 1130

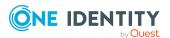

### Displaying the status overview of my application roles

You can display all the changes effecting application roles for which you are responsible. You can also display how long each change was valid for. Use the status overview to track when changes were made and by whom. This way, you not only see the initial and current status but you also see all the steps in between.

#### To display the status overview

- 1. In the menu bar, click **Responsibilities** > **My Responsibilities**.
- 2. On the My Responsibilities page, click Application roles.
- 3. On the **Application Roles** page, click the application role whose status overview you want to display.
- 4. On the overview page, click **History**.

This opens the **History - <application role name>** page (see History - Application role (page description) on page 1130).

5. Click the **Status overview** tab.

#### **Related topics**

- My responsibilities (page description) on page 1021
- Application roles (page description) on page 1122
- Application role overview page (page description) on page 1123
- History Application role (page description) on page 1130

## Comparing statuses of my application roles

You can compare the current status of an application role that you are responsible for to its status at another time.

#### To compare statuses

- 1. In the menu bar, click **Responsibilities** > **My Responsibilities**.
- 2. On the My Responsibilities page, click Application roles.
- 3. On the **Application Roles** page, click the application role whose status you want to compare.
- 4. On the overview page, click **History**.
- 5. On the **History** page, click the **Status comparison** tab.
- 6. In the date field, select the date and time from which you want to start the comparison.
- 7. (Optional) To display the properties that have not changed since creation, deselect the box next to **Display changed values only**.

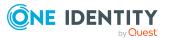

266

#### To compare the current status with the status at the time of a specific event

- 1. In the menu bar, click **Responsibilities** > **My Responsibilities**.
- 2. On the My Responsibilities page, click Application roles.
- 3. On the **Application Roles** page, click the application role whose status you want to compare.
- 4. On the overview page, click **History**.
- 5. On the **History** page, perform one of the following actions:
  - On the timeline, click the event and then **Compare**.
  - In the table view, click the event in the list and then in the details pane, click **Compare**.
- 6. (Optional) To display the properties that have not changed since creation, deselect the check box next to **Display changed values only**.

#### **Related topics**

- My responsibilities (page description) on page 1021
- Application roles (page description) on page 1122
- Application role overview page (page description) on page 1123
- History Application role (page description) on page 1130

# Displaying role memberships of my application roles' members

You can display the roles and organizations belonging to identities that are assigned application roles for which you are responsible. Information is displayed as a hierarchical chart, so you can drill in and see the role inheritance.

MOBILE: This function is not available in the mobile interface.

#### To display roles and organizations of members of an application role

- 1. In the menu bar, click **Responsibilities** > **My Responsibilities**.
- 2. On the My Responsibilities page, click Application roles.
- 3. On the **Application Roles** page, click the application role whose members you want to know more about.
- 4. On the overview page, click **Usage**.

This opens the **Usage - <application role name>** page (see Usage - Application role (page description) on page 1132).

5. In the **Role classes** menu, select the main category of roles and organizations that you want to display.

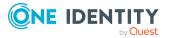

- (Optional) To find out which members are assigned to a particular object, click ()
   (More information) in the specified object.
- 7. (Optional) To see the legend, click **More information**.

- My responsibilities (page description) on page 1021
- Application roles (page description) on page 1122
- Application role overview page (page description) on page 1123
- Usage Application role (page description) on page 1132

# Managing my devices

You can perform a variety of actions on devices that you manage and gather information about them.

#### **Detailed information about this topic**

- Displaying my devices on page 268
- Adding your own devices on page 269
- Displaying my devices' overviews on page 269
- Displaying and editing my devices' main data on page 270

# **Displaying my devices**

You can see all the devices for which you are responsible.

#### To display devices

- 1. In the menu bar, click **Responsibilities** > **My Responsibilities**.
- 2. On the My Responsibilities page, click Devices.

This opens the **Devices** page (see Devices (page description) on page 1167) and displays all the devices for which you are responsible.

#### **Related topics**

- My responsibilities (page description) on page 1021
- Devices (page description) on page 1167

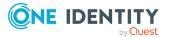

# Adding your own devices

You can create new devices for which you are responsible.

#### To create a new device

- 1. In the menu bar, click **Responsibilities** > **My Responsibilities**.
- 2. On the My Responsibilities page, click Devices.
- 3. On the **Devices** page, click **New device**.
- 4. On the **New device** page, enter the device's main data in the respective fields (see Adding new devices (page description) on page 1167).
- 5. Click Save.

#### **Related topics**

- My responsibilities (page description) on page 1021
- Devices (page description) on page 1167
- Adding new devices (page description) on page 1167

# **Displaying my devices' overviews**

You can see all the relevant information about devices that you are responsible for in the summarized form of an overview. The information is represented by shapes in a HyperView.

#### To display a device's overview

- 1. In the menu bar, click **Responsibilities** > **My Responsibilities**.
- 2. On the My Responsibilities page, click Devices.
- 3. On the **Devices** page, click the device whose overview you want to display.
- 4. On the overview page, click **Overview**.

This opens the **Overview - <device name>** page (see Overview - Device (page description) on page 1171).

#### **Related topics**

- My responsibilities (page description) on page 1021
- Devices (page description) on page 1167
- Device overview page (page description) on page 1170
- Overview Device (page description) on page 1171

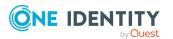

# Displaying and editing my devices' main data

You can edit the main data of the devices for which you are responsible.

#### To display and edit a device's main data

- 1. In the menu bar, click **Responsibilities** > **My Responsibilities**.
- 2. On the My Responsibilities page, click Devices.
- 3. On the **Devices** page, click the devices whose main data you want to display/edit.
- 4. On the overview page, click Main data.
- 5. On the **Main data <device name>**, make your changes in the respective fields (see Main data Device (page description) on page 1171).
- 6. Click Save.

#### **Related topics**

- My responsibilities (page description) on page 1021
- Devices (page description) on page 1167
- Device overview page (page description) on page 1170
- Main data Device (page description) on page 1171

# My devices' attestations

You can use attestation to test the balance between security and compliance within your company. Managers or others responsible for compliance can use One Identity Manager attestation functionality to certify correctness of permissions, requests, or exception approvals either scheduled or on demand. Recertification is the term generally used to describe regular certification of permissions. One Identity Manager uses the same workflows for recertification and attestation.

There are attestation policies defined in One Identity Manager for carrying out attestations. Attestation policies specify which objects are attested when, how often, and by whom.Once an attestation is performed, One Identity Manager creates attestation cases that contain all the necessary information about the attestation objects and the attestor responsible. The attestor checks the attestation objects. They verify the correctness of the data and initiate any changes that need to be made if the data conflicts with internal rules.

Attestation cases record the entire attestation sequence. Each attestation step in an attestation case can be audit-proof reconstructed. Attestations are run regularly using scheduled tasks. You can also trigger single attestations manually.

Attestation is complete when the attestation case has been granted or denied approval. You specify how to deal with granted or denied attestations on a company basis.

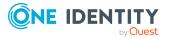

#### **Detailed information about this topic**

- Displaying my devices' attestation cases on page 271
- Displaying attestors of my devices' pending attestation cases on page 272
- Approving and denying my devices' attestation cases on page 273
- Sending reminders about my devices' pending attestation cases on page 274

### **Displaying my devices' attestation cases**

You can see attestation cases that involve devices for which you are responsible.

In addition, you can obtain more information about the attestation cases.

#### To display attestation cases

- 1. In the menu bar, click **Responsibilities** > **My Responsibilities**.
- 2. On the My Responsibilities page, click Devices.
- 3. On the **Devices** page, click the device whose attestation cases you want to display.
- 4. On the overview page, click **Attestation**.

This opens the **Attestation - <device name>** page (see ).

- 5. (Optional) Click on a tab to display the respective attestation cases.
- 6. (Optional) To display objects involved in an attestation case in detail, perform the following actions:
  - a. In the list, click the attestation case.
  - b. In the details pane, click **show details**.
  - c. In the Attested object dialog, select an object in the Object menu.
     This shows information about the object.
  - d. (Optional) Click View current state of the object

This opens an overview in shapes of the attestation.

- 7. (Optional) To display all the identities that can approve the attestation case, perform the following actions:
  - a. In the list, click the attestation case.
  - b. In the details pane, click the **Workflow** tab.
- 8. (Optional) To show previous attestation cases for the selected object, perform the following actions:
  - a. In the list, click the attestation case.
  - b. In the details pane, click the **History** tab.

This displays a list of the attestation cases that have already taken place for the selected object. You can get more information about each attestation case.

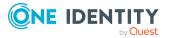

- Attestation on page 157
- My responsibilities (page description) on page 1021
- Devices (page description) on page 1167
- Device overview page (page description) on page 1170
- Attestations Device (page description) on page 1174

# Displaying attestors of my devices' pending attestation cases

You can see identities that still have pending attestation cases from devices for which you are responsible.

#### To show attestors of an attestation case

- 1. In the menu bar, click **Responsibilities** > **My Responsibilities**.
- 2. On the My Responsibilities page, click Devices.
- 3. On the **Devices** page, click the device whose attestation cases you want to display.
- 4. On the overview page, click **Attestation**.
- 5. (Optional) On the **Attestations <device name>** page, click on a tab to display the corresponding attestation cases.
- 6. In the list, click the (pending) attestation case to see its attestors.
- 7. In the details pane, click **Actions** > **Send a reminder mail**.

The **Send a reminder mail** dialog lists all the identities that can approve this attestation case. You can now send these identities a reminder.

#### To show attestors of all attestation cases

- 1. In the menu bar, click **Responsibilities** > **My Responsibilities**.
- 2. On the **My Responsibilities** page, click **Devices**.
- 3. On the **Devices** page, click the device whose attestation cases you want to display.
- 4. On the overview page, click **Attestation**.
- 5. (Optional) On the **Attestations <device name>** page, click on a tab to display the corresponding attestation cases.
- 6. Click View approvers for pending cases.

The **Send a reminder mail** dialog shows all the identities that still have attestation cases to approve. You can now send these identities a reminder.

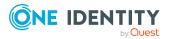

- Attestors for attestation cases on page 167
- My responsibilities (page description) on page 1021
- Devices (page description) on page 1167
- Device overview page (page description) on page 1170
- Attestations Device (page description) on page 1174

### Approving and denying my devices' attestation cases

You can grant or deny approval to attestation cases of devices for which you are responsible.

#### To approve an attestation case

- 1. In the menu bar, click **Responsibilities** > **My Responsibilities**.
- 2. On the My Responsibilities page, click Devices.
- 3. On the **Devices** page, click the device whose attestation cases you want to make an approval decision about.
- 4. On the overview page, click **Attestation**.
- 5. (Optional) On the **Attestations <device name>** page, click on a tab to display the corresponding attestation cases.
- 6. Click **Approve**.
- 7. On the **Attestation <device name>** page, perform one of the following actions:
  - Click 🗹 (**Approve**) next to the attestation case you want to approve.
  - Click (**Deny**) next to the attestation case you want to deny.

TIP: To grant or deny approval for all the attestation cases displayed, click  $\overline{\square}$  (**Approve all**) or  $\overline{\square}$  (**Deny all**).

- 8. Click Next.
- (Optional) On the **Pending Attestations Approvals** page, perform one of the following actions:
  - For approved attestation case:
    - To provide a reason for all approved attestation cases, enter the reason in the **Reason for approvals** field.
    - To use a predefined standard reason for all approved attestation cases, select the reason in the **Standard reason** list.
  - For denied attestation cases:
    - To provide a reason for all denied attestation cases, enter the reason in the **Reason for approvals** field.

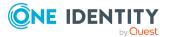

- To use a predefined standard reason for all denied attestation cases, select the reason in the **Standard reason** list.
- To provide an individual reason for an approval decision, click **Enter a reason** and enter your reason.

TIP: By giving reasons, your approvals are more transparent and support the audit trail.

NOTE: For more detailed information about standard reasons, see the One Identity Manager IT Shop Administration Guide.

- 10. Click Save.
- 11. (Optional) If the approval requires multi-factor authentication, you are prompted to enter a security code. It may take a few minutes before the prompt appears. Perform one of the following actions:
  - Click Login with the Starling 2FA app and follow the app instructions on your mobile phone.
  - Click Send SMS or Phone call, enter the security code, and click Next.

#### **Related topics**

- Attestations
- My responsibilities (page description) on page 1021
- Devices (page description) on page 1167
- Device overview page (page description) on page 1170
- Attestations Device (page description) on page 1174

# Sending reminders about my devices' pending attestation cases

If attestors have not yet processed an attestation case, you can send a reminder email to them to remind them about approving it.

The following options are available for sending reminders:

- You can select a specific attestation case that shows its attestors and then send a reminder about this attestation case to one specific attestor (see Option 1).
- You can send a reminder to all attestors of pending attestation cases that are shown on the current tab. This allows you to quickly notify all attestors that still need to make an approval decision (see Option 2).
- You can show all the attestors that still need to make approval decisions about attestation cases and then send a reminder to one specific attestor (see Option 3).

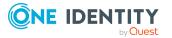

#### To send a reminder to attestors of a selected attestation case

- 1. In the menu bar, click **Responsibilities** > **My Responsibilities**.
- 2. On the **My Responsibilities** page, click **Devices**.
- 3. On the **Devices** page, click the device whose attestation cases you want to display.
- 4. On the overview page, click **Attestation**.
- 5. (Optional) On the **Attestations <device name>** page, click on a tab to display the corresponding attestation cases.
- 6. In the list, click the attestation case that has attestors you want to remind.
- 7. In the details pane, click **Actions** > **Send a reminder mail**.
- 8. In the **Send a reminder mail** dialog, next to the identity you want to notify, click **Send a mail**.
- 9. Select the email program that you want to use.

This opens an email template with the attestor's email address.

10. Edit the email and send it to the attestor.

# To send a reminder to all the attestors of pending attestation cases on the current tab

- 1. In the menu bar, click **Responsibilities** > **My Responsibilities**.
- 2. On the My Responsibilities page, click Devices.
- 3. On the **Devices** page, click the device whose attestation cases you want to display.
- 4. On the overview page, click **Attestation**.
- (Optional) On the Attestations <device name> page, click on a tab to display the corresponding attestation cases.
- 6. Click Send reminder.
- 7. In the **Send a reminder mail** dialog, enter the message for the attestor.
- 8. Click **OK**.

#### To send a reminder a specific attestor about pending attestation cases

- 1. In the menu bar, click **Responsibilities** > **My Responsibilities**.
- 2. On the My Responsibilities page, click Devices.
- 3. On the **Devices** page, click the device whose attestation cases you want to display.
- 4. On the overview page, click **Attestation**.
- 5. (Optional) On the **Attestations <device name>** page, click on a tab to display the corresponding attestation cases.
- 6. In the **Send a reminder mail** dialog, next to the identity you want to notify, click **Send a mail**.
- 7. Select the email program that you want to use.

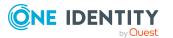

This opens an email template with the attestor's email address.

8. Edit the email and send it to the attestor.

#### **Related topics**

- Sending attestation reminders on page 171
- My responsibilities (page description) on page 1021
- Devices (page description) on page 1167
- Device overview page (page description) on page 1170
- Attestations Device (page description) on page 1174

# Managing my business roles

Business roles are defined based on resources to perform specific functions.

Business roles are objects for mapping company-specific functions in One Identity Manager. Business roles map company structures with similar functionality that exist in addition to departments, cost centers, and locations. This might be projects groups, for example.

You can carry out various actions on the system entitlements that you manage and obtain information about them.

#### **Detailed information about this topic**

- Displaying my business roles on page 277
- Creating your own business roles on page 277
- Restoring deleted my business roles on page 277
- Displaying my business roles' overviews on page 280
- Displaying and editing my business roles' main data on page 281
- My business roles' memberships on page 281
- My business roles' entitlements on page 283
- Compliance: My business roles on page 286
- My business roles' attestations on page 289
- Displaying my business roles' risk indexes on page 295
- My business roles' history on page 295
- Displaying role memberships of my business roles' members on page 300
- Copying/splitting my business roles on page 300
- Comparing and merging my business roles on page 302

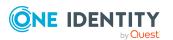

# **Displaying my business roles**

You can see all the business roles for which you are responsible.

#### To display business roles

- 1. In the menu bar, click **Responsibilities** > **My Responsibilities**.
- 2. On the My Responsibilities page, click Business Roles.

This opens the **Business Roles** page (see Business roles (page description) on page 1052) and displays all the business roles for which you are responsible.

#### **Related topics**

- My responsibilities (page description) on page 1021
- Business roles (page description) on page 1052

## Creating your own business roles

You can create new business roles for which you are responsible.

#### To create a new business role

- 1. In the menu bar, click **Responsibilities** > **My Responsibilities**.
- 2. On the My Responsibilities page, click Business Roles.
- 3. On the **Business roles** page, click **New business role**.
- 4. On the **Create a new business role** page, enter the business role's main data in the respective fields (see Creating new business roles (page description) on page 1053).
- 5. Click Save.

#### **Related topics**

- My responsibilities (page description) on page 1021
- Business roles (page description) on page 1052
- Creating new business roles (page description) on page 1053

# **Restoring deleted my business roles**

You can restore deleted business roles for which you were responsible. For example, a business role can be deleted if two roles are merged during comparison (see Comparing and merging my business roles on page 302).

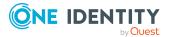

You can restore deleted departments for which you were responsible. For example, a department can be deleted if two roles are merged during comparison (see Comparing and merging my departments on page 248).

You can restore deleted cost centers for which you were responsible. For example, a cost center can be deleted if two roles are merged during comparison (see Comparing and merging my cost centers on page 346).

You can recover deleted locations for which you were responsible. For example, a location can be deleted if two roles are merged during comparison (see Comparing and merging my locations on page 412).

#### To restore a deleted business role

#### To restore a deleted department

#### To restore a deleted cost center

#### To restore a deleted location

- 1. In the menu bar, click **Responsibilities** > **My Responsibilities**.
- 2. On the **My Responsibilities** page, click **Business Roles**.
  - On the **My Responsibilities** page, click **Departments**.
  - On the My Responsibilities page, click Cost centers.
  - On the **My Responsibilities** page, click **Locations**.
- 3. On the **Business Roles** page, click **Restore a deleted role**.
  - On the **Departments** page, click **Restore a deleted role**.
  - On the **Cost Centers** page, click **Restore a deleted role**.
  - On the **Locations** page, click **Restore a deleted role**.
- 4. In the **Restore a deleted role** dialog, in the date field next to **Find roles deleted from**, enter a date and time before the business role was deleted.

In the **Restore a deleted role** dialog, in the date field next to **Find roles deleted from**, enter a date and time before the department was deleted.

In the **Restore a deleted role** dialog, in the date field next to **Find roles deleted from**, enter a date and time before the cost center was deleted.

In the **Restore a deleted role** dialog, in the date field next to **Find roles deleted from**, enter a date and time before the location was deleted.

5. Next to the business role you want to restore, select the check box.

Next to the department you want to restore, select the check box.

Next to the cost center you want to restore, select the check box.

Next to the location you want to restore, select the check box.

6. Click **Next**.

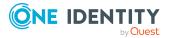

- 7. (Optional) To prevent certain actions from being performed, clear the check box next to the corresponding action.
- 8. Click Next.
- 9. Click Close.

#### To restore a deleted child business role

#### To restore a deleted child department

#### To restore a deleted child cost center

#### To restore a deleted child location

- 1. In the menu bar, click **Responsibilities** > **My Responsibilities**.
- 2. On the **My Responsibilities** page, click **Business Roles**.
  - On the **My Responsibilities** page, click **Departments**.
  - On the My Responsibilities page, click Cost centers.

On the **My Responsibilities** page, click **Locations**.

3. On the **Business Roles** page, click the business role that was originally parent to the deleted business role.

On the **Departments** page, click the department that was originally parent to the deleted department.

On the **Cost Centers** page, click the cost center that was originally parent to the deleted cost center.

On the **Locations** page, click the location that was originally parent to the deleted location.

- 4. On the overview page, click **Restore**.
- 5. In the **Restore a deleted role** dialog, in the date field next to **Find roles deleted from**, enter a date and time before the business role was deleted.

In the **Restore a deleted role** dialog, in the date field next to **Find roles deleted from**, enter a date and time before the department was deleted.

In the **Restore a deleted role** dialog, in the date field next to **Find roles deleted from**, enter a date and time before the cost center was deleted.

In the **Restore a deleted role** dialog, in the date field next to **Find roles deleted from**, enter a date and time before the location was deleted.

6. In the list next to the business role you want to restore, select the check box.

In the list next to the department you want to restore, select the check box.

In the list next to the cost center you want to restore, select the check box.

In the list next to the location you want to restore, select the check box.

7. Click Next.

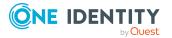

279

- 8. (Optional) To prevent certain actions from being performed, clear the check box next to the corresponding action.
- 9. Click Next.
- 10. Click Close.

- Comparing and merging my business roles on page 302
- My responsibilities (page description) on page 1021
- Business roles (page description) on page 1052
- Business role overview page (page description) on page 1054
- Comparing and merging my departments on page 248
- My responsibilities (page description) on page 1021
- Departments (page description) on page 1082
- Department overview page (page description) on page 1083
- Comparing and merging my cost centers on page 346
- My responsibilities (page description) on page 1021
- Cost centers (page description) on page 1096
- Cost center overview page (page description) on page 1097
- Comparing and merging my locations on page 412
- My responsibilities (page description) on page 1021
- Locations (page description) on page 1108
- Location overview page (page description) on page 1109

## **Displaying my business roles' overviews**

You can see all the relevant information about business roles that you are responsible for in the summarized form of an overview. The information is represented by shapes in a HyperView.

#### To display a business role's overview

- 1. In the menu bar, click **Responsibilities** > **My Responsibilities**.
- 2. On the My Responsibilities page, click Business Roles.
- 3. On the **Business Roles** page, click the business role whose overview you want to display.
- 4. On the overview page, click **Overview**.

This opens the **Overview - <business role name>** page (see Overview - Business role (page description) on page 1056).

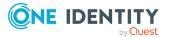

- My responsibilities (page description) on page 1021
- Business roles (page description) on page 1052
- Business role overview page (page description) on page 1054
- Overview Business role (page description) on page 1056

# Displaying and editing my business roles' main data

You can edit the main data of the business roles for which you are responsible.

#### To display and edit a business role's main data

- 1. In the menu bar, click **Responsibilities** > **My Responsibilities**.
- 2. On the My Responsibilities page, click Business Roles.
- 3. On the **Business Roles** page, click the business role whose main data you want to display/edit.
- 4. On the overview page, click Main data.
- 5. On the **Main data <business role name>**, make your changes in the respective fields (see Main data Business role (page description) on page 1056).
- 6. Click Save.

#### **Related topics**

- My responsibilities (page description) on page 1021
- Business roles (page description) on page 1052
- Business role overview page (page description) on page 1054
- Main data Business role (page description) on page 1056

# My business roles' memberships

You can assign identities to business roles for which you are responsible. You can see these identities, assign further identities to the business roles and remove identities from the business roles.

#### **Detailed information about this topic**

- Displaying my business roles' memberships on page 282
- Assigning identities to my business roles on page 282
- Removing identities from my business roles on page 283

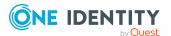

## **Displaying my business roles' memberships**

You can see identities that are assigned business roles for which you are responsible.

#### To display identities that are assigned a business role

- 1. In the menu bar, click **Responsibilities** > **My Responsibilities**.
- 2. On the My Responsibilities page, click Business Roles.
- 3. On the **Business Roles** page, click the business role whose memberships you want to display.
- 4. On the overview page, click **Memberships**.

This opens the **Memberships - <business role name>** page (see Memberships - Business role (page description) on page 1058).

#### **Related topics**

- My responsibilities (page description) on page 1021
- Business roles (page description) on page 1052
- Business role overview page (page description) on page 1054
- Memberships Business role (page description) on page 1058

### Assigning identities to my business roles

You can assign identities to business roles for which you are responsible. You do this through requests.

#### To assign an identity to a business role

- 1. In the menu bar, click **Responsibilities** > **My Responsibilities**.
- 2. On the My Responsibilities page, click Business Roles.
- 3. On the **Business roles** page, click the business role you want to assign an identity to.
- 4. On the overview page, click **Memberships**.
- 5. On the **Memberships <business role name>** page, click **Request memberships**.
- 6. In the **Request memberships** dialog, in the list, click the identity you want to assign to the business role.
- 7. Click Add to cart.
- 8. On the My Shopping Cart page, click Submit.

TIP: You can also add more products to your shopping cart and configure various settings. For more information, see Managing products in the shopping cart on page 82.

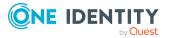

Once the request has been granted approval, the identity is assigned to the business role.

#### **Related topics**

- Requesting products on page 80
- My responsibilities (page description) on page 1021
- Business roles (page description) on page 1052
- Business role overview page (page description) on page 1054
- Memberships Business role (page description) on page 1058
- My shopping cart (page description) on page 877

### **Removing identities from my business roles**

You can remove identities from business roles for which you are responsible.

#### To remove an identity from a business role

- 1. In the menu bar, click **Responsibilities** > **My Responsibilities**.
- 2. On the My Responsibilities page, click Business Roles.
- 3. On the **Business roles** page, click the business role you want to remove an identity from.
- 4. On the overview page, click **Memberships**.
- 5. On the **Memberships <business role name>** page, select the check box next to the business role that you want to remove.
- 6. Click **Delete memberships**.

This cancels the business role's assignment.

#### **Related topics**

- My responsibilities (page description) on page 1021
- Business roles (page description) on page 1052
- Business role overview page (page description) on page 1054
- Memberships Business role (page description) on page 1058

## My business roles' entitlements

Identities can be assigned entitlements to different objects, such as, groups, accounts, roles, or applications. Assigning identities to business roles avoids you having to assign entitlements separately to each identity. All a business role's entitlements are automatically assigned to all the identities assigned to the business role.

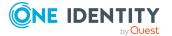

283

#### **Detailed information about this topic**

- Displaying my business roles' entitlements on page 284
- Adding my business roles' entitlements on page 284
- Deleting my business roles' entitlements on page 285

## **Displaying my business roles' entitlements**

You can see entitlements that are assigned business roles for which you are responsible. You can also display the reason why business roles have certain entitlements (entitlement origin).

#### To display a business role's entitlements

- 1. In the menu bar, click **Responsibilities** > **My Responsibilities**.
- 2. On the My Responsibilities page, click Business Roles.
- 3. On the **Business Roles** page, click the business role whose entitlements you want to display.
- 4. On the overview page, click **Entitlements**.

This opens the **Entitlements - <business role name>** page (see Entitlements - Business role (page description) on page 1059).

- 5. (Optional) To display more information about the origin of an entitlement, perform the following actions:
  - a. In the list, click the entitlement that you want to know more about.
  - b. In the details pane, on the **Detective** tab, click **(Expand)** next to **Analysis for**.

This displays more information about the entitlement's assignment.

#### **Related topics**

- My responsibilities (page description) on page 1021
- Business roles (page description) on page 1052
- Business role overview page (page description) on page 1054
- Entitlements Business role (page description) on page 1059

### Adding my business roles' entitlements

You can add entitlements to business roles for which you are responsible. You do this through requests.

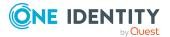

#### To assign an entitlement to a business role

- 1. In the menu bar, click **Responsibilities** > **My Responsibilities**.
- 2. On the My Responsibilities page, click Business Roles.
- 3. On the **Business Roles** page, click the business role to which you want to add an entitlement.
- 4. On the overview page, click **Entitlements**.
- 5. On the **Entitlements <business role name>** page, click **Add new**.
- 6. In the **Add a new entitlement** dialog, in the **Entitlement type** menu, select which type of entitlement you want to add.
- 7. Click Assign.
- 8. In the **Entitlement** dialog, in the list, click the entitlement that you want to add to the business role.
- 9. In the Add a new entitlement dialog, click Request.
- 10. On the My Shopping Cart page, click Submit.

TIP: You can also add more products to your shopping cart and configure various settings. For more information, see Managing products in the shopping cart on page 82.

After the request has been granted approval, the entitlement is added to the business role.

#### **Related topics**

- Requesting products on page 80
- My responsibilities (page description) on page 1021
- Business roles (page description) on page 1052
- Business role overview page (page description) on page 1054
- Entitlements Business role (page description) on page 1059
- My shopping cart (page description) on page 877

### **Deleting my business roles' entitlements**

You can delete entitlements that are assigned business roles for which you are responsible.

#### To delete an entitlement of a business role

- 1. In the menu bar, click **Responsibilities** > **My Responsibilities**.
- 2. On the My Responsibilities page, click Business Roles.
- 3. On the **Business Roles** page, click the business role whose entitlements you want to delete.
- 4. On the overview page, click **Entitlements**.

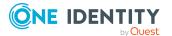

- 5. On the **Entitlements <business role name>** page, in the list, select the check box in the row of the entitlement you want to delete.
- 6. Click **Delete**.

- My responsibilities (page description) on page 1021
- Business roles (page description) on page 1052
- Business role overview page (page description) on page 1054
- Entitlements Business role (page description) on page 1059

# **Compliance: My business roles**

Companies have different requirements that they need for regulating internal and external identities' access to company resources. On the one hand, rule checks are used for locating rule violations and on the other hand, to prevent them. By using these rules, you can demonstrate compliance with legislated regulations such as the Sarbanes-Oxley Act (SOX). The following demands are made on compliance:

- Compliance rules define what an employee is entitled to do or not do. For example, an identity may not have both entitlements A and B at the same time.
- Company policies are very flexible, and can be defined for any company resources you are managing with Manager. For example, a policy might only allow identities from a certain department to own a certain entitlement.
- Each item that an identity access can be given a risk value. A risk index can be calculated for identities, accounts, organization, roles, and for the groups of resources available for request. You can then use the risk indexes to help prioritize your compliance activities.

Some rules are preventative. For example, a request will not be processed if it violates the rules, unless exception approval is explicitly granted and an approver allows it. Compliance rules (if appropriate) and company policies are run on a regular schedule and violations appear in the identity's Web Portal to be dealt with there. Company policies can contribute to mitigation control by reducing risk. For example, if risks are posed by identities running processes outside the One Identity Manager solution and causing violations. Reports and dashboards provide you with comprehensive compliance information

#### **Detailed information about this topic**

- Displaying my business roles' rule violations on page 287
- Displaying my business roles' policy violations on page 287
- Displaying rule violations of my business roles' members on page 288
- Displaying risk indexes and entitlements of my business roles' members on page 288

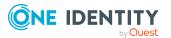

286

## Displaying my business roles' rule violations

You can see the rule violations of business roles for which you are responsible.

#### To display rule violations

- 1. In the menu bar, click **Responsibilities** > **My Responsibilities**.
- 2. On the My Responsibilities page, click Business Roles.
- 3. On the **Business Roles** page, click the business role whose rule violations you want to display.
- 4. On the overview page, click **Compliance**.

This opens the **Compliance - <business role name>** page (see Compliance - Business role (page description) on page 1060).

#### **Related topics**

- My responsibilities (page description) on page 1021
- Business roles (page description) on page 1052
- Business role overview page (page description) on page 1054
- Compliance Business role (page description) on page 1060

## Displaying my business roles' policy violations

You can see the policy violations of business roles for which you are responsible.

#### To display policy violations

- 1. In the menu bar, click **Responsibilities** > **My Responsibilities**.
- 2. On the **My Responsibilities** page, click **Business Roles**.
- 3. On the **Business Roles** page, click the business role whose policy violations you want to display.
- 4. On the overview page, click **Compliance reports**.

This opens the **Compliance reports - <business role name>** page (see Compliance reports - Business role (page description) on page 1066).

5. In the View menu, select Policy violations.

#### **Related topics**

- My responsibilities (page description) on page 1021
- Business roles (page description) on page 1052
- Business role overview page (page description) on page 1054
- Compliance reports Business role (page description) on page 1066

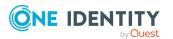

## Displaying rule violations of my business roles' members

You can see the rule violations of identities that are assigned business roles for which you are responsible.

#### To display rule violations of a business role's members

- 1. In the menu bar, click **Responsibilities** > **My Responsibilities**.
- 2. On the My Responsibilities page, click Business Roles.
- 3. On the **Business Roles** page, click the business role whose rule violations you want to display.
- 4. On the overview page, click **Compliance reports**.

This opens the **Compliance reports - <business role name>** page (see Compliance reports – Business role (page description) on page 1066).

5. In the **View** menu, select **Compliance rule violations**.

#### **Related topics**

- My responsibilities (page description) on page 1021
- Business roles (page description) on page 1052
- Business role overview page (page description) on page 1054
- Compliance reports Business role (page description) on page 1066

# Displaying risk indexes and entitlements of my business roles' members

For every business role that you are responsible for, you can see all the identities that have these business roles as primary or secondary assignments. You can also display the number of permissions assigned and the risk index.

#### To display members of a business role

- 1. In the menu bar, click **Responsibilities** > **My Responsibilities**.
- 2. On the **My Responsibilities** page, click **Business Roles**.
- 3. On the **Business Roles** page, click the business role whose members you want to display.
- 4. On the overview page, click **Compliance reports**.

This opens the **Compliance reports - <business role name>** page (see Compliance reports - Business role (page description) on page 1066).

- 5. In the View menu, select Identities: Risk indexes and entitlements.
- 6. (Optional) To display more information about an identity, perform the following actions:

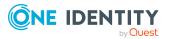

288

- a. In the list, click an identity.
- b. In the dialog, click **Overview**.

- My responsibilities (page description) on page 1021
- Business roles (page description) on page 1052
- Business role overview page (page description) on page 1054
- Compliance reports Business role (page description) on page 1066

# My business roles' attestations

You can use attestation to test the balance between security and compliance within your company. Managers or others responsible for compliance can use One Identity Manager attestation functionality to certify correctness of permissions, requests, or exception approvals either scheduled or on demand. Recertification is the term generally used to describe regular certification of permissions. One Identity Manager uses the same workflows for recertification and attestation.

There are attestation policies defined in One Identity Manager for carrying out attestations. Attestation policies specify which objects are attested when, how often, and by whom.Once an attestation is performed, One Identity Manager creates attestation cases that contain all the necessary information about the attestation objects and the attestor responsible. The attestor checks the attestation objects. They verify the correctness of the data and initiate any changes that need to be made if the data conflicts with internal rules.

Attestation cases record the entire attestation sequence. Each attestation step in an attestation case can be audit-proof reconstructed. Attestations are run regularly using scheduled tasks. You can also trigger single attestations manually.

Attestation is complete when the attestation case has been granted or denied approval. You specify how to deal with granted or denied attestations on a company basis.

#### **Detailed information about this topic**

- Displaying my business roles' attestation cases on page 289
- Displaying attestors of my business roles' pending attestation cases on page 291
- Approving and denying my business roles' attestation cases on page 292
- Sending reminders about my business roles' pending attestation cases on page 293

## Displaying my business roles' attestation cases

You can see attestation cases that involve business roles for which you are responsible. In addition, you can obtain more information about the attestation cases.

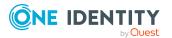

#### To display attestation cases

- 1. In the menu bar, click **Responsibilities** > **My Responsibilities**.
- 2. On the My Responsibilities page, click Business Roles.
- 3. On the **Business Roles** page, click the business role whose attestation cases you want to display.
- 4. On the overview page, click **Attestation**.

This opens the **Attestation - <business role name>** page (see Attestation – Business role (page description) on page 1060).

- 5. (Optional) Click on a tab to display the respective attestation cases.
- 6. (Optional) To display objects involved in an attestation case in detail, perform the following actions:
  - a. In the list, click the attestation case.
  - b. In the details pane, click **show details**.
  - c. In the **Attested object** dialog, select an object in the **Object** menu.
     This shows information about the object.
  - d. (Optional) Click View current state of the object

This opens an overview in shapes of the attestation.

- 7. (Optional) To display all the identities that can approve the attestation case, perform the following actions:
  - a. In the list, click the attestation case.
  - b. In the details pane, click the **Workflow** tab.
- 8. (Optional) To show previous attestation cases for the selected object, perform the following actions:
  - a. In the list, click the attestation case.
  - b. In the details pane, click the **History** tab.

This displays a list of the attestation cases that have already taken place for the selected object. You can get more information about each attestation case.

- Attestation on page 157
- My responsibilities (page description) on page 1021
- Business roles (page description) on page 1052
- Business role overview page (page description) on page 1054
- Attestation Business role (page description) on page 1060

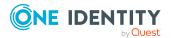

# Displaying attestors of my business roles' pending attestation cases

You can see identities that still have pending attestation cases from business roles for which you are responsible.

#### To show attestors of an attestation case

- 1. In the menu bar, click **Responsibilities** > **My Responsibilities**.
- 2. On the My Responsibilities page, click Business Roles.
- 3. On the **Business Roles** page, click the business role whose attestation cases you want to display.
- 4. On the overview page, click **Attestation**.
- (Optional) On the Attestations <business role name> page, click on a tab to display the corresponding attestation cases
- 6. In the list, click the (pending) attestation case to see its attestors.
- 7. In the details pane, click **Actions** > **Send a reminder mail**.

The **Send a reminder mail** dialog lists all the identities that can approve this attestation case. You can now send these identities a reminder.

#### To show attestors of all attestation cases

- 1. In the menu bar, click **Responsibilities** > **My Responsibilities**.
- 2. On the My Responsibilities page, click Business Roles.
- 3. On the **Business Roles** page, click the business role whose attestation cases you want to display.

On the **Devices** page, click the device whose attestation cases you want to display.

- 4. On the overview page, click **Attestation**.
- (Optional) On the Attestations <business role name> page, click on a tab to display the corresponding attestation cases
- 6. Click View approvers for pending cases.

The **Send a reminder mail** dialog shows all the identities that still have attestation cases to approve. You can now send these identities a reminder.

- Attestors for attestation cases on page 167
- My responsibilities (page description) on page 1021
- Business roles (page description) on page 1052
- Business role overview page (page description) on page 1054
- Attestation Business role (page description) on page 1060

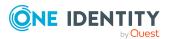

# Approving and denying my business roles' attestation cases

You can grant or deny approval to attestation cases of business roles for which you are responsible.

#### To approve an attestation case

- 1. In the menu bar, click **Responsibilities** > **My Responsibilities**.
- 2. On the **My Responsibilities** page, click **Business Roles**.
- 3. On the **Business Roles** page, click the business role whose attestation cases you want to make an approval decision about.
- 4. On the overview page, click **Attestation**.
- (Optional) On the Attestations <business role name> page, click on a tab to display the corresponding attestation cases
- 6. Click **Approve**.
- 7. On the **Pending Attestations <business role name>** page, perform one of the following actions:
  - Click 🗹 (**Approve**) next to the attestation case you want to approve.
  - Click 🗵 (**Deny**) next to the attestation case you want to deny.

TIP: To grant or deny approval for all the attestation cases displayed, click  $\overline{\square}$  (**Approve all**) or  $\overline{\blacksquare}$  (**Deny all**).

- 8. Click Next.
- (Optional) On the **Pending Attestations Approvals** page, perform one of the following actions:
  - For approved attestation case:
    - To provide a reason for all approved attestation cases, enter the reason in the **Reason for approvals** field.
    - To use a predefined standard reason for all approved attestation cases, select the reason in the **Standard reason** list.
  - For denied attestation cases:
    - To provide a reason for all denied attestation cases, enter the reason in the **Reason for approvals** field.
    - To use a predefined standard reason for all denied attestation cases, select the reason in the **Standard reason** list.
  - To provide an individual reason for an approval decision, click **Enter a reason** and enter your reason.

TIP: By giving reasons, your approvals are more transparent and support the audit trail.

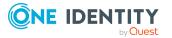

NOTE: For more detailed information about standard reasons, see the One Identity Manager IT Shop Administration Guide.

- 10. Click Save.
- 11. (Optional) If the approval requires multi-factor authentication, you are prompted to enter a security code. It may take a few minutes before the prompt appears. Perform one of the following actions:
  - Click **Login with the Starling 2FA app** and follow the app instructions on your mobile phone.
  - Click Send SMS or Phone call, enter the security code, and click Next.

#### **Related topics**

- Attestation on page 157
- My responsibilities (page description) on page 1021
- Business roles (page description) on page 1052
- Business role overview page (page description) on page 1054
- Attestation Business role (page description) on page 1060

# Sending reminders about my business roles' pending attestation cases

If attestors have not yet processed an attestation case, you can send a reminder email to them to remind them about approving it.

The following options are available for sending reminders:

- You can select a specific attestation case that shows its attestors and then send a reminder about this attestation case to one specific attestor (see Option 1).
- You can send a reminder to all attestors of pending attestation cases that are shown on the current tab. This allows you to quickly notify all attestors that still need to make an approval decision (see Option 2).
- You can show all the attestors that still need to make approval decisions about attestation cases and then send a reminder to one specific attestor (see Option 3).

#### To send a reminder to attestors of a selected attestation case

- 1. In the menu bar, click **Responsibilities** > **My Responsibilities**.
- 2. On the **My Responsibilities** page, click **Business Roles**.
- 3. On the **Business Roles** page, click the business role whose attestation cases you want to display.
- 4. On the overview page, click **Attestation**.
- (Optional) On the Attestations <business role name> page, click on a tab to display the corresponding attestation cases.

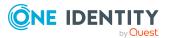

- 6. In the list, click the attestation case that has attestors you want to remind.
- 7. In the details pane, click **Actions** > **Send a reminder mail**.
- 8. In the **Send a reminder mail** dialog, next to the identity you want to notify, click **Send a mail**.
- 9. Select the email program that you want to use.

This opens an email template with the attestor's email address.

10. Edit the email and send it to the attestor.

# To send a reminder to all the attestors of pending attestation cases on the current tab

- 1. In the menu bar, click **Responsibilities** > **My Responsibilities**.
- 2. On the My Responsibilities page, click Business Roles.
- 3. On the **Business Roles** page, click the business role whose attestation cases you want to display.
- 4. On the overview page, click **Attestation**.
- (Optional) On the Attestations <business role name> page, click on a tab to display the corresponding attestation cases.
- 6. Click Send reminder.
- 7. In the **Send a reminder mail** dialog, enter the message for the attestor.
- 8. Click **OK**.

#### To send a reminder a specific attestor about pending attestation cases

- 1. In the menu bar, click **Responsibilities** > **My Responsibilities**.
- 2. On the My Responsibilities page, click Business Roles.
- 3. On the **Business Roles** page, click the business role whose attestation cases you want to display.
- 4. On the overview page, click **Attestation**.
- (Optional) On the Attestations <business role name> page, click on a tab to display the corresponding attestation cases.
- 6. In the **Send a reminder mail** dialog, next to the identity you want to notify, click **Send a mail**.
- 7. Select the email program that you want to use.

This opens an email template with the attestor's email address.

8. Edit the email and send it to the attestor.

- Sending attestation reminders on page 171
- My responsibilities (page description) on page 1021

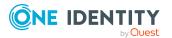

- Business roles (page description) on page 1052
- Business role overview page (page description) on page 1054
- Attestation Business role (page description) on page 1060

# Displaying my business roles' risk indexes

You can see risk indexes of business roles for which you are responsible.

NOTE: For more detailed information about risk assessment, see the *One Identity Manager Risk Assessment Administration Guide*.

#### To display a business role's risk index

- 1. In the menu bar, click **Responsibilities** > **My Responsibilities**.
- 2. On the My Responsibilities page, click Business Roles.
- 3. On the **Business Roles** page, click the business role whose risk index you want to display.
- 4. On the overview page, click **Risk**.

This opens the **Risk - <business role name>** page (see Risk – Business role (page description) on page 1062).

5. (Optional) To show which attributes and assignments contribute to the calculated risk index, click **View risk functions**.

#### **Related topics**

- Risk assessment on page 215
- My responsibilities (page description) on page 1021
- Business roles (page description) on page 1052
- Business role overview page (page description) on page 1054
- Risk Business role (page description) on page 1062

## My business roles' history

The Web Portal gives you the option of displaying the historical data of business roles for which you are responsible.

To do this, you have the following options:

#### Table 25: Historical data

| View   | Description                                                         |
|--------|---------------------------------------------------------------------|
| Events | This shows you all the events that affect the business role, either |

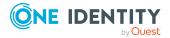

| View              | Description                                                                                                    |
|-------------------|----------------------------------------------------------------------------------------------------|
|                   | on a timeline or in a table (see Displaying my business roles' history on page 296).                                                                                                    |
| Status overview   | This shows you an overview of all assignments. It also shows<br>how long each change was valid for. Use the status overview to<br>track when changes were made and by whom. This way, you not<br>only see the initial and current status but you also see all the<br>steps in between (see Displaying the status overview of my<br>business roles on page 297). |
| Status comparison | You can select a date and display all the changes made from then<br>until now. This also shows you what the value of the property was<br>at the selected point in time and what the value is now (see<br>Comparing statuses of my business roles on page 298).                                                                                                  |

## Displaying my business roles' history

You can see all the events affecting business roles that you are responsible for, either on a timeline or in a table.

#### To display the history

- 1. In the menu bar, click **Responsibilities** > **My Responsibilities**.
- 2. On the My Responsibilities page, click Business Roles.
- 3. On the **Business Roles** page, click the business role whose history you want to display.
- 4. On the overview page, click **History**.

This opens the **History - <business role name>** page (see History – Business role (page description) on page 1063).

TIP: To navigate along the timeline, click in the pane and move the mouse left or right whilst holding down the left button.

To zoom in or out, turn the mouse wheel.

- 5. (Optional) To filter the timeline of events, click **Filter by** and then one of the following:
  - **User**: Searches for events or actions associated with the identity name given. Identities with entitlements and ownerships create changes, such as adding or removing properties. You can see these actions on the timeline.
  - **Change type**: Only show events on the timeline with the selected change type.
  - **Date**: Only show events on the timeline that took place in the given period.
  - **Properties**: Only show events on the timeline with the selected properties.

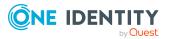

- **Display**: Only show events on the timeline that match the search.
- **Object**: Only show events on the timeline about the selected object.
- 6. (Optional) To switch to the table view, click **Switch to table view**.
- 7. (Optional) To show more details about an event, perform one of the following actions:
  - Click on the event in the timeline.
  - In the table view, click the event and you will see the details in the details pane.

- My responsibilities (page description) on page 1021
- Business roles (page description) on page 1052
- Business role overview page (page description) on page 1054
- History Business role (page description) on page 1063

### Displaying the status overview of my business roles

You can see all the changes effecting business roles for which you are responsible. You can also display how long each change was valid for. Use the status overview to track when changes were made and by whom. This way, you not only see the initial and current status but you also see all the steps in between.

#### To display the status overview

- 1. In the menu bar, click **Responsibilities** > **My Responsibilities**.
- 2. On the My Responsibilities page, click Business Roles.
- 3. On the **Business Roles** page, click the business role whose status overview you want to display.
- 4. On the overview page, click **History**.

This opens the **History - <business role name>** page (see History – Business role (page description) on page 1063).

5. Click the **Status overview** tab.

- My responsibilities (page description) on page 1021
- Business roles (page description) on page 1052
- Overview Business role (page description) on page 1056
- History Business role (page description) on page 1063

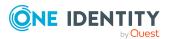

## Comparing statuses of my business roles

You can compare the current status of a business role that you are responsible for to its status at another time.

#### To compare statuses

- 1. In the menu bar, click **Responsibilities** > **My Responsibilities**.
- 2. On the My Responsibilities page, click Business Roles.
- 3. On the **Business Roles** page, click the business role whose status you want to compare.
- 4. On the overview page, click **History**.
- 5. On the **History** page, click the **Status comparison** tab.
- 6. In the date field, select the date and time from which you want to start the comparison.
- 7. (Optional) To display the properties that have not changed since creation, deselect the box next to **Display changed values only**.

#### To compare the current status with the status at the time of a specific event

- 1. In the menu bar, click **Responsibilities** > **My Responsibilities**.
- 2. On the My Responsibilities page, click Business Roles.
- 3. On the **Business Roles** page, click the business role whose status you want to compare.
- 4. On the overview page, click **History**.
- 5. On the **History** page, perform one of the following actions:
  - On the timeline, click the event and then **Compare**.
  - In the table view, click the event in the list and then in the details pane, click **Compare**.
- 6. (Optional) To display the properties that have not changed since creation, deselect the check box next to **Display changed values only**.

#### **Related topics**

- My responsibilities (page description) on page 1021
- Business roles (page description) on page 1052
- Overview Business role (page description) on page 1056
- History Business role (page description) on page 1063

### Roll back my business roles to historical state

You can roll back a business role to a state in the past that is almost exactly like this state. In the process, you decide yourself which attributes to change. After selecting the business

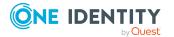

role, all attributes are displayed. These attributes can all be rolled back to a historical state, apart from a few exceptions.

In the following table, reasons are listed that prevent roll back to a historical state:

| Table | 26: | Factors | preventing | rollback |
|-------|-----|---------|------------|----------|
|-------|-----|---------|------------|----------|

| Factor                                    | Description                                              |
|-------------------------------------------|----------------------------------------------------------|
| Attribute was not changed                 | Change is not possible without a compar-<br>ative value. |
| Membership resulting from delegation      | These memberships are not reset.                         |
| Inherited membership                      | These memberships cannot be deleted.                     |
| Membership resulting from a dynamic group | These memberships cannot be deleted.                     |

#### To roll back a business role to a historical state

- 1. In the menu bar, click **Responsibilities** > **My Responsibilities**.
- 2. On the My Responsibilities page, click Business Roles.
- 3. On the **Business Roles** page, click the business role you want to roll back.
- 4. On the overview page, click **History**.
- 5. On the **History** page, click the **Status comparison** tab.
- 6. In the date field, select the date and time from which you want to start the comparison.
- 7. (Optional) To display the properties that have not changed since creation, deselect the check box next to **Display changed values only**.
- 8. Select the check box next to the attribute that you want to roll back to a historical state.
- 9. Click Roll back changes.
- 10. (Optional) In the **Roll back changes** dialog box, check the actions that should be performed and, if necessary, clear the check boxes in front of the actions that should not be performed.
- 11. Click Roll back.

#### **Related topics**

My responsibilities (page description) on page 1021 Business roles (page description) on page 1052 Business role overview page (page description) on page 1054 History – Business role (page description) on page 1063

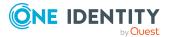

# Displaying role memberships of my business roles' members

You can display the roles and organizations belonging to identities that are assigned business roles for which you are responsible. Information is displayed as a hierarchical chart, so you can drill in and see the role inheritance.

MOBILE: This function is not available in the mobile interface.

#### To display roles and organizations of members of a business role

- 1. In the menu bar, click **Responsibilities** > **My Responsibilities**.
- 2. On the My Responsibilities page, click Business Roles.
- 3. On the **Business Roles** page, click the business role whose members you want to know more about.
- 4. On the overview page, click **Usage**.

This opens the **Usage - <business role name>** page (see Usage – Business role (page description) on page 1065).

- 5. In the **Role classes** menu, select the main category of roles and organizations that you want to display.
- (Optional) To find out which members are assigned to a particular object, click (More information) in the specified object.
- 7. (Optional) To see the legend, click **More information**.

#### **Related topics**

- My responsibilities (page description) on page 1021
- Business roles (page description) on page 1052
- Business role overview page (page description) on page 1054
- Usage Business role (page description) on page 1065

## Copying/splitting my business roles

You can copy or move memberships and entitlements from business roles you are responsible for to new roles (departments, business roles, cost centers, locations). Any combination of role types is allowed.

#### To copy a business role or move memberships and entitlements

- 1. In the menu bar, click **Responsibilities** > **My Responsibilities**.
- 2. On the My Responsibilities page, click Business Roles.

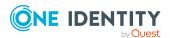

300

- 3. On the **Business Roles** page, click the business role you want to copy or whose memberships and entitlements you want to move.
- 4. On the overview page, click **Split**.
- 5. In the **Split a role** dialog, in the **Type of the new role** menu, select a type for the new role.
- Depending on which role type you have selected, enter the corresponding main data of the new role (see Main data – Department (page description) on page 1085, Main data – Business role (page description) on page 1056, Main data – Cost center (page description) on page 1099, or Main data – Location (page description) on page 1111).
- 7. Click Next.
- 8. Perform the following actions:
  - To neither copy nor move an entitlement/a membership to a new role, click
     Actions > Keep this assignment next to the corresponding entitlement/membership. Later, the entitlement/membership is only available in the source role.
  - To copy an entitlement/a membership to a new role, click Actions > Keep and copy to new role next to the corresponding entitlement/membership. The entitlement/membership is later included in the source role as well as the target role.
  - To move an entitlement/a membership to a new role, click Actions > Move to new role next to the corresponding entitlement/membership. The entitlement/membership is later removed from the source role and is only included in the target role.
- 9. Click Next.
- 10. (Optional) Verify the actions to run and deselect the check box in front of any actions that should not be run.
- 11. Click Next.
- 12. Click Close.

- My business roles' memberships on page 281
- My business roles' entitlements on page 283
- Creating your own business roles on page 277
- My responsibilities (page description) on page 1021
- Business roles (page description) on page 1052
- Business role overview page (page description) on page 1054

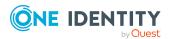

## Comparing and merging my business roles

You can compare properties of business roles that you are responsible for, with the properties of other business roles, departments, cost centers, or locations that you are also responsible for. Then you can take the properties that you want and merge them together.

You can compare properties of departments that you are responsible for, with the properties of other business roles, departments, cost centers, or locations that you are also responsible for. Then you can take the properties that you want and merge them together.

You can compare properties of cost centers that you are responsible for, with the properties of other business roles, departments, cost centers, or locations that you are also responsible for. Then you can take the properties that you want and merge them together.

You can compare properties of locations that you are responsible for, with the properties of other business roles, departments, cost centers, or locations that you are also responsible for. Then you can take the properties that you want and merge them together.

#### To compare and merge a business role

#### To compare and merge a department

#### To compare and merge a cost center

#### To compare and merge a location

- 1. In the menu bar, click **Responsibilities** > **My Responsibilities**.
- 2. On the **My Responsibilities** page, click **Business Roles**.

On the My Responsibilities page, click Departments.

On the My Responsibilities page, click Cost centers.

On the My Responsibilities page, click Locations.

3. On the **Business roles** page, click the business role that you want to compare and merge.

On the **Departments** page, click the department you want to compare and merge.

On the **Cost Centers** page, click the cost center you want to compare and merge.

On the **Locations** page, click the location you want to compare and merge.

- 4. On the overview page, click **Compare and merge**.
- 5. In the **Compare and merge** dialog, in the **Object type** menu, select the business role, department, cost center, or location to compare and merge with your business role.

In the **Compare and merge** dialog, in the **Object type** menu, select the business role, department, cost center, or location to compare and merge with your department.

In the **Compare and merge** dialog, in the **Object type** menu, select the business role, department, cost center, or location to compare and merge with your cost center.

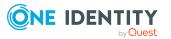

302

In the **Compare and merge** dialog, in the **Object type** menu, select the business role, department, cost center, or location to compare and merge with your location.

- 6. Click **Assign**.
- 7. In the **Comparison role** dialog, select the business role/department/cost center/location to compare.

The assigned memberships and entitlements of both objects are listed with the following information:

| Column                                          | Description                                                                                                    |  |
|-------------------------------------------------|----------------------------------------------------------------------------------------------------|--|
| Object                                          | Shows you the name of the assigned<br>entitlement/membership that occurs in one of the selected<br>objects being compared.                                                                                     |  |
| Туре                                            | Type of the entitlement/membership.                                                                                                    |  |
| <name object="" of="" source="" the=""></name>  | <ul><li>Shows you the entitlement/membership's assignment type.</li><li>The following assignment types are available.</li><li>Direct</li><li>Inherited</li><li>Requested</li></ul>                             |  |
| <name compare="" object="" of="" the=""></name> | <ul> <li>Dynamic</li> <li>Not assigned</li> <li>For more detailed information about assigning company resources, see the One Identity Manager Identity Management Base Module Administration Guide.</li> </ul> |  |
| Comparison                                      | Shows you where the entitlement/membership occurs.                                                                                                    |  |

#### Table 27: Overview of the assignments

TIP: To arrange the list of assignments better, use the filters available some of the columns. For more information, see Filtering on page 41..

- 8. In the **Compare and merge** dialog, click **Merge the selected roles**.
- 9. (Optional) Verify the actions to run and deselect the check box in front of any actions that should not be run.
- 10. Click Next.
- 11. Click Close.

- My business roles' memberships on page 281
- My business roles' entitlements on page 283
- Creating your own business roles on page 277

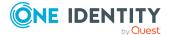

- My responsibilities (page description) on page 1021
- Business roles (page description) on page 1052
- Business role overview page (page description) on page 1054
- My department's memberships on page 229
- My department entitlements on page 231
- My responsibilities (page description) on page 1021
- Departments (page description) on page 1082
- Department overview page (page description) on page 1083
- My cost center memberships on page 327
- My cost center entitlements on page 330
- My responsibilities (page description) on page 1021
- Cost centers (page description) on page 1096
- Cost center overview page (page description) on page 1097
- My locations' memberships on page 394
- My locations' entitlements on page 396
- My responsibilities (page description) on page 1021
- Locations (page description) on page 1108
- Location overview page (page description) on page 1109

# Managing my identities

You can carry out various actions on the identities that you manage and obtain information about them.

#### **Detailed information about this topic**

- Displaying my identities on page 305
- Adding your own identities on page 306
- Displaying my identities' rule violations on page 307
- Displaying my identities' overviews on page 307
- Displaying and editing my identities' main data on page 305
- Assigning other managers to my identities on page 308
- Creating reports about my identities on page 309
- Displaying my identity requests on page 309
- My identities' entitlements on page 310
- My identities' delegations on page 311

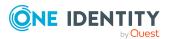

- My identities' attestations on page 314
- Displaying my identities' risk indexes on page 320
- My identities' history on page 321
- Creating passcodes for my identities on page 324

# **Displaying my identities**

You can see all the identities for which you are responsible.

#### To display identities

- 1. In the menu bar, click **Responsibilities** > **My Responsibilities**.
- 2. On the My Responsibilities page, click Identities.

This opens the **Identities** page (see Identities (page description) on page 1021) and displays all the identities that report directly to you.

 (Optional) To show identities that report indirectly to you, deselect the Show only direct reports box.

#### **Related topics**

- My responsibilities (page description) on page 1021
- Identities (page description) on page 1021

# Displaying and editing my identities' main data

You can edit the main data of the identities for which you are responsible.

#### To display and edit an identity's main data

- 1. In the menu bar, click **Responsibilities** > **My Responsibilities**.
- 2. On the **My Responsibilities** page, click **Identities**.
- 3. On the **Identities** page, click the identity whose main data you want to display/edit.
- 4. On the overview page, click Main data.
- 5. On the **Main data <identity's name>**, make your changes in the respective fields (see Main data Identity (page description) on page 1026).
- 6. Click Save.

- My responsibilities (page description) on page 1021
- Identities (page description) on page 1021

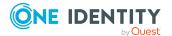

- Identity overview page (page description) on page 1024
- Main data Identity (page description) on page 1026

# Adding your own identities

You can add new identities for which you are responsible. This function is mainly designed for adding external identities. For example, subcontractors who are not entered in the human resources department. Data from new identities is either transferred completely to the database or existing data is updated and/or augmented. This depends on the system configuration and the import setting from closed systems.

#### To add a new identity

- 1. In the menu bar, click **Responsibilities** > **My Responsibilities**.
- 2. On the My Responsibilities page, click Identities.
- 3. On the **Identities** page, click **Add a new identity**.
- 4. On the **Add a new identity** page, enter the identity's main data in the respective fields (see Adding a new identity (page description) on page 1023).
- 5. Click Save.

When saving, the system checks whether the combination of first and last name already exists.

- 6. Depending on the result of checking the name combination, perform one of the following actions:
  - If this combination of names does not yet exist, confirm the prompt with **Yes**.
  - If this combination of names already exists and you want to edit/update the existing identity:
    - 1. On the **Other identities with similar properties** page, in the list, click the identity that you want to edit/update.
    - 2. Click Update identity data.
    - 3. Confirm the prompt with **Yes** in the dialog.

This edits/updates the identity data.

- If identical combinations already exists and you still want add a new identity:
  - 1. On the **Other identities with similar properties** page, click **Add a new identity**.
  - 2. Confirm the prompt with **Yes** in the dialog.

This adds new identity data.

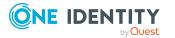

- My responsibilities (page description) on page 1021
- Identities (page description) on page 1021
- Adding a new identity (page description) on page 1023

# Displaying my identities' rule violations

You can display the rule violations of identities for which you are responsible.

#### To display identities' rule violations

- 1. In the menu bar, click **Responsibilities** > **My Responsibilities**.
- 2. On the **My Responsibilities** page, click **Identities**.
- 3. On the **Identities** page, click **Rule violations**.

This opens the **Rule violations by direct reports** page (see Rule violations of directly subordinated identities (page description) on page 1022).

#### **Related topics**

- Managing rule violations on page 206
- Displaying compliance rules and rule violations on page 219
- Displaying rule violations of identities with critical SAP functions on page 222
- My responsibilities (page description) on page 1021
- Identities (page description) on page 1021
- Rule violations of directly subordinated identities (page description) on page 1022

# **Displaying my identities' overviews**

You can see all the relevant information about identities that report directly to you in the summarized form of an overview. For example, this information includes identities, requests, rule violations, user accounts, subidentities, assigned permissions, and memberships. The information is represented by shapes in a HyperView.

#### To display an identity's overview

- 1. In the menu bar, click **Responsibilities** > **My Responsibilities**.
- 2. On the **My Responsibilities** page, click **Identities**.
- 3. On the **Identities** page, click the identity whose overview you want to display.
- 4. On the overview page, click **Overview**.

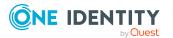

This opens the **Overview - <identity name>** page (see Overview - Identity (page description) on page 1026).

#### **Related topics**

- My responsibilities (page description) on page 1021
- Identities (page description) on page 1021
- Identity overview page (page description) on page 1024
- Overview Identity (page description) on page 1026

## Assigning other managers to my identities

You can assign other managers to the identities for which you are responsible.

#### To assign a new manager to an identity

- 1. In the menu bar, click **Responsibilities** > **My Responsibilities**.
- 2. On the My Responsibilities page, click Identities.
- 3. On the **Identities** page, click the identity that you want to assign to a new manager.
- 4. On the overview page, click Main data.
- 5. On the Main data <identity's name>, click Assign to new manager.
- 6. On the Assign New Manager page, next to New manager, click Assign/Change.
- 7. In the **New manager** dialog box, click the manager you want to assign to the identity.
- 8. On the **Assign to new manager** page, in the **Effective date** field, set a date and time from which the new manager takes effect.
- 9. (Optional) If the identity for which you are selecting a new manager already has entitlements or products assigned, they are removed or unsubscribed by default on the effective date. If you want the identity to retain these entitlements or products when transferring to the new manager, disable the check boxes next to the respective entitlements and products.
- 10. Click **Submit**.
- 11. In the dialog, confirm the prompt with **Yes**.

NOTE: On the **Pending Requests** page, your request to change managers is presented to the new manager to be granted or denied approval (see Approving new managers' pending requests on page 119). After the new manager approves this requests, the new manager is assigned.

- Approving new managers' pending requests on page 119
- Identities (page description) on page 1021

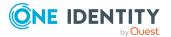

- Identity overview page (page description) on page 1024
- Main data Identity (page description) on page 1026
- Assigning to new manager (page description) on page 1028

## Creating reports about my identities

You can create reports about identities for which you are responsible.

#### To create a report about an identity

- 1. In the menu bar, click **Responsibilities** > **My Responsibilities**.
- 2. On the **My Responsibilities** page, click **Identities**.
- 3. On the **Identities** page, click the identity for which you want to create a report.
- 4. On the overview page, click Main data.
- 5. On the Main data <identity's name>, click Generate report.
- 6. In the dialog, select one or both of the check boxes.
  - **Generate report including history**: A history with all changes to the identity is attached to the report.
  - **Include data for sub identities in the report**: The report additionally includes data for all the identity's sub identities.
- 7. Click Generate report.

#### **Related topics**

- Identities (page description) on page 1021
- Identity overview page (page description) on page 1024
- Main data Identity (page description) on page 1026

## **Displaying my identity requests**

You can display requests of identities for which you are responsible. All requests that identities have made themselves or that have been made for them (for example, by a manager) are displayed.

#### To display requests of an identity

- 1. In the menu bar, click **Responsibilities** > **My Responsibilities**.
- 2. On the My Responsibilities page, click Identities.
- 3. On the **Identities** page, click the identity whose requests you want to display.
- 4. On the overview page, click **Requests**.

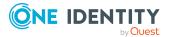

309

This opens the **Requests- <name of identity>** page (see Requests - Identity ((page description)) on page 1029).

 (Optional) Click Advanced Search to control which requests are displayed (see Requests - Identity ((page description)) on page 1029). For example, you can display only pending (not yet assigned) requests.

#### **Related topics**

- Displaying request history on page 130
- Identities (page description) on page 1021
- Identity overview page (page description) on page 1024
- Requests Identity ((page description)) on page 1029

## My identities' entitlements

Identities under the scope of your responsibility can own different entitlements. You can see these entitlements and delete them.

#### **Detailed information about this topic**

- Displaying my identities' entitlements on page 310
- Deleting my identities' entitlements on page 311

### **Displaying my identities' entitlements**

You can see entitlements that are assigned identities for which you are responsible. You can also display the reason why identities have certain entitlements (entitlement origin).

#### To display an identity's entitlements

- 1. In the menu bar, click **Responsibilities** > **My Responsibilities**.
- 2. On the My Responsibilities page, click Identities.
- 3. On the **Identities** page, click the identity whose entitlements you want to display.
- 4. On the overview page, click **Entitlements**.

This opens the **Entitlements - <identity's name>** page (see Entitlements - Identity (page description) on page 1032).

- 5. (Optional) To display more information about the origin of an entitlement, perform the following actions:
  - a. In the list, click the entitlement that you want to know more about.
  - b. In the details pane, on the **Detective** tab, click **>** (**Expand**) next to

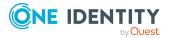

#### Analysis for.

This displays more information about the entitlement's assignment.

#### **Related topics**

- My responsibilities (page description) on page 1021
- Identities (page description) on page 1021
- Identity overview page (page description) on page 1024
- Entitlements Identity (page description) on page 1032

## **Deleting my identities' entitlements**

You can delete entitlements that are assigned identities for which you are responsible.

#### To delete an entitlement of an identity

- 1. In the menu bar, click **Responsibilities** > **My Responsibilities**.
- 2. On the My Responsibilities page, click Identities.
- 3. On the **Identities** page, click the identity whose delegation you want to delete.
- 4. On the overview page, click **Entitlements**.
- 5. On the **Entitlements <identity>** page, in the list, select the check box in the row of the entitlement you want to delete.
- 6. Click Delete memberships.

#### **Related topics**

- My responsibilities (page description) on page 1021
- Identities (page description) on page 1021
- Identity overview page (page description) on page 1024
- Entitlements Identity (page description) on page 1032

# My identities' delegations

Responsibilities or roles of identities that you manage, can be temporarily delegated to other identities. For example, the responsibility for a department can be given to another identity.

#### **Detailed information about this topic**

- Deleting my identities' delegations on page 312
- Adding delegations for my identities on page 312

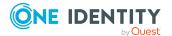

- Canceling my identities' delegations on page 313
- Deleting my identities' delegations on page 313

## **Deleting my identities' delegations**

You can see the delegations of identities for which you are responsible.

#### To display delegations

- 1. In the menu bar, click **Responsibilities** > **My Responsibilities**.
- 2. On the My Responsibilities page, click Identities.
- 3. On the **Identities** page, click the identity whose delegations you want to display.
- 4. On the overview page, click **Delegations**.

This opens the **Delegations - <identity name>** page (see Delegations - Identity (page description) on page 1032).

- Displaying delegations on page 466
- My responsibilities (page description) on page 1021
- Identities (page description) on page 1021
- Identity overview page (page description) on page 1024
- Delegations Identity (page description) on page 1032

## Adding delegations for my identities

You can delegate role memberships and responsibilities of identities for which you are responsible to other identities. For example, you can give one identity's responsibility for a department to another identity.

NOTE: You cannot edit a delegation afterward. If you want to make a change to the delegation, delete the it and create a new delegation.

#### To create a delegation

- 1. In the menu bar, click **Responsibilities** > **My Responsibilities**.
- 2. On the My Responsibilities page, click Identities.
- 3. On the **Identities** page, click the identity who should become the delegate.
- 4. On the overview page, click **Delegations**.
- 5. On the **Delegations <identity's name>**, click **New delegation**.
- 6. Click Next.
- 7. In the step, in the list, select the check boxes in front of the role memberships/responsibilities you want to delegate.
- 8. Click Next.

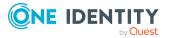

- 9. In the Add additional information set, configure the following settings:
  - **Valid from**: Specify from when the role/responsibility will be delegated.
  - **Valid until**: Specify until when the role/responsibility will be delegated.
  - Notify me if the recipient of the delegation makes a decision: (Optional) Select the check box if you want to be notified when the recipient makes an approval decision about a delegated role/responsibility.
  - The recipient can delegate this role: (Optional) Select the check box to specify that the recipient can delegate their delegated role/responsibility on to another identity.
  - **Reason**: (Optional) In the dialog, enter a reason for the delegation.
  - **Priority**: (Optional) In the menu, select a priority for the delegation.
- 10. Click Save.
  - Creating delegations on page 466
  - My responsibilities (page description) on page 1021
  - Identities (page description) on page 1021
  - Identity overview page (page description) on page 1024
  - Delegations Identity (page description) on page 1032

### **Canceling my identities' delegations**

You can cancel delegations of identities for which you are responsible.

NOTE: You can only cancel delegations as long they have the **Request** or **Approved** status. You can delete delegations with the **Assigned** status .

#### To cancel a delegation

- 1. In the menu bar, click **Responsibilities** > **My Responsibilities**.
- 2. On the My Responsibilities page, click Identities.
- 3. On the **Identities** page, click the identity whose delegation you want to cancel.
- 4. On the overview page, click **Delegations**.
- Canceling delegations on page 467
- My responsibilities (page description) on page 1021
- Identities (page description) on page 1021
- Identity overview page (page description) on page 1024
- Delegations Identity (page description) on page 1032

### **Deleting my identities' delegations**

You can delete delegations of identities for which you are responsible.

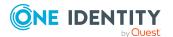

NOTE: You can only delete delegations as long as they have the **Assigned** status. You can cancel delegations that have the **Request** or **Approved** status (see Canceling my identities' delegations on page 313).

#### To delete a delegation

- 1. In the menu bar, click **Responsibilities** > **My Responsibilities**.
- 2. On the My Responsibilities page, click Identities.
- 3. On the **Identities** page, click the identity whose delegation you want to delete.
- 4. On the overview page, click **Delegations**.
- Deleting delegations on page 468
- My responsibilities (page description) on page 1021
- Identities (page description) on page 1021
- Identity overview page (page description) on page 1024
- Delegations Identity (page description) on page 1032

## My identities' attestations

You can use attestation to test the balance between security and compliance within your company. Managers or others responsible for compliance can use One Identity Manager attestation functionality to certify correctness of permissions, requests, or exception approvals either scheduled or on demand. Recertification is the term generally used to describe regular certification of permissions. One Identity Manager uses the same workflows for recertification and attestation.

There are attestation policies defined in One Identity Manager for carrying out attestations. Attestation policies specify which objects are attested when, how often, and by whom.Once an attestation is performed, One Identity Manager creates attestation cases that contain all the necessary information about the attestation objects and the attestor responsible. The attestor checks the attestation objects. They verify the correctness of the data and initiate any changes that need to be made if the data conflicts with internal rules.

Attestation cases record the entire attestation sequence. Each attestation step in an attestation case can be audit-proof reconstructed. Attestations are run regularly using scheduled tasks. You can also trigger single attestations manually.

Attestation is complete when the attestation case has been granted or denied approval. You specify how to deal with granted or denied attestations on a company basis.

#### **Detailed information about this topic**

- Displaying attestors of my attestation cases on page 167
- Displaying attestation cases of my identities on page 315
- Approving and denying my identities' attestation cases on page 317

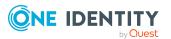

- Displaying attestors of my identities' pending attestation cases on page 316
- Sending reminders about my identities' pending attestation cases on page 318

## Displaying attestation cases of my identities

You can see attestation cases that involve identities for which you are responsible. In addition, you can obtain more information about the attestation cases.

#### To display attestation cases

- 1. In the menu bar, click **Responsibilities** > **My Responsibilities**.
- 2. On the **My Responsibilities** page, click **Identities**.
- 3. On the **Identities** page, click the identity whose attestation cases you want to display.
- 4. On the overview page, click **Attestation**.

This opens the **Attestation - <identity's name>** page (see Attestations – Identity (page description) on page 1034).

- 5. (Optional) Click on a tab to display the respective attestation cases.
- 6. (Optional) To display objects involved in an attestation case in detail, perform the following actions:
  - a. In the list, click the attestation case.
  - b. In the details pane, click **show details**.
  - c. In the Attested object dialog, select an object in the Object menu.
     This shows information about the object.
  - d. (Optional) Click View current state of the object

This opens an overview in shapes of the attestation.

- 7. (Optional) To display all the identities that can approve the attestation case, perform the following actions:
  - a. In the list, click the attestation case.
  - b. In the details pane, click the **Workflow** tab.
- 8. (Optional) To show previous attestation cases for the selected object, perform the following actions:
  - a. In the list, click the attestation case.
  - b. In the details pane, click the **History** tab.

This displays a list of the attestation cases that have already taken place for the selected object. You can get more information about each attestation case.

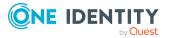

- Attestation on page 157
- My responsibilities (page description) on page 1021
- Identities (page description) on page 1021
- Identity overview page (page description) on page 1024
- Attestations Identity (page description) on page 1034

# Displaying attestors of my identities' pending attestation cases

You can see identities that still have pending attestation cases from identities for which you are responsible.

#### To show attestors of an attestation case

- 1. In the menu bar, click **Responsibilities** > **My Responsibilities**.
- 2. On the My Responsibilities page, click Identities.
- 3. On the **Identities** page, click the identity whose attestation cases you want to display.
- 4. On the overview page, click **Attestation**.
- (Optional) On the Attestations <identity name> page, click on a tab to display the corresponding attestation cases.
- 6. In the list, click the (pending) attestation case to see its attestors.
- 7. In the details pane, click **Actions** > **Send a reminder mail**.

The **Send a reminder mail** dialog lists all the identities that can approve this attestation case. You can now send these identities a reminder.

#### To show attestors of all attestation cases

- 1. In the menu bar, click **Responsibilities** > **My Responsibilities**.
- 2. On the **My Responsibilities** page, click **Identities**.
- On the **Identities** page, click the identity whose attestation cases you want to display.

On the **Devices** page, click the device whose attestation cases you want to display.

- 4. On the overview page, click **Attestation**.
- (Optional) On the Attestations <identity name> page, click on a tab to display the corresponding attestation cases.
- 6. Click View approvers for pending cases.

The **Send a reminder mail** dialog shows all the identities that still have attestation cases to approve. You can now send these identities a reminder.

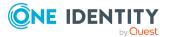

316

- Attestors for attestation cases on page 167
- My responsibilities (page description) on page 1021
- Identities (page description) on page 1021
- Identity overview page (page description) on page 1024
- Attestations Identity (page description) on page 1034

### Approving and denying my identities' attestation cases

You can grant or deny approval to attestation cases of identities for which you are responsible.

#### To approve an attestation case

- 1. In the menu bar, click **Responsibilities** > **My Responsibilities**.
- 2. On the My Responsibilities page, click Identities.
- 3. On the **Identities** page, click the identity whose attestation cases you want to make an approval decision about.
- 4. On the overview page, click **Attestation**.
- 5. (Optional) On the **Attestations <identity name>** page, click on a tab to display the corresponding attestation cases.
- 6. Click **Approve**.
- On the Pending attestations <identity name> page, perform one of the following actions:
  - Click 🗹 (**Approve**) next to the attestation case you want to approve.
  - Click (**Deny**) next to the attestation case you want to deny.

TIP: To grant or deny approval for all the attestation cases displayed, click  $\overline{\square}$  (**Approve all**) or  $\overline{\mathbb{N}}$  (**Deny all**).

- 8. Click Next.
- (Optional) On the **Pending Attestations Approvals** page, perform one of the following actions:
  - For approved attestation case:
    - To provide a reason for all approved attestation cases, enter the reason in the **Reason for approvals** field.
    - To use a predefined standard reason for all approved attestation cases, select the reason in the **Standard reason** list.
  - For denied attestation cases:

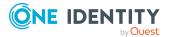

- To provide a reason for all denied attestation cases, enter the reason in the **Reason for approvals** field.
- To use a predefined standard reason for all denied attestation cases, select the reason in the **Standard reason** list.
- To provide an individual reason for an approval decision, click **Enter a reason** and enter your reason.

TIP: By giving reasons, your approvals are more transparent and support the audit trail.

NOTE: For more detailed information about standard reasons, see the One Identity Manager IT Shop Administration Guide.

- 10. Click Save.
- 11. (Optional) If the approval requires multi-factor authentication, you are prompted to enter a security code. It may take a few minutes before the prompt appears. Perform one of the following actions:
  - Click Login with the Starling 2FA app and follow the app instructions on your mobile phone.
  - Click Send SMS or Phone call, enter the security code, and click Next.

#### **Related topics**

- Attestation on page 157
- My responsibilities (page description) on page 1021
- Identities (page description) on page 1021
- Identity overview page (page description) on page 1024
- Attestations Identity (page description) on page 1034

# Sending reminders about my identities' pending attestation cases

If attestors have not yet processed an attestation case, you can send a reminder email to them to remind them about approving it.

The following options are available for sending reminders:

- You can select a specific attestation case that shows its attestors and then send a reminder about this attestation case to one specific attestor (see Option 1).
- You can send a reminder to all attestors of pending attestation cases that are shown on the current tab. This allows you to quickly notify all attestors that still need to make an approval decision (see Option 2).
- You can show all the attestors that still need to make approval decisions about attestation cases and then send a reminder to one specific attestor (see Option 3).

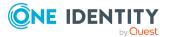

#### To send a reminder to attestors of a selected attestation case

- 1. In the menu bar, click **Responsibilities** > **My Responsibilities**.
- 2. On the My Responsibilities page, click Identities.
- 3. On the **Identities** page, click the identity whose attestation cases you want to display.
- 4. On the overview page, click **Attestation**.
- (Optional) On the Attestations <identity name> page, click on a tab to display the corresponding attestation cases.
- 6. In the list, click the attestation case that has attestors you want to remind.
- 7. In the details pane, click **Actions** > **Send a reminder mail**.
- 8. In the **Send a reminder mail** dialog, next to the identity you want to notify, click **Send a mail**.
- 9. Select the email program that you want to use.

This opens an email template with the attestor's email address.

10. Edit the email and send it to the attestor.

# To send a reminder to all the attestors of pending attestation cases on the current tab

- 1. In the menu bar, click **Responsibilities** > **My Responsibilities**.
- 2. On the My Responsibilities page, click Identities.
- 3. On the **Identities** page, click the identity whose attestation cases you want to display.
- 4. On the overview page, click **Attestation**.
- (Optional) On the Attestations <identity name> page, click on a tab to display the corresponding attestation cases.
- 6. Click Send reminder.
- 7. In the **Send a reminder mail** dialog, enter the message for the attestor.
- 8. Click **OK**.

#### To send a reminder a specific attestor about pending attestation cases

- 1. In the menu bar, click **Responsibilities** > **My Responsibilities**.
- 2. On the My Responsibilities page, click Identities.
- 3. On the **Identities** page, click the identity whose attestation cases you want to display.
- 4. On the overview page, click **Attestation**.
- (Optional) On the Attestations <identity name> page, click on a tab to display the corresponding attestation cases.

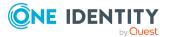

- 6. In the **Send a reminder mail** dialog, next to the identity you want to notify, click **Send a mail**.
- 7. Select the email program that you want to use.

This opens an email template with the attestor's email address.

8. Edit the email and send it to the attestor.

#### **Related topics**

- Sending attestation reminders on page 171
- My responsibilities (page description) on page 1021
- Identities (page description) on page 1021
- Identity overview page (page description) on page 1024
- Attestations Identity (page description) on page 1034

# Displaying my identities' risk indexes

You can see risk indexes of identities for which you are responsible.

NOTE: For more detailed information about risk assessment, see the One Identity Manager Risk Assessment Administration Guide.

#### To display an identity's risk index

- 1. In the menu bar, click **Responsibilities** > **My Responsibilities**.
- 2. On the **My Responsibilities** page, click **Identities**.
- 3. On the **Identities** page, click the identity whose risk index you want to display.
- 4. On the overview page, click **Risk**.

This opens the **Risk - <identity's name>** page (see Risk - Identity (page description) on page 1035).

5. (Optional) To show which attributes and assignments contribute to the calculated risk index, click **View risk functions**.

- Risk assessment on page 215
- My responsibilities (page description) on page 1021
- Identities (page description) on page 1021
- Identity overview page (page description) on page 1024
- Risk Identity (page description) on page 1035

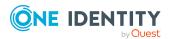

# My identities' history

The Web Portal gives you the option of displaying the historical data of identities for which you are responsible.

To do this, you have the following options:

| View              | Description                                                                                                    |
|-------------------|----------------------------------------------------------------------------------------------------|
| Events            | This shows you all the events that affect the identity, either on a timeline or in a table (see Displaying my identity history on page 321).                                                                                                    |
| Status overview   | This shows you an overview of all assignments. It also shows<br>how long each change was valid for. Use the status overview to<br>track when changes were made and by whom. This way, you not<br>only see the initial and current status but you also see all the<br>steps in between (see Displaying the status overview of my<br>identities on page 322). |
| Status comparison | You can select a date and display all the changes made from then<br>until now. This also shows you what the value of the property was<br>at the selected point in time and what the value is now (see<br>Comparing statuses of my identities on page 323).                                                                                                  |

#### Table 28: Historical data

## Displaying my identity history

You can see all the events affecting identities that you are responsible for, either on a timeline or in a table.

#### To display the history

- 1. In the menu bar, click **Responsibilities** > **My Responsibilities**.
- 2. On the My Responsibilities page, click Identities.
- 3. On the **Identities** page, click the identity whose history you want to display.
- 4. On the overview page, click **History**.

This opens the **History - <identity name>** page (see History – Identity (page description) on page 1036).

TIP: To navigate along the timeline, click in the pane and move the mouse left or right whilst holding down the left button.

To zoom in or out, turn the mouse wheel.

5. (Optional) To filter the timeline of events, click **Filter by** and then one of the following:

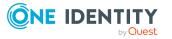

- **User**: Searches for events or actions associated with the identity name given. Identities with entitlements and ownerships create changes, such as adding or removing properties. You can see these actions on the timeline.
- **Change type:** Only show events on the timeline with the selected change type.
- **Date**: Only show events on the timeline that took place in the given period.
- **Properties**: Only show events on the timeline with the selected properties.
- **Display**: Only show events on the timeline that match the search.
- **Object**: Only show events on the timeline about the selected object.
- 6. (Optional) To switch to the table view, click **Switch to table view**.
- 7. (Optional) To show more details about an event, perform one of the following actions:
  - Click on the event in the timeline.
  - In the table view, click the event and you will see the details in the details pane.

- My responsibilities (page description) on page 1021
- Identities (page description) on page 1021
- Identity overview page (page description) on page 1024
- History Identity (page description) on page 1036

## Displaying the status overview of my identities

You can see all the changes effecting identities for which you are responsible. You can also display how long each change was valid for. Use the status overview to track when changes were made and by whom. This way, you not only see the initial and current status but you also see all the steps in between.

#### To display the status overview

- 1. In the menu bar, click **Responsibilities** > **My Responsibilities**.
- 2. On the My Responsibilities page, click Identities.
- 3. On the **Identities** page, click the identity whose status overview you want to display.
- 4. On the overview page, click **History**.

This opens the **History - <identity's name>** page (see History – Identity (page description) on page 1036).

5. Click the **Status overview** tab.

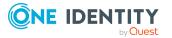

- My responsibilities (page description) on page 1021
- Identities (page description) on page 1021
- Identity overview page (page description) on page 1024
- History Identity (page description) on page 1036

## Comparing statuses of my identities

You can compare the current status of an identity that you are responsible for to its status at another time.

#### To compare statuses

- 1. In the menu bar, click **Responsibilities** > **My Responsibilities**.
- 2. On the **My Responsibilities** page, click **Identities**.
- 3. On the **Identities** page, click the identity whose status you want to compare.
- 4. On the overview page, click **History**.
- 5. On the **History** page, click the **Status comparison** tab.
- 6. In the date field, select the date and time from which you want to start the comparison.
- 7. (Optional) To display the properties that have not changed since creation, deselect the box next to **Display changed values only**.

#### To compare the current status with the status at the time of a specific event

- 1. In the menu bar, click **Responsibilities** > **My Responsibilities**.
- 2. On the **My Responsibilities** page, click **Identities**.
- 3. On the **Identities** page, click the identity whose status you want to compare.
- 4. On the overview page, click **History**.
- 5. On the **History** page, perform one of the following actions:
  - On the timeline, click the event and then **Compare**.
  - In the table view, click the event in the list and then in the details pane, click **Compare**.
- 6. (Optional) To display the properties that have not changed since creation, deselect the check box next to **Display changed values only**.

- My responsibilities (page description) on page 1021
- Identities (page description) on page 1021

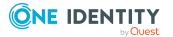

- Identity overview page (page description) on page 1024
- History Identity (page description) on page 1036

# Creating passcodes for my identities

If identities, for which you are responsible, have forgotten their password for logging into the Web Portal and the passwords cannot be reset with the question and answer feature, you can create passcodes for them. With this passcode, identities can log on to the Password Reset Portal once and for a limited time.

#### To create a passcode for an identity

- 1. In the menu bar, click **Responsibilities** > **My Responsibilities**.
- 2. On the **My Responsibilities** page, click **Identities**.
- 3. On the **Identities** page, click the identity for which you want to create the passcode.
- 4. On the overview page, click **Passcode**.

The generated passcode, its validity period, and a URL that the identity uses to login in to the Password Reset Portal, are displayed in a dialog.

5. Note or copy the code and have it sent to the identity with the validity period.

#### **Related topics**

- My responsibilities (page description) on page 1021
- Identities (page description) on page 1021
- Identity overview page (page description) on page 1024

# Managing my cost centers

You can perform a variety of actions on cost centers that you manage and gather information about them.

#### Detailed information about this topic

- Displaying my cost centers on page 325
- Restoring my deleted cost centers on page 325
- Displaying my cost center overviews on page 326
- Displaying and editing my cost center main data on page 327
- My cost center memberships on page 327
- My cost center entitlements on page 330
- My cost centers' attestations on page 332

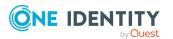

- Compliance: My cost centers on page 338
- Displaying my cost center risk indexes on page 341
- My cost center history on page 341
- Displaying role memberships of my cost center members on page 345
- Copying/splitting my cost centers on page 345
- Comparing and merging my cost centers on page 346
- Displaying my cost center statistics on page 348

## **Displaying my cost centers**

You can see all the cost centers for which you are responsible.

#### To display cost centers

- 1. In the menu bar, click **Responsibilities** > **My Responsibilities**.
- 2. On the **My Responsibilities** page, click **Cost centers**.

This opens the **Cost Centers** page (see Cost centers (page description) on page 1096) and displays all the cost centers for which you are responsible.

#### **Related topics**

- My responsibilities (page description) on page 1021
- Cost centers (page description) on page 1096

## **Restoring my deleted cost centers**

You can restore deleted cost centers for which you were responsible. For example, a cost center can be deleted if two roles are merged during comparison (see Comparing and merging my cost centers on page 346).

#### To restore a deleted cost center

- 1. In the menu bar, click **Responsibilities** > **My Responsibilities**.
- 2. On the My Responsibilities page, click Cost centers.
- 3. On the Cost Centers page, click Restore a deleted role.
- 4. In the **Restore a deleted role** dialog, in the date field next to **Find roles deleted from**, enter a date and time before the cost center was deleted.
- 5. Next to the cost center you want to restore, select the check box.
- 6. Click Next.

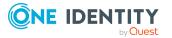

- 7. (Optional) To prevent certain actions from being performed, clear the check box next to the corresponding action.
- 8. Click Next.
- 9. Click Close.

#### To restore a deleted child cost center

- 1. In the menu bar, click **Responsibilities** > **My Responsibilities**.
- 2. On the My Responsibilities page, click Cost centers.
- 3. On the **Cost Centers** page, click the cost center that was originally parent to the deleted cost center.
- 4. On the overview page, click **Restore**.
- 5. In the **Restore a deleted role** dialog, in the date field next to **Find roles deleted from**, enter a date and time before the cost center was deleted.
- 6. In the list next to the cost center you want to restore, select the check box.
- 7. Click Next.
- 8. (Optional) To prevent certain actions from being performed, clear the check box next to the corresponding action.
- 9. Click Next.
- 10. Click Close.

#### **Related topics**

- Comparing and merging my cost centers on page 346
- My responsibilities (page description) on page 1021
- Cost centers (page description) on page 1096
- Cost center overview page (page description) on page 1097

## **Displaying my cost center overviews**

You can see all the relevant information about cost centers that you are responsible for in the summarized form of an overview. The information is represented by shapes in a HyperView.

#### To display a cost center's overview

- 1. In the menu bar, click **Responsibilities** > **My Responsibilities**.
- 2. On the My Responsibilities page, click Cost centers.
- 3. On the **Cost Centers** page, click the cost center whose overview you want to display.
- 4. On the overview page, click **Overview**.

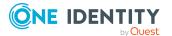

This opens the **Overview - <cost center name>** page (see Overview - Cost center (page description) on page 1099).

#### **Related topics**

- My responsibilities (page description) on page 1021
- Cost centers (page description) on page 1096
- Cost center overview page (page description) on page 1097
- Overview Cost center (page description) on page 1099

## Displaying and editing my cost center main data

You can edit the main data of the cost centers for which you are responsible.

#### To display and edit a cost center's main data

- 1. In the menu bar, click **Responsibilities** > **My Responsibilities**.
- 2. On the My Responsibilities page, click Cost centers.
- On the Cost Centers page, click the cost centers whose main data you want to display/edit.
- 4. On the overview page, click Main data.
- 5. On the **Main data <cost center>**, make your changes in the respective fields (see Main data Cost center (page description) on page 1099).
- 6. Click Save.

#### **Related topics**

- My responsibilities (page description) on page 1021
- Cost centers (page description) on page 1096
- Cost center overview page (page description) on page 1097
- Main data Cost center (page description) on page 1099

## **My cost center memberships**

You can assign identities to cost centers for which you are responsible. You can see these identities, assign further identities to the cost centers and remove identities from the cost centers.

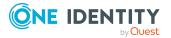

#### **Detailed information about this topic**

- Displaying memberships in my cost centers on page 328
- Assigning my identities to cost centers on page 328
- Removing identities from my cost centers on page 329

## **Displaying memberships in my cost centers**

You can see identities that are assigned cost centers for which you are responsible.

#### To display identities that are assigned a cost center

- 1. In the menu bar, click **Responsibilities** > **My Responsibilities**.
- 2. On the **My Responsibilities** page, click **Cost centers**.
- 3. On the **Cost Centers** page, click the cost center whose memberships you want to display.
- 4. On the overview page, click **Memberships**.

This opens the **Memberships** - **<cost center name>** page (see Memberships - Cost center (page description) on page 1100).

#### **Related topics**

- My responsibilities (page description) on page 1021
- Cost centers (page description) on page 1096
- Cost center overview page (page description) on page 1097
- Memberships Cost center (page description) on page 1100

#### Assigning my identities to cost centers

You can assign identities to cost centers for which you are responsible. You do this through requests.

#### To assign an identity to a cost center

- 1. In the menu bar, click **Responsibilities** > **My Responsibilities**.
- 2. On the **My Responsibilities** page, click **Cost centers**.
- 3. On the **Cost Centers** page, click the cost center you want to assign an identity to.
- 4. On the overview page, click **Memberships**.
- 5. On the **Memberships <cost center name>** page, click **Request memberships**.
- 6. In the **Request memberships** dialog, in the list, click the identity you want to assign to the cost center.

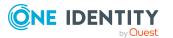

- 7. Click Add to cart.
- 8. On the My Shopping Cart page, click Submit.

TIP: You can also add more products to your shopping cart and configure various settings. For more information, see Managing products in the shopping cart on page 82.

Once the request has been granted approval, the identity is assigned to the cost center.

#### **Related topics**

- Requesting products on page 80
- My responsibilities (page description) on page 1021
- Cost centers (page description) on page 1096
- Cost center overview page (page description) on page 1097
- Memberships Cost center (page description) on page 1100
- My shopping cart (page description) on page 877

#### **Removing identities from my cost centers**

You can remove identities from cost centers for which you are responsible.

#### To remove an identity from a cost center

- 1. In the menu bar, click **Responsibilities** > **My Responsibilities**.
- 2. On the **My Responsibilities** page, click **Cost centers**.
- 3. On the **Cost Centers** page, click the cost center you want to remove an identity from.
- 4. On the overview page, click **Memberships**.
- 5. On the **Memberships <cost center name>** page, select the check box next to the cost center that you want to remove.
- 6. Click Delete memberships.

This cancels the cost center's assignment.

- My responsibilities (page description) on page 1021
- Cost centers (page description) on page 1096
- Cost center overview page (page description) on page 1097
- Memberships Cost center (page description) on page 1100

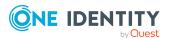

## My cost center entitlements

Identities can be assigned entitlements to different objects, such as, groups, accounts, roles, or applications. By assigning entitlements to a cost center you avoid having to assign entitlements separately to each identity because all the identities are automatically assigned to the cost center.

#### **Detailed information about this topic**

- Displaying my cost center entitlements on page 330
- Adding my cost center entitlements on page 331
- Deleting my cost center entitlements on page 331

### **Displaying my cost center entitlements**

You can see entitlements that are assigned cost centers for which you are responsible. You can also display the reason why cost centers have certain entitlements (entitlement origin).

#### To display a cost center's entitlements

- 1. In the menu bar, click **Responsibilities** > **My Responsibilities**.
- 2. On the **My Responsibilities** page, click **Cost centers**.
- 3. On the **Cost Centers** page, click the cost center whose entitlements you want to display.
- 4. On the overview page, click **Entitlements**.

This opens the **Entitlements - <cost center name>** page (see Entitlements - Cost center (page description) on page 1101).

- 5. (Optional) To display more information about the origin of an entitlement, perform the following actions:
  - a. In the list, click the entitlement that you want to know more about.
  - b. In the details pane, on the **Detective** tab, click **(Expand)** next to **Analysis for**.

This displays more information about the entitlement's assignment.

- My responsibilities (page description) on page 1021
- Cost centers (page description) on page 1096
- Cost center overview page (page description) on page 1097
- Entitlements Cost center (page description) on page 1101

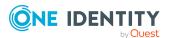

### Adding my cost center entitlements

You can add entitlements to cost centers for which you are responsible. You do this through requests.

#### To assign an entitlement to a cost center

- 1. In the menu bar, click **Responsibilities** > **My Responsibilities**.
- 2. On the My Responsibilities page, click Cost centers.
- 3. On the **Cost Centers** page, click the cost center to which you want to add an entitlement.
- 4. On the overview page, click **Entitlements**.
- 5. On the **Entitlements <cost center name>** page, click **Add new**.
- 6. In the **Add a new entitlement** dialog, in the **Entitlement type** menu, select which type of entitlement you want to add.
- 7. Click Assign.
- 8. In the **Entitlement** dialog, in the list, click the entitlement that you want to add to the business role.
- 9. In the Add a new entitlement dialog, click Request.
- 10. On the My Shopping Cart page, click Submit.

TIP: You can also add more products to your shopping cart and configure various settings. For more information, see Managing products in the shopping cart on page 82.

After the request has been granted approval, the entitlement is added to the cost center.

#### **Related topics**

- Requesting products on page 80
- My responsibilities (page description) on page 1021
- Cost centers (page description) on page 1096
- Cost center overview page (page description) on page 1097
- Entitlements Cost center (page description) on page 1101

#### **Deleting my cost center entitlements**

You can delete entitlements that are assigned cost centers for which you are responsible.

#### To delete an entitlement of a cost center

- 1. In the menu bar, click **Responsibilities** > **My Responsibilities**.
- 2. On the My Responsibilities page, click Cost centers.

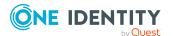

- 3. On the **Cost Centers** page, click the cost center whose entitlements you want to delete.
- 4. On the overview page, click **Entitlements**.
- 5. On the **Entitlements <cost center name>** page, in the list, select the check box in the row of the entitlement you want to delete.
- 6. Click **Delete**.

#### **Related topics**

- My responsibilities (page description) on page 1021
- Cost centers (page description) on page 1096
- Cost center overview page (page description) on page 1097
- Entitlements Cost center (page description) on page 1101

## My cost centers' attestations

You can use attestation to test the balance between security and compliance within your company. Managers or others responsible for compliance can use One Identity Manager attestation functionality to certify correctness of permissions, requests, or exception approvals either scheduled or on demand. Recertification is the term generally used to describe regular certification of permissions. One Identity Manager uses the same workflows for recertification and attestation.

There are attestation policies defined in One Identity Manager for carrying out attestations. Attestation policies specify which objects are attested when, how often, and by whom.Once an attestation is performed, One Identity Manager creates attestation cases that contain all the necessary information about the attestation objects and the attestor responsible. The attestor checks the attestation objects. They verify the correctness of the data and initiate any changes that need to be made if the data conflicts with internal rules.

Attestation cases record the entire attestation sequence. Each attestation step in an attestation case can be audit-proof reconstructed. Attestations are run regularly using scheduled tasks. You can also trigger single attestations manually.

Attestation is complete when the attestation case has been granted or denied approval. You specify how to deal with granted or denied attestations on a company basis.

#### **Detailed information about this topic**

- Displaying my cost center attestation cases on page 333
- Displaying attestors of my cost center pending attestation cases on page 334
- Approving and denying my cost center attestation cases on page 335
- Sending reminders about my cost centers' pending attestation cases on page 336

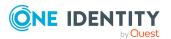

### **Displaying my cost center attestation cases**

You can see attestation cases that involve cost centers for which you are responsible. In addition, you can obtain more information about the attestation cases.

#### To display attestation cases

- 1. In the menu bar, click **Responsibilities** > **My Responsibilities**.
- 2. On the **My Responsibilities** page, click **Cost centers**.
- 3. On the **Cost Centers** page, click the cost center whose attestation cases you want to display.
- 4. On the overview page, click **Attestation**.

This opens the **Attestation - <cost center name>** page (see Attestation - Cost center (page description) on page 1103).

- 5. (Optional) Click on a tab to display the respective attestation cases.
- 6. (Optional) To display objects involved in an attestation case in detail, perform the following actions:
  - a. In the list, click the attestation case.
  - b. In the details pane, click **show details**.
  - c. In the Attested object dialog, select an object in the Object menu.
     This shows information about the object.
  - d. (Optional) Click View current state of the object

This opens an overview in shapes of the attestation.

- 7. (Optional) To display all the identities that can approve the attestation case, perform the following actions:
  - a. In the list, click the attestation case.
  - b. In the details pane, click the **Workflow** tab.
- 8. (Optional) To show previous attestation cases for the selected object, perform the following actions:
  - a. In the list, click the attestation case.
  - b. In the details pane, click the **History** tab.

This displays a list of the attestation cases that have already taken place for the selected object. You can get more information about each attestation case.

- Attestation on page 157
- My responsibilities (page description) on page 1021
- Cost centers (page description) on page 1096

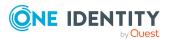

- Cost center overview page (page description) on page 1097
- Attestation Cost center (page description) on page 1103

## Displaying attestors of my cost center pending attestation cases

You can see identities that still have pending attestation cases from cost centers for which you are responsible.

#### To show attestors of an attestation case

- 1. In the menu bar, click **Responsibilities** > **My Responsibilities**.
- 2. On the My Responsibilities page, click Cost centers.
- 3. On the **Cost Centers** page, click the cost center whose attestation cases you want to display.
- 4. On the overview page, click **Attestation**.
- (Optional) On the Attestations <cost center name> page, click on a tab to display the corresponding attestation cases.
- 6. In the list, click the (pending) attestation case to see its attestors.
- 7. In the details pane, click **Actions** > **Send a reminder mail**.

The **Send a reminder mail** dialog lists all the identities that can approve this attestation case. You can now send these identities a reminder.

#### To show attestors of all attestation cases

- 1. In the menu bar, click **Responsibilities** > **My Responsibilities**.
- 2. On the My Responsibilities page, click Cost centers.
- 3. On the **Cost Centers** page, click the cost center whose attestation cases you want to display.

On the **Devices** page, click the device whose attestation cases you want to display.

- 4. On the overview page, click **Attestation**.
- (Optional) On the Attestations <cost center name> page, click on a tab to display the corresponding attestation cases.
- 6. Click View approvers for pending cases.

The **Send a reminder mail** dialog shows all the identities that still have attestation cases to approve. You can now send these identities a reminder.

- Attestors for attestation cases on page 167
- My responsibilities (page description) on page 1021
- Cost centers (page description) on page 1096

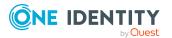

- Cost center overview page (page description) on page 1097
- Attestation Cost center (page description) on page 1103

### Approving and denying my cost center attestation cases

You can grant or deny approval to attestation cases of cost centers for which you are responsible.

#### To approve an attestation case

- 1. In the menu bar, click **Responsibilities** > **My Responsibilities**.
- 2. On the My Responsibilities page, click Cost centers.
- 3. On the **Cost Centers** page, click the cost center whose attestation cases you want to make an approval decision about.
- 4. On the overview page, click **Attestation**.
- (Optional) On the Attestations <cost center name> page, click on a tab to display the corresponding attestation cases.
- 6. Click Approve.
- On the Attestation <cost center name> page, perform one of the following actions:
  - Click (Approve) next to the attestation case you want to approve.
  - Click (Deny) next to the attestation case you want to deny.

TIP: To grant or deny approval for all the attestation cases displayed, click  $\overline{\square}$  (**Approve all**) or  $\overline{\blacksquare}$  (**Deny all**).

- 8. Click Next.
- (Optional) On the **Pending Attestations Approvals** page, perform one of the following actions:
  - For approved attestation case:
    - To provide a reason for all approved attestation cases, enter the reason in the **Reason for approvals** field.
    - To use a predefined standard reason for all approved attestation cases, select the reason in the **Standard reason** list.
  - For denied attestation cases:
    - To provide a reason for all denied attestation cases, enter the reason in the **Reason for approvals** field.
    - To use a predefined standard reason for all denied attestation cases, select the reason in the **Standard reason** list.
  - To provide an individual reason for an approval decision, click **Enter a reason** and enter your reason.

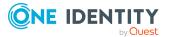

TIP: By giving reasons, your approvals are more transparent and support the audit trail.

NOTE: For more detailed information about standard reasons, see the One Identity Manager IT Shop Administration Guide.

- 10. Click Save.
- 11. (Optional) If the approval requires multi-factor authentication, you are prompted to enter a security code. It may take a few minutes before the prompt appears. Perform one of the following actions:
  - Click **Login with the Starling 2FA app** and follow the app instructions on your mobile phone.
  - Click Send SMS or Phone call, enter the security code, and click Next.

#### **Related topics**

- Attestation on page 157
- My responsibilities (page description) on page 1021
- Cost centers (page description) on page 1096
- Cost center overview page (page description) on page 1097
- Attestation Cost center (page description) on page 1103

## Sending reminders about my cost centers' pending attestation cases

If attestors have not yet processed an attestation case, you can send a reminder email to them to remind them about approving it.

The following options are available for sending reminders:

- You can select a specific attestation case that shows its attestors and then send a reminder about this attestation case to one specific attestor (see Option 1).
- You can send a reminder to all attestors of pending attestation cases that are shown on the current tab. This allows you to quickly notify all attestors that still need to make an approval decision (see Option 2).
- You can show all the attestors that still need to make approval decisions about attestation cases and then send a reminder to one specific attestor (see Option 3).

#### To send a reminder to attestors of a selected attestation case

- 1. In the menu bar, click **Responsibilities** > **My Responsibilities**.
- 2. On the **My Responsibilities** page, click **Cost centers**.
- 3. On the **Cost Centers** page, click the cost centers whose attestation cases you want to display.
- 4. On the overview page, click **Attestation**.

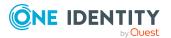

- (Optional) On the Attestations <cost center name> page, click on a tab to display the corresponding attestation cases.
- 6. In the list, click the attestation case that has attestors you want to remind.
- 7. In the details pane, click **Actions** > **Send a reminder mail**.
- 8. In the **Send a reminder mail** dialog, next to the identity you want to notify, click **Send a mail**.
- 9. Select the email program that you want to use.

This opens an email template with the attestor's email address.

10. Edit the email and send it to the attestor.

## To send a reminder to all the attestors of pending attestation cases on the current tab

- 1. In the menu bar, click **Responsibilities** > **My Responsibilities**.
- 2. On the My Responsibilities page, click Cost centers.
- 3. On the **Cost Centers** page, click the cost centers whose attestation cases you want to display.
- 4. On the overview page, click **Attestation**.
- (Optional) On the Attestations <cost center name> page, click on a tab to display the corresponding attestation cases.
- 6. Click Send reminder.
- 7. In the **Send a reminder mail** dialog, enter the message for the attestor.
- 8. Click **OK**.

#### To send a reminder a specific attestor about pending attestation cases

- 1. In the menu bar, click **Responsibilities** > **My Responsibilities**.
- 2. On the **My Responsibilities** page, click **Cost centers**.
- 3. On the **Cost Centers** page, click the cost centers whose attestation cases you want to display.
- 4. On the overview page, click **Attestation**.
- (Optional) On the Attestations <cost center name> page, click on a tab to display the corresponding attestation cases.
- 6. In the **Send a reminder mail** dialog, next to the identity you want to notify, click **Send a mail**.
- 7. Select the email program that you want to use.

This opens an email template with the attestor's email address.

8. Edit the email and send it to the attestor.

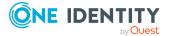

#### **Related topics**

- Sending attestation reminders on page 171
- My responsibilities (page description) on page 1021
- Cost centers (page description) on page 1096
- Cost center overview page (page description) on page 1097
- Attestation Cost center (page description) on page 1103

## **Compliance: My cost centers**

Companies have different requirements that they need for regulating internal and external identities' access to company resources. On the one hand, rule checks are used for locating rule violations and on the other hand, to prevent them. By using these rules, you can demonstrate compliance with legislated regulations such as the Sarbanes-Oxley Act (SOX). The following demands are made on compliance:

- Compliance rules define what an employee is entitled to do or not do. For example, an identity may not have both entitlements A and B at the same time.
- Company policies are very flexible, and can be defined for any company resources you are managing with Manager. For example, a policy might only allow identities from a certain department to own a certain entitlement.
- Each item that an identity access can be given a risk value. A risk index can be calculated for identities, accounts, organization, roles, and for the groups of resources available for request. You can then use the risk indexes to help prioritize your compliance activities.

Some rules are preventative. For example, a request will not be processed if it violates the rules, unless exception approval is explicitly granted and an approver allows it. Compliance rules (if appropriate) and company policies are run on a regular schedule and violations appear in the identity's Web Portal to be dealt with there. Company policies can contribute to mitigation control by reducing risk. For example, if risks are posed by identities running processes outside the One Identity Manager solution and causing violations. Reports and dashboards provide you with comprehensive compliance information

#### Detailed information about this topic

- Displaying my cost center rule violations on page 338
- Displaying my cost center policy violations on page 339
- Displaying rule violations of my cost center members on page 340
- Displaying risk indexes and entitlements of my cost center members on page 340

### **Displaying my cost center rule violations**

You can see the rule violations of cost centers for which you are responsible.

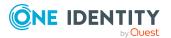

#### To display rule violations

- 1. In the menu bar, click **Responsibilities** > **My Responsibilities**.
- 2. On the My Responsibilities page, click Cost centers.
- 3. On the **Cost Centers** page, click the cost center whose rule violations you want to display.
- 4. On the overview page, click **Compliance**.

This opens the **Compliance - <cost center name>** page (see Compliance - Cost center (page description) on page 1102).

#### **Related topics**

- My responsibilities (page description) on page 1021
- Cost centers (page description) on page 1096
- Cost center overview page (page description) on page 1097
- Compliance Cost center (page description) on page 1102

#### Displaying my cost center policy violations

You can see the policy violations of cost centers for which you are responsible.

#### To display policy violations

- 1. In the menu bar, click **Responsibilities** > **My Responsibilities**.
- 2. On the **My Responsibilities** page, click **Cost centers**.
- 3. On the **Cost Centers** page, click the cost center whose policy violations you want to display.
- 4. On the overview page, click **Compliance reports**.

This opens the **Compliance reports - <cost center name>** page (see Compliance reports - Cost center (page description) on page 1108).

5. In the **View** menu, select **Policy violations**.

- My responsibilities (page description) on page 1021
- Cost centers (page description) on page 1096
- Cost center overview page (page description) on page 1097
- Compliance reports Cost center (page description) on page 1108

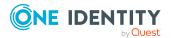

### **Displaying rule violations of my cost center members**

You can see the rule violations of identities that are assigned cost centers for which you are responsible.

#### To display rule violations of a cost center's members

- 1. In the menu bar, click **Responsibilities** > **My Responsibilities**.
- 2. On the My Responsibilities page, click Cost centers.
- 3. On the **Cost Centers** page, click the cost center whose rule violations you want to display.
- 4. On the overview page, click **Compliance reports**.

This opens the **Compliance reports - <cost center name>** page (see Compliance reports - Cost center (page description) on page 1108).

5. In the **View** menu, select **Compliance rule violations**.

#### **Related topics**

- My responsibilities (page description) on page 1021
- Cost centers (page description) on page 1096
- Cost center overview page (page description) on page 1097
- Compliance reports Cost center (page description) on page 1108

## Displaying risk indexes and entitlements of my cost center members

For every cost center that you are responsible for, you can see all the identities that have these cost center as primary or secondary assignments. You can also display the number of permissions assigned and the risk index.

#### To display members of a cost center

- 1. In the menu bar, click **Responsibilities** > **My Responsibilities**.
- 2. On the **My Responsibilities** page, click **Cost centers**.
- 3. On the **Cost Centers** page, click the cost center whose members you want to display.
- 4. On the overview page, click **Compliance reports**.

This opens the **Compliance reports - <cost center name>** page (see Compliance reports - Cost center (page description) on page 1108).

- 5. In the View menu, select Identities: Risk indexes and entitlements.
- 6. (Optional) To display more information about an identity, perform the following actions:

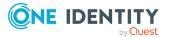

- a. In the list, click an identity.
- b. In the dialog, click **Overview**.

#### **Related topics**

- My responsibilities (page description) on page 1021
- Cost centers (page description) on page 1096
- Cost center overview page (page description) on page 1097
- Compliance reports Cost center (page description) on page 1108

## Displaying my cost center risk indexes

You can see risk indexes of cost centers for which you are responsible.

NOTE: For more detailed information about risk assessment, see the *One Identity Manager Risk Assessment Administration Guide*.

#### To display a cost center's risk index

- 1. In the menu bar, click **Responsibilities** > **My Responsibilities**.
- 2. On the My Responsibilities page, click Cost centers.
- 3. On the **Cost Centers** page, click the cost center whose risk index you want to display.
- 4. On the overview page, click **Risk**.

This opens the **Risk - <cost center name>** page (see Risk - Cost center (page description) on page 1105).

5. (Optional) To show which attributes and assignments contribute to the calculated risk index, click **View risk functions**.

#### **Related topics**

- Risk assessment on page 215
- My responsibilities (page description) on page 1021
- Cost centers (page description) on page 1096
- Cost center overview page (page description) on page 1097
- Risk Cost center (page description) on page 1105

## My cost center history

The Web Portal gives you the option of displaying the historical data of cost centers for which you are responsible.

To do this, you have the following options:

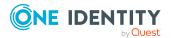

| View              | Description                                                                                                    |
|-------------------|----------------------------------------------------------------------------------------------------|
| Events            | This shows you all the events that affect the cost center, either on a timeline or in a table (see Displaying my cost center history on page 342).                                                                                                    |
| Status overview   | This shows you an overview of all assignments. It also shows<br>how long each change was valid for. Use the status overview to<br>track when changes were made and by whom. This way, you not<br>only see the initial and current status but you also see all the<br>steps in between (see Displaying the status overview of my cost<br>centers on page 343). |
| Status comparison | You can select a date and display all the changes made from then<br>until now. This also shows you what the value of the property was<br>at the selected point in time and what the value is now (see<br>Comparing statuses of my cost centers on page 344).                                                                                                  |

#### Table 29: Historical data

### Displaying my cost center history

You can see all the events affecting cost centers that you are responsible for, either on a timeline or in a table.

#### To display the history

- 1. In the menu bar, click **Responsibilities** > **My Responsibilities**.
- 2. On the My Responsibilities page, click Cost centers.
- 3. On the **Cost Centers** page, click the cost center whose history you want to display.
- 4. On the overview page, click **History**.

This opens the **History - <cost center name>** page (see History – Cost center (page description) on page 1106).

TIP: To navigate along the timeline, click in the pane and move the mouse left or right whilst holding down the left button.

To zoom in or out, turn the mouse wheel.

- 5. (Optional) To filter the timeline of events, click **Filter by** and then one of the following:
  - **User**: Searches for events or actions associated with the identity name given. Identities with entitlements and ownerships create changes, such as adding or removing properties. You can see these actions on the timeline.
  - **Change type**: Only show events on the timeline with the selected change type.
  - **Date**: Only show events on the timeline that took place in the given period.
  - **Properties**: Only show events on the timeline with the selected properties.

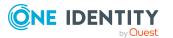

- **Display**: Only show events on the timeline that match the search.
- **Object**: Only show events on the timeline about the selected object.
- 6. (Optional) To switch to the table view, click **Switch to table view**.
- 7. (Optional) To show more details about an event, perform one of the following actions:
  - Click on the event in the timeline.
  - In the table view, click the event and you will see the details in the details pane.

#### **Related topics**

- My responsibilities (page description) on page 1021
- Cost centers (page description) on page 1096
- Cost center overview page (page description) on page 1097
- History Cost center (page description) on page 1106

#### Displaying the status overview of my cost centers

You can see all the changes effecting cost centers for which you are responsible. You can also display how long each change was valid for. Use the status overview to track when changes were made and by whom. This way, you not only see the initial and current status but you also see all the steps in between.

#### To display the status overview

- 1. In the menu bar, click **Responsibilities** > **My Responsibilities**.
- 2. On the **My Responsibilities** page, click **Cost centers**.
- 3. On the **Cost Centers** page, click the cost center whose status overview you want to display.
- 4. On the overview page, click **History**.

This opens the **History - <cost center name>** page (see History – Cost center (page description) on page 1106).

5. Click the **Status overview** tab.

#### **Related topics**

- My responsibilities (page description) on page 1021
- Cost centers (page description) on page 1096
- Cost center overview page (page description) on page 1097
- History Cost center (page description) on page 1106

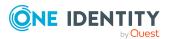

## Comparing statuses of my cost centers

You can compare the current status of a cost center that you are responsible for to its status at another time.

#### To compare statuses

- 1. In the menu bar, click **Responsibilities** > **My Responsibilities**.
- 2. On the My Responsibilities page, click Cost centers.
- 3. On the **Cost Centers** page, click the cost center whose status you want to compare.
- 4. On the overview page, click **History**.
- 5. On the **History** page, click the **Status comparison** tab.
- 6. In the date field, select the date and time from which you want to start the comparison.
- 7. (Optional) To display the properties that have not changed since creation, deselect the box next to **Display changed values only**.

#### To compare the current status with the status at the time of a specific event

- 1. In the menu bar, click **Responsibilities** > **My Responsibilities**.
- 2. On the **My Responsibilities** page, click **Cost centers**.
- 3. On the **Cost Centers** page, click the cost center whose status you want to compare.
- 4. On the overview page, click **History**.
- 5. On the **History** page, perform one of the following actions:
  - On the timeline, click the event and then **Compare**.
  - In the table view, click the event in the list and then in the details pane, click **Compare**.
- 6. (Optional) To display the properties that have not changed since creation, deselect the check box next to **Display changed values only**.

- My responsibilities (page description) on page 1021
- Cost centers (page description) on page 1096
- Cost center overview page (page description) on page 1097
- History Cost center (page description) on page 1106

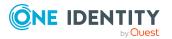

# Displaying role memberships of my cost center members

You can display the roles and organizations belonging to identities that are assigned cost centers for which you are responsible. Information is displayed as a hierarchical chart, so you can drill in and see the role inheritance.

MOBILE: This function is not available in the mobile interface.

#### To display roles and organizations of members of a cost center

- 1. In the menu bar, click **Responsibilities** > **My Responsibilities**.
- 2. On the My Responsibilities page, click Cost centers.
- 3. On the **Cost Centers** page, click the cost center whose members you want to know more about.
- 4. On the overview page, click **Usage**.

This opens the **Usage - <cost center name>** page (see Usage - Cost center (page description) on page 1108).

- 5. In the **Role classes** menu, select the main category of roles and organizations that you want to display.
- (Optional) To find out which members are assigned to a particular object, click (More information) in the specified object.
- 7. (Optional) To see the legend, click **More information**.

#### **Related topics**

- My responsibilities (page description) on page 1021
- Cost centers (page description) on page 1096
- Cost center overview page (page description) on page 1097
- Usage Cost center (page description) on page 1108

## Copying/splitting my cost centers

You can copy or move memberships and entitlements from cost centers you are responsible for to new roles (departments, business roles, cost centers, locations).

Any combination of role types is allowed.

#### To copy a cost center or move memberships and entitlements

- 1. In the menu bar, click **Responsibilities** > **My Responsibilities**.
- 2. On the My Responsibilities page, click Cost centers.

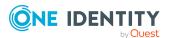

- 3. On the **Cost Centers** page, click the cost center you want to copy or whose memberships and entitlements you want to move.
- 4. On the overview page, click **Split**.
- 5. In the **Split a role** dialog, in the **Type of the new role** menu, select a type for the new role.
- Depending on which role type you have selected, enter the corresponding main data of the new role (see Main data – Department (page description) on page 1085, Main data – Business role (page description) on page 1056, Main data – Cost center (page description) on page 1099, or Main data – Location (page description) on page 1111).
- 7. Click Next.
- 8. Perform the following actions:
  - To neither copy nor move an entitlement/a membership to a new role, click
     Actions > Keep this assignment next to the corresponding entitlement/membership. Later, the entitlement/membership is only available in the source role.
  - To copy an entitlement/a membership to a new role, click Actions > Keep and copy to new role next to the corresponding entitlement/membership. The entitlement/membership is later included in the source role as well as the target role.
  - To move an entitlement/a membership to a new role, click Actions > Move to new role next to the corresponding entitlement/membership. The entitlement/membership is later removed from the source role and is only included in the target role.
- 9. Click Next.
- 10. (Optional) Verify the actions to run and deselect the check box in front of any actions that should not be run.
- 11. Click Next.
- 12. Click Close.

#### **Related topics**

- My cost center memberships on page 327
- My cost center entitlements on page 330
- My responsibilities (page description) on page 1021
- Cost centers (page description) on page 1096
- Cost center overview page (page description) on page 1097

## Comparing and merging my cost centers

You can compare properties of cost centers that you are responsible for, with the properties of other business roles, departments, cost centers, or locations that you are also

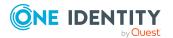

responsible for. Then you can take the properties that you want and merge them together.

#### To compare and merge a cost center

- 1. In the menu bar, click **Responsibilities** > **My Responsibilities**.
- 2. On the My Responsibilities page, click Cost centers.
- 3. On the **Cost Centers** page, click the cost center you want to compare and merge.
- 4. On the overview page, click **Compare and merge**.
- 5. In the **Compare and merge** dialog, in the **Object type** menu, select the business role, department, cost center, or location to compare and merge with your cost center.
- 6. Click Assign.
- 7. In the **Comparison role** dialog, select the business role/department/cost center/location to compare.

The assigned memberships and entitlements of both objects are listed with the following information:

| Column                                          | Description                                                                                                    |
|-------------------------------------------------|----------------------------------------------------------------------------------------------------|
| Object                                          | Shows you the name of the assigned<br>entitlement/membership that occurs in one of the selected<br>objects being compared.                                                                                                    |
| Туре                                            | Type of the entitlement/membership.                                                                                                    |
| <name object="" of="" source="" the=""></name>  | <ul> <li>Shows you the entitlement/membership's assignment type.<br/>The following assignment types are available.</li> <li>Direct <ul> <li>Inherited</li> <li>Requested</li> <li>Dynamic</li> <li>Not assigned</li> </ul> </li> <li>For more detailed information about assigning company resources, see the One Identity Manager Identity Management Base Module Administration Guide.</li> </ul> |
| <name compare="" object="" of="" the=""></name> |                                                                                                    |
| Comparison                                      | Shows you where the entitlement/membership occurs.                                                                                                    |

#### Table 30: Overview of the assignments

TIP: To arrange the list of assignments better, use the filters available some of the columns. For more information, see Filtering on page 41..

- 8. In the **Compare and merge** dialog, click **Merge the selected roles**.
- 9. (Optional) Verify the actions to run and deselect the check box in front of any actions that should not be run.

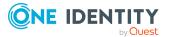

- 10. Click Next.
- 11. Click Close.

#### **Related topics**

- My cost center memberships on page 327
- My cost center entitlements on page 330
- My responsibilities (page description) on page 1021
- Cost centers (page description) on page 1096
- Cost center overview page (page description) on page 1097

## **Displaying my cost center statistics**

You can see statistics of cost centers for which you are responsible.

#### To display a cost center's statistics

- 1. In the menu bar, click **Responsibilities** > **My Responsibilities**.
- 2. On the My Responsibilities page, click Cost centers.
- 3. On the **Cost Centers** page, click the cost center whose statistics you want to display.
- 4. On the overview page, click **Statistics**.

This opens the **Statistics for <cost center name>** dialog and shows the cost center's statistics.

5. (Optional) To obtain more information about a chart, click the chart or its header.

#### **Related topics**

- Discovering your statistics on the home page on page 803
- Statistics on page 803
- Cost centers (page description) on page 1096
- Cost center overview page (page description) on page 1097

## Managing my multi-request resources

The One Identity Manager distinguishes between single or multiple requestable products. Single request products are, for example, software, system roles, or Active Directory groups. These products cannot be requested if they have already been be requested for the same time period.

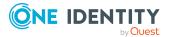

Furthermore, an identity may need several of one type of company resources, for example, consumables like pens or printer paper. You can find company resources such as these mapped in One Identity Manager as Multi-request resource or Multi requestable/unsubscribable resources.

Multi-request resources are automatically unsubscribed after the request is granted approval. The resources are not explicitly assigned to identities.

You can perform a variety of actions on the multi-request resources that you manage and gather information about them.

#### Detailed information about this topic

- Displaying my multi-request resources on page 349
- Displaying my multi-request resources' overviews on page 349
- Displaying and editing my multi-request resources' main data on page 350
- My multi-request resources' attestations on page 350

## **Displaying my multi-request resources**

You can see all the multi-request resources for which you are responsible.

#### To display multi-request resources

- 1. In the menu bar, click **Responsibilities** > **My Responsibilities**.
- 2. On the My Responsibilities page, click Multi-request resources.

This opens the **Multi-request Resources** page (see Multi-request resources (page description) on page 1147) and displays all the multi-request resources for which you are responsible.

#### **Related topics**

- My responsibilities (page description) on page 1021
- Multi-request resources (page description) on page 1147

## **Displaying my multi-request resources' overviews**

You can see all the relevant information about multi-request resources that you are responsible for in the summarized form of an overview. The information is represented by shapes in a HyperView.

#### To display a multi-request resource's overview

- 1. In the menu bar, click **Responsibilities** > **My Responsibilities**.
- 2. On the My Responsibilities page, click Multi-request resources.

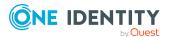

- 3. On the **Multi-request Resources** page, click the multi-request resource whose overview you want to display.
- 4. On the overview page, click **Overview**.

This opens the **Overview - <multi-request resource name>** page (see Overview – Multi-request resource (page description) on page 1148).

#### **Related topics**

- My responsibilities (page description) on page 1021
- Multi-request resources (page description) on page 1147
- Multi-request resource overview page (page description) on page 1147
- Overview Multi-request resource (page description) on page 1148

# Displaying and editing my multi-request resources' main data

You can edit the main data of the multi-request resources for which you are responsible.

#### To display and edit a multi-request resource's main data

- 1. In the menu bar, click **Responsibilities** > **My Responsibilities**.
- 2. On the My Responsibilities page, click Multi-request resources.
- 3. On the **Multi-request Resources** page, click the multi-request resource whose main data you want to display/edit.
- 4. On the overview page, click **Main data**.
- On the Main data <multi-request resource name>, make your changes in the respective fields (see Main data - Multi-request resource (page description) on page 1148).
- 6. Click Save.

#### **Related topics**

- My responsibilities (page description) on page 1021
- Multi-request resources (page description) on page 1147
- Multi-request resource overview page (page description) on page 1147
- Main data Multi-request resource (page description) on page 1148

## My multi-request resources' attestations

You can use attestation to test the balance between security and compliance within your company. Managers or others responsible for compliance can use One Identity Manager

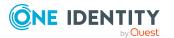

attestation functionality to certify correctness of permissions, requests, or exception approvals either scheduled or on demand. Recertification is the term generally used to describe regular certification of permissions. One Identity Manager uses the same workflows for recertification and attestation.

There are attestation policies defined in One Identity Manager for carrying out attestations. Attestation policies specify which objects are attested when, how often, and by whom.Once an attestation is performed, One Identity Manager creates attestation cases that contain all the necessary information about the attestation objects and the attestor responsible. The attestor checks the attestation objects. They verify the correctness of the data and initiate any changes that need to be made if the data conflicts with internal rules.

Attestation cases record the entire attestation sequence. Each attestation step in an attestation case can be audit-proof reconstructed. Attestations are run regularly using scheduled tasks. You can also trigger single attestations manually.

Attestation is complete when the attestation case has been granted or denied approval. You specify how to deal with granted or denied attestations on a company basis.

#### **Detailed information about this topic**

- Displaying my multi-request resources' attestation cases on page 351
- Displaying attestors of my multi-request resources' pending attestation cases on page 352
- Approving and denying my multi-request resources' attestation cases on page 353
- Sending reminders about my multi-request resources' pending attestation cases on page 355

#### Displaying my multi-request resources' attestation cases

You can see attestation cases that involve multi-request resources for which you are responsible.

In addition, you can obtain more information about the attestation cases.

#### To display attestation cases

- 1. In the menu bar, click **Responsibilities** > **My Responsibilities**.
- 2. On the My Responsibilities page, click Multi-request resources.
- 3. On the **Multi-request Resources** page, click the multi-request resource whose attestation cases you want to display.
- 4. On the overview page, click **Attestation**.

This opens the **Attestation - <multi-request resource name>** page (see Attestation – Multi-request resource (page description) on page 1149).

5. (Optional) Click on a tab to display the respective attestation cases.

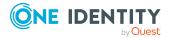

- 6. (Optional) To display objects involved in an attestation case in detail, perform the following actions:
  - a. In the list, click the attestation case.
  - b. In the details pane, click **show details**.
  - c. In the Attested object dialog, select an object in the Object menu.
     This shows information about the object.
  - d. (Optional) Click View current state of the object

This opens an overview in shapes of the attestation.

- 7. (Optional) To display all the identities that can approve the attestation case, perform the following actions:
  - a. In the list, click the attestation case.
  - b. In the details pane, click the **Workflow** tab.
- 8. (Optional) To show previous attestation cases for the selected object, perform the following actions:
  - a. In the list, click the attestation case.
  - b. In the details pane, click the **History** tab.

This displays a list of the attestation cases that have already taken place for the selected object. You can get more information about each attestation case.

#### **Related topics**

- Attestation on page 157
- My responsibilities (page description) on page 1021
- Multi-request resources (page description) on page 1147
- Multi-request resource overview page (page description) on page 1147
- Attestation Multi-request resource (page description) on page 1149

# Displaying attestors of my multi-request resources' pending attestation cases

You can see identities that still have pending attestation cases from multi-request resources for which you are responsible.

#### To show attestors of an attestation case

- 1. In the menu bar, click **Responsibilities** > **My Responsibilities**.
- 2. On the My Responsibilities page, click Multi-request resources.
- 3. On the **Multi-request Resources** page, click the multi-request resource whose attestation cases you want to display.
- 4. On the overview page, click **Attestation**.

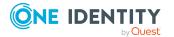

- 5. (Optional) On the **Attestations <multi-request resource name>** page, click on a tab to display the corresponding attestation cases.
- 6. In the list, click the (pending) attestation case to see its attestors.
- 7. In the details pane, click **Actions** > **Send a reminder mail**.

The **Send a reminder mail** dialog lists all the identities that can approve this attestation case. You can now send these identities a reminder.

#### To show attestors of all attestation cases

- 1. In the menu bar, click **Responsibilities** > **My Responsibilities**.
- 2. On the My Responsibilities page, click Multi-request resources.
- 3. On the **Multi-request Resources** page, click the multi-request resource whose attestation cases you want to display.

On the **Devices** page, click the device whose attestation cases you want to display.

- 4. On the overview page, click **Attestation**.
- 5. (Optional) On the **Attestations <multi-request resource name>** page, click on a tab to display the corresponding attestation cases.
- 6. Click View approvers for pending cases.

The **Send a reminder mail** dialog shows all the identities that still have attestation cases to approve. You can now send these identities a reminder.

#### **Related topics**

- Attestors for attestation cases on page 167
- My responsibilities (page description) on page 1021
- Multi-request resources (page description) on page 1147
- Multi-request resource overview page (page description) on page 1147
- Attestation Multi-request resource (page description) on page 1149

## Approving and denying my multi-request resources' attestation cases

You can grant or deny approval to attestation cases of multi-request resources for which you are responsible.

#### To approve an attestation case

- 1. In the menu bar, click **Responsibilities** > **My Responsibilities**.
- 2. On the My Responsibilities page, click Multi-request resources.
- 3. On the **Multi-request Resources** page, click the multi-request resource whose attestation cases you want to make an approval decision about.
- 4. On the overview page, click **Attestation**.

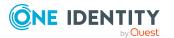

- (Optional) On the Attestations <multi-request resource name> page, click on a tab to display the corresponding attestation cases.
- 6. Click **Approve**.
- On the Attestation <multi-request resource name> page, perform one of the following actions:
  - Click 🗹 (**Approve**) next to the attestation case you want to approve.
  - Click 🗵 (**Deny**) next to the attestation case you want to deny.

TIP: To grant or deny approval for all the attestation cases displayed, click  $\overline{\square}$  (**Approve all**) or  $\overline{\square}$  (**Deny all**).

- 8. Click Next.
- 9. (Optional) On the **Pending Attestations Approvals** page, perform one of the following actions:
  - For approved attestation case:
    - To provide a reason for all approved attestation cases, enter the reason in the **Reason for approvals** field.
    - To use a predefined standard reason for all approved attestation cases, select the reason in the **Standard reason** list.
  - For denied attestation cases:
    - To provide a reason for all denied attestation cases, enter the reason in the **Reason for approvals** field.
    - To use a predefined standard reason for all denied attestation cases, select the reason in the **Standard reason** list.
  - To provide an individual reason for an approval decision, click **Enter a reason** and enter your reason.

TIP: By giving reasons, your approvals are more transparent and support the audit trail.

NOTE: For more detailed information about standard reasons, see the One Identity Manager IT Shop Administration Guide.

- 10. Click Save.
- 11. (Optional) If the approval requires multi-factor authentication, you are prompted to enter a security code. It may take a few minutes before the prompt appears. Perform one of the following actions:
  - Click Login with the Starling 2FA app and follow the app instructions on your mobile phone.
  - Click Send SMS or Phone call, enter the security code, and click Next.

- Attestation on page 157
- My responsibilities (page description) on page 1021

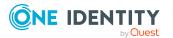

- Multi-request resources (page description) on page 1147
- Multi-request resource overview page (page description) on page 1147
- Attestation Multi-request resource (page description) on page 1149

## Sending reminders about my multi-request resources' pending attestation cases

If attestors have not yet processed an attestation case, you can send a reminder email to them to remind them about approving it.

The following options are available for sending reminders:

- You can select a specific attestation case that shows its attestors and then send a reminder about this attestation case to one specific attestor (see Option 1).
- You can send a reminder to all attestors of pending attestation cases that are shown on the current tab. This allows you to quickly notify all attestors that still need to make an approval decision (see Option 2).
- You can show all the attestors that still need to make approval decisions about attestation cases and then send a reminder to one specific attestor (see Option 3).

#### To send a reminder to attestors of a selected attestation case

- 1. In the menu bar, click **Responsibilities** > **My Responsibilities**.
- 2. On the My Responsibilities page, click Multi-request resources.
- 3. On the **Multi-request Resources** page, click the multi-request resource whose attestation cases you want to display.
- 4. On the overview page, click **Attestation**.
- (Optional) On the Attestations <multi-request resource name> page, click on a tab to display the corresponding attestation cases.
- 6. In the list, click the attestation case that has attestors you want to remind.
- 7. In the details pane, click **Actions** > **Send a reminder mail**.
- 8. In the **Send a reminder mail** dialog, next to the identity you want to notify, click **Send a mail**.
- 9. Select the email program that you want to use.

This opens an email template with the attestor's email address.

10. Edit the email and send it to the attestor.

## To send a reminder to all the attestors of pending attestation cases on the current tab

- 1. In the menu bar, click **Responsibilities** > **My Responsibilities**.
- 2. On the My Responsibilities page, click Multi-request resources.

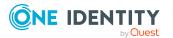

- 3. On the **Multi-request Resources** page, click the multi-request resource whose attestation cases you want to display.
- 4. On the overview page, click **Attestation**.
- 5. (Optional) On the **Attestations <multi-request resource name>** page, click on a tab to display the corresponding attestation cases.
- 6. Click Send reminder.
- 7. In the **Send a reminder mail** dialog, enter the message for the attestor.
- 8. Click **OK**.

#### To send a reminder a specific attestor about pending attestation cases

- 1. In the menu bar, click **Responsibilities** > **My Responsibilities**.
- 2. On the My Responsibilities page, click Multi-request resources.
- 3. On the **Multi-request Resources** page, click the multi-request resource whose attestation cases you want to display.
- 4. On the overview page, click **Attestation**.
- (Optional) On the Attestations <multi-request resource name> page, click on a tab to display the corresponding attestation cases.
- 6. In the **Send a reminder mail** dialog, next to the identity you want to notify, click **Send a mail**.
- 7. Select the email program that you want to use.

This opens an email template with the attestor's email address.

8. Edit the email and send it to the attestor.

#### **Related topics**

- Sending attestation reminders on page 171
- My responsibilities (page description) on page 1021
- Multi-request resources (page description) on page 1147
- Multi-request resource overview page (page description) on page 1147
- Attestation Multi-request resource (page description) on page 1149

# Managing my multi requestable/unsubscribable resources

The One Identity Manager distinguishes between single or multiple requestable products. Single request products are, for example, software, system roles, or Active Directory groups. These products cannot be requested if they have already been be requested for the same time period.

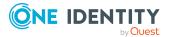

Furthermore, an identity may need several of one type of company resources, for example, consumables like pens or printer paper. You can find company resources such as these mapped in One Identity Manager as Multi-request resource or Multi requestable/unsubscribable resources.

The resources are assigned to identities after approval has been granted and they remain assigned until the request is unsubscribed. An example of multi requestable/unsubscribable resources would be printers or monitors.

You can perform a variety of actions on the multi requestable/unsubscribable resources that you manage and gather information about them.

#### Detailed information about this topic

- Displaying my multi requestable/unsubscribable resources on page 357
- Displaying my multi requestable/unsubscribable resources' overviews on page 358
- Displaying and editing my multi requestable/unsubscribable resources' main data on page 358
- My multi requestable/unsubscribable resources' memberships on page 359
- My multi requestable/unsubscribable resources' attestations on page 362

# Displaying my multi requestable/unsubscribable resources

You can see all the multi requestable/unsubscribable resources for which you are responsible.

#### To display multi requestable/unsubscribable resources

- 1. In the menu bar, click **Responsibilities** > My Responsibilities.
- 2. On the **My Responsibilities** page, click **Multi requestable/unsubscribable resources**.

This opens the **Multi requestable/unsubscribable Resources** page (see Multi requestable/unsubscribable resources (page description) on page 1160) and displays all the multi requestable/unsubscribable resources for which you are responsible.

- My responsibilities (page description) on page 1021
- Multi requestable/unsubscribable resources (page description) on page 1160

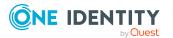

# Displaying my multi requestable/unsubscribable resources' overviews

You can see all the relevant information about multi requestable/unsubscribable resources that you are responsible for in the summarized form of an overview. The information is represented by shapes in a HyperView.

#### To display a multi requestable/unsubscribable resource's overview

- 1. In the menu bar, click **Responsibilities** > **My Responsibilities**.
- 2. On the **My Responsibilities** page, click **Multi requestable/unsubscribable resources**.
- 3. On the **Multi requestable/unsubscribable Resources** page, click the multi requestable/unsubscribable resource whose overview you want to display.
- 4. On the overview page, click **Overview**.

This opens the **Overview - <multi requestable/unsubscribable resource name>** page (see Overview - Multi requestable/unsubscribable resource (page description) on page 1162).

#### **Related topics**

- My responsibilities (page description) on page 1021
- Multi requestable/unsubscribable resources (page description) on page 1160
- Multi requestable/unsubscribable resource overview page (page description) on page 1160
- Overview Multi requestable/unsubscribable resource (page description) on page 1162

# Displaying and editing my multi requestable/unsubscribable resources' main data

You can edit the main data of the multi requestable/unsubscribable resources for which you are responsible.

#### To display and edit a multi requestable/unsubscribable resource's main data

- 1. In the menu bar, click **Responsibilities** > **My Responsibilities**.
- 2. On the **My Responsibilities** page, click **Multi requestable/unsubscribable resources**.
- 3. On the **Multi requestable/unsubscribable Resources** page, click the multi requestable/unsubscribable resource whose main data you want to display/edit.
- 4. On the overview page, click **Main data**.

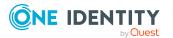

- On the Main data <multi requestable/unsubscribable resource name>, make your changes in the respective fields (see Main data – Multi requestable/unsubscribable resource (page description) on page 1162).
- 6. Click Save.

#### **Related topics**

- My responsibilities (page description) on page 1021
- Multi requestable/unsubscribable resources (page description) on page 1160
- Multi requestable/unsubscribable resource overview page (page description) on page 1160
- Main data Multi requestable/unsubscribable resource (page description) on page 1162

# My multi requestable/unsubscribable resources' memberships

You can assign identities to multi requestable/unsubscribable resources for which you are responsible. You can see these identities, assign further identities to the multi requestable/unsubscribable resources and remove identities from the multi requestable/unsubscribable resources.

#### **Detailed information about this topic**

- Displaying my multi requestable/unsubscribable resources' memberships on page 359
- Assigning identities to my multi requestable/unsubscribable resources on page 360
- Removing identities from my multi requestable/unsubscribable resources on page 361

## Displaying my multi requestable/unsubscribable resources' memberships

You can see identities that are assigned multi requestable/unsubscribable resources for which you are responsible.

## To display identities that are assigned a multi requestable/unsubscribable resource

- 1. In the menu bar, click **Responsibilities** > **My Responsibilities**.
- 2. On the **My Responsibilities** page, click **Multi requestable/unsubscribable resources**.

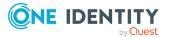

- 3. On the **Multi requestable/unsubscribable Resources** page, click the multi requestable/unsubscribable resource whose memberships you want to display.
- 4. On the overview page, click **Memberships**.

This opens the **Memberships - <multi requestable/unsubscribable resource name>** page (see Memberships - Multi requestable/unsubscribable resource (page description) on page 1163).

#### **Related topics**

- My responsibilities (page description) on page 1021
- Multi requestable/unsubscribable resources (page description) on page 1160
- Multi requestable/unsubscribable resource overview page (page description) on page 1160
- Memberships Multi requestable/unsubscribable resource (page description) on page 1163

## Assigning identities to my multi requestable/unsubscribable resources

You can assign identities to multi requestable/unsubscribable resources for which you are responsible. You do this through requests.

#### To assign an identity to a multi requestable/unsubscribable resource

- 1. In the menu bar, click **Responsibilities** > **My Responsibilities**.
- 2. On the **My Responsibilities** page, click **Multi requestable/unsubscribable resources**.
- 3. On the **Multi requestable/unsubscribable Resources** page, click the multi requestable/unsubscribable resources you want to assign an identity to.
- 4. On the overview page, click **Memberships**.
- On the Memberships <multi requestable/unsubscribable resource name> page, click Request memberships.
- 6. In the **Request memberships** dialog, in the list, click the identity you want to assign to the multi requestable/unsubscribable resource.
- 7. Click **Add to cart**.
- 8. On the My Shopping Cart page, click Submit.

TIP: You can also add more products to your shopping cart and configure various settings. For more information, see Managing products in the shopping cart on page 82.

Once the request has been granted approval, the identity is assigned to the multi requestable/unsubscribable resource.

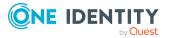

#### **Related topics**

- Requesting products on page 80
- My responsibilities (page description) on page 1021
- Multi requestable/unsubscribable resources (page description) on page 1160
- Multi requestable/unsubscribable resource overview page (page description) on page 1160
- Memberships Multi requestable/unsubscribable resource (page description) on page 1163
- My shopping cart (page description) on page 877

# Removing identities from my multi requestable/unsubscribable resources

You can remove identities from multi requestable/unsubscribable resources for which you are responsible.

#### To remove an identity from a multi requestable/unsubscribable resource

- 1. In the menu bar, click **Responsibilities** > **My Responsibilities**.
- 2. On the **My Responsibilities** page, click **Multi requestable/unsubscribable resources**.
- 3. On the **Multi requestable/unsubscribable Resources** page, click the multi requestable/unsubscribable resources you want to remove an identity from.
- 4. On the overview page, click **Memberships**.
- 5. On the **Memberships <multi requestable/unsubscribable resource name>** page, select the check box next to the multi requestable/unsubscribable resource that you want to remove.
- 6. Click **Delete memberships**.

This cancels the multi requestable/unsubscribable resource's assignment.

- My responsibilities (page description) on page 1021
- Multi requestable/unsubscribable resources (page description) on page 1160
- Multi requestable/unsubscribable resource overview page (page description) on page 1160
- Memberships Multi requestable/unsubscribable resource (page description) on page 1163

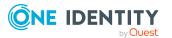

# My multi requestable/unsubscribable resources' attestations

You can use attestation to test the balance between security and compliance within your company. Managers or others responsible for compliance can use One Identity Manager attestation functionality to certify correctness of permissions, requests, or exception approvals either scheduled or on demand. Recertification is the term generally used to describe regular certification of permissions. One Identity Manager uses the same workflows for recertification and attestation.

There are attestation policies defined in One Identity Manager for carrying out attestations. Attestation policies specify which objects are attested when, how often, and by whom.Once an attestation is performed, One Identity Manager creates attestation cases that contain all the necessary information about the attestation objects and the attestor responsible. The attestor checks the attestation objects. They verify the correctness of the data and initiate any changes that need to be made if the data conflicts with internal rules.

Attestation cases record the entire attestation sequence. Each attestation step in an attestation case can be audit-proof reconstructed. Attestations are run regularly using scheduled tasks. You can also trigger single attestations manually.

Attestation is complete when the attestation case has been granted or denied approval. You specify how to deal with granted or denied attestations on a company basis.

#### **Detailed information about this topic**

- Displaying my multi requestable/unsubscribable resources' attestation cases on page 362
- Displaying attestors of my multi requestable/unsubscribable resources' pending attestation cases on page 364
- Approving and denying my multi requestable/unsubscribable resources' attestation cases on page 365
- Sending reminders about my multi requestable/unsubscribable resources' pending attestation cases on page 366

# Displaying my multi requestable/unsubscribable resources' attestation cases

You can see attestation cases that involve multi requestable/unsubscribable resources for which you are responsible.

In addition, you can obtain more information about the attestation cases.

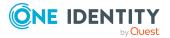

#### To display attestation cases

- 1. In the menu bar, click **Responsibilities** > **My Responsibilities**.
- 2. On the **My Responsibilities** page, click **Multi requestable/unsubscribable resources**.
- 3. On the **Multi requestable/unsubscribable Resources** page, click the multi requestable/unsubscribable resource whose attestation cases you want to display.
- 4. On the overview page, click **Attestation**.

This opens the **Attestation - <multi requestable/unsubscribable resource name>** page (see Attestation – Multi requestable/unsubscribable resource (page description) on page 1165).

- 5. (Optional) Click on a tab to display the respective attestation cases.
- 6. (Optional) To display objects involved in an attestation case in detail, perform the following actions:
  - a. In the list, click the attestation case.
  - b. In the details pane, click **show details**.
  - c. In the **Attested object** dialog, select an object in the **Object** menu.

This shows information about the object.

d. (Optional) Click View current state of the object

This opens an overview in shapes of the attestation.

- 7. (Optional) To display all the identities that can approve the attestation case, perform the following actions:
  - a. In the list, click the attestation case.
  - b. In the details pane, click the **Workflow** tab.
- 8. (Optional) To show previous attestation cases for the selected object, perform the following actions:
  - a. In the list, click the attestation case.
  - b. In the details pane, click the **History** tab.

This displays a list of the attestation cases that have already taken place for the selected object. You can get more information about each attestation case.

#### **Related topics**

- Attestation on page 157
- My responsibilities (page description) on page 1021
- Multi requestable/unsubscribable resources (page description) on page 1160
- Multi requestable/unsubscribable resource overview page (page description) on page 1160
- Attestation Multi requestable/unsubscribable resource (page description) on page 1165

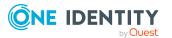

## Displaying attestors of my multi requestable/unsubscribable resources' pending attestation cases

You can see identities that still have pending attestation cases from multi requestable/unsubscribable resources for which you are responsible.

#### To show attestors of an attestation case

- 1. In the menu bar, click **Responsibilities** > **My Responsibilities**.
- 2. On the **My Responsibilities** page, click **Multi requestable/unsubscribable resources**.
- 3. On the **Multi requestable/unsubscribable Resources** page, click the multi requestable/unsubscribable resource whose attestation cases you want to display.
- 4. On the overview page, click **Attestation**.
- (Optional) On the Attestations <multi requestable/unsubscribable resource name> page, click on a tab to display the corresponding attestation cases.
- 6. In the list, click the (pending) attestation case to see its attestors.
- 7. In the details pane, click **Actions** > **Send a reminder mail**.

The **Send a reminder mail** dialog lists all the identities that can approve this attestation case. You can now send these identities a reminder.

#### To show attestors of all attestation cases

- 1. In the menu bar, click **Responsibilities** > **My Responsibilities**.
- 2. On the **My Responsibilities** page, click **Multi requestable/unsubscribable resources**.
- On the Multi requestable/unsubscribable Resources page, click the multi requestable/unsubscribable resource whose attestation cases you want to display.

On the **Devices** page, click the device whose attestation cases you want to display.

- 4. On the overview page, click **Attestation**.
- (Optional) On the Attestations <multi requestable/unsubscribable resource name> page, click on a tab to display the corresponding attestation cases.
- 6. Click View approvers for pending cases.

The **Send a reminder mail** dialog shows all the identities that still have attestation cases to approve. You can now send these identities a reminder.

- Attestors for attestation cases on page 167
- My responsibilities (page description) on page 1021

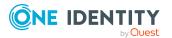

- Multi requestable/unsubscribable resources (page description) on page 1160
- Multi requestable/unsubscribable resource overview page (page description) on page 1160
- Attestation Multi requestable/unsubscribable resource (page description) on page 1165

# Approving and denying my multi requestable/unsubscribable resources' attestation cases

You can grant or deny approval to attestation cases of multi requestable/unsubscribable resources for which you are responsible.

#### To approve an attestation case

- 1. In the menu bar, click **Responsibilities** > **My Responsibilities**.
- 2. On the **My Responsibilities** page, click **Multi requestable/unsubscribable resources**.
- On the Multi requestable/unsubscribable Resources page, click the multi requestable/unsubscribable resource whose attestation cases you want to make an approval decision about.
- 4. On the overview page, click **Attestation**.
- (Optional) On the Attestations <multi requestable/unsubscribable resource name> page, click on a tab to display the corresponding attestation cases.
- 6. Click Approve.
- On the Attestation <multi requestable/unsubscribable resource name> page, perform one of the following actions:
  - Click 🗹 (**Approve**) next to the attestation case you want to approve.
  - Click (**Deny**) next to the attestation case you want to deny.

TIP: To grant or deny approval for all the attestation cases displayed, click  $\overline{\square}$  (**Approve all**) or  $\overline{\mathbb{N}}$  (**Deny all**).

- 8. Click Next.
- (Optional) On the **Pending Attestations Approvals** page, perform one of the following actions:
  - For approved attestation case:
    - To provide a reason for all approved attestation cases, enter the reason in the **Reason for approvals** field.
    - To use a predefined standard reason for all approved attestation cases, select the reason in the **Standard reason** list.
  - For denied attestation cases:

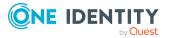

- To provide a reason for all denied attestation cases, enter the reason in the **Reason for approvals** field.
- To use a predefined standard reason for all denied attestation cases, select the reason in the **Standard reason** list.
- To provide an individual reason for an approval decision, click **Enter a reason** and enter your reason.

TIP: By giving reasons, your approvals are more transparent and support the audit trail.

NOTE: For more detailed information about standard reasons, see the One Identity Manager IT Shop Administration Guide.

- 10. Click Save.
- 11. (Optional) If the approval requires multi-factor authentication, you are prompted to enter a security code. It may take a few minutes before the prompt appears. Perform one of the following actions:
  - Click Login with the Starling 2FA app and follow the app instructions on your mobile phone.
  - Click Send SMS or Phone call, enter the security code, and click Next.

#### **Related topics**

- Attestation on page 157
- My responsibilities (page description) on page 1021
- Multi requestable/unsubscribable resources (page description) on page 1160
- Multi requestable/unsubscribable resource overview page (page description) on page 1160
- Attestation Multi requestable/unsubscribable resource (page description) on page 1165

## Sending reminders about my multi requestable/unsubscribable resources' pending attestation cases

If attestors have not yet processed an attestation case, you can send a reminder email to them to remind them about approving it.

The following options are available for sending reminders:

- You can select a specific attestation case that shows its attestors and then send a reminder about this attestation case to one specific attestor (see Option 1).
- You can send a reminder to all attestors of pending attestation cases that are shown on the current tab. This allows you to quickly notify all attestors that still need to make an approval decision (see Option 2).

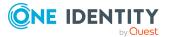

• You can show all the attestors that still need to make approval decisions about attestation cases and then send a reminder to one specific attestor (see Option 3).

#### To send a reminder to attestors of a selected attestation case

- 1. In the menu bar, click **Responsibilities** > **My Responsibilities**.
- 2. On the **My Responsibilities** page, click **Multi requestable/unsubscribable resources**.
- 3. On the **Multi requestable/unsubscribable Resources** page, click the multi requestable/unsubscribable resource whose attestation cases you want to display.
- 4. On the overview page, click **Attestation**.
- (Optional) On the Attestations <multi requestable/unsubscribable resource name> page, click on a tab to display the corresponding attestation cases.
- 6. In the list, click the attestation case that has attestors you want to remind.
- 7. In the details pane, click **Actions** > **Send a reminder mail**.
- 8. In the **Send a reminder mail** dialog, next to the identity you want to notify, click **Send a mail**.
- Select the email program that you want to use.
   This opens an email template with the attestor's email address.
- 10. Edit the email and send it to the attestor.

# To send a reminder to all the attestors of pending attestation cases on the current tab

- 1. In the menu bar, click **Responsibilities** > My Responsibilities.
- 2. On the **My Responsibilities** page, click **Multi requestable/unsubscribable resources**.
- 3. On the **Multi requestable/unsubscribable Resources** page, click the multi requestable/unsubscribable resource whose attestation cases you want to display.
- 4. On the overview page, click Attestation.
- (Optional) On the Attestations <multi requestable/unsubscribable resource name> page, click on a tab to display the corresponding attestation cases.
- 6. Click Send reminder.
- 7. In the **Send a reminder mail** dialog, enter the message for the attestor.
- 8. Click **OK**.

#### To send a reminder a specific attestor about pending attestation cases

- 1. In the menu bar, click **Responsibilities** > **My Responsibilities**.
- 2. On the **My Responsibilities** page, click **Multi requestable/unsubscribable resources**.

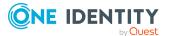

- 3. On the **Multi requestable/unsubscribable Resources** page, click the multi requestable/unsubscribable resource whose attestation cases you want to display.
- 4. On the overview page, click **Attestation**.
- (Optional) On the Attestations <multi requestable/unsubscribable resource name> page, click on a tab to display the corresponding attestation cases.
- 6. In the **Send a reminder mail** dialog, next to the identity you want to notify, click **Send a mail**.
- Select the email program that you want to use.
   This opens an email template with the attestor's email address.
- 8. Edit the email and send it to the attestor.

#### **Related topics**

- Sending attestation reminders on page 171
- My responsibilities (page description) on page 1021
- Multi requestable/unsubscribable resources (page description) on page 1160
- Multi requestable/unsubscribable resource overview page (page description) on page 1160
- Attestation Multi requestable/unsubscribable resource (page description) on page 1165

# Managing my resources

An identity can own resources just once and they can only be requested by them once. After being approved, they remain assigned until they are unsubscribed. You can request them again a later point. For example, a resource could be a telephone or a company car.

You can perform a variety of actions on resources that you manage and gather information about them.

#### Detailed information about this topic

- Displaying my resources on page 369
- Displaying my resources' overviews on page 369
- Creating your own resources on page 369
- Displaying and editing my resources' main data on page 370
- My resources' memberships on page 370
- My resources' attestations on page 373
- Displaying role memberships of my resources' members on page 378

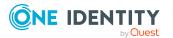

## **Displaying my resources**

You can see all the resources for which you are responsible.

#### To display resources

- 1. In the menu bar, click **Responsibilities** > **My Responsibilities**.
- 2. On the **My Responsibilities** page, click **Resources**.

This opens the **Resources** page (see Resources (page description) on page 1134) and displays all the resources for which you are responsible.

#### **Related topics**

- My responsibilities (page description) on page 1021
- Resources (page description) on page 1134

## **Displaying my resources' overviews**

You can see all the relevant information about resources that you are responsible for in the summarized form of an overview. The information is represented by shapes in a HyperView.

#### To display a resource's overview

- 1. In the menu bar, click **Responsibilities** > **My Responsibilities**.
- 2. On the My Responsibilities page, click Resources.
- 3. On the **Resources** page, click the resource whose overview you want to display.
- 4. On the overview page, click **Overview**.

This opens the **Overview - <resource name>** page (see Overview - Resource (page description) on page 1137).

#### **Related topics**

- My responsibilities (page description) on page 1021
- Resources (page description) on page 1134
- Resource overview page (page description) on page 1136
- Overview Resource (page description) on page 1137

## **Creating your own resources**

You can create new resources for which you are responsible.

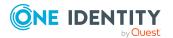

#### To create a new resource

- 1. In the menu bar, click **Responsibilities** > **My Responsibilities**.
- 2. On the My Responsibilities page, click Resources.
- 3. On the **Resources** page, click **New resource**.
- 4. On the **New resource** page, enter the resource's main data in the respective fields (see New resources (page description) on page 1135).
- 5. Click **Save**.

#### **Related topics**

- My responsibilities (page description) on page 1021
- Resources (page description) on page 1134
- New resources (page description) on page 1135

## Displaying and editing my resources' main data

You can edit the main data of the resources for which you are responsible.

#### To display and edit a resource's main data

- 1. In the menu bar, click **Responsibilities** > **My Responsibilities**.
- 2. On the **My Responsibilities** page, click **Resources**.
- 3. On the **Resources** page, click the resource whose main data you want to display/edit.
- 4. On the overview page, click **Main data**.
- 5. On the **Main data <resource name>**, make your changes in the respective fields (see Main data Resource (page description) on page 1137).
- 6. Click Save.

#### **Related topics**

- My responsibilities (page description) on page 1021
- Resources (page description) on page 1134
- Resource overview page (page description) on page 1136
- Main data Resource (page description) on page 1137

## My resources' memberships

You can assign identities to resources for which you are responsible. You can see these identities, assign further identities to the resources and remove identities from the

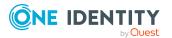

resources.

#### Detailed information about this topic

- Displaying memberships in my resources on page 371
- Assigning identities to my resources on page 371
- Removing identities from my resources on page 372

### **Displaying memberships in my resources**

You can see identities that are assigned resources for which you are responsible.

#### To display identities that are assigned a resource

- 1. In the menu bar, click **Responsibilities** > **My Responsibilities**.
- 2. On the My Responsibilities page, click Resources.
- 3. On the **Resources** page, click the resource whose memberships you want to display.
- 4. On the overview page, click **Memberships**.

This opens the **Memberships - <resource name>** page (see Memberships - Resource (page description) on page 1138).

#### **Related topics**

- My responsibilities (page description) on page 1021
- Resources (page description) on page 1134
- Resource overview page (page description) on page 1136
- Memberships Resource (page description) on page 1138

### Assigning identities to my resources

You can assign identities to resources for which you are responsible. You do this through requests.

#### To assign an identity to a resource

- 1. In the menu bar, click **Responsibilities** > My Responsibilities.
- 2. On the My Responsibilities page, click Resources.
- 3. On the **Resources** page, click the resource you want to assign an identity to.
- 4. On the overview page, click **Memberships**.
- 5. On the **Memberships <resource name>** page, click **Request memberships**.
- 6. In the **Request memberships** dialog, in the list, click the identity you want to assign to the resource.

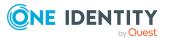

- 7. Click Add to cart.
- 8. On the My Shopping Cart page, click Submit.

TIP: You can also add more products to your shopping cart and configure various settings. For more information, see Managing products in the shopping cart on page 82.

Once the request has been granted approval, the identity is assigned to the resource.

#### **Related topics**

- Requesting products on page 80
- My responsibilities (page description) on page 1021
- Resources (page description) on page 1134
- Resource overview page (page description) on page 1136
- Memberships Resource (page description) on page 1138
- My shopping cart (page description) on page 877

### **Removing identities from my resources**

You can remove identities from resources for which you are responsible.

#### To remove an identity from a resource

- 1. In the menu bar, click **Responsibilities** > **My Responsibilities**.
- 2. On the My Responsibilities page, click Resources.
- 3. On the **Resources** page, click the resource you want to remove an identity from.
- 4. On the overview page, click **Memberships**.
- 5. On the **Memberships <resource name>** page, select the check box next to the resource that you want to remove.
- 6. Click **Delete memberships**.

This cancels the resource's assignment.

- My responsibilities (page description) on page 1021
- Resources (page description) on page 1134
- Resource overview page (page description) on page 1136
- Memberships Resource (page description) on page 1138

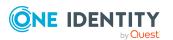

## My resources' attestations

You can use attestation to test the balance between security and compliance within your company. Managers or others responsible for compliance can use One Identity Manager attestation functionality to certify correctness of permissions, requests, or exception approvals either scheduled or on demand. Recertification is the term generally used to describe regular certification of permissions. One Identity Manager uses the same workflows for recertification and attestation.

There are attestation policies defined in One Identity Manager for carrying out attestations. Attestation policies specify which objects are attested when, how often, and by whom.Once an attestation is performed, One Identity Manager creates attestation cases that contain all the necessary information about the attestation objects and the attestor responsible. The attestor checks the attestation objects. They verify the correctness of the data and initiate any changes that need to be made if the data conflicts with internal rules.

Attestation cases record the entire attestation sequence. Each attestation step in an attestation case can be audit-proof reconstructed. Attestations are run regularly using scheduled tasks. You can also trigger single attestations manually.

Attestation is complete when the attestation case has been granted or denied approval. You specify how to deal with granted or denied attestations on a company basis.

#### **Detailed information about this topic**

- Displaying my resources' attestation cases on page 373
- Displaying attestors of my resources' pending attestation cases on page 374
- Approving and denying my resources' attestation cases on page 375
- Sending reminders about my resources' pending attestation cases on page 377

### Displaying my resources' attestation cases

You can see attestation cases that involve resources for which you are responsible. In addition, you can obtain more information about the attestation cases.

#### To display attestation cases

- 1. In the menu bar, click **Responsibilities** > **My Responsibilities**.
- 2. On the **My Responsibilities** page, click **Resources**.
- 3. On the **Resources** page, click the resource whose attestation cases you want to display.
- 4. On the overview page, click **Attestation**.

This opens the **Attestation - <resource name>** page (see Attestation - Resource (page description) on page 1140).

5. (Optional) Click on a tab to display the respective attestation cases.

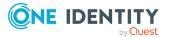

- 6. (Optional) To display objects involved in an attestation case in detail, perform the following actions:
  - a. In the list, click the attestation case.
  - b. In the details pane, click **show details**.
  - c. In the Attested object dialog, select an object in the Object menu.
     This shows information about the object.
  - d. (Optional) Click View current state of the object

This opens an overview in shapes of the attestation.

- 7. (Optional) To display all the identities that can approve the attestation case, perform the following actions:
  - a. In the list, click the attestation case.
  - b. In the details pane, click the **Workflow** tab.
- 8. (Optional) To show previous attestation cases for the selected object, perform the following actions:
  - a. In the list, click the attestation case.
  - b. In the details pane, click the **History** tab.

This displays a list of the attestation cases that have already taken place for the selected object. You can get more information about each attestation case.

#### **Related topics**

- Attestation on page 157
- My responsibilities (page description) on page 1021
- Resources (page description) on page 1134
- Resource overview page (page description) on page 1136
- Attestation Resource (page description) on page 1140

# Displaying attestors of my resources' pending attestation cases

You can see identities that still have pending attestation cases from resources for which you are responsible.

#### To show attestors of an attestation case

- 1. In the menu bar, click **Responsibilities** > **My Responsibilities**.
- 2. On the My Responsibilities page, click Resources.
- 3. On the **Resources** page, click the resource whose attestation cases you want to display.
- 4. On the overview page, click Attestation.

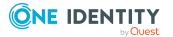

- 5. (Optional) On the **Attestations <resource name>** page, click on a tab to display the corresponding attestation cases.
- 6. In the list, click the (pending) attestation case to see its attestors.
- 7. In the details pane, click **Actions** > **Send a reminder mail**.

The **Send a reminder mail** dialog lists all the identities that can approve this attestation case. You can now send these identities a reminder.

#### To show attestors of all attestation cases

- 1. In the menu bar, click **Responsibilities** > **My Responsibilities**.
- 2. On the My Responsibilities page, click Resources.
- 3. On the **Resources** page, click the resource whose attestation cases you want to display.

On the **Devices** page, click the device whose attestation cases you want to display.

- 4. On the overview page, click **Attestation**.
- 5. (Optional) On the **Attestations <resource name>** page, click on a tab to display the corresponding attestation cases.
- 6. Click View approvers for pending cases.

The **Send a reminder mail** dialog shows all the identities that still have attestation cases to approve. You can now send these identities a reminder.

#### **Related topics**

- Attestors for attestation cases on page 167
- My responsibilities (page description) on page 1021
- Resources (page description) on page 1134
- Resource overview page (page description) on page 1136
- Attestation Resource (page description) on page 1140

### Approving and denying my resources' attestation cases

You can grant or deny approval to attestation cases of resources for which you are responsible.

#### To approve an attestation case

- 1. In the menu bar, click **Responsibilities** > **My Responsibilities**.
- 2. On the **My Responsibilities** page, click **Resources**.
- 3. On the **Resources** page, click the resource whose attestation cases you want to make an approval decision about.
- 4. On the overview page, click **Attestation**.

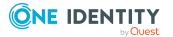

- 5. (Optional) On the **Attestations <resource name>** page, click on a tab to display the corresponding attestation cases.
- 6. Click **Approve**.
- 7. On the **Attestation <resource name>** page, perform one of the following actions:
  - Click (Approve) next to the attestation case you want to approve.
  - Click (**Deny**) next to the attestation case you want to deny.

TIP: To grant or deny approval for all the attestation cases displayed, click  $\overline{\square}$  (**Approve all**) or  $\overline{\boxtimes}$  (**Deny all**).

- 8. Click Next.
- 9. (Optional) On the **Pending Attestations Approvals** page, perform one of the following actions:
  - For approved attestation case:
    - To provide a reason for all approved attestation cases, enter the reason in the **Reason for approvals** field.
    - To use a predefined standard reason for all approved attestation cases, select the reason in the **Standard reason** list.
  - For denied attestation cases:
    - To provide a reason for all denied attestation cases, enter the reason in the **Reason for approvals** field.
    - To use a predefined standard reason for all denied attestation cases, select the reason in the **Standard reason** list.
  - To provide an individual reason for an approval decision, click **Enter a reason** and enter your reason.

TIP: By giving reasons, your approvals are more transparent and support the audit trail.

NOTE: For more detailed information about standard reasons, see the One Identity Manager IT Shop Administration Guide.

- 10. Click Save.
- 11. (Optional) If the approval requires multi-factor authentication, you are prompted to enter a security code. It may take a few minutes before the prompt appears. Perform one of the following actions:
  - Click Login with the Starling 2FA app and follow the app instructions on your mobile phone.
  - Click Send SMS or Phone call, enter the security code, and click Next.

- Attestation on page 157
- My responsibilities (page description) on page 1021

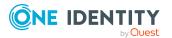

- Resources (page description) on page 1134
- Resource overview page (page description) on page 1136
- Attestation Resource (page description) on page 1140

# Sending reminders about my resources' pending attestation cases

If attestors have not yet processed an attestation case, you can send a reminder email to them to remind them about approving it.

The following options are available for sending reminders:

- You can select a specific attestation case that shows its attestors and then send a reminder about this attestation case to one specific attestor (see Option 1).
- You can send a reminder to all attestors of pending attestation cases that are shown on the current tab. This allows you to quickly notify all attestors that still need to make an approval decision (see Option 2).
- You can show all the attestors that still need to make approval decisions about attestation cases and then send a reminder to one specific attestor (see Option 3).

#### To send a reminder to attestors of a selected attestation case

- 1. In the menu bar, click **Responsibilities** > **My Responsibilities**.
- 2. On the My Responsibilities page, click Resources.
- 3. On the **Resources** page, click the resource whose attestation cases you want to display.
- 4. On the overview page, click **Attestation**.
- 5. (Optional) On the **Attestations <resource name>** page, click on a tab to display the corresponding attestation cases.
- 6. In the list, click the attestation case that has attestors you want to remind.
- 7. In the details pane, click **Actions** > **Send a reminder mail**.
- 8. In the **Send a reminder mail** dialog, next to the identity you want to notify, click **Send a mail**.
- 9. Select the email program that you want to use.

This opens an email template with the attestor's email address.

10. Edit the email and send it to the attestor.

# To send a reminder to all the attestors of pending attestation cases on the current tab

- 1. In the menu bar, click **Responsibilities** > **My Responsibilities**.
- 2. On the My Responsibilities page, click Resources.

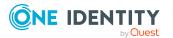

- 3. On the **Resources** page, click the resource whose attestation cases you want to display.
- 4. On the overview page, click **Attestation**.
- 5. (Optional) On the **Attestations <resource name>** page, click on a tab to display the corresponding attestation cases.
- 6. Click Send reminder.
- 7. In the **Send a reminder mail** dialog, enter the message for the attestor.
- 8. Click **OK**.

#### To send a reminder a specific attestor about pending attestation cases

- 1. In the menu bar, click **Responsibilities** > **My Responsibilities**.
- 2. On the **My Responsibilities** page, click **Resources**.
- 3. On the **Resources** page, click the resource whose attestation cases you want to display.
- 4. On the overview page, click **Attestation**.
- 5. (Optional) On the **Attestations <resource name>** page, click on a tab to display the corresponding attestation cases.
- 6. In the **Send a reminder mail** dialog, next to the identity you want to notify, click **Send a mail**.
- 7. Select the email program that you want to use.

This opens an email template with the attestor's email address.

8. Edit the email and send it to the attestor.

#### **Related topics**

- Sending attestation reminders on page 171
- My responsibilities (page description) on page 1021
- Resources (page description) on page 1134
- Resource overview page (page description) on page 1136
- Attestation Resource (page description) on page 1140

# Displaying role memberships of my resources' members

You can display the roles and organizations belonging to identities that are assigned resources for which you are responsible. Information is displayed as a hierarchical chart, so you can drill in and see the role inheritance.

MOBILE: This function is not available in the mobile interface.

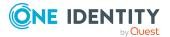

#### To display roles and organizations of members of a resource

- 1. In the menu bar, click **Responsibilities** > **My Responsibilities**.
- 2. On the **My Responsibilities** page, click **Resources**.
- 3. On the **Resources** page, click the resource whose members you want to know more about.
- 4. On the overview page, click **Usage**.

This opens the **Usage - <resource name>** page (see Usage - Resource (page description) on page 1141).

- 5. In the **Role classes** menu, select the main category of roles and organizations that you want to display.
- (Optional) To find out which members are assigned to a particular object, click (More information) in the specified object.
- 7. (Optional) To see the legend, click **More information**.

#### **Related topics**

- My responsibilities (page description) on page 1021
- Resources (page description) on page 1134
- Resource overview page (page description) on page 1136
- Usage Resource (page description) on page 1141

## Managing my software applications

Software applications can be assigned directly or indirectly to identities. Indirect assignment is carried out by allocating identities and software applications in company structures, like departments, cost centers, locations, or business roles. Examples of software application that can be assigned are: internet, address management, email or text editing software.

You can perform a variety of actions on the software applications that you manage and gather information about them.

#### **Detailed information about this topic**

- Displaying my software applications on page 380
- Adding your own software on page 380
- Displaying my software applications' overviews on page 380
- Displaying and editing my software applications' main data on page 381
- My software applications' memberships on page 382
- My software applications' attestations on page 384
- Displaying role memberships of my software applications' members on page 390

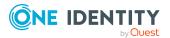

## **Displaying my software applications**

You can see all the software applications for which you are responsible.

#### To display software applications

- 1. In the menu bar, click **Responsibilities** > **My Responsibilities**.
- 2. On the **My Responsibilities** page, click **Software**.

This opens the **Software** page (see Software (page description) on page 1151) and displays all the software applications for which you are responsible.

#### **Related topics**

- My responsibilities (page description) on page 1021
- Software (page description) on page 1151

## Adding your own software

You can create new software applications for which you are responsible.

#### To create a new software application

- 1. In the menu bar, click **Responsibilities** > **My Responsibilities**.
- 2. On the My Responsibilities page, click Software.
- 3. On the **Software** page, click **New software**.
- 4. On the **New software** page, enter the software's main data in the respective fields (see New software (page description) on page 1152).
- 5. Click Save.

#### **Related topics**

- My responsibilities (page description) on page 1021
- Software (page description) on page 1151
- New software (page description) on page 1152

## **Displaying my software applications' overviews**

You can see all the relevant information about software applications that you are responsible for in the summarized form of an overview. The information is represented by shapes in a HyperView.

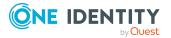

#### To display a software application's overview

- 1. In the menu bar, click **Responsibilities** > **My Responsibilities**.
- 2. On the **My Responsibilities** page, click **Software**.
- 3. On the **Software** page, click the software application whose overview you want to display.
- 4. On the overview page, click **Overview**.

This opens the **Overview - <software application name>** page (see Overview - Software (page description) on page 1154).

#### **Related topics**

- My responsibilities (page description) on page 1021
- Software (page description) on page 1151
- Software application overview page (page description) on page 1153
- Overview Software (page description) on page 1154

# Displaying and editing my software applications' main data

You can edit the main data of the software applications for which you are responsible.

#### To display and edit a software application's main data

- 1. In the menu bar, click **Responsibilities** > My Responsibilities.
- 2. On the **My Responsibilities** page, click **Software**.
- 3. On the **Software** page, click the software application whose main data you want to display/edit.
- 4. On the overview page, click **Main data**.
- 5. On the **Main data <software application name>**, make your changes in the respective fields (see Main data Software (page description) on page 1155).
- 6. Click Save.

- My responsibilities (page description) on page 1021
- Software (page description) on page 1151
- Software application overview page (page description) on page 1153
- Main data Software (page description) on page 1155

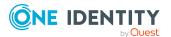

## My software applications' memberships

You can assign identities to software application for which you are responsible. You can see these identities, assign further identities to the software applications and remove identities from the software applications.

#### **Detailed information about this topic**

- Displaying memberships in my software applications on page 382
- Assigning identities to my software applications on page 382
- Removing identities from my software applications on page 383

### Displaying memberships in my software applications

You can see identities that are assigned software application for which you are responsible.

#### To display identities that are assigned a software application

- 1. In the menu bar, click **Responsibilities** > **My Responsibilities**.
- 2. On the My Responsibilities page, click Software.
- 3. On the **Software** page, click the software application whose memberships you want to display.
- 4. On the overview page, click **Memberships**.

This opens the **Memberships - <software application name>** page (see Memberships - Software (page description) on page 1156).

#### **Related topics**

- My responsibilities (page description) on page 1021
- Software (page description) on page 1151
- Software application overview page (page description) on page 1153
- Memberships Software (page description) on page 1156

### Assigning identities to my software applications

You can assign identities to software applications for which you are responsible. You do this through requests.

#### To assign an identity to a software application

- 1. In the menu bar, click **Responsibilities** > **My Responsibilities**.
- 2. On the My Responsibilities page, click Software.

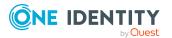

- 3. On the **Software** page, click the software application you want to assign an identity to.
- 4. On the overview page, click **Memberships**.
- 5. On the **Memberships <software application name>** page, click **Request memberships**.
- 6. In the **Request memberships** dialog, in the list, click the identity you want to assign to the software application.
- 7. Click **Add to cart**.
- 8. On the My Shopping Cart page, click Submit.

TIP: You can also add more products to your shopping cart and configure various settings. For more information, see Managing products in the shopping cart on page 82.

Once the request has been granted approval, the identity is assigned to the software application.

#### **Related topics**

- Requesting products on page 80
- My responsibilities (page description) on page 1021
- Software (page description) on page 1151
- Software application overview page (page description) on page 1153
- Memberships Software (page description) on page 1156
- My shopping cart (page description) on page 877

### Removing identities from my software applications

You can remove identities from software applications for which you are responsible.

#### To remove an identity from a software application

- 1. In the menu bar, click **Responsibilities** > **My Responsibilities**.
- 2. On the My Responsibilities page, click Software.
- 3. On the **Software** page, click the software application you want to remove an identity from.
- 4. On the overview page, click **Memberships**.
- 5. On the **Memberships <software application name>** page, select the check box next to the software application that you want to remove.

#### 6. Click **Delete memberships**.

This cancels the software application's assignment.

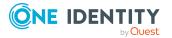

#### **Related topics**

- My responsibilities (page description) on page 1021
- Software (page description) on page 1151
- Software application overview page (page description) on page 1153
- Memberships Software (page description) on page 1156

## My software applications' attestations

You can use attestation to test the balance between security and compliance within your company. Managers or others responsible for compliance can use One Identity Manager attestation functionality to certify correctness of permissions, requests, or exception approvals either scheduled or on demand. Recertification is the term generally used to describe regular certification of permissions. One Identity Manager uses the same workflows for recertification and attestation.

There are attestation policies defined in One Identity Manager for carrying out attestations. Attestation policies specify which objects are attested when, how often, and by whom.Once an attestation is performed, One Identity Manager creates attestation cases that contain all the necessary information about the attestation objects and the attestor responsible. The attestor checks the attestation objects. They verify the correctness of the data and initiate any changes that need to be made if the data conflicts with internal rules.

Attestation cases record the entire attestation sequence. Each attestation step in an attestation case can be audit-proof reconstructed. Attestations are run regularly using scheduled tasks. You can also trigger single attestations manually.

Attestation is complete when the attestation case has been granted or denied approval. You specify how to deal with granted or denied attestations on a company basis.

#### **Detailed information about this topic**

- Displaying my software applications' attestation cases on page 384
- Displaying attestors of my software applications' pending attestation cases on page 386
- Approving and denying my software applications' attestation cases on page 387
- Sending reminders about my software applications' pending attestation cases on page 388

### Displaying my software applications' attestation cases

You can see attestation cases that involve software application for which you are responsible.

In addition, you can obtain more information about the attestation cases.

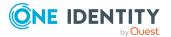

#### To display attestation cases

- 1. In the menu bar, click **Responsibilities** > **My Responsibilities**.
- 2. On the **My Responsibilities** page, click **Software**.
- 3. On the **Software** page, click the software application whose attestation cases you want to display.
- 4. On the overview page, click **Attestation**.

This opens the **Attestation - <software application name>** page (see Attestation - Software (page description) on page 1157).

- 5. (Optional) Click on a tab to display the respective attestation cases.
- 6. (Optional) To display objects involved in an attestation case in detail, perform the following actions:
  - a. In the list, click the attestation case.
  - b. In the details pane, click **show details**.
  - c. In the Attested object dialog, select an object in the Object menu.
     This shows information about the object.
  - d. (Optional) Click View current state of the object

This opens an overview in shapes of the attestation.

- 7. (Optional) To display all the identities that can approve the attestation case, perform the following actions:
  - a. In the list, click the attestation case.
  - b. In the details pane, click the **Workflow** tab.
- 8. (Optional) To show previous attestation cases for the selected object, perform the following actions:
  - a. In the list, click the attestation case.
  - b. In the details pane, click the **History** tab.

This displays a list of the attestation cases that have already taken place for the selected object. You can get more information about each attestation case.

- Attestation on page 157
- My responsibilities (page description) on page 1021
- Software (page description) on page 1151
- Software application overview page (page description) on page 1153
- Attestation Software (page description) on page 1157

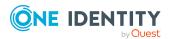

# Displaying attestors of my software applications' pending attestation cases

You can see identities that still have pending attestation cases from software applications for which you are responsible.

#### To show attestors of an attestation case

- 1. In the menu bar, click **Responsibilities** > **My Responsibilities**.
- 2. On the My Responsibilities page, click Software.
- 3. On the **Software** page, click the software application whose attestation cases you want to display.
- 4. On the overview page, click **Attestation**.
- (Optional) On the Attestations <software application name> page, click on a tab to display the corresponding attestation cases.
- 6. In the list, click the (pending) attestation case to see its attestors.
- 7. In the details pane, click **Actions** > **Send a reminder mail**.

The **Send a reminder mail** dialog lists all the identities that can approve this attestation case. You can now send these identities a reminder.

#### To show attestors of all attestation cases

- 1. In the menu bar, click **Responsibilities** > **My Responsibilities**.
- 2. On the **My Responsibilities** page, click **Software**.
- 3. On the **Software** page, click the software application whose attestation cases you want to display.

On the **Devices** page, click the device whose attestation cases you want to display.

- 4. On the overview page, click **Attestation**.
- (Optional) On the Attestations <software application name> page, click on a tab to display the corresponding attestation cases.
- 6. Click View approvers for pending cases.

The **Send a reminder mail** dialog shows all the identities that still have attestation cases to approve. You can now send these identities a reminder.

- Attestors for attestation cases on page 167
- My responsibilities (page description) on page 1021
- Software (page description) on page 1151
- Software application overview page (page description) on page 1153
- Attestation Software (page description) on page 1157

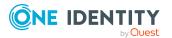

# Approving and denying my software applications' attestation cases

You can grant or deny approval to attestation cases of software applications entitlements for which you are responsible.

#### To approve an attestation case

- 1. In the menu bar, click **Responsibilities** > **My Responsibilities**.
- 2. On the **My Responsibilities** page, click **Software**.
- 3. On the **Software** page, click the software application whose attestation cases you want to make an approval decision about.
- 4. On the overview page, click **Attestation**.
- (Optional) On the Attestations <software application name> page, click on a tab to display the corresponding attestation cases.
- 6. Click **Approve**.
- On the Attestation <software application name> page, perform one of the following actions:
  - Click 🖂 (**Approve**) next to the attestation case you want to approve.
  - Click 🗵 (**Deny**) next to the attestation case you want to deny.

TIP: To grant or deny approval for all the attestation cases displayed, click  $\overline{\square}$  (**Approve all**) or  $\overline{\blacksquare}$  (**Deny all**).

- 8. Click Next.
- (Optional) On the **Pending Attestations Approvals** page, perform one of the following actions:
  - For approved attestation case:
    - To provide a reason for all approved attestation cases, enter the reason in the **Reason for approvals** field.
    - To use a predefined standard reason for all approved attestation cases, select the reason in the **Standard reason** list.
  - For denied attestation cases:
    - To provide a reason for all denied attestation cases, enter the reason in the **Reason for approvals** field.
    - To use a predefined standard reason for all denied attestation cases, select the reason in the **Standard reason** list.
  - To provide an individual reason for an approval decision, click **Enter a reason** and enter your reason.

TIP: By giving reasons, your approvals are more transparent and support the audit trail.

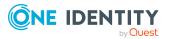

NOTE: For more detailed information about standard reasons, see the One Identity Manager IT Shop Administration Guide.

- 10. Click Save.
- 11. (Optional) If the approval requires multi-factor authentication, you are prompted to enter a security code. It may take a few minutes before the prompt appears. Perform one of the following actions:
  - Click **Login with the Starling 2FA app** and follow the app instructions on your mobile phone.
  - Click Send SMS or Phone call, enter the security code, and click Next.

#### **Related topics**

- Attestation on page 157
- My responsibilities (page description) on page 1021
- Software (page description) on page 1151
- Software application overview page (page description) on page 1153
- Attestation Software (page description) on page 1157

# Sending reminders about my software applications' pending attestation cases

If attestors have not yet processed an attestation case, you can send a reminder email to them to remind them about approving it.

The following options are available for sending reminders:

- You can select a specific attestation case that shows its attestors and then send a reminder about this attestation case to one specific attestor (see Option 1).
- You can send a reminder to all attestors of pending attestation cases that are shown on the current tab. This allows you to quickly notify all attestors that still need to make an approval decision (see Option 2).
- You can show all the attestors that still need to make approval decisions about attestation cases and then send a reminder to one specific attestor (see Option 3).

#### To send a reminder to attestors of a selected attestation case

- 1. In the menu bar, click **Responsibilities** > **My Responsibilities**.
- 2. On the **My Responsibilities** page, click **Software**.
- 3. On the **Software** page, click the software whose attestation cases you want to display.
- 4. On the overview page, click **Attestation**.
- (Optional) On the Attestations <software application name> page, click on a tab to display the corresponding attestation cases.

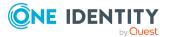

- 6. In the list, click the attestation case that has attestors you want to remind.
- 7. In the details pane, click **Actions** > **Send a reminder mail**.
- 8. In the **Send a reminder mail** dialog, next to the identity you want to notify, click **Send a mail**.
- 9. Select the email program that you want to use.

This opens an email template with the attestor's email address.

10. Edit the email and send it to the attestor.

# To send a reminder to all the attestors of pending attestation cases on the current tab

- 1. In the menu bar, click **Responsibilities** > **My Responsibilities**.
- 2. On the My Responsibilities page, click Software.
- 3. On the **Software** page, click the software whose attestation cases you want to display.
- 4. On the overview page, click **Attestation**.
- (Optional) On the Attestations <software application name> page, click on a tab to display the corresponding attestation cases.
- 6. Click Send reminder.
- 7. In the **Send a reminder mail** dialog, enter the message for the attestor.
- 8. Click **OK**.

#### To send a reminder a specific attestor about pending attestation cases

- 1. In the menu bar, click **Responsibilities** > **My Responsibilities**.
- 2. On the **My Responsibilities** page, click **Software**.
- 3. On the **Software** page, click the software application whose attestation cases you want to display.
- 4. On the overview page, click **Attestation**.
- (Optional) On the Attestations <software application name> page, click on a tab to display the corresponding attestation cases.
- 6. In the **Send a reminder mail** dialog, next to the identity you want to notify, click **Send a mail**.
- 7. Select the email program that you want to use.

This opens an email template with the attestor's email address.

8. Edit the email and send it to the attestor.

- Sending attestation reminders on page 171
- My responsibilities (page description) on page 1021

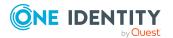

- Software (page description) on page 1151
- Software application overview page (page description) on page 1153
- Attestation Software (page description) on page 1157

# Displaying role memberships of my software applications' members

You can display the roles and organizations belonging to identities that are assigned software applications for which you are responsible. Information is displayed as a hierarchical chart, so you can drill in and see the role inheritance.

MOBILE: This function is not available in the mobile interface.

#### To display roles and organizations of members of a software application

- 1. In the menu bar, click **Responsibilities** > **My Responsibilities**.
- 2. On the My Responsibilities page, click Software.
- 3. On the **Software** page, click the software application whose members you want to know more about.
- 4. On the overview page, click **Usage**.

This opens the **Usage - <software application name>** page (see Usage - Software (page description) on page 1159).

- 5. In the **Role classes** menu, select the main category of roles and organizations that you want to display.
- (Optional) To find out which members are assigned to a particular object, click (More information) in the specified object.
- 7. (Optional) To see the legend, click **More information**.

#### **Related topics**

- My responsibilities (page description) on page 1021
- Software (page description) on page 1151
- Software application overview page (page description) on page 1153
- Usage Software (page description) on page 1159

# **Managing my locations**

You can perform a variety of actions on locations that you manage and gather information about them.

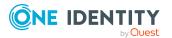

#### **Detailed information about this topic**

- Displaying my locations on page 391
- Restoring my deleted locations on page 391
- Displaying my locations' overviews on page 392
- Displaying and editing my locations' main data on page 393
- My locations' memberships on page 394
- My locations' entitlements on page 396
- My locations' attestations on page 398
- Compliance: My locations on page 404
- Displaying my locations' risk indexes on page 406
- My locations' history on page 407
- Displaying role memberships of my locations' members on page 410
- Copying/splitting my locations on page 411
- Comparing and merging my locations on page 412
- Displaying my locations' statistics on page 413

## **Displaying my locations**

You can see all the locations for which you are responsible.

#### To display locations

- 1. In the menu bar, click **Responsibilities** > **My Responsibilities**.
- 2. On the **My Responsibilities** page, click **Locations**.

This opens the **Locations** page (see Locations (page description) on page 1108) and displays all the locations for which you are responsible.

#### **Related topics**

- My responsibilities (page description) on page 1021
- Locations (page description) on page 1108

# **Restoring my deleted locations**

You can recover deleted locations for which you were responsible. For example, a location can be deleted if two roles are merged during comparison (see Comparing and merging my locations on page 412).

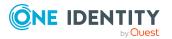

#### To restore a deleted location

- 1. In the menu bar, click **Responsibilities** > **My Responsibilities**.
- 2. On the **My Responsibilities** page, click **Locations**.
- 3. On the Locations page, click Restore a deleted role.
- 4. In the **Restore a deleted role** dialog, in the date field next to **Find roles deleted from**, enter a date and time before the location was deleted.
- 5. Next to the location you want to restore, select the check box.
- 6. Click Next.
- 7. (Optional) To prevent certain actions from being performed, clear the check box next to the corresponding action.
- 8. Click Next.
- 9. Click Close.

#### To restore a deleted child location

- 1. In the menu bar, click **Responsibilities** > My Responsibilities.
- 2. On the **My Responsibilities** page, click **Locations**.
- 3. On the **Locations** page, click the location that was originally parent to the deleted location.
- 4. On the overview page, click **Restore**.
- 5. In the **Restore a deleted role** dialog, in the date field next to **Find roles deleted from**, enter a date and time before the location was deleted.
- 6. In the list next to the location you want to restore, select the check box.
- 7. Click Next.
- 8. (Optional) To prevent certain actions from being performed, clear the check box next to the corresponding action.
- 9. Click Next.
- 10. Click Close.

#### **Related topics**

- Comparing and merging my locations on page 412
- My responsibilities (page description) on page 1021
- Locations (page description) on page 1108
- Location overview page (page description) on page 1109

# **Displaying my locations' overviews**

You can see all the relevant information about locations that you are responsible for in the summarized form of an overview. The information is represented by shapes in a

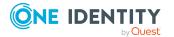

HyperView.

#### To display a location's overview

- 1. In the menu bar, click **Responsibilities** > **My Responsibilities**.
- 2. On the **My Responsibilities** page, click **Locations**.
- 3. On the **Locations** page, click the location whose overview you want to display.
- 4. On the overview page, click **Overview**.

This opens the **Overview - <location name>** page (see Overview - Location (page description) on page 1111).

#### **Related topics**

- My responsibilities (page description) on page 1021
- Locations (page description) on page 1108
- Location overview page (page description) on page 1109
- Overview Location (page description) on page 1111

## Displaying and editing my locations' main data

You can edit the main data of the locations for which you are responsible.

#### To display and edit a location's main data

- 1. In the menu bar, click **Responsibilities** > **My Responsibilities**.
- 2. On the **My Responsibilities** page, click **Locations**.
- 3. On the **Locations** page, click the locations whose main data you want to display/edit.
- 4. On the overview page, click Main data.
- 5. On the **Main data <location name>**, make your changes in the respective fields (see Main data Location (page description) on page 1111).
- 6. Click Save.

- My responsibilities (page description) on page 1021
- Locations (page description) on page 1108
- Location overview page (page description) on page 1109
- Main data Location (page description) on page 1111

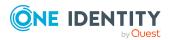

## My locations' memberships

You can assign identities to locations for which you are responsible. You can see these identities, assign further identities to the locations and remove identities from the locations.

#### **Detailed information about this topic**

- Displaying memberships in my locations on page 394
- Assigning identities to my locations on page 394
- Removing identities from my locations on page 395

### **Displaying memberships in my locations**

You can see identities that are assigned locations for which you are responsible.

#### To display identities that are assigned a location

- 1. In the menu bar, click **Responsibilities** > **My Responsibilities**.
- 2. On the **My Responsibilities** page, click **Locations**.
- 3. On the **Locations** page, click the location whose memberships you want to display.
- 4. On the overview page, click **Memberships**.

This opens the **Memberships - <location name>** page (see Memberships - Location (page description) on page 1112).

#### **Related topics**

- My responsibilities (page description) on page 1021
- Locations (page description) on page 1108
- Location overview page (page description) on page 1109
- Memberships Location (page description) on page 1112

### Assigning identities to my locations

You can assign identities to locations for which you are responsible. You do this through requests.

#### To assign an identity to an application role

- 1. In the menu bar, click **Responsibilities** > **My Responsibilities**.
- 2. On the **My Responsibilities** page, click **Locations**.
- 3. On the **Locations** page, click the location you want to assign an identity to.

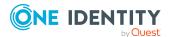

- 4. On the overview page, click **Memberships**.
- 5. On the **Memberships <location name>** page, click **Request memberships**.
- 6. In the **Request memberships** dialog, in the list, click the identity you want to assign to the location.
- 7. Click Add to cart.
- 8. On the My Shopping Cart page, click Submit.

TIP: You can also add more products to your shopping cart and configure various settings. For more information, see Managing products in the shopping cart on page 82.

Once the request has been granted approval, the identity is assigned to the location.

#### **Related topics**

- Requesting products on page 80
- My responsibilities (page description) on page 1021
- Locations (page description) on page 1108
- Location overview page (page description) on page 1109
- Memberships Location (page description) on page 1112
- My shopping cart (page description) on page 877

### **Removing identities from my locations**

You can remove identities from locations for which you are responsible.

#### To remove an identity from a location

- 1. In the menu bar, click **Responsibilities** > **My Responsibilities**.
- 2. On the **My Responsibilities** page, click **Locations**.
- 3. On the **Locations** page, click the location you want to remove an identity from.
- 4. On the overview page, click **Memberships**.
- 5. On the **Memberships <location name>** page, select the check box next to the location that you want to remove.
- 6. Click **Delete memberships**.

This cancels the location's assignment.

- My responsibilities (page description) on page 1021
- Locations (page description) on page 1108
- Location overview page (page description) on page 1109
- Memberships Location (page description) on page 1112

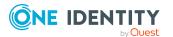

## **My locations' entitlements**

Identities can be assigned entitlements to different objects, such as, groups, accounts, roles, or applications. By assigning entitlements to a location you avoid having to assign entitlements separately to each identity because all the identities are automatically assigned to the location.

#### **Detailed information about this topic**

- Displaying my locations' entitlements on page 396
- Adding my locations' entitlements on page 397
- Deleting my locations' entitlements on page 397

## **Displaying my locations' entitlements**

You can see entitlements that are assigned locations for which you are responsible. You can also display the reason why locations have certain entitlements (entitlement origin).

#### To display a location's entitlements

- 1. In the menu bar, click **Responsibilities** > **My Responsibilities**.
- 2. On the **My Responsibilities** page, click **Locations**.
- 3. On the **Locations** page, click the location whose entitlements you want to display.
- 4. On the overview page, click **Entitlements**.

This opens the **Entitlements - <location name>** page (see Entitlements - Location (page description) on page 1113).

- 5. (Optional) To display more information about the origin of an entitlement, perform the following actions:
  - a. In the list, click the entitlement that you want to know more about.
  - b. In the details pane, on the **Detective** tab, click **(Expand)** next to **Analysis for**.

This displays more information about the entitlement's assignment.

- My responsibilities (page description) on page 1021
- Locations (page description) on page 1108
- Location overview page (page description) on page 1109
- Entitlements Location (page description) on page 1113

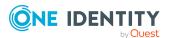

## Adding my locations' entitlements

You can add entitlements to locations for which you are responsible. You do this through requests.

#### To assign an entitlement to a location

- 1. In the menu bar, click **Responsibilities** > **My Responsibilities**.
- 2. On the **My Responsibilities** page, click **Locations**.
- 3. On the **Locations** page, click the location to which you want to add an entitlement.
- 4. On the overview page, click **Entitlements**.
- 5. On the **Entitlements <location name>** page, click **Add new**.
- 6. In the **Add a new entitlement** dialog, in the **Entitlement type** menu, select which type of entitlement you want to add.
- 7. Click **Assign**.
- 8. In the **Entitlement** dialog, in the list, click the entitlement that you want to add to the business role.
- 9. In the Add a new entitlement dialog, click Request.
- 10. On the My Shopping Cart page, click Submit.

TIP: You can also add more products to your shopping cart and configure various settings. For more information, see Managing products in the shopping cart on page 82.

After the request has been granted approval, the entitlement is added to the location.

#### **Related topics**

- Requesting products on page 80
- My responsibilities (page description) on page 1021
- Locations (page description) on page 1108
- Location overview page (page description) on page 1109
- Entitlements Location (page description) on page 1113

## **Deleting my locations' entitlements**

You can delete entitlements that are assigned locations for which you are responsible.

#### To delete an entitlement of a location

- 1. In the menu bar, click **Responsibilities** > **My Responsibilities**.
- 2. On the **My Responsibilities** page, click **Locations**.
- 3. On the **Locations** page, click the location whose entitlements you want to delete.

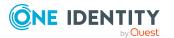

- 4. On the overview page, click **Entitlements**.
- 5. On the **Entitlements <location name>** page, in the list, select the check box in the row of the entitlement you want to delete.
- 6. Click **Delete**.

#### **Related topics**

- My responsibilities (page description) on page 1021
- Locations (page description) on page 1108
- Location overview page (page description) on page 1109
- Entitlements Location (page description) on page 1113

## My locations' attestations

You can use attestation to test the balance between security and compliance within your company. Managers or others responsible for compliance can use One Identity Manager attestation functionality to certify correctness of permissions, requests, or exception approvals either scheduled or on demand. Recertification is the term generally used to describe regular certification of permissions. One Identity Manager uses the same workflows for recertification and attestation.

There are attestation policies defined in One Identity Manager for carrying out attestations. Attestation policies specify which objects are attested when, how often, and by whom.Once an attestation is performed, One Identity Manager creates attestation cases that contain all the necessary information about the attestation objects and the attestor responsible. The attestor checks the attestation objects. They verify the correctness of the data and initiate any changes that need to be made if the data conflicts with internal rules.

Attestation cases record the entire attestation sequence. Each attestation step in an attestation case can be audit-proof reconstructed. Attestations are run regularly using scheduled tasks. You can also trigger single attestations manually.

Attestation is complete when the attestation case has been granted or denied approval. You specify how to deal with granted or denied attestations on a company basis.

#### **Detailed information about this topic**

- Displaying my locations' attestation cases on page 398
- Displaying attestors of my locations' pending attestation cases on page 400
- Approving and denying my locations' attestation cases on page 401
- Sending reminders about my locations' pending attestation cases on page 402

## **Displaying my locations' attestation cases**

You can see attestation cases that involve locations for which you are responsible.

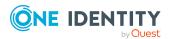

In addition, you can obtain more information about the attestation cases.

#### To display attestation cases

- 1. In the menu bar, click **Responsibilities** > **My Responsibilities**.
- 2. On the **My Responsibilities** page, click **Locations**.
- 3. On the **Locations** page, click the location whose attestation cases you want to display.
- 4. On the overview page, click **Attestation**.

This opens the **Attestation - <location name>** page (see Attestation – Location (page description) on page 1115).

- 5. (Optional) Click on a tab to display the respective attestation cases.
- 6. (Optional) To display objects involved in an attestation case in detail, perform the following actions:
  - a. In the list, click the attestation case.
  - b. In the details pane, click **show details**.
  - c. In the **Attested object** dialog, select an object in the **Object** menu.

This shows information about the object.

d. (Optional) Click View current state of the object

This opens an overview in shapes of the attestation.

- 7. (Optional) To display all the identities that can approve the attestation case, perform the following actions:
  - a. In the list, click the attestation case.
  - b. In the details pane, click the **Workflow** tab.
- 8. (Optional) To show previous attestation cases for the selected object, perform the following actions:
  - a. In the list, click the attestation case.
  - b. In the details pane, click the **History** tab.

This displays a list of the attestation cases that have already taken place for the selected object. You can get more information about each attestation case.

#### **Related topics**

- Attestation on page 157
- My responsibilities (page description) on page 1021
- Locations (page description) on page 1108
- Location overview page (page description) on page 1109
- Attestation Location (page description) on page 1115

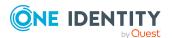

# Displaying attestors of my locations' pending attestation cases

You can see identities that still have pending attestation cases from locations for which you are responsible.

#### To show attestors of an attestation case

- 1. In the menu bar, click **Responsibilities** > **My Responsibilities**.
- 2. On the **My Responsibilities** page, click **Locations**.
- 3. On the **Locations** page, click the location whose attestation cases you want to display.
- 4. On the overview page, click **Attestation**.
- 5. (Optional) On the **Attestations <location name>** page, click on a tab to display the corresponding attestation cases.
- 6. In the list, click the (pending) attestation case to see its attestors.
- 7. In the details pane, click **Actions** > **Send a reminder mail**.

The **Send a reminder mail** dialog lists all the identities that can approve this attestation case. You can now send these identities a reminder.

#### To show attestors of all attestation cases

- 1. In the menu bar, click **Responsibilities** > **My Responsibilities**.
- 2. On the **My Responsibilities** page, click **Locations**.
- 3. On the **Locations** page, click the location whose attestation cases you want to display.

On the **Devices** page, click the device whose attestation cases you want to display.

- 4. On the overview page, click **Attestation**.
- (Optional) On the Attestations <location name> page, click on a tab to display the corresponding attestation cases.
- 6. Click View approvers for pending cases.

The **Send a reminder mail** dialog shows all the identities that still have attestation cases to approve. You can now send these identities a reminder.

#### **Related topics**

- Attestors for attestation cases on page 167
- My responsibilities (page description) on page 1021
- Locations (page description) on page 1108
- Location overview page (page description) on page 1109
- Attestation Location (page description) on page 1115

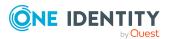

## Approving and denying my locations' attestation cases

You can grant or deny approval to attestation cases of locations for which you are responsible.

#### To approve an attestation case

- 1. In the menu bar, click **Responsibilities** > **My Responsibilities**.
- 2. On the **My Responsibilities** page, click **Locations**.
- 3. On the **Locations** page, click the location whose attestation cases you want to make an approval decision about.
- 4. On the overview page, click **Attestation**.
- (Optional) On the Attestations <location name> page, click on a tab to display the corresponding attestation cases.
- 6. Click **Approve**.
- 7. On the **Attestation <location name>** page, perform one of the following actions:
  - Click 🗹 (Approve) next to the attestation case you want to approve.
  - Click 🗵 (**Deny**) next to the attestation case you want to deny.

TIP: To grant or deny approval for all the attestation cases displayed, click  $\overline{\square}$  (**Approve all**) or  $\overline{\blacksquare}$  (**Deny all**).

- 8. Click Next.
- 9. (Optional) On the **Pending Attestations Approvals** page, perform one of the following actions:
  - For approved attestation case:
    - To provide a reason for all approved attestation cases, enter the reason in the **Reason for approvals** field.
    - To use a predefined standard reason for all approved attestation cases, select the reason in the **Standard reason** list.
  - For denied attestation cases:
    - To provide a reason for all denied attestation cases, enter the reason in the **Reason for approvals** field.
    - To use a predefined standard reason for all denied attestation cases, select the reason in the **Standard reason** list.
  - To provide an individual reason for an approval decision, click **Enter a reason** and enter your reason.

TIP: By giving reasons, your approvals are more transparent and support the audit trail.

NOTE: For more detailed information about standard reasons, see the One Identity Manager IT Shop Administration Guide.

10. Click Save.

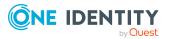

- 11. (Optional) If the approval requires multi-factor authentication, you are prompted to enter a security code. It may take a few minutes before the prompt appears. Perform one of the following actions:
  - Click **Login with the Starling 2FA app** and follow the app instructions on your mobile phone.
  - Click **Send SMS** or **Phone call**, enter the security code, and click **Next**.

#### **Related topics**

- Attestation on page 157
- My responsibilities (page description) on page 1021
- Locations (page description) on page 1108
- Location overview page (page description) on page 1109
- Attestation Location (page description) on page 1115

## Sending reminders about my locations' pending attestation cases

If attestors have not yet processed an attestation case, you can send a reminder email to them to remind them about approving it.

The following options are available for sending reminders:

- You can select a specific attestation case that shows its attestors and then send a reminder about this attestation case to one specific attestor (see Option 1).
- You can send a reminder to all attestors of pending attestation cases that are shown on the current tab. This allows you to quickly notify all attestors that still need to make an approval decision (see Option 2).
- You can show all the attestors that still need to make approval decisions about attestation cases and then send a reminder to one specific attestor (see Option 3).

#### To send a reminder to attestors of a selected attestation case

- 1. In the menu bar, click **Responsibilities** > **My Responsibilities**.
- 2. On the **My Responsibilities** page, click **Locations**.
- 3. On the **Locations** page, click the locations whose attestation cases you want to display.
- 4. On the overview page, click **Attestation**.
- 5. (Optional) On the **Attestations <location name>** page, click on a tab to display the corresponding attestation cases.
- 6. In the list, click the attestation case that has attestors you want to remind.
- 7. In the details pane, click **Actions** > **Send a reminder mail**.

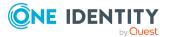

- 8. In the **Send a reminder mail** dialog, next to the identity you want to notify, click **Send a mail**.
- 9. Select the email program that you want to use.

This opens an email template with the attestor's email address.

10. Edit the email and send it to the attestor.

## To send a reminder to all the attestors of pending attestation cases on the current tab

- 1. In the menu bar, click **Responsibilities** > **My Responsibilities**.
- 2. On the My Responsibilities page, click Locations.
- 3. On the **Locations** page, click the locations whose attestation cases you want to display.
- 4. On the overview page, click **Attestation**.
- 5. (Optional) On the **Attestations <location name>** page, click on a tab to display the corresponding attestation cases.
- 6. Click Send reminder.
- 7. In the **Send a reminder mail** dialog, enter the message for the attestor.
- 8. Click **OK**.

#### To send a reminder a specific attestor about pending attestation cases

- 1. In the menu bar, click **Responsibilities** > **My Responsibilities**.
- 2. On the **My Responsibilities** page, click **Locations**.
- 3. On the **Locations** page, click the locations whose attestation cases you want to display.
- 4. On the overview page, click **Attestation**.
- (Optional) On the Attestations <location name> page, click on a tab to display the corresponding attestation cases.
- 6. In the **Send a reminder mail** dialog, next to the identity you want to notify, click **Send a mail**.
- 7. Select the email program that you want to use.

This opens an email template with the attestor's email address.

8. Edit the email and send it to the attestor.

#### **Related topics**

- Sending attestation reminders on page 171
- My responsibilities (page description) on page 1021
- Locations (page description) on page 1108
- Location overview page (page description) on page 1109
- Attestation Location (page description) on page 1115

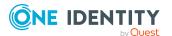

## **Compliance: My locations**

Companies have different requirements that they need for regulating internal and external identities' access to company resources. On the one hand, rule checks are used for locating rule violations and on the other hand, to prevent them. By using these rules, you can demonstrate compliance with legislated regulations such as the Sarbanes-Oxley Act (SOX). The following demands are made on compliance:

- Compliance rules define what an employee is entitled to do or not do. For example, an identity may not have both entitlements A and B at the same time.
- Company policies are very flexible, and can be defined for any company resources you are managing with Manager. For example, a policy might only allow identities from a certain department to own a certain entitlement.
- Each item that an identity access can be given a risk value. A risk index can be calculated for identities, accounts, organization, roles, and for the groups of resources available for request. You can then use the risk indexes to help prioritize your compliance activities.

Some rules are preventative. For example, a request will not be processed if it violates the rules, unless exception approval is explicitly granted and an approver allows it. Compliance rules (if appropriate) and company policies are run on a regular schedule and violations appear in the identity's Web Portal to be dealt with there. Company policies can contribute to mitigation control by reducing risk. For example, if risks are posed by identities running processes outside the One Identity Manager solution and causing violations. Reports and dashboards provide you with comprehensive compliance information

#### Detailed information about this topic

- Displaying my locations' rule violations on page 404
- Displaying my locations' policy violations on page 405
- Displaying rule violations of my locations' members on page 405
- Displaying risk indexes and entitlements of my locations' members on page 406

## **Displaying my locations' rule violations**

You can see the rule violations of locations for which you are responsible.

#### To display rule violations

- 1. In the menu bar, click **Responsibilities** > **My Responsibilities**.
- 2. On the **My Responsibilities** page, click **Locations**.
- 3. On the **Locations** page, click the location whose rule violations you want to display.
- 4. On the overview page, click **Compliance**.

This opens the **Compliance - <location name>** page (see Compliance - Location (page description) on page 1114).

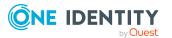

#### **Related topics**

- My responsibilities (page description) on page 1021
- Locations (page description) on page 1108
- Location overview page (page description) on page 1109
- Compliance Location (page description) on page 1114

## **Displaying my locations' policy violations**

You can see the policy violations of locations for which you are responsible.

#### To display policy violations

- 1. In the menu bar, click **Responsibilities** > **My Responsibilities**.
- 2. On the **My Responsibilities** page, click **Locations**.
- 3. On the **Locations** page, click the location whose policy violations you want to display.
- On the overview page, click Compliance reports.
   This opens the Compliance reports <location name> page (see Compliance reports Location (page description) on page 1120).
- 5. In the **View** menu, select **Policy violations**.

#### **Related topics**

- My responsibilities (page description) on page 1021
- Locations (page description) on page 1108
- Location overview page (page description) on page 1109
- Compliance reports Location (page description) on page 1120

## **Displaying rule violations of my locations' members**

You can see the rule violations of identities that are assigned locations for which you are responsible.

#### To display rule violations of a location's members

- 1. In the menu bar, click **Responsibilities** > **My Responsibilities**.
- 2. On the My Responsibilities page, click Locations.
- 3. On the **Locations** page, click the location whose rule violations you want to display.
- On the overview page, click Compliance reports.
   This opens the Compliance reports <location name> page (see Compliance

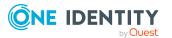

reports - Location (page description) on page 1120).

5. In the **View** menu, select **Compliance rule violations**.

#### **Related topics**

- My responsibilities (page description) on page 1021
- Locations (page description) on page 1108
- Location overview page (page description) on page 1109
- Compliance reports Location (page description) on page 1120

## Displaying risk indexes and entitlements of my locations' members

For every location that you are responsible for, you can see all the identities that have these location as primary or secondary assignments. You can also display the number of permissions assigned and the risk index.

#### To display members of a location

- 1. In the menu bar, click **Responsibilities** > **My Responsibilities**.
- 2. On the **My Responsibilities** page, click **Locations**.
- 3. On the **Locations** page, click the location whose members you want to display.
- 4. On the overview page, click **Compliance reports**.

This opens the **Compliance reports - <location name>** page (see Compliance reports - Location (page description) on page 1120).

- 5. In the View menu, select Identities: Risk indexes and entitlements.
- 6. (Optional) To display more information about an identity, perform the following actions:
  - a. In the list, click an identity.
  - b. In the dialog, click **Overview**.

#### **Related topics**

- My responsibilities (page description) on page 1021
- Locations (page description) on page 1108
- Location overview page (page description) on page 1109
- Compliance reports Location (page description) on page 1120

## **Displaying my locations' risk indexes**

You can see risk indexes of locations for which you are responsible.

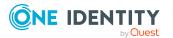

**NOTE:** For more detailed information about risk assessment, see the *One Identity Manager Risk Assessment Administration Guide*.

#### To display a cost center's risk index

- 1. In the menu bar, click **Responsibilities** > **My Responsibilities**.
- 2. On the My Responsibilities page, click Locations.
- 3. On the **Locations** page, click the location whose risk index you want to display.
- 4. On the overview page, click **Risk**.

This opens the **Risk - <location name>** page (see Risk - Location (page description) on page 1117).

5. (Optional) To show which attributes and assignments contribute to the calculated risk index, click **View risk functions**.

#### **Related topics**

- Risk assessment on page 215
- My responsibilities (page description) on page 1021
- Locations (page description) on page 1108
- Location overview page (page description) on page 1109
- Risk Location (page description) on page 1117

## My locations' history

The Web Portal gives you the option of displaying the historical data of locations for which you are responsible.

To do this, you have the following options:

| View              | Description                                                                                                    |
|-------------------|----------------------------------------------------------------------------------------------------|
| Events            | This shows you all the events that affect the location, either on a timeline or in a table (see Displaying my locations' history on page 408).                                                                                                    |
| Status overview   | This shows you an overview of all assignments. It also shows<br>how long each change was valid for. Use the status overview to<br>track when changes were made and by whom. This way, you not<br>only see the initial and current status but you also see all the<br>steps in between (see Displaying the status overview of my<br>locations on page 409). |
| Status comparison | You can select a date and display all the changes made from then<br>until now. This also shows you what the value of the property was                                                                                                    |

#### **Table 31: Historical data**

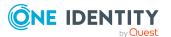

#### Description

at the selected point in time and what the value is now (see Comparing statuses of my locations on page 409).

## **Displaying my locations' history**

You can see all the events affecting locations that you are responsible for, either on a timeline or in a table.

#### To display the history

- 1. In the menu bar, click **Responsibilities** > **My Responsibilities**.
- 2. On the My Responsibilities page, click Locations.
- 3. On the **Locations** page, click the location whose history you want to display.
- 4. On the overview page, click **History**.

This opens the **History - <location name>** page (see History – Location (page description) on page 1118).

TIP: To navigate along the timeline, click in the pane and move the mouse left or right whilst holding down the left button.

To zoom in or out, turn the mouse wheel.

- 5. (Optional) To filter the timeline of events, click **Filter by** and then one of the following:
  - **User**: Searches for events or actions associated with the identity name given. Identities with entitlements and ownerships create changes, such as adding or removing properties. You can see these actions on the timeline.
  - **Change type:** Only show events on the timeline with the selected change type.
  - Date: Only show events on the timeline that took place in the given period.
  - **Properties**: Only show events on the timeline with the selected properties.
  - **Display**: Only show events on the timeline that match the search.
  - **Object**: Only show events on the timeline about the selected object.
- 6. (Optional) To switch to the table view, click **Switch to table view**.
- 7. (Optional) To show more details about an event, perform one of the following actions:
  - Click on the event in the timeline.
  - In the table view, click the event and you will see the details in the details pane.

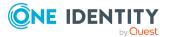

#### **Related topics**

- My responsibilities (page description) on page 1021
- Locations (page description) on page 1108
- Location overview page (page description) on page 1109
- History Location (page description) on page 1118

### Displaying the status overview of my locations

You can display all the changes effecting locations for which you are responsible. You can also display how long each change was valid for. Use the status overview to track when changes were made and by whom. This way, you not only see the initial and current status but you also see all the steps in between.

#### To display the status overview

- 1. In the menu bar, click **Responsibilities** > **My Responsibilities**.
- 2. On the **My Responsibilities** page, click **Locations**.
- 3. On the **Locations** page, click the location whose status overview you want to display.
- 4. On the overview page, click **History**.

This opens the **History - <location name>** page (see History – Location (page description) on page 1118).

5. Click the **Status overview** tab.

#### **Related topics**

- My responsibilities (page description) on page 1021
- Locations (page description) on page 1108
- Location overview page (page description) on page 1109
- History Location (page description) on page 1118

## **Comparing statuses of my locations**

You can compare the current status of a location that you are responsible for to its status at another time.

#### To compare statuses

- 1. In the menu bar, click **Responsibilities** > **My Responsibilities**.
- 2. On the My Responsibilities page, click Locations.
- 3. On the **Locations** page, click the location whose status you want to compare.
- 4. On the overview page, click **History**.

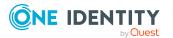

- 5. On the **History** page, click the **Status comparison** tab.
- 6. In the date field, select the date and time from which you want to start the comparison.
- 7. (Optional) To display the properties that have not changed since creation, deselect the box next to **Display changed values only**.

#### To compare the current status with the status at the time of a specific event

- 1. In the menu bar, click **Responsibilities** > **My Responsibilities**.
- 2. On the **My Responsibilities** page, click **Locations**.
- 3. On the **Locations** page, click the location whose status you want to compare.
- 4. On the overview page, click **History**.
- 5. On the **History** page, perform one of the following actions:
  - On the timeline, click the event and then **Compare**.
  - In the table view, click the event in the list and then in the details pane, click **Compare**.
- 6. (Optional) To display the properties that have not changed since creation, deselect the check box next to **Display changed values only**.

#### **Related topics**

- My responsibilities (page description) on page 1021
- Locations (page description) on page 1108
- Location overview page (page description) on page 1109
- History Location (page description) on page 1118

# Displaying role memberships of my locations' members

You can display the roles and organizations belonging to identities that are assigned locations for which you are responsible. Information is displayed as a hierarchical chart, so you can drill in and see the role inheritance.

MOBILE: This function is not available in the mobile interface.

#### To display roles and organizations of members of a location

- 1. In the menu bar, click **Responsibilities** > **My Responsibilities**.
- 2. On the **My Responsibilities** page, click **Locations**.
- 3. On the **Locations** page, click the location whose members you want to know more about.
- 4. On the overview page, click **Usage**.

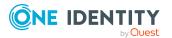

This opens the **Usage - <location name>** page (see Usage - Location (page description) on page 1120).

- 5. In the **Role classes** menu, select the main category of roles and organizations that you want to display.
- 6. (Optional) To find out which members are assigned to a particular object, click (More information) in the specified object.
- 7. (Optional) To see the legend, click **More information**.

#### **Related topics**

- My responsibilities (page description) on page 1021
- Locations (page description) on page 1108
- Location overview page (page description) on page 1109
- Usage Location (page description) on page 1120

## Copying/splitting my locations

You can copy or move memberships and entitlements from locations you are responsible for to new roles (departments, business roles, cost centers, locations).

Any combination of role types is allowed.

#### To copy a location or move memberships and entitlements

- 1. In the menu bar, click **Responsibilities** > **My Responsibilities**.
- 2. On the **My Responsibilities** page, click **Locations**.
- 3. On the **Locations** page, click the location you want to copy or whose memberships and entitlements you want to move.
- 4. On the overview page, click **Split**.
- 5. In the **Split a role** dialog, in the **Type of the new role** menu, select a type for the new role.
- Depending on which role type you have selected, enter the corresponding main data of the new role (see Main data – Department (page description) on page 1085, Main data – Business role (page description) on page 1056, Main data – Cost center (page description) on page 1099, or Main data – Location (page description) on page 1111).
- 7. Click Next.
- 8. Perform the following actions:
  - To neither copy nor move an entitlement/a membership to a new role, click
     Actions > Keep this assignment next to the corresponding
     entitlement/membership. Later, the entitlement/membership is only available
     in the source role.

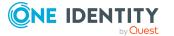

- To copy an entitlement/a membership to a new role, click Actions > Keep and copy to new role next to the corresponding entitlement/membership. The entitlement/membership is later included in the source role as well as the target role.
- To move an entitlement/a membership to a new role, click Actions > Move to new role next to the corresponding entitlement/membership. The entitlement/membership is later removed from the source role and is only included in the target role.
- 9. Click Next.
- 10. (Optional) Verify the actions to run and deselect the check box in front of any actions that should not be run.
- 11. Click Next.
- 12. Click Close.

#### **Related topics**

- My locations' memberships on page 394
- My locations' entitlements on page 396
- My responsibilities (page description) on page 1021
- Locations (page description) on page 1108
- Location overview page (page description) on page 1109

## **Comparing and merging my locations**

You can compare properties of locations that you are responsible for, with the properties of other business roles, departments, cost centers, or locations that you are also responsible for. Then you can take the properties that you want and merge them together.

#### To compare and merge a location

- 1. In the menu bar, click **Responsibilities** > **My Responsibilities**.
- 2. On the **My Responsibilities** page, click **Locations**.
- 3. On the **Locations** page, click the location you want to compare and merge.
- 4. On the overview page, click **Compare and merge**.
- 5. In the **Compare and merge** dialog, in the **Object type** menu, select the business role, department, cost center, or location to compare and merge with your location.
- 6. Click Assign.
- 7. In the **Comparison role** dialog, select the business role/department/cost center/location to compare.

The assigned memberships and entitlements of both objects are listed with the following information:

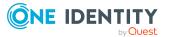

| Column                                          | Description                                                                                                    |
|-------------------------------------------------|----------------------------------------------------------------------------------------------------|
| Object                                          | Shows you the name of the assigned<br>entitlement/membership that occurs in one of the selected<br>objects being compared.                          |
| Туре                                            | Type of the entitlement/membership.                                                                                                    |
| <name object="" of="" source="" the=""></name>  | Shows you the entitlement/membership's assignment type.<br>The following assignment types are available.                                            |
|                                                 | • Direct                                                                                                    |
|                                                 | Inherited                                                                                                    |
|                                                 | Requested                                                                                                    |
| <name compare="" object="" of="" the=""></name> | Dynamic                                                                                                    |
|                                                 | Not assigned                                                                                                    |
|                                                 | For more detailed information about assigning company resources, see the One Identity Manager Identity Management Base Module Administration Guide. |
| Comparison                                      | Shows you where the entitlement/membership occurs.                                                                                                  |

#### Table 32: Overview of the assignments

TIP: To arrange the list of assignments better, use the filters available some of the columns. For more information, see Filtering on page 41..

- 8. In the **Compare and merge** dialog, click **Merge the selected roles**.
- 9. (Optional) Verify the actions to run and deselect the check box in front of any actions that should not be run.
- 10. Click Next.
- 11. Click Close.

#### **Related topics**

- My locations' memberships on page 394
- My locations' entitlements on page 396
- My responsibilities (page description) on page 1021
- Locations (page description) on page 1108
- Location overview page (page description) on page 1109

## **Displaying my locations' statistics**

You can see statistics of locations for which you are responsible.

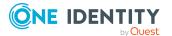

#### To display a location's statistics

- 1. In the menu bar, click **Responsibilities** > **My Responsibilities**.
- 2. On the **My Responsibilities** page, click **Locations**.
- 3. On the **Locations** page, click the location whose statistics you want to display.
- 4. On the overview page, click **Statistics**.
  - This opens the **Statistics for <location name>** dialog and shows the location's statistics.
- 5. (Optional) To obtain more information about a chart, click the chart or its header.

#### **Related topics**

- Discovering your statistics on the home page on page 803
- Statistics on page 803
- Locations (page description) on page 1108
- Location overview page (page description) on page 1109

## Managing my system entitlements

System entitlements map the objects that control access to target system resources in the target systems. A user account obtains the required permissions for accessing target system resources through its memberships in system entitlements.

You can carry out various actions on the system entitlements that you manage and obtain information about them.

You could manage the following system entitlements:

- Active Directory groups
- SAP groups
- SharePoint groups
- PAM groups

#### **Detailed information about this topic**

- Displaying my system entitlements on page 415
- Displaying my system entitlements' overviews on page 415
- Displaying and editing my system entitlements main data on page 416
- Deleting my Active Directory groups on page 417
- My system entitlements' memberships on page 418
- My system entitlement's child groups on page 421
- My system entitlements' attestations on page 423

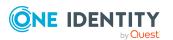

- My system entitlements' product owners on page 430
- My system entitlements' history on page 433
- Displaying role memberships of my system entitlements' members on page 436

## **Displaying my system entitlements**

You can see all the system entitlements for which you are responsible.

#### To display system entitlements

- 1. In the menu bar, click **Responsibilities** > **My Responsibilities**.
- 2. On the **My Responsibilities** page, click **System entitlements**.

This opens the **System Entitlements** page (see System entitlements (page description) on page 1038) and displays all the system entitlements for which you are responsible.

#### **Related topics**

- My responsibilities (page description) on page 1021
- System entitlements (page description) on page 1038

## **Displaying my system entitlements' overviews**

You can see all the relevant information about system entitlements that you are responsible for in the summarized form of an overview. The information is represented by shapes in a HyperView.

#### To display a system entitlement's overview

- 1. In the menu bar, click **Responsibilities** > **My Responsibilities**.
- 2. On the **My Responsibilities** page, click **System entitlements**.
- 3. On the **System Entitlements** page, click the system entitlement whose overview you want to display.
- 4. On the overview page, click **Overview**.

This opens the **Overview - <system entitlement name>** page (see Overview - System entitlement (page description) on page 1041).

#### **Related topics**

- My responsibilities (page description) on page 1021
- System entitlements (page description) on page 1038

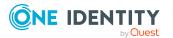

- System entitlement overview page (page description) on page 1039
- Overview System entitlement (page description) on page 1041

# Displaying and editing my system entitlements main data

You can edit the main data of the system entitlements for which you are responsible.

#### To display and edit a system entitlement's main data

- 1. In the menu bar, click **Responsibilities** > **My Responsibilities**.
- 2. On the **My Responsibilities** page, click **System entitlements**.
- 3. On the **System Entitlements** page, click the system entitlements whose main data you want to display/edit.
- 4. On the overview page, click Main data.
- On the Main data <system entitlement name>, make your changes in the respective fields (see Main data – System entitlement (page description) on page 1041).
- 6. Click Save.

#### To edit the group scope and group type of an Active Directory group

- 1. In the menu bar, click **Responsibilities** > **My Responsibilities**.
- 2. On the **My Responsibilities** page, click **System entitlements**.
- 3. On the **System Entitlements** page, click the Active Directory that you want to edit.
- 4. On the overview page, click **Main data**.
- 5. On the Main data <Active Directory group name>, click Request modification.
- 6. In the **Modify Active Directory group** dialog, make your changes in the respective fields:
  - **Group scope**: Select the scope that specifies the range of the group's usage within the domain or forest. The group's scope specifies where the group is allowed to issue permissions. You can specify one of the following group scopes:
    - **Global group**: Global groups can be used to provide cross-domain authorizations. Members of a global group are only user accounts, computers, and groups belonging to the global group's domain.
    - **Local**: Local groups are used when authorizations are issued within the same domain. Members of a domain local group can be user accounts, computers, or groups in any domain.

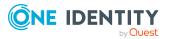

- **Universal**: Universal groups can be used to provide cross-domain authorizations available. Universal group members can be user accounts and groups from all domains in one domain structure.
- **Group type**: Specify whether this is an Active Directory security group or an Active Directory distribution group.
- 7. Click **OK**.
- 8. On the My Shopping Cart page, click Submit.

TIP: You can also add more products to your shopping cart and configure various settings. For more information, see Managing products in the shopping cart on page 82.

The Active Directory group changes after the modifications to the Active Directory group have been granted approval.

#### **Related topics**

- Requesting products on page 80
- My responsibilities (page description) on page 1021
- System entitlements (page description) on page 1038
- System entitlement overview page (page description) on page 1039
- Main data System entitlement (page description) on page 1041
- My shopping cart (page description) on page 877

## **Deleting my Active Directory groups**

You cannot directly delete Active Directory groups for which you are responsible. You can request deletion of the Active Directory groups and await approval of the request.

#### To delete Active Directory groups

- 1. In the menu bar, click **Responsibilities** > **My Responsibilities**.
- 2. On the My Responsibilities page, click System entitlements.
- 3. On the **System Entitlements** page, click the Active Directory group that you want to delete.
- 4. On the overview page, click **Main data**.
- 5. On the Main data < Active Directory group name>, click Request deletion.
- 6. In the dialog, confirm the prompt with **Yes**.
- 7. On the My Shopping Cart page, click Submit.

TIP: You can also add more products to your shopping cart and configure various settings. For more information, see Managing products in the shopping cart on page 82.

The Active Directory group is deleted after it has been granted approval.

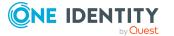

#### **Related topics**

- Requesting products on page 80
- My responsibilities (page description) on page 1021
- System entitlements (page description) on page 1038
- System entitlement overview page (page description) on page 1039
- Main data System entitlement (page description) on page 1041
- My shopping cart (page description) on page 877

## Specifying my system entitlement owners

You can specify which identities are responsible for your system entitlements. To do this, you must assign one or more product owners to the service item assigned to the system entitlement.

#### To specify owners for a system entitlement

- 1.
- 2. On the Home page, in the **My Responsibilities** tile, click **System entitlements**.
- 3. On the **System Entitlements** page, click the system entitlement whose owners you want to specify.
- 4. In the **Edit System Entitlement** pane, click the **Service Item** tab.
- 5. On the **Service Item** tab, perform one of the following actions:
  - To specify members of a specific application role as product owners, perform the following under **Product owners**:
    - 1. Enable the **Select from roles** option.
    - 2. In the **Product owner** field, click **Assign/Change**.
    - 3. In the **Edit Product Owner** pane, click the appropriate application role.
  - To specify a specific identity as the product owner, perform the following under Product owners:
    - 1. Enable the **Select from identities** option.
    - 2. In the **Identity** list, select the corresponding identity.
- 6. Click Save.

## My system entitlements' memberships

You can assign identities to system entitlements for which you are responsible. You can see these identities, assign further identities to the system entitlements and remove identities from the system entitlements.

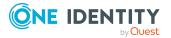

#### **Detailed information about this topic**

- Displaying memberships in my system entitlements on page 419
- Assigning identities to my system entitlements on page 419
- Removing identities from my system entitlements on page 420

## **Displaying memberships in my system entitlements**

You can see identities that are assigned system entitlements for which you are responsible.

#### To display identities that are assigned a system entitlement

- 1. In the menu bar, click **Responsibilities** > **My Responsibilities**.
- 2. On the **My Responsibilities** page, click **System entitlements**.
- 3. On the **System Entitlements** page, click the system entitlement whose memberships you want to display.
- 4. On the overview page, click **Memberships**.

This opens the **Memberships - <system entitlement name>** page (see Memberships - System entitlement (page description) on page 1044).

#### **Related topics**

- My responsibilities (page description) on page 1021
- System entitlements (page description) on page 1038
- System entitlement overview page (page description) on page 1039
- Memberships System entitlement (page description) on page 1044

### Assigning identities to my system entitlements

You can assign identities to system entitlements for which you are responsible. You do this through requests.

#### To assign an identity to a system entitlement

- 1. In the menu bar, click **Responsibilities** > **My Responsibilities**.
- 2. On the **My Responsibilities** page, click **System entitlements**.
- 3. On the **System Entitlements** page, click the system entitlement you want to assign an identity to.
- 4. On the overview page, click **Memberships**.
- 5. On the **Memberships <system entitlement name>** page, click **Request memberships**.

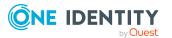

- 6. In the **Request memberships** dialog, in the list, click the identity you want to assign to the system entitlement.
- 7. Click **Add to cart**.
- 8. On the My Shopping Cart page, click Submit.

TIP: You can also add more products to your shopping cart and configure various settings. For more information, see Managing products in the shopping cart on page 82.

Once the request has been granted approval, the identity is assigned to the system entitlement.

#### **Related topics**

- Requesting products on page 80
- My responsibilities (page description) on page 1021
- System entitlements (page description) on page 1038
- System entitlement overview page (page description) on page 1039
- Memberships System entitlement (page description) on page 1044
- My shopping cart (page description) on page 877

#### **Removing identities from my system entitlements**

You can remove identities from system entitlements for which you are responsible.

#### To remove an identity from a system entitlement

- 1. In the menu bar, click **Responsibilities** > **My Responsibilities**.
- 2. On the **My Responsibilities** page, click **System entitlements**.
- 3. On the **System Entitlements** page, click the system entitlement you want to remove an identity from.
- 4. On the overview page, click **Memberships**.
- 5. On the **Memberships <system entitlement name>** page, select the check box next to the system entitlements that you want to remove.
- 6. Click **Delete memberships**.

This cancels the system entitlement's assignment.

#### **Related topics**

- My responsibilities (page description) on page 1021
- System entitlements (page description) on page 1038
- System entitlement overview page (page description) on page 1039
- Memberships System entitlement (page description) on page 1044

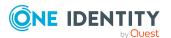

## My system entitlement's child groups

You can order more groups under certain group types or order these under other groups:

- Active Directory groups
- LDAP groups
- Notes groups
- Custom target systems groups

#### Detailed information about this topic

- Display my system entitlements' child groups on page 421
- Assigning child groups to my system entitlements on page 421
- To remove child groups from my system entitlements on page 422

## Display my system entitlements' child groups

You can see all groups that are child groups of the system entitlements for which you are responsible.

#### To display the child groups of a system entitlement

- 1. In the menu bar, click **Responsibilities** > **My Responsibilities**.
- 2. On the **My Responsibilities** page, click **System entitlements**.
- 3. On the **System Entitlements** page, click the system entitlement whose child groups you want to display.
- 4. On the overview page, click **Child groups**.

This opens the **Child groups - <system entitlement name>** page (see Child groups - System entitlement (page description) on page 1045).

#### **Related topics**

- My responsibilities (page description) on page 1021
- System entitlements (page description) on page 1038
- System entitlement overview page (page description) on page 1039
- Child groups System entitlement (page description) on page 1045

## Assigning child groups to my system entitlements

You can assign child groups to system entitlements for which you are responsible.

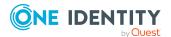

#### To assign a child group to a system entitlement

- 1. In the menu bar, click **Responsibilities** > **My Responsibilities**.
- 2. On the **My Responsibilities** page, click **System entitlements**.
- 3. On the **System Entitlements** page, click the system entitlement you want to assign a child group to.
- 4. On the overview page, click **Child groups**.
- 5. On the **Child groups <system entitlement name>**, click **New child group**.
- 6. In the Add members group dialog, click Assign.
- 7. In the **Child group** dialog, in the list, click the group you want to add to the system entitlement.
- 8. In the **Add members group** dialog, click **Save**.

#### **Related topics**

- My responsibilities (page description) on page 1021
- System entitlements (page description) on page 1038
- System entitlement overview page (page description) on page 1039
- Child groups System entitlement (page description) on page 1045

## To remove child groups from my system entitlements

You can remove the child groups of the system entitlements for which you are responsible.

#### To remove a child group from a system entitlement

- 1. In the menu bar, click **Responsibilities** > **My Responsibilities**.
- 2. On the **My Responsibilities** page, click **System entitlements**.
- 3. On the **System Entitlements** page, click the system entitlement whose child groups you want to remove.
- 4. On the overview page, click **Child groups**.
- 5. On the **Child groups <system entitlement name>** page, in the list, select the check box in the row of the child group that you want to remove.
- 6. Click **Remove selected**.

#### **Related topics**

- My responsibilities (page description) on page 1021
- System entitlements (page description) on page 1038
- System entitlement overview page (page description) on page 1039
- Child groups System entitlement (page description) on page 1045

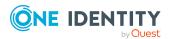

## My system entitlements' attestations

You can use attestation to test the balance between security and compliance within your company. Managers or others responsible for compliance can use One Identity Manager attestation functionality to certify correctness of permissions, requests, or exception approvals either scheduled or on demand. Recertification is the term generally used to describe regular certification of permissions. One Identity Manager uses the same workflows for recertification and attestation.

There are attestation policies defined in One Identity Manager for carrying out attestations. Attestation policies specify which objects are attested when, how often, and by whom.Once an attestation is performed, One Identity Manager creates attestation cases that contain all the necessary information about the attestation objects and the attestor responsible. The attestor checks the attestation objects. They verify the correctness of the data and initiate any changes that need to be made if the data conflicts with internal rules.

Attestation cases record the entire attestation sequence. Each attestation step in an attestation case can be audit-proof reconstructed. Attestations are run regularly using scheduled tasks. You can also trigger single attestations manually.

Attestation is complete when the attestation case has been granted or denied approval. You specify how to deal with granted or denied attestations on a company basis.

#### **Detailed information about this topic**

- Displaying my system entitlements' attestation cases on page 423
- Displaying attestors of my system entitlements' pending attestation cases on page 424
- Approving and denying my system entitlements' attestation cases on page 425
- Sending reminders about my system entitlements' pending attestation cases on page 427
- My system entitlements' attestors on page 428

## **Displaying my system entitlements' attestation cases**

You can see attestation cases that involve system entitlements for which you are responsible.

In addition, you can obtain more information about the attestation cases.

#### To display attestation cases

- 1. In the menu bar, click **Responsibilities** > **My Responsibilities**.
- 2. On the **My Responsibilities** page, click **System entitlements**.
- 3. On the **System Entitlements** page, click the system entitlement whose attestation cases you want to display.
- 4. On the overview page, click **Attestation**.

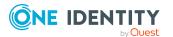

This opens the **Attestation - <system entitlement name>** page (see Attestation - System entitlement (page description) on page 1045).

- 5. (Optional) Click on a tab to display the respective attestation cases.
- 6. (Optional) To display objects involved in an attestation case in detail, perform the following actions:
  - a. In the list, click the attestation case.
  - b. In the details pane, click **show details**.
  - c. In the **Attested object** dialog, select an object in the **Object** menu.

This shows information about the object.

d. (Optional) Click View current state of the object

This opens an overview in shapes of the attestation.

- 7. (Optional) To display all the identities that can approve the attestation case, perform the following actions:
  - a. In the list, click the attestation case.
  - b. In the details pane, click the **Workflow** tab.
- 8. (Optional) To show previous attestation cases for the selected object, perform the following actions:
  - a. In the list, click the attestation case.
  - b. In the details pane, click the **History** tab.

This displays a list of the attestation cases that have already taken place for the selected object. You can get more information about each attestation case.

#### **Related topics**

- Attestation on page 157
- My responsibilities (page description) on page 1021
- System entitlements (page description) on page 1038
- System entitlement overview page (page description) on page 1039
- Attestation System entitlement (page description) on page 1045

## Displaying attestors of my system entitlements' pending attestation cases

You can see identities that still have pending attestation cases from system entitlements for which you are responsible.

#### To show attestors of an attestation case

- 1. In the menu bar, click **Responsibilities** > **My Responsibilities**.
- 2. On the **My Responsibilities** page, click **System entitlements**.

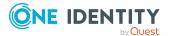

- 3. On the **System Entitlements** page, click the system entitlement whose attestation cases you want to display.
- 4. On the overview page, click **Attestation**.
- (Optional) On the Attestations <system entitlement name> page, click on a tab to display the corresponding attestation cases
- 6. In the list, click the (pending) attestation case to see its attestors.
- 7. In the details pane, click **Actions** > **Send a reminder mail**.

The **Send a reminder mail** dialog lists all the identities that can approve this attestation case. You can now send these identities a reminder.

#### To show attestors of all attestation cases

- 1. In the menu bar, click **Responsibilities** > **My Responsibilities**.
- 2. On the **My Responsibilities** page, click **System entitlements**.
- 3. On the **System Entitlements** page, click the system entitlement whose attestation cases you want to display.

On the **Devices** page, click the device whose attestation cases you want to display.

- 4. On the overview page, click **Attestation**.
- (Optional) On the Attestations <system entitlement name> page, click on a tab to display the corresponding attestation cases
- 6. Click View approvers for pending cases.

The **Send a reminder mail** dialog shows all the identities that still have attestation cases to approve. You can now send these identities a reminder.

#### **Related topics**

- Attestors for attestation cases on page 167
- My responsibilities (page description) on page 1021
- System entitlements (page description) on page 1038
- System entitlement overview page (page description) on page 1039
- Attestation System entitlement (page description) on page 1045

## Approving and denying my system entitlements' attestation cases

You can grant or deny approval to attestation cases of system entitlements for which you are responsible.

#### To approve an attestation case

- 1. In the menu bar, click **Responsibilities** > **My Responsibilities**.
- 2. On the **My Responsibilities** page, click **System entitlements**.

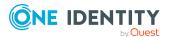

- 3. On the **System Entitlements** page, click the system entitlement whose attestation cases you want to make an approval decision about.
- 4. On the overview page, click **Attestation**.
- (Optional) On the Attestations <system entitlement name> page, click on a tab to display the corresponding attestation cases
- 6. Click **Approve**.
- On the Pending Attestations <system entitlement name> page, perform one of the following actions:
  - Click 🖂 (**Approve**) next to the attestation case you want to approve.
  - Click 🗵 (**Deny**) next to the attestation case you want to deny.

TIP: To grant or deny approval for all the attestation cases displayed, click  $\overline{\square}$  (**Approve all**) or  $\overline{\blacksquare}$  (**Deny all**).

- 8. Click Next.
- 9. (Optional) On the **Pending Attestations Approvals** page, perform one of the following actions:
  - For approved attestation case:
    - To provide a reason for all approved attestation cases, enter the reason in the **Reason for approvals** field.
    - To use a predefined standard reason for all approved attestation cases, select the reason in the **Standard reason** list.
  - For denied attestation cases:
    - To provide a reason for all denied attestation cases, enter the reason in the **Reason for approvals** field.
    - To use a predefined standard reason for all denied attestation cases, select the reason in the **Standard reason** list.
  - To provide an individual reason for an approval decision, click **Enter a reason** and enter your reason.

TIP: By giving reasons, your approvals are more transparent and support the audit trail.

NOTE: For more detailed information about standard reasons, see the One Identity Manager IT Shop Administration Guide.

- 10. Click Save.
- 11. (Optional) If the approval requires multi-factor authentication, you are prompted to enter a security code. It may take a few minutes before the prompt appears. Perform one of the following actions:
  - Click Login with the Starling 2FA app and follow the app instructions on your mobile phone.
  - Click Send SMS or Phone call, enter the security code, and click Next.

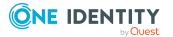

#### **Related topics**

- Attestation on page 157
- My responsibilities (page description) on page 1021
- System entitlements (page description) on page 1038
- System entitlement overview page (page description) on page 1039
- Attestation System entitlement (page description) on page 1045

## Sending reminders about my system entitlements' pending attestation cases

If attestors have not yet processed an attestation case, you can send a reminder email to them to remind them about approving it.

The following options are available for sending reminders:

- You can select a specific attestation case that shows its attestors and then send a reminder about this attestation case to one specific attestor (see Option 1).
- You can send a reminder to all attestors of pending attestation cases that are shown on the current tab. This allows you to quickly notify all attestors that still need to make an approval decision (see Option 2).
- You can show all the attestors that still need to make approval decisions about attestation cases and then send a reminder to one specific attestor (see Option 3).

#### To send a reminder to attestors of a selected attestation case

- 1. In the menu bar, click **Responsibilities** > **My Responsibilities**.
- 2. On the **My Responsibilities** page, click **System entitlements**.
- 3. On the **System Entitlements** page, click the system entitlement whose attestation cases you want to display.
- 4. On the overview page, click **Attestation**.
- (Optional) On the Attestations <system entitlement name> page, click on a tab to display the corresponding attestation cases.
- 6. In the list, click the attestation case that has attestors you want to remind.
- 7. In the details pane, click **Actions** > **Send a reminder mail**.
- 8. In the **Send a reminder mail** dialog, next to the identity you want to notify, click **Send a mail**.
- 9. Select the email program that you want to use.

This opens an email template with the attestor's email address.

10. Edit the email and send it to the attestor.

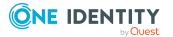

## To send a reminder to all the attestors of pending attestation cases on the current tab

- 1. In the menu bar, click **Responsibilities** > **My Responsibilities**.
- 2. On the **My Responsibilities** page, click **System entitlements**.
- 3. On the **System Entitlements** page, click the system entitlement whose attestation cases you want to display.
- 4. On the overview page, click **Attestation**.
- (Optional) On the Attestations <system entitlement name> page, click on a tab to display the corresponding attestation cases.
- 6. Click Send reminder.
- 7. In the **Send a reminder mail** dialog, enter the message for the attestor.
- 8. Click **OK**.

#### To send a reminder a specific attestor about pending attestation cases

- 1. In the menu bar, click **Responsibilities** > **My Responsibilities**.
- 2. On the **My Responsibilities** page, click **System entitlements**.
- 3. On the **System Entitlements** page, click the system entitlement whose attestation cases you want to display.
- 4. On the overview page, click **Attestation**.
- (Optional) On the Attestations <system entitlement name> page, click on a tab to display the corresponding attestation cases.
- 6. In the **Send a reminder mail** dialog, next to the identity you want to notify, click **Send a mail**.
- 7. Select the email program that you want to use.

This opens an email template with the attestor's email address.

8. Edit the email and send it to the attestor.

#### **Related topics**

- Sending attestation reminders on page 171
- My responsibilities (page description) on page 1021
- System entitlements (page description) on page 1038
- System entitlement overview page (page description) on page 1039
- Attestation System entitlement (page description) on page 1045

## My system entitlements' attestors

Identities that can approve attestation cases of system entitlements are assigned as attestors through application roles.

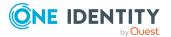

#### Detailed information about this topic

- Displaying my system entitlements' attestors on page 429
- Specifying attestors for my system entitlements on page 429

#### Displaying my system entitlements' attestors

You can display which identities can attest system entitlements for which you are responsible.

#### To display attestors of a system entitlement

- 1. In the menu bar, click **Responsibilities** > **My Responsibilities**.
- 2. On the **My Responsibilities** page, click **System entitlements**.
- 3. On the **System Entitlements** page, click the system entitlement whose attestor you want to display.
- 4. On the overview page, click **Attestors**.

This opens the **Attestors - <system entitlement name>** page (see Attestors - System entitlement (page description) on page 1047). In the details pane, under **Assigned**, all the identities to which the assigned application role is assigned are displayed. These identities can approve system entitlement attestation cases.

#### **Related topics**

- Attestation on page 157
- My responsibilities (page description) on page 1021
- System entitlements (page description) on page 1038
- System entitlement overview page (page description) on page 1039
- Attestors System entitlement (page description) on page 1047

#### Specifying attestors for my system entitlements

You can specify identities that can approve the attestation cases of system entitlements for which you are responsible.

#### To specify attestors for a system entitlement

- 1. In the menu bar, click **Responsibilities** > **My Responsibilities**.
- 2. On the **My Responsibilities** page, click **System entitlements**.
- 3. On the **System Entitlements** page, click the system entitlement whose attestor you want to specify.
- 4. On the overview page, click **Attestors**.
- 5. On the **Attestors <system entitlement name>** page, perform one of the following actions:

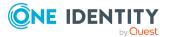

- a. Next to Attestor, click Assign/Change.
- b. In the **Attestors** dialog, click an application role in the list whose members can approve the system entitlement's attestation cases.
- 6. (Optional) To assign additional identities to the application role so that those identities can approve the system entitlement attestation case, click the appropriate identities in the list.
- 7. Click Save.

#### To create a new attestor role for a system entitlement and assign it.

- 1. In the menu bar, click **Responsibilities** > **My Responsibilities**.
- 2. On the **My Responsibilities** page, click **System entitlements**.
- 3. On the **System Entitlements** page, click the system entitlement whose attestor you want to specify.
- 4. On the overview page, click **Attestors**.
- 5. On the **Attestors <system entitlement name>** page, click **Add new**.
- 6. In the **Create new attestor application role** dialog, enter additional information about the new application role:
  - Application role: Enter a name for the new application role.
  - **Description**: (Optional) Enter a description for the new application role.
- 7. Click Save.
- 8. On the **Attestors <name of system entitlement>** page, in the list, click the identities that can approve the system entitlement's attestation cases. This assigns the identities to the application role.
- 9. Click Save.

#### **Related topics**

- Attestation on page 157
- My responsibilities (page description) on page 1021
- System entitlements (page description) on page 1038
- System entitlement overview page (page description) on page 1039
- Attestors System entitlement (page description) on page 1047

## My system entitlements' product owners

Identities responsible for system entitlements are assigned as owners through application roles.

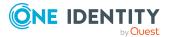

#### **Detailed information about this topic**

- Displaying my system entitlements' product owners on page 431
- Specifying product owners for my system entitlements on page 431

## **Displaying my system entitlements' product owners**

You can display identities that are responsible for system entitlements for which you are also responsible.

#### To display the owners of a system entitlement

- 1. In the menu bar, click **Responsibilities** > **My Responsibilities**.
- 2. On the My Responsibilities page, click System entitlements.
- 3. On the **System Entitlements** page, click the system entitlement whose owners you want to display.
- 4. On the overview page click **Owners**.

This opens the **Owners - <system entitlement name>** page (see Owners - System entitlement (page description) on page 1048). In the details pane, under **Assigned**, all the identities to which the assigned application role is assigned are displayed. These identities are responsible for the system entitlement.

#### **Related topics**

- My responsibilities (page description) on page 1021
- System entitlements (page description) on page 1038
- System entitlement overview page (page description) on page 1039
- Owners System entitlement (page description) on page 1048

## Specifying product owners for my system entitlements

You can specify which identities are responsible for system entitlements for which you are also responsible.

#### To specify owners for a system entitlement

- 1. In the menu bar, click **Responsibilities** > **My Responsibilities**.
- 2. On the **My Responsibilities** page, click **System entitlements**.
- 3. On the **System Entitlements** page, click the system entitlement whose product owner you want to specify.
- 4. On the overview page click **Owners**.

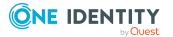

- 5. On the **Owners <system entitlement name>** page, perform one of the following actions:
  - a. Next to Product owner, click Assign/Change.
  - b. In the **Product owner** dialog, in the list, click an application role whose members are responsible for the system entitlement.
- 6. (Optional) To assign the application role to additional identities so that those identities are responsible for system entitlement, click the appropriate identities in the list.
- 7. Click Save.

#### To create and assign a new owner role for a system entitlement

- 1. In the menu bar, click **Responsibilities** > **My Responsibilities**.
- 2. On the **My Responsibilities** page, click **System entitlements**.
- 3. On the **System Entitlements** page, click the system entitlement whose owners you want to specify.
- 4. On the overview page click **Owners**.
- 5. On the **Owners <system entitlement name>** page, click **Add new**.
- 6. In the **Create new owner role** dialog, enter additional information about the new application role:
  - Application role: Enter a name for the new application role.
  - **Description**: (Optional) Enter a description for the new application role.
- 7. Click Save.
- 8. On the **Owners <system entitlement name>** page, in the list, click the identities that will be responsible for the system entitlement. This assigns the identities to the application role.
- 9. Click Save.

## To create and assign a new owner role with the same members as the currently selected owner role

- 1. In the menu bar, click **Responsibilities** > **My Responsibilities**.
- 2. On the My Responsibilities page, click System entitlements.
- 3. On the **System Entitlements** page, click the system entitlement whose owners you want to specify.
- 4. On the overview page click **Owners**.
- 5. On the **Owners <system entitlement name>** page, click **Move ownership**.
- 6. In the **Move ownership to new owner role** dialog, select the check box next to **Move all owners**.
- 7. Click Save.

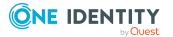

- My responsibilities (page description) on page 1021
- System entitlements (page description) on page 1038
- System entitlement overview page (page description) on page 1039
- Owners System entitlement (page description) on page 1048

## My system entitlements' history

The Web Portal gives you the option of displaying the historical data of system entitlements for which you are responsible.

To do this, you have the following options:

| View              | Description                                                                                                    |
|-------------------|----------------------------------------------------------------------------------------------------|
| Events            | This shows you all the events that affect the system entitlement, either on a timeline or in a table (see Displaying my system entitlements' history on page 433).                                                                                                    |
| Status overview   | This shows you an overview of all assignments. It also shows<br>how long each change was valid for. Use the status overview to<br>track when changes were made and by whom. This way, you not<br>only see the initial and current status but you also see all the<br>steps in between (see Displaying the status my system entitle-<br>ments' overview on page 434). |
| Status comparison | You can select a date and display all the changes made from then<br>until now. This also shows you what the value of the property was<br>at the selected point in time and what the value is now (see<br>Comparing statuses of my system entitlements on page 435).                                                                                                  |

#### Table 33: Historical data

## Displaying my system entitlements' history

You can see all the events affecting system entitlements that you are responsible for, either on a timeline or in a table.

#### To display the history

- 1. In the menu bar, click **Responsibilities** > **My Responsibilities**.
- 2. On the **My Responsibilities** page, click **System entitlements**.
- 3. On the **System Entitlements** page, click the system entitlement whose history you want to display.
- 4. On the overview page, click **History**.

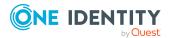

This opens the **History - <system entitlement name>** page (see History - System entitlement (page description) on page 1049).

TIP: To navigate along the timeline, click in the pane and move the mouse left or right whilst holding down the left button.

To zoom in or out, turn the mouse wheel.

- 5. (Optional) To filter the timeline of events, click **Filter by** and then one of the following:
  - **User**: Searches for events or actions associated with the identity name given. Identities with entitlements and ownerships create changes, such as adding or removing properties. You can see these actions on the timeline.
  - **Change type**: Only show events on the timeline with the selected change type.
  - **Date**: Only show events on the timeline that took place in the given period.
  - Properties: Only show events on the timeline with the selected properties.
  - **Display**: Only show events on the timeline that match the search.
  - **Object**: Only show events on the timeline about the selected object.
- 6. (Optional) To switch to the table view, click **Switch to table view**.
- 7. (Optional) To show more details about an event, perform one of the following actions:
  - Click on the event in the timeline.
  - In the table view, click the event and you will see the details in the details pane.

#### **Related topics**

- My responsibilities (page description) on page 1021
- System entitlements (page description) on page 1038
- System entitlement overview page (page description) on page 1039
- History System entitlement (page description) on page 1049

#### Displaying the status my system entitlements' overview

You can see all the changes effecting system entitlements for which you are responsible. You can also display how long each change was valid for. Use the status overview to track when changes were made and by whom. This way, you not only see the initial and current status but you also see all the steps in between.

#### To display the status overview

- 1. In the menu bar, click **Responsibilities** > **My Responsibilities**.
- 2. On the My Responsibilities page, click System entitlements.

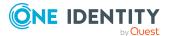

- 3. On the **System Entitlements** page, click the system entitlement whose status overview you want to display.
- 4. On the overview page, click **History**.

This opens the **History - <system entitlement name>** page (see History - System entitlement (page description) on page 1049).

5. Click the **Status overview** tab.

#### **Related topics**

- My responsibilities (page description) on page 1021
- System entitlements (page description) on page 1038
- System entitlement overview page (page description) on page 1039
- History System entitlement (page description) on page 1049

### Comparing statuses of my system entitlements

You can compare the current status of a system entitlement that you are responsible for to its status at another time.

#### To compare statuses

- 1. In the menu bar, click **Responsibilities** > **My Responsibilities**.
- 2. On the **My Responsibilities** page, click **System entitlements**.
- 3. On the **System Entitlements** page, click the system entitlement whose status you want to compare.
- 4. On the overview page, click **History**.
- 5. On the **History** page, click the **Status comparison** tab.
- 6. In the date field, select the date and time from which you want to start the comparison.
- 7. (Optional) To display the properties that have not changed since creation, deselect the box next to **Display changed values only**.

#### To compare the current status with the status at the time of a specific event

- 1. In the menu bar, click **Responsibilities** > **My Responsibilities**.
- 2. On the **My Responsibilities** page, click **System entitlements**.
- 3. On the **System Entitlements** page, click the system entitlement whose status you want to compare.
- 4. On the overview page, click **History**.
- 5. On the **History** page, perform one of the following actions:

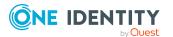

- On the timeline, click the event and then **Compare**.
- In the table view, click the event in the list and then in the details pane, click **Compare**.
- 6. (Optional) To display the properties that have not changed since creation, deselect the check box next to **Display changed values only**.

- My responsibilities (page description) on page 1021
- System entitlements (page description) on page 1038
- System entitlement overview page (page description) on page 1039
- History System entitlement (page description) on page 1049

## Displaying role memberships of my system entitlements' members

You can display the roles and organizations belonging to identities that are assigned system entitlements for which you are responsible. Information is displayed as a hierarchical chart, so you can drill in and see the role inheritance.

MOBILE: This function is not available in the mobile interface.

#### To display roles and organizations of members of a system entitlement

- 1. In the menu bar, click **Responsibilities** > **My Responsibilities**.
- 2. On the **My Responsibilities** page, click **System entitlements**.
- 3. On the **System Entitlements** page, click the system entitlement whose members you want to know more about.
- 4. On the overview page, click **Usage**.

This opens the **Usage - <system entitlement name>** page (see Usage - System entitlement (page description) on page 1051).

- 5. In the **Role classes** menu, select the main category of roles and organizations that you want to display.
- 6. (Optional) To find out which members are assigned to a particular object, click (More information) in the specified object.
- 7. (Optional) To see the legend, click **More information**.

- My responsibilities (page description) on page 1021
- System entitlements (page description) on page 1038

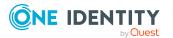

- System entitlement overview page (page description) on page 1039
- Usage System entitlement (page description) on page 1051

## Managing my system roles

System roles combine company resources that must always be assigned to identities together into a single package. Different types of company resources can be grouped into one system role, such as Active Directory groups, software, and resources. System roles can be assigned to user accounts, requested, or inherited through hierarchical roles. Employees and workdesks inherit company resources assigned to the system roles.

You can perform a variety of actions regarding system roles that you manage and gather information about them.

#### Detailed information about this topic

- Displaying my system roles on page 437
- Creating your own system roles on page 438
- Displaying my system roles' overviews on page 438
- Displaying and editing my system roles' main data on page 439
- My system roles' memberships on page 439
- My system roles' entitlements on page 441
- Compliance: My system roles on page 444
- My system roles' attestations on page 447
- Displaying my system roles' risk indexes on page 453
- My system roles' history on page 453
- Displaying role memberships of my system roles' members on page 456

## **Displaying my system roles**

You can see all the system roles for which you are responsible.

#### To display system roles

- 1. In the menu bar, click **Responsibilities** > **My Responsibilities**.
- 2. On the My Responsibilities page, click System Roles.

This opens the **System Roles** page (see System roles (page description) on page 1067) and displays all the system roles for which you are responsible.

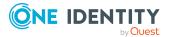

- My responsibilities (page description) on page 1021
- System roles (page description) on page 1067

## Creating your own system roles

You can create new system roles for which you are responsible.

#### To create a new system role

- 1. In the menu bar, click **Responsibilities** > **My Responsibilities**.
- 2. On the **My Responsibilities** page, click **System Roles**.
- 3. On the **System roles** page, click **New system role**.
- 4. On the **New system role** page, enter the system role's main data in the respective fields (see New system role (page description) on page 1068).
- 5. Click Save.

#### **Related topics**

- My responsibilities (page description) on page 1021
- System roles (page description) on page 1067
- New system role (page description) on page 1068

## **Displaying my system roles' overviews**

You can see all the relevant information about system roles that you are responsible for in the summarized form of an overview. The information is represented by shapes in a HyperView.

#### To display a system role's overview

- 1. In the menu bar, click **Responsibilities** > **My Responsibilities**.
- 2. On the **My Responsibilities** page, click **System Roles**.
- 3. On the **System Roles** page, click the system role whose overview you want to display.
- 4. On the overview page, click **Overview**.

This opens the **Overview - <system role name>** page (see Overview - System role (page description) on page 1071).

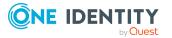

- My responsibilities (page description) on page 1021
- System roles (page description) on page 1067
- System role overview page (page description) on page 1069
- Overview System role (page description) on page 1071

## Displaying and editing my system roles' main data

You can edit the main data of the system roles for which you are responsible.

#### To display and edit a system role's main data

- 1. In the menu bar, click **Responsibilities** > **My Responsibilities**.
- 2. On the My Responsibilities page, click System Roles.
- 3. On the **System Roles** page, click the system role whose main data you want to display.
- 4. On the overview page, click Main data.
- 5. On the **Main data <system role name>**, make your changes in the respective fields (see Main data System role (page description) on page 1071).
- 6. Click Save.

#### **Related topics**

- My responsibilities (page description) on page 1021
- System roles (page description) on page 1067
- System role overview page (page description) on page 1069
- Main data System role (page description) on page 1071

## My system roles' memberships

You can assign identities to system roles for which you are responsible. You can see these identities, assign further identities to the system roles and remove identities from the system roles.

#### **Detailed information about this topic**

- Displaying memberships in my system roles on page 440
- Assigning identities to my system roles on page 440
- Removing identities from my system roles on page 441

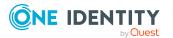

## Displaying memberships in my system roles

You can see identities that are assigned system roles for which you are responsible.

#### To display identities that are assigned a system role

- 1. In the menu bar, click **Responsibilities** > **My Responsibilities**.
- 2. On the My Responsibilities page, click System Roles.
- 3. On the **System Roles** page, click the system role whose memberships you want to display.
- 4. On the overview page, click **Memberships**.

This opens the **Memberships** - **<system role name>** page (see Memberships - System role (page description) on page 1073).

#### **Related topics**

- My responsibilities (page description) on page 1021
- System roles (page description) on page 1067
- System role overview page (page description) on page 1069
- Memberships System role (page description) on page 1073

## Assigning identities to my system roles

You can assign identities to system roles for which you are responsible. You do this through requests.

#### To assign an identity to a system role

- 1. In the menu bar, click **Responsibilities** > **My Responsibilities**.
- 2. On the My Responsibilities page, click System Roles.
- 3. On the **System Roles** page, click the system role you want to assign an identity to.
- 4. On the overview page, click **Memberships**.
- On the Memberships <system role name> page, click Request memberships.
- 6. In the **Request memberships** dialog, in the list, click the identity you want to assign to the system role.
- 7. Click **Add to cart**.
- 8. On the My Shopping Cart page, click Submit.

TIP: You can also add more products to your shopping cart and configure various settings. For more information, see Managing products in the shopping cart on page 82.

Once the request has been granted approval, the identity is assigned to the system role.

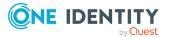

- Requesting products on page 80
- My responsibilities on page 224
- System roles (page description) on page 1067
- System role overview page (page description) on page 1069
- Memberships System role (page description) on page 1073
- My shopping cart (page description) on page 877

### Removing identities from my system roles

You can remove identities from system roles for which you are responsible.

#### To remove an identity from a system role

- 1. In the menu bar, click **Responsibilities** > **My Responsibilities**.
- 2. On the My Responsibilities page, click System Roles.
- 3. On the **System Roles** page, click the system role you want to remove an identity from.
- 4. On the overview page, click **Memberships**.
- 5. On the **Memberships <system role name>** page, select the check box next to the system role that you want to remove.
- 6. Click **Delete memberships**.

This cancels the system role's assignment.

#### **Related topics**

- My responsibilities (page description) on page 1021
- System roles (page description) on page 1067
- System role overview page (page description) on page 1069
- Memberships System role (page description) on page 1073

## My system roles' entitlements

Identities can be assigned entitlements to different objects, such as, groups, accounts, roles, or applications. Assigning identities to system roles avoids you having to assign entitlements separately to each identity. All a system role's entitlements are automatically assigned to all the identities assigned to the system role.

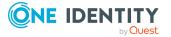

#### Detailed information about this topic

- Displaying my system roles' entitlements on page 442
- Adding my system roles' entitlements on page 442
- Deleting my system roles' entitlements on page 443

### **Displaying my system roles' entitlements**

You can see entitlements that are assigned system roles for which you are responsible. You can also display the reason why system roles have certain entitlements (entitlement origin).

#### To display a system role's entitlements

- 1. In the menu bar, click **Responsibilities** > **My Responsibilities**.
- 2. On the **My Responsibilities** page, click **System Roles**.
- 3. On the **System Roles** page, click the system role whose entitlements you want to display.
- 4. On the overview page, click **Entitlements**.

This opens the **Entitlements** - **<system role name>** page (see Entitlements - System role (page description) on page 1072).

- 5. (Optional) To display more information about the origin of an entitlement, perform the following actions:
  - a. In the list, click the entitlement that you want to know more about.
  - b. In the details pane, on the **Detective** tab, click **(Expand)** next to **Analysis for**.

This displays more information about the entitlement's assignment.

#### **Related topics**

- My responsibilities (page description) on page 1021
- System roles (page description) on page 1067
- System role overview page (page description) on page 1069
- Entitlements System role (page description) on page 1072

### Adding my system roles' entitlements

You can add entitlements to system roles for which you are responsible. You do this through requests.

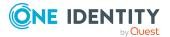

#### To assign an entitlement to a system role

- 1. In the menu bar, click **Responsibilities** > **My Responsibilities**.
- 2. On the My Responsibilities page, click System Roles.
- 3. On the **System Roles** page, click the system role to which you want to add an entitlement.
- 4. On the overview page, click **Entitlements**.
- 5. On the **Entitlements <system role name>** page, click **Add new**.
- 6. In the **Add a new entitlement** dialog, in the **Entitlement type** menu, select which type of entitlement you want to add.
- 7. Click Assign.
- 8. In the **Entitlement** dialog, in the list, click the entitlement that you want to add to the business role.
- 9. In the Add a new entitlement dialog, click Request.
- 10. On the My Shopping Cart page, click Submit.

TIP: You can also add more products to your shopping cart and configure various settings. For more information, see Managing products in the shopping cart on page 82.

After the request has been granted approval, the entitlement is added to the system role.

#### **Related topics**

- Requesting products
- My responsibilities (page description) on page 1021
- System roles (page description) on page 1067
- System role overview page (page description) on page 1069
- Entitlements System role (page description) on page 1072
- My shopping cart (page description) on page 877

### **Deleting my system roles' entitlements**

You can delete entitlements that are assigned system roles for which you are responsible.

#### To delete an entitlement of a system role

- 1. In the menu bar, click **Responsibilities** > **My Responsibilities**.
- 2. On the **My Responsibilities** page, click **System Roles**.
- 3. On the **System Roles** page, click the system role whose entitlements you want to delete.
- 4. On the overview page, click **Entitlements**.

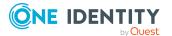

- 5. On the **Entitlements <system role name>** page, in the list, select the check box in the row of the entitlement you want to delete.
- 6. Click **Delete**.

- My responsibilities (page description) on page 1021
- System roles (page description) on page 1067
- System role overview page (page description) on page 1069
- Entitlements System role (page description) on page 1072

## **Compliance: My system roles**

Companies have different requirements that they need for regulating internal and external identities' access to company resources. On the one hand, rule checks are used for locating rule violations and on the other hand, to prevent them. By using these rules, you can demonstrate compliance with legislated regulations such as the Sarbanes-Oxley Act (SOX). The following demands are made on compliance:

- Compliance rules define what an employee is entitled to do or not do. For example, an identity may not have both entitlements A and B at the same time.
- Company policies are very flexible, and can be defined for any company resources you are managing with Manager. For example, a policy might only allow identities from a certain department to own a certain entitlement.
- Each item that an identity access can be given a risk value. A risk index can be calculated for identities, accounts, organization, roles, and for the groups of resources available for request. You can then use the risk indexes to help prioritize your compliance activities.

Some rules are preventative. For example, a request will not be processed if it violates the rules, unless exception approval is explicitly granted and an approver allows it. Compliance rules (if appropriate) and company policies are run on a regular schedule and violations appear in the identity's Web Portal to be dealt with there. Company policies can contribute to mitigation control by reducing risk. For example, if risks are posed by identities running processes outside the One Identity Manager solution and causing violations. Reports and dashboards provide you with comprehensive compliance information

#### **Detailed information about this topic**

- Displaying my system roles' rule violations on page 445
- Displaying my system roles' policy violations on page 445
- Displaying rule violations of my system roles' members on page 446
- Displaying risk indexes and entitlements of my system roles' members on page 446

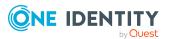

## Displaying my system roles' rule violations

You can see the rule violations of system roles for which you are responsible.

#### To display rule violations

- 1. In the menu bar, click **Responsibilities** > **My Responsibilities**.
- 2. On the My Responsibilities page, click System Roles.
- 3. On the **System Roles** page, click the system role whose rule violations you want to display.
- 4. On the overview page, click **Compliance**.

This opens the **Compliance - <system role name>** page (see Compliance - System role (page description) on page 1074).

#### **Related topics**

- My responsibilities (page description) on page 1021
- System roles (page description) on page 1067
- System role overview page (page description) on page 1069
- Compliance System role (page description) on page 1074

## Displaying my system roles' policy violations

You can see the policy violations of system roles for which you are responsible.

#### To display policy violations

- 1. In the menu bar, click **Responsibilities** > **My Responsibilities**.
- 2. On the My Responsibilities page, click System Roles.
- 3. On the **System Roles** page, click the system role whose policy violations you want to display.
- 4. On the overview page, click **Compliance reports**.

This opens the **Compliance reports - <system role name>** page (see Compliance reports - system role (page description) on page 1080).

5. In the View menu, select Policy violations.

- My responsibilities (page description) on page 1021
- System roles (page description) on page 1067
- System role overview page (page description) on page 1069
- Compliance reports system role (page description) on page 1080

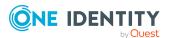

## Displaying rule violations of my system roles' members

You can see the rule violations of identities that are assigned system roles for which you are responsible.

#### To display rule violations of a system role's members

- 1. In the menu bar, click **Responsibilities** > **My Responsibilities**.
- 2. On the My Responsibilities page, click System Roles.
- 3. On the **System Roles** page, click the system role whose rule violations you want to display.
- 4. On the overview page, click **Compliance reports**.

This opens the **Compliance reports - <system role name>** page (see Compliance reports - system role (page description) on page 1080).

5. In the **View** menu, select **Compliance rule violations**.

#### **Related topics**

- My responsibilities (page description) on page 1021
- System roles (page description) on page 1067
- System role overview page (page description) on page 1069
- Compliance reports system role (page description) on page 1080

# Displaying risk indexes and entitlements of my system roles' members

For every system role that you are responsible for, you can see all the identities that have these system roles as primary or secondary assignments. You can also display the number of permissions assigned and the risk index.

#### To display members of a system role

- 1. In the menu bar, click **Responsibilities** > **My Responsibilities**.
- 2. On the My Responsibilities page, click System Roles.
- 3. On the **System Roles** page, click the system role whose members you want to display.
- 4. On the overview page, click **Compliance reports**.

This opens the **Compliance reports - <system role name>** page (see Compliance reports - system role (page description) on page 1080).

- 5. In the View menu, select Identities: Risk indexes and entitlements.
- 6. (Optional) To display more information about an identity, perform the following actions:

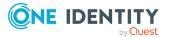

- a. In the list, click an identity.
- b. In the dialog, click **Overview**.

- My responsibilities (page description) on page 1021
- System roles (page description) on page 1067
- System role overview page (page description) on page 1069
- Compliance reports system role (page description) on page 1080

## My system roles' attestations

You can use attestation to test the balance between security and compliance within your company. Managers or others responsible for compliance can use One Identity Manager attestation functionality to certify correctness of permissions, requests, or exception approvals either scheduled or on demand. Recertification is the term generally used to describe regular certification of permissions. One Identity Manager uses the same workflows for recertification and attestation.

There are attestation policies defined in One Identity Manager for carrying out attestations. Attestation policies specify which objects are attested when, how often, and by whom.Once an attestation is performed, One Identity Manager creates attestation cases that contain all the necessary information about the attestation objects and the attestor responsible. The attestor checks the attestation objects. They verify the correctness of the data and initiate any changes that need to be made if the data conflicts with internal rules.

Attestation cases record the entire attestation sequence. Each attestation step in an attestation case can be audit-proof reconstructed. Attestations are run regularly using scheduled tasks. You can also trigger single attestations manually.

Attestation is complete when the attestation case has been granted or denied approval. You specify how to deal with granted or denied attestations on a company basis.

#### **Detailed information about this topic**

- Displaying my system roles' attestation cases on page 447
- Displaying attestors of my system roles' pending attestation cases on page 449
- Approving and denying my system roles' attestation cases on page 450
- Sending reminders about my system roles' pending attestation cases on page 451

## Displaying my system roles' attestation cases

You can see attestation cases that involve system roles for which you are responsible. In addition, you can obtain more information about the attestation cases.

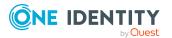

#### To display attestation cases

- 1. In the menu bar, click **Responsibilities** > **My Responsibilities**.
- 2. On the My Responsibilities page, click System Roles.
- 3. On the **System Roles** page, click the system role whose attestation cases you want to display.
- 4. On the overview page, click **Attestation**.

This opens the **Attestation - <system role name>** page (see Attestation – System role (page description) on page 1075).

- 5. (Optional) Click on a tab to display the respective attestation cases.
- 6. (Optional) To display objects involved in an attestation case in detail, perform the following actions:
  - a. In the list, click the attestation case.
  - b. In the details pane, click **show details**.
  - c. In the **Attested object** dialog, select an object in the **Object** menu.
     This shows information about the object.
  - d. (Optional) Click View current state of the object

This opens an overview in shapes of the attestation.

- 7. (Optional) To display all the identities that can approve the attestation case, perform the following actions:
  - a. In the list, click the attestation case.
  - b. In the details pane, click the **Workflow** tab.
- 8. (Optional) To show previous attestation cases for the selected object, perform the following actions:
  - a. In the list, click the attestation case.
  - b. In the details pane, click the **History** tab.

This displays a list of the attestation cases that have already taken place for the selected object. You can get more information about each attestation case.

- Attestation on page 157
- My responsibilities (page description) on page 1021
- System roles (page description) on page 1067
- System role overview page (page description) on page 1069
- Attestation System role (page description) on page 1075

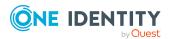

# Displaying attestors of my system roles' pending attestation cases

You can see identities that still have pending attestation cases from system roles for which you are responsible.

#### To show attestors of an attestation case

- 1. In the menu bar, click **Responsibilities** > **My Responsibilities**.
- 2. On the My Responsibilities page, click System Roles.
- 3. On the **System Roles** page, click the system role whose attestation cases you want to display.
- 4. On the overview page, click **Attestation**.
- (Optional) On the Attestations <system role name> page, click on a tab to display the corresponding attestation cases
- 6. In the list, click the (pending) attestation case to see its attestors.
- 7. In the details pane, click **Actions** > **Send a reminder mail**.

The **Send a reminder mail** dialog lists all the identities that can approve this attestation case. You can now send these identities a reminder.

#### To show attestors of all attestation cases

- 1. In the menu bar, click **Responsibilities** > **My Responsibilities**.
- 2. On the My Responsibilities page, click System Roles.
- 3. On the **System Roles** page, click the system role whose attestation cases you want to display.

On the **Devices** page, click the device whose attestation cases you want to display.

- 4. On the overview page, click **Attestation**.
- (Optional) On the Attestations <system role name> page, click on a tab to display the corresponding attestation cases
- 6. Click View approvers for pending cases.

The **Send a reminder mail** dialog shows all the identities that still have attestation cases to approve. You can now send these identities a reminder.

- Attestors for attestation cases on page 167
- My responsibilities (page description) on page 1021
- System roles (page description) on page 1067
- System role overview page (page description) on page 1069
- Attestation System role (page description) on page 1075

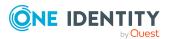

## Approving and denying my system roles' attestation cases

You can grant or deny approval to attestation cases of system roles for which you are responsible.

#### To approve an attestation case

- 1. In the menu bar, click **Responsibilities** > **My Responsibilities**.
- 2. On the My Responsibilities page, click System Roles.
- 3. On the **System Roles** page, click the system role whose attestation cases you want to make an approval decision about.
- 4. On the overview page, click **Attestation**.
- (Optional) On the Attestations <system role name> page, click on a tab to display the corresponding attestation cases
- 6. Click **Approve**.
- On the Pending Attestations <system role name> page, perform one of the following actions:
  - Click (Approve) next to the attestation case you want to approve.
  - Click 🗵 (**Deny**) next to the attestation case you want to deny.

TIP: To grant or deny approval for all the attestation cases displayed, click  $\overline{\square}$  (**Approve all**) or  $\overline{\blacksquare}$  (**Deny all**).

- 8. Click Next.
- 9. (Optional) On the **Pending Attestations Approvals** page, perform one of the following actions:
  - For approved attestation case:
    - To provide a reason for all approved attestation cases, enter the reason in the **Reason for approvals** field.
    - To use a predefined standard reason for all approved attestation cases, select the reason in the **Standard reason** list.
  - For denied attestation cases:
    - To provide a reason for all denied attestation cases, enter the reason in the **Reason for approvals** field.
    - To use a predefined standard reason for all denied attestation cases, select the reason in the **Standard reason** list.
  - To provide an individual reason for an approval decision, click **Enter a reason** and enter your reason.

TIP: By giving reasons, your approvals are more transparent and support the audit trail.

NOTE: For more detailed information about standard reasons, see the One Identity Manager IT Shop Administration Guide.

10. Click Save.

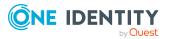

- 11. (Optional) If the approval requires multi-factor authentication, you are prompted to enter a security code. It may take a few minutes before the prompt appears. Perform one of the following actions:
  - Click **Login with the Starling 2FA app** and follow the app instructions on your mobile phone.
  - Click **Send SMS** or **Phone call**, enter the security code, and click **Next**.

- Attestation on page 157
- My responsibilities (page description) on page 1021
- System roles (page description) on page 1067
- System role overview page (page description) on page 1069
- Attestation System role (page description) on page 1075

# Sending reminders about my system roles' pending attestation cases

If attestors have not yet processed an attestation case, you can send a reminder email to them to remind them about approving it.

The following options are available for sending reminders:

- You can select a specific attestation case that shows its attestors and then send a reminder about this attestation case to one specific attestor (see Option 1).
- You can send a reminder to all attestors of pending attestation cases that are shown on the current tab. This allows you to quickly notify all attestors that still need to make an approval decision (see Option 2).
- You can show all the attestors that still need to make approval decisions about attestation cases and then send a reminder to one specific attestor (see Option 3).

#### To send a reminder to attestors of a selected attestation case

- 1. In the menu bar, click **Responsibilities** > **My Responsibilities**.
- 2. On the My Responsibilities page, click System Roles.
- 3. On the **System Roles** page, click the system role whose attestation cases you want to display.
- 4. On the overview page, click **Attestation**.
- 5. (Optional) On the **Attestations <system role name>** page, click on a tab to display the corresponding attestation cases.
- 6. In the list, click the attestation case that has attestors you want to remind.
- 7. In the details pane, click **Actions** > **Send a reminder mail**.

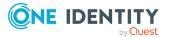

- 8. In the **Send a reminder mail** dialog, next to the identity you want to notify, click **Send a mail**.
- 9. Select the email program that you want to use.

This opens an email template with the attestor's email address.

10. Edit the email and send it to the attestor.

## To send a reminder to all the attestors of pending attestation cases on the current tab

- 1. In the menu bar, click **Responsibilities** > **My Responsibilities**.
- 2. On the My Responsibilities page, click System Roles.
- 3. On the **System Roles** page, click the system role whose attestation cases you want to display.
- 4. On the overview page, click **Attestation**.
- (Optional) On the Attestations <system role name> page, click on a tab to display the corresponding attestation cases.
- 6. Click Send reminder.
- 7. In the **Send a reminder mail** dialog, enter the message for the attestor.
- 8. Click **OK**.

#### To send a reminder a specific attestor about pending attestation cases

- 1. In the menu bar, click **Responsibilities** > **My Responsibilities**.
- 2. On the My Responsibilities page, click System Roles.
- 3. On the **System Roles** page, click the system role whose attestation cases you want to display.
- 4. On the overview page, click **Attestation**.
- (Optional) On the Attestations <system role name> page, click on a tab to display the corresponding attestation cases.
- 6. In the **Send a reminder mail** dialog, next to the identity you want to notify, click **Send a mail**.
- 7. Select the email program that you want to use.

This opens an email template with the attestor's email address.

8. Edit the email and send it to the attestor.

- Sending attestation reminders on page 171
- My responsibilities (page description) on page 1021
- System roles (page description) on page 1067
- System role overview page (page description) on page 1069
- Attestation System role (page description) on page 1075

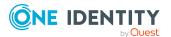

## Displaying my system roles' risk indexes

You can see risk indexes of system roles for which you are responsible.

NOTE: For more detailed information about risk assessment, see the *One Identity Manager Risk Assessment Administration Guide*.

#### To display a system role's risk index

- 1. In the menu bar, click **Responsibilities** > **My Responsibilities**.
- 2. On the My Responsibilities page, click System Roles.
- 3. On the **System Roles** page, click the system role whose risk index you want to display.
- 4. On the overview page, click **Risk**.

This opens the **Risk - <system role name>** page (see Risk - System role (page description) on page 1077).

5. (Optional) To show which attributes and assignments contribute to the calculated risk index, click **View risk functions**.

#### **Related topics**

- Risk assessment on page 215
- My responsibilities (page description) on page 1021
- System roles (page description) on page 1067
- System role overview page (page description) on page 1069
- Risk System role (page description) on page 1077

## My system roles' history

The Web Portal gives you the option of displaying the historical data of system roles for which you are responsible.

To do this, you have the following options:

| View            | Description                                                                                                    |
|-----------------|----------------------------------------------------------------------------------------------------|
| Events          | This shows you all the events that affect the system role, either<br>on a timeline or in a table (see Displaying my system roles'<br>history on page 454).                                    |
| Status overview | This shows you an overview of all assignments. It also shows<br>how long each change was valid for. Use the status overview to<br>track when changes were made and by whom. This way, you not |

#### Table 34: Historical data

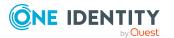

| View              | Description                                                                                                    |
|-------------------|----------------------------------------------------------------------------------------------------|
|                   | only see the initial and current status but you also see all the steps in between (see Displaying the status overview of my system roles on page 455).                                                                                                    |
| Status comparison | You can select a date and display all the changes made from then<br>until now. This also shows you what the value of the property was<br>at the selected point in time and what the value is now (see<br>Comparing statuses of my system roles on page 455). |

### Displaying my system roles' history

You can see all the events affecting system roles that you are responsible for, either on a timeline or in a table.

#### To display the history

- 1. In the menu bar, click **Responsibilities** > **My Responsibilities**.
- 2. On the My Responsibilities page, click System Roles.
- 3. On the **System Roles** page, click the system role whose history you want to display.
- 4. On the overview page, click **History**.

This opens the **History - <system role name>** page (see History - System role (page description) on page 1078).

TIP: To navigate along the timeline, click in the pane and move the mouse left or right whilst holding down the left button.

To zoom in or out, turn the mouse wheel.

- 5. (Optional) To filter the timeline of events, click **Filter by** and then one of the following:
  - **User**: Searches for events or actions associated with the identity name given. Identities with entitlements and ownerships create changes, such as adding or removing properties. You can see these actions on the timeline.
  - **Change type**: Only show events on the timeline with the selected change type.
  - **Date**: Only show events on the timeline that took place in the given period.
  - **Properties**: Only show events on the timeline with the selected properties.
  - **Display**: Only show events on the timeline that match the search.
  - **Object**: Only show events on the timeline about the selected object.
- 6. (Optional) To switch to the table view, click **Switch to table view**.
- 7. (Optional) To show more details about an event, perform one of the following actions:

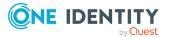

- Click on the event in the timeline.
- In the table view, click the event and you will see the details in the details pane.

- My responsibilities (page description) on page 1021
- System roles (page description) on page 1067
- System role overview page (page description) on page 1069
- History System role (page description) on page 1078

### Displaying the status overview of my system roles

You can see all the changes effecting system roles for which you are responsible. You can also display how long each change was valid for. Use the status overview to track when changes were made and by whom. This way, you not only see the initial and current status but you also see all the steps in between.

#### To display the status overview

- 1. In the menu bar, click **Responsibilities** > **My Responsibilities**.
- 2. On the My Responsibilities page, click System Roles.
- 3. On the **System Roles** page, click the system role whose status overview you want to display.
- 4. On the overview page, click **History**.

This opens the **History - <system role name>** page (see History – System role (page description) on page 1078).

5. Click the **Status overview** tab.

#### **Related topics**

- My responsibilities (page description) on page 1021
- System roles (page description) on page 1067
- System role overview page (page description) on page 1069
- History System role (page description) on page 1078

### Comparing statuses of my system roles

You can compare the current status of a system role that you are responsible for to its status at another time.

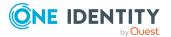

#### To compare statuses

- 1. In the menu bar, click **Responsibilities** > **My Responsibilities**.
- 2. On the My Responsibilities page, click System Roles.
- 3. On the **System Roles** page, click the system role whose status you want to compare.
- 4. On the overview page, click **History**.
- 5. On the **History** page, click the **Status comparison** tab.
- 6. In the date field, select the date and time from which you want to start the comparison.
- 7. (Optional) To display the properties that have not changed since creation, deselect the box next to **Display changed values only**.

#### To compare the current status with the status at the time of a specific event

- 1. In the menu bar, click **Responsibilities** > **My Responsibilities**.
- 2. On the **My Responsibilities** page, click **System Roles**.
- 3. On the **System Roles** page, click the system role whose status you want to compare.
- 4. On the overview page, click **History**.
- 5. On the **History** page, perform one of the following actions:
  - On the timeline, click the event and then **Compare**.
  - In the table view, click the event in the list and then in the details pane, click **Compare**.
- 6. (Optional) To display the properties that have not changed since creation, deselect the check box next to **Display changed values only**.

#### **Related topics**

- My responsibilities (page description) on page 1021
- System roles (page description) on page 1067
- System role overview page (page description) on page 1069
- History System role (page description) on page 1078

# Displaying role memberships of my system roles' members

You can display the roles and organizations belonging to identities that are assigned system roles for which you are responsible. Information is displayed as a hierarchical chart, so you can drill in and see the role inheritance.

MOBILE: This function is not available in the mobile interface.

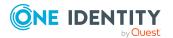

#### To display roles and organizations of members of a system role

- 1. In the menu bar, click **Responsibilities** > **My Responsibilities**.
- 2. On the My Responsibilities page, click System Roles.
- 3. On the **System Roles** page, click the system role whose members you want to know more about.
- 4. On the overview page, click **Usage**.

This opens the **Usage - <system role name>** page (see Usage - System role (page description) on page 1080).

- 5. In the **Role classes** menu, select the main category of roles and organizations that you want to display.
- 6. (Optional) To find out which members are assigned to a particular object, click (More information) in the specified object.
- 7. (Optional) To see the legend, click **More information**.

#### **Related topics**

- My responsibilities (page description) on page 1021
- System roles (page description) on page 1067
- System role overview page (page description) on page 1069
- Usage System role (page description) on page 1080

## Managing my assignment resources

Use assignment resources to request hierarchical roles, such as departments or business roles and assign them to identities, devices, and workdesks. This means, for example, you can limit assignment resources to a certain business roles, which makes it unnecessary to select the business role additionally when you request an assignment resource. It is automatically a part of the assignment request.

For more information about assignment resources, see the One Identity Manager Business Roles Administration Guide and One Identity Manager IT Shop Administration Guide.

You can perform a variety of actions on the application roles that you manage and gather information about them.

#### **Detailed information about this topic**

- Displaying my assignment resources on page 458
- Displaying my assignment resource overviews on page 458
- Displaying and editing my assignment resource main data on page 459
- My assignment resources' attestations on page 459

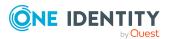

## **Displaying my assignment resources**

You can see all the assignment resources for which you are responsible.

#### To display assignment resources

- 1. In the menu bar, click **Responsibilities** > **My Responsibilities**.
- 2. On the My Responsibilities page, click Assignment resources.

This opens the **Assignment resources** page (see Assignment resources (page description) on page 1142) and displays all the assignment resources for which you are responsible.

#### **Related topics**

- My responsibilities (page description) on page 1021
- Assignment resources (page description) on page 1142

## **Displaying my assignment resource overviews**

You can see all the relevant information about assignment resources that you are responsible for in the summarized form of an overview. The information is represented by shapes in a HyperView.

#### To display an assignment resource's overview

- 1. In the menu bar, click **Responsibilities** > **My Responsibilities**.
- 2. On the My Responsibilities page, click Assignment resources.
- 3. On the **Assignment Resources** page, click the assignment resource whose overview you want to display.
- 4. On the overview page, click **Overview**.

This opens the **Overview - <assignment resource name>** page (see Overview - Assignment resource (page description) on page 1143).

- My responsibilities (page description) on page 1021
- Assignment resources (page description) on page 1142
- Assignment resource overview page (page description) on page 1142
- Overview Assignment resource (page description) on page 1143

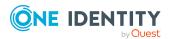

# Displaying and editing my assignment resource main data

You can edit the main data of the assignment resources for which you are responsible.

#### To display and edit an assignment resource's main data

- 1. In the menu bar, click **Responsibilities** > **My Responsibilities**.
- 2. On the My Responsibilities page, click Assignment resources.
- 3. On the **Assignment Resources** page, click the assignment resource whose main data you want to display/edit.
- 4. On the overview page, click Main data.
- On the Main data <assignment resource name>, make your changes in the respective fields (see Main data – Assignment resource (page description) on page 1143).
- 6. Click **Save**.

#### **Related topics**

- My responsibilities (page description) on page 1021
- Assignment resources (page description) on page 1142
- Assignment resource overview page (page description) on page 1142
- Main data Assignment resource (page description) on page 1143

## My assignment resources' attestations

You can use attestation to test the balance between security and compliance within your company. Managers or others responsible for compliance can use One Identity Manager attestation functionality to certify correctness of permissions, requests, or exception approvals either scheduled or on demand. Recertification is the term generally used to describe regular certification of permissions. One Identity Manager uses the same workflows for recertification and attestation.

There are attestation policies defined in One Identity Manager for carrying out attestations. Attestation policies specify which objects are attested when, how often, and by whom.Once an attestation is performed, One Identity Manager creates attestation cases that contain all the necessary information about the attestation objects and the attestor responsible. The attestor checks the attestation objects. They verify the correctness of the data and initiate any changes that need to be made if the data conflicts with internal rules.

Attestation cases record the entire attestation sequence. Each attestation step in an attestation case can be audit-proof reconstructed. Attestations are run regularly using scheduled tasks. You can also trigger single attestations manually.

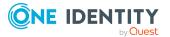

Attestation is complete when the attestation case has been granted or denied approval. You specify how to deal with granted or denied attestations on a company basis.

#### Detailed information about this topic

- Displaying my assignment resource pending attestation cases on page 460
- Displaying attestors of my assignment resource pending attestation cases on page 461
- Approving and denying my assignment resource attestation cases on page 462
- Sending reminders about my assignment resource pending attestation cases on page 463

# Displaying my assignment resource pending attestation cases

You can see attestation cases that involve assignment resources for which you are responsible.

In addition, you can obtain more information about the attestation cases.

#### To display attestation cases

- 1. In the menu bar, click **Responsibilities** > **My Responsibilities**.
- 2. On the My Responsibilities page, click Assignment resources.
- 3. On the **Assignment Resources** page, click the assignment resource whose attestation cases you want to display.
- 4. On the overview page, click **Attestation**.

This opens the **Attestation - <assignment resource name>** page (see Attestation - Assignment resource (page description) on page 1145).

- 5. (Optional) Click on a tab to display the respective attestation cases.
- 6. (Optional) To display objects involved in an attestation case in detail, perform the following actions:
  - a. In the list, click the attestation case.
  - b. In the details pane, click **show details**.
  - c. In the Attested object dialog, select an object in the Object menu.
     This shows information about the object.
  - d. (Optional) Click View current state of the object

This opens an overview in shapes of the attestation.

7. (Optional) To display all the identities that can approve the attestation case, perform the following actions:

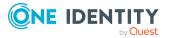

- a. In the list, click the attestation case.
- b. In the details pane, click the **Workflow** tab.
- 8. (Optional) To show previous attestation cases for the selected object, perform the following actions:
  - a. In the list, click the attestation case.
  - b. In the details pane, click the **History** tab.

This displays a list of the attestation cases that have already taken place for the selected object. You can get more information about each attestation case.

#### **Related topics**

- Attestation on page 157
- My responsibilities (page description) on page 1021
- Assignment resources (page description) on page 1142
- Assignment resource overview page (page description) on page 1142
- Attestation Assignment resource (page description) on page 1145

# Displaying attestors of my assignment resource pending attestation cases

You can see identities that still have pending attestation cases from assignment resources for which you are responsible.

#### To show attestors of an attestation case

- 1. In the menu bar, click **Responsibilities** > **My Responsibilities**.
- 2. On the My Responsibilities page, click Assignment resources.
- 3. On the **Assignment Resources** page, click the assignment resource whose attestation cases you want to display.
- 4. On the overview page, click **Attestation**.
- (Optional) On the Attestations <assignment resource name> page, click on a tab to display the corresponding attestation cases.
- 6. In the list, click the (pending) attestation case to see its attestors.
- 7. In the details pane, click **Actions** > **Send a reminder mail**.

The **Send a reminder mail** dialog lists all the identities that can approve this attestation case. You can now send these identities a reminder.

#### To show attestors of all attestation cases

- 1. In the menu bar, click **Responsibilities** > **My Responsibilities**.
- 2. On the **My Responsibilities** page, click **Assignment resources**.

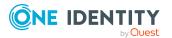

3. On the **Assignment Resources** page, click the assignment resource whose attestation cases you want to display.

On the **Devices** page, click the device whose attestation cases you want to display.

- 4. On the overview page, click **Attestation**.
- 5. (Optional) On the **Attestations <assignment resource name>** page, click on a tab to display the corresponding attestation cases.
- 6. Click View approvers for pending cases.

The **Send a reminder mail** dialog shows all the identities that still have attestation cases to approve. You can now send these identities a reminder.

#### **Related topics**

- Attestors for attestation cases on page 167
- My responsibilities (page description) on page 1021
- Assignment resources (page description) on page 1142
- Assignment resource overview page (page description) on page 1142
- Attestation Assignment resource (page description) on page 1145

# Approving and denying my assignment resource attestation cases

You can grant or deny approval to attestation cases of assignment resources for which you are responsible.

#### To approve an attestation case

- 1. In the menu bar, click **Responsibilities** > **My Responsibilities**.
- 2. On the My Responsibilities page, click Assignment resources.
- 3. On the **Assignment Resources** page, click the assignment resource whose attestation cases you want to make an approval decision about.
- 4. On the overview page, click **Attestation**.
- 5. (Optional) On the **Attestations <assignment resource name>** page, click on a tab to display the corresponding attestation cases.
- 6. Click Approve.
- On the Attestation <assignment resource> page, perform one of the following actions:
  - Click (**Approve**) next to the attestation case you want to approve.
  - Click (**Deny**) next to the attestation case you want to deny.

TIP: To grant or deny approval for all the attestation cases displayed, click (**Approve all**) or (**Deny all**).

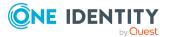

- 8. Click Next.
- 9. (Optional) On the **Pending Attestations Approvals** page, perform one of the following actions:
  - For approved attestation case:
    - To provide a reason for all approved attestation cases, enter the reason in the **Reason for approvals** field.
    - To use a predefined standard reason for all approved attestation cases, select the reason in the **Standard reason** list.
  - For denied attestation cases:
    - To provide a reason for all denied attestation cases, enter the reason in the **Reason for approvals** field.
    - To use a predefined standard reason for all denied attestation cases, select the reason in the **Standard reason** list.
  - To provide an individual reason for an approval decision, click **Enter a reason** and enter your reason.

TIP: By giving reasons, your approvals are more transparent and support the audit trail.

NOTE: For more detailed information about standard reasons, see the One Identity Manager IT Shop Administration Guide.

- 10. Click Save.
- 11. (Optional) If the approval requires multi-factor authentication, you are prompted to enter a security code. It may take a few minutes before the prompt appears. Perform one of the following actions:
  - Click Login with the Starling 2FA app and follow the app instructions on your mobile phone.
  - Click Send SMS or Phone call, enter the security code, and click Next.

#### **Related topics**

- Attestation on page 157
- My responsibilities (page description) on page 1021
- Assignment resources (page description) on page 1142
- Assignment resource overview page (page description) on page 1142
- Attestation Assignment resource (page description) on page 1145

# Sending reminders about my assignment resource pending attestation cases

If attestors have not yet processed an attestation case, you can send a reminder email to them to remind them about approving it.

The following options are available for sending reminders:

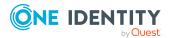

- You can select a specific attestation case that shows its attestors and then send a reminder about this attestation case to one specific attestor (see Option 1).
- You can send a reminder to all attestors of pending attestation cases that are shown on the current tab. This allows you to quickly notify all attestors that still need to make an approval decision (see Option 2).
- You can show all the attestors that still need to make approval decisions about attestation cases and then send a reminder to one specific attestor (see Option 3).

#### To send a reminder to attestors of a selected attestation case

- 1. In the menu bar, click **Responsibilities** > **My Responsibilities**.
- 2. On the My Responsibilities page, click Assignment resources.
- 3. On the **Assignment Resources** page, click the assignment resource whose attestation cases you want to display.
- 4. On the overview page, click **Attestation**.
- (Optional) On the Attestations <assignment resource name> page, click on a tab to display the corresponding attestation cases.
- 6. In the list, click the attestation case that has attestors you want to remind.
- 7. In the details pane, click **Actions** > **Send a reminder mail**.
- 8. In the **Send a reminder mail** dialog, next to the identity you want to notify, click **Send a mail**.
- 9. Select the email program that you want to use.

This opens an email template with the attestor's email address.

10. Edit the email and send it to the attestor.

## To send a reminder to all the attestors of pending attestation cases on the current tab

- 1. In the menu bar, click **Responsibilities** > **My Responsibilities**.
- 2. On the My Responsibilities page, click Assignment resources.
- 3. On the **Assignment Resources** page, click the assignment resource whose attestation cases you want to display.
- 4. On the overview page, click **Attestation**.
- 5. (Optional) On the **Attestations <assignment resource name>** page, click on a tab to display the corresponding attestation cases.
- 6. Click Send reminder.
- 7. In the **Send a reminder mail** dialog, enter the message for the attestor.
- 8. Click **OK**.

#### To send a reminder a specific attestor about pending attestation cases

- 1. In the menu bar, click **Responsibilities** > **My Responsibilities**.
- 2. On the My Responsibilities page, click Assignment resources.

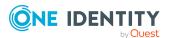

- 3. On the **Assignment Resources** page, click the assignment resource whose attestation cases you want to display.
- 4. On the overview page, click **Attestation**.
- (Optional) On the Attestations <assignment resource name> page, click on a tab to display the corresponding attestation cases.
- 6. In the **Send a reminder mail** dialog, next to the identity you want to notify, click **Send a mail**.
- 7. Select the email program that you want to use.

This opens an email template with the attestor's email address.

8. Edit the email and send it to the attestor.

#### **Related topics**

- Sending attestation reminders on page 171
- My responsibilities (page description) on page 1021
- Assignment resources (page description) on page 1142
- Assignment resource overview page (page description) on page 1142
- Attestation Assignment resource (page description) on page 1145

## **Delegating tasks**

You can temporarily delegate role memberships and responsibilities (and associated entitlements and duties) to other identities.

For example, if you go on vacation, you can hand over responsibility for a department and the associated tasks to a deputy.

Role memberships and responsibilities can also be delegated to you.

NOTE: In the Web Portal, a delegation is treated like a request.

#### **Detailed information about this topic**

- Displaying delegations on page 466
- Creating delegations on page 466
- Canceling delegations on page 467
- Deleting delegations on page 468
- Displaying delegation history on page 469
- My identities' delegations on page 311

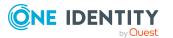

## **Displaying delegations**

You can see delegations created by you or by others for you.

#### To display delegations

- 1. In the menu bar, click **Responsibilities** > **Delegation**.
- 2. On the **Delegation** page, click **Delegation**.

This opens the **Delegation** page (see Delegation (page description) on page 1176).

- 3. (Optional) To show more details about a delegation, perform one of the following actions:
  - a. In the list, click the delegation whose details you want to show.
  - b. In the details pane, click **Details**.

#### **Related topics**

- Deleting my identities' delegations on page 312
- Displaying identity delegations on page 655
- Delegating tasks (page description) on page 1176
- Delegation (page description) on page 1176

## **Creating delegations**

You can delegate role memberships and responsibilities to other identities.

NOTE: You cannot edit a delegation afterward. If you want to make a change to the delegation, delete the it (see <u>Deleting delegations</u> on page 468) and create a new delegation.

#### To create a delegation

- 1. In the menu bar, click **Responsibilities** > **Delegation**.
- 2. On the **Delegation** page, click **Delegation**.
- 3. On the **Delegations** page, click **New delegation**.
- 4. In the **Delegation of role memberships and responsibilities** dialog, select the identity to which you want to delegate in the **Recipient** field.

TIP: For a more detailed search for an identity, click **Assign** and select the appropriate identity in the **Recipient** dialog.

- 5. Click Next.
- 6. In the **Select roles** step, in the list, select the check boxes in front of the role memberships/responsibilities you want to delegate.
- 7. Click **Next**.

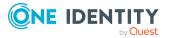

- 8. In the Add additional information set, configure the following settings:
  - Valid from: Specify from when the role/responsibility will be delegated.
  - **Valid until**: Specify until when the role/responsibility will be delegated.
  - Notify me if the recipient of the delegation makes a decision: (Optional) Select the check box if you want to be notified when the recipient makes an approval decision about a delegated role/responsibility.
  - The recipient can delegate this role: (Optional) Select the check box to specify that the recipient can delegate their delegated role/responsibility on to another identity.
  - **Reason**: (Optional) In the dialog, enter a reason for the delegation.
  - **Priority**: (Optional) In the menu, select a priority for the delegation.
- 9. Click Save.
- 10. In the **Results** step, click **Close**.

- Adding delegations for my identities on page 312
- Adding delegations for identities on page 655
- Delegating tasks (page description) on page 1176
- Delegation (page description) on page 1176

## **Canceling delegations**

You can cancel delegations that you have already set up.

NOTE: You can only cancel delegations as long they have the **Request** or **Approved** status. You can delete delegations with the **Assigned** status (see Deleting delegations on page 468).

#### To cancel a delegation

- 1. In the menu bar, click **Responsibilities** > **Delegation**.
- 2. On the **Delegation** page, click **Delegation**.
- 3. On the **Delegation** page, click the delegation in the list that you want to cancel.
- 4. In the details pane, click Cancel request.
- 5. Confirm the prompt with **Yes** in the dialog.

- Canceling my identities' delegations on page 313
- Canceling identity delegations on page 656

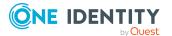

- Delegating tasks (page description) on page 1176
- Delegation (page description) on page 1176

## **Deleting delegations**

You can delete delegations that you created. That is, responsibilities that you have delegated to others become your responsibility again.

NOTE: You can only delete delegations as long as they have the **Assigned** status. You can cancel delegations that have the **Request** or **Approved** status (see Canceling delegations on page 467).

#### To delete a delegation

- 1. In the menu bar, click **Responsibilities** > **Delegation**.
- 2. On the **Delegation** page, click **Delegation**.
- 3. On the **Delegation**, click the delegation in the list that you want to delete.
- 4. In the details pane, click **(Delete**).
- 5. Confirm the prompt with **Yes** in the dialog.

#### To delete multiple delegations

- 1. In the menu bar, click **Responsibilities** > **Delegation**.
- 2. On the **Delegation** page, click **Delegation**.
- 3. On the **Delegation** page, click  $\bigvee$  (**Select**) next to the delegations you want to delete.

TIP: To select all the delegations shown, click  $\overline{\square}$  (Select all).

- 4. Click Actions > Delete delegation.
- 5. Confirm the prompt with **Yes** in the dialog.

#### To delete all delegations

- 1. In the menu bar, click **Responsibilities** > **Delegation**.
- 2. On the **Delegation** page, click **Delegation**.
- 3. On the **Delegation** page, click **Actions** > **Delete all my delegations**.
- 4. Confirm the prompt with **Yes** in the dialog.

- Deleting my identities' delegations on page 313
- Deleting identities' delegations on page 657
- Delegating tasks (page description) on page 1176
- Delegation (page description) on page 1176

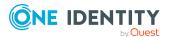

# **Displaying delegation history**

You can display past delegations created by you or by others for you.

#### To show delegation history

- 1. In the menu bar, click **Responsibilities** > **Delegation**.
- 2. On the **Delegation** page, click **Delegation history**.

This opens the **Delegation History** page (see Delegation history (page description) on page 1178).

- 3. (Optional) To limit delegations to display to a specific time period, make the following settings:
  - **Valid from**: All delegations that are valid as from this time on or from a time point within this period are taken into account.
  - **Valid until**: All delegations that are valid up to this time or up to a time point within this period are taken into account.
- 4. (Optional) To display only delegations about a specific identity, perform the following actions:
  - a. Click Advanced search.
  - b. Click Assign next to the Delegator field.
  - c. In the **Employee** dialog, click the identity that issued the delegation.
- (Optional) To display only delegations issued to a specific identity, take the following actions:
  - a. Click Advanced search.
  - b. Click **Assign** next to **Delegation recipient**.
  - c. In the **Employee** dialog, click the identity to whom the delegation was issued.
- 6. (Optional) To display delegations that are not in effect, take the following actions:
  - a. Click **Advanced search**.
  - b. Select the **Show never assigned delegations** check box.
- 7. Click Search.
- 8. (Optional) To display details of a delegation, click it in the list.

For each delegation, you can obtain more information about the delegation in the details pane on the **Information**, **Workflow**, **Compliance**, and **Permissions** tabs.

#### Examples

You want to display all delegations that are valid as of January 1, 2019:

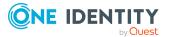

- 1. Clear all the date fields except for the first one next to **Valid from**.
- 2. In the field next to Valid from, select the date 01/01/2019.
- 3. Click **Search**.

You want to display all delegations that are valid as of January 1, 2019 until February 1, 2019:

- 1. Clear the all date fields apart from the one next to **Valid from** and the first **Valid until**.
- 2. In the field next to Valid from, select the date 01/01/2019.
- 3. In the field next to **Valid until**, select the date **02/01/2019**.
- 4. Click Search.

You want to show all delegations with a valid from date between 01/01/2019 and 01/03/2019:

- 1. Clear all the date fields except for the first and second ones next to **Valid from**.
- 2. In the first field next to **Valid from**, select the date **01/01/2019**.
- 3. In the second field next to Valid from, select the date 01/03/2019.
- 4. Click Search.

#### **Related topics**

- Delegating tasks (page description) on page 1176
- Delegation history (page description) on page 1178

# **Ownerships**

You can assign business objects to owners or assume ownership of them.

#### **Detailed information about this topic**

- Assigning owners to system entitlements on page 471
- Assigning owners to devices on page 471
- Claiming ownership of Active Directory groups on page 472

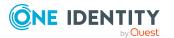

# Assigning owners to system entitlements

You can specify who is responsible for a system entitlement. To do this, you define a product owner for the service item that is assigned to the system entitlement.

#### To assign system entitlements to an owner

- 1. In the menu bar, click **Responsibilities** > **Ownerships**.
- 2. On the **Ownerships** page, click **Assign Owner**.
- 3. On the Assign Ownership page, click System entitlement.
- 4. In the **Assign an owner to a system entitlement** dialog, click **Assign** next to **Device**.
- 5. In the **System entitlement** dialog, click the system entitlement to which you want to assign an owner.
- 6. In the Assign an owner to a system entitlement dialog, click Next.
- 7. In the **Specify the new owner** step, perform one of the following actions:
  - To allow owners to be determined automatically, click **Select one of the calculated possible owners** and then select the identity in the menu.
  - To set a specific identity as the owner, click **Select another owner**, and then click **Assign**. Now click the identity you want to specify as the owner.
- 8. Click Next.
- 9. In the **Results** step, click **Close**.

In the context of an attestation, the selected owner can confirm that this assignment is correct (see Pending attestations on page 181).

#### **Related topics**

- Assigning owners to devices on page 471
- Claiming ownership of Active Directory groups on page 472
- Ownerships (page description) on page 1180
- Assigning owners (page description) on page 1180

# **Assigning owners to devices**

You can assign an owner to devices that do not have one.

#### To assign an owner to a device

- 1. In the menu bar, click **Responsibilities** > **Ownerships**.
- 2. On the **Ownerships** page, click **Assign Owner**.

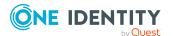

- 3. On the **Assign Ownership** page, click **Device**.
- 4. In the **Assign an owner to a device** dialog, click **Assign** next to **System** entitlementDevice.
- 5. In the **Device** dialog, click the device to which you want to assign an owner.
- 6. In the **Assign an owner to a device** dialog, click **Next**.
- 7. In the **Specify the new owner** step, perform one of the following actions:
  - To allow owners to be determined automatically, click Select one of the calculated possible owners and then select the identity in the menu.
  - To set a specific identity as the owner, click **Select another owner**, and then click **Assign**. Now click the identity you want to specify as the owner.
- 8. Click Next.
- 9. In the **Results** step, click **Close**.

In the context of an attestation, the selected owner can confirm that this assignment is correct (see Pending attestations on page 181).

#### **Related topics**

- Assigning owners to system entitlements on page 471
- Claiming ownership of Active Directory groups on page 472
- Ownerships (page description) on page 1180
- Assigning owners (page description) on page 1180

# **Claiming ownership of Active Directory groups**

You can claim ownership of Active Directory groups if they do not have an owner.

If you claim ownership for a group, you are accountable for the interests of that group. For example, you decide about memberships within your group.

#### To claim ownership of a group

- 1. In the menu bar, click **Responsibilities** > **Ownerships**.
- 2. On the **Ownerships** page, click **Claim Ownership**.
- 3. On the **Claim Ownership** page, click **Assign**.
- 4. In the **Select a group** dialog box, click the Active Directory group for which you want to claim ownership.
- 5. On the Claim Ownership page, click Claim Ownership.

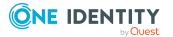

- Assigning owners to system entitlements on page 471
- Assigning owners to devices on page 471

# Auditing

Auditing describes how an aspect of a company is assessed. Quality assurance is also plays an important part in auditing. An audit is a systematic, independent, and documented examination, which assesses quality-related actions and evaluates them based on the planned requirements and targets. To successfully complete an audit there must be certain features available and specific requirements must be fulfilled.

#### Detailed information about this topic

- Auditing departments on page 473
- Auditing application roles on page 485
- Auditing devices on page 495
- Auditing business roles on page 500
- Auditing identities on page 512
- Auditing cost centers on page 524
- Auditing multi-request resources on page 536
- Auditing multi requestable/unsubscribable resources on page 541
- Auditing resources on page 547
- Auditing software on page 553
- Auditing locations on page 559
- Auditing system roles on page 571
- Auditing system entitlements on page 583
- Auditing assignment resources on page 592

# **Auditing departments**

You can gather various information about departments.

#### Detailed information about this topic

- Displaying all departments on page 474
- Displaying department overviews on page 474

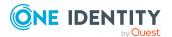

- Displaying department main data on page 475
- Displaying department memberships on page 475
- Displaying department entitlements on page 476
- Department attestations on page 477
- Department compliance on page 479
- Displaying department risk indexes on page 481
- Department history on page 481
- Displaying role memberships of department members on page 484

## **Displaying all departments**

You can see all the departments.

#### To display departments

- 1. In the menu bar, click **Responsibilities** > **Auditing**.
- 2. On the **Auditing** page, click **Departments**.

This opens the **Auditing - Departments** page (see Auditing – Departments (page description) on page 1182) and displays all the departments.

- 3. (Optional) To display only departments for which a specific identity is responsible, perform the following actions:
  - a. Next to Select an identity click Assign.
  - b. In the **Select an identity** dialog, click the identity.

TIP: To undo the selection, click Change, and then, in the **Select an identity** dialog, click **Remove assignment**.

#### **Related topics**

- Auditing (page description) on page 1181
- Auditing Departments (page description) on page 1182

## **Displaying department overviews**

You can see all relevant information about departments summarized in an overview. The information is represented by shapes in a HyperView.

#### To display a department's overview

- 1. In the menu bar, click **Responsibilities** > **Auditing**.
- 2. On the Auditing page, click Departments.

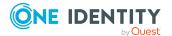

- 3. On the **Auditing Departments** page, click the department whose overview you want to display.
- 4. In the details pane, click **Show details**.
- 5. On the overview page, click **Overview**.

This opens the **Overview - <department name>** page (see Overview - Department (page description) on page 1184).

#### **Related topics**

- Auditing (page description) on page 1181
- Auditing Departments (page description) on page 1182
- Auditing Roles and permissions: department (page description) on page 1183
- Overview Department (page description) on page 1184

## **Displaying department main data**

You can see departments' main data.

#### To display a department's main data

- 1. In the menu bar, click **Responsibilities** > **Auditing**.
- 2. On the Auditing page, click Departments.
- 3. On the **Auditing Departments** page, click the department whose main data you want to display.
- 4. In the details pane, click **Show details**.
- 5. On the overview page, click Main data.
- This opens the Main data <department name> page displays the main data (see Main data - Department (page description) on page 1184).

#### **Related topics**

- Auditing (page description) on page 1181
- Auditing Departments (page description) on page 1182
- Auditing Roles and permissions: department (page description) on page 1183
- Main data Department (page description) on page 1184

## **Displaying department memberships**

You can see identities that have departments assigned to them.

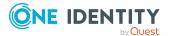

#### To display identities that are assigned a department

- 1. In the menu bar, click **Responsibilities** > **Auditing**.
- 2. On the Auditing page, click Departments.
- 3. On the **Auditing Departments** page, click the department whose memberships you want to display.
- 4. In the details pane, click **Show details**.
- 5. On the overview page, click **Memberships**.

This opens the **Memberships - <department name>** page (see Memberships - Department (page description) on page 1185).

#### **Related topics**

- My responsibilities (page description) on page 1021
- Departments (page description) on page 1082
- Department overview page (page description) on page 1083
- Memberships Department (page description) on page 1086

## **Displaying department entitlements**

You can see entitlements assigned to departments. You can also display the reason why departments have certain entitlements (entitlement origin).

#### To display a department's entitlements

- 1. In the menu bar, click **Responsibilities** > **Auditing**.
- 2. On the **Auditing** page, click **Departments**.
- 3. On the **Auditing Departments** page, click the department whose entitlements you want to display.
- 4. On the overview page, click Entitlements.

This opens the **Entitlements - <department name>** page (see Entitlements - Department (page description) on page 1186).

- 5. (Optional) To display more information about the origin of an entitlement, perform the following actions:
  - a. In the list, click the entitlement that you want to know more about.
  - b. In the details pane, on the **Detective** tab, click **(Expand)** next to **Analysis for**.

This displays more information about the entitlement's assignment.

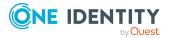

- Auditing (page description) on page 1181
- Auditing Departments (page description) on page 1182
- Auditing Roles and permissions: department (page description) on page 1183
- Entitlements Department (page description) on page 1186

## **Department attestations**

You can use attestation to test the balance between security and compliance within your company. Managers or others responsible for compliance can use One Identity Manager attestation functionality to certify correctness of permissions, requests, or exception approvals either scheduled or on demand. Recertification is the term generally used to describe regular certification of permissions. One Identity Manager uses the same workflows for recertification and attestation.

There are attestation policies defined in One Identity Manager for carrying out attestations. Attestation policies specify which objects are attested when, how often, and by whom.Once an attestation is performed, One Identity Manager creates attestation cases that contain all the necessary information about the attestation objects and the attestor responsible. The attestor checks the attestation objects. They verify the correctness of the data and initiate any changes that need to be made if the data conflicts with internal rules.

Attestation cases record the entire attestation sequence. Each attestation step in an attestation case can be audit-proof reconstructed. Attestations are run regularly using scheduled tasks. You can also trigger single attestations manually.

Attestation is complete when the attestation case has been granted or denied approval. You specify how to deal with granted or denied attestations on a company basis.

#### **Detailed information about this topic**

- Displaying department attestation cases on page 477
- Displaying attestors of department pending attestation cases on page 478

### **Displaying department attestation cases**

You can see the departments' attestation cases.

In addition, you can obtain more information about the attestation cases.

#### To display attestation cases

- 1. In the menu bar, click **Responsibilities** > **Auditing**.
- 2. On the Auditing page, click Departments.

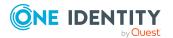

- 3. On the **Auditing Departments** page, click the department whose attestation cases you want to display.
- 4. In the details pane, click **Show details**.
- 5. On the overview page, click **Attestation**.

This opens the **Attestation - <department name>** page (see Attestation – Department (page description) on page 1187).

- 6. (Optional) Click on a tab to display the respective attestation cases.
- 7. (Optional) To display objects involved in an attestation case in detail, perform the following actions:
  - a. In the list, click an attestation case.
  - b. In the details pane, click **Show details**.
  - c. In the Attested object dialog, select an object in the Object menu.
     This shows information about the object.
  - d. (Optional) Click View current state of the object

This opens an overview of the attestation.

- 8. (Optional) To display all the identities that can approve the attestation case, perform the following actions:
  - a. In the list, click the attestation case.
  - b. In the details pane, click the **Workflow** tab.
- 9. (Optional) To show previous attestation cases for the selected object, perform the following actions:
  - a. In the list, click an attestation case.
  - b. In the details pane, click the **History** tab.

This displays a list of the attestation cases that have already taken place for the selected object. You can get more information about each attestation case.

#### **Related topics**

- Auditing (page description) on page 1181
- Auditing Departments (page description) on page 1182
- Auditing Roles and permissions: department (page description) on page 1183
- Attestation Department (page description) on page 1187

# Displaying attestors of department pending attestation cases

You can see identities that still have to approve department attestation cases.

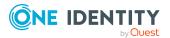

#### To show attestors of an attestation case

- 1. In the menu bar, click **Responsibilities** > **Auditing**.
- 2. On the **Auditing** page, click **Departments**.
- 3. On the **Auditing Departments** page, click the department whose attestation cases you want to display.
- 4. In the details pane, click **Show details**.
- 5. On the overview page, click **Attestation**.
- (Optional) On the Attestations <department name> page, click on a tab to display the corresponding attestation cases
- 7. In the list, click the (pending) attestation case to see its attestors.
- 8. In the details pane, click **Actions** > **Send a reminder mail**.

The **Send a reminder mail** dialog lists all the identities that can approve this attestation case. You can now send these identities a reminder.

#### To show attestors of all attestation cases

- 1. In the menu bar, click **Responsibilities** > **Auditing**.
- 2. On the Auditing page, click Departments.
- 3. On the **Auditing Departments** page, click the department whose attestation cases you want to display.
- 4. In the details pane, click **Show details**.
- 5. On the overview page, click **Attestation**.
- (Optional) On the Attestations <department name> page, click on a tab to display the corresponding attestation cases
- 7. Click View approvers for pending cases.

The **Send a reminder mail** dialog shows all the identities that still have attestation cases to approve. You can now send these identities a reminder.

#### **Related topics**

- Auditing (page description) on page 1181
- Auditing Departments (page description) on page 1182
- Auditing Roles and permissions: department (page description) on page 1183
- Attestation Department (page description) on page 1187

## **Department compliance**

Companies have different requirements that they need for regulating internal and external identities' access to company resources. On the one hand, rule checks are used for locating rule violations and on the other hand, to prevent them. By using these rules, you can

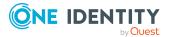

demonstrate compliance with legislated regulations such as the Sarbanes-Oxley Act (SOX). The following demands are made on compliance:

- Compliance rules define what an employee is entitled to do or not do. For example, an identity may not have both entitlements A and B at the same time.
- Company policies are very flexible, and can be defined for any company resources you are managing with Manager. For example, a policy might only allow identities from a certain department to own a certain entitlement.
- Each item that an identity access can be given a risk value. A risk index can be calculated for identities, accounts, organization, roles, and for the groups of resources available for request. You can then use the risk indexes to help prioritize your compliance activities.

Some rules are preventative. For example, a request will not be processed if it violates the rules, unless exception approval is explicitly granted and an approver allows it. Compliance rules (if appropriate) and company policies are run on a regular schedule and violations appear in the identity's Web Portal to be dealt with there. Company policies can contribute to mitigation control by reducing risk. For example, if risks are posed by identities running processes outside the One Identity Manager solution and causing violations. Reports and dashboards provide you with comprehensive compliance information

#### Detailed information about this topic

• Displaying department rule violations on page 480

### **Displaying department rule violations**

You can see department rule violations.

#### To display rule violations

- 1. In the menu bar, click **Responsibilities** > **Auditing**.
- 2. On the **Auditing** page, click **Departments**.
- 3. On the **Auditing Departments** page, click the department whose rule violations you want to display.
- 4. In the details pane, click **Show details**.
- 5. On the overview page, click **Compliance**.

This opens the **Compliance - <department name>** page (see Compliance - Department (page description) on page 1188).

#### **Related topics**

- Auditing (page description) on page 1181
- Auditing Departments (page description) on page 1182
- Auditing Roles and permissions: department (page description) on page 1183
- Compliance Department (page description) on page 1188

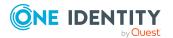

## **Displaying department risk indexes**

You can see department risk indexes.

NOTE: For more detailed information about risk assessment, see the *One Identity Manager Risk Assessment Administration Guide*.

#### To display a department's risk index

- 1. In the menu bar, click **Responsibilities** > **Auditing**.
- 2. On the **Auditing** page, click **Departments**.
- 3. On the **Auditing Departments** page, click the department whose risk index you want to display.
- 4. In the details pane, click Show details.
- 5. On the overview page, click **Risk**.

This opens the **Risk - <department name>** page (see Risk - Department (page description) on page 1189).

6. (Optional) To show which attributes and assignments contribute to the calculated risk index, click **View risk functions**.

#### **Related topics**

- Auditing (page description) on page 1181
- Auditing Departments (page description) on page 1182
- Auditing Roles and permissions: department (page description) on page 1183
- Risk Department (page description) on page 1189

## **Department history**

The Web Portal offers you the option to display departments' historical data. To do this, you have the following options:

| View            | Description                                                                                                    |
|-----------------|----------------------------------------------------------------------------------------------------|
| Events          | This shows you all the events that affect the department, either<br>on a timeline or in a table (see Displaying my department history<br>on page 244).                                                                                                    |
| Status overview | This shows you an overview of all assignments. It also shows<br>how long each change was valid for. Use the status overview to<br>track when changes were made and by whom. This way, you not<br>only see the initial and current status but you also see all the |

#### Table 35: Historical data

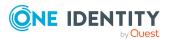

| View              | Description                                                                                                    |
|-------------------|----------------------------------------------------------------------------------------------------|
|                   | steps in between (see Displaying the status overview of my departments on page 245).                                                                                                    |
| Status comparison | You can select a date and display all the changes made from then<br>until now. This also shows you what the value of the property was<br>at the selected point in time and what the value is now (see<br>Comparing statuses of my departments on page 245). |

## **Displaying department history**

You can select to display all events involving departments on a timeline or in a table.

#### To display the history

- 1. In the menu bar, click **Responsibilities** > **Auditing**.
- 2. On the **Auditing** page, click **Departments**.
- 3. On the **Auditing Departments** page, click the department whose history you want to display.
- 4. In the details pane, click **Show details**.
- 5. On the overview page, click **History**.

This opens the **History - <department name>** page (see History – Department (page description) on page 1189).

TIP: To navigate along the timeline, click in the pane and move the mouse left or right whilst holding down the left button.

To zoom in or out, turn the mouse wheel.

- 6. (Optional) To filter the timeline of events, click **Filter by** and then one of the following:
  - **User**: Searches for events or actions associated with the identity name given. Identities with entitlements and ownerships create changes, such as adding or removing properties. You can see these actions on the timeline.
  - **Change type**: Only show events on the timeline with the selected change type.
  - Date: Only show events on the timeline that took place in the given period.
  - Properties: Only show events on the timeline with the selected properties.
  - **Display**: Only show events on the timeline that match the search.
  - **Object**: Only show events on the timeline about the selected object.
- 7. (Optional) To switch to the table view, click **Switch to table view**.
- 8. (Optional) To show more details about an event, perform one of the following actions:

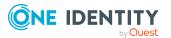

- Click on the event in the timeline.
- In the table view, click the event and you will see the details in the details pane.

- Auditing (page description) on page 1181
- Auditing Departments (page description) on page 1182
- Auditing Roles and permissions: department (page description) on page 1183
- History Department (page description) on page 1189

## Displaying the status overview of departments

You can see all the changes that affect departments. You can also display how long each change was valid for. Use the status overview to track when changes were made and by whom. This way, you not only see the initial and current status but you also see all the steps in between.

#### To display the status overview

- 1. In the menu bar, click **Responsibilities** > **Auditing**.
- 2. On the Auditing page, click Departments.
- 3. On the **Auditing Departments** page, click the department whose status overview you want to display.
- 4. In the details pane, click **Show details**.
- 5. On the overview page, click **History**.

This opens the **History - <department name>** page (see History – Department (page description) on page 1189).

6. Click the **Status overview** tab.

#### **Related topics**

- Auditing (page description) on page 1181
- Auditing Departments (page description) on page 1182
- Auditing Roles and permissions: department (page description) on page 1183
- History Department (page description) on page 1189

## **Comparing statuses of departments**

You can compare the current state of a department with its state at another time.

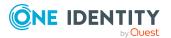

#### To compare states

- 1. In the menu bar, click **Responsibilities** > **Auditing**.
- 2. On the **Auditing** page, click **Departments**.
- 3. On the **Auditing Departments** page, click the department whose state you want to compare.
- 4. In the details pane, click **Show details**.
- 5. On the overview page, click **History**.
- 6. On the **History <department name>** page, click the **Status comparison** tab.
- 7. In the date field, select the date and time from which you want to start the comparison.
- 8. (Optional) To display the properties that have not changed since being created, deselect the box next to **Display changed values only**.

#### To compare the current status with the status at the time of a specific event

- 1. In the menu bar, click **Responsibilities** > **Auditing**.
- 2. On the **Auditing** page, click **Departments**.
- 3. On the **Auditing Departments** page, click the department whose state you want to compare.
- 4. On the overview page, click **History**.
- 5. On the **History <department name>** page, perform one of the following actions:
  - On the timeline, click the event and then **Compare**.
  - In the table view, click the event in the list and then in the details pane, click **Compare**.
- 6. (Optional) To display the properties that have not changed since being created, deselect the box next to **Display changed values only**.

#### **Related topics**

- Auditing (page description) on page 1181
- Auditing Departments (page description) on page 1182
- Auditing Roles and permissions: department (page description) on page 1183
- History Department (page description) on page 1189

## **Displaying role memberships of department** members

You can see which roles and organizations belong to identities that are assigned departments. . Information is displayed as a hierarchical chart, so you can drill in and see the role inheritance.

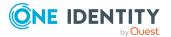

MOBILE: This function is not available in the mobile interface.

#### To display roles and organizations of members of a department

- 1. In the menu bar, click **Responsibilities** > **Auditing**.
- 2. On the **Auditing** page, click **Departments**.
- 3. On the **Auditing Departments** page, click the department whose members you want to know more about.
- 4. In the details pane, click **Show details**.
- 5. On the overview page, click **Usage**.

This opens the **Usage - <department name>** page (see Usage - Department (page description) on page 1191).

- 6. In the **Role classes** menu, select the main category of roles and organizations that you want to display.
- 7. (Optional) To find out which members are assigned to a particular object, click (More information) in the specified object.
- 8. (Optional) To see the legend, click **More information**.

#### **Related topics**

- Auditing (page description) on page 1181
- Auditing Departments (page description) on page 1182
- Auditing Roles and permissions: department (page description) on page 1183
- Usage Department (page description) on page 1191

# Auditing application roles

Use application roles to assign entitlement profiles to identities that match their tasks and functions. One Identity Manager already supplies a number of default application roles.

You can gather various information about application roles.

#### **Detailed information about this topic**

- Displaying all application roles on page 486
- Displaying application role overviews on page 486
- Displaying application role main data on page 487
- Displaying memberships in application roles on page 487
- Displaying application role entitlements on page 488
- Application role attestations on page 489

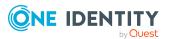

- Application role history on page 491
- Displaying role memberships of application role members on page 495

## **Displaying all application roles**

You can see all the application roles.

#### To display application roles

- 1. In the menu bar, click **Responsibilities** > **Auditing**.
- 2. On the **Auditing** page, click **Application roles**.

This opens the **Auditing - Application Roles** page (see Auditing – Application roles (page description) on page 1192) and displays all the application roles.

- 3. (Optional) To display only application roles for which a specific identity is responsible, perform the following actions:
  - a. Next to Select an identity click Assign.
  - b. In the Select an identity dialog, click the identity.

TIP: To undo the selection, click Change, and then, in the **Select an identity** dialog, click **Remove assignment**.

#### **Related topics**

- Auditing (page description) on page 1181
- Auditing Application roles (page description) on page 1192

## **Displaying application role overviews**

You can see all relevant information about application roles summarized in an overview. The information is represented by shapes in a HyperView.

#### To display an application role's overview

- 1. In the menu bar, click **Responsibilities** > **Auditing**.
- 2. On the Auditing page, click Application roles.
- 3. On the **Auditing Application roles** page, click the application role whose overview you want to display.
- 4. In the details pane, click **Show details**.
- 5. On the overview page, click **Overview**.

This opens the **Overview - <application role name>** page (see Overview - Application role (page description) on page 1194).

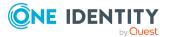

- Auditing (page description) on page 1181
- Auditing Application roles (page description) on page 1192
- Auditing Roles and entitlements: application role (page description) on page 1193
- Overview Application role (page description) on page 1194

## **Displaying application role main data**

You can see application roles' main data.

#### To display an application role's main data

- 1. In the menu bar, click **Responsibilities** > **Auditing**.
- 2. On the Auditing page, click Application roles.
- 3. On the **Auditing Application roles** page, click the application role whose main data you want to display.
- 4. In the details pane, click **Show details**.
- 5. On the overview page, click Main data.
- This opens the Main data <application role name> page displays the main data (see Main data Application role (page description) on page 1194).

#### **Related topics**

- Auditing (page description) on page 1181
- Auditing Application roles (page description) on page 1192
- Auditing Roles and entitlements: application role (page description) on page 1193
- Main data Application role (page description) on page 1194

## **Displaying memberships in application roles**

You can see identities that have application roles assigned to them.

#### To display identities that are assigned an application role

- 1. In the menu bar, click **Responsibilities** > **Auditing**.
- 2. On the Auditing page, click Application roles.
- 3. On the **Auditing Application roles** page, click the application role whose memberships you want to display.
- 4. In the details pane, click **Show details**.
- 5. On the overview page, click **Memberships**.

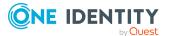

This opens the **Memberships - <application role name>** page (see Memberships - Application role (page description) on page 1195).

#### **Related topics**

- Auditing (page description) on page 1181
- Auditing Application roles (page description) on page 1192
- Auditing Roles and entitlements: application role (page description) on page 1193
- Memberships Application role (page description) on page 1195

## **Displaying application role entitlements**

You can see entitlements assigned to application roles. You can also display the reason why application roles have certain entitlements (entitlement origin).

#### To display an application role's entitlements

- 1. In the menu bar, click **Responsibilities** > **Auditing**.
- 2. On the Auditing page, click Application roles.
- On the Auditing Application roles page, click the application role whose entitlements you want to display.
- 4. On the overview page, click **Entitlements**.

This opens the **Entitlements - <application role name>** page (see Entitlements - Application role (page description) on page 1196).

- 5. (Optional) To display more information about the origin of an entitlement, perform the following actions:
  - a. In the list, click the entitlement that you want to know more about.
  - In the details pane, on the **Detective** tab, click > (**Expand**) next to Analysis for.

This displays more information about the entitlement's assignment.

#### **Related topics**

- Auditing (page description) on page 1181
- Auditing Application roles (page description) on page 1192
- Auditing Roles and entitlements: application role (page description) on page 1193
- Entitlements Application role (page description) on page 1196

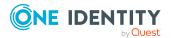

## **Application role attestations**

You can use attestation to test the balance between security and compliance within your company. Managers or others responsible for compliance can use One Identity Manager attestation functionality to certify correctness of permissions, requests, or exception approvals either scheduled or on demand. Recertification is the term generally used to describe regular certification of permissions. One Identity Manager uses the same workflows for recertification and attestation.

There are attestation policies defined in One Identity Manager for carrying out attestations. Attestation policies specify which objects are attested when, how often, and by whom.Once an attestation is performed, One Identity Manager creates attestation cases that contain all the necessary information about the attestation objects and the attestor responsible. The attestor checks the attestation objects. They verify the correctness of the data and initiate any changes that need to be made if the data conflicts with internal rules.

Attestation cases record the entire attestation sequence. Each attestation step in an attestation case can be audit-proof reconstructed. Attestations are run regularly using scheduled tasks. You can also trigger single attestations manually.

Attestation is complete when the attestation case has been granted or denied approval. You specify how to deal with granted or denied attestations on a company basis.

#### **Detailed information about this topic**

- Displaying application role pending attestation cases on page 489
- Displaying attestors of application role pending attestation cases on page 490

## **Displaying application role pending attestation cases**

You can see the application roles' attestation cases.

In addition, you can obtain more information about the attestation cases.

#### To display attestation cases

- 1. In the menu bar, click **Responsibilities** > **Auditing**.
- 2. On the Auditing page, click Application roles.
- 3. On the **Auditing Application roles** page, click the application role whose attestation cases you want to display.
- 4. In the details pane, click **Show details**.
- 5. On the overview page, click **Attestation**.

This opens the **Attestation - <application role name>** page (see Attestation – Application role (page description) on page 1196).

6. (Optional) Click on a tab to display the respective attestation cases.

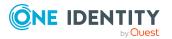

- 7. (Optional) To display objects involved in an attestation case in detail, perform the following actions:
  - a. In the list, click an attestation case.
  - b. In the details pane, click **Show details**.
  - c. In the **Attested object** dialog, select an object in the **Object** menu.
     This shows information about the object.
  - d. (Optional) Click View current state of the object

This opens an overview of the attestation.

- 8. (Optional) To display all the identities that can approve the attestation case, perform the following actions:
  - a. In the list, click the attestation case.
  - b. In the details pane, click the **Workflow** tab.
- 9. (Optional) To show previous attestation cases for the selected object, perform the following actions:
  - a. In the list, click an attestation case.
  - b. In the details pane, click the **History** tab.

This displays a list of the attestation cases that have already taken place for the selected object. You can get more information about each attestation case.

#### **Related topics**

- Auditing (page description) on page 1181
- Auditing Application roles (page description) on page 1192
- Auditing Roles and entitlements: application role (page description) on page 1193
- Attestation Application role (page description) on page 1196

# Displaying attestors of application role pending attestation cases

You can see identities that still have to approve application role attestation cases.

#### To show attestors of an attestation case

- 1. In the menu bar, click **Responsibilities** > **Auditing**.
- 2. On the **Auditing** page, click **Application roles**.
- 3. On the **Auditing Application roles** page, click the application role whose attestation cases you want to display.
- 4. In the details pane, click **Show details**.
- 5. On the overview page, click **Attestation**.

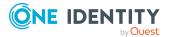

- (Optional) On the Attestations <application role name> page, click on a tab to display the corresponding attestation cases.
- 7. In the list, click the (pending) attestation case to see its attestors.
- 8. In the details pane, click **Actions** > **Send a reminder mail**.

The **Send a reminder mail** dialog lists all the identities that can approve this attestation case. You can now send these identities a reminder.

#### To show attestors of all attestation cases

- 1. In the menu bar, click **Responsibilities** > **Auditing**.
- 2. On the Auditing page, click Application roles.
- 3. On the **Auditing Application roles** page, click the application role whose attestation cases you want to display.
- 4. In the details pane, click **Show details**.
- 5. On the overview page, click **Attestation**.
- (Optional) On the Attestations <application role name> page, click on a tab to display the corresponding attestation cases.
- 7. Click View approvers for pending cases.

The **Send a reminder mail** dialog shows all the identities that still have attestation cases to approve. You can now send these identities a reminder.

#### **Related topics**

- Auditing (page description) on page 1181
- Auditing Application roles (page description) on page 1192
- Auditing Roles and entitlements: application role (page description) on page 1193
- Attestation Application role (page description) on page 1196

## **Application role history**

The Web Portal offers you the option to display application roles' historical data. To do this, you have the following options:

| View            | Description                                                                                                    |
|-----------------|----------------------------------------------------------------------------------------------------|
| Events          | This shows you all the events that affect the application role, either on a timeline or in a table (see Displaying my application roles' history on page 265). |
| Status overview | This shows you an overview of all assignments. It also shows                                                                                                   |

#### **Table 36: Historical data**

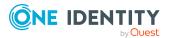

| View              | Description                                                                                                    |
|-------------------|----------------------------------------------------------------------------------------------------|
|                   | how long each change was valid for. Use the status overview to<br>track when changes were made and by whom. This way, you not<br>only see the initial and current status but you also see all the<br>steps in between (see Displaying the status overview of my<br>application roles on page 266). |
| Status comparison | You can select a date and display all the changes made from then<br>until now. This also shows you what the value of the property was<br>at the selected point in time and what the value is now (see<br>Comparing statuses of my application roles on page 266).                                  |

## **Displaying application role history**

You can select to display all events involving application roles on a timeline or in a table.

#### To display the history

- 1. In the menu bar, click **Responsibilities** > **Auditing**.
- 2. On the Auditing page, click Application roles.
- 3. On the **Auditing Application roles** page, click the application role whose history you want to display.
- 4. In the details pane, click **Show details**.
- 5. On the overview page, click **History**.

This opens the **History - <application role name>** page (see History - Application role (page description) on page 1198).

TIP: To navigate along the timeline, click in the pane and move the mouse left or right whilst holding down the left button.

To zoom in or out, turn the mouse wheel.

- 6. (Optional) To filter the timeline of events, click **Filter by** and then one of the following:
  - **User**: Searches for events or actions associated with the identity name given. Identities with entitlements and ownerships create changes, such as adding or removing properties. You can see these actions on the timeline.
  - **Change type:** Only show events on the timeline with the selected change type.
  - **Date**: Only show events on the timeline that took place in the given period.
  - **Properties**: Only show events on the timeline with the selected properties.
  - **Display**: Only show events on the timeline that match the search.
  - **Object**: Only show events on the timeline about the selected object.
- 7. (Optional) To switch to the table view, click **Switch to table view**.

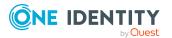

- 8. (Optional) To show more details about an event, perform one of the following actions:
  - Click on the event in the timeline.
  - In the table view, click the event and you will see the details in the details pane.

- Auditing (page description) on page 1181
- Auditing Application roles (page description) on page 1192
- Auditing Roles and entitlements: application role (page description) on page 1193
- History Application role (page description) on page 1198

## Displaying the status overview of application roles

You can see all the changes that affect application roles. You can also display how long each change was valid for. Use the status overview to track when changes were made and by whom. This way, you not only see the initial and current status but you also see all the steps in between.

#### To display the status overview

- 1. In the menu bar, click **Responsibilities** > **Auditing**.
- 2. On the **Auditing** page, click **Application roles**.
- 3. On the **Auditing Application roles** page, click the application role whose status overview you want to display.
- 4. In the details pane, click **Show details**.
- 5. On the overview page, click **History**.

This opens the **History - <application role name>** page (see History – Application role (page description) on page 1198).

6. Click the **Status overview** tab.

#### **Related topics**

- Auditing (page description) on page 1181
- Auditing Application roles (page description) on page 1192
- Auditing Roles and entitlements: application role (page description) on page 1193
- History Application role (page description) on page 1198

## **Comparing statuses of application roles**

You can compare the current state of an application role with its state at another time.

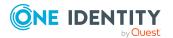

#### To compare states

- 1. In the menu bar, click **Responsibilities** > **Auditing**.
- 2. On the **Auditing** page, click **Application roles**.
- 3. On the **Auditing Application roles** page, click the application role whose state you want to compare.
- 4. In the details pane, click **Show details**.
- 5. On the overview page, click **History**.
- 6. On the **History <application role name>** page, click the **Status comparison** tab.
- 7. In the date field, select the date and time from which you want to start the comparison.
- 8. (Optional) To display the properties that have not changed since being created, deselect the box next to **Display changed values only**.

#### To compare the current status with the status at the time of a specific event

- 1. In the menu bar, click **Responsibilities** > **Auditing**.
- 2. On the **Auditing** page, click **Application roles**.
- 3. On the **Auditing Application roles** page, click the application role whose state you want to compare.
- 4. On the overview page, click **History**.
- On the History <application role name> page, perform one of the following actions:
  - On the timeline, click the event and then **Compare**.
  - In the table view, click the event in the list and then in the details pane, click **Compare**.
- 6. (Optional) To display the properties that have not changed since being created, deselect the box next to **Display changed values only**.

#### **Related topics**

- Auditing (page description) on page 1181
- Auditing Application roles (page description) on page 1192
- Auditing Roles and entitlements: application role (page description) on page 1193
- History Application role (page description) on page 1198

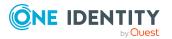

# Displaying role memberships of application role members

. You can see which roles and organizations belong to identities that are assigned application roles. Information is displayed as a hierarchical chart, so you can drill in and see the role inheritance.

MOBILE: This function is not available in the mobile interface.

#### To display roles and organizations of members of an application role

- 1. In the menu bar, click **Responsibilities** > **Auditing**.
- 2. On the Auditing page, click Application roles.
- 3. On the **Auditing Application Roles** page, click the application role whose members you want to know more about.
- 4. In the details pane, click Show details.
- 5. On the overview page, click **Usage**.

This opens the **Usage - <application role name>** page (see Usage - Application role (page description) on page 1200).

- 6. In the **Role classes** menu, select the main category of roles and organizations that you want to display.
- 7. (Optional) To find out which members are assigned to a particular object, click (More information) in the specified object.
- 8. (Optional) To see the legend, click **More information**.

#### **Related topics**

- Auditing (page description) on page 1181
- Auditing Application roles (page description) on page 1192
- Auditing Roles and entitlements: application role (page description) on page 1193
- Usage Application role (page description) on page 1200

# **Auditing devices**

You can gather various information about devices.

#### **Detailed information about this topic**

- Displaying devices on page 496
- Displaying device overviews on page 496

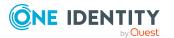

- Displaying device main data on page 497
- Device attestations on page 497

# **Displaying devices**

You can see all the devices.

#### To display devices

- 1. In the menu bar, click **Responsibilities** > **Auditing**.
- 2. On the **Auditing** page, click **Devices**.

This opens the **Auditing - Devices** page (see Auditing – Device (page description) on page 1201) and displays all the devices.

- 3. (Optional) To display only devices for which a specific identity is responsible, perform the following actions:
  - a. Next to Select an identity click Assign.
  - b. In the **Select an identity** dialog, click the identity.

TIP: To undo the selection, click Change, and then, in the **Select an identity** dialog, click **Remove assignment**.

#### **Related topics**

- Auditing (page description) on page 1181
- Auditing Device (page description) on page 1201

## **Displaying device overviews**

You can see all relevant information about devices summarized in an overview. The information is represented by shapes in a HyperView.

#### To display a device's overview

- 1. In the menu bar, click **Responsibilities** > **Auditing**.
- 2. On the **Auditing** page, click **Devices**.
- 3. On the **Auditing Device** page, click the device whose overview you want to display.
- 4. In the details pane, click **Show details**.
- 5. On the overview page, click **Overview**.

This opens the **Overview - <device name>** page (see Overview - Device (page description) on page 1202).

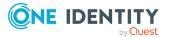

- Auditing (page description) on page 1181
- Auditing Device (page description) on page 1201
- Auditing Roles and entitlements: device (page description) on page 1201
- Overview Device (page description) on page 1202

## **Displaying device main data**

You can see devices' main data.

#### To display a device's main data

- 1. In the menu bar, click **Responsibilities** > **Auditing**.
- 2. On the **Auditing** page, click **Devices**.
- 3. On the **Auditing Device** page, click the device whose main data you want to display.
- 4. In the details pane, click **Show details**.
- 5. On the overview page, click Main data.
- This opens the Main data <device name> page displays the main data (see Main data Device (page description) on page 1202).

#### **Related topics**

- Auditing (page description) on page 1181
- Auditing Device (page description) on page 1201
- Auditing Roles and entitlements: device (page description) on page 1201
- Main data Device (page description) on page 1202

## **Device attestations**

You can use attestation to test the balance between security and compliance within your company. Managers or others responsible for compliance can use One Identity Manager attestation functionality to certify correctness of permissions, requests, or exception approvals either scheduled or on demand. Recertification is the term generally used to describe regular certification of permissions. One Identity Manager uses the same workflows for recertification and attestation.

There are attestation policies defined in One Identity Manager for carrying out attestations. Attestation policies specify which objects are attested when, how often, and by whom.Once an attestation is performed, One Identity Manager creates attestation cases that contain all the necessary information about the attestation objects and the attestor responsible. The

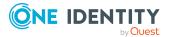

attestor checks the attestation objects. They verify the correctness of the data and initiate any changes that need to be made if the data conflicts with internal rules.

Attestation cases record the entire attestation sequence. Each attestation step in an attestation case can be audit-proof reconstructed. Attestations are run regularly using scheduled tasks. You can also trigger single attestations manually.

Attestation is complete when the attestation case has been granted or denied approval. You specify how to deal with granted or denied attestations on a company basis.

#### **Detailed information about this topic**

- Displaying device attestation cases on page 498
- Displaying attestors of pending attestation cases for devices on page 499

## **Displaying device attestation cases**

You can see the devices' attestation cases.

In addition, you can obtain more information about the attestation cases.

#### To display attestation cases

- 1. In the menu bar, click **Responsibilities** > **Auditing**.
- 2. On the Auditing page, click Devices.
- On the Auditing Device page, click the device whose attestation cases you want to display.
- 4. In the details pane, click **Show details**.
- 5. On the overview page, click Attestation.

This opens the **Attestation - <device name>** page (see Attestations – Device (page description) on page 1205).

- 6. (Optional) Click on a tab to display the respective attestation cases.
- 7. (Optional) To display objects involved in an attestation case in detail, perform the following actions:
  - a. In the list, click an attestation case.
  - b. In the details pane, click **Show details**.
  - c. In the Attested object dialog, select an object in the Object menu.
     This shows information about the object.
  - d. (Optional) Click View current state of the object

This opens an overview of the attestation.

8. (Optional) To display all the identities that can approve the attestation case, perform the following actions:

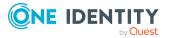

- a. In the list, click the attestation case.
- b. In the details pane, click the **Workflow** tab.
- 9. (Optional) To show previous attestation cases for the selected object, perform the following actions:
  - a. In the list, click an attestation case.
  - b. In the details pane, click the **History** tab.

This displays a list of the attestation cases that have already taken place for the selected object. You can get more information about each attestation case.

#### **Related topics**

- Auditing (page description) on page 1181
- Auditing Device (page description) on page 1201
- Auditing Roles and entitlements: device (page description) on page 1201
- Attestations Device (page description) on page 1205

# Displaying attestors of pending attestation cases for devices

#### To show attestors of an attestation case

- 1. In the menu bar, click **Responsibilities** > **Auditing**.
- 2. On the Auditing page, click Devices.
- 3. In the details pane, click **Show details**.
- 4. On the overview page, click **Attestation**.
- 5. In the list, click the (pending) attestation case to see its attestors.
- 6. In the details pane, click **Actions** > **Send a reminder mail**.

The **Send a reminder mail** dialog lists all the identities that can approve this attestation case. You can now send these identities a reminder.

#### To show attestors of all attestation cases

- 1. In the menu bar, click **Responsibilities** > **Auditing**.
- 2. On the **Auditing** page, click **Devices**.
- 3. In the details pane, click **Show details**.
- 4. On the overview page, click **Attestation**.
- 5. Click View approvers for pending cases.

The **Send a reminder mail** dialog shows all the identities that still have attestation cases to approve. You can now send these identities a reminder.

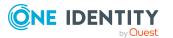

- Auditing (page description) on page 1181
- Auditing Device (page description) on page 1201
- Auditing Roles and entitlements: device (page description) on page 1201
- Attestations Device (page description) on page 1205

# **Auditing business roles**

You can gather various information about business roles.

#### Detailed information about this topic

- Displaying all business roles on page 500
- Displaying business role overviews on page 501
- Displaying business role main data on page 501
- Displaying memberships in business roles on page 502
- Displaying business role entitlements on page 502
- Business role attestations on page 503
- Business role compliance on page 506
- Displaying business role risk indexes on page 507
- Business role history on page 508
- Displaying role memberships of business role members on page 511

## **Displaying all business roles**

You can see all the business roles.

#### To display business roles

- 1. In the menu bar, click **Responsibilities** > **Auditing**.
- 2. On the Auditing page, click Business Roles.

This opens the **Auditing - Business Roles** page (see Auditing – Business roles (page description) on page 1206) and displays all the business roles.

- 3. (Optional) To display only business roles for which a specific identity is responsible, perform the following actions:
  - a. Next to Select an identity click Assign.
  - b. In the **Select an identity** dialog, click the identity.

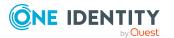

TIP: To undo the selection, click Change, and then, in the **Select an identity** dialog, click **Remove assignment**.

#### **Related topics**

- Auditing (page description) on page 1181
- Auditing Business roles (page description) on page 1206

## **Displaying business role overviews**

You can see all relevant information about business roles summarized in an overview. The information is represented by shapes in a HyperView.

#### To display a business role's overview

- 1. In the menu bar, click **Responsibilities** > **Auditing**.
- 2. On the Auditing page, click Business Roles.
- On the Auditing Business roles page, click the business role whose overview you want to display.
- 4. In the details pane, click Show details.
- 5. On the overview page, click **Overview**.

This opens the **Overview - <business role name>** page (see Overview - Business role (page description) on page 1209).

#### **Related topics**

- Auditing (page description) on page 1181
- Auditing Business roles (page description) on page 1206
- Auditing Roles and entitlements: business role (page description) on page 1207
- Overview Business role (page description) on page 1209

## **Displaying business role main data**

You can see business roles' main data.

#### To display a business role's main data

- 1. In the menu bar, click **Responsibilities** > **Auditing**.
- 2. On the Auditing page, click Business Roles.
- On the Auditing Business roles page, click the business role whose main data you want to display.
- 4. In the details pane, click **Show details**.

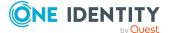

- 5. On the overview page, click **Main data**.
- This opens the Main data <business role name> page displays the main data (see Main data – Business role (page description) on page 1209).

- Auditing (page description) on page 1181
- Auditing Business roles (page description) on page 1206
- Auditing Roles and entitlements: business role (page description) on page 1207
- Main data Business role (page description) on page 1209

## **Displaying memberships in business roles**

You can see identities that have business roles assigned to them.

#### To display identities that are assigned a business role

- 1. In the menu bar, click **Responsibilities** > **Auditing**.
- 2. On the Auditing page, click Business Roles.
- 3. On the **Auditing Business roles** page, click the business role whose memberships you want to display.
- 4. In the details pane, click **Show details**.
- 5. On the overview page, click **Memberships**.

This opens the **Memberships - <business role name>** page (see Memberships - Business role (page description) on page 1210).

#### **Related topics**

- Auditing (page description) on page 1181
- Auditing Business roles (page description) on page 1206
- Auditing Roles and entitlements: business role (page description) on page 1207
- Memberships Business role (page description) on page 1210

## **Displaying business role entitlements**

You can see entitlements assigned to business roles. You can also display the reason why business roles have certain entitlements (entitlement origin).

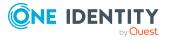

#### To display a business role's entitlements

- 1. In the menu bar, click **Responsibilities** > **Auditing**.
- 2. On the Auditing page, click Business Roles.
- 3. On the **Auditing Business roles** page, click the business role whose entitlements you want to display.
- 4. On the overview page, click **Entitlements**.

This opens the **Entitlements - <business role name>** page (see Entitlements - Business role (page description) on page 1211).

- 5. (Optional) To display more information about the origin of an entitlement, perform the following actions:
  - a. In the list, click the entitlement that you want to know more about.
  - b. In the details pane, on the **Detective** tab, click **(Expand)** next to **Analysis for**.

This displays more information about the entitlement's assignment.

#### **Related topics**

- Auditing (page description) on page 1181
- Auditing Business roles (page description) on page 1206
- Auditing Roles and entitlements: business role (page description) on page 1207
- Entitlements Business role (page description) on page 1211

## **Business role attestations**

You can use attestation to test the balance between security and compliance within your company. Managers or others responsible for compliance can use One Identity Manager attestation functionality to certify correctness of permissions, requests, or exception approvals either scheduled or on demand. Recertification is the term generally used to describe regular certification of permissions. One Identity Manager uses the same workflows for recertification and attestation.

There are attestation policies defined in One Identity Manager for carrying out attestations. Attestation policies specify which objects are attested when, how often, and by whom.Once an attestation is performed, One Identity Manager creates attestation cases that contain all the necessary information about the attestation objects and the attestor responsible. The attestor checks the attestation objects. They verify the correctness of the data and initiate any changes that need to be made if the data conflicts with internal rules.

Attestation cases record the entire attestation sequence. Each attestation step in an attestation case can be audit-proof reconstructed. Attestations are run regularly using scheduled tasks. You can also trigger single attestations manually.

Attestation is complete when the attestation case has been granted or denied approval. You specify how to deal with granted or denied attestations on a company basis.

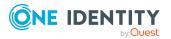

#### **Detailed information about this topic**

- Displaying business role attestation cases on page 504
- Displaying attestors of business role pending attestation cases on page 505

## **Displaying business role attestation cases**

You can see the business roles' attestation cases.

In addition, you can obtain more information about the attestation cases.

#### To display attestation cases

- 1. In the menu bar, click **Responsibilities** > **Auditing**.
- 2. On the **Auditing** page, click **Business Roles**.
- 3. On the **Auditing Business roles** page, click the business role whose attestation cases you want to display.
- 4. In the details pane, click **Show details**.
- 5. On the overview page, click **Attestation**.

This opens the **Attestation - <business role name>** page (see Attestation – Business role (page description) on page 1211).

- 6. (Optional) Click on a tab to display the respective attestation cases.
- 7. (Optional) To display objects involved in an attestation case in detail, perform the following actions:
  - a. In the list, click an attestation case.
  - b. In the details pane, click **Show details**.
  - c. In the **Attested object** dialog, select an object in the **Object** menu.

This shows information about the object.

d. (Optional) Click View current state of the object

This opens an overview of the attestation.

- 8. (Optional) To display all the identities that can approve the attestation case, perform the following actions:
  - a. In the list, click the attestation case.
  - b. In the details pane, click the **Workflow** tab.
- 9. (Optional) To show previous attestation cases for the selected object, perform the following actions:
  - a. In the list, click an attestation case.
  - b. In the details pane, click the **History** tab.

This displays a list of the attestation cases that have already taken place for the selected object. You can get more information about each attestation case.

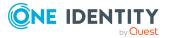

- Auditing (page description) on page 1181
- Auditing Business roles (page description) on page 1206
- Auditing Roles and entitlements: business role (page description) on page 1207
- Attestation Business role (page description) on page 1211

# Displaying attestors of business role pending attestation cases

You can see identities that still have to approve business role attestation cases.

#### To show attestors of an attestation case

- 1. In the menu bar, click **Responsibilities** > **Auditing**.
- 2. On the Auditing page, click Business Roles.
- 3. On the **Auditing Business roles** page, click the business role whose attestation cases you want to display.
- 4. In the details pane, click **Show details**.
- 5. On the overview page, click **Attestation**.
- (Optional) On the Attestations <business role name> page, click on a tab to display the corresponding attestation cases
- 7. In the list, click the (pending) attestation case to see its attestors.
- 8. In the details pane, click **Actions** > **Send a reminder mail**.

The **Send a reminder mail** dialog lists all the identities that can approve this attestation case. You can now send these identities a reminder.

#### To show attestors of all attestation cases

- 1. In the menu bar, click **Responsibilities** > **Auditing**.
- 2. On the Auditing page, click Business Roles.
- On the Auditing Business roles page, click the business role whose attestation cases you want to display.
- 4. In the details pane, click **Show details**.
- 5. On the overview page, click **Attestation**.
- (Optional) On the Attestations <business role name> page, click on a tab to display the corresponding attestation cases
- 7. Click View approvers for pending cases.

The **Send a reminder mail** dialog shows all the identities that still have attestation cases to approve. You can now send these identities a reminder.

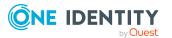

505

- Auditing (page description) on page 1181
- Auditing Business roles (page description) on page 1206
- Auditing Roles and entitlements: business role (page description) on page 1207
- Attestation Business role (page description) on page 1211

## **Business role compliance**

Companies have different requirements that they need for regulating internal and external identities' access to company resources. On the one hand, rule checks are used for locating rule violations and on the other hand, to prevent them. By using these rules, you can demonstrate compliance with legislated regulations such as the Sarbanes-Oxley Act (SOX). The following demands are made on compliance:

- Compliance rules define what an employee is entitled to do or not do. For example, an identity may not have both entitlements A and B at the same time.
- Company policies are very flexible, and can be defined for any company resources you are managing with Manager. For example, a policy might only allow identities from a certain department to own a certain entitlement.
- Each item that an identity access can be given a risk value. A risk index can be calculated for identities, accounts, organization, roles, and for the groups of resources available for request. You can then use the risk indexes to help prioritize your compliance activities.

Some rules are preventative. For example, a request will not be processed if it violates the rules, unless exception approval is explicitly granted and an approver allows it. Compliance rules (if appropriate) and company policies are run on a regular schedule and violations appear in the identity's Web Portal to be dealt with there. Company policies can contribute to mitigation control by reducing risk. For example, if risks are posed by identities running processes outside the One Identity Manager solution and causing violations. Reports and dashboards provide you with comprehensive compliance information

#### Detailed information about this topic

• Displaying business role rule violations on page 506

## **Displaying business role rule violations**

You can see business role rule violations.

#### To display rule violations

- 1. In the menu bar, click **Responsibilities** > **Auditing**.
- 2. On the Auditing page, click Business Roles.

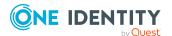

- 3. On the **Auditing Business roles** page, click the business role whose rule violations you want to display.
- 4. In the details pane, click **Show details**.
- 5. On the overview page, click **Compliance**.

This opens the **Compliance - <business role name>** page (see Compliance - Business role (page description) on page 1212).

#### **Related topics**

- Auditing (page description) on page 1181
- Auditing Business roles (page description) on page 1206
- Auditing Roles and entitlements: business role (page description) on page 1207
- Compliance Business role (page description) on page 1212

# **Displaying business role risk indexes**

You can see business role risk indexes.

NOTE: For more detailed information about risk assessment, see the One Identity Manager Risk Assessment Administration Guide.

#### To display a business role's risk index

- 1. In the menu bar, click **Responsibilities** > **Auditing**.
- 2. On the Auditing page, click Business Roles.
- 3. On the **Auditing Business roles** page, click the business role whose risk index you want to display.
- 4. In the details pane, click Show details.
- 5. On the overview page, click **Risk**.

This opens the **Risk - <business role name>** page (see Risk - Business role (page description) on page 1213).

6. (Optional) To show which attributes and assignments contribute to the calculated risk index, click **View risk functions**.

- Auditing (page description) on page 1181
- Auditing Business roles (page description) on page 1206
- Auditing Roles and entitlements: business role (page description) on page 1207
- Risk Business role (page description) on page 1213

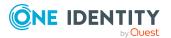

# **Business role history**

The Web Portal offers you the option to display business roles' historical data. To do this, you have the following options:

| View              | Description                                                                                                    |
|-------------------|----------------------------------------------------------------------------------------------------|
| Events            | This shows you all the events that affect the business role, either<br>on a timeline or in a table (see Displaying my business roles'<br>history on page 296).                                                                                                    |
| Status overview   | This shows you an overview of all assignments. It also shows<br>how long each change was valid for. Use the status overview to<br>track when changes were made and by whom. This way, you not<br>only see the initial and current status but you also see all the<br>steps in between (see Displaying the status overview of my<br>business roles on page 297). |
| Status comparison | You can select a date and display all the changes made from then<br>until now. This also shows you what the value of the property was<br>at the selected point in time and what the value is now (see<br>Comparing statuses of my business roles on page 298).                                                                                                  |

#### Table 37: Historical data

## **Displaying business role history**

You can select to display all events involving business roles on a timeline or in a table.

#### To display the history

- 1. In the menu bar, click **Responsibilities** > **Auditing**.
- 2. On the Auditing page, click Business Roles.
- 3. On the **Auditing Business roles** page, click the business role whose history you want to display.
- 4. In the details pane, click **Show details**.
- 5. On the overview page, click **History**.

This opens the **History - <business role name>** page (see History – Business role (page description) on page 1214).

TIP: To navigate along the timeline, click in the pane and move the mouse left or right whilst holding down the left button.

To zoom in or out, turn the mouse wheel.

6. (Optional) To filter the timeline of events, click **Filter by** and then one of the following:

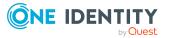

508

- **User**: Searches for events or actions associated with the identity name given. Identities with entitlements and ownerships create changes, such as adding or removing properties. You can see these actions on the timeline.
- **Change type:** Only show events on the timeline with the selected change type.
- **Date**: Only show events on the timeline that took place in the given period.
- **Properties**: Only show events on the timeline with the selected properties.
- **Display**: Only show events on the timeline that match the search.
- **Object**: Only show events on the timeline about the selected object.
- 7. (Optional) To switch to the table view, click **Switch to table view**.
- 8. (Optional) To show more details about an event, perform one of the following actions:
  - Click on the event in the timeline.
  - In the table view, click the event and you will see the details in the details pane.

- Auditing (page description) on page 1181
- Auditing Business roles (page description) on page 1206
- Auditing Roles and entitlements: business role (page description) on page 1207
- History Business role (page description) on page 1214

## Displaying the status overview of business roles

You can see all the changes that affect business roles. You can also display how long each change was valid for. Use the status overview to track when changes were made and by whom. This way, you not only see the initial and current status but you also see all the steps in between.

#### To display the status overview

- 1. In the menu bar, click **Responsibilities** > **Auditing**.
- 2. On the Auditing page, click Business Roles.
- On the Auditing Business roles page, click the business role whose status overview you want to display.
- 4. In the details pane, click **Show details**.
- 5. On the overview page, click **History**.

This opens the **History - <business role name>** page (see History – Business role (page description) on page 1214).

6. Click the **Status overview** tab.

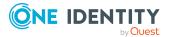

- Auditing (page description) on page 1181
- Auditing Business roles (page description) on page 1206
- Auditing Roles and entitlements: business role (page description) on page 1207
- History Business role (page description) on page 1214

### **Comparing statuses of business roles**

You can compare the current state of a business role with its state at another time.

#### To compare states

- 1. In the menu bar, click **Responsibilities** > **Auditing**.
- 2. On the Auditing page, click Business Roles.
- 3. On the **Auditing Business roles** page, click the business role whose state you want to compare.
- 4. In the details pane, click **Show details**.
- 5. On the overview page, click **History**.
- 6. On the **History <business role name>** page, click the **Status comparison** tab.
- 7. In the date field, select the date and time from which you want to start the comparison.
- 8. (Optional) To display the properties that have not changed since being created, deselect the box next to **Display changed values only**.

#### To compare the current status with the status at the time of a specific event

- 1. In the menu bar, click **Responsibilities** > **Auditing**.
- 2. On the Auditing page, click Business Roles.
- 3. On the **Auditing Business roles** page, click the business role whose state you want to compare.
- 4. On the overview page, click **History**.
- 5. On the **History <business role name>** page, perform one of the following actions:
  - On the timeline, click the event and then **Compare**.
  - In the table view, click the event in the list and then in the details pane, click **Compare**.
- 6. (Optional) To display the properties that have not changed since being created, deselect the box next to **Display changed values only**.

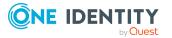

- Auditing (page description) on page 1181
- Auditing Business roles (page description) on page 1206
- Auditing Roles and entitlements: business role (page description) on page 1207
- History Business role (page description) on page 1214

# Displaying role memberships of business role members

You can see which roles and organizations belong to identities that are assigned business roles. . Information is displayed as a hierarchical chart, so you can drill in and see the role inheritance.

MOBILE: This function is not available in the mobile interface.

#### To display roles and organizations of members of a business role

- 1. In the menu bar, click **Responsibilities** > **Auditing**.
- 2. On the Auditing page, click Business Roles.
- 3. On the **Auditing Business roles** page, click the business role whose members you want to know more about.
- 4. In the details pane, click Show details.
- 5. On the overview page, click **Usage**.

This opens the **Usage - <business role name>** page (see Usage – Business role (page description) on page 1216).

- 6. In the **Role classes** menu, select the main category of roles and organizations that you want to display.
- 7. (Optional) To find out which members are assigned to a particular object, click (More information) in the specified object.
- 8. (Optional) To see the legend, click **More information**.

- Auditing (page description) on page 1181
- Auditing Business roles (page description) on page 1206
- Auditing Roles and entitlements: business role (page description) on page 1207
- Usage Business role (page description) on page 1216

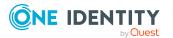

# Auditing identities

You can gather various information about identities.

#### **Detailed information about this topic**

- Displaying all identities on page 512
- Displaying identity overviews on page 512
- Displaying identity main data on page 513
- Displaying identity requests on page 514
- Displaying identity approvals on page 514
- Displaying identity entitlements on page 515
- Displaying identity responsibilities on page 516
- Identity attestations on page 517
- Identity compliance on page 519
- Displaying identity risk indexes on page 520
- Identity history on page 521

# **Displaying all identities**

You can see all the identities.

#### To display identities

- 1. In the menu bar, click **Responsibilities** > **Auditing**.
- 2. On the Auditing page, click Identities.

This opens the **Auditing - Identity Details** page (see Auditing – Identity details (page description) on page 1217) and displays all the identities.

#### **Related topics**

- Auditing (page description) on page 1181
- Auditing Identity details (page description) on page 1217

# **Displaying identity overviews**

You can see all relevant information about identities summarized in an overview. For example, this information includes identities, requests, rule violations, user accounts, subidentities, assigned permissions, and memberships. The information is represented by shapes in a HyperView.

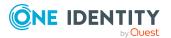

#### To display an identity's overview

- 1. In the menu bar, click **Responsibilities** > **Auditing**.
- 2. On the **Auditing** page, click **Identities**.
- 3. On the **Auditing Identity Details** page, click the identity whose overview you want to display.
- 4. On the overview page, click **Overview**.

This opens the **Overview - <identity's name>** page (see Overview - Identity (page description) on page 1219).

#### **Related topics**

- Auditing (page description) on page 1181
- Auditing Identity details (page description) on page 1217
- Auditing Identity (page description) on page 1217
- Overview Identity (page description) on page 1219

## **Displaying identity main data**

You can see identities' main data.

#### To display an identity's main data

- 1. In the menu bar, click **Responsibilities** > **Auditing**.
- 2. On the **Auditing** page, click **Identities**.
- 3. On the **Auditing Identity Details** page, click the identity whose main data you want to display.
- 4. On the overview page, click Main data.
- This opens the Main data <identity name> page displays the main data (see Main data - Identity (page description) on page 1219).

- Auditing (page description) on page 1181
- Auditing Identity details (page description) on page 1217
- Auditing Identity (page description) on page 1217
- Main data Identity (page description) on page 1219

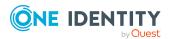

# **Displaying identity requests**

You can display requests made by identities. All requests that identities have made themselves or that have been made for them (for example, by a manager) are displayed.

#### To display requests of an identity

- 1. In the menu bar, click **Responsibilities** > **Auditing**.
- 2. On the **Auditing** page, click **Identities**.
- 3. On the **Auditing Identity Details** page, click the identity whose requests you want to display.
- 4. On the overview page, click **Requests**.
  - This opens the**Requests- <name of identity>** page (see Requests Identities ((page description)) on page 1221).
- (Optional) Click Advanced Search to control which requests are displayed (see Requests - Identities ((page description)) on page 1221). For example, you can display only pending (not yet assigned) requests.

#### **Related topics**

- Displaying request history on page 130
- Auditing (page description) on page 1181
- Auditing Identity details (page description) on page 1217
- Auditing Identity (page description) on page 1217
- Requests Identities ((page description)) on page 1221

# **Displaying identity approvals**

You can display the following approval-related information for identities:

- All approval processes for product requests that the identity was involved in and their approval decisions.
- All rule violations dealt with by the identity
- All approval processes for attestation that the identity was involved in and their approval decisions.
- All policy violations dealt with by the selected identity

#### To display an identity's approvals

- 1. In the menu bar, click **Responsibilities** > **Auditing**.
- 2. On the **Auditing** page, click **Identities**.

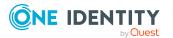

- 3. On the **Auditing Identity Details** page, click the identity whose approvals you want to display.
- 4. On the overview page, click **Approvals**.

This opens the **Approvals** - **<identity name>** page and shows all the approval processes for product requests that the identity was involved in and their approval decisions (see Approvals – Identity (page description) on page 1223).

- (Optional) To control which requests are displayed, click Advanced search (see <u>Approvals – Identity (page description)</u> on page 1223). For example, you can display only pending (not yet assigned) requests.
- 6. (Optional) Perform one of the following actions:
  - To display all rule violations that have been handled by the identity, click the **Exception approvals** tab.
  - To display all attestation approval processes in which the identity was involved and their decisions, click the **Attestation** tab.
  - To display all policy violations edited by the selected identity, click the **Policy** Violations tab.

#### **Related topics**

- Displaying approvals on page 134
- Auditing (page description) on page 1181
- Auditing Identity details (page description) on page 1217
- Auditing Identity (page description) on page 1217
- Approvals Identity (page description) on page 1223

## **Displaying identity entitlements**

You can see entitlements assigned to identities. You can also display the reason why identities have certain entitlements (entitlement origin).

#### To display an identity's entitlements

- 1. In the menu bar, click **Responsibilities** > **Auditing**.
- 2. On the **Auditing** page, click **Identities**.
- 3. On the **Auditing Identity Details** page, click the identity whose entitlements you want to display.
- 4. On the overview page, click **Entitlements**.

This opens the **Entitlements** - **<identity's name>** page (see Entitlements - Identity (page description) on page 1227).

5. (Optional) To display more information about the origin of an entitlement, perform the following actions:

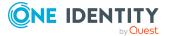

- a. In the list, click the entitlement that you want to know more about.
- b. In the details pane, on the **Detective** tab, click > (Expand) next to Analysis for.

This displays more information about the entitlement's assignment.

#### **Related topics**

- Auditing (page description) on page 1181
- Auditing Identity details (page description) on page 1217
- Auditing Identity (page description) on page 1217
- Entitlements Identity (page description) on page 1227

# **Displaying identity responsibilities**

You can display all the objects for which the identities are responsibility.

#### To display an identity's responsibilities

- 1. In the menu bar, click **Responsibilities** > **Auditing**.
- 2. On the Auditing page, click Identities.
- 3. On the **Auditing Identity Details** page, click the identity whose responsibilities you want to display.
- 4. On the overview page, click **Responsibilities**.

This **Auditing - <name of identity>** page (see Responsibilities - Identity (page description) on page 1228).

- 5. In the **Object type** drop-down, select which of the identity's objects you want to display (for example, departments).
- 6. (Optional) To display an object's details, perform the following actions:
  - a. In the list, click on the object.
  - b. In the details pane, click **Show details**.

- Auditing (page description) on page 1181
- Auditing Identity details (page description) on page 1217
- Auditing Identity (page description) on page 1217
- Responsibilities Identity (page description) on page 1228

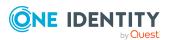

# **Identity attestations**

You can use attestation to test the balance between security and compliance within your company. Managers or others responsible for compliance can use One Identity Manager attestation functionality to certify correctness of permissions, requests, or exception approvals either scheduled or on demand. Recertification is the term generally used to describe regular certification of permissions. One Identity Manager uses the same workflows for recertification and attestation.

There are attestation policies defined in One Identity Manager for carrying out attestations. Attestation policies specify which objects are attested when, how often, and by whom.Once an attestation is performed, One Identity Manager creates attestation cases that contain all the necessary information about the attestation objects and the attestor responsible. The attestor checks the attestation objects. They verify the correctness of the data and initiate any changes that need to be made if the data conflicts with internal rules.

Attestation cases record the entire attestation sequence. Each attestation step in an attestation case can be audit-proof reconstructed. Attestations are run regularly using scheduled tasks. You can also trigger single attestations manually.

Attestation is complete when the attestation case has been granted or denied approval. You specify how to deal with granted or denied attestations on a company basis.

#### **Detailed information about this topic**

## **Displaying attestation cases of identities**

You can see the identities' attestation cases.

In addition, you can obtain more information about the attestation cases.

#### To display attestation cases

- 1. In the menu bar, click **Responsibilities** > **Auditing**.
- 2. On the Auditing page, click Identities.
- 3. On the **Auditing Identity Details** page, click the identity whose attestation cases you want to display.
- 4. On the overview page, click **Attestation**.

This opens the **Attestation - <identity's name>** page (see Attestations – Identity (page description) on page 1228).

- 5. (Optional) Click on a tab to display the respective attestation cases.
- 6. (Optional) To display objects involved in an attestation case in detail, perform the following actions:
  - a. In the list, click an attestation case.
  - b. In the details pane, click **Show details**.
  - c. In the **Attested object** dialog, select an object in the **Object** menu.

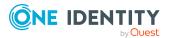

This shows information about the object.

d. (Optional) Click View current state of the object

This opens an overview of the attestation.

- 7. (Optional) To display all the identities that can approve the attestation case, perform the following actions:
  - a. In the list, click the attestation case.
  - b. In the details pane, click the **Workflow** tab.
- 8. (Optional) To show previous attestation cases for the selected object, perform the following actions:
  - a. In the list, click an attestation case.
  - b. In the details pane, click the **History** tab.
    - This displays a list of the attestation cases that have already taken place for the selected object. You can get more information about each attestation case.

#### **Related topics**

- Attestation on page 157
- Auditing (page description) on page 1181
- Auditing Identity details (page description) on page 1217
- Auditing Identity (page description) on page 1217
- Attestations Identity (page description) on page 1228

### Displaying attestors of identity pending attestation cases

You can see identities that still have to approve identities attestation cases.

#### To show attestors of an attestation case

- 1. In the menu bar, click **Responsibilities** > **Auditing**.
- 2. On the Auditing page, click Identities.
- On the Auditing Identity Details page, click the identity whose attestation cases you want to display.
- 4. On the overview page, click **Attestation**.
- (Optional) On the Attestations <identity's name> page, click on a tab to display the corresponding attestation cases.
- 6. In the list, click the (pending) attestation case to see its attestors.
- 7. In the details pane, click **Actions** > **Send a reminder mail**.

The **Send a reminder mail** dialog lists all the identities that can approve this attestation case. You can now send these identities a reminder.

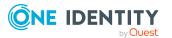

#### To show attestors of all attestation cases

- 1. In the menu bar, click **Responsibilities** > **Auditing**.
- 2. On the Auditing page, click Identities.
- 3. On the **Auditing Identity Details** page, click the identity whose attestation cases you want to display.
- 4. On the overview page, click **Attestation**.
- (Optional) On the Attestations <identity's name> page, click on a tab to display the corresponding attestation cases.
- 6. Click View approvers for pending cases.

The **Send a reminder mail** dialog shows all the identities that still have attestation cases to approve. You can now send these identities a reminder.

#### **Related topics**

- Attestation on page 157
- Auditing (page description) on page 1181
- Auditing Identity details (page description) on page 1217
- Auditing Identity (page description) on page 1217
- Attestations Identity (page description) on page 1228

# **Identity compliance**

Companies have different requirements that they need for regulating internal and external identities' access to company resources. On the one hand, rule checks are used for locating rule violations and on the other hand, to prevent them. By using these rules, you can demonstrate compliance with legislated regulations such as the Sarbanes-Oxley Act (SOX). The following demands are made on compliance:

- Compliance rules define what an employee is entitled to do or not do. For example, an identity may not have both entitlements A and B at the same time.
- Company policies are very flexible, and can be defined for any company resources you are managing with Manager. For example, a policy might only allow identities from a certain department to own a certain entitlement.
- Each item that an identity access can be given a risk value. A risk index can be calculated for identities, accounts, organization, roles, and for the groups of resources available for request. You can then use the risk indexes to help prioritize your compliance activities.

Some rules are preventative. For example, a request will not be processed if it violates the rules, unless exception approval is explicitly granted and an approver allows it. Compliance rules (if appropriate) and company policies are run on a regular schedule and violations appear in the identity's Web Portal to be dealt with there. Company policies can contribute to mitigation control by reducing risk. For example, if risks are posed by identities running

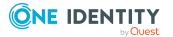

processes outside the One Identity Manager solution and causing violations. Reports and dashboards provide you with comprehensive compliance information

#### Detailed information about this topic

• Displaying identities' rule violations on page 520

## **Displaying identities' rule violations**

You can display the rule violations of identities.

#### To display an identity's rule violations

- 1. In the menu bar, click **Responsibilities** > **Auditing**.
- 2. On the Auditing page, click Identities.
- 3. On the **Auditing Identity Details** page, click the identity whose rule violations you want to display.
- 4. On the **Auditing identity's name>** page, click **Rule Violations**.

This opens the **Rule Violations - <identity's name>** page (see Rule violations - Identity (page description) on page 1230).

#### **Related topics**

- Managing rule violations on page 206
- Displaying compliance rules and rule violations on page 219
- Displaying rule violations of identities with critical SAP functions on page 222
- Auditing (page description) on page 1181
- Auditing Identity details (page description) on page 1217
- Auditing Identity (page description) on page 1217
- Rule violations Identity (page description) on page 1230

## **Displaying identity risk indexes**

You can see identities risk indexes.

NOTE: For more detailed information about risk assessment, see the One Identity Manager Risk Assessment Administration Guide.

#### To display an identity's risk index

- 1. In the menu bar, click **Responsibilities** > **Auditing**.
- 2. On the **Auditing** page, click **Identities**.

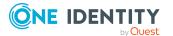

- 3. On the **Auditing Identity Details** page, click the identity whose risk index you want to display.
- 4. On the overview page, click **Risk**.

This opens the **Risk - <identity's name>** page (see Risk - Identity (page description) on page 1231).

5. (Optional) To show which attributes and assignments contribute to the calculated risk index, click **View risk functions**.

#### **Related topics**

- Auditing (page description) on page 1181
- Auditing Identity details (page description) on page 1217
- Auditing Identity (page description) on page 1217
- Risk Identity (page description) on page 1231

# **Identity history**

The Web Portal offers you the option to display identities' historical data.

To do this, you have the following options:

| View              | Description                                                                                                    |
|-------------------|----------------------------------------------------------------------------------------------------|
| Events            | This shows you all the events that affect the identity, either on a timeline or in a table (see Displaying my identity history on page 321).                                                                                                    |
| Status overview   | This shows you an overview of all assignments. It also shows<br>how long each change was valid for. Use the status overview to<br>track when changes were made and by whom. This way, you not<br>only see the initial and current status but you also see all the<br>steps in between (see Displaying the status overview of my<br>identities on page 322). |
| Status comparison | You can select a date and display all the changes made from then<br>until now. This also shows you what the value of the property was<br>at the selected point in time and what the value is now (see<br>Comparing statuses of my identities on page 323).                                                                                                  |

#### Table 38: Historical data

## **Displaying identity history**

You can select to display all events involving identities on a timeline or in a table.

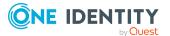

#### To display the history

- 1. In the menu bar, click **Responsibilities** > **Auditing**.
- 2. On the **Auditing** page, click **Identities**.
- 3. On the **Auditing Identity Details** page, click the identity whose history you want to display.
- 4. On the overview page, click **History**.

This opens the **History - <identity's name>** page (see History – Identity (page description) on page 1232).

TIP: To navigate along the timeline, click in the pane and move the mouse left or right whilst holding down the left button.

To zoom in or out, turn the mouse wheel.

- 5. (Optional) To filter the timeline of events, click **Filter by** and then one of the following:
  - **User**: Searches for events or actions associated with the identity name given. Identities with entitlements and ownerships create changes, such as adding or removing properties. You can see these actions on the timeline.
  - **Change type**: Only show events on the timeline with the selected change type.
  - **Date**: Only show events on the timeline that took place in the given period.
  - **Properties**: Only show events on the timeline with the selected properties.
  - **Display**: Only show events on the timeline that match the search.
  - **Object**: Only show events on the timeline about the selected object.
- 6. (Optional) To switch to the table view, click **Switch to table view**.
- 7. (Optional) To show more details about an event, perform one of the following actions:
  - Click on the event in the timeline.
  - In the table view, click the event and you will see the details in the details pane.

#### **Related topics**

- Auditing (page description) on page 1181
- Auditing Identity details (page description) on page 1217
- Auditing Identity (page description) on page 1217
- History Identity (page description) on page 1232

## Displaying the status overview of identities

You can see all the changes that affect identities. You can also display how long each change was valid for. Use the status overview to track when changes were made and by

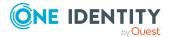

whom. This way, you not only see the initial and current status but you also see all the steps in between.

#### To display the status overview

- 1. In the menu bar, click **Responsibilities** > **Auditing**.
- 2. On the Auditing page, click Identities.
- 3. On the **Auditing Identity Details** page, click the identity whose status overview you want to display.
- 4. On the overview page, click **History**.

This opens the **History - <identity's name>** page (see History – Identity (page description) on page 1232).

5. Click the **Status overview** tab.

#### **Related topics**

- Auditing (page description) on page 1181
- Auditing Identity details (page description) on page 1217
- Auditing Identity (page description) on page 1217
- History Identity (page description) on page 1232

### **Comparing statuses of identities**

You can compare the current state of an identity with its state at another time.

#### To compare states

- 1. In the menu bar, click **Responsibilities** > **Auditing**.
- 2. On the **Auditing** page, click **Identities**.
- 3. On the **Auditing Identity Details** page, click the identity whose state you want to compare.
- 4. On the overview page, click **History**.
- 5. On the **History <identity name>** page, click the **Status comparison** tab.
- 6. In the date field, select the date and time from which you want to start the comparison.
- 7. (Optional) To display the properties that have not changed since being created, deselect the box next to **Display changed values only**.

#### To compare the current status with the status at the time of a specific event

- 1. In the menu bar, click **Responsibilities** > **Auditing**.
- 2. On the Auditing page, click Identities.

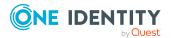

- On the Auditing Identity Details page, click the identity whose history you want to display.
- 4. On the overview page, click **History**.
- 5. On the **History <identity name>** page, perform one of the following actions:
  - On the timeline, click the event and then **Compare**.
  - In the table view, click the event in the list and then in the details pane, click **Compare**.
- 6. (Optional) To display the properties that have not changed since being created, deselect the box next to **Display changed values only**.

- Auditing (page description) on page 1181
- Auditing Identity details (page description) on page 1217
- Auditing Identity (page description) on page 1217
- History Identity (page description) on page 1232

# Auditing cost centers

You can gather various information about cost centers.

#### Detailed information about this topic

- Displaying all cost centers on page 524
- Displaying cost center overviews on page 525
- Displaying cost center main data on page 526
- Displaying memberships in cost centers on page 526
- Displaying cost center entitlements on page 527
- Cost center attestations on page 527
- Cost center compliance on page 530
- Displaying cost center risk indexes on page 531
- Cost center history on page 532
- Displaying role memberships of cost center members on page 535

# **Displaying all cost centers**

You can see all the cost centers.

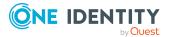

#### To display cost centers

- 1. In the menu bar, click **Responsibilities** > **Auditing**.
- 2. On the **Auditing** page, click **Cost centers**.

This opens the **Auditing - Cost Centers** page (see Auditing – Cost center (page description) on page 1234) and displays all the cost centers.

- 3. (Optional) To display only cost centers for which a specific identity is responsible, perform the following actions:
  - a. Next to Select an identity click Assign.
  - b. In the **Select an identity** dialog, click the identity.

TIP: To undo the selection, click Change, and then, in the **Select an identity** dialog, click **Remove assignment**.

#### **Related topics**

- Auditing (page description) on page 1181
- Auditing Cost center (page description) on page 1234

## **Displaying cost center overviews**

You can see all relevant information about cost centers summarized in an overview. The information is represented by shapes in a HyperView.

#### To display a cost center's overview

- 1. In the menu bar, click **Responsibilities** > **Auditing**.
- 2. On the Auditing page, click Cost centers.
- On the Auditing Cost centers page, click the cost center whose overview you want to display.
- 4. In the details pane, click **Show details**.
- 5. On the overview page, click **Overview**.

This opens the **Overview - <cost center name>** page (see Overview - Cost center (page description) on page 1236).

- Auditing (page description) on page 1181
- Auditing Cost center (page description) on page 1234
- Auditing Roles and entitlements: cost center (page description) on page 1235
- Overview Cost center (page description) on page 1236

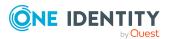

# **Displaying cost center main data**

You can see cost centers' main data.

#### To display a cost center's main data

- 1. In the menu bar, click **Responsibilities** > **Auditing**.
- 2. On the **Auditing** page, click **Cost centers**.
- 3. On the **Auditing Cost centers** page, click the cost center whose main data you want to display.
- 4. In the details pane, click **Show details**.
- 5. On the overview page, click Main data.
- This opens the Main data <cost center name> page displays the main data (see Main data - Cost center (page description) on page 1237).

#### **Related topics**

- Auditing (page description) on page 1181
- Auditing Cost center (page description) on page 1234
- Auditing Roles and entitlements: cost center (page description) on page 1235
- Main data Cost center (page description) on page 1237

# **Displaying memberships in cost centers**

You can see identities that have cost centers assigned to them.

#### To display identities that are assigned a cost center

- 1. In the menu bar, click **Responsibilities** > **Auditing**.
- 2. On the **Auditing** page, click **Cost centers**.
- 3. On the **Auditing Cost centers** page, click the cost center whose memberships you want to display.
- 4. In the details pane, click **Show details**.
- 5. On the overview page, click **Memberships**.

This opens the **Memberships** - **<cost center name>** page (see Memberships - Cost center (page description) on page 1237).

- Auditing (page description) on page 1181
- Auditing Cost center (page description) on page 1234

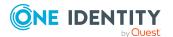

- Auditing Roles and entitlements: cost center (page description) on page 1235
- Memberships Cost center (page description) on page 1237

# **Displaying cost center entitlements**

You can see entitlements assigned to cost centers. You can also display the reason why cost centers have certain entitlements (entitlement origin).

#### To display a cost center's entitlements

- 1. In the menu bar, click **Responsibilities** > **Auditing**.
- 2. On the Auditing page, click Cost centers.
- 3. On the **Auditing Cost centers** page, click the cost center whose entitlements you want to display.
- 4. On the overview page, click **Entitlements**.

This opens the **Entitlements** - **<cost center name>** page (see Entitlements - Cost center (page description) on page 1238).

- 5. (Optional) To display more information about the origin of an entitlement, perform the following actions:
  - a. In the list, click the entitlement that you want to know more about.
  - b. In the details pane, on the **Detective** tab, click **(Expand)** next to **Analysis for**.

This displays more information about the entitlement's assignment.

#### **Related topics**

- Auditing (page description) on page 1181
- Auditing Cost center (page description) on page 1234
- Auditing Roles and entitlements: cost center (page description) on page 1235
- Entitlements Cost center (page description) on page 1238

## **Cost center attestations**

You can use attestation to test the balance between security and compliance within your company. Managers or others responsible for compliance can use One Identity Manager attestation functionality to certify correctness of permissions, requests, or exception approvals either scheduled or on demand. Recertification is the term generally used to describe regular certification of permissions. One Identity Manager uses the same workflows for recertification and attestation.

There are attestation policies defined in One Identity Manager for carrying out attestations. Attestation policies specify which objects are attested when, how often, and by whom.Once

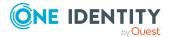

527

an attestation is performed, One Identity Manager creates attestation cases that contain all the necessary information about the attestation objects and the attestor responsible. The attestor checks the attestation objects. They verify the correctness of the data and initiate any changes that need to be made if the data conflicts with internal rules.

Attestation cases record the entire attestation sequence. Each attestation step in an attestation case can be audit-proof reconstructed. Attestations are run regularly using scheduled tasks. You can also trigger single attestations manually.

Attestation is complete when the attestation case has been granted or denied approval. You specify how to deal with granted or denied attestations on a company basis.

#### Detailed information about this topic

- Displaying cost center attestation cases on page 528
- Displaying attestors of cost center pending attestation cases on page 529

### **Displaying cost center attestation cases**

You can see the cost centers' attestation cases.

In addition, you can obtain more information about the attestation cases.

#### To display attestation cases

- 1. In the menu bar, click **Responsibilities** > **Auditing**.
- 2. On the Auditing page, click Cost centers.
- 3. On the **Auditing Cost centers** page, click the cost center whose attestation cases you want to display.
- 4. In the details pane, click **Show details**.
- 5. On the overview page, click **Attestation**.

This opens the **Attestation - <cost center name>** page (see Attestation - Cost center (page description) on page 1239).

- 6. (Optional) Click on a tab to display the respective attestation cases.
- 7. (Optional) To display objects involved in an attestation case in detail, perform the following actions:
  - a. In the list, click an attestation case.
  - b. In the details pane, click **Show details**.
  - c. In the **Attested object** dialog, select an object in the **Object** menu.

This shows information about the object.

d. (Optional) Click **View current state of the object** This opens an overview of the attestation.

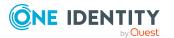

- 8. (Optional) To display all the identities that can approve the attestation case, perform the following actions:
  - a. In the list, click the attestation case.
  - b. In the details pane, click the **Workflow** tab.
- 9. (Optional) To show previous attestation cases for the selected object, perform the following actions:
  - a. In the list, click an attestation case.
  - b. In the details pane, click the **History** tab.

This displays a list of the attestation cases that have already taken place for the selected object. You can get more information about each attestation case.

#### **Related topics**

- Auditing (page description) on page 1181
- Auditing Cost center (page description) on page 1234
- Auditing Roles and entitlements: cost center (page description) on page 1235
- Attestation Cost center (page description) on page 1239

# Displaying attestors of cost center pending attestation cases

You can see identities that still have to approve cost center attestation cases.

#### To show attestors of an attestation case

- 1. In the menu bar, click **Responsibilities** > **Auditing**.
- 2. On the **Auditing** page, click **Cost centers**.
- On the Auditing Cost centers page, click the cost center whose attestation cases you want to display.
- 4. In the details pane, click Show details.
- 5. On the overview page, click **Attestation**.
- (Optional) On the Attestations <cost center name> page, click on a tab to display the corresponding attestation cases.
- 7. In the list, click the (pending) attestation case to see its attestors.
- 8. In the details pane, click **Actions** > **Send a reminder mail**.

The **Send a reminder mail** dialog lists all the identities that can approve this attestation case. You can now send these identities a reminder.

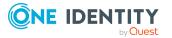

#### To show attestors of all attestation cases

- 1. In the menu bar, click **Responsibilities** > **Auditing**.
- 2. On the **Auditing** page, click **Cost centers**.
- 3. On the **Auditing Cost centers** page, click the cost center whose attestation cases you want to display.
- 4. In the details pane, click **Show details**.
- 5. On the overview page, click **Attestation**.
- (Optional) On the Attestations <cost center name> page, click on a tab to display the corresponding attestation cases.
- 7. Click View approvers for pending cases.

The **Send a reminder mail** dialog shows all the identities that still have attestation cases to approve. You can now send these identities a reminder.

#### **Related topics**

- Auditing (page description) on page 1181
- Auditing Cost center (page description) on page 1234
- Auditing Roles and entitlements: cost center (page description) on page 1235
- Attestation Cost center (page description) on page 1239

## **Cost center compliance**

Companies have different requirements that they need for regulating internal and external identities' access to company resources. On the one hand, rule checks are used for locating rule violations and on the other hand, to prevent them. By using these rules, you can demonstrate compliance with legislated regulations such as the Sarbanes-Oxley Act (SOX). The following demands are made on compliance:

- Compliance rules define what an employee is entitled to do or not do. For example, an identity may not have both entitlements A and B at the same time.
- Company policies are very flexible, and can be defined for any company resources you are managing with Manager. For example, a policy might only allow identities from a certain department to own a certain entitlement.
- Each item that an identity access can be given a risk value. A risk index can be calculated for identities, accounts, organization, roles, and for the groups of resources available for request. You can then use the risk indexes to help prioritize your compliance activities.

Some rules are preventative. For example, a request will not be processed if it violates the rules, unless exception approval is explicitly granted and an approver allows it. Compliance rules (if appropriate) and company policies are run on a regular schedule and violations appear in the identity's Web Portal to be dealt with there. Company policies can contribute to mitigation control by reducing risk. For example, if risks are posed by identities running

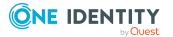

530

processes outside the One Identity Manager solution and causing violations. Reports and dashboards provide you with comprehensive compliance information

#### Detailed information about this topic

• Displaying cost center rule violations on page 531

### **Displaying cost center rule violations**

You can see cost center rule violations.

#### To display rule violations

- 1. In the menu bar, click **Responsibilities** > **Auditing**.
- 2. On the Auditing page, click Cost centers.
- 3. On the **Auditing Cost centers** page, click the cost center whose rule violations you want to display.
- 4. In the details pane, click **Show details**.
- 5. On the overview page, click **Compliance**.

This opens the **Compliance - <cost center name>** page (see Compliance - Cost center (page description) on page 1240).

#### **Related topics**

- Auditing (page description) on page 1181
- Auditing Cost center (page description) on page 1234
- Auditing Roles and entitlements: cost center (page description) on page 1235
- Compliance Cost center (page description) on page 1240

# **Displaying cost center risk indexes**

You can see cost center risk indexes.

NOTE: For more detailed information about risk assessment, see the One Identity Manager Risk Assessment Administration Guide.

#### To display a cost center's risk index

- 1. In the menu bar, click **Responsibilities** > **Auditing**.
- 2. On the **Auditing** page, click **Cost centers**.
- On the Auditing Cost centers page, click the cost center whose risk index you want to display.
- 4. In the details pane, click **Show details**.

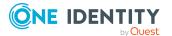

5. On the overview page, click **Risk**.

This opens the **Risk - <cost center name>** page (see Risk - Cost center (page description) on page 1241).

6. (Optional) To show which attributes and assignments contribute to the calculated risk index, click **View risk functions**.

#### **Related topics**

- Auditing (page description) on page 1181
- Auditing Cost center (page description) on page 1234
- Auditing Roles and entitlements: cost center (page description) on page 1235
- Risk Cost center (page description) on page 1241

## **Cost center history**

The Web Portal offers you the option to display cost centers' historical data.

To do this, you have the following options:

| View              | Description                                                                                                    |
|-------------------|----------------------------------------------------------------------------------------------------|
| Events            | This shows you all the events that affect the cost center, either on a timeline or in a table (see Displaying my cost center history on page 342).                                                                                                    |
| Status overview   | This shows you an overview of all assignments. It also shows<br>how long each change was valid for. Use the status overview to<br>track when changes were made and by whom. This way, you not<br>only see the initial and current status but you also see all the<br>steps in between (see Displaying the status overview of my cost<br>centers on page 343). |
| Status comparison | You can select a date and display all the changes made from then<br>until now. This also shows you what the value of the property was<br>at the selected point in time and what the value is now (see<br>Comparing statuses of my cost centers on page 344).                                                                                                  |

#### Table 39: Historical data

## **Displaying cost center history**

You can select to display all events involving cost centers on a timeline or in a table.

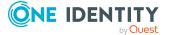

#### To display the history

- 1. In the menu bar, click **Responsibilities** > **Auditing**.
- 2. On the **Auditing** page, click **Cost centers**.
- 3. On the **Auditing Cost centers** page, click the cost center whose history you want to display.
- 4. In the details pane, click **Show details**.
- 5. On the overview page, click **History**.

This opens the **History - <cost center name>** page (see History – Cost center (page description) on page 1241).

TIP: To navigate along the timeline, click in the pane and move the mouse left or right whilst holding down the left button.

To zoom in or out, turn the mouse wheel.

- 6. (Optional) To filter the timeline of events, click **Filter by** and then one of the following:
  - **User**: Searches for events or actions associated with the identity name given. Identities with entitlements and ownerships create changes, such as adding or removing properties. You can see these actions on the timeline.
  - **Change type**: Only show events on the timeline with the selected change type.
  - **Date**: Only show events on the timeline that took place in the given period.
  - **Properties**: Only show events on the timeline with the selected properties.
  - **Display**: Only show events on the timeline that match the search.
  - **Object**: Only show events on the timeline about the selected object.
- 7. (Optional) To switch to the table view, click **Switch to table view**.
- 8. (Optional) To show more details about an event, perform one of the following actions:
  - Click on the event in the timeline.
  - In the table view, click the event and you will see the details in the details pane.

- Auditing (page description) on page 1181
- Auditing Cost center (page description) on page 1234
- Auditing Roles and entitlements: cost center (page description) on page 1235
- History Cost center (page description) on page 1241

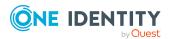

## Displaying the status overview of cost centers

You can see all the changes that affect cost centers. You can also display how long each change was valid for. Use the status overview to track when changes were made and by whom. This way, you not only see the initial and current status but you also see all the steps in between.

#### To display the status overview

- 1. In the menu bar, click **Responsibilities** > **Auditing**.
- 2. On the **Auditing** page, click **Cost centers**.
- 3. On the **Auditing Cost centers** page, click the cost center whose status overview you want to display.
- 4. In the details pane, click **Show details**.
- 5. On the overview page, click **History**.

This opens the **History - <cost center name>** page (see History – Cost center (page description) on page 1241).

6. Click the **Status overview** tab.

#### **Related topics**

- Auditing (page description) on page 1181
- Auditing Cost center (page description) on page 1234
- Auditing Roles and entitlements: cost center (page description) on page 1235
- History Cost center (page description) on page 1241

## **Comparing statuses of cost centers**

You can compare the current state of a cost center with its state at another time.

#### To compare states

- 1. In the menu bar, click **Responsibilities** > **Auditing**.
- 2. On the **Auditing** page, click **Cost centers**.
- 3. On the **Auditing Cost centers** page, click the cost center whose state you want to compare.
- 4. In the details pane, click **Show details**.
- 5. On the overview page, click **History**.
- 6. On the **History <cost center name>** page, click the **Status comparison** tab.
- 7. In the date field, select the date and time from which you want to start the comparison.

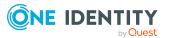

8. (Optional) To display the properties that have not changed since being created, deselect the box next to **Display changed values only**.

#### To compare the current status with the status at the time of a specific event

- 1. In the menu bar, click **Responsibilities** > **Auditing**.
- 2. On the Auditing page, click Cost centers.
- 3. On the **Auditing Cost centers** page, click the cost center whose state you want to compare.
- 4. On the overview page, click **History**.
- 5. On the **History <cost center name>** page, perform one of the following actions:
  - On the timeline, click the event and then **Compare**.
  - In the table view, click the event in the list and then in the details pane, click **Compare**.
- 6. (Optional) To display the properties that have not changed since being created, deselect the box next to **Display changed values only**.

#### **Related topics**

- Auditing (page description) on page 1181
- Auditing Cost center (page description) on page 1234
- Auditing Roles and entitlements: cost center (page description) on page 1235
- History Cost center (page description) on page 1241

# Displaying role memberships of cost center members

You can see which roles and organizations belong to identities that are assigned cost centers. Information is displayed as a hierarchical chart, so you can drill in and see the role inheritance.

MOBILE: This function is not available in the mobile interface.

#### To display roles and organizations of members of a cost center

- 1. In the menu bar, click **Responsibilities** > **Auditing**.
- 2. On the **Auditing** page, click **Cost centers**.
- 3. On the **Auditing Cost Centers** page, click the cost center whose members you want to know more about.
- 4. In the details pane, click **Show details**.
- 5. On the overview page, click **Usage**.

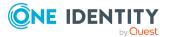

This opens the **Usage - <cost center name>** page (see Usage - Cost center (page description) on page 1244).

- 6. In the **Role classes** menu, select the main category of roles and organizations that you want to display.
- 7. (Optional) To find out which members are assigned to a particular object, click (More information) in the specified object.
- 8. (Optional) To see the legend, click **More information**.

#### **Related topics**

- Auditing (page description) on page 1181
- Auditing Cost center (page description) on page 1234
- Auditing Roles and entitlements: cost center (page description) on page 1235
- Usage Cost center (page description) on page 1244

## Auditing multi-request resources

Multi-request resources are resources that an identity can request multiple times. Requests are automatically unsubscribed after approval. The resources are not explicitly assigned to the identity. Examples are consumables, such as pens or printer paper.

You can gather various information about multi-request resources.

#### **Detailed information about this topic**

- Displaying multi-request resources on page 536
- Displaying multi-request resource overviews on page 537
- Displaying multi-request resource main data on page 537
- Multi-request resource attestations on page 538

## **Displaying multi-request resources**

You can see all the multi-request resources.

#### To display multi-request resources

- 1. In the menu bar, click **Responsibilities** > **Auditing**.
- 2. On the Auditing page, click Multiple requestable resources.

This opens the **Auditing - Multi-request Resources** page (see Auditing – Multirequest resources (page description) on page 1244) and displays all the multirequest resources.

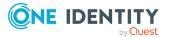

536

- 3. (Optional) To display only multi-request resources for which a specific identity is responsible, perform the following actions:
  - a. Next to Select an identity click Assign.
  - b. In the **Select an identity** dialog, click the identity.

TIP: To undo the selection, click Change, and then, in the **Select an identity** dialog, click **Remove assignment**.

#### **Related topics**

- Auditing (page description) on page 1181
- Auditing Multi-request resources (page description) on page 1244

## **Displaying multi-request resource overviews**

You can see all relevant information about multi-request resources summarized in an overview. The information is represented by shapes in a HyperView.

#### To display a multi-request resource's overview

- 1. In the menu bar, click **Responsibilities** > **Auditing**.
- 2. On the Auditing page, click Multiple requestable resources.
- On the Auditing Multi-request resources page, click the multi-request resource whose overview you want to display.
- 4. In the details pane, click **Show details**.
- 5. On the overview page, click **Overview**.

This opens the **Overview - <multi-request resource name>** page (see Overview – Multi-request resource (page description) on page 1246).

#### **Related topics**

- Auditing (page description) on page 1181
- Auditing Multi-request resources (page description) on page 1244
- Auditing Roles and entitlements: multi-request resource (page description) on page 1245
- Overview Multi-request resource (page description) on page 1246

## **Displaying multi-request resource main data**

You can see multi-request resources' main data

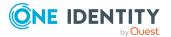

#### To display a multi-request resource's main data

- 1. In the menu bar, click **Responsibilities** > **Auditing**.
- 2. On the **Auditing** page, click **Multiple requestable resources**.
- 3. On the **Auditing Multi-request resources** page, click the multi-request resource whose main data you want to display.
- 4. In the details pane, click **Show details**.
- 5. On the overview page, click **Main data**.
- 6. This opens the **Main data <multi-request resource name>** page displays the main data (see Main data Multi-request resource (page description) on page 1246).

#### **Related topics**

- Auditing (page description) on page 1181
- Auditing Multi-request resources (page description) on page 1244
- Auditing Roles and entitlements: multi-request resource (page description) on page 1245
- Main data Multi-request resource (page description) on page 1246

## **Multi-request resource attestations**

You can use attestation to test the balance between security and compliance within your company. Managers or others responsible for compliance can use One Identity Manager attestation functionality to certify correctness of permissions, requests, or exception approvals either scheduled or on demand. Recertification is the term generally used to describe regular certification of permissions. One Identity Manager uses the same workflows for recertification and attestation.

There are attestation policies defined in One Identity Manager for carrying out attestations. Attestation policies specify which objects are attested when, how often, and by whom.Once an attestation is performed, One Identity Manager creates attestation cases that contain all the necessary information about the attestation objects and the attestor responsible. The attestor checks the attestation objects. They verify the correctness of the data and initiate any changes that need to be made if the data conflicts with internal rules.

Attestation cases record the entire attestation sequence. Each attestation step in an attestation case can be audit-proof reconstructed. Attestations are run regularly using scheduled tasks. You can also trigger single attestations manually.

Attestation is complete when the attestation case has been granted or denied approval. You specify how to deal with granted or denied attestations on a company basis.

#### Detailed information about this topic

- Displaying multi-request resource attestation cases on page 539
- Displaying attestors of multi-request resource pending attestation cases on page 540

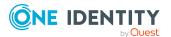

538

## **Displaying multi-request resource attestation cases**

You can see the multi-request resource attestation cases

In addition, you can obtain more information about the attestation cases.

#### To display attestation cases

- 1. In the menu bar, click **Responsibilities** > Auditing.
- 2. On the Auditing page, click Multiple requestable resources.
- 3. On the **Auditing Multi-request resources** page, click the multi-request resource whose attestation cases you want to display.
- 4. In the details pane, click **Show details**.
- 5. On the overview page, click **Attestation**.
  - This opens the **Attestation <multi-request resource name>** page (see Attestation Multi-request resource (page description) on page 1247).
- 6. (Optional) Click on a tab to display the respective attestation cases.
- 7. (Optional) To display objects involved in an attestation case in detail, perform the following actions:
  - a. In the list, click an attestation case.
  - b. In the details pane, click **Show details**.
  - c. In the Attested object dialog, select an object in the Object menu.
     This shows information about the object.
  - d. (Optional) Click View current state of the object

This opens an overview of the attestation.

- 8. (Optional) To display all the identities that can approve the attestation case, perform the following actions:
  - a. In the list, click the attestation case.
  - b. In the details pane, click the **Workflow** tab.
- 9. (Optional) To show previous attestation cases for the selected object, perform the following actions:
  - a. In the list, click an attestation case.
  - b. In the details pane, click the **History** tab.

This displays a list of the attestation cases that have already taken place for the selected object. You can get more information about each attestation case.

- Auditing (page description) on page 1181
- Auditing Multi-request resources (page description) on page 1244

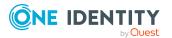

- Auditing Roles and entitlements: multi-request resource (page description) on page 1245
- Attestation Multi-request resource (page description) on page 1247

# Displaying attestors of multi-request resource pending attestation cases

You can see identities that still have to approve multi-request resource attestation cases.

#### To show attestors of an attestation case

- 1. In the menu bar, click **Responsibilities** > **Auditing**.
- 2. On the Auditing page, click Multiple requestable resources.
- 3. On the **Auditing Multi-request resources** page, click the multi-request resource whose attestation cases you want to display.
- 4. In the details pane, click **Show details**.
- 5. On the overview page, click Attestation.
- 6. (Optional) On the **Attestations <multi-request resource name>** page, click on a tab to display the corresponding attestation cases.
- 7. In the list, click the (pending) attestation case to see its attestors.
- 8. In the details pane, click **Actions** > **Send a reminder mail**.

The **Send a reminder mail** dialog lists all the identities that can approve this attestation case. You can now send these identities a reminder.

#### To show attestors of all attestation cases

- 1. In the menu bar, click **Responsibilities** > **Auditing**.
- 2. On the Auditing page, click Multiple requestable resources.
- 3. On the **Auditing Multi-request resources** page, click the multi-request resource whose attestation cases you want to display.
- 4. In the details pane, click **Show details**.
- 5. On the overview page, click **Attestation**.
- 6. (Optional) On the **Attestations <multi-request resource name>** page, click on a tab to display the corresponding attestation cases.
- 7. Click View approvers for pending cases.

The **Send a reminder mail** dialog shows all the identities that still have attestation cases to approve. You can now send these identities a reminder.

#### **Related topics**

- Auditing (page description) on page 1181
- Auditing Multi-request resources (page description) on page 1244

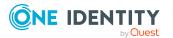

540

- Auditing Roles and entitlements: multi-request resource (page description) on page 1245
- Attestation Multi-request resource (page description) on page 1247

# Auditing multi requestable/unsubscribable resources

Multi requestable/unsubscribable resources are resources that an identity can request multiple times, but that must be explicitly returned when they are no longer needed. The resources are assigned to identities after approval has been granted and they remain assigned until the request is canceled.

You can gather various information about multi requestable/unsubscribable resources.

#### Detailed information about this topic

- Displaying all multi requestable/unsubscribable resources on page 541
- Displaying multi requestable/unsubscribable resource overviews on page 542
- Displaying multi requestable/unsubscribable resource main data on page 542
- Displaying memberships in multi requestable/unsubscribable resources on page 543
- Multi requestable/unsubscribable resource attestations on page 544

# Displaying all multi requestable/unsubscribable resources

You can see all the multi requestable/unsubscribable resources.

#### To display multi requestable/unsubscribable resources

- 1. In the menu bar, click **Responsibilities** > **Auditing**.
- 2. On the Auditing page, click Multi requestable/unsubscribable resources.

This opens the **Auditing - Multi requestable/unsubscribable Resources** page (see Auditing – Multi requestable/unsubscribable resources (page description) on page 1248) and displays all the multi requestable/unsubscribable resources.

- 3. (Optional) To display only multi requestable/unsubscribable resources for which a specific identity is responsible, perform the following actions:
  - a. Next to Select an identity click Assign.
  - b. In the **Select an identity** dialog, click the identity.

TIP: To undo the selection, click Change, and then, in the **Select an identity** dialog, click **Remove assignment**.

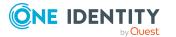

#### **Related topics**

- Auditing (page description) on page 1181
- Auditing Multi requestable/unsubscribable resources (page description) on page 1248

# Displaying multi requestable/unsubscribable resource overviews

You can see all relevant information about multi requestable/unsubscribable resources summarized in an overview. The information is represented by shapes in a HyperView.

#### To display a multi requestable/unsubscribable resource's overview

- 1. In the menu bar, click **Responsibilities** > **Auditing**.
- 2. On the Auditing page, click Multi requestable/unsubscribable resources.
- 3. On the **Auditing Multi requestable/unsubscribable Resources** page, click the multi requestable/unsubscribable resource whose overview you want to display.
- 4. In the details pane, click **Show details**.
- 5. On the overview page, click **Overview**.

This opens the **Overview - <multi requestable/unsubscribable resource name>** page (see Overview - Multi requestable/unsubscribable resource (page description) on page 1250).

#### **Related topics**

- Auditing (page description) on page 1181
- Auditing Multi requestable/unsubscribable resources (page description) on page 1248
- Auditing Roles and entitlements: multi requestable/unsubscribable resource (page description) on page 1249
- Overview Multi requestable/unsubscribable resource (page description) on page 1250

# Displaying multi requestable/unsubscribable resource main data

You can see multi requestable/unsubscribable resources' main data.

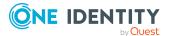

#### To display a multi requestable/unsubscribable resource's main data

- 1. In the menu bar, click **Responsibilities** > **Auditing**.
- 2. On the Auditing page, click Multi requestable/unsubscribable resources.
- 3. On the **Auditing Multi requestable/unsubscribable Resources** page, click the multi requestable/unsubscribable resource whose main data you want to display.
- 4. In the details pane, click **Show details**.
- 5. On the overview page, click **Main data**.
- This opens the Main data <multi requestable/unsubscribable resource name> page displays the main data (see Main data – Multi requestable/unsubscribable resource (page description) on page 1250).

#### **Related topics**

- Auditing (page description) on page 1181
- Auditing Multi requestable/unsubscribable resources (page description) on page 1248
- Auditing Roles and entitlements: multi requestable/unsubscribable resource (page description) on page 1249
- Main data Multi requestable/unsubscribable resource (page description) on page 1250

# Displaying memberships in multi requestable/unsubscribable resources

You can see identities that have multi requestable/unsubscribable resources assigned to them.

## To display identities that are assigned a multi requestable/unsubscribable resource

- 1. In the menu bar, click **Responsibilities** > **Auditing**.
- 2. On the Auditing page, click Multi requestable/unsubscribable resources.
- On the Auditing Multi requestable/unsubscribable Resources page, click the multi requestable/unsubscribable resource whose memberships you want to display.
- 4. In the details pane, click **Show details**.
- 5. On the overview page, click **Memberships**.

This opens the **Memberships - <multi requestable/unsubscribable resource name>** page (see Memberships - Multi requestable/unsubscribable resource (page description) on page 1251).

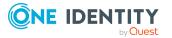

#### **Related topics**

- Auditing (page description) on page 1181
- Auditing Multi requestable/unsubscribable resources (page description) on page 1248
- Auditing Roles and entitlements: multi requestable/unsubscribable resource (page description) on page 1249
- Memberships Multi requestable/unsubscribable resource (page description) on page 1251

# Multi requestable/unsubscribable resource attestations

You can use attestation to test the balance between security and compliance within your company. Managers or others responsible for compliance can use One Identity Manager attestation functionality to certify correctness of permissions, requests, or exception approvals either scheduled or on demand. Recertification is the term generally used to describe regular certification of permissions. One Identity Manager uses the same workflows for recertification and attestation.

There are attestation policies defined in One Identity Manager for carrying out attestations. Attestation policies specify which objects are attested when, how often, and by whom.Once an attestation is performed, One Identity Manager creates attestation cases that contain all the necessary information about the attestation objects and the attestor responsible. The attestor checks the attestation objects. They verify the correctness of the data and initiate any changes that need to be made if the data conflicts with internal rules.

Attestation cases record the entire attestation sequence. Each attestation step in an attestation case can be audit-proof reconstructed. Attestations are run regularly using scheduled tasks. You can also trigger single attestations manually.

Attestation is complete when the attestation case has been granted or denied approval. You specify how to deal with granted or denied attestations on a company basis.

#### **Detailed information about this topic**

- Displaying multi requestable/unsubscribable resource attestation cases on page 544
- Displaying attestors of multi requestable/unsubscribable resource pending attestation cases on page 546

## Displaying multi requestable/unsubscribable resource attestation cases

You can see the multi requestable/unsubscribable resource attestation cases In addition, you can obtain more information about the attestation cases.

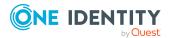

#### To display attestation cases

- 1. In the menu bar, click **Responsibilities** > **Auditing**.
- 2. On the Auditing page, click Multi requestable/unsubscribable resources.
- 3. On the **Auditing Multi requestable/unsubscribable Resources** page, click the multi requestable/unsubscribable resource whose attestation cases you want to display.
- 4. In the details pane, click **Show details**.
- 5. On the overview page, click **Attestation**.

This opens the **Attestation - <multi requestable/unsubscribable resource name>** page (see Attestation – Multi requestable/unsubscribable resource (page description) on page 1252).

- 6. (Optional) Click on a tab to display the respective attestation cases.
- 7. (Optional) To display objects involved in an attestation case in detail, perform the following actions:
  - a. In the list, click an attestation case.
  - b. In the details pane, click **Show details**.
  - c. In the **Attested object** dialog, select an object in the **Object** menu.

This shows information about the object.

d. (Optional) Click View current state of the object

This opens an overview of the attestation.

- 8. (Optional) To display all the identities that can approve the attestation case, perform the following actions:
  - a. In the list, click the attestation case.
  - b. In the details pane, click the **Workflow** tab.
- 9. (Optional) To show previous attestation cases for the selected object, perform the following actions:
  - a. In the list, click an attestation case.
  - b. In the details pane, click the **History** tab.

This displays a list of the attestation cases that have already taken place for the selected object. You can get more information about each attestation case.

#### **Related topics**

- Auditing (page description) on page 1181
- Auditing Multi requestable/unsubscribable resources (page description) on page 1248
- Auditing Roles and entitlements: multi requestable/unsubscribable resource (page description) on page 1249

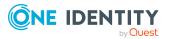

 Attestation – Multi requestable/unsubscribable resource (page description) on page 1252

## Displaying attestors of multi requestable/unsubscribable resource pending attestation cases

You can see identities that still have to approve multi requestable/unsubscribable resource attestation cases.

#### To show attestors of an attestation case

- 1. In the menu bar, click **Responsibilities** > **Auditing**.
- 2. On the Auditing page, click Multi requestable/unsubscribable resources.
- On the Auditing Multi requestable/unsubscribable Resources page, click the multi requestable/unsubscribable resource whose attestation cases you want to display.
- 4. In the details pane, click **Show details**.
- 5. On the overview page, click Attestation.
- (Optional) On the Attestations <multi requestable/unsubscribable resource name> page, click on a tab to display the corresponding attestation cases.
- 7. In the list, click the (pending) attestation case to see its attestors.
- 8. In the details pane, click **Actions** > **Send a reminder mail**.

The **Send a reminder mail** dialog lists all the identities that can approve this attestation case. You can now send these identities a reminder.

#### To show attestors of all attestation cases

- 1. In the menu bar, click **Responsibilities** > **Auditing**.
- 2. On the Auditing page, click Multi requestable/unsubscribable resources.
- On the Auditing Multi requestable/unsubscribable Resources page, click the multi requestable/unsubscribable resource whose attestation cases you want to display.
- 4. In the details pane, click **Show details**.
- 5. On the overview page, click **Attestation**.
- (Optional) On the Attestations <multi requestable/unsubscribable resource name> page, click on a tab to display the corresponding attestation cases.
- 7. Click View approvers for pending cases.

The **Send a reminder mail** dialog shows all the identities that still have attestation cases to approve. You can now send these identities a reminder.

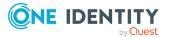

#### **Related topics**

- Auditing (page description) on page 1181
- Auditing Multi requestable/unsubscribable resources (page description) on page 1248
- Auditing Roles and entitlements: multi requestable/unsubscribable resource (page description) on page 1249
- Attestation Multi requestable/unsubscribable resource (page description) on page 1252

## **Auditing resources**

In One Identity Manager, resources are divided into IT resources and non-IT resources. Non-IT resources are used to establish the working efficiency of identities, such as cell phones, desks, company cars or keys. Resources are assigned to identities directly or by allocation in hierarchical roles. Resources can also be requested.

Resources can own an identity (workstation, device) once only. They can be requested just once. The resources are assigned to identities after approval has been granted and they remain assigned until the request is unsubscribed. You can request them again a later point. Examples are telephone or company car.

You can gather various information about resources.

#### Detailed information about this topic

- Displaying all resources on page 547
- Displaying resource overviews on page 548
- Displaying resource main data on page 548
- Displaying memberships in resources on page 549
- Resource attestations on page 550
- Displaying role memberships resource members on page 552

## **Displaying all resources**

You can see all the resources.

#### To display resources

- 1. In the menu bar, click **Responsibilities** > **Auditing**.
- 2. On the **Auditing** page, click **Resources**.

This opens the **Auditing - Resources** page (see Auditing - Resources (page description) on page 1254) and displays all the resources.

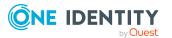

- 3. (Optional) To display only resources for which a specific identity is responsible, perform the following actions:
  - a. Next to Select an identity click Assign.
  - b. In the **Select an identity** dialog, click the identity.

TIP: To undo the selection, click Change, and then, in the **Select an identity** dialog, click **Remove assignment**.

#### **Related topics**

- Auditing (page description) on page 1181
- Auditing Resources (page description) on page 1254

## **Displaying resource overviews**

You can see all relevant information about resources summarized in an overview. The information is represented by shapes in a HyperView.

#### To display a resource's overview

- 1. In the menu bar, click **Responsibilities** > **Auditing**.
- 2. On the **Auditing** page, click **Resources**.
- 3. On the **Auditing Resources** page, click the resource whose overview you want to display.
- 4. In the details pane, click **Show details**.
- 5. On the overview page, click **Overview**.

This opens the **Overview - <resource name>** page (see Overview - Resource (page description) on page 1137).

#### **Related topics**

- Auditing (page description) on page 1181
- Auditing Resources (page description) on page 1254
- Auditing Roles and permissions: resource (page description) on page 1254
- Overview Resource (page description) on page 1255

## **Displaying resource main data**

You can see resources' main data.

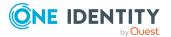

#### To display a resource's main data

- 1. In the menu bar, click **Responsibilities** > **Auditing**.
- 2. On the Auditing page, click Resources.
- 3. On the **Auditing Resources** page, click the resource whose main data you want to display.
- 4. In the details pane, click **Show details**.
- 5. On the overview page, click **Main data**.
- 6. This opens the **Main data <resource name>** page displays the main data (see Main data Resource (page description) on page 1256).

#### **Related topics**

- Auditing (page description) on page 1181
- Auditing Resources (page description) on page 1254
- Auditing Roles and permissions: resource (page description) on page 1254
- Main data Resource (page description) on page 1256

## **Displaying memberships in resources**

You can see identities that have resources assigned to them.

#### To display identities that are assigned a resource

- 1. In the menu bar, click **Responsibilities** > **Auditing**.
- 2. On the **Auditing** page, click **Resources**.
- 3. On the **Auditing Resources** page, click the resource whose memberships you want to display.
- 4. In the details pane, click **Show details**.
- 5. On the overview page, click **Memberships**.

This opens the **Memberships** - **<resource name>** page (see Memberships - Resource (page description) on page 1256).

#### **Related topics**

- Auditing (page description) on page 1181
- Auditing Resources (page description) on page 1254
- Auditing Roles and permissions: resource (page description) on page 1254
- Memberships Resource (page description) on page 1256

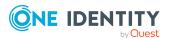

## **Resource attestations**

You can use attestation to test the balance between security and compliance within your company. Managers or others responsible for compliance can use One Identity Manager attestation functionality to certify correctness of permissions, requests, or exception approvals either scheduled or on demand. Recertification is the term generally used to describe regular certification of permissions. One Identity Manager uses the same workflows for recertification and attestation.

There are attestation policies defined in One Identity Manager for carrying out attestations. Attestation policies specify which objects are attested when, how often, and by whom.Once an attestation is performed, One Identity Manager creates attestation cases that contain all the necessary information about the attestation objects and the attestor responsible. The attestor checks the attestation objects. They verify the correctness of the data and initiate any changes that need to be made if the data conflicts with internal rules.

Attestation cases record the entire attestation sequence. Each attestation step in an attestation case can be audit-proof reconstructed. Attestations are run regularly using scheduled tasks. You can also trigger single attestations manually.

Attestation is complete when the attestation case has been granted or denied approval. You specify how to deal with granted or denied attestations on a company basis.

#### **Detailed information about this topic**

- Displaying resource attestation cases on page 550
- Displaying attestors of resource pending attestation cases on page 551

#### **Displaying resource attestation cases**

You can see the resources' attestation cases.

In addition, you can obtain more information about the attestation cases.

#### To display attestation cases

- 1. In the menu bar, click **Responsibilities** > **Auditing**.
- 2. On the Auditing page, click Resources.
- 3. On the **Auditing Resources** page, click the resource whose attestation cases you want to display.
- 4. In the details pane, click **Show details**.
- 5. On the overview page, click **Attestation**.

This opens the **Attestation - <resource name>** page (see Attestation - Resource (page description) on page 1257).

6. (Optional) Click on a tab to display the respective attestation cases.

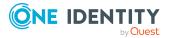

- 7. (Optional) To display objects involved in an attestation case in detail, perform the following actions:
  - a. In the list, click an attestation case.
  - b. In the details pane, click **Show details**.
  - c. In the Attested object dialog, select an object in the Object menu.
     This shows information about the object.
  - d. (Optional) Click View current state of the object

This opens an overview of the attestation.

- 8. (Optional) To display all the identities that can approve the attestation case, perform the following actions:
  - a. In the list, click the attestation case.
  - b. In the details pane, click the **Workflow** tab.
- 9. (Optional) To show previous attestation cases for the selected object, perform the following actions:
  - a. In the list, click an attestation case.
  - b. In the details pane, click the **History** tab.

This displays a list of the attestation cases that have already taken place for the selected object. You can get more information about each attestation case.

#### **Related topics**

- Auditing (page description) on page 1181
- Auditing Resources (page description) on page 1254
- Auditing Roles and permissions: resource (page description) on page 1254
- Attestation Resource (page description) on page 1257

#### Displaying attestors of resource pending attestation cases

You can see identities that still have to approve resource attestation cases.

#### To show attestors of an attestation case

- 1. In the menu bar, click **Responsibilities** > **Auditing**.
- 2. On the **Auditing** page, click **Resources**.
- 3. On the **Auditing Resources** page, click the resource whose attestation cases you want to display.
- 4. In the details pane, click **Show details**.
- 5. On the overview page, click **Attestation**.
- (Optional) On the Attestations <resource name> page, click on a tab to display the corresponding attestation cases.

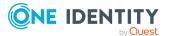

- 7. In the list, click the (pending) attestation case to see its attestors.
- 8. In the details pane, click **Actions** > **Send a reminder mail**.

The **Send a reminder mail** dialog lists all the identities that can approve this attestation case. You can now send these identities a reminder.

#### To show attestors of all attestation cases

- 1. In the menu bar, click **Responsibilities** > **Auditing**.
- 2. On the Auditing page, click Resources.
- On the Auditing Resources page, click the resource whose attestation cases you want to display.
- 4. In the details pane, click Show details.
- 5. On the overview page, click **Attestation**.
- 6. (Optional) On the **Attestations <resource name>** page, click on a tab to display the corresponding attestation cases.
- 7. Click View approvers for pending cases.

The **Send a reminder mail** dialog shows all the identities that still have attestation cases to approve. You can now send these identities a reminder.

#### **Related topics**

- Auditing (page description) on page 1181
- Auditing Resources (page description) on page 1254
- Auditing Roles and permissions: resource (page description) on page 1254
- Attestation Resource (page description) on page 1257

## **Displaying role memberships resource members**

. You can see which roles and organizations belong to identities that are assigned resources. Information is displayed as a hierarchical chart, so you can drill in and see the role inheritance.

MOBILE: This function is not available in the mobile interface.

#### To display roles and organizations of members of a resource

- 1. In the menu bar, click **Responsibilities** > **Auditing**.
- 2. On the Auditing page, click Resources.
- 3. On the **Auditing Resources** page, click the resource whose members you want to know more about.
- 4. In the details pane, click **Show details**.
- 5. On the overview page, click **Usage**.

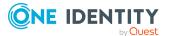

This opens the **Usage - <resource name>** page (see Usage - Resource (page description) on page 1258).

- 6. In the **Role classes** menu, select the main category of roles and organizations that you want to display.
- 7. (Optional) To find out which members are assigned to a particular object, click (More information) in the specified object.
- 8. (Optional) To see the legend, click **More information**.

#### **Related topics**

- Auditing (page description) on page 1181
- Auditing Resources (page description) on page 1254
- Auditing Roles and permissions: resource (page description) on page 1254
- Usage Resource (page description) on page 1258

## **Auditing software**

Software applications can be assigned directly or indirectly to identities. Indirect assignment is carried out by allocating identities and software applications in company structures, like departments, cost centers, locations, or business roles. Examples of software application that can be assigned are: internet, address management, email or text editing software.

You can gather various information about software applications.

#### **Detailed information about this topic**

- Displaying all software applications on page 553
- Displaying software application overviews on page 554
- Displaying software application main data on page 555
- Displaying memberships in software applications on page 555
- Software application attestations on page 556
- Displaying role memberships of software application members on page 558

## **Displaying all software applications**

You can see all the software applications.

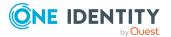

#### To display software applications

- 1. In the menu bar, click **Responsibilities** > **Auditing**.
- 2. On the **Auditing** page, click **Software**.

This opens the **Auditing - Software** page (see Auditing – Software (page description) on page 1259) and displays all the software applications.

- 3. (Optional) To display only software for which a specific identity is responsible, perform the following actions:
  - a. Next to Select an identity click Assign.
  - b. In the **Select an identity** dialog, click the identity.

TIP: To undo the selection, click Change, and then, in the **Select an identity** dialog, click **Remove assignment**.

#### **Related topics**

- Auditing (page description) on page 1181
- Auditing Software (page description) on page 1259

## **Displaying software application overviews**

You can see all relevant information about software applications summarized in an overview. The information is represented by shapes in a HyperView.

#### To display a software application's overview

- 1. In the menu bar, click **Responsibilities** > **Auditing**.
- 2. On the Auditing page, click Software.
- 3. On the **Auditing Software** page, click the software application whose overview you want to display.
- 4. In the details pane, click Show details.
- 5. On the overview page, click **Overview**.

This opens the **Overview - <software application name>** page (see Overview - Software (page description) on page 1261).

#### **Related topics**

- Auditing (page description) on page 1181
- Auditing Software (page description) on page 1259
- Auditing Roles and permissions: Software (page description) on page 1260
- Overview Software (page description) on page 1261

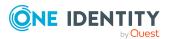

## **Displaying software application main data**

You can see software applications' main data.

#### To display a software application's main data

- 1. In the menu bar, click **Responsibilities** > **Auditing**.
- 2. On the **Auditing** page, click **Software**.
- On the Auditing Software page, click the software application whose main data you want to display.
- 4. In the details pane, click **Show details**.
- 5. On the overview page, click Main data.
- 6. This opens the **Main data <software application name>** page displays the main data (see Main data Software (page description) on page 1261).

#### **Related topics**

- Auditing (page description) on page 1181
- Auditing Software (page description) on page 1259
- Auditing Roles and permissions: Software (page description) on page 1260
- Main data Software (page description) on page 1261

## **Displaying memberships in software applications**

You can see identities that have software applications assigned to them.

#### To display identities that are assigned a software application

- 1. In the menu bar, click **Responsibilities** > **Auditing**.
- 2. On the **Auditing** page, click **Software**.
- 3. On the **Auditing Software** page, click the software application whose memberships you want to display.
- 4. In the details pane, click **Show details**.
- 5. On the overview page, click **Memberships**.

This opens the **Memberships - <software application name>** page (see Memberships - Software (page description) on page 1262).

#### **Related topics**

- Auditing (page description) on page 1181
- Auditing Software (page description) on page 1259

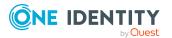

- Auditing Roles and permissions: Software (page description) on page 1260
- Memberships Software (page description) on page 1262

## Software application attestations

You can use attestation to test the balance between security and compliance within your company. Managers or others responsible for compliance can use One Identity Manager attestation functionality to certify correctness of permissions, requests, or exception approvals either scheduled or on demand. Recertification is the term generally used to describe regular certification of permissions. One Identity Manager uses the same workflows for recertification and attestation.

There are attestation policies defined in One Identity Manager for carrying out attestations. Attestation policies specify which objects are attested when, how often, and by whom.Once an attestation is performed, One Identity Manager creates attestation cases that contain all the necessary information about the attestation objects and the attestor responsible. The attestor checks the attestation objects. They verify the correctness of the data and initiate any changes that need to be made if the data conflicts with internal rules.

Attestation cases record the entire attestation sequence. Each attestation step in an attestation case can be audit-proof reconstructed. Attestations are run regularly using scheduled tasks. You can also trigger single attestations manually.

Attestation is complete when the attestation case has been granted or denied approval. You specify how to deal with granted or denied attestations on a company basis.

#### **Detailed information about this topic**

- Displaying software application attestation cases on page 556
- Displaying attestors of software application pending attestation cases on page 557

### **Displaying software application attestation cases**

You can see the software applications' attestation cases.

In addition, you can obtain more information about the attestation cases.

#### To display attestation cases

- 1. In the menu bar, click **Responsibilities** > **Auditing**.
- 2. On the Auditing page, click Software.
- 3. On the **Auditing Software** page, click the software application whose attestation cases you want to display.
- 4. In the details pane, click **Show details**.
- 5. On the overview page, click **Attestation**.

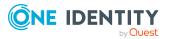

This opens the **Attestation - <software application name>** page (see Attestation - Software (page description) on page 1263).

- 6. (Optional) Click on a tab to display the respective attestation cases.
- 7. (Optional) To display objects involved in an attestation case in detail, perform the following actions:
  - a. In the list, click an attestation case.
  - b. In the details pane, click **Show details**.
  - c. In the **Attested object** dialog, select an object in the **Object** menu.

This shows information about the object.

d. (Optional) Click View current state of the object

This opens an overview of the attestation.

- 8. (Optional) To display all the identities that can approve the attestation case, perform the following actions:
  - a. In the list, click the attestation case.
  - b. In the details pane, click the **Workflow** tab.
- 9. (Optional) To show previous attestation cases for the selected object, perform the following actions:
  - a. In the list, click an attestation case.
  - b. In the details pane, click the **History** tab.

This displays a list of the attestation cases that have already taken place for the selected object. You can get more information about each attestation case.

#### **Related topics**

- Auditing (page description) on page 1181
- Auditing Software (page description) on page 1259
- Auditing Roles and permissions: Software (page description) on page 1260
- Attestation Software (page description) on page 1263

## Displaying attestors of software application pending attestation cases

You can see identities that still have to approve software attestation cases.

#### To show attestors of an attestation case

- 1. In the menu bar, click **Responsibilities** > **Auditing**.
- 2. On the Auditing page, click Software.
- 3. On the **Auditing Software** page, click the software application whose attestation cases you want to display.

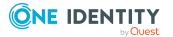

- 4. In the details pane, click **Show details**.
- 5. On the overview page, click **Attestation**.
- (Optional) On the Attestations <software application name> page, click on a tab to display the corresponding attestation cases.
- 7. In the list, click the (pending) attestation case to see its attestors.
- 8. In the details pane, click **Actions** > **Send a reminder mail**.

The **Send a reminder mail** dialog lists all the identities that can approve this attestation case. You can now send these identities a reminder.

#### To show attestors of all attestation cases

- 1. In the menu bar, click **Responsibilities** > **Auditing**.
- 2. On the **Auditing** page, click **Software**.
- 3. On the **Auditing Software** page, click the software application whose attestation cases you want to display.
- 4. In the details pane, click **Show details**.
- 5. On the overview page, click **Attestation**.
- (Optional) On the Attestations <software application name> page, click on a tab to display the corresponding attestation cases.
- 7. Click View approvers for pending cases.

The **Send a reminder mail** dialog shows all the identities that still have attestation cases to approve. You can now send these identities a reminder.

#### **Related topics**

- Auditing (page description) on page 1181
- Auditing Software (page description) on page 1259
- Auditing Roles and permissions: Software (page description) on page 1260
- Attestation Software (page description) on page 1263

# Displaying role memberships of software application members

. You can see which roles and organizations belong to identities that are assigned software. Information is displayed as a hierarchical chart, so you can drill in and see the role inheritance.

MOBILE: This function is not available in the mobile interface.

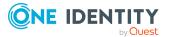

#### To display roles and organizations of members of a software application

- 1. In the menu bar, click **Responsibilities** > **Auditing**.
- 2. On the **Auditing** page, click **Software**.
- 3. On the **Auditing Software** page, click the software application whose members you want to know more about.
- 4. In the details pane, click **Show details**.
- 5. On the overview page, click **Usage**.

This opens the **Usage - <software application name>** page (see Usage - Software (page description) on page 1264).

- 6. In the **Role classes** menu, select the main category of roles and organizations that you want to display.
- 7. (Optional) To find out which members are assigned to a particular object, click (More information) in the specified object.
- 8. (Optional) To see the legend, click **More information**.

#### **Related topics**

- Auditing (page description) on page 1181
- Auditing Software (page description) on page 1259
- Auditing Roles and permissions: Software (page description) on page 1260
- Usage Software (page description) on page 1264

## **Auditing locations**

You can gather various information about locations.

#### **Detailed information about this topic**

- Displaying all locations on page 560
- Displaying location overviews on page 560
- Displaying location main data on page 561
- Displaying memberships in locations on page 561
- Displaying location entitlements on page 562
- Location attestations on page 562
- Location compliance on page 565
- Displaying location risk indexes on page 566
- Location history on page 567
- Displaying role memberships of location members on page 570

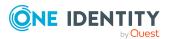

## **Displaying all locations**

You can see all the locations.

#### To display locations

- 1. In the menu bar, click **Responsibilities** > **Auditing**.
- 2. On the Auditing page, click Locations.

This opens the **Auditing - Locations** page (see Auditing – Locations (page description) on page 1264) and displays all the locations.

- 3. (Optional) To display only locations for which a specific identity is responsible, perform the following actions:
  - a. Next to Select an identity click Assign.
  - b. In the **Select an identity** dialog, click the identity.

TIP: To undo the selection, click Change, and then, in the **Select an identity** dialog, click **Remove assignment**.

#### **Related topics**

- Auditing (page description) on page 1181
- Auditing Locations (page description) on page 1264

## **Displaying location overviews**

You can see all relevant information about locations summarized in an overview. The information is represented by shapes in a HyperView.

#### To display a location's overview

- 1. In the menu bar, click **Responsibilities** > **Auditing**.
- 2. On the **Auditing** page, click **Locations**.
- 3. On the **Auditing Location** page, click the location whose overview you want to display.
- 4. In the details pane, click **Show details**.
- 5. On the overview page, click **Overview**.

This opens the **Overview - <location name>** page (see Overview - Location (page description) on page 1267).

#### **Related topics**

- Auditing (page description) on page 1181
- Auditing Locations (page description) on page 1264

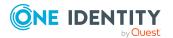

- Auditing Roles and permissions: location (page description) on page 1265
- Overview Location (page description) on page 1267

## **Displaying location main data**

You can see locations' main data.

#### To display a location's main data

- 1. In the menu bar, click **Responsibilities** > **Auditing**.
- 2. On the **Auditing** page, click **Locations**.
- 3. On the **Auditing Location** page, click the location whose main data you want to display.
- 4. In the details pane, click Show details.
- 5. On the overview page, click Main data.
- 6. This opens the **Main data <location name>** page displays the main data (see Main data Location (page description) on page 1267).

#### **Related topics**

- Auditing (page description) on page 1181
- Auditing Locations (page description) on page 1264
- Auditing Roles and permissions: location (page description) on page 1265
- Main data Location (page description) on page 1267

## **Displaying memberships in locations**

You can see identities that have locations assigned to them.

#### To display identities that are assigned a location

- 1. In the menu bar, click **Responsibilities** > **Auditing**.
- 2. On the **Auditing** page, click **Locations**.
- 3. On the **Auditing Location** page, click the location whose memberships you want to display.
- 4. In the details pane, click **Show details**.
- 5. On the overview page, click **Memberships**.

This opens the **Memberships** - <**location name**> page (see Memberships - Location (page description) on page 1268).

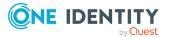

#### **Related topics**

- Auditing (page description) on page 1181
- Auditing Locations (page description) on page 1264
- Auditing Roles and permissions: location (page description) on page 1265
- Memberships Location (page description) on page 1268

## **Displaying location entitlements**

You can see entitlements assigned to locations. You can also display the reason why locations have certain entitlements (entitlement origin).

#### To display a location's entitlements

- 1. In the menu bar, click **Responsibilities** > **Auditing**.
- 2. On the **Auditing** page, click **Locations**.
- 3. On the **Auditing Location** page, click the location whose entitlements you want to display.
- 4. On the overview page, click **Entitlements**.

This opens the **Entitlements - <location name>** page (see Entitlements - Location (page description) on page 1269).

- 5. (Optional) To display more information about the origin of an entitlement, perform the following actions:
  - a. In the list, click the entitlement that you want to know more about.
  - In the details pane, on the **Detective** tab, click > (**Expand**) next to Analysis for.

This displays more information about the entitlement's assignment.

#### **Related topics**

- Auditing (page description) on page 1181
- Auditing Locations (page description) on page 1264
- Auditing Roles and permissions: location (page description) on page 1265
- Entitlements Location (page description) on page 1269

## Location attestations

You can use attestation to test the balance between security and compliance within your company. Managers or others responsible for compliance can use One Identity Manager attestation functionality to certify correctness of permissions, requests, or exception approvals either scheduled or on demand. Recertification is the term generally used to

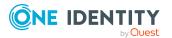

describe regular certification of permissions. One Identity Manager uses the same workflows for recertification and attestation.

There are attestation policies defined in One Identity Manager for carrying out attestations. Attestation policies specify which objects are attested when, how often, and by whom.Once an attestation is performed, One Identity Manager creates attestation cases that contain all the necessary information about the attestation objects and the attestor responsible. The attestor checks the attestation objects. They verify the correctness of the data and initiate any changes that need to be made if the data conflicts with internal rules.

Attestation cases record the entire attestation sequence. Each attestation step in an attestation case can be audit-proof reconstructed. Attestations are run regularly using scheduled tasks. You can also trigger single attestations manually.

Attestation is complete when the attestation case has been granted or denied approval. You specify how to deal with granted or denied attestations on a company basis.

#### **Detailed information about this topic**

- Displaying location attestation cases on page 563
- Displaying attestors of location pending attestation cases on page 564

#### **Displaying location attestation cases**

You can see the locations' attestation cases.

In addition, you can obtain more information about the attestation cases.

#### To display attestation cases

- 1. In the menu bar, click **Responsibilities** > **Auditing**.
- 2. On the Auditing page, click Locations.
- On the Auditing Location page, click the location whose attestation cases you want to display.
- 4. In the details pane, click **Show details**.
- 5. On the overview page, click **Attestation**.

This opens the **Attestation - <location name>** page (see Auditing– Location (page description) on page 1269).

- 6. (Optional) Click on a tab to display the respective attestation cases.
- 7. (Optional) To display objects involved in an attestation case in detail, perform the following actions:
  - a. In the list, click an attestation case.
  - b. In the details pane, click **Show details**.
  - c. In the Attested object dialog, select an object in the Object menu.
     This shows information about the object.

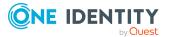

d. (Optional) Click View current state of the object

This opens an overview of the attestation.

- 8. (Optional) To display all the identities that can approve the attestation case, perform the following actions:
  - a. In the list, click the attestation case.
  - b. In the details pane, click the **Workflow** tab.
- 9. (Optional) To show previous attestation cases for the selected object, perform the following actions:
  - a. In the list, click an attestation case.
  - b. In the details pane, click the **History** tab.

This displays a list of the attestation cases that have already taken place for the selected object. You can get more information about each attestation case.

#### **Related topics**

- Auditing (page description) on page 1181
- Auditing Locations (page description) on page 1264
- Auditing Roles and permissions: location (page description) on page 1265
- Auditing- Location (page description) on page 1269

### Displaying attestors of location pending attestation cases

You can see identities that still have to approve location attestation cases.

#### To show attestors of an attestation case

- 1. In the menu bar, click **Responsibilities** > **Auditing**.
- 2. On the Auditing page, click Locations.
- On the Auditing Location page, click the location whose attestation cases you want to display.
- 4. In the details pane, click **Show details**.
- 5. On the overview page, click **Attestation**.
- (Optional) On the Attestations <location name> page, click on a tab to display the corresponding attestation cases.
- 7. In the list, click the (pending) attestation case to see its attestors.
- 8. In the details pane, click Actions > Send a reminder mail.

The **Send a reminder mail** dialog lists all the identities that can approve this attestation case. You can now send these identities a reminder.

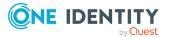

#### To show attestors of all attestation cases

- 1. In the menu bar, click **Responsibilities** > **Auditing**.
- 2. On the **Auditing** page, click **Locations**.
- 3. On the **Auditing Location** page, click the location whose attestation cases you want to display.
- 4. In the details pane, click **Show details**.
- 5. On the overview page, click **Attestation**.
- (Optional) On the Attestations <location name> page, click on a tab to display the corresponding attestation cases.
- 7. Click View approvers for pending cases.

The **Send a reminder mail** dialog shows all the identities that still have attestation cases to approve. You can now send these identities a reminder.

#### **Related topics**

- Auditing (page description) on page 1181
- Auditing Locations (page description) on page 1264
- Auditing Roles and permissions: location (page description) on page 1265
- Auditing- Location (page description) on page 1269

## Location compliance

Companies have different requirements that they need for regulating internal and external identities' access to company resources. On the one hand, rule checks are used for locating rule violations and on the other hand, to prevent them. By using these rules, you can demonstrate compliance with legislated regulations such as the Sarbanes-Oxley Act (SOX). The following demands are made on compliance:

- Compliance rules define what an employee is entitled to do or not do. For example, an identity may not have both entitlements A and B at the same time.
- Company policies are very flexible, and can be defined for any company resources you are managing with Manager. For example, a policy might only allow identities from a certain department to own a certain entitlement.
- Each item that an identity access can be given a risk value. A risk index can be calculated for identities, accounts, organization, roles, and for the groups of resources available for request. You can then use the risk indexes to help prioritize your compliance activities.

Some rules are preventative. For example, a request will not be processed if it violates the rules, unless exception approval is explicitly granted and an approver allows it. Compliance rules (if appropriate) and company policies are run on a regular schedule and violations appear in the identity's Web Portal to be dealt with there. Company policies can contribute to mitigation control by reducing risk. For example, if risks are posed by identities running

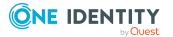

processes outside the One Identity Manager solution and causing violations. Reports and dashboards provide you with comprehensive compliance information

#### Detailed information about this topic

• Displaying location rule violations on page 566

### **Displaying location rule violations**

You can see location rule violations.

#### To display rule violations

- 1. In the menu bar, click **Responsibilities** > **Auditing**.
- 2. On the Auditing page, click Locations.
- 3. On the **Auditing Location** page, click the location whose rule violations you want to display.
- 4. In the details pane, click **Show details**.
- 5. On the overview page, click **Compliance**.

This opens the **Compliance - <location name>** page (see Compliance - Location (page description) on page 1270).

#### **Related topics**

- Auditing (page description) on page 1181
- Auditing Locations (page description) on page 1264
- Auditing Roles and permissions: location (page description) on page 1265
- Compliance Location (page description) on page 1270

## **Displaying location risk indexes**

You can see location risk indexes.

NOTE: For more detailed information about risk assessment, see the One Identity Manager Risk Assessment Administration Guide.

#### To display a cost center's risk index

- 1. In the menu bar, click **Responsibilities** > **Auditing**.
- 2. On the **Auditing** page, click **Locations**.
- 3. On the **Auditing Location** page, click the location whose risk index you want to display.
- 4. In the details pane, click **Show details**.

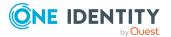

5. On the overview page, click **Risk**.

This opens the **Risk - <location name>** page (see Risk - Location (page description) on page 1271).

6. (Optional) To show which attributes and assignments contribute to the calculated risk index, click **View risk functions**.

#### **Related topics**

- Auditing (page description) on page 1181
- Auditing Locations (page description) on page 1264
- Auditing Roles and permissions: location (page description) on page 1265
- Risk Location (page description) on page 1271

## **Location history**

The Web Portal offers you the option to display locations' historical data.

To do this, you have the following options:

| View              | Description                                                                                                    |
|-------------------|----------------------------------------------------------------------------------------------------|
| Events            | This shows you all the events that affect the location, either on a timeline or in a table (see Displaying my locations' history on page 408).                                                                                                    |
| Status overview   | This shows you an overview of all assignments. It also shows<br>how long each change was valid for. Use the status overview to<br>track when changes were made and by whom. This way, you not<br>only see the initial and current status but you also see all the<br>steps in between (see Displaying the status overview of my<br>locations on page 409). |
| Status comparison | You can select a date and display all the changes made from then<br>until now. This also shows you what the value of the property was<br>at the selected point in time and what the value is now (see<br>Comparing statuses of my locations on page 409).                                                                                                  |

#### Table 40: Historical data

## **Displaying location history**

You can select to display all events involving locations on a timeline or in a table.

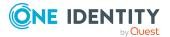

#### To display the history

- 1. In the menu bar, click **Responsibilities** > **Auditing**.
- 2. On the **Auditing** page, click **Locations**.
- 3. On the **Auditing Location** page, click the location whose history you want to display.
- 4. In the details pane, click **Show details**.
- 5. On the overview page, click **History**.

This opens the **History - <location name>** page (see History – Location (page description) on page 1272).

TIP: To navigate along the timeline, click in the pane and move the mouse left or right whilst holding down the left button.

To zoom in or out, turn the mouse wheel.

- 6. (Optional) To filter the timeline of events, click **Filter by** and then one of the following:
  - **User**: Searches for events or actions associated with the identity name given. Identities with entitlements and ownerships create changes, such as adding or removing properties. You can see these actions on the timeline.
  - **Change type**: Only show events on the timeline with the selected change type.
  - **Date**: Only show events on the timeline that took place in the given period.
  - **Properties**: Only show events on the timeline with the selected properties.
  - **Display**: Only show events on the timeline that match the search.
  - **Object**: Only show events on the timeline about the selected object.
- 7. (Optional) To switch to the table view, click **Switch to table view**.
- 8. (Optional) To show more details about an event, perform one of the following actions:
  - Click on the event in the timeline.
  - In the table view, click the event and you will see the details in the details pane.

#### **Related topics**

- Auditing (page description) on page 1181
- Auditing Locations (page description) on page 1264
- Auditing Roles and permissions: location (page description) on page 1265
- History Location (page description) on page 1272

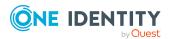

## Displaying the status overview of locations

You can see all the changes that affect locations. You can also display how long each change was valid for. Use the status overview to track when changes were made and by whom. This way, you not only see the initial and current status but you also see all the steps in between.

#### To display the status overview

- 1. In the menu bar, click **Responsibilities** > **Auditing**.
- 2. On the **Auditing** page, click **Locations**.
- 3. On the **Auditing Location** page, click the location whose status overview you want to display.
- 4. In the details pane, click **Show details**.
- 5. On the overview page, click **History**.
  - This opens the **History <location name>** page (see History Location (page description) on page 1272).
- 6. Click the **Status overview** tab.

#### **Related topics**

- Auditing (page description) on page 1181
- Auditing Locations (page description) on page 1264
- Auditing Roles and permissions: location (page description) on page 1265
- History Location (page description) on page 1272

### **Comparing statuses of locations**

You can compare the current state of a location with its state at another time.

#### To compare states

- 1. In the menu bar, click **Responsibilities** > **Auditing**.
- 2. On the **Auditing** page, click **Locations**.
- 3. On the **Auditing Location** page, click the location whose state you want to compare.
- 4. In the details pane, click **Show details**.
- 5. On the overview page, click **History**.
- 6. On the **History <location name>** page, click the **Status comparison** tab.
- 7. In the date field, select the date and time from which you want to start the comparison.

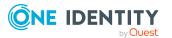

8. (Optional) To display the properties that have not changed since being created, deselect the box next to **Display changed values only**.

#### To compare the current status with the status at the time of a specific event

- 1. In the menu bar, click **Responsibilities** > **Auditing**.
- 2. On the Auditing page, click Locations.
- 3. On the **Auditing Location** page, click the location whose state you want to compare.
- 4. On the overview page, click **History**.
- 5. On the **History <location name>** page, perform one of the following actions:
  - On the timeline, click the event and then **Compare**.
  - In the table view, click the event in the list and then in the details pane, click **Compare**.
- 6. (Optional) To display the properties that have not changed since being created, deselect the box next to **Display changed values only**.

#### **Related topics**

- Auditing (page description) on page 1181
- Auditing Locations (page description) on page 1264
- Auditing Roles and permissions: location (page description) on page 1265
- History Location (page description) on page 1272

## **Displaying role memberships of location members**

. You can see which roles and organizations belong to identities that are assigned locations. Information is displayed as a hierarchical chart, so you can drill in and see the role inheritance.

MOBILE: This function is not available in the mobile interface.

#### To display roles and organizations of members of a location

- 1. In the menu bar, click **Responsibilities** > **Auditing**.
- 2. On the **Auditing** page, click **Locations**.
- 3. On the **Auditing Locations** page, click the location whose members you want to know more about.
- 4. In the details pane, click **Show details**.
- 5. On the overview page, click **Usage**.

This opens the **Usage - <location name>** page (see Usage - Location (page description) on page 1274).

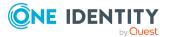

- 6. In the **Role classes** menu, select the main category of roles and organizations that you want to display.
- (Optional) To find out which members are assigned to a particular object, click (More information) in the specified object.
- 8. (Optional) To see the legend, click **More information**.

#### **Related topics**

- Auditing (page description) on page 1181
- Auditing Locations (page description) on page 1264
- Auditing Roles and permissions: location (page description) on page 1265
- Usage Location (page description) on page 1274

## Auditing system roles

You can gather various information about system roles.

#### **Detailed information about this topic**

- Displaying all system roles on page 571
- Displaying system role overviews on page 572
- Displaying system role main data on page 572
- Displaying memberships in system roles on page 573
- Displaying system role entitlements on page 574
- System role attestations on page 574
- System role compliance on page 577
- Displaying system role risk indexes on page 578
- System role history on page 579
- Displaying role memberships of system role members on page 582

## **Displaying all system roles**

You can see all the system roles.

#### To display system roles

- 1. In the menu bar, click **Responsibilities** > **Auditing**.
- 2. On the Auditing page, click System roles.

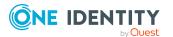

This opens the **Auditing - System Roles** page (see Auditing – System roles (page description) on page 1274) and displays all the system roles.

- 3. (Optional) To display only system roles for which a specific identity is responsible, perform the following actions:
  - a. Next to Select an identity click Assign.
  - b. In the **Select an identity** dialog, click the identity.

TIP: To undo the selection, click Change, and then, in the **Select an identity** dialog, click **Remove assignment**.

#### **Related topics**

- Auditing (page description) on page 1181
- Auditing System roles (page description) on page 1274

## **Displaying system role overviews**

You can see all relevant information about system roles summarized in an overview. The information is represented by shapes in a HyperView.

#### To display a system role's overview

- 1. In the menu bar, click **Responsibilities** > **Auditing**.
- 2. On the Auditing page, click System roles.
- 3. On the **Auditing System roles** page, click the system role whose overview you want to display.
- 4. In the details pane, click Show details.
- 5. On the overview page, click **Overview**.

This opens the **Overview - <system role name>** page (see Overview - System role (page description) on page 1277).

#### **Related topics**

- Auditing (page description) on page 1181
- Auditing System roles (page description) on page 1274
- Auditing Roles and permissions: system role (page description) on page 1275
- Overview System role (page description) on page 1277

## Displaying system role main data

You can see system roles' main data.

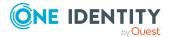

#### To display a system role's main data

- 1. In the menu bar, click **Responsibilities** > **Auditing**.
- 2. On the Auditing page, click System roles.
- 3. On the **Auditing System roles** page, click the system role whose main data you want to display.
- 4. In the details pane, click **Show details**.
- 5. On the overview page, click **Main data**.
- This opens the Main data <system role name> page displays the main data (see Main data – System role (page description) on page 1277).

#### **Related topics**

- Auditing (page description) on page 1181
- Auditing System roles (page description) on page 1274
- Auditing Roles and permissions: system role (page description) on page 1275
- Main data System role (page description) on page 1277

## **Displaying memberships in system roles**

You can see identities that have system roles assigned to them.

#### To display identities that are assigned a system role

- 1. In the menu bar, click **Responsibilities** > **Auditing**.
- 2. On the **Auditing** page, click **System roles**.
- 3. On the **Auditing System roles** page, click the system role whose memberships you want to display.
- 4. In the details pane, click **Show details**.
- 5. On the overview page, click **Memberships**.

This opens the **Memberships** - **<system role name>** page (see Memberships - System role (page description) on page 1278).

#### **Related topics**

- Auditing (page description) on page 1181
- Auditing System roles (page description) on page 1274
- Auditing Roles and permissions: system role (page description) on page 1275
- Memberships System role (page description) on page 1278

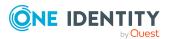

## **Displaying system role entitlements**

You can see entitlements assigned to system roles. You can also display the reason why system roles have certain entitlements (entitlement origin).

#### To display a system role's entitlements

- 1. In the menu bar, click **Responsibilities** > **Auditing**.
- 2. On the **Auditing** page, click **System roles**.
- 3. On the **Auditing System roles** page, click the system role whose entitlements you want to display.
- 4. On the overview page, click **Entitlements**.
  - This opens the **Entitlements <system role name>** page (see Entitlements System role (page description) on page 1279).
- 5. (Optional) To display more information about the origin of an entitlement, perform the following actions:
  - a. In the list, click the entitlement that you want to know more about.
  - b. In the details pane, on the **Detective** tab, click **(Expand)** next to **Analysis for**.

This displays more information about the entitlement's assignment.

#### **Related topics**

- Auditing (page description) on page 1181
- Auditing System roles (page description) on page 1274
- Auditing Roles and permissions: system role (page description) on page 1275
- Entitlements System role (page description) on page 1279

## System role attestations

You can use attestation to test the balance between security and compliance within your company. Managers or others responsible for compliance can use One Identity Manager attestation functionality to certify correctness of permissions, requests, or exception approvals either scheduled or on demand. Recertification is the term generally used to describe regular certification of permissions. One Identity Manager uses the same workflows for recertification and attestation.

There are attestation policies defined in One Identity Manager for carrying out attestations. Attestation policies specify which objects are attested when, how often, and by whom.Once an attestation is performed, One Identity Manager creates attestation cases that contain all the necessary information about the attestation objects and the attestor responsible. The attestor checks the attestation objects. They verify the correctness of the data and initiate any changes that need to be made if the data conflicts with internal rules.

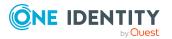

Attestation cases record the entire attestation sequence. Each attestation step in an attestation case can be audit-proof reconstructed. Attestations are run regularly using scheduled tasks. You can also trigger single attestations manually.

Attestation is complete when the attestation case has been granted or denied approval. You specify how to deal with granted or denied attestations on a company basis.

#### **Detailed information about this topic**

- Displaying system role attestation cases on page 575
- Displaying attestors of system role pending attestation cases on page 576

#### **Displaying system role attestation cases**

You can see the system roles' attestation cases.

In addition, you can obtain more information about the attestation cases.

#### To display attestation cases

- 1. In the menu bar, click **Responsibilities** > **Auditing**.
- 2. On the Auditing page, click System roles.
- 3. On the **Auditing System roles** page, click the system role whose attestation cases you want to display.
- 4. In the details pane, click **Show details**.
- 5. On the overview page, click **Attestation**.

This opens the **Attestation - <system role name>** page (see Attestation - System role (page description) on page 1279).

- 6. (Optional) Click on a tab to display the respective attestation cases.
- 7. (Optional) To display objects involved in an attestation case in detail, perform the following actions:
  - a. In the list, click an attestation case.
  - b. In the details pane, click **Show details**.
  - c. In the **Attested object** dialog, select an object in the **Object** menu.

This shows information about the object.

d. (Optional) Click View current state of the object

This opens an overview of the attestation.

- 8. (Optional) To display all the identities that can approve the attestation case, perform the following actions:
  - a. In the list, click the attestation case.
  - b. In the details pane, click the **Workflow** tab.

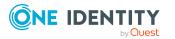

- 9. (Optional) To show previous attestation cases for the selected object, perform the following actions:
  - a. In the list, click an attestation case.
  - b. In the details pane, click the **History** tab.

This displays a list of the attestation cases that have already taken place for the selected object. You can get more information about each attestation case.

#### **Related topics**

- Auditing (page description) on page 1181
- Auditing System roles (page description) on page 1274
- Auditing Roles and permissions: system role (page description) on page 1275
- Main data System role (page description) on page 1277

## Displaying attestors of system role pending attestation cases

You can see identities that still have to approve system role attestation cases.

#### To show attestors of an attestation case

- 1. In the menu bar, click **Responsibilities** > **Auditing**.
- 2. On the **Auditing** page, click **System roles**.
- 3. On the **Auditing System roles** page, click the system role whose attestation cases you want to display.
- 4. In the details pane, click **Show details**.
- 5. On the overview page, click **Attestation**.
- (Optional) On the Attestations <system role name> page, click on a tab to display the corresponding attestation cases
- 7. In the list, click the (pending) attestation case to see its attestors.
- 8. In the details pane, click **Actions** > **Send a reminder mail**.
  - The **Send a reminder mail** dialog lists all the identities that can approve this attestation case. You can now send these identities a reminder.

#### To show attestors of all attestation cases

- 1. In the menu bar, click **Responsibilities** > **Auditing**.
- 2. On the Auditing page, click System roles.
- 3. On the **Auditing System roles** page, click the system role whose attestation cases you want to display.
- 4. In the details pane, click **Show details**.

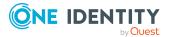

- 5. On the overview page, click **Attestation**.
- (Optional) On the Attestations <system role name> page, click on a tab to display the corresponding attestation cases
- 7. Click View approvers for pending cases.

The **Send a reminder mail** dialog shows all the identities that still have attestation cases to approve. You can now send these identities a reminder.

### **Related topics**

- Auditing (page description) on page 1181
- Auditing System roles (page description) on page 1274
- Auditing Roles and permissions: system role (page description) on page 1275
- Main data System role (page description) on page 1277

## System role compliance

Companies have different requirements that they need for regulating internal and external identities' access to company resources. On the one hand, rule checks are used for locating rule violations and on the other hand, to prevent them. By using these rules, you can demonstrate compliance with legislated regulations such as the Sarbanes-Oxley Act (SOX). The following demands are made on compliance:

- Compliance rules define what an employee is entitled to do or not do. For example, an identity may not have both entitlements A and B at the same time.
- Company policies are very flexible, and can be defined for any company resources you are managing with Manager. For example, a policy might only allow identities from a certain department to own a certain entitlement.
- Each item that an identity access can be given a risk value. A risk index can be calculated for identities, accounts, organization, roles, and for the groups of resources available for request. You can then use the risk indexes to help prioritize your compliance activities.

Some rules are preventative. For example, a request will not be processed if it violates the rules, unless exception approval is explicitly granted and an approver allows it. Compliance rules (if appropriate) and company policies are run on a regular schedule and violations appear in the identity's Web Portal to be dealt with there. Company policies can contribute to mitigation control by reducing risk. For example, if risks are posed by identities running processes outside the One Identity Manager solution and causing violations. Reports and dashboards provide you with comprehensive compliance information

### Detailed information about this topic

• Displaying system role rule violations on page 578

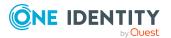

## **Displaying system role rule violations**

You can see system role rule violations.

### To display rule violations

- 1. In the menu bar, click **Responsibilities** > **Auditing**.
- 2. On the **Auditing** page, click **System roles**.
- 3. On the **Auditing System roles** page, click the system role whose rule violations you want to display.
- 4. In the details pane, click **Show details**.
- 5. On the overview page, click **Compliance**.

This opens the **Compliance - <system role name>** page (see Compliance - System role (page description) on page 1280).

### **Related topics**

- Auditing (page description) on page 1181
- Auditing System roles (page description) on page 1274
- Auditing Roles and permissions: system role (page description) on page 1275
- Compliance System role (page description) on page 1280

# **Displaying system role risk indexes**

You can see system role risk indexes.

NOTE: For more detailed information about risk assessment, see the One Identity Manager Risk Assessment Administration Guide.

### To display a system role's risk index

- 1. In the menu bar, click **Responsibilities** > **Auditing**.
- 2. On the Auditing page, click System roles.
- 3. On the **Auditing System roles** page, click the system role whose risk index you want to display.
- 4. In the details pane, click **Show details**.
- 5. On the overview page, click **Risk**.

This opens the **Risk - <system role name>** page (see Risk - System role (page description) on page 1281).

6. (Optional) To show which attributes and assignments contribute to the calculated risk index, click **View risk functions**.

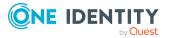

- Auditing (page description) on page 1181
- Auditing System roles (page description) on page 1274
- Auditing Roles and permissions: system role (page description) on page 1275
- Risk System role (page description) on page 1281

# System role history

The Web Portal offers you the option to display system roles' historical data. To do this, you have the following options:

| View              | Description                                                                                                    |
|-------------------|----------------------------------------------------------------------------------------------------|
| Events            | This shows you all the events that affect the system role, either<br>on a timeline or in a table (see Displaying my system roles'<br>history on page 454).                                                                                                    |
| Status overview   | This shows you an overview of all assignments. It also shows<br>how long each change was valid for. Use the status overview to<br>track when changes were made and by whom. This way, you not<br>only see the initial and current status but you also see all the<br>steps in between (see Displaying the status overview of my<br>system roles on page 455). |
| Status comparison | You can select a date and display all the changes made from then<br>until now. This also shows you what the value of the property was<br>at the selected point in time and what the value is now (see<br>Comparing statuses of my system roles on page 455).                                                                                                  |

### Table 41: Historical data

## Displaying system role history

You can select to display all events involving system roles on a timeline or in a table.

### To display the history

- 1. In the menu bar, click **Responsibilities** > **Auditing**.
- 2. On the **Auditing** page, click **System roles**.
- 3. On the **Auditing System roles** page, click the system role whose history you want to display.
- 4. In the details pane, click **Show details**.
- 5. On the overview page, click **History**.

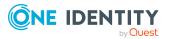

This opens the **History - <system role name>** page (see History – System role (page description) on page 1282).

TIP: To navigate along the timeline, click in the pane and move the mouse left or right whilst holding down the left button.

To zoom in or out, turn the mouse wheel.

- 6. (Optional) To filter the timeline of events, click **Filter by** and then one of the following:
  - **User**: Searches for events or actions associated with the identity name given. Identities with entitlements and ownerships create changes, such as adding or removing properties. You can see these actions on the timeline.
  - **Change type:** Only show events on the timeline with the selected change type.
  - **Date**: Only show events on the timeline that took place in the given period.
  - **Properties**: Only show events on the timeline with the selected properties.
  - **Display**: Only show events on the timeline that match the search.
  - **Object**: Only show events on the timeline about the selected object.
- 7. (Optional) To switch to the table view, click Switch to table view.
- 8. (Optional) To show more details about an event, perform one of the following actions:
  - Click on the event in the timeline.
  - In the table view, click the event and you will see the details in the details pane.

### **Related topics**

- Auditing (page description) on page 1181
- Auditing System roles (page description) on page 1274
- Auditing Roles and permissions: system role (page description) on page 1275
- History System role (page description) on page 1282

### Displaying the status overview of system roles

You can see all the changes that affect system roles. You can also display how long each change was valid for. Use the status overview to track when changes were made and by whom. This way, you not only see the initial and current status but you also see all the steps in between.

### To display the status overview

- 1. In the menu bar, click **Responsibilities** > **Auditing**.
- 2. On the Auditing page, click System roles.

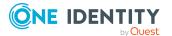

- 3. On the **Auditing System Roles** page, click the system role whose status overview you want to display.
- 4. In the details pane, click **Show details**.
- 5. On the overview page, click **History**.

This opens the **History - <system role name>** page (see History - System role (page description) on page 1282).

6. Click the **Status overview** tab.

### **Related topics**

- Auditing (page description) on page 1181
- Auditing System roles (page description) on page 1274
- Auditing Roles and permissions: system role (page description) on page 1275
- History System role (page description) on page 1282

### **Comparing statuses of system roles**

You can compare the current state of a system role with its state at another time.

### To compare states

- 1. In the menu bar, click **Responsibilities** > **Auditing**.
- 2. On the Auditing page, click System roles.
- 3. On the **Auditing System roles** page, click the system role whose state you want to compare.
- 4. In the details pane, click **Show details**.
- 5. On the overview page, click **History**.
- 6. On the **History <system role name>** page, click the **Status comparison** tab.
- 7. In the date field, select the date and time from which you want to start the comparison.
- 8. (Optional) To display the properties that have not changed since being created, deselect the box next to **Display changed values only**.

### To compare the current status with the status at the time of a specific event

- 1. In the menu bar, click **Responsibilities** > **Auditing**.
- 2. On the **Auditing** page, click **System roles**.
- 3. On the **Auditing System roles** page, click the system role whose state you want to compare.
- 4. On the overview page, click **History**.

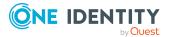

- 5. On the **History <system role name>** page, perform one of the following actions:
  - On the timeline, click the event and then **Compare**.
  - In the table view, click the event in the list and then in the details pane, click **Compare**.
- 6. (Optional) To display the properties that have not changed since being created, deselect the box next to **Display changed values only**.

- Auditing (page description) on page 1181
- Auditing System roles (page description) on page 1274
- Auditing Roles and permissions: system role (page description) on page 1275
- History System role (page description) on page 1282

# Displaying role memberships of system role members

You can see which roles and organizations belong to identities that are assigned system roles. . Information is displayed as a hierarchical chart, so you can drill in and see the role inheritance.

MOBILE: This function is not available in the mobile interface.

### To display roles and organizations of members of a system role

- 1. In the menu bar, click **Responsibilities** > **Auditing**.
- 2. On the Auditing page, click System roles.
- 3. On the **Auditing System Roles** page, click the system role whose members you want to know more about.
- 4. In the details pane, click **Show details**.
- 5. On the overview page, click **Usage**.

This opens the **Usage - <system role name>** page (see Usage - System role (page description) on page 1284).

- 6. In the **Role classes** menu, select the main category of roles and organizations that you want to display.
- 7. (Optional) To find out which members are assigned to a particular object, click (More information) in the specified object.
- 8. (Optional) To see the legend, click **More information**.

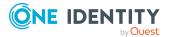

- Auditing (page description) on page 1181
- Auditing System roles (page description) on page 1274
- Auditing Roles and permissions: system role (page description) on page 1275
- Usage System role (page description) on page 1284

# Auditing system entitlements

NOTE: Auditing of system entitlements is the same for each target system type and is summarized for all target system types in this chapter.

System entitlements map the objects that control access to target system resources in the target systems. A user account obtains the required permissions for accessing target system resources through its memberships in system entitlements.

You can gather various information about system entitlements.

### Detailed information about this topic

- Displaying all system entitlements on page 583
- Displaying system entitlement overviews on page 584
- Displaying system entitlement main data on page 584
- Displaying memberships in system entitlements on page 585
- Displaying system entitlement child groups on page 585
- System entitlement attestations on page 586
- System entitlement history on page 588
- Displaying role memberships of system entitlement members on page 591

# **Displaying all system entitlements**

You can see all the system entitlements.

### To display system entitlements

- 1. In the menu bar, click **Responsibilities** > **Auditing**.
- 2. On the **Auditing** page, click the appropriate target system.

This opens the **Auditing - <target system>** page and displays all associated system entitlements.

3. (Optional) To display only system entitlements for which a specific identity is responsible, perform the following actions:

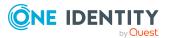

- a. Next to Select an identity click Assign.
- b. In the **Select an identity** dialog, click the identity.

TIP: To undo the selection, click Change, and then, in the **Select an identity** dialog, click **Remove assignment**.

### **Related topics**

• Auditing (page description) on page 1181

# **Displaying system entitlement overviews**

You can see all relevant information about system entitlements summarized in an overview. The information is represented by shapes in a HyperView.

### To display a system entitlement's overview

- 1. In the menu bar, click **Responsibilities** > **Auditing**.
- 2. On the **Auditing** page, click the appropriate target system.
- On the Auditing <target system> page, click the system entitlement whose overview you want to display.
- 4. In the details pane, click **Show details**.
- 5. On the overview page, click **Overview**.

This opens the **Overview - <system entitlement name>** page.

### **Related topics**

• Auditing (page description) on page 1181

# **Displaying system entitlement main data**

You can see system entitlements' main data.

### To display a system entitlement's main data

- 1. In the menu bar, click **Responsibilities** > **Auditing**.
- 2. On the **Auditing** page, click the appropriate target system.
- 3. On the **Auditing <target system>** page, click the system entitlement whose main data you want to display.
- 4. In the details pane, click **Show details**.
- 5. On the overview page, click **Main data**.
- 6. This opens the **Main data <identity name>** page displays the main data.

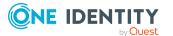

• Auditing (page description) on page 1181

# **Displaying memberships in system entitlements**

You can see identities that have system entitlements assigned to them.

### To display identities that are assigned a system entitlement

- 1. In the menu bar, click **Responsibilities** > **Auditing**.
- 2. On the **Auditing** page, click the appropriate target system.
- 3. On the **Auditing <target system>** page, click the system entitlement whose memberships you want to display.
- 4. In the details pane, click **Show details**.
- 5. On the overview page, click **Memberships**.

This opens the **Memberships - <system entitlement name>** page.

### **Related topics**

• Auditing (page description) on page 1181

# **Displaying system entitlement child groups**

You can display child groups of system entitlements.

### To display the child groups of a system entitlement

- 1. In the menu bar, click **Responsibilities** > **Auditing**.
- 2. On the **Auditing** page, click the appropriate target system.
- 3. On the **Auditing <target system>** page, click the system entitlement whose child groups you want to display.
- 4. In the details pane, click **Show details**.
- On the overview page, click Child groups.
   This opens the Child groups <system entitlement name> page.

### **Related topics**

• Auditing (page description) on page 1181

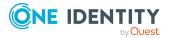

# System entitlement attestations

You can use attestation to test the balance between security and compliance within your company. Managers or others responsible for compliance can use One Identity Manager attestation functionality to certify correctness of permissions, requests, or exception approvals either scheduled or on demand. Recertification is the term generally used to describe regular certification of permissions. One Identity Manager uses the same workflows for recertification and attestation.

There are attestation policies defined in One Identity Manager for carrying out attestations. Attestation policies specify which objects are attested when, how often, and by whom.Once an attestation is performed, One Identity Manager creates attestation cases that contain all the necessary information about the attestation objects and the attestor responsible. The attestor checks the attestation objects. They verify the correctness of the data and initiate any changes that need to be made if the data conflicts with internal rules.

Attestation cases record the entire attestation sequence. Each attestation step in an attestation case can be audit-proof reconstructed. Attestations are run regularly using scheduled tasks. You can also trigger single attestations manually.

Attestation is complete when the attestation case has been granted or denied approval. You specify how to deal with granted or denied attestations on a company basis.

### **Detailed information about this topic**

- Displaying attestation cases of system entitlements on page 586
- Displaying attestors of system entitlement pending attestation cases on page 587

## **Displaying attestation cases of system entitlements**

You can see the system entitlements' attestation cases.

In addition, you can obtain more information about the attestation cases.

### To display attestation cases

- 1. In the menu bar, click **Responsibilities** > **Auditing**.
- 2. On the **Auditing** page, click the appropriate target system.
- 3. On the **Auditing <target system>** page, click the system entitlement whose attestation cases you want to display.
- 4. In the details pane, click **Show details**.
- 5. On the overview page, click **Attestation**.

This opens the **Attestation - <system entitlement name>** page.

- 6. (Optional) Click on a tab to display the respective attestation cases.
- 7. (Optional) To display objects involved in an attestation case in detail, perform the following actions:

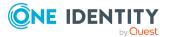

- a. In the list, click an attestation case.
- b. In the details pane, click **Show details**.
- c. In the Attested object dialog, select an object in the Object menu.
   This shows information about the object.
- d. (Optional) Click View current state of the object

This opens an overview of the attestation.

- 8. (Optional) To display all the identities that can approve the attestation case, perform the following actions:
  - a. In the list, click the attestation case.
  - b. In the details pane, click the **Workflow** tab.
- 9. (Optional) To show previous attestation cases for the selected object, perform the following actions:
  - a. In the list, click an attestation case.
  - b. In the details pane, click the **History** tab.

This displays a list of the attestation cases that have already taken place for the selected object. You can get more information about each attestation case.

### **Related topics**

• Auditing (page description) on page 1181

# Displaying attestors of system entitlement pending attestation cases

You can see identities that still have to approve system entitlement attestation cases.

### To show attestors of an attestation case

- 1. In the menu bar, click **Responsibilities** > **Auditing**.
- 2. On the **Auditing** page, click the appropriate target system.
- 3. On the **Auditing <target system>** page, click the system entitlement whose attestation cases you want to display.
- 4. In the details pane, click **Show details**.
- 5. On the overview page, click **Attestation**.
- (Optional) On the Attestations <system entitlement name> page, click on a tab to display the corresponding attestation cases
- 7. In the list, click the (pending) attestation case to see its attestors.
- 8. In the details pane, click Actions > Send a reminder mail.

The **Send a reminder mail** dialog lists all the identities that can approve this attestation case. You can now send these identities a reminder.

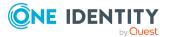

### To show attestors of all attestation cases

- 1. In the menu bar, click **Responsibilities** > **Auditing**.
- 2. On the **Auditing** page, click the appropriate target system.
- 3. On the **Auditing <target system>** page, click the system entitlement whose attestation cases you want to display.
- 4. In the details pane, click **Show details**.
- 5. On the overview page, click **Attestation**.
- (Optional) On the Attestations <system entitlement name> page, click on a tab to display the corresponding attestation cases
- 7. Click View approvers for pending cases.

The **Send a reminder mail** dialog shows all the identities that still have attestation cases to approve. You can now send these identities a reminder.

### **Related topics**

• Auditing (page description) on page 1181

## System entitlement history

The Web Portal offers you the option to display system entitlements' historical data.

To do this, you have the following options:

| View              | Description                                                                                                    |
|-------------------|----------------------------------------------------------------------------------------------------|
| Events            | This shows you all the events that affect the system entitlement, either on a timeline or in a table (see Displaying my system entitlements' history on page 433).                                                                                                    |
| Status overview   | This shows you an overview of all assignments. It also shows<br>how long each change was valid for. Use the status overview to<br>track when changes were made and by whom. This way, you not<br>only see the initial and current status but you also see all the<br>steps in between (see Displaying the status my system entitle-<br>ments' overview on page 434). |
| Status comparison | You can select a date and display all the changes made from then<br>until now. This also shows you what the value of the property was<br>at the selected point in time and what the value is now (see<br>Comparing statuses of my system entitlements on page 435).                                                                                                  |

### **Table 42: Historical data**

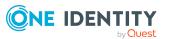

## **Displaying system entitlement history**

You can select to display all events involving system entitlements on a timeline or in a table.

### To display the history

- 1. In the menu bar, click **Responsibilities** > **Auditing**.
- 2. On the **Auditing** page, click the appropriate target system.
- 3. On the **Auditing <target system>** page, click the system entitlement whose history you want to display.
- 4. In the details pane, click **Show details**.
- 5. On the overview page, click **History**.

### This opens the **History - <system entitlement name>** page.

TIP: To navigate along the timeline, click in the pane and move the mouse left or right whilst holding down the left button.

To zoom in or out, turn the mouse wheel.

- 6. (Optional) To filter the timeline of events, click **Filter by** and then one of the following:
  - **User**: Searches for events or actions associated with the identity name given. Identities with entitlements and ownerships create changes, such as adding or removing properties. You can see these actions on the timeline.
  - **Change type:** Only show events on the timeline with the selected change type.
  - **Date**: Only show events on the timeline that took place in the given period.
  - **Properties**: Only show events on the timeline with the selected properties.
  - **Display**: Only show events on the timeline that match the search.
  - **Object**: Only show events on the timeline about the selected object.
- 7. (Optional) To switch to the table view, click Switch to table view.
- 8. (Optional) To show more details about an event, perform one of the following actions:
  - Click on the event in the timeline.
  - In the table view, click the event and you will see the details in the details pane.

### **Related topics**

• Auditing (page description) on page 1181

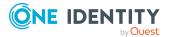

## Displaying the status overview of system entitlements

You can see all the changes that affect system entitlements. You can also display how long each change was valid for. Use the status overview to track when changes were made and by whom. This way, you not only see the initial and current status but you also see all the steps in between.

### To display the status overview

- 1. In the menu bar, click **Responsibilities** > **Auditing**.
- 2. On the **Auditing** page, click the appropriate target system.
- 3. On the **Auditing <target system>** page, click the system entitlement whose status overview you want to display.
- 4. In the details pane, click **Show details**.
- 5. On the overview page, click **History**.

This opens the **History - <system entitlement name>** page.

6. Click the **Status overview** tab.

### **Related topics**

• Auditing (page description) on page 1181

### **Comparing statuses of system entitlements**

You can compare the current state of a system entitlement with its state at another time.

### To compare states

- 1. In the menu bar, click **Responsibilities** > **Auditing**.
- 2. On the **Auditing** page, click the appropriate target system.
- 3. On the **Auditing <target system>** page, click the system entitlement whose state you want to compare.
- 4. In the details pane, click Show details.
- 5. On the overview page, click **History**.
- 6. On the **History <system entitlement name>** page, click the **Status comparison** tab.
- 7. In the date field, select the date and time from which you want to start the comparison.
- 8. (Optional) To display the properties that have not changed since being created, deselect the box next to **Display changed values only**.

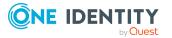

### To compare the current status with the status at the time of a specific event

- 1. In the menu bar, click **Responsibilities** > **Auditing**.
- 2. On the **Auditing** page, click the appropriate target system.
- 3. On the **Auditing <target system>** page, click the system entitlement whose state you want to compare.
- 4. On the overview page, click **History**.
- On the History <system entitlement name> page, perform one of the following actions:
  - On the timeline, click the event and then **Compare**.
  - In the table view, click the event in the list and then in the details pane, click **Compare**.
- 6. (Optional) To display the properties that have not changed since being created, deselect the box next to **Display changed values only**.

### **Related topics**

• Auditing (page description) on page 1181

# Displaying role memberships of system entitlement members

You can see which roles and organizations belong to identities that are assigned system entitlements. . Information is displayed as a hierarchical chart, so you can drill in and see the role inheritance.

MOBILE: This function is not available in the mobile interface.

### To display roles and organizations of members of a system entitlement

- 1. In the menu bar, click **Responsibilities** > **Auditing**.
- 2. On the **Auditing** page, click the appropriate target system.
- 3. On the **Auditing <target system>** page, click the system entitlement whose members you want to know more about.
- 4. In the details pane, click **Show details**.
- 5. On the overview page, click **Usage**.

This opens the **Usage - <system entitlement name>** page (see ).

- 6. In the **Role classes** menu, select the main category of roles and organizations that you want to display.
- (Optional) To find out which members are assigned to a particular object, click (More information) in the specified object.
- 8. (Optional) To see the legend, click **More information**.

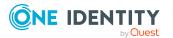

• Auditing (page description) on page 1181

# Auditing assignment resources

Use assignment resources to request hierarchical roles, such as departments or business roles and assign them to identities, devices, and workdesks. For example, you can limit assignment resources to a certain business roles, which makes it unnecessary to select the business role additionally when you request an assignment resource. It is automatically a part of the assignment request.

You can gather various information about assignment resources.

### **Detailed information about this topic**

- Displaying all assignment resources on page 592
- Displaying assignment resource overviews on page 593
- Displaying assignment resource main data on page 593
- Assignment resource attestations on page 594

## **Displaying all assignment resources**

You can see all the assignment resources.

### To display assignment resources

- 1. In the menu bar, click **Responsibilities** > **Auditing**.
- 2. On the Auditing page, click Assignment resources.

This opens the **Auditing - Assignment Resources** page (see Auditing - Assignment resource (page description) on page 1284) and displays all the resources.

- 3. (Optional) To display only assignment resources for which a specific identity is responsible, perform the following actions:
  - a. Next to Select an identity click Assign.
  - b. In the Select an identity dialog, click the identity.

TIP: To undo the selection, click Change, and then, in the **Select an identity** dialog, click **Remove assignment**.

### **Related topics**

- Auditing (page description) on page 1181
- Auditing Assignment resource (page description) on page 1284

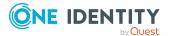

# **Displaying assignment resource overviews**

You can see all relevant information about assignment resources summarized in an overview. The information is represented by shapes in a HyperView.

### To display an assignment resource's overview

- 1. In the menu bar, click **Responsibilities** > **Auditing**.
- 2. On the Auditing page, click Assignment resources.
- 3. On the **Auditing Assignment resources** page, click the assignment resource whose overview you want to display.
- 4. In the details pane, click **Show details**.
- 5. On the overview page, click **Overview**.

This opens the **Overview - <assignment resource name>** page (see Overview - Assignment resource (page description) on page 1286).

### **Related topics**

- Auditing (page description) on page 1181
- Auditing Assignment resource (page description) on page 1284
- Auditing Roles and entitlements: assignment resource (page description) on page 1285
- Overview Assignment resource (page description) on page 1286

## Displaying assignment resource main data

You can see assignment resources' main data.

### To display an assignment resource's main data

- 1. In the menu bar, click **Responsibilities** > **Auditing**.
- 2. On the **Auditing** page, click **Assignment resources**.
- 3. On the **Auditing Assignment resources** page, click the assignment resource whose main data you want to display.
- 4. In the details pane, click **Show details**.
- 5. On the overview page, click **Main data**.
- 6. This opens the **Main data <assignment resource name>** page displays the main data (see Main data Assignment resource (page description) on page 1286).

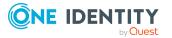

- Auditing (page description) on page 1181
- Auditing Assignment resource (page description) on page 1284
- Auditing Roles and entitlements: assignment resource (page description) on page 1285
- Main data Assignment resource (page description) on page 1286

# Assignment resource attestations

You can use attestation to test the balance between security and compliance within your company. Managers or others responsible for compliance can use One Identity Manager attestation functionality to certify correctness of permissions, requests, or exception approvals either scheduled or on demand. Recertification is the term generally used to describe regular certification of permissions. One Identity Manager uses the same workflows for recertification and attestation.

There are attestation policies defined in One Identity Manager for carrying out attestations. Attestation policies specify which objects are attested when, how often, and by whom.Once an attestation is performed, One Identity Manager creates attestation cases that contain all the necessary information about the attestation objects and the attestor responsible. The attestor checks the attestation objects. They verify the correctness of the data and initiate any changes that need to be made if the data conflicts with internal rules.

Attestation cases record the entire attestation sequence. Each attestation step in an attestation case can be audit-proof reconstructed. Attestations are run regularly using scheduled tasks. You can also trigger single attestations manually.

Attestation is complete when the attestation case has been granted or denied approval. You specify how to deal with granted or denied attestations on a company basis.

### **Detailed information about this topic**

- Displaying assignment resource attestation cases on page 594
- Displaying attestors of assignment resource pending attestation cases on page 595

## **Displaying assignment resource attestation cases**

You can see the assignment resources' attestation cases.

In addition, you can obtain more information about the attestation cases.

### To display attestation cases

- 1. In the menu bar, click **Responsibilities** > **Auditing**.
- 2. On the **Auditing** page, click **Assignment resources**.

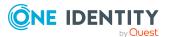

- 3. On the **Auditing Assignment resources** page, click the assignment resource whose attestation cases you want to display.
- 4. In the details pane, click **Show details**.
- 5. On the overview page, click **Attestation**.

This opens the **Attestation - <assignment resource name>** page (see Attestation - Assignment resource (page description) on page 1287).

- 6. (Optional) Click on a tab to display the respective attestation cases.
- 7. (Optional) To display objects involved in an attestation case in detail, perform the following actions:
  - a. In the list, click an attestation case.
  - b. In the details pane, click **Show details**.
  - c. In the Attested object dialog, select an object in the Object menu.
     This shows information about the object.
  - d. (Optional) Click View current state of the object

This opens an overview of the attestation.

- 8. (Optional) To display all the identities that can approve the attestation case, perform the following actions:
  - a. In the list, click the attestation case.
  - b. In the details pane, click the **Workflow** tab.
- 9. (Optional) To show previous attestation cases for the selected object, perform the following actions:
  - a. In the list, click an attestation case.
  - b. In the details pane, click the **History** tab.

This displays a list of the attestation cases that have already taken place for the selected object. You can get more information about each attestation case.

### **Related topics**

- Auditing (page description) on page 1181
- Auditing Assignment resource (page description) on page 1284
- Auditing Roles and entitlements: assignment resource (page description) on page 1285
- Attestation Assignment resource (page description) on page 1287

# Displaying attestors of assignment resource pending attestation cases

You can see identities that still have to approve assignment resource attestation cases.

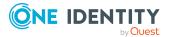

### To show attestors of an attestation case

- 1. In the menu bar, click **Responsibilities** > **Auditing**.
- 2. On the Auditing page, click Assignment resources.
- 3. On the **Auditing Assignment resources** page, click the assignment resource whose attestation cases you want to display.
- 4. In the details pane, click **Show details**.
- 5. On the overview page, click **Attestation**.
- (Optional) On the Attestations <assignment resource name> page, click on a tab to display the corresponding attestation cases.
- 7. In the list, click the (pending) attestation case to see its attestors.
- 8. In the details pane, click **Actions** > **Send a reminder mail**.

The **Send a reminder mail** dialog lists all the identities that can approve this attestation case. You can now send these identities a reminder.

### To show attestors of all attestation cases

- 1. In the menu bar, click **Responsibilities** > **Auditing**.
- 2. On the Auditing page, click Assignment resources.
- 3. On the **Auditing Assignment resources** page, click the assignment resource whose attestation cases you want to display.
- 4. In the details pane, click **Show details**.
- 5. On the overview page, click **Attestation**.
- 6. (Optional) On the **Attestations <assignment resource name>** page, click on a tab to display the corresponding attestation cases.
- 7. Click View approvers for pending cases.

The **Send a reminder mail** dialog shows all the identities that still have attestation cases to approve. You can now send these identities a reminder.

### **Related topics**

- Auditing (page description) on page 1181
- Auditing Assignment resource (page description) on page 1284
- Auditing Roles and entitlements: assignment resource (page description) on page 1285
- Attestation Assignment resource (page description) on page 1287

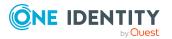

# **Governance administration**

In **Governance Administration**, which you reach through **Responsibilities**, you can edit business roles or system entitlements as a target system administrator. You can make the following changes, for example:

- Add a new owner role to an Active Directory group and assign a new product owner.
- Edit an Active Directory group's requestability.
- Modify entitlement properties.

### **Detailed information about this topic**

- Managing departments on page 597
- Managing business roles on page 624
- Managing identities on page 648
- Managing cost centers on page 667
- Managing multi-request resources on page 694
- Managing multi requestable/unsubscribable resources on page 701
- Managing resources on page 713
- Managing locations on page 723
- System entitlements on page 749
- System entitlements on page 749
- Managing assignment resources on page 791

# **Managing departments**

You can perform a variety of actions on departments and gather information about them.

### Detailed information about this topic

- Displaying all departments on page 598
- Restoring deleted departments on page 598
- Displaying department overviews on page 599
- Displaying and editing department main data on page 600
- Department memberships on page 601
- Department entitlements on page 603
- Compliance: Departments on page 605
- Department attestations on page 609

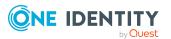

- Displaying department risk indexes on page 615
- Department history on page 616
- Displaying role memberships of department members on page 619
- Copying/splitting departments on page 620
- Comparing and merging departments on page 621

# **Displaying all departments**

You can see all the departments.

### To display departments

- 1. In the menu bar, click **Responsibilities** > **Governance Administration**.
- 2. On the **Governance Administration** page, perform the following actions:
  - a. Click **Organization**.
  - b. On the **Organization** page, click **Departments** in the **Type** drop-down.

This opens the **Organization** page (see Organization (page description) on page 1410) and displays all the departments.

### **Related topics**

- Governance administration (page description) on page 1369
- Organization (page description) on page 1410

# **Restoring deleted departments**

You can restore deleted departments. For example, a department can be deleted if two roles are merged during comparison (see Comparing and merging departments on page 621).

### To restore a deleted department

- 1. In the menu bar, click **Responsibilities** > **Governance Administration**.
- 2. On the Governance Administration page, perform the following actions:
  - a. Click Organization.
  - b. On the **Organization** page, click **Departments** in the **Type** drop-down.
- 3. On the **Organization** page, click **Restore a deleted role**.
- 4. In the **Restore a deleted role** dialog, in the date field next to **Find roles deleted from**, enter a date and time before the department was deleted.
- 5. Next to the department you want to restore, select the check box.

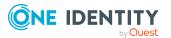

- 6. Click Next.
- 7. (Optional) To prevent certain actions from being performed, clear the check box next to the corresponding action.
- 8. Click Next.
- 9. Click Close.

### To restore a deleted child department

- 1. In the menu bar, click **Responsibilities** > **Governance Administration**.
- 2. On the **Governance Administration** page, perform the following actions:
  - a. Click **Organization**.
  - b. On the **Organization** page, click **Departments** in the **Type** drop-down.
- 3. On the **Organization** page, click the department that was originally parent to the deleted department.
- 4. In the details pane, click **Edit**.
- 5. On the overview page, click **Restore**.
- 6. In the **Restore a deleted role** dialog, in the date field next to **Find roles deleted from**, enter a date and time before the department was deleted.
- 7. In the list next to the department you want to restore, select the check box.
- 8. Click Next.
- 9. (Optional) To prevent certain actions from being performed, clear the check box next to the corresponding action.
- 10. Click Next.
- 11. Click Close.

### **Related topics**

- Comparing and merging departments on page 621
- Governance administration (page description) on page 1369
- Organization (page description) on page 1410
- Department (page description) on page 1411

# **Displaying department overviews**

You can see all relevant information about departments summarized in an overview. The information is represented by shapes in a HyperView.

### To display a department's overview

- 1. In the menu bar, click **Responsibilities** > **Governance Administration**.
- 2. On the Governance Administration page, perform the following actions:

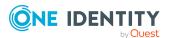

- a. Click **Organization**.
- b. On the **Organization** page, click **Departments** in the **Type** drop-down.
- 3. On the **Organization** page, click the department whose overview you want to display.
- 4. In the details pane, click Edit.
- 5. On the overview page, click **Overview**.

This opens the **Overview - <department name>** page (see Overview - Department (page description) on page 1413).

### **Related topics**

- Governance administration (page description) on page 1369
- Organization (page description) on page 1410
- Department (page description) on page 1411
- Overview Department (page description) on page 1413

## Displaying and editing department main data

You can see and edit departments' main data.

### To show and edit a department's main data

- 1. In the menu bar, click **Responsibilities** > **Governance Administration**.
- 2. On the **Governance Administration** page, perform the following actions:
  - a. Click Organization.
  - b. On the **Organization** page, click **Departments** in the **Type** drop-down.
- On the Organization page, click the department whose main data you want to display/edit.
- 4. In the details pane, click Edit.
- 5. On the overview page, click Main data.
- 6. On the **Main data <department name>**, make your changes in the respective fields (see Main data Department (page description) on page 1413).
- 7. Click Save.

### **Related topics**

- Governance administration (page description) on page 1369
- Organization (page description) on page 1410
- Department (page description) on page 1411
- Main data Department (page description) on page 1413

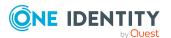

# **Department memberships**

Identities can be assigned to departments. You can see these identities, assign further identities to the departments and remove identities from the departments.

### **Detailed information about this topic**

- Displaying department memberships on page 601
- Assigning identities to departments on page 601
- Removing identities from departments on page 602

## **Displaying department memberships**

You can see identities that have departments assigned to them.

### To display identities that are assigned a department

- 1. In the menu bar, click **Responsibilities** > **Governance Administration**.
- 2. On the Governance Administration page, perform the following actions:
  - a. Click **Organization**.
  - b. On the **Organization** page, click **Departments** in the **Type** drop-down.
- 3. On the **Departments** page, click the department whose memberships you want to display.
- 4. In the details pane, click **Edit**.
- 5. On the overview page, click **Memberships**.

This opens the **Memberships - <department name>** page (see Memberships - Department (page description) on page 1414).

### **Related topics**

- Governance administration (page description) on page 1369
- Organization (page description) on page 1410
- Department (page description) on page 1411
- Memberships Department (page description) on page 1414

## Assigning identities to departments

You can assign departments to identities. You do this through requests.

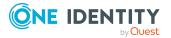

### To assign a department to an identity

- 1. In the menu bar, click **Responsibilities** > **Governance Administration**.
- 2. On the **Governance Administration** page, perform the following actions:
  - a. Click Organization.
  - b. On the **Organization** page, click **Departments** in the **Type** drop-down.
- 3. On the **Departments** page, click the department you want to assign to an identity.
- 4. In the details pane, click Edit.
- 5. On the overview page, click **Memberships**.
- 6. On the **Memberships <department name>** page, click **Request memberships**.
- 7. In the **Request memberships** dialog, in the list, click the identity you want to assign to the department.
- 8. Click **Add to cart**.
- 9. On the My Shopping Cart page, click Submit.

TIP: You can also add more products to your shopping cart and configure various settings. For more information, see Managing products in the shopping cart on page 82.

Once the request has been granted approval, the identity is assigned to the department.

### **Related topics**

- Governance administration (page description) on page 1369
- Organization (page description) on page 1410
- Department (page description) on page 1411
- Memberships Department (page description) on page 1414

## **Removing identities from departments**

You can remove identities from departments.

### To remove an identity from a department

- 1. In the menu bar, click **Responsibilities** > **Governance Administration**.
- 2. On the **Governance Administration** page, perform the following actions:
  - a. Click Organization.
  - b. On the **Organization** page, click **Departments** in the **Type** drop-down.
- 3. On the **Departments** page, click the department you want to remove an identity from.
- 4. In the details pane, click Edit.

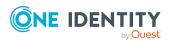

- 5. On the overview page, click **Memberships**.
- 6. On the **Memberships <department name>** page, select the check box next to the department that you want to remove.
- 7. Click Delete memberships.

This cancels the department's assignment.

### **Related topics**

- Governance administration (page description) on page 1369
- Organization (page description) on page 1410
- Department (page description) on page 1411
- Memberships Department (page description) on page 1414

## **Department entitlements**

Identities can be assigned entitlements to different objects, such as, groups, accounts, roles, or applications. By assigning entitlements to system roles you avoid having to assign entitlements separately to each identity because all the identities are automatically assigned to the departments.

### Detailed information about this topic

- Displaying department entitlements on page 603
- Adding department entitlements on page 604
- Deleting department entitlements on page 605

## **Displaying department entitlements**

You can see entitlements assigned to departments. You can also display the reason why departments have certain entitlements (entitlement origin).

### To display a department's entitlements

- 1. In the menu bar, click **Responsibilities** > **Governance Administration**.
- 2. On the Governance Administration page, perform the following actions:
  - a. Click **Organization**.
  - b. On the **Organization** page, click **Departments** in the **Type** drop-down.
- 3. On the **Departments** page, click the department whose entitlements you want to display.
- 4. In the details pane, click Edit.
- 5. On the overview page, click **Entitlements**.

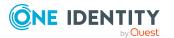

This opens the **Entitlements - <department name>** page (see Entitlements - Department (page description) on page 1415).

- 6. (Optional) To display more information about the origin of an entitlement, perform the following actions:
  - a. In the list, click the entitlement that you want to know more about.
  - b. In the details pane, on the **Detective** tab, click ► (Expand) next to Analysis for.

This displays more information about the entitlement's assignment.

### **Related topics**

- Governance administration (page description) on page 1369
- Organization (page description) on page 1410
- Department (page description) on page 1411
- Entitlements Department (page description) on page 1415

### Adding department entitlements

You can add entitlements to departments. You do this through a request.

### To add an entitlement to a department

- 1. In the menu bar, click **Responsibilities** > **Governance Administration**.
- 2. On the **Governance Administration** page, perform the following actions:
  - a. Click Organization.
  - b. On the **Organization** page, click **Departments** in the **Type** drop-down.
- 3. On the **Departments** page, click the department to which you want to add an entitlement.
- 4. In the details pane, click Edit.
- 5. On the overview page, click **Entitlements**.
- 6. On the **Entitlements <department name>** page, click **Add new**.
- 7. In the **Add a new entitlement** dialog, in the **Entitlement type** menu, select which type of entitlement you want to add.
- 8. Click Assign.
- 9. In the **Entitlement** dialog, in the list, click the entitlement that you want to add.
- 10. In the Add a new entitlement dialog, click Request.
- 11. On the My Shopping Cart page, click Submit.

TIP: You can also add more products to your shopping cart and configure various settings. For more information, see Managing products in the shopping cart on page 82.

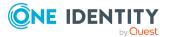

After the request has been granted approval, the entitlement is added to the department.

### **Related topics**

- Requesting products on page 80
- Governance administration (page description) on page 1369
- Organization (page description) on page 1410
- Department (page description) on page 1411
- Entitlements Department (page description) on page 1415
- My shopping cart (page description) on page 877

## **Deleting department entitlements**

You can delete entitlements assigned to departments.

### To delete an entitlement of a department

- 1. In the menu bar, click **Responsibilities** > **Governance Administration**.
- 2. On the Governance Administration page, perform the following actions:
  - a. Click **Organization**.
  - b. On the **Organization** page, click **Departments** in the **Type** drop-down.
- 3. On the **Departments** page, click the department whose entitlements you want to delete.
- 4. In the details pane, click Edit.
- 5. On the overview page, click **Entitlements**.
- 6. On the **Entitlements <department name>** page, in the list, select the check box in the row of the entitlement you want to delete.
- 7. Click **Delete**.

### **Related topics**

- Governance administration (page description) on page 1369
- Organization (page description) on page 1410
- Department (page description) on page 1411
- Entitlements Department (page description) on page 1415

# **Compliance: Departments**

Companies have different requirements that they need for regulating internal and external identities' access to company resources. On the one hand, rule checks are used for locating

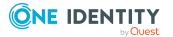

rule violations and on the other hand, to prevent them. By using these rules, you can demonstrate compliance with legislated regulations such as the Sarbanes-Oxley Act (SOX). The following demands are made on compliance:

- Compliance rules define what an employee is entitled to do or not do. For example, an identity may not have both entitlements A and B at the same time.
- Company policies are very flexible, and can be defined for any company resources you are managing with Manager. For example, a policy might only allow identities from a certain department to own a certain entitlement.
- Each item that an identity access can be given a risk value. A risk index can be calculated for identities, accounts, organization, roles, and for the groups of resources available for request. You can then use the risk indexes to help prioritize your compliance activities.

Some rules are preventative. For example, a request will not be processed if it violates the rules, unless exception approval is explicitly granted and an approver allows it. Compliance rules (if appropriate) and company policies are run on a regular schedule and violations appear in the identity's Web Portal to be dealt with there. Company policies can contribute to mitigation control by reducing risk. For example, if risks are posed by identities running processes outside the One Identity Manager solution and causing violations. Reports and dashboards provide you with comprehensive compliance information

### Detailed information about this topic

- Displaying department rule violations on page 606
- Displaying department policy violations on page 607
- Displaying rule violations of department members on page 607
- Displaying risk indexes and entitlements of department members on page 608

## **Displaying department rule violations**

You can see department rule violations.

### To display rule violations

- 1. In the menu bar, click **Responsibilities** > **Governance Administration**.
- 2. On the **Governance Administration** page, perform the following actions:
  - a. Click **Organization**.
  - b. On the **Organization** page, click **Departments** in the **Type** drop-down.
- 3. On the **Departments** page, click the department whose rule violations you want to display.
- 4. In the details pane, click Edit.
- 5. On the overview page, click **Compliance**.

This opens the **Compliance - <department name>** page (see Compliance – Department (page description) on page 1416).

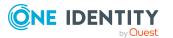

- Governance administration (page description) on page 1369
- Organization (page description) on page 1410
- Department (page description) on page 1411
- Compliance Department (page description) on page 1416

## **Displaying department policy violations**

You can see department policy violations.

### To display policy violations

- 1. In the menu bar, click **Responsibilities** > **Governance Administration**.
- 2. On the Governance Administration page, perform the following actions:
  - a. Click Organization.
  - b. On the **Organization** page, click **Departments** in the **Type** drop-down.
- 3. On the **Departments** page, click the department whose policy violations you want to display.
- 4. In the details pane, click Edit.
- 5. On the overview page, click **Compliance reports**.

This opens the **Compliance reports - <department name>** page (see Compliance reports - Department (page description) on page 1422).

6. In the **View** menu, select **Policy violations**.

### **Related topics**

- Governance administration (page description) on page 1369
- Organization (page description) on page 1410
- Department (page description) on page 1411
- Compliance reports Department (page description) on page 1422

### **Displaying rule violations of department members**

You can see the rule violations of identities that are assigned specific departments.

### To display rule violations of a department's members

- 1. In the menu bar, click **Responsibilities** > **Governance Administration**.
- 2. On the **Governance Administration** page, perform the following actions:

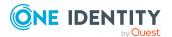

- a. Click **Organization**.
- b. On the **Organization** page, click **Departments** in the **Type** drop-down.
- 3. On the **Departments** page, click the department whose rule violations you want to display.
- 4. In the details pane, click **Edit**.
- 5. On the overview page, click **Compliance reports**.

This opens the **Compliance reports - <department name>** page (see Compliance reports - Department (page description) on page 1422).

6. In the **View** menu, select **Compliance rule violations**.

### **Related topics**

- Governance administration (page description) on page 1369
- Organization (page description) on page 1410
- Department (page description) on page 1411
- Compliance reports Department (page description) on page 1422

# Displaying risk indexes and entitlements of department members

For every department, you can see all the identities that have this department as primary or secondary assignment. You can also display the number of entitlements assigned and the risk index.

### To display members of a department

- 1. In the menu bar, click **Responsibilities** > **Governance Administration**.
- 2. On the Governance Administration page, perform the following actions:
  - a. Click **Organization**.
  - b. On the **Organization** page, click **Departments** in the **Type** drop-down.
- 3. On the **Departments** page, click the department whose members you want to display.
- 4. In the details pane, click **Edit**.
- 5. On the overview page, click **Compliance reports**.

This opens the **Compliance reports - <department name>** page (see Compliance reports - Department (page description) on page 1422).

- 6. In the View menu, select Identities: Risk indexes and entitlements.
- 7. (Optional) To display more information about an identity, perform the following actions:

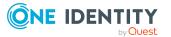

- a. In the list, click an identity.
- b. In the dialog, click **Overview**.

- Governance administration (page description) on page 1369
- Organization (page description) on page 1410
- Department (page description) on page 1411
- Compliance reports Department (page description) on page 1422

# **Department attestations**

You can use attestation to test the balance between security and compliance within your company. Managers or others responsible for compliance can use One Identity Manager attestation functionality to certify correctness of permissions, requests, or exception approvals either scheduled or on demand. Recertification is the term generally used to describe regular certification of permissions. One Identity Manager uses the same workflows for recertification and attestation.

There are attestation policies defined in One Identity Manager for carrying out attestations. Attestation policies specify which objects are attested when, how often, and by whom.Once an attestation is performed, One Identity Manager creates attestation cases that contain all the necessary information about the attestation objects and the attestor responsible. The attestor checks the attestation objects. They verify the correctness of the data and initiate any changes that need to be made if the data conflicts with internal rules.

Attestation cases record the entire attestation sequence. Each attestation step in an attestation case can be audit-proof reconstructed. Attestations are run regularly using scheduled tasks. You can also trigger single attestations manually.

Attestation is complete when the attestation case has been granted or denied approval. You specify how to deal with granted or denied attestations on a company basis.

### **Detailed information about this topic**

- Displaying department attestation cases on page 609
- Displaying attestors of department pending attestation cases on page 611
- Approving and denying department attestation cases on page 612
- Sending reminders about department pending attestation cases on page 613

## **Displaying department attestation cases**

You can see attestation cases related to departments.

In addition, you can obtain more information about the attestation cases.

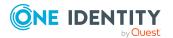

### To display attestation cases

- 1. In the menu bar, click **Responsibilities** > **Governance Administration**.
- 2. On the **Governance Administration** page, perform the following actions:
  - a. Click Organization.
  - b. On the **Organization** page, click **Departments** in the **Type** drop-down.
- 3. On the **Departments** page, click the department whose attestation cases you want to display.
- 4. In the details pane, click **Edit**.
- 5. On the overview page, click **Attestation**.

This opens the **Attestation - <department name>** page (see Attestation – Department (page description) on page 1417).

- 6. (Optional) Click on a tab to display the respective attestation cases.
- 7. (Optional) To display objects involved in an attestation case in detail, perform the following actions:
  - a. In the list, click the attestation case.
  - b. In the details pane, click **Show details**.
  - c. In the Attested object dialog, select an object in the Object menu.
     This shows information about the object.
  - d. (Optional) Click **View current state of the object** This opens an overview of the attestation.
- 8. (Optional) To display all the identities that can approve the attestation case, perform the following actions:
  - a. In the list, click the attestation case.
  - b. In the details pane, click the **Workflow** tab.
- 9. (Optional) To show previous attestation cases for the selected object, perform the following actions:
  - a. In the list, click the attestation case.
  - b. In the details pane, click the **History** tab.

This displays a list of the attestation cases that have already taken place for the selected object. You can get more information about each attestation case.

### **Related topics**

- Governance administration (page description) on page 1369
- Organization (page description) on page 1410
- Department (page description) on page 1411
- Attestation Department (page description) on page 1417

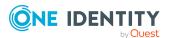

# Displaying attestors of department pending attestation cases

You can see identities that still have to approve department attestation cases.

### To show attestors of an attestation case

- 1. In the menu bar, click **Responsibilities** > **Governance Administration**.
- 2. On the **Governance Administration** page, perform the following actions:
  - a. Click **Organization**.
  - b. On the **Organization** page, click **Departments** in the **Type** drop-down.
- On the **Departments** page, click the department whose attestation cases you want to display.
- 4. In the details pane, click Edit.
- 5. On the overview page, click **Attestation**.
- (Optional) On the Attestations <department name> page, click on a tab to display the corresponding attestation cases
- 7. In the list, click the (pending) attestation case to see its attestors.
- 8. In the details pane, click **Actions** > **Send a reminder mail**.

The **Send a reminder mail** dialog lists all the identities that can approve this attestation case. You can now send these identities a reminder.

### To show attestors of all attestation cases

- 1. In the menu bar, click **Responsibilities** > **Governance Administration**.
- 2. On the Governance Administration page, perform the following actions:
  - a. Click **Organization**.
  - b. On the **Organization** page, click **Departments** in the **Type** drop-down.
- 3. On the **Departments** page, click the department whose attestation cases you want to display.
- 4. In the details pane, click Edit.
- 5. On the overview page, click **Attestation**.
- (Optional) On the Attestations <department name> page, click on a tab to display the corresponding attestation cases
- 7. Click View approvers for pending cases.

The **Send a reminder mail** dialog shows all the identities that still have attestation cases to approve. You can now send these identities a reminder.

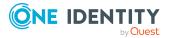

- Attestors for attestation cases on page 167
- Governance administration (page description) on page 1369
- Organization (page description) on page 1410
- Department (page description) on page 1411
- Attestation Department (page description) on page 1417

## Approving and denying department attestation cases

You can grant or deny approval to attestation cases of departments.

### To approve an attestation case

- 1. In the menu bar, click **Responsibilities** > **Governance Administration**.
- 2. On the Governance Administration page, perform the following actions:
  - a. Click **Organization**.
  - b. On the **Organization** page, click **Departments** in the **Type** drop-down.
- 3. On the **Departments** page, click the department whose attestation cases are pending your approval.
- 4. In the details pane, click **Edit**.
- 5. On the overview page, click **Attestation**.
- (Optional) On the Attestations <department name> page, click on a tab to display the corresponding attestation cases
- 7. Click **Approve**.
- 8. On the **Attestation <department name>** page, perform one of the following actions:
  - Click (Approve) next to the attestation case you want to approve.
  - Click (**Deny**) next to the attestation case you want to deny.

TIP: To grant or deny approval for all the attestation cases displayed, click  $\overline{\square}$  (**Approve all**) or  $\overline{\square}$  (**Deny all**).

- 9. Click Next.
- 10. (Optional) On the **Pending Attestations Approvals** page, perform the following actions:
  - For approved attestation case:
    - To provide a reason for all approved attestation cases, enter the reason in the **Reason for approvals** field.

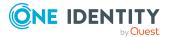

- To use a predefined standard reason for all approved attestation cases, select the reason in the **Standard reason** list.
- For denied attestation cases:
  - To provide a reason for all denied attestation cases, enter the reason in the **Reason for approvals** field.
  - To use a predefined standard reason for all denied attestation cases, select the reason in the **Standard reason** list.
- To provide an individual reason for an approval decision, click **Enter a reason** and enter your reason.

TIP: By giving reasons, your approvals are more transparent and support the audit trail.

NOTE: For more detailed information about standard reasons, see the One Identity Manager IT Shop Administration Guide.

- 11. Click Save.
- 12. (Optional) If the approval requires multi-factor authentication, you are prompted to enter a security code. It may take a few minutes before the prompt appears. Perform one of the following actions:
  - Click **Login with the Starling 2FA app** and follow the app instructions on your mobile phone.
  - Click Send SMS or Phone call, enter the security code, and click Next.

#### **Related topics**

- Attestation on page 157
- Governance administration (page description) on page 1369
- Organization (page description) on page 1410
- Department (page description) on page 1411
- Attestation Department (page description) on page 1417

# Sending reminders about department pending attestation cases

If attestors have not yet processed an attestation case, you can send a reminder email to them to remind them about approving it.

The following options are available for sending reminders:

- You can select a specific attestation case that shows its attestors and then send a reminder about this attestation case to one specific attestor (see Option 1).
- You can send a reminder to all attestors of pending attestation cases that are shown on the current tab. This allows you to quickly notify all attestors that still need to make an approval decision (see Option 2).

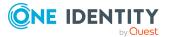

• You can show all the attestors that still need to make approval decisions about attestation cases and then send a reminder to one specific attestor (see Option 3).

#### To send a reminder to attestors of a selected attestation case

- 1. In the menu bar, click **Responsibilities** > **Governance Administration**.
- 2. On the Governance Administration page, perform the following actions:
  - a. Click Organization.
  - b. On the **Organization** page, click **Departments** in the **Type** drop-down.
- 3. On the **Departments** page, click the department whose attestation cases you want to display.
- 4. In the details pane, click **Edit**.
- 5. On the overview page, click **Attestation**.
- (Optional) On the Attestations <department name> page, click on a tab to display the corresponding attestation cases
- 7. In the list, click the attestation case that has attestors you want to remind.
- 8. In the details pane, click **Actions** > **Send a reminder mail**.
- 9. In the **Send a reminder mail** dialog, next to the identity you want to notify, click **Send a mail**.
- 10. Select the email program that you want to use.

This opens an email template with the attestor's email address.

11. Edit the email and send it to the attestor.

# To send a reminder to all the attestors of pending attestation cases on the current tab

- 1. In the menu bar, click **Responsibilities** > **Governance Administration**.
- 2. On the Governance Administration page, perform the following actions:
  - a. Click **Organization**.
  - b. On the **Organization** page, click **Departments** in the **Type** drop-down.
- 3. On the **Departments** page, click the department whose attestation cases you want to display.
- 4. In the details pane, click Edit.
- 5. On the overview page, click **Attestation**.
- (Optional) On the Attestations <department name> page, click on a tab to display the corresponding attestation cases
- 7. Click Send reminder.
- 8. In the **Send a reminder mail** dialog, enter the message for the attestor.
- 9. Click **OK**.

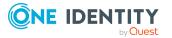

#### To send a reminder a specific attestor about pending attestation cases

- 1. In the menu bar, click **Responsibilities** > **Governance Administration**.
- 2. On the Governance Administration page, perform the following actions:
  - a. Click Organization.
  - b. On the **Organization** page, click **Departments** in the **Type** drop-down.
- 3. On the **Departments** page, click the department whose attestation cases you want to display.
- 4. In the details pane, click **Edit**.
- 5. On the overview page, click **Attestation**.
- (Optional) On the Attestations <department name> page, click on a tab to display the corresponding attestation cases
- 7. In the **Send a reminder mail** dialog, next to the identity you want to notify, click **Send a mail**.
- 8. Select the email program that you want to use.

This opens an email template with the attestor's email address.

9. Edit the email and send it to the attestor.

#### **Related topics**

- Sending attestation reminders on page 171
- Sending attestation reminders on page 171
- Governance administration (page description) on page 1369
- Organization (page description) on page 1410
- Department (page description) on page 1411
- Attestation Department (page description) on page 1417

# **Displaying department risk indexes**

You can see department risk indexes.

NOTE: For more detailed information about risk assessment, see the One Identity Manager Risk Assessment Administration Guide.

#### To display a department's risk index

- 1. In the menu bar, click **Responsibilities** > **Governance Administration**.
- 2. On the **Governance Administration** page, perform the following actions:
  - a. Click Organization.
  - b. On the **Organization** page, click **Departments** in the **Type** drop-down.

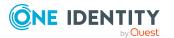

- 3. On the **Departments** page, click the department whose risk index you want to display.
- 4. In the details pane, click **Edit**.
- 5. On the overview page, click **Risk**.

This opens the **Risk - <department name>** page (see Risk - Department (page description) on page 1091).

6. (Optional) To show which attributes and assignments contribute to the calculated risk index, click **View risk functions**.

#### **Related topics**

- Risk assessment on page 215
- Risk assessment on page 215
- Governance administration (page description) on page 1369
- Organization (page description) on page 1410
- Department (page description) on page 1411
- Overview Department (page description) on page 1413

# **Department history**

The Web Portal gives you the option of displaying the historical data of departments for which you are responsible.

To do this, you have the following options:

| Table | 43: | <b>Historical</b> | data |
|-------|-----|-------------------|------|
|-------|-----|-------------------|------|

| View              | Description                                                                                                    |
|-------------------|----------------------------------------------------------------------------------------------------|
| Events            | This shows you all the events that affect the department, either<br>on a timeline or in a table (see Displaying department history on<br>page 617).                                                                                                    |
| Status overview   | This shows you an overview of all assignments. It also shows<br>how long each change was valid for. Use the status overview to<br>track when changes were made and by whom. This way, you not<br>only see the initial and current status but you also see all the<br>steps in between (see Displaying the status overview of depart-<br>ments on page 618). |
| Status comparison | You can select a date and display all the changes made from then<br>until now. This also shows you what the value of the property was<br>at the selected point in time and what the value is now (see<br>Comparing statuses of departments on page 618).                                                                                                    |

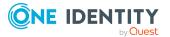

## **Displaying department history**

You can select to display all events involving departments on a timeline or in a table.

#### To display the history

- 1. In the menu bar, click **Responsibilities** > **Governance Administration**.
- 2. On the **Governance Administration** page, perform the following actions:
  - a. Click **Organization**.
  - b. On the **Organization** page, click **Departments** in the **Type** drop-down.
- 3. On the **Departments** page, click the department whose history you want to display.
- 4. In the details pane, click **Edit**.
- 5. On the overview page, click **History**.

This opens the **History - <department name>** page (see History – Department (page description) on page 1420).

TIP: To navigate along the timeline, click in the pane and move the mouse left or right whilst holding down the left button.

To zoom in or out, turn the mouse wheel.

- 6. (Optional) To filter the timeline of events, click **Filter by** and then one of the following:
  - **User**: Searches for events or actions associated with the identity name given. Identities with entitlements and ownerships create changes, such as adding or removing properties. You can see these actions on the timeline.
  - **Change type**: Only show events on the timeline with the selected change type.
  - **Date**: Only show events on the timeline that took place in the given period.
  - **Properties**: Only show events on the timeline with the selected properties.
  - **Display**: Only show events on the timeline that match the search.
  - **Object**: Only show events on the timeline about the selected object.
- 7. (Optional) To switch to the table view, click **Switch to table view**.
- 8. (Optional) To show more details about an event, perform one of the following actions:
  - Click on the event in the timeline.
  - In the table view, click the event and you will see the details in the details pane.

- Governance administration (page description) on page 1369
- Organization (page description) on page 1410

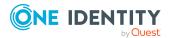

- Department (page description) on page 1411
- History Department (page description) on page 1420

## Displaying the status overview of departments

You can see all the changes that affect departments. You can also display how long each change was valid for. Use the status overview to track when changes were made and by whom. This way, you not only see the initial and current status but you also see all the steps in between.

#### To display the status overview

- 1. In the menu bar, click **Responsibilities** > **Governance Administration**.
- 2. On the **Governance Administration** page, perform the following actions:
  - a. Click Organization.
  - b. On the **Organization** page, click **Departments** in the **Type** drop-down.
- 3. On the **Departments** page, click the department whose status overview you want to display.
- 4. In the details pane, click Edit.
- 5. On the overview page, click **History**.

This opens the **History - <department name>** page (see History - Department (page description) on page 1420).

6. Click the **Status overview** tab.

#### **Related topics**

- Governance administration (page description) on page 1369
- Organization (page description) on page 1410
- Department (page description) on page 1411
- History Department (page description) on page 1420

## **Comparing statuses of departments**

You can compare the current status of a department that you are responsible for to its status at another time.

#### To compare statuses

- 1. In the menu bar, click **Responsibilities** > **Governance Administration**.
- 2. On the Governance Administration page, perform the following actions:
  - a. Click **Organization**.
  - b. On the **Organization** page, click **Departments** in the **Type** drop-down.

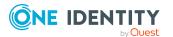

- 3. On the **Departments** page, click the department whose status you want to compare.
- 4. In the details pane, click **Edit**.
- 5. On the overview page, click **History**.
- 6. On the **History** page, click the **Status comparison** tab.
- 7. In the date field, select the date and time from which you want to start the comparison.
- 8. (Optional) To display the properties that have not changed since creation, deselect the box next to **Display changed values only**.

#### To compare the current status with the status at the time of a specific event

- 1. In the menu bar, click **Responsibilities** > **Governance Administration**.
- 2. On the **Governance Administration** page, perform the following actions:
  - a. Click Organization.
  - b. On the **Organization** page, click **Departments** in the **Type** drop-down.
- 3. On the **Departments** page, click the department whose status you want to compare.
- 4. In the details pane, click Edit.
- 5. On the overview page, click **History**.
- 6. On the **History** page, perform one of the following actions:
  - On the timeline, click the event and then **Compare**.
  - In the table view, click the event in the list and then in the details pane, click **Compare**.
- 7. (Optional) To display the properties that have not changed since being created, deselect the box next to **Display changed values only**.

#### **Related topics**

- Governance administration (page description) on page 1369
- Organization (page description) on page 1410
- Department (page description) on page 1411
- History Department (page description) on page 1420

# **Displaying role memberships of department** members

You can see which roles and organizations belong to identities that are assigned departments. . Information is displayed as a hierarchical chart, so you can drill in and see the role inheritance.

MOBILE: This function is not available in the mobile interface.

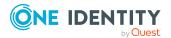

#### To display roles and organizations of members of a department

- 1. In the menu bar, click **Responsibilities** > **Governance Administration**.
- 2. On the **Governance Administration** page, perform the following actions:
  - a. Click Organization.
  - b. On the **Organization** page, click **Departments** in the **Type** drop-down.
- 3. On the **Departments** page, click the department whose members you want to know more about.
- 4. In the details pane, click **Edit**.
- 5. On the overview page, click **Usage**.

This opens the **Usage - <department name>** page (see Usage - Department (page description) on page 1422).

- 6. In the **Role classes** menu, select the main category of roles and organizations that you want to display.
- (Optional) To find out which members are assigned to a particular object, click (More information) in the specified object.
- 8. (Optional) To see the legend, click **More information**.

#### **Related topics**

- Governance administration (page description) on page 1369
- Organization (page description) on page 1410
- Department (page description) on page 1411
- Usage Department (page description) on page 1422

# Copying/splitting departments

You can copy or move memberships and entitlements from departments to new roles (departments, business roles, cost centers, locations).

Any combination of role types is allowed.

#### To copy a department or move memberships and entitlements

- 1. In the menu bar, click **Responsibilities** > **Governance Administration**.
- 2. On the **Governance Administration** page, perform the following actions:
  - a. Click Organization.
  - b. On the **Organization** page, click **Departments** in the **Type** drop-down.
- 3. On the **Departments** page click the department you want to copy or whose memberships and entitlements you want to move.
- 4. In the details pane, click **Edit**.

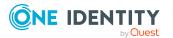

- 5. On the overview page, click **Split**.
- In the Split a role dialog, in the Type of the new role menu, select a type for the new role.
- Depending on which role type you have selected, enter the corresponding main data of the new role (see Main data – Department (page description) on page 1085, Main data – Business role (page description) on page 1056, Main data – Cost center (page description) on page 1099, or Main data – Location (page description) on page 1111).
- 8. Click Next.
- 9. Perform the following actions:
  - To neither copy nor move an entitlement/a membership to a new role, click
     Actions > Keep this assignment next to the corresponding entitlement/membership. Later, the entitlement/membership is only available in the source role.
  - To copy an entitlement/a membership to a new role, click Actions > Keep and copy to new role next to the corresponding entitlement/membership. The entitlement/membership is later included in the source role as well as the target role.
  - To move an entitlement/a membership to a new role, click Actions > Move to new role next to the corresponding entitlement/membership. The entitlement/membership is later removed from the source role and is only included in the target role.
- 10. Click Next.
- 11. (Optional) Verify the actions to run and deselect the check box in front of any actions that should not be run.
- 12. Click Next.
- 13. Click Close.

- Department memberships on page 601
- Department entitlements on page 603
- Governance administration (page description) on page 1369
- Organization (page description) on page 1410
- Department (page description) on page 1411

# **Comparing and merging departments**

You can compare the properties of departments with the properties of other business roles, departments, cost centers, or locations and then select the properties you require and merge them.

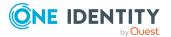

#### To compare and merge a department

- 1. In the menu bar, click **Responsibilities** > **Governance Administration**.
- 2. On the **Governance Administration** page, perform the following actions:
  - a. Click Organization.
  - b. On the **Organization** page, click **Departments** in the **Type** drop-down.
- 3. On the **Departments** page, click the department you want to compare and merge.
- 4. In the details pane, click Edit.
- 5. On the overview page, click **Compare and merge**.
- In the Compare and merge dialog, in the Object type menu, select the business role, department, cost center, or location to compare and merge with your department.
- 7. Click Assign.
- 8. In the **Comparison role** dialog, select the business role/department/cost center/location to compare.

The assigned memberships and entitlements of both objects are listed with the following information:

| Column                                            | Description                                                                                                    |  |
|---------------------------------------------------|----------------------------------------------------------------------------------------------------|--|
| Object                                            | Shows the name of the assigned entitlement/membership that occurs in one of the selected objects being compared.                                    |  |
| Туре                                              | Type of the entitlement/membership.                                                                                                    |  |
| <name object="" of="" source="" the=""></name>    | Shows the entitlement/membership's assignment type. The following assignment types are available.                                                   |  |
|                                                   | • Direct                                                                                                    |  |
|                                                   | Inherited                                                                                                    |  |
|                                                   | Requested                                                                                                    |  |
| <name of="" td="" the<=""><td>Dynamic</td></name> | Dynamic                                                                                                    |  |
| compare object>                                   | Not assigned                                                                                                    |  |
|                                                   | For more detailed information about assigning company resources, see the One Identity Manager Identity Management Base Module Administration Guide. |  |
| Comparison                                        | Show you where the entitlement/membership occurs.                                                                                                   |  |

#### **Table 44: Overview of the assignments**

TIP: To arrange the list of assignments better, use the filters available some of the columns. For more information, see Filtering on page 41..

9. In the **Compare and merge** dialog, click **Merge the selected roles**.

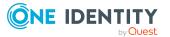

- 10. (Optional) Verify the actions to run and deselect the check box in front of any actions that should not be run.
- 11. Click Next.
- 12. Click Close.

- Department memberships on page 601
- Department entitlements on page 603
- Governance administration (page description) on page 1369
- Organization (page description) on page 1410
- Department (page description) on page 1411

# **Displaying department statistics**

You can see department statistics. For example, you can see all the identities of a department that have not yet made a request.

#### To display a department's statistics

- 1. In the menu bar, click **Responsibilities** > **Governance Administration**.
- 2. On the Governance Administration page, perform the following actions:
  - a. Click Organization.
  - b. On the **Organization** page, click **Departments** in the **Type** drop-down.
- 3. On the **Organization** page, click the department whose statistics you want to display.
- 4. In the details pane, click Edit.
- 5. On the overview page, click **Statistics**.

This opens the **Statistics for <department name>** dialog and shows the department's statistics.

6. (Optional) To obtain more information about a chart, click the chart or its header.

- Discovering your statistics on the home page on page 803
- Statistics on page 803
- Governance administration (page description) on page 1369
- Organization (page description) on page 1410
- Department (page description) on page 1411

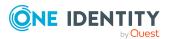

# Managing business roles

You can perform a variety of actions on business roles and gather information about them.

#### **Detailed information about this topic**

- Displaying all business roles on page 624
- Restoring deleted business roles on page 625
- Displaying business role overviews on page 626
- Displaying and editing business role main data on page 626
- Business role memberships on page 627
- Business role entitlements on page 629
- Compliance: Business roles on page 631
- Business role attestations on page 634
- Displaying business role risk indexes on page 640
- Business role history on page 641
- Displaying role memberships of business role members on page 644
- Copying/splitting business roles on page 645
- Comparing and merging business roles on page 646

# **Displaying all business roles**

You can see all the business roles.

#### To display business roles

- 1. In the menu bar, click **Responsibilities** > **Governance Administration**.
- 2. On the Governance Administration page, click Business Roles.

This opens the **Business Roles** page (see Business roles (page description) on page 1369) and displays all the business roles.

- Governance administration (page description) on page 1369
- Business roles (page description) on page 1369

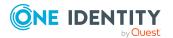

# **Restoring deleted business roles**

You can restore deleted business roles. For example, a business role can be deleted if two roles are merged during comparison (see Comparing and merging business roles on page 646).

#### To restore a deleted business role

- 1. In the menu bar, click **Responsibilities** > **Governance Administration**.
- 2. On the Governance Administration page, click Business Roles.
- 3. On the **Business Roles** page, click **Restore a deleted role**.
- 4. In the **Restore a deleted role** dialog, in the date field next to **Find roles deleted from**, enter a date and time before the business role was deleted.
- 5. Next to the business role you want to restore, select the check box.
- 6. Click Next.
- 7. (Optional) To prevent certain actions from being performed, clear the check box next to the corresponding action.
- 8. Click Next.
- 9. Click Close.

#### To restore a deleted child business role

- 1. In the menu bar, click **Responsibilities** > **Governance Administration**.
- 2. On the Governance Administration page, click Business Roles.
- 3. On the **Business Roles** page, click the business role that was originally parent to the deleted business role.
- 4. In the details pane, click Edit.
- 5. On the overview page, click **Restore**.
- 6. In the **Restore a deleted role** dialog, in the date field next to **Find roles deleted from**, enter a date and time before the business role was deleted.
- 7. In the list next to the business role you want to restore, select the check box.
- 8. Click Next.
- 9. (Optional) To prevent certain actions from being performed, clear the check box next to the corresponding action.
- 10. Click Next.
- 11. Click Close.

- Comparing and merging business roles on page 646
- Governance administration (page description) on page 1369

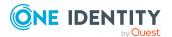

- Business roles (page description) on page 1369
- Business role (page description) on page 1370

# **Displaying business role overviews**

You can see all relevant information about business roles summarized in an overview. The information is represented by shapes in a HyperView.

#### To display a business role's overview

- 1. In the menu bar, click **Responsibilities** > **Governance Administration**.
- 2. On the Governance Administration page, click Business Roles.
- 3. On the **Business Roles** page, click the business role whose overview you want to display.
- 4. In the details pane, click **Edit**.
- 5. On the overview page, click **Overview**.

This opens the **Overview - <business role name>** page (see Overview - Business role (page description) on page 1372).

#### **Related topics**

- Governance administration (page description) on page 1369
- Business roles (page description) on page 1369
- Business role (page description) on page 1370
- Overview Business role (page description) on page 1372

# Displaying and editing business role main data

You can see and edit the system roles' main data.

#### To show and edit a business role's main data

- 1. In the menu bar, click **Responsibilities** > **Governance Administration**.
- 2. On the Governance Administration page, click Business Roles.
- On the Business Roles page, click the business role whose main data you want to display/edit.
- 4. In the details pane, click Edit.
- 5. On the overview page, click **Main data**.
- 6. On the **Main data <business role name>**, make your changes in the respective fields (see Main data Business role (page description) on page 1372).
- 7. Click Save.

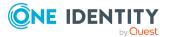

- Governance administration (page description) on page 1369
- Business roles (page description) on page 1369
- Business role (page description) on page 1370
- Main data Business role (page description) on page 1372

# **Business role memberships**

Business roles can be assigned identities. You can see these identities, assign further identities to the business roles and remove identities from the business roles.

#### Detailed information about this topic

- Displaying business role memberships on page 627
- Assigning identities to business roles on page 628
- Removing business roles from identities on page 628

## **Displaying business role memberships**

You can see identities that have business roles assigned to them.

#### To display identities that are assigned a business role

- 1. In the menu bar, click **Responsibilities** > **Governance Administration**.
- 2. On the Governance Administration page, click Business Roles.
- 3. On the **Business Roles** page, click the business role whose memberships you want to display.
- 4. In the details pane, click Edit.
- 5. On the overview page, click **Memberships**.

This opens the **Memberships - <business role name>** page (see Memberships - Business role (page description) on page 1374).

- Governance administration (page description) on page 1369
- Business roles (page description) on page 1369
- Business role (page description) on page 1370
- Memberships Business role (page description) on page 1374

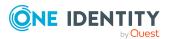

## Assigning identities to business roles

You can assign business roles to identities. You do this through requests.

#### To assign a business role to an identity

- 1. In the menu bar, click **Responsibilities** > **Governance Administration**.
- 2. On the Governance Administration page, click Business Roles.
- 3. On the **Business roles** page, click the business role you want to assign to an identity.
- 4. In the details pane, click **Edit**.
- 5. On the overview page, click **Memberships**.
- 6. On the **Memberships <business role name>** page, click **Request memberships**.
- 7. In the **Request memberships** dialog, in the list, click the identity you want to assign to the business role.
- 8. Click Add to cart.
- 9. On the My Shopping Cart page, click Submit.

TIP: You can also add more products to your shopping cart and configure various settings. For more information, see Managing products in the shopping cart on page 82.

Once the request has been granted approval, the identity is assigned to the business role.

#### **Related topics**

- Governance administration (page description) on page 1369
- Business roles (page description) on page 1369
- Business role (page description) on page 1370
- Memberships Business role (page description) on page 1374

## **Removing business roles from identities**

You can remove identities from business roles.

#### To remove an identity from a business role

- 1. In the menu bar, click **Responsibilities** > **Governance Administration**.
- 2. On the Governance Administration page, click Business Roles.
- 3. On the **Business roles** page, click the business role you want to remove an identity from.
- 4. In the details pane, click Edit.

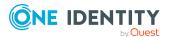

- 5. On the overview page, click **Memberships**.
- 6. On the **Memberships <business role name>** page, select the check box next to the business role that you want to remove.
- 7. Click Delete memberships.

This cancels the business role's assignment.

#### **Related topics**

- Governance administration (page description) on page 1369
- Business roles (page description) on page 1369
- Business role (page description) on page 1370
- Memberships Business role (page description) on page 1374

# **Business role entitlements**

Identities can be assigned entitlements to different objects, such as, groups, accounts, roles, or applications. Assigning identities to business roles avoids you having to assign entitlements separately to each identity. All a business role's entitlements are automatically assigned to all the identities assigned to the business role.

#### Detailed information about this topic

- Displaying business role entitlements on page 629
- Adding business role entitlements on page 630
- Deleting business role entitlements on page 631

## **Displaying business role entitlements**

You can see entitlements assigned to business roles. You can also display the reason why business roles have certain entitlements (entitlement origin).

#### To display a business role's entitlements

- 1. In the menu bar, click **Responsibilities** > **Governance Administration**.
- 2. On the Governance Administration page, click Business Roles.
- 3. On the **Business Roles** page, click the business role whose entitlements you want to display.
- 4. In the details pane, click **Edit**.
- 5. On the overview page, click **Entitlements**.

This opens the **Entitlements - <business role name>** page (see Entitlements - Business role (page description) on page 1375).

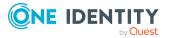

- 6. (Optional) To display more information about the origin of an entitlement, perform the following actions:
  - a. In the list, click the entitlement that you want to know more about.
  - b. In the details pane, on the **Detective** tab, click **>** (**Expand**) next to **Analysis for**.

This displays more information about the entitlement's assignment.

#### **Related topics**

- Governance administration (page description) on page 1369
- Business roles (page description) on page 1369
- Business role (page description) on page 1370
- Entitlements Business role (page description) on page 1375

## **Adding business role entitlements**

You can add entitlements to business roles. You do this through a request.

#### To add an entitlement to a business role

- 1. In the menu bar, click **Responsibilities** > **Governance Administration**.
- 2. On the Governance Administration page, click Business Roles.
- 3. On the **Business Roles** page, click the business role to which you want to add an entitlement.
- 4. In the details pane, click Edit.
- 5. On the overview page, click **Entitlements**.
- 6. On the **Entitlements <business role name>** page, click **Add new**.
- 7. In the **Add a new entitlement** dialog, in the **Entitlement type** menu, select which type of entitlement you want to add.
- 8. Click Assign.
- 9. In the **Entitlement** dialog, in the list, click the entitlement that you want to add.
- 10. In the Add a new entitlement dialog, click Request.
- 11. On the My Shopping Cart page, click Submit.

TIP: You can also add more products to your shopping cart and configure various settings. For more information, see Managing products in the shopping cart on page 82.

After the request has been granted approval, the entitlement is added to the business role.

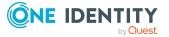

- Requesting products on page 80
- Governance administration (page description) on page 1369
- Business roles (page description) on page 1369
- Business role (page description) on page 1370
- Entitlements Business role (page description) on page 1375
- My shopping cart (page description) on page 877

### **Deleting business role entitlements**

You can delete entitlements assigned to business roles.

#### To delete an entitlement of a business role

- 1. In the menu bar, click **Responsibilities** > **Governance Administration**.
- 2. On the Governance Administration page, click Business Roles.
- 3. On the **Business Roles** page, click the business role whose entitlements you want to delete.
- 4. In the details pane, click Edit.
- 5. On the overview page, click **Entitlements**.
- 6. On the **Entitlements <business role name>** page, in the list, select the check box in the row of the entitlement you want to delete.
- 7. Click **Delete**.

#### **Related topics**

- Governance administration (page description) on page 1369
- Business roles (page description) on page 1369
- Business role (page description) on page 1370
- Entitlements Business role (page description) on page 1375

## **Compliance: Business roles**

Companies have different requirements that they need for regulating internal and external identities' access to company resources. On the one hand, rule checks are used for locating rule violations and on the other hand, to prevent them. By using these rules, you can demonstrate compliance with legislated regulations such as the Sarbanes-Oxley Act (SOX). The following demands are made on compliance:

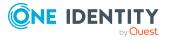

- Compliance rules define what an employee is entitled to do or not do. For example, an identity may not have both entitlements A and B at the same time.
- Company policies are very flexible, and can be defined for any company resources you are managing with Manager. For example, a policy might only allow identities from a certain department to own a certain entitlement.
- Each item that an identity access can be given a risk value. A risk index can be calculated for identities, accounts, organization, roles, and for the groups of resources available for request. You can then use the risk indexes to help prioritize your compliance activities.

Some rules are preventative. For example, a request will not be processed if it violates the rules, unless exception approval is explicitly granted and an approver allows it. Compliance rules (if appropriate) and company policies are run on a regular schedule and violations appear in the identity's Web Portal to be dealt with there. Company policies can contribute to mitigation control by reducing risk. For example, if risks are posed by identities running processes outside the One Identity Manager solution and causing violations. Reports and dashboards provide you with comprehensive compliance information

#### Detailed information about this topic

- Displaying business role rule violations on page 632
- Displaying business role policy violations on page 633
- Displaying rule violations of business role members on page 633
- Displaying risk indexes and entitlements of business role members on page 634

### **Displaying business role rule violations**

You can see business role rule violations.

#### To display rule violations

- 1. In the menu bar, click **Responsibilities** > **Governance Administration**.
- 2. On the Governance Administration page, click Business Roles.
- 3. On the **Business Roles** page, click the business role whose rule violations you want to display.
- 4. In the details pane, click **Edit**.
- 5. On the overview page, click **Compliance**.

This opens the **Compliance - <business role name>** page (see Compliance - Business role (page description) on page 1376).

- Governance administration (page description) on page 1369
- Business roles (page description) on page 1369

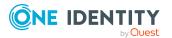

- Business role (page description) on page 1370
- Compliance Business role (page description) on page 1376

## **Displaying business role policy violations**

You can see business role policy violations.

#### To display policy violations

- 1. In the menu bar, click **Responsibilities** > **Governance Administration**.
- 2. On the Governance Administration page, click Business Roles.
- 3. On the **Business Roles** page, click the business role whose policy violations you want to display.
- 4. In the details pane, click Edit.
- 5. On the overview page, click **Compliance reports**.

This opens the **Compliance reports - <business role name>** page (see Compliance reports - Business role (page description) on page 1381).

6. In the **View** menu, select **Policy violations**.

#### **Related topics**

- Governance administration (page description) on page 1369
- Business roles (page description) on page 1369
- Business role (page description) on page 1370
- Compliance reports Business role (page description) on page 1381

## **Displaying rule violations of business role members**

You can see the rule violations of identities that are assigned specific business roles.

#### To display rule violations of a business role's members

- 1. In the menu bar, click **Responsibilities** > **Governance Administration**.
- 2. On the Governance Administration page, click Business Roles.
- 3. On the **Business Roles** page, click the business role whose rule violations you want to display.
- 4. In the details pane, click Edit.
- 5. On the overview page, click **Compliance reports**.

This opens the **Compliance reports - <business role name>** page (see Compliance reports – Business role (page description) on page 1381).

6. In the **View** menu, select **Compliance rule violations**.

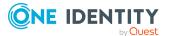

- Governance administration (page description) on page 1369
- Business roles (page description) on page 1369
- Business role (page description) on page 1370
- Compliance reports Business role (page description) on page 1381

# Displaying risk indexes and entitlements of business role members

For every business role, you can see all the identities that have this business role as primary or secondary assignment. You can also display the number of entitlements assigned and the risk index.

#### To display members of a business role

- 1. In the menu bar, click **Responsibilities** > **Governance Administration**.
- 2. On the **Governance Administration** page, click **Business Roles**.
- 3. On the **Business Roles** page, click the business role whose members you want to display.
- 4. In the details pane, click **Edit**.
- 5. On the overview page, click **Compliance reports**.

This opens the **Compliance reports - <business role name>** page (see Compliance reports - Business role (page description) on page 1381).

- 6. In the View menu, select Identities: Risk indexes and entitlements.
- 7. (Optional) To display more information about an identity, perform the following actions:
  - a. In the list, click an identity.
  - b. In the dialog, click **Overview**.

#### **Related topics**

- Governance administration (page description) on page 1369
- Business roles (page description) on page 1369
- Business role (page description) on page 1370
- Compliance reports Business role (page description) on page 1381

# **Business role attestations**

You can use attestation to test the balance between security and compliance within your company. Managers or others responsible for compliance can use One Identity Manager

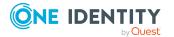

attestation functionality to certify correctness of permissions, requests, or exception approvals either scheduled or on demand. Recertification is the term generally used to describe regular certification of permissions. One Identity Manager uses the same workflows for recertification and attestation.

There are attestation policies defined in One Identity Manager for carrying out attestations. Attestation policies specify which objects are attested when, how often, and by whom.Once an attestation is performed, One Identity Manager creates attestation cases that contain all the necessary information about the attestation objects and the attestor responsible. The attestor checks the attestation objects. They verify the correctness of the data and initiate any changes that need to be made if the data conflicts with internal rules.

Attestation cases record the entire attestation sequence. Each attestation step in an attestation case can be audit-proof reconstructed. Attestations are run regularly using scheduled tasks. You can also trigger single attestations manually.

Attestation is complete when the attestation case has been granted or denied approval. You specify how to deal with granted or denied attestations on a company basis.

#### **Detailed information about this topic**

- Displaying business role attestation cases on page 635
- Displaying attestors of business role pending attestation cases on page 636
- Approving and denying business role attestation cases on page 637
- Sending reminders about business role pending attestation cases on page 639

### **Displaying business role attestation cases**

You can see attestation cases related to business roles.

In addition, you can obtain more information about the attestation cases.

#### To display attestation cases

- 1. In the menu bar, click **Responsibilities** > **Governance Administration**.
- 2. On the Governance Administration page, click Business Roles.
- 3. On the **Business Roles** page, click the business role whose attestation cases you want to display.
- 4. In the details pane, click Edit.
- 5. On the overview page, click **Attestation**.

This opens the **Attestation - <business role name>** page (see Attestation – Business role (page description) on page 1376).

- 6. (Optional) Click on a tab to display the respective attestation cases.
- 7. (Optional) To display objects involved in an attestation case in detail, perform the following actions:

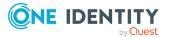

- a. In the list, click the attestation case.
- b. In the details pane, click **Show details**.
- c. In the Attested object dialog, select an object in the Object menu.
   This shows information about the object.
- d. (Optional) Click View current state of the object

This opens an overview of the attestation.

- 8. (Optional) To display all the identities that can approve the attestation case, perform the following actions:
  - a. In the list, click the attestation case.
  - b. In the details pane, click the **Workflow** tab.
- 9. (Optional) To show previous attestation cases for the selected object, perform the following actions:
  - a. In the list, click the attestation case.
  - b. In the details pane, click the **History** tab.

This displays a list of the attestation cases that have already taken place for the selected object. You can get more information about each attestation case.

#### **Related topics**

- Governance administration (page description) on page 1369
- Business roles (page description) on page 1369
- Business role (page description) on page 1370
- Attestation Business role (page description) on page 1376

# Displaying attestors of business role pending attestation cases

You can see identities that still have to approve business role attestation cases.

#### To show attestors of an attestation case

- 1. In the menu bar, click **Responsibilities** > **Governance Administration**.
- 2. On the Governance Administration page, click Business Roles.
- 3. On the **Business Roles** page, click the business role whose attestation cases you want to display.
- 4. In the details pane, click **Edit**.
- 5. On the overview page, click **Attestation**.
- (Optional) On the Attestations <business role name> page, click on a tab to display the corresponding attestation cases
- 7. In the list, click the (pending) attestation case to see its attestors.

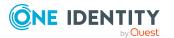

8. In the details pane, click **Actions** > **Send a reminder mail**.

The **Send a reminder mail** dialog lists all the identities that can approve this attestation case. You can now send these identities a reminder.

#### To show attestors of all attestation cases

- 1. In the menu bar, click **Responsibilities** > **Governance Administration**.
- 2. On the Governance Administration page, click Business Roles.
- 3. On the **Business Roles** page, click the business role whose attestation cases you want to display.
- 4. In the details pane, click **Edit**.
- 5. On the overview page, click **Attestation**.
- (Optional) On the Attestations <business role name> page, click on a tab to display the corresponding attestation cases
- 7. Click View approvers for pending cases.

The **Send a reminder mail** dialog shows all the identities that still have attestation cases to approve. You can now send these identities a reminder.

#### **Related topics**

- Attestors for attestation cases on page 167
- Governance administration (page description) on page 1369
- Business roles (page description) on page 1369
- Business role (page description) on page 1370
- Attestation Business role (page description) on page 1376

### Approving and denying business role attestation cases

You can grant or deny approval to attestation cases of business roles.

#### To approve an attestation case

- 1. In the menu bar, click **Responsibilities** > **Governance Administration**.
- 2. On the Governance Administration page, click Business Roles.
- 3. On the **Business Roles** page, click the business role whose attestation cases are pending your approval.
- 4. In the details pane, click Edit.
- 5. On the overview page, click **Attestation**.
- (Optional) On the Attestations <business role name> page, click on a tab to display the corresponding attestation cases
- 7. Click **Approve**.

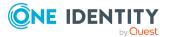

- 8. On the **Pending Attestations <business role name>** page, perform one of the following actions:
  - Click 🗹 (**Approve**) next to the attestation case you want to approve.
  - Click (**Deny**) next to the attestation case you want to deny.

TIP: To grant or deny approval for all the attestation cases displayed, click (Approve all) or (Deny all).

- 9. Click Next.
- (Optional) On the **Pending Attestations Approvals** page, perform the following actions:
  - For approved attestation case:
    - To provide a reason for all approved attestation cases, enter the reason in the **Reason for approvals** field.
    - To use a predefined standard reason for all approved attestation cases, select the reason in the **Standard reason** list.
  - For denied attestation cases:
    - To provide a reason for all denied attestation cases, enter the reason in the **Reason for approvals** field.
    - To use a predefined standard reason for all denied attestation cases, select the reason in the **Standard reason** list.
  - To provide an individual reason for an approval decision, click **Enter a reason** and enter your reason.

TIP: By giving reasons, your approvals are more transparent and support the audit trail.

NOTE: For more detailed information about standard reasons, see the One Identity Manager IT Shop Administration Guide.

- 11. Click Save.
- 12. (Optional) If the approval requires multi-factor authentication, you are prompted to enter a security code. It may take a few minutes before the prompt appears. Perform one of the following actions:
  - Click Login with the Starling 2FA app and follow the app instructions on your mobile phone.
  - Click Send SMS or Phone call, enter the security code, and click Next.

- Attestation on page 157
- Governance administration (page description) on page 1369
- Business roles (page description) on page 1369
- Business role (page description) on page 1370
- Attestation Business role (page description) on page 1376

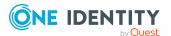

# Sending reminders about business role pending attestation cases

If attestors have not yet processed an attestation case, you can send a reminder email to them to remind them about approving it.

The following options are available for sending reminders:

- You can select a specific attestation case that shows its attestors and then send a reminder about this attestation case to one specific attestor (see Option 1).
- You can send a reminder to all attestors of pending attestation cases that are shown on the current tab. This allows you to quickly notify all attestors that still need to make an approval decision (see Option 2).
- You can show all the attestors that still need to make approval decisions about attestation cases and then send a reminder to one specific attestor (see Option 3).

#### To send a reminder to attestors of a selected attestation case

- 1. In the menu bar, click **Responsibilities** > **Governance Administration**.
- 2. On the Governance Administration page, click Business Roles.
- 3. On the **Business Roles** page, click the business role whose attestation cases you want to display.
- 4. In the details pane, click Edit.
- 5. On the overview page, click **Attestation**.
- (Optional) On the Attestations <business role name> page, click on a tab to display the corresponding attestation cases
- 7. In the list, click the attestation case that has attestors you want to remind.
- 8. In the details pane, click **Actions** > **Send a reminder mail**.
- 9. In the **Send a reminder mail** dialog, next to the identity you want to notify, click **Send a mail**.
- 10. Select the email program that you want to use.

This opens an email template with the attestor's email address.

11. Edit the email and send it to the attestor.

# To send a reminder to all the attestors of pending attestation cases on the current tab

- 1. In the menu bar, click **Responsibilities** > **Governance Administration**.
- 2. On the Governance Administration page, click Business Roles.
- 3. On the **Business Roles** page, click the business role whose attestation cases you want to display.
- 4. In the details pane, click Edit.
- 5. On the overview page, click **Attestation**.

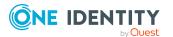

- (Optional) On the Attestations <business role name> page, click on a tab to display the corresponding attestation cases
- 7. Click **Send reminder**.
- 8. In the **Send a reminder mail** dialog, enter the message for the attestor.
- 9. Click **OK**.

#### To send a reminder a specific attestor about pending attestation cases

- 1. In the menu bar, click **Responsibilities** > **Governance Administration**.
- 2. On the Governance Administration page, click Business Roles.
- 3. On the **Business Roles** page, click the business role whose attestation cases you want to display.
- 4. In the details pane, click **Edit**.
- 5. On the overview page, click **Attestation**.
- (Optional) On the Attestations <business role name> page, click on a tab to display the corresponding attestation cases
- 7. In the **Send a reminder mail** dialog, next to the identity you want to notify, click **Send a mail**.
- 8. Select the email program that you want to use.

This opens an email template with the attestor's email address.

9. Edit the email and send it to the attestor.

#### **Related topics**

- Sending attestation reminders on page 171
- Sending attestation reminders on page 171
- Governance administration (page description) on page 1369
- Business roles (page description) on page 1369
- Business role (page description) on page 1370
- Attestation Business role (page description) on page 1376

# **Displaying business role risk indexes**

You can see business role risk indexes.

NOTE: For more detailed information about risk assessment, see the *One Identity Manager Risk Assessment Administration Guide*.

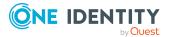

#### To display a business role's risk index

- 1. In the menu bar, click **Responsibilities** > **Governance Administration**.
- 2. On the Governance Administration page, click Business Roles.
- 3. On the **Business Roles** page, click the business role whose risk index you want to display.
- 4. In the details pane, click **Edit**.
- 5. On the overview page, click **Risk**.

This opens the **Risk - <business role name>** page (see Risk - Business role (page description) on page 1062).

6. (Optional) To show which attributes and assignments contribute to the calculated risk index, click **View risk functions**.

#### **Related topics**

- Risk assessment on page 215
- Risk assessment on page 215
- Governance administration (page description) on page 1369
- Business roles (page description) on page 1369
- Business role (page description) on page 1370
- Overview Business role (page description) on page 1372

# **Business role history**

The Web Portal gives you the option of displaying the historical data of business roles for which you are responsible.

To do this, you have the following options:

| View            | Description                                                                                                    |
|-----------------|----------------------------------------------------------------------------------------------------|
| Events          | This shows you all the events that affect the business role, either on a timeline or in a table (see Displaying business role history on page 642).                                                                                                    |
| Status overview | This shows you an overview of all assignments. It also shows<br>how long each change was valid for. Use the status overview to<br>track when changes were made and by whom. This way, you not<br>only see the initial and current status but you also see all the<br>steps in between (see Displaying the status overview of business<br>roles on page 643). |

#### **Table 45: Historical data**

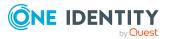

| View              | Description                                                                                                    |
|-------------------|----------------------------------------------------------------------------------------------------|
| Status comparison | You can select a date and display all the changes made from then<br>until now. This also shows you what the value of the property was<br>at the selected point in time and what the value is now (see<br>Comparing statuses of business roles on page 643). |

## **Displaying business role history**

You can select to display all events involving business roles on a timeline or in a table.

#### To display the history

- 1. In the menu bar, click **Responsibilities** > **Governance Administration**.
- 2. On the Governance Administration page, click Business Roles.
- 3. On the **Business Roles** page, click the business role whose history you want to display.
- 4. In the details pane, click **Edit**.
- 5. On the overview page, click **History**.

This opens the **History - <business role name>** page (see History – Business role (page description) on page 1379).

TIP: To navigate along the timeline, click in the pane and move the mouse left or right whilst holding down the left button.

To zoom in or out, turn the mouse wheel.

- 6. (Optional) To filter the timeline of events, click **Filter by** and then one of the following:
  - **User**: Searches for events or actions associated with the identity name given. Identities with entitlements and ownerships create changes, such as adding or removing properties. You can see these actions on the timeline.
  - **Change type**: Only show events on the timeline with the selected change type.
  - **Date**: Only show events on the timeline that took place in the given period.
  - **Properties**: Only show events on the timeline with the selected properties.
  - **Display**: Only show events on the timeline that match the search.
  - **Object**: Only show events on the timeline about the selected object.
- 7. (Optional) To switch to the table view, click Switch to table view.
- 8. (Optional) To show more details about an event, perform one of the following actions:
  - Click on the event in the timeline.
  - In the table view, click the event and you will see the details in the details pane.

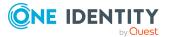

- Governance administration (page description) on page 1369
- Business roles (page description) on page 1369
- Business role (page description) on page 1370
- History Business role (page description) on page 1379

## Displaying the status overview of business roles

You can see all the changes that affect business roles. You can also display how long each change was valid for. Use the status overview to track when changes were made and by whom. This way, you not only see the initial and current status but you also see all the steps in between.

#### To display the status overview

- 1. In the menu bar, click **Responsibilities** > **Governance Administration**.
- 2. On the Governance Administration page, click Business Roles.
- 3. On the **Business Roles** page, click the business role whose status overview you want to display.
- 4. In the details pane, click Edit.
- 5. On the overview page, click **History**.

This opens the **History - <business role name>** page (see History – Business role (page description) on page 1379).

6. Click the **Status overview** tab.

#### **Related topics**

- Governance administration (page description) on page 1369
- Business roles (page description) on page 1369
- Business role (page description) on page 1370
- History Business role (page description) on page 1379

## **Comparing statuses of business roles**

You can compare the current status of a business role that you are responsible for to its status at another time.

#### To compare statuses

- 1. In the menu bar, click **Responsibilities** > **Governance Administration**.
- 2. On the Governance Administration page, click Business Roles.

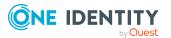

- 3. On the **Business Roles** page, click the business role whose status you want to compare.
- 4. In the details pane, click Edit.
- 5. On the overview page, click **History**.
- 6. On the **History** page, click the **Status comparison** tab.
- 7. In the date field, select the date and time from which you want to start the comparison.
- 8. (Optional) To display the properties that have not changed since creation, deselect the box next to **Display changed values only**.

#### To compare the current status with the status at the time of a specific event

- 1. In the menu bar, click **Responsibilities** > **Governance Administration**.
- 2. On the Governance Administration page, click Business Roles.
- 3. On the **Business Roles** page, click the business role whose status you want to compare.
- 4. In the details pane, click **Edit**.
- 5. On the overview page, click **History**.
- 6. On the **History** page, perform one of the following actions:
  - On the timeline, click the event and then **Compare**.
  - In the table view, click the event in the list and then in the details pane, click **Compare**.
- (Optional) To display the properties that have not changed since being created, deselect the box next to **Display changed values only**.

#### **Related topics**

- Governance administration (page description) on page 1369
- Business roles (page description) on page 1369
- Business role (page description) on page 1370
- History Business role (page description) on page 1379

# **Displaying role memberships of business role** members

You can see which roles and organizations belong to identities that are assigned business roles. . Information is displayed as a hierarchical chart, so you can drill in and see the role inheritance.

MOBILE: This function is not available in the mobile interface.

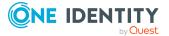

#### To display roles and organizations of members of a business role

- 1. In the menu bar, click **Responsibilities** > **Governance Administration**.
- 2. On the Governance Administration page, click Business Roles.
- 3. On the **Business Roles** page, click the business role whose members you want to know more about.
- 4. In the details pane, click **Edit**.
- 5. On the overview page, click **Usage**.

This opens the **Usage - <business role name>** page (see Usage – Business role (page description) on page 1381).

- 6. In the **Role classes** menu, select the main category of roles and organizations that you want to display.
- 7. (Optional) To find out which members are assigned to a particular object, click (More information) in the specified object.
- 8. (Optional) To see the legend, click **More information**.

#### **Related topics**

- Governance administration (page description) on page 1369
- Business roles (page description) on page 1369
- Business role (page description) on page 1370
- Usage Business role (page description) on page 1381

# **Copying/splitting business roles**

You can copy or move memberships and entitlements from business roles to new roles (departments, business roles, cost centers, locations).

Any combination of role types is allowed.

#### To copy a business role or move memberships and entitlements

- 1. In the menu bar, click **Responsibilities** > **Governance Administration**.
- 2. On the Governance Administration page, click Business Roles.
- 3. On the **Business Roles** page, click the business role you want to copy or whose memberships and entitlements you want to move.
- 4. In the details pane, click Edit.
- 5. On the overview page, click **Split**.
- In the Split a role dialog, in the Type of the new role menu, select a type for the new role.

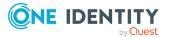

- Depending on which role type you have selected, enter the corresponding main data of the new role (see Main data – Department (page description) on page 1085, Main data – Business role (page description) on page 1056, Main data – Cost center (page description) on page 1099, or Main data – Location (page description) on page 1111).
- 8. Click Next.
- 9. Perform the following actions:
  - To neither copy nor move an entitlement/a membership to a new role, click
     Actions > Keep this assignment next to the corresponding
     entitlement/membership. Later, the entitlement/membership is only available
     in the source role.
  - To copy an entitlement/a membership to a new role, click Actions > Keep and copy to new role next to the corresponding entitlement/membership. The entitlement/membership is later included in the source role as well as the target role.
  - To move an entitlement/a membership to a new role, click Actions > Move to new role next to the corresponding entitlement/membership. The entitlement/membership is later removed from the source role and is only included in the target role.
- 10. Click Next.
- 11. (Optional) Verify the actions to run and deselect the check box in front of any actions that should not be run.
- 12. Click Next.
- 13. Click Close.

- Business role memberships on page 627
- Business role entitlements on page 629
- Governance administration (page description) on page 1369
- Business roles (page description) on page 1369
- Business role (page description) on page 1370

# **Comparing and merging business roles**

You can compare the properties of business roles with the properties of other business roles, departments, cost centers, or locations and then select the properties you require and merge them.

#### To compare and merge a business role

- 1. In the menu bar, click **Responsibilities** > **Governance Administration**.
- 2. On the Governance Administration page, click Business Roles.

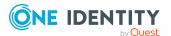

- 3. On the **Business roles** page, click the business role that you want to compare and merge.
- 4. In the details pane, click Edit.
- 5. On the overview page, click **Compare and merge**.
- 6. In the **Compare and merge** dialog, in the **Object type** menu, select the business role, department, cost center, or location to compare and merge with your business role.
- 7. Click Assign.
- 8. In the **Comparison role** dialog, select the business role/department/cost center/location to compare.

The assigned memberships and entitlements of both objects are listed with the following information:

| Column                                            | Description                                                                                                    |
|---------------------------------------------------|----------------------------------------------------------------------------------------------------|
| Object                                            | Shows the name of the assigned entitlement/membership that occurs in one of the selected objects being compared.                                                                                               |
| Туре                                              | Type of the entitlement/membership.                                                                                                    |
| <name of="" source<br="" the="">object&gt;</name> | <ul> <li>Shows the entitlement/membership's assignment type. The following assignment types are available.</li> <li>Direct</li> <li>Inherited</li> <li>Requested</li> </ul>                                    |
| <name compare="" object="" of="" the=""></name>   | <ul> <li>Dynamic</li> <li>Not assigned</li> <li>For more detailed information about assigning company resources, see the One Identity Manager Identity Management Base Module Administration Guide.</li> </ul> |
| Comparison                                        | Show you where the entitlement/membership occurs.                                                                                                    |

#### Table 46: Overview of the assignments

TIP: To arrange the list of assignments better, use the filters available some of the columns. For more information, see Filtering on page 41..

#### 9. In the **Compare and merge** dialog, click **Merge the selected roles**.

- 10. (Optional) Verify the actions to run and deselect the check box in front of any actions that should not be run.
- 11. Click Next.
- 12. Click Close.

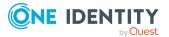

- Business role memberships on page 627
- Business role entitlements on page 629
- Governance administration (page description) on page 1369
- Business roles (page description) on page 1369
- Business role (page description) on page 1370

# **Managing identities**

You can perform a variety of actions on identities and gather information about them.

#### **Detailed information about this topic**

- Displaying all identities on page 648
- Adding identities on page 649
- Displaying identity overviews on page 650
- Displaying and editing identity main data on page 650
- Assigning other managers to identities on page 651
- Creating reports about identities on page 652
- Displaying identity requests on page 652
- Identity entitlements on page 653
- Identity delegations on page 654
- Identity attestations on page 657
- Displaying identity risk indexes on page 663
- Identity history on page 664
- Creating passcodes for identities on page 667

# **Displaying all identities**

You can see all the identities.

#### To display identities

- 1. In the menu bar, click **Responsibilities** > **Governance Administration**.
- 2. On the Governance Administration page, click Identities.

This opens the **Identities** page (see Identities (page description) on page 1383) and displays all the identities.

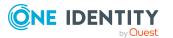

- Governance administration (page description) on page 1369
- Identities (page description) on page 1383

## Adding identities

You can add new identities. This function is mainly designed for adding external identities. For example, subcontractors who are not entered in the human resources department. Data from new identities is either transferred completely to the database or existing data is updated and/or augmented. This depends on the system configuration and the import setting from closed systems.

#### To add a new identity

- 1. In the menu bar, click **Responsibilities** > **Governance Administration**.
- 2. On the **Governance Administration** page, click **Identities**.
- 3. On the **Identities** page, click **Add a new identity**.
- 4. On the **Add a new identity** page, enter the identity's main data in the respective fields (see Adding a new identity (page description) on page 1384).
- 5. Click Save.

When saving, the system checks whether the combination of first and last name already exists.

- 6. Depending on the result of checking the name combination, perform one of the following actions:
  - If this combination of names does not yet exist, confirm the prompt with **Yes**.
  - If this combination of names already exists and you want to edit/update the existing identity:
    - 1. On the **Other identities with similar properties** page, in the list, click the identity that you want to edit/update.
    - 2. Click Update identity data.
    - 3. Confirm the prompt with **Yes** in the dialog.

This edits/updates the identity data.

- If identical combinations already exists and you still want add a new identity:
  - 1. On the **Other identities with similar properties** page, click **Add a new identity**.
  - 2. Confirm the prompt with **Yes** in the dialog.

This adds new identity data.

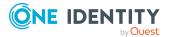

- Governance administration (page description) on page 1369
- Identities (page description) on page 1383
- Adding a new identity (page description) on page 1384

## **Displaying identity overviews**

You can see all relevant information about identities summarized in an overview. For example, this information includes identities, requests, rule violations, user accounts, subidentities, assigned permissions, and memberships. The information is represented by shapes in a HyperView.

#### To display an identity's overview

- 1. In the menu bar, click **Responsibilities** > **Governance Administration**.
- 2. On the Governance Administration page, click Identities.
- 3. On the **Identities** page, click the identity whose overview you want to display.
- 4. On the overview page, click **Overview**.

This opens the **Overview - <identity's name>** page (see Overview - Identity (page description) on page 1387).

#### **Related topics**

- Governance administration (page description) on page 1369
- Identities (page description) on page 1383
- Identity (page description) on page 1385
- Overview Identity (page description) on page 1387

## Displaying and editing identity main data

You can see and edit identities' main data.

#### To show and edit an identity's main data

- 1. In the menu bar, click **Responsibilities** > **Governance Administration**.
- 2. On the **Governance Administration** page, click **Identities**.
- 3. On the **Identities** page, click the identity whose main data you want to display/edit.
- 4. On the overview page, click **Main data**.
- 5. On the Main data <identity's name>, make your changes in the respective

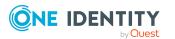

fields (see Main data – Identity (page description) on page 1387).

6. Click Save.

#### **Related topics**

- Governance administration (page description) on page 1369
- Identities (page description) on page 1383
- Identity (page description) on page 1385
- Main data Identity (page description) on page 1387

## Assigning other managers to identities

You can assign identities to other managers.

#### To assign an identity to a new manager

- 1. In the menu bar, click **Responsibilities** > **Governance Administration**.
- 2. On the **Governance Administration** page, click **Identities**.
- 3. On the **Identities** page, click the identity that you want to assign to a new manager.
- 4. On the overview page, click Main data.
- 5. On the Main data <identity's name>, click Assign to new manager.
- 6. On the Assign New Manager page, next to New manager, click Assign/Change.
- 7. In the **New manager** dialog box, click the manager you want to assign to the identity.
- 8. On the **Assign to new manager** page, in the **Effective date** field, set a date and time from which the new manager takes effect.
- 9. If the identity for whom you have selected the new manager, already has approved requests or entitlements, these are deleted automatically on this date. If you want the identity to retain these requests or entitlements when transferring to the new manager, deselect the check boxes next to the respective requests or entitlements.
- 10. Click Submit.
- 11. In the dialog, confirm the prompt with **Yes**.

NOTE: Your request to change managers is presented to the approver responsible for approval on the **Pending Requests** page (see Approving new managers' pending requests on page 119).

#### **Related topics**

- Approving new managers' pending requests on page 119
- Governance administration (page description) on page 1369
- Identities (page description) on page 1383

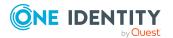

- Identity (page description) on page 1385
- Main data Identity (page description) on page 1387
- Assigning to new manager (page description) on page 1389

## **Creating reports about identities**

You can create reports using identities' data.

#### To create a report about an identity

- 1. In the menu bar, click **Responsibilities** > **Governance Administration**.
- 2. On the **Governance Administration** page, click **Identities**.
- 3. On the **Identities** page, click the identity for which you want to create a report.
- 4. On the overview page, click Main data.
- 5. On the Main data <identity's name>, click Generate report.
- 6. In the dialog, select one or both of the check boxes.
  - **Generate report including history**: A history with all changes to the identity is attached to the report.
  - **Include data for sub identities in the report**: The report additionally includes data for all the identity's sub identities.
- 7. Click Generate report.

#### **Related topics**

- Governance administration (page description) on page 1369
- Identities (page description) on page 1383
- Identity (page description) on page 1385
- Main data Identity (page description) on page 1387

## **Displaying identity requests**

You can display requests made by identities. All requests that identities have made themselves or that have been made for them (for example, by a manager) are displayed.

#### To display requests of an identity

- 1. In the menu bar, click **Responsibilities** > **Governance Administration**.
- 2. On the Governance Administration page, click Identities.
- 3. On the **Identities** page, click the identity whose requests you want to display.
- 4. On the overview page, click **Requests**.

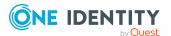

This opens the **Requests- < name of identity>** page (see Requests - Identities ((page description)) on page 1390).

 (Optional) Click Advanced Search to control which requests are displayed (see Requests - Identities ((page description)) on page 1390). For example, you can display only pending (not yet assigned) requests.

#### **Related topics**

- Displaying request history on page 130
- Governance administration (page description) on page 1369
- Identities (page description) on page 1383
- Identity (page description) on page 1385
- Requests Identities ((page description)) on page 1390

## **Identity entitlements**

Identities can have a variety of entitlements. You can see these entitlements and delete them.

#### **Detailed information about this topic**

- Displaying identity entitlements on page 653
- Deleting identity entitlements on page 654

## **Displaying identity entitlements**

You can see entitlements assigned to identities. You can also display the reason why identities have certain entitlements (entitlement origin).

#### To display an identity's entitlements

- 1. In the menu bar, click **Responsibilities** > **Governance Administration**.
- 2. On the Governance Administration page, click Identities.
- 3. On the **Identities** page, click the identity whose entitlements you want to display.
- 4. On the overview page, click **Entitlements**.

This opens the **Entitlements** - **<identity's name>** page (see Entitlements – Identity (page description) on page 1392).

5. (Optional) To display more information about the origin of an entitlement, perform the following actions:

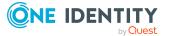

- a. In the list, click the entitlement that you want to know more about.
- b. In the details pane, on the **Detective** tab, click ► (Expand) next to Analysis for.

This displays more information about the entitlement's assignment.

#### **Related topics**

- Governance administration (page description) on page 1369
- Identities (page description) on page 1383
- Identity (page description) on page 1385
- Entitlements Identity (page description) on page 1392

## **Deleting identity entitlements**

You can delete entitlements assigned to identities.

#### To delete an entitlement of an identity

- 1. In the menu bar, click **Responsibilities** > **Governance Administration**.
- 2. On the Governance Administration page, click Identities.
- 3. On the **Identities** page, click the identity whose delegation you want to delete.
- 4. On the overview page, click **Entitlements**.
- 5. On the **Entitlements <identity>** page, in the list, select the check box in the row of the entitlement you want to delete.
- 6. Click **Delete memberships**.

#### **Related topics**

- Governance administration (page description) on page 1369
- Identities (page description) on page 1383
- Identity (page description) on page 1385
- Entitlements Identity (page description) on page 1392

## **Identity delegations**

Responsibilities or roles of identities can be temporarily delegated to other identities. For example, the responsibility for a department can be given to another identity.

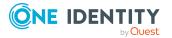

#### **Detailed information about this topic**

- Displaying identity delegations on page 655
- Adding delegations for identities on page 655
- Canceling identity delegations on page 656
- Deleting identities' delegations on page 657

## **Displaying identity delegations**

You can see the identities' delegations.

#### To display delegations

- 1. In the menu bar, click **Responsibilities** > **Governance Administration**.
- 2. On the Governance Administration page, click Identities.
- 3. On the **Identities** page, click the identity whose delegations you want to display.
- 4. On the overview page, click **Delegations**.

This opens the **Delegations - <identity's name>** page (see Delegations - Identity (page description) on page 1393).

- Displaying delegations on page 466
- Governance administration (page description) on page 1369
- Identities (page description) on page 1383
- Identity (page description) on page 1385
- Delegations Identity (page description) on page 1393

## Adding delegations for identities

You can delegate role memberships and responsibilities to other identities. For example, you can give one identity's responsibility for a department to another identity.

NOTE: You cannot edit a delegation afterward. If you want to make a change to the delegation, delete the it (see Deleting identities' delegations on page 657) and create a new delegation.

#### To create a delegation

- 1. In the menu bar, click **Responsibilities** > **Governance Administration**.
- 2. On the **Governance Administration** page, click **Identities**.
- 3. On the **Identities** page, click the identity who should become the delegate.
- 4. On the overview page, click **Delegations**.
- 5. On the **Delegations <identity's name>**, click **New delegation**.
- 6. Click **Next**.

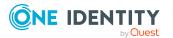

- 7. In the step, in the list, select the check boxes in front of the role memberships/responsibilities you want to delegate.
- 8. Click Next.
- 9. In the Add additional information set, configure the following settings:
  - Valid from: Specify from when the role/responsibility will be delegated.
  - Valid until: Specify until when the role/responsibility will be delegated.
  - Notify me if the recipient of the delegation makes a decision: (Optional) Select the check box if you want to be notified when the recipient makes an approval decision about a delegated role/responsibility.
  - The recipient can delegate this role: (Optional) Select the check box to specify that the recipient can delegate their delegated role/responsibility on to another identity.
  - **Reason**: (Optional) In the dialog, enter a reason for the delegation.
  - **Priority**: (Optional) In the menu, select a priority for the delegation.
- 10. Click Save.
  - Creating delegations on page 466
  - Governance administration (page description) on page 1369
  - Identities (page description) on page 1383
  - Identity (page description) on page 1385
  - Delegations Identity (page description) on page 1393

## Canceling identity delegations

You can cancel existing delegations of identities.

NOTE: You can only cancel delegations as long they have the **Request** or **Approved** status. You can delete delegations with the **Assigned** status (see Deleting identities' delegations on page 657).

#### To cancel a delegation

- 1. In the menu bar, click **Responsibilities** > **Governance Administration**.
- 2. On the Governance Administration page, click Identities.
- 3. On the **Identities** page, click the identity whose delegation you want to cancel.
- 4. On the overview page, click **Delegations**.
- Canceling delegations on page 467
- Governance administration (page description) on page 1369
- Identities (page description) on page 1383
- Identity (page description) on page 1385
- Delegations Identity (page description) on page 1393

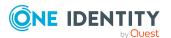

## **Deleting identities' delegations**

You can delete the identities' delegations.

NOTE: You can only delete delegations as long as they have the **Assigned** status. You can cancel delegations that have the **Request** or **Approved** status (see Canceling identity delegations on page 656).

#### To delete a delegation

- 1. In the menu bar, click **Responsibilities** > **Governance Administration**.
- 2. On the Governance Administration page, click Identities.
- 3. On the **Identities** page, click the identity whose delegation you want to delete.
- 4. On the overview page, click **Delegations**.
- Deleting delegations on page 468
- Governance administration (page description) on page 1369
- Identities (page description) on page 1383
- Identity (page description) on page 1385
- Delegations Identity (page description) on page 1393

## **Identity attestations**

You can use attestation to test the balance between security and compliance within your company. Managers or others responsible for compliance can use One Identity Manager attestation functionality to certify correctness of permissions, requests, or exception approvals either scheduled or on demand. Recertification is the term generally used to describe regular certification of permissions. One Identity Manager uses the same workflows for recertification and attestation.

There are attestation policies defined in One Identity Manager for carrying out attestations. Attestation policies specify which objects are attested when, how often, and by whom.Once an attestation is performed, One Identity Manager creates attestation cases that contain all the necessary information about the attestation objects and the attestor responsible. The attestor checks the attestation objects. They verify the correctness of the data and initiate any changes that need to be made if the data conflicts with internal rules.

Attestation cases record the entire attestation sequence. Each attestation step in an attestation case can be audit-proof reconstructed. Attestations are run regularly using scheduled tasks. You can also trigger single attestations manually.

Attestation is complete when the attestation case has been granted or denied approval. You specify how to deal with granted or denied attestations on a company basis.

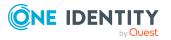

#### **Detailed information about this topic**

- Displaying identity attestation cases on page 658
- Displaying attestors of identity pending attestation cases on page 659
- Approving and denying identity attestation cases on page 660
- Sending reminders about identity pending attestation cases on page 661

## **Displaying identity attestation cases**

You can see attestation cases related to identities.

In addition, you can obtain more information about the attestation cases.

#### To display attestation cases

- 1. In the menu bar, click **Responsibilities** > **Governance Administration**.
- 2. On the **Governance Administration** page, click **Identities**.
- 3. On the **Identities** page, click the identity whose attestation cases you want to display.
- 4. On the overview page, click Attestation.

This opens the **Attestation - <identity's name>** page (see Attestation - Identity (page description) on page 1394).

- 5. (Optional) Click on a tab to display the respective attestation cases.
- 6. (Optional) To display objects involved in an attestation case in detail, perform the following actions:
  - a. In the list, click the attestation case.
  - b. In the details pane, click **Show details**.
  - c. In the **Attested object** dialog, select an object in the **Object** menu.

This shows information about the object.

d. (Optional) Click View current state of the object

This opens an overview of the attestation.

- 7. (Optional) To display all the identities that can approve the attestation case, perform the following actions:
  - a. In the list, click the attestation case.
  - b. In the details pane, click the **Workflow** tab.
- 8. (Optional) To show previous attestation cases for the selected object, perform the following actions:
  - a. In the list, click the attestation case.
  - b. In the details pane, click the **History** tab.

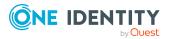

This displays a list of the attestation cases that have already taken place for the selected object. You can get more information about each attestation case.

#### **Related topics**

- Governance administration (page description) on page 1369
- Identities (page description) on page 1383
- Identity (page description) on page 1385
- Attestation Identity (page description) on page 1394

#### Displaying attestors of identity pending attestation cases

You can see identities that still have to approve identities attestation cases.

#### To show attestors of an attestation case

- 1. In the menu bar, click **Responsibilities** > **Governance Administration**.
- 2. On the **Governance Administration** page, click **Identities**.
- 3. On the **Identities** page, click the identity whose attestation cases you want to display.
- 4. On the overview page, click **Attestation**.
- (Optional) On the Attestations <identity's name> page, click on a tab to display the corresponding attestation cases.
- 6. In the list, click the (pending) attestation case to see its attestors.
- 7. In the details pane, click **Actions** > **Send a reminder mail**.

The **Send a reminder mail** dialog lists all the identities that can approve this attestation case. You can now send these identities a reminder.

#### To show attestors of all attestation cases

- 1. In the menu bar, click **Responsibilities** > **Governance Administration**.
- 2. On the Governance Administration page, click Identities.
- 3. On the **Identities** page, click the identity whose attestation cases you want to display.
- 4. On the overview page, click **Attestation**.
- (Optional) On the Attestations <identity's name> page, click on a tab to display the corresponding attestation cases.
- 6. Click View approvers for pending cases.

The **Send a reminder mail** dialog shows all the identities that still have attestation cases to approve. You can now send these identities a reminder.

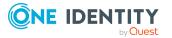

- Attestors for attestation cases on page 167
- Governance administration (page description) on page 1369
- Identities (page description) on page 1383
- Identity (page description) on page 1385
- Attestation Identity (page description) on page 1394

## Approving and denying identity attestation cases

You can grant or deny approval to attestation cases of identities.

#### To approve an attestation case

- 1. In the menu bar, click **Responsibilities** > **Governance Administration**.
- 2. On the **Governance Administration** page, click **Identities**.
- 3. On the **Identities** page, click the identity whose attestation cases are pending your approval.
- 4. On the overview page, click **Attestation**.
- 5. (Optional) On the **Attestations <identity's name>** page, click on a tab to display the corresponding attestation cases.
- 6. Click **Approve**.
- On the Pending Attestations <identity's name> page, perform one of the following actions:
  - Click (Approve) next to the attestation case you want to approve.
  - Click (**Deny**) next to the attestation case you want to deny.

TIP: To grant or deny approval for all the attestation cases displayed, click  $\overline{\square}$  (**Approve all**) or  $\overline{\square}$  (**Deny all**).

- 8. Click Next.
- (Optional) On the **Pending Attestations Approvals** page, perform the following actions:
  - For approved attestation case:
    - To provide a reason for all approved attestation cases, enter the reason in the **Reason for approvals** field.
    - To use a predefined standard reason for all approved attestation cases, select the reason in the **Standard reason** list.
  - For denied attestation cases:
    - To provide a reason for all denied attestation cases, enter the reason in the **Reason for approvals** field.

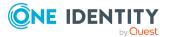

- To use a predefined standard reason for all denied attestation cases, select the reason in the **Standard reason** list.
- To provide an individual reason for an approval decision, click **Enter a reason** and enter your reason.

TIP: By giving reasons, your approvals are more transparent and support the audit trail.

NOTE: For more detailed information about standard reasons, see the One Identity Manager IT Shop Administration Guide.

- 10. Click Save.
- 11. (Optional) If the approval requires multi-factor authentication, you are prompted to enter a security code. It may take a few minutes before the prompt appears. Perform one of the following actions:
  - Click Login with the Starling 2FA app and follow the app instructions on your mobile phone.
  - Click Send SMS or Phone call, enter the security code, and click Next.

#### **Related topics**

- Attestation on page 157
- Governance administration (page description) on page 1369
- Identities (page description) on page 1383
- Identity (page description) on page 1385
- Attestation Identity (page description) on page 1394

## Sending reminders about identity pending attestation cases

If attestors have not yet processed an attestation case, you can send a reminder email to them to remind them about approving it.

The following options are available for sending reminders:

- You can select a specific attestation case that shows its attestors and then send a reminder about this attestation case to one specific attestor (see Option 1).
- You can send a reminder to all attestors of pending attestation cases that are shown on the current tab. This allows you to quickly notify all attestors that still need to make an approval decision (see Option 2).
- You can show all the attestors that still need to make approval decisions about attestation cases and then send a reminder to one specific attestor (see Option 3).

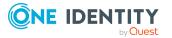

#### To send a reminder to attestors of a selected attestation case

- 1. In the menu bar, click **Responsibilities** > **Governance Administration**.
- 2. On the Governance Administration page, click Identities.
- 3. On the **Identities** page, click the identity whose attestation cases you want to display.
- 4. On the overview page, click **Attestation**.
- (Optional) On the Attestations <identity's name> page, click on a tab to display the corresponding attestation cases.
- 6. In the list, click the attestation case that has attestors you want to remind.
- 7. In the details pane, click **Actions** > **Send a reminder mail**.
- 8. In the **Send a reminder mail** dialog, next to the identity you want to notify, click **Send a mail**.
- 9. Select the email program that you want to use.

This opens an email template with the attestor's email address.

10. Edit the email and send it to the attestor.

## To send a reminder to all the attestors of pending attestation cases on the current tab

- 1. In the menu bar, click **Responsibilities** > **Governance Administration**.
- 2. On the Governance Administration page, click Identities.
- 3. On the **Identities** page, click the identity whose attestation cases you want to display.
- 4. On the overview page, click **Attestation**.
- (Optional) On the Attestations <identity's name> page, click on a tab to display the corresponding attestation cases.
- 6. Click Send reminder.
- 7. In the **Send a reminder mail** dialog, enter the message for the attestor.
- 8. Click **OK**.

#### To send a reminder a specific attestor about pending attestation cases

- 1. In the menu bar, click **Responsibilities** > **Governance Administration**.
- 2. On the Governance Administration page, click Identities.
- On the **Identities** page, click the identity whose attestation cases you want to display.
- 4. On the overview page, click **Attestation**.
- (Optional) On the Attestations <identity's name> page, click on a tab to display the corresponding attestation cases.

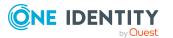

- 6. In the **Send a reminder mail** dialog, next to the identity you want to notify, click **Send a mail**.
- 7. Select the email program that you want to use.

This opens an email template with the attestor's email address.

8. Edit the email and send it to the attestor.

#### **Related topics**

- Sending attestation reminders on page 171
- Sending attestation reminders on page 171
- Governance administration (page description) on page 1369
- Identities (page description) on page 1383
- Identity (page description) on page 1385
- Attestation Identity (page description) on page 1394

## **Displaying identity risk indexes**

You can see identities risk indexes.

NOTE: For more detailed information about risk assessment, see the One Identity Manager Risk Assessment Administration Guide.

#### To display an identity's risk index

- 1. In the menu bar, click **Responsibilities** > **Governance Administration**.
- 2. On the Governance Administration page, click Identities.
- 3. On the **Identities** page, click the identity whose risk index you want to display.
- 4. On the overview page, click **Risk**.

This opens the **Risk - <identity's name>** page (see Risk - Identity (page description) on page 1035).

5. (Optional) To show which attributes and assignments contribute to the calculated risk index, click **View risk functions**.

#### **Related topics**

- Risk assessment on page 215
- Risk assessment on page 215
- Governance administration (page description) on page 1369
- Identities (page description) on page 1383
- Identity (page description) on page 1385
- Overview Identity (page description) on page 1387

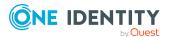

## **Identity history**

The Web Portal gives you the option of displaying the historical data of identities for which you are responsible.

To do this, you have the following options:

| View              | Description                                                                                                    |
|-------------------|----------------------------------------------------------------------------------------------------|
| Events            | This shows you all the events that affect the identity, either on a timeline or in a table (see Displaying identity history on page 664).                                                                                                    |
| Status overview   | This shows you an overview of all assignments. It also shows<br>how long each change was valid for. Use the status overview to<br>track when changes were made and by whom. This way, you not<br>only see the initial and current status but you also see all the<br>steps in between (see Displaying the status overview of identities<br>on page 665). |
| Status comparison | You can select a date and display all the changes made from then<br>until now. This also shows you what the value of the property was<br>at the selected point in time and what the value is now (see<br>Comparing statuses of identities on page 666).                                                                                                  |

#### Table 47: Historical data

## **Displaying identity history**

You can select to display all events involving identities on a timeline or in a table.

#### To display the history

- 1. In the menu bar, click **Responsibilities** > **Governance Administration**.
- 2. On the Governance Administration page, click Identities.
- 3. On the **Identities** page, click the identity whose history you want to display.
- 4. On the overview page, click **History**.

This opens the **History - <identity's name>** page (see History – Identity (page description) on page 1397).

TIP: To navigate along the timeline, click in the pane and move the mouse left or right whilst holding down the left button.

To zoom in or out, turn the mouse wheel.

5. (Optional) To filter the timeline of events, click **Filter by** and then one of the following:

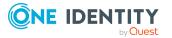

- **User**: Searches for events or actions associated with the identity name given. Identities with entitlements and ownerships create changes, such as adding or removing properties. You can see these actions on the timeline.
- **Change type:** Only show events on the timeline with the selected change type.
- **Date**: Only show events on the timeline that took place in the given period.
- **Properties**: Only show events on the timeline with the selected properties.
- **Display**: Only show events on the timeline that match the search.
- **Object**: Only show events on the timeline about the selected object.
- 6. (Optional) To switch to the table view, click **Switch to table view**.
- 7. (Optional) To show more details about an event, perform one of the following actions:
  - Click on the event in the timeline.
  - In the table view, click the event and you will see the details in the details pane.

- Governance administration (page description) on page 1369
- Identities (page description) on page 1383
- Identity (page description) on page 1385
- History Identity (page description) on page 1397

## Displaying the status overview of identities

You can see all the changes that affect identities. You can also display how long each change was valid for. Use the status overview to track when changes were made and by whom. This way, you not only see the initial and current status but you also see all the steps in between.

#### To display the status overview

- 1. In the menu bar, click **Responsibilities** > **Governance Administration**.
- 2. On the **Governance Administration** page, click **Identities**.
- 3. On the **Identities** page, click the identity whose status overview you want to display.
- 4. On the overview page, click **History**.

This opens the **History - <identity's name>** page (see History – Identity (page description) on page 1397).

5. Click the **Status overview** tab.

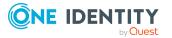

- Governance administration (page description) on page 1369
- Identities (page description) on page 1383
- Identity (page description) on page 1385
- History Identity (page description) on page 1397

## **Comparing statuses of identities**

You can compare the current status of an identity that you are responsible for to its status at another time.

#### To compare statuses

- 1. In the menu bar, click **Responsibilities** > **Governance Administration**.
- 2. On the **Governance Administration** page, click **Identities**.
- 3. On the **Identities** page, click the identity whose status you want to compare.
- 4. On the overview page, click **History**.
- 5. On the **History** page, click the **Status comparison** tab.
- 6. In the date field, select the date and time from which you want to start the comparison.
- 7. (Optional) To display the properties that have not changed since creation, deselect the box next to **Display changed values only**.

#### To compare the current status with the status at the time of a specific event

- 1. In the menu bar, click **Responsibilities** > **Governance Administration**.
- 2. On the **Governance Administration** page, click **Identities**.
- 3. On the **Identities** page, click the identity whose status you want to compare.
- 4. On the overview page, click **History**.
- 5. On the **History** page, perform one of the following actions:
  - On the timeline, click the event and then **Compare**.
  - In the table view, click the event in the list and then in the details pane, click **Compare**.
- 6. (Optional) To display the properties that have not changed since being created, deselect the box next to **Display changed values only**.

#### **Related topics**

- Governance administration (page description) on page 1369
- Identities (page description) on page 1383

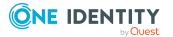

- Identity (page description) on page 1385
- History Identity (page description) on page 1397

## **Creating passcodes for identities**

If identities have forgotten their password for logging into the Web Portal and the passwords cannot be reset with the question and answer feature, you can create passcodes for them. With this passcode, identities can log on to the Password Reset Portal once and for a limited time.

#### To create a passcode for an identity

- 1. In the menu bar, click **Responsibilities** > **Governance Administration**.
- 2. On the Governance Administration page, click Identities.
- 3. On the **Identities** page, click the identity for which you want to create the passcode.
- 4. On the overview page, click **Passcode**.

The generated passcode, its validity period, and a URL that the identity uses to login in to the Password Reset Portal, are displayed in a dialog.

5. Note or copy the code and have it and the URL sent to the identity.

#### **Related topics**

- Governance administration (page description) on page 1369
- Identities (page description) on page 1383
- Identity (page description) on page 1385

## **Managing cost centers**

You can perform a variety of actions on cost centers and gather information about them.

#### Detailed information about this topic

- Displaying all cost centers on page 668
- Restoring deleted cost centers on page 668
- Displaying cost center overviews on page 669
- Displaying and editing cost center main data on page 670
- Cost center memberships on page 671
- Cost center entitlements on page 673
- Compliance: Cost centers on page 675

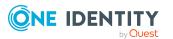

- Cost center attestations on page 679
- Displaying cost center risk indexes on page 685
- Cost center history on page 686
- Displaying role memberships of cost center members on page 689
- Copying/splitting cost centers on page 690
- Comparing and merging cost centers on page 691

## **Displaying all cost centers**

You can see all the cost centers.

#### To display cost centers

- 1. In the menu bar, click **Responsibilities** > **Governance Administration**.
- 2. On the Governance Administration page, perform the following actions:
  - a. Click Organization.
  - b. On the **Organization** page, click **Cost centers** in the **Type** drop-down.

This opens the **Organization** page (see Organization (page description) on page 1410) and displays all the cost centers.

#### **Related topics**

- Governance administration (page description) on page 1369
- Organization (page description) on page 1410

## **Restoring deleted cost centers**

You can restore deleted cost centers. For example, a cost center can be deleted if two roles are merged during comparison (see Comparing and merging cost centers on page 691).

#### To restore a deleted cost center

- 1. In the menu bar, click **Responsibilities** > **Governance Administration**.
- 2. On the Governance Administration page, perform the following actions:
  - a. Click **Organization**.
  - b. On the **Organization** page, click **Cost centers** in the **Type** drop-down.
- 3. On the **Organization** page, click **Restore a deleted role**.
- 4. In the **Restore a deleted role** dialog, in the date field next to **Find roles deleted from**, enter a date and time before the cost center was deleted.
- 5. Next to the cost center you want to restore, select the check box.

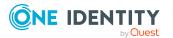

- 6. Click Next.
- 7. (Optional) To prevent certain actions from being performed, clear the check box next to the corresponding action.
- 8. Click Next.
- 9. Click Close.

#### To restore a deleted child cost center

- 1. In the menu bar, click **Responsibilities** > **Governance Administration**.
- 2. On the **Governance Administration** page, perform the following actions:
  - a. Click **Organization**.
  - b. On the **Organization** page, click **Cost centers** in the **Type** drop-down.
- 3. On the **Organization** page, click the cost center that was originally parent to the deleted cost center.
- 4. In the details pane, click **Edit**.
- 5. On the overview page, click **Restore**.
- 6. In the **Restore a deleted role** dialog, in the date field next to **Find roles deleted from**, enter a date and time before the cost center was deleted.
- 7. In the list next to the cost center you want to restore, select the check box.
- 8. Click Next.
- 9. (Optional) To prevent certain actions from being performed, clear the check box next to the corresponding action.
- 10. Click Next.
- 11. Click Close.

#### **Related topics**

- Comparing and merging cost centers on page 691
- Governance administration (page description) on page 1369
- Organization (page description) on page 1410
- Cost center (page description) on page 1424

## **Displaying cost center overviews**

You can see all relevant information about cost centers summarized in an overview. The information is represented by shapes in a HyperView.

#### To display a cost center's overview

- 1. In the menu bar, click **Responsibilities** > **Governance Administration**.
- 2. On the Governance Administration page, perform the following actions:

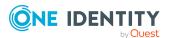

- a. Click **Organization**.
- b. On the **Organization** page, click **Cost centers** in the **Type** drop-down.
- 3. On the **Organization** page, click the cost center whose overview you want to display.
- 4. In the details pane, click Edit.
- 5. On the overview page, click **Overview**.

This opens the **Overview - <cost center name>** page (see Overview - Cost center (page description) on page 1426).

#### **Related topics**

- Governance administration (page description) on page 1369
- Organization (page description) on page 1410
- Cost center (page description) on page 1424
- Overview Cost center (page description) on page 1426

## Displaying and editing cost center main data

You can see and edit cost centers' main data.

#### To show and edit a cost center's main data

- 1. In the menu bar, click **Responsibilities** > **Governance Administration**.
- 2. On the **Governance Administration** page, perform the following actions:
  - a. Click Organization.
  - b. On the **Organization** page, click **Cost centers** in the **Type** drop-down.
- On the Organization page, click the cost center whose main data you want to display/edit.
- 4. In the details pane, click Edit.
- 5. On the overview page, click Main data.
- 6. On the **Main data <cost center>**, make your changes in the respective fields (see Main data Cost center (page description) on page 1426).
- 7. Click Save.

#### **Related topics**

- Governance administration (page description) on page 1369
- Organization (page description) on page 1410
- Cost center (page description) on page 1424
- Main data Cost center (page description) on page 1426

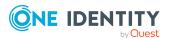

## **Cost center memberships**

Identities can be assigned to cost centers. You can see these identities, assign further identities to the cost centers and remove identities from the cost centers.

#### **Detailed information about this topic**

- Displaying cost center memberships on page 671
- Assigning identities to cost centers on page 671
- Removing identities from cost centers on page 672

## **Displaying cost center memberships**

You can see identities that have cost centers assigned to them.

#### To display identities that are assigned a cost center

- 1. In the menu bar, click **Responsibilities** > **Governance Administration**.
- 2. On the Governance Administration page, perform the following actions:
  - a. Click **Organization**.
  - b. On the **Organization** page, click **Cost centers** in the **Type** drop-down.
- 3. On the **Cost Centers** page, click the cost center whose memberships you want to display.
- 4. In the details pane, click **Edit**.
- 5. On the overview page, click **Memberships**.

This opens the **Memberships** - **<cost center name>** page (see Memberships - Cost center (page description) on page 1427).

#### **Related topics**

- Governance administration (page description) on page 1369
- Organization (page description) on page 1410
- Cost center (page description) on page 1424
- Memberships Cost center (page description) on page 1427

## Assigning identities to cost centers

You can assign cost centers to identities. You do this through requests.

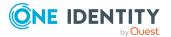

#### To assign a cost center to an identity

- 1. In the menu bar, click **Responsibilities** > **Governance Administration**.
- 2. On the **Governance Administration** page, perform the following actions:
  - a. Click Organization.
  - b. On the **Organization** page, click **Cost centers** in the **Type** drop-down.
- 3. On the **Cost Centers** page, click the cost center you want to assign to an identity.
- 4. In the details pane, click **Edit**.
- 5. On the overview page, click **Memberships**.
- 6. On the **Memberships <cost center name>** page, click **Request memberships**.
- 7. In the **Request memberships** dialog, in the list, click the identity you want to assign to the cost center.
- 8. Click **Add to cart**.
- 9. On the My Shopping Cart page, click Submit.

TIP: You can also add more products to your shopping cart and configure various settings. For more information, see Managing products in the shopping cart on page 82.

Once the request has been granted approval, the identity is assigned to the cost center.

#### **Related topics**

- Governance administration (page description) on page 1369
- Organization (page description) on page 1410
- Cost center (page description) on page 1424
- Memberships Cost center (page description) on page 1427

#### **Removing identities from cost centers**

You can remove identities from cost centers.

#### To remove an identity from a cost center

- 1. In the menu bar, click **Responsibilities** > **Governance Administration**.
- 2. On the Governance Administration page, perform the following actions:
  - a. Click Organization.
  - b. On the **Organization** page, click **Cost centers** in the **Type** drop-down.
- On the Cost Centers page, click the cost center you want to remove an identity from.
- 4. In the details pane, click Edit.

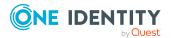

- 5. On the overview page, click **Memberships**.
- 6. On the **Memberships <cost center name>** page, select the check box next to the cost center that you want to remove.
- 7. Click Delete memberships.

This cancels the cost center's assignment.

#### **Related topics**

- Governance administration (page description) on page 1369
- Organization (page description) on page 1410
- Cost center (page description) on page 1424
- Memberships Cost center (page description) on page 1427

## **Cost center entitlements**

Identities can be assigned entitlements to different objects, such as, groups, accounts, roles, or applications. By assigning entitlements to cost centers you avoid having to assign entitlements separately to each identity because all the identities are automatically assigned to the cost centers.

#### Detailed information about this topic

- Displaying cost center entitlements on page 673
- Adding cost center entitlements on page 674
- Deleting cost center entitlements on page 675

## **Displaying cost center entitlements**

You can see entitlements assigned to cost centers. You can also display the reason why cost centers have certain entitlements (entitlement origin).

#### To display a cost center's entitlements

- 1. In the menu bar, click **Responsibilities** > **Governance Administration**.
- 2. On the Governance Administration page, perform the following actions:
  - a. Click **Organization**.
  - b. On the **Organization** page, click **Cost centers** in the **Type** drop-down.
- 3. On the **Cost Centers** page, click the cost center whose entitlements you want to display.
- 4. In the details pane, click Edit.
- 5. On the overview page, click **Entitlements**.

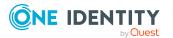

This opens the **Entitlements** - **<cost center name>** page (see Entitlements - Cost center (page description) on page 1428).

- 6. (Optional) To display more information about the origin of an entitlement, perform the following actions:
  - a. In the list, click the entitlement that you want to know more about.
  - b. In the details pane, on the **Detective** tab, click ► (Expand) next to Analysis for.

This displays more information about the entitlement's assignment.

#### **Related topics**

- Governance administration (page description) on page 1369
- Organization (page description) on page 1410
- Cost center (page description) on page 1424
- Entitlements Cost center (page description) on page 1428

### Adding cost center entitlements

You can add entitlements to cost centers. You do this through a request.

#### To add an entitlement to a cost center

- 1. In the menu bar, click **Responsibilities** > **Governance Administration**.
- 2. On the **Governance Administration** page, perform the following actions:
  - a. Click **Organization**.
  - b. On the **Organization** page, click **Cost centers** in the **Type** drop-down.
- 3. On the **Cost Centers** page, click the cost center to which you want to add an entitlement.
- 4. In the details pane, click Edit.
- 5. On the overview page, click **Entitlements**.
- 6. On the **Entitlements <cost center name>** page, click **Add new**.
- 7. In the **Add a new entitlement** dialog, in the **Entitlement type** menu, select which type of entitlement you want to add.
- 8. Click Assign.
- 9. In the **Entitlement** dialog, in the list, click the entitlement that you want to add.
- 10. In the Add a new entitlement dialog, click Request.
- 11. On the My Shopping Cart page, click Submit.

TIP: You can also add more products to your shopping cart and configure various settings. For more information, see Managing products in the shopping cart on page 82.

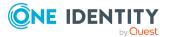

After the request has been granted approval, the entitlement is added to the cost center.

#### **Related topics**

- Requesting products on page 80
- Governance administration (page description) on page 1369
- Organization (page description) on page 1410
- Cost center (page description) on page 1424
- Entitlements Cost center (page description) on page 1428
- My shopping cart (page description) on page 877

### **Deleting cost center entitlements**

You can delete entitlements assigned to cost centers.

#### To delete an entitlement of a cost center

- 1. In the menu bar, click **Responsibilities** > **Governance Administration**.
- 2. On the Governance Administration page, perform the following actions:
  - a. Click **Organization**.
  - b. On the **Organization** page, click **Cost centers** in the **Type** drop-down.
- 3. On the **Cost Centers** page, click the cost center whose entitlements you want to delete.
- 4. In the details pane, click Edit.
- 5. On the overview page, click **Entitlements**.
- 6. On the **Entitlements <cost center name>** page, in the list, select the check box in the row of the entitlement you want to delete.
- 7. Click **Delete**.

#### **Related topics**

- Governance administration (page description) on page 1369
- Organization (page description) on page 1410
- Cost center (page description) on page 1424
- Entitlements Cost center (page description) on page 1428

## **Compliance: Cost centers**

Companies have different requirements that they need for regulating internal and external identities' access to company resources. On the one hand, rule checks are used for locating

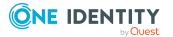

rule violations and on the other hand, to prevent them. By using these rules, you can demonstrate compliance with legislated regulations such as the Sarbanes-Oxley Act (SOX). The following demands are made on compliance:

- Compliance rules define what an employee is entitled to do or not do. For example, an identity may not have both entitlements A and B at the same time.
- Company policies are very flexible, and can be defined for any company resources you are managing with Manager. For example, a policy might only allow identities from a certain department to own a certain entitlement.
- Each item that an identity access can be given a risk value. A risk index can be calculated for identities, accounts, organization, roles, and for the groups of resources available for request. You can then use the risk indexes to help prioritize your compliance activities.

Some rules are preventative. For example, a request will not be processed if it violates the rules, unless exception approval is explicitly granted and an approver allows it. Compliance rules (if appropriate) and company policies are run on a regular schedule and violations appear in the identity's Web Portal to be dealt with there. Company policies can contribute to mitigation control by reducing risk. For example, if risks are posed by identities running processes outside the One Identity Manager solution and causing violations. Reports and dashboards provide you with comprehensive compliance information

#### Detailed information about this topic

- Displaying cost center rule violations on page 676
- Displaying cost center policy violations on page 677
- Displaying rule violations of cost center members on page 677
- Displaying risk indexes and entitlements of cost center members on page 678

## **Displaying cost center rule violations**

You can see cost center rule violations.

#### To display rule violations

- 1. In the menu bar, click **Responsibilities** > **Governance Administration**.
- 2. On the Governance Administration page, perform the following actions:
  - a. Click **Organization**.
  - b. On the **Organization** page, click **Cost centers** in the **Type** drop-down.
- 3. On the **Cost Centers** page, click the cost center whose rule violations you want to display.
- 4. In the details pane, click Edit.
- 5. On the overview page, click **Compliance**.

This opens the **Compliance - <cost center name>** page (see Compliance - Cost center (page description) on page 1429).

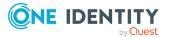

- Governance administration (page description) on page 1369
- Organization (page description) on page 1410
- Cost center (page description) on page 1424
- Compliance Cost center (page description) on page 1429

### **Displaying cost center policy violations**

You can see cost center policy violations.

#### To display policy violations

- 1. In the menu bar, click **Responsibilities** > **Governance Administration**.
- 2. On the Governance Administration page, perform the following actions:
  - a. Click **Organization**.
  - b. On the **Organization** page, click **Cost centers** in the **Type** drop-down.
- 3. On the **Cost Centers** page, click the cost center whose policy violations you want to display.
- 4. In the details pane, click Edit.
- 5. On the overview page, click **Compliance reports**.

This opens the **Compliance reports - <cost center name>** page (see Compliance reports - Cost center (page description) on page 1435).

6. In the **View** menu, select **Policy violations**.

#### **Related topics**

- Governance administration (page description) on page 1369
- Organization (page description) on page 1410
- Cost center (page description) on page 1424
- Compliance reports Cost center (page description) on page 1435

## Displaying rule violations of cost center members

You can see the rule violations of identities that are assigned specific cost centers.

#### To display rule violations of a cost center's members

- 1. In the menu bar, click **Responsibilities** > **Governance Administration**.
- 2. On the **Governance Administration** page, perform the following actions:

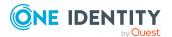

- a. Click **Organization**.
- b. On the **Organization** page, click **Cost centers** in the **Type** drop-down.
- 3. On the **Cost Centers** page, click the cost center whose rule violations you want to display.
- 4. In the details pane, click **Edit**.
- 5. On the overview page, click **Compliance reports**.

This opens the **Compliance reports - <cost center name>** page (see Compliance reports - Cost center (page description) on page 1435).

6. In the **View** menu, select **Compliance rule violations**.

#### **Related topics**

- Governance administration (page description) on page 1369
- Organization (page description) on page 1410
- Cost center (page description) on page 1424
- Compliance reports Cost center (page description) on page 1435

# Displaying risk indexes and entitlements of cost center members

For every cost center, you can see all the identities that have this cost center as primary or secondary assignment. You can also display the number of entitlements assigned and the risk index.

#### To display members of a cost center

- 1. In the menu bar, click **Responsibilities** > **Governance Administration**.
- 2. On the Governance Administration page, perform the following actions:
  - a. Click **Organization**.
  - b. On the **Organization** page, click **Cost centers** in the **Type** drop-down.
- 3. On the **Cost Centers** page, click the cost center whose members you want to display.
- 4. In the details pane, click Edit.
- 5. On the overview page, click **Compliance reports**.

This opens the **Compliance reports - <cost center name>** page (see Compliance reports - Cost center (page description) on page 1435).

- 6. In the View menu, select Identities: Risk indexes and entitlements.
- 7. (Optional) To display more information about an identity, perform the following actions:

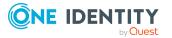

- a. In the list, click an identity.
- b. In the dialog, click **Overview**.

- Governance administration (page description) on page 1369
- Organization (page description) on page 1410
- Cost center (page description) on page 1424
- Compliance reports Cost center (page description) on page 1435

## **Cost center attestations**

You can use attestation to test the balance between security and compliance within your company. Managers or others responsible for compliance can use One Identity Manager attestation functionality to certify correctness of permissions, requests, or exception approvals either scheduled or on demand. Recertification is the term generally used to describe regular certification of permissions. One Identity Manager uses the same workflows for recertification and attestation.

There are attestation policies defined in One Identity Manager for carrying out attestations. Attestation policies specify which objects are attested when, how often, and by whom.Once an attestation is performed, One Identity Manager creates attestation cases that contain all the necessary information about the attestation objects and the attestor responsible. The attestor checks the attestation objects. They verify the correctness of the data and initiate any changes that need to be made if the data conflicts with internal rules.

Attestation cases record the entire attestation sequence. Each attestation step in an attestation case can be audit-proof reconstructed. Attestations are run regularly using scheduled tasks. You can also trigger single attestations manually.

Attestation is complete when the attestation case has been granted or denied approval. You specify how to deal with granted or denied attestations on a company basis.

#### **Detailed information about this topic**

- Displaying cost center attestation cases on page 679
- Displaying attestors of cost center pending attestation cases on page 681
- Approving and denying cost center attestation cases on page 682
- Sending reminders about cost center pending attestation cases on page 683

## **Displaying cost center attestation cases**

You can see attestation cases related to cost centers.

In addition, you can obtain more information about the attestation cases.

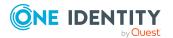

#### To display attestation cases

- 1. In the menu bar, click **Responsibilities** > **Governance Administration**.
- 2. On the Governance Administration page, perform the following actions:
  - a. Click Organization.
  - b. On the **Organization** page, click **Cost centers** in the **Type** drop-down.
- 3. On the **Cost Centers** page, click the cost center whose attestation cases you want to display.
- 4. In the details pane, click **Edit**.
- 5. On the overview page, click **Attestation**.

This opens the **Attestation - <cost center name>** page (see Attestation - Cost center (page description) on page 1430).

- 6. (Optional) Click on a tab to display the respective attestation cases.
- 7. (Optional) To display objects involved in an attestation case in detail, perform the following actions:
  - a. In the list, click the attestation case.
  - b. In the details pane, click **Show details**.
  - c. In the Attested object dialog, select an object in the Object menu.
     This shows information about the object.
  - d. (Optional) Click **View current state of the object** This opens an overview of the attestation.
- 8. (Optional) To display all the identities that can approve the attestation case, perform the following actions:
  - a. In the list, click the attestation case.
  - b. In the details pane, click the **Workflow** tab.
- 9. (Optional) To show previous attestation cases for the selected object, perform the following actions:
  - a. In the list, click the attestation case.
  - b. In the details pane, click the **History** tab.

This displays a list of the attestation cases that have already taken place for the selected object. You can get more information about each attestation case.

#### **Related topics**

- Governance administration (page description) on page 1369
- Organization (page description) on page 1410
- Cost center (page description) on page 1424
- Attestation Cost center (page description) on page 1430

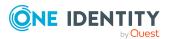

# Displaying attestors of cost center pending attestation cases

You can see identities that still have to approve cost center attestation cases.

#### To show attestors of an attestation case

- 1. In the menu bar, click **Responsibilities** > **Governance Administration**.
- 2. On the **Governance Administration** page, perform the following actions:
  - a. Click **Organization**.
  - b. On the **Organization** page, click **Cost centers** in the **Type** drop-down.
- 3. On the **Cost Centers** page, click the cost center whose attestation cases you want to display.
- 4. In the details pane, click Edit.
- 5. On the overview page, click Attestation.
- (Optional) On the Attestations <cost center role name> page, click on a tab to display the corresponding attestation cases.
- 7. In the list, click the (pending) attestation case to see its attestors.
- 8. In the details pane, click Actions > Send a reminder mail.

The **Send a reminder mail** dialog lists all the identities that can approve this attestation case. You can now send these identities a reminder.

#### To show attestors of all attestation cases

- 1. In the menu bar, click **Responsibilities** > **Governance Administration**.
- 2. On the Governance Administration page, perform the following actions:
  - a. Click **Organization**.
  - b. On the **Organization** page, click **Cost centers** in the **Type** drop-down.
- On the Cost Centers page, click the cost center whose attestation cases you want to display.
- 4. In the details pane, click Edit.
- 5. On the overview page, click **Attestation**.
- (Optional) On the Attestations <cost center name> page, click on a tab to display the corresponding attestation cases.
- 7. Click View approvers for pending cases.

The **Send a reminder mail** dialog shows all the identities that still have attestation cases to approve. You can now send these identities a reminder.

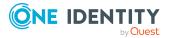

- Attestors for attestation cases on page 167
- Governance administration (page description) on page 1369
- Organization (page description) on page 1410
- Cost center (page description) on page 1424
- Attestation Cost center (page description) on page 1430

### Approving and denying cost center attestation cases

You can grant or deny approval to attestation cases of cost centers.

#### To approve an attestation case

- 1. In the menu bar, click **Responsibilities** > **Governance Administration**.
- 2. On the Governance Administration page, perform the following actions:
  - a. Click **Organization**.
  - b. On the **Organization** page, click **Cost centers** in the **Type** drop-down.
- 3. On the **Cost Centers** page, click the cost center whose attestation cases are pending your approval.
- 4. In the details pane, click **Edit**.
- 5. On the overview page, click **Attestation**.
- (Optional) On the Attestations <cost center name> page, click on a tab to display the corresponding attestation cases.
- 7. Click **Approve**.
- 8. On the **Attestation <cost center name>** page, perform one of the following actions:
  - Click 🗹 (**Approve**) next to the attestation case you want to approve.
  - Click 🗵 (**Deny**) next to the attestation case you want to deny.

TIP: To grant or deny approval for all the attestation cases displayed, click  $\overline{\square}$  (**Approve all**) or  $\overline{\square}$  (**Deny all**).

- 9. Click Next.
- 10. (Optional) On the **Pending Attestations Approvals** page, perform the following actions:
  - For approved attestation case:
    - To provide a reason for all approved attestation cases, enter the reason in the **Reason for approvals** field.

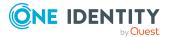

- To use a predefined standard reason for all approved attestation cases, select the reason in the **Standard reason** list.
- For denied attestation cases:
  - To provide a reason for all denied attestation cases, enter the reason in the **Reason for approvals** field.
  - To use a predefined standard reason for all denied attestation cases, select the reason in the **Standard reason** list.
- To provide an individual reason for an approval decision, click **Enter a reason** and enter your reason.

TIP: By giving reasons, your approvals are more transparent and support the audit trail.

NOTE: For more detailed information about standard reasons, see the One Identity Manager IT Shop Administration Guide.

- 11. Click Save.
- 12. (Optional) If the approval requires multi-factor authentication, you are prompted to enter a security code. It may take a few minutes before the prompt appears. Perform one of the following actions:
  - Click **Login with the Starling 2FA app** and follow the app instructions on your mobile phone.
  - Click Send SMS or Phone call, enter the security code, and click Next.

#### **Related topics**

- Attestation on page 157
- Governance administration (page description) on page 1369
- Organization (page description) on page 1410
- Cost center (page description) on page 1424
- Attestation Cost center (page description) on page 1430

# Sending reminders about cost center pending attestation cases

If attestors have not yet processed an attestation case, you can send a reminder email to them to remind them about approving it.

The following options are available for sending reminders:

- You can select a specific attestation case that shows its attestors and then send a reminder about this attestation case to one specific attestor (see Option 1).
- You can send a reminder to all attestors of pending attestation cases that are shown on the current tab. This allows you to quickly notify all attestors that still need to make an approval decision (see Option 2).

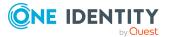

• You can show all the attestors that still need to make approval decisions about attestation cases and then send a reminder to one specific attestor (see Option 3).

#### To send a reminder to attestors of a selected attestation case

- 1. In the menu bar, click **Responsibilities** > **Governance Administration**.
- 2. On the Governance Administration page, perform the following actions:
  - a. Click **Organization**.
  - b. On the **Organization** page, click **Cost centers** in the **Type** drop-down.
- 3. On the **Cost Centers** page, click the cost center whose attestation cases you want to display.
- 4. In the details pane, click **Edit**.
- 5. On the overview page, click **Attestation**.
- (Optional) On the Attestations <cost center name> page, click on a tab to display the corresponding attestation cases.
- 7. In the list, click the attestation case that has attestors you want to remind.
- 8. In the details pane, click **Actions** > **Send a reminder mail**.
- 9. In the **Send a reminder mail** dialog, next to the identity you want to notify, click **Send a mail**.
- 10. Select the email program that you want to use.

This opens an email template with the attestor's email address.

11. Edit the email and send it to the attestor.

## To send a reminder to all the attestors of pending attestation cases on the current tab

- 1. In the menu bar, click **Responsibilities** > **Governance Administration**.
- 2. On the Governance Administration page, perform the following actions:
  - a. Click **Organization**.
  - b. On the **Organization** page, click **Cost centers** in the **Type** drop-down.
- 3. On the **Cost Centers** page, click the cost center whose attestation cases you want to display.
- 4. In the details pane, click Edit.
- 5. On the overview page, click **Attestation**.
- (Optional) On the Attestations <cost center name> page, click on a tab to display the corresponding attestation cases.
- 7. Click Send reminder.
- 8. In the **Send a reminder mail** dialog, enter the message for the attestor.
- 9. Click **OK**.

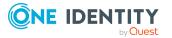

### To send a reminder a specific attestor about pending attestation cases

- 1. In the menu bar, click **Responsibilities** > **Governance Administration**.
- 2. On the Governance Administration page, perform the following actions:
  - a. Click Organization.
  - b. On the **Organization** page, click **Cost centers** in the **Type** drop-down.
- 3. On the **Cost Centers** page, click the cost center whose attestation cases you want to display.
- 4. In the details pane, click **Edit**.
- 5. On the overview page, click **Attestation**.
- (Optional) On the Attestations <cost center name> page, click on a tab to display the corresponding attestation cases.
- 7. In the **Send a reminder mail** dialog, next to the identity you want to notify, click **Send a mail**.
- 8. Select the email program that you want to use.

This opens an email template with the attestor's email address.

9. Edit the email and send it to the attestor.

### **Related topics**

- Sending attestation reminders on page 171
- Sending attestation reminders on page 171
- Governance administration (page description) on page 1369
- Organization (page description) on page 1410
- Cost center (page description) on page 1424
- Attestation Cost center (page description) on page 1430

## **Displaying cost center risk indexes**

You can see cost center risk indexes.

NOTE: For more detailed information about risk assessment, see the One Identity Manager Risk Assessment Administration Guide.

### To display a cost center's risk index

- 1. In the menu bar, click **Responsibilities** > **Governance Administration**.
- 2. On the Governance Administration page, perform the following actions:
  - a. Click Organization.
  - b. On the **Organization** page, click **Cost centers** in the **Type** drop-down.

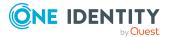

- 3. On the **Cost Centers** page, click the cost center whose risk index you want to display.
- 4. In the details pane, click **Edit**.
- 5. On the overview page, click **Risk**.

This opens the **Risk - <cost center name>** page (see Risk - Cost center (page description) on page 1105).

6. (Optional) To show which attributes and assignments contribute to the calculated risk index, click **View risk functions**.

### **Related topics**

- Risk assessment on page 215
- Risk assessment on page 215
- Governance administration (page description) on page 1369
- Organization (page description) on page 1410
- Cost center (page description) on page 1424
- Overview Cost center (page description) on page 1426

## **Cost center history**

The Web Portal gives you the option of displaying the historical data of cost centers for which you are responsible.

To do this, you have the following options:

| Table | 48: | <b>Historical</b> | data |
|-------|-----|-------------------|------|
|-------|-----|-------------------|------|

| View              | Description                                                                                                    |
|-------------------|----------------------------------------------------------------------------------------------------|
| Events            | This shows you all the events that affect the cost center, either on a timeline or in a table (see Displaying cost center history on page 687).                                                                                                    |
| Status overview   | This shows you an overview of all assignments. It also shows<br>how long each change was valid for. Use the status overview to<br>track when changes were made and by whom. This way, you not<br>only see the initial and current status but you also see all the<br>steps in between (see Displaying the status overview of cost<br>centers on page 688). |
| Status comparison | You can select a date and display all the changes made from then<br>until now. This also shows you what the value of the property was<br>at the selected point in time and what the value is now (see<br>Comparing statuses of cost centers on page 688).                                                                                                  |

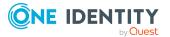

## Displaying cost center history

You can select to display all events involving cost centers on a timeline or in a table.

### To display the history

- 1. In the menu bar, click **Responsibilities** > **Governance Administration**.
- 2. On the **Governance Administration** page, perform the following actions:
  - a. Click **Organization**.
  - b. On the **Organization** page, click **Cost centers** in the **Type** drop-down.
- 3. On the **Cost Centers** page, click the cost center whose history you want to display.
- 4. In the details pane, click Edit.
- 5. On the overview page, click **History**.

This opens the **History - <cost center name>** page (see History – Cost center (page description) on page 1433).

TIP: To navigate along the timeline, click in the pane and move the mouse left or right whilst holding down the left button.

To zoom in or out, turn the mouse wheel.

- 6. (Optional) To filter the timeline of events, click **Filter by** and then one of the following:
  - **User**: Searches for events or actions associated with the identity name given. Identities with entitlements and ownerships create changes, such as adding or removing properties. You can see these actions on the timeline.
  - **Change type**: Only show events on the timeline with the selected change type.
  - **Date**: Only show events on the timeline that took place in the given period.
  - **Properties**: Only show events on the timeline with the selected properties.
  - **Display**: Only show events on the timeline that match the search.
  - **Object**: Only show events on the timeline about the selected object.
- 7. (Optional) To switch to the table view, click **Switch to table view**.
- 8. (Optional) To show more details about an event, perform one of the following actions:
  - Click on the event in the timeline.
  - In the table view, click the event and you will see the details in the details pane.

- Governance administration (page description) on page 1369
- Organization (page description) on page 1410

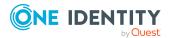

- Cost center (page description) on page 1424
- History Cost center (page description) on page 1433

## Displaying the status overview of cost centers

You can see all the changes that affect cost centers. You can also display how long each change was valid for. Use the status overview to track when changes were made and by whom. This way, you not only see the initial and current status but you also see all the steps in between.

### To display the status overview

- 1. In the menu bar, click **Responsibilities** > **Governance Administration**.
- 2. On the **Governance Administration** page, perform the following actions:
  - a. Click Organization.
  - b. On the **Organization** page, click **Cost centers** in the **Type** drop-down.
- 3. On the **Cost Centers** page, click the cost center whose status overview you want to display.
- 4. In the details pane, click Edit.
- 5. On the overview page, click **History**.

This opens the **History - <cost center name>** page (see History – Cost center (page description) on page 1433).

6. Click the **Status overview** tab.

### **Related topics**

- Governance administration (page description) on page 1369
- Organization (page description) on page 1410
- Cost center (page description) on page 1424
- History Cost center (page description) on page 1433

## **Comparing statuses of cost centers**

You can compare the current status of a cost center that you are responsible for to its status at another time.

### To compare statuses

- 1. In the menu bar, click **Responsibilities** > **Governance Administration**.
- 2. On the Governance Administration page, perform the following actions:
  - a. Click **Organization**.
  - b. On the **Organization** page, click **Cost centers** in the **Type** drop-down.

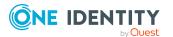

- 3. On the **Cost Centers** page, click the cost center whose status you want to compare.
- 4. In the details pane, click **Edit**.
- 5. On the overview page, click **History**.
- 6. On the **History** page, click the **Status comparison** tab.
- 7. In the date field, select the date and time from which you want to start the comparison.
- 8. (Optional) To display the properties that have not changed since creation, deselect the box next to **Display changed values only**.

### To compare the current status with the status at the time of a specific event

- 1. In the menu bar, click **Responsibilities** > **Governance Administration**.
- 2. On the **Governance Administration** page, perform the following actions:
  - a. Click Organization.
  - b. On the **Organization** page, click **Cost centers** in the **Type** drop-down.
- 3. On the **Cost Centers** page, click the cost center whose status you want to compare.
- 4. In the details pane, click Edit.
- 5. On the overview page, click **History**.
- 6. On the **History** page, perform one of the following actions:
  - On the timeline, click the event and then **Compare**.
  - In the table view, click the event in the list and then in the details pane, click **Compare**.
- 7. (Optional) To display the properties that have not changed since being created, deselect the box next to **Display changed values only**.

### **Related topics**

- Governance administration (page description) on page 1369
- Organization (page description) on page 1410
- Cost center (page description) on page 1424
- History Cost center (page description) on page 1433

# Displaying role memberships of cost center members

You can see which roles and organizations belong to identities that are assigned cost centers. Information is displayed as a hierarchical chart, so you can drill in and see the role inheritance.

MOBILE: This function is not available in the mobile interface.

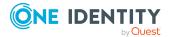

### To display roles and organizations of members of a cost center

- 1. In the menu bar, click **Responsibilities** > **Governance Administration**.
- 2. On the **Governance Administration** page, perform the following actions:
  - a. Click Organization.
  - b. On the **Organization** page, click **Cost centers** in the **Type** drop-down.
- 3. On the **Cost Centers** page, click the cost center whose members you want to know more about.
- 4. In the details pane, click **Edit**.
- 5. On the overview page, click **Usage**.

This opens the **Usage - <cost center name>** page (see Usage - Cost center (page description) on page 1435).

- 6. In the **Role classes** menu, select the main category of roles and organizations that you want to display.
- (Optional) To find out which members are assigned to a particular object, click (More information) in the specified object.
- 8. (Optional) To see the legend, click **More information**.

### **Related topics**

- Governance administration (page description) on page 1369
- Organization (page description) on page 1410
- Cost center (page description) on page 1424
- Usage Cost center (page description) on page 1435

# **Copying/splitting cost centers**

You can copy or move memberships and entitlements from cost centers to new roles (departments, business roles, cost centers, locations).

Any combination of role types is allowed.

### To copy a cost center or move memberships and entitlements

- 1. In the menu bar, click **Responsibilities** > **Governance Administration**.
- 2. On the **Governance Administration** page, perform the following actions:
  - a. Click Organization.
  - b. On the **Organization** page, click **Cost centers** in the **Type** drop-down.
- 3. On the **Cost Centers** page, click the cost center you want to copy or whose memberships and entitlements you want to move.
- 4. In the details pane, click **Edit**.

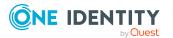

- 5. On the overview page, click **Split**.
- In the Split a role dialog, in the Type of the new role menu, select a type for the new role.
- Depending on which role type you have selected, enter the corresponding main data of the new role (see Main data – Department (page description) on page 1085, Main data – Business role (page description) on page 1056, Main data – Cost center (page description) on page 1099, or Main data – Location (page description) on page 1111).
- 8. Click Next.
- 9. Perform the following actions:
  - To neither copy nor move an entitlement/a membership to a new role, click
     Actions > Keep this assignment next to the corresponding entitlement/membership. Later, the entitlement/membership is only available in the source role.
  - To copy an entitlement/a membership to a new role, click Actions > Keep and copy to new role next to the corresponding entitlement/membership. The entitlement/membership is later included in the source role as well as the target role.
  - To move an entitlement/a membership to a new role, click Actions > Move to new role next to the corresponding entitlement/membership. The entitlement/membership is later removed from the source role and is only included in the target role.
- 10. Click Next.
- 11. (Optional) Verify the actions to run and deselect the check box in front of any actions that should not be run.
- 12. Click Next.
- 13. Click Close.

### **Related topics**

- Cost center memberships on page 671
- Cost center entitlements on page 673
- Governance administration (page description) on page 1369
- Organization (page description) on page 1410
- Cost center (page description) on page 1424

## **Comparing and merging cost centers**

You can compare the properties of cost centers with the properties of other business roles, departments, cost centers, or locations and then select the properties you require and merge them.

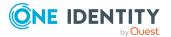

### To compare and merge a cost center

- 1. In the menu bar, click **Responsibilities** > **Governance Administration**.
- 2. On the **Governance Administration** page, perform the following actions:
  - a. Click Organization.
  - b. On the **Organization** page, click **Cost centers** in the **Type** drop-down.
- 3. On the **Cost Centers** page, click the cost center you want to compare and merge.
- 4. In the details pane, click Edit.
- 5. On the overview page, click **Compare and merge**.
- 6. In the **Compare and merge** dialog, in the **Object type** menu, select the business role, department, cost center, or location to compare and merge with your cost center.
- 7. Click Assign.
- 8. In the **Comparison role** dialog, select the business role/department/cost center/location to compare.

The assigned memberships and entitlements of both objects are listed with the following information:

| Column                                          | Description                                                                                                    |  |
|-------------------------------------------------|----------------------------------------------------------------------------------------------------|--|
| Object                                          | Shows the name of the assigned entitlement/membership that occurs in one of the selected objects being compared.                                                                                               |  |
| Туре                                            | Type of the entitlement/membership.                                                                                                    |  |
| <name object="" of="" source="" the=""></name>  | <ul><li>Shows the entitlement/membership's assignment type. The following assignment types are available.</li><li>Direct</li><li>Inherited</li><li>Requested</li></ul>                                         |  |
| <name compare="" object="" of="" the=""></name> | <ul> <li>Dynamic</li> <li>Not assigned</li> <li>For more detailed information about assigning company resources, see the One Identity Manager Identity Management Base Module Administration Guide.</li> </ul> |  |
| Comparison                                      | Show you where the entitlement/membership occurs.                                                                                                    |  |

### **Table 49: Overview of the assignments**

TIP: To arrange the list of assignments better, use the filters available some of the columns. For more information, see Filtering on page 41..

9. In the **Compare and merge** dialog, click **Merge the selected roles**.

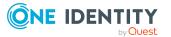

- 10. (Optional) Verify the actions to run and deselect the check box in front of any actions that should not be run.
- 11. Click Next.
- 12. Click Close.

### **Related topics**

- Cost center memberships on page 671
- Cost center entitlements on page 673
- Governance administration (page description) on page 1369
- Organization (page description) on page 1410
- Cost center (page description) on page 1424

## **Displaying cost center statistics**

You can see cost center statistics.

### To display a cost center's statistics

- 1. In the menu bar, click **Responsibilities** > **Governance Administration**.
- 2. On the Governance Administration page, perform the following actions:
  - a. Click Organization.
  - b. On the **Organization** page, click **Cost centers** in the **Type** drop-down.
- 3. On the **Organization** page, click the cost center whose statistics you want to display.
- 4. In the details pane, click Edit.
- 5. On the overview page, click **Statistics**.

This opens the **Statistics for <cost center name>** dialog and shows the cost center's statistics.

6. (Optional) To obtain more information about a chart, click the chart or its header.

- Discovering your statistics on the home page on page 803
- Statistics on page 803
- Organization (page description) on page 1410
- Cost center (page description) on page 1424

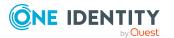

# Managing multi-request resources

You can perform a variety of actions on multi-request resources and gather information about them.

### **Detailed information about this topic**

- Displaying multi-request resources on page 694
- Displaying multi-request resource overviews on page 694
- Displaying and editing multi-request resources main data on page 695
- Multi-request resource attestations on page 695

## **Displaying multi-request resources**

You can see all the multi-request resources.

### To display multi-request resources

- 1. In the menu bar, click **Responsibilities** > **Governance Administration**.
- 2. On the Governance Administration page, click Multi-request resources.

This opens the **Multi-request Resources** page (see Multi-request resources (page description) on page 1399) and displays all the multi-request resources.

### **Related topics**

- Governance administration (page description) on page 1369
- Multi-request resources (page description) on page 1399

# **Displaying multi-request resource overviews**

You can see all relevant information about multi-request resources summarized in an overview. The information is represented by shapes in a HyperView.

### To display a multi-request resource's overview

- 1. In the menu bar, click **Responsibilities** > **Governance Administration**.
- 2. On the Governance Administration page, click Multi-request resources.
- 3. On the **Multi-request Resources** page, click the multi-request resource whose overview you want to display.
- 4. In the details pane, click **Edit**.
- 5. On the overview page, click **Overview**.

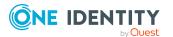

This opens the **Overview - <multi-request resource name>** page (see Overview – Multi-request resource (page description) on page 1400).

### **Related topics**

- Governance administration (page description) on page 1369
- Multi-request resources (page description) on page 1399
- Multi-request resource (page description) on page 1400
- Overview Multi-request resource (page description) on page 1400

# Displaying and editing multi-request resources main data

You can see and edit multi-request resources' main data.

### To show and edit a multi-request resource's main data

- 1. In the menu bar, click **Responsibilities** > **Governance Administration**.
- 2. On the Governance Administration page, click Multi-request resources.
- On the Multi-request Resources page, click the multi-request resource whose main data you want to show/edit.
- 4. In the details pane, click Edit.
- 5. On the overview page, click **Main data**.
- On the Main data <multi-request resource name>, make your changes in the respective fields (see Main data - Multi-request resource (page description) on page 1401).
- 7. Click Save.

### **Related topics**

- Governance administration (page description) on page 1369
- Multi-request resources (page description) on page 1399
- Multi-request resource (page description) on page 1400
- Main data Multi-request resource (page description) on page 1401

## **Multi-request resource attestations**

You can use attestation to test the balance between security and compliance within your company. Managers or others responsible for compliance can use One Identity Manager attestation functionality to certify correctness of permissions, requests, or exception approvals either scheduled or on demand. Recertification is the term generally used to

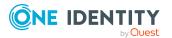

describe regular certification of permissions. One Identity Manager uses the same workflows for recertification and attestation.

There are attestation policies defined in One Identity Manager for carrying out attestations. Attestation policies specify which objects are attested when, how often, and by whom.Once an attestation is performed, One Identity Manager creates attestation cases that contain all the necessary information about the attestation objects and the attestor responsible. The attestor checks the attestation objects. They verify the correctness of the data and initiate any changes that need to be made if the data conflicts with internal rules.

Attestation cases record the entire attestation sequence. Each attestation step in an attestation case can be audit-proof reconstructed. Attestations are run regularly using scheduled tasks. You can also trigger single attestations manually.

Attestation is complete when the attestation case has been granted or denied approval. You specify how to deal with granted or denied attestations on a company basis.

### **Detailed information about this topic**

- Displaying multi-request resource attestation cases on page 696
- Displaying attestors of multi-request resource pending attestation cases on page 697
- Approving and denying multi-request resource attestation cases on page 698
- Sending reminders about multi-request resource pending attestation cases on page 700

### **Displaying multi-request resource attestation cases**

You can see attestation cases related to multi-request resources.

In addition, you can obtain more information about the attestation cases.

#### To display attestation cases

- 1. In the menu bar, click **Responsibilities** > **Governance Administration**.
- 2. On the Governance Administration page, click Multi-request resources.
- On the Multi-request Resources page, click the multi-request resource whose attestation cases you want to display.
- 4. In the details pane, click Edit.
- 5. On the overview page, click **Attestation**.

This opens the **Attestation - <multi-request resource name>** page (see Attestation – Multi-request resource (page description) on page 1402).

- 6. (Optional) Click on a tab to display the respective attestation cases.
- 7. (Optional) To display objects involved in an attestation case in detail, perform the following actions:
  - a. In the list, click the attestation case.
  - b. In the details pane, click **Show details**.

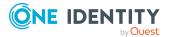

- c. In the Attested object dialog, select an object in the Object menu.
   This shows information about the object.
- d. (Optional) Click View current state of the object

This opens an overview of the attestation.

- 8. (Optional) To display all the identities that can approve the attestation case, perform the following actions:
  - a. In the list, click the attestation case.
  - b. In the details pane, click the **Workflow** tab.
- 9. (Optional) To show previous attestation cases for the selected object, perform the following actions:
  - a. In the list, click the attestation case.
  - b. In the details pane, click the **History** tab.

This displays a list of the attestation cases that have already taken place for the selected object. You can get more information about each attestation case.

### **Related topics**

- Governance administration (page description) on page 1369
- Multi-request resources (page description) on page 1399
- Multi-request resource (page description) on page 1400
- Attestation Multi-request resource (page description) on page 1402

# Displaying attestors of multi-request resource pending attestation cases

You can see identities that still have to approve multi-request resource attestation cases.

### To show attestors of an attestation case

- 1. In the menu bar, click **Responsibilities** > **Governance Administration**.
- 2. On the Governance Administration page, click Multi-request resources.
- 3. On the **Multi-request Resources** page, click the multi-request resource whose attestation cases you want to display.
- 4. In the details pane, click Edit.
- 5. On the overview page, click **Attestation**.
- 6. (Optional) On the **Attestations <multi-request resource name>** page, click on a tab to display the corresponding attestation cases.
- 7. In the list, click the (pending) attestation case to see its attestors.
- 8. In the details pane, click Actions > Send a reminder mail.

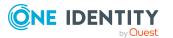

The **Send a reminder mail** dialog lists all the identities that can approve this attestation case. You can now send these identities a reminder.

#### To show attestors of all attestation cases

- 1. In the menu bar, click **Responsibilities** > **Governance Administration**.
- 2. On the Governance Administration page, click Multi-request resources.
- On the Multi-request Resources page, click the multi-request resource whose attestation cases you want to display.
- 4. In the details pane, click Edit.
- 5. On the overview page, click **Attestation**.
- (Optional) On the Attestations <multi-request resource name> page, click on a tab to display the corresponding attestation cases.
- 7. Click View approvers for pending cases.

The **Send a reminder mail** dialog shows all the identities that still have attestation cases to approve. You can now send these identities a reminder.

### **Related topics**

- Attestors for attestation cases on page 167
- Governance administration (page description) on page 1369
- Multi-request resources (page description) on page 1399
- Multi-request resource (page description) on page 1400
- Attestation Multi-request resource (page description) on page 1402

# Approving and denying multi-request resource attestation cases

You can grant or deny approval to attestation cases of multi-request resources.

#### To approve an attestation case

- 1. In the menu bar, click **Responsibilities** > **Governance Administration**.
- 2. On the Governance Administration page, click Multi-request resources.
- On the Multi-request Resources page, click the multi-request resource whose attestation cases are pending your approval.
- 4. In the details pane, click Edit.
- 5. On the overview page, click **Attestation**.
- (Optional) On the Attestations <multi-request resource name> page, click on a tab to display the corresponding attestation cases.
- 7. Click **Approve**.

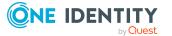

- 8. On the **Attestation <multi-request resource name>** page, perform one of the following actions:
  - Click 🗹 (**Approve**) next to the attestation case you want to approve.
  - Click (**Deny**) next to the attestation case you want to deny.

TIP: To grant or deny approval for all the attestation cases displayed, click (Approve all) or (Deny all).

- 9. Click Next.
- (Optional) On the **Pending Attestations Approvals** page, perform the following actions:
  - For approved attestation case:
    - To provide a reason for all approved attestation cases, enter the reason in the **Reason for approvals** field.
    - To use a predefined standard reason for all approved attestation cases, select the reason in the **Standard reason** list.
  - For denied attestation cases:
    - To provide a reason for all denied attestation cases, enter the reason in the **Reason for approvals** field.
    - To use a predefined standard reason for all denied attestation cases, select the reason in the **Standard reason** list.
  - To provide an individual reason for an approval decision, click **Enter a reason** and enter your reason.

TIP: By giving reasons, your approvals are more transparent and support the audit trail.

NOTE: For more detailed information about standard reasons, see the One Identity Manager IT Shop Administration Guide.

- 11. Click Save.
- 12. (Optional) If the approval requires multi-factor authentication, you are prompted to enter a security code. It may take a few minutes before the prompt appears. Perform one of the following actions:
  - Click Login with the Starling 2FA app and follow the app instructions on your mobile phone.
  - Click Send SMS or Phone call, enter the security code, and click Next.

- Attestation on page 157
- Governance administration (page description) on page 1369
- Multi-request resources (page description) on page 1399
- Multi-request resource (page description) on page 1400
- Attestation Multi-request resource (page description) on page 1402

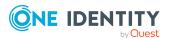

# Sending reminders about multi-request resource pending attestation cases

If attestors have not yet processed an attestation case, you can send a reminder email to them to remind them about approving it.

The following options are available for sending reminders:

- You can select a specific attestation case that shows its attestors and then send a reminder about this attestation case to one specific attestor (see Option 1).
- You can send a reminder to all attestors of pending attestation cases that are shown on the current tab. This allows you to quickly notify all attestors that still need to make an approval decision (see Option 2).
- You can show all the attestors that still need to make approval decisions about attestation cases and then send a reminder to one specific attestor (see Option 3).

### To send a reminder to attestors of a selected attestation case

- 1. In the menu bar, click **Responsibilities** > **Governance Administration**.
- 2. On the **Governance Administration** page, click **Multi-request resources**.
- 3. On the **Multi-request Resources** page, click the multi-request resource whose attestation cases you want to display.
- 4. In the details pane, click **Edit**.
- 5. On the overview page, click **Attestation**.
- (Optional) On the Attestations <multi-request resource name> page, click on a tab to display the corresponding attestation cases.
- 7. In the list, click the attestation case that has attestors you want to remind.
- 8. In the details pane, click **Actions** > **Send a reminder mail**.
- 9. In the **Send a reminder mail** dialog, next to the identity you want to notify, click **Send a mail**.
- 10. Select the email program that you want to use.

This opens an email template with the attestor's email address.

11. Edit the email and send it to the attestor.

# To send a reminder to all the attestors of pending attestation cases on the current tab

- 1. In the menu bar, click **Responsibilities** > **Governance Administration**.
- 2. On the Governance Administration page, click Multi-request resources.
- 3. On the **Multi-request Resources** page, click the multi-request resource whose attestation cases you want to display.
- 4. In the details pane, click Edit.
- 5. On the overview page, click **Attestation**.

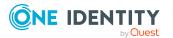

- 6. (Optional) On the **Attestations <multi-request resource name>** page, click on a tab to display the corresponding attestation cases.
- 7. Click **Send reminder**.
- 8. In the **Send a reminder mail** dialog, enter the message for the attestor.
- 9. Click **OK**.

### To send a reminder a specific attestor about pending attestation cases

- 1. In the menu bar, click **Responsibilities** > **Governance Administration**.
- 2. On the Governance Administration page, click Multi-request resources.
- 3. On the **Multi-request Resources** page, click the multi-request resource whose attestation cases you want to display.
- 4. In the details pane, click Edit.
- 5. On the overview page, click **Attestation**.
- 6. (Optional) On the **Attestations <multi-request resource name>** page, click on a tab to display the corresponding attestation cases.
- 7. In the **Send a reminder mail** dialog, next to the identity you want to notify, click **Send a mail**.
- 8. Select the email program that you want to use.

This opens an email template with the attestor's email address.

9. Edit the email and send it to the attestor.

### **Related topics**

- Sending attestation reminders on page 171
- Sending attestation reminders on page 171
- Governance administration (page description) on page 1369
- Multi-request resources (page description) on page 1399
- Multi-request resource (page description) on page 1400
- Attestation Multi-request resource (page description) on page 1402

# Managing multi requestable/unsubscribable resources

You can perform a variety of actions on multi requestable/unsubscribable resources and gather information about them.

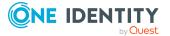

### **Detailed information about this topic**

- Displaying all multi requestable/unsubscribable resources on page 702
- Displaying multi requestable/unsubscribable resource overviews on page 702
- Displaying and editing multi requestable/unsubscribable resource main data on page 703
- Multi requestable/unsubscribable resource memberships on page 704
- Multi requestable/unsubscribable resource attestations on page 706

# Displaying all multi requestable/unsubscribable resources

You can see all the multi requestable/unsubscribable resources.

### To display multi requestable/unsubscribable resources

- 1. In the menu bar, click **Responsibilities** > **Governance Administration**.
- 2. On the **Governance Administration** page, click **Multi** requestable/unsubscribable resources.

This opens the **Multi requestable/unsubscribable Resources** page (see Multi requestable/unsubscribable resources (page description) on page 1403) and displays all the multi requestable/unsubscribable resources.

### **Related topics**

- Governance administration (page description) on page 1369
- Multi requestable/unsubscribable resources (page description) on page 1403

# Displaying multi requestable/unsubscribable resource overviews

You can see all relevant information about multi requestable/unsubscribable resources summarized in an overview. The information is represented by shapes in a HyperView.

### To display a multi requestable/unsubscribable resource's overview

- 1. In the menu bar, click **Responsibilities** > **Governance Administration**.
- 2. On the **Governance Administration** page, click **Multi** requestable/unsubscribable resources.
- 3. On the **Multi requestable/unsubscribable Resources** page, click the multi requestable/unsubscribable resource whose overview you want to display.

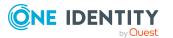

- 4. In the details pane, click **Edit**.
- 5. On the overview page, click **Overview**.

This opens the **Overview - <multi requestable/unsubscribable resource name>** page (see Overview - Multi requestable/unsubscribable resource (page description) on page 1405).

### **Related topics**

- Governance administration (page description) on page 1369
- Multi requestable/unsubscribable resources (page description) on page 1403
- Multi requestable/unsubscribable resource (page description) on page 1404
- Overview Multi requestable/unsubscribable resource (page description) on page 1405

# Displaying and editing multi requestable/unsubscribable resource main data

You can see and edit multi requestable/unsubscribable resources' main data.

### To show and edit a multi requestable/unsubscribable resource's main data

- 1. In the menu bar, click **Responsibilities** > **Governance Administration**.
- 2. On the **Governance Administration** page, click **Multi** requestable/unsubscribable resources.
- 3. On the **Multi requestable/unsubscribable Resources** page, click the multi requestable/unsubscribable resource whose main data you want to show/edit.
- 4. In the details pane, click Edit.
- 5. On the overview page, click **Main data**.
- On the Main data <multi requestable/unsubscribable resource name>, make your changes in the respective fields (see Main data – Multi requestable/unsubscribable resource (page description) on page 1406).
- 7. Click Save.

### **Related topics**

- Governance administration (page description) on page 1369
- Multi requestable/unsubscribable resources (page description) on page 1403
- Multi requestable/unsubscribable resource (page description) on page 1404
- Main data Multi requestable/unsubscribable resource (page description) on page 1406

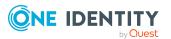

# Multi requestable/unsubscribable resource memberships

Multi requestable/unsubscribable resources can be assigned identities. You can see these identities, assign further identities to the multi requestable/unsubscribable resources and remove identities from the multi requestable/unsubscribable resources.

### **Detailed information about this topic**

- Displaying multi requestable/unsubscribable resource memberships on page 704
- Assigning identities to multi requestable/unsubscribable resources on page 705
- Removing multi requestable/unsubscribable resources from identities on page 705

# Displaying multi requestable/unsubscribable resource memberships

You can see identities that have multi requestable/unsubscribable resources assigned to them.

# To display identities that are assigned a multi requestable/unsubscribable resource

- 1. In the menu bar, click **Responsibilities** > **Governance Administration**.
- 2. On the **Governance Administration** page, click **Multi** requestable/unsubscribable resources.
- 3. On the **Multi requestable/unsubscribable Resources** page, click the multi requestable/unsubscribable resource whose memberships you want to display.
- 4. In the details pane, click Edit.
- 5. On the overview page, click **Memberships**.

This opens the **Memberships - <multi requestable/unsubscribable resource name>** page (see Memberships - Multi requestable/unsubscribable resource (page description) on page 1407).

### **Related topics**

- Governance administration (page description) on page 1369
- Multi requestable/unsubscribable resources (page description) on page 1403
- Multi requestable/unsubscribable resource (page description) on page 1404
- Memberships Multi requestable/unsubscribable resource (page description) on page 1407

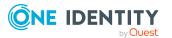

# Assigning identities to multi requestable/unsubscribable resources

You can assign identities to multi requestable/unsubscribable resources. You do this through requests.

### To assign a multi requestable/unsubscribable resource to an identity

- 1. In the menu bar, click **Responsibilities** > **Governance Administration**.
- 2. On the Governance Administration page, click Multi requestable/unsubscribable resources.
- 3. On the **Multi requestable/unsubscribable Resources** page, click the multi requestable/unsubscribable resources you want to assign an identity to.
- 4. In the details pane, click Edit.
- 5. On the overview page, click **Memberships**.
- 6. On the **Memberships <multi requestable/unsubscribable resource name>** page, click **Request memberships**.
- 7. In the **Request memberships** dialog, in the list, click the identity you want to assign to the multi requestable/unsubscribable resource.
- 8. Click Add to cart.
- 9. On the My Shopping Cart page, click Submit.

TIP: You can also add more products to your shopping cart and configure various settings. For more information, see Managing products in the shopping cart on page 82.

Once the request has been granted approval, the identity is assigned to the multi requestable/unsubscribable resource.

### **Related topics**

- Governance administration (page description) on page 1369
- Multi requestable/unsubscribable resources (page description) on page 1403
- Multi requestable/unsubscribable resource (page description) on page 1404
- Memberships Multi requestable/unsubscribable resource (page description) on page 1407

# Removing multi requestable/unsubscribable resources from identities

You can remove identities from multi requestable/unsubscribable resources

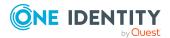

### To remove an identity from a multi requestable/unsubscribable resource

- 1. In the menu bar, click **Responsibilities** > **Governance Administration**.
- 2. On the **Governance Administration** page, click **Multi** requestable/unsubscribable resources.
- 3. On the **Multi requestable/unsubscribable Resources** page, click the multi requestable/unsubscribable resources you want to remove an identity from.
- 4. In the details pane, click Edit.
- 5. On the overview page, click **Memberships**.
- On the Memberships <multi requestable/unsubscribable resource name> page, select the check box next to the multi requestable/unsubscribable resource that you want to remove.
- 7. Click Delete memberships.

This cancels the multi requestable/unsubscribable resource's assignment.

### **Related topics**

- Governance administration (page description) on page 1369
- Multi requestable/unsubscribable resources (page description) on page 1403
- Multi requestable/unsubscribable resource (page description) on page 1404
- Memberships Multi requestable/unsubscribable resource (page description) on page 1407

# Multi requestable/unsubscribable resource attestations

You can use attestation to test the balance between security and compliance within your company. Managers or others responsible for compliance can use One Identity Manager attestation functionality to certify correctness of permissions, requests, or exception approvals either scheduled or on demand. Recertification is the term generally used to describe regular certification of permissions. One Identity Manager uses the same workflows for recertification and attestation.

There are attestation policies defined in One Identity Manager for carrying out attestations. Attestation policies specify which objects are attested when, how often, and by whom.Once an attestation is performed, One Identity Manager creates attestation cases that contain all the necessary information about the attestation objects and the attestor responsible. The attestor checks the attestation objects. They verify the correctness of the data and initiate any changes that need to be made if the data conflicts with internal rules.

Attestation cases record the entire attestation sequence. Each attestation step in an attestation case can be audit-proof reconstructed. Attestations are run regularly using scheduled tasks. You can also trigger single attestations manually.

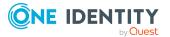

Attestation is complete when the attestation case has been granted or denied approval. You specify how to deal with granted or denied attestations on a company basis.

### Detailed information about this topic

- Displaying multi requestable/unsubscribable resource attestation cases on page 707
- Displaying attestors of multi requestable/unsubscribable resource pending attestation cases on page 708
- Approving and denying multi requestable/unsubscribable resource attestation cases on page 709
- Sending reminders about multi requestable/unsubscribable resource pending attestation cases on page 711

# Displaying multi requestable/unsubscribable resource attestation cases

You can see attestation cases related to multi requestable/unsubscribable resources.

In addition, you can obtain more information about the attestation cases.

### To display attestation cases

- 1. In the menu bar, click **Responsibilities** > **Governance Administration**.
- 2. On the **Governance Administration** page, click **Multi** requestable/unsubscribable resources.
- 3. On the **Multi requestable/unsubscribable Resources** page, click the multi requestable/unsubscribable resource whose attestation cases you want to display.
- 4. In the details pane, click Edit.
- 5. On the overview page, click Attestation.

This opens the **Attestation - <multi requestable/unsubscribable resource name>** page (see Attestation – Multi requestable/unsubscribable resource (page description) on page 1408).

- 6. (Optional) Click on a tab to display the respective attestation cases.
- 7. (Optional) To display objects involved in an attestation case in detail, perform the following actions:
  - a. In the list, click the attestation case.
  - b. In the details pane, click **Show details**.
  - c. In the **Attested object** dialog, select an object in the **Object** menu.
     This shows information about the object.
  - d. (Optional) Click View current state of the object
     This opens an overview of the attestation.

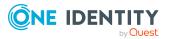

- 8. (Optional) To display all the identities that can approve the attestation case, perform the following actions:
  - a. In the list, click the attestation case.
  - b. In the details pane, click the **Workflow** tab.
- 9. (Optional) To show previous attestation cases for the selected object, perform the following actions:
  - a. In the list, click the attestation case.
  - b. In the details pane, click the **History** tab.

This displays a list of the attestation cases that have already taken place for the selected object. You can get more information about each attestation case.

### **Related topics**

- Governance administration (page description) on page 1369
- Multi requestable/unsubscribable resources (page description) on page 1403
- Multi requestable/unsubscribable resource (page description) on page 1404
- Attestation Multi requestable/unsubscribable resource (page description) on page 1408

# Displaying attestors of multi requestable/unsubscribable resource pending attestation cases

You can see identities that still have to approve multi requestable/unsubscribable resource attestation cases.

### To show attestors of an attestation case

- 1. In the menu bar, click **Responsibilities** > **Governance Administration**.
- 2. On the **Governance Administration** page, click **Multi** requestable/unsubscribable resources.
- 3. On the **Multi requestable/unsubscribable Resources** page, click the multi requestable/unsubscribable resource whose attestation cases you want to display.
- 4. In the details pane, click Edit.
- 5. On the overview page, click **Attestation**.
- (Optional) On the Attestations <multi requestable/unsubscribable resource name> page, click on a tab to display the corresponding attestation cases.
- 7. In the list, click the (pending) attestation case to see its attestors.
- 8. In the details pane, click **Actions** > **Send a reminder mail**.

The **Send a reminder mail** dialog lists all the identities that can approve this attestation case. You can now send these identities a reminder.

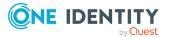

### To show attestors of all attestation cases

- 1. In the menu bar, click **Responsibilities** > **Governance Administration**.
- 2. On the **Governance Administration** page, click **Multi** requestable/unsubscribable resources.
- 3. On the **Multi requestable/unsubscribable Resources** page, click the multi requestable/unsubscribable resource whose attestation cases you want to display.
- 4. In the details pane, click Edit.
- 5. On the overview page, click **Attestation**.
- (Optional) On the Attestations <multi requestable/unsubscribable resource name> page, click on a tab to display the corresponding attestation cases.
- 7. Click View approvers for pending cases.

The **Send a reminder mail** dialog shows all the identities that still have attestation cases to approve. You can now send these identities a reminder.

### **Related topics**

- Attestors for attestation cases on page 167
- Governance administration (page description) on page 1369
- Multi requestable/unsubscribable resources (page description) on page 1403
- Multi requestable/unsubscribable resource (page description) on page 1404
- Attestation Multi requestable/unsubscribable resource (page description) on page 1408

# Approving and denying multi requestable/unsubscribable resource attestation cases

You can grant or deny approval to attestation cases of multi requestable/unsubscribable resources.

### To approve an attestation case

- 1. In the menu bar, click **Responsibilities** > **Governance Administration**.
- 2. On the **Governance Administration** page, click **Multi** requestable/unsubscribable resources.
- 3. On the **Multi requestable/unsubscribable Resources** page, click the multi requestable/unsubscribable resource whose attestation cases are pending your approval.
- 4. In the details pane, click Edit.
- 5. On the overview page, click **Attestation**.

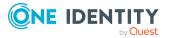

- (Optional) On the Attestations <multi requestable/unsubscribable resource name> page, click on a tab to display the corresponding attestation cases.
- 7. Click Approve.
- 8. On the **Attestation <multi requestable/unsubscribable resource name>** page, perform one of the following actions:
  - Click 🗹 (**Approve**) next to the attestation case you want to approve.
  - Click (**Deny**) next to the attestation case you want to deny.

TIP: To grant or deny approval for all the attestation cases displayed, click  $\overline{\square}$  (**Approve all**) or  $\overline{\square}$  (**Deny all**).

- 9. Click Next.
- 10. (Optional) On the **Pending Attestations Approvals** page, perform the following actions:
  - For approved attestation case:
    - To provide a reason for all approved attestation cases, enter the reason in the **Reason for approvals** field.
    - To use a predefined standard reason for all approved attestation cases, select the reason in the **Standard reason** list.
  - For denied attestation cases:
    - To provide a reason for all denied attestation cases, enter the reason in the **Reason for approvals** field.
    - To use a predefined standard reason for all denied attestation cases, select the reason in the **Standard reason** list.
  - To provide an individual reason for an approval decision, click **Enter a reason** and enter your reason.

TIP: By giving reasons, your approvals are more transparent and support the audit trail.

NOTE: For more detailed information about standard reasons, see the One Identity Manager IT Shop Administration Guide.

- 11. Click Save.
- 12. (Optional) If the approval requires multi-factor authentication, you are prompted to enter a security code. It may take a few minutes before the prompt appears. Perform one of the following actions:
  - Click **Login with the Starling 2FA app** and follow the app instructions on your mobile phone.
  - Click Send SMS or Phone call, enter the security code, and click Next.

- Attestation on page 157
- Governance administration (page description) on page 1369

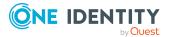

- Multi requestable/unsubscribable resources (page description) on page 1403
- Multi requestable/unsubscribable resource (page description) on page 1404
- Attestation Multi requestable/unsubscribable resource (page description) on page 1408

## Sending reminders about multi requestable/unsubscribable resource pending attestation cases

If attestors have not yet processed an attestation case, you can send a reminder email to them to remind them about approving it.

The following options are available for sending reminders:

- You can select a specific attestation case that shows its attestors and then send a reminder about this attestation case to one specific attestor (see Option 1).
- You can send a reminder to all attestors of pending attestation cases that are shown on the current tab. This allows you to quickly notify all attestors that still need to make an approval decision (see Option 2).
- You can show all the attestors that still need to make approval decisions about attestation cases and then send a reminder to one specific attestor (see Option 3).

### To send a reminder to attestors of a selected attestation case

- 1. In the menu bar, click **Responsibilities** > **Governance Administration**.
- 2. On the **Governance Administration** page, click **Multi** requestable/unsubscribable resources.
- 3. On the **Multi requestable/unsubscribable Resources** page, click the multi requestable/unsubscribable resource whose attestation cases you want to display.
- 4. In the details pane, click Edit.
- 5. On the overview page, click **Attestation**.
- (Optional) On the Attestations <multi requestable/unsubscribable resource name> page, click on a tab to display the corresponding attestation cases.
- 7. In the list, click the attestation case that has attestors you want to remind.
- 8. In the details pane, click **Actions** > **Send a reminder mail**.
- 9. In the **Send a reminder mail** dialog, next to the identity you want to notify, click **Send a mail**.
- 10. Select the email program that you want to use.

This opens an email template with the attestor's email address.

11. Edit the email and send it to the attestor.

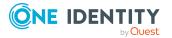

# To send a reminder to all the attestors of pending attestation cases on the current tab

- 1. In the menu bar, click **Responsibilities** > **Governance Administration**.
- 2. On the **Governance Administration** page, click **Multi** requestable/unsubscribable resources.
- 3. On the **Multi requestable/unsubscribable Resources** page, click the multi requestable/unsubscribable resource whose attestation cases you want to display.
- 4. In the details pane, click Edit.
- 5. On the overview page, click Attestation.
- (Optional) On the Attestations <multi requestable/unsubscribable resource name> page, click on a tab to display the corresponding attestation cases.
- 7. Click Send reminder.
- 8. In the **Send a reminder mail** dialog, enter the message for the attestor.
- 9. Click **OK**.

### To send a reminder a specific attestor about pending attestation cases

- 1. In the menu bar, click **Responsibilities** > **Governance Administration**.
- 2. On the **Governance Administration** page, click **Multi** requestable/unsubscribable resources.
- 3. On the **Multi requestable/unsubscribable Resources** page, click the multi requestable/unsubscribable resource whose attestation cases you want to display.
- 4. In the details pane, click **Edit**.
- 5. On the overview page, click **Attestation**.
- (Optional) On the Attestations <multi requestable/unsubscribable resource name> page, click on a tab to display the corresponding attestation cases.
- 7. In the **Send a reminder mail** dialog, next to the identity you want to notify, click **Send a mail**.
- 8. Select the email program that you want to use.

This opens an email template with the attestor's email address.

9. Edit the email and send it to the attestor.

- Sending attestation reminders on page 171
- Sending attestation reminders on page 171
- Governance administration (page description) on page 1369
- Multi requestable/unsubscribable resources (page description) on page 1403

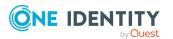

- Multi requestable/unsubscribable resource (page description) on page 1404
- Attestation Multi requestable/unsubscribable resource (page description) on page 1408

# **Managing resources**

You can perform a variety of actions on resources and gather information about them.

### Detailed information about this topic

- Displaying all resources on page 713
- Displaying resource overviews on page 713
- Displaying and editing resource main data on page 714
- Resources' memberships on page 715
- Resource attestations on page 717
- Displaying role memberships resource members on page 722

## **Displaying all resources**

You can see all the resources.

### To display resources

- 1. In the menu bar, click **Responsibilities** > **Governance Administration**.
- 2. On the Governance Administration page, click Resources.

This opens the **Resources** page (see Resources (page description) on page 1449) and displays all the resources.

### **Related topics**

- Governance administration (page description) on page 1369
- Resources (page description) on page 1449

## **Displaying resource overviews**

You can see all relevant information about resources summarized in an overview. The information is represented by shapes in a HyperView.

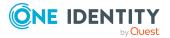

### To display a resource's overview

- 1. In the menu bar, click **Responsibilities** > **Governance Administration**.
- 2. On the Governance Administration page, click Resources.
- 3. On the **Resources** page, click the resource whose overview you want to display.
- 4. In the details pane, click **Edit**.
- 5. On the overview page, click **Overview**.

This opens the **Overview - <resource name>** page (see Overview - Resource (page description) on page 1451).

### **Related topics**

- Governance administration (page description) on page 1369
- Resources (page description) on page 1449
- Resource (page description) on page 1449
- Overview Resource (page description) on page 1451

## Displaying and editing resource main data

You can see and edit resources' main data.

### To show and edit a resource's main data

- 1. In the menu bar, click **Responsibilities** > **Governance Administration**.
- 2. On the **Governance Administration** page, click **Resources**.
- 3. On the **Resources** page, click the resource whose main data you want to show/edit.
- 4. In the details pane, click Edit.
- 5. On the overview page, click Main data.
- 6. On the **Main data <resource name>**, make your changes in the respective fields (see Main data Resource (page description) on page 1451).
- 7. Click Save.

- Governance administration (page description) on page 1369
- Resources (page description) on page 1449
- Resource (page description) on page 1449
- Main data Resource (page description) on page 1451

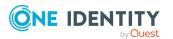

# **Resources' memberships**

Resources can be assigned identities. You can see these identities, assign further identities to the resources and remove identities from the resources.

### **Detailed information about this topic**

- Displaying resource memberships on page 715
- Assigning identities to resources on page 715
- Removing resources from identities on page 716

## **Displaying resource memberships**

You can see identities that have resources assigned to them.

### To display identities that are assigned a resource

- 1. In the menu bar, click **Responsibilities** > **Governance Administration**.
- 2. On the Governance Administration page, click Resources.
- 3. On the **Resources** page, click the resource whose memberships you want to display.
- 4. In the details pane, click Edit.
- 5. On the overview page, click **Memberships**.

This opens the **Memberships - <resource name>** page (see Memberships - Resource (page description) on page 1452).

### **Related topics**

- Governance administration (page description) on page 1369
- Resources (page description) on page 1449
- Resource (page description) on page 1449
- Memberships Resource (page description) on page 1452

## Assigning identities to resources

You can assign resources to identities. You do this through requests.

### To assign a resource to an identity

- 1. In the menu bar, click **Responsibilities** > **Governance Administration**.
- 2. On the Governance Administration page, click Resources.
- 3. On the **Resources** page, click the resource you want to assign an identity to.
- 4. In the details pane, click Edit.

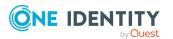

- 5. On the overview page, click **Memberships**.
- 6. On the **Memberships <resource name>** page, click **Request memberships**.
- 7. In the **Request memberships** dialog, in the list, click the identity you want to assign to the resource.
- 8. Click Add to cart.
- 9. On the My Shopping Cart page, click Submit.

TIP: You can also add more products to your shopping cart and configure various settings. For more information, see Managing products in the shopping cart on page 82.

Once the request has been granted approval, the identity is assigned to the resource.

### **Related topics**

- Governance administration (page description) on page 1369
- Resources (page description) on page 1449
- Resource (page description) on page 1449
- Memberships Resource (page description) on page 1452

## **Removing resources from identities**

You can remove identities from resources.

### To remove an identity from a resource

- 1. In the menu bar, click **Responsibilities** > **Governance Administration**.
- 2. On the Governance Administration page, click Resources.
- 3. On the **Resources** page, click the resource you want to remove an identity from.
- 4. In the details pane, click Edit.
- 5. On the overview page, click **Memberships**.
- 6. On the **Memberships <resource name>** page, select the check box next to the resource that you want to remove.
- 7. Click **Delete memberships**.

This cancels the resource's assignment.

- Governance administration (page description) on page 1369
- Resources (page description) on page 1449
- Resource (page description) on page 1449
- Memberships Resource (page description) on page 1452

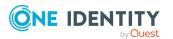

## **Resource attestations**

You can use attestation to test the balance between security and compliance within your company. Managers or others responsible for compliance can use One Identity Manager attestation functionality to certify correctness of permissions, requests, or exception approvals either scheduled or on demand. Recertification is the term generally used to describe regular certification of permissions. One Identity Manager uses the same workflows for recertification and attestation.

There are attestation policies defined in One Identity Manager for carrying out attestations. Attestation policies specify which objects are attested when, how often, and by whom.Once an attestation is performed, One Identity Manager creates attestation cases that contain all the necessary information about the attestation objects and the attestor responsible. The attestor checks the attestation objects. They verify the correctness of the data and initiate any changes that need to be made if the data conflicts with internal rules.

Attestation cases record the entire attestation sequence. Each attestation step in an attestation case can be audit-proof reconstructed. Attestations are run regularly using scheduled tasks. You can also trigger single attestations manually.

Attestation is complete when the attestation case has been granted or denied approval. You specify how to deal with granted or denied attestations on a company basis.

### **Detailed information about this topic**

- Displaying resource attestation cases on page 717
- Displaying attestors of resource pending attestation cases on page 718
- Approving and denying resource attestation cases on page 719
- Sending reminders about resource pending attestation cases on page 721

## **Displaying resource attestation cases**

You can see attestation cases related to resources.

In addition, you can obtain more information about the attestation cases.

### To display attestation cases

- 1. In the menu bar, click **Responsibilities** > **Governance Administration**.
- 2. On the Governance Administration page, click Resources.
- 3. On the **Resources** page, click the resource whose attestation cases you want to display.
- 4. In the details pane, click **Edit**.
- 5. On the overview page, click Attestation.

This opens the **Attestation - <resource name>** page (see Attestation - Resource (page description) on page 1453).

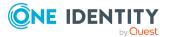

- 6. (Optional) Click on a tab to display the respective attestation cases.
- 7. (Optional) To display objects involved in an attestation case in detail, perform the following actions:
  - a. In the list, click the attestation case.
  - b. In the details pane, click **Show details**.
  - c. In the **Attested object** dialog, select an object in the **Object** menu.
     This shows information about the object.
  - d. (Optional) Click View current state of the object

This opens an overview of the attestation.

- 8. (Optional) To display all the identities that can approve the attestation case, perform the following actions:
  - a. In the list, click the attestation case.
  - b. In the details pane, click the **Workflow** tab.
- 9. (Optional) To show previous attestation cases for the selected object, perform the following actions:
  - a. In the list, click the attestation case.
  - b. In the details pane, click the **History** tab.

This displays a list of the attestation cases that have already taken place for the selected object. You can get more information about each attestation case.

### **Related topics**

- Governance administration (page description) on page 1369
- Resources (page description) on page 1449
- Resource (page description) on page 1449
- Attestation Resource (page description) on page 1453

## Displaying attestors of resource pending attestation cases

You can see identities that still have to approve resource attestation cases.

### To show attestors of an attestation case

- 1. In the menu bar, click **Responsibilities** > **Governance Administration**.
- 2. On the **Governance Administration** page, click **Resources**.
- 3. On the **Resources** page, click the resource whose attestation cases you want to display.
- 4. In the details pane, click Edit.
- 5. On the overview page, click **Attestation**.

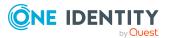

- 6. (Optional) On the **Attestations <resource name>** page, click on a tab to display the corresponding attestation cases.
- 7. In the list, click the (pending) attestation case to see its attestors.
- 8. In the details pane, click **Actions** > **Send a reminder mail**.

The **Send a reminder mail** dialog lists all the identities that can approve this attestation case. You can now send these identities a reminder.

### To show attestors of all attestation cases

- 1. In the menu bar, click **Responsibilities** > **Governance Administration**.
- 2. On the Governance Administration page, click Resources.
- 3. On the **Resources** page, click the resource whose attestation cases you want to display.
- 4. In the details pane, click Edit.
- 5. On the overview page, click **Attestation**.
- (Optional) On the Attestations <resource name> page, click on a tab to display the corresponding attestation cases.
- 7. Click View approvers for pending cases.

The **Send a reminder mail** dialog shows all the identities that still have attestation cases to approve. You can now send these identities a reminder.

### **Related topics**

- Attestors for attestation cases on page 167
- Governance administration (page description) on page 1369
- Resources (page description) on page 1449
- Resource (page description) on page 1449
- Attestation Resource (page description) on page 1453

## Approving and denying resource attestation cases

You can grant or deny approval to attestation cases of resources.

### To approve an attestation case

- 1. In the menu bar, click **Responsibilities** > **Governance Administration**.
- 2. On the **Governance Administration** page, click **Resources**.
- On the **Resources** page, click the resource whose attestation cases are pending your approval.
- 4. In the details pane, click Edit.
- 5. On the overview page, click **Attestation**.

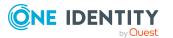

- 6. (Optional) On the **Attestations <resource name>** page, click on a tab to display the corresponding attestation cases.
- 7. Click **Approve**.
- 8. On the **Attestation <resource name>** page, perform one of the following actions:
  - Click (Approve) next to the attestation case you want to approve.
  - Click (**Deny**) next to the attestation case you want to deny.

TIP: To grant or deny approval for all the attestation cases displayed, click  $\overline{\square}$  (**Approve all**) or  $\overline{\boxtimes}$  (**Deny all**).

- 9. Click Next.
- 10. (Optional) On the **Pending Attestations Approvals** page, perform the following actions:
  - For approved attestation case:
    - To provide a reason for all approved attestation cases, enter the reason in the **Reason for approvals** field.
    - To use a predefined standard reason for all approved attestation cases, select the reason in the **Standard reason** list.
  - For denied attestation cases:
    - To provide a reason for all denied attestation cases, enter the reason in the **Reason for approvals** field.
    - To use a predefined standard reason for all denied attestation cases, select the reason in the **Standard reason** list.
  - To provide an individual reason for an approval decision, click **Enter a reason** and enter your reason.

TIP: By giving reasons, your approvals are more transparent and support the audit trail.

NOTE: For more detailed information about standard reasons, see the One Identity Manager IT Shop Administration Guide.

- 11. Click Save.
- 12. (Optional) If the approval requires multi-factor authentication, you are prompted to enter a security code. It may take a few minutes before the prompt appears. Perform one of the following actions:
  - Click Login with the Starling 2FA app and follow the app instructions on your mobile phone.
  - Click Send SMS or Phone call, enter the security code, and click Next.

- Attestors for attestation cases on page 167
- Governance administration (page description) on page 1369

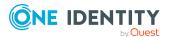

- Resources (page description) on page 1449
- Resource (page description) on page 1449
- Attestation Resource (page description) on page 1453

# Sending reminders about resource pending attestation cases

If attestors have not yet processed an attestation case, you can send a reminder email to them to remind them about approving it.

The following options are available for sending reminders:

- You can select a specific attestation case that shows its attestors and then send a reminder about this attestation case to one specific attestor (see Option 1).
- You can send a reminder to all attestors of pending attestation cases that are shown on the current tab. This allows you to quickly notify all attestors that still need to make an approval decision (see Option 2).
- You can show all the attestors that still need to make approval decisions about attestation cases and then send a reminder to one specific attestor (see Option 3).

#### To send a reminder to attestors of a selected attestation case

- 1. In the menu bar, click **Responsibilities** > **Governance Administration**.
- 2. On the Governance Administration page, click Resources.
- 3. On the **Resources** page, click the resource whose attestation cases you want to display.
- 4. In the details pane, click Edit.
- 5. On the overview page, click **Attestation**.
- (Optional) On the Attestations <resource name> page, click on a tab to display the corresponding attestation cases.
- 7. In the list, click the attestation case that has attestors you want to remind.
- 8. In the details pane, click **Actions** > **Send a reminder mail**.
- 9. In the **Send a reminder mail** dialog, next to the identity you want to notify, click **Send a mail**.
- 10. Select the email program that you want to use.

This opens an email template with the attestor's email address.

11. Edit the email and send it to the attestor.

# To send a reminder to all the attestors of pending attestation cases on the current tab

- 1. In the menu bar, click **Responsibilities** > **Governance Administration**.
- 2. On the **Governance Administration** page, click **Resources**.

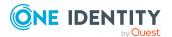

- 3. On the **Resources** page, click the resource whose attestation cases you want to display.
- 4. In the details pane, click Edit.
- 5. On the overview page, click **Attestation**.
- 6. (Optional) On the **Attestations <resource name>** page, click on a tab to display the corresponding attestation cases.
- 7. Click Send reminder.
- 8. In the **Send a reminder mail** dialog, enter the message for the attestor.
- 9. Click **OK**.

#### To send a reminder a specific attestor about pending attestation cases

- 1. In the menu bar, click **Responsibilities** > **Governance Administration**.
- 2. On the Governance Administration page, click Resources.
- 3. On the **Resources** page, click the resource whose attestation cases you want to display.
- 4. In the details pane, click Edit.
- 5. On the overview page, click Attestation.
- (Optional) On the Attestations <resource name> page, click on a tab to display the corresponding attestation cases.
- 7. In the **Send a reminder mail** dialog, next to the identity you want to notify, click **Send a mail**.
- 8. Select the email program that you want to use.

This opens an email template with the attestor's email address.

9. Edit the email and send it to the attestor.

#### **Related topics**

- Sending attestation reminders on page 171
- Sending attestation reminders on page 171
- Governance administration (page description) on page 1369
- Resources (page description) on page 1449
- Resource (page description) on page 1449
- Attestation Resource (page description) on page 1453

# **Displaying role memberships resource members**

. You can see which roles and organizations belong to identities that are assigned resources. Information is displayed as a hierarchical chart, so you can drill in and see the role inheritance.

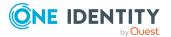

MOBILE: This function is not available in the mobile interface.

#### To display roles and organizations of members of a resource

- 1. In the menu bar, click **Responsibilities** > **Governance Administration**.
- 2. On the **Governance Administration** page, click **Resources**.
- 3. On the **Resources** page, click the resource whose members you want to know more about.
- 4. In the details pane, click Edit.
- 5. On the overview page, click **Usage**.

This opens the **Usage - <resource name>** page (see Usage - Resource (page description) on page 1455).

- 6. In the **Role classes** menu, select the main category of roles and organizations that you want to display.
- (Optional) To find out which members are assigned to a particular object, click (More information) in the specified object.
- 8. (Optional) To see the legend, click **More information**.

#### **Related topics**

- Governance administration (page description) on page 1369
- Resources (page description) on page 1449
- Resource (page description) on page 1449
- Usage Resource (page description) on page 1455

# **Managing locations**

You can perform a variety of actions on locations and gather information about them.

#### **Detailed information about this topic**

- Displaying all locations on page 724
- Restoring deleted locations on page 724
- Displaying location overviews on page 725
- Displaying and editing location main data on page 726
- Location memberships on page 727
- Location entitlements on page 729
- Compliance: Locations on page 731
- Location attestations on page 735

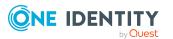

- Displaying location risk indexes on page 741
- Location history on page 742
- Displaying role memberships of location members on page 745
- Copying/splitting locations on page 746
- Comparing and merging locations on page 747

# **Displaying all locations**

You can see all the locations.

#### To display locations

- 1. In the menu bar, click **Responsibilities** > **Governance Administration**.
- 2. On the **Governance Administration** page, perform the following actions:
  - a. Click Organization.
  - b. On the **Organization** page, click **Locations** in the **Type** drop-down.

This opens the **Organization** page (see Organization (page description) on page 1410) and displays all the locations.

#### **Related topics**

- Governance administration (page description) on page 1369
- Organization (page description) on page 1410

# **Restoring deleted locations**

You can restore deleted locations. For example, a location can be deleted if two roles are merged during comparison (see Comparing and merging locations on page 747).

#### To restore a deleted location

- 1. In the menu bar, click **Responsibilities** > **Governance Administration**.
- 2. On the Governance Administration page, perform the following actions:
  - a. Click **Organization**.
  - b. On the **Organization** page, click **Locations** in the **Type** drop-down.
- 3. On the Organization page, click Restore a deleted role.
- 4. In the **Restore a deleted role** dialog, in the date field next to **Find roles deleted from**, enter a date and time before the location was deleted.
- 5. Next to the location you want to restore, select the check box.
- 6. Click Next.

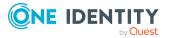

- 7. (Optional) To prevent certain actions from being performed, clear the check box next to the corresponding action.
- 8. Click Next.
- 9. Click Close.

#### To restore a deleted child location

- 1. In the menu bar, click **Responsibilities** > **Governance Administration**.
- 2. On the Governance Administration page, perform the following actions:
  - a. Click **Organization**.
  - b. On the **Organization** page, click **Locations** in the **Type** drop-down.
- 3. On the **Organization** page, click the location that was originally parent to the deleted location.
- 4. In the details pane, click **Edit**.
- 5. On the overview page, click **Restore**.
- 6. In the **Restore a deleted role** dialog, in the date field next to **Find roles deleted from**, enter a date and time before the location was deleted.
- 7. In the list next to the location you want to restore, select the check box.
- 8. Click Next.
- 9. (Optional) To prevent certain actions from being performed, clear the check box next to the corresponding action.
- 10. Click Next.
- 11. Click Close.

#### **Related topics**

- Comparing and merging locations on page 747
- Governance administration (page description) on page 1369
- Organization (page description) on page 1410
- Location (page description) on page 1436

# **Displaying location overviews**

You can see all relevant information about locations summarized in an overview. The information is represented by shapes in a HyperView.

#### To display a location's overview

- 1. In the menu bar, click **Responsibilities** > **Governance Administration**.
- 2. On the Governance Administration page, perform the following actions:

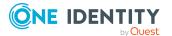

- a. Click **Organization**.
- b. On the **Organization** page, click **Locations** in the **Type** drop-down.
- 3. On the **Organization** page, click the location whose overview you want to display.
- 4. In the details pane, click Edit.
- 5. On the overview page, click **Overview**.

This opens the **Overview - <location name>** page (see Overview - Location (page description) on page 1439).

#### **Related topics**

- Governance administration (page description) on page 1369
- Organization (page description) on page 1410
- Location (page description) on page 1436
- Overview Location (page description) on page 1439

# Displaying and editing location main data

You can see and edit locations' main data.

#### To show and edit a location's main data

- 1. In the menu bar, click **Responsibilities** > **Governance Administration**.
- 2. On the **Governance Administration** page, perform the following actions:
  - a. Click **Organization**.
  - b. On the **Organization** page, click **Locations** in the **Type** drop-down.
- On the Organization page, click the location whose main data you want to display/edit.
- 4. In the details pane, click Edit.
- 5. On the overview page, click **Main data**.
- 6. On the **Main data <location name>**, make your changes in the respective fields (see Main data Location (page description) on page 1439).
- 7. Click Save.

#### **Related topics**

- Governance administration (page description) on page 1369
- Organization (page description) on page 1410
- Location (page description) on page 1436
- Main data Location (page description) on page 1439

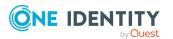

# **Location memberships**

Identities can be assigned to locations. You can see these identities, assign further identities to the locations and remove identities from the locations.

#### **Detailed information about this topic**

- Displaying location memberships on page 727
- Assigning identities to locations on page 727
- Removing identities from locations on page 728

## **Displaying location memberships**

You can see identities that have locations assigned to them.

#### To display identities that are assigned a location

- 1. In the menu bar, click **Responsibilities** > **Governance Administration**.
- 2. On the Governance Administration page, perform the following actions:
  - a. Click **Organization**.
  - b. On the **Organization** page, click **Locations** in the **Type** drop-down.
- 3. On the **Locations** page, click the location whose memberships you want to display.
- 4. In the details pane, click Edit.
- 5. On the overview page, click **Memberships**.

This opens the **Memberships - <location name>** page (see Memberships - Location (page description) on page 1440).

#### **Related topics**

- Governance administration (page description) on page 1369
- Organization (page description) on page 1410
- Location (page description) on page 1436
- Memberships Location (page description) on page 1440

## Assigning identities to locations

You can assign locations to identities. You do this through requests.

#### To assign an application role to an identity

- 1. In the menu bar, click **Responsibilities** > **Governance Administration**.
- 2. On the Governance Administration page, perform the following actions:

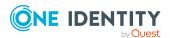

- a. Click Organization.
- b. On the **Organization** page, click **Locations** in the **Type** drop-down.
- 3. On the **Locations** page, click the location you want to assign an identity to.
- 4. In the details pane, click **Edit**.
- 5. On the overview page, click **Memberships**.
- 6. On the **Memberships <location name>** page, click **Request memberships**.
- 7. In the **Request memberships** dialog, in the list, click the identity you want to assign to the location.
- 8. Click Add to cart.
- 9. On the My Shopping Cart page, click Submit.

TIP: You can also add more products to your shopping cart and configure various settings. For more information, see Managing products in the shopping cart on page 82.

Once the request has been granted approval, the identity is assigned to the location.

#### **Related topics**

- Governance administration (page description) on page 1369
- Organization (page description) on page 1410
- Location (page description) on page 1436
- Memberships Location (page description) on page 1440

## **Removing identities from locations**

You can remove identities from locations.

#### To remove an identity from a location

- 1. In the menu bar, click **Responsibilities** > **Governance Administration**.
- 2. On the **Governance Administration** page, perform the following actions:
  - a. Click **Organization**.
  - b. On the **Organization** page, click **Locations** in the **Type** drop-down.
- 3. On the **Locations** page, click the location you want to remove an identity from.
- 4. In the details pane, click Edit.
- 5. On the overview page, click **Memberships**.
- 6. On the **Memberships <location name>** page, select the check box next to the location that you want to remove.
- 7. Click **Delete memberships**.

This cancels the location's assignment.

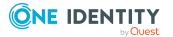

#### **Related topics**

- Governance administration (page description) on page 1369
- Organization (page description) on page 1410
- Location (page description) on page 1436
- Memberships Location (page description) on page 1440

## **Location entitlements**

Identities can be assigned entitlements to different objects, such as, groups, accounts, roles, or applications. By assigning entitlements to locations you avoid having to assign entitlements separately to each identity because all the identities are automatically assigned to the locations.

#### **Detailed information about this topic**

- Displaying location entitlements on page 729
- Adding location entitlements on page 730
- Deleting entitlements from locations on page 731

## **Displaying location entitlements**

You can see entitlements assigned to locations. You can also display the reason why locations have certain entitlements (entitlement origin).

#### To display a location's entitlements

- 1. In the menu bar, click **Responsibilities** > **Governance Administration**.
- 2. On the **Governance Administration** page, perform the following actions:
  - a. Click Organization.
  - b. On the **Organization** page, click **Locations** in the **Type** drop-down.
- 3. On the **Locations** page, click the location whose entitlements you want to display.
- 4. In the details pane, click **Edit**.
- 5. On the overview page, click **Entitlements**.

This opens the **Entitlements - <location name>** page (see Entitlements - Location (page description) on page 1441).

6. (Optional) To display more information about the origin of an entitlement, perform the following actions:

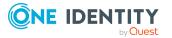

- a. In the list, click the entitlement that you want to know more about.
- b. In the details pane, on the **Detective** tab, click ► (**Expand**) next to **Analysis for**.

This displays more information about the entitlement's assignment.

#### **Related topics**

- Governance administration (page description) on page 1369
- Organization (page description) on page 1410
- Location (page description) on page 1436
- Entitlements Location (page description) on page 1441

## **Adding location entitlements**

You can add entitlements to locations. You do this through a request.

#### To add an entitlement to a location

- 1. In the menu bar, click **Responsibilities** > **Governance Administration**.
- 2. On the Governance Administration page, perform the following actions:
  - a. Click **Organization**.
  - b. On the **Organization** page, click **Locations** in the **Type** drop-down.
- 3. On the **Locations** page, click the location to which you want to add an entitlement.
- 4. In the details pane, click **Edit**.
- 5. On the overview page, click **Entitlements**.
- 6. On the **Entitlements <location name>** page, click **Add new**.
- 7. In the **Add a new entitlement** dialog, in the **Entitlement type** menu, select which type of entitlement you want to add.
- 8. Click Assign.
- 9. In the **Entitlement** dialog, in the list, click the entitlement that you want to add.
- 10. In the Add a new entitlement dialog, click Request.
- 11. On the My Shopping Cart page, click Submit.

TIP: You can also add more products to your shopping cart and configure various settings. For more information, see Managing products in the shopping cart on page 82.

After the request has been granted approval, the entitlement is added to the location.

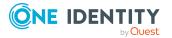

#### **Related topics**

- Requesting products on page 80
- Governance administration (page description) on page 1369
- Organization (page description) on page 1410
- Location (page description) on page 1436
- Entitlements Location (page description) on page 1441
- My shopping cart (page description) on page 877

### **Deleting entitlements from locations**

You can delete entitlements assigned to locations.

#### To delete an entitlement of a location

- 1. In the menu bar, click **Responsibilities** > **Governance Administration**.
- 2. On the **Governance Administration** page, perform the following actions:
  - a. Click **Organization**.
  - b. On the **Organization** page, click **Locations** in the **Type** drop-down.
- 3. On the **Locations** page, click the location whose entitlements you want to delete.
- 4. In the details pane, click Edit.
- 5. On the overview page, click **Entitlements**.
- 6. On the **Entitlements <location name>** page, in the list, select the check box in the row of the entitlement you want to delete.
- 7. Click Delete.

#### **Related topics**

- Governance administration (page description) on page 1369
- Organization (page description) on page 1410
- Location (page description) on page 1436
- Entitlements Location (page description) on page 1441

# **Compliance: Locations**

Companies have different requirements that they need for regulating internal and external identities' access to company resources. On the one hand, rule checks are used for locating rule violations and on the other hand, to prevent them. By using these rules, you can demonstrate compliance with legislated regulations such as the Sarbanes-Oxley Act (SOX). The following demands are made on compliance:

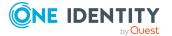

- Compliance rules define what an employee is entitled to do or not do. For example, an identity may not have both entitlements A and B at the same time.
- Company policies are very flexible, and can be defined for any company resources you are managing with Manager. For example, a policy might only allow identities from a certain department to own a certain entitlement.
- Each item that an identity access can be given a risk value. A risk index can be calculated for identities, accounts, organization, roles, and for the groups of resources available for request. You can then use the risk indexes to help prioritize your compliance activities.

Some rules are preventative. For example, a request will not be processed if it violates the rules, unless exception approval is explicitly granted and an approver allows it. Compliance rules (if appropriate) and company policies are run on a regular schedule and violations appear in the identity's Web Portal to be dealt with there. Company policies can contribute to mitigation control by reducing risk. For example, if risks are posed by identities running processes outside the One Identity Manager solution and causing violations. Reports and dashboards provide you with comprehensive compliance information

#### **Detailed information about this topic**

- Displaying location rule violations on page 732
- Displaying location policy violations on page 733
- Displaying rule violations of location members on page 733
- Displaying risk indexes and entitlements of location members on page 734

## **Displaying location rule violations**

You can see location rule violations.

#### To display rule violations

- 1. In the menu bar, click **Responsibilities** > **Governance Administration**.
- 2. On the **Governance Administration** page, perform the following actions:
  - a. Click **Organization**.
  - b. On the **Organization** page, click **Locations** in the **Type** drop-down.
- 3. On the **Locations** page, click the location whose rule violations you want to display.
- 4. In the details pane, click Edit.
- 5. On the overview page, click **Compliance**.

This opens the **Compliance - <location name>** page (see Compliance – Location (page description) on page 1442).

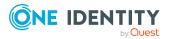

#### **Related topics**

- Governance administration (page description) on page 1369
- Organization (page description) on page 1410
- Location (page description) on page 1436
- Compliance Location (page description) on page 1442

## **Displaying location policy violations**

You can see location policy violations.

#### To display policy violations

- 1. In the menu bar, click **Responsibilities** > **Governance Administration**.
- 2. On the **Governance Administration** page, perform the following actions:
  - a. Click **Organization**.
  - b. On the **Organization** page, click **Locations** in the **Type** drop-down.
- 3. On the **Locations** page, click the location whose policy violations you want to display.
- 4. In the details pane, click Edit.
- 5. On the overview page, click **Compliance reports**.

This opens the **Compliance reports - <location name>** page (see Compliance reports - Location (page description) on page 1448).

6. In the View menu, select Policy violations.

#### **Related topics**

- Governance administration (page description) on page 1369
- Organization (page description) on page 1410
- Location (page description) on page 1436
- Compliance reports Location (page description) on page 1448

## **Displaying rule violations of location members**

You can see the rule violations of identities that are assigned specific locations.

#### To display rule violations of a location's members

- 1. In the menu bar, click **Responsibilities** > **Governance Administration**.
- 2. On the Governance Administration page, perform the following actions:

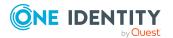

- a. Click **Organization**.
- b. On the **Organization** page, click **Locations** in the **Type** drop-down.
- 3. On the **Locations** page, click the location whose rule violations you want to display.
- 4. In the details pane, click **Edit**.
- 5. On the overview page, click **Compliance reports**.

This opens the **Compliance reports - <location name>** page (see Compliance reports - Location (page description) on page 1448).

6. In the **View** menu, select **Compliance rule violations**.

#### **Related topics**

- Governance administration (page description) on page 1369
- Organization (page description) on page 1410
- Location (page description) on page 1436
- Compliance reports Location (page description) on page 1448

# Displaying risk indexes and entitlements of location members

For every location, you can see all the identities that have this location as primary or secondary assignment. You can also display the number of entitlements assigned and the risk index.

#### To display members of a location

- 1. In the menu bar, click **Responsibilities** > **Governance Administration**.
- 2. On the Governance Administration page, perform the following actions:
  - a. Click **Organization**.
  - b. On the **Organization** page, click **Locations** in the **Type** drop-down.
- 3. On the **Locations** page, click the location whose members you want to display.
- 4. In the details pane, click Edit.
- 5. On the overview page, click **Compliance reports**.

This opens the **Compliance reports - <location name>** page (see Compliance reports - Location (page description) on page 1448).

- 6. In the View menu, select Identities: Risk indexes and entitlements.
- 7. (Optional) To display more information about an identity, perform the following actions:
  - a. In the list, click an identity.
  - b. In the dialog, click **Overview**.

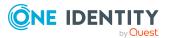

#### **Related topics**

- Governance administration (page description) on page 1369
- Organization (page description) on page 1410
- Location (page description) on page 1436
- Compliance reports Location (page description) on page 1448

# **Location attestations**

You can use attestation to test the balance between security and compliance within your company. Managers or others responsible for compliance can use One Identity Manager attestation functionality to certify correctness of permissions, requests, or exception approvals either scheduled or on demand. Recertification is the term generally used to describe regular certification of permissions. One Identity Manager uses the same workflows for recertification and attestation.

There are attestation policies defined in One Identity Manager for carrying out attestations. Attestation policies specify which objects are attested when, how often, and by whom.Once an attestation is performed, One Identity Manager creates attestation cases that contain all the necessary information about the attestation objects and the attestor responsible. The attestor checks the attestation objects. They verify the correctness of the data and initiate any changes that need to be made if the data conflicts with internal rules.

Attestation cases record the entire attestation sequence. Each attestation step in an attestation case can be audit-proof reconstructed. Attestations are run regularly using scheduled tasks. You can also trigger single attestations manually.

Attestation is complete when the attestation case has been granted or denied approval. You specify how to deal with granted or denied attestations on a company basis.

#### **Detailed information about this topic**

- Displaying location attestation cases on page 735
- Displaying attestors of location pending attestation cases on page 737
- Approving and denying location attestation cases on page 738
- Sending reminders about location pending attestation cases on page 739

### **Displaying location attestation cases**

You can see attestation cases related to locations.

In addition, you can obtain more information about the attestation cases.

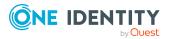

#### To display attestation cases

- 1. In the menu bar, click **Responsibilities** > **Governance Administration**.
- 2. On the Governance Administration page, perform the following actions:
  - a. Click Organization.
  - b. On the **Organization** page, click **Locations** in the **Type** drop-down.
- 3. On the **Locations** page, click the location whose attestation cases you want to display.
- 4. In the details pane, click **Edit**.
- 5. On the overview page, click **Attestation**.

This opens the **Attestation - <location name>** page (see Attestation – Location (page description) on page 1443).

- 6. (Optional) Click on a tab to display the respective attestation cases.
- 7. (Optional) To display objects involved in an attestation case in detail, perform the following actions:
  - a. In the list, click the attestation case.
  - b. In the details pane, click **Show details**.
  - c. In the Attested object dialog, select an object in the Object menu.
     This shows information about the object.
  - d. (Optional) Click **View current state of the object** This opens an overview of the attestation.
- 8. (Optional) To display all the identities that can approve the attestation case, perform the following actions:
  - a. In the list, click the attestation case.
  - b. In the details pane, click the **Workflow** tab.
- 9. (Optional) To show previous attestation cases for the selected object, perform the following actions:
  - a. In the list, click the attestation case.
  - b. In the details pane, click the **History** tab.

This displays a list of the attestation cases that have already taken place for the selected object. You can get more information about each attestation case.

#### **Related topics**

- Governance administration (page description) on page 1369
- Organization (page description) on page 1410
- Location (page description) on page 1436
- Attestation Location (page description) on page 1443

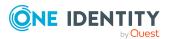

## Displaying attestors of location pending attestation cases

You can see identities that still have to approve location attestation cases.

#### To show attestors of an attestation case

- 1. In the menu bar, click **Responsibilities** > **Governance Administration**.
- 2. On the **Governance Administration** page, perform the following actions:
  - a. Click **Organization**.
  - b. On the **Organization** page, click **Locations** in the **Type** drop-down.
- 3. On the **Locations** page, click the location whose attestation cases you want to display.
- 4. In the details pane, click **Edit**.
- 5. On the overview page, click **Attestation**.
- 6. (Optional) On the **Attestations <location name>** page, click on a tab to display the corresponding attestation cases.
- 7. In the list, click the (pending) attestation case to see its attestors.
- 8. In the details pane, click **Actions** > **Send a reminder mail**.

The **Send a reminder mail** dialog lists all the identities that can approve this attestation case. You can now send these identities a reminder.

#### To show attestors of all attestation cases

- 1. In the menu bar, click **Responsibilities** > **Governance Administration**.
- 2. On the Governance Administration page, perform the following actions:
  - a. Click Organization.
  - b. On the **Organization** page, click **Locations** in the **Type** drop-down.
- On the Locations page, click the location whose attestation cases you want to display.
- 4. In the details pane, click **Edit**.
- 5. On the overview page, click **Attestation**.
- 6. (Optional) On the **Attestations <location name>** page, click on a tab to display the corresponding attestation cases.
- 7. Click View approvers for pending cases.

The **Send a reminder mail** dialog shows all the identities that still have attestation cases to approve. You can now send these identities a reminder.

#### **Related topics**

- Attestors for attestation cases on page 167
- Governance administration (page description) on page 1369

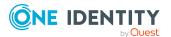

- Organization (page description) on page 1410
- Location (page description) on page 1436
- Attestation Location (page description) on page 1443

## Approving and denying location attestation cases

You can grant or deny approval to attestation cases of locations.

#### To approve an attestation case

- 1. In the menu bar, click **Responsibilities** > **Governance Administration**.
- 2. On the **Governance Administration** page, perform the following actions:
  - a. Click **Organization**.
  - b. On the **Organization** page, click **Locations** in the **Type** drop-down.
- 3. On the **Locations** page, click the location whose attestation cases are pending your approval.
- 4. In the details pane, click Edit.
- 5. On the overview page, click Attestation.
- (Optional) On the Attestations <location name> page, click on a tab to display the corresponding attestation cases.
- 7. Click **Approve**.
- 8. On the **Attestation <location name>** page, perform one of the following actions:
  - Click (Approve) next to the attestation case you want to approve.
  - Click (**Deny**) next to the attestation case you want to deny.

TIP: To grant or deny approval for all the attestation cases displayed, click  $\overline{\square}$  (**Approve all**) or  $\overline{\square}$  (**Deny all**).

- 9. Click Next.
- (Optional) On the **Pending Attestations Approvals** page, perform the following actions:
  - For approved attestation case:
    - To provide a reason for all approved attestation cases, enter the reason in the **Reason for approvals** field.
    - To use a predefined standard reason for all approved attestation cases, select the reason in the **Standard reason** list.
  - For denied attestation cases:
    - To provide a reason for all denied attestation cases, enter the reason in the **Reason for approvals** field.

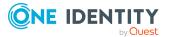

- To use a predefined standard reason for all denied attestation cases, select the reason in the **Standard reason** list.
- To provide an individual reason for an approval decision, click **Enter a reason** and enter your reason.

TIP: By giving reasons, your approvals are more transparent and support the audit trail.

NOTE: For more detailed information about standard reasons, see the One Identity Manager IT Shop Administration Guide.

- 11. Click Save.
- 12. (Optional) If the approval requires multi-factor authentication, you are prompted to enter a security code. It may take a few minutes before the prompt appears. Perform one of the following actions:
  - Click Login with the Starling 2FA app and follow the app instructions on your mobile phone.
  - Click Send SMS or Phone call, enter the security code, and click Next.

#### **Related topics**

- Attestation on page 157
- Governance administration (page description) on page 1369
- Organization (page description) on page 1410
- Location (page description) on page 1436
- Attestation Location (page description) on page 1443

# Sending reminders about location pending attestation cases

If attestors have not yet processed an attestation case, you can send a reminder email to them to remind them about approving it.

The following options are available for sending reminders:

- You can select a specific attestation case that shows its attestors and then send a reminder about this attestation case to one specific attestor (see Option 1).
- You can send a reminder to all attestors of pending attestation cases that are shown on the current tab. This allows you to quickly notify all attestors that still need to make an approval decision (see Option 2).
- You can show all the attestors that still need to make approval decisions about attestation cases and then send a reminder to one specific attestor (see Option 3).

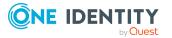

#### To send a reminder to attestors of a selected attestation case

- 1. In the menu bar, click **Responsibilities** > **Governance Administration**.
- 2. On the Governance Administration page, perform the following actions:
  - a. Click Organization.
  - b. On the **Organization** page, click **Locations** in the **Type** drop-down.
- 3. On the **Locations** page, click the location whose attestation cases you want to display.
- 4. In the details pane, click **Edit**.
- 5. On the overview page, click **Attestation**.
- (Optional) On the Attestations <location name> page, click on a tab to display the corresponding attestation cases.
- 7. In the list, click the attestation case that has attestors you want to remind.
- 8. In the details pane, click **Actions** > **Send a reminder mail**.
- 9. In the **Send a reminder mail** dialog, next to the identity you want to notify, click **Send a mail**.
- 10. Select the email program that you want to use.

This opens an email template with the attestor's email address.

11. Edit the email and send it to the attestor.

# To send a reminder to all the attestors of pending attestation cases on the current tab

- 1. In the menu bar, click **Responsibilities** > **Governance Administration**.
- 2. On the **Governance Administration** page, perform the following actions:
  - a. Click Organization.
  - b. On the **Organization** page, click **Locations** in the **Type** drop-down.
- 3. On the **Locations** page, click the location whose attestation cases you want to display.
- 4. In the details pane, click Edit.
- 5. On the overview page, click **Attestation**.
- (Optional) On the Attestations <location name> page, click on a tab to display the corresponding attestation cases.
- 7. Click Send reminder.
- 8. In the **Send a reminder mail** dialog, enter the message for the attestor.
- 9. Click **OK**.

#### To send a reminder a specific attestor about pending attestation cases

- 1. In the menu bar, click **Responsibilities** > **Governance Administration**.
- 2. On the Governance Administration page, perform the following actions:

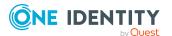

- a. Click Organization.
- b. On the **Organization** page, click **Locations** in the **Type** drop-down.
- 3. On the **Locations** page, click the location whose attestation cases you want to display.
- 4. In the details pane, click Edit.
- 5. On the overview page, click **Attestation**.
- (Optional) On the Attestations <location name> page, click on a tab to display the corresponding attestation cases.
- 7. In the **Send a reminder mail** dialog, next to the identity you want to notify, click **Send a mail**.
- 8. Select the email program that you want to use.

This opens an email template with the attestor's email address.

9. Edit the email and send it to the attestor.

#### **Related topics**

- Sending attestation reminders on page 171
- Sending attestation reminders on page 171
- Governance administration (page description) on page 1369
- Organization (page description) on page 1410
- Location (page description) on page 1436
- Attestation Location (page description) on page 1443

# **Displaying location risk indexes**

You can see location risk indexes.

NOTE: For more detailed information about risk assessment, see the One Identity Manager Risk Assessment Administration Guide.

#### To display a cost center's risk index

- 1. In the menu bar, click **Responsibilities** > **Governance Administration**.
- 2. On the Governance Administration page, perform the following actions:
  - a. Click **Organization**.
  - b. On the **Organization** page, click **Locations** in the **Type** drop-down.
- 3. On the **Locations** page, click the location whose risk index you want to display.
- 4. In the details pane, click **Edit**.
- 5. On the overview page, click **Risk**.

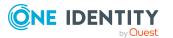

This opens the **Risk - <location name>** page (see Risk - Location (page description) on page 1117).

6. (Optional) To show which attributes and assignments contribute to the calculated risk index, click **View risk functions**.

#### **Related topics**

- Risk assessment on page 215
- Risk assessment on page 215
- Governance administration (page description) on page 1369
- Organization (page description) on page 1410
- Location (page description) on page 1436
- Overview Location (page description) on page 1439

# **Location history**

The Web Portal gives you the option of displaying the historical data of locations for which you are responsible.

To do this, you have the following options:

| View              | Description                                                                                                    |
|-------------------|----------------------------------------------------------------------------------------------------|
| Events            | This shows you all the events that affect the location, either on a timeline or in a table (see Displaying location history on page 742).                                                                                                    |
| Status overview   | This shows you an overview of all assignments. It also shows<br>how long each change was valid for. Use the status overview to<br>track when changes were made and by whom. This way, you not<br>only see the initial and current status but you also see all the<br>steps in between (see Displaying the status overview of locations<br>on page 744). |
| Status comparison | You can select a date and display all the changes made from then<br>until now. This also shows you what the value of the property was<br>at the selected point in time and what the value is now (see<br>Comparing statuses of locations on page 744).                                                                                                  |

#### Table 50: Historical data

## **Displaying location history**

You can select to display all events involving locations on a timeline or in a table.

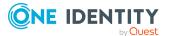

#### To display the history

- 1. In the menu bar, click **Responsibilities** > **Governance Administration**.
- 2. On the **Governance Administration** page, perform the following actions:
  - a. Click Organization.
  - b. On the **Organization** page, click **Locations** in the **Type** drop-down.
- 3. On the **Locations** page, click the location whose history you want to display.
- 4. In the details pane, click Edit.
- 5. On the overview page, click **History**.

This opens the **History - <location name>** page (see History – Location (page description) on page 1445).

TIP: To navigate along the timeline, click in the pane and move the mouse left or right whilst holding down the left button.

To zoom in or out, turn the mouse wheel.

- 6. (Optional) To filter the timeline of events, click **Filter by** and then one of the following:
  - **User**: Searches for events or actions associated with the identity name given. Identities with entitlements and ownerships create changes, such as adding or removing properties. You can see these actions on the timeline.
  - **Change type:** Only show events on the timeline with the selected change type.
  - **Date**: Only show events on the timeline that took place in the given period.
  - **Properties**: Only show events on the timeline with the selected properties.
  - **Display**: Only show events on the timeline that match the search.
  - **Object**: Only show events on the timeline about the selected object.
- 7. (Optional) To switch to the table view, click **Switch to table view**.
- 8. (Optional) To show more details about an event, perform one of the following actions:
  - Click on the event in the timeline.
  - In the table view, click the event and you will see the details in the details pane.

#### **Related topics**

- Governance administration (page description) on page 1369
- Organization (page description) on page 1410
- Location (page description) on page 1436
- History Location (page description) on page 1445

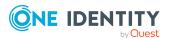

## Displaying the status overview of locations

You can see all the changes that affect locations. You can also display how long each change was valid for. Use the status overview to track when changes were made and by whom. This way, you not only see the initial and current status but you also see all the steps in between.

#### To display the status overview

- 1. In the menu bar, click **Responsibilities** > **Governance Administration**.
- 2. On the Governance Administration page, perform the following actions:
  - a. Click **Organization**.
  - b. On the **Organization** page, click **Locations** in the **Type** drop-down.
- 3. On the **Locations** page, click the location whose status overview you want to display.
- 4. In the details pane, click Edit.
- 5. On the overview page, click **History**.

This opens the **History - <location name>** page (see History – Location (page description) on page 1445).

6. Click the **Status overview** tab.

#### **Related topics**

- Governance administration (page description) on page 1369
- Organization (page description) on page 1410
- Location (page description) on page 1436
- History Location (page description) on page 1445

## **Comparing statuses of locations**

You can compare the current status of a location that you are responsible for to its status at another time.

#### To compare statuses

- 1. In the menu bar, click **Responsibilities** > **Governance Administration**.
- 2. On the **Governance Administration** page, perform the following actions:
  - a. Click Organization.
  - b. On the **Organization** page, click **Locations** in the **Type** drop-down.
- 3. On the **Locations** page, click the location whose status you want to compare.
- 4. In the details pane, click **Edit**.
- 5. On the overview page, click **History**.

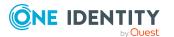

- 6. On the **History** page, click the **Status comparison** tab.
- 7. In the date field, select the date and time from which you want to start the comparison.
- 8. (Optional) To display the properties that have not changed since creation, deselect the box next to **Display changed values only**.

#### To compare the current status with the status at the time of a specific event

- 1. In the menu bar, click **Responsibilities** > **Governance Administration**.
- 2. On the Governance Administration page, perform the following actions:
  - a. Click **Organization**.
  - b. On the **Organization** page, click **Locations** in the **Type** drop-down.
- 3. On the **Locations** page, click the location whose status you want to compare.
- 4. In the details pane, click **Edit**.
- 5. On the overview page, click **History**.
- 6. On the **History** page, perform one of the following actions:
  - On the timeline, click the event and then **Compare**.
  - In the table view, click the event in the list and then in the details pane, click **Compare**.
- 7. (Optional) To display the properties that have not changed since being created, deselect the box next to **Display changed values only**.

#### **Related topics**

- Governance administration (page description) on page 1369
- Organization (page description) on page 1410
- Location (page description) on page 1436
- History Location (page description) on page 1445

# **Displaying role memberships of location members**

. You can see which roles and organizations belong to identities that are assigned locations. Information is displayed as a hierarchical chart, so you can drill in and see the role inheritance.

MOBILE: This function is not available in the mobile interface.

#### To display roles and organizations of members of a location

- 1. In the menu bar, click **Responsibilities** > **Governance Administration**.
- 2. On the **Governance Administration** page, perform the following actions:

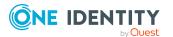

- a. Click Organization.
- b. On the **Organization** page, click **Locations** in the **Type** drop-down.
- 3. On the **Locations** page, click the location whose members you want to know more about.
- 4. In the details pane, click Edit.
- 5. On the overview page, click **Usage**.

This opens the **Usage - <location name>** page (see Usage - Location (page description) on page 1447).

- 6. In the **Role classes** menu, select the main category of roles and organizations that you want to display.
- (Optional) To find out which members are assigned to a particular object, click (More information) in the specified object.
- 8. (Optional) To see the legend, click **More information**.

#### **Related topics**

- Governance administration (page description) on page 1369
- Organization (page description) on page 1410
- Location (page description) on page 1436
- Usage Location (page description) on page 1447

# **Copying/splitting locations**

You can copy or move memberships and entitlements from location to new roles (departments, business roles, cost centers, locations).

Any combination of role types is allowed.

#### To copy a location or move memberships and entitlements

- 1. In the menu bar, click **Responsibilities** > **Governance Administration**.
- 2. On the Governance Administration page, perform the following actions:
  - a. Click Organization.
  - b. On the **Organization** page, click **Locations** in the **Type** drop-down.
- 3. On the **Locations** page, click the location you want to copy or whose memberships and entitlements you want to move.
- 4. In the details pane, click Edit.
- 5. On the overview page, click **Split**.
- In the Split a role dialog, in the Type of the new role menu, select a type for the new role.

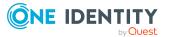

- Depending on which role type you have selected, enter the corresponding main data of the new role (see Main data – Department (page description) on page 1085, Main data – Business role (page description) on page 1056, Main data – Cost center (page description) on page 1099, or Main data – Location (page description) on page 1111).
- 8. Click Next.
- 9. Perform the following actions:
  - To neither copy nor move an entitlement/a membership to a new role, click
     Actions > Keep this assignment next to the corresponding
     entitlement/membership. Later, the entitlement/membership is only available
     in the source role.
  - To copy an entitlement/a membership to a new role, click Actions > Keep and copy to new role next to the corresponding entitlement/membership. The entitlement/membership is later included in the source role as well as the target role.
  - To move an entitlement/a membership to a new role, click Actions > Move to new role next to the corresponding entitlement/membership. The entitlement/membership is later removed from the source role and is only included in the target role.
- 10. Click Next.
- 11. (Optional) Verify the actions to run and deselect the check box in front of any actions that should not be run.
- 12. Click Next.
- 13. Click Close.

#### **Related topics**

- Location memberships on page 727
- Location entitlements on page 729
- Governance administration (page description) on page 1369
- Organization (page description) on page 1410
- Location (page description) on page 1436

# **Comparing and merging locations**

You can compare the properties of locations with the properties of other business roles, departments, cost centers, or locations and then select the properties you require and merge them.

#### To compare and merge a location

- 1. In the menu bar, click **Responsibilities** > **Governance Administration**.
- 2. On the Governance Administration page, perform the following actions:

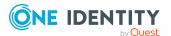

- a. Click Organization.
- b. On the **Organization** page, click **Locations** in the **Type** drop-down.
- 3. On the **Locations** page, click the location you want to compare and merge.
- 4. In the details pane, click **Edit**.
- 5. On the overview page, click **Compare and merge**.
- 6. In the **Compare and merge** dialog, in the **Object type** menu, select the business role, department, cost center, or location to compare and merge with your location.
- 7. Click Assign.
- 8. In the **Comparison role** dialog, select the business role/department/cost center/location to compare.

The assigned memberships and entitlements of both objects are listed with the following information:

| Column                                          | Description                                                                                                    |
|-------------------------------------------------|----------------------------------------------------------------------------------------------------|
| Object                                          | Shows the name of the assigned entitlement/membership that occurs in one of the selected objects being compared.                                                                                               |
| Туре                                            | Type of the entitlement/membership.                                                                                                    |
| <name object="" of="" source="" the=""></name>  | <ul> <li>Shows the entitlement/membership's assignment type. The following assignment types are available.</li> <li>Direct</li> <li>Inherited</li> <li>Requested</li> </ul>                                    |
| <name compare="" object="" of="" the=""></name> | <ul> <li>Dynamic</li> <li>Not assigned</li> <li>For more detailed information about assigning company resources, see the One Identity Manager Identity Management Base Module Administration Guide.</li> </ul> |
| Comparison                                      | Show you where the entitlement/membership occurs.                                                                                                    |

#### **Table 51: Overview of the assignments**

TIP: To arrange the list of assignments better, use the filters available some of the columns. For more information, see Filtering on page 41..

- 9. In the **Compare and merge** dialog, click **Merge the selected roles**.
- 10. (Optional) Verify the actions to run and deselect the check box in front of any actions that should not be run.
- 11. Click Next.
- 12. Click Close.

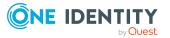

#### **Related topics**

- Location memberships on page 727
- Location entitlements on page 729
- Governance administration (page description) on page 1369
- Organization (page description) on page 1410
- Location (page description) on page 1436

# **Displaying location statistics**

You can see location statistics.

#### To display a location's statistics

- 1. In the menu bar, click **Responsibilities** > **Governance Administration**.
- 2. On the **Governance Administration** page, perform the following actions:
  - a. Click **Organization**.
  - b. On the **Organization** page, click **Locations** in the **Type** drop-down.
- 3. On the **Organization** page, click the location whose statistics you want to display.
- 4. In the details pane, click Edit.
- 5. On the overview page, click **Statistics**.

This opens the **Statistics for <location name>** dialog and shows the location's statistics.

6. (Optional) To obtain more information about a chart, click the chart or its header.

#### **Related topics**

- Discovering your statistics on the home page on page 803
- Statistics on page 803
- Governance administration (page description) on page 1369
- Organization (page description) on page 1410
- Location (page description) on page 1436

# **System entitlements**

System entitlements map the objects that control access to target system resources in the target systems. A user account obtains the required permissions for accessing target system resources through its memberships in system entitlements.

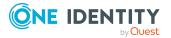

You can perform a variety of actions on system entitlements and gather information about them.

#### Detailed information about this topic

- Displaying all system entitlements on page 750
- Displaying system entitlement overviews on page 750
- Displaying and editing system entitlements main data on page 751
- System entitlement memberships on page 753
- System entitlement attestations on page 757
- System entitlement product owners on page 765
- System entitlement history on page 767
- Displaying role memberships of system entitlement members on page 770

# **Displaying all system entitlements**

You can see all the system entitlements.

#### To display system entitlements

- 1. In the menu bar, click **Responsibilities** > **Governance Administration**.
- 2. On the Governance Administration page, click System entitlements.

This opens the **System Entitlements** page (see System entitlements (page description) on page 1455) and displays all the system entitlements.

#### **Related topics**

- Governance administration (page description) on page 1369
- System entitlements (page description) on page 1455

## **Displaying system entitlement overviews**

You can see all relevant information about system entitlements summarized in an overview. The information is represented by shapes in a HyperView.

#### To display a system entitlement's overview

- 1. In the menu bar, click **Responsibilities** > **Governance Administration**.
- 2. On the Governance Administration page, click System entitlements.
- 3. On the **System Entitlements** page, click the system entitlement whose overview you want to display.
- 4. On the overview page, click **Overview**.

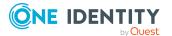

This opens the **Overview - <system entitlement name>** page (see Overview - System entitlement (page description) on page 1458).

#### **Related topics**

- Governance administration (page description) on page 1369
- System entitlements (page description) on page 1455
- System entitlement (page description) on page 1456
- Overview System entitlement (page description) on page 1458

# Displaying and editing system entitlements main data

You can see and edit system entitlements' main data.

#### To show and edit a system entitlement's main data

- 1. In the menu bar, click **Responsibilities** > **Governance Administration**.
- 2. On the Governance Administration page, click System entitlements.
- 3. On the **System Entitlements** page, click the system entitlement whose main data you want to display/edit.
- 4. On the overview page, click Main data.
- On the Main data <system entitlement name>, make your changes in the respective fields (see Main data - System entitlement (page description) on page 1458).
- 6. Click Save.

#### To edit the group scope and group type of an Active Directory group

- 1. In the menu bar, click **Responsibilities** > **Governance Administration**.
- 2. On the Governance Administration page, click System entitlements.
- 3. On the **System Entitlements** page, click the Active Directory that you want to edit.
- 4. On the overview page, click **Main data**.
- 5. On the Main data <Active Directory group name>, click Request modification.
- 6. In the **Modify Active Directory group** dialog, make your changes in the respective fields:
  - **Group scope**: Select the scope that specifies the range of the group's usage within the domain or forest. The group's scope specifies where the group is allowed to issue permissions. You can specify one of the following group scopes:

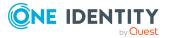

- **Global group**: Global groups can be used to provide cross-domain authorizations. Members of a global group are only user accounts, computers, and groups belonging to the global group's domain.
- **Local**: Local groups are used when authorizations are issued within the same domain. Members of a domain local group can be user accounts, computers, or groups in any domain.
- **Universal**: Universal groups can be used to provide cross-domain authorizations available. Universal group members can be user accounts and groups from all domains in one domain structure.
- **Group type**: Specify whether this is an Active Directory security group or an Active Directory distribution group.
- 7. Click **OK**.
- 8. On the My Shopping Cart page, click Submit.

TIP: You can also add more products to your shopping cart and configure various settings. For more information, see Managing products in the shopping cart on page 82.

The Active Directory group changes after the modifications to the Active Directory group have been granted approval.

#### **Related topics**

- Requesting products on page 80
- Governance administration (page description) on page 1369
- System entitlements (page description) on page 1455
- System entitlement (page description) on page 1456
- Main data System entitlement (page description) on page 1458
- My shopping cart (page description) on page 877

## **Deleting Active Directory groups**

You cannot delete Active Directory groups directly. You can request deletion of the Active Directory groups and await approval of the request.

#### To delete Active Directory groups

- 1. In the menu bar, click **Responsibilities** > **Governance Administration**.
- 2. On the Governance Administration page, click System entitlements.
- 3. On the **System Entitlements** page, click the Active Directory group that you want to delete.
- 4. On the overview page, click Main data.
- 5. On the Main data < Active Directory group name>, click Request deletion.

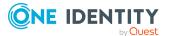

- 6. In the dialog, confirm the prompt with **Yes**.
- 7. On the My Shopping Cart page, click Submit.

TIP: You can also add more products to your shopping cart and configure various settings. For more information, see Managing products in the shopping cart on page 82.

The Active Directory group is deleted after it has been granted approval.

#### **Related topics**

- Requesting products on page 80
- Governance administration (page description) on page 1369
- System entitlements (page description) on page 1455
- System entitlement (page description) on page 1456
- Main data System entitlement (page description) on page 1458
- My shopping cart (page description) on page 877

## System entitlement memberships

System entitlements can be assigned identities. You can see these identities, assign further identities to the system entitlements and remove identities from the system entitlements.

#### **Detailed information about this topic**

- Displaying system entitlement memberships on page 753
- Assigning identity system entitlements on page 754
- Removing system entitlements from identities on page 754

### **Displaying system entitlement memberships**

You can see identities that have system entitlements assigned to them.

#### To display identities that are assigned a system entitlement

- 1. In the menu bar, click **Responsibilities** > **Governance Administration**.
- 2. On the **Governance Administration** page, click **System entitlements**.
- 3. On the **System Entitlements** page, click the system entitlement whose memberships you want to display.
- 4. On the overview page, click **Memberships**.

This opens the **Memberships - <system entitlement name>** page (see Memberships - System entitlement (page description) on page 1460).

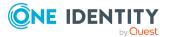

#### **Related topics**

- Governance administration (page description) on page 1369
- System entitlements (page description) on page 1455
- System entitlement (page description) on page 1456
- Memberships System entitlement (page description) on page 1460

## Assigning identity system entitlements

You can assign system entitlements to identities. You do this through requests.

#### To assign a system entitlement to an identity

- 1. In the menu bar, click **Responsibilities** > **Governance Administration**.
- 2. On the Governance Administration page, click System entitlements.
- 3. On the **System Entitlements** page, click the system entitlement you want to assign to an identity.
- 4. On the overview page, click **Memberships**.
- 5. On the **Memberships <system entitlement name>** page, click **Request memberships**.
- 6. In the **Request memberships** dialog, in the list, click the identity you want to assign to the system entitlement.
- 7. Click Add to cart.
- 8. On the My Shopping Cart page, click Submit.

TIP: You can also add more products to your shopping cart and configure various settings. For more information, see Managing products in the shopping cart on page 82.

Once the request has been granted approval, the identity is assigned to the system entitlement.

#### **Related topics**

- Governance administration (page description) on page 1369
- System entitlements (page description) on page 1455
- System entitlement (page description) on page 1456
- Memberships System entitlement (page description) on page 1460

## **Removing system entitlements from identities**

You can remove identities from system entitlements.

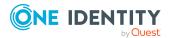

#### To remove an identity from a system entitlement

- 1. In the menu bar, click **Responsibilities** > **Governance Administration**.
- 2. On the Governance Administration page, click System entitlements.
- 3. On the **System Entitlements** page, click the system entitlement you want to remove an identity from.
- 4. On the overview page, click **Memberships**.
- 5. On the **Memberships <system entitlement name>** page, select the check box next to the system entitlements that you want to remove.
- 6. Click Delete memberships.

This cancels the system entitlement's assignment.

#### **Related topics**

- Governance administration (page description) on page 1369
- System entitlements (page description) on page 1455
- System entitlement (page description) on page 1456
- Memberships System entitlement (page description) on page 1460

# System entitlements' child groups

You can order more groups under certain group types or order these under other groups:

- Active Directory groups
- LDAP groups
- Notes groups
- Custom target systems groups

#### Detailed information about this topic

- Displaying system entitlements' child groups on page 755
- Assigning child groups to system entitlements on page 756
- Removing system entitlements' child groups on page 757

### **Displaying system entitlements' child groups**

You can see child groups of system entitlements.

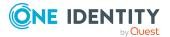

#### To display the child groups of a system entitlement

- 1. In the menu bar, click **Responsibilities** > **Governance Administration**.
- 2. On the Governance Administration page, click System entitlements.
- 3. On the **System Entitlements** page, click the system entitlement whose child groups you want to display.
- 4. On the overview page, click **Child groups**.

This opens the **Child groups - <system entitlement name>** page (see Child groups - System entitlement (page description) on page 1045).

#### **Related topics**

- Governance administration (page description) on page 1369
- System entitlements (page description) on page 1455
- System entitlement (page description) on page 1456
- Child groups System entitlement (page description) on page 1461

## Assigning child groups to system entitlements

You can assign child groups to system entitlements

#### To assign a child group to a system entitlement

- 1. In the menu bar, click **Responsibilities** > **Governance Administration**.
- 2. On the Governance Administration page, click System entitlements.
- 3. On the **System Entitlements** page, click the system entitlement you want to assign a child group to.
- 4. On the overview page, click **Child groups**.
- 5. On the **Child groups <system entitlement name>**, click **New child group**.
- 6. In the Add members group dialog, click Assign.
- 7. In the **Child group** dialog, in the list, click the group you want to add to the system entitlement.
- 8. In the **Add members group** dialog, click **Save**.

#### **Related topics**

- Governance administration (page description) on page 1369
- System entitlements (page description) on page 1455
- System entitlement (page description) on page 1456
- Child groups System entitlement (page description) on page 1461

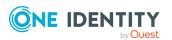

# Removing system entitlements' child groups

You can remove child groups of system entitlements.

#### To remove a child group from a system entitlement

- 1. In the menu bar, click **Responsibilities** > **Governance Administration**.
- 2. On the **Governance Administration** page, click **System entitlements**.
- 3. On the **System Entitlements** page, click the system entitlement whose child groups you want to remove.
- 4. On the overview page, click **Child groups**.
- 5. On the **Child groups <system entitlement name>** page, in the list, select the check box in the row of the child group that you want to remove.
- 6. Click **Remove selected**.

#### **Related topics**

- Governance administration (page description) on page 1369
- System entitlements (page description) on page 1455
- System entitlement (page description) on page 1456
- Child groups System entitlement (page description) on page 1461

# System entitlement attestations

You can use attestation to test the balance between security and compliance within your company. Managers or others responsible for compliance can use One Identity Manager attestation functionality to certify correctness of permissions, requests, or exception approvals either scheduled or on demand. Recertification is the term generally used to describe regular certification of permissions. One Identity Manager uses the same workflows for recertification and attestation.

There are attestation policies defined in One Identity Manager for carrying out attestations. Attestation policies specify which objects are attested when, how often, and by whom.Once an attestation is performed, One Identity Manager creates attestation cases that contain all the necessary information about the attestation objects and the attestor responsible. The attestor checks the attestation objects. They verify the correctness of the data and initiate any changes that need to be made if the data conflicts with internal rules.

Attestation cases record the entire attestation sequence. Each attestation step in an attestation case can be audit-proof reconstructed. Attestations are run regularly using scheduled tasks. You can also trigger single attestations manually.

Attestation is complete when the attestation case has been granted or denied approval. You specify how to deal with granted or denied attestations on a company basis.

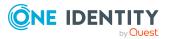

#### **Detailed information about this topic**

- Displaying system entitlement attestation cases on page 758
- Displaying attestors of system entitlement pending attestation cases on page 759
- Approving and denying system entitlement attestation cases on page 760
- Sending reminders about system entitlement pending attestation cases on page 761

## **Displaying system entitlement attestation cases**

You can see attestation cases related to system entitlements.

In addition, you can obtain more information about the attestation cases.

#### To display attestation cases

- 1. In the menu bar, click **Responsibilities** > **Governance Administration**.
- 2. On the Governance Administration page, click System entitlements.
- 3. On the **System Entitlements** page, click the system entitlement whose attestation cases you want to display.
- 4. On the overview page, click **Attestation**.

This opens the **Attestation - <system entitlement name>** page (see Attestation - System entitlement (page description) on page 1462).

- 5. (Optional) Click on a tab to display the respective attestation cases.
- 6. (Optional) To display objects involved in an attestation case in detail, perform the following actions:
  - a. In the list, click the attestation case.
  - b. In the details pane, click **Show details**.
  - c. In the **Attested object** dialog, select an object in the **Object** menu.

This shows information about the object.

d. (Optional) Click View current state of the object

This opens an overview of the attestation.

- 7. (Optional) To display all the identities that can approve the attestation case, perform the following actions:
  - a. In the list, click the attestation case.
  - b. In the details pane, click the **Workflow** tab.
- 8. (Optional) To show previous attestation cases for the selected object, perform the following actions:
  - a. In the list, click the attestation case.
  - b. In the details pane, click the **History** tab.

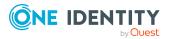

This displays a list of the attestation cases that have already taken place for the selected object. You can get more information about each attestation case.

#### **Related topics**

- Governance administration (page description) on page 1369
- System entitlements (page description) on page 1455
- System entitlement (page description) on page 1456
- Attestation System entitlement (page description) on page 1462

# Displaying attestors of system entitlement pending attestation cases

You can see identities that still have to approve system entitlement attestation cases.

#### To show attestors of an attestation case

- 1. In the menu bar, click **Responsibilities** > **Governance Administration**.
- 2. On the **Governance Administration** page, click **System entitlements**.
- 3. On the **System Entitlements** page, click the system entitlement whose attestation cases you want to display.
- 4. On the overview page, click **Attestation**.
- (Optional) On the Attestations <system entitlement name> page, click on a tab to display the corresponding attestation cases
- 6. In the list, click the (pending) attestation case to see its attestors.
- 7. In the details pane, click **Actions** > **Send a reminder mail**.

The **Send a reminder mail** dialog lists all the identities that can approve this attestation case. You can now send these identities a reminder.

#### To show attestors of all attestation cases

- 1. In the menu bar, click **Responsibilities** > **Governance Administration**.
- 2. On the **Governance Administration** page, click **System entitlements**.
- 3. On the **System Entitlements** page, click the system entitlement whose attestation cases you want to display.
- 4. On the overview page, click **Attestation**.
- (Optional) On the Attestations <system entitlement name> page, click on a tab to display the corresponding attestation cases
- 6. Click View approvers for pending cases.

The **Send a reminder mail** dialog shows all the identities that still have attestation cases to approve. You can now send these identities a reminder.

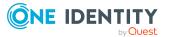

- Attestors for attestation cases on page 167
- Governance administration (page description) on page 1369
- System entitlements (page description) on page 1455
- System entitlement (page description) on page 1456
- Attestation System entitlement (page description) on page 1462

# Approving and denying system entitlement attestation cases

You can grant or deny approval to attestation cases of system entitlements.

#### To approve an attestation case

- 1. In the menu bar, click **Responsibilities** > **Governance Administration**.
- 2. On the Governance Administration page, click System entitlements.
- 3. On the **System Entitlements** page, click the system entitlement whose attestation cases are pending your approval.
- 4. On the overview page, click **Attestation**.
- (Optional) On the Attestations <system entitlement name> page, click on a tab to display the corresponding attestation cases
- 6. Click **Approve**.
- On the Pending Attestations <system entitlement name> page, perform one of the following actions:
  - Click 🗹 (**Approve**) next to the attestation case you want to approve.
  - Click (**Deny**) next to the attestation case you want to deny.

TIP: To grant or deny approval for all the attestation cases displayed, click  $\overline{\square}$  (**Approve all**) or  $\overline{\blacksquare}$  (**Deny all**).

- 8. Click Next.
- 9. (Optional) On the **Pending Attestations Approvals** page, perform the following actions:
  - For approved attestation case:
    - To provide a reason for all approved attestation cases, enter the reason in the **Reason for approvals** field.
    - To use a predefined standard reason for all approved attestation cases, select the reason in the **Standard reason** list.
  - For denied attestation cases:

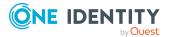

- To provide a reason for all denied attestation cases, enter the reason in the **Reason for approvals** field.
- To use a predefined standard reason for all denied attestation cases, select the reason in the **Standard reason** list.
- To provide an individual reason for an approval decision, click **Enter a reason** and enter your reason.

TIP: By giving reasons, your approvals are more transparent and support the audit trail.

NOTE: For more detailed information about standard reasons, see the One Identity Manager IT Shop Administration Guide.

- 10. Click Save.
- 11. (Optional) If the approval requires multi-factor authentication, you are prompted to enter a security code. It may take a few minutes before the prompt appears. Perform one of the following actions:
  - Click Login with the Starling 2FA app and follow the app instructions on your mobile phone.
  - Click Send SMS or Phone call, enter the security code, and click Next.

#### **Related topics**

- Attestation on page 157
- Governance administration (page description) on page 1369
- System entitlements (page description) on page 1455
- System entitlement (page description) on page 1456
- Attestation System entitlement (page description) on page 1462

# Sending reminders about system entitlement pending attestation cases

If attestors have not yet processed an attestation case, you can send a reminder email to them to remind them about approving it.

The following options are available for sending reminders:

- You can select a specific attestation case that shows its attestors and then send a reminder about this attestation case to one specific attestor (see Option 1).
- You can send a reminder to all attestors of pending attestation cases that are shown on the current tab. This allows you to quickly notify all attestors that still need to make an approval decision (see Option 2).
- You can show all the attestors that still need to make approval decisions about attestation cases and then send a reminder to one specific attestor (see Option 3).

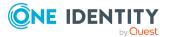

#### To send a reminder to attestors of a selected attestation case

- 1. In the menu bar, click **Responsibilities** > **Governance Administration**.
- 2. On the Governance Administration page, click System entitlements.
- 3. On the **System Entitlements** page, click the system entitlement whose attestation cases you want to display.
- 4. On the overview page, click **Attestation**.
- (Optional) On the Attestations <system entitlement name> page, click on a tab to display the corresponding attestation cases
- 6. In the list, click the attestation case that has attestors you want to remind.
- 7. In the details pane, click **Actions** > **Send a reminder mail**.
- 8. In the **Send a reminder mail** dialog, next to the identity you want to notify, click **Send a mail**.
- 9. Select the email program that you want to use.

This opens an email template with the attestor's email address.

10. Edit the email and send it to the attestor.

# To send a reminder to all the attestors of pending attestation cases on the current tab

- 1. In the menu bar, click **Responsibilities** > **Governance Administration**.
- 2. On the Governance Administration page, click System entitlements.
- 3. On the **System Entitlements** page, click the system entitlement whose attestation cases you want to display.
- 4. On the overview page, click **Attestation**.
- (Optional) On the Attestations <system entitlement name> page, click on a tab to display the corresponding attestation cases
- 6. Click Send reminder.
- 7. In the **Send a reminder mail** dialog, enter the message for the attestor.
- 8. Click **OK**.

#### To send a reminder a specific attestor about pending attestation cases

- 1. In the menu bar, click **Responsibilities** > **Governance Administration**.
- 2. On the Governance Administration page, click System entitlements.
- 3. On the **System Entitlements** page, click the system entitlement whose attestation cases you want to display.
- 4. On the overview page, click **Attestation**.
- (Optional) On the Attestations <system entitlement name> page, click on a tab to display the corresponding attestation cases

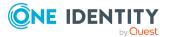

- 6. In the **Send a reminder mail** dialog, next to the identity you want to notify, click **Send a mail**.
- 7. Select the email program that you want to use.

This opens an email template with the attestor's email address.

8. Edit the email and send it to the attestor.

#### **Related topics**

- Sending attestation reminders on page 171
- Sending attestation reminders on page 171
- Governance administration (page description) on page 1369
- System entitlements (page description) on page 1455
- System entitlement (page description) on page 1456
- Attestation System entitlement (page description) on page 1462

## System entitlements' attestors

Identities that can approve attestation cases of system entitlements are assigned as attestors through application roles.

#### Detailed information about this topic

- Displaying system entitlement attestors on page 763
- Specifying attestors of system entitlements on page 764

#### **Displaying system entitlement attestors**

You can display which identities can attest system entitlements.

#### To display attestors of a system entitlement

- 1. In the menu bar, click **Responsibilities** > **Governance Administration**.
- 2. On the **Governance Administration** page, click **System entitlements**.
- 3. On the **System Entitlements** page, click the system entitlement whose attestor you want to display.
- 4. On the overview page, click **Attestors**.

This opens the **Attestors - <system entitlement name>** page (see Attestors - System entitlement (page description) on page 1464). In the details pane, under **Assigned**, all the identities to which the assigned application role is assigned are displayed. These identities can approve system entitlement attestation cases.

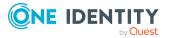

- Attestation on page 157
- Governance administration (page description) on page 1369
- System entitlements (page description) on page 1455
- System entitlement (page description) on page 1456
- Attestors System entitlement (page description) on page 1464

#### Specifying attestors of system entitlements

You can specify identities that can approve system entitlement attestation cases.

#### To specify attestors for a system entitlement

- 1. In the menu bar, click **Responsibilities** > **Governance Administration**.
- 2. On the Governance Administration page, click System entitlements.
- 3. On the **System Entitlements** page, click the system entitlement whose attestor you want to specify.
- 4. On the overview page, click **Attestors**.
- 5. On the **Attestors <system entitlement name>** page, perform one of the following actions:
  - a. Next to Attestor, click Assign/Change.
  - b. In the **Attestors** dialog, click an application role in the list whose members can approve the system entitlement's attestation cases.
- 6. (Optional) To assign additional identities to the application role so that those identities can approve the system entitlement attestation case, click the appropriate identities in the list.
- 7. Click Save.

#### To create a new attestor role for a system entitlement and assign it.

- 1. In the menu bar, click **Responsibilities** > **Governance Administration**.
- 2. On the **Governance Administration** page, click **System entitlements**.
- 3. On the **System Entitlements** page, click the system entitlement whose attestor you want to specify.
- 4. On the overview page, click **Attestors**.
- 5. On the **Attestors <system entitlement name>** page, click **Add new**.
- 6. In the **Create new attestor application role** dialog, enter additional information about the new application role:
  - **Application role**: Enter a name for the new application role.
  - **Description**: (Optional) Enter a description for the new application role.
- 7. Click Save.

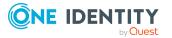

- 8. On the **Attestors <name of system entitlement>** page, in the list, click the identities that can approve the system entitlement's attestation cases. This assigns the identities to the application role.
- 9. Click Save.

- Governance administration (page description) on page 1369
- System entitlements (page description) on page 1455
- System entitlement (page description) on page 1456
- Attestors System entitlement (page description) on page 1464

# System entitlement product owners

Identities responsible for system entitlements are assigned as owners through application roles.

#### **Detailed information about this topic**

- Displaying product owners of system entitlements on page 765
- Specifying product owners for system entitlements on page 766

## **Displaying product owners of system entitlements**

You can display identities that are responsible for system entitlements .

#### To display the owners of a system entitlement

- 1. In the menu bar, click **Responsibilities** > **Governance Administration**.
- 2. On the Governance Administration page, click System entitlements.
- 3. On the **System Entitlements** page, click the system entitlement whose owners you want to display.
- 4. On the overview page click **Owners**.

This opens the **Owners - <system entitlement name>** page (see Owners - System entitlement (page description) on page 1464). In the details pane, under **Assigned**, all the identities to which the assigned application role is assigned are displayed. These identities are responsible for the system entitlement.

#### **Related topics**

- Governance administration (page description) on page 1369
- System entitlements (page description) on page 1455

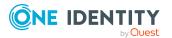

- System entitlement (page description) on page 1456
- Owners System entitlement (page description) on page 1464

## Specifying product owners for system entitlements

You can specify which identities are responsible for system entitlements.

#### To specify owners for a system entitlement

- 1. In the menu bar, click **Responsibilities** > **Governance Administration**.
- 2. On the **Governance Administration** page, click **System entitlements**.
- 3. On the **System Entitlements** page, click the system entitlement whose product owner you want to specify.
- 4. On the overview page click **Owners**.
- On the Owners <system entitlement name> page, perform one of the following actions:
  - a. Next to **Product owner**, click **Assign/Change**.
  - b. In the **Product owner** dialog, in the list, click an application role whose members are responsible for the system entitlement.
- 6. (Optional) To assign the application role to additional identities so that those identities are responsible for system entitlement, click the appropriate identities in the list.
- 7. Click Save.

#### To create and assign a new owner role for a system entitlement

- 1. In the menu bar, click **Responsibilities** > **Governance Administration**.
- 2. On the **Governance Administration** page, click **System entitlements**.
- 3. On the **System Entitlements** page, click the system entitlement whose owners you want to specify.
- 4. On the overview page click **Owners**.
- 5. On the **Owners <system entitlement name>** page, click **Add new**.
- 6. In the **Create new owner role** dialog, enter additional information about the new application role:
  - Application role: Enter a name for the new application role.
  - **Description**: (Optional) Enter a description for the new application role.
- 7. Click Save.
- 8. On the **Owners <system entitlement name>** page, in the list, click the identities that will be responsible for the system entitlement. This assigns the identities to the application role.
- 9. Click Save.

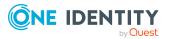

# To create and assign a new owner role with the same members as the currently selected owner role

- 1. In the menu bar, click **Responsibilities** > **Governance Administration**.
- 2. On the Governance Administration page, click System entitlements.
- 3. On the **System Entitlements** page, click the system entitlement whose owners you want to specify.
- 4. On the overview page click **Owners**.
- 5. On the **Owners <system entitlement name>** page, click **Move ownership**.
- 6. In the **Move ownership to new owner role** dialog, select the check box next to **Move all owners**.
- 7. Click Save.

#### **Related topics**

- Governance administration (page description) on page 1369
- System entitlements (page description) on page 1455
- System entitlement (page description) on page 1456
- Owners System entitlement (page description) on page 1464

# System entitlement history

The Web Portal gives you the option of displaying the historical data of system entitlements for which you are responsible.

To do this, you have the following options:

| View              | Description                                                                                                    |
|-------------------|----------------------------------------------------------------------------------------------------|
| Events            | This shows you all the events that affect the system entitlement, either on a timeline or in a table (see Displaying system entitlement history on page 768).                                                                                                    |
| Status overview   | This shows you an overview of all assignments. It also shows<br>how long each change was valid for. Use the status overview to<br>track when changes were made and by whom. This way, you not<br>only see the initial and current status but you also see all the<br>steps in between (see Displaying the status overview of system<br>entitlements on page 769). |
| Status comparison | You can select a date and display all the changes made from then<br>until now. This also shows you what the value of the property was<br>at the selected point in time and what the value is now (see<br>Comparing statuses of system entitlements on page 769).                                                                                                  |

#### Table 52: Historical data

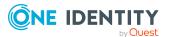

## **Displaying system entitlement history**

You can select to display all events involving system entitlements on a timeline or in a table.

#### To display the history

- 1. In the menu bar, click **Responsibilities** > **Governance Administration**.
- 2. On the **Governance Administration** page, click **System entitlements**.
- 3. On the **System Entitlements** page, click the system entitlement whose history you want to display.
- 4. On the overview page, click **History**.

This opens the **History - <system entitlement name>** page (see History - System entitlement (page description) on page 1465).

TIP: To navigate along the timeline, click in the pane and move the mouse left or right whilst holding down the left button.

To zoom in or out, turn the mouse wheel.

- 5. (Optional) To filter the timeline of events, click **Filter by** and then one of the following:
  - **User**: Searches for events or actions associated with the identity name given. Identities with entitlements and ownerships create changes, such as adding or removing properties. You can see these actions on the timeline.
  - **Change type**: Only show events on the timeline with the selected change type.
  - **Date**: Only show events on the timeline that took place in the given period.
  - **Properties**: Only show events on the timeline with the selected properties.
  - **Display**: Only show events on the timeline that match the search.
  - **Object**: Only show events on the timeline about the selected object.
- 6. (Optional) To switch to the table view, click **Switch to table view**.
- 7. (Optional) To show more details about an event, perform one of the following actions:
  - Click on the event in the timeline.
  - In the table view, click the event and you will see the details in the details pane.

#### **Related topics**

- Governance administration (page description) on page 1369
- System entitlements (page description) on page 1455
- System entitlement (page description) on page 1456
- History System entitlement (page description) on page 1465

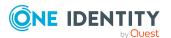

## Displaying the status overview of system entitlements

You can see all the changes that affect system entitlements. You can also display how long each change was valid for. Use the status overview to track when changes were made and by whom. This way, you not only see the initial and current status but you also see all the steps in between.

#### To display the status overview

- 1. In the menu bar, click **Responsibilities** > **Governance Administration**.
- 2. On the Governance Administration page, click System entitlements.
- 3. On the **System Entitlements** page, click the system entitlement whose status overview you want to display.
- 4. On the overview page, click **History**.

This opens the **History - <system entitlement name>** page (see History - System entitlement (page description) on page 1465).

5. Click the **Status overview** tab.

#### **Related topics**

- Governance administration (page description) on page 1369
- System entitlements (page description) on page 1455
- System entitlement (page description) on page 1456
- History System entitlement (page description) on page 1465

## **Comparing statuses of system entitlements**

You can compare the current status of a system entitlement that you are responsible for to its status at another time.

#### To compare statuses

- 1. In the menu bar, click **Responsibilities** > **Governance Administration**.
- 2. On the Governance Administration page, click System entitlements.
- 3. On the **System Entitlements** page, click the system entitlement whose status you want to compare.
- 4. On the overview page, click **History**.
- 5. On the **History** page, click the **Status comparison** tab.
- 6. In the date field, select the date and time from which you want to start the comparison.
- 7. (Optional) To display the properties that have not changed since creation, deselect the box next to **Display changed values only**.

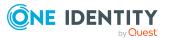

#### To compare the current status with the status at the time of a specific event

- 1. In the menu bar, click **Responsibilities** > **Governance Administration**.
- 2. On the Governance Administration page, click System entitlements.
- 3. On the **System Entitlements** page, click the system entitlement whose status you want to compare.
- 4. On the overview page, click **History**.
- 5. On the **History** page, perform one of the following actions:
  - On the timeline, click the event and then **Compare**.
  - In the table view, click the event in the list and then in the details pane, click **Compare**.
- 6. (Optional) To display the properties that have not changed since being created, deselect the box next to **Display changed values only**.

#### **Related topics**

- Governance administration (page description) on page 1369
- System entitlements (page description) on page 1455
- System entitlement (page description) on page 1456
- History System entitlement (page description) on page 1465

# Displaying role memberships of system entitlement members

You can see which roles and organizations belong to identities that are assigned system entitlements. . Information is displayed as a hierarchical chart, so you can drill in and see the role inheritance.

MOBILE: This function is not available in the mobile interface.

#### To display roles and organizations of members of a system entitlement

- 1. In the menu bar, click **Responsibilities** > **Governance Administration**.
- 2. On the Governance Administration page, click System entitlements.
- 3. On the **System Entitlements** page, click the system entitlement whose members you want to know more about.
- 4. On the overview page, click **Usage**.

This opens the **Usage - <system entitlement name>** page (see Usage - System entitlement (page description) on page 1468).

5. In the **Role classes** menu, select the main category of roles and organizations that you want to display.

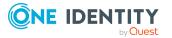

- (Optional) To find out which members are assigned to a particular object, click ()
   (More information) in the specified object.
- 7. (Optional) To see the legend, click **More information**.

- Governance administration (page description) on page 1369
- System entitlements (page description) on page 1455
- System entitlement (page description) on page 1456
- Usage System entitlement (page description) on page 1468

# Managing system roles

You can perform a variety of actions on system roles and gather information about them.

#### **Detailed information about this topic**

- Displaying all system roles on page 771
- Displaying system role overviews on page 772
- Displaying and editing system role main data on page 772
- System role memberships on page 773
- System role entitlements on page 775
- Compliance: System roles on page 777
- System role attestations on page 780
- Displaying system role risk indexes on page 786
- System role history on page 787
- Displaying role memberships of system role members on page 790

# **Displaying all system roles**

You can see all the system roles.

#### To display system roles

- 1. In the menu bar, click **Responsibilities** > **Governance Administration**.
- 2. On the **Governance Administration** page, click **System Roles**.

This opens the **System Roles** page (see System roles (page description) on page 1468) and displays all the system roles.

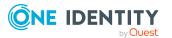

- Governance administration (page description) on page 1369
- System roles (page description) on page 1468

# **Displaying system role overviews**

You can see all relevant information about system roles summarized in an overview. The information is represented by shapes in a HyperView.

#### To display a system role's overview

- 1. In the menu bar, click **Responsibilities** > **Governance Administration**.
- 2. On the Governance Administration page, click System Roles.
- 3. On the **System Roles** page, click the system role whose overview you want to display.
- 4. In the details pane, click Edit.
- 5. On the overview page, click **Overview**.

This opens the **Overview - <system role name>** page (see Overview - System role (page description) on page 1471).

#### **Related topics**

- Governance administration (page description) on page 1369
- System roles (page description) on page 1468
- System role (page description) on page 1468
- Overview System role (page description) on page 1471

# Displaying and editing system role main data

You can see and edit the business roles' main data.

#### To show and edit a system role's main data

- 1. In the menu bar, click **Responsibilities** > **Governance Administration**.
- 2. On the Governance Administration page, click System Roles.
- On the System Roles page, click the system role whose main data you want to display/edit.
- 4. In the details pane, click Edit.
- 5. On the overview page, click **Main data**.

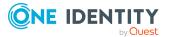

- 6. On the **Main data <system role name>**, make your changes in the respective fields (see Main data System role (page description) on page 1471).
- 7. Click Save.

- Governance administration (page description) on page 1369
- System roles (page description) on page 1468
- System role (page description) on page 1468
- Main data System role (page description) on page 1471

# System role memberships

System roles can be assigned identities. You can see these identities, assign further identities to the system roles and remove identities from the system roles.

#### **Detailed information about this topic**

- Displaying system role memberships on page 773
- Assigning identities to system roles on page 774
- Removing identities from my system roles on page 774

## **Displaying system role memberships**

You can see identities that have system roles assigned to them.

#### To display identities that are assigned a system role

- 1. In the menu bar, click **Responsibilities** > **Governance Administration**.
- 2. On the Governance Administration page, click System Roles.
- 3. On the **System Roles** page, click the system role whose memberships you want to display.
- 4. In the details pane, click Edit.
- 5. On the overview page, click **Memberships**.

This opens the **Memberships - <system role name>** page (see Memberships - System role (page description) on page 1472).

#### **Related topics**

- Governance administration (page description) on page 1369
- System roles (page description) on page 1468

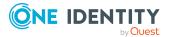

- System role (page description) on page 1468
- Memberships System role (page description) on page 1472

## Assigning identities to system roles

You can assign system roles to identities. You do this through requests.

#### To assign a system role to an identity

- 1. In the menu bar, click **Responsibilities** > **Governance Administration**.
- 2. On the Governance Administration page, click System Roles.
- 3. On the **System Roles** page, click the system role you want to assign to an identity.
- 4. In the details pane, click Edit.
- 5. On the overview page, click **Memberships**.
- On the Memberships <system role name> page, click Request memberships.
- 7. In the **Request memberships** dialog, in the list, click the identity you want to assign to the system role.
- 8. Click Add to cart.
- 9. On the My Shopping Cart page, click Submit.

TIP: You can also add more products to your shopping cart and configure various settings. For more information, see Managing products in the shopping cart on page 82.

Once the request has been granted approval, the identity is assigned to the system role.

#### **Related topics**

- Governance administration (page description) on page 1369
- System roles (page description) on page 1468
- System role (page description) on page 1468
- Memberships System role (page description) on page 1472

### **Removing identities from my system roles**

You can remove identities from system roles.

#### To remove an identity from a system role

- 1. In the menu bar, click **Responsibilities** > **Governance Administration**.
- 2. On the Governance Administration page, click System Roles.

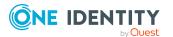

- 3. On the **System Roles** page, click the system role you want to remove an identity from.
- 4. In the details pane, click Edit.
- 5. On the overview page, click **Memberships**.
- 6. On the **Memberships <system role name>** page, select the check box next to the system role that you want to remove.
- 7. Click **Delete memberships**.

This cancels the system role's assignment.

#### **Related topics**

- Governance administration (page description) on page 1369
- System roles (page description) on page 1468
- System role (page description) on page 1468
- Memberships System role (page description) on page 1472

# System role entitlements

Identities can be assigned entitlements to different objects, such as, groups, accounts, roles, or applications. Assigning identities to system roles avoids you having to assign entitlements separately to each identity. All a system role's entitlements are automatically assigned to all the identities assigned to the system role.

#### **Detailed information about this topic**

- Displaying system role entitlements on page 775
- Adding system role entitlements on page 776
- Deleting system role entitlements on page 777

### **Displaying system role entitlements**

You can see entitlements assigned to system roles. You can also display the reason why system roles have certain entitlements (entitlement origin).

#### To display a system role's entitlements

- 1. In the menu bar, click **Responsibilities** > **Governance Administration**.
- 2. On the Governance Administration page, click System Roles.
- 3. On the **System Roles** page, click the system role whose entitlements you want to display.
- 4. In the details pane, click **Edit**.

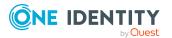

5. On the overview page, click **Entitlements**.

This opens the **Entitlements - <system role name>** page (see Entitlements - System role (page description) on page 1473).

- 6. (Optional) To display more information about the origin of an entitlement, perform the following actions:
  - a. In the list, click the entitlement that you want to know more about.
  - b. In the details pane, on the **Detective** tab, click > (**Expand**) next to Analysis for.

This displays more information about the entitlement's assignment.

#### **Related topics**

- Governance administration (page description) on page 1369
- System roles (page description) on page 1468
- System role (page description) on page 1468
- Entitlements System role (page description) on page 1473

## Adding system role entitlements

You can add entitlements to system roles. You do this through a request.

#### To add an entitlement to a system role

- 1. In the menu bar, click **Responsibilities** > **Governance Administration**.
- 2. On the **Governance Administration** page, click **System Roles**.
- 3. On the **System Roles** page, click the system role to which you want to add an entitlement.
- 4. In the details pane, click Edit.
- 5. On the overview page, click **Entitlements**.
- 6. On the **Entitlements <system role name>** page, click **Add new**.
- 7. In the **Add a new entitlement** dialog, in the **Entitlement type** menu, select which type of entitlement you want to add.
- 8. Click Assign.
- 9. In the **Entitlement** dialog, in the list, click the entitlement that you want to add.
- 10. In the Add a new entitlement dialog, click Request.
- 11. On the My Shopping Cart page, click Submit.

TIP: You can also add more products to your shopping cart and configure various settings. For more information, see Managing products in the shopping cart on page 82.

After the request has been granted approval, the entitlement is added to the system role.

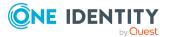

- Requesting products on page 80
- Governance administration (page description) on page 1369
- System roles (page description) on page 1468
- System role (page description) on page 1468
- Entitlements System role (page description) on page 1473
- My shopping cart (page description) on page 877

### **Deleting system role entitlements**

You can delete entitlements assigned to system roles.

#### To delete an entitlement of a system role

- 1. In the menu bar, click **Responsibilities** > **Governance Administration**.
- 2. On the Governance Administration page, click System Roles.
- 3. On the **System Roles** page, click the system role whose entitlements you want to delete.
- 4. In the details pane, click Edit.
- 5. On the overview page, click **Entitlements**.
- 6. On the **Entitlements <system role name>** page, in the list, select the check box in the row of the entitlement you want to delete.
- 7. Click **Delete**.

#### **Related topics**

- Governance administration (page description) on page 1369
- System roles (page description) on page 1468
- System role (page description) on page 1468
- Entitlements System role (page description) on page 1473

# **Compliance: System roles**

Companies have different requirements that they need for regulating internal and external identities' access to company resources. On the one hand, rule checks are used for locating rule violations and on the other hand, to prevent them. By using these rules, you can demonstrate compliance with legislated regulations such as the Sarbanes-Oxley Act (SOX). The following demands are made on compliance:

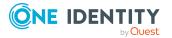

- Compliance rules define what an employee is entitled to do or not do. For example, an identity may not have both entitlements A and B at the same time.
- Company policies are very flexible, and can be defined for any company resources you are managing with Manager. For example, a policy might only allow identities from a certain department to own a certain entitlement.
- Each item that an identity access can be given a risk value. A risk index can be calculated for identities, accounts, organization, roles, and for the groups of resources available for request. You can then use the risk indexes to help prioritize your compliance activities.

Some rules are preventative. For example, a request will not be processed if it violates the rules, unless exception approval is explicitly granted and an approver allows it. Compliance rules (if appropriate) and company policies are run on a regular schedule and violations appear in the identity's Web Portal to be dealt with there. Company policies can contribute to mitigation control by reducing risk. For example, if risks are posed by identities running processes outside the One Identity Manager solution and causing violations. Reports and dashboards provide you with comprehensive compliance information

#### Detailed information about this topic

- Displaying system role rule violations on page 778
- Displaying system role policy violations on page 779
- Displaying rule violations of system role members on page 779
- Displaying risk indexes and entitlements of system role members on page 780

## **Displaying system role rule violations**

You can see system role rule violations.

#### To display rule violations

- 1. In the menu bar, click **Responsibilities** > **Governance Administration**.
- 2. On the Governance Administration page, click System Roles.
- 3. On the **System Roles** page, click the system role whose rule violations you want to display.
- 4. In the details pane, click Edit.
- 5. On the overview page, click **Compliance**.

This opens the **Compliance - <system role name>** page (see Compliance - System role (page description) on page 1474).

#### **Related topics**

- Governance administration (page description) on page 1369
- System roles (page description) on page 1468

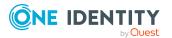

- System role (page description) on page 1468
- Compliance System role (page description) on page 1474

# Displaying system role policy violations

You can see system role policy violations.

#### To display policy violations

- 1. In the menu bar, click **Responsibilities** > **Governance Administration**.
- 2. On the Governance Administration page, click System Roles.
- 3. On the **System Roles** page, click the system role whose policy violations you want to display.
- 4. In the details pane, click Edit.
- 5. On the overview page, click **Compliance reports**.

This opens the **Compliance reports - <system role name>** page (see Compliance reports - system role (page description) on page 1480).

6. In the View menu, select Policy violations.

#### **Related topics**

- Governance administration (page description) on page 1369
- System roles (page description) on page 1468
- System role (page description) on page 1468
- Compliance reports system role (page description) on page 1480

## Displaying rule violations of system role members

You can see the rule violations of identities that are assigned specific system roles.

#### To display rule violations of a system role's members

- 1. In the menu bar, click **Responsibilities** > **Governance Administration**.
- 2. On the Governance Administration page, click System Roles.
- 3. On the **System Roles** page, click the system role whose rule violations you want to display.
- 4. In the details pane, click Edit.
- 5. On the overview page, click **Compliance reports**.

This opens the **Compliance reports - <system role name>** page (see Compliance reports - system role (page description) on page 1480).

6. In the **View** menu, select **Compliance rule violations**.

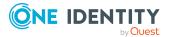

- Governance administration (page description) on page 1369
- System roles (page description) on page 1468
- System role (page description) on page 1468
- Compliance reports system role (page description) on page 1480

# Displaying risk indexes and entitlements of system role members

For every system role, you can see all the identities that have this system role as primary or secondary assignment. You can also display the number of entitlements assigned and the risk index.

#### To display members of a system role

- 1. In the menu bar, click **Responsibilities** > **Governance Administration**.
- 2. On the Governance Administration page, click System Roles.
- 3. On the **System Roles** page, click the system role whose members you want to display.
- 4. In the details pane, click **Edit**.
- 5. On the overview page, click **Compliance reports**.

This opens the **Compliance reports - <system role name>** page (see Compliance reports - system role (page description) on page 1480).

- 6. In the View menu, select Identities: Risk indexes and entitlements.
- 7. (Optional) To display more information about an identity, perform the following actions:
  - a. In the list, click an identity.
  - b. In the dialog, click **Overview**.

#### **Related topics**

- Governance administration (page description) on page 1369
- System roles (page description) on page 1468
- System role (page description) on page 1468
- Compliance reports system role (page description) on page 1480

# System role attestations

You can use attestation to test the balance between security and compliance within your company. Managers or others responsible for compliance can use One Identity Manager

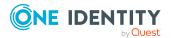

attestation functionality to certify correctness of permissions, requests, or exception approvals either scheduled or on demand. Recertification is the term generally used to describe regular certification of permissions. One Identity Manager uses the same workflows for recertification and attestation.

There are attestation policies defined in One Identity Manager for carrying out attestations. Attestation policies specify which objects are attested when, how often, and by whom.Once an attestation is performed, One Identity Manager creates attestation cases that contain all the necessary information about the attestation objects and the attestor responsible. The attestor checks the attestation objects. They verify the correctness of the data and initiate any changes that need to be made if the data conflicts with internal rules.

Attestation cases record the entire attestation sequence. Each attestation step in an attestation case can be audit-proof reconstructed. Attestations are run regularly using scheduled tasks. You can also trigger single attestations manually.

Attestation is complete when the attestation case has been granted or denied approval. You specify how to deal with granted or denied attestations on a company basis.

#### **Detailed information about this topic**

- Displaying system role attestation cases on page 781
- Displaying attestors of system role pending attestation cases on page 782
- Approving and denying system role attestation cases on page 783
- Sending reminders about system role pending attestation cases on page 785

### **Displaying system role attestation cases**

You can see attestation cases related to system roles.

In addition, you can obtain more information about the attestation cases.

#### To display attestation cases

- 1. In the menu bar, click **Responsibilities** > **Governance Administration**.
- 2. On the Governance Administration page, click System Roles.
- 3. On the **System Roles** page, click the system role whose attestation cases you want to display.
- 4. In the details pane, click Edit.
- 5. On the overview page, click **Attestation**.

This opens the **Attestation - <system role name>** page (see Attestation – System role (page description) on page 1475).

- 6. (Optional) Click on a tab to display the respective attestation cases.
- 7. (Optional) To display objects involved in an attestation case in detail, perform the following actions:

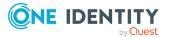

- a. In the list, click the attestation case.
- b. In the details pane, click **Show details**.
- c. In the Attested object dialog, select an object in the Object menu.
   This shows information about the object.
- d. (Optional) Click View current state of the object

This opens an overview of the attestation.

- 8. (Optional) To display all the identities that can approve the attestation case, perform the following actions:
  - a. In the list, click the attestation case.
  - b. In the details pane, click the **Workflow** tab.
- 9. (Optional) To show previous attestation cases for the selected object, perform the following actions:
  - a. In the list, click the attestation case.
  - b. In the details pane, click the **History** tab.

This displays a list of the attestation cases that have already taken place for the selected object. You can get more information about each attestation case.

#### **Related topics**

- Governance administration (page description) on page 1369
- System roles (page description) on page 1468
- System role (page description) on page 1468
- Attestation System role (page description) on page 1475

# Displaying attestors of system role pending attestation cases

You can see identities that still have to approve system role attestation cases.

#### To show attestors of an attestation case

- 1. In the menu bar, click **Responsibilities** > **Governance Administration**.
- 2. On the **Governance Administration** page, click **System Roles**.
- 3. On the **System Roles** page, click the system role whose attestation cases you want to display.
- 4. In the details pane, click **Edit**.
- 5. On the overview page, click **Attestation**.
- (Optional) On the Attestations <system role name> page, click on a tab to display the corresponding attestation cases
- 7. In the list, click the (pending) attestation case to see its attestors.

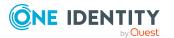

8. In the details pane, click **Actions** > **Send a reminder mail**.

The **Send a reminder mail** dialog lists all the identities that can approve this attestation case. You can now send these identities a reminder.

#### To show attestors of all attestation cases

- 1. In the menu bar, click **Responsibilities** > **Governance Administration**.
- 2. On the Governance Administration page, click System Roles.
- 3. On the **System Roles** page, click the system role whose attestation cases you want to display.
- 4. In the details pane, click **Edit**.
- 5. On the overview page, click **Attestation**.
- (Optional) On the Attestations <system role name> page, click on a tab to display the corresponding attestation cases
- 7. Click View approvers for pending cases.

The **Send a reminder mail** dialog shows all the identities that still have attestation cases to approve. You can now send these identities a reminder.

#### **Related topics**

- Attestors for attestation cases on page 167
- Governance administration (page description) on page 1369
- System roles (page description) on page 1468
- System role (page description) on page 1468
- Attestation System role (page description) on page 1475

### Approving and denying system role attestation cases

You can grant or deny approval to attestation cases of system roles.

#### To approve an attestation case

- 1. In the menu bar, click **Responsibilities** > **Governance Administration**.
- 2. On the Governance Administration page, click System Roles.
- 3. On the **System Roles** page, click the system role whose attestation cases are pending your approval.
- 4. In the details pane, click **Edit**.
- 5. On the overview page, click **Attestation**.
- (Optional) On the Attestations <system role name> page, click on a tab to display the corresponding attestation cases
- 7. Click **Approve**.

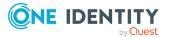

- 8. On the **Pending Attestations <system role name>** page, perform one of the following actions:
  - Click (**Approve**) next to the attestation case you want to approve.
  - Click (**Deny**) next to the attestation case you want to deny.

TIP: To grant or deny approval for all the attestation cases displayed, click (Approve all) or (Deny all).

- 9. Click Next.
- (Optional) On the **Pending Attestations Approvals** page, perform the following actions:
  - For approved attestation case:
    - To provide a reason for all approved attestation cases, enter the reason in the **Reason for approvals** field.
    - To use a predefined standard reason for all approved attestation cases, select the reason in the **Standard reason** list.
  - For denied attestation cases:
    - To provide a reason for all denied attestation cases, enter the reason in the **Reason for approvals** field.
    - To use a predefined standard reason for all denied attestation cases, select the reason in the **Standard reason** list.
  - To provide an individual reason for an approval decision, click **Enter a reason** and enter your reason.

TIP: By giving reasons, your approvals are more transparent and support the audit trail.

NOTE: For more detailed information about standard reasons, see the One Identity Manager IT Shop Administration Guide.

- 11. Click Save.
- 12. (Optional) If the approval requires multi-factor authentication, you are prompted to enter a security code. It may take a few minutes before the prompt appears. Perform one of the following actions:
  - Click Login with the Starling 2FA app and follow the app instructions on your mobile phone.
  - Click Send SMS or Phone call, enter the security code, and click Next.

#### **Related topics**

- Attestation on page 157
- Governance administration (page description) on page 1369
- System roles (page description) on page 1468
- System role (page description) on page 1468
- Attestation System role (page description) on page 1475

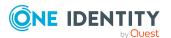

# Sending reminders about system role pending attestation cases

If attestors have not yet processed an attestation case, you can send a reminder email to them to remind them about approving it.

The following options are available for sending reminders:

- You can select a specific attestation case that shows its attestors and then send a reminder about this attestation case to one specific attestor (see Option 1).
- You can send a reminder to all attestors of pending attestation cases that are shown on the current tab. This allows you to quickly notify all attestors that still need to make an approval decision (see Option 2).
- You can show all the attestors that still need to make approval decisions about attestation cases and then send a reminder to one specific attestor (see Option 3).

#### To send a reminder to attestors of a selected attestation case

- 1. In the menu bar, click **Responsibilities** > **Governance Administration**.
- 2. On the Governance Administration page, click System Roles.
- On the System Roles page, click the system role whose attestation cases you want to display.
- 4. In the details pane, click Edit.
- 5. On the overview page, click **Attestation**.
- (Optional) On the Attestations <system role name> page, click on a tab to display the corresponding attestation cases
- 7. In the list, click the attestation case that has attestors you want to remind.
- 8. In the details pane, click **Actions** > **Send a reminder mail**.
- 9. In the **Send a reminder mail** dialog, next to the identity you want to notify, click **Send a mail**.
- 10. Select the email program that you want to use.

This opens an email template with the attestor's email address.

11. Edit the email and send it to the attestor.

# To send a reminder to all the attestors of pending attestation cases on the current tab

- 1. In the menu bar, click **Responsibilities** > **Governance Administration**.
- 2. On the Governance Administration page, click System Roles.
- 3. On the **System Roles** page, click the system role whose attestation cases you want to display.
- 4. In the details pane, click Edit.
- 5. On the overview page, click **Attestation**.

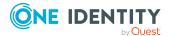

- (Optional) On the Attestations <system role name> page, click on a tab to display the corresponding attestation cases
- 7. Click **Send reminder**.
- 8. In the **Send a reminder mail** dialog, enter the message for the attestor.
- 9. Click **OK**.

#### To send a reminder a specific attestor about pending attestation cases

- 1. In the menu bar, click **Responsibilities** > **Governance Administration**.
- 2. On the Governance Administration page, click System Roles.
- 3. On the **System Roles** page, click the system role whose attestation cases you want to display.
- 4. In the details pane, click **Edit**.
- 5. On the overview page, click **Attestation**.
- (Optional) On the Attestations <system role name> page, click on a tab to display the corresponding attestation cases
- 7. In the **Send a reminder mail** dialog, next to the identity you want to notify, click **Send a mail**.
- 8. Select the email program that you want to use.

This opens an email template with the attestor's email address.

9. Edit the email and send it to the attestor.

#### **Related topics**

- Sending attestation reminders on page 171
- Sending attestation reminders on page 171
- Governance administration (page description) on page 1369
- System roles (page description) on page 1468
- System role (page description) on page 1468
- Attestation System role (page description) on page 1475

# Displaying system role risk indexes

You can see system role risk indexes.

NOTE: For more detailed information about risk assessment, see the *One Identity Manager Risk Assessment Administration Guide*.

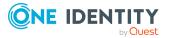

#### To display a system role's risk index

- 1. In the menu bar, click **Responsibilities** > **Governance Administration**.
- 2. On the Governance Administration page, click System Roles.
- 3. On the **System Roles** page, click the system role whose risk index you want to display.
- 4. In the details pane, click **Edit**.
- 5. On the overview page, click **Risk**.

This opens the **Risk - <system role name>** page (see Risk - System role (page description) on page 1077).

6. (Optional) To show which attributes and assignments contribute to the calculated risk index, click **View risk functions**.

#### **Related topics**

- Risk assessment on page 215
- Risk assessment on page 215
- Governance administration (page description) on page 1369
- System roles (page description) on page 1468
- System role (page description) on page 1468
- Overview System role (page description) on page 1471

# System role history

The Web Portal gives you the option of displaying the historical data of system roles for which you are responsible.

To do this, you have the following options:

| View            | Description                                                                                                    |
|-----------------|----------------------------------------------------------------------------------------------------|
| Events          | This shows you all the events that affect the system role, either<br>on a timeline or in a table (see Displaying system role history on<br>page 788).                                                                                                    |
| Status overview | This shows you an overview of all assignments. It also shows<br>how long each change was valid for. Use the status overview to<br>track when changes were made and by whom. This way, you not<br>only see the initial and current status but you also see all the<br>steps in between (see Displaying the status overview of system<br>roles on page 789). |

#### Table 53: Historical data

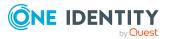

| View              | Description                                                                                                    |
|-------------------|----------------------------------------------------------------------------------------------------|
| Status comparison | You can select a date and display all the changes made from then<br>until now. This also shows you what the value of the property was<br>at the selected point in time and what the value is now (see<br>Comparing statuses of system roles on page 789). |

## **Displaying system role history**

You can select to display all events involving system roles on a timeline or in a table.

#### To display the history

- 1. In the menu bar, click **Responsibilities** > **Governance Administration**.
- 2. On the Governance Administration page, click System Roles.
- 3. On the **System Roles** page, click the system role whose history you want to display.
- 4. In the details pane, click **Edit**.
- 5. On the overview page, click **History**.

This opens the **History - <system role name>** page (see History – System role (page description) on page 1477).

TIP: To navigate along the timeline, click in the pane and move the mouse left or right whilst holding down the left button.

To zoom in or out, turn the mouse wheel.

- 6. (Optional) To filter the timeline of events, click **Filter by** and then one of the following:
  - **User**: Searches for events or actions associated with the identity name given. Identities with entitlements and ownerships create changes, such as adding or removing properties. You can see these actions on the timeline.
  - **Change type**: Only show events on the timeline with the selected change type.
  - Date: Only show events on the timeline that took place in the given period.
  - **Properties**: Only show events on the timeline with the selected properties.
  - **Display**: Only show events on the timeline that match the search.
  - **Object**: Only show events on the timeline about the selected object.
- 7. (Optional) To switch to the table view, click Switch to table view.
- 8. (Optional) To show more details about an event, perform one of the following actions:
  - Click on the event in the timeline.
  - In the table view, click the event and you will see the details in the details pane.

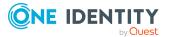

- Governance administration (page description) on page 1369
- System roles (page description) on page 1468
- System role (page description) on page 1468
- History System role (page description) on page 1477

### Displaying the status overview of system roles

You can see all the changes that affect system roles. You can also display how long each change was valid for. Use the status overview to track when changes were made and by whom. This way, you not only see the initial and current status but you also see all the steps in between.

#### To display the status overview

- 1. In the menu bar, click **Responsibilities** > **Governance Administration**.
- 2. On the Governance Administration page, click System Roles.
- 3. On the **System Roles** page, click the system role whose status overview you want to display.
- 4. In the details pane, click Edit.
- 5. On the overview page, click **History**.

This opens the **History - <system role name>** page (see History - System role (page description) on page 1477).

6. Click the **Status overview** tab.

#### **Related topics**

- Governance administration (page description) on page 1369
- System roles (page description) on page 1468
- System role (page description) on page 1468
- History System role (page description) on page 1477

## **Comparing statuses of system roles**

You can compare the current status of a system role that you are responsible for to its status at another time.

#### To compare statuses

- 1. In the menu bar, click **Responsibilities** > **Governance Administration**.
- 2. On the **Governance Administration** page, click **System Roles**.

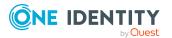

- 3. On the **System Roles** page, click the system role whose status you want to compare.
- 4. In the details pane, click Edit.
- 5. On the overview page, click **History**.
- 6. On the **History** page, click the **Status comparison** tab.
- 7. In the date field, select the date and time from which you want to start the comparison.
- 8. (Optional) To display the properties that have not changed since creation, deselect the box next to **Display changed values only**.

#### To compare the current status with the status at the time of a specific event

- 1. In the menu bar, click **Responsibilities** > **Governance Administration**.
- 2. On the Governance Administration page, click System Roles.
- 3. On the **System Roles** page, click the system role whose status you want to compare.
- 4. In the details pane, click **Edit**.
- 5. On the overview page, click **History**.
- 6. On the **History** page, perform one of the following actions:
  - On the timeline, click the event and then **Compare**.
  - In the table view, click the event in the list and then in the details pane, click **Compare**.
- (Optional) To display the properties that have not changed since being created, deselect the box next to **Display changed values only**.

#### **Related topics**

- Governance administration (page description) on page 1369
- System roles (page description) on page 1468
- System role (page description) on page 1468
- History System role (page description) on page 1477

# Displaying role memberships of system role members

You can see which roles and organizations belong to identities that are assigned system roles. . Information is displayed as a hierarchical chart, so you can drill in and see the role inheritance.

MOBILE: This function is not available in the mobile interface.

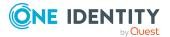

#### To display roles and organizations of members of a system role

- 1. In the menu bar, click **Responsibilities** > **Governance Administration**.
- 2. On the Governance Administration page, click System Roles.
- 3. On the **System Roles** page, click the system role whose members you want to know more about.
- 4. In the details pane, click **Edit**.
- 5. On the overview page, click **Usage**.

This opens the **Usage - <system role name>** page (see Usage - System role (page description) on page 1479).

- 6. In the **Role classes** menu, select the main category of roles and organizations that you want to display.
- 7. (Optional) To find out which members are assigned to a particular object, click (More information) in the specified object.
- 8. (Optional) To see the legend, click **More information**.

#### **Related topics**

- Governance administration (page description) on page 1369
- System roles (page description) on page 1468
- System role (page description) on page 1468
- Usage System role (page description) on page 1479

# **Managing assignment resources**

Use assignment resources to request hierarchical roles, such as departments or business roles and assign them to identities, devices, and workdesks. For example, you can limit assignment resources to a certain business roles, which makes it unnecessary to select the business role additionally when you request an assignment resource. It is automatically a part of the assignment request.

You can perform a variety of actions on assignments resources and gather information about them.

#### **Detailed information about this topic**

- Displaying all assignment resources on page 792
- Displaying assignment resource overviews on page 792
- Displaying and editing assignment resource main data on page 793
- Assignment resource attestations on page 793

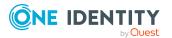

# **Displaying all assignment resources**

You can see all the assignment resources.

#### To display assignment resources

- 1. In the menu bar, click **Responsibilities** > **Governance Administration**.
- 2. On the Governance Administration page, click Assignment resources.

This opens the **Assignment Resources** page (see Assignment resources (page description) on page 1481) and displays all the resources.

#### **Related topics**

- Governance administration (page description) on page 1369
- Assignment resources (page description) on page 1481

# **Displaying assignment resource overviews**

You can see all relevant information about assignment resources summarized in an overview. The information is represented by shapes in a HyperView.

#### To display an assignment resource's overview

- 1. In the menu bar, click **Responsibilities** > **Governance Administration**.
- 2. On the Governance Administration page, click Assignment resources.
- 3. On the **Assignment Resources** page, click the assignment resource whose overview you want to display.
- 4. In the details pane, click Edit.
- 5. On the overview page, click **Overview**.

This opens the **Overview - <assignment resource name>** page (see Overview - Assignment resource (page description) on page 1482).

#### **Related topics**

- Governance administration (page description) on page 1369
- Assignment resources (page description) on page 1481
- Assignment resource (page description) on page 1482
- Overview Assignment resource (page description) on page 1482

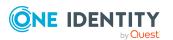

## Displaying and editing assignment resource main data

You can see and edit assignment resources' main data.

#### To show and edit an assignment resource's main data

- 1. In the menu bar, click **Responsibilities** > **Governance Administration**.
- 2. On the Governance Administration page, click Assignment resources.
- 3. On the **Assignment Resources** page, click the assignment resource whose main data you want to show/edit.
- 4. In the details pane, click Edit.
- 5. On the overview page, click **Main data**.
- On the Main data <assignment resource name>, make your changes in the respective fields (see Main data - Assignment resource (page description) on page 1483).
- 7. Click Save.

#### **Related topics**

- Governance administration (page description) on page 1369
- Assignment resources (page description) on page 1481
- Assignment resource (page description) on page 1482
- Main data Assignment resource (page description) on page 1483

#### **Assignment resource attestations**

You can use attestation to test the balance between security and compliance within your company. Managers or others responsible for compliance can use One Identity Manager attestation functionality to certify correctness of permissions, requests, or exception approvals either scheduled or on demand. Recertification is the term generally used to describe regular certification of permissions. One Identity Manager uses the same workflows for recertification and attestation.

There are attestation policies defined in One Identity Manager for carrying out attestations. Attestation policies specify which objects are attested when, how often, and by whom.Once an attestation is performed, One Identity Manager creates attestation cases that contain all the necessary information about the attestation objects and the attestor responsible. The attestor checks the attestation objects. They verify the correctness of the data and initiate any changes that need to be made if the data conflicts with internal rules.

Attestation cases record the entire attestation sequence. Each attestation step in an attestation case can be audit-proof reconstructed. Attestations are run regularly using scheduled tasks. You can also trigger single attestations manually.

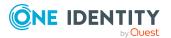

Attestation is complete when the attestation case has been granted or denied approval. You specify how to deal with granted or denied attestations on a company basis.

#### Detailed information about this topic

- Displaying assignment resource attestation cases on page 794
- Displaying attestors of assignment resource pending attestation cases on page 795
- Approving and denying assignment resource attestation cases on page 796
- Sending reminders about assignment resource pending attestation cases on page 797

#### **Displaying assignment resource attestation cases**

You can see attestation cases related to assignment resources.

In addition, you can obtain more information about the attestation cases.

#### To display attestation cases

- 1. In the menu bar, click **Responsibilities** > **Governance Administration**.
- 2. On the Governance Administration page, click Assignment resources.
- On the Assignment Resources page, click the assignment resource whose attestation cases you want to display.
- 4. In the details pane, click Edit.
- 5. On the overview page, click **Attestation**.

This opens the **Attestation - <assignment resource name>** page (see Attestation - Assignment resource (page description) on page 1484).

- 6. (Optional) Click on a tab to display the respective attestation cases.
- 7. (Optional) To display objects involved in an attestation case in detail, perform the following actions:
  - a. In the list, click the attestation case.
  - b. In the details pane, click **Show details**.
  - c. In the Attested object dialog, select an object in the Object menu.
     This shows information about the object.
  - d. (Optional) Click View current state of the object

This opens an overview of the attestation.

- 8. (Optional) To display all the identities that can approve the attestation case, perform the following actions:
  - a. In the list, click the attestation case.
  - b. In the details pane, click the **Workflow** tab.
- 9. (Optional) To show previous attestation cases for the selected object, perform the following actions:

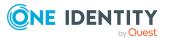

- a. In the list, click the attestation case.
- b. In the details pane, click the **History** tab.

This displays a list of the attestation cases that have already taken place for the selected object. You can get more information about each attestation case.

#### **Related topics**

- Governance administration (page description) on page 1369
- Assignment resources (page description) on page 1481
- Assignment resource (page description) on page 1482
- Attestation Assignment resource (page description) on page 1484

## Displaying attestors of assignment resource pending attestation cases

You can see identities that still have to approve assignment resource attestation cases.

#### To show attestors of an attestation case

- 1. In the menu bar, click **Responsibilities** > **Governance Administration**.
- 2. On the Governance Administration page, click Assignment resources.
- 3. On the **Assignment Resources** page, click the assignment resource whose attestation cases you want to display.
- 4. In the details pane, click Edit.
- 5. On the overview page, click **Attestation**.
- (Optional) On the Attestations <assignment resource name> page, click on a tab to display the corresponding attestation cases.
- 7. In the list, click the (pending) attestation case to see its attestors.
- 8. In the details pane, click **Actions** > **Send a reminder mail**.

The **Send a reminder mail** dialog lists all the identities that can approve this attestation case. You can now send these identities a reminder.

#### To show attestors of all attestation cases

- 1. In the menu bar, click **Responsibilities** > **Governance Administration**.
- 2. On the Governance Administration page, click Assignment resources.
- 3. On the **Assignment Resources** page, click the assignment resource whose attestation cases you want to display.
- 4. In the details pane, click Edit.
- 5. On the overview page, click **Attestation**.

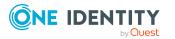

- (Optional) On the Attestations <assignment resource name> page, click on a tab to display the corresponding attestation cases.
- 7. Click View approvers for pending cases.

The **Send a reminder mail** dialog shows all the identities that still have attestation cases to approve. You can now send these identities a reminder.

#### **Related topics**

- Attestors for attestation cases on page 167
- Governance administration (page description) on page 1369
- Assignment resources (page description) on page 1481
- Assignment resource (page description) on page 1482
- Attestation Assignment resource (page description) on page 1484

## Approving and denying assignment resource attestation cases

You can grant or deny approval to attestation cases of assignment resources.

#### To approve an attestation case

- 1. In the menu bar, click **Responsibilities** > **Governance Administration**.
- 2. On the Governance Administration page, click Assignment resources.
- 3. On the **Assignment Resources** page, click the assignment resource whose attestation cases are pending your approval.
- 4. In the details pane, click Edit.
- 5. On the overview page, click **Attestation**.
- (Optional) On the Attestations <assignment resource name> page, click on a tab to display the corresponding attestation cases.
- 7. Click Approve.
- On the Attestation <assignment resource> page, perform one of the following actions:
  - Click (**Approve**) next to the attestation case you want to approve.
  - Click 🗵 (**Deny**) next to the attestation case you want to deny.

TIP: To grant or deny approval for all the attestation cases displayed, click  $\overline{\square}$  (**Approve all**) or  $\overline{\blacksquare}$  (**Deny all**).

- 9. Click Next.
- (Optional) On the **Pending Attestations Approvals** page, perform the following actions:

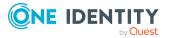

- For approved attestation case:
  - To provide a reason for all approved attestation cases, enter the reason in the **Reason for approvals** field.
  - To use a predefined standard reason for all approved attestation cases, select the reason in the **Standard reason** list.
- For denied attestation cases:
  - To provide a reason for all denied attestation cases, enter the reason in the **Reason for approvals** field.
  - To use a predefined standard reason for all denied attestation cases, select the reason in the **Standard reason** list.
- To provide an individual reason for an approval decision, click **Enter a reason** and enter your reason.

TIP: By giving reasons, your approvals are more transparent and support the audit trail.

NOTE: For more detailed information about standard reasons, see the One Identity Manager IT Shop Administration Guide.

- 11. Click Save.
- 12. (Optional) If the approval requires multi-factor authentication, you are prompted to enter a security code. It may take a few minutes before the prompt appears. Perform one of the following actions:
  - Click Login with the Starling 2FA app and follow the app instructions on your mobile phone.
  - Click Send SMS or Phone call, enter the security code, and click Next.

#### **Related topics**

- Attestation on page 157
- Governance administration (page description) on page 1369
- Assignment resources (page description) on page 1481
- Assignment resource (page description) on page 1482
- Attestation Assignment resource (page description) on page 1484

## Sending reminders about assignment resource pending attestation cases

If attestors have not yet processed an attestation case, you can send a reminder email to them to remind them about approving it.

The following options are available for sending reminders:

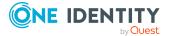

797

- You can select a specific attestation case that shows its attestors and then send a reminder about this attestation case to one specific attestor (see Option 1).
- You can send a reminder to all attestors of pending attestation cases that are shown on the current tab. This allows you to quickly notify all attestors that still need to make an approval decision (see Option 2).
- You can show all the attestors that still need to make approval decisions about attestation cases and then send a reminder to one specific attestor (see Option 3).

#### To send a reminder to attestors of a selected attestation case

- 1. In the menu bar, click **Responsibilities** > **Governance Administration**.
- 2. On the Governance Administration page, click Assignment resources.
- On the Assignment Resources page, click the assignment resource whose attestation cases you want to display.
- 4. In the details pane, click Edit.
- 5. On the overview page, click **Attestation**.
- (Optional) On the Attestations <assignment resource name> page, click on a tab to display the corresponding attestation cases.
- 7. In the list, click the attestation case that has attestors you want to remind.
- 8. In the details pane, click **Actions** > **Send a reminder mail**.
- 9. In the **Send a reminder mail** dialog, next to the identity you want to notify, click **Send a mail**.
- 10. Select the email program that you want to use.

This opens an email template with the attestor's email address.

11. Edit the email and send it to the attestor.

### To send a reminder to all the attestors of pending attestation cases on the current tab

- 1. In the menu bar, click **Responsibilities** > **Governance Administration**.
- 2. On the Governance Administration page, click Assignment resources.
- 3. On the **Assignment Resources** page, click the assignment resource whose attestation cases you want to display.
- 4. In the details pane, click Edit.
- 5. On the overview page, click **Attestation**.
- (Optional) On the Attestations <assignment resource name> page, click on a tab to display the corresponding attestation cases.
- 7. Click Send reminder.
- 8. In the **Send a reminder mail** dialog, enter the message for the attestor.
- 9. Click **OK**.

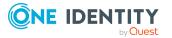

#### To send a reminder a specific attestor about pending attestation cases

- 1. In the menu bar, click **Responsibilities** > **Governance Administration**.
- 2. On the Governance Administration page, click Assignment resources.
- 3. On the **Assignment Resources** page, click the assignment resource whose attestation cases you want to display.
- 4. In the details pane, click **Edit**.
- 5. On the overview page, click **Attestation**.
- (Optional) On the Attestations <assignment resource name> page, click on a tab to display the corresponding attestation cases.
- 7. In the **Send a reminder mail** dialog, next to the identity you want to notify, click **Send a mail**.
- 8. Select the email program that you want to use.

This opens an email template with the attestor's email address.

9. Edit the email and send it to the attestor.

#### **Related topics**

- Sending attestation reminders on page 171
- Sending attestation reminders on page 171
- Governance administration (page description) on page 1369
- Assignment resources (page description) on page 1481
- Assignment resource (page description) on page 1482
- Attestation Assignment resource (page description) on page 1484

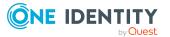

### **Applications**

You may be able to access other applications, as configured by your system administrator. This provides you with a shortcut to other web applications deemed of value by your company.

NOTE: If you are a system administrator, and would like to add applications, see the One Identity Manager Web Designer Reference Guide.

#### To access other web applications from the Web Portal

• Open **Applications** and select the required web application.

The application may appear within the Web Portal, or in a separate window, depending on how the system administrator configured it.

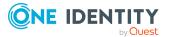

### Calls

8

In the **Calls** menu, you can add new calls or view all calls in the call history.

#### Detailed information about this topic

- Adding new calls on page 801
- Call history on page 801

### **Adding new calls**

When you add new calls, you report problem cases with different causes. For example, a call can be added for an employee who reports a problem or for products for which conditions of contact were specified. Even a device or workdesk associated with the problematic device, can play a part when adding a call.

#### To add a new call

- 1. Open New Call.
- 2. Enter a detailed description of the problem and select the affected product.
- 3. Set the severity of the problem in **Severity** and select a cost center using **Assign**.
- 4. Select an additional identity using **Assign** and click **Save**.

### **Call history**

In the **Call History** view, you can see all placed calls.

NOTE: Use the check boxes at the top of the section to limit the calls shown.

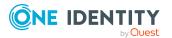

Calls

#### To view a specific call

- 1. Open **Call history** and select a call from the list.
  - In the details pane, there is more information about the call. You can subsequently change **Severity**, **Description** and **Product** entries on the **Main Data** tab.
- 2. View the staff involved, status, and measures taken on the **History** tab.
- 3. View attachments on the **Attachments** tab.
- 4. Click Save.

### **Removing attachments**

In the **Call History** menu, you can remove single files that have been added as attachments to a call.

#### To remove a file from a call's attachments

- 1. Open **Call history** and select a call from the list.
- 2. In the details pane, select the **Attachments** tab and click **u** next to the file.
- 3. Confirm the message with **Yes**.

This removes the file from the **Attachments** tab.

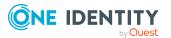

# Discovering your statistics on the home page

Statistics are graphical summaries of the information pertaining to you. You can open your statistics on the home page taking your permissions into account.

NOTE: In earlier versions of the Web Portal, these statistics are located under **Access Governance**.

More statistics about managed organizations, system entitlements, business roles and system roles are available for managers in **My Responsibilities**.

The data on the home page is updated daily. You can customize the data you see on the dashboard by selecting the objects you want to include, and which statistics you want to show for each object. Checking your dashboard regularly can help you understand any issues that need addressing. For more information, see What statistics are available? on page 808.

#### Detailed information about this topic

- Statistics on page 803
- Heatmap on page 806
- What statistics are available? on page 808

### **Statistics**

Graphical representation of data is depicted by diagrams. Heatmaps also provide data in graphical form. For more information, see Heatmap on page 806.

#### Table 54: Icons used in diagrams

| Icon | Meaning                                                                                                    |
|------|----------------------------------------------------------------------------------------------------|
| A    | The value in this statistic is in the balance. It is neither critical nor compliant.<br>You should keep an eye on this value or statistic. |

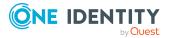

| Icon        | Meaning                                                                                                    |
|-------------|----------------------------------------------------------------------------------------------------|
| <b>&gt;</b> | This value has not changed. The date of last change is shown.                                                                                                    |
| ~           | This icon verifies that the value in this statistic compliant. The arrow icon displayed in combination with this icon is also green and provides more detailed information about changes to the value.                        |
| 8           | This icon indicates that the value in this statistic is in the critical range. The arrow icon displayed in combination with this icon also means critical and provides more detailed information about changes to the value.  |
| 7           | This arrow icon shows an increasing value since the last change and is colored green. The value is still in a compliant range. The difference since the last change is shown.                                                 |
| Ы           | This arrow icon shows a decreasing value since the last change and is colored green. The value is still in a compliant range. Moving the mouse over the icon shows the difference since the last change.                      |
| א           | This arrow icon shows an increasing value since the last change and is colored red. The value is in the non-compliant range and more critical than before. The difference since the last change is shown.                     |
| Ы           | This arrow icon shows a decreasing value since the last change and is colored red. The value is in the non-compliant range but better than before. Moving the mouse over the icon shows the difference since the last change. |

#### Detailed information about this topic

- Viewing statistics on page 804
- Hiding statistics on page 805
- Viewing source data on page 805
- Apply filter on page 805

### **Viewing statistics**

The use of HyperViews, heatmaps, and statistics differs between the desktop view and the mobile view. For more information, see Heatmaps and statistics in the mobile view on page 53.

#### To open a statistics view

1. Select the home page 🗖 .

Roles and organizations are displayed on the home page.

2. Click the role or organization you want to see in more detail.

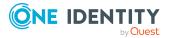

Depending on your selection, you are shown statistics either in form of a table or a heatmap. There are also, however, roles, or organizations, which take you to a page with source data.

### **Hiding statistics**

You can hide statistic, which are not relevant. These you can show again at any time over your **Personal Dashboard Settings** in the **Settings**. For more information, see Personal dashboard settings on page 60.

#### To hide statistics

1. Select the home page using 🔒 .

Roles and organizations are displayed on the home page.

- 2. Click the role or organization you want to see in more detail.
- 3. Click  $\mathbf{T}$  the selected role's view.
- 4. Disable one or more statistics in the list that you do not want to see anymore.
- 5. Close the dialog.

This hides the selected statistics.

### Viewing source data

You can only view source data for certain roles and organizations. You can view a heatmap or statistics, with graphical representation, through certain roles or organizations.

#### To view source data from a role or organization

1. Select the home page.

Roles and organizations are displayed on the home page. These roles or organizations are divided into their associated subgroups.

2. Click the role or organization you want to view in more detail, for example, departments without managers.

This displays a view with the corresponding data.

### **Apply filter**

You can filter the information displayed on your dashboard to suit you own requirements.

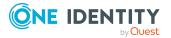

#### To customize the information displayed on a statistics view

- Apply a filter to the statistic view.
  - This opens a dialog for the selected filter. For more information, see Filtering on page 41.
  - NOTE: The filter function is not available for all statistics.

### Heatmap

The heatmap in the Web Portal presents roles and organizations as colored squares. They are intended to help you quickly visualize particularly prominent values within a large amount of data and to comprehend them at a glance. The size of the rectangles corresponds to the relative size of the role or organization. The more identities you have in a company's structure, for example, the larger the rectangle in the view.

NOTE: An overview of the company structures you manage is displayed on the home page.

The rectangle colors correspond to a selectable, linked-in data value, and range from red to green, where red stands for a value tending to require more attention. Red indicates, for example, a lot of compliance rule violations or identities with high risk indexes. Yellow indicates for an average, which can also mean that there has been no changes to this company structure since the last analysis. The heatmap not only provides a clear overview of the current data, but also provides another useful function by making a historical comparison to previous data.

You can see the following risky results or properties in a heatmap.

- Policy violations
- Average number of permissions per identity
- Highest identity risk index
- Average identity risk index
- Rule violations
- Highest resource risk index by host

NOTE: Hyper Views, heatmaps, and statistics have different behavior in the desktop view as opposed to the mobile view. For more information, see Heatmaps and statistics in the mobile view on page 53.

#### **Detailed information about this topic**

- Viewing data on page 807
- Viewing changes for a specific period on page 807
- Limiting the amount of data on page 807
- Displaying object details on page 807

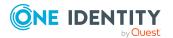

### **Viewing data**

Without having set any preferences, the color map is displayed as a data value when you open it, for example, for the number of compliance rules.

#### To view data from a role or organization

- 1. Select the home page.
- 2. If available, click the role or organization in the form of a heatmap that you would like to view more closely.

NOTE: In the first field, you can set the size of the square. Available settings are **Dynamic size** and **Unisize**.

- 3. Limit your selection by selecting one or more objects with **Change**.
- 4. Confirm your selection by clicking **Close**.

You selection is displayed to the left of **Change**.

### Viewing changes for a specific period

In a heatmap you can view data within a specific time period.

#### To view data for a specific time period

• Select the required entry from the second field, for example "Month-to-date changes".

The data is displayed in the heatmap according to your selection.

### Limiting the amount of data

You can limit the amount of data displayed in the heatmap by using the slide rule.

#### To limit the size of the data

• Click one of the slide rules in the scale at the bottom of the view to limit the data size.

NOTE: You may be shown up to 500 data sets graphically.

### **Displaying object details**

To get more information, you can call up object details about an rectangle in a heatmap.

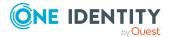

#### To obtain more information about individual roles or organizations

1. Click the rectangle in the view after you have configured your settings and the Web Portal has adjusted the view accordingly.

Another shape is displayed for the rectangle with additional information.

**NOTE:** To display additional information about the role or organization you are interested in, hover the mouse over the corresponding rectangle. This information is not so comprehensive and is there to provide initial orientation within the heatmap.

- 2. Perform one of the following tasks:
  - a. Click one of the items to obtain more information.
  - b. Select more information through **View object details**.

A view with detailed information, spread over several tabs, is displayed for the square you click.

### What statistics are available?

The statistics and heatmaps you see in the Web Portal depend on your roles and permissions. Only statistics relevant to you are available on the home page.

Statistics can be customized to display the objects and statistics that interest you. You can also sort and filter statistical information or export it as a report. For more information, see Discovering your statistics on the home page on page 803.

#### **Detailed information about this topic**

- Displaying high risk objects on page 808
- Compliance on page 809
- Risk on page 810
- Policies on page 811
- Organization on page 811
- IT Shop on page 812
- Attestations on page 813
- Target systems on page 813

### **Displaying high risk objects**

You can display an overview of the objects with the highest risk factor in Web Portal. This can help you prioritize when managing your business resources. Company resources have risk values, which provide the risk index when combined with risk index functions.

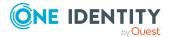

#### To display the high risk object overview

- 1. In the menu bar, click **Compliance** > **Governance Administration**.
- On the Governance Administration page, click High Risk Overview. This opens the High Risk Overview page (see High risk overview (page description) on page 1011).
- 3. (Optional) Click a section header to display the corresponding objects.
- 4. (Optional) To display all high risk objects, select the check box next to **Show all high risk objects**.

#### **Related topics**

- Governance administration (page description) on page 1007
- High risk overview (page description) on page 1011

### Compliance

NOTE: This function is only available if the module Compliance Rules Module is installed.

The Manager can be used to define rules for maintaining and monitoring regulatory requirements and automatically deal with rule violations. Rules are used for locating rule violations and to prevent them.

Statistics are available on the following topics.

#### Table 55: Overview of statistics on compliance rules

| Statistics                               | Description                                                                                                    |
|------------------------------------------|----------------------------------------------------------------------------------------------------|
| Pending rule violations                  | Show all types of rule violations.                                                                                |
| Compliance violations                    | Shows compliance violations<br>This statistic is available for different company struc-<br>tures.<br>• Department |
|                                          | <ul><li>Location</li><li>Cost center</li><li>Business role</li></ul>                                              |
| Compliance violations according to rules | Shows compliance rule violations for each rule.                                                                   |
| New rule violations                      | Show new rule violations.<br>This statistic is also available for new rule violations in recent months.           |

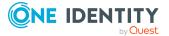

809

| Statistics                                | Description                                                            |
|-------------------------------------------|------------------------------------------------------------------------|
| Overdue rule violations                   | Shows overdue rule violations.                                         |
| Assignments that contribute to violations | Show assignments that contributed to violations.                       |
| Last approvals granted (rule violations)  | Show the last granted approvals that contributed to rule violations.   |
| Cost centers with increased violations    | Show the cost centers that stand out due to a high rate of violations. |
|                                           | This statistic is also available for other company struc-<br>tures.    |
|                                           | Departments                                                            |
|                                           | Locations                                                              |
| Last approvals (rule viola-<br>tions)     | Show the last approvals that contributed to rule viola-<br>tions.      |

For more information, see Compliance – Governance Administration on page 214.

### Risk

There are various statistics available to you for risk assessment. The following statistics are available for this topic.

#### Table 56: Risk assessment statistics

| Statistics                                                          | Description                                                                                                    |
|---------------------------------------------------------------------|----------------------------------------------------------------------------------------------------|
| Number of active<br>employees with a risk<br>index of more than 0.5 | Displays the number of active identities with a risk index more than the critical value.                                                                                                  |
| Highest person risk index<br>by department                          | Displays the highest risk index of all identities by depart-<br>ment.<br>This statistic is also available for other company structures.<br>• Location<br>• Cost center<br>• Business role |
| Average person risk index by department                             | <ul><li>Displays the average risk index of identities by department.</li><li>This statistic is also available for other company structures.</li><li>Location</li></ul>                    |

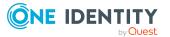

| Statistics              | Description                                                          |
|-------------------------|----------------------------------------------------------------------|
|                         | Cost center                                                          |
|                         | Business role                                                        |
| Employees by risk index | Displays all identities that can be assigned to the same risk index. |

### **Policies**

Other, different statistics are available for company policies.

| Statistics                                 | Description                                                                                                    |
|--------------------------------------------|----------------------------------------------------------------------------------------------------|
| Pending Policy Violations                  | Shows pending policy violations.                                                                                                    |
| Overdue policy violations                  | Shows overdue policy violations.                                                                                                    |
| Policy violations by depart-<br>ment       | <ul> <li>Shows policy violations by department.</li> <li>This statistic is available for different company structures.</li> <li>Location <ul> <li>Cost center</li> <li>Business role</li> </ul> </li> </ul> |
| New policy violations                      | Shows new policy violations.<br>This statistic is also available for new policy violations<br>within the last month.                                                                                        |
| Policy violations (actual)                 | Shows current policy violations.<br>This statistic is also available for new policy violations<br>within the last seven days.                                                                               |
| Policy violation approval rates            | Shows the approval rate for policy violations.                                                                                                    |
| Last approvals (policy viola-<br>tions)    | Show the last approvals, which contributed to policy violations.                                                                                                    |
| Last approvals granted (policy violations) | Show the last granted approvals, which contributed to policy violations.                                                                                                    |

#### Table 57: Company policy statistics

### Organization

The following statistics are displayed for departments that you manage.

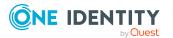

- Information about identity accounts
- Information about identities
- Rule violations
- Information about pending requests
- The top roles and entitlements

For more information, see Managing my departments on page 226.

### **IT Shop**

The IT Shop is the tool that identities use to make requests. These statistics help you to answer the following questions.

- Which products are the most popular, both by product owner and by shop
- How fast requests are processed
- Request frequency over time

#### Table 58: Statistics about IT shop structures

| Statistics                              | Description                                                                                                    |
|-----------------------------------------|----------------------------------------------------------------------------------------------------|
| Pending requests                        | Displays all pending requests.                                                                                                    |
| Open requests by service category       | <ul><li>Displays all pending requests by service category.</li><li>This statistic contains other criteria.</li><li>By next approver</li><li>By recipient</li></ul> |
| Last approvals granted (Shop)           | Shows the last approvals granted for requests.                                                                                                    |
| New requests                            | Shows new requests.                                                                                                    |
| Number of requestable products          | Shows the number of products that can be requested.                                                                                                    |
| Denied requests by service category     | Shows denied requests by service category.                                                                                                    |
| Average request processing time by shop | Show the average processing time of a request by shop.                                                                                                    |
| Top 10 requested products by shop       | Shows the top 10 requested products by shop.<br>This statistic is also available for the top 10<br>requested products by product owner.                            |
| Request frequency (12 months)           | Shows the frequency of requests within the last 12 months.                                                                                                    |

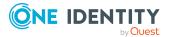

Description

This statistic is also available for the frequency of requests within the last 12 months by owner.

For more information, see Managing my departments on page 226.

### Attestations

There are a number of statistics available to you for attestation cases. The following statistics are available.

| Table 59: Attestation | n case statistics |
|-----------------------|-------------------|
|-----------------------|-------------------|

| Statistics                                          | Description                                                                           |
|-----------------------------------------------------|---------------------------------------------------------------------------------------|
| Pending attestation cases                           | Displays all open attestation cases.                                                  |
|                                                     | This statistic contains other criteria.                                               |
|                                                     | By policy                                                                             |
|                                                     | By next approver                                                                      |
|                                                     | By framework                                                                          |
| Attestation approval rates                          | Shows the approval rate for attestation.                                              |
| Decided attestation approvals within/over the limit | Shows attestation approvals decisions within/over the limit.                          |
|                                                     | This statistic is also available for pending attestation cases within/over the limit. |
| Attestation status by type                          | Show attestation status by type.                                                      |
| Attestations                                        | Shows all attestations.                                                               |
| Last approvals (attestation)                        | Shows the most recent attestation approval decisions.                                 |
|                                                     | This statistic is also available for attestations that have been granted approval.    |
| Overdue attestations                                | Displays overdue attestations.                                                        |

### **Target systems**

There are a number of statistics available to you for target systems. The following statistics are available.

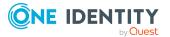

813

#### Table 60: Target system statistics

| Statistics                                                 | Description                                                                                                  |
|------------------------------------------------------------|----------------------------------------------------------------------------------------------------|
| Pending attestation by system entitle-<br>ments            | Displays pending attestation by system entitle-<br>ments.                                                    |
| Number of user accounts with a risk index of more than {0} | Displays the number of user accounts with a risk index more than specified value.                            |
|                                                            | This statistic is also available for the number of entitlements with a risk index more than specified value. |
| User accounts having risk higher {0} by domain             | Displays user accounts with a risk index more than specified value by domain.                                |
|                                                            | This statistic contains other criteria.                                                                      |
|                                                            | <ul> <li>Entitlements having risk higher that a specified value by domain.</li> </ul>                        |
|                                                            | <ul> <li>Entitlements having risk higher that a specified value by department.</li> </ul>                    |
| Employees without user accounts                            | Displays identities without user accounts.                                                                   |
| Entitlements without requests                              | Displays entitlements without a request.                                                                     |
|                                                            | This statistic contains other criteria.                                                                      |
|                                                            | Active Directory                                                                                             |
|                                                            | Oracle E-Business Suite                                                                                      |
|                                                            | • LDAP                                                                                                    |
|                                                            | • SAP R/3                                                                                                    |
|                                                            | SharePoint                                                                                                   |
| Groups with / without user account assignments             | Displays groups with or without user account assignments.                                                    |
|                                                            | This statistic contains other criteria.                                                                      |
|                                                            | Active Directory                                                                                             |
|                                                            | • LDAP                                                                                                    |
|                                                            | • SAP R/3                                                                                                    |
|                                                            | SharePoint                                                                                                   |
|                                                            | Notes                                                                                                    |
|                                                            | <ul> <li>Groups, roles, and profiles with/without<br/>user account assignments SAP R/3</li> </ul>            |
| Inactive identities with enabled user                      | Displays inactive identities that have an enabled                                                            |

Inactive identities with enabled user Displays inactive identities that have an enabled

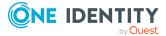

| Statistics                                | Description                                         |
|-------------------------------------------|-----------------------------------------------------|
| accounts                                  | user account.                                       |
| Locked user accounts of enabled employees | Displays locked user accounts of active identities. |

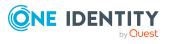

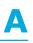

### Appendix: Attestation conditions and approval policies from attestation procedures

When attestation policies are created or edited (see Setting up attestation policies on page 160 or Editing attestation policies on page 161), you specify attestation conditions and approval policies:

- Attestation procedures specify which objects to attest. They define the properties of the attestation objects to attest.
- There are different attestation conditions for each attestation procedure that you use to specify which objects to attest.
- Attestors for each attestation case are determined by approval policies.

In the following chapter, you will find more information about the various attestation procedures and associated approval policies and attestation conditions.

### **Attesting primary departments**

Primary identity memberships in departments are attested using the **Primary department attestation** attestation procedure.

| Condition                  | Description                                                                                                    |
|----------------------------|----------------------------------------------------------------------------------------------------|
| All departments            | Attests primary memberships in all departments.                                                                                                    |
| Specific<br>departments    | Select the departments with primary memberships to attest.<br>Use $\ddagger$ and $\equiv$ to switch between hierarchical and list view. Multi-select is possible. |
| Specific child departments | Select the departments with primary memberships to attest. In addition, primary memberships of all child departments under this department are attested.          |

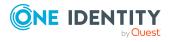

One Identity Manager 8.2.1 Web Designer Web Portal User Guide

| Condition                                 | Description                                                                                                    |
|-------------------------------------------|----------------------------------------------------------------------------------------------------|
|                                           | Use $\stackrel{l}{\leftarrow}$ and $\stackrel{l}{\equiv}$ to switch between hierarchical and list view. Multi-select is possible.          |
| Departments<br>with defined<br>risk index | Use the ruler to specify a risk index range. Attests primary memberships in departments with a risk index in the chosen range.             |
| Departments<br>with matching<br>name      | Enter part of a name of departments with primary memberships to attest. All departments that have this pattern in their name are included. |
|                                           | Example: <b>Per</b> finds "Person", "Personal", "Perfection" and so on.                                                                    |

### **Attesting primary business roles**

Primary identity memberships in business roles are attested using the **Primary business** role attestation attestation procedure.

| Condition                                       | Description                                                                                                    |
|-------------------------------------------------|----------------------------------------------------------------------------------------------------|
| All business<br>roles                           | Attests primary memberships in all business roles.                                                                                                    |
| Specific<br>business roles                      | Select the business roles with primary memberships to attest.<br>Use ♣ and                                                                                        |
| Specific child<br>business roles                | Select the business roles with primary memberships to attest. In addition, primary memberships of all child business roles under this business role are attested. |
|                                                 | Use $and \equiv$ to switch between hierarchical and list view. Multi-select is possible.                                                                          |
| Business roles<br>with specific<br>role classes | Select the role classes. Attests primary membership in business roles with this role class.                                                                       |
| Business roles<br>with defined risk<br>index    | Use the ruler to specify a risk index range. Attests primary memberships in business roles with a risk index in the chosen range.                                 |
| Business roles<br>with matching<br>name         | Enter part of a name of business roles with primary memberships to attest. All business roles that have this pattern in their name are included.                  |
|                                                 | Example: <b>Per</b> finds "Person", "Personal", "Perfection" and so on.                                                                                           |

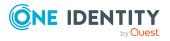

### **Attesting primary cost centers**

Primary identity memberships in cost centers are attested using the **Primary cost center attestation** attestation procedure.

| Condition                                  | Description                                                                                                    |
|--------------------------------------------|----------------------------------------------------------------------------------------------------|
| All cost centers                           | Attests primary memberships in all cost centers.                                                                                                    |
| Specific cost centers                      | Select the cost centers with primary memberships to attest.<br>Use 5 and 5 to switch between hierarchical and list view. Multi-select is possible.                                                                                                 |
| Specific child cost centers                | Select the cost centers with primary memberships to attest. In addition, primary memberships of all child cost centers under this cost center are attested.<br>Use 🛱 and 🗮 to switch between hierarchical and list view. Multi-select is possible. |
| Cost centers<br>with defined<br>risk index | Use the ruler to specify a risk index range. Attests primary memberships in cost centers with a risk index in the chosen range.                                                                                                    |
| Cost centers<br>with matching<br>name      | Enter part of a name of cost centers with primary memberships to attest. All cost centers that have this pattern in their name are included.                                                                                                    |
|                                            | Example: <b>Per</b> finds "Person", "Personal", "Perfection" and so on.                                                                                                    |

### **Attesting primary locations**

Primary identity memberships in locations are attested using the **Primary location attestation** attestation procedure.

| Condition                | Description                                                                                                    |
|--------------------------|----------------------------------------------------------------------------------------------------|
| All locations            | Attests primary memberships in all locations.                                                                                                    |
| Specific<br>locations    | Select the locations with primary memberships to attest.<br>Use and i to switch between hierarchical and list view. Multi-select is possible.      |
| Specific child locations | Select the locations with primary memberships to attest. In addition, primary memberships of all child locations under this location are attested. |

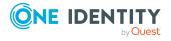

One Identity Manager 8.2.1 Web Designer Web Portal User Guide

| Condition                         | Description                                                                                                    |
|-----------------------------------|----------------------------------------------------------------------------------------------------|
|                                   | Use $and \equiv$ to switch between hierarchical and list view. Multi-select is possible.                                                                                                    |
| Locations with defined risk index | Use the ruler to specify a risk index range. Attests primary memberships in locations with a risk index in the chosen range.                                                                                         |
| Locations with matching name      | Enter part of a name of locations with primary memberships to attest.<br>All locations that have this pattern in their name are included.<br>Example: <b>Per</b> finds "Person", "Personal", "Perfection" and so on. |

### **Attesting secondary departments**

Secondary identity memberships in departments are attested using the **Secondary department attestation** attestation procedure.

| Condition                                 | Description                                                                                                    |
|-------------------------------------------|----------------------------------------------------------------------------------------------------|
| All<br>departments                        | Attests secondary memberships in all departments.                                                                                                    |
| Specific<br>departments                   | Select the departments with secondary memberships to attest.<br>Use 5, and 🗮 to switch between hierarchical and list view. Multi-select is possible.                                                                                                  |
| Specific child<br>departments             | Select the departments with secondary memberships to attest. In addition, secondary memberships of all child departments under this department are attested.<br>Use 54 and 55 to switch between hierarchical and list view. Multi-select is possible. |
| Departments<br>with defined<br>risk index | Use the ruler to specify a risk index range. Attests secondary memberships in departments with a risk index in the chosen range.                                                                                                    |
| Departments<br>with matching<br>name      | Enter part of a name of departments with secondary memberships to attest. All departments that have this pattern in their name are included.                                                                                                    |
|                                           | Example: <b>Per</b> finds "Person", "Personal", "Perfection" and so on.                                                                                                    |

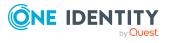

### **Attesting secondary cost centers**

Secondary identity memberships in cost centers are attested using the **Secondary cost center attestation** attestation procedure.

| Condition                                  | Description                                                                                                    |
|--------------------------------------------|----------------------------------------------------------------------------------------------------|
| All cost centers                           | Attests secondary memberships in all cost centers.                                                                                                    |
| Specific cost centers                      | Select the cost centers with secondary memberships to attest.<br>Use 🖡 and 🗮 to switch between hierarchical and list view. Multi-select is possible.                                                                                                   |
| Specific child cost centers                | Select the cost centers with secondary memberships to attest. In addition, secondary memberships of all child cost centers under this cost center are attested.<br>Use 4 and = to switch between hierarchical and list view. Multi-select is possible. |
| Cost centers<br>with defined<br>risk index | Use the ruler to specify a risk index range. Attests secondary memberships in cost centers with a risk index in the chosen range.                                                                                                    |
| Cost centers<br>with matching<br>name      | Enter part of a name of cost centers with secondary memberships to attest. All cost centers that have this pattern in their name are included. Example: <b>Per</b> finds "Person", "Personal", "Perfection" and so on.                                 |

### **Attesting secondary locations**

Secondary identity memberships in locations are attested using the **Secondary location attestation** attestation procedure.

| Condition                | Description                                                                                                    |
|--------------------------|----------------------------------------------------------------------------------------------------|
| All locations            | Attests secondary memberships in all locations.                                                                                                    |
| Specific<br>locations    | Select the locations with secondary memberships to attest.<br>Use 🛵 and 🗮 to switch between hierarchical and list view. Multi-select is possible.                                                                                                    |
| Specific child locations | <ul> <li>Select the locations with secondary memberships to attest. In addition, secondary memberships of all child locations under this location are attested.</li> <li>Use 1 and 1 to switch between hierarchical and list view. Multi-select is</li> </ul> |

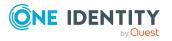

One Identity Manager 8.2.1 Web Designer Web Portal User Guide Appendix: Attestation conditions and approval policies from attestation procedures

| Condition                          | Description                                                                                                    |
|------------------------------------|----------------------------------------------------------------------------------------------------|
|                                    | possible.                                                                                                    |
| Locations with defined risk index  | Use the ruler to specify a risk index range. Attests secondary memberships in locations with a risk index in the chosen range.                                                                                         |
| Locations with<br>matching<br>name | Enter part of a name of locations with secondary memberships to attest.<br>All locations that have this pattern in their name are included.<br>Example: <b>Per</b> finds "Person", "Personal", "Perfection" and so on. |

### **Attesting PAM asset groups**

PAM asset groups are attested using the **PAM asset group attestation** attestation procedure.

| Condition                                     | Description                                                                                                    |
|-----------------------------------------------|----------------------------------------------------------------------------------------------------|
| All PAM asset<br>groups                       | Attests all PAM assets groups.                                                                                                    |
| Specific PAM asset groups                     | Select the PAM asset groups to attest.                                                                                                    |
| PAM asset<br>groups on<br>specific<br>systems | Select the PAM appliances with PAM asset groups to attest.                                                                                                    |
| PAM asset<br>groups with<br>matching<br>name  | Enter part of a name of PAM asset groups with access to attest. All PAM asset groups that have this pattern in their name are included.<br>Example: <b>Per</b> finds "Person", "Personal", "Perfection" and so on. |

### **Attesting PAM asset accounts**

PAM asset accounts are attested using the **PAM asset account attestation** attestation procedure.

| Condition                 | Description                     |
|---------------------------|---------------------------------|
| All PAM asset<br>accounts | Attests all PAM asset accounts. |

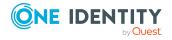

One Identity Manager 8.2.1 Web Designer Web Portal User Guide Appendix: Attestation conditions and approval policies from attestation procedures

| Condition                                       | Description                                                                                                    |
|-------------------------------------------------|----------------------------------------------------------------------------------------------------|
| Specific PAN asset accounts                     | Select the PAM asset accounts to attest.                                                                                                    |
| PAM asset<br>accounts on<br>specific<br>systems | Select the PAM appliances with PAM asset accounts to attest.                                                                                                    |
| PAM asset<br>accounts with<br>matching<br>name  | Enter part of a name of PAM asset accounts with access to attest. All PAM asset accounts that have this pattern in their name are included.<br>Example: <b>Per</b> finds "Person", "Personal", "Perfection" and so on. |

### **Attesting PAM assets**

PAM assets are attested using the **PAM asset attestation** attestation procedure.

| Condition                           | Description                                                                                                    |
|-------------------------------------|----------------------------------------------------------------------------------------------------|
| All PAM assets                      | Attests all PAM assets.                                                                                                    |
| Specific PAM assets                 | Select the PAM assets to attest.                                                                                                    |
| PAM assets on specific systems      | Select the PAM appliances with PAM asset to attest.                                                                                                    |
| PAM assets<br>with matching<br>name | Enter part of a name of PAM assets with access to attest. All PAM assets that have this pattern in their name are included.<br>Example: <b>Per</b> finds "Person", "Personal", "Perfection" and so on. |

### **Attesting PAM user groups**

 $\mathsf{PAM}$  user groups are attested using the  $\mathbf{PAM}$  user group attestation attestation procedure.

| Condition              | Description                  |
|------------------------|------------------------------|
| All PAM user<br>groups | Attests all PAM user groups. |

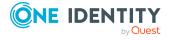

One Identity Manager 8.2.1 Web Designer Web Portal User Guide Appendix: Attestation conditions and approval policies from

| Condition                                   | Description                                                                                                    |
|---------------------------------------------|----------------------------------------------------------------------------------------------------|
| Specific PAM user groups                    | Select the PAM user groups to attest.                                                                                                    |
| PAM user<br>groups with<br>matching<br>name | Enter part of a name of PAM user groups with access to attest. All PAM user groups that have this pattern in their name are included.<br>Example: <b>Per</b> finds "Person", "Personal", "Perfection" and so on. |

### **Attesting PAM user accounts**

PAM user accounts are attested using the **PAM user account attestation** attestation procedure.

| Condition                                                  | Description                                                                                                    |
|------------------------------------------------------------|----------------------------------------------------------------------------------------------------|
| All PAM user<br>accounts                                   | Attests all PAM user accounts.                                                                                                    |
| Specific<br>permissions                                    | Select the permissions. Attests PAM user accounts with these permissions.                                                                                                    |
| Specific PAM user accounts                                 | Select the PAM user accounts to attest.                                                                                                    |
| PAM user<br>accounts in<br>specific user<br>groups         | Select the user groups. Attests PAM user accounts that belong to these user groups.                                                                                                    |
| PAM user<br>groups on<br>specific<br>systems               | Select the PAM appliances with PAM user groups to attest.                                                                                                    |
| PAM user<br>accounts<br>mapped to<br>specific<br>employees | Select the identities. Attests PAM user accounts that are assigned these identities.                                                                                                    |
| PAM user<br>accounts with<br>matching<br>name              | Enter part of a name of PAM user accounts with access to attest. All PAM user accounts that have this pattern in their name are included.<br>Example: <b>Per</b> finds "Person", "Personal", "Perfection" and so on. |

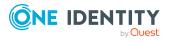

### **Attesting PAM account groups**

PAM account groups are attested using the **PAM account group attestation** attestation procedure.

| Condition                                                                                         | Description                                                                                                    |
|---------------------------------------------------------------------------------------------------|----------------------------------------------------------------------------------------------------|
| All PAM<br>account groups                                                                         | Attests all PAM account groups.                                                                                                    |
| Specific PAM<br>account groups                                                                    | Select the PAM account groups to attest.                                                                                                    |
| PAM user<br>accounts on<br>specific<br>systems<br>PAM account<br>groups on<br>specific<br>systems | Select the PAM appliances with PAM user accounts to attest.<br>Select the PAM appliances with PAM account groups to attest.                                                                                            |
| PAM account<br>groups with<br>matching<br>name                                                    | Enter part of a name of PAM account groups with access to attest. All PAM account groups that have this pattern in their name are included.<br>Example: <b>Per</b> finds "Person", "Personal", "Perfection" and so on. |

### **Attesting PAM directory accounts**

PAM directory accounts are attested using the **PAM directory account attestation** attestation procedure.

| Condition                                        | Description                                                                          |
|--------------------------------------------------|--------------------------------------------------------------------------------------|
| All PAM<br>directory<br>accounts                 | Attests all PAM directory accounts.                                                  |
| Specific PAM<br>directory<br>accounts            | Select the PAM directory accounts to attest.                                         |
| PAM directory<br>accounts on<br>specific direct- | Select the directories. Attests directory accounts that are found in this directory. |

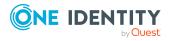

One Identity Manager 8.2.1 Web Designer Web Portal User Guide Appendix: Attestation conditions and approval policies from attestation procedures

| Condition                                  | Description                                                                                                    |
|--------------------------------------------|----------------------------------------------------------------------------------------------------|
| ories                                      |                                                                                                    |
| PAM directory<br>accounts with<br>matching | Enter part of a name of PAM directory accounts with access to attest. All PAM directory accounts that have this pattern in their name are included. |
| name                                       | Example: <b>Per</b> finds "Person", "Personal", "Perfection" and so on.                                                                             |

### **Attesting PAM accesses**

PAM access are attested using the **PAM access attestation** attestation procedure.

| Condition                                                  | Description                                                                                                    |
|------------------------------------------------------------|----------------------------------------------------------------------------------------------------|
| All PAM<br>accesses                                        | Attests all PAM access.                                                                                                    |
| Specific PAN asset accounts                                | Select the PAM asset accounts with access to attest.                                                                         |
| Specific PAM<br>assets                                     | Select the PAM assets with access to attest.                                                                                 |
| Specific PAM<br>user accounts                              | Select the PAM user accounts with access to attest.                                                                          |
| Specific PAM<br>directory<br>accounts                      | Select the PAM directory accounts with access to attest.                                                                     |
| Specific PAM directories                                   | Select PAM directories. Attests access to these PAM directories.                                                             |
| Specific access<br>type                                    | Select access types. Attests access that uses one of these access types.                                                     |
| PAM user<br>accounts<br>mapped to<br>specific<br>employees | Select the identities. Attests access through PAM user accounts with these identities assigned to them.                      |
| PAM user<br>accounts with<br>defined risk<br>index         | Use the ruler to specify a risk index range. Attests access through PAM user accounts with a risk index in the chosen range. |
| PAM user                                                   | Enter part of a name of PAM user accounts with access to attest. All PAM                                                     |

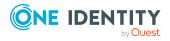

| Condition                         | Description                                                                                                    |
|-----------------------------------|----------------------------------------------------------------------------------------------------|
| accounts with<br>matching<br>name | user accounts that have this pattern in their name are included.<br>Example: <b>Per</b> finds "Person", "Personal", "Perfection" and so on. |

### **Attesting departments**

Department properties are attested using the **Department attestation** attestation procedure.

For this attestation procedure you can use the following attestation conditions:

| Condition                           | Description                                                                                                    |
|-------------------------------------|----------------------------------------------------------------------------------------------------|
| All departments                     | Attests all departments.                                                                                                    |
| Specific                            | Select the departments to attest.                                                                                                    |
| departments                         | Use $and \equiv$ to switch between hierarchical and list view. Multi-select is possible.                                                                                                    |
| Departments with defined risk index | Use the ruler to specify a risk index range. Attests departments with a risk index in the chosen range.                                                                                                  |
| Departments with matching name      | Enter part of a name of departments with access to attest. All departments that have this pattern in their name are included.<br>Example: <b>Per</b> finds "Person", "Personal", "Perfection" and so on. |

#### For this attestation procedure, you can use the following attestation policies:

| Approval policies                           | Description                                                                                                    |
|---------------------------------------------|----------------------------------------------------------------------------------------------------|
| Attestation by selected approvers           | Click <b>Assign/Change</b> in the <b>Attestors</b> field and then select the identities that can make approval decisions about attestation cases. |
| Attestation of<br>departments by<br>manager | Department managers can make approval decisions through attest-<br>ation cases.                                                                   |

### **Application role attestation**

Application role properties are attested using the **Application role attestation** attestation procedure.

For this attestation procedure you can use the following attestation conditions:

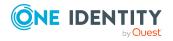

One Identity Manager 8.2.1 Web Designer Web Portal User Guide Appendix: Attestation conditions and approval policies from attestation procedures

| Condition                                  | Description                                                                                                    |
|--------------------------------------------|----------------------------------------------------------------------------------------------------|
| All application roles                      | Attests all application roles.                                                                                                    |
| Specific application roles                 | Select the application roles to attest.<br>Use 🖡 and 🗮 to switch between hierarchical and list view. Multi-                                                                                                    |
| Application roles with defined risk index  | select is possible.<br>Use the ruler to specify a risk index range. Attests application roles<br>with a risk index in the chosen range.                                                                              |
| Application roles<br>with matching<br>name | Enter part of a name of application roles with access to attest. All application roles that have this pattern in their name are included.<br>Example: <b>Per</b> finds "Person", "Personal", "Perfection" and so on. |

#### For this attestation procedure, you can use the following attestation policies:

| Approval<br>policies              | Description                                                                                                    |
|-----------------------------------|----------------------------------------------------------------------------------------------------|
| Attestation by selected approvers | Click <b>Assign/Change</b> in the <b>Attestors</b> field and then select the identities that can make approval decisions about attestation cases. |

### **Business role attestation**

Business role properties are attested using the **Business role attestation** attestation procedure.

For this attestation procedure you can use the following attestation conditions:

| Condition                                 | Description                                                                                                    |
|-------------------------------------------|----------------------------------------------------------------------------------------------------|
| All business roles                        | Attests all business roles.                                                                                                    |
| Specific business roles                   | Select the business roles to attest.<br>Use ♣ and ≡ to switch between hierarchical and list view. Multi-<br>select is possible.                                                                             |
| Business roles with specific role classes | Select the role classes. Attests business roles with these role classes.                                                                                                    |
| Business roles with defined risk index    | Use the ruler to specify a risk index range. Attests business roles with a risk index in the chosen range.                                                                                                  |
| Business roles with matching name         | Enter part of a name of business roles with access to attest. All business roles that have this pattern in their name are included. Example: <b>Per</b> finds "Person", "Personal", "Perfection" and so on. |

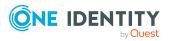

One Identity Manager 8.2.1 Web Designer Web Portal User Guide Appendix: Attestation conditions and approval policies from

| Approval policies                              | Description                                                                                                    |
|------------------------------------------------|----------------------------------------------------------------------------------------------------|
| Attestation by selected approvers              | Click <b>Assign/Change</b> in the <b>Attestors</b> field and then select the identities that can make approval decisions about attestation cases. |
| Attestation of<br>business roles by<br>manager | Business role managers can make approval decisions through<br>attestation cases.<br>Business role managers can make approval decisions through    |
| Certification of<br>business roles             | attestation cases.                                                                                                    |

### **Attesting system roles**

Cost center properties are attested using the **Cost center attestation** attestation procedure.

#### For this attestation procedure you can use the following attestation conditions:

| Condition                            | Description                                                                                                    |
|--------------------------------------|----------------------------------------------------------------------------------------------------|
| All cost centers                     | Attests all cost centers.                                                                                                    |
| Specific cost<br>centers             | Select the cost centers to attest.<br>Use ↓ and ≡ to switch between hierarchical and list view. Multi-<br>select is possible.                                                                              |
| Cost centers with defined risk index | Use the ruler to specify a risk index range. Attests cost centers with a risk index in the chosen range.                                                                                                   |
| Cost centers with matching name      | Enter part of a name of cost centers with access to attest. All cost centers that have this pattern in their name are included.<br>Example: <b>Per</b> finds "Person", "Personal", "Perfection" and so on. |

#### For this attestation procedure, you can use the following attestation policies:

| Approval<br>policies                   | Description                                                                                                    |
|----------------------------------------|----------------------------------------------------------------------------------------------------|
| Attestation by selected approvers      | Click <b>Assign/Change</b> in the <b>Attestors</b> field and then select the identities that can make approval decisions about attestation cases. |
| Attestation of cost centers by manager | Cost center managers can make approval decisions through attest-<br>ation cases.                                                                  |

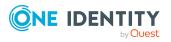

One Identity Manager 8.2.1 Web Designer Web Portal User Guide

## **Attesting locations**

Location properties are attested using the **Location attestation** attestation procedure. For this attestation procedure you can use the following attestation conditions:

| Condition                         | Description                                                                                                    |
|-----------------------------------|----------------------------------------------------------------------------------------------------|
| All locations                     | Attests all locations.                                                                                                    |
| Specific locations                | Select the locations to attest.                                                                                                    |
|                                   | Use $\stackrel{t}{\leftrightarrow}$ and $\stackrel{t}{\equiv}$ to switch between hierarchical and list view. Multi-select is possible. |
| Locations with defined risk index | Use the ruler to specify a risk index range. Attests locations with a risk index in the chosen range.                                  |
| Locations with matching name      | Enter part of a name of locations with access to attest. All locations that have this pattern in their name are included.              |
|                                   | Example: <b>Per</b> finds "Person", "Personal", "Perfection" and so on.                                                                |

#### For this attestation procedure, you can use the following attestation policies:

| Approval<br>policies                | Description                                                                                                    |
|-------------------------------------|----------------------------------------------------------------------------------------------------|
| Attestation by selected approvers   | Click <b>Assign/Change</b> in the <b>Attestors</b> field and then select the identities that can make approval decisions about attestation cases. |
| Attestation of locations by manager | Location managers can make approval decisions through attestation cases.                                                                          |

## **Attesting system roles**

System role properties are attested using the **System role attestation** attestation procedure.

For this attestation procedure you can use the following attestation conditions:

| Condition        | Description                        |
|------------------|------------------------------------|
| All system roles | Attests all system roles.          |
| Specific system  | Select the system roles to attest. |

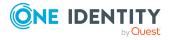

One Identity Manager 8.2.1 Web Designer Web Portal User Guide Appendix: Attestation conditions and approval policies from attestation procedures

| Condition                            | Description                                                                                                    |
|--------------------------------------|----------------------------------------------------------------------------------------------------|
| roles                                | Use $\ddagger$ and $\equiv$ to switch between hierarchical and list view. Multi-select is possible.                             |
| System roles by applications         | Select the applications (Application Governance). Attests system roles that are assigned to these applications.                 |
| System roles with defined risk index | Use the ruler to specify a risk index range. Attests system roles with a risk index in the chosen range.                        |
| System roles with matching name      | Enter part of a name of system roles with access to attest. All system roles that have this pattern in their name are included. |
|                                      | Example: <b>Per</b> finds "Person", "Personal", "Perfection" and so on.                                                         |

#### For this attestation procedure, you can use the following attestation policies:

| Approval policies                      | Description                                                                                                    |
|----------------------------------------|----------------------------------------------------------------------------------------------------|
| Attestation by selected approvers      | Click <b>Assign/Change</b> in the <b>Attestors</b> field and then select the identities that can make approval decisions about attestation cases. |
| Attestation of system roles by manager | System role managers can make approval decisions through attest-<br>ation cases.                                                                  |

# Attesting memberships in system entitlements

User account memberships in system entitlements are attested using the **System** entitlements membership attestation attestation procedure.

For this attestation procedure you can use the following attestation conditions:

| Condition                                       | Description                                                                                                    |
|-------------------------------------------------|----------------------------------------------------------------------------------------------------|
| All system<br>entitlements                      | Attests memberships in all system entitlements.                                                                                                    |
| Specific<br>employees                           | Select the identities. Attests this identity's memberships (or their associated user accounts) in system entitlements.                                                                                                    |
| Specific<br>employees<br>with<br>subidentities. | Select the identities. Attests this identity's memberships (or their associated user accounts) in system entitlements. In addition, it attests sub identities' memberships (or their associated user accounts) that the select identities are assigned to. |
| Specific                                        | Select the system entitlements. Attests memberships in these system                                                                                                    |

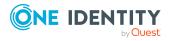

| Condition                                                    | Description                                                                                                    |
|--------------------------------------------------------------|----------------------------------------------------------------------------------------------------|
| system<br>entitlements                                       | entitlements.                                                                                                    |
| Membership<br>by attestation                                 | Select an attestation status Attests memberships in system entitlements that match this attestation status.                      |
| state                                                        | <ul> <li>Denied memberships: Attests memberships that have been denied.</li> </ul>                                               |
|                                                              | All Memberships: Attests all memberships.                                                                                        |
|                                                              | <ul> <li>New memberships: Attests memberships that have never been attested.</li> </ul>                                          |
| New or not<br>attested for x<br>days                         | Specify a number of days. Attests memberships in system entitlements that have not been attested for the defined number of days. |
| No dynamic<br>groups from<br>Active Roles                    | Attests memberships in all system entitlements. Dynamic groups are ignored in the process.                                       |
| System<br>entitlements<br>with specific<br>owners            | Select the identities. Attests memberships in system entitlements that are managed by these identities.                          |
| System<br>entitlements<br>in a target<br>system<br>container | Select the target system containers. Attests memberships in system<br>entitlements found in these target system containers.      |
| System<br>entitlements<br>in target<br>systems               | Select the target systems. Attests memberships in system entitlements assigned to these target systems.                          |
| System<br>entitlements<br>with defined<br>risk index         | Use the ruler to specify a risk index range. Attests memberships in system entitlements with a risk index in the chosen range.   |
| System<br>entitlements<br>with owners<br>in depart-<br>ments | Select the departments. Attests memberships in system entitlements that are managed by the identities in these departments.      |
| System<br>entitlements<br>with any                           | Attests user account memberships in system entitlements that only have one owner.                                                |

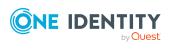

#### Condition Description

| owner                                               |                                                                                                    |
|-----------------------------------------------------|----------------------------------------------------------------------------------------------------|
| System<br>entitlements<br>with<br>matching<br>name  | Enter part of a name of system entitlements with user account member-<br>ships to attest. All system entitlements that have this pattern in their<br>name are included. Example: <b>Per</b> finds "Person", "Personal", "Perfection"<br>and so on. |
| System<br>entitlements<br>by applic-<br>ations      | Select the applications. Attests user account memberships in system<br>entitlements that are assigned to these applications.                                                                                                    |
| System<br>entitlements<br>by assign-<br>ment origin | Select how user account memberships in system entitlements must be assigned to enable attestation:                                                                                                    |
|                                                     | <ul> <li>Directly assigned: Attests memberships that were assigned directly.</li> </ul>                                                                                                    |
|                                                     | <ul> <li>By request: Attests memberships in system entitlements that were requested.</li> </ul>                                                                                                    |
|                                                     | <ul> <li>By dynamic roles: Attests memberships in system entitlements<br/>that were assigned through dynamic roles.</li> </ul>                                                                                                    |
|                                                     | <ul> <li>Through roles: Attests memberships in system entitlements that<br/>were assigned through roles.</li> </ul>                                                                                                    |
|                                                     | <ul> <li>Through system roles: Attests memberships in system<br/>entitlements that were assigned through system roles.</li> </ul>                                                                                                    |

### For this attestation procedure, you can use the following attestation policies:

| Approval policies                                                                     | Description                                                                                                    |
|---------------------------------------------------------------------------------------|----------------------------------------------------------------------------------------------------|
| Attestation by selected approvers                                                     | Click <b>Assign/Change</b> in the <b>Attestors</b> field and then select the identities that can make approval decisions about attestation cases.                                                                                         |
| Attestation by selected<br>approvers with automatic<br>removal of assignments         | Click <b>Assign/Change</b> in the <b>Attestors</b> field and then select<br>the identities that can make approval decisions about attest-<br>ation cases. Memberships are deleted if attestation is denied<br>and the configuration fits. |
| Attestation by entitlement<br>owner with automatic<br>removal of assignments          | Product owners of system entitlements can be approved<br>through attestation cases. Memberships are deleted if attest-<br>ation is denied and the configuration fits.                                                                     |
| Attestation by employee<br>manager and product<br>owner (with peer group<br>analysis) | <ul><li>The following identities can be approved through attestation cases:</li><li>Identity managers who are assigned the system entitlements</li></ul>                                                                                  |

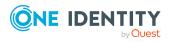

| Approval policies                                                                                | Description                                                                                                    |
|--------------------------------------------------------------------------------------------------|----------------------------------------------------------------------------------------------------|
|                                                                                                  | <ul> <li>Product owners of system entitlements after a peer<br/>group analysis (see Attestation by peer group analysis<br/>on page 166)</li> </ul>                  |
| Attestation of group<br>memberships by product<br>owner with automatic<br>removal of memberships | Product owners of system entitlements can be approved<br>through attestation cases. Memberships are deleted if<br>attestation is denied and the configuration fits. |

# Attesting memberships in application roles

Memberships in application roles are attested using the **Application role membership attestation** attestation procedure.

For this attestation procedure you can use the following attestation conditions:

| Condition                                    | Description                                                                                                    |
|----------------------------------------------|----------------------------------------------------------------------------------------------------|
| All roles                                    | Attests memberships in all applications roles.                                                                                                    |
| Application<br>roles with<br>matching name   | Enter part of a name of application roles with primary memberships to attest. All application roles that have this pattern in their name are included.                    |
|                                              | Example: <b>Per</b> finds "Person", "Personal", "Perfection" and so on.                                                                                                   |
| Attesting by attestation                     | Select an attestation status Attests memberships in application roles that match this attestation status.                                                                 |
| status                                       | You can select the follow status:                                                                                                    |
|                                              | <ul> <li>Denied memberships: Attests memberships that have been denied.</li> </ul>                                                                                        |
|                                              | All Memberships: Attests all memberships.                                                                                                    |
|                                              | <ul> <li>New memberships: Attests memberships that have never been attested.</li> </ul>                                                                                   |
| Specific<br>employees                        | Select the identities. Attests identity memberships in application roles.                                                                                                 |
| Specific<br>employees with<br>subidentities. | Select the identities. Attests identity memberships in application roles.<br>In addition, this identity's subidentities memberships in application<br>roles are attested. |
| Specific roles                               | Select the application roles. Attests memberships in these application roles.                                                                                             |

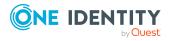

| Condition                            | Description                                                                                                    |
|--------------------------------------|----------------------------------------------------------------------------------------------------|
|                                      | Use $\ddagger$ and $\blacksquare$ to switch between hierarchical and list view. Multi-select is possible.                      |
| New or not<br>attested for x<br>days | Specify a number of days. Attests memberships in application roles that have not been attested for the defined number of days. |
| Roles by assign-<br>ment type        | Select how memberships in application roles must be assigned to enable attestation:                                            |
|                                      | <ul> <li>Directly assigned: Attests memberships that were assigned directly.</li> </ul>                                        |
|                                      | • By request: Attests memberships that were requested.                                                                         |
|                                      | • By delegation: Attests memberships that were delegated.                                                                      |

#### For this attestation procedure, you can use the following attestation policies:

| Approval policies                                                                   | Description                                                                                                    |
|-------------------------------------------------------------------------------------|----------------------------------------------------------------------------------------------------|
| Attestation by<br>selected approvers<br>with automatic<br>removal of<br>assignments | Click <b>Assign/Change</b> in the <b>Attestors</b> field and then select the identities that can make approval decisions about attestation cases. Memberships are deleted if attestation is denied and the configuration fits. |

# Attestation of memberships in business roles

Memberships in business roles are attested using the **Business role membership attestation** attestation procedure.

For this attestation procedure you can use the following attestation conditions:

| Condition                               | Description                                                                                                    |
|-----------------------------------------|----------------------------------------------------------------------------------------------------|
| All roles                               | Attests memberships in all business roles.                                                                                                    |
| Business roles<br>with matching<br>name | Enter part of a name of business roles with memberships to attest. All business roles that have this pattern in their name are included.<br>Example: <b>Per</b> finds "Person", "Personal", "Perfection" and so on. |
| Attesting by attestation status         | Select an attestation status Attests memberships in business roles that match this attestation status.<br>You can select the follow status:                                                                         |

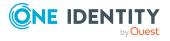

One Identity Manager 8.2.1 Web Designer Web Portal User Guide Appendix: Attestation conditions and approval policies from

| Condition                                    | Description                                                                                                    |
|----------------------------------------------|----------------------------------------------------------------------------------------------------|
|                                              | <ul> <li>Denied memberships: Attests memberships that have been denied.</li> </ul>                                                                                  |
|                                              | All Memberships: Attests all memberships.                                                                                                    |
|                                              | <ul> <li>New memberships: Attests memberships that have never been attested.</li> </ul>                                                                             |
| Specific<br>employees                        | Select the identities. Attests identity memberships in business roles.                                                                                              |
| Specific<br>employees with<br>subidentities. | Select the identities. Attests identity memberships in business roles.<br>In addition, this identity's subidentities memberships in business roles<br>are attested. |
| Specific roles                               | Select the business roles. Attests memberships in these business roles.                                                                                             |
|                                              | Use $\ddagger$ and $\blacksquare$ to switch between hierarchical and list view. Multi-select is possible.                                                           |
| New or not<br>attested for x<br>days         | Specify a number of days. Attests memberships in business roles that have not been attested for the defined number of days.                                         |
| Roles with specific owners                   | Select the identities. Attests memberships in business roles of identities who are owners of these business roles.                                                  |
| Roles with<br>specific role<br>classes       | Select the role classes. Attests membership in business roles of this role class.                                                                                   |
| Roles with<br>defined risk<br>index          | Use the ruler to specify a risk index range. Attests memberships in business roles with a risk index in the chosen range.                                           |
| Roles with any owner                         | Attests all memberships in business roles that have an owner.                                                                                                    |
| Roles with<br>owners in depart-<br>ments     | Select the departments. Attests all business roles that have an owner<br>in the selected department.                                                                |
| Roles by assign-<br>ment type                | Select how memberships in business roles must be assigned to enable attestation:                                                                                    |
|                                              | <ul> <li>Directly assigned: Attests memberships that were assigned directly.</li> </ul>                                                                             |
|                                              | • By request: Attests memberships that were requested.                                                                                                    |
|                                              | • By delegation: Attests memberships that were delegated.                                                                                                    |
|                                              | <ul> <li>By dynamic role: Attests memberships that were attested<br/>through dynamic roles.</li> </ul>                                                              |

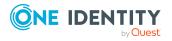

| For this attestation procedure, you can use the following attestation policie | s: |
|-------------------------------------------------------------------------------|----|
|                                                                               |    |

| Approval policies                                                                   | Description                                                                                                    |
|-------------------------------------------------------------------------------------|----------------------------------------------------------------------------------------------------|
| Attestation by<br>selected approvers<br>with automatic<br>removal of<br>assignments | Click <b>Assign/Change</b> in the <b>Attestors</b> field and then select the identities that can make approval decisions about attestation cases. Memberships are deleted if attestation is denied and the configuration fits. |

## Attesting assignment of memberships in system roles

Memberships in system roles are attested using the **System role membership attestation** attestation procedure.

For this attestation procedure you can use the following attestation conditions:

| Condition                             | Description                                                                                                    |
|---------------------------------------|----------------------------------------------------------------------------------------------------|
| All roles                             | Attests memberships in all system roles.                                                                                                    |
| System roles<br>with matching<br>name | Enter part of a name of system roles with memberships to attest. All system roles that have this pattern in their name are included.<br>Example: <b>Per</b> finds "Person", "Personal", "Perfection" and so on. |
| Attesting by attestation status       | Select an attestation status Attests memberships in system roles that match this attestation status.                                                                                                    |
|                                       | You can select the follow status:                                                                                                    |
|                                       | <ul> <li>Denied memberships: Attests memberships that have been denied.</li> </ul>                                                                                                    |
|                                       | All Memberships: Attests all memberships.                                                                                                    |
|                                       | <ul> <li>New memberships: Attests memberships that have never been attested.</li> </ul>                                                                                                    |
| Specific roles                        | Select the system roles. Attests memberships in these system roles.                                                                                                    |
|                                       | Use $and \equiv$ to switch between hierarchical and list view. Multi-<br>select is possible.                                                                                                    |
| New or not<br>attested for x<br>days  | Specify a number of days. Attests memberships in system roles that have not been attested for the defined number of days.                                                                                       |
| Roles with specific owners            | Select the identities. Attests memberships in system roles of identities who are owners of these system roles.                                                                                                  |

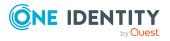

| Condition                                | Description                                                                                                    |
|------------------------------------------|----------------------------------------------------------------------------------------------------|
| Roles with<br>defined risk<br>index      | Use the ruler to specify a risk index range. Attests memberships in system roles with a risk index in the chosen range.    |
| Roles with any owner                     | Attests all memberships in system roles that have an owner.                                                                |
| Roles with<br>owners in depart-<br>ments | Select the departments. Attests all system roles that have an owner<br>in the selected department.                         |
| System roles by applications             | Select the applications (Application Governance). Attests member-<br>ships in system roles assigned to these applications. |
| Roles by assign-<br>ment type            | Select how memberships in system roles must be assigned to enable attestation:                                             |
|                                          | <ul> <li>Directly assigned: Attests memberships that were assigned directly.</li> </ul>                                    |
|                                          | • By request: Attests memberships that were requested.                                                                     |
|                                          | Inherited: Attests inherited memberships.                                                                                  |

### For this attestation procedure, you can use the following attestation policies:

| Approval policies                                                                   | Description                                                                                                    |
|-------------------------------------------------------------------------------------|----------------------------------------------------------------------------------------------------|
| Attestation by<br>selected approvers<br>with automatic<br>removal of<br>assignments | Click <b>Assign/Change</b> in the <b>Attestors</b> field and then select the identities that can make approval decisions about attestation cases. Memberships are deleted if attestation is denied and the configuration fits. |

## **Attesting device owners**

Owners of devices are attested by using the **Device ownership attestation** attestation procedure.

| Condition   | Description                        |
|-------------|------------------------------------|
| All devices | Attests owners of all the devices. |

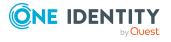

## **Attesting system entitlement owners**

Owners of system entitlements are attested by using the **System entitlement ownership attestation** attestation procedure.

| Condition                           | Description                                                                                         |
|-------------------------------------|----------------------------------------------------------------------------------------------------|
| All system entitle-<br>ments        | Attests owners of all system entitlements.                                                          |
| System entitlements by applications | Select the applications. Attests system entitlements owners to which the applications are assigned. |

# Attesting system entitlement owners (initial)

Initial assignments of product owners to system entitlements are attested using the **System entitlement ownership attestation (initial)** attestation procedure (this means that the system entitlements did not have an product owner beforehand).

For this attestation procedure you can use the following attestation conditions:

| Condition                                  | Description                                                                                                    |
|--------------------------------------------|----------------------------------------------------------------------------------------------------|
| All system entitle-<br>ments without owner | Attests initial assignments of owners to system entitlements that do not have product owners.                   |
| No dynamic groups<br>from Active Roles     | Attests initial assignment of product owners to system entitlements. Dynamic groups are ignored in the process. |

For this attestation procedure, you can use the following attestation policies:

| Approval policies                              | Description                                                                          |
|------------------------------------------------|--------------------------------------------------------------------------------------|
| Attestation of ownership by proposed new owner | The proposed new product owners can make approval decisions about attestation cases. |

## **Attesting user accounts**

User accounts are attested using the **User account attestation** attestation procedure. For this attestation procedure you can use the following attestation conditions:

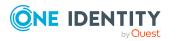

| Condition                                            | Description                                                                                                    |
|------------------------------------------------------|----------------------------------------------------------------------------------------------------|
| All user accounts                                    | Attests all user accounts.                                                                                                    |
| All privileged user accounts                         | Attests all privileged user accounts.                                                                                                    |
| User accounts in the target system                   | Select the target systems. Attests user accounts assigned to these target systems.                                                                                                    |
| User accounts of specific employees                  | Select the identities. Attests user accounts assigned to these identities.                                                                                                    |
| Specific user                                        | Select the user accounts to attest.                                                                                                    |
| accounts                                             | Use $\ddagger$ and $≔$ to switch between hierarchical and list view. Multi-select is possible.                                                                                                    |
| User accounts with defined risk index                | Use the ruler to specify a risk index range. Attests user accounts with a risk index in the chosen range.                                                                                                    |
| User accounts with matching name                     | Enter part of a name of user accounts with access to attest. All user accounts that have this pattern in their name are included.                                                                                    |
|                                                      | Example: <b>Per</b> finds "Person", "Personal", "Perfection" and so on.                                                                                                    |
| User accounts with employees in                      | Select the departments. Attests user accounts with identities assigned to these departments.                                                                                                    |
| departments                                          | Use $\stackrel{l}{\downarrow}_{+}$ and $\stackrel{l}{\equiv}$ to switch between hierarchical and list view. Multi-select is possible.                                                                                |
| User accounts of employees in child                  | Select the departments. Attests user accounts with identities assigned to these or their child departments.                                                                                                    |
| departments                                          | Use $\stackrel{t}{\leftrightarrow}$ and $\stackrel{t}{\equiv}$ to switch between hierarchical and list view. Multi-select is possible.                                                                               |
| User accounts of<br>employees with<br>matching names | Enter part of a name of the identities with user accounts to attest.<br>All identities that have this pattern in their name are included.<br>Example: <b>Per</b> finds "Person", "Personal", "Perfection" and so on. |
| New or not attested for x days                       | Specify a number of days. Attests user accounts that have not been attested for the defined number of days.                                                                                                    |
| All user accounts<br>not assigned to an<br>identity  | Only attests user accounts not assigned to an identity (so-called orphaned user accounts).                                                                                                    |
| Linked user<br>accounts                              | Attests only user accounts that are assigned these identities.                                                                                                    |
| Target system type                                   | Select the target systems types. Attests user accounts in target system of this target system type.                                                                                                    |

### For this attestation procedure, you can use the following attestation policies:

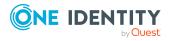

| Approval<br>policies                       | Description                                                                                                    |
|--------------------------------------------|----------------------------------------------------------------------------------------------------|
| Attestation by selected approvers          | Click <b>Assign/Change</b> in the <b>Attestors</b> field and then select the identities that can make approval decisions about attestation cases. |
| Attestation by<br>target system<br>manager | Target system managers can be approved through attestation cases.                                                                                 |

## **Attesting system entitlements**

System entitlements are attested using the **System entitlement attestation** attestation procedure.

For this attestation procedure you can use the following attestation conditions:

| Condition                                         | Description                                                                                                    |
|---------------------------------------------------|----------------------------------------------------------------------------------------------------|
| All system<br>entitlements                        | Attests all system entitlements.                                                                                                    |
| Specific system<br>entitlements                   | Select the system entitlements to attest.<br>Use ♣ and                                                                                              |
| No dynamic groups<br>from Active Roles            | Attests all system entitlements. Dynamic groups are ignored in the process.                                                                         |
| System<br>entitlements with<br>defined risk index | Use the ruler to specify a risk index range. Attests system entitlements with a risk index in the chosen range.                                     |
| System<br>entitlements with<br>matching name      | Enter part of a name of system entitlements with access to attest.<br>All system entitlements that have this pattern in their name are<br>included. |
|                                                   | Example: <b>Per</b> finds "Person", "Personal", "Perfection" and so on.                                                                             |
| System entitle-<br>ments by applic-<br>ations     | Select the applications. Attests system entitlements that are assigned to these applications.                                                       |

### For this attestation procedure, you can use the following attestation policies:

| Approval policies                                        | Description                                                                      |
|----------------------------------------------------------|----------------------------------------------------------------------------------|
| Attestation of system entitlements by product owner (OA) | Product owners of system entitlements can be approved through attestation cases. |

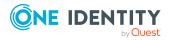

One Identity Manager 8.2.1 Web Designer Web Portal User Guide

Appendix: Attestation conditions and approval policies from attestation procedures

| Approval policies                    | Description                                                       |
|--------------------------------------|-------------------------------------------------------------------|
| Attestation by target system manager | Target system managers can be approved through attestation cases. |
|                                      |                                                                   |

# Attesting assignment of system entitlement to departments

System entitlements assignments to departments are attested using the **Attestation of system entitlement assignments to departments** attestation procedure.

| Condition                           | Description                                                                                                    |
|-------------------------------------|----------------------------------------------------------------------------------------------------|
| All departments                     | Attests assignments of system entitlements to all departments.                                                                                        |
| All system entitle-<br>ments        | Attests assignments of all system entitlements to departments.                                                                                        |
| Attesting by attestation status     | Select an attestation status Attests assignments of system entitlements, matching this attestation status, to departments.                            |
|                                     | You can select the follow status:                                                                                                    |
|                                     | <ul> <li>Denied memberships: Attests assignments that have been denied.</li> </ul>                                                                    |
|                                     | All Memberships: Attests all assignments.                                                                                                    |
|                                     | <ul> <li>New memberships: Attests assignments that have never been attested.</li> </ul>                                                               |
| Specific                            | Select the departments with system entitlements to attest.                                                                                            |
| departments                         | Use $\ddagger$ and $\blacksquare$ to switch between hierarchical and list view. Multiselect is possible.                                              |
| Specific system entitlements        | Select the with system entitlements with assignments to departments to attest.                                                                        |
| Departments with defined risk index | Use the ruler to specify a risk index range. Attests system<br>entitlement assignments to departments with a risk index in the<br>chosen range.       |
| Departments with matching name      | Enter part of a name of departments with system entitlement assignments to attest. All departments that have this pattern in their name are included. |
|                                     | Example: <b>Per</b> finds "Person", "Personal", "Perfection" and so on.                                                                               |
| New or not attested for x           | Specify a number of days. Attests system entitlement assignments to departments that have not been attested for the defined number of                 |

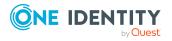

| Condition                                           | Description                                                                                                    |
|-----------------------------------------------------|----------------------------------------------------------------------------------------------------|
| days                                                | days.                                                                                                    |
| System entitle-<br>ments with<br>defined risk index | Use the ruler to specify a risk index range. Attests assignments of system entitlements, with a risk index in the chosen range, to departments.                   |
| System entitle-<br>ments with<br>matching name      | Enter part of a name of system entitlements with assignments to departments to attest. All system entitlements that have this pattern in their name are included. |
|                                                     | Example: <b>Per</b> finds "Person", "Personal", "Perfection" and so on.                                                                                           |

## Attesting assignment of system entitlement to business roles

System entitlements assignments to business roles are attested using the **Attestation of system entitlement assignments to business roles** attestation procedure.

| Condition                                       | Description                                                                                                    |
|-------------------------------------------------|----------------------------------------------------------------------------------------------------|
| All business roles                              | Attests assignments of system entitlements to all business roles.                                                                                                    |
| All system entitle-<br>ments                    | Attests assignments of all system entitlements to business roles.                                                                                                    |
| Attesting by<br>attestation status              | <ul> <li>Select an attestation status Attests assignments of system entitlements, matching this attestation status, to business roles.</li> <li>You can select the follow status: <ul> <li>Denied memberships: Attests assignments that have been denied.</li> <li>All Memberships: Attests all assignments.</li> </ul> </li> </ul> |
|                                                 | • New memberships: Attests assignments that have never been attested.                                                                                                    |
| Specific business roles                         | Select the business roles with system entitlements to attest.<br>Use ♣ and 	≡ to switch between hierarchical and list view. Multi-<br>select is possible.                                                                                                    |
| Specific system entitlements                    | Select the with system entitlements with assignments to business roles to attest.                                                                                                    |
| Business roles<br>with specific role<br>classes | Select the role classes. Attests system entitlement assignments to business roles with these role classes.                                                                                                    |

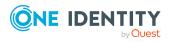

| Condition                                           | Description                                                                                                    |
|-----------------------------------------------------|----------------------------------------------------------------------------------------------------|
| Business roles<br>with defined risk<br>index        | Use the ruler to specify a risk index range. Attests system<br>entitlement assignments to business roles with a risk index in the<br>chosen range.                        |
| Business roles with matching name                   | Enter part of a name of business roles with system entitlement<br>assignments to attest. All business roles that have this pattern in<br>their name are included.         |
|                                                     | Example: <b>Per</b> finds "Person", "Personal", "Perfection" and so on.                                                                                                   |
| New or not<br>attested for x<br>days                | Specify a number of days. Attests system entitlement assignments to business roles that have not been attested for the defined number of days.                            |
| System entitle-<br>ments with<br>defined risk index | Use the ruler to specify a risk index range. Attests assignments of system entitlements, with a risk index in the chosen range, to business roles.                        |
| System entitle-<br>ments with<br>matching name      | Enter part of a name of system entitlement with assignments to<br>business roles to attest. All system entitlements that have this<br>pattern in their name are included. |
|                                                     | Example: <b>Per</b> finds "Person", "Personal", "Perfection" and so on.                                                                                                   |

## Attestation of system entitlement assignments to cost centers

System entitlements assignments to cost centers are attested using the **Attestation of system entitlement assignments to cost centers** attestation procedure.

| Condition                       | Description                                                                                                    |
|---------------------------------|----------------------------------------------------------------------------------------------------|
| All cost centers                | Attests assignments of system entitlements to all cost centers.                                                                                                    |
| All system entitle-<br>ments    | Attests assignments of all system entitlements to cost centers.                                                                                                    |
| Attesting by attestation status | Select an attestation status Attests assignments of system<br>entitlements, matching this attestation status, to cost centers.<br>You can select the follow status: |
|                                 | <ul> <li>Denied memberships: Attests assignments that have been denied.</li> </ul>                                                                                  |
|                                 | All Memberships: Attests all assignments.                                                                                                    |
|                                 | <ul> <li>New memberships: Attests assignments that have never</li> </ul>                                                                                            |

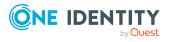

| Condition                                           | Description                                                                                                    |
|-----------------------------------------------------|----------------------------------------------------------------------------------------------------|
|                                                     | been attested.                                                                                                    |
| Specific cost<br>centers                            | Select the cost centers with system entitlements to attest.                                                                                                    |
|                                                     | Use $and \equiv$ to switch between hierarchical and list view. Multi-<br>select is possible.                                                                      |
| Specific system entitlements                        | Select the with system entitlements with assignments to cost centers to attest.                                                                                   |
| Cost centers with defined risk index                | Use the ruler to specify a risk index range. Attests system<br>entitlement assignments to cost centers with a risk index in the<br>chosen range.                  |
| Cost centers with matching name                     | Enter part of a name of cost centers with system entitlement assignments to attest. All cost centers that have this pattern in their name are included.           |
|                                                     | Example: <b>Per</b> finds "Person", "Personal", "Perfection" and so on.                                                                                           |
| New or not<br>attested for x<br>days                | Specify a number of days. Attests system entitlement assignments to cost centers that have not been attested for the defined number of days.                      |
| System entitle-<br>ments with<br>defined risk index | Use the ruler to specify a risk index range. Attests assignments of system entitlements, with a risk index in the chosen range, to cost centers.                  |
| System entitle-<br>ments with<br>matching name      | Enter part of a name of system entitlement with assignments to cost centers to attest. All system entitlements that have this pattern in their name are included. |
|                                                     | Example: <b>Per</b> finds "Person", "Personal", "Perfection" and so on.                                                                                           |

# Attestation of system entitlement assignments to locations

System entitlements assignments to locations are attested using the **Attestation of system entitlement assignments to locations** attestation procedure.

| Condition                    | Description                                                  |
|------------------------------|--------------------------------------------------------------|
| All locations                | Attests assignments of system entitlements to all locations. |
| All system entitle-<br>ments | Attests assignments of all system entitlements to locations. |
| Attesting by                 | Select an attestation status Attests assignments of system   |

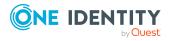

One Identity Manager 8.2.1 Web Designer Web Portal User Guide Appendix: Attestation conditions and approval policies from attestation procedures

| Condition                                           | Description                                                                                                    |
|-----------------------------------------------------|----------------------------------------------------------------------------------------------------|
| attestation status                                  | entitlements, matching this attestation status, to locations.                                                                                                    |
|                                                     | You can select the follow status:                                                                                                    |
|                                                     | <ul> <li>Denied memberships: Attests assignments that have been denied.</li> </ul>                                                                                                    |
|                                                     | All Memberships: Attests all assignments.                                                                                                    |
|                                                     | <ul> <li>New memberships: Attests assignments that have never been attested.</li> </ul>                                                                                                    |
| Specific locations                                  | Select the locations with system entitlements to attest.                                                                                                    |
|                                                     | Use $and \equiv$ to switch between hierarchical and list view. Multi-<br>select is possible.                                                                                                    |
| Specific system<br>entitlements                     | Select the with system entitlements with assignments to locations to attest.                                                                                                    |
| Locations with defined risk index                   | Use the ruler to specify a risk index range. Attests system<br>entitlement assignments to locations with a risk index in the chosen<br>range.                                                                                             |
| Locations with matching name                        | Enter part of a name of locations with system entitlement<br>assignments to attest. All locations that have this pattern in their<br>name are included.                                                                                   |
|                                                     | Example: <b>Per</b> finds "Person", "Personal", "Perfection" and so on.                                                                                                    |
| New or not<br>attested for x<br>days                | Specify a number of days. Attests system entitlement assignments to locations that have not been attested for the defined number of days.                                                                                                 |
| System entitle-<br>ments with<br>defined risk index | Use the ruler to specify a risk index range. Attests assignments of system entitlements, with a risk index in the chosen range, to locations.                                                                                             |
| System entitle-<br>ments with<br>matching name      | Enter part of a name of system entitlement with assignments to locations to attest. All system entitlements that have this pattern in their name are included.<br>Example: <b>Per</b> finds "Person", "Personal", "Perfection" and so on. |
|                                                     | Exampler Fer mas recom , recondry reneedon and so on                                                                                                    |

# Attesting assignment of system role assignment to departments

System role assignments to departments are attested with the "Attestation of system role assignments to departments" attestation procedure.

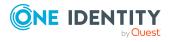

One Identity Manager 8.2.1 Web Designer Web Portal User Guide Appendix: Attestation conditions and approval policies from attestation procedures

| Condition                                  | Description                                                                                                    |
|--------------------------------------------|----------------------------------------------------------------------------------------------------|
| All departments                            | Assignments of system roles to all departments                                                                                                  |
| All system roles                           | Attests assignments of all system roles to departments.                                                                                         |
| Attesting by<br>attestation<br>status      | Select an attestation status Attests assignments of system roles, matching this attestation status, to departments.                             |
| Status                                     | You can select the follow status:                                                                                                    |
|                                            | <ul> <li>Denied memberships: Attests assignments that have been denied.</li> </ul>                                                              |
|                                            | All Memberships: Attests all assignments.                                                                                                    |
|                                            | <ul> <li>New memberships: Attests assignments that have never been attested.</li> </ul>                                                         |
| Specific                                   | Select the departments with system roles to attest.                                                                                             |
| departments                                | Use $and \equiv$ to switch between hierarchical and list view. Multi-select is possible.                                                        |
| Specific system roles                      | Select the with system roles with assignments to departments to attest.                                                                         |
| Departments<br>with defined risk<br>index  | Use the ruler to specify a risk index range. Attests system role assignments to departments with a risk index in the chosen range.              |
| Departments<br>with matching<br>name       | Enter part of a name of departments with system role assignments to attest. All departments that have this pattern in their name are included.  |
|                                            | Example: <b>Per</b> finds "Person", "Personal", "Perfection" and so on.                                                                         |
| New or not<br>attested for x<br>days       | Specify a number of days. Attests system role assignments to departments that have not been attested for the defined number of days.            |
| System roles<br>with defined risk<br>index | Use the ruler to specify a risk index range. Attests assignments of system roles, with a risk index in the chosen range, to departments.        |
| System roles with matching name            | Enter part of a name of system role with departments assignments to attest. All system roles that have this pattern in their name are included. |
|                                            | Example: <b>Per</b> finds "Person", "Personal", "Perfection" and so on.                                                                         |

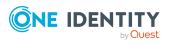

# Attesting assignment of system roles to business roles

System role assignments to business roles are attested with the "Attestation of system role assignments to business roles" attestation procedure.

| Condition                                       | Description                                                                                                    |
|-------------------------------------------------|----------------------------------------------------------------------------------------------------|
| All business roles                              | Attests assignments of system roles to all business roles.                                                                                           |
| All system roles                                | Attests assignments of all system roles to business roles.                                                                                           |
| Attesting by attestation status                 | Select an attestation status Attests assignments of system roles, matching this attestation status, to business roles.                               |
|                                                 | You can select the follow status:                                                                                                    |
|                                                 | <ul> <li>Denied memberships: Attests assignments that have been denied.</li> </ul>                                                                   |
|                                                 | All Memberships: Attests all assignments.                                                                                                    |
|                                                 | <ul> <li>New memberships: Attests assignments that have never been attested.</li> </ul>                                                              |
| Specific business                               | Select the business roles with system roles to attest.                                                                                               |
| roles                                           | Use $\ddagger$ and $\blacksquare$ to switch between hierarchical and list view. Multi-select is possible.                                            |
| Specific system roles                           | Select the with system roles with assignments to business roles to attest.                                                                           |
| Business roles<br>with specific role<br>classes | Select the role classes. Attests system roles assignments to business roles with these role classes.                                                 |
| Business roles<br>with defined risk<br>index    | Use the ruler to specify a risk index range. Attests system role assignments to business roles with a risk index in the chosen range.                |
| Business roles<br>with matching<br>name         | Enter part of a name of business roles with system role assignments to attest. All business roles that have this pattern in their name are included. |
|                                                 | Example: <b>Per</b> finds "Person", "Personal", "Perfection" and so on.                                                                              |
| New or not<br>attested for x<br>days            | Specify a number of days. Attests system role assignments to business roles that have not been attested for the defined number of days.              |
| System roles with defined risk index            | Use the ruler to specify a risk index range. Attests assignments of system roles, with a risk index in the chosen range, to business                 |

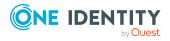

| Condition                       | Description                                                                                                    |
|---------------------------------|----------------------------------------------------------------------------------------------------|
|                                 | roles.                                                                                                    |
| System roles with matching name | Enter part of a name of system role with business roles assignments to attest. All system roles that have this pattern in their name are included. |
|                                 | Example: <b>Per</b> finds "Person", "Personal", "Perfection" and so on.                                                                            |

## **Cost center system role assignment attestation**

System role assignments to cost centers are attested with the "Attestation of system role assignments to cost centers" attestation procedure.

| Condition                            | Description                                                                                                    |
|--------------------------------------|----------------------------------------------------------------------------------------------------|
| All cost centers                     | Attests assignments of system roles to all cost centers.                                                                                                    |
| All system roles                     | Attests assignments of all system roles to cost centers.                                                                                                    |
| Attesting by attestation status      | <ul> <li>Select an attestation status Attests assignments of system roles, matching this attestation status, to cost centers.</li> <li>You can select the follow status:</li> <li>Denied memberships: Attests assignments that have been</li> </ul> |
|                                      | denied.                                                                                                    |
|                                      | <ul> <li>All Memberships: Attests all assignments.</li> </ul>                                                                                                    |
|                                      | <ul> <li>New memberships: Attests assignments that have never been attested.</li> </ul>                                                                                                    |
| Specific cost                        | Select the cost centers with system roles to attest.                                                                                                    |
| centers                              | Use $and \equiv$ to switch between hierarchical and list view. Multi-select is possible.                                                                                                    |
| Specific system roles                | Select the with system roles with assignments to cost centers to attest.                                                                                                    |
| Cost centers with defined risk index | Use the ruler to specify a risk index range. Attests system role assignments to cost centers with a risk index in the chosen range.                                                                                                    |
| Cost centers with matching name      | Enter part of a name of cost centers with system role assignments to attest. All cost centers that have this pattern in their name are included.                                                                                                    |

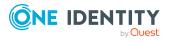

| Condition                                  | Description                                                                                                    |
|--------------------------------------------|----------------------------------------------------------------------------------------------------|
|                                            | Example: <b>Per</b> finds "Person", "Personal", "Perfection" and so on.                                                                         |
| New or not<br>attested for x<br>days       | Specify a number of days. Attests system role assignments to cost centers that have not been attested for the defined number of days.           |
| System roles<br>with defined risk<br>index | Use the ruler to specify a risk index range. Attests assignments of system roles, with a risk index in the chosen range, to cost centers.       |
| System roles<br>with matching<br>name      | Enter part of a name of system role with cost center assignments to attest. All system roles that have this pattern in their name are included. |
|                                            | Example: <b>Per</b> finds "Person", "Personal", "Perfection" and so on.                                                                         |

# Attesting assignment of system entitlements to locations

System role assignments to locations are attested with the "Attestation of system role assignments to locations" attestation procedure.

| Condition                       | Description                                                                                                    |
|---------------------------------|----------------------------------------------------------------------------------------------------|
| All locations                   | Attests assignments of system roles to all locations.                                                              |
| All system roles                | Attests assignments of all system roles to locations.                                                              |
| Attesting by attestation status | Select an attestation status Attests assignments of system roles, matching this attestation status, to locations.  |
|                                 | You can select the follow status:                                                                                  |
|                                 | <ul> <li>Denied memberships: Attests assignments that have been denied.</li> </ul>                                 |
|                                 | All Memberships: Attests all assignments.                                                                          |
|                                 | <ul> <li>New memberships: Attests assignments that have never been attested.</li> </ul>                            |
| Specific locations              | Select the locations with system roles to attest.                                                                  |
|                                 | Use $\downarrow_{\downarrow}$ and $\equiv$ to switch between hierarchical and list view. Multi-select is possible. |
| Specific system roles           | Select the with system roles with assignments to locations to attest.                                              |

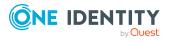

One Identity Manager 8.2.1 Web Designer Web Portal User Guide Appendix: Attestation conditions and approval policies from attestation procedures

| Condition                                  | Description                                                                                                    |
|--------------------------------------------|----------------------------------------------------------------------------------------------------|
| Locations with defined risk index          | Use the ruler to specify a risk index range. Attests system role assignments to locations with a risk index in the chosen range.                                                                                        |
| Locations with matching name               | Enter part of a name of locations with system role assignments to attest. All locations that have this pattern in their name are included. Example: <b>Per</b> finds "Person", "Personal", "Perfection" and so on.      |
| New or not<br>attested for x<br>days       | Specify a number of days. Attests system role assignments to locations that have not been attested for the defined number of days.                                                                                      |
| System roles<br>with defined risk<br>index | Use the ruler to specify a risk index range. Attests assignments of system roles, with a risk index in the chosen range, to locations.                                                                                  |
| System roles<br>with matching<br>name      | Enter part of a name of system role with location assignments to attest. All system roles that have this pattern in their name are included.<br>Example: <b>Per</b> finds "Person", "Personal", "Perfection" and so on. |

## Attesting assignments to system roles

Assignments to system roles are attested using the **System role membership attestation** attestation procedure.

| Condition                       | Description                                                                                                    |  |  |
|---------------------------------|----------------------------------------------------------------------------------------------------|--|--|
| All system<br>roles             | Attests assignments to all system roles.                                                                                                 |  |  |
| Attesting by attestation status | Select an attestation status Attests assignments to system roles, matching this attestation status.<br>You can select the follow status: |  |  |
|                                 |                                                                                                    |  |  |
|                                 | <ul> <li>Denied memberships: Attests assignments that have been denied.</li> </ul>                                                       |  |  |
|                                 | All Memberships: Attests all assignments.                                                                                                |  |  |
|                                 | <ul> <li>New memberships: Attests assignments that have never been attested.</li> </ul>                                                  |  |  |
| Specific<br>system roles        | Select the with system roles with assignments to attest.                                                                                 |  |  |
| New or not                      | Specify a number of days. Attests assignments to system roles that have                                                                  |  |  |

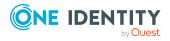

One Identity Manager 8.2.1 Web Designer Web Portal User Guide Appendix: Attestation conditions and approval policies from attestation procedures

| Condition                                     | Description                                                                                                    |
|-----------------------------------------------|----------------------------------------------------------------------------------------------------|
| attested for<br>x days                        | not been attested for the defined number of days.                                                                                                    |
| System<br>roles by<br>applications            | Select the applications. Attests assignments to system roles assigned to these applications.                                                                                                    |
| System<br>roles with<br>defined risk<br>index | Use the ruler to specify a risk index range. Attests assignments to system roles with a risk index in the chosen range.                                                                                     |
| System<br>roles with<br>matching<br>name      | Enter part of a name of system role with assignments to attest. All system roles that have this pattern in their name are included. Example: <b>Per</b> finds "Person", "Personal", "Perfection" and so on. |

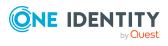

## Appendix: Page and menu descriptions

In this chapter you will find descriptions of pages and menus available in the Web Portal. The structure of the chapters follows the structure in the Web Portal.

## Information (Menu description)

Use the various menu items in the **A** menu (**Information**) to perform the following actions:

- Display pending requests
- Display request inquiries
- Display pending attestations
- Display attestation inquiries
- Display pending rule violations
- Display pending policy violations
- Display your cases

The following tables provide you with an overview of the menu items and actions that can be run from here.

#### Table 61: Menu items

| Menu        | Menu<br>item        | Description                                                                                         |
|-------------|---------------------|----------------------------------------------------------------------------------------------------|
| Information |                     |                                                                                                    |
|             | Pending<br>requests | Here you can display and approve pending requests (see Approving and denying requests on page 113). |
|             | Request             | Here you can display submitted request inquiries within the scope                                   |

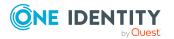

| Menu | Menu<br>item                      | Description                                                                                                    |
|------|-----------------------------------|----------------------------------------------------------------------------------------------------|
|      | inquiries                         | of an approval workflow (see Answering inquiries about requests on page 137).                                                          |
|      | Pending<br>attestations           | Here you can display and approve attestation cases (see Pending attestations on page 181).                                             |
|      | Attestation inquiries             | Here you can display submitted attestation inquiries within the scope of an approval workflow (see Attestation inquiries on page 193). |
|      | Pending<br>rule viola-<br>tions   | Here you can display and approve pending rule violations (see Managing rule violations on page 206).                                   |
|      | Pending<br>Policy Viola-<br>tions | Here you can display and approve pending policy violations (see Managing policy violations on page 210).                               |
|      | My<br>Processes                   | Here you can display processes that you initiated and are currently being processed.                                                   |

### My Processes (page description)

To open the **My Processes** page go to **4** (**Information**) > **My Processes**.

On the **My Processes** page, you can display processes that you initiated and are currently being processed.

The following table gives an overview of the content of the **My Processes** page.

| Property         | Description                                       |
|------------------|---------------------------------------------------|
| Status           | Shows the process status.                         |
| Process displays | Shows you which process is being run.             |
| Created on       | Shows you when the process was created/initiated. |
| Modified on      | Shows you when the process was last changed.      |

#### Table 62: Columns

## My requests (Menu description)

Use the various menu items in the **F** menu (**My Requests**) to perform the following actions:

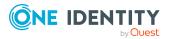

- Request products from different service categories
- Manage your shopping cart
- Renew products
- Unsubscribe products

The following tables provide you with an overview of the menu items and actions that can be run here.

#### Table 63: Menu items

| Menu        | Menu item   | Description                                                                                                    |
|-------------|-------------|----------------------------------------------------------------------------------------------------|
| My requests |             |                                                                                                    |
|             | Request     | Here you can request products from different service categories (see Requesting products on page 80).               |
|             | Shopping    | You select the following actions:                                                                                   |
|             | cart        | <ul> <li>Display and edit your shopping cart (see Managing products<br/>in the shopping cart on page 82)</li> </ul> |
|             |             | <ul> <li>Display and edit your Saved for Later list (see Saved for<br/>Later list on page 103)</li> </ul>           |
|             | Renew or    | You select the following actions:                                                                                   |
|             | unsubscribe | <ul> <li>Renew products (see Renewing products with limit validity periods on page 133)</li> </ul>                  |
|             |             | <ul> <li>Unsubscribe products (see Unsubscribing products on page 134)</li> </ul>                                   |
|             |             | <ul> <li>Cancel active requests (see Canceling requests on page 132)</li> </ul>                                     |

## **Profile (Menu description)**

Use the **a** (**Profile**) menu items to view and edit your own profile data, show the address book, or log out of the Web Portal. The following tables provide you with an overview of the menu items and actions that can be run here.

#### Table 64: Menu items

| Menu    | Menu<br>item | Description                                                      |
|---------|--------------|------------------------------------------------------------------|
| Profile |              |                                                                  |
|         | My Profile   | Here you can manage various information about your user profile. |

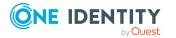

| Menu | Menu<br>item | Description                                                                                                 |
|------|--------------|----------------------------------------------------------------------------------------------------|
|      | Address      | You select the following actions:                                                                           |
|      | book         | <ul> <li>Display all your company's identities (see Displaying the<br/>address book on page 53).</li> </ul> |
|      |              | • Display more information about identities (see Displaying the address book on page 53).                   |
|      | Log Off      | Use this to menu item log off from Web Portal (see Logging off on page 33).                                 |

## My profile (page description)

To open the **My Profile** page go to **a** (**< profile>**) **> My Profile**.

On the **My Profile** page, you can manage various information about your user profile. To do this, click on one of the tiles:

| Table 65: Tiles |
|-----------------|
|-----------------|

| Description                                                                                                    |
|----------------------------------------------------------------------------------------------------|
| Opens the <b>Overview - Identity</b> page (see Overview - Identity (page description) on page 856).                                           |
| This provides you with all the information at a glance. For more information, click on the links inside one of the shapes.                    |
| Opens the <b>Contact Data</b> page (see Contact data (page description) on page 856).<br>Here you can:                                        |
| <ul> <li>Display and edit your personal data (see Editing your profile information on page 58)</li> </ul>                                     |
| <ul> <li>Generate reports (see Creating reports about my identities on page 309)</li> </ul>                                                   |
| Opens the <b>Password Questions</b> page (see Password questions (page description) on page 858).                                             |
| Here you can manage your password questions (see Managing password questions on page 54).                                                     |
| Opens the <b>Attestation – Identity</b> page (see My attestation status (page description) on page 904).<br>You select the following actions: |
|                                                                                                    |

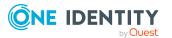

| Tiles        | Description                                                                                                    |
|--------------|----------------------------------------------------------------------------------------------------|
|              | <ul> <li>Display pending attestation cases that you are involved in (see<br/>Displaying your attestation cases on page 179)</li> </ul>                  |
|              | <ul> <li>Grant or deny approval to attestation cases that you are involved in<br/>(see Granting or denying my attestation cases on page 180)</li> </ul> |
|              | <ul> <li>Send reminder emails to attestors (see Sending reminders for your<br/>own attestation cases on page 172)</li> </ul>                            |
| Entitlements | Opens the <b>Entitlements</b> – <b>Identity</b> page (see Entitlements – Identity (page description) on page 859).                                      |
|              | Here you see the entitlements assigned to you.                                                                                                    |
| Delegations  | Opens the <b>Delegations – Identity</b> page (see Delegation (page description) on page 1176).                                                          |
|              | You select the following actions:                                                                                                    |
|              | <ul> <li>Display all active delegations that you are involved in</li> </ul>                                                                             |
|              | <ul> <li>Delegate your role memberships and responsibilities to other<br/>identities (see Adding delegations for my identities on page 312)</li> </ul>  |
|              | <ul> <li>Delete delegations (see Deleting my identities' delegations on page 313)</li> </ul>                                                            |
|              | <ul> <li>Cancel delegations (see Deleting my identities' delegations on page 313)</li> </ul>                                                            |

### **Overview – Identity (page description)**

To open the **Overview - Identity** page go to **4** (**Profile**) > **My Profile** > **Overview**.

On the **Overview - Identity** page, you can view all the relevant information in your profile summarized in an overview.

This information is displayed as shapes. For more information, click on the links inside one of the shapes.

### Contact data (page description)

To open the **Contact Data** page go to **(profile)** > **My Profile** > **Contact data**.

On the **Contact Data** page, you can:

- Display and change your contact and profile data (see Editing your profile information on page 58)
- Edit your Active Directory user accounts (see Editing Active Directory user accounts on page 59)

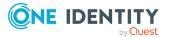

- Change the language in the Web Portal (see Switching languages on page 59)
- Change display and format values in the Web Portal (see Switching languages on page 59)
- Generate reports (see Creating reports about my identities on page 309)

The following tables give you an overview of the various features and content on the **Contact Data** page.

#### Table 66: Controls

| Control         | Description                                                                                                  |
|-----------------|----------------------------------------------------------------------------------------------------|
| Generate report | Opens a dialog.                                                                                              |
|                 | Use this button to generate a report about your data (see Creating reports about my identities on page 309). |
| Save            | Use this button to save the changes to the data.                                                             |

You can change the following data.

#### Table 67: Contact data

| Property                    | Description                                                  |
|-----------------------------|--------------------------------------------------------------|
| Last name                   | Shows your last name.                                        |
| First name                  | Shows your first name.                                       |
| Default<br>email<br>address | Your default email address                                   |
| Gender                      | In the menu, select your gender.                             |
| Manager                     | Shows your manager.                                          |
| Primary<br>cost center      | Shows you which cost center you are primarily assigned to.   |
| Primary<br>department       | Shows you which department you are primarily assigned to.    |
| Primary<br>location         | Shows you which location you are primarily assigned to.      |
| Room                        | Enter the room that you work in.                             |
| Street                      | Enter the street where you work.                             |
| Zip code                    | Enter the zip code of your place of work.                    |
| City                        | Enter the city where you work.                               |
| Country                     | Click Assign/Change and then select the country you work in. |

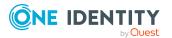

| Property                            | Description                                                                                                    |
|-------------------------------------|----------------------------------------------------------------------------------------------------|
| Language                            | Click <b>Assign/Change</b> and then click the language in which you want to display the Web Portal.                                                                                                    |
| Language<br>for value<br>formatting | Click <b>Assign/Change</b> and then click the language for date and number formats. For example, German dates are displayed in the format DD.MM.JJJJ (24.12.2020) and in English format MM/DD/JJJJ (12/24/2020). |
| Phone                               | Enter your phone number.                                                                                                    |
| Mobile<br>phone                     | Enter your mobile phone number.                                                                                                    |
| Fax                                 | Enter your fax number.                                                                                                    |
| Image                               | Click <b>Change</b> and then select an image to use as your profile picture from your medium.                                                                                                    |

### Password questions (page description)

To open the **Password Questions** page go to **(profile)** > **My Profile** > **Password**. On the **Password Questions** page, you can:

- Create password questions (see Managing password questions on page 54)
- Edit password questions (see Managing password questions on page 54)
- Delete password questions (see Managing password questions on page 54)
- Unlock password questions (see Managing password questions on page 54)

The following tables give you an overview of the various features and content on the **Request Questions** page.

| Control      | Description                                                                                         |
|--------------|----------------------------------------------------------------------------------------------------|
| Edit         | Opens a dialog.                                                                                     |
|              | Use this button to edit or delete a password question (see Managing password questions on page 54). |
| Unlock       | Use this button to unlock a password question (see Managing password questions on page 54).         |
| New question | Use this button to add a new password question (see Managing password questions on page 54).        |
| Save         | Use this button to save the changes to the password question.                                       |

#### Table 68: Controls

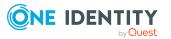

### **Entitlements – Identity (page description)**

To open the **Entitlements – Identity** page go to **a** (**Profile**) > **My Profile** > **Entitlements**.

On the **Entitlements** – **Identity** page, you can display all entitlements assigned to you summarized in an overview.

This information is displayed as shapes. For more information, click on the links inside one of the shapes.

### **Address book**

Open the **Address Book** page through the  $\triangleq$  (**profile**) > **Address Book** menu item (see Displaying the address book on page 53).

On the Adress Book page, you can:

- Display all your company's identities (see Displaying the address book on page 53)
- Display more information about identities (see Displaying the address book on page 53)

The following tables give you an overview of the different functions and content on the **Address Book** page.

#### Table 69: Controls in the details pane of an identity

| Control  | Description                                                             |
|----------|-------------------------------------------------------------------------|
| Overview | You can use this button to display more information about the identity. |

#### Table 70: Columns

| Column                | Description                                                            |  |
|-----------------------|------------------------------------------------------------------------|--|
| Display               | Displays the full name and in brackets, the user name of the employee. |  |
| Primary location      | Shows the identity's primary location.                                 |  |
| Primary<br>department | Shows the department that the identity is primarily assigned to.       |  |

## Help (Menu description)

Use the various menu items in the ? menu (**Help**) to perform the following actions:

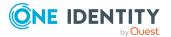

- Open One Identity help resources
- General information about the Web Portal
- Change the user interface language
- Change the user interface time zone

The following tables provide you with an overview of the menu items and actions that can be run here.

#### Table 71: Menu items

| Menu | Menu<br>item | Description                                                                                                    |
|------|--------------|----------------------------------------------------------------------------------------------------|
| Help |              |                                                                                                    |
|      | Help         | Opens the Web Portal's context-sensitive help.                                                                                                   |
|      | Support      | Opens the One Identity's support page. There you will find<br>a number of solution methods for different issues.                                 |
|      | Community    | Opens One Identity's community page, where you can exchange solutions with other users in a forum.                                               |
|      | Connection   | Here you can display detailed information about the logged-in user, authorization groups, and program functions.                                 |
|      | Info         | Here you can display, among other things, information about the currently installed version of your Web Portal and legal notices of the product. |
|      | Language     | Here you can change the Web Portal's display language (see also Switching languages on page 59).                                                 |
|      | Time zones   | Here you can change the Web Portal's time zone.                                                                                                  |

## **Request (Menu description)**

You can use items on the **Request** menu to perform various actions and collect information about requests. The following tables provide you with an overview of the menu items and actions that can be run here.

#### Table 72: Menu items

| Menu   | Menu item   | Description |
|--------|-------------|-------------|
| Reques | st          |             |
|        | My requests |             |

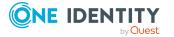

| Menu | Menu item | Description                                                                                                    |
|------|-----------|----------------------------------------------------------------------------------------------------|
|      | Request   | Here you can add products that you want to request into your shopping cart (see Adding products to the shopping cart on page 80).                            |
|      | P Request | You select the following actions:                                                                                                    |
|      | history   | <ul> <li>Display products that you have requested or other<br/>identities have requested for you (see Displaying<br/>request history on page 130)</li> </ul> |
|      |           | <ul> <li>Resubmit requests (see Resubmitting requests on page 131)</li> </ul>                                                                                |
|      |           | Cancel requests (see Canceling requests on page 132)                                                                                                    |
|      |           | <ul> <li>Revoke approval delegations (see Withdrawing<br/>delegations from pending requests on page 124)</li> </ul>                                          |
|      |           | <ul> <li>Release requests for approval (see Revoking hold<br/>status of pending requests on page 130)</li> </ul>                                             |
|      |           | <ul> <li>Withdraw additional approval (see Removing<br/>additional approvers of pending requests on page 122)</li> </ul>                                     |
|      |           | <ul> <li>Recall last question asked (see Deleting inquiries abou<br/>pending requests on page 129)</li> </ul>                                                |
|      | 📕 Editing | You select the following actions:                                                                                                    |
|      | requests  | <ul> <li>Extend the validity period of products (see Renewing<br/>products with limit validity periods on page 133)</li> </ul>                               |
|      |           | <ul> <li>Unsubscribe products (see Unsubscribing products on page 134)</li> </ul>                                                                            |
|      |           | <ul> <li>Cancel active requests (see Canceling requests on page 132)</li> </ul>                                                                              |
|      |           | Escalate request approvals                                                                                                    |
|      | ing       | Here you can perform the following actions for your own or system-wide request templates:                                                                    |
|      | templates | <ul> <li>Show request templates (see Displaying request templates on page 107)</li> </ul>                                                                    |
|      |           | <ul> <li>Create request templates (see Creating request templates on page 108)</li> </ul>                                                                    |
|      |           | <ul> <li>Share request templates with other identities (see<br/>Publishing request templates on page 109)</li> </ul>                                         |
|      |           | <ul> <li>Edit request templates (see Editing request templates<br/>on page 109)</li> </ul>                                                                   |
|      |           | Delete request templates (see Deleting request                                                                                                    |

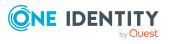

| Menu | Menu  | item                                                                                                    | Description                                                                                                    |
|------|-------|----------------------------------------------------------------------------------------------------|----------------------------------------------------------------------------------------------------|
|      |       |                                                                                                    | templates on page 112)                                                                                                    |
|      |       | Ħ                                                                                                    | You select the following actions:                                                                                                    |
|      |       | Shopping<br>cart                                                                                                    | <ul> <li>Display your shopping cart (see Displaying the shopping cart on page 83)</li> </ul>                                                                                         |
|      |       |                                                                                                    | • Manage your shopping cart (Managing products in the shopping cart on page 82)                                                                                                    |
|      |       |                                                                                                    | <ul> <li>Display your saved for later list (see Displaying Saved<br/>for Later list on page 104)</li> </ul>                                                                          |
|      |       |                                                                                                    | <ul> <li>Manage your saved for later list (see Saved for Later<br/>list on page 103)</li> </ul>                                                                                      |
|      | Му ас | tions                                                                                                    |                                                                                                    |
|      |       | 🛱 Pending                                                                                                    | You select the following actions:                                                                                                    |
|      |       | requests                                                                                                    | <ul> <li>Display all requests that you can approve (see<br/>Displaying pending requests on page 113)</li> </ul>                                                                      |
|      |       |                                                                                                    | <ul> <li>Grant or deny requests (see Approving and denying<br/>requests on page 113)</li> </ul>                                                                                      |
|      |       |                                                                                                    | <ul> <li>Make inquiries about requests if the information is<br/>insufficient to make an approval decision (see Sending<br/>inquiries about pending requests on page 128)</li> </ul> |
|      |       |                                                                                                    | <ul> <li>Add other approvers that can approve requests (see<br/>Appointing additional approvers to pending requests or<br/>page 122)</li> </ul>                                      |
|      |       |                                                                                                    | <ul> <li>Reroute request approvals to other identities (see<br/>Rerouting approvals of pending requests on page 121)</li> </ul>                                                      |
|      |       |                                                                                                    | <ul> <li>Delegate request approvals to other identities<br/>(see Delegating approvals of pending requests to other<br/>identities on page 123)</li> </ul>                            |
|      |       |                                                                                                    | <ul> <li>Pass request approvals to the fallback approver or the<br/>chief approval team (see Escalating approvals of<br/>pending requests on page 124)</li> </ul>                    |
|      |       |                                                                                                    | • Change the priority of requests (see Changing priority of pending requests on page 125)                                                                                            |
|      |       | <ul> <li>Confirm terms of use of products requested for you<br/>(see Confirming terms of use on page 126)</li> </ul>      |                                                                                                    |
|      |       | <ul> <li>Add more products to existing requests (see Adding<br/>more products to pending requests on page 127)</li> </ul> |                                                                                                    |
|      |       |                                                                                                    | Cancel requests (see Canceling pending requests on                                                                                                    |

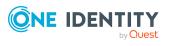

| Menu | Menu item    | Description                                                                                                    |
|------|--------------|----------------------------------------------------------------------------------------------------|
|      |              | page 127)                                                                                                    |
|      |              | <ul> <li>Revoke requests' hold status (see Revoking hold status<br/>of pending requests on page 130)</li> </ul>                                                                               |
|      | App          | -                                                                                                    |
|      | history      | <ul> <li>Display all approvals of product requests that you, or<br/>the identities that report to you, decided upon (see<br/>Displaying approvals on page 134)</li> </ul>                     |
|      |              | Cancel requests (see Canceling requests on page 132)                                                                                                    |
|      |              | <ul> <li>Revoke approval delegations (see Withdrawing<br/>delegations from pending requests on page 124)</li> </ul>                                                                           |
|      |              | <ul> <li>Release requests for approval (see Revoking hold<br/>status of pending requests on page 130)</li> </ul>                                                                              |
|      |              | <ul> <li>Withdraw additional approval (see Removing<br/>additional approvers of pending requests on page 122)</li> </ul>                                                                      |
|      | <b>?</b> Req |                                                                                                    |
|      | inquiri      | <ul> <li>Display questions that you were asked about certain requests (see Displaying request inquiries on page 136)</li> </ul>                                                               |
|      |              | <ul> <li>Answer questions that you were asked about certain<br/>requests (see Answering inquiries about requests on<br/>page 137)</li> </ul>                                                  |
|      | Auditing     |                                                                                                    |
|      | 📕 Req        | Here you can see all the requests. You can also filter them so<br>that only products requested for a specific identity are<br>displayed (see Displaying all requests on page 137).            |
|      | 🛱 App        | Here you can see all the approvals. You can also filter them<br>so that only requests relating to a specific identity are<br>displayed (see Displaying all approvals on page 138).            |
|      | Escalation   | You select the following actions:                                                                                                    |
|      |              | <ul> <li>Display all escalated requests that you can approve<br/>(see Displaying escalated requests on page 140)</li> </ul>                                                                   |
|      |              | <ul> <li>Grant or deny requests (see Approving and denying escalated requests on page 141)</li> </ul>                                                                                         |
|      |              | <ul> <li>Make inquiries about requests if the information is<br/>insufficient to make an approval decision (see<br/>Submitting inquiries about escalated requests on page<br/>154)</li> </ul> |

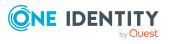

| Menu | Menu item | Description                                                                                                    |
|------|-----------|----------------------------------------------------------------------------------------------------|
|      |           | <ul> <li>Add other approvers that can approve requests (see<br/>Appointing additional approvers to escalated requests<br/>on page 149)</li> </ul>           |
|      |           | <ul> <li>Reroute request approvals to other identities (see<br/>Rerouting escalated requests' approvals on page 149)</li> </ul>                             |
|      |           | <ul> <li>Delegate request approvals to other identities (see<br/>Delegating approvals of escalated requests to other<br/>identities on page 150)</li> </ul> |
|      |           | <ul> <li>Change the priority of requests (see Changing priority<br/>of pending requests on page 125)</li> </ul>                                             |
|      |           | <ul> <li>Add more products to existing requests (see Adding<br/>more products to escalated requests on page 152)</li> </ul>                                 |
|      |           | <ul> <li>Cancel requests (see Canceling escalated requests on page 153)</li> </ul>                                                                          |
|      |           | <ul> <li>Revoke requests' hold status (see Revoking hold status<br/>of escalated requests on page 155)</li> </ul>                                           |

### My requests (page description)

Open the **Pending Request** page, by navigating through to **Request > My Requests**.

On the **My Requests** page you can perform various actions regarding your requests. To do this, click on one of the tiles:

| Tiles            | Description                                                                                                    |
|------------------|----------------------------------------------------------------------------------------------------|
| 🗏 New<br>Request | Here you can add products that you want to request into your shopping cart (see Adding products to the shopping cart on page 80).                        |
| P Request        | You select the following actions:                                                                                                    |
| history          | <ul> <li>Display products that you have requested or other identities have<br/>requested for you (see Displaying request history on page 130)</li> </ul> |
|                  | Resubmit requests (see Resubmitting requests on page 131)                                                                                                |
|                  | Cancel requests (see Canceling requests on page 132)                                                                                                    |
|                  | <ul> <li>Revoke approval delegations (see Withdrawing delegations from<br/>pending requests on page 124)</li> </ul>                                      |
|                  | <ul> <li>Release requests for approval (see Revoking hold status of pending<br/>requests on page 130)</li> </ul>                                         |
|                  | • Withdraw additional approval (see Removing additional approvers                                                                                        |

### Table 73: Tiles

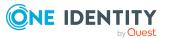

| Tiles            | Description                                                                                                    |
|------------------|----------------------------------------------------------------------------------------------------|
|                  | of pending requests on page 122)                                                                                               |
|                  | <ul> <li>Recall last question asked (see Deleting inquiries about pending<br/>requests on page 129)</li> </ul>                 |
| 📕 Editing        | You select the following actions:                                                                                              |
| requests         | <ul> <li>Extend the validity period of products (see Renewing products with<br/>limit validity periods on page 133)</li> </ul> |
|                  | Unsubscribe products (see Unsubscribing products on page 134)                                                                  |
|                  | Cancel active requests (see Canceling requests on page 132)                                                                    |
|                  | Escalate request approvals                                                                                                    |
| Maintain-<br>ing | Here you can perform the following actions for your own or system-wide request templates:                                      |
| templates        | <ul> <li>Show request templates (see Displaying request templates on page 107)</li> </ul>                                      |
|                  | <ul> <li>Create request templates (see Creating request templates on page 108)</li> </ul>                                      |
|                  | <ul> <li>Share request templates with other identities (see Publishing<br/>request templates on page 109)</li> </ul>           |
|                  | Edit request templates (see Editing request templates on page 109)                                                             |
|                  | <ul> <li>Delete request templates (see Deleting request templates on page 112)</li> </ul>                                      |
| Shopping         | You select the following actions:                                                                                              |
| cart             | <ul> <li>Display your shopping cart (see Displaying the shopping cart on page 83)</li> </ul>                                   |
|                  | <ul> <li>Manage your shopping cart (Managing products in the shopping cart<br/>on page 82)</li> </ul>                          |
|                  | <ul> <li>Display your saved for later list (see Displaying Saved for Later list<br/>on page 104)</li> </ul>                    |
|                  | <ul> <li>Manage your saved for later list (see Saved for Later list on page 103)</li> </ul>                                    |

## Request (page description)

To open the **Request** page go to **Request** > **My Requests** > **Start a new request**.

On the **Request** page, you can add products that you want to request to your shopping cart (see Adding products to the shopping cart on page 80).

There are products in the list that are marked with an icon. The meanings of these icons are explained in the table below with relevance to the product.

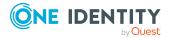

### Table 74: Request status

| Icon | State                                                                                                    |
|------|----------------------------------------------------------------------------------------------------|
| 0    | The product was requested and is already assigned. You cannot make another request at the moment.                                                                                                    |
| 0    | The product was already requested or it is not currently available. It cannot be requested at the moment.                                                                                                    |
| #    | A pending request already exists for this product. You cannot repeat the request at the moment.                                                                                                    |
| 0    | The product was already assigned to the user.<br><b>NOTE:</b> The product assignments can be inherited, for example. It is not possible<br>to make another request for this product. If the request is repeated, the status<br>changes to <b>This product has already been requested</b> . |

The following tables give you an overview of the various features and content on the **Request** page.

| Control                                           | Description                                                                                                    |
|---------------------------------------------------|----------------------------------------------------------------------------------------------------|
| Recipient                                         | Shows you the identity for whom you are selecting products.                                                                                                    |
|                                                   | Use the <b>Change</b> button to select for which identities you want to request the products (see Requesting for other identities or subidentities on page 92).                                |
| Find a service item                               | Use this search to help you find the products you want to request.                                                                                                    |
| Service items in                                  | Shows you to which service category the displayed products belong.                                                                                                    |
| the category                                      | If the service category contains subcategories, click in the list and select the appropriate subcategory.                                                                                      |
| Change service<br>category                        | Use this button to select another service category.                                                                                                    |
| Include child categories                          | Use this check box to group together main and subcategories of the selected service category in a list.                                                                                        |
| Add to cart                                       | This opens the <b>My Shopping Cart</b> page (see My shopping cart (page description) on page 877).                                                                                             |
|                                                   | Use this button to add all the products you have selected using the<br>(Add to cart) check box next to the product to the shopping cart (see Adding products to the shopping cart on page 80). |
| Actions > Check<br>requests for this<br>recipient | This opens the <b>Requests for <identity></identity></b> page (see Requests for identities (page description) on page 867).                                                                    |

### Table 75: Controls

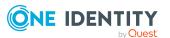

| Control                                   | Description                                                                                                    |
|-------------------------------------------|----------------------------------------------------------------------------------------------------|
|                                           | Use this action to check which products the selected recipient already<br>owns. This prevents you from requesting products that the recipient<br>already has.        |
| Actions > Select<br>a request<br>template | Use this action to request products from a request template (see Requesting from templates on page 95).                                                              |
| Actions > Select<br>a reference user      | Use this action to request products that a specific identity already has (see Requesting products through reference users on page 93).                               |
| Actions > Show<br>products other          | This opens the <b>Products other identities requested</b> page (see Products other identities requested (page description) on page 868).                             |
| identities<br>requested                   | Use this action to display and request products that other identities in the system have already requested (see Requesting products through peer groups on page 94). |

### Table 76: Columns

| Column              | Description                                                                                                    |
|---------------------|----------------------------------------------------------------------------------------------------|
| ₽ Add<br>to cart    | Select the check box next to the product you want to add to the shopping cart.<br>Then, using the <b>Add to cart</b> button, add these products to the shopping cart<br>(see Adding products to the shopping cart on page 80). |
| Product             | Shows you the product's name.                                                                                                    |
| Service<br>category | Shows you to which service category the product belongs.                                                                                                    |
| Request             | Use the <b>Add to cart</b> button to add the corresponding product to the shopping cart (see Adding products to the shopping cart on page 80).                                                                                 |

TIP: You can show less data by using the column filters. For more information, see Filtering on page 41.

TIP: You can see more information about each action in the details pane. In the list, click the corresponding product and expand the details pane by clicking on the gray area.

### Requests for identities (page description)

To open the **Requests for <identity>** page go to **Request > My Requests > Start a new request > Actions > Select a reference user**.

On the **Requests for <identity>** page, you display and request products that a previously selected identity has already request (see Requesting products through reference users on page 93). This way, you have a quick method of requesting products that are important to you or your identities.

There are products in the list that are marked with an icon. The meanings of these icons are explained in the table below with relevance to the product.

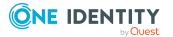

### Table 77: Request status

| Icon | State                                                                                                    |
|------|----------------------------------------------------------------------------------------------------|
| 0    | The product was requested and is already assigned. You cannot make another request at the moment.                                                                                                    |
| 0    | The product was already requested or it is not currently available. It cannot be requested at the moment.                                                                                                    |
| #    | A pending request already exists for this product. You cannot repeat the request at the moment.                                                                                                    |
| 0    | The product was already assigned to the user.<br>NOTE: The product assignments can be inherited, for example. It is not possible<br>to make another request for this product. If the request is repeated, the status<br>changes to <b>This product has already been requested</b> . |

The following tables give you an overview of the various features and content on the **Requests for <identity>** page.

### Table 78: Controls

| Control         | Description                                                                                                    |
|-----------------|----------------------------------------------------------------------------------------------------|
| Add to cart     | Use this button to add to the shopping cart all the products you have selected using the check box next to the product in the <b>Request</b> column. |
| Create template | Use this button to create a request template that you can reuse later to save time (see Creating request templates on page 108).                     |

### Table 79: Columns

| Column      | Description                                                                                                    |
|-------------|----------------------------------------------------------------------------------------------------|
| Request     | Select the check box next to the product you want to add to the shopping cart. Then, using the <b>Add to cart</b> button, you can add these products to the shopping cart. |
| Full name   | Shows you the product's name.                                                                                                    |
| Description | Shows you the description of the product.                                                                                                    |

TIP: You can show less data by using the column filters. For more information, see Filtering on page 41.

### Products other identities requested (page description)

To open the **Products other identities requested** page go to **Request > My Requests** > **Start a new request > Actions > Show products other identities requested**.

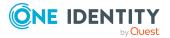

On the **Products other identities requested** page, you can display and request products that other identities in the system have already requested (see Requesting products through peer groups on page 94). As a manager, you can also see products from the peer group of an identity that you manage. This way, you have a quick method of requesting products that are important to you or your responsible identities.

TIP: A peer group contains all the identities that have the same manager or the same primary or secondary department as the request recipient.

There are products in the list that are marked with an icon. The meanings of these icons are explained in the table below with relevance to the product.

### Table 80: Request status

| Icon | State                                                                                                    |
|------|----------------------------------------------------------------------------------------------------|
| 0    | The product was requested and is already assigned. You cannot make another request at the moment.                                                                                                    |
| 8    | The product was already requested or it is not currently available. It cannot be requested at the moment.                                                                                                    |
| #    | A pending request already exists for this product. You cannot repeat the request at the moment.                                                                                                    |
| 0    | The product was already assigned to the user.<br><b>NOTE</b> : The product assignments can be inherited, for example. It is not possible<br>to make another request for this product. If the request is repeated, the status<br>changes to <b>This product has already been requested</b> . |

The following tables give you an overview of the various features and content on the **Products other identities requested** page.

### Table 81: Controls

| Control     | Description                                                                                                    |
|-------------|----------------------------------------------------------------------------------------------------|
| Add to cart | Use this button to add all the products you have selected using the $\square$ (Add to cart) check box next to the product to the shopping cart. |

#### Table 82: Columns

| Column               | Description                                                                                                    |
|----------------------|----------------------------------------------------------------------------------------------------|
| Selection            | Select the check box next to the product you want to add to the shopping cart. Then, using the <b>Add to cart</b> button, you can add these products to the shopping cart. |
| Product              | Shows you the product's name.                                                                                                    |
| Number of identities | Shows you how many the peer group identities already own this product.                                                                                                    |

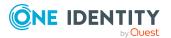

| Column                               | Description                                                             |
|--------------------------------------|-------------------------------------------------------------------------|
| Distribution<br>in the peer<br>group | Shows you how many peer identities already own this product in percent. |

TIP: You can show less data by using the column filters. For more information, see Filtering on page 41.

# Request history (page description)

To open the **Request History** page go to **Request > My Requests > Request History** (see Displaying request history on page 130).

On the **Request History** page, you can:

- Display products that you have requested or other identities have requested for you (see Displaying request history on page 130)
- Resubmit requests (see Resubmitting requests on page 131)
- Cancel requests (see Canceling requests on page 132)
- Revoke approval delegations (see Withdrawing delegations from pending requests on page 124)
- Release requests for approval (see Revoking hold status of pending requests on page 130)
- Withdraw additional approval (see Removing additional approvers of pending requests on page 122)
- Recall last question asked (see Deleting inquiries about pending requests on page 129)

The following tables give you an overview of the various features and content on the **Request History** page.

### Table 83: Controls

| Control         | Description                                                                                                    |
|-----------------|----------------------------------------------------------------------------------------------------|
| Advanced search | The advanced search allows you to control which product requests are displayed (see Displaying request history on page 130):                     |
|                 | <ul> <li>Requests submitted by you for yourself: Select this check<br/>box to display product requests you placed yourself.</li> </ul>           |
|                 | <ul> <li>Requests submitted by you for others: Select this check<br/>box to display product requests you placed for other identities.</li> </ul> |
|                 | <ul> <li>Requests submitted by others for you: Select this check<br/>box to display product requests other identities placed for you.</li> </ul> |

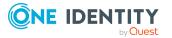

| Control | Description                                                                                                    |
|---------|----------------------------------------------------------------------------------------------------|
|         | • <b>Requests submitted by other users</b> : Select this check box to display product requests placed by other identities that report to you.                                                               |
|         | <ul> <li>Filter by request number: Enter the request number of the request you want to display.</li> </ul>                                                                                                  |
|         | <ul> <li>pending: Select this check box to display product requests that<br/>are not yet approved (status: Request).</li> </ul>                                                                             |
|         | <ul> <li>Approved: Select this check box to display product requests<br/>that have been granted approval (status: Assigned).</li> </ul>                                                                     |
|         | <ul> <li>Canceled or denied or unsubscribed: Select this check box<br/>to display product requests that have been canceled, denied, or<br/>unsubscribed (state: Canceled, Denied, Unsubscribed).</li> </ul> |
|         | Click <b>Search</b> to apply the filter criteria to the request history.                                                                                                    |
|         | Click <b>Reset</b> to reset the filter criteria to the default search.                                                                                                    |

### Table 84: Controls in the details pane of a product

| Control                               | Description                                                                                                    |
|---------------------------------------|----------------------------------------------------------------------------------------------------|
| Submit again                          | Use this button to request the product again (see Resubmitting requests on page 131).                                                                                                    |
|                                       | After you enter a reason, the product will be added to your shopping cart and you can submit the request (see Submitting requests on page 91).                                                                                                    |
| Cancel                                | Use this button to withdraw the selected product request (see Canceling requests on page 132). The button is only displayed if the product has the status <b>Request</b> .                                                                                                    |
| Recall last question                  | Use this button to recall the question that you asked another identity about the product request (see Deleting inquiries about pending requests on page 129).                                                                                                    |
| Withdrawing delegation                | Use this button to withdraw the delegation of the approval (see<br>Withdrawing delegations from pending requests on page 124). To do<br>this, the request approval must have been transferred to another<br>identity beforehand (see Delegating approvals of pending requests to<br>other identities on page 123).         |
| Withdrawing<br>additional<br>approval | If you have appointed an additional approver for this product request<br>(see Appointing additional approvers to pending requests on page<br>122), use this button to revoke the action. Then you are the only<br>approver of this product request (see Removing additional approvers<br>of pending requests on page 122). |
| Revoking hold<br>status               | Use this button to release the request for approval again so that it can be processed by the approvers (see Revoking hold status of pending requests on page 130).                                                                                                    |

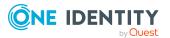

### Table 85: Columns

| Column           | Description                                                                                                    |
|------------------|----------------------------------------------------------------------------------------------------|
| Product          | Shows the name of the product that was requested.                                                                                                    |
| State            | Shows the current status of the product request (see Approving and denying requests on page 113).                                                                                                    |
|                  | The following status' are possible:                                                                                                    |
|                  | <ul> <li>Assigned: The product request was successful and the product was<br/>successfully assigned.</li> </ul>                                                                                                    |
|                  | <ul> <li>Request: The product request is still awaiting an approval decision (it is<br/>still in the request workflow). In the details pane, on the Workflow tab,<br/>you can see the current position in the workflow.</li> </ul>                                                                                                    |
|                  | <ul> <li>Pending: The product request is waiting for an approval decision from<br/>an approver. In the details pane, on the Workflow tab, you can see<br/>what the approval is waiting for.</li> </ul>                                                                                                    |
|                  | <ul> <li>Approved: The product request was granted approval by the approver<br/>and continues along the workflow. In the details pane, on the<br/>Workflow tab, you can see the current position in the workflow.</li> </ul>                                                                                                    |
|                  | • <b>Renewal</b> : The product has been renewed (see Renewing products with limit validity periods on page 133).                                                                                                    |
|                  | • <b>Unsubscription</b> : The product is being unsubscribed (see Unsubscribing products on page 134).                                                                                                    |
|                  | <ul> <li>Denied: The request for this product was denied. The reason for<br/>denying may be a policy or rule violation or the manager not verifying<br/>the request if it is only temporary. In the details pane, on the<br/>Workflow tab, you can see when and why the request was denied.</li> </ul>                                                   |
|                  | • <b>Canceled</b> : The product request was canceled (see Canceling requests<br>on page 132) or the system could not carry out the request (for<br>example, because a identity for verifying it was not given or the validity<br>period expired). In the details pane, on the <b>Workflow</b> tab, you can see<br>when and why the request was canceled. |
|                  | • <b>Unsubscribed</b> : The product was unsubscribed (see Unsubscribing products on page 134). In the details pane, on the <b>Workflow</b> tab, you can see when and why the request was unsubscribed.                                                                                                    |
| Request<br>date  | Shows when the product was requested.                                                                                                    |
| Recipient        | Shows for whom the product was requested.                                                                                                    |
| Shopping<br>cart | Shows you the request number of the total request with which the product was requested.                                                                                                    |

TIP: You can show less data by using the column filters. For more information, see Filtering on page 41.

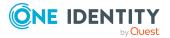

NOTE: On the following tabs, you can show other useful information about each product in the details pane. To do this, click the product in the list:

- **Information**: Displays general information about a request. The information displayed varies and is dependent on the service category from which the request was triggered.
- Workflow: Displays the life cycle chronologically as from the time of request.
- **Compliance**: Displays possible rule violations for this request.

## Renewing or unsubscribing (page description)

To open the **Renew or renew** page go to **Request** > **My Requests** > **Edit Requests**. On the **Renew or Unsubscribe** page, you can:

- Extend the validity period of products (see Renewing products with limit validity periods on page 133)
- Unsubscribe products (see Unsubscribing products on page 134)
- Cancel active requests (see Canceling requests on page 132)
- Escalate request approvals

The following tables give you an overview of the various features and content on the **Renew or Unsubscribe** page.

| Table | 86: | Controls |  |
|-------|-----|----------|--|
|       |     |          |  |

| Control      | Description                                                                                                    |
|--------------|----------------------------------------------------------------------------------------------------|
| Requests for | Shows you the identity whose products you are displaying.<br>Use the <b>Change</b> button to select whose products you want to display. |
| Unsubscribe  | Use this button to unsubscribe the selected product (see Unsubscribing products on page 134).                                           |
| Renew        | Use this button to renew the validity period of the selected product (see Renewing products with limit validity periods on page 133).   |

#### Table 87: Controls in the details pane of a product

| Control          | Description                                                                                                    |
|------------------|----------------------------------------------------------------------------------------------------|
| Escalate request | Use this button to escalate the product request. If the approver responsible is not available for an extended period or has no access to Web Portal, then the fallback approver or member of the chief approval team can make an approval decision. The button is only displayed if the product can be escalated. For more information, see Escalated requests on page 139. |

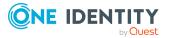

| Control             | Description                                                                                                    |
|---------------------|----------------------------------------------------------------------------------------------------|
| Show request        | Opens the <b>Request overview</b> page (see Request overview ((page description)) on page 874).                                                                            |
|                     | Use this button to display the entire request used to request this product.                                                                                                |
| Withdraw<br>request | Use this button to withdraw the selected product request (see Canceling requests on page 132). The button is only displayed if the product has the status <b>Request</b> . |

### Table 88: Columns

| Column         | Description                                                                                                    |  |
|----------------|----------------------------------------------------------------------------------------------------|--|
| Valid<br>until | Shows you when product expires.                                                                                                    |  |
| Product        | Shows you the product's name.                                                                                                    |  |
| State          | Shows the current status of the product.                                                                                                    |  |
|                | The following status' are possible:                                                                                                    |  |
|                | <ul> <li>Assigned: The request was successful and the product was successfully assigned to you.</li> </ul>                                                                                                    |  |
|                | <ul> <li>Request: The request is still awaiting an approval decision (it is still in<br/>the workflow). In the details pane, on the Workflow tab, you can see<br/>the current position in the workflow.</li> </ul> |  |
|                | • <b>Unsubscription</b> : The product is being unsubscribed. In the details pane, on the <b>Workflow</b> tab, you can see the current position in the workflow.                                                    |  |
|                | can show less data by using the column filters. For more information, see on page $41$ .                                                                                                    |  |
|                | n the following tabs, you can show other useful information about each product<br>tails pane. To do this, click the product in the list:                                                                           |  |
|                | <ul> <li>Information: Displays general information about a request. The information<br/>displayed varies and is dependent on the service category from which the request</li> </ul>                                |  |

- **Information**: Displays general information about a request. The information displayed varies and is dependent on the service category from which the request was triggered.
- Workflow: Displays the life cycle chronologically as from the time of request.
- **Compliance**: Displays possible rule violations for this request.

### Request overview ((page description))

To open the **Request Overview** page go to **Request** > **My Requests** > **Edit Requests** > Details pane > **Show request** (see Displaying and approving entire requests of pending requests on page 115).

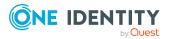

The **Request overview** page provides an overview of all the products from a specific request.

The following table gives you an overview of the different functions on the **Request overview** page.

| Table | 89: Co | lumns |
|-------|--------|-------|
|-------|--------|-------|

| Column           | Description                                                                                                    |
|------------------|----------------------------------------------------------------------------------------------------|
| Product          | Shows the name of the product that was requested.                                                                                                    |
| State            | Shows the current status of the product.                                                                                                    |
|                  | The following status' are possible:                                                                                                    |
|                  | <ul> <li>Assigned: The request was successful and the product was successfully assigned.</li> </ul>                                                                                                    |
|                  | <ul> <li>Request: The request is still awaiting an approval decision (it is still in<br/>the workflow). In the details pane, on the Workflow tab, you can see<br/>the current position in the workflow.</li> </ul>   |
|                  | <ul> <li>Pending: The request is waiting for an approval decision from an<br/>approver. In the details pane, on the Workflow tab, you can see what<br/>the approval is waiting for.</li> </ul>                       |
|                  | <ul> <li>Approved: The request was granted approval by the approver and<br/>continues along the workflow. In the details pane, on the Workflow<br/>tab, you can see the current position in the workflow.</li> </ul> |
|                  | Renew: The product was just renewed.                                                                                                    |
|                  | • <b>Unsubscription</b> : The product is being unsubscribed.                                                                                                    |
|                  | <ul> <li>Deny: The request was denied. In the details pane, on the Workflow<br/>tab, you can see when and why the request was denied.</li> </ul>                                                                     |
|                  | <ul> <li>Canceled: The request was canceled. In the details pane, on the<br/>Workflow tab, you can see when and why the request was canceled.</li> </ul>                                                             |
|                  | <ul> <li>Canceled: The request was canceled. In the details pane, on the<br/>Workflow tab, you can see when and why the request was<br/>unsubscribed.</li> </ul>                                                     |
| Request<br>date  | Shows when the product was requested.                                                                                                    |
| Recipient        | Shows for whom the product was requested.                                                                                                    |
| Shopping<br>cart | Show the request shopping cart from which the product was requested.                                                                                                    |

TIP: You can show less data by using the column filters. For more information, see Filtering on page 41.

NOTE: On the following tabs, you can show other useful information about each product in the details pane. To do this, click the product in the list:

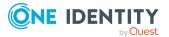

- **Information**: Displays general information about a request. The information displayed varies and is dependent on the service category from which the request was triggered.
- Workflow: Displays the life cycle chronologically as from the time of request.
- **Compliance**: Displays possible rule violations for this request.

# Shopping Cart Templates (page description)

To open the **Cart Templates** page go to **Request** > **My Requests** > **Maintain Templates** (see Displaying request templates on page 107).

On the **Cart Templates** page you can perform the following actions for your own or system-wide request templates:

- Show request templates (see Displaying request templates on page 107)
- Create request templates (see Creating request templates on page 108)
- Share request templates with other identities (see Publishing request templates on page 109)
- Edit request templates (see Editing request templates on page 109)
- Delete request templates (see Deleting request templates on page 112)

For more information about requesting from an request template, see Requesting from templates on page 95.

The following table gives you an overview of the various features on the **Cart Templates** page.

| Control  | Description                                                                                                    |
|----------|----------------------------------------------------------------------------------------------------|
| Expand   | Use this button to display the contents of the request template.                                                                                                    |
| 🗹 Edit   | You can use this button to add additional information to the request template (see Adding additional information to request templates on page 110) or share the request template with other identities (see Publishing request templates on page 109). |
| 🐱 Delete | You can use this button to delete the request template (see Deleting request templates on page 112) or remove individual products from the template (see Removing products from request templates on page 111).                                        |

### Table 90: Controls

### Table 91: Templates – status

| Status | Meaning                                                                       |  |  |  |
|--------|-------------------------------------------------------------------------------|--|--|--|
| •      | This template has not been approved yet. A decision about publishing it still |  |  |  |

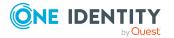

| Status | Meaning                                                                             |
|--------|-------------------------------------------------------------------------------------|
|        | pending.                                                                            |
| •      | The template is marked for public use but was not published yet.                    |
| •      | The template has been released for publication and can be used by other identities. |

## My shopping cart (page description)

To open the **My shopping cart** page go to **Request** > **My requests** > **Shopping cart** (see Displaying the shopping cart on page 83).

When you select products for a request, first they are added to the shopping cart and displayed on the **My Shopping Cart** page. Once you have placed all the products in the shopping cart, you can send the requests. If you want request products at a later date, you can move them from here to the Saved for later list (see Saving products for later on page 103).

To find out how to manage products in the shopping cart, see Managing products in the shopping cart on page 82.

NOTE: In certain circumstances, you may cause a compliance violation when you grant approval to a request, which allocates a specific entitlement to a business role. For example, this might occur if an identity obtains an unauthorized entitlement through this business role. In this case, the compliance violation is displayed in the details pane of the shopping cart.

On the My Shopping Cart page, you can:

- Display your shopping cart (see Displaying the shopping cart on page 83)
- Manage your shopping cart (Managing products in the shopping cart on page 82)
- Display your saved for later list (see Displaying Saved for Later list on page 104)
- Manage your saved for later list (see Saved for Later list on page 103)

The following tables give you an overview of the various features and content on the **My Shopping Cart** page.

#### **Table 92: Controls**

| Control                                       | Description                                                                                                    |  |  |  |  |
|-----------------------------------------------|----------------------------------------------------------------------------------------------------|--|--|--|--|
| Actions > Check<br>shopping cart              | Use this action to check the requests in the shopping cart (see<br>Checking the shopping cart and removing invalid products on page<br>89).<br>After checking, you will know whether the request can be carried out. |  |  |  |  |
| Actions > Create<br>template<br>from shopping | This opens the <b>Cart Templates</b> page.<br>Use this action to create a template from the shopping cart to create                                                                                                  |  |  |  |  |

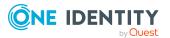

| Control                                                                                                    | Description                                                                                                    |  |  |
|----------------------------------------------------------------------------------------------------|----------------------------------------------------------------------------------------------------|--|--|
| cart                                                                                                    | further requests (see Creating request templates on page 108). For example, you can use this template for another recipient (see Requesting from templates on page 95). |  |  |
| Actions > Delete<br>invalid requests Use this action to remove requests from the shopping cart that h<br>either violate a rule or have insuffient permissions (see Checkin<br>shopping cart and removing invalid products on page 89). |                                                                                                    |  |  |
| Actions > Delete<br>shopping cart                                                                                                    | Use this action to empty the entire shopping cart (see Deleting shopping carts on page 91).                                                                             |  |  |
| Actions > View<br>Saved for Later                                                                                                    | This opens the <b>Saved for Later</b> page (see Saved for Later list (page description) on page 879).                                                                   |  |  |
| list                                                                                                    | Use this action to show your Saved for later list (see Displaying Saved for Later list on page 104).                                                                    |  |  |
| Actions > Edit<br>details                                                                                                    | This opens the Details page (see Details (page description) on page 880).                                                                                               |  |  |
|                                                                                                    | Use this action to edit multiple products in the shopping cart and apply the changes to them all (see Editing multiple products in the shopping cart on page 83).       |  |  |
| Edit                                                                                                    | Use this action to:                                                                                                    |  |  |
|                                                                                                    | • Specify the validity period of all products in the shopping cart (see Setting the validity period of products in your shopping cart on page 85)                       |  |  |
|                                                                                                    | <ul> <li>Enter a reason for requesting all products (see Giving reasons<br/>for requests on page 87)</li> </ul>                                                         |  |  |
| Submit                                                                                                    | Use this button to check the request and submit it (see Submitting requests on page 91).                                                                                |  |  |

### Table 93: Controls in the details pane of a product

| Control                                       | Description                                                                                                    |
|-----------------------------------------------|----------------------------------------------------------------------------------------------------|
| 0                                             | This symbol shows the current information about the product.                                                                                                    |
|                                               | In some cases, this icon is available as an action on the product if a request with dependent products cannot be sent.                                             |
| Delete                                        | Use this button to delete the product from the shopping cart (see Removing products from the shopping cart on page 84).                                            |
| Save                                          | Use this button to save information that you have edited in the product's details pane.                                                                            |
| Actions ><br>Request for<br>multiple identit- | Use this action to duplicate requests in the shopping cart for other identities (see Requesting products in the shopping cart for multiple identities on page 90). |

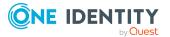

| Control                     | Description                                                                                                    |
|-----------------------------|----------------------------------------------------------------------------------------------------|
| ies                         |                                                                                                    |
| Actions > Save<br>for later | Use this action to move requests from the shopping car to the Saved for Later list (see Saving products for later on page 103). |

### Table 94: Columns

| Column    | Description                                                                                                    |
|-----------|----------------------------------------------------------------------------------------------------|
| Request   | Shows you the name of the product you want to request                                                                                                    |
| Recipient | Shows for whom the product is requested.                                                                                                    |
| Status    | Shows you if the product can be requested or if there are problems. The status is displayed only after the request has been checked for validity (see Checking the shopping cart and removing invalid products on page 89). |

TIP: You can show less data by using the column filters. For more information, see Filtering on page 41.

TIP: You can make further settings for each product in the details pane. To do this, click the product in the list:

### Saved for Later list (page description)

To open the **Saved for Later** page go to **Request** > **My Requests** > **Shopping Cart** > **Actions** > **View Saved for Later list** (see Displaying Saved for Later list on page 104)

On the **Saved for Later** list, you can:

- Display all products that you have saved for requesting later (see Displaying Saved for Later list on page 104)
- Move products from the Saved for Later list to the shopping cart to request them (see Requesting products on the Saved for Later list on page 104)
- Remove products from the Saved for Later list (see Removing products from the Saved for Later list on page 105)
- Delete the entire Saved for Later list (see Deleting the Saved for Later list on page 106)

TIP: To find out how to save a product for later, see Saving products for later on page 103.

The following tables give you an overview of the various features and content on the **Saved for Later** page.

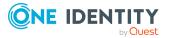

### Table 95: Controls

| Control                                 | Description                                                                                                    |
|-----------------------------------------|----------------------------------------------------------------------------------------------------|
| Deleting the<br>Saved for Later<br>list | Use this button to delete the entire Saved for Later list (see Deleting the Saved for Later list on page 106).                                                                                                    |
| Delete selected                         | Use this button to remove all the products from shopping cart you selected using the check box next to the product in the <b>Select</b> column (see Removing products from the Saved for Later list on page 105).      |
| Move to shopping cart                   | Use this button to move to the shopping cart all the products you have selected using the check box next to the product in the <b>Select</b> column (see Requesting products on the Saved for Later list on page 104). |

| Table | 96: | Controls | in | the | details | pane | of | а | product |
|-------|-----|----------|----|-----|---------|------|----|---|---------|
|-------|-----|----------|----|-----|---------|------|----|---|---------|

| Control                            | Description                                                                                                    |
|------------------------------------|----------------------------------------------------------------------------------------------------|
| Delete                             | Use this button to delete the product from the Saved for Later list (see Removing products from the Saved for Later list on page 105).                                       |
| Save                               | Use this button to save additional information about the product in the details pane.                                                                                        |
| Actions > Move<br>to shopping cart | Use this action to move request from the Saved for Later list to the shopping cart and request them there (see Requesting products on the Saved for Later list on page 104). |

### Table 97: Columns

| Column    | Description                                                                                                    |  |  |
|-----------|----------------------------------------------------------------------------------------------------|--|--|
| Select    | Select the check box next to the products you want to move to the shopping cart or delete from the Saved for Later list. Then, using the <b>Move to shopping cart</b> or <b>Delete selected</b> buttons, you can move these products to the shopping cart or delete them from the Saved for Later list. |  |  |
| Request   | Shows you the name of the product you want to request                                                                                                    |  |  |
| Recipient | Shows you for whom the product is requested.                                                                                                    |  |  |

TIP: You can show less data by using the column filters. For more information, see Filtering on page 41.

TIP: You can make further settings for each product in the details pane. To do this, click the product in the list:

### Details (page description)

To open the **Details** page go to **Request** > **My Requests** > **Shopping Cart** > **Actions** > **Edit details**.

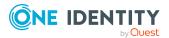

If you have several products in the shopping cart, you can edit them individually on the **Details** page and apply modified properties to several of the same products. This way, you do not have to adjust the same settings separately for each individual product, but can "copy" the changes (see Editing multiple products in the shopping cart on page 83).

The following tables give you an overview of the various features and content on the **Details** page.

| Control      | Description                                                                                                    |
|--------------|----------------------------------------------------------------------------------------------------|
| Apply to all | Use this button to apply changes made in the field next to it to all other products of the same type (see Editing multiple products in the shopping cart on page 83). |
| Save         | Use this button to save all the changes.                                                                                                    |

### Table 99: Columns

| Column    | Description                                  |
|-----------|----------------------------------------------|
| Recipient | Shows you for whom the product is requested. |
| Settings  | Shows you all the data you can change.       |

TIP: You can show less data by using the column filters. For more information, see Filtering on page 41.

# My actions (page description)

To open the **My Actions** page go to **Request** > **My Actions**.

On the **My Actions** page, you can perform various actions for requests in which you are involved as an approver.

To do this, click on one of the tiles:

| Table 100: Tiles |  |
|------------------|--|
|------------------|--|

| Tile                | Description                                                                                                    |
|---------------------|----------------------------------------------------------------------------------------------------|
| Pending<br>requests | You select the following actions:                                                                                                    |
|                     | <ul> <li>Display all requests that you can approve (see Displaying pending<br/>requests on page 113)</li> </ul>                                                        |
|                     | <ul> <li>Grant or deny requests (see Approving and denying requests on page 113)</li> </ul>                                                                            |
|                     | <ul> <li>Make inquiries about requests if the information is insufficient to make<br/>an approval decision (see Sending inquiries about pending requests on</li> </ul> |

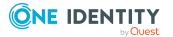

| Tile                | Description                                                                                                    |
|---------------------|----------------------------------------------------------------------------------------------------|
|                     | page 128)                                                                                                    |
|                     | <ul> <li>Add other approvers that can approve requests (see Appointing<br/>additional approvers to pending requests on page 122)</li> </ul>                           |
|                     | <ul> <li>Reroute request approvals to other identities (see Rerouting approvals<br/>of pending requests on page 121)</li> </ul>                                       |
|                     | <ul> <li>Delegate request approvals to other identities (see Delegating<br/>approvals of pending requests to other identities on page 123)</li> </ul>                 |
|                     | <ul> <li>Pass request approvals to the fallback approver or the chief approval<br/>team (see Escalating approvals of pending requests on page 124)</li> </ul>         |
|                     | <ul> <li>Change the priority of requests (see Changing priority of pending<br/>requests on page 125)</li> </ul>                                                       |
|                     | <ul> <li>Confirm terms of use of products requested for you (see Confirming<br/>terms of use on page 126)</li> </ul>                                                  |
|                     | <ul> <li>Add more products to existing requests (see Adding more products to<br/>pending requests on page 127)</li> </ul>                                             |
|                     | <ul> <li>Cancel requests (see Canceling pending requests on page 127)</li> </ul>                                                                                      |
|                     | <ul> <li>Revoke requests' hold status (see Revoking hold status of pending<br/>requests on page 130)</li> </ul>                                                       |
| Ð                   | You select the following actions:                                                                                                    |
| Approval<br>history | <ul> <li>Display all approvals of product requests that you, or the identities that<br/>report to you, decided upon (see Displaying approvals on page 134)</li> </ul> |
|                     | <ul> <li>Cancel requests (see Canceling requests on page 132)</li> </ul>                                                                                              |
|                     | <ul> <li>Revoke approval delegations (see Withdrawing delegations from<br/>pending requests on page 124)</li> </ul>                                                   |
|                     | <ul> <li>Release requests for approval (see Revoking hold status of pending<br/>requests on page 130)</li> </ul>                                                      |
|                     | <ul> <li>Withdraw additional approval (see Removing additional approvers of<br/>pending requests on page 122)</li> </ul>                                              |
| ?                   | You select the following actions:                                                                                                    |
| Request inquiries   | <ul> <li>Display questions that you were asked about certain requests (see<br/>Displaying request inquiries on page 136)</li> </ul>                                   |
|                     | <ul> <li>Answer questions that you were asked about certain requests (see<br/>Answering inquiries about requests on page 137)</li> </ul>                              |

# Pending attestations (page description)

Open the **Pending Request** page, by navigating through to **Request** > **My actions** > **Pending requests**.

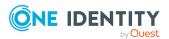

Many requests go through a manual approval process in order to ensure the correct assignment of products. For more information about requests, see Pending requests on page 112.

On the **Pending Attestations** page, you can:

- Display all requests that you can approve (see Displaying pending requests on page 113)
- Grant or deny requests (see Approving and denying requests on page 113)
- Make inquiries about requests if the information is insufficient to make an approval decision (see Sending inquiries about pending requests on page 128)
- Add other approvers that can approve requests (see Appointing additional approvers to pending requests on page 122)
- Reroute request approvals to other identities (see Rerouting approvals of pending requests on page 121)
- Delegate request approvals to other identities (see Delegating approvals of pending requests to other identities on page 123)
- Pass request approvals to the fallback approver or the chief approval team (see Escalating approvals of pending requests on page 124)
- Change the priority of requests (see Changing priority of pending requests on page 125)
- Confirm terms of use of products requested for you (see Confirming terms of use on page 126)
- Add more products to existing requests (see Adding more products to pending requests on page 127)
- Cancel requests (see Canceling pending requests on page 127)
- Revoke requests' hold status (see Revoking hold status of pending requests on page 130)

The following tables give you an overview of the different functions and content on the **Attestations** page.

| Control     | Description                                                                                                    |
|-------------|----------------------------------------------------------------------------------------------------|
| Approve     | Use this button to approve the product request (see Approving and denying requests on page 113).                |
| 🗵 Deny      | Use this button to deny the product request (see Approving and denying requests on page 113).                   |
| Approve all | Use this button to approve the all the product requests shown (see Approving and denying requests on page 113). |
| Deny all    | Use this button to deny the all the product requests shown (see Approving and denying requests on page 113).    |

#### Table 101: Controls

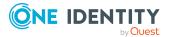

| Control | Description                                                                                                    |
|---------|----------------------------------------------------------------------------------------------------|
| Next    | Opens the <b>Pending Requests</b> – <b>Approvals</b> (see Pending requests – Approvals on page 887).                                                                                                    |
|         | Use this button to show an overview of all approvals made that you still make adjustments to and then save. As long as you have not made an approval decision (by using the appropriate button), this button is disabled. |

| Control                                   | Description                                                                                                    |
|-------------------------------------------|----------------------------------------------------------------------------------------------------|
| Withdraw<br>request                       | Use this button to approve the product request (see Canceling pending requests on page 127.                                                                                                    |
| Revoking hold<br>status                   | Use this button to release the request for approval again so that it can be processed by the approvers (see Revoking hold status of pending requests on page 130).                                                                                                    |
| Withdrawing<br>additional<br>approval     | If you have appointed an additional approver for this product request<br>(see Appointing additional approvers to pending requests on page<br>122), use this button to revoke the action. Then you are the only<br>approver of this product request (see Removing additional approvers<br>of pending requests on page 122). |
| Recall last<br>question                   | Use this button to recall the question that you asked another identity about the product request (see Deleting inquiries about pending requests on page 129).                                                                                                    |
| Display the<br>identity's<br>entitlements | Use this button to specify which modifications to make to the effective date of change (see Approving new managers' pending requests on page 119).                                                                                                    |
| more > Send<br>inquiry                    | Use this function to send an inquiry to an identity about the product request (see Sending inquiries about pending requests on page 128).                                                                                                    |
| more > Show<br>entire request             | Use this action to show the entire request that was used to request this product (see Displaying and approving entire requests of pending requests on page 115).                                                                                                    |
| more > Reroute<br>approval                | Use this action to let another approval level make the approval decision about a product. For example, if approval is required by a manager in a one-off case (see Rerouting approvals of pending requests on page 121).                                                                                                   |
| more > Add<br>approver                    | Use this action to add an additional approver to share the approval decision about the request (see Appointing additional approvers to pending requests on page 122).                                                                                                    |
|                                           | You can revoke this action in the approval history (see Removing additional approvers of pending requests on page 122).                                                                                                    |

### Table 102: Controls in the details pane of a product

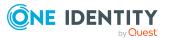

| Control                     | Description                                                                                                    |
|-----------------------------|----------------------------------------------------------------------------------------------------|
| more > Delegate<br>approval | Use this action to delegate the approval decision about the request to<br>another identity (see Delegating approvals of pending requests to<br>other identities on page 123)(see Delegating approvals of escalated<br>requests to other identities on page 150). |
| more > Reject<br>approval   | Use this action to reject the product request (see Rejecting request approval on page 125). The approval decision is returned to the original approver.                                                                                                    |
| more > Escalate<br>approval | Use this action to escalate the approval of this product request such that a fallback approver or member of the chief approval team can make the approval decision for this request (see Escalating approvals of pending requests on page 124).                  |
| more > Change<br>priority   | Use this action to change the priority of the product request (see Changing priority of pending requests on page 125).                                                                                                    |

### Table 103: Columns

| Column          | Description                                                                                                    |
|-----------------|----------------------------------------------------------------------------------------------------|
| Product         | Shows the name of the product that was requested.                                                                         |
| State           | Shows the current status of the product.                                                                                  |
| Request<br>date | Shows when the product was requested.                                                                                     |
| Recipient       | Shows for whom the product was requested.                                                                                 |
| Priority        | Shows the priority for this product request.                                                                              |
| Approval        | Use these two buttons to make an approval decision about the product request.                                             |
|                 | TIP: If you have made all your approval decisions, click <b>Next</b> to open an overview page and save all the approvals. |

TIP: You can show less data by using the column filters. For more information, see Filtering on page 41.

NOTE: On the following tabs, you can show other useful information about each product in the details pane. To do this, click the product in the list:

- **Information**: Displays general information about a request. The information displayed varies and is dependent on the service category from which the request was triggered.
- Workflow: Displays the life cycle chronologically as from the time of request.
- **Compliance**: Displays possible rule violations for this request.

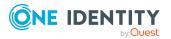

### Requests overview (page description)

To open the **Request overview** page go to **Request > My Actions > Pending Requests >** Details pane > more > Show entire request.

The **Request overview** page provides an overview of all the products from a specific request and you can approve all the pending product requests (see Displaying and approving entire requests of pending requests on page 115).

The following tables give you an overview of the different functions and content on the **Request overview** page.

| Control                   | Description                                                                                                    |
|---------------------------|----------------------------------------------------------------------------------------------------|
| Add items to this request | Opens the <b>Request</b> page (see Request (page description) on page 865).                                                                            |
|                           | Use this button to add more products to the corresponding request (see Adding more products to pending requests on page 127).                          |
| Approve all               | Opens the <b>Pending Requests – Approvals</b> (see Pending requests – Approvals on page 887).                                                          |
|                           | Use this button to approve all pending product requests in this request (see Displaying and approving entire requests of pending requests on page 115. |

### Table 104: Controls

### Table 105: Controls in the details pane of a product

| Control | Description                                                                                 |
|---------|---------------------------------------------------------------------------------------------|
| Cancel  | Use this button to cancel the product request (see Canceling pending requests on page 127). |

### Table 106: Columns

| Column  | Description                                                                                                    |
|---------|----------------------------------------------------------------------------------------------------|
| Product | Shows the name of the product that was requested.                                                                                                    |
| State   | Shows the current status of the product.<br>The following status' are possible:                                                                                                    |
|         | <ul> <li>Assigned: The request was successful and the product was successfully assigned.</li> </ul>                                                                                                    |
|         | <ul> <li>Request: The request is still awaiting an approval decision (it is still in<br/>the workflow). In the details pane, on the Workflow tab, you can see<br/>the current position in the workflow.</li> </ul> |
|         | <ul> <li>Pending: The request is waiting for an approval decision from an<br/>approver. In the details pane, on the Workflow tab, you can see what</li> </ul>                                                      |
|         |                                                                                                    |

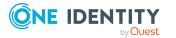

| Column          | Description                                                                                                    |
|-----------------|----------------------------------------------------------------------------------------------------|
|                 | the approval is waiting for.                                                                                                    |
|                 | <ul> <li>Approved: The request was granted approval by the approver and<br/>continues along the workflow. In the details pane, on the Workflow<br/>tab, you can see the current position in the workflow.</li> </ul> |
|                 | • <b>Renew</b> : The product was just renewed.                                                                                                    |
|                 | • <b>Unsubscription</b> : The product is being unsubscribed.                                                                                                    |
|                 | <ul> <li>Deny: The request was denied. In the details pane, on the Workflow<br/>tab, you can see when and why the request was denied.</li> </ul>                                                                     |
|                 | <ul> <li>Canceled: The request was canceled. In the details pane, on the<br/>Workflow tab, you can see when and why the request was canceled.</li> </ul>                                                             |
|                 | <ul> <li>Unsubscribed: The request was unsubscribed. In the details pane, on<br/>the Workflow tab, you can see when and why the request was<br/>unsubscribed.</li> </ul>                                             |
| Request<br>date | Shows when the product was requested.                                                                                                    |
| Recipient       | Shows for whom the product was requested.                                                                                                    |
| Shopping cart   | Shows the request shopping cart from which the product was requested.                                                                                                    |

TIP: You can show less data by using the column filters. For more information, see Filtering on page 41.

NOTE: On the following tabs, you can show other useful information about each product in the details pane. To do this, click the product in the list:

- **Information**: Displays general information about a request. The information displayed varies and is dependent on the service category from which the request was triggered.
- Workflow: Displays the life cycle chronologically as from the time of request.
- **Compliance**: Displays possible rule violations for this request.

### **Pending requests – Approvals**

To open the **Pending Requests – Approvals** page go to **Request > My Actions > Pending Requests >** Make approval decision > **Next**.

After you have made your approval decisions on the **Pending Requests** page, you can save the approval on the **Pending Requests** – **Approvals** page so that they take effect (see Approving and denying requests on page 113). You can also enter reason for the approval decisions here.

The following tables give you an overview of the different functions and content on the **Pending Requests – Approvals** page.

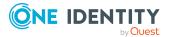

### Table 107: Controls

| Control                 | Description                                                                                            |  |
|-------------------------|----------------------------------------------------------------------------------------------------|--|
| Reason for<br>approvals | Here you can enter a reason for all approved product requests.                                         |  |
| Standard reason         | Here you can select one of the standard reasons saved in the system for all approved product requests. |  |
| Reason for denials      | Here you can enter a reason for all denied product requests.                                           |  |
| Standard reason         | Here you can select one of the standard reasons saved in the system for all denied product requests.   |  |
| Save                    | Use this button to save all the settings and approval decisions.                                       |  |
| Back                    | Use this button to switch to the previous page. For example, to approve other product requests.        |  |

### Table 108: Columns

| Column         | Description                                                                                                    |
|----------------|----------------------------------------------------------------------------------------------------|
| Product        | Shows the name of the product that was requested.                                                                                                    |
| Recipient      | Shows for whom the product was requested.                                                                                                    |
| Valid<br>from  | Here you can specify from when the product is valid (see Changing priority of pending requests on page 125).                                          |
| Valid<br>until | Here you can specify until when the product is valid (see Changing priority of pending requests on page 125).                                         |
| Reason         | Here you can enter a reason for the decision. To do this, click on the link and, in the dialog, enter a reason or select one of the standard reasons. |

TIP: You can show less data by using the column filters. For more information, see Filtering on page 41.

# Approval history (page description)

To open the **Approval history** page go to **Request** > **My actions** > **Pending requests** (see Displaying approvals on page 134).

On the Approval History page, you can:

- Display all approvals of product requests that you, or the identities that report to you, decided upon (see Displaying approvals on page 134)
- Cancel requests (see Canceling requests on page 132)

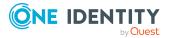

- Revoke approval delegations (see Withdrawing delegations from pending requests on page 124)
- Release requests for approval (see Revoking hold status of pending requests on page 130)
- Withdraw additional approval (see Removing additional approvers of pending requests on page 122)

If you only want to display approvals for a specific time period, use the filter function in the **Request date** column.

The following tables give you an overview of the various features and content on the **Approval History** page.

| Control         | Description                                                                                                    |
|-----------------|----------------------------------------------------------------------------------------------------|
| Advanced search | The advanced search allows you to control which approvals are displayed:                                                                                                    |
|                 | <ul> <li>Approved by: Click Assign and select the identity whose approvals you want to display.</li> </ul>                                                                                                    |
|                 | <ul> <li>Filter by request number: Enter the request number of the request you want to display.</li> </ul>                                                                                                    |
|                 | TIP: To find out the request number of a request, open the request history (see Displaying request history on page 130) and take the request number from the <b>Shopping Cart</b> column in the row of the corresponding product. |
|                 | <ul> <li>Pending: Select this check box to display product requests that<br/>you have made an approval decision about but have not yet<br/>been approved (status: Request).</li> </ul>                                            |
|                 | <ul> <li>Approved: Select this check box to display product requests<br/>that have been granted approval (status: Assigned).</li> </ul>                                                                                           |
|                 | <ul> <li>Canceled or denied or unsubscribed: Select this check box<br/>to display product requests that have been canceled, denied, or<br/>unsubscribed (state: Canceled, Denied, Unsubscribed).</li> </ul>                       |
|                 | Click <b>Search</b> to apply the filter criteria to the request history.                                                                                                    |
|                 | Click <b>Reset</b> to reset the filter criteria to the default search.                                                                                                    |

### Table 109: Controls

### Table 110: Controls in the details pane of a product

| Control                | Description                                                                                                    |
|------------------------|----------------------------------------------------------------------------------------------------|
| Withdraw<br>request    | Use this button to withdraw the product request Canceling requests on page 132.                                                   |
| Withdrawing delegation | Use this button to withdraw the delegation of the approval (see Withdrawing delegations from pending requests on page 124). To do |

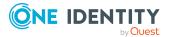

| Control                               | Description                                                                                                    |
|---------------------------------------|----------------------------------------------------------------------------------------------------|
|                                       | this, the request approval must have been transferred to another identity beforehand (see Delegating approvals of pending requests to other identities on page 123).                                                                                                    |
| Withdrawing<br>additional<br>approval | If you have appointed an additional approver for this product request<br>(see Appointing additional approvers to pending requests on page<br>122), use this button to revoke the action. Then you are the only<br>approver of this product request (see Removing additional approvers<br>of pending requests on page 122). |
| Revoking hold<br>status               | Use this button to release the request for approval again so that it can<br>be processed by the approvers (see Revoking hold status of pending<br>requests on page 130).                                                                                                    |
| SRevoke last decision                 | Use this option to undo the last approval decision you made about this request.                                                                                                    |

### Table 111: Columns

| Column  | Description                                                                                                    |
|---------|----------------------------------------------------------------------------------------------------|
| Product | Shows the name of the product that was requested.                                                                                                    |
| State   | Shows the current status of the product.                                                                                                    |
|         | The following status' are possible:                                                                                                    |
|         | <ul> <li>Assigned: The product request was successful and the product was successfully assigned.</li> </ul>                                                                                                    |
|         | • <b>Request</b> : The product request is still awaiting an approval decision (it is still in the request workflow). In the details pane, on the <b>Workflow</b> tab, you can see the current position in the workflow.                                                                                |
|         | <ul> <li>Pending: The product request is waiting for an approval decision from<br/>an approver. In the details pane, on the Workflow tab, you can see<br/>what the approval is waiting for.</li> </ul>                                                                                                 |
|         | <ul> <li>Approved: The product request was granted approval by the approver<br/>and continues along the workflow. In the details pane, on the<br/>Workflow tab, you can see the current position in the workflow.</li> </ul>                                                                           |
|         | • <b>Renewal</b> : The product has been renewed (see Renewing products with limit validity periods on page 133).                                                                                                    |
|         | • <b>Unsubscription</b> : The product is being unsubscribed (see Unsubscribing products on page 134).                                                                                                    |
|         | <ul> <li>Denied: The request for this product was denied. The reason for<br/>denying may be a policy or rule violation or the manager not verifying<br/>the request if it is only temporary. In the details pane, on the<br/>Workflow tab, you can see when and why the request was denied.</li> </ul> |
|         | Canceled: The product request was canceled or the system could not                                                                                                    |

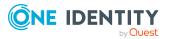

| Column           | Description                                                                                                    |
|------------------|----------------------------------------------------------------------------------------------------|
|                  | carry out the request (for example, because a identity for verifying it was not given or the validity period expired). In the details pane, on the <b>Workflow</b> tab, you can see when and why the request was canceled. |
|                  | • <b>Unsubscribed</b> : The product was unsubscribed (see Unsubscribing products on page 134). In the details pane, on the <b>Workflow</b> tab, you can see when and why the request was unsubscribed.                     |
| Request<br>date  | Shows when the product was requested.                                                                                                    |
| Recipient        | Shows for whom the product was requested.                                                                                                    |
| Shopping<br>cart | Shows you the request number of the total request with which the product was requested.                                                                                                    |

TIP: You can show less data by using the column filters. For more information, see Filtering on page 41.

NOTE: On the following tabs, you can show other useful information about each product in the details pane. To do this, click the product in the list:

- **Information**: Displays general information about a request. The information displayed varies and is dependent on the service category from which the request was triggered.
- Workflow: Displays the life cycle chronologically as from the time of request.
- Compliance: Displays possible rule violations for this request.

## Request inquiries (page description)

To open the **Request Inquiries** page go to **Request** > **My Actions** > **Request Inquiries** (see Displaying request inquiries on page 136).

On the **Request Inquiries** page, you can:

- Display questions that you were asked about certain requests (see Displaying request inquiries on page 136)
- Answer questions that you were asked about certain requests (see Answering inquiries about requests on page 137)

The following tables give you an overview of the various features and content on the **Request Inquiries** page.

### Table 112: Controls in the details pane of a product

| Control | Description                                                                                     |
|---------|-------------------------------------------------------------------------------------------------|
| Respond | Use this button to respond to the inquiry (see Answering inquiries about requests on page 137). |

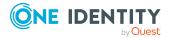

| Column           | Description                                                                             |
|------------------|-----------------------------------------------------------------------------------------|
| Product          | Shows the name of the product that was requested.                                       |
| State            | Shows the current status of the product.                                                |
| Request<br>date  | Shows when the product was requested.                                                   |
| Recipient        | Shows for whom the product was requested.                                               |
| Shopping<br>cart | Shows you the request number of the total request with which the product was requested. |

### Table 113: Columns

TIP: You can show less data by using the column filters. For more information, see Filtering on page 41.

NOTE: On the following tabs, you can show other useful information about each product in the details pane. To do this, click the product in the list:

- **Information**: Displays general information about a request. The information displayed varies and is dependent on the service category from which the request was triggered.
- Workflow: Displays the life cycle chronologically as from the time of request.
- Compliance: Displays possible rule violations for this request.

# Auditing (page description)

### To open the **Auditing** page go to **Request > Auditing**.

On the **Auditing** page, you can:

- Display all requests in the system (see Displaying all requests on page 137)
- Display all approvals in the system (see Displaying all approvals on page 138)

To do this, click on one of the tiles:

#### Table 114: Tiles

| Tiles                | Description                                                                                                    |
|----------------------|----------------------------------------------------------------------------------------------------|
| Request              | Here you can see all the requests. You can also filter them so that only products requested for a specific identity are displayed (see Displaying all requests on page 137). |
| <b>‡</b><br>Approval | Here you can see all the approvals. You can also filter them so that only requests relating to a specific identity are displayed (see Displaying all approvals on page 138). |

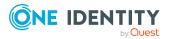

# Auditing – Requests (page description)

To open the Auditing - Requests page go to Request > Auditing > Request.

On the **Auditing - Requests** page, you can show all requests (see Displaying all requests on page 137).

If you only want to display requests for a specific identity, use the Advanced search. If you only want to display requests for a specific time period, use the filter function in the **Request date** column.

The following tables give you an overview of the various features and content on the **Auditing – Requests** page.

| Control         | Description                                                                                                    |
|-----------------|----------------------------------------------------------------------------------------------------|
| Advanced search | The advanced search allows you to control which product requests are displayed:                                                                                                    |
|                 | <ul> <li>Select identity: Click Assign and select the identity whose<br/>requests you want to display. You can then use the following<br/>options to control which product requests are displayed:</li> </ul> |
|                 | <ul> <li>Requests submitted by the selected identity for<br/>itself: Select this check box to display product requests<br/>placed by the selected identity for themselves.</li> </ul>                         |
|                 | <ul> <li>Requests submitted by the selected identity for<br/>others: Select this check box to display product requests<br/>placed by the selected identity for other identities.</li> </ul>                   |
|                 | <ul> <li>Requests submitted by others for the selected<br/>identity: Select this check box to display product<br/>requests placed by other identities for the selected<br/>identity.</li> </ul>               |
|                 | <ul> <li>Submitted requests in the selected identity's<br/>organization: Select this check box to display product<br/>requests placed in the selected identity's scope of<br/>responsibility.</li> </ul>      |
|                 | <ul> <li>Filter by request number: Enter the request number of the request you want to display.</li> </ul>                                                                                                    |
|                 | <ul> <li>Pending: Select this check box to display product requests that<br/>are not yet approved (status: Request).</li> </ul>                                                                               |
|                 | <ul> <li>Approved: Select this check box to display product requests<br/>that have been granted approval (status: Assigned).</li> </ul>                                                                       |
|                 | <ul> <li>Canceled or denied or unsubscribed: Select this check box<br/>to display product requests that have been canceled, denied, or<br/>unsubscribed.</li> </ul>                                           |

### Table 115: Controls

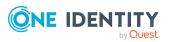

| Control | Description                                                            |
|---------|------------------------------------------------------------------------|
|         | Click <b>Search</b> to apply the filter criteria.                      |
|         | Click <b>Reset</b> to reset the filter criteria to the default search. |

### Table 116: Controls in the details pane of a product

| Control        | Description                                                                             |
|----------------|-----------------------------------------------------------------------------------------|
| ₽ Show details | Use this button to show the details of the entire request used to request this product. |

### Table 117: Columns

| Column  | Description                                                                                                    |
|---------|----------------------------------------------------------------------------------------------------|
| Product | Shows the name of the product that was requested.                                                                                                    |
| State   | Shows the current status of the product.                                                                                                    |
|         | The following status' are possible:                                                                                                    |
|         | <ul> <li>Assigned: The product request was successful and the product was successfully assigned.</li> </ul>                                                                                                    |
|         | • <b>Request</b> : The product request is still awaiting an approval decision (it is still in the request workflow). In the details pane, on the <b>Workflow</b> tab, you can see the current position in the workflow.                                                                                 |
|         | <ul> <li>Pending: The product request is waiting for an approval decision from<br/>an approver. In the details pane, on the Workflow tab, you can see<br/>what the approval is waiting for.</li> </ul>                                                                                                  |
|         | <ul> <li>Approved: The product request was granted approval by the approver<br/>and continues along the workflow. In the details pane, on the<br/>Workflow tab, you can see the current position in the workflow.</li> </ul>                                                                            |
|         | • <b>Renewal</b> : The product has been renewed (see Renewing products with limit validity periods on page 133).                                                                                                    |
|         | • <b>Unsubscription</b> : The product is being unsubscribed (see Unsubscribing products on page 134).                                                                                                    |
|         | <ul> <li>Denied: The request for this product was denied. The reason for<br/>denying may be a policy or rule violation or the manager not verifying<br/>the request if it is only temporary. In the details pane, on the<br/>Workflow tab, you can see when and why the request was denied.</li> </ul>  |
|         | • <b>Canceled</b> : The product request was canceled or the system could not carry out the request (for example, because a identity for verifying it was not given or the validity period expired). In the details pane, on the <b>Workflow</b> tab, you can see when and why the request was canceled. |
|         | • <b>Unsubscribed</b> : The product was unsubscribed (see Unsubscribing products on page 134). In the details pane, on the <b>Workflow</b> tab, you                                                                                                    |

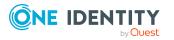

| Column           | Description                                                                                                    |  |
|------------------|----------------------------------------------------------------------------------------------------|--|
|                  | can see when and why the request was unsubscribed.                                                                                                    |  |
| Request<br>date  | Shows when the product was requested.<br>TIP: If you only want to display products that were requested within a<br>certain time period, click <b>(Filtering: Request date)</b> next to the column<br>header and select the appropriate options. |  |
| Recipient        | Shows for whom the product was requested.                                                                                                    |  |
| Shopping<br>cart | Shows you the request number of the total request with which the product was requested.                                                                                                    |  |

TIP: You can show less data by using the column filters. For more information, see Filtering on page 41.

NOTE: On the following tabs, you can show other useful information about each product in the details pane. To do this, click the product in the list:

- **Information**: Displays general information about a request. The information displayed varies and is dependent on the service category from which the request was triggered.
- Workflow: Displays the life cycle chronologically as from the time of request.
- **Compliance**: Displays possible rule violations for this request.

# Auditing - Approvals (page description)

To open the **Auditing - Approvals** page go to **Request > Auditing > Approval**.

On the **Auditing - Approvals** page, you can show all the request approvals (see Displaying all approvals on page 138).

If you only want to display approvals for a specific identity, use the Advanced search. If you only want to display requests for a specific time period, use the filter function in the **Request date** column.

The following tables give you an overview of the various features and content on the **Auditing – Approvals** page.

### Table 118: Controls

| Control         | Description                                                                                                    |
|-----------------|----------------------------------------------------------------------------------------------------|
| Advanced search | The advanced search allows you to control which approvals are displayed:                                           |
|                 | <ul> <li>Select approver: Click Assign and select the identity whose<br/>approvals you want to display.</li> </ul> |
|                 | • Filter by request number: Enter the request number of the                                                        |

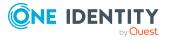

| Control | Description                                                                                                    |
|---------|----------------------------------------------------------------------------------------------------|
|         | request you want to display.                                                                                                    |
|         | TIP: To find out the request number of a request, open the request history (see Displaying request history on page 130) and take the request number from the <b>Shopping Cart</b> column in the row of the corresponding product. |
|         | <ul> <li>Pending: Select this check box to display product requests that<br/>are not yet approved (status: Request).</li> </ul>                                                                                                   |
|         | <ul> <li>Approved: Select this check box to display product requests<br/>that have been granted approval (status: Assigned).</li> </ul>                                                                                           |
|         | <ul> <li>Canceled or denied or unsubscribed: Select this check box<br/>to display product requests that have been canceled, denied, or<br/>unsubscribed (state: Canceled, Denied, Unsubscribed).</li> </ul>                       |
|         | Click <b>Search</b> to apply the filter criteria to the request history.                                                                                                    |
|         | Click <b>Reset</b> to reset the filter criteria to the default search.                                                                                                    |

### Table 119: Controls in the details pane of a product

| Control        | Description                                                                             |
|----------------|-----------------------------------------------------------------------------------------|
| ₽ Show details | Use this button to show the details of the entire request used to request this product. |

### Table 120: Columns

| Column  | Description                                                                                                    |
|---------|----------------------------------------------------------------------------------------------------|
| Product | Shows the name of the product that was requested.                                                                                                    |
| State   | Shows the current status of the product.                                                                                                    |
|         | The following status' are possible:                                                                                                    |
|         | <ul> <li>Assigned – The product request was successful and the product was<br/>successfully assigned.</li> </ul>                                                                                                    |
|         | <ul> <li>Request – The product request is still awaiting an approval decision (it<br/>is still in the request workflow). In the details pane, on the Workflow<br/>tab, you can see the current position in the workflow.</li> </ul> |
|         | <ul> <li>Pending – The product request is waiting for an approval decision from<br/>an approver. In the details pane, on the Workflow tab, you can see<br/>what the approval is waiting for.</li> </ul>                             |
|         | <ul> <li>Approved – The product request was granted approval by the approver<br/>and continues along the workflow. In the details pane, on the<br/>Workflow tab, you can see the current position in the workflow.</li> </ul>       |
|         | <ul> <li>Renewal – The product has been renewed (see Renewing products with<br/>limit validity periods on page 133).</li> </ul>                                                                                                    |

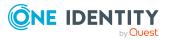

| Column           | Description                                                                                                    |  |
|------------------|----------------------------------------------------------------------------------------------------|--|
|                  | <ul> <li>Unsubscription – The product is being unsubscribed (see<br/>Unsubscribing products on page 134).</li> </ul>                                                                                                    |  |
|                  | <ul> <li>Denied – The request for this product was denied. The reason for<br/>denying may be a policy or rule violation or the manager not verifying<br/>the request if it is only temporary. In the details pane, on the<br/>Workflow tab, you can see when and why the request was denied.</li> </ul>                 |  |
|                  | <ul> <li>Canceled – The product request was canceled or the system could not<br/>carry out the request (for example, because a identity for verifying it<br/>was not given or the validity period expired). In the details pane, on the<br/>Workflow tab, you can see when and why the request was canceled.</li> </ul> |  |
|                  | <ul> <li>Unsubscribed – The product was unsubscribed (see Unsubscribing<br/>products on page 134). In the details pane, on the Workflow tab, you<br/>can see when and why the request was unsubscribed.</li> </ul>                                                                                                    |  |
| Request<br>date  | Shows when the product was requested.                                                                                                    |  |
| Recipient        | Shows for whom the product was requested.                                                                                                    |  |
| Shopping<br>cart | Shows you the request number of the total request with which the product was requested.                                                                                                    |  |

TIP: You can show less data by using the column filters. For more information, see Filtering on page 41.

NOTE: On the following tabs, you can show other useful information about each product in the details pane. To do this, click the product in the list:

- Information: Displays general information about a request. The information displayed varies and is dependent on the service category from which the request was triggered.
- Workflow: Displays the life cycle chronologically as from the time of request.
- Compliance: Displays possible rule violations for this request.

# IT Shop escalation (page description)

NOTE: You only see the IT Shop escalation page if you are a fallback approver or member of the chief approval team.

#### Open the **IT Shop Escalation Approval** page by navigating through **Request** > **Escalation**.

If the are requests pending and the approver responsible is not available for an extended period or has no access to Web Portal, then the fallback approver or member of the chief approval team must make an approval decision. For more detailed information about the chief approval team, see the One Identity Manager IT Shop Administration Guide.

On the IT Shop Escalation Approvals page, you can:

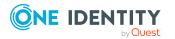

- Display all escalated requests that you can approve (see Displaying escalated requests on page 140)
- Grant or deny requests (see Approving and denying escalated requests on page 141)
- Make inquiries about requests if the information is insufficient to make an approval decision (see Submitting inquiries about escalated requests on page 154)
- Add other approvers that can approve requests (see Appointing additional approvers to escalated requests on page 149)
- Reroute request approvals to other identities (see Rerouting escalated requests' approvals on page 149)
- Delegate request approvals to other identities (see Delegating approvals of escalated requests to other identities on page 150)
- Change the priority of requests (see Changing priority of pending requests on page 125)
- Add more products to existing requests (see Adding more products to escalated requests on page 152)
- Cancel requests (see Canceling escalated requests on page 153)
- Revoke requests' hold status (see Revoking hold status of escalated requests on page 155)

NOTE: To show requests, you must enter at least one filter option.

The following tables give you an overview of the different functions and content on the **Devices** page.IT Shop

| Control     | Description                                                                                                    |
|-------------|----------------------------------------------------------------------------------------------------|
| Approve     | Use this button to approve the product request (see Approving and denying escalated requests on page 141).                                                                                                    |
| 🗵 Deny      | Use this button to deny the product request (see Approving and denying escalated requests on page 141).                                                                                                    |
| Approve all | Use this button to approve the all the product requests shown (see Approving and denying escalated requests on page 141).                                                                                                 |
| Deny all    | Use this button to deny the all the product requests shown (see Approving and denying escalated requests on page 141).                                                                                                    |
| Next        | Opens the <b>IT Shop escalation – Approvals</b> (see IT Shop escalation - Approvals (page description) on page 902).                                                                                                    |
|             | Use this button to show an overview of all approvals made that you still make adjustments to and then save. As long as you have not made an approval decision (by using the appropriate button), this button is disabled. |

### Table 121: Controls

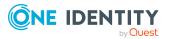

| Control                                   | Description                                                                                                    |
|-------------------------------------------|----------------------------------------------------------------------------------------------------|
| Withdraw<br>request                       | Use this button to approve the product request (see Canceling escalated requests on page 153).                                                                                                    |
| Revoking hold<br>status                   | Use this button to release the request for approval again so that it can be processed by the approvers (see Revoking hold status of escalated requests on page 155).                                                                                                    |
| Withdrawing<br>additional<br>approval     | If you have appointed an additional approver for this product request<br>(see Appointing additional approvers to escalated requests on page<br>149), use this button to revoke the action. Then you are the only<br>approver of this product request (see Removing additional approvers<br>from escalated requests on page 150). |
| Recall last<br>question                   | Use this button to recall the question that you asked another identity about the product request (see Submitting inquiries about escalated requests on page 154).                                                                                                    |
| Display the<br>identity's<br>entitlements | Use this button to specify which modifications to make to the effective date of change (see Approving new manager's escalated assignments on page 147).                                                                                                    |
| more > Send<br>inquiry                    | Use this function to send an inquiry to an identity about the product request (see Submitting inquiries about escalated requests on page 154).                                                                                                    |
| more > Show<br>entire request             | Use this action to show the entire request that was used to request<br>this product (see Displaying and approving entire requests of<br>escalated requests on page 142).                                                                                                    |
| more > Reroute<br>approval                | Use this action to let another approval level make the approval decision about a product. For example, if approval is required by a manager in a one-off case (see Rerouting escalated requests' approvals on page 149).                                                                                                    |
| more > Add<br>approver                    | Use this action to add an additional approver to share the approval decision about the request (see Appointing additional approvers to escalated requests on page 149).                                                                                                    |
|                                           | You can revoke this action in the approval history (see Removing additional approvers from escalated requests on page 150).                                                                                                    |
| more > Delegate<br>approval               | Use this action to delegate the approval decision about the request to another identity (see Delegating approvals of escalated requests to other identities on page 150).                                                                                                    |
| more > Change<br>priority                 | Use this action to change the priority of the product request (see Changing priority of escalated requests on page 151).                                                                                                    |

Table 122: Controls in the details pane of a product

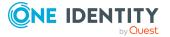

### Table 123: Columns

| Column          | Description                                                                                                    |
|-----------------|----------------------------------------------------------------------------------------------------|
| Product         | Shows the name of the product that was requested.                                                                         |
| State           | Shows the current status of the product.                                                                                  |
| Request<br>date | Shows when the product was requested.                                                                                     |
| Recipient       | Shows for whom the product was requested.                                                                                 |
| Priority        | Shows the priority for this product request.                                                                              |
| Approval        | Use these two buttons to make an approval decision about the product request.                                             |
|                 | TIP: If you have made all your approval decisions, click <b>Next</b> to open an overview page and save all the approvals. |

TIP: You can show less data by using the column filters. For more information, see Filtering on page 41.

NOTE: On the following tabs, you can show other useful information about each product in the details pane. To do this, click the product in the list:

- **Information**: Displays general information about a request. The information displayed varies and is dependent on the service category from which the request was triggered.
- Workflow: Displays the life cycle chronologically as from the time of request.

## **Requests overview (page description)**

To open the **Request overview** page go to **Request** > **Escalation** > Details pane > **more** > **Show entire request**.

The **Request overview** page provides an overview of all the products from a specific request and you can approve all the pending product requests (see Displaying and approving entire requests of escalated requests on page 142).

The following tables give you an overview of the different functions and content on the **Request overview** page.

| Control                   | Description                                                                                                    |
|---------------------------|----------------------------------------------------------------------------------------------------|
| Add items to this request | Opens the <b>Request</b> page (see Request (page description) on page 865).                                                     |
|                           | Use this button to add more products to the corresponding request (see Adding more products to escalated requests on page 152). |

#### Table 124: Controls

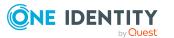

| Control     | Description                                                                                                    |
|-------------|----------------------------------------------------------------------------------------------------|
| Approve all | Opens the <b>IT Shop escalation – Approvals</b> (see IT Shop escalation - Approvals (page description) on page 902).                                     |
|             | Use this button to approve all pending product requests in this request<br>Displaying and approving entire requests of pending requests on page<br>115). |

#### Table 125: Controls in the details pane of a product

| Control | Description                                                                                   |
|---------|-----------------------------------------------------------------------------------------------|
| Cancel  | Use this button to cancel the product request (see Canceling escalated requests on page 153). |

#### Table 126: Columns

| Column          | Description                                                                                                    |
|-----------------|----------------------------------------------------------------------------------------------------|
| Product         | Shows the name of the product that was requested.                                                                                                    |
| State           | Shows the current status of the product.                                                                                                    |
|                 | The following status' are possible:                                                                                                    |
|                 | <ul> <li>Assigned: The request was successful and the product was successfully assigned.</li> </ul>                                                                                                    |
|                 | <ul> <li>Request: The request is still awaiting an approval decision (it is still in<br/>the workflow). In the details pane, on the Workflow tab, you can see<br/>the current position in the workflow.</li> </ul>   |
|                 | <ul> <li>Pending: The request is waiting for an approval decision from an<br/>approver. In the details pane, on the Workflow tab, you can see what<br/>the approval is waiting for.</li> </ul>                       |
|                 | <ul> <li>Approved: The request was granted approval by the approver and<br/>continues along the workflow. In the details pane, on the Workflow<br/>tab, you can see the current position in the workflow.</li> </ul> |
|                 | Renew: The product was just renewed.                                                                                                    |
|                 | Unsubscription: The product is being unsubscribed.                                                                                                    |
|                 | <ul> <li>Deny: The request was denied. In the details pane, on the Workflow<br/>tab, you can see when and why the request was denied.</li> </ul>                                                                     |
|                 | <ul> <li>Canceled: The request was canceled. In the details pane, on the<br/>Workflow tab, you can see when and why the request was canceled.</li> </ul>                                                             |
|                 | <ul> <li>Unsubscribed: The request was unsubscribed. In the details pane, on<br/>the Workflow tab, you can see when and why the request was<br/>unsubscribed.</li> </ul>                                             |
| Request<br>date | Shows when the product was requested.                                                                                                    |

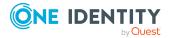

#### Column Description

Recipient Shows for whom the product was requested.

Shopping Shows the request shopping cart from which the product was requested. cart

TIP: You can show less data by using the column filters. For more information, see Filtering on page 41.

NOTE: On the following tabs, you can show other useful information about each product in the details pane. To do this, click the product in the list:

- **Information**: Displays general information about a request. The information displayed varies and is dependent on the service category from which the request was triggered.
- Workflow: Displays the life cycle chronologically as from the time of request.
- Compliance: Displays possible rule violations for this request.

## IT Shop escalation - Approvals (page description)

To open the **IT Shop escalation – Approvals** page go to **Request > Escalation >** Make approval decision > **Next**.

After you have made your approval decisions on the **IT Shop Escalation Approvals** page, you can save the approval on the **IT Shop Escalation – Approvals** page so that they take effect (see Approving and denying escalated requests on page 141). You can also enter reason for the approval decisions here.

The following tables give you an overview of the different functions and content on the **IT Shop Escalation – Approvals** page.

| Control                 | Description                                                                                            |
|-------------------------|----------------------------------------------------------------------------------------------------|
| Reason for<br>approvals | Here you can enter a reason for all approved product requests.                                         |
| Standard reason         | Here you can select one of the standard reasons saved in the system for all approved product requests. |
| Reason for<br>denials   | Here you can enter a reason for all denied product requests.                                           |
| Standard reason         | Here you can select one of the standard reasons saved in the system for all denied product requests.   |
| Save                    | Use this button to save all the settings and approval decisions.                                       |
| Back                    | Use this button to switch to the previous page. For example, to approve other product requests.        |

#### **Table 127: Controls**

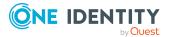

#### Table 128: Columns

| Column         | Description                                                                                                    |
|----------------|----------------------------------------------------------------------------------------------------|
| Product        | Shows the name of the product that was requested.                                                                                                    |
| Recipient      | Shows for whom the product was requested.                                                                                                    |
| Valid<br>from  | Here you can specify from when the product is valid (see Changing priority of escalated requests on page 151).                                        |
| Valid<br>until | Here you can specify until when the product is valid (see Changing priority of escalated requests on page 151).                                       |
| Reason         | Here you can enter a reason for the decision. To do this, click on the link and, in the dialog, enter a reason or select one of the standard reasons. |

TIP: You can show less data by using the column filters. For more information, see Filtering on page 41.

# **Attestation (Menu description)**

You can use attestation to test the balance between security and compliance within your company. Managers or others responsible for compliance can use One Identity Manager attestation functionality to certify correctness of permissions, requests, or exception approvals either scheduled or on demand. Recertification is the term generally used to describe regular certification of permissions. One Identity Manager uses the same workflows for recertification and attestation.

There are attestation policies defined in One Identity Manager for carrying out attestations. Attestation policies specify which objects are attested when, how often, and by whom.Once an attestation is performed, One Identity Manager creates attestation cases that contain all the necessary information about the attestation objects and the attestor responsible. The attestor checks the attestation objects. They verify the correctness of the data and initiate any changes that need to be made if the data conflicts with internal rules.

Attestation cases record the entire attestation sequence. Each attestation step in an attestation case can be audit-proof reconstructed. Attestations are run regularly using scheduled tasks. You can also trigger single attestations manually.

Attestation is complete when the attestation case has been granted or denied approval. You specify how to deal with granted or denied attestations on a company basis.

You can use items on the **Attestation** menu to perform various actions and collect information. The following tables provide you with an overview of the menu items and actions that can be run here.

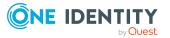

| Menu    | Menu iten                      | n                                      | Description                                                                                                    |
|---------|--------------------------------|----------------------------------------|----------------------------------------------------------------------------------------------------|
| Attesta | station                        |                                        |                                                                                                    |
|         | My attestation status          |                                        | <ul> <li>You can select the following actions:</li> <li>Display attestation cases that affect you (see<br/>Displaying your attestation cases on page 179)</li> <li>Display attestors for pending attestation cases<br/>(see Displaying attestors of my attestation cases<br/>on page 167)</li> <li>Send reminders to approvers (see Sending<br/>reminders for your own attestation cases on<br/>page 172)</li> </ul> |
|         | My actions                     |                                        |                                                                                                    |
|         |                                | Pending<br>attestations                | Make approval decisions about pending attestations.                                                                                                    |
|         |                                | Attest-<br>ation<br>history            | View all the approvals that you made about attest-<br>ations.                                                                                                    |
|         |                                | <b>?</b> Attest-<br>ation<br>inquiries | Display and answer attestation inquiries submitted within the scope of an approval workflow.                                                                                                    |
|         | Auditing                       |                                        | Display all attestations.                                                                                                    |
|         | Governance admin-<br>istration |                                        |                                                                                                    |
|         |                                | Attestation<br>runs                    | Display an attestation prediction and an overview of pending attestation cases.                                                                                                    |
|         |                                | Attestation<br>policy<br>settings      | Display or create attestation policies.                                                                                                    |
|         | Escalation                     |                                        | Make decisions about escalating attestations.                                                                                                    |

# My attestation status (page description)

To open the **My Attestation Status** page go to **Attestation > My Attestation Status**. On the **Attestation Status** page, you can:

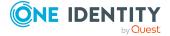

- Display attestation cases that affect you (see Displaying your attestation cases on page 179)
- Display attestors for pending attestation cases (see Displaying attestors of my attestation cases on page 167)
- Send reminders to approvers (see Sending reminders for your own attestation cases on page 172)

The attestation cases are divided into different sections on the following tabs to provide a clearer overview:

- **Memberships**: Shows you all attestation cases that relate to memberships in objects.
- **User accounts**: Shows you all attestation cases that relate to user accounts.
- **Group memberships**: Shows all the attestation cases that relate to memberships in groups.
- Object attestation: Shows you all attestation cases that relate to the attestation of specific objects.
- All attestation cases: Shows all the attestation cases.

The following tables give you an overview of the various features and content on the **My Attestation Status** page.

| Control                                | Description                                                                                                    |
|----------------------------------------|----------------------------------------------------------------------------------------------------|
| View approvers<br>for pending<br>cases | Use this button to display all identities that still have to make approval decisions about attestation cases (see Displaying attestors of my attestation cases on page 167) and send them reminder mails (see Sending reminders for your own attestation cases on page 172). |
| Send reminder                          | You can use this button to send reminder mails to all identities that still have attestation cases to approve on the current tab (see Sending reminders for your own attestation cases on page 172).                                                                         |
| Approve                                | Opens the <b>Pending Attestations – Identity</b> page (see Pending attestations – Identity (page description) on page 939).                                                                                                    |
|                                        | Use this button to gran or deny approval to pending attestation cases that affect you (see Granting or denying my attestation cases on page 180).                                                                                                    |

#### Table 130: Controls

#### Table 131: Controls in the attestation case's details pane

| Control                        | Description                                                                                                    |
|--------------------------------|----------------------------------------------------------------------------------------------------|
| Actions > Send a reminder mail | Use this action to display all identities that can make approval decisions about the attestation case (see Displaying attestors of my attestation cases on page 167). Then you can send them reminder mails (see Sending reminders for your own attestation cases on page |

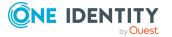

| Control      | Description                                                                                                    |
|--------------|----------------------------------------------------------------------------------------------------|
|              | 172).                                                                                                    |
| Show details | You can use this button to display details about all the objects that are included in this attestation case (see Displaying your attestation cases on page 179). |

#### Table 132: Columns

| Column             | Description                                                                                                    |
|--------------------|----------------------------------------------------------------------------------------------------|
| Display<br>name    | Shows the name of the object included in the attestation case.                                                                                                    |
| Attestation policy | Shows the name of the attestation policy in use.                                                                                                    |
| State              | Shows the current status of the attestation case.                                                                                                    |
|                    | The following status' are possible:                                                                                                    |
|                    | <ul> <li>Pending: The attestation case is not closed yet and must still be approved.</li> </ul>                                                                               |
|                    | <ul> <li>Denied: The attestation case has been denied. In the details pane, on<br/>the Workflow tab, you can see why the attestation case was denied<br/>approval.</li> </ul> |
| New                | Shows whether the attestation case is new. New cases have not been granted approval yet but might have been denied approval before.                                           |
| Due date           | Shows by when the attestation case must be completed.                                                                                                    |
| Risk index         | Show the attestation case's risk index.                                                                                                    |

TIP: You can show less data by using the column filters. For more information, see Filtering on page 41.

NOTE: On the following tabs, you can show other useful information about each instance in the details pane. To do this, click the appropriate instance in the list.

- **Information**: Displays general information about the attestations case.
- Workflow: Shows the chronological lifecycle of the attestation case.
- Attestation policy: Shows further information about the attestation policy used.
- **History**: Shows the object's attestation history.

# My actions (page description)

To open the **My Actions** page go to **Attestation** > **My Actions**.

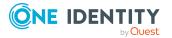

On the **My Actions** page, you can perform various actions for attestation cases in which you are involved as an approver.

To do this, click on one of the tiles:

| Tiles                          | Description                                                                                                    |
|--------------------------------|----------------------------------------------------------------------------------------------------|
| A Pending attestations         | You select the following actions:                                                                                         |
|                                | <ul> <li>Display pending attestation cases (see Displaying pending<br/>attestation cases on page 182)</li> </ul>          |
|                                | <ul> <li>Make approval decisions about attestation cases (see Pending<br/>attestations on page 181)</li> </ul>            |
| Attest-<br>ation history       | You can display all approvals of attestation cases that you, or the identities that report to you, decided upon.          |
| <b>?</b> Attestation inquiries | Here you can perform the following actions in response to questions you have been asked about specific attestation cases: |
|                                | <ul> <li>Show inquiries (see Displaying attestation case inquiries on page 194)</li> </ul>                                |
|                                | <ul> <li>Answer inquiries (see Answering attestation case inquiries on page 194)</li> </ul>                               |

Table 133: Tiles

## Pending attestations (page description)

To open the **Pending Attestations** page go to **Attestation** > **My Actions** > **Pending Attestations**.

On the **Pending Attestations** page, you can select object types for which pending attestation cases exist and then approve or deny them.

Use the **Switch to policy view** button to display all existing attestation cases grouped by the associated attestation policy and then make your approval decisions about the attestation cases (see Pending attestations – Attestation policies (page description) on page 908).

To make it easier to follow, the objects to be attested are grouped and accessible over tiles. Click one of the following tiles and then select the object to be attested:

- One Identity Manager application roles
- Departments
- System roles
- Locations
- Business roles
- PAM assets

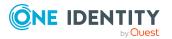

- PAM user accounts
- Identities
- Cost centers
- User accounts
- System entitlements
- Devices

# Pending attestations – Attestation policies (page description)

To open the **Pending Attestations - Attestation Policies** page go to **Attestation > My Actions > Pending Attestations > Switch to policy view**.

On the **Pending Attestations - Attestation Policies** page, you can display all existing attestation cases grouped by the corresponding attestation policy. If you click on an entry in the list, you can then approve the corresponding attestation cases (see Granting or denying attestation cases on page 183).

The following table gives you an overview of the different controls on the **Pending Attestations – Attestation policies** page.

| Column               | Description                                                                                                    |
|----------------------|----------------------------------------------------------------------------------------------------|
| Attestation policy   | Shows you the name of the attestation policy for which there are pending attestation cases.                      |
| Attestation<br>Cases | Shows you how many pending attestation cases there are for this attestation policy and whether they are overdue. |
| Review               | Shows you how many attestation cases of the current attestation runs have already been approved.                 |

#### Table 134: Columns

TIP: You can show less data by using the column filters. For more information, see Filtering on page 41.

#### Pending attestations – Attestation policy (page description) role

To open the **Pending Attestations** – **Attestation Policy** page go to **Attestation** > **My Actions** > **Pending Attestations** > **Switch to policy view** > select an attestation policy.

On the **Pending Attestations – Attestation Policy** page, you can:

 Display pending attestation cases (see Displaying pending attestation cases on page 182)

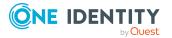

- Display attestors for pending attestation cases (see Displaying attestors of pending attestation cases on page 168)
- Display object details to attest (see Displaying pending attestation cases on page 182)
- Generate reports about objects to attest
- Send reminders to approvers (see Sending reminders about pending attestation cases on page 173)
- Grant or deny attestation cases (see Granting or denying attestation cases on page 183)
- Make inquiries about attestation cases if the information is insufficient to make an approval decision (see Submitting inquiries about pending attestation cases on page 189)
- Reroute attestation case approvals to other identities (see Rerouting approvals of pending attestation cases on page 185)
- Add other approvers that can approve attestation cases (see Appointing additional approvers to pending attestation cases on page 186)
- Delegate attestation case approvals to other identities (see Delegating approvals of pending attestation cases to other identities on page 187)
- Revoke attestation cases' hold status (see Revoking the hold status of pending attestation cases on page 191)

The following tables give you an overview of the various features and content on the **Pending Attestations – attestation policy** page.

| Control                                | Description                                                                                                    |
|----------------------------------------|----------------------------------------------------------------------------------------------------|
| Approve                                | Use this button to grant the attestation approval (see Granting or denying attestation cases on page 183).                                                                                                    |
| 🗵 Deny                                 | Use this button to deny the attestation approval (see Granting or denying attestation cases on page 183).                                                                                                    |
| Approve all                            | Use this button to grant all attestations approval (see Granting or denying attestation cases on page 183).                                                                                                    |
| Deny all                               | Use this button to deny all attestations approval (see Granting or denying attestation cases on page 183).                                                                                                    |
| View approvers<br>for pending<br>cases | Use this button to display all identities that still have to make approval decisions about attestation cases (see Displaying attestors of pending attestation cases on page 168) and send them reminder mails (see Sending reminders about pending attestation cases on page 173). |
| Send reminder                          | You can use this button to send reminder mails to all identities that still have attestation cases to approve on the current tab (see Sending reminders about pending attestation cases on page 173).                                                                              |

#### Table 135: Controls

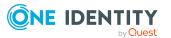

| Control | Description                                                                                                    |
|---------|----------------------------------------------------------------------------------------------------|
| Next    | Opens the <b>Pending Attestations</b> – <b>Approvals</b> (see Pending attest-<br>ations – approvals (page description) on page 976).                                                                                                    |
|         | Use this button to display an overview of all approvals made and set further options (see Granting or denying attestation cases on page 183). As long as you have not made a decision (with the help of the previous buttons) this button is disabled. |

|                                       | ors in the attestation case's details pane                                                                                                    |
|---------------------------------------|----------------------------------------------------------------------------------------------------|
| Control                               | Description                                                                                                    |
| Actions > Go to attested object       | Use this action to switch to an overview of the object to be attested (see Displaying pending attestation cases on page 182).                                                                                                    |
| Actions > Send<br>inquiry             | Use this action to send an inquiry to an identity about the attestation case (see Submitting inquiries about pending attestation cases on page 189).                                                                                                    |
| Actions ><br>Reroute<br>approval      | Use this action to let another approval level make the approval decision about the attestation case. For example, if approval is required by a manager in a one-off case (see Rerouting approvals of pending attestation cases on page 185).                                                                                                    |
| Actions > Add<br>approver             | Use this action to add an additional approver to share the approval decision about the attestation case (see Appointing additional approvers to pending attestation cases on page 186).                                                                                                    |
| Actions ><br>Delegate<br>approval     | Use this action to delegate the approval decision about the attestation case to another identity (see Delegating approvals of pending attest-<br>ation cases to other identities on page 187). You can revoke this action in the attestation history (see Withdrawing delegations from pending attestation case approvals on page 188).                |
| Actions > Reject<br>approval          | Use this action to reject the approval decision about an attestation case (see Rejecting approval of attestation cases on page 189). The approval decision is returned to the original approver.                                                                                                    |
| Actions > Send a reminder mail        | Use this action to display all identities that can make approval decisions about the attestation case (see Displaying attestors of pending attestation cases on page 168). send them reminder mails (see Sending reminders about pending attestation cases on page 173).                                                                               |
| Withdrawing<br>additional<br>approval | If you have appointed an additional approver for this attestation case<br>(see Appointing additional approvers to pending attestation cases on<br>page 186), use this button to revoke the action. Then you are the only<br>approver of this attestation case again (see Removing additional<br>approvers from pending attestation cases on page 187). |
| Revoking hold<br>status               | Use this button to release the attestation case for approval again so that it can be processed by the approvers (see Revoking the hold                                                                                                    |

| <b>Table 136:</b> | Controls | in | the | attestation | case's | details | pane |
|-------------------|----------|----|-----|-------------|--------|---------|------|
|-------------------|----------|----|-----|-------------|--------|---------|------|

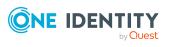

| Control      | Description                                                                                                    |
|--------------|----------------------------------------------------------------------------------------------------|
|              | status of pending attestation cases on page 191).                                                                                                    |
| Report       | Use this button to generate a report about the object to attest.                                                                                                    |
| Show details | You can use this button to display details about all the objects that are included in this attestation case (see Displaying pending attestation cases on page 182). |

#### Table 137: Columns

| Column             | Description                                                                                                    |
|--------------------|----------------------------------------------------------------------------------------------------|
| Display<br>name    | Shows the name of the object included in the attestation case.                                                                                                    |
| Attestation policy | Shows the name of the attestation policy in use.                                                                                                    |
| State              | Shows the current status of the attestation case.                                                                                                    |
|                    | The following status' are possible:                                                                                                    |
|                    | <ul> <li>Pending: The attestation case is not closed yet and must still be approved.</li> </ul>                                                                                                    |
|                    | <ul> <li>Approved: The attestation case was approved. In the details pane, on<br/>the Workflow tab, you can see why the attestation case was granted<br/>approval.</li> </ul>                                   |
|                    | <ul> <li>Denied: The attestation case was denied. In the details pane, on the<br/>Workflow tab, you can see why the attestation case was denied<br/>approval.</li> </ul>                                        |
| New                | Shows whether the attestation case is new.                                                                                                    |
|                    | It is possible that some of the attestation cases have existed for a while and<br>have been approved several times. New cases have not been granted<br>approval yet but might have been denied approval before. |
| Due date           | Shows by when the attestation case must be completed.                                                                                                    |
| Risk index         | Show the attestation case's risk index.                                                                                                    |
| Approval           | Use these two buttons to make an approval decision about the attestation case.                                                                                                    |
|                    | TIP: If you have made all your approval decisions, click <b>Next</b> to open an overview page and save all the approvals.                                                                                       |

TIP: You can show less data by using the column filters. For more information, see Filtering on page 41.

NOTE: On the following tabs, you can show other useful information about each instance in the details pane. To do this, click the appropriate instance in the list.

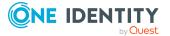

- **Information**: Displays general information about the attestations case.
- **Workflow**: Shows the chronological lifecycle of the attestation case.
- Attestation policy: Shows further information about the attestation policy used.
- **History**: Shows the object's attestation history.

# Pending attestations: One Identity Manager application roles (page description)

To open the **Pending Attestations: One Identity Manager application roles** page go to **Attestation** > **My Actions** > **Pending Attestations** > **One Identity Manager application roles**.

On the **Pending Attestations: One Identity Manager application roles** page, you can see all the application roles with pending attestation cases that you can approve. If you click on an application role, a new page opens where you can make approval decisions about the attestation cases and run other tasks (see Pending attestations – Application role (page description) on page 912).

The following table gives you an overview of the different controls on the **Pending Attestations: One Identity Manager application roles** page.

| Control   | Description                                                                                                    |
|-----------|----------------------------------------------------------------------------------------------------|
| Tree view | Use this button to switch to the tree/hierarchical view.                                                                                                    |
| List view | Use this button to switch to the detailed list view.<br>TIP: You can show less data by using the column filters. For more information, see Filtering on page 41. |

#### Table 138: Controls

#### Pending attestations – Application role (page description)

To open the **Pending Attestations – Application role** page go to **Attestation > My Actions > Pending Attestations > One Identity Manager application roles >** select application role.

On the **Pending Attestations – Application role** page, you can:

- Display pending attestation cases (see Displaying pending attestation cases on page 182)
- Display attestors for pending attestation cases (see Displaying attestors of pending attestation cases on page 168)
- Display object details to attest (see Displaying pending attestation cases on page 182)
- Generate reports about objects to attest

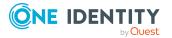

- Send reminders to approvers (see Sending reminders about pending attestation cases on page 173)
- Grant or deny attestation cases (see Granting or denying attestation cases on page 183)
- Make inquiries about attestation cases if the information is insufficient to make an approval decision (see Submitting inquiries about pending attestation cases on page 189)
- Reroute attestation case approvals to other identities (see Rerouting approvals of pending attestation cases on page 185)
- Add other approvers that can approve attestation cases (see Appointing additional approvers to pending attestation cases on page 186)
- Delegate attestation case approvals to other identities (see Delegating approvals of pending attestation cases to other identities on page 187)
- Revoke attestation cases' hold status (see Revoking the hold status of pending attestation cases on page 191)

The following tables give you an overview of the various features and content on the **Pending Attestations – Application role** page.

| Control                                | Description                                                                                                    |
|----------------------------------------|----------------------------------------------------------------------------------------------------|
| Approve                                | Use this button to grant the attestation approval (see Granting or denying attestation cases on page 183).                                                                                                    |
| 🗵 Deny                                 | Use this button to deny the attestation approval (see Granting or denying attestation cases on page 183).                                                                                                    |
| Approve all                            | Use this button to grant all attestations approval (see Granting or denying attestation cases on page 183).                                                                                                    |
| Deny all                               | Use this button to deny all attestations approval (see Granting or denying attestation cases on page 183).                                                                                                    |
| View approvers<br>for pending<br>cases | Use this button to display all identities that still have to make approval decisions about attestation cases (see Displaying attestors of pending attestation cases on page 168) and send them reminder mails (see Sending reminders about pending attestation cases on page 173). |
| Send reminder                          | You can use this button to send reminder mails to all identities that still have attestation cases to approve on the current tab (see Sending reminders about pending attestation cases on page 173).                                                                              |
| Next                                   | Opens the <b>Pending Attestations – Approvals</b> (see Pending attest-<br>ations – approvals (page description) on page 976).                                                                                                    |
|                                        | Use this button to display an overview of all approvals made and set further options (see Granting or denying attestation cases on page 183). As long as you have not made a decision (with the help of the previous buttons) this button is disabled.                             |

#### Table 139: Controls

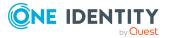

| Control                               | Description                                                                                                    |
|---------------------------------------|----------------------------------------------------------------------------------------------------|
| Actions > Go to<br>attested object    | Use this action to switch to an overview of the object to be attested (see Displaying pending attestation cases on page 182).                                                                                                    |
| Actions > Send inquiry                | Use this action to send an inquiry to an identity about the attestation case (see Submitting inquiries about pending attestation cases on page 189).                                                                                                    |
| Actions ><br>Reroute<br>approval      | Use this action to let another approval level make the approval decision about the attestation case. For example, if approval is required by a manager in a one-off case (see Rerouting approvals of pending attestation cases on page 185).                                                                                                    |
| Actions > Add<br>approver             | Use this action to add an additional approver to share the approval decision about the attestation case (see Appointing additional approvers to pending attestation cases on page 186).                                                                                                    |
| Actions ><br>Delegate<br>approval     | Use this action to delegate the approval decision about the attestation case to another identity (see Delegating approvals of pending attestation cases to other identities on page 187). You can revoke this action in the attestation history (see Withdrawing delegations from pending attestation case approvals on page 188).                     |
| Actions > Reject<br>approval          | Use this action to reject the approval decision about an attestation case (see Rejecting approval of attestation cases on page 189). The approval decision is returned to the original approver.                                                                                                    |
| Actions > Send a reminder mail        | Use this action to display all identities that can make approval decisions about the attestation case (see Displaying attestors of pending attestation cases on page 168). send them reminder mails (see Sending reminders about pending attestation cases on page 173).                                                                               |
| Withdrawing<br>additional<br>approval | If you have appointed an additional approver for this attestation case<br>(see Appointing additional approvers to pending attestation cases on<br>page 186), use this button to revoke the action. Then you are the only<br>approver of this attestation case again (see Removing additional<br>approvers from pending attestation cases on page 187). |
| Revoking hold<br>status               | Use this button to release the attestation case for approval again so that it can be processed by the approvers (see Revoking the hold status of pending attestation cases on page 191).                                                                                                    |
| Report                                | Use this button to generate a report about the object to attest.                                                                                                    |
| Show details                          | You can use this button to display details about all the objects that are included in this attestation case (see Displaying pending attestation cases on page 182).                                                                                                    |

Table 140: Controls in the attestation case's details pane

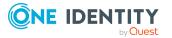

| Column             | Description                                                                                                    |
|--------------------|----------------------------------------------------------------------------------------------------|
| Display<br>name    | Shows the name of the object included in the attestation case.                                                                                                    |
| Attestation policy | Shows the name of the attestation policy in use.                                                                                                    |
| State              | Shows the current status of the attestation case.                                                                                                    |
|                    | The following status' are possible:                                                                                                    |
|                    | <ul> <li>Pending: The attestation case is not closed yet and must still be approved.</li> </ul>                                                                                                    |
|                    | <ul> <li>Approved: The attestation case was approved. In the details pane, on<br/>the Workflow tab, you can see why the attestation case was granted<br/>approval.</li> </ul>                                   |
|                    | <ul> <li>Denied: The attestation case was denied. In the details pane, on the<br/>Workflow tab, you can see why the attestation case was denied<br/>approval.</li> </ul>                                        |
| New                | Shows whether the attestation case is new.                                                                                                    |
|                    | It is possible that some of the attestation cases have existed for a while and<br>have been approved several times. New cases have not been granted<br>approval yet but might have been denied approval before. |
| Due date           | Shows by when the attestation case must be completed.                                                                                                    |
| Risk index         | Show the attestation case's risk index.                                                                                                    |
| Approval           | Use these two buttons to make an approval decision about the attestation case.                                                                                                    |
|                    | TIP: If you have made all your approval decisions, click <b>Next</b> to open an overview page and save all the approvals.                                                                                       |

#### Table 141: Columns

TIP: You can show less data by using the column filters. For more information, see Filtering on page 41.

NOTE: On the following tabs, you can show other useful information about each instance in the details pane. To do this, click the appropriate instance in the list.

- **Information**: Displays general information about the attestations case.
- Workflow: Shows the chronological lifecycle of the attestation case.
- Attestation policy: Shows further information about the attestation policy used.
- **History**: Shows the object's attestation history.

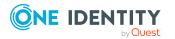

## Pending attestations: Departments (page description)

To open the **Pending Attestations: Departments** page go to **Attestation > My Actions** > **Pending Attestations > Departments**.

On the **Pending Attestations: Departments** page, you can see all the departments with pending attestation cases that you can approve. If you click on a department, a new page opens where you can make approval decisions about the attestation cases and run other tasks (see Pending attestations – Department (page description) on page 916).

The following table gives you an overview of the different controls on the **Pending Attestations: Departments** page.

| Control   | Description                                                                                                    |
|-----------|----------------------------------------------------------------------------------------------------|
| Tree view | Use this button to switch to the tree/hierarchical view.                                                                                                    |
| List view | Use this button to switch to the detailed list view.<br>TIP: You can show less data by using the column filters. For more information, see Filtering on page 41. |

#### Table 142: Controls

#### Pending attestations – Department (page description)

To open the **Pending Attestations – Department** page go to **Attestation > My Actions > Pending Attestations > Departments** > select a department.

On the **Pending Attestations – Department** page, you can:

- Display pending attestation cases (see Displaying pending attestation cases on page 182)
- Display attestors for pending attestation cases (see Displaying attestors of pending attestation cases on page 168)
- Display object details to attest (see Displaying pending attestation cases on page 182)
- Generate reports about objects to attest
- Send reminders to approvers (see Sending reminders about pending attestation cases on page 173)
- Grant or deny attestation cases (see Granting or denying attestation cases on page 183)
- Make inquiries about attestation cases if the information is insufficient to make an approval decision (see Submitting inquiries about pending attestation cases on page 189)
- Reroute attestation case approvals to other identities (see Rerouting approvals of pending attestation cases on page 185)

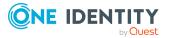

- Add other approvers that can approve attestation cases (see Appointing additional approvers to pending attestation cases on page 186)
- Delegate attestation case approvals to other identities (see Delegating approvals of pending attestation cases to other identities on page 187)
- Revoke attestation cases' hold status (see Revoking the hold status of pending attestation cases on page 191)

The following tables give you an overview of the various features and content on the Pending Attestations - Department page.

| Control                                | Description                                                                                                    |
|----------------------------------------|----------------------------------------------------------------------------------------------------|
| Approve                                | Use this button to grant the attestation approval (see Granting or denying attestation cases on page 183).                                                                                                    |
| 🗵 Deny                                 | Use this button to deny the attestation approval (see Granting or denying attestation cases on page 183).                                                                                                    |
| Approve all                            | Use this button to grant all attestations approval (see Granting or denying attestation cases on page 183).                                                                                                    |
| Deny all                               | Use this button to deny all attestations approval (see Granting or denying attestation cases on page 183).                                                                                                    |
| View approvers<br>for pending<br>cases | Use this button to display all identities that still have to make approval decisions about attestation cases (see Displaying attestors of pending attestation cases on page 168) and send them reminder mails (see Sending reminders about pending attestation cases on page 173).                                                                                                    |
| Send reminder                          | You can use this button to send reminder mails to all identities that still have attestation cases to approve on the current tab (see Sending reminders about pending attestation cases on page 173).                                                                                                    |
| Next                                   | Opens the <b>Pending Attestations – Approvals</b> (see Pending attest-<br>ations – approvals (page description) on page 976).<br>Use this button to display an overview of all approvals made and set<br>further options (see Granting or denying attestation cases on page<br>183). As long as you have not made a decision (with the help of the<br>previous buttons) this button is disabled. |

#### Table 143: Controls

#### Table 144: Controls in the attestation case's details pane

| Control                            | Description                                                                                                    |
|------------------------------------|----------------------------------------------------------------------------------------------------|
| Actions > Go to<br>attested object | Use this action to switch to an overview of the object to be attested (see Displaying pending attestation cases on page 182).                        |
| Actions > Send inquiry             | Use this action to send an inquiry to an identity about the attestation case (see Submitting inquiries about pending attestation cases on page 189). |

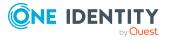

| Control                               | Description                                                                                                    |
|---------------------------------------|----------------------------------------------------------------------------------------------------|
| Actions ><br>Reroute<br>approval      | Use this action to let another approval level make the approval decision about the attestation case. For example, if approval is required by a manager in a one-off case (see Rerouting approvals of pending attestation cases on page 185).                                                                                                    |
| Actions > Add<br>approver             | Use this action to add an additional approver to share the approval decision about the attestation case (see Appointing additional approvers to pending attestation cases on page 186).                                                                                                    |
| Actions ><br>Delegate<br>approval     | Use this action to delegate the approval decision about the attestation case to another identity (see Delegating approvals of pending attestation cases to other identities on page 187). You can revoke this action in the attestation history (see Withdrawing delegations from pending attestation case approvals on page 188).                     |
| Actions > Reject<br>approval          | Use this action to reject the approval decision about an attestation case (see Rejecting approval of attestation cases on page 189). The approval decision is returned to the original approver.                                                                                                    |
| Actions > Send a reminder mail        | Use this action to display all identities that can make approval decisions about the attestation case (see Displaying attestors of pending attestation cases on page 168). send them reminder mails (see Sending reminders about pending attestation cases on page 173).                                                                               |
| Withdrawing<br>additional<br>approval | If you have appointed an additional approver for this attestation case<br>(see Appointing additional approvers to pending attestation cases on<br>page 186), use this button to revoke the action. Then you are the only<br>approver of this attestation case again (see Removing additional<br>approvers from pending attestation cases on page 187). |
| Revoking hold<br>status               | Use this button to release the attestation case for approval again so that it can be processed by the approvers (see Revoking the hold status of pending attestation cases on page 191).                                                                                                    |
| Report                                | Use this button to generate a report about the object to attest.                                                                                                    |
| Show details                          | You can use this button to display details about all the objects that are included in this attestation case (see Displaying pending attestation cases on page 182).                                                                                                    |

#### Table 145: Columns

| Column             | Description                                                    |
|--------------------|----------------------------------------------------------------|
| Display<br>name    | Shows the name of the object included in the attestation case. |
| Attestation policy | Shows the name of the attestation policy in use.               |
| State              | Shows the current status of the attestation case.              |

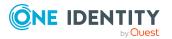

| Column     | Description                                                                                                    |
|------------|----------------------------------------------------------------------------------------------------|
|            | The following status' are possible:                                                                                                    |
|            | <ul> <li>Pending: The attestation case is not closed yet and must still be approved.</li> </ul>                                                                                                    |
|            | <ul> <li>Approved: The attestation case was approved. In the details pane, on<br/>the Workflow tab, you can see why the attestation case was granted<br/>approval.</li> </ul>                                   |
|            | <ul> <li>Denied: The attestation case was denied. In the details pane, on the<br/>Workflow tab, you can see why the attestation case was denied<br/>approval.</li> </ul>                                        |
| New        | Shows whether the attestation case is new.                                                                                                    |
|            | It is possible that some of the attestation cases have existed for a while and<br>have been approved several times. New cases have not been granted<br>approval yet but might have been denied approval before. |
| Due date   | Shows by when the attestation case must be completed.                                                                                                    |
| Risk index | Show the attestation case's risk index.                                                                                                    |
| Approval   | Use these two buttons to make an approval decision about the attestation case.                                                                                                    |
|            | TIP: If you have made all your approval decisions, click <b>Next</b> to open an overview page and save all the approvals.                                                                                       |

TIP: You can show less data by using the column filters. For more information, see Filtering on page 41.

NOTE: On the following tabs, you can show other useful information about each instance in the details pane. To do this, click the appropriate instance in the list.

- Information: Displays general information about the attestations case.
- Workflow: Shows the chronological lifecycle of the attestation case.
- Attestation policy: Shows further information about the attestation policy used.
- **History**: Shows the object's attestation history.

### Pending attestations: System roles (page description)

To open the **Pending Attestations: System roles** page go to **Attestation > My Actions > Pending Attestations > System roles**.

On the **Pending Attestations: System roles** page, you can see all the system roles with pending attestation cases that you can approve. If you click on a system role, a new page opens where you can make approval decisions about the attestation cases and run other tasks (see Pending attestations – System role (page description) on page 920).

The following table gives you an overview of the different controls on the **Pending Attestations: System roles** page.

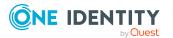

#### Table 146: Controls

| Control   | Description                                                                                                    |
|-----------|----------------------------------------------------------------------------------------------------|
| Tree view | Use this button to switch to the tree/hierarchical view.                                                                                                    |
| List view | Use this button to switch to the detailed list view.<br>TIP: You can show less data by using the column filters. For more<br>information, see Filtering on page 41. |

#### Pending attestations – System role (page description)

To open the **Pending Attestations – System role** page go to **Attestation > My Actions > Pending Attestations > System roles** > select a system role.

On the Pending Attestations – System role page, you can:

- Display pending attestation cases (see Displaying pending attestation cases on page 182)
- Display attestors for pending attestation cases (see Displaying attestors of pending attestation cases on page 168)
- Display object details to attest (see Displaying pending attestation cases on page 182)
- Generate reports about objects to attest
- Send reminders to approvers (see Sending reminders about pending attestation cases on page 173)
- Grant or deny attestation cases (see Granting or denying attestation cases on page 183)
- Make inquiries about attestation cases if the information is insufficient to make an approval decision (see Submitting inquiries about pending attestation cases on page 189)
- Reroute attestation case approvals to other identities (see Rerouting approvals of pending attestation cases on page 185)
- Add other approvers that can approve attestation cases (see Appointing additional approvers to pending attestation cases on page 186)
- Delegate attestation case approvals to other identities (see Delegating approvals of pending attestation cases to other identities on page 187)
- Revoke attestation cases' hold status (see Revoking the hold status of pending attestation cases on page 191)

The following tables give you an overview of the various features and content on the **Pending Attestations – System role** page.

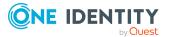

| Table | 147: | Controls |
|-------|------|----------|
|-------|------|----------|

| Control                                | Description                                                                                                    |
|----------------------------------------|----------------------------------------------------------------------------------------------------|
| Approve                                | Use this button to grant the attestation approval (see Granting or denying attestation cases on page 183).                                                                                                    |
| × Deny                                 | Use this button to deny the attestation approval (see Granting or denying attestation cases on page 183).                                                                                                    |
| Approve all                            | Use this button to grant all attestations approval (see Granting or denying attestation cases on page 183).                                                                                                    |
| Deny all                               | Use this button to deny all attestations approval (see Granting or denying attestation cases on page 183).                                                                                                    |
| View approvers<br>for pending<br>cases | Use this button to display all identities that still have to make approval decisions about attestation cases (see Displaying attestors of pending attestation cases on page 168) and send them reminder mails (see Sending reminders about pending attestation cases on page 173).                                                                                                    |
| Send reminder                          | You can use this button to send reminder mails to all identities that still have attestation cases to approve on the current tab (see Sending reminders about pending attestation cases on page 173).                                                                                                    |
| Next                                   | Opens the <b>Pending Attestations – Approvals</b> (see Pending attest-<br>ations – approvals (page description) on page 976).<br>Use this button to display an overview of all approvals made and set<br>further options (see Granting or denying attestation cases on page<br>183). As long as you have not made a decision (with the help of the<br>previous buttons) this button is disabled. |

#### Table 148: Controls in the attestation case's details pane

| Control                            | Description                                                                                                    |
|------------------------------------|----------------------------------------------------------------------------------------------------|
| Actions > Go to<br>attested object | Use this action to switch to an overview of the object to be attested (see Displaying pending attestation cases on page 182).                                                                                                    |
| Actions > Send inquiry             | Use this action to send an inquiry to an identity about the attestation case (see Submitting inquiries about pending attestation cases on page 189).                                                                                         |
| Actions ><br>Reroute<br>approval   | Use this action to let another approval level make the approval decision about the attestation case. For example, if approval is required by a manager in a one-off case (see Rerouting approvals of pending attestation cases on page 185). |
| Actions > Add<br>approver          | Use this action to add an additional approver to share the approval decision about the attestation case (see Appointing additional approvers to pending attestation cases on page 186).                                                      |
| Actions ><br>Delegate              | Use this action to delegate the approval decision about the attestation                                                                                                    |

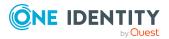

| Control                               | Description                                                                                                    |
|---------------------------------------|----------------------------------------------------------------------------------------------------|
| approval                              | case to another identity (see Delegating approvals of pending attest-<br>ation cases to other identities on page 187). You can revoke this action<br>in the attestation history (see Withdrawing delegations from pending<br>attestation case approvals on page 188).                                                                                  |
| Actions > Reject<br>approval          | Use this action to reject the approval decision about an attestation case (see Rejecting approval of attestation cases on page 189). The approval decision is returned to the original approver.                                                                                                    |
| Actions > Send a reminder mail        | Use this action to display all identities that can make approval decisions about the attestation case (see Displaying attestors of pending attestation cases on page 168). send them reminder mails (see Sending reminders about pending attestation cases on page 173).                                                                               |
| Withdrawing<br>additional<br>approval | If you have appointed an additional approver for this attestation case<br>(see Appointing additional approvers to pending attestation cases on<br>page 186), use this button to revoke the action. Then you are the only<br>approver of this attestation case again (see Removing additional<br>approvers from pending attestation cases on page 187). |
| Revoking hold<br>status               | Use this button to release the attestation case for approval again so that it can be processed by the approvers (see Revoking the hold status of pending attestation cases on page 191).                                                                                                    |
| Report                                | Use this button to generate a report about the object to attest.                                                                                                    |
| Show details                          | You can use this button to display details about all the objects that are included in this attestation case (see Displaying pending attestation cases on page 182).                                                                                                    |

#### Table 149: Columns

| Column             | Description                                                                                                    |
|--------------------|----------------------------------------------------------------------------------------------------|
| Display<br>name    | Shows the name of the object included in the attestation case.                                                                                                    |
| Attestation policy | Shows the name of the attestation policy in use.                                                                                                    |
| State              | Shows the current status of the attestation case.<br>The following status' are possible:                                                                                      |
|                    | <ul> <li>Pending: The attestation case is not closed yet and must still be approved.</li> </ul>                                                                               |
|                    | <ul> <li>Approved: The attestation case was approved. In the details pane, on<br/>the Workflow tab, you can see why the attestation case was granted<br/>approval.</li> </ul> |
|                    | <ul> <li>Denied: The attestation case was denied. In the details pane, on the<br/>Workflow tab, you can see why the attestation case was denied</li> </ul>                    |

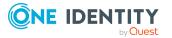

| Column     | Description                                                                                                    |
|------------|----------------------------------------------------------------------------------------------------|
|            | approval.                                                                                                    |
| New        | Shows whether the attestation case is new.                                                                                                    |
|            | It is possible that some of the attestation cases have existed for a while and<br>have been approved several times. New cases have not been granted<br>approval yet but might have been denied approval before. |
| Due date   | Shows by when the attestation case must be completed.                                                                                                    |
| Risk index | Show the attestation case's risk index.                                                                                                    |
| Approval   | Use these two buttons to make an approval decision about the attestation case.                                                                                                    |
|            | TIP: If you have made all your approval decisions, click <b>Next</b> to open an overview page and save all the approvals.                                                                                       |

TIP: You can show less data by using the column filters. For more information, see Filtering on page 41.

NOTE: On the following tabs, you can show other useful information about each instance in the details pane. To do this, click the appropriate instance in the list.

- Information: Displays general information about the attestations case.
- Workflow: Shows the chronological lifecycle of the attestation case.
- Attestation policy: Shows further information about the attestation policy used.
- **History**: Shows the object's attestation history.

### Pending attestations: Locations (page description)

To open the **Pending Attestations: Locations** page go to **Attestation > My Actions > Pending Attestations > Locations**.

On the **Pending Attestations: Locations** page, you can see all the locations with pending attestation cases that you can approve. If you click on a location, a new page opens where you can make approval decisions about the attestation cases and run other tasks (see Pending attestations – Location (page description) on page 924).

The following table gives you an overview of the different controls on the **Pending Attestations: Locations** page.

| Control   | Description                                                                                                    |
|-----------|----------------------------------------------------------------------------------------------------|
| Tree view | Use this button to switch to the tree/hierarchical view.                                                                                                    |
| List view | Use this button to switch to the detailed list view.<br>TIP: You can show less data by using the column filters. For more<br>information, see Filtering on page 41. |

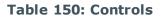

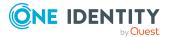

#### Pending attestations – Location (page description)

To open the **Pending attestations – Location** page go to **Attestation > My Actions > Pending Attestations > Locations >** select a location.

On the **Pending Attestations – Location** page, you can:

- Display pending attestation cases (see Displaying pending attestation cases on page 182)
- Display attestors for pending attestation cases (see Displaying attestors of pending attestation cases on page 168)
- Display object details to attest (see Displaying pending attestation cases on page 182)
- Generate reports about objects to attest
- Send reminders to approvers (see Sending reminders about pending attestation cases on page 173)
- Grant or deny attestation cases (see Granting or denying attestation cases on page 183)
- Make inquiries about attestation cases if the information is insufficient to make an approval decision (see Submitting inquiries about pending attestation cases on page 189)
- Reroute attestation case approvals to other identities (see Rerouting approvals of pending attestation cases on page 185)
- Add other approvers that can approve attestation cases (see Appointing additional approvers to pending attestation cases on page 186)
- Delegate attestation case approvals to other identities (see Delegating approvals of pending attestation cases to other identities on page 187)
- Revoke attestation cases' hold status (see Revoking the hold status of pending attestation cases on page 191)

The following tables give you an overview of the various features and content on the **Pending Attestations – Location** page.

| Control     | Description                                                                                                 |
|-------------|----------------------------------------------------------------------------------------------------|
| Approve     | Use this button to grant the attestation approval (see Granting or denying attestation cases on page 183).  |
| 🗵 Deny      | Use this button to deny the attestation approval (see Granting or denying attestation cases on page 183).   |
| Approve all | Use this button to grant all attestations approval (see Granting or denying attestation cases on page 183). |
| Deny all    | Use this button to deny all attestations approval (see Granting or denying attestation cases on page 183).  |

#### Table 151: Controls

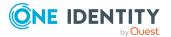

| Control                                | Description                                                                                                    |
|----------------------------------------|----------------------------------------------------------------------------------------------------|
| View approvers<br>for pending<br>cases | Use this button to display all identities that still have to make approval decisions about attestation cases (see Displaying attestors of pending attestation cases on page 168) and send them reminder mails (see Sending reminders about pending attestation cases on page 173).                                                                                                    |
| Send reminder                          | You can use this button to send reminder mails to all identities that still have attestation cases to approve on the current tab (see Sending reminders about pending attestation cases on page 173).                                                                                                    |
| Next                                   | Opens the <b>Pending Attestations – Approvals</b> (see Pending attest-<br>ations – approvals (page description) on page 976).<br>Use this button to display an overview of all approvals made and set<br>further options (see Granting or denying attestation cases on page<br>183). As long as you have not made a decision (with the help of the<br>previous buttons) this button is disabled. |

| Table 152: Controls | in the | attestation | case's | details | pane |
|---------------------|--------|-------------|--------|---------|------|
|---------------------|--------|-------------|--------|---------|------|

| Control                            | Description                                                                                                    |  |
|------------------------------------|----------------------------------------------------------------------------------------------------|--|
| Actions > Go to<br>attested object | Use this action to switch to an overview of the object to be attested (see Displaying pending attestation cases on page 182).                                                                                                    |  |
| Actions > Send inquiry             | Use this action to send an inquiry to an identity about the attestation case (see Submitting inquiries about pending attestation cases on page 189).                                                                                                    |  |
| Actions ><br>Reroute<br>approval   | Use this action to let another approval level make the approval decision about the attestation case. For example, if approval is required by a manager in a one-off case (see Rerouting approvals of pending attestation cases on page 185).                                                                                            |  |
| Actions > Add<br>approver          | Use this action to add an additional approver to share the approval decision about the attestation case (see Appointing additional approvers to pending attestation cases on page 186).                                                                                                    |  |
| Actions ><br>Delegate<br>approval  | Use this action to delegate the approval decision about the attestat<br>case to another identity (see Delegating approvals of pending attest<br>ation cases to other identities on page 187). You can revoke this ac<br>in the attestation history (see Withdrawing delegations from pendin<br>attestation case approvals on page 188). |  |
| Actions > Reject<br>approval       | Use this action to reject the approval decision about an attestation case (see Rejecting approval of attestation cases on page 189). The approval decision is returned to the original approver.                                                                                                    |  |
| Actions > Send a reminder mail     | Use this action to display all identities that can make approval decisions about the attestation case (see Displaying attestors of pending attestation cases on page 168). send them reminder mails (see Sending reminders about pending attestation cases on page 173).                                                                |  |

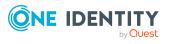

| Control                               | Description                                                                                                    |
|---------------------------------------|----------------------------------------------------------------------------------------------------|
| Withdrawing<br>additional<br>approval | If you have appointed an additional approver for this attestation case<br>(see Appointing additional approvers to pending attestation cases on<br>page 186), use this button to revoke the action. Then you are the only<br>approver of this attestation case again (see Removing additional<br>approvers from pending attestation cases on page 187). |
| Revoking hold<br>status               | Use this button to release the attestation case for approval again so that it can be processed by the approvers (see Revoking the hold status of pending attestation cases on page 191).                                                                                                    |
| Report                                | Use this button to generate a report about the object to attest.                                                                                                    |
| Show details                          | You can use this button to display details about all the objects that are included in this attestation case (see Displaying pending attestation cases on page 182).                                                                                                    |

#### Table 153: Columns

| Column             | Description                                                                                                    |
|--------------------|----------------------------------------------------------------------------------------------------|
| Display<br>name    | Shows the name of the object included in the attestation case.                                                                                                    |
| Attestation policy | Shows the name of the attestation policy in use.                                                                                                    |
| State              | Shows the current status of the attestation case.                                                                                                    |
|                    | The following status' are possible:                                                                                                    |
|                    | <ul> <li>Pending: The attestation case is not closed yet and must still be approved.</li> </ul>                                                                                                    |
|                    | <ul> <li>Approved: The attestation case was approved. In the details pane, on<br/>the Workflow tab, you can see why the attestation case was granted<br/>approval.</li> </ul>                                   |
|                    | <ul> <li>Denied: The attestation case was denied. In the details pane, on the<br/>Workflow tab, you can see why the attestation case was denied<br/>approval.</li> </ul>                                        |
| New                | Shows whether the attestation case is new.                                                                                                    |
|                    | It is possible that some of the attestation cases have existed for a while and<br>have been approved several times. New cases have not been granted<br>approval yet but might have been denied approval before. |
| Due date           | Shows by when the attestation case must be completed.                                                                                                    |
| Risk index         | Show the attestation case's risk index.                                                                                                    |
| Approval           | Use these two buttons to make an approval decision about the attestation case. TIP: If you have made all your approval decisions, click <b>Next</b> to open an overview page and save all the approvals.        |

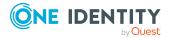

TIP: You can show less data by using the column filters. For more information, see Filtering on page 41.

NOTE: On the following tabs, you can show other useful information about each instance in the details pane. To do this, click the appropriate instance in the list.

- **Information**: Displays general information about the attestations case.
- Workflow: Shows the chronological lifecycle of the attestation case.
- Attestation policy: Shows further information about the attestation policy used.
- **History**: Shows the object's attestation history.

### Pending attestations: Business roles (page description)

To open the **Pending Attestations: Business roles** page go to **Attestation > My Actions > Pending Attestations > Business roles**.

On the **Pending Attestations: Business Roles** page, you can see all the business roles with pending attestation cases that you can approve. If you click on a business role, a new page opens where you can make approval decisions about the attestation cases and run other tasks (see Pending attestations – Business role (page description) on page 927).

The following table gives you an overview of the different controls on the **Pending Attestations: Business roles** page.

| Control   | Description                                                                                                    |
|-----------|----------------------------------------------------------------------------------------------------|
| Tree view | Use this button to switch to the tree/hierarchical view.                                                                                                    |
| List view | Use this button to switch to the detailed list view.<br>TIP: You can show less data by using the column filters. For more information, see Filtering on page 41. |

#### Table 154: Controls

#### Pending attestations – Business role (page description)

To open the **Pending Attestations – Business role** page go to **Attestation > My Actions > Pending Attestations > Business roles** > select a business role.

On the **Pending Attestations – Business role** page, you can:

- Display pending attestation cases (see Displaying pending attestation cases on page 182)
- Display attestors for pending attestation cases (see Displaying attestors of pending attestation cases on page 168)
- Display object details to attest (see Displaying pending attestation cases on page 182)
- Generate reports about objects to attest

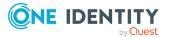

- Send reminders to approvers (see Sending reminders about pending attestation cases on page 173)
- Grant or deny attestation cases (see Granting or denying attestation cases on page 183)
- Make inquiries about attestation cases if the information is insufficient to make an approval decision (see Submitting inquiries about pending attestation cases on page 189)
- Reroute attestation case approvals to other identities (see Rerouting approvals of pending attestation cases on page 185)
- Add other approvers that can approve attestation cases (see Appointing additional approvers to pending attestation cases on page 186)
- Delegate attestation case approvals to other identities (see Delegating approvals of pending attestation cases to other identities on page 187)
- Revoke attestation cases' hold status (see Revoking the hold status of pending attestation cases on page 191)

The following tables give you an overview of the various features and content on the **Pending Attestations – Business role** page.

| Control                                | Description                                                                                                    |
|----------------------------------------|----------------------------------------------------------------------------------------------------|
| Approve                                | Use this button to grant the attestation approval (see Granting or denying attestation cases on page 183).                                                                                                    |
| 🗵 Deny                                 | Use this button to deny the attestation approval (see Granting or denying attestation cases on page 183).                                                                                                    |
| Approve all                            | Use this button to grant all attestations approval (see Granting or denying attestation cases on page 183).                                                                                                    |
| Deny all                               | Use this button to deny all attestations approval (see Granting or denying attestation cases on page 183).                                                                                                    |
| View approvers<br>for pending<br>cases | Use this button to display all identities that still have to make approval decisions about attestation cases (see Displaying attestors of pending attestation cases on page 168) and send them reminder mails (see Sending reminders about pending attestation cases on page 173). |
| Send reminder                          | You can use this button to send reminder mails to all identities that still have attestation cases to approve on the current tab (see Sending reminders about pending attestation cases on page 173).                                                                              |
| Next                                   | Opens the <b>Pending Attestations – Approvals</b> (see Pending attest-<br>ations – approvals (page description) on page 976).                                                                                                    |
|                                        | Use this button to display an overview of all approvals made and set further options (see Granting or denying attestation cases on page 183). As long as you have not made a decision (with the help of the previous buttons) this button is disabled.                             |

#### Table 155: Controls

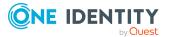

| Control                               | Description                                                                                                    |  |
|---------------------------------------|----------------------------------------------------------------------------------------------------|--|
| Actions > Go to<br>attested object    | Use this action to switch to an overview of the object to be attested (see Displaying pending attestation cases on page 182).                                                                                                    |  |
| Actions > Send inquiry                | Use this action to send an inquiry to an identity about the attestation case (see Submitting inquiries about pending attestation cases on page 189).                                                                                                    |  |
| Actions ><br>Reroute<br>approval      | Use this action to let another approval level make the approval decision about the attestation case. For example, if approval is required by a manager in a one-off case (see Rerouting approvals of pending attestation cases on page 185).                                                                                            |  |
| Actions > Add<br>approver             | Use this action to add an additional approver to share the approval decision about the attestation case (see Appointing additional approvers to pending attestation cases on page 186).                                                                                                    |  |
| Actions ><br>Delegate<br>approval     | Use this action to delegate the approval decision about the attestation case to another identity (see Delegating approvals of pending attest-<br>ation cases to other identities on page 187). You can revoke this action in the attestation history (see Withdrawing delegations from pending attestation case approvals on page 188). |  |
| Actions > Reject<br>approval          | Use this action to reject the approval decision about an attestation case (see Rejecting approval of attestation cases on page 189). The approval decision is returned to the original approver.                                                                                                    |  |
| Actions > Send a reminder mail        | <ul> <li>Use this action to display all identities that can make approval decisions about the attestation case (see Displaying attestors of pending attestation cases on page 168). send them reminder mails (see Sending reminders about pending attestation cases on page 173)</li> </ul>                                             |  |
| Withdrawing<br>additional<br>approval | nal (see Appointing additional approvers to pending attestation cases on                                                                                                    |  |
| Revoking hold<br>status               | Use this button to release the attestation case for approval again so that it can be processed by the approvers (see Revoking the hold status of pending attestation cases on page 191).                                                                                                    |  |
| Report                                | Use this button to generate a report about the object to attest.                                                                                                    |  |
| Show details                          | You can use this button to display details about all the objects that are included in this attestation case (see Displaying pending attestation cases on page 182).                                                                                                    |  |

Table 156: Controls in the attestation case's details pane

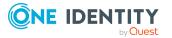

| Column             | Description                                                                                                    |
|--------------------|----------------------------------------------------------------------------------------------------|
| Display<br>name    | Shows the name of the object included in the attestation case.                                                                                                    |
| Attestation policy | Shows the name of the attestation policy in use.                                                                                                    |
| State              | Shows the current status of the attestation case.                                                                                                    |
|                    | The following status' are possible:                                                                                                    |
|                    | <ul> <li>Pending: The attestation case is not closed yet and must still be approved.</li> </ul>                                                                                                    |
|                    | <ul> <li>Approved: The attestation case was approved. In the details pane, on<br/>the Workflow tab, you can see why the attestation case was granted<br/>approval.</li> </ul>                                   |
|                    | <ul> <li>Denied: The attestation case was denied. In the details pane, on the<br/>Workflow tab, you can see why the attestation case was denied<br/>approval.</li> </ul>                                        |
| New                | Shows whether the attestation case is new.                                                                                                    |
|                    | It is possible that some of the attestation cases have existed for a while and<br>have been approved several times. New cases have not been granted<br>approval yet but might have been denied approval before. |
| Due date           | Shows by when the attestation case must be completed.                                                                                                    |
| Risk index         | Show the attestation case's risk index.                                                                                                    |
| Approval           | Use these two buttons to make an approval decision about the attestation case.                                                                                                    |
|                    | TIP: If you have made all your approval decisions, click <b>Next</b> to open an overview page and save all the approvals.                                                                                       |

#### Table 157: Columns

TIP: You can show less data by using the column filters. For more information, see Filtering on page 41.

NOTE: On the following tabs, you can show other useful information about each instance in the details pane. To do this, click the appropriate instance in the list.

- **Information**: Displays general information about the attestations case.
- Workflow: Shows the chronological lifecycle of the attestation case.
- Attestation policy: Shows further information about the attestation policy used.
- **History**: Shows the object's attestation history.

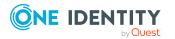

## Pending attestations: PAM assets (page description)

To open the **Pending Attestations: PAM assets** page go to **Attestation > My Actions > Pending Attestations > PAM assets**.

On the **Pending Attestations: PAM assets** page, you can see all the PAM assets with pending attestation cases that you can approve. If you click on a PAM asset, a new page opens where you can make approval decisions about the attestation cases and run other tasks (see Pending attestations – PAM asset (page description) on page 931).

The following table gives you an overview of the different controls on the **Pending Attestations: PAM assets** page.

| Control                                                            | Description                                                                                                    |  |
|--------------------------------------------------------------------|----------------------------------------------------------------------------------------------------|--|
| Tree view Use this button to switch to the tree/hierarchical view. |                                                                                                    |  |
| List view                                                          | Use this button to switch to the detailed list view.<br>TIP: You can show less data by using the column filters. For more<br>information, see Filtering on page 41. |  |

#### Table 158: Controls

#### Pending attestations – PAM asset (page description)

To open the **Pending Attestations – PAM asset** page go to **Attestation > My Actions** > **Pending Attestations > PAM assets** > select a PAM asset.

On the **Pending Attestations – PAM user account** page, you can:

- Display pending attestation cases (see Displaying pending attestation cases on page 182)
- Display attestors for pending attestation cases (see Displaying attestors of pending attestation cases on page 168)
- Display object details to attest (see Displaying pending attestation cases on page 182)
- Generate reports about objects to attest
- Send reminders to approvers (see Sending reminders about pending attestation cases on page 173)
- Grant or deny attestation cases (see Granting or denying attestation cases on page 183)
- Make inquiries about attestation cases if the information is insufficient to make an approval decision (see Submitting inquiries about pending attestation cases on page 189)
- Reroute attestation case approvals to other identities (see Rerouting approvals of pending attestation cases on page 185)

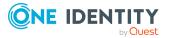

- Add other approvers that can approve attestation cases (see Appointing additional approvers to pending attestation cases on page 186)
- Delegate attestation case approvals to other identities (see Delegating approvals of pending attestation cases to other identities on page 187)
- Revoke attestation cases' hold status (see Revoking the hold status of pending attestation cases on page 191)

The following tables give you an overview of the various features and content on the **Pending Attestations – PAM asset** page.

| Control                                | Description                                                                                                    |
|----------------------------------------|----------------------------------------------------------------------------------------------------|
| Approve                                | Use this button to grant the attestation approval (see Granting or denying attestation cases on page 183).                                                                                                    |
| X Deny                                 | Use this button to deny the attestation approval (see Granting or denying attestation cases on page 183).                                                                                                    |
| Approve all                            | Use this button to grant all attestations approval (see Granting or denying attestation cases on page 183).                                                                                                    |
| Deny all                               | Use this button to deny all attestations approval (see Granting or denying attestation cases on page 183).                                                                                                    |
| View approvers<br>for pending<br>cases | Use this button to display all identities that still have to make approval decisions about attestation cases (see Displaying attestors of pending attestation cases on page 168) and send them reminder mails (see Sending reminders about pending attestation cases on page 173).                                                                                                    |
| Send reminder                          | You can use this button to send reminder mails to all identities that still have attestation cases to approve on the current tab (see Sending reminders about pending attestation cases on page 173).                                                                                                    |
| Next                                   | Opens the <b>Pending Attestations – Approvals</b> (see Pending attest-<br>ations – approvals (page description) on page 976).<br>Use this button to display an overview of all approvals made and set<br>further options (see Granting or denying attestation cases on page<br>183). As long as you have not made a decision (with the help of the<br>previous buttons) this button is disabled. |

#### Table 159: Controls

#### Table 160: Controls in the attestation case's details pane

| Control                            | Description                                                                                                    |
|------------------------------------|----------------------------------------------------------------------------------------------------|
| Actions > Go to<br>attested object | Use this action to switch to an overview of the object to be attested (see Displaying pending attestation cases on page 182).                        |
| Actions > Send inquiry             | Use this action to send an inquiry to an identity about the attestation case (see Submitting inquiries about pending attestation cases on page 189). |

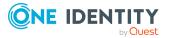

| Control                               | Description                                                                                                    |
|---------------------------------------|----------------------------------------------------------------------------------------------------|
| Actions ><br>Reroute<br>approval      | Use this action to let another approval level make the approval decision about the attestation case. For example, if approval is required by a manager in a one-off case (see Rerouting approvals of pending attestation cases on page 185).                                                                                                    |
| Actions > Add<br>approver             | Use this action to add an additional approver to share the approval decision about the attestation case (see Appointing additional approvers to pending attestation cases on page 186).                                                                                                    |
| Actions ><br>Delegate<br>approval     | Use this action to delegate the approval decision about the attestation case to another identity (see Delegating approvals of pending attestation cases to other identities on page 187). You can revoke this action in the attestation history (see Withdrawing delegations from pending attestation case approvals on page 188).                     |
| Actions > Reject<br>approval          | Use this action to reject the approval decision about an attestation case (see Rejecting approval of attestation cases on page 189). The approval decision is returned to the original approver.                                                                                                    |
| Actions > Send a reminder mail        | Use this action to display all identities that can make approval decisions about the attestation case (see Displaying attestors of pending attestation cases on page 168). send them reminder mails (see Sending reminders about pending attestation cases on page 173).                                                                               |
| Withdrawing<br>additional<br>approval | If you have appointed an additional approver for this attestation case<br>(see Appointing additional approvers to pending attestation cases on<br>page 186), use this button to revoke the action. Then you are the only<br>approver of this attestation case again (see Removing additional<br>approvers from pending attestation cases on page 187). |
| Revoking hold<br>status               | Use this button to release the attestation case for approval again so that it can be processed by the approvers (see Revoking the hold status of pending attestation cases on page 191).                                                                                                    |
| Report                                | Use this button to generate a report about the object to attest.                                                                                                    |
| Show details                          | You can use this button to display details about all the objects that are included in this attestation case (see Displaying pending attestation cases on page 182).                                                                                                    |

#### Table 161: Columns

| Column             | Description                                                    |
|--------------------|----------------------------------------------------------------|
| Display<br>name    | Shows the name of the object included in the attestation case. |
| Attestation policy | Shows the name of the attestation policy in use.               |
| State              | Shows the current status of the attestation case.              |

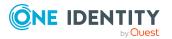

| Column     | Description                                                                                                    |
|------------|----------------------------------------------------------------------------------------------------|
|            | The following status' are possible:                                                                                                    |
|            | <ul> <li>Pending: The attestation case is not closed yet and must still be approved.</li> </ul>                                                                                                    |
|            | <ul> <li>Approved: The attestation case was approved. In the details pane, on<br/>the Workflow tab, you can see why the attestation case was granted<br/>approval.</li> </ul>                                   |
|            | <ul> <li>Denied: The attestation case was denied. In the details pane, on the<br/>Workflow tab, you can see why the attestation case was denied<br/>approval.</li> </ul>                                        |
| New        | Shows whether the attestation case is new.                                                                                                    |
|            | It is possible that some of the attestation cases have existed for a while and<br>have been approved several times. New cases have not been granted<br>approval yet but might have been denied approval before. |
| Due date   | Shows by when the attestation case must be completed.                                                                                                    |
| Risk index | Show the attestation case's risk index.                                                                                                    |
| Approval   | Use these two buttons to make an approval decision about the attestation case.                                                                                                    |
|            | TIP: If you have made all your approval decisions, click <b>Next</b> to open an overview page and save all the approvals.                                                                                       |

TIP: You can show less data by using the column filters. For more information, see Filtering on page 41.

NOTE: On the following tabs, you can show other useful information about each instance in the details pane. To do this, click the appropriate instance in the list.

- Information: Displays general information about the attestations case.
- Workflow: Shows the chronological lifecycle of the attestation case.
- Attestation policy: Shows further information about the attestation policy used.
- **History**: Shows the object's attestation history.

# Pending attestations: PAM user accounts (page description)

To open the **Pending Attestations: PAM user accounts** page go to **Attestation > My Actions > Pending Attestations > PAM user accounts**.

On the **Pending Attestations: PAM user accounts** page, you can see all the PAM user accounts with pending attestation cases that you can approve. If you click on a PAM user account, a new page opens where you can make approval decisions about the attestation cases and run other tasks (see Pending attestations – PAM user account (page description) on page 935).

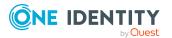

The following table gives you an overview of the different controls on the **Pending Attestations: PAM user accounts** page.

| Table | 162: | Controls |
|-------|------|----------|
|-------|------|----------|

| Control   | Description                                                                                                    |
|-----------|----------------------------------------------------------------------------------------------------|
| Tree view | Use this button to switch to the tree/hierarchical view.                                                                                                    |
| List view | Use this button to switch to the detailed list view.<br>TIP: You can show less data by using the column filters. For more<br>information, see Filtering on page 41. |

#### Pending attestations – PAM user account (page description)

To open the **Pending Attestations – PAM user account** page go to **Attestation > My Actions > Pending Attestations > PAM user accounts >** select a PAM user account.

On the **Pending Attestations – PAM user account** page, you can:

- Display pending attestation cases (see Displaying pending attestation cases on page 182)
- Display attestors for pending attestation cases (see Displaying attestors of pending attestation cases on page 168)
- Display object details to attest (see Displaying pending attestation cases on page 182)
- Generate reports about objects to attest
- Send reminders to approvers (see Sending reminders about pending attestation cases on page 173)
- Grant or deny attestation cases (see Granting or denying attestation cases on page 183)
- Make inquiries about attestation cases if the information is insufficient to make an approval decision (see Submitting inquiries about pending attestation cases on page 189)
- Reroute attestation case approvals to other identities (see Rerouting approvals of pending attestation cases on page 185)
- Add other approvers that can approve attestation cases (see Appointing additional approvers to pending attestation cases on page 186)
- Delegate attestation case approvals to other identities (see Delegating approvals of pending attestation cases to other identities on page 187)
- Revoke attestation cases' hold status (see Revoking the hold status of pending attestation cases on page 191)

The following tables give you an overview of the various features and content on the **Pending Attestations – PAM user account** page.

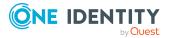

| Table | 163: | Controls |
|-------|------|----------|
|-------|------|----------|

| Control                                | Description                                                                                                    |
|----------------------------------------|----------------------------------------------------------------------------------------------------|
| Approve                                | Use this button to grant the attestation approval (see Granting or denying attestation cases on page 183).                                                                                                    |
| × Deny                                 | Use this button to deny the attestation approval (see Granting or denying attestation cases on page 183).                                                                                                    |
| Approve all                            | Use this button to grant all attestations approval (see Granting or denying attestation cases on page 183).                                                                                                    |
| Deny all                               | Use this button to deny all attestations approval (see Granting or denying attestation cases on page 183).                                                                                                    |
| View approvers<br>for pending<br>cases | Use this button to display all identities that still have to make approval decisions about attestation cases (see Displaying attestors of pending attestation cases on page 168) and send them reminder mails (see Sending reminders about pending attestation cases on page 173).                                                                                                    |
| Send reminder                          | You can use this button to send reminder mails to all identities that still have attestation cases to approve on the current tab (see Sending reminders about pending attestation cases on page 173).                                                                                                    |
| Next                                   | Opens the <b>Pending Attestations – Approvals</b> (see Pending attest-<br>ations – approvals (page description) on page 976).<br>Use this button to display an overview of all approvals made and set<br>further options (see Granting or denying attestation cases on page<br>183). As long as you have not made a decision (with the help of the<br>previous buttons) this button is disabled. |

#### Table 164: Controls in the attestation case's details pane

| Control                          | Description                                                                                                    |
|----------------------------------|----------------------------------------------------------------------------------------------------|
| Actions > Go to attested object  | Use this action to switch to an overview of the object to be attested (see Displaying pending attestation cases on page 182).                                                                                                    |
| Actions > Send inquiry           | Use this action to send an inquiry to an identity about the attestation case (see Submitting inquiries about pending attestation cases on page 189).                                                                                         |
| Actions ><br>Reroute<br>approval | Use this action to let another approval level make the approval decision about the attestation case. For example, if approval is required by a manager in a one-off case (see Rerouting approvals of pending attestation cases on page 185). |
| Actions > Add<br>approver        | Use this action to add an additional approver to share the approval decision about the attestation case (see Appointing additional approvers to pending attestation cases on page 186).                                                      |
| Actions ><br>Delegate            | Use this action to delegate the approval decision about the attestation                                                                                                    |

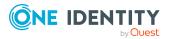

| Control                               | Description                                                                                                    |
|---------------------------------------|----------------------------------------------------------------------------------------------------|
| approval                              | case to another identity (see Delegating approvals of pending attest-<br>ation cases to other identities on page 187). You can revoke this action<br>in the attestation history (see Withdrawing delegations from pending<br>attestation case approvals on page 188).                                                                                  |
| Actions > Reject<br>approval          | Use this action to reject the approval decision about an attestation case (see Rejecting approval of attestation cases on page 189). The approval decision is returned to the original approver.                                                                                                    |
| Actions > Send a reminder mail        | Use this action to display all identities that can make approval decisions about the attestation case (see Displaying attestors of pending attestation cases on page 168). send them reminder mails (see Sending reminders about pending attestation cases on page 173).                                                                               |
| Withdrawing<br>additional<br>approval | If you have appointed an additional approver for this attestation case<br>(see Appointing additional approvers to pending attestation cases on<br>page 186), use this button to revoke the action. Then you are the only<br>approver of this attestation case again (see Removing additional<br>approvers from pending attestation cases on page 187). |
| Revoking hold<br>status               | Use this button to release the attestation case for approval again so that it can be processed by the approvers (see Revoking the hold status of pending attestation cases on page 191).                                                                                                    |
| Report                                | Use this button to generate a report about the object to attest.                                                                                                    |
| Show details                          | You can use this button to display details about all the objects that are included in this attestation case (see Displaying pending attestation cases on page 182).                                                                                                    |

#### Table 165: Columns

| Column             | Description                                                                                                    |  |  |
|--------------------|----------------------------------------------------------------------------------------------------|--|--|
| Display<br>name    | Shows the name of the object included in the attestation case.                                                                                                    |  |  |
| Attestation policy | Shows the name of the attestation policy in use.                                                                                                    |  |  |
| State              | Shows the current status of the attestation case.<br>The following status' are possible:                                                                                      |  |  |
|                    | <ul> <li>Pending: The attestation case is not closed yet and must still be approved.</li> </ul>                                                                               |  |  |
|                    | <ul> <li>Approved: The attestation case was approved. In the details pane, on<br/>the Workflow tab, you can see why the attestation case was granted<br/>approval.</li> </ul> |  |  |
|                    | <ul> <li>Denied: The attestation case was denied. In the details pane, on the<br/>Workflow tab, you can see why the attestation case was denied</li> </ul>                    |  |  |

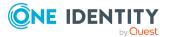

| Column     | Description                                                                                                    |
|------------|----------------------------------------------------------------------------------------------------|
|            | approval.                                                                                                    |
| New        | Shows whether the attestation case is new.                                                                                                    |
|            | It is possible that some of the attestation cases have existed for a while and<br>have been approved several times. New cases have not been granted<br>approval yet but might have been denied approval before. |
| Due date   | Shows by when the attestation case must be completed.                                                                                                    |
| Risk index | Show the attestation case's risk index.                                                                                                    |
| Approval   | Use these two buttons to make an approval decision about the attestation case.                                                                                                    |
|            | TIP: If you have made all your approval decisions, click <b>Next</b> to open an overview page and save all the approvals.                                                                                       |

TIP: You can show less data by using the column filters. For more information, see Filtering on page 41.

NOTE: On the following tabs, you can show other useful information about each instance in the details pane. To do this, click the appropriate instance in the list.

- Information: Displays general information about the attestations case.
- Workflow: Shows the chronological lifecycle of the attestation case.
- Attestation policy: Shows further information about the attestation policy used.
- **History**: Shows the object's attestation history.

## Pending attestations: Employees (page description)

To open the **Pending Attestations: Employees** page go to **Attestation > My Actions > Pending Attestations > Employees**.

On the **Pending Attestations: Employees** page, you can see all the identities with pending attestation cases that you can approve. If you click on a identity, a new page opens where you can make approval decisions about the attestation cases and run other tasks (see Pending attestations – Identity (page description) on page 939).

The following table gives you an overview of the different controls on the **Pending Attestations: Employees** page.

| Control   | Description                                                                                                    |  |  |
|-----------|----------------------------------------------------------------------------------------------------|--|--|
| Tree view | Use this button to switch to the tree/hierarchical view.                                                                                                    |  |  |
| List view | Use this button to switch to the detailed list view.<br>TIP: You can show less data by using the column filters. For more information, see Filtering on page 41. |  |  |

#### Table 166: Controls

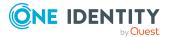

#### Pending attestations – Identity (page description)

To open the **Pending attestations – Identity** page go to **Attestation > My Actions > Pending Attestations > Employees >** Select an identity.

On the **Pending Attestations – Identity** page, you can:

- Display pending attestation cases (see Displaying pending attestation cases on page 182)
- Display attestors for pending attestation cases (see Displaying attestors of pending attestation cases on page 168)
- Display object details to attest (see Displaying pending attestation cases on page 182)
- Generate reports about objects to attest
- Send reminders to approvers (see Sending reminders about pending attestation cases on page 173)
- Grant or deny attestation cases (see Granting or denying attestation cases on page 183)
- Make inquiries about attestation cases if the information is insufficient to make an approval decision (see Submitting inquiries about pending attestation cases on page 189)
- Reroute attestation case approvals to other identities (see Rerouting approvals of pending attestation cases on page 185)
- Add other approvers that can approve attestation cases (see Appointing additional approvers to pending attestation cases on page 186)
- Delegate attestation case approvals to other identities (see Delegating approvals of pending attestation cases to other identities on page 187)
- Revoke attestation cases' hold status (see Revoking the hold status of pending attestation cases on page 191)

The following tables give you an overview of the various features and content on the **Pending Attestations – Identity** page.

| Control     | Description                                                                                                 |  |  |
|-------------|----------------------------------------------------------------------------------------------------|--|--|
| Approve     | Use this button to grant the attestation approval (see Granting or denying attestation cases on page 183).  |  |  |
| 🗵 Deny      | Use this button to deny the attestation approval (see Granting or denying attestation cases on page 183).   |  |  |
| Approve all | Use this button to grant all attestations approval (see Granting or denying attestation cases on page 183). |  |  |
| Deny all    | Use this button to deny all attestations approval (see Granting or denying attestation cases on page 183).  |  |  |

#### Table 167: Controls

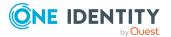

| Control                                | Description                                                                                                    |
|----------------------------------------|----------------------------------------------------------------------------------------------------|
| View approvers<br>for pending<br>cases | Use this button to display all identities that still have to make approval decisions about attestation cases (see Displaying attestors of pending attestation cases on page 168) and send them reminder mails (see Sending reminders about pending attestation cases on page 173).                                                                                                    |
| Send reminder                          | You can use this button to send reminder mails to all identities that still have attestation cases to approve on the current tab (see Sending reminders about pending attestation cases on page 173).                                                                                                    |
| Next                                   | Opens the <b>Pending Attestations – Approvals</b> (see Pending attest-<br>ations – approvals (page description) on page 976).<br>Use this button to display an overview of all approvals made and set<br>further options (see Granting or denying attestation cases on page<br>183). As long as you have not made a decision (with the help of the<br>previous buttons) this button is disabled. |

| Table 16 | 8: Controls | in the | attestation | case's | details | pane |
|----------|-------------|--------|-------------|--------|---------|------|
|----------|-------------|--------|-------------|--------|---------|------|

| Control                            | Description                                                                                                    |
|------------------------------------|----------------------------------------------------------------------------------------------------|
| Actions > Go to<br>attested object | Use this action to switch to an overview of the object to be attested (see Displaying pending attestation cases on page 182).                                                                                                    |
| Actions > Send inquiry             | Use this action to send an inquiry to an identity about the attestation case (see Submitting inquiries about pending attestation cases on page 189).                                                                                                    |
| Actions ><br>Reroute<br>approval   | Use this action to let another approval level make the approval decision about the attestation case. For example, if approval is required by a manager in a one-off case (see Rerouting approvals of pending attestation cases on page 185).                                                                                            |
| Actions > Add<br>approver          | Use this action to add an additional approver to share the approval decision about the attestation case (see Appointing additional approvers to pending attestation cases on page 186).                                                                                                    |
| Actions ><br>Delegate<br>approval  | Use this action to delegate the approval decision about the attestation case to another identity (see Delegating approvals of pending attest-<br>ation cases to other identities on page 187). You can revoke this action in the attestation history (see Withdrawing delegations from pending attestation case approvals on page 188). |
| Actions > Reject<br>approval       | Use this action to reject the approval decision about an attestation case (see Rejecting approval of attestation cases on page 189). The approval decision is returned to the original approver.                                                                                                    |
| Actions > Send a reminder mail     | Use this action to display all identities that can make approval decisions about the attestation case (see Displaying attestors of pending attestation cases on page 168). send them reminder mails (see Sending reminders about pending attestation cases on page 173).                                                                |

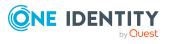

| Control                               | Description                                                                                                    |
|---------------------------------------|----------------------------------------------------------------------------------------------------|
| Withdrawing<br>additional<br>approval | If you have appointed an additional approver for this attestation case<br>(see Appointing additional approvers to pending attestation cases on<br>page 186), use this button to revoke the action. Then you are the only<br>approver of this attestation case again (see Removing additional<br>approvers from pending attestation cases on page 187). |
| Revoking hold<br>status               | Use this button to release the attestation case for approval again so that it can be processed by the approvers (see Revoking the hold status of pending attestation cases on page 191).                                                                                                    |
| Report                                | Use this button to generate a report about the object to attest.                                                                                                    |
| Show details                          | You can use this button to display details about all the objects that are included in this attestation case (see Displaying pending attestation cases on page 182).                                                                                                    |

#### Table 169: Columns

| Column             | Description                                                                                                    |
|--------------------|----------------------------------------------------------------------------------------------------|
| Display<br>name    | Shows the name of the object included in the attestation case.                                                                                                    |
| Attestation policy | Shows the name of the attestation policy in use.                                                                                                    |
| State              | Shows the current status of the attestation case.                                                                                                    |
|                    | The following status' are possible:                                                                                                    |
|                    | <ul> <li>Pending: The attestation case is not closed yet and must still be approved.</li> </ul>                                                                                                    |
|                    | <ul> <li>Approved: The attestation case was approved. In the details pane, on<br/>the Workflow tab, you can see why the attestation case was granted<br/>approval.</li> </ul>                                   |
|                    | <ul> <li>Denied: The attestation case was denied. In the details pane, on the<br/>Workflow tab, you can see why the attestation case was denied<br/>approval.</li> </ul>                                        |
| New                | Shows whether the attestation case is new.                                                                                                    |
|                    | It is possible that some of the attestation cases have existed for a while and<br>have been approved several times. New cases have not been granted<br>approval yet but might have been denied approval before. |
| Due date           | Shows by when the attestation case must be completed.                                                                                                    |
| Risk index         | Show the attestation case's risk index.                                                                                                    |
| Approval           | Use these two buttons to make an approval decision about the attestation case.                                                                                                    |
|                    | TIP: If you have made all your approval decisions, click <b>Next</b> to open an overview page and save all the approvals.                                                                                       |

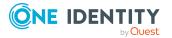

TIP: You can show less data by using the column filters. For more information, see Filtering on page 41.

NOTE: On the following tabs, you can show other useful information about each instance in the details pane. To do this, click the appropriate instance in the list.

- Information: Displays general information about the attestations case.
- **Workflow**: Shows the chronological lifecycle of the attestation case.
- Attestation policy: Shows further information about the attestation policy used.
- **History**: Shows the object's attestation history.

## Pending attestations: Cost centers (page description)

To open the **Pending Attestations: Cost centers** page go to **Attestation > My Actions** > Pending Attestations > Cost centers.

On the **Pending Attestations: Cost centers** page, you can see all the cost centers with pending attestation cases that you can approve. If you click on a cost centers, a new page opens where you can make approval decisions about the attestation cases and run other tasks (see Pending attestations – Cost center (page description) on page 942).

The following table gives you an overview of the different controls on the **Pending** Attestations: Cost centers page.

| Control   | Description                                                                                                    |  |
|-----------|----------------------------------------------------------------------------------------------------|--|
| Tree view | Use this button to switch to the tree/hierarchical view.                                                                                                    |  |
| List view | Use this button to switch to the detailed list view.<br>TIP: You can show less data by using the column filters. For more information, see Filtering on page 41. |  |

#### Table 170: Controls

#### Pending attestations – Cost center (page description)

To open the **Pending Attestations – Cost center** page go to **Attestation > My Actions** > **Pending Attestations** > **Cost centers** > select a cost center.

On the **Pending Attestations – Cost center** page, you can:

- Display pending attestation cases (see Displaying pending attestation cases on page 182)
- Display attestors for pending attestation cases (see Displaying attestors of pending attestation cases on page 168)
- Display object details to attest (see Displaying pending attestation cases on page 182)
- Generate reports about objects to attest

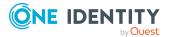

- Send reminders to approvers (see Sending reminders about pending attestation cases on page 173)
- Grant or deny attestation cases (see Granting or denying attestation cases on page 183)
- Make inquiries about attestation cases if the information is insufficient to make an approval decision (see Submitting inquiries about pending attestation cases on page 189)
- Reroute attestation case approvals to other identities (see Rerouting approvals of pending attestation cases on page 185)
- Add other approvers that can approve attestation cases (see Appointing additional approvers to pending attestation cases on page 186)
- Delegate attestation case approvals to other identities (see Delegating approvals of pending attestation cases to other identities on page 187)
- Revoke attestation cases' hold status (see Revoking the hold status of pending attestation cases on page 191)

The following tables give you an overview of the various features and content on the **Pending Attestations – Cost center** page.

| Control                                | Description                                                                                                    |  |  |
|----------------------------------------|----------------------------------------------------------------------------------------------------|--|--|
| Approve                                | Use this button to grant the attestation approval (see Granting or denying attestation cases on page 183).                                                                                                    |  |  |
| 🗵 Deny                                 | Use this button to deny the attestation approval (see Granting or denying attestation cases on page 183).                                                                                                    |  |  |
| Approve all                            | Use this button to grant all attestations approval (see Granting or denying attestation cases on page 183).                                                                                                    |  |  |
| Deny all                               | Use this button to deny all attestations approval (see Granting or denying attestation cases on page 183).                                                                                                    |  |  |
| View approvers<br>for pending<br>cases | Use this button to display all identities that still have to make approval decisions about attestation cases (see Displaying attestors of pending attestation cases on page 168) and send them reminder mails (see Sending reminders about pending attestation cases on page 173). |  |  |
| Send reminder                          | You can use this button to send reminder mails to all identities that still have attestation cases to approve on the current tab (see Sending reminders about pending attestation cases on page 173).                                                                              |  |  |
| Next                                   | Opens the <b>Pending Attestations – Approvals</b> (see Pending attest-<br>ations – approvals (page description) on page 976).                                                                                                    |  |  |
|                                        | Use this button to display an overview of all approvals made and set further options (see Granting or denying attestation cases on page 183). As long as you have not made a decision (with the help of the previous buttons) this button is disabled.                             |  |  |

#### Table 171: Controls

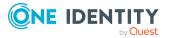

| Control                               | Description                                                                                                    |
|---------------------------------------|----------------------------------------------------------------------------------------------------|
| Actions > Go to<br>attested object    | Use this action to switch to an overview of the object to be attested (see Displaying pending attestation cases on page 182).                                                                                                    |
| Actions > Send inquiry                | Use this action to send an inquiry to an identity about the attestation case (see Submitting inquiries about pending attestation cases on page 189).                                                                                                    |
| Actions ><br>Reroute<br>approval      | Use this action to let another approval level make the approval decision about the attestation case. For example, if approval is required by a manager in a one-off case (see Rerouting approvals of pending attestation cases on page 185).                                                                                                    |
| Actions > Add<br>approver             | Use this action to add an additional approver to share the approval decision about the attestation case (see Appointing additional approvers to pending attestation cases on page 186).                                                                                                    |
| Actions ><br>Delegate<br>approval     | Use this action to delegate the approval decision about the attestation case to another identity (see Delegating approvals of pending attest-<br>ation cases to other identities on page 187). You can revoke this action in the attestation history (see Withdrawing delegations from pending attestation case approvals on page 188).                |
| Actions > Reject<br>approval          | Use this action to reject the approval decision about an attestation case (see Rejecting approval of attestation cases on page 189). The approval decision is returned to the original approver.                                                                                                    |
| Actions > Send a reminder mail        | Use this action to display all identities that can make approval decisions about the attestation case (see Displaying attestors of pending attestation cases on page 168). send them reminder mails (see Sending reminders about pending attestation cases on page 173).                                                                               |
| Withdrawing<br>additional<br>approval | If you have appointed an additional approver for this attestation case<br>(see Appointing additional approvers to pending attestation cases on<br>page 186), use this button to revoke the action. Then you are the only<br>approver of this attestation case again (see Removing additional<br>approvers from pending attestation cases on page 187). |
| Revoking hold<br>status               | Use this button to release the attestation case for approval again so that it can be processed by the approvers (see Revoking the hold status of pending attestation cases on page 191).                                                                                                    |
| Report                                | Use this button to generate a report about the object to attest.                                                                                                    |
| Show details                          | You can use this button to display details about all the objects that are included in this attestation case (see Displaying pending attestation cases on page 182).                                                                                                    |

Table 172: Controls in the attestation case's details pane

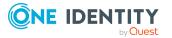

| Column             | Description                                                                                                    |
|--------------------|----------------------------------------------------------------------------------------------------|
| Display<br>name    | Shows the name of the object included in the attestation case.                                                                                                    |
| Attestation policy | Shows the name of the attestation policy in use.                                                                                                    |
| State              | Shows the current status of the attestation case.                                                                                                    |
|                    | The following status' are possible:                                                                                                    |
|                    | <ul> <li>Pending: The attestation case is not closed yet and must still be approved.</li> </ul>                                                                                                    |
|                    | <ul> <li>Approved: The attestation case was approved. In the details pane, on<br/>the Workflow tab, you can see why the attestation case was granted<br/>approval.</li> </ul>                                   |
|                    | <ul> <li>Denied: The attestation case was denied. In the details pane, on the<br/>Workflow tab, you can see why the attestation case was denied<br/>approval.</li> </ul>                                        |
| New                | Shows whether the attestation case is new.                                                                                                    |
|                    | It is possible that some of the attestation cases have existed for a while and<br>have been approved several times. New cases have not been granted<br>approval yet but might have been denied approval before. |
| Due date           | Shows by when the attestation case must be completed.                                                                                                    |
| Risk index         | Show the attestation case's risk index.                                                                                                    |
| Approval           | Use these two buttons to make an approval decision about the attestation case.                                                                                                    |
|                    | TIP: If you have made all your approval decisions, click <b>Next</b> to open an overview page and save all the approvals.                                                                                       |

#### Table 173: Columns

TIP: You can show less data by using the column filters. For more information, see Filtering on page 41.

NOTE: On the following tabs, you can show other useful information about each instance in the details pane. To do this, click the appropriate instance in the list.

- **Information**: Displays general information about the attestations case.
- Workflow: Shows the chronological lifecycle of the attestation case.
- Attestation policy: Shows further information about the attestation policy used.
- **History**: Shows the object's attestation history.

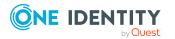

## Pending attestations: User accounts (page description)

To open the **Pending Attestations: User accounts** page go to **Attestation > My Actions > Pending Attestations > User accounts**.

On the **Pending Attestations: User accounts** page, you can see all the user accounts with pending attestation cases that you can approve. If you click on a user account, a new page opens where you can make approval decisions about the attestation cases and run other tasks (see Pending attestations – User account (page description) on page 946).

The following table gives you an overview of the different controls on the **Pending Attestations: User accounts** page.

| Control                                                                                                    | Description                                              |
|----------------------------------------------------------------------------------------------------|----------------------------------------------------------|
| Tree view                                                                                                    | Use this button to switch to the tree/hierarchical view. |
| List view Use this button to switch to the detailed list view.<br>TIP: You can show less data by using the column filters. For more information, see Filtering on page 41. |                                                          |

#### Table 174: Controls

#### Pending attestations – User account (page description)

To open the **Pending Attestations – User account** page go to **Attestation > My Actions > Pending Attestations > User accounts >** select a user account.

On the **Pending Attestations – User account** page, you can:

- Display pending attestation cases (see Displaying pending attestation cases on page 182)
- Display attestors for pending attestation cases (see Displaying attestors of pending attestation cases on page 168)
- Display object details to attest (see Displaying pending attestation cases on page 182)
- Generate reports about objects to attest
- Send reminders to approvers (see Sending reminders about pending attestation cases on page 173)
- Grant or deny attestation cases (see Granting or denying attestation cases on page 183)
- Make inquiries about attestation cases if the information is insufficient to make an approval decision (see Submitting inquiries about pending attestation cases on page 189)
- Reroute attestation case approvals to other identities (see Rerouting approvals of pending attestation cases on page 185)

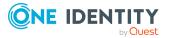

- Add other approvers that can approve attestation cases (see Appointing additional approvers to pending attestation cases on page 186)
- Delegate attestation case approvals to other identities (see Delegating approvals of pending attestation cases to other identities on page 187)
- Revoke attestation cases' hold status (see Revoking the hold status of pending attestation cases on page 191)

The following tables give you an overview of the various features and content on the **Pending Attestations – user account** page.

| Control                                | Description                                                                                                    |
|----------------------------------------|----------------------------------------------------------------------------------------------------|
| Approve                                | Use this button to grant the attestation approval (see Granting or denying attestation cases on page 183).                                                                                                    |
| X Deny                                 | Use this button to deny the attestation approval (see Granting or denying attestation cases on page 183).                                                                                                    |
| Approve all                            | Use this button to grant all attestations approval (see Granting or denying attestation cases on page 183).                                                                                                    |
| Deny all                               | Use this button to deny all attestations approval (see Granting or denying attestation cases on page 183).                                                                                                    |
| View approvers<br>for pending<br>cases | Use this button to display all identities that still have to make approval decisions about attestation cases (see Displaying attestors of pending attestation cases on page 168) and send them reminder mails (see Sending reminders about pending attestation cases on page 173).                                                                                                    |
| Send reminder                          | You can use this button to send reminder mails to all identities that still have attestation cases to approve on the current tab (see Sending reminders about pending attestation cases on page 173).                                                                                                    |
| Next                                   | Opens the <b>Pending Attestations – Approvals</b> (see Pending attest-<br>ations – approvals (page description) on page 976).<br>Use this button to display an overview of all approvals made and set<br>further options (see Granting or denying attestation cases on page<br>183). As long as you have not made a decision (with the help of the<br>previous buttons) this button is disabled. |

#### Table 175: Controls

#### Table 176: Controls in the attestation case's details pane

| Control                            | Description                                                                                                    |
|------------------------------------|----------------------------------------------------------------------------------------------------|
| Actions > Go to<br>attested object | Use this action to switch to an overview of the object to be attested (see Displaying pending attestation cases on page 182).                        |
| Actions > Send inquiry             | Use this action to send an inquiry to an identity about the attestation case (see Submitting inquiries about pending attestation cases on page 189). |

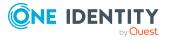

| Control                               | Description                                                                                                    |
|---------------------------------------|----------------------------------------------------------------------------------------------------|
| Actions ><br>Reroute<br>approval      | Use this action to let another approval level make the approval decision about the attestation case. For example, if approval is required by a manager in a one-off case (see Rerouting approvals of pending attestation cases on page 185).                                                                                                    |
| Actions > Add<br>approver             | Use this action to add an additional approver to share the approval decision about the attestation case (see Appointing additional approvers to pending attestation cases on page 186).                                                                                                    |
| Actions ><br>Delegate<br>approval     | Use this action to delegate the approval decision about the attestation case to another identity (see Delegating approvals of pending attestation cases to other identities on page 187). You can revoke this action in the attestation history (see Withdrawing delegations from pending attestation case approvals on page 188).                     |
| Actions > Reject<br>approval          | Use this action to reject the approval decision about an attestation case (see Rejecting approval of attestation cases on page 189). The approval decision is returned to the original approver.                                                                                                    |
| Actions > Send a reminder mail        | Use this action to display all identities that can make approval decisions about the attestation case (see Displaying attestors of pending attestation cases on page 168). send them reminder mails (see Sending reminders about pending attestation cases on page 173).                                                                               |
| Withdrawing<br>additional<br>approval | If you have appointed an additional approver for this attestation case<br>(see Appointing additional approvers to pending attestation cases on<br>page 186), use this button to revoke the action. Then you are the only<br>approver of this attestation case again (see Removing additional<br>approvers from pending attestation cases on page 187). |
| Revoking hold<br>status               | Use this button to release the attestation case for approval again so that it can be processed by the approvers (see Revoking the hold status of pending attestation cases on page 191).                                                                                                    |
| Report                                | Use this button to generate a report about the object to attest.                                                                                                    |
| Show details                          | You can use this button to display details about all the objects that are included in this attestation case (see Displaying pending attestation cases on page 182).                                                                                                    |

#### Table 177: Columns

| Column             | Description                                                    |
|--------------------|----------------------------------------------------------------|
| Display<br>name    | Shows the name of the object included in the attestation case. |
| Attestation policy | Shows the name of the attestation policy in use.               |
| State              | Shows the current status of the attestation case.              |

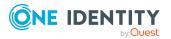

| Column     | Description                                                                                                    |
|------------|----------------------------------------------------------------------------------------------------|
|            | The following status' are possible:                                                                                                    |
|            | <ul> <li>Pending: The attestation case is not closed yet and must still be approved.</li> </ul>                                                                                                    |
|            | <ul> <li>Approved: The attestation case was approved. In the details pane, on<br/>the Workflow tab, you can see why the attestation case was granted<br/>approval.</li> </ul>                                   |
|            | <ul> <li>Denied: The attestation case was denied. In the details pane, on the<br/>Workflow tab, you can see why the attestation case was denied<br/>approval.</li> </ul>                                        |
| New        | Shows whether the attestation case is new.                                                                                                    |
|            | It is possible that some of the attestation cases have existed for a while and<br>have been approved several times. New cases have not been granted<br>approval yet but might have been denied approval before. |
| Due date   | Shows by when the attestation case must be completed.                                                                                                    |
| Risk index | Show the attestation case's risk index.                                                                                                    |
| Approval   | Use these two buttons to make an approval decision about the attestation case.                                                                                                    |
|            | TIP: If you have made all your approval decisions, click <b>Next</b> to open an overview page and save all the approvals.                                                                                       |

TIP: You can show less data by using the column filters. For more information, see Filtering on page 41.

NOTE: On the following tabs, you can show other useful information about each instance in the details pane. To do this, click the appropriate instance in the list.

- Information: Displays general information about the attestations case.
- Workflow: Shows the chronological lifecycle of the attestation case.
- Attestation policy: Shows further information about the attestation policy used.
- **History**: Shows the object's attestation history.

# Pending attestations: System entitlements (page description)

To open the **Pending Attestations: System entitlements** page go to **Attestation** > **My Actions** > **Pending Attestations** > **System entitlements**.

On the **Pending Attestations: System entitlements** page, you can see all the system entitlements with pending attestation cases that you can approve. If you click on a system entitlement, a new page opens where you can make approval decisions about the attestation cases and run other tasks (see Pending attestations – System entitlement (page description) on page 950).

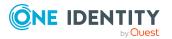

The following table gives an overview of the different controls on the **Pending Attestations: System entitlements** page.

| Table | 178: | Controls |
|-------|------|----------|
|-------|------|----------|

| Control   | Description                                                                                                    |
|-----------|----------------------------------------------------------------------------------------------------|
| Tree view | Use this button to switch to the tree/hierarchical view.                                                                                                    |
| List view | Use this button to switch to the detailed list view.<br>TIP: You can show less data by using the column filters. For more information, see Filtering on page 41. |

#### Pending attestations – System entitlement (page description)

To open the **Pending Attestations – System entitlement** page go to **Attestation > My Actions > Pending Attestations > System entitlements** > select a system entitlement.

On the **Pending Attestations – System entitlement** page, you can:

- Display pending attestation cases (see Displaying pending attestation cases on page 182)
- Display attestors for pending attestation cases (see Displaying attestors of pending attestation cases on page 168)
- Display object details to attest (see Displaying pending attestation cases on page 182)
- Generate reports about objects to attest
- Send reminders to approvers (see Sending reminders about pending attestation cases on page 173)
- Grant or deny attestation cases (see Granting or denying attestation cases on page 183)
- Make inquiries about attestation cases if the information is insufficient to make an approval decision (see Submitting inquiries about pending attestation cases on page 189)
- Reroute attestation case approvals to other identities (see Rerouting approvals of pending attestation cases on page 185)
- Add other approvers that can approve attestation cases (see Appointing additional approvers to pending attestation cases on page 186)
- Delegate attestation case approvals to other identities (see Delegating approvals of pending attestation cases to other identities on page 187)
- Revoke attestation cases' hold status (see Revoking the hold status of pending attestation cases on page 191)

The following tables give you an overview of the various features and content on the **Pending Attestations – System entitlement** page.

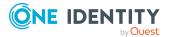

| Table | 179: | Controls |
|-------|------|----------|
|-------|------|----------|

| Control                                | Description                                                                                                    |
|----------------------------------------|----------------------------------------------------------------------------------------------------|
| Approve                                | Use this button to grant the attestation approval (see Granting or denying attestation cases on page 183).                                                                                                    |
| 🗵 Deny                                 | Use this button to deny the attestation approval (see Granting or denying attestation cases on page 183).                                                                                                    |
| Approve all                            | Use this button to grant all attestations approval (see Granting or denying attestation cases on page 183).                                                                                                    |
| Deny all                               | Use this button to deny all attestations approval (see Granting or denying attestation cases on page 183).                                                                                                    |
| View approvers<br>for pending<br>cases | Use this button to display all identities that still have to make approval decisions about attestation cases (see Displaying attestors of pending attestation cases on page 168) and send them reminder mails (see Sending reminders about pending attestation cases on page 173).                                                                                                    |
| Send reminder                          | You can use this button to send reminder mails to all identities that still have attestation cases to approve on the current tab (see Sending reminders about pending attestation cases on page 173).                                                                                                    |
| Next                                   | Opens the <b>Pending Attestations – Approvals</b> (see Pending attest-<br>ations – approvals (page description) on page 976).<br>Use this button to display an overview of all approvals made and set<br>further options (see Granting or denying attestation cases on page<br>183). As long as you have not made a decision (with the help of the<br>previous buttons) this button is disabled. |

#### Table 180: Controls in the attestation case's details pane

| Control                          | Description                                                                                                    |
|----------------------------------|----------------------------------------------------------------------------------------------------|
| Actions > Go to attested object  | Use this action to switch to an overview of the object to be attested (see Displaying pending attestation cases on page 182).                                                                                                    |
| Actions > Send inquiry           | Use this action to send an inquiry to an identity about the attestation case (see Submitting inquiries about pending attestation cases on page 189).                                                                                         |
| Actions ><br>Reroute<br>approval | Use this action to let another approval level make the approval decision about the attestation case. For example, if approval is required by a manager in a one-off case (see Rerouting approvals of pending attestation cases on page 185). |
| Actions > Add<br>approver        | Use this action to add an additional approver to share the approval decision about the attestation case (see Appointing additional approvers to pending attestation cases on page 186).                                                      |
| Actions ><br>Delegate            | Use this action to delegate the approval decision about the attestation                                                                                                    |

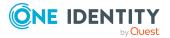

| Control                               | Description                                                                                                    |
|---------------------------------------|----------------------------------------------------------------------------------------------------|
| approval                              | case to another identity (see Delegating approvals of pending attest-<br>ation cases to other identities on page 187). You can revoke this action<br>in the attestation history (see Withdrawing delegations from pending<br>attestation case approvals on page 188).                                                                                  |
| Actions > Reject<br>approval          | Use this action to reject the approval decision about an attestation case (see Rejecting approval of attestation cases on page 189). The approval decision is returned to the original approver.                                                                                                    |
| Actions > Send a reminder mail        | Use this action to display all identities that can make approval decisions about the attestation case (see Displaying attestors of pending attestation cases on page 168). send them reminder mails (see Sending reminders about pending attestation cases on page 173).                                                                               |
| Withdrawing<br>additional<br>approval | If you have appointed an additional approver for this attestation case<br>(see Appointing additional approvers to pending attestation cases on<br>page 186), use this button to revoke the action. Then you are the only<br>approver of this attestation case again (see Removing additional<br>approvers from pending attestation cases on page 187). |
| Revoking hold<br>status               | Use this button to release the attestation case for approval again so that it can be processed by the approvers (see Revoking the hold status of pending attestation cases on page 191).                                                                                                    |
| Report                                | Use this button to generate a report about the object to attest.                                                                                                    |
| Show details                          | You can use this button to display details about all the objects that are included in this attestation case (see Displaying pending attestation cases on page 182).                                                                                                    |

#### Table 181: Columns

| Column             | Description                                                                                                    |
|--------------------|----------------------------------------------------------------------------------------------------|
| Display<br>name    | Shows the name of the object included in the attestation case.                                                                                                    |
| Attestation policy | Shows the name of the attestation policy in use.                                                                                                    |
| State              | Shows the current status of the attestation case.<br>The following status' are possible:                                                                                      |
|                    | <ul> <li>Pending: The attestation case is not closed yet and must still be approved.</li> </ul>                                                                               |
|                    | <ul> <li>Approved: The attestation case was approved. In the details pane, on<br/>the Workflow tab, you can see why the attestation case was granted<br/>approval.</li> </ul> |
|                    | <ul> <li>Denied: The attestation case was denied. In the details pane, on the<br/>Workflow tab, you can see why the attestation case was denied</li> </ul>                    |

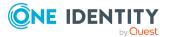

| Column     | Description                                                                                                    |
|------------|----------------------------------------------------------------------------------------------------|
|            | approval.                                                                                                    |
| New        | Shows whether the attestation case is new.                                                                                                    |
|            | It is possible that some of the attestation cases have existed for a while and<br>have been approved several times. New cases have not been granted<br>approval yet but might have been denied approval before. |
| Due date   | Shows by when the attestation case must be completed.                                                                                                    |
| Risk index | Show the attestation case's risk index.                                                                                                    |
| Approval   | Use these two buttons to make an approval decision about the attestation case.                                                                                                    |
|            | TIP: If you have made all your approval decisions, click <b>Next</b> to open an overview page and save all the approvals.                                                                                       |

TIP: You can show less data by using the column filters. For more information, see Filtering on page 41.

NOTE: On the following tabs, you can show other useful information about each instance in the details pane. To do this, click the appropriate instance in the list.

- Information: Displays general information about the attestations case.
- Workflow: Shows the chronological lifecycle of the attestation case.
- Attestation policy: Shows further information about the attestation policy used.
- **History**: Shows the object's attestation history.

### Pending attestations: Resources (page description)

To open the **Pending Attestations: Resources** page go to **Attestation > My Actions > Pending Attestations > Resources**.

On the **Pending Attestations: Resources** page, you can see all the resources with pending attestation cases that you can approve. If you click on a resource, a new page opens where you can make approval decisions about the attestation cases and run other tasks (see Pending attestations – Resource (page description) on page 954).

The following table gives you an overview of the different controls on the **Pending Attestations: Resources** page.

| Control   | Description                                                                                                    |
|-----------|----------------------------------------------------------------------------------------------------|
| Tree view | Use this button to switch to the tree/hierarchical view.                                                                                                    |
| List view | Use this button to switch to the detailed list view.<br>TIP: You can show less data by using the column filters. For more information, see Filtering on page 41. |

#### Table 182: Controls

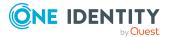

#### Pending attestations – Resource (page description)

To open the **Pending attestations – Resource** page go to **Attestation > My Actions > Pending Attestations > Resources >** Select a resource.

On the **Pending Attestations – Resource** page, you can:

- Display pending attestation cases (see Displaying pending attestation cases on page 182)
- Display attestors for pending attestation cases (see Displaying attestors of pending attestation cases on page 168)
- Display object details to attest (see Displaying pending attestation cases on page 182)
- Generate reports about objects to attest
- Send reminders to approvers (see Sending reminders about pending attestation cases on page 173)
- Grant or deny attestation cases (see Granting or denying attestation cases on page 183)
- Make inquiries about attestation cases if the information is insufficient to make an approval decision (see Submitting inquiries about pending attestation cases on page 189)
- Reroute attestation case approvals to other identities (see Rerouting approvals of pending attestation cases on page 185)
- Add other approvers that can approve attestation cases (see Appointing additional approvers to pending attestation cases on page 186)
- Delegate attestation case approvals to other identities (see Delegating approvals of pending attestation cases to other identities on page 187)
- Revoke attestation cases' hold status (see Revoking the hold status of pending attestation cases on page 191)

The following tables give you an overview of the various features and content on the **Pending Attestations – Resource** page.

| Control     | Description                                                                                                 |
|-------------|----------------------------------------------------------------------------------------------------|
| Approve     | Use this button to grant the attestation approval (see Granting or denying attestation cases on page 183).  |
| 🗵 Deny      | Use this button to deny the attestation approval (see Granting or denying attestation cases on page 183).   |
| Approve all | Use this button to grant all attestations approval (see Granting or denying attestation cases on page 183). |
| Deny all    | Use this button to deny all attestations approval (see Granting or denying attestation cases on page 183).  |

#### Table 183: Controls

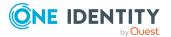

| Control                                | Description                                                                                                    |
|----------------------------------------|----------------------------------------------------------------------------------------------------|
| View approvers<br>for pending<br>cases | Use this button to display all identities that still have to make approval decisions about attestation cases (see Displaying attestors of pending attestation cases on page 168) and send them reminder mails (see Sending reminders about pending attestation cases on page 173).                                                                                                    |
| Send reminder                          | You can use this button to send reminder mails to all identities that still have attestation cases to approve on the current tab (see Sending reminders about pending attestation cases on page 173).                                                                                                    |
| Next                                   | Opens the <b>Pending Attestations – Approvals</b> (see Pending attest-<br>ations – approvals (page description) on page 976).<br>Use this button to display an overview of all approvals made and set<br>further options (see Granting or denying attestation cases on page<br>183). As long as you have not made a decision (with the help of the<br>previous buttons) this button is disabled. |

| Table 184: | Controls | in | the | attestation | case's | details | pane |
|------------|----------|----|-----|-------------|--------|---------|------|
|------------|----------|----|-----|-------------|--------|---------|------|

| Control                            | Description                                                                                                    |
|------------------------------------|----------------------------------------------------------------------------------------------------|
| Actions > Go to<br>attested object | Use this action to switch to an overview of the object to be attested (see Displaying pending attestation cases on page 182).                                                                                                    |
| Actions > Send inquiry             | Use this action to send an inquiry to an identity about the attestation case (see Submitting inquiries about pending attestation cases on page 189).                                                                                                    |
| Actions ><br>Reroute<br>approval   | Use this action to let another approval level make the approval decision about the attestation case. For example, if approval is required by a manager in a one-off case (see Rerouting approvals of pending attestation cases on page 185).                                                                                            |
| Actions > Add<br>approver          | Use this action to add an additional approver to share the approval decision about the attestation case (see Appointing additional approvers to pending attestation cases on page 186).                                                                                                    |
| Actions ><br>Delegate<br>approval  | Use this action to delegate the approval decision about the attestation case to another identity (see Delegating approvals of pending attest-<br>ation cases to other identities on page 187). You can revoke this action in the attestation history (see Withdrawing delegations from pending attestation case approvals on page 188). |
| Actions > Reject<br>approval       | Use this action to reject the approval decision about an attestation case (see Rejecting approval of attestation cases on page 189). The approval decision is returned to the original approver.                                                                                                    |
| Actions > Send a reminder mail     | Use this action to display all identities that can make approval decisions about the attestation case (see Displaying attestors of pending attestation cases on page 168). send them reminder mails (see Sending reminders about pending attestation cases on page 173).                                                                |

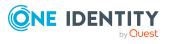

| Control                               | Description                                                                                                    |
|---------------------------------------|----------------------------------------------------------------------------------------------------|
| Withdrawing<br>additional<br>approval | If you have appointed an additional approver for this attestation case<br>(see Appointing additional approvers to pending attestation cases on<br>page 186), use this button to revoke the action. Then you are the only<br>approver of this attestation case again (see Removing additional<br>approvers from pending attestation cases on page 187). |
| Revoking hold<br>status               | Use this button to release the attestation case for approval again so that it can be processed by the approvers (see Revoking the hold status of pending attestation cases on page 191).                                                                                                    |
| Report                                | Use this button to generate a report about the object to attest.                                                                                                    |
| Show details                          | You can use this button to display details about all the objects that are included in this attestation case (see Displaying pending attestation cases on page 182).                                                                                                    |

#### Table 185: Columns

| Column             | Description                                                                                                    |
|--------------------|----------------------------------------------------------------------------------------------------|
| Display<br>name    | Shows the name of the object included in the attestation case.                                                                                                    |
| Attestation policy | Shows the name of the attestation policy in use.                                                                                                    |
| State              | Shows the current status of the attestation case.                                                                                                    |
|                    | The following status' are possible:                                                                                                    |
|                    | <ul> <li>Pending: The attestation case is not closed yet and must still be approved.</li> </ul>                                                                                                    |
|                    | <ul> <li>Approved: The attestation case was approved. In the details pane, on<br/>the Workflow tab, you can see why the attestation case was granted<br/>approval.</li> </ul>                             |
|                    | <ul> <li>Denied: The attestation case was denied. In the details pane, on the<br/>Workflow tab, you can see why the attestation case was denied<br/>approval.</li> </ul>                                  |
| New                | Shows whether the attestation case is new.                                                                                                    |
|                    | It is possible that some of the attestation cases have existed for a while and have been approved several times. New cases have not been granted approval yet but might have been denied approval before. |
| Due date           | Shows by when the attestation case must be completed.                                                                                                    |
| Risk index         | Show the attestation case's risk index.                                                                                                    |
| Approval           | Use these two buttons to make an approval decision about the attestation case. TIP: If you have made all your approval decisions, click <b>Next</b> to open an overview page and save all the approvals.  |

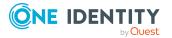

TIP: You can show less data by using the column filters. For more information, see Filtering on page 41.

NOTE: On the following tabs, you can show other useful information about each instance in the details pane. To do this, click the appropriate instance in the list.

- **Information**: Displays general information about the attestations case.
- Workflow: Shows the chronological lifecycle of the attestation case.
- Attestation policy: Shows further information about the attestation policy used.
- **History**: Shows the object's attestation history.

# Pending attestations: Assignment resources (page description)

To open the **Pending Attestations: Assignment resources** page go to **Attestation** > **My Actions** > **Pending Attestations** > **Assignment resources**.

On the **Pending Attestations: Assignment resources** page, you can see all the assignment resources with pending attestation cases that you can approve. If you click on an assignment resource, a new page opens where you can make approval decisions about the attestation cases and run other tasks (see Pending attestations – Assignment resource (page description) on page 957).

The following table gives you an overview of the different controls on the **Pending Attestations: Assignment resources** page.

| Control   | Description                                                                                                    |
|-----------|----------------------------------------------------------------------------------------------------|
| Tree view | Use this button to switch to the tree/hierarchical view.                                                                                                    |
| List view | Use this button to switch to the detailed list view.<br>TIP: You can show less data by using the column filters. For more information, see Filtering on page 41. |

#### Table 186: Controls

#### Pending attestations – Assignment resource (page description)

To open the **Pending attestations – Assignment resource** page go to **Attestation** > **My Actions** > **Pending Attestations** > **Assignment resources** > Select an assignment resource.

On the **Pending Attestations – Assignment resource** page, you can:

- Display pending attestation cases (see Displaying pending attestation cases on page 182)
- Display attestors for pending attestation cases (see Displaying attestors of pending attestation cases on page 168)

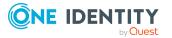

- Display object details to attest (see Displaying pending attestation cases on page 182)
- Generate reports about objects to attest
- Send reminders to approvers (see Sending reminders about pending attestation cases on page 173)
- Grant or deny attestation cases (see Granting or denying attestation cases on page 183)
- Make inquiries about attestation cases if the information is insufficient to make an approval decision (see Submitting inquiries about pending attestation cases on page 189)
- Reroute attestation case approvals to other identities (see Rerouting approvals of pending attestation cases on page 185)
- Add other approvers that can approve attestation cases (see Appointing additional approvers to pending attestation cases on page 186)
- Delegate attestation case approvals to other identities (see Delegating approvals of pending attestation cases to other identities on page 187)
- Revoke attestation cases' hold status (see Revoking the hold status of pending attestation cases on page 191)

The following tables give you an overview of the various features and content on the **Pending Attestations – Assignment resource** page.

| Control                                | Description                                                                                                    |
|----------------------------------------|----------------------------------------------------------------------------------------------------|
| Approve                                | Use this button to grant the attestation approval (see Granting or denying attestation cases on page 183).                                                                                                    |
| X Deny                                 | Use this button to deny the attestation approval (see Granting or denying attestation cases on page 183).                                                                                                    |
| Approve all                            | Use this button to grant all attestations approval (see Granting or denying attestation cases on page 183).                                                                                                    |
| Deny all                               | Use this button to deny all attestations approval (see Granting or denying attestation cases on page 183).                                                                                                    |
| View approvers<br>for pending<br>cases | Use this button to display all identities that still have to make approval decisions about attestation cases (see Displaying attestors of pending attestation cases on page 168) and send them reminder mails (see Sending reminders about pending attestation cases on page 173). |
| Send reminder                          | You can use this button to send reminder mails to all identities that still have attestation cases to approve on the current tab (see Sending reminders about pending attestation cases on page 173).                                                                              |
| Next                                   | Opens the <b>Pending Attestations – Approvals</b> (see Pending attest-<br>ations – approvals (page description) on page 976).                                                                                                    |

#### Table 187: Controls

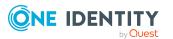

| Control | Description                                                                                                    |
|---------|----------------------------------------------------------------------------------------------------|
|         | Use this button to display an overview of all approvals made and set further options (see Granting or denying attestation cases on page 183). As long as you have not made a decision (with the help of the previous buttons) this button is disabled. |

| Table 188: Controls in the attestation case's details pane | Table 1 | 88: Controls | in the | attestation | case's | details | pane |
|------------------------------------------------------------|---------|--------------|--------|-------------|--------|---------|------|
|------------------------------------------------------------|---------|--------------|--------|-------------|--------|---------|------|

| Control                               | Description                                                                                                    |
|---------------------------------------|----------------------------------------------------------------------------------------------------|
| Actions > Go to<br>attested object    | Use this action to switch to an overview of the object to be attested (see Displaying pending attestation cases on page 182).                                                                                                    |
| Actions > Send inquiry                | Use this action to send an inquiry to an identity about the attestation case (see Submitting inquiries about pending attestation cases on page 189).                                                                                                    |
| Actions ><br>Reroute<br>approval      | Use this action to let another approval level make the approval decision about the attestation case. For example, if approval is required by a manager in a one-off case (see Rerouting approvals of pending attestation cases on page 185).                                                                                                    |
| Actions > Add<br>approver             | Use this action to add an additional approver to share the approval decision about the attestation case (see Appointing additional approvers to pending attestation cases on page 186).                                                                                                    |
| Actions ><br>Delegate<br>approval     | Use this action to delegate the approval decision about the attestation case to another identity (see Delegating approvals of pending attest-<br>ation cases to other identities on page 187). You can revoke this action in the attestation history (see Withdrawing delegations from pending attestation case approvals on page 188).                |
| Actions > Reject<br>approval          | Use this action to reject the approval decision about an attestation case (see Rejecting approval of attestation cases on page 189). The approval decision is returned to the original approver.                                                                                                    |
| Actions > Send a reminder mail        | Use this action to display all identities that can make approval decisions about the attestation case (see Displaying attestors of pending attestation cases on page 168). send them reminder mails (see Sending reminders about pending attestation cases on page 173).                                                                               |
| Withdrawing<br>additional<br>approval | If you have appointed an additional approver for this attestation case<br>(see Appointing additional approvers to pending attestation cases on<br>page 186), use this button to revoke the action. Then you are the only<br>approver of this attestation case again (see Removing additional<br>approvers from pending attestation cases on page 187). |
| Revoking hold<br>status               | Use this button to release the attestation case for approval again so that it can be processed by the approvers (see Revoking the hold status of pending attestation cases on page 191).                                                                                                    |

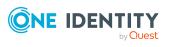

| Control      | Description                                                                                                    |
|--------------|----------------------------------------------------------------------------------------------------|
| Report       | Use this button to generate a report about the object to attest.                                                                                                    |
| Show details | You can use this button to display details about all the objects that are included in this attestation case (see Displaying pending attestation cases on page 182). |

#### Table 189: Columns

| Column             | Description                                                                                                    |
|--------------------|----------------------------------------------------------------------------------------------------|
| Display<br>name    | Shows the name of the object included in the attestation case.                                                                                                    |
| Attestation policy | Shows the name of the attestation policy in use.                                                                                                    |
| State              | Shows the current status of the attestation case.                                                                                                    |
|                    | The following status' are possible:                                                                                                    |
|                    | <ul> <li>Pending: The attestation case is not closed yet and must still be approved.</li> </ul>                                                                                                    |
|                    | <ul> <li>Approved: The attestation case was approved. In the details pane, on<br/>the Workflow tab, you can see why the attestation case was granted<br/>approval.</li> </ul>                                   |
|                    | <ul> <li>Denied: The attestation case was denied. In the details pane, on the<br/>Workflow tab, you can see why the attestation case was denied<br/>approval.</li> </ul>                                        |
| New                | Shows whether the attestation case is new.                                                                                                    |
|                    | It is possible that some of the attestation cases have existed for a while and<br>have been approved several times. New cases have not been granted<br>approval yet but might have been denied approval before. |
| Due date           | Shows by when the attestation case must be completed.                                                                                                    |
| Risk index         | Show the attestation case's risk index.                                                                                                    |
| Approval           | Use these two buttons to make an approval decision about the attestation case.                                                                                                    |
|                    | TIP: If you have made all your approval decisions, click <b>Next</b> to open an overview page and save all the approvals.                                                                                       |

TIP: You can show less data by using the column filters. For more information, see Filtering on page 41.

NOTE: On the following tabs, you can show other useful information about each instance in the details pane. To do this, click the appropriate instance in the list.

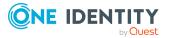

- **Information**: Displays general information about the attestations case.
- **Workflow**: Shows the chronological lifecycle of the attestation case.
- Attestation policy: Shows further information about the attestation policy used.
- **History**: Shows the object's attestation history.

# Pending attestation: Multi-request resources (page description)

To open the **Pending Attestations: Multi-request resources** page go to **Attestation** > **My Actions** > **Pending Attestations** > **Multi-request resources**.

On the **Pending Attestations: Multi-request resources** page, you can see all the multirequest resources with pending attestation cases that you can approve. If you click on a multi-request resource, a new page opens where you can make approval decisions about the attestation cases and run other tasks (see Pending attestation – Multi-request resource (page description) on page 961).

The following table gives you an overview of the different controls on the **Pending Attestations: Multi-request resources** page.

| Control   | Description                                                                                                    |
|-----------|----------------------------------------------------------------------------------------------------|
| Tree view | Use this button to switch to the tree/hierarchical view.                                                                                                    |
| List view | Use this button to switch to the detailed list view.<br>TIP: You can show less data by using the column filters. For more information, see Filtering on page 41. |

#### Table 190: Controls

#### Pending attestation – Multi-request resource (page description)

To open the **Pending attestations – Multi-request resource** page go to **Attestation** > **My Actions** > **Pending Attestations** > **Multi-request resources** > Select a multi-request resource.

On the **Pending Attestations – Multi-request resource** page, you can:

- Display pending attestation cases (see Displaying pending attestation cases on page 182)
- Display attestors for pending attestation cases (see Displaying attestors of pending attestation cases on page 168)
- Display object details to attest (see Displaying pending attestation cases on page 182)
- Generate reports about objects to attest
- Send reminders to approvers (see Sending reminders about pending attestation cases on page 173)

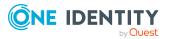

- Grant or deny attestation cases (see Granting or denying attestation cases on page 183)
- Make inquiries about attestation cases if the information is insufficient to make an approval decision (see Submitting inquiries about pending attestation cases on page 189)
- Reroute attestation case approvals to other identities (see Rerouting approvals of pending attestation cases on page 185)
- Add other approvers that can approve attestation cases (see Appointing additional approvers to pending attestation cases on page 186)
- Delegate attestation case approvals to other identities (see Delegating approvals of pending attestation cases to other identities on page 187)
- Revoke attestation cases' hold status (see Revoking the hold status of pending attestation cases on page 191)

The following tables give you an overview of the various features and content on the **Pending Attestations – Multi-request resource** page.

| Control                                | Description                                                                                                    |
|----------------------------------------|----------------------------------------------------------------------------------------------------|
| Approve                                | Use this button to grant the attestation approval (see Granting or denying attestation cases on page 183).                                                                                                    |
| X Deny                                 | Use this button to deny the attestation approval (see Granting or denying attestation cases on page 183).                                                                                                    |
| Approve all                            | Use this button to grant all attestations approval (see Granting or denying attestation cases on page 183).                                                                                                    |
| Deny all                               | Use this button to deny all attestations approval (see Granting or denying attestation cases on page 183).                                                                                                    |
| View approvers<br>for pending<br>cases | Use this button to display all identities that still have to make approval decisions about attestation cases (see Displaying attestors of pending attestation cases on page 168) and send them reminder mails (see Sending reminders about pending attestation cases on page 173).                                                                                                    |
| Send reminder                          | You can use this button to send reminder mails to all identities that still have attestation cases to approve on the current tab (see Sending reminders about pending attestation cases on page 173).                                                                                                    |
| Next                                   | Opens the <b>Pending Attestations – Approvals</b> (see Pending attest-<br>ations – approvals (page description) on page 976).<br>Use this button to display an overview of all approvals made and set<br>further options (see Granting or denying attestation cases on page<br>183). As long as you have not made a decision (with the help of the<br>previous buttons) this button is disabled. |

#### Table 191: Controls

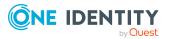

| Control                               | Description                                                                                                    |
|---------------------------------------|----------------------------------------------------------------------------------------------------|
| Actions > Go to<br>attested object    | Use this action to switch to an overview of the object to be attested (see Displaying pending attestation cases on page 182).                                                                                                    |
| Actions > Send inquiry                | Use this action to send an inquiry to an identity about the attestation case (see Submitting inquiries about pending attestation cases on page 189).                                                                                                    |
| Actions ><br>Reroute<br>approval      | Use this action to let another approval level make the approval decision about the attestation case. For example, if approval is required by a manager in a one-off case (see Rerouting approvals of pending attestation cases on page 185).                                                                                                    |
| Actions > Add<br>approver             | Use this action to add an additional approver to share the approval decision about the attestation case (see Appointing additional approvers to pending attestation cases on page 186).                                                                                                    |
| Actions ><br>Delegate<br>approval     | Use this action to delegate the approval decision about the attestation case to another identity (see Delegating approvals of pending attestation cases to other identities on page 187). You can revoke this action in the attestation history (see Withdrawing delegations from pending attestation case approvals on page 188).                     |
| Actions > Reject<br>approval          | Use this action to reject the approval decision about an attestation case (see Rejecting approval of attestation cases on page 189). The approval decision is returned to the original approver.                                                                                                    |
| Actions > Send a reminder mail        | Use this action to display all identities that can make approval decisions about the attestation case (see Displaying attestors of pending attestation cases on page 168). send them reminder mails (see Sending reminders about pending attestation cases on page 173).                                                                               |
| Withdrawing<br>additional<br>approval | If you have appointed an additional approver for this attestation case<br>(see Appointing additional approvers to pending attestation cases on<br>page 186), use this button to revoke the action. Then you are the only<br>approver of this attestation case again (see Removing additional<br>approvers from pending attestation cases on page 187). |
| Revoking hold<br>status               | Use this button to release the attestation case for approval again so that it can be processed by the approvers (see Revoking the hold status of pending attestation cases on page 191).                                                                                                    |
| Report                                | Use this button to generate a report about the object to attest.                                                                                                    |
| Show details                          | You can use this button to display details about all the objects that are included in this attestation case (see Displaying pending attestation cases on page 182).                                                                                                    |

Table 192: Controls in the attestation case's details pane

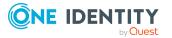

| Column             | Description                                                                                                    |
|--------------------|----------------------------------------------------------------------------------------------------|
| Display<br>name    | Shows the name of the object included in the attestation case.                                                                                                    |
| Attestation policy | Shows the name of the attestation policy in use.                                                                                                    |
| State              | Shows the current status of the attestation case.                                                                                                    |
|                    | The following status' are possible:                                                                                                    |
|                    | <ul> <li>Pending: The attestation case is not closed yet and must still be approved.</li> </ul>                                                                                                    |
|                    | <ul> <li>Approved: The attestation case was approved. In the details pane, on<br/>the Workflow tab, you can see why the attestation case was granted<br/>approval.</li> </ul>                                   |
|                    | <ul> <li>Denied: The attestation case was denied. In the details pane, on the<br/>Workflow tab, you can see why the attestation case was denied<br/>approval.</li> </ul>                                        |
| New                | Shows whether the attestation case is new.                                                                                                    |
|                    | It is possible that some of the attestation cases have existed for a while and<br>have been approved several times. New cases have not been granted<br>approval yet but might have been denied approval before. |
| Due date           | Shows by when the attestation case must be completed.                                                                                                    |
| Risk index         | Show the attestation case's risk index.                                                                                                    |
| Approval           | Use these two buttons to make an approval decision about the attestation case.                                                                                                    |
|                    | TIP: If you have made all your approval decisions, click <b>Next</b> to open an overview page and save all the approvals.                                                                                       |

#### Table 193: Columns

TIP: You can show less data by using the column filters. For more information, see Filtering on page 41.

NOTE: On the following tabs, you can show other useful information about each instance in the details pane. To do this, click the appropriate instance in the list.

- **Information**: Displays general information about the attestations case.
- Workflow: Shows the chronological lifecycle of the attestation case.
- Attestation policy: Shows further information about the attestation policy used.
- **History**: Shows the object's attestation history.

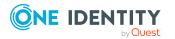

## Pending attestations: Software (page description)

To open the **Pending Attestations: Software** page go to **Attestation > My Actions > Pending Attestations > Software**.

On the **Pending Attestations: Software** page, you can see all the software applications with pending attestation cases that you can approve. If you click on a software application, a new page opens where you can make approval decisions about the attestation cases and run other tasks (see Pending attestations – Software (page description) on page 965).

The following table gives you an overview of the different controls on the **Pending Attestations: Software** page.

| Control   | Description                                                                                                    |
|-----------|----------------------------------------------------------------------------------------------------|
| Tree view | Use this button to switch to the tree/hierarchical view.                                                                                                    |
| List view | Use this button to switch to the detailed list view.<br>TIP: You can show less data by using the column filters. For more information, see Filtering on page 41. |

#### Table 194: Controls

#### Pending attestations – Software (page description)

To open the **Pending attestations – Software** page go to **Attestation > My Actions > Pending Attestations > Software >** Select a software application.

On the **Pending Attestations – Software** page, you can:

- Display pending attestation cases (see Displaying pending attestation cases on page 182)
- Display attestors for pending attestation cases (see Displaying attestors of pending attestation cases on page 168)
- Display object details to attest (see Displaying pending attestation cases on page 182)
- Generate reports about objects to attest
- Send reminders to approvers (see Sending reminders about pending attestation cases on page 173)
- Grant or deny attestation cases (see Granting or denying attestation cases on page 183)
- Make inquiries about attestation cases if the information is insufficient to make an approval decision (see Submitting inquiries about pending attestation cases on page 189)
- Reroute attestation case approvals to other identities (see Rerouting approvals of pending attestation cases on page 185)

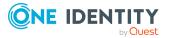

- Add other approvers that can approve attestation cases (see Appointing additional approvers to pending attestation cases on page 186)
- Delegate attestation case approvals to other identities (see Delegating approvals of pending attestation cases to other identities on page 187)
- Revoke attestation cases' hold status (see Revoking the hold status of pending attestation cases on page 191)

The following tables give you an overview of the various features and content on the **Pending Attestations – Software** page.

| Control                                | Description                                                                                                    |
|----------------------------------------|----------------------------------------------------------------------------------------------------|
| Approve                                | Use this button to grant the attestation approval (see Granting or denying attestation cases on page 183).                                                                                                    |
| X Deny                                 | Use this button to deny the attestation approval (see Granting or denying attestation cases on page 183).                                                                                                    |
| Approve all                            | Use this button to grant all attestations approval (see Granting or denying attestation cases on page 183).                                                                                                    |
| Deny all                               | Use this button to deny all attestations approval (see Granting or denying attestation cases on page 183).                                                                                                    |
| View approvers<br>for pending<br>cases | Use this button to display all identities that still have to make approval decisions about attestation cases (see Displaying attestors of pending attestation cases on page 168) and send them reminder mails (see Sending reminders about pending attestation cases on page 173).                                                                                                    |
| Send reminder                          | You can use this button to send reminder mails to all identities that still have attestation cases to approve on the current tab (see Sending reminders about pending attestation cases on page 173).                                                                                                    |
| Next                                   | Opens the <b>Pending Attestations – Approvals</b> (see Pending attest-<br>ations – approvals (page description) on page 976).<br>Use this button to display an overview of all approvals made and set<br>further options (see Granting or denying attestation cases on page<br>183). As long as you have not made a decision (with the help of the<br>previous buttons) this button is disabled. |

#### Table 195: Controls

#### Table 196: Controls in the attestation case's details pane

| Control                            | Description                                                                                                    |
|------------------------------------|----------------------------------------------------------------------------------------------------|
| Actions > Go to<br>attested object | Use this action to switch to an overview of the object to be attested (see Displaying pending attestation cases on page 182).                        |
| Actions > Send inquiry             | Use this action to send an inquiry to an identity about the attestation case (see Submitting inquiries about pending attestation cases on page 189). |

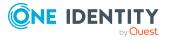

| Control                               | Description                                                                                                    |
|---------------------------------------|----------------------------------------------------------------------------------------------------|
| Actions ><br>Reroute<br>approval      | Use this action to let another approval level make the approval decision about the attestation case. For example, if approval is required by a manager in a one-off case (see Rerouting approvals of pending attestation cases on page 185).                                                                                                    |
| Actions > Add<br>approver             | Use this action to add an additional approver to share the approval decision about the attestation case (see Appointing additional approvers to pending attestation cases on page 186).                                                                                                    |
| Actions ><br>Delegate<br>approval     | Use this action to delegate the approval decision about the attestation case to another identity (see Delegating approvals of pending attestation cases to other identities on page 187). You can revoke this action in the attestation history (see Withdrawing delegations from pending attestation case approvals on page 188).                     |
| Actions > Reject<br>approval          | Use this action to reject the approval decision about an attestation case (see Rejecting approval of attestation cases on page 189). The approval decision is returned to the original approver.                                                                                                    |
| Actions > Send a reminder mail        | Use this action to display all identities that can make approval decisions about the attestation case (see Displaying attestors of pending attestation cases on page 168). send them reminder mails (see Sending reminders about pending attestation cases on page 173).                                                                               |
| Withdrawing<br>additional<br>approval | If you have appointed an additional approver for this attestation case<br>(see Appointing additional approvers to pending attestation cases on<br>page 186), use this button to revoke the action. Then you are the only<br>approver of this attestation case again (see Removing additional<br>approvers from pending attestation cases on page 187). |
| Revoking hold<br>status               | Use this button to release the attestation case for approval again so that it can be processed by the approvers (see Revoking the hold status of pending attestation cases on page 191).                                                                                                    |
| Report                                | Use this button to generate a report about the object to attest.                                                                                                    |
| Show details                          | You can use this button to display details about all the objects that are included in this attestation case (see Displaying pending attestation cases on page 182).                                                                                                    |

#### Table 197: Columns

| Column             | Description                                                    |
|--------------------|----------------------------------------------------------------|
| Display<br>name    | Shows the name of the object included in the attestation case. |
| Attestation policy | Shows the name of the attestation policy in use.               |
| State              | Shows the current status of the attestation case.              |

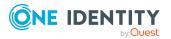

| Column     | Description                                                                                                    |
|------------|----------------------------------------------------------------------------------------------------|
|            | The following status' are possible:                                                                                                    |
|            | <ul> <li>Pending: The attestation case is not closed yet and must still be approved.</li> </ul>                                                                                                    |
|            | <ul> <li>Approved: The attestation case was approved. In the details pane, on<br/>the Workflow tab, you can see why the attestation case was granted<br/>approval.</li> </ul>                                   |
|            | <ul> <li>Denied: The attestation case was denied. In the details pane, on the<br/>Workflow tab, you can see why the attestation case was denied<br/>approval.</li> </ul>                                        |
| New        | Shows whether the attestation case is new.                                                                                                    |
|            | It is possible that some of the attestation cases have existed for a while and<br>have been approved several times. New cases have not been granted<br>approval yet but might have been denied approval before. |
| Due date   | Shows by when the attestation case must be completed.                                                                                                    |
| Risk index | Show the attestation case's risk index.                                                                                                    |
| Approval   | Use these two buttons to make an approval decision about the attestation case.                                                                                                    |
|            | TIP: If you have made all your approval decisions, click <b>Next</b> to open an overview page and save all the approvals.                                                                                       |

TIP: You can show less data by using the column filters. For more information, see Filtering on page 41.

NOTE: On the following tabs, you can show other useful information about each instance in the details pane. To do this, click the appropriate instance in the list.

- Information: Displays general information about the attestations case.
- Workflow: Shows the chronological lifecycle of the attestation case.
- Attestation policy: Shows further information about the attestation policy used.
- **History**: Shows the object's attestation history.

## Pending attestations: Multi requestable/unsubscribable resources (page description)

To open the **Pending Attestations: Multi requestable/unsubscribable resources** page go to **Attestation > My Actions > Pending Attestations > Multi requestable/unsubscribable resources**.

On the **Pending Attestations: Multi requestable/unsubscribable resources** page, you can see all the multi requestable/unsubscribable resources with pending attestation cases that you can approve. If you click on a multi requestable/unsubscribable resource, a new page opens where you can make approval decisions about the attestation cases and

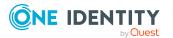

run other tasks (see Pending attestations – Multi requestable/unsubscribable resource (page description) on page 969).

The following table gives you an overview of the different controls on the **Pending Attestations: Multi requestable/unsubscribable resources** page.

#### Table 198: Controls

| Control   | Description                                                                                                    |
|-----------|----------------------------------------------------------------------------------------------------|
| Tree view | Use this button to switch to the tree/hierarchical view.                                                                                                    |
| List view | Use this button to switch to the detailed list view.<br>TIP: You can show less data by using the column filters. For more information, see Filtering on page 41. |

## Pending attestations – Multi requestable/unsubscribable resource (page description)

To open the **Pending attestations** – **Multi requestable/unsubscribable** resource page go to **Attestation** > **My Actions** > **Pending Attestations** > **Multi** requestable/unsubscribable resources > Select a multi requestable/unsubscribable resource.

On the **Pending Attestations – Multi requestable/unsubscribable resource** page, you can:

- Display pending attestation cases (see Displaying pending attestation cases on page 182)
- Display attestors for pending attestation cases (see Displaying attestors of pending attestation cases on page 168)
- Display object details to attest (see Displaying pending attestation cases on page 182)
- Generate reports about objects to attest
- Send reminders to approvers (see Sending reminders about pending attestation cases on page 173)
- Grant or deny attestation cases (see Granting or denying attestation cases on page 183)
- Make inquiries about attestation cases if the information is insufficient to make an approval decision (see Submitting inquiries about pending attestation cases on page 189)
- Reroute attestation case approvals to other identities (see Rerouting approvals of pending attestation cases on page 185)
- Add other approvers that can approve attestation cases (see Appointing additional approvers to pending attestation cases on page 186)
- Delegate attestation case approvals to other identities (see Delegating approvals of pending attestation cases to other identities on page 187)

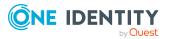

• Revoke attestation cases' hold status (see Revoking the hold status of pending attestation cases on page 191)

The following tables give you an overview of the various features and content on the **Pending Attestations – Multi requestable/unsubscribable resource** page.

| Control                                | Description                                                                                                    |
|----------------------------------------|----------------------------------------------------------------------------------------------------|
| Approve                                | Use this button to grant the attestation approval (see Granting or denying attestation cases on page 183).                                                                                                    |
| 🗵 Deny                                 | Use this button to deny the attestation approval (see Granting or denying attestation cases on page 183).                                                                                                    |
| Approve all                            | Use this button to grant all attestations approval (see Granting or denying attestation cases on page 183).                                                                                                    |
| Deny all                               | Use this button to deny all attestations approval (see Granting or denying attestation cases on page 183).                                                                                                    |
| View approvers<br>for pending<br>cases | Use this button to display all identities that still have to make approval decisions about attestation cases (see Displaying attestors of pending attestation cases on page 168) and send them reminder mails (see Sending reminders about pending attestation cases on page 173).                                                                                                    |
| Send reminder                          | You can use this button to send reminder mails to all identities that still have attestation cases to approve on the current tab (see Sending reminders about pending attestation cases on page 173).                                                                                                    |
| Next                                   | Opens the <b>Pending Attestations – Approvals</b> (see Pending attest-<br>ations – approvals (page description) on page 976).<br>Use this button to display an overview of all approvals made and set<br>further options (see Granting or denying attestation cases on page<br>183). As long as you have not made a decision (with the help of the<br>previous buttons) this button is disabled. |

#### Table 199: Controls

#### Table 200: Controls in the attestation case's details pane

| Control                            | Description                                                                                                    |
|------------------------------------|----------------------------------------------------------------------------------------------------|
| Actions > Go to<br>attested object | Use this action to switch to an overview of the object to be attested (see Displaying pending attestation cases on page 182).                                                                                                    |
| Actions > Send inquiry             | Use this action to send an inquiry to an identity about the attestation case (see Submitting inquiries about pending attestation cases on page 189).                                                                                         |
| Actions ><br>Reroute<br>approval   | Use this action to let another approval level make the approval decision about the attestation case. For example, if approval is required by a manager in a one-off case (see Rerouting approvals of pending attestation cases on page 185). |

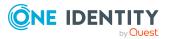

| Control                               | Description                                                                                                    |
|---------------------------------------|----------------------------------------------------------------------------------------------------|
| Actions > Add<br>approver             | Use this action to add an additional approver to share the approval decision about the attestation case (see Appointing additional approvers to pending attestation cases on page 186).                                                                                                    |
| Actions ><br>Delegate<br>approval     | Use this action to delegate the approval decision about the attestation case to another identity (see Delegating approvals of pending attestation cases to other identities on page 187). You can revoke this action in the attestation history (see Withdrawing delegations from pending attestation case approvals on page 188).                     |
| Actions > Reject<br>approval          | Use this action to reject the approval decision about an attestation case (see Rejecting approval of attestation cases on page 189). The approval decision is returned to the original approver.                                                                                                    |
| Actions > Send a reminder mail        | Use this action to display all identities that can make approval decisions about the attestation case (see Displaying attestors of pending attestation cases on page 168). send them reminder mails (see Sending reminders about pending attestation cases on page 173).                                                                               |
| Withdrawing<br>additional<br>approval | If you have appointed an additional approver for this attestation case<br>(see Appointing additional approvers to pending attestation cases on<br>page 186), use this button to revoke the action. Then you are the only<br>approver of this attestation case again (see Removing additional<br>approvers from pending attestation cases on page 187). |
| Revoking hold<br>status               | Use this button to release the attestation case for approval again so that it can be processed by the approvers (see Revoking the hold status of pending attestation cases on page 191).                                                                                                    |
| Report                                | Use this button to generate a report about the object to attest.                                                                                                    |
| Show details                          | You can use this button to display details about all the objects that are included in this attestation case (see Displaying pending attestation cases on page 182).                                                                                                    |

#### Table 201: Columns

| Column             | Description                                                                                     |
|--------------------|-------------------------------------------------------------------------------------------------|
| Display<br>name    | Shows the name of the object included in the attestation case.                                  |
| Attestation policy | Shows the name of the attestation policy in use.                                                |
| State              | Shows the current status of the attestation case.<br>The following status' are possible:        |
|                    | <ul> <li>Pending: The attestation case is not closed yet and must still be approved.</li> </ul> |

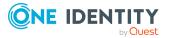

| Column     | Description                                                                                                    |
|------------|----------------------------------------------------------------------------------------------------|
|            | • <b>Approved</b> : The attestation case was approved. In the details pane, on the <b>Workflow</b> tab, you can see why the attestation case was granted approval.                                              |
|            | <ul> <li>Denied: The attestation case was denied. In the details pane, on the<br/>Workflow tab, you can see why the attestation case was denied<br/>approval.</li> </ul>                                        |
| New        | Shows whether the attestation case is new.                                                                                                    |
|            | It is possible that some of the attestation cases have existed for a while and<br>have been approved several times. New cases have not been granted<br>approval yet but might have been denied approval before. |
| Due date   | Shows by when the attestation case must be completed.                                                                                                    |
| Risk index | Show the attestation case's risk index.                                                                                                    |
| Approval   | Use these two buttons to make an approval decision about the attestation case.                                                                                                    |
|            | TIP: If you have made all your approval decisions, click <b>Next</b> to open an overview page and save all the approvals.                                                                                       |

TIP: You can show less data by using the column filters. For more information, see Filtering on page 41.

NOTE: On the following tabs, you can show other useful information about each instance in the details pane. To do this, click the appropriate instance in the list.

- Information: Displays general information about the attestations case.
- Workflow: Shows the chronological lifecycle of the attestation case.
- Attestation policy: Shows further information about the attestation policy used.
- **History**: Shows the object's attestation history.

## Pending attestations: Devices (page description)

## To open the **Pending Attestations: Devices** page go to **Attestation** > **My Actions** > **Pending Attestations** > **Devices**.

On the **Pending Attestations: Devices** page, you can see all the devices with pending attestation cases that you can approve. If you click on a device, a new page opens where you can make approval decisions about the attestation cases and run other tasks (see Pending attestations: Device (page description) on page 973).

The following table gives you an overview of the different controls on the **Pending Attestations: Devices** page.

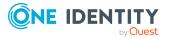

|  | Table | 202: | Controls |
|--|-------|------|----------|
|--|-------|------|----------|

| Control   | Description                                                                                                    |
|-----------|----------------------------------------------------------------------------------------------------|
| Tree view | Use this button to switch to the tree/hierarchical view.                                                                                                    |
| List view | Use this button to switch to the detailed list view.<br>TIP: You can show less data by using the column filters. For more<br>information, see Filtering on page 41. |

#### Pending attestations: Device (page description)

Open the **Pending Attestations – Device** page by navigating through **Attestation > My Actions > Pending Attestations > Devices >** Select device.

On the **Pending Attestations – Device** page, you can:

- Display pending attestation cases (see Displaying pending attestation cases on page 182)
- Display attestors for pending attestation cases (see Displaying attestors of pending attestation cases on page 168)
- Display object details to attest (see Displaying pending attestation cases on page 182)
- Generate reports about objects to attest
- Send reminders to approvers (see Sending reminders about pending attestation cases on page 173)
- Grant or deny attestation cases (see Granting or denying attestation cases on page 183)
- Make inquiries about attestation cases if the information is insufficient to make an approval decision (see Submitting inquiries about pending attestation cases on page 189)
- Reroute attestation case approvals to other identities (see Rerouting approvals of pending attestation cases on page 185)
- Add other approvers that can approve attestation cases (see Appointing additional approvers to pending attestation cases on page 186)
- Delegate attestation case approvals to other identities (see Delegating approvals of pending attestation cases to other identities on page 187)
- Revoke attestation cases' hold status (see Revoking the hold status of pending attestation cases on page 191)

The following tables give you an overview of the various features and content on the **Pending Attestations – Device** page.

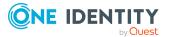

| Table | 203: | Controls |
|-------|------|----------|
|-------|------|----------|

| Control                                | Description                                                                                                    |
|----------------------------------------|----------------------------------------------------------------------------------------------------|
| Approve                                | Use this button to grant the attestation approval (see Granting or denying attestation cases on page 183).                                                                                                    |
| × Deny                                 | Use this button to deny the attestation approval (see Granting or denying attestation cases on page 183).                                                                                                    |
| Approve all                            | Use this button to grant all attestations approval (see Granting or denying attestation cases on page 183).                                                                                                    |
| Deny all                               | Use this button to deny all attestations approval (see Granting or denying attestation cases on page 183).                                                                                                    |
| View approvers<br>for pending<br>cases | Use this button to display all identities that still have to make approval decisions about attestation cases (see Displaying attestors of pending attestation cases on page 168) and send them reminder mails (see Sending reminders about pending attestation cases on page 173).                                                                                                    |
| Send reminder                          | You can use this button to send reminder mails to all identities that still have attestation cases to approve on the current tab (see Sending reminders about pending attestation cases on page 173).                                                                                                    |
| Next                                   | Opens the <b>Pending Attestations – Approvals</b> (see Pending attest-<br>ations – approvals (page description) on page 976).<br>Use this button to display an overview of all approvals made and set<br>further options (see Granting or denying attestation cases on page<br>183). As long as you have not made a decision (with the help of the<br>previous buttons) this button is disabled. |

#### Table 204: Controls in the attestation case's details pane

| Control                          | Description                                                                                                    |
|----------------------------------|----------------------------------------------------------------------------------------------------|
| Actions > Go to attested object  | Use this action to switch to an overview of the object to be attested (see Displaying pending attestation cases on page 182).                                                                                                    |
| Actions > Send inquiry           | Use this action to send an inquiry to an identity about the attestation case (see Submitting inquiries about pending attestation cases on page 189).                                                                                         |
| Actions ><br>Reroute<br>approval | Use this action to let another approval level make the approval decision about the attestation case. For example, if approval is required by a manager in a one-off case (see Rerouting approvals of pending attestation cases on page 185). |
| Actions > Add<br>approver        | Use this action to add an additional approver to share the approval decision about the attestation case (see Appointing additional approvers to pending attestation cases on page 186).                                                      |
| Actions ><br>Delegate            | Use this action to delegate the approval decision about the attestation                                                                                                    |

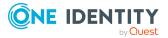

| Control                               | Description                                                                                                    |
|---------------------------------------|----------------------------------------------------------------------------------------------------|
| approval                              | case to another identity (see Delegating approvals of pending attest-<br>ation cases to other identities on page 187). You can revoke this action<br>in the attestation history (see Withdrawing delegations from pending<br>attestation case approvals on page 188).                                                                                  |
| Actions > Reject<br>approval          | Use this action to reject the approval decision about an attestation case (see Rejecting approval of attestation cases on page 189). The approval decision is returned to the original approver.                                                                                                    |
| Actions > Send a reminder mail        | Use this action to display all identities that can make approval decisions about the attestation case (see Displaying attestors of pending attestation cases on page 168). send them reminder mails (see Sending reminders about pending attestation cases on page 173).                                                                               |
| Withdrawing<br>additional<br>approval | If you have appointed an additional approver for this attestation case<br>(see Appointing additional approvers to pending attestation cases on<br>page 186), use this button to revoke the action. Then you are the only<br>approver of this attestation case again (see Removing additional<br>approvers from pending attestation cases on page 187). |
| Revoking hold<br>status               | Use this button to release the attestation case for approval again so that it can be processed by the approvers (see Revoking the hold status of pending attestation cases on page 191).                                                                                                    |
| Report                                | Use this button to generate a report about the object to attest.                                                                                                    |
| Show details                          | You can use this button to display details about all the objects that are included in this attestation case (see Displaying pending attestation cases on page 182).                                                                                                    |

#### Table 205: Columns

| Column             | Description                                                                                                    |
|--------------------|----------------------------------------------------------------------------------------------------|
| Display<br>name    | Shows the name of the object included in the attestation case.                                                                                                    |
| Attestation policy | Shows the name of the attestation policy in use.                                                                                                    |
| State              | <ul> <li>Shows the current status of the attestation case.</li> <li>The following status' are possible:</li> <li>Pending: The attestation case is not closed yet and must still be</li> </ul> |
|                    | <ul> <li><b>Approved</b>: The attestation case was approved. In the details pane, on the <b>Workflow</b> tab, you can see why the attestation case was granted approval.</li> </ul>           |
|                    | <ul> <li>Denied: The attestation case was denied. In the details pane, on the<br/>Workflow tab, you can see why the attestation case was denied</li> </ul>                                    |

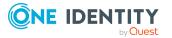

| Column     | Description                                                                                                    |
|------------|----------------------------------------------------------------------------------------------------|
|            | approval.                                                                                                    |
| New        | Shows whether the attestation case is new.                                                                                                    |
|            | It is possible that some of the attestation cases have existed for a while and<br>have been approved several times. New cases have not been granted<br>approval yet but might have been denied approval before. |
| Due date   | Shows by when the attestation case must be completed.                                                                                                    |
| Risk index | Show the attestation case's risk index.                                                                                                    |
| Approval   | Use these two buttons to make an approval decision about the attestation case.                                                                                                    |
|            | TIP: If you have made all your approval decisions, click <b>Next</b> to open an overview page and save all the approvals.                                                                                       |

NOTE: On the following tabs, you can show other useful information about each instance in the details pane. To do this, click the appropriate instance in the list.

- Information: Displays general information about the attestations case.
- Workflow: Shows the chronological lifecycle of the attestation case.
- Attestation policy: Shows further information about the attestation policy used.
- **History**: Shows the object's attestation history.

### Pending attestations – approvals (page description)

To open the **Pending Attestations – Approvals** page go to **Attestation > My Actions** > **Pending Attestations** > Make decision > **Next**.

After you have made your approval decisions on the **Pending Attestations** page, you can save the approval decisions on the **Pending Attestations** – **Approvals** page so that they take effect. You can also enter reason for the approval decisions here.

The following tables give you an overview of the various features and content on the **Pending Attestations – Approvals** page.

| Control                 | Description                                                                                        |
|-------------------------|----------------------------------------------------------------------------------------------------|
| Reason for<br>approvals | Enter a reason for all approved attestations here.                                                 |
| Standard reason         | Here you can select one of the standard reasons saved in the system for all approved attestations. |

#### Table 206: Controls

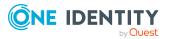

| Control               | Description                                                                                      |
|-----------------------|--------------------------------------------------------------------------------------------------|
| Reason for<br>denials | Enter a reason for all denied attestations here.                                                 |
| Standard reason       | Here you can select one of the standard reasons saved in the system for all denied attestations. |
| Save                  | Use this button to save all the settings and approval decisions.                                 |
| Back                  | Use this button to switch to the previous page. For example, to approve other attestations.      |

#### Table 207: Columns

| Column             | Description                                                                                                    |
|--------------------|----------------------------------------------------------------------------------------------------|
| Display<br>name    | Shows you the name of the object to be attested.                                                                                                    |
| Attestation policy | Shows the name of the attestation policy in use.                                                                                                    |
| Due date           | Shows by when the attestation case must be completed.                                                                                                   |
| Risk index         | Show the attestation case's risk index.                                                                                                    |
| Reason             | Here you can enter a reason for the decision. To do this, click on the button and, in the dialog, enter a reason or select one of the standard reasons. |

TIP: You can show less data by using the column filters. For more information, see Filtering on page 41.

## Attestation history (page description)

# To open the **Attestation History** page go to **Attestation > My actions > Attestation History**.

On the **Attestation History** page, you can display all the attestation approval decisions that you or identities for which you are responsible have made (see Displaying attestation history on page 192).

The following tables give you an overview of the various features and content on the **Attestation History** page.

#### Table 208: Controls

| Control     | Description                                                         |
|-------------|---------------------------------------------------------------------|
| Attestation | The check boxes allow you to control which approvals are displayed: |
| Status      | Approved: Select this check box to display attestation cases        |

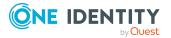

| Control                                                                                                    | Description                                                                                                    |  |  |  |
|----------------------------------------------------------------------------------------------------|----------------------------------------------------------------------------------------------------|--|--|--|
|                                                                                                    | that have been granted approval.                                                                                                    |  |  |  |
| <ul> <li>Pending: Select this check box to display attestation of<br/>you have made an approval decision about but have no<br/>been approved.</li> </ul> |                                                                                                    |  |  |  |
|                                                                                                    | <ul> <li>Not approved: Select this check box to display attestation<br/>cases that have been denied.</li> </ul>                                                                                                    |  |  |  |
| View approvers<br>for pending<br>cases                                                                                                    | Use this button to display all identities that still have to make approval decisions about attestation cases (see Displaying attestors of pending attestation cases through the attestation history on page 169) and send them reminder mails. |  |  |  |

#### Table 209: Controls in the attestation case's details pane

| Control                            | Description                                                                                                    |
|------------------------------------|----------------------------------------------------------------------------------------------------|
| Actions > Go to<br>attested object | Use this action to switch to an overview of the object to be attested (see Displaying attestation history on page 192).                                                                                                    |
| Actions > Send a reminder mail     | Use this action to display all identities that can make approval decisions about the attestation case (see Displaying attestors of pending attestation cases through the attestation history on page 169). Then you can send them reminder mails. |
| Show details                       | You can use this button to display details about all the objects that are included in this attestation case (see Displaying attestation history on page 192).                                                                                     |
| Report                             | Use this button to generate a report about the object to attest.                                                                                                    |

#### Table 210: Columns

| Column             | Description                                                                                                    |
|--------------------|----------------------------------------------------------------------------------------------------|
| Display<br>name    | Shows the name of the object included in the attestation case.                                                                                                    |
| Attestation policy | Shows the name of the attestation policy in use.                                                                                                    |
| State              | <ul> <li>Shows the current status of the attestation case.</li> <li>The following status' are possible:</li> <li>Approved: The attestation case was approved.</li> <li>Pending: The attestation case is not closed yet and must still be</li> </ul> |
|                    | <ul> <li>Denied: The attestation case was denied. In the details pane, on the</li> </ul>                                                                                                    |

• **Denied**: The attestation case was denied. In the details pane, on the **Workflow** tab, you can see why the attestation case was denied

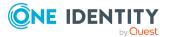

| Column     | Description                                                                                                    |
|------------|----------------------------------------------------------------------------------------------------|
|            | approval.                                                                                                    |
| New        | Shows whether the attestation case is new. New cases have not been granted approval yet but might have been denied approval before. |
| Due date   | Shows by when the attestation case must be completed.                                                                               |
| Risk index | Show the attestation case's risk index.                                                                                             |

TIP: You can show less data by using the column filters. For more information, see

NOTE: On the following tabs, you can show other useful information about each instance in the details pane. To do this, click the appropriate instance in the list.

- Information: Displays general information about the attestations case.
- Workflow: Shows the chronological lifecycle of the attestation case.
- Attestation policy: Shows further information about the attestation policy used.
- **History**: Shows the object's attestation history.

## Attestation inquiries (page description)

# To open the **Attestation Inquiries** page go to **Attestation > My actions > Attestation Inquiries**.

On the **Attestation Inquiries** page, you can perform the following actions in response to questions you have been asked about specific attestation cases:

- Show inquiries (see Displaying attestation case inquiries on page 194)
- Answer inquiries (see Answering attestation case inquiries on page 194)

The following tables give you an overview of the various features and content on the **Attestation Inquiries** page.

| Table 21 | 1: Controls | in the | attestation | case's | details | pane |
|----------|-------------|--------|-------------|--------|---------|------|
|----------|-------------|--------|-------------|--------|---------|------|

| Control | Description                                                                                       |
|---------|---------------------------------------------------------------------------------------------------|
| Respond | Use this button to respond to the inquiry (see Answering attestation case inquiries on page 194). |

#### Table 212: Columns

Filtering on page 41.

| Column          | Description                                                    |
|-----------------|----------------------------------------------------------------|
| Display<br>name | Shows the name of the object included in the attestation case. |

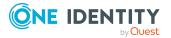

| Column             | Description                                                                                                    |
|--------------------|----------------------------------------------------------------------------------------------------|
| Attestation policy | Shows the name of the attestation policy in use.                                                                                    |
| State              | Shows the current status of the attestation case.                                                                                   |
| New                | Shows whether the attestation case is new. New cases have not been granted approval yet but might have been denied approval before. |
| Due date           | Shows by when the attestation case must be completed.                                                                               |
| Risk index         | Show the attestation case's risk index.                                                                                             |

NOTE: On the following tabs, you can show other useful information about each instance in the details pane. To do this, click the appropriate instance in the list.

- Information: Displays general information about the attestations case.
- Workflow: Shows the chronological lifecycle of the attestation case.
- Attestation policy: Shows further information about the attestation policy used.
- **History**: Shows the object's attestation history.

## Auditing (page description)

To open the **Auditing** page go to **Attestation** > **Auditing**.

On the **Auditing** page, you can display all the attestation cases in the system.

The following tables give you an overview of the various features and content on the **Auditing** page.

| Control           | Description                                                                                                    |  |  |  |  |
|-------------------|----------------------------------------------------------------------------------------------------|--|--|--|--|
| Attestors         | Click <b>Assign</b> and select the identity whose attestation cases you want to display.                              |  |  |  |  |
| Attestation state | The check boxes allow you to control which approvals are displayed:                                                   |  |  |  |  |
|                   | <ul> <li>Approved: Select this check box to display attestation cases<br/>that have been granted approval.</li> </ul> |  |  |  |  |
|                   | <ul> <li>Pending: Select this check box to display attestation cases that<br/>have not yet been approved.</li> </ul>  |  |  |  |  |
|                   | <ul> <li>Not approved: Select this check box to display attestation<br/>cases that have been denied.</li> </ul>       |  |  |  |  |

#### Table 213: Controls

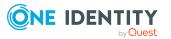

| Control                                | Description                                                                                                    |
|----------------------------------------|----------------------------------------------------------------------------------------------------|
| View approvers<br>for pending<br>cases | Use this button to display all identities that still have to make approval decisions about attestation cases (see Displaying attestors of pending auditing attestation cases on page 170) and send them reminder mails. |

| Table | 214: | Controls | in | the | attestation | case's | details | pane |
|-------|------|----------|----|-----|-------------|--------|---------|------|
|-------|------|----------|----|-----|-------------|--------|---------|------|

| Control                            | Description                                                                                                    |
|------------------------------------|----------------------------------------------------------------------------------------------------|
| Actions > Go to<br>attested object | Use this action to switch to an overview of the object to be attested.                                                                                                    |
| Actions > Send a reminder mail     | Use this action to display all identities that can make approval decisions about the attestation case (see Displaying attestors of pending auditing attestation cases on page 170). send them reminder mails. |
| Viewing<br>details                 | Use this button to show the details of the entire request used to request this product.                                                                                                    |
| Report                             | Use this button to generate a report about the object to attest.                                                                                                    |

#### Table 215: Columns

| Column             | Description                                                                                                    |
|--------------------|----------------------------------------------------------------------------------------------------|
| Display<br>name    | Shows you the name of the object included in the attestation case.                                                                                                    |
| Attestation policy | Shows you the name of the attestation policy in use.                                                                                                    |
| State              | Shows you the current status of the attestation case.                                                                                                    |
|                    | The following status' are possible:                                                                                                    |
|                    | <ul> <li>Approved: The attestation case was approved.</li> </ul>                                                                                                    |
|                    | <ul> <li>Pending: The attestation case is not closed yet and must still be approved.</li> </ul>                                                                          |
|                    | <ul> <li>Denied: The attestation case was denied. In the details pane, on the<br/>Workflow tab, you can see why the attestation case was denied<br/>approval.</li> </ul> |
| New                | Shows you whether the attestation case is new. New cases have not been granted approval yet but might have been denied approval before.                                  |
| Due date           | Shows you by when the attestation case must be completed.                                                                                                    |
| Risk index         | Shows you the attestation case's risk index.                                                                                                    |

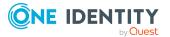

NOTE: On the following tabs, you can show other useful information about each instance in the details pane. To do this, click the appropriate instance in the list.

- Information: Displays general information about the attestations case.
- Workflow: Shows the chronological lifecycle of the attestation case.
- Attestation policy: Shows further information about the attestation policy used.
- **History**: Shows the object's attestation history.

# Governance administration (page description)

# Open Governance Administration page go to Attestation > Governance Administration.

Attestations start with attestation policies. You use these policies to specify which objects are designated for attestation and when and how often they are run.

Managers or others responsible for compliance can use attestation policies to run the following tasks.

- Authorize access
- Setting up permissions

On the **Governance Administration** page you can perform various actions to do with attestation policies and attestation runs.

To do this, click on one of the tiles:

#### Table 216: Tiles

| Tiles              | Description                                                                           |
|--------------------|---------------------------------------------------------------------------------------|
| Attestation runs   | You select the following actions:                                                     |
|                    | <ul> <li>Display attestations runs whose progress is shown as a prediction</li> </ul> |
|                    | Renew attestation runs                                                                |
|                    | Send approver reminders                                                               |
| Attestation policy | You select the following actions:                                                     |
| settings           | Displaying attestation policies                                                       |
|                    | Setting up attestation policies                                                       |
|                    | Copying attestation policies                                                          |

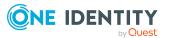

| Т | ïI | es |
|---|----|----|
|   |    |    |

#### Description

- Editing attestation policies
- Deleting attestation policies

## Attestation runs (page description)

To open the **Attestation runs** page go to **Attestation** > **Governance Administration** > **Attestation runs**.

On the Attestation Runs page, you can:

- Display attestations runs whose progress is shown as a prediction
- Renew attestation runs
- Send approver reminders

The following tables give you an overview of the different functions and content on the **Attestation runs** page.

#### Table 217: Controls

| Control                                      | Description                                                                                                    |
|----------------------------------------------|----------------------------------------------------------------------------------------------------|
| Min Category                                 | You can use the options to select the attestation runs you want to display:                                                               |
|                                              | • <b>Good</b> : Displays attestation runs that are rated as good.                                                                         |
|                                              | <ul> <li>Mediocre: Displays attestation runs that are rated as mediocre.</li> </ul>                                                       |
|                                              | • <b>Bad</b> : Displays attestation runs that are rated as bad.                                                                           |
| Reminder<br>attestors of all<br>visible runs | Use this button to send reminder emails to all identities that still have attestation cases to approve in the attestation runs displayed. |

| <b>Table 218:</b> | <b>Controls</b> in | າ the | attestation | polic | /'s | details | pane |
|-------------------|--------------------|-------|-------------|-------|-----|---------|------|
|                   |                    |       |             | P     | -   |         |      |

| Control                      | Description                                                                                                    |
|------------------------------|----------------------------------------------------------------------------------------------------|
| Extending an attestation run | Use this button to renew the attestation run.                                                                                                   |
| Send reminder                | Use this button to send reminder emails to all identities that still have attestation cases to approve in the selected attestation runs.        |
| Attestors > Send<br>reminder | Use this button to send reminder emails to individual identities that still have attestation cases to approve in the selected attestation runs. |

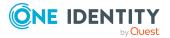

#### Table 219: Columns

| Column             | Description                                                                                                    |
|--------------------|----------------------------------------------------------------------------------------------------|
| Attestation policy | Shows the name of the attestation policy used in the attestation run.                                                                                      |
| Run<br>started     | Show when the attestation run started.                                                                                                    |
| Due date           | Shows when the attestation case must be completed.                                                                                                    |
| Progress<br>so far | Show the progress of completed attestation cases in this attestation run. The color of the bar refers to the percentage of the attestation run's progress. |
|                    | • Red: Progress under 70%                                                                                                    |

- Orange: Progress between 70% and 90%
- Green: Progress over 90%

TIP: You can show less data by using the column filters. For more information, see Filtering on page 41.

TIP: On the following tabs, you can show other useful information about each attestation run in the pane. To do this, click the appropriate instance in the list.

- **Details**: Shows general information about attestation runs, details of associated attestation cases and an attestation prediction.
- **Attestors**: Show the attestors for the selected attestation runs along with the number of pending and closed attestation cases. You can select attestors and send a reminder email.

## Managing attestation policy (page description)

To open the **Attestation Policy Settings** page go to **Attestation > Governance Administration > Attestation Policy Settings**.

On the Attestation Policy Settings page, you can:

- Display attestation policies
- Set up attestation policies
- Copy attestation policies
- Edit attestation policies
- Delete attestation policies

The following tables give you an overview of the various features and content on the **Attestation Policy Settings** page.

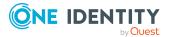

| Table | 220: | Control | S |
|-------|------|---------|---|
|       |      |         |   |

| Control                | Description                                                                                                    |
|------------------------|----------------------------------------------------------------------------------------------------|
| 🗹 Edit                 | Opens the <b>Edit attestation policy</b> page (see Editing attestation policies (page description) on page 988).                               |
|                        | Use this button to edit the attestation policy. For example, you can:                                                                          |
|                        | Set up a schedule after the attestation case is generated                                                                                      |
|                        | Disable the attestation policy                                                                                                    |
|                        | <ul> <li>Select an identity to be responsible for granting or denying<br/>approval of attestation cases</li> </ul>                             |
|                        | <ul> <li>Enable or disable automatic closing of obsolete attestation cases<br/>by the system</li> </ul>                                        |
|                        | <ul> <li>Create/edit condition for ascertaining which objects to attest</li> </ul>                                                             |
| 🗐 Сору                 | Use this button to copy the attestation policy.                                                                                                |
| 🐱 Delete               | Use this button to delete the attestation policy.                                                                                              |
| Show disabled policies | Use this button to display disabled attestation policies. For example, you can display a disabled attestation policy to edit and re-enable it. |
| New attestation policy | Use this button to create a new attestation policy. This opens the <b>Create New Attestation Policy</b> page.                                  |

#### Table 221: Columns

| Column                   | Description                                                                                                    |
|--------------------------|----------------------------------------------------------------------------------------------------|
| Attestation policy       | Shows you the name of the attestation policy.                                                                                                    |
| Attestation procedure    | Shows you the name of the attestation procedure used by the attestation policy.                                                                                                    |
| Compliance<br>frameworks | Shows you the name of the compliance frameworks used by the attestation policy.                                                                                                    |
|                          | Compliance frameworks are used for classifying attestation policies, compliance rules, and company policies according to regulatory requirements. This could be internal requirements or auditing requirements. |
| Calculation schedule     | Shows you how often an attestation run is started with this attestation policy. Each attestation run creates a new attestation case respectively.                                                               |
| Owner                    | Shows you the name of the identity that created the attestation policy.                                                                                                    |
| Actions                  | Using the buttons (see the previous table) you can edit, copy, or delete the attestation policy.                                                                                                    |

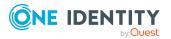

### Creating new attestation policies (page description)

To open the **Create New Attestation Policy** page go to **Attestation > Governance Administration > Attestation Policy Settings > New attestation policy**.

On the **Create New Attestation Policy** page you can create a new attestation policy.

The following tables give you an overview of the various features and content on the **Attestation Policy Settings** page.

#### Table 222: Controls

| Control | Description                                                        |
|---------|--------------------------------------------------------------------|
| Create  | Use this button to save the attestation policy with your settings. |
| Cancel  | Use this button to cancel creation of the new attestation policy.  |

You can specify the following main data.

#### Property Description Disabled Specify whether the attestation policy is disabled or not. Attestation cases cannot be added to disabled attestation policies and, therefore, no attestation is done. Completed attestation cases can be deleted once the attestation policy is disabled. Attestation Enter a name for the attestation policy. policy Description Enter a description of the attestation policy. Attestation Click **Assign/Change** and specify which objects will be attested with procedure this attestation policy. **NOTE:** The selection of the attestation procedure is crucial. The selected attestation procedure determines, amongst other things, the available options when conditions are added. The available options are modified to match the attestation procedure. Approval policies Specify who can approve the attestations. Depending on which attestation procedure you selected, different approval policies are available. Attestors Click **Assign/Change** and then select the identities that can make approval decisions about attestation cases. NOTE: This field is only shown if you have selected an attestation

#### Table 223: Attestation policy main data

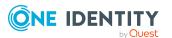

| Property                                      | Description                                                                                                    |
|-----------------------------------------------|----------------------------------------------------------------------------------------------------|
|                                               | policy in the <b>Attestation policy</b> menu that demands attestation by an approver (for example, <b>Attestation by selected approvers</b> ).                                                                                                    |
| Calculation schedule                          | Specify how often an attestation run is started with this attestation policy. Each attestation run creates a new attestation case respectively.                                                                                                    |
| Time required<br>(days)                       | Specify how many days attestors have to make an approval decision about the attestation cases governed by this policy. If you do not want to specify a time, enter $0$ .                                                                                                    |
| Owner                                         | Select the identity that is responsible for this attestation policy. This identity can view and edit the attestation policy.                                                                                                    |
| Risk index                                    | Use the slider to define the attestation policy's risk index. This value specifies the risk for the company if attestation for this attestation policy is denied.                                                                                                    |
| Compliance                                    | Click Assign/Change and add a compliance framework to use.                                                                                                    |
| frameworks                                    | Compliance frameworks are used for classifying attestation policies, compliance rules, and company policies according to regulatory requirements. For example, internal requirements or auditing requirements.                                                                                                    |
| Close obsolete<br>tasks<br>automatically      | Specify whether attestation cases pending for this attestation policy<br>are automatically closed if new attestation cases are created (for<br>example, when there is a new attestation run of this attestation<br>policy).                                                                                                    |
|                                               | If an attestation run with this attestation policy is started and the option is set, new attestation cases are created according to the condition. All pending, obsolete attestation cases for newly determined attestation objects of this attestation policy are stopped. Attestation cases for attestation objects that are not recalculated, remain intact. |
| Approval by<br>multi-factor<br>authentication | Specify whether approvals about attestation cases governed by this attestation policy require multifactor authentication (for example Starling 2FA).                                                                                                    |

In the **Object selection**, you use conditions to specify which objects are to be attested. The following table gives you an overview of the various features in the **Object selection** view.

#### Table 224: Controls in the object selection

| Control                           | Description                                                                                                    |
|-----------------------------------|----------------------------------------------------------------------------------------------------|
| All conditions must be fulfilled: | Enable this option to have new attestation cases created for all objects that meet each of the conditions the next time the attestation policy is |

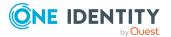

| Control                                         | Description                                                                                                    |
|-------------------------------------------------|----------------------------------------------------------------------------------------------------|
|                                                 | run. If one of the objects to attest does not fulfill a condition, this object is not attested. In addition, use of this option generates a intersecting set of all the individual conditions of the selected objects.                                                        |
| At least one<br>condition must<br>be fulfilled: | Enable this option so that new attestation cases are created for all<br>objects that meet at least one of the conditions the next time the<br>attestation policy is run. Use of this option generates a superset of all<br>the individual conditions of the selected objects. |
| 🖪 Add condition                                 | Use this button to create a new condition. Conditions specify which objects to attest. For more information about the different conditions, see Appendix: Attestation conditions and approval policies from attestation procedures on page 816.                               |
| Number of<br>objects matching<br>in total       | Click the displayed number to preview all objects that to attest.                                                                                                    |
| Edit condition                                  | Use this button to edit an existing condition.                                                                                                    |
| Delete<br>condition                             | Use this button to delete and an existing condition.                                                                                                    |
| 🖸 Refresh                                       | Use this button to update the total number of matching objects.                                                                                                    |

### Editing attestation policies (page description)

To open the **Edit attestation policy** page go to **Attestation** > **Governance Administration** > **Attestation Policy Settings** > 2 (Edit attestation policy).

On the **Edit attestation policy** page, you can:

- Set up a schedule after the attestation case is generated
- Disable the attestation policy
- Select an identity to be responsible for granting or denying approval of attestation cases
- Enable or disable automatic closing of obsolete attestation cases by the system
- Create/edit condition for ascertaining which objects to attest

The following tables give you an overview of the various features and content on the **Edit attestation policy** page.

#### Table 225: Controls

| Control | Description                                                                    |
|---------|--------------------------------------------------------------------------------|
| Save    | Use this button to save the attestation policy with the changes you have made. |

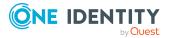

| Control | Description                                                       |
|---------|-------------------------------------------------------------------|
| Delete  | Use this button to delete the attestation policy.                 |
| Cancel  | Use this button to discard the changes to the attestation policy. |

You can change the following main data.

| Table | 226: | Attestation | policy | main | data |
|-------|------|-------------|--------|------|------|
|-------|------|-------------|--------|------|------|

| Property                 | Description                                                                                                    |
|--------------------------|----------------------------------------------------------------------------------------------------|
| Disabled                 | Specify whether the attestation policy is disabled or not. Attestation cases cannot be added to disabled attestation policies and, therefore, no attestation is done. Completed attestation cases can be deleted once the attestation policy is disabled.                                                                                                    |
| Attestation<br>policy    | Enter a name for the attestation policy.                                                                                                    |
| Description              | Enter a description of the attestation policy.                                                                                                    |
| Attestation<br>procedure | Click <b>Assign/Change</b> and specify which objects will be attested with this attestation policy.<br><b>NOTE:</b> The selection of the attestation procedure is crucial. The selected attestation procedure determines, amongst other things, the available options when conditions are added. The available options are modified to match the attestation procedure. |
| Approval policies        | Specify who can approve the attestations. Depending on which attestation procedure you selected, different approval policies are available.                                                                                                    |
| Attestors                | Click <b>Assign/Change</b> and then select the identities that can make approval decisions about attestation cases.                                                                                                    |
|                          | NOTE: This field is only shown if you have selected an attestation policy in the <b>Attestation policy</b> menu that demands attestation by an approver (for example, <b>Attestation by selected approvers</b> ).                                                                                                    |
| Calculation schedule     | Specify how often an attestation run is started with this attestation policy. Each attestation run creates a new attestation case respectively.                                                                                                    |
| Time required<br>(days)  | Specify how many days attestors have to make an approval decision about the attestation cases governed by this policy. If you do not want to specify a time, enter $0$ .                                                                                                    |
| Owner                    | Select the identity that is responsible for this attestation policy. This identity can view and edit the attestation policy.                                                                                                    |
| Risk index               | Use the slider to define the attestation policy's risk index. This value specifies the risk for the company if attestation for this attestation                                                                                                    |

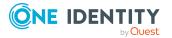

| Property                                      | Description                                                                                                    |
|-----------------------------------------------|----------------------------------------------------------------------------------------------------|
|                                               | policy is denied.                                                                                                    |
| Compliance<br>frameworks                      | Click <b>Assign/Change</b> and add a compliance framework to use.<br>Compliance frameworks are used for classifying attestation policies,<br>compliance rules, and company policies according to regulatory<br>requirements. For example, internal requirements or auditing<br>requirements.                                                                    |
| Close obsolete<br>tasks<br>automatically      | Specify whether attestation cases pending for this attestation policy<br>are automatically closed if new attestation cases are created (for<br>example, when there is a new attestation run of this attestation<br>policy).                                                                                                    |
|                                               | If an attestation run with this attestation policy is started and the option is set, new attestation cases are created according to the condition. All pending, obsolete attestation cases for newly determined attestation objects of this attestation policy are stopped. Attestation cases for attestation objects that are not recalculated, remain intact. |
| Approval by<br>multi-factor<br>authentication | Specify whether approvals about attestation cases governed by this attestation policy require multifactor authentication (for example Starling 2FA).                                                                                                    |

In the **Object selection**, you use conditions to specify which objects are to be attested. The following table gives you an overview of the various features in the **Object selection** view.

| Control                                   | Description                                                                                                    |
|-------------------------------------------|----------------------------------------------------------------------------------------------------|
| Adding condi-<br>tions                    | Use this button to create a new condition. Conditions specify which objects to attest. For more information about the different conditions, see Appendix: Attestation conditions and approval policies from attestation procedures on page 816. |
| Number of<br>objects matching<br>in total | Click the displayed number to preview all objects that to attest.                                                                                                    |
| Editing condi-<br>tions                   | Use this button to edit an existing condition.                                                                                                    |
| Deleting condi-<br>tions                  | Use this button to delete and an existing condition.                                                                                                    |
| 🗲 Refresh                                 | Use this button to update the total number of matching objects.                                                                                                    |

#### Table 227: Controls in the object selection

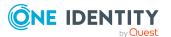

# Attestation escalation approval (page description)

To open the **Attestation Escalation Approval** page go to **Attestation > Escalation**.

If the are attestations pending and the approver responsible is not available for an extended period or has no access to Web Portal, the fallback approver or member of the chief approval team must make an approval decision. For more information about the chief approval team, see the One Identity Manager Attestation Administration Guide.

On the **Attestation Escalation Approval**, you can display attestation cases grouped by attestation policy and then, on the **Attestation Escalation Approval** - **<attestation policy>** page, approve the attestation cases (see Attestation escalation approval – Attestation policy (page description) on page 991).

The following table gives you an overview of the various features on the **Attestation Escalation Approval** page.

| Column               | Description                                                                                                    |
|----------------------|----------------------------------------------------------------------------------------------------|
| Attestation policy   | Shows you the name of the attestation policy for which there are pending attestation cases.                                                                     |
| Attestation<br>Cases | Shows you how many pending attestation cases there are for this attestation policy and whether they are overdue.                                                |
| Review               | Shows you the progress of completed attestation cases in this attestation run. The color of the bar refers to the percentage of the attestation run's progress. |
|                      | Red: Progress under 70%                                                                                                    |
|                      | <ul> <li>Orange: Progress between 70% and 90%</li> </ul>                                                                                                    |
|                      | Green: Progress over 90%                                                                                                    |

#### Table 228: Columns

TIP: You can show less data by using the column filters. For more information, see Filtering on page 41.

# Attestation escalation approval – Attestation policy (page description)

To open the **Attestation Escalation Approval – Attestation policy** page go to **Attestation > Escalation >** select attestation policy.

On the Attestation Escalation Approval – Attestation policy page, you can:

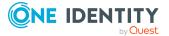

- Display escalated attestation cases (see Displaying escalated attestation cases on page 196)
- Display attestors for escalated attestation cases (see Displaying attestors of escalated attestation cases on page 170)
- Display object details to attest (see Displaying escalated attestation cases on page 196)
- Generate reports about objects to attest
- Send reminders to approvers (see Sending reminders about escalated attestation cases on page 177)
- Grant or deny attestation cases (see Granting or denying escalated attestation cases on page 198)
- Make inquiries about attestation cases if the information is insufficient to make an approval decision (see Submitting inquiries about escalated attestation cases on page 203)
- Reroute attestation case approvals to other identities (see Rerouting approvals of escalated attestation cases on page 199)
- Add other approvers that can approve attestation cases (see Appointing additional approvers to escalated attestation cases on page 200)
- Delegate attestation case approvals to other identities (see Delegating approvals of escalated attestation cases to other identities on page 201)
- Revoke attestation cases' hold status (see Revoking the hold status of escalated attestation cases on page 204)

The following tables give you an overview of the various features and content on the **Attestations Escalation Approval – attestation policy** page.

| Control                                            | Description                                                                                                    |
|----------------------------------------------------|----------------------------------------------------------------------------------------------------|
| Approve                                            | Use this button to grant the attestation approval (see Granting or denying escalated attestation cases on page 198).                                                                                                    |
| 🗵 Deny                                             | Use this button to deny the attestation approval (see Granting or denying escalated attestation cases on page 198).                                                                                                    |
| Approve all                                        | Use this button to grant all attestations approval (see Granting or denying escalated attestation cases on page 198).                                                                                                    |
| Deny all                                           | Use this button to deny all attestations approval (see Granting or denying escalated attestation cases on page 198).                                                                                                    |
| View attestors<br>for pending<br>attestation cases | Use this button to display all identities that still have to make approval decisions about attestation cases (see Displaying attestors of escalated attestation cases on page 170) and send them reminder mails (see Sending reminders about escalated attestation cases on page 177). |

#### Table 229: Controls

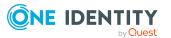

| Control       | Description                                                                                                    |
|---------------|----------------------------------------------------------------------------------------------------|
| Send reminder | You can use this button to send reminder mails to all identities that still have attestation cases to approve on the current tab (see Sending reminders about escalated attestation cases on page 177).                                                                                                    |
| Next          | This opens the <b>Attestation Escalation Approval – Approvals</b> .<br>Use this button to display an overview of all approvals made and set<br>further options (see Granting or denying escalated attestation cases<br>on page 198). As long as you have not made a decision (with the help<br>of the previous buttons) this button is disabled. |

| Control                            | Description                                                                                                    |
|------------------------------------|----------------------------------------------------------------------------------------------------|
| Actions > Go to<br>attested object | Use this action to switch to an overview of the object to be attested (see Displaying escalated attestation cases on page 196).                                                                                                    |
| Actions > Send inquiry             | Use this action to send an inquiry to an identity about the attestation case (see Submitting inquiries about escalated attestation cases on page 203).                                                                                                    |
| Actions ><br>Reroute<br>approval   | Use this action to let another approval level make the approval decision about the attestation case. For example, if approval is required by a manager in a one-off case (see Rerouting approvals of escalated attestation cases on page 199).                                                                                                    |
| Actions > Add<br>approver          | Use this action to add an additional approver to share the approval decision about the attestation case (see Appointing additional approvers to escalated attestation cases on page 200).                                                                                                    |
| Actions ><br>Delegate<br>approval  | Use this action to delegate the approval decision about the attestation case to another identity (see Delegating approvals of escalated attestation cases to other identities on page 201). You can revoke this action in the attestation history (see Withdrawing delegations from escalated attestation case approvals on page 202).                     |
| Actions > Send a reminder mail     | Use this action to display all identities that can make approval decisions about the attestation case (see Displaying attestors of escalated attestation cases on page 170). Then you can send them reminder mails (see Sending reminders about escalated attestation cases on page 177).                                                                  |
| Withdraw<br>additional<br>approval | If you have appointed an additional approver for this attestation case<br>(see Appointing additional approvers to escalated attestation cases on<br>page 200), use this button to revoke the action. Then you are the only<br>approver of this attestation case again (see Removing additional<br>approvers from escalated attestation cases on page 201). |
| Revoking hold<br>status            | Use this button to release the attestation case for approval again so that it can be processed by the approvers (see Revoking the hold                                                                                                    |

#### Table 230: Controls in the attestation case's details pane

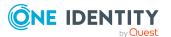

| Control      | Description                                                                                                    |
|--------------|----------------------------------------------------------------------------------------------------|
|              | status of escalated attestation cases on page 204).                                                                                                    |
| Report       | Use this button to generate a report about the object to attest.                                                                                                    |
| Show details | You can use this button to display details about all the objects that are included in this attestation case (see Displaying escalated attestation cases on page 196). |

#### Table 231: Columns

| Column             | Description                                                                                                    |
|--------------------|----------------------------------------------------------------------------------------------------|
| Display<br>name    | Shows the name of the object included in the attestation case.                                                                                                    |
| Attestation policy | Shows the name of the attestation policy in use.                                                                                                    |
| State              | Shows the current status of the attestation case.                                                                                                    |
|                    | The following status' are possible:                                                                                                    |
|                    | <ul> <li>Pending: The attestation case is not closed yet and must still be approved.</li> </ul>                                                                                                    |
|                    | <ul> <li>Approved: The attestation case was approved. In the details pane, on<br/>the Workflow tab, you can see why the attestation case was granted<br/>approval.</li> </ul>                                   |
|                    | <ul> <li>Denied: The attestation case was denied. In the details pane, on the<br/>Workflow tab, you can see why the attestation case was denied<br/>approval.</li> </ul>                                        |
| New                | Shows whether the attestation case is new.                                                                                                    |
|                    | It is possible that some of the attestation cases have existed for a while and<br>have been approved several times. New cases have not been granted<br>approval yet but might have been denied approval before. |
| Due date           | Shows by when the attestation case must be completed.                                                                                                    |
| Risk index         | Show the attestation case's risk index.                                                                                                    |
| Approval           | Use these two buttons to make an approval decision about the attestation (see Granting or denying escalated attestation cases on page 198).                                                                     |
|                    | TIP: If you have made all your approval decisions, click <b>Next</b> to open an overview page and save all the approvals.                                                                                       |

TIP: You can show less data by using the column filters. For more information, see Filtering on page 41.

NOTE: On the following tabs, you can show other useful information about each instance in the details pane. To do this, click the appropriate instance in the list.

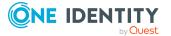

- **Information**: Displays general information about the attestations case.
- **Workflow**: Shows the chronological lifecycle of the attestation case.
- Attestation policy: Shows further information about the attestation policy used.
- **History**: Shows the object's attestation history.

# Attestation escalation – Approvals (page description)

To open the **Attestation Escalation Approval – Approvals** page go to **Attestation** > **Escalation** > Click an attestation policy > Make approval decision > **Next**.

After you have made your approval decisions on the **Attestation Escalation Approvals** page, you can save the approval decisions on the **Pending Attestation Approval – Approvals** page so that they take effect. You can also enter reason for the approval decisions here. For more information, see Granting or denying escalated attestation cases on page 198.

The following tables give you an overview of the various features and content on the **Attestation Escalation Approval – Approvals** page.

| Control                 | Description                                                                                        |
|-------------------------|----------------------------------------------------------------------------------------------------|
| Reason for<br>approvals | Enter a reason for all approved attestations here.                                                 |
| Standard reason         | Here you can select one of the standard reasons saved in the system for all approved attestations. |
| Reason for<br>denials   | Enter a reason for all denied attestations here.                                                   |
| Standard reason         | Here you can select one of the standard reasons saved in the system for all denied attestations.   |
| Save                    | Use this button to save all the settings and approval decisions.                                   |
| Back                    | Use this button to switch to the previous page. For example, to approve other attestations.        |

#### Table 232: Controls

#### Table 233: Columns

| Column             | Description                                      |
|--------------------|--------------------------------------------------|
| Display<br>name    | Shows you the name of the object to be attested. |
| Attestation policy | Shows the name of the attestation policy in use. |

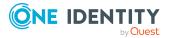

| Column     | Description                                                                                                    |
|------------|----------------------------------------------------------------------------------------------------|
| Due date   | Shows by when the attestation case must be completed.                                                                                                   |
| Risk index | Show the attestation case's risk index.                                                                                                    |
| Reason     | Here you can enter a reason for the decision. To do this, click on the button and, in the dialog, enter a reason or select one of the standard reasons. |

## **Compliance (Menu description)**

Companies have different requirements that they need for regulating internal and external identities' access to company resources. On the one hand, rule checks are used for locating rule violations and on the other hand, to prevent them. By using these rules, you can demonstrate compliance with legislated regulations such as the Sarbanes-Oxley Act (SOX). The following demands are made on compliance:

- Compliance rules define what an employee is entitled to do or not do. For example, an identity may not have both entitlements A and B at the same time.
- Company policies are very flexible, and can be defined for any company resources you are managing with Manager. For example, a policy might only allow identities from a certain department to own a certain entitlement.
- Each item that an identity access can be given a risk value. A risk index can be calculated for identities, accounts, organization, roles, and for the groups of resources available for request. You can then use the risk indexes to help prioritize your compliance activities.

Some rules are preventative. For example, a request will not be processed if it violates the rules, unless exception approval is explicitly granted and an approver allows it. Compliance rules (if appropriate) and company policies are run on a regular schedule and violations appear in the identity's Web Portal to be dealt with there. Company policies can contribute to mitigation control by reducing risk. For example, if risks are posed by identities running processes outside the One Identity Manager solution and causing violations. Reports and dashboards provide you with comprehensive compliance information. For more information, see What statistics are available? on page 808.

You can use items on the **Compliance** menu to perform various actions and collect information. The following tables provide you with an overview of the menu items and actions that can be run here.

#### Table 234: Menu items

| Menu       | Menu item | Description |
|------------|-----------|-------------|
| Compliance |           |             |
|            |           |             |

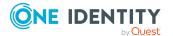

| Menu | Menu item                         | Description                                                                                                  |  |
|------|-----------------------------------|----------------------------------------------------------------------------------------------------|--|
|      | My actions                        |                                                                                                    |  |
|      | Pending<br>Rule Viola-<br>tions   | Here you can make approval decisions about pending rule violations.                                          |  |
|      | Rule<br>Violation<br>History      | Here you can display all the approvals that you made about rule violations.                                  |  |
|      | Pending<br>Policy Viola-<br>tions | Here you can make approval decisions about pending policy violations.                                        |  |
|      | Policy<br>Violation<br>History    | Here you can display all the approvals that you made about policy violations.                                |  |
|      | Auditing                          |                                                                                                    |  |
|      | Rule Viola-<br>tions              | Here you can display all rule violations.                                                                    |  |
|      | Policy Viola-<br>tions            | Here you can display all policy violations.                                                                  |  |
|      | Governance admin-<br>istration    |                                                                                                    |  |
|      | Risk<br>assessment                | Here you can display and edit all risk index functions.                                                      |  |
|      | Compliance<br>frameworks          | Here you can display all compliance frameworks.                                                              |  |
|      | High-risk<br>overview             | Here you can display objects (for example, identities) with increased risk index.                            |  |
|      | Rule viola-<br>tions              | Here you can display all the compliance rules and corresponding rule violations.                             |  |
|      | Policy viola-<br>tions            | Here you can display all the company policies and corresponding policy violations.                           |  |
|      | Rule<br>analysis                  | Here you can display all compliance rules with SAP functions and the user accounts that violate these rules. |  |
|      | Function analysis                 | Here you can display rule violations of identities assigned to critical SAP functions.                       |  |

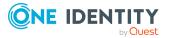

## My actions (page description)

To open the **My Actions** page go to **Compliance** > **My Actions**.

On the **My Actions** page, you can perform various actions regarding compliance. To do this, click on one of the tiles:

#### Table 235: Tiles

| Tiles                          | Description                                                                                                    |
|--------------------------------|----------------------------------------------------------------------------------------------------|
| Pending<br>rule violations     | You select the following actions:                                                                                                    |
|                                | <ul> <li>Show rule violations that have not been approved yet (see<br/>Displaying approvable rule violations on page 207)</li> </ul>     |
|                                | <ul> <li>Grant or deny rule exceptions (see Approving and denying rule violations on page 207)</li> </ul>                                |
|                                | <ul> <li>Resolve rule violations (see Resolving rule violations on page 209)</li> </ul>                                                  |
| P Rule<br>Violation<br>History | Here you can view all the rule violations you have approved or denied in the past (see Displaying rule violation history on page 210).   |
| ≶ Pending                      | You select the following actions:                                                                                                    |
| Policy Viola-<br>tions         | <ul> <li>Show policy violations that have not been approved yet (see<br/>Displaying approvable policy violations on page 211)</li> </ul> |
|                                | <ul> <li>Permit or reject policy exceptions (see Approving and denying<br/>policy violations on page 211)</li> </ul>                     |
| Policy<br>Violation<br>History | Here you can view all the policy violations you have approved or denied in the past.                                                     |

## Pending rule violations (page description)

To open the **Pending Rule Violations** page go to **Compliance** > **My Actions** > **Pending Rule Violations**.

On the **Pending Rule Violations** page, you can:

- Show rule violations that have not been approved yet (see Displaying approvable rule violations on page 207)
- Grant or deny rule exceptions (see Approving and denying rule violations on page 207)
- Resolve rule violations (see Resolving rule violations on page 209)

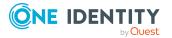

TIP If you are an auditor or an approver, you can obtain more information about exception approvals from **Auditing** menu.

The following tables give you an overview of the various features and content on the **Pending Rule Violations** page.

| Control | Description                                                                                                    |
|---------|----------------------------------------------------------------------------------------------------|
| Approve | Use this button to grant the rule violation approval (see Approving and denying rule violations on page 207).                                                                                  |
| × Deny  | Use this button to deny the rule violation approval (see Approving and denying rule violations on page 207).                                                                                   |
| Next    | Opens the <b>Exception approvals</b> page (see Exception approvals (page description) on page 1000).                                                                                           |
|         | Use this button to display an overview of all approvals made and set further options. As long as you have not made a decision (with the help of the previous buttons) this button is disabled. |

#### Table 236: Controls

#### Table 237: Controls in the details pane of a rule violation

| Control     | Description                                                                                                    |
|-------------|----------------------------------------------------------------------------------------------------|
| Valid until | You can use this option to define until when this approval decision is valid (see Approving and denying rule violations on page 207).                                                  |
| Resolve     | Use this button to resolve the rule violation. When resolving the rule violation, you have the option of removing individual entitlements (see Resolving rule violations on page 209). |

#### Table 238: Columns

| Column            | Description                                                                                                    |
|-------------------|----------------------------------------------------------------------------------------------------|
| Employee          | Shows you the name of the identity that violated the rule.                                                                                                    |
| Rule<br>violation | Shows you the name of the violated rule.                                                                                                    |
| Approval<br>state | Shows you what status the rule violation currently has.<br>The following status' are possible:                                                                                 |
|                   | • Approval decision pending: The rule violation has yet to be decided.                                                                                                    |
|                   | <ul> <li>Exception granted: The exception was approved. In the details pane,<br/>on the Rule violation tab, you can see why the exception was granted<br/>approval.</li> </ul> |
|                   | <ul> <li>Exception denied: The exception was denied. In the details pane, on<br/>the Rule violation tab, you can see why the exception was denied<br/>approval.</li> </ul>     |

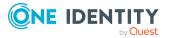

| Column                     | Description                                                                                                    |
|----------------------------|----------------------------------------------------------------------------------------------------|
| Risk<br>index<br>(reduced) | Shows you the risk index reduced by the mitigating control.                                                                                                    |
| Approval                   | Use these two buttons to make an approval decision about the attestation case. TIP: If you have made all your approval decisions, click <b>Next</b> to open an overview page and save all the approvals. |

TIP: On the following tabs, you can show other useful information about each rule violation in the pane. To do this, click the corresponding entry in the list.

- **Rule violation**: Shows you general information about the rule violation.
- **Rule**: Show general information about rule that was violated.

### Exception approvals (page description)

To open the **Exception approvals** page go to **Compliance** > **My Actions** > **Pending Rule Violations** > Make approval decision > **Next**.

After you have made your approval decisions on the **Pending Rule Violations** page, you can save the approval decisions on the **Exception Approvals** page so that they take effect (see Approving and denying rule violations on page 207). You can also enter reason for the approval decisions here.

The following tables give you an overview of the various features and content on the **Exception approvals** page.

| Control              | Description                                                                                           |  |
|----------------------|----------------------------------------------------------------------------------------------------|--|
| Reason for approvals | Here you can enter a reason for all approved rule violations.                                         |  |
| Standard reason      | Here you can select one of the standard reasons saved in the system for all approved rule violations. |  |
| Reason for denials   | Here you can enter a reason for all denied rule violations.                                           |  |
| Standard reason      | Here you can select one of the standard reasons saved in the system for all denied rule violations.   |  |
| Save                 | Use this button to save all the settings and approval decisions.                                      |  |
| Back                 | Use this button to switch to the previous page. For example, to approve other rule violations.        |  |

#### Table 239: Controls

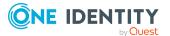

#### Table 240: Columns

| Column            | Description                                                                                                    |
|-------------------|----------------------------------------------------------------------------------------------------|
| Employee          | Shows you the name of the identity that violated the rule.                                                                                              |
| Rule<br>violation | Shows you the name of the rule that violates the identity.                                                                                              |
| Reason            | Here you can enter a reason for the decision. To do this, click on the button and, in the dialog, enter a reason or select one of the standard reasons. |

TIP: You can show less data by using the column filters. For more information, see Filtering on page 41.

## Rule Violation History (page description)

To open the **Rule Violation History** page go to **Compliance** > **My Actions** > **Rule Violation History**.

On the **Rule Violation History** page, you can view all the rule violations you have approved or denied in the past (see Displaying rule violation history on page 210).

The following table gives you an overview of the various features on the **Rule Violation History** page.

| Column                     | Description                                                                                                    |  |
|----------------------------|----------------------------------------------------------------------------------------------------|--|
| Employee                   | Shows you the name of the identity that violated the rule.                                                                                                    |  |
| Rule<br>violation          | Shows you the name of the violated rule.                                                                                                    |  |
| Approval                   | Shows you whether the exception was approved or denied.                                                                                                    |  |
| state                      | The following status' are possible:                                                                                                    |  |
|                            | <ul> <li>Exception granted: The exception was approved. In the details pane,<br/>on the Rule violation tab, you can see why the exception was granted<br/>approval.</li> </ul> |  |
|                            | <ul> <li>Exception denied: The exception was denied. In the details pane, on<br/>the Rule violation tab, you can see why the exception was denied<br/>approval.</li> </ul>     |  |
| Risk<br>index<br>(reduced) | Shows you the risk index reduced by the mitigating control.                                                                                                    |  |

#### Table 241: Columns

TIP: You can show less data by using the column filters. For more information, see Filtering on page 41.

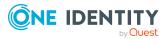

TIP: On the following tabs, you can show other useful information about each rule violation in the pane. To do this, click the corresponding entry in the list.

- **Rule violation**: Shows you general information about the rule violation.
- Rule: Shows you general information about the rule that was violated.

## Pending policy violations (page description)

To open the **Pending Policy Violations** page go to **Compliance** > **My Actions** > **Pending Policy Violations**.

On the **Pending Policy Violations** page, you can:

- Show policy violations that have not been approved yet (see Displaying approvable policy violations on page 211)
- Permit or reject policy exceptions (see Approving and denying policy violations on page 211)

TIP If you are an auditor or an approver, you can obtain more information about exception approvals from **Auditing** menu.

The following tables give you an overview of the various features and content on the **Pending Policy Violations** page.

| Control | Description                                                                                                    |  |
|---------|----------------------------------------------------------------------------------------------------|--|
| Approve | Use this button to grant exception approval (see Approving and denying rule violations on page 207).                                                                                                 |  |
| 🗵 Deny  | Use this button to deny exception approval (see Approving and denying rule violations on page 207).                                                                                                  |  |
| Next    | Opens the <b>Exception approvals</b> page (see Exception approvals (page description) on page 1003).                                                                                                 |  |
|         | Use this button to display an overview of all approvals made and set<br>further options. As long as you have not made a decision (with the<br>help of the previous buttons) this button is disabled. |  |

#### Table 242: Controls

#### Table 243: Columns

| Column              | Description                                                                                                    |
|---------------------|----------------------------------------------------------------------------------------------------|
| Violating<br>object | Shows you the name of the object that violates the policy.<br>TIP: In the details pane, on the <b>Object</b> tab, you can see additional information about the object. |
| Policy              | Shows you the name of the violated policy.                                                                                                    |

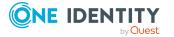

| Column     | Description                                                                                                    |  |
|------------|----------------------------------------------------------------------------------------------------|--|
| Status     | Shows you the current status of the policy violation.                                                                                                    |  |
|            | The following status' are possible:                                                                                                    |  |
|            | <ul> <li>Approval decision pending: The policy violation has yet to be decided.</li> </ul>                                                                                       |  |
|            | <ul> <li>Exception granted: The exception was approved. In the details pane,<br/>on the Policy violation tab, you can see why the exception was<br/>granted approval.</li> </ul> |  |
|            | <ul> <li>Exception denied: The exception was denied. In the details pane, on<br/>the Policy violation tab, you can see why the exception was denied<br/>approval.</li> </ul>     |  |
| Approval   | Use these two buttons to make an approval decision about the policy violation.                                                                                                   |  |
|            | TIP: If you have made all your approval decisions, click <b>Next</b> to open an overview page and save all the approvals.                                                        |  |
| TIP: You o | TIP: You can show less data by using the column filters. For more information, see                                                                                               |  |

TIP: On the following tabs in the details pane, you can view other useful information about each rule violation. To do this, click the corresponding entry in the list.

- **Policy violation**: Shows you general information about the policy violation.
- **Object**: Shows you general information about object that was violated the policy.
- **Policy**: Shows you general information about policy that was violated.

### Exception approvals (page description)

To open the **Exception approvals** page go to **Compliance** > **My Actions** > **Pending Policy Violations** > Make approval decision > **Next**.

After you have made your approval decisions on the **Pending Policy Violations** page, you can save the approval decisions on the **Exception Approvals** page so that they take effect (see Approving and denying policy violations on page 211). You can also enter reason for the approval decisions here.

The following tables give you an overview of the various features and content on the **Exception approvals** page.

| Control                 | Description                                                         |
|-------------------------|---------------------------------------------------------------------|
| Reason for<br>approvals | Here you can enter a reason for all approved policy violations.     |
| Standard reason         | Here you can select one of the standard reasons saved in the system |

#### Table 244: Controls

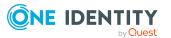

| Control               | Description                                                                                           |  |
|-----------------------|----------------------------------------------------------------------------------------------------|--|
|                       | for all approved policy violations.                                                                   |  |
| Reason for<br>denials | Here you can enter a reason for all denied policy violations.                                         |  |
| Standard reason       | Here you can select one of the standard reasons saved in the system for all denied policy violations. |  |
| Save                  | Use this button to save all the settings and approval decisions.                                      |  |
| Back                  | Use this button to switch to the previous page. For example, to approve other policy violations.      |  |

#### Table 245: Columns

| Column              | Description                                                                                                    |  |
|---------------------|----------------------------------------------------------------------------------------------------|--|
| Violating<br>object | Shows you the name of the object that violates the policy.                                                                                              |  |
| Policy              | Shows you the name of the policy that violates the object.                                                                                              |  |
| Reason              | Here you can enter a reason for the decision. To do this, click on the button and, in the dialog, enter a reason or select one of the standard reasons. |  |

TIP: You can show less data by using the column filters. For more information, see Filtering on page 41.

## Policy violations (page description)

To open the **Policy Violations** page go to **Compliance** > **My Actions** > **Policy Violations**.

On the **Policy Violations** page, you can view all the policy violations you have approved or denied in the past (see Displaying policy violation history on page 212).

The following table gives you an overview of the various features on the **Policy Violations** page.

| Column              | Description                                                                                    |
|---------------------|------------------------------------------------------------------------------------------------|
| Violating<br>object | Shows you which object violated the policy.                                                    |
| Policy              | Shows you the name of the violated policy.                                                     |
| State               | Shows you whether the exception was approved or denied.<br>The following status' are possible: |

#### Table 246: Columns

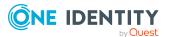

#### **Column Description**

- Exception granted: The exception was approved. In the details pane, on the Policy violation tab, you can see why the exception was granted approval.
- **Exception denied**: The exception was denied. In the details pane, on the **Policy violation** tab, you can see why the exception was denied approval.

TIP: You can show less data by using the column filters. For more information, see Filtering on page 41.

TIP: On the following tabs in the details pane, you can view other useful information about each rule violation. To do this, click the corresponding entry in the list.

- **Policy violation**: Shows you general information about the policy violation.
- **Object**: Shows you general information about object that was violated the policy.
- **Policy**: Shows you general information about policy that was violated.

## Auditing (page description)

To open the **Auditing** page go to **Compliance** > **Auditing**.

On the **Auditing** page, you can display all the approval decisions about rule and policy violations in the system.

To do this, click on one of the tiles:

| Table | 247: | Tiles |
|-------|------|-------|
|-------|------|-------|

| Tiles             | Description                                 |
|-------------------|---------------------------------------------|
| Secule violations | Here you can display all rule violations.   |
| Selicy violations | Here you can display all policy violations. |

## Auditing - rule violations (page description)

To open the Auditing – Rule Violations page go to Compliance > Auditing > Rule Violations.

On the **Auditing – Rule Violations** page you can view all rule violations in the system (see Displaying all rule violations on page 213).

The following tables give you an overview of the various features and content on the **Auditing – Rule Violations** page.

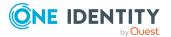

#### Table 248: Controls

| Control         | Description                                                                      |
|-----------------|----------------------------------------------------------------------------------|
| Select approver | Click <b>Assign</b> and select the identity whose approvals you want to display. |

#### Table 249: Columns

| Column                     | Description                                                                                                    |
|----------------------------|----------------------------------------------------------------------------------------------------|
| Employee                   | Shows you the name of the identity that violated the rule.                                                                                                    |
| Rule<br>violation          | Shows you the name of the violated rule.                                                                                                    |
| Approval<br>state          | Shows you what status the rule violation currently has.<br>The following status' are possible:                                                                                 |
|                            | <ul> <li>Approval decision pending: The rule violation has yet to be decided.</li> </ul>                                                                                       |
|                            | <ul> <li>Exception granted: The exception was approved. In the details pane,<br/>on the Rule violation tab, you can see why the exception was granted<br/>approval.</li> </ul> |
|                            | <ul> <li>Exception denied: The exception was denied. In the details pane, on<br/>the Rule violation tab, you can see why the exception was denied<br/>approval.</li> </ul>     |
| Risk<br>index<br>(reduced) | Shows you the risk index reduced by the mitigating control.                                                                                                    |

TIP: You can show less data by using the column filters. For more information, see Filtering on page 41.

TIP: On the following tabs, you can show other useful information about each rule violation in the pane. To do this, click the corresponding entry in the list.

- **Rule violation**: Shows you general information about the rule violation.
- Rule: Show general information about rule that was violated.

## Auditing – Policy violations (page description)

To open the **Auditing – Policy Violations** page go to **Compliance > Auditing > Policy Violations**.

On the **Auditing - Policy Violations** page, you can display all policy violations in the system (see Displaying all policy violations on page 214).

The following tables give you an overview of the various features and content on the **Auditing – Policy Violations** page.

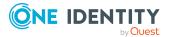

#### Table 250: Controls

| Control         | Description                                                                      |
|-----------------|----------------------------------------------------------------------------------|
| Select approver | Click <b>Assign</b> and select the identity whose approvals you want to display. |

#### Table 251: Columns

| Column                      | Description                                                                                                    |
|-----------------------------|----------------------------------------------------------------------------------------------------|
| Employee                    | Shows you the name of the identity that violated the policy.                                                                                                    |
| Policy                      | Shows you the name of the violated policy.                                                                                                    |
| State                       | Shows you the current status of the policy violation.                                                                                                    |
|                             | The following status' are possible:                                                                                                    |
|                             | <ul> <li>Approval decision pending: The policy violation has yet to be decided.</li> </ul>                                                                                      |
|                             | <ul> <li>Exception granted: The exception was approved. In the details pane<br/>on the Policy violation tab, you can see why the exception was<br/>granted approval.</li> </ul> |
|                             | <ul> <li>Exception denied: The exception was denied. In the details pane, on<br/>the Policy violation tab, you can see why the exception was denied<br/>approval.</li> </ul>    |
| TIP: You ca<br>Filtering of | an show less data by using the column filters. For more information, see n page $41$ .                                                                                          |
|                             | e following tabs in the details pane, you can view other useful information<br>rule violation. To do this, click the corresponding entry in the list.                           |
| • Poli                      | cy violation: Shows you general information about the policy violation.                                                                                                    |
| • Obje                      | ect: Shows you general information about object that was violated the policy.                                                                                                   |
| • Poli                      | cy: Shows you general information about policy that was violated.                                                                                                    |

# Governance administration (page description)

To open the **Governance Administration** page go to **Attestation** > **Governance Administration**.

On the **Governance Administration** page, you can manage compliance rules and company policies and related functions.

To do this, click on one of the tiles:

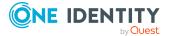

#### Table 252: Tiles

| Tiles                        | Description                                                                                                    |
|------------------------------|----------------------------------------------------------------------------------------------------|
| Risk<br>assessment           | Here you can perform the following actions for the risk index functions that contribute to the calculation of risk indexes:                                                                                                    |
|                              | <ul> <li>Show risk index functions (see Displaying risk index functions on<br/>page 215)</li> </ul>                                                                                                    |
|                              | <ul> <li>Edit risk index functions (see Editing risk index functions on page 216)</li> </ul>                                                                                                    |
|                              | <ul> <li>Enable risk index functions (see Enabling/disabling risk index<br/>functions on page 217)</li> </ul>                                                                                                    |
|                              | <ul> <li>Disable risk index functions (see Enabling/disabling risk index<br/>functions on page 217)</li> </ul>                                                                                                    |
| Compli-<br>ance<br>framework | Here you can display all compliance frameworks (see Displaying compliance frameworks on page 218).                                                                                                    |
| High-risk<br>overview        | Here you can see an overview of the objects with the highest risk factor (see Displaying high risk objects on page 808).                                                                                                    |
| S Rule violations            | Here you get an overview of compliance rules and the corresponding rule violations and generate detailed reports on them (see Displaying compli-<br>ance rules and rule violations on page 219).                                                                           |
| Policy<br>violations         | Here you get an overview of company policies and the corresponding policy violations, and generate detailed reports about them (see Displaying company policies and violations on page 220).                                                                               |
| <b>f</b> Rule<br>analysis    | Here you can display all compliance rules with SAP functions and the user accounts that violate them (see Displaying compliance rules with SAP functions on page 221). You can investigate the rule violation to determine the reason for it and take action if necessary. |
| <b>1</b> Function analysis   | Here you can display all rule violations of identities assigned to critical SAP functions (see Displaying rule violations of identities with critical SAP functions on page 222).                                                                                          |

## Risk assessment (page description)

# To open the **Risk Assessment** page go to **Compliance** > **Governance Administration** > **Risk Assessment**.

Everyone with IT system authorization in a company represents a security risk for that company. For example, a person with permission to edit financial data in SAP carries a higher risk than an employee with permission to edit their own personal data. To quantify the risk, you can enter a risk value for every company resource in One Identity Manager. A risk index is calculated from this value for every person who is assigned this company resource, directly, or indirectly. Company resources include target system entitlements

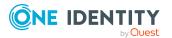

(for example, Active Directory groups or SAP profiles), system roles, subscribable reports, software, and resources. In this way, all the people that represent a particular risk to the company can be found.

In the context of Identity Audit, compliance rules can also be given a risk index. With each rule violation, the security risk of all identities that violate the rule may increase. Therefore, these risk indexes are also included in the identities' risk calculation. You can define appropriate countermeasures through mitigating controls, and store them with the compliance rules.

Other factors can influence the calculation of identities' risk indexes. These include: the type of resource assignment (approved request or direct assignment), attestations, exception approvals for rule violations, identity's responsibilities, and defined weightings. Furthermore, the risk index can be calculated for all business roles, organizations, and system roles that have company resources assigned to them. The user account risk index is calculated based on the system entitlements assigned.

For more information about risk assessment, see the One Identity Manager Risk Assessment Administration Guide.

On the **Risk Assessment** page, you can perform the following actions for the risk index calculation rules that contribute to the calculation of these indexes:

- Show risk index functions (see Displaying risk index functions on page 215)
- Edit risk index functions (see Editing risk index functions on page 216)
- Enable risk index functions (see Enabling/disabling risk index functions on page 217)
- Disable risk index functions (see Enabling/disabling risk index functions on page 217)

The following table gives you an overview of the various features on the **Risk Assessment** page.

| Column           | Description                                                                                                    |
|------------------|----------------------------------------------------------------------------------------------------|
| Object type      | Shows you which objects are affected by the risk index function.                                                                                                    |
| Name             | Shows you the risk index function's name.                                                                                                    |
| Calculation type | Shows you the calculation type used for risk assessment.                                                                                                    |
|                  | The following calculation types are possible:                                                                                                    |
|                  | <ul> <li>Maximum (weighted): The highest value from all relevant<br/>risk indexes is determined, weighted and used as the basis for<br/>further calculation.</li> </ul>            |
|                  | • Maximum (normalized): The highest value from all relevant risk indexes is calculated, weighted with the normalized weighting factor and taken as basis for the next calculation. |
|                  | <ul> <li>Increment: The risk index of table column (target) is<br/>incremented by a fixed value. You can see this value in the<br/>Weighting/Change value column.</li> </ul>       |

#### Table 253: Columns

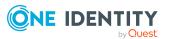

| Column                    | Description                                                                                                    |
|---------------------------|----------------------------------------------------------------------------------------------------|
|                           | <ul> <li>Decrement: The risk index of the table column (target) is<br/>decreased by a fixed value. You can see this value in the<br/>Weighting/Change value column.</li> </ul>                                 |
|                           | <ul> <li>Average (normalized): The average of all relevant risk<br/>indexes is calculated with the normalized weighting factor and<br/>taken as basis for the next calculation.</li> </ul>                     |
|                           | <ul> <li>Average (weighted): The average of all relevant risk<br/>indexes is calculated, weighted, and taken as basis for the next<br/>calculation.</li> </ul>                                                 |
|                           | • <b>Reduction</b> : Used when calculating the reduced risk index for compliance rules, SAP functions, company policies, and attestation policies. You cannot add custom functions with this calculation type! |
| Weighting/change<br>value | Shows, depending on the type of calculation, the value used to weigh<br>the determined risk index in the final calculation or the value used to<br>alter the risk index respectively.                          |

TIP: You can show less data by using the column filters. For more information, see Filtering on page 41.

## **Compliance frameworks (page description)**

#### To open the **Compliance Frameworks** page go to **Compliance > Governance Administration > Compliance Frameworks**.

Compliance frameworks are used for classifying attestation policies, compliance rules, and company policies according to regulatory requirements.

On the **Compliance Frameworks** page, you can display all the compliance frameworks (see Displaying compliance frameworks on page 218).

The following table gives you an overview of the various features on the **Compliance Frameworks** page.

| Column             | Description                                                |
|--------------------|------------------------------------------------------------|
| Name               | Shows you the compliance framework's name.                 |
| Description        | Shows you a description of the compliance framework.       |
| Manager/supervisor | Shows you who is responsible for the compliance framework. |

#### Table 254: Columns

TIP: You can show less data by using the column filters. For more information, see Filtering on page 41.

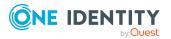

## Compliance framework details (page description)

To open the **Compliance Frameworks** page go to **Compliance > Governance Administration > Compliance Frameworks** > click list entry.

On the **Compliance Frameworks** page, you will see a overview of a specific compliance framework displayed as a HyperView (after you select it on the **Compliance Frameworks** page) and you can create a report listing the compliance framework's rule violation (see Displaying compliance frameworks on page 218).

The following table gives you an overview of the various features on the **Compliance Frameworks** page.

#### Table 255: Controls

| Control              | Description                                                                            |
|----------------------|----------------------------------------------------------------------------------------|
| Rule overview report | Use this button to generate a report about the compliance framework's rule violations. |

## High risk overview (page description)

To open the **High Risk Overview** page go to **Compliance** > **Governance Administration** > **High Risk Overview**.

On the **High Risk Overview** page, you can get overview of the objects with the highest risk factor (see Displaying high risk objects on page 808). This can help you prioritize when managing your business resources. Company resources have risk values, which provide the risk index when combined with risk index functions.

The following tables give you an overview of the various features and content on the **High Risk Overview** page.

#### Table 256: Controls

| Control                    | Description                                                                                                    |
|----------------------------|----------------------------------------------------------------------------------------------------|
| Show all high risk objects | Select this check box if you want to show all the high risk objects (instead of just the top 10) (see Displaying high risk objects on page 808). |

#### Table 257: Columns

| Column            | Description                          |
|-------------------|--------------------------------------|
| High Risk Objects |                                      |
| Display name      | Shows you the object's display name. |
| Object type       | Shows you the type of object.        |

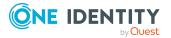

| Column                     | Description                                                                         |
|----------------------------|-------------------------------------------------------------------------------------|
| Risk index                 | Show the object's risk index.                                                       |
| High Risk Employ           | /ees                                                                                |
| Full name                  | Shows the identity's name.                                                          |
| Primary<br>department      | Shows you to which department the identity is primarily assigned.                   |
| Risk index<br>(calculated) | Shows you the identity's calculated risk index.                                     |
| High Risk Busine           | ss roles                                                                            |
| Business role              | Shows the business role's name.                                                     |
| Role class                 | Shows the business role's role class.                                               |
| Risk index<br>(calculated) | Shows you the business role's calculated risk index.                                |
| High Risk System           | n roles                                                                             |
| System role                | Shows the system role's internal name.                                              |
| Display name               | Shows the system role's display name.                                               |
| System role<br>manager     | Shows you the name of the identity responsible for the system role.                 |
| Risk index<br>(calculated) | Shows you the system role's calculated risk index.                                  |
| High Risk System           | n entitlements                                                                      |
| Display                    | Shows the system entitlement's display name.                                        |
| Group type                 | Shows the system entitlement's group type.                                          |
| Risk index                 | Shows the system entitlement's risk index.                                          |
| High Risk User a           | ccounts                                                                             |
| Login name                 | Shows you the user name of the user account used to log in.                         |
| Name                       | Shows you the user account's display name.                                          |
| Employee                   | Shows you the name of the identity to which the user account is primarily assigned. |
| Container                  | Shows you in which container the user account is located.                           |
| Risk index<br>(calculated) | Shows you the calculated user account's risk index.                                 |

TIP: You can show less data by using the column filters. For more information, see Filtering on page 41.

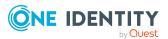

## Rule violations (page description)

To open the **Rule Violations** page go to **Compliance** > **Governance Administration** > **Rule Violations**.

On the **Rule Violations** page, you get an overview of compliance rules and the corresponding rule violations and generate detailed reports on them (see Displaying compliance rules and rule violations on page 219). This information can help to determine gaps in your security or compliance policies and to develop attestation policies or mitigating controls. Mitigation comprises processes existing outside the One Identity Manager solution and that reduce the risk of violation.

The following tables give you an overview of the various features and content on the **Rule Violations** page.

| Control                 | Description                                                                                                    |
|-------------------------|----------------------------------------------------------------------------------------------------|
| By framework            | Enable this option to display all compliance rules associated with compliance frameworks for which you are responsible.           |
| By department           | Enable this option to display all compliance rules violated by identities belonging to departments for which you are responsible. |
| By rule                 | Enable this option to display all compliance rules for which you are responsible.                                                 |
| By approval role        | Enable this option to display all compliance rules for which you are allowed to grant exceptions.                                 |
| All compliance<br>rules | Enable this option to display all compliance rules.                                                                               |

#### Table 258: Controls

#### Table 259: Controls in the detail pane of a compliance rule

| Control      | Description                                                                                                    |
|--------------|----------------------------------------------------------------------------------------------------|
| Show details | This opens the <b><rule></rule></b> page (see Rule details (page description) on page 1014).                                                                                                    |
|              | Use this button to display more details about the compliance rule as a HyperView (see Displaying compliance rules and rule violations on page 219).                                                                                                    |
| Report       | Use this button to generate a report listing the rule violations (see Displaying compliance rules and rule violations on page 219).                                                                                                    |
|              | The report contains a risk assessment for you to use for prioritizing violations and on which to base subsequent planning. The risk assessment takes into account many risk factors that arise from violations and represents the risk as a value between 0 (no risk) and 1 (high risk). |

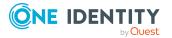

| Column                      | Description                                                                                                    |
|-----------------------------|----------------------------------------------------------------------------------------------------|
| Rule name                   | Shows you the compliance rule's name.                                                                                                    |
| Risk index                  | Shows the severity of the rule violation (meaning the calculated risk index).<br>The higher this value is, the higher the risk that this rule violation poses.                                                    |
| Risk index<br>(reduced)     | Shows the risk index taking mitigating controls into account. A rule's risk index can be reduced by a significance amount after mitigating controls have been applied.                                            |
|                             | Mitigating controls are processes that exist outside the One Identity<br>Manager solution and that reduce the risk of violation. For more<br>information, see Compliance – Governance Administration on page 214. |
| Rule<br>violations<br>(new) | Shows you how often the compliance rule has been violated recently.                                                                                                    |
| Rule<br>violations<br>(all) | Shows you how often the compliance rule is violated.                                                                                                    |
| Rule group                  | Shows you the rule group to which the compliance rule belongs based on its content.                                                                                                    |
| Compliance<br>framework     | Shows you the compliance framework to which the compliance rule belongs.                                                                                                    |

#### Table 260: Columns

TIP: You can show less data by using the column filters. For more information, see Filtering on page 41.

TIP: You can see more information about each compliance rule in the details pane. To do this, click the corresponding entry in the list.

### Rule details (page description)

To open the **<rule name>** details page go to **Compliance > Governance Administration > Rule Violations >** click an entry in the list.

On the **<rule name>** details page, you will see a overview of a specific company policy displayed as a HyperView (after you select Show Details on the **Rule violations** page) and you can create a report listing the rule violations.

The following table gives you an overview of the various features on the **<rule name>** details pane.

#### Table 261: Controls

| Control | Description                                                       |
|---------|-------------------------------------------------------------------|
| Report  | Use this button to generate a report listing the rule violations. |

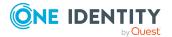

| Control | Description                                                                                                    |
|---------|----------------------------------------------------------------------------------------------------|
|         | The report contains a risk assessment for you to use for prioritizing violations and on which to base subsequent planning. The risk assessment takes into account many risk factors that arise from violations and represents the risk as a value between 0 (no risk) and 1 (high risk). |

## Policy violations (page description)

To open the **Policy Violations** page go to **Compliance** > **Governance Administration** > **Policy Violations**.

On the **Policy Violations** page, you get an overview of company policies and the corresponding policy violations, and generate detailed reports about them (see Displaying company policies and violations on page 220). This information can help to determine gaps in your security or compliance policies and to develop attestation policies or mitigating controls. Mitigation comprises processes existing outside the One Identity Manager solution and that reduce the risk of violation.

The following tables give you an overview of the various features and content on the **Policy Violations** page.

| Control Description     |                                                                                                    |  |  |
|-------------------------|----------------------------------------------------------------------------------------------------|--|--|
| For framework<br>owners | Enable this option to display all company policies associated with compliance frameworks for which you are responsible. |  |  |
| For policy<br>owners    | Enable this option to display all company policies for which you are responsible.                                       |  |  |
| For exception approvers |                                                                                                    |  |  |
| All policies            | licies Enable this option to display all company policies.                                                              |  |  |

#### Table 262: Controls

| Control      | Description                                                                                                    |  |
|--------------|----------------------------------------------------------------------------------------------------|--|
| Show details | This opens the <b><policy></policy></b> ( <b>Policy</b> ) page (see Policy details (page description) on page 1016).                          |  |
|              | Use this button to display more details about the company policy as a HyperView (see Displaying company policies and violations on page 220). |  |
| Report       | Use this button to generate a report listing the policy violations (se<br>Displaying company policies and violations on page 220).            |  |

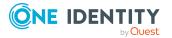

| Control | Description                                                                                                    |
|---------|----------------------------------------------------------------------------------------------------|
|         | The report contains a risk assessment for you to use for prioritizing violations and on which to base subsequent planning. The risk assessment takes into account many risk factors that arise from violations and represents the risk as a value between 0 (no risk) and 1 (high risk). |

#### Table 264: Columns

| Column                        | Description                                                                                                    |  |  |
|-------------------------------|----------------------------------------------------------------------------------------------------|--|--|
| Policy                        | Shows you the name of the company policy.                                                                                                    |  |  |
| Risk index                    | Shows the severity of the policy violation (meaning the calculated risk index). The higher this value is, the higher the risk that this policy violation poses.                                                            |  |  |
| Risk index<br>(reduced)       | Shows the risk index taking mitigating controls into account. The risk of a policy violation can be reduced by a significance amount after mitigating controls have been applied.                                          |  |  |
|                               | Mitigating controls are processes that exist outside the One Identity<br>Manager solution and that reduce the risk of a policy violation. For more<br>information, see Compliance – Governance Administration on page 214. |  |  |
| Policy<br>violations<br>(new) | Shows you how often the company policy has been violated recently.                                                                                                    |  |  |
| Policy<br>violations<br>(all) | Shows you how often the company policy is violated.                                                                                                    |  |  |
| Policy<br>group               | Shows you the policy group to which the company policy belongs, based or its content.                                                                                                    |  |  |
| Compliance<br>framework       | Shows you the compliance framework to which the company policy belongs                                                                                                    |  |  |

TIP: You can show less data by using the column filters. For more information, see Filtering on page 41.

TIP: You can see more information about each company policy in the details pane. To do this, click the corresponding entry in the list.

## Policy details (page description)

To open the **<policy name>** details page go to **Compliance > Governance Administration > Policy Violations >** click an entry in the list.

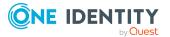

On the **<policy name>** details page, you will see a overview of a specific company policy displayed as a HyperView (after you select Show Details on the **Policy violations** page) and you can create a report listing the policy violations.

The following table gives you an overview of the various features on the **<policy name>** details pane.

| Control | Description                                                                                                    |  |
|---------|----------------------------------------------------------------------------------------------------|--|
| Report  | Use this button to generate a report listing the policy violations.                                                                                                    |  |
|         | The report contains a risk assessment for you to use for prioritizing violations and on which to base subsequent planning. The risk assessment takes into account many risk factors that arise from violations and represents the risk as a value between 0 (no risk) and 1 (high risk). |  |

#### Table 265: Controls

## Rule analysis (page description)

## To open the **Rule Analysis** page go to **Compliance** > **Governance Administration** > **Rule Analysis**.

Identities who have access to certain critical SAP functions, may violate compliance rules and can pose a significant security threat. On the **Rule Analysis** page, you can display all compliance rules with the SAP functions and user accounts that violate them (see <u>Displaying compliance rules with SAP functions</u> on page 221). You can investigate the rule violation to determine the reason for it and take action if necessary.

If you click a compliance rule in the list, a new page opens (see Rule Analysis – Rule (page description) on page 1018) displaying the user accounts and identities violate that rule (see Displaying compliance rules with SAP functions on page 221).

The following table gives you an overview of the various features on the **Rule Analysis** page.

| Column                                                                           | Description                                           |  |  |
|----------------------------------------------------------------------------------|-------------------------------------------------------|--|--|
| Rule                                                                             | Shows you the compliance rule's name.                 |  |  |
| Description                                                                      | cription Shows you the compliance rule's description. |  |  |
| Significance Shows you how high the risk is if this compliance rule is violated. |                                                       |  |  |

#### Table 266: Columns

TIP: You can show less data by using the column filters. For more information, see Filtering on page 41.

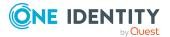

## Rule Analysis – Rule (page description)

To open the **Rule Analysis – Rule** page go to **Compliance > Governance Administration > Rule Analysis >** Click a rule.

On the **Rule Analysis - Rule** page you can examine a rule violation selected on the **Rule Analysis** page (see Rule analysis (page description) on page 1017) to find the reason for it and take any necessary measures (see Displaying compliance rules with SAP functions on page 221).

The following table gives you an overview of the various features on the **Rule Analysis** – **Rule** page.

| Column                 | Description                                                                        |  |  |
|------------------------|------------------------------------------------------------------------------------|--|--|
| User account           | Shows you the name of the SAP user account that violates the compli-<br>ance rule. |  |  |
| Employee               | Shows you the name of the identity that violates the compliance rule.              |  |  |
| Analyze rule violation | Click <b>By role</b> to display details of the rule violation roles and profiles.  |  |  |
|                        | Click <b>By ability</b> to display details of SAP functions and transactions.      |  |  |

#### Table 267: Columns

TIP: You can show less data by using the column filters. For more information, see Filtering on page 41.

## Rule violations by user (page description)

To open the **Rule Violations** page go to **Compliance** > **Governance Administration** > **Critical Function Analysis**.

On the **Rule Violations by User** page, you can display all rule violations of identities associated with critical SAP functions (see Displaying rule violations of identities with critical SAP functions on page 222).

Clicking an identity in the list opens a new page (see Rule violations for an identity (page description) on page 1019) that displays critical SAP functions and rule violations of the corresponding identity (see Displaying rule violations of identities with critical SAP functions on page 222).

The following table gives you an overview of the various features on the **Rule Violations by User** page.

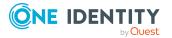

| Column                   | Description                                                                      |  |  |
|--------------------------|----------------------------------------------------------------------------------|--|--|
| Full name                | Shows you the name of the identity that violates the compliance rule.            |  |  |
| Central SAP user account | Shows you the name of the central SAP user account that the identity uses.       |  |  |
| Primary department       | Shows you the primary department of identity that violates the compliance rule.  |  |  |
| Functional area          | Shows you the functional area of the identity that violates the compliance rule. |  |  |

#### Table 268: Columns

TIP: You can show less data by using the column filters. For more information, see Filtering on page 41.

### Rule violations for an identity (page description)

To open the **Rule Violations for <identity>** page go to **Compliance > Governance Administration > Critical Function Analysis >** click an identity.

On the **Rule Violations for <identity>** page, you can investigate an identity to determine the reason for a rule violation and take action if necessary (see Displaying rule violations of identities with critical SAP functions on page 222).

Here you can find out which of the identity's SAP functions was involved in the violation and the rules that caused the violation.

The following table gives you an overview of the various features on the **Rule Violations for <identity>** page.

| Column              | Description                                                                  |  |  |
|---------------------|------------------------------------------------------------------------------|--|--|
| SAP functions from  |                                                                              |  |  |
| Function definition | Shows you the identity's SAP function name.                                  |  |  |
| Description         | Shows you the identity's SAP function description.                           |  |  |
| Significance        | Shows you how high the risk of this SAP function is.                         |  |  |
| Rule violation      | s by …                                                                       |  |  |
| Rule number         | Shows you the rule number of the compliance rule that the identity violates. |  |  |
| Rule                | Shows you the name of the compliance rule that the identity violates.        |  |  |
| Description         | Shows you the description of the compliance rule that the identity           |  |  |

#### Table 269: Columns

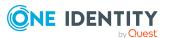

| Column       | Description                                            |  |
|--------------|--------------------------------------------------------|--|
|              | violates.                                              |  |
| Significance | Shows you how high the risk of this rule violation is. |  |
| Functions    | Shows you the identity's SAP function name.            |  |

TIP: You can show less data by using the column filters. For more information, see Filtering on page 41.

## **Responsibilities (Menu description)**

You can use items on the **Responsibilities** menu to perform various actions and collect information about responsibilities. The following tables provide you with an overview of the menu items and actions that can be run here.

| Menu   | Menu item                      |                       | Description                                                                   |
|--------|--------------------------------|-----------------------|-------------------------------------------------------------------------------|
| Owners | Ownerships                     |                       |                                                                               |
|        | My responsibilities            |                       | Here you can manage objects that you are responsible for within your company. |
|        | Delegation                     |                       |                                                                               |
|        |                                | 🖺 Delegation          | Here you can delegate responsibilities to other identities.                   |
|        |                                | Delegation<br>history | Here you can display your past delegations made.                              |
|        | Ownersh                        | ips                   |                                                                               |
|        |                                | Assigning<br>owners   | Here you can assign owners to objects.                                        |
|        |                                | Claim<br>ownership    | Here you can request responsibility for a group.                              |
|        | Auditing                       |                       | Here you can display all objects in the system and their details.             |
|        | Governance admin-<br>istration |                       | Here you can manage all objects in the system.                                |

#### Table 270: Menu items

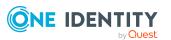

## My responsibilities (page description)

#### To open the **My Responsibilities** page go to **Responsibilities** > **My Responsibilities**.

On the **My Responsibilities** page, you can manage the objects that you are responsible for within your company.

To do this, click on one of the tiles:

- Identities
- System entitlements
- Business roles
- System roles
- Departments
- Cost centers
- Locations
- One Identity Manager application roles
- Resources
- Assignment resources
- Multi-request resources
- Software
- Multi requestable/unsubscribable resources
- Devices

## Identities (page description)

## To open the **Identities** page go to **Responsibilities** > **My Responsibilities** > **Identities**.

On the **Identities** page, you can:

- View all the identities that you manage (see Displaying my identities on page 305)
- Add new identities (see Adding your own identities on page 306)
- Show your identities' rule violations (see Displaying my identities' rule violations on page 307)

If you click an identity in the list, a new page opens (see Identity overview page (page description) on page 1024), which contains more information and configuration options for the identity.

The following tables give you an overview of the different functions and content on the **Identities** page.

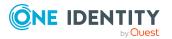

#### Table 271: Controls

| Control                  | Description                                                                                                    |
|--------------------------|----------------------------------------------------------------------------------------------------|
| Show only direct reports | Select the check box if you to show only identities that report directly to you. To show all the identities that you manage (indirectly too), do not select the check box. |
| Rule violations          | Opens the <b>Rule violations by direct reports</b> page (see Rule violations of directly subordinated identities (page description) on page 1022).                         |
|                          | Use this button to show all the rule violations of all identities that report to you (see Displaying my identities' rule violations on page 307).                          |
| Add a new<br>identity    | Opens the <b>Add a New Identity</b> page (see Adding a new identity (page description) on page 1023).                                                                      |
|                          | Use this button to add a new identity to the system (see Adding your own identities on page 306).                                                                          |

#### Table 272: Columns

| Column             | Description                                                      |
|--------------------|------------------------------------------------------------------|
| Display            | Shows the identity's name.                                       |
| Primary department | Shows the department that the identity is primarily assigned to. |

TIP: You can show less data by using the column filters. For more information, see Filtering on page 41.

# Rule violations of directly subordinated identities (page description)

To open the **Rule violations of directly subordinated identities** page go to **Responsibilities** > **My Responsibilities** > **Identities** > **Rule Violations**.

On the **Rule Violations of Directly Subordinate Identities** page you can view all rule violations of identities that report directly to you (see Displaying my identities' rule violations on page 307).

The following table gives an overview of the various content of the **Rule violations of directly subordinated identities** page.

#### Table 273: Columns

| Column   | Description                                                           |
|----------|-----------------------------------------------------------------------|
| Employee | Shows you the name of the identity causing the rule violation.        |
| Rule     | Shows you the name of the compliance rule that the identity violates. |

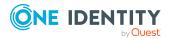

| Column                     | Description                                                                                                    |
|----------------------------|----------------------------------------------------------------------------------------------------|
| violation                  |                                                                                                    |
| Checked                    | Shows whether the rule violation was tested.                                                                                                    |
| Exception is approved      | Shows you whether an exception was approved for the rule violation.                                                                                                    |
| Risk index<br>(calculated) | Shows the severity of the rule violation (meaning the calculated risk index). The higher this value is, the higher the risk that this rule violation poses.                                                       |
| Risk index<br>(reduced)    | Shows the risk index taking mitigating controls into account. A rule's risk index can be reduced by a significance amount after mitigating controls have been applied.                                            |
|                            | Mitigating controls are processes that exist outside the One Identity<br>Manager solution and that reduce the risk of violation. For more<br>information, see Compliance – Governance Administration on page 214. |
| Approval<br>date           | Shows you when an approval decision about the rule violation was made.                                                                                                    |
| Reason                     | Shows you the reason for the rule violation decision.                                                                                                    |

## Adding a new identity (page description)

To open the Add a New Identity page go to Responsibilities > My Responsibilities > Identities > Add a new identity.

On the **Add a New Identity** page, you can create a new identity for which you are responsible. Do this by entering the new identity's main data (see Adding your own identities on page 306).

Enter the following main data.

#### Table 274: Identities main data

| Property            | Description                                                                                                    |  |
|---------------------|----------------------------------------------------------------------------------------------------|--|
| Personal d          | Personal data                                                                                                    |  |
| Last name           | Enter the identity's last name.                                                                                                    |  |
| First name          | Enter the identity's first name.                                                                                                    |  |
| Middle<br>name      | Enter the identity's middle name.                                                                                                    |  |
| Date of<br>birth    | Enter the identity's date of birth. Click the $\stackrel{\leftarrow}{=}$ ( <b>Calendar</b> ) to do this and use the date picker to select the date of birth. |  |
| Personnel<br>number | Enter the identity's personnel number.                                                                                                    |  |

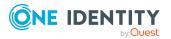

| Property                    | Description                                                                                                    |
|-----------------------------|----------------------------------------------------------------------------------------------------|
| Gender                      | In the menu, select the identity's gender.                                                                                                    |
| Central<br>user<br>account  | Enter the name of the identity's central user account.                                                                                                    |
| Default<br>email<br>address | Enter the identity's default email address.                                                                                                    |
| Organizatio                 | onal information                                                                                                    |
| Primary<br>cost center      | Click <b>Assign/Change</b> and select the identity's primary cost center.                                                                                                    |
| Primary<br>department       | Click <b>Assign/Change</b> and select the identity's primary department.                                                                                                    |
| External                    | Select the check box if this is an external identity.                                                                                                    |
| Employee<br>type            | In the menu, select what type of identity this is. For example, an identity of this company or a trainee.                                                                    |
| Entry date                  | Enter the date the identity started at the company. Click the $\stackrel{\leftarrow}{\blacksquare}$ ( <b>Calendar</b> ) and use the date picker to select the starting date. |
| Leaving<br>date             | Enter the date that the identity leaves the company. Click the 🗎 ( <b>Calendar</b> ) to do this and use the date picker to select the leaving date.                          |
| Manager                     | Shows you the identity's manager.                                                                                                    |
|                             | TIP: If necessary, you can transfer the identity's manager at a later date (see Assigning other managers to my identities on page 308).                                      |
| Primary<br>location         | Click <b>Assign/Change</b> and select the identity's primary location.                                                                                                    |
| Building                    | Enter the building where the identity works.                                                                                                    |
| Floor                       | Enter which floor the identity works on.                                                                                                    |
| Room                        | Enter the room the identity works in.                                                                                                    |
| Street                      | Enter the road where the identity works.                                                                                                    |
| Zip code                    | Enter the zip code of the identity's work location.                                                                                                    |
| City                        | Enter the city where the identity works.                                                                                                    |

## Identity overview page (page description)

To open an identity's overview page go to **Responsibilities** > **My Responsibilities** > **Identities** and click an identity.

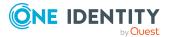

On the identity's overview page, you can perform various actions on the identity you selected beforehand.

To do this, click on one of the tiles:

| Tile           | Description                                                                                                    |
|----------------|----------------------------------------------------------------------------------------------------|
| Overview       | Opens the <b>Overview - Identity</b> page (see Overview – Identity (page description) on page 1026).                                                                                                    |
|                | Here you can see all the relevant information about departments summarized in an overview. (see Displaying my identities' overviews on page 307). For more information, click on the links inside one of the shapes. |
| Main data      | Opens the <b>Main data – Identity</b> page (see Main data – Identity (page description) on page 1026).                                                                                                    |
|                | Here you can see and edit the identity's main data (see Displaying and editing my identities' main data on page 305).                                                                                                |
| Permissions    | Opens the <b>Entitlements</b> – <b>Identity</b> page (see Entitlements – Identity (page description) on page 1032).                                                                                                  |
|                | You select the following actions:                                                                                                    |
|                | <ul> <li>Display entitlements assigned to the identity (see Displaying my<br/>identities' entitlements on page 310)</li> </ul>                                                                                       |
|                | <ul> <li>Remove the identity's entitlements (see Deleting my identities'<br/>entitlements on page 311)</li> </ul>                                                                                                    |
| My<br>Requests | Opens the <b>Requests – Identity</b> page (see Requests - Identity ((page description)) on page 1029).                                                                                                    |
|                | Here you can see all the products that this identity has requested or were requested for them (see Displaying my identity requests on page 309).                                                                     |
| Delegations    | Opens the <b>Delegations – Identity</b> page (see Delegations – Identity (page description) on page 1032).                                                                                                    |
|                | You select the following actions:                                                                                                    |
|                | <ul> <li>Display all delegations that the identity is involved in (see Deleting<br/>my identities' delegations on page 312)</li> </ul>                                                                               |
|                | <ul> <li>Delegate the identity's role memberships and responsibilities to<br/>other identities (see Adding delegations for my identities on page<br/>312)</li> </ul>                                                 |
|                | <ul> <li>Cancel delegations (see Canceling my identities' delegations on page 313)</li> </ul>                                                                                                    |
|                | <ul> <li>Delete delegations (see Deleting my identities' delegations on page 313)</li> </ul>                                                                                                    |

Table 275: Tiles

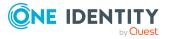

| Tile        | Description                                                                                                    |
|-------------|----------------------------------------------------------------------------------------------------|
| Attestation | Opens the <b>Attestation – Identity</b> page (see Attestations – Identity (page description) on page 1034).                                                                                                    |
|             | You select the following actions:                                                                                                    |
|             | <ul> <li>Display all attestation cases linked to this identity (see Displaying<br/>attestation cases of my identities on page 315)</li> </ul>                                                                              |
|             | <ul> <li>Display details of the objects being attested (see Displaying<br/>attestation cases of my identities on page 315)</li> </ul>                                                                                      |
|             | <ul> <li>Make approval decisions about pending attestation cases (see<br/>Approving and denying my identities' attestation cases on page 317)</li> </ul>                                                                   |
|             | <ul> <li>Display attestors of pending attestation cases (see Displaying<br/>attestors of my identities' pending attestation cases on page 316)</li> </ul>                                                                  |
|             | <ul> <li>Send reminders to approvers (see Sending reminders about my<br/>identities' pending attestation cases on page 318)</li> </ul>                                                                                     |
| Risk        | Opens the <b>Risk – Identity</b> page (see Risk – Identity (page description) on page 1035).                                                                                                    |
|             | Here you can see the identity's risk index (see Displaying my identities' risk indexes on page 320). For more information about risk assessment, see the Risk assessment on page 215.                                      |
| History     | Opens the <b>History – Identity</b> page (see History – Identity (page description) on page 1036).                                                                                                    |
|             | Here you can see all the changes made to the identity (see My identities' history on page 321).                                                                                                    |
| Passcode    | Here you can create a passcode for the identity if it has forgotten its Web<br>Portal login password and cannot reset it using the question-and-answer<br>function (see Creating passcodes for my identities on page 324). |

#### **Overview – Identity (page description)**

To open the **Overview – Identity** page go to **Responsibilities** > **My Responsibilities** > **Identities** > select identity> **Overview**.

On the **Overview - Identity** page, you can see all the information relevant to the identity summarized in an overview (see Displaying my identities' overviews on page 307).

This information is displayed as shapes. For more information, click on the links inside one of the shapes.

#### Main data – Identity (page description)

To open the **Main data – Identity** page go to **Responsibilities** > **My Responsibilities** > **Identity** > select identity > **Main data**.

On the Main data – Identity page, you can:

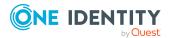

- Display the identity's main data (see Displaying and editing my identities' main data on page 305)
- Edit the identity's main data (see Displaying and editing my identities' main data on page 305)
- Transfer the identity to another manager (see Assigning other managers to my identities on page 308)
- Create a report about the identity's data (see Creating reports about my identities on page 309)

The following tables give you an overview of the different functions and content on the Main data – Identity page.

| Control                  | Description                                                                                                    |
|--------------------------|----------------------------------------------------------------------------------------------------|
| Assign to new<br>manager | Opens the <b>Assign to New Manager</b> page (see Assigning to new manager (page description) on page 1028).                                               |
|                          | Use this button to transfer the identity's responsibilities from themself to another manager (see Assigning other managers to my identities on page 308). |
| Generate report          | Use this button to generate a report about the identity's data (see Creating reports about my identities on page 309).                                    |
| Save                     | Use this button to save the changes to the main data.                                                                                                    |

#### Table 276: Controls

You can change the following main data.

#### Table 277: Identities main data

| Property                | Description                                                                                                    |
|-------------------------|----------------------------------------------------------------------------------------------------|
| Personal da             | ita                                                                                                    |
| Last name               | Enter the identity's last name.                                                                                                    |
| First name              | Enter the identity's first name.                                                                                                    |
| Middle<br>name          | Enter the identity's middle name.                                                                                                    |
| Date of<br>birth        | Enter the identity's date of birth. Click the $\stackrel{\leftarrow}{\blacksquare}$ ( <b>Calendar</b> ) to do this and use the date picker to select the date of birth. |
| Personnel<br>number     | Enter the identity's personnel number.                                                                                                    |
| Gender                  | In the menu, select the identity's gender.                                                                                                    |
| Central user<br>account | Enter the name of the identity's central user account.                                                                                                    |

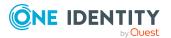

| Property                    | Description                                                                                                    |
|-----------------------------|----------------------------------------------------------------------------------------------------|
| Default<br>email<br>address | Enter the identity's default email address.                                                                                                    |
| Organizatio                 | nal information                                                                                                    |
| Primary<br>cost center      | Click <b>Assign/Change</b> and select the identity's primary cost center.                                                                                                |
| Primary<br>department       | Click <b>Assign/Change</b> and select the identity's primary department.                                                                                                 |
| External                    | Select the check box if this is an external identity.                                                                                                    |
| Employee<br>type            | In the menu, select what type of identity this is. For example, an identity of this company or a trainee.                                                                |
| Entry date                  | Enter the date the identity started at the company. Click the $\square$ ( <b>Calendar</b> ) and use the date picker to select the starting date.                         |
| Leaving<br>date             | Enter the date that the identity leaves the company. Click the<br>( <b>Calendar</b> ) to do this and use the date picker to select the leaving date.                     |
| Manager                     | Shows you the identity's manager.                                                                                                    |
|                             | TIP: If necessary, you can transfer the identity's manager at a later date (see Assigning other managers to my identities on page 308).                                  |
| Temporarily disable until   | Select the check box to activate the identity at a later date then click the<br>( <b>Calendar</b> ) and use the date picker to select the date to activate the identity. |
| Locational i                | nformation                                                                                                    |
| Primary<br>location         | Click <b>Assign/Change</b> and select the identity's primary location.                                                                                                   |
| Building                    | Enter the building where the identity works.                                                                                                    |
| Floor                       | Enter which floor the identity works on.                                                                                                    |
| Room                        | Enter the room the identity works in.                                                                                                    |
| Street                      | Enter the road where the identity works.                                                                                                    |
| Zip code                    | Enter the zip code of the identity's work location.                                                                                                    |
| City                        | Enter the city where the identity works.                                                                                                    |

### Assigning to new manager (page description)

To open the **Assign to new manager** page go to **Responsibilities** > **My responsibilities** > **Identities** > click an identity > **Main data** > **Assign to new manager**.

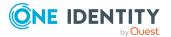

On the **Assign to New Manager** page, you can assign a new manager to an identity and specify which changes to make on the day the manager takes effect (see Assigning other managers to my identities on page 308).

NOTE: By default, if the identity to which you want to assign a new manager already has approved requests or entitlements, these will be deleted on the deadline by default. If you want the identity to retain these requests or entitlements when transferring to the new manager, disable the check box in the column **Delete on the effective date** or **Cancel on the effective date**.

The following tables give you an overview of the various features and content on the **Assign to New Manager** page.

| Control        | Description                                                                                                    |
|----------------|----------------------------------------------------------------------------------------------------|
| New manager    | Click Assign/Change and then select the identity's new manager.                                                                                                    |
| Effective date | Enter the date on which the new manager will take over responsibility for the identity. Click <b>Calendar</b> to do this and use the date picker to select the date. |
| Back           | Opens the <b>Main data – Identity</b> page (see Main data – Identity (page description) on page 1026).                                                               |
| Submit         | Use this button to save your settings. The manager will be assigned to the identity on the specified date.                                                           |

#### Table 278: Controls

#### Table 279: Columns

| Column         | Description                                                                     |
|----------------|---------------------------------------------------------------------------------|
| Description    | Shows you which change is to be made on the effective date.                     |
| Object<br>type | Shows you what type of object it is that will be changed on the effective date. |
| Object         | Shows you the name of the object that will be changed on the effective date.    |

TIP: You can show less data by using the column filters. For more information, see Filtering on page 41.

#### Requests - Identity ((page description))

To open the **Requests – Identity** page go to **Responsibilities** > **My Responsibilities** > **Identities** > select identity > **Requests**.

On the **Requests - Identity** page you can view all the requests an identity has requested itself or that have been requested for them (see Displaying my identity requests on page 309).

The following tables give you an overview of the various features and content on the **Requests – Identity** page.

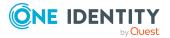

#### Table 280: Controls

| Control         | Description                                                                                                    |
|-----------------|----------------------------------------------------------------------------------------------------|
| Advanced search | The advanced search allows you to control which product requests are displayed:                                                                                                    |
|                 | <ul> <li>Requests submitted by the selected identity for itself:<br/>Select this check box to display product requests placed by the<br/>selected identity for themselves.</li> </ul>       |
|                 | <ul> <li>Requests submitted by the selected identity for others:<br/>Select this check box to display product requests placed by the<br/>selected identity for other identities.</li> </ul> |
|                 | <ul> <li>Requests submitted by others for the selected identity:<br/>Select this check box to display product requests placed by<br/>other identities for the selected identity.</li> </ul> |
|                 | • Submitted requests in the selected identity's organization: Select this check box to display product requests placed in the selected identity's scope of responsibility.                  |
|                 | <ul> <li>Filter by request number: Enter the request number of the request you want to display.</li> </ul>                                                                                  |
|                 | <ul> <li>pending: Select this check box to display product requests that<br/>are not yet approved (status: Request).</li> </ul>                                                             |
|                 | <ul> <li>Approved: Select this check box to display product requests<br/>that have been granted approval (status: Assigned).</li> </ul>                                                     |
|                 | <ul> <li>Canceled or denied or unsubscribed: Select this check box<br/>to display product requests that have been canceled, denied, or<br/>unsubscribed.</li> </ul>                         |
|                 | Click <b>Search</b> to apply the filter criteria to the request history.                                                                                                    |
|                 | Click <b>Reset</b> to reset the filter criteria to the default search.                                                                                                    |

#### Table 281: Columns

| Column  | Description                                                                                                    |
|---------|----------------------------------------------------------------------------------------------------|
| Product | Shows the name of the product that was requested.                                                                                                    |
| State   | Shows the current status of the product.<br>The following status' are possible:                                                                                                    |
|         | <ul> <li>Assigned: The product request was successful and the product was successfully assigned.</li> </ul>                                                                                                    |
|         | <ul> <li>Request: The product request is still awaiting an approval decision (it is<br/>still in the request workflow). In the details pane, on the Workflow tab,<br/>you can see the current position in the workflow.</li> </ul> |
|         | • <b>Pending</b> : The product request is waiting for an approval decision from                                                                                                    |

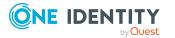

| Column        | Description                                                                                                    |
|---------------|----------------------------------------------------------------------------------------------------|
|               | an approver. In the details pane, on the <b>Workflow</b> tab, you can see what the approval is waiting for.                                                                                                    |
|               | <ul> <li>Approved: The product request was granted approval by the approver<br/>and continues along the workflow. In the details pane, on the<br/>Workflow tab, you can see the current position in the workflow.</li> </ul>                                                                            |
|               | • <b>Renewal</b> : The product has been renewed (see Renewing products with limit validity periods on page 133).                                                                                                    |
|               | • <b>Unsubscription</b> : The product is in the process of being unsubscribed (see Unsubscribing products on page 134).                                                                                                    |
|               | • <b>Denied</b> : The request for this product was denied. The reason for denying may be a policy or rule violation or the manager not verifying the request if it is only temporary. In the details pane, on the <b>Workflow</b> tab, you can see when and why the request was denied.                 |
|               | • <b>Canceled</b> : The product request was canceled or the system could not carry out the request (for example, because a identity for verifying it was not given or the validity period expired). In the details pane, on the <b>Workflow</b> tab, you can see when and why the request was canceled. |
|               | • <b>Unsubscribed</b> : The product was unsubscribed (see Unsubscribing products on page 134). In the details pane, on the <b>Workflow</b> tab, you can see when and why the request was unsubscribed.                                                                                                  |
| Request       | Shows when the product was requested.                                                                                                    |
| date          | TIP: If you only want to display products that were requested within a certain time period, click <b>T Filtering: Request date</b> next to the column header and select the appropriate options.                                                                                                    |
| Recipient     | Shows for whom the product was requested.                                                                                                    |
| Shopping cart | Shows you the request number of the total request with which the product was requested.                                                                                                    |

TIP: You can show less data by using the column filters. For more information, see Filtering on page 41.

NOTE: On the following tabs, you can show other useful information about each product in the details pane. To do this, click the product in the list:

- **Information**: Displays general information about a request. The information displayed varies and is dependent on the service category from which the request was triggered.
- Workflow: Displays the life cycle chronologically as from the time of request.
- **Compliance**: Displays possible rule violations for this request.

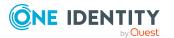

#### Entitlements – Identity (page description)

To open the **Entitlements – Identity** page go to **Responsibilities** > **My Responsibilities** > **Identities** > select identity > **Entitlements**.

On the Entitlements – Identity page, you can:

- Display entitlements assigned to the identity (see Displaying my identities' entitlements on page 310)
- Remove the identity's entitlements (see Deleting my identities' entitlements on page 311)

The following tables give you an overview of the various features and content on the **Entitlements – Identity** page.

#### Table 282: Controls

| Control                 | Description                                                                                                    |
|-------------------------|----------------------------------------------------------------------------------------------------|
| Deleting<br>memberships | Use this button to delete selected entitlements (such as, membership in groups) (see Deleting my identities' entitlements on page 311). To do this, select the check box in front of the entitlement and click the button. |

#### Table 283: Columns

| Column      | Description                                                                                                    |
|-------------|----------------------------------------------------------------------------------------------------|
| Entitlement | Shows you the entitlement's name.                                                                                         |
| Object type | Shows the entitlement type (for example, if it is a system role)                                                          |
| Origin      | Shows you how the entitlement was assigned. For example, the entitlement might have been assigned through a dynamic role. |

TIP: You can show less data by using the column filters. For more information, see Filtering on page 41.

#### **Delegations – Identity (page description)**

To open the **Delegations – Identity** page go to **Responsibilities** > **My Responsibilities** > **Identities** > select identity > **Delegations**.

On the **Delegations – Identity** page, you can:

- Display all delegations that the identity is involved in (see Deleting my identities' delegations on page 312)
- Delegate the identity's role memberships and responsibilities to other identities (see Adding delegations for my identities on page 312)
- Cancel delegations (see Canceling my identities' delegations on page 313)
- Delete delegations (see Deleting my identities' delegations on page 313)

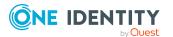

The following tables give you an overview of the various features and content on the **Delegations – Identity** page.

| Control                             | Description                                                                                                    |
|-------------------------------------|----------------------------------------------------------------------------------------------------|
| Actions > Delete<br>all delegations | Use this action to delete all existing delegations that the identity has triggered (see Deleting my identities' delegations on page 313).                                  |
|                                     | NOTE: You cannot delete responsibilities that you have delegated to the identity here. Delete this delegation instead as described in Deleting delegations on page 468.    |
| Actions > Delete<br>delegation      | Use this action to delete delegations that you have previously selected using the $\checkmark$ <b>Select</b> button (see Deleting my identities' delegations on page 313). |
| Actions > Select<br>all             | Use this action to select all the delegations and then delete them (see Deleting my identities' delegations on page 313).                                                  |
| Adding new delegations              | Use this button to add a new delegation (see Adding delegations for my identities on page 312).                                                                            |

#### Table 284: Controls

#### Table 285: Controls in the details pane of a delegation

| Control             | Description                                                                                                    |
|---------------------|----------------------------------------------------------------------------------------------------|
| Withdraw<br>request | Use this button to cancel the selected delegation (see Canceling my identities' delegations on page 313).                                  |
| Details             | You can use this function to view details of all objects involved in the delegation (see Deleting my identities' delegations on page 312). |

#### Table 286: Columns

| Column               | Description                                                                                                    |
|----------------------|----------------------------------------------------------------------------------------------------|
| Name                 | Shows you the name of the object whose responsibility has been delegated.                                                                                                  |
| Delegator            | Shows you the name of the identity that created the delegation.                                                                                                    |
| Delegation recipient | Shows you the name of the identity to which the responsibility was delegated.                                                                                              |
| Assignment<br>Method | Shows you what type of delegated responsibility it is. For example, if you delegate responsibility through an identity, the criteria is <b>Employee manager</b> .          |
| Delete               | Use the buttons to select delegations that you want to delete later using <b>Actions</b> > <b>Delete delegation</b> (see Deleting my identities' delegations on page 313). |

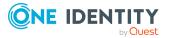

TIP: You can show less data by using the column filters. For more information, see Filtering on page 41.

TIP: You can see more information about each action in the details pane.

#### Attestations – Identity (page description)

To open the **Attestation – Cost center** page go to **Responsibilities** > **My Responsibilities** > **Identities** > select identity > **Attestation**.

On the Attestation – Identity page, you can:

- Display all attestation cases linked to this identity (see Displaying attestation cases of my identities on page 315)
- Display details of the objects being attested (see Displaying attestation cases of my identities on page 315)
- Make approval decisions about pending attestation cases (see Approving and denying my identities' attestation cases on page 317)
- Display attestors of pending attestation cases (see Displaying attestors of my identities' pending attestation cases on page 316)
- Send reminders to approvers (see Sending reminders about my identities' pending attestation cases on page 318)

The following tables give you an overview of the various features and content on the **Attestation – Identity** page.

| Control                                | Description                                                                                                    |
|----------------------------------------|----------------------------------------------------------------------------------------------------|
| View approvers<br>for pending<br>cases | Use this button to display all identities that still have to make approval decisions about attestation cases (see Displaying attestors of my identities' pending attestation cases on page 316). Then you can send reminder emails to these identities (see Sending reminders about my identities' pending attestation cases on page 318). |
| Send reminder                          | You can use this button to send reminder mails to all identities that still have attestation cases to approve on the current tab (see Sending reminders about my identities' pending attestation cases on page 318).                                                                                                    |
| Approve                                | Opens the <b>Pending Attestations – Identity</b> page (see Pending attestations – Identity (page description) on page 939).                                                                                                    |
|                                        | Use this button to make approval decisions about attestation cases pending for the identity (see Approving and denying my identities' attestation cases on page 317).                                                                                                    |

#### Table 287: Controls

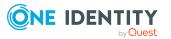

| Control                        | Description                                                                                                    |
|--------------------------------|----------------------------------------------------------------------------------------------------|
| Actions > Send a reminder mail | Use this action to display all identities that can make approval decisions about the attestation case (see Displaying attestors of my identities' pending attestation cases on page 316). Then you can send reminder emails to these identities (see Sending reminders about my identities' pending attestation cases on page 318). |
| Show details                   | You can use this button to display details about all the objects that are included in this attestation case (see Displaying attestation cases of my identities on page 315).                                                                                                    |

#### Table 288: Controls in the attestation case's details pane

#### Table 289: Columns

| Column             | Description                                                                                                    |
|--------------------|----------------------------------------------------------------------------------------------------|
| Display<br>name    | Shows the name of the object included in the attestation case.                                                                                                    |
| Attestation policy | Shows the name of the attestation policy in use.                                                                                                    |
| State              | Shows the current status of the attestation case.                                                                                                    |
|                    | The following status' are possible:                                                                                                    |
|                    | <ul> <li>Pending: The attestation case is not closed yet and must still be approved.</li> </ul>                                                                               |
|                    | <ul> <li>Approved: The attestation case was approved. In the details pane, on<br/>the Workflow tab, you can see why the attestation case was granted<br/>approval.</li> </ul> |
|                    | <ul> <li>Denied: The attestation case was denied. In the details pane, on the<br/>Workflow tab, you can see why the attestation case was denied<br/>approval.</li> </ul>      |
| New                | Shows whether the attestation case is new. New cases have not been granted approval yet but might have been denied approval before.                                           |
| Due date           | Shows by when the attestation case must be completed.                                                                                                    |
| Risk index         | Show the attestation case's risk index.                                                                                                    |

TIP: You can show less data by using the column filters. For more information, see Filtering on page 41.

#### Risk – Identity (page description)

To open the **Risk – Identity** page go to **Responsibilities** > **My Responsibilities** > **Identities** > select identity> **Risk**.

On the **Risk – Identity** page, you can:

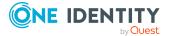

- Display the identity's calculated risk index (see Displaying my identities' risk indexes on page 320)
- Show how the calculated risk index is put together (see Displaying my identities' risk indexes on page 320)

The risk index is calculated from the sum of all attribute-based values and the maximum of all assignment-based values.

The following tables give you an overview of the various features and content on the **Risk** – **Identity** page.

#### Table 290: Controls

| Control                | Description                                                                                                    |
|------------------------|----------------------------------------------------------------------------------------------------|
| View risk<br>functions | Use this button to show the attributes and assignments that contribute to the calculated risk index (see Displaying my identities' risk indexes on page 320). |

#### Table 291: Columns

| Column                    | Description                                                                                                    |
|---------------------------|----------------------------------------------------------------------------------------------------|
| Risk index                | Shows which property/assignment affects the risk index.                                                                                                    |
| Risk                      | <ul> <li>At root level: Shows the summarized risk index of the<br/>property/assignment.</li> </ul>                                                                                    |
|                           | <ul> <li>At other levels: Shows other details about the<br/>properties/assignments.</li> </ul>                                                                                        |
| Weighting/change<br>value | Shows, depending on the type of calculation, the value used to weigh<br>the determined risk index in the final calculation or the value used to<br>alter the risk index respectively. |

#### History – Identity (page description)

To open the **History – Identity** page go to **Responsibilities** > **My Responsibilities** > **Identities** > select identity > **History**.

On the **History** – **Identity** page, you can see all the identity's changes (see My identities' history on page 321).

NOTE: Which changes are shown depends on your system's configuration.

The information is divided out on to three tabs:

• **Events**: Shows all the events, which affect an identity, either on a timeline or in a table (see Displaying my identity history on page 321).

TIP: To navigate along the timeline, click in the pane and move the mouse left or right whilst holding down the left button.

To zoom in or out, turn the mouse wheel.

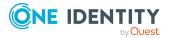

- **Status overview**: Shows an overview of all assignments (see Displaying the status overview of my identities on page 322). It also shows you how long each change was valid for. Use the status overview to track when changes were made and by whom. This way, you not only see the initial and current status but you also see all the steps in between.
- **Status comparison**: You can select a date and display all the changes made from then until now (see Comparing statuses of my identities on page 323). You can also show what the value of the property was at the selected point in time and what the value is now.

The following tables give you an overview of the different functions and content on the **History – Identity** page.

| Control                     | Description                                                                                                    |  |  |
|-----------------------------|----------------------------------------------------------------------------------------------------|--|--|
| Events tab                  | Events tab                                                                                                    |  |  |
| Filter by                   | Use this function to filter the changes by a specific criteria. For example, you can just display changes from a certain user. |  |  |
|                             | TIP: To remove the filter again, click $\times$ ( <b>Reset filter</b> ) next to the corresponding filter.                      |  |  |
| Switch to table view        | Use this button to display the changes in table form.                                                                          |  |  |
| Switch to<br>timeline view  | Use this button to display the changes as a timeline.                                                                          |  |  |
| Status comparis             | Status comparison tab                                                                                                    |  |  |
| Time and date picker        | Select from which point on you want to see the changes.                                                                        |  |  |
| Display changed values only | Deselect the check box if you also want to see properties that have not changed since they were created.                       |  |  |

#### Table 292: Controls

#### Table 293: Controls in the details pane of a change

| Control | Description                                                                                                    |
|---------|----------------------------------------------------------------------------------------------------|
| Compare | Opens the <b>Status comparison</b> tab.                                                                                                    |
|         | Use this button to show all the changes that were made from the selected point in time until now (see Comparing statuses of my identities on page 323). You can also show what the value of the property was at the selected point in time and what the value is now. |

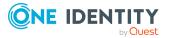

| Column                  | Description                                                                     |  |
|-------------------------|---------------------------------------------------------------------------------|--|
| Events tab (table view) |                                                                                 |  |
| Change type             | Shows the type of change.                                                       |  |
| Property                | Shows the name of the property that was changed.                                |  |
| Display                 | Shows the value that was changed. For example, the name of a department.        |  |
| Date                    | Shows the date the change was made.                                             |  |
| User                    | Shows the user that made the change.                                            |  |
| Status overview tab     |                                                                                 |  |
| Display                 | Shows the type of change.                                                       |  |
| Property                | Shows the name of the property that was changed.                                |  |
| Value                   | Shows the value that was changed. For example, the name of a department.        |  |
| Run started             | Shows when the change was made.                                                 |  |
| End                     | Shows for how long the changed value applied or whether it is currently in use. |  |
| Status comparison       | tab                                                                             |  |
| Modified                | Show whether the change took place or not.                                      |  |
| Change type             | Shows the type of change.                                                       |  |
| Object type             | Show the type of object involved in the change.                                 |  |
| Property                | Show the name of the object that was changed.                                   |  |
| Historical value        | Shows the value before the change was made.                                     |  |
| Current value           | Shows the value that is currently in use.                                       |  |

#### Table 294: Columns

TIP: You can show less data by using the column filters. For more information, see Filtering on page 41.

## System entitlements (page description)

To open the **System Entitlements** page go to **Responsibilities** > **My Responsibilities** > **System Entitlements**.

On the **System entitlements** page, you can see all the system entitlements that you manage (see Displaying my system entitlements on page 415).

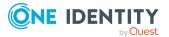

If you click a system entitlement in the list, a new page opens (see System entitlement overview page (page description) on page 1039), which contains more information and configuration options for the system entitlement.

The following tables give you an overview of the different functions on the **System Entitlements** page.

#### Table 295: Columns

| Column        | Description                                                            |
|---------------|------------------------------------------------------------------------|
| Name          | Shows the system entitlement's name.                                   |
| Domain/Client | Shows the domain or client that the system entitlement is assigned to. |
| Requestable   | Shows whether the system entitlement can be requested by identities.   |

TIP: You can show less data by using the column filters. For more information, see Filtering on page 41.

### System entitlement overview page (page description)

To open a system entitlement's overview page go to **Responsibilities** > **My Responsibilities** > **System Entitlements** and click a system entitlement.

On the system entitlement's overview page, you can perform various actions on the system entitlement you selected beforehand.

To do this, click on one of the tiles:

| Tile        | Description                                                                                                    |
|-------------|----------------------------------------------------------------------------------------------------|
| Overview    | Opens the <b>Overview - System entitlement</b> page (see Overview - System entitlement (page description) on page 1041).                                                                                                    |
|             | Here you can see all the relevant information about departments<br>summarized in an overview. (see Displaying my system entitlements'<br>overviews on page 415). For more information, click on the links inside<br>one of the shapes. |
| Main data   | Opens the <b>Main data - System entitlement</b> page (see Main data –<br>System entitlement (page description) on page 1041).                                                                                                    |
|             | You perform the following actions:                                                                                                    |
|             | • Display and edit the system entitlement's main data (see Displaying and editing my system entitlements main data on page 416)                                                                                                    |
|             | <ul> <li>Delete Active Directory groups (see Deleting my Active Directory groups on page 417)</li> </ul>                                                                                                    |
| Memberships | Opens the Memberships - System entitlement page (see                                                                                                    |

#### Table 296: Tiles

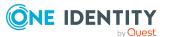

| Tile         | Description                                                                                                    |
|--------------|----------------------------------------------------------------------------------------------------|
|              | Memberships – System entitlement (page description) on page 1044).                                                                                                    |
|              | You select the following actions:                                                                                                    |
|              | <ul> <li>Display identities that are assigned this system entitlement (see<br/>Displaying memberships in my system entitlements on page 419)</li> </ul>                |
|              | <ul> <li>Request this system entitlement for identities (see Assigning<br/>identities to my system entitlements on page 419)</li> </ul>                                |
|              | <ul> <li>Cancel this system entitlement for identities (see Removing<br/>identities from my system entitlements on page 420)</li> </ul>                                |
| Attestation  | Opens the <b>Attestations – System entitlement</b> page (see Attestation – System entitlement (page description) on page 1045).                                        |
|              | You select the following actions:                                                                                                    |
|              | <ul> <li>Display all attestation cases linked to this system entitlement (see<br/>Displaying my system entitlements' attestation cases on page 423)</li> </ul>         |
|              | <ul> <li>Display details of the objects being attested (see Displaying my<br/>system entitlements' attestation cases on page 423)</li> </ul>                           |
|              | <ul> <li>Make approval decisions about pending attestation cases (see<br/>Approving and denying my system entitlements' attestation cases<br/>on page 425)</li> </ul>  |
|              | <ul> <li>Display attestors of pending attestation cases (see Displaying<br/>attestors of my system entitlements' pending attestation cases on<br/>page 424)</li> </ul> |
|              | <ul> <li>Send reminders to approvers (see Sending reminders about my<br/>system entitlements' pending attestation cases on page 427)</li> </ul>                        |
| Attestors    | Opens the <b>Attestors – System entitlement</b> page (see Attestors – System entitlement (page description) on page 1047).                                             |
|              | You select the following actions:                                                                                                    |
|              | • Display all identities that can be approved through the system entitlement's attestation cases (see Displaying my system entitlements' attestors on page 429).       |
|              | <ul> <li>Specify attestors for the system entitlement (see Specifying<br/>attestors for my system entitlements on page 429)</li> </ul>                                 |
|              | <ul> <li>Create new application roles for attestors (see Specifying attestors<br/>for my system entitlements on page 429)</li> </ul>                                   |
| Child groups | Open the <b>Child groups – System entitlement</b> (see Child groups – System entitlement (page description) on page 1045).                                             |
|              | You select the following actions:                                                                                                    |
|              | • Display all the system entitlement's child groups (see Display my                                                                                                    |

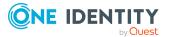

| Tile    | Description                                                                                                    |
|---------|----------------------------------------------------------------------------------------------------|
|         | system entitlements' child groups on page 421)                                                                                                    |
|         | <ul> <li>Assign a child group to the system entitlement (see Assigning child<br/>groups to my system entitlements on page 421)</li> </ul>                                                                 |
|         | <ul> <li>Remove child groups from the system entitlement (see To remove<br/>child groups from my system entitlements on page 422)</li> </ul>                                                              |
| Owner   | Opens the <b>Owners – System entitlement</b> page (see Owners – System entitlement (page description) on page 1048).                                                                                      |
|         | You select the following actions:                                                                                                    |
|         | <ul> <li>Show all the identities that are owners of the system entitlement<br/>(see Displaying my system entitlements' product owners on page<br/>431)</li> </ul>                                         |
|         | <ul> <li>Specify owners of the system entitlement (see Specifying product<br/>owners for my system entitlements on page 431)</li> </ul>                                                                   |
|         | <ul> <li>Create new application roles for owners (see Specifying product<br/>owners for my system entitlements on page 431)</li> </ul>                                                                    |
| History | Opens the <b>History – System entitlement</b> page (see History – System entitlement (page description) on page 1049).                                                                                    |
|         | Here you can see all the changes made to the system entitlement (see My system entitlements' history on page 433).                                                                                        |
| Usage   | Opens the <b>Usage – System entitlement</b> page (see Usage – System entitlement (page description) on page 1051).                                                                                        |
|         | Here you can see the roles and organizations that belong to the identities to which this system entitlement is assigned (see Displaying role memberships of my system entitlements' members on page 436). |

#### **Overview – System entitlement (page description)**

To open the **Overview – System entitlement** page go to **Responsibilities > My Responsibilities > System Entitlements >** select system entitlement > **Overview**.

On the **Overview – System entitlement** page, you can see all the information relevant to the system entitlement summarized in an overview (see Displaying my system entitlements' overviews on page 415).

This information is displayed as shapes. For more information, click on the links inside one of the shapes.

#### Main data – System entitlement (page description)

To open the **Main data – System entitlement** page go to **Responsibilities > My Responsibilities > System Entitlements >** select system entitlement > **Main data**.

On the Main data – System entitlement page, you can:

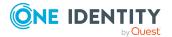

- Display and edit the system entitlement's main data (see Displaying and editing my system entitlements main data on page 416)
- Delete Active Directory groups (see Deleting my Active Directory groups on page 417)

The following tables give you an overview of the different functions and content on the **Main data – System entitlement** page.

| Control                   | Description                                                                                                    |
|---------------------------|----------------------------------------------------------------------------------------------------|
| Request modific-<br>ation | NOTE: This button is only available for Active Directory groups.                                                                                                    |
|                           | Use this button to request the changes to the following properties of the Active Directory group (see Displaying and editing my system entitlements main data on page 416):                                                                        |
|                           | • <b>Group scope</b> : Select the scope that specifies the range of the group's usage within the domain or forest. The group's scope specifies where the group is allowed to issue permissions. You can specify one of the following group scopes: |
|                           | <ul> <li>Global group: Global groups can be used to provide<br/>cross-domain authorizations. Members of a global group<br/>are only user accounts, computers, and groups belonging<br/>to the global group's domain.</li> </ul>                    |
|                           | <ul> <li>Local: Local groups are used when authorizations are<br/>issued within the same domain. Members of a domain<br/>local group can be user accounts, computers, or groups in<br/>any domain.</li> </ul>                                      |
|                           | <ul> <li>Universal: Universal groups can be used to provide<br/>cross-domain authorizations available. Universal group<br/>members can be user accounts and groups from all<br/>domains in one domain structure.</li> </ul>                        |
|                           | • <b>Group type</b> : Specify whether this is an Active Directory security group or an Active Directory distribution group.                                                                                                    |
| Request deletion          | NOTE: This button is only available for Active Directory groups.                                                                                                    |
|                           | Use this button to request to delete the group (see Deleting my Active Directory groups on page 417).                                                                                                    |
| Save                      | Use this button to save the changes to the main data.                                                                                                    |

#### Table 297: Controls

You can change the following main data.

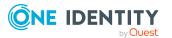

| Property                          | Description                                                                                                    |
|-----------------------------------|----------------------------------------------------------------------------------------------------|
| Name                              | Enter a full, descriptive name for the system entitlement.                                                                                                    |
| Canonical<br>name                 | Shows the automatically generated canonical name of the system entitle-<br>ment.                                                                                                    |
| Distinguished name                | Shows the automatically generated distinguished name of the system entitlement.                                                                                                    |
| Display<br>name                   | Enter a name for displaying the system entitlement in the One Identity Manager tools.                                                                                                    |
| Notes<br>domain                   | Shows the Notes domain name.                                                                                                    |
| Service item                      | Click <b>Create a new service item</b> and create a new service item (a product).                                                                                                    |
|                                   | If a service item is already assigned, click <b>Change</b> and select a service item.                                                                                                    |
|                                   | You cannot use a system entitlement until a service item has been assigned to it.                                                                                                    |
| Description                       | Enter a description for the system entitlement.                                                                                                    |
| Category                          | Select the category for system entitlement inheritance. User accounts can inherit system entitlements selectively. To do this, system entitlements and user accounts are divided into categories.                                                                                                    |
| Risk index                        | Use the slider to define the risk index. This value is used to assess the risk of assigning system entitlements to user accounts.                                                                                                    |
|                                   | For more information about risk assessment, see the One Identity Manager Risk Assessment Administration Guide.                                                                                                    |
| IT shop                           | Enable this check box to allow the system entitlement to be requested<br>through the IT Shop. This system entitlement can be requested by your<br>identities through the Web Portal and granted through a defined approval<br>process. The system entitlement can still be assigned directly to identities<br>and hierarchical roles. For detailed information about IT Shop, see the<br>One Identity Manager IT Shop Administration Guide. |
| Only use in<br>IT Shop            | Enable the check box to allow the system entitlement to be requested<br>through the IT Shop if required. This system entitlement can be requested<br>by your identities through the Web Portal and granted using a defined<br>approval process. The system entitlement may not be assigned directly to<br>hierarchical roles.                                                                                                    |
| IT shop<br>product is<br>inactive | Select the check box if the system entitlement is not used. Only enabled system entitlements can be assigned within One Identity Manager. If a system entitlement is disabled, assignment of the system entitlement is not permitted. However, existing assignments remain intact.                                                                                                    |

#### Table 298: System entitlement main data

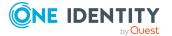

#### Memberships – System entitlement (page description)

To open the **Memberships – System entitlement** page go to **Responsibilities > My Responsibilities > System Entitlements >** select system entitlement > **Memberships**.

On the **Memberships – System entitlement** page, you can:

- Display identities that are assigned this system entitlement (see Displaying memberships in my system entitlements on page 419)
- Request this system entitlement for identities (see Assigning identities to my system entitlements on page 419)
- Cancel this system entitlement for identities (see Removing identities from my system entitlements on page 420)

The following tables give you an overview of the different functions and content on the **Memberships – System entitlement** page.

#### Table 299: Controls

| Control                 | Description                                                                                                    |
|-------------------------|----------------------------------------------------------------------------------------------------|
| Request<br>memberships  | Use this button to request the system entitlement for identities (see Assigning identities to my system entitlements on page 419).                       |
| Deleting<br>memberships | Use this button to delete the system entitlement's assignment for selected identities (see Removing identities from my system entitlements on page 420). |
|                         | Select the check box in front of the identities whose membership in the system entitlement you want to delete and click this button.                     |

#### Table 300: Columns

| Column   | Description                                                                                   |
|----------|-----------------------------------------------------------------------------------------------|
| Identity | Shows you the name of the identity to which the system entitlement is assigned.               |
| Origin   | Shows you whether the system entitlement was assigned to the identity directly or indirectly. |

TIP: For each identity, you can see more useful information in the details pane. To do this, click the appropriate instance in the list. If the identity did not receive the membership through a direct assignment (for example, through an assignment request or delegation), the **Request** tab provides more information:

- **Information**: Displays general information about a request. The information displayed varies and is dependent on the service category from which the request was triggered.
- Workflow: Displays the life cycle chronologically as from the time of request.

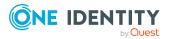

- **Compliance**: Displays possible rule violations for this request.
- **Entitlements**: Show which entitlement are assigned to the role (if a role was requested).

## Child groups – System entitlement (page description)

To open the **Child groups – System entitlement** page go to **Responsibilities > My Responsibilities > System Entitlements >** click system entitlement > **Child groups**.

On the **Child groups – System entitlement** page, you can:

- Display all the system entitlement's child groups (see Display my system entitlements' child groups on page 421)
- Assign a child group to the system entitlement (see Assigning child groups to my system entitlements on page 421)
- Remove child groups from the system entitlement (see To remove child groups from my system entitlements on page 422)

The following table gives you an overview of the different features and content on the **Child groups – System entitlement** page.

| Control         | Description                                                                                                    |
|-----------------|----------------------------------------------------------------------------------------------------|
| Remove selected | Use this button to remove selected child groups (see To remove child groups from my system entitlements on page 422).                 |
|                 | Select the check box in front of the group that you want to remove and click this button.                                             |
| New child group | Use this button to assign a child group to the system entitlement (see Assigning child groups to my system entitlements on page 421). |

## Table 301: Controls

## Attestation – System entitlement (page description)

To open the **Attestation – System entitlement** page go to **Responsibilities > My Responsibilities > System Entitlements >** select system entitlement > **Attestation**.

On the **Attestation – System entitlement** page, you can:

- Display all attestation cases linked to this system entitlement (see Displaying my system entitlements' attestation cases on page 423)
- Display details of the objects being attested (see Displaying my system entitlements' attestation cases on page 423)
- Make approval decisions about pending attestation cases (see Approving and denying my system entitlements' attestation cases on page 425)

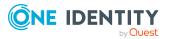

- Display attestors of pending attestation cases (see Displaying attestors of my system entitlements' pending attestation cases on page 424)
- Send reminders to approvers (see Sending reminders about my system entitlements' pending attestation cases on page 427)

The following tables give you an overview of the various features and content on the **Attestation – System entitlement** page.

| Control                                | Description                                                                                                    |
|----------------------------------------|----------------------------------------------------------------------------------------------------|
| View approvers<br>for pending<br>cases | Use this button to display all identities that still have to make approval decisions about attestation cases (see Displaying attestors of my system entitlements' pending attestation cases on page 424). Then you can send reminder emails to these identities (see Sending reminders about my system entitlements' pending attestation cases on page 427). |
| Send reminder                          | You can use this button to send reminder mails to all identities that still have attestation cases to approve on the current tab (see Sending reminders about my system entitlements' pending attestation cases on page 427).                                                                                                    |
| Approve                                | Opens the <b>Pending Attestations – System entitlements</b> page (see Pending attestations – System entitlement (page description) on page 950).                                                                                                    |
|                                        | Use this button to make approval decisions about attestation cases pending for the system entitlement (see Approving and denying my system entitlements' attestation cases on page 425).                                                                                                    |

#### Table 302: Controls

#### Table 303: Controls in the attestation case's details pane

| Control                        | Description                                                                                                    |
|--------------------------------|----------------------------------------------------------------------------------------------------|
| Actions > Send a reminder mail | Use this action to display all identities that can make approval decisions about the attestation case (see Displaying attestors of my system entitlements' pending attestation cases on page 424). Then you can send reminder emails to these identities (see Sending reminders about my system entitlements' pending attestation cases on page 427). |
| Show details                   | You can use this button to display details about all the objects that are included in this attestation case (see Displaying my system entitlements' attestation cases on page 423).                                                                                                    |

## Table 304: Columns

| Column  | Description                                                    |
|---------|----------------------------------------------------------------|
| Display | Shows the name of the object included in the attestation case. |

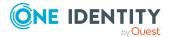

| Column             | Description                                                                                                    |
|--------------------|----------------------------------------------------------------------------------------------------|
| name               |                                                                                                    |
| Attestation policy | Shows the name of the attestation policy in use.                                                                                                    |
| State              | Shows the current status of the attestation case.<br>The following status' are possible:                                                                                      |
|                    | <ul> <li>Pending: The attestation case is not closed yet and must still be approved.</li> </ul>                                                                               |
|                    | <ul> <li>Approved: The attestation case was approved. In the details pane, on<br/>the Workflow tab, you can see why the attestation case was granted<br/>approval.</li> </ul> |
|                    | <ul> <li>Denied: The attestation case was denied. In the details pane, on the<br/>Workflow tab, you can see why the attestation case was denied<br/>approval.</li> </ul>      |
| New                | Shows whether the attestation case is new. New cases have not been granted approval yet but might have been denied approval before.                                           |
| Due date           | Shows by when the attestation case must be completed.                                                                                                    |
| Risk index         | Show the attestation case's risk index.                                                                                                    |

## Attestors – System entitlement (page description)

To open the **Attestors – System entitlement** page go to **Responsibilities > My Responsibilities > System Entitlements >** select system entitlement > **Attestors**.

On the Attestors – System entitlement page, you can:

- Display all identities that can be approved through the system entitlement's attestation cases (see Displaying my system entitlements' attestors on page 429).
- Specify attestors for the system entitlement (see Specifying attestors for my system entitlements on page 429)
- Create new application roles for attestors (see Specifying attestors for my system entitlements on page 429)

The following tables give you an overview of the various features and content on the **Attestor – System entitlement** page.

## Table 305: Controls

| Control   | Description                                                      |
|-----------|------------------------------------------------------------------|
| Attestors | Click Assign/Change and select an application role whose members |

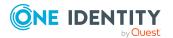

| Control | Description                                                                                                    |
|---------|----------------------------------------------------------------------------------------------------|
|         | can approve the system entitlement's attestation cases (see Specify-<br>ing attestors for my system entitlements on page 429). To save the<br>changes, click <b>Save</b> .                                                                                                    |
| New     | Use this button to create a new application role (see Specifying attestors for my system entitlements on page 429). Then you can assign identities to the new application role that can approve the system entitlement's attestation cases. To save the changes, click <b>Save</b> . |
| Save    | Use this button to save all the changes you have made.                                                                                                    |

## Table 306: Columns

| Column                  | Description                                                                          |
|-------------------------|--------------------------------------------------------------------------------------|
| Name                    | Shows you the name of the identity that you can assign to the applic-<br>ation role. |
| Primary depart-<br>ment | Shows the department that the identity is primarily assigned to.                     |
| Identity                | Shows you whether this is a main or a sub identity.                                  |

## **Owners – System entitlement (page description)**

To open the **Owners – System entitlement** page go to **Responsibilities** > **My Responsibilities** > **System Entitlements** > select system entitlement > **Owners**.

On the **Owners – System entitlement** page, you can:

- Show all the identities that are owners of the system entitlement (see Displaying my system entitlements' product owners on page 431)
- Specify owners of the system entitlement (see Specifying product owners for my system entitlements on page 431)
- Create new application roles for owners (see Specifying product owners for my system entitlements on page 431)

The following tables give you an overview of the different features and content on the **Owners – System entitlement** page.

## Table 307: Controls

| Control        | Description                                                                                                    |
|----------------|----------------------------------------------------------------------------------------------------|
| Product owners | Click <b>Assign/Change</b> and select an application role whose members will be owners of the system entitlement (see Specifying product owners for my system entitlements on page 431). To save the changes, click <b>Save</b> . |

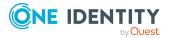

| Control        | Description                                                                                                    |
|----------------|----------------------------------------------------------------------------------------------------|
| New            | Use this button to create a new application role (see Specifying product owners for my system entitlements on page 431). Then you can assign identities to the new application role to be the owners of the system entitlement. To save the changes, click <b>Save</b> . |
| Move ownership | Use this button to create a new application role and, at the same time, transfer all the currently assigned owners to it (see Specifying product owners for my system entitlements on page 431). To save the changes, click <b>Save</b> .                                |
| Save           | Use this button to save all the changes you have made.                                                                                                    |

## Table 308: Columns

| Column                  | Description                                                                          |
|-------------------------|--------------------------------------------------------------------------------------|
| Name                    | Shows you the name of the identity that you can assign to the applic-<br>ation role. |
| Primary depart-<br>ment | Shows the department that the identity is primarily assigned to.                     |
| Identity                | Shows you whether this is a main or a sub identity.                                  |

TIP: You can show less data by using the column filters. For more information, see Filtering on page 41.

## History – System entitlement (page description)

Open the **History – System entitlement** page by navigating through **Responsibilities** > **My Responsibilities** > **System Entitlements** > select system entitlement > **History**.

On the **History – System entitlements** page, you can show all the system entitlement's changes (see My system entitlements' history on page 433).

NOTE: Which changes are shown depends on your system's configuration.

The information is divided out on to three tabs:

• **Events**: Shows all the events, which affect a system entitlement, either on a timeline or in a table (see Displaying my system entitlements' history on page 433).

TIP: To navigate along the timeline, click in the pane and move the mouse left or right whilst holding down the left button.

To zoom in or out, turn the mouse wheel.

• **Status overview**: Shows an overview of all assignments (see Displaying the status my system entitlements' overview on page 434). It also shows you how long each change was valid for. Use the status overview to track when changes were made and by whom. This way, you not only see the initial and current status but you also see all the steps in between.

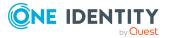

• **Status comparison**: You can select a date and display all the changes made from then until now (see Comparing statuses of my system entitlements on page 435). You can also show what the value of the property was at the selected point in time and what the value is now.

The following tables give you an overview of the different functions and content on the **History – System entitlement** page.

| Control                    | Description                                                                                                    |  |
|----------------------------|----------------------------------------------------------------------------------------------------|--|
| Events tab                 |                                                                                                    |  |
| Filter by                  | Use this function to filter the changes by a specific criteria. For example, you can just display changes from a certain user. |  |
|                            | TIP: To remove the filter again, click $\times$ ( <b>Reset filter</b> ) next to the corresponding filter.                      |  |
| Switch to table view       | Use this button to display the changes in table form.                                                                          |  |
| Switch to<br>timeline view | Use this button to display the changes as a timeline.                                                                          |  |
| Status comparison tab      |                                                                                                    |  |
| Time and date picker       | Select from which point on you want to see the changes.                                                                        |  |
|                            |                                                                                                    |  |

#### Table 309: Controls

#### Table 310: Controls in the details pane of a change

changed since they were created.

| Control | Description                                                                                                    |
|---------|----------------------------------------------------------------------------------------------------|
| Compare | Opens the <b>Status comparison</b> tab.                                                                                                    |
|         | Use this button to show all the changes that were made from the selected point in time until now (see Comparing statuses of my system entitlements on page 435). You can also show what the value of the property was at the selected point in time and what the value is now. |

Deselect the check box if you also want to see properties that have not

#### Table 311: Columns

Display changed

values only

| Column                  | Description               |
|-------------------------|---------------------------|
| Events tab (table view) |                           |
| Change type             | Shows the type of change. |

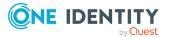

| Column                | Description                                                                     |  |
|-----------------------|---------------------------------------------------------------------------------|--|
| Property              | Shows the name of the property that was changed.                                |  |
| Display               | Shows the value that was changed. For example, the name of a department.        |  |
| Date                  | Shows the date the change was made.                                             |  |
| User                  | Shows the user that made the change.                                            |  |
| Status overview tab   |                                                                                 |  |
| Display               | Shows the type of change.                                                       |  |
| Property              | Shows the name of the property that was changed.                                |  |
| Value                 | Shows the value that was changed. For example, the name of a department.        |  |
| Run started           | Shows when the change was made.                                                 |  |
| End                   | Shows for how long the changed value applied or whether it is currently in use. |  |
| Status comparison tab |                                                                                 |  |
| Modified              | Show whether the change took place or not.                                      |  |
| Change type           | Shows the type of change.                                                       |  |
| Object type           | Show the type of object involved in the change.                                 |  |
| Property              | Show the name of the object that was changed.                                   |  |
| Historical value      | Shows the value before the change was made.                                     |  |
| Current value         | Shows the value that is currently in use.                                       |  |

## Usage – System entitlement (page description)

To open the **Usage – System entitlement** page go to **Responsibilities > My Responsibilities > System Entitlements >** select system entitlement > **Usage**.

On the **Usage – System entitlement** page, you can see the roles and organizations that belong to the identities to which this system entitlement is assigned (see Displaying role memberships of my system entitlements' members on page 436).

The information is displayed as a hierarchical chart, which shows you more about the role inheritance.

The following tables give you an overview of the various features on the **Usage – System entitlement** page.

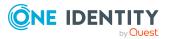

| Control             | Description                                                                                                    |
|---------------------|----------------------------------------------------------------------------------------------------|
| Role<br>classes     | Use this list of roles and organizations to select what you want to see (see Displaying role memberships of my system entitlements' members on page 436).      |
| More<br>information | Use this button to show the legend that explains the content of the overview (see Displaying role memberships of my system entitlements' members on page 436). |

## Table 312: Controls

## **Business roles (page description)**

To open the **Business Roles** page go to **Responsibilities** > **My Responsibilities** > **Business Roles**.

On the **Business Roles** page, you can:

- View all the business roles that you manage (see Displaying my business roles on page 277)
- Create new business roles (see Creating your own business roles on page 277)
- Restore deleted business roles (see Restoring deleted my business roles on page 277)

If you click a business role in the list, a new page opens (see Business role overview page (page description) on page 1054), which contains more information and configuration options for the business role.

The following tables give you an overview of the different functions and content on the **Business roles** page.

| Control                   | Description                                                                                                    |
|---------------------------|----------------------------------------------------------------------------------------------------|
| New business<br>roles     | Opens the <b>Create a new business role</b> page (see Creating new business roles (page description) on page 1053). |
|                           | Use this button to add a new business role to the system (see Creating your own business roles on page 277).        |
| To restore a deleted role | Use this button to restore a deleted business role (see Restoring deleted my business roles on page 277).           |

## Table 313: Controls

#### Table 314: Columns

| Column | Description                     |
|--------|---------------------------------|
| Name   | Shows the business role's name. |

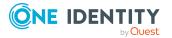

## Creating new business roles (page description)

## To open the **Create a new business role** page go to **Responsibilities** > **My Responsibilities** > **Business Roles** > **New business role**.

On the **Create new business role** page, you can create a new business role for which you are responsible. Do this by entering the new business role's main data (see Creating your own business roles on page 277).

Enter the following main data.

| Property                   | Description                                                                                                    |
|----------------------------|----------------------------------------------------------------------------------------------------|
| Business<br>role           | Enter a full, descriptive name for the business role.                                                                                                    |
| Short<br>name              | Enter a short name for the business role.                                                                                                    |
| Internal<br>name           | Enter a company internal name for the business role.                                                                                                    |
| Description                | Enter a description for the business role.                                                                                                    |
| Role class                 | <ul><li>When you create the business role: Select the role class of the business role.</li><li>To differentiate between different business roles, define company specific role classes. Role classes are used to specify which company resource assignments are possible through roles in a role class.</li></ul> |
| Parent<br>business<br>role | Click <b>Assign/Change</b> and select a business role to be the parent business role for organizing the business role hierarchically. If you want the business role at the root of a business role hierarchy, leave the field empty.                                                                              |
| Role type                  | Select the role type of the business role.                                                                                                    |
|                            | Role types are mainly used to regulate approval policy inheritance.                                                                                                    |
| Role<br>approver           | Click <b>Assign/Change</b> and select an application role. Members of the selected application role can approve requests for members of the business role.                                                                                                    |
| Role<br>approver<br>(IT)   | Click <b>Assign/Change</b> and select an application role. Members of the selected application role can approve requests for members of the business role.                                                                                                    |
| Manager                    | Click <b>Assign/Change</b> and select the manager responsible for the business role.                                                                                                    |

## Table 315: Business role main data

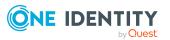

| Property                       | Description                                                                                             |
|--------------------------------|----------------------------------------------------------------------------------------------------|
| 2nd<br>Manager                 | Click <b>Assign/Change</b> and select an identity to act as a deputy to the business role's manager.    |
| Employees<br>do not<br>inherit | Select this check box if you want to temporarily prevent identities from inheriting this business role. |
| Comment                        | Enter a comment for the business role.                                                                  |

## Business role overview page (page description)

To open a business role's overview page go to **Responsibilities** > **My Responsibilities** > **Business Roles** and click a business role.

On the business role's overview page, you can perform various actions on the business role you selected beforehand.

To do this, click on one of the tiles:

| Tile        | Description                                                                                                    |
|-------------|----------------------------------------------------------------------------------------------------|
| Overview    | Opens the <b>Overview - Business role</b> page (see Overview – Business role (page description) on page 1056).                                                                                                    |
|             | Here you can see all the relevant information about departments<br>summarized in an overview. (see Displaying my business roles'<br>overviews on page 280). For more information, click on the links inside<br>one of the shapes. |
| Main data   | Opens the <b>Main data - Business role</b> page (see Main data – Business role (page description) on page 1056).                                                                                                    |
|             | Here you can see and edit the business role's main data (see Displaying and editing my business roles' main data on page 281).                                                                                                    |
| Memberships | Opens the <b>Memberships - Business role</b> page (see Memberships - Business role (page description) on page 1058).                                                                                                    |
|             | You select the following actions:                                                                                                    |
|             | <ul> <li>Display identities that are assigned this business role (see<br/>Displaying my business roles' memberships on page 282)</li> </ul>                                                                                       |
|             | <ul> <li>Request the business role for identities (see Assigning identities to<br/>my business roles on page 282)</li> </ul>                                                                                                    |
|             | <ul> <li>Cancel this business role for identities (see Removing identities<br/>from my business roles on page 283)</li> </ul>                                                                                                    |
| Permissions | Opens the <b>Entitlements</b> – <b>Business role</b> page (see Entitlements –<br>Business role (page description) on page 1059).                                                                                                  |

#### Table 316: Tiles

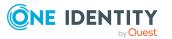

| Tile        | Description                                                                                                    |
|-------------|----------------------------------------------------------------------------------------------------|
|             | You select the following actions:                                                                                                    |
|             | <ul> <li>Display entitlements assigned to the business role (see Displaying<br/>my business roles' entitlements on page 284)</li> </ul>                                                        |
|             | <ul> <li>Add new entitlements (see Adding my business roles' entitlements<br/>on page 284)</li> </ul>                                                                                          |
|             | <ul> <li>Delete business role entitlements (see Deleting my business roles'<br/>entitlements on page 285)</li> </ul>                                                                           |
| Compliance  | Opens the <b>Compliance – Business role</b> page (see Compliance –<br>Business role (page description) on page 1060).                                                                          |
|             | Here you can see rule violations that were caused by this business role (see Displaying my business roles' rule violations on page 287).                                                       |
| Attestation | Opens the <b>Attestation – Business role</b> page (see Attestation – Business role (page description) on page 1060).                                                                           |
|             | You select the following actions:                                                                                                    |
|             | <ul> <li>Display all attestation cases linked to this business role (see<br/>Displaying my business roles' attestation cases on page 289)</li> </ul>                                           |
|             | <ul> <li>Display details of the objects being attested (see Displaying my<br/>business roles' attestation cases on page 289)</li> </ul>                                                        |
|             | <ul> <li>Make approval decisions about pending attestation cases (see<br/>Approving and denying my business roles' attestation cases on page<br/>292)</li> </ul>                               |
|             | <ul> <li>Display attestors of pending attestation cases (see Displaying<br/>attestors of my business roles' pending attestation cases on page<br/>291)</li> </ul>                              |
|             | <ul> <li>Send reminders to approvers (see Sending reminders about my<br/>business roles' pending attestation cases on page 293)</li> </ul>                                                     |
| Risk        | Opens the <b>Risk – Business role</b> page (see Risk – Business role (page description) on page 1062).                                                                                         |
|             | Here you can see the business role's risk index (see Displaying my business roles' risk indexes on page 295). For more information about risk assessment, see the Risk assessment on page 215. |
| History     | Opens the <b>History – Business role</b> page (see History – Business role (page description) on page 1063).                                                                                   |
|             | Here you can see all the changes made to the business role and reset the business role to a historical state (see My business roles' history on page 295).                                     |
| Usage       | Opens the Usage – Business role page (see Usage – Business role                                                                                                    |

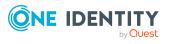

| Tile                  | Description                                                                                                    |
|-----------------------|----------------------------------------------------------------------------------------------------|
|                       | (page description) on page 1065).                                                                                                    |
|                       | Here you can see which roles and organizations belong to members of the business role (see Displaying role memberships of my business roles' members on page 300).                                                                                                    |
| Compliance<br>reports | Opens the <b>Compliance report – Business role</b> page (see Compliance reports – Business role (page description) on page 1066).                                                                                                    |
|                       | You select the following actions:                                                                                                    |
|                       | <ul> <li>Display the business role's policy violations (see Displaying my<br/>business roles' policy violations on page 287)</li> </ul>                                                                                                    |
|                       | <ul> <li>Display rule violations of identities that the business role is assigned<br/>to (see Displaying rule violations of my business roles' members on<br/>page 288)</li> </ul>                                                                                                    |
|                       | <ul> <li>Display risk indexes and entitlements of identities that the business<br/>role is assigned to (see Displaying risk indexes and entitlements of<br/>my business roles' members on page 288)</li> </ul>                                                                           |
| Split                 | You can copy or move memberships and entitlements from the business role to a new role (department, business role, cost center, location) (see Copying/splitting my business roles on page 300).                                                                                         |
| Compare and merge     | You can copy or move properties of the business role to another role (department, business role, cost center, location) for which you are responsible, compare them and then select the properties you require and merge them (see Comparing and merging my business roles on page 302). |
| Redo                  | Here you can restore a deleted business role that was under this business role (see Restoring deleted my business roles on page 277).                                                                                                    |

## **Overview – Business role (page description)**

To open the **Overview – Business role** page go to **Responsibilities > My Responsibilities > Business Roles >** select business role > **Overview**.

On the **Overview - Business role** page, you can see all the information relevant to the business role summarized in an overview (see Displaying my business roles' overviews on page 280).

This information is displayed as shapes. For more information, click on the links inside one of the shapes.

## Main data – Business role (page description)

To open the **Main data – Business role** page go to **Responsibilities > My Responsibilities > Business Roles >** select business role > **Main data**.

On the **Main data - Business role** page, you can show and edit the business role's main data (see Displaying and editing my business roles' main data on page 281).

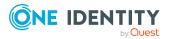

The following tables give you an overview of the different functions and content on the **Main data – Business role** page.

#### Table 317: Controls

| Control | Description                                           |
|---------|-------------------------------------------------------|
| Save    | Use this button to save the changes to the main data. |

You can change the following main data.

#### Table 318: Business role main data

| Property                   | Description                                                                                                    |
|----------------------------|----------------------------------------------------------------------------------------------------|
| Business<br>role           | Enter a full, descriptive name for the business role.                                                                                                    |
| Short<br>name              | Enter a short name for the business role.                                                                                                    |
| Internal<br>name           | Enter a company internal name for the business role.                                                                                                    |
| Description                | Enter a description for the business role.                                                                                                    |
| Role class                 | When you create the business role: Select the role class of the business role.                                                                                                    |
|                            | To differentiate between different business roles, define company specific role classes. Role classes are used to specify which company resource assignments are possible through roles in a role class.                             |
| Parent<br>business<br>role | Click <b>Assign/Change</b> and select a business role to be the parent business role for organizing the business role hierarchically. If you want the business role at the root of a business role hierarchy, leave the field empty. |
| Role type                  | Select the role type of the business role.<br>Role types are mainly used to regulate approval policy inheritance.                                                                                                    |
| Role<br>approver           | Click <b>Assign/Change</b> and select an application role. Members of the selected application role can approve requests for members of the business role.                                                                           |
| Role<br>approver<br>(IT)   | Click <b>Assign/Change</b> and select an application role. Members of the selected application role can approve requests for members of the business role.                                                                           |
| Manager                    | Click <b>Assign/Change</b> and select the manager responsible for the business role.                                                                                                    |
| 2nd<br>Manager             | Click <b>Assign/Change</b> and select an identity to act as a deputy to the business role's manager.                                                                                                    |

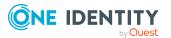

#### Property Description

| Employees<br>do not<br>inherit | Select this check box if you want to temporarily prevent identities from inheriting this business role. |
|--------------------------------|----------------------------------------------------------------------------------------------------|
| Comment                        | Enter a comment for the business role.                                                                  |

## Memberships – Business role (page description)

To open the **Memberships – Business role** page go to **Responsibilities > My Responsibilities > Business Roles >** select business role **> Memberships**.

On the Memberships - Business role page, you can:

- Display identities that are assigned this business role (see Displaying my business roles' memberships on page 282)
- Request the business role for identities (see Assigning identities to my business roles on page 282)
- Cancel this business role for identities (see Removing identities from my business roles on page 283)

The following tables give you an overview of the different functions and content on the **Memberships – Business role** page.

| Control                 | Description                                                                                                    |
|-------------------------|----------------------------------------------------------------------------------------------------|
| Request<br>memberships  | Use this button to request the business role for identities (see Assigning identities to my business roles on page 282).                  |
| Deleting<br>memberships | Use this button to delete the resource's assignment for selected identities (see Removing identities from my business roles on page 283). |
|                         | Select the check box in front of the identities whose membership in the system entitlement you want to delete and click this button.      |

#### Table 319: Controls

## Table 320: Columns

| Column   | Description                                                                              |
|----------|------------------------------------------------------------------------------------------|
| Identity | Shows you the name of the identity to which the business role is assigned.               |
| Origin   | Shows you whether the business role was assigned to the identity directly or indirectly. |

TIP: For each identity, you can see more useful information in the details pane. To do this, click the appropriate instance in the list. If the identity did not receive the member-ship through a direct assignment (for example, through an assignment request or delegation), the **Request** tab provides more information:

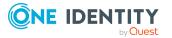

- **Information**: Displays general information about a request. The information displayed varies and is dependent on the service category from which the request was triggered.
- Workflow: Displays the life cycle chronologically as from the time of request.
- **Compliance**: Displays possible rule violations for this request.
- **Entitlements**: Show which entitlement are assigned to the role (if a role was requested).

## Entitlements – Business role (page description)

To open the **Entitlements – Business role** page go to **Responsibilities** > **My Responsibilities** > **Business Roles** > select business role > **Entitlements**.

On the **Entitlements – Business role** page, you can:

- Display entitlements assigned to the business role (see Displaying my business roles' entitlements on page 284)
- Add new entitlements (see Adding my business roles' entitlements on page 284)
- Delete business role entitlements (see Deleting my business roles' entitlements on page 285)

The following tables give you an overview of the different functions and content on the **Entitlements – Business role** page.

| Control | Description                                                                                                    |
|---------|----------------------------------------------------------------------------------------------------|
| New     | Use this button to add a new entitlement to the business role (see Adding my business roles' entitlements on page 284). Identities that this business role is assigned to, automatically obtain membership in the object assigned here. |
| Remove  | Use this button to delete selected entitlements (see Deleting my business roles' entitlements on page 285). To do this, select the check box in front of the entitlement you want to delete and click the button.                       |

## Table 321: Controls

#### Table 322: Columns

| Column              | Description                                                                                                    |
|---------------------|----------------------------------------------------------------------------------------------------|
| Entitlement         | Shows you the entitlement's name.                                                                                         |
| Origin              | Shows you how the entitlement was assigned. For example, the entitlement might have been assigned through a dynamic role. |
| Entitlement<br>type | Shows the entitlement type (for example, report subscriptions, account definition, resources).                            |

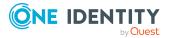

## Compliance – Business role (page description)

To open the **Compliance – Business role** page go to **Responsibilities** > **My Responsibilities** > **Business Roles** > select business role > **Compliance**.

On the **Compliance – Business role** page, you can see the rule violations caused by the business role (see Displaying my business roles' rule violations on page 287).

The following table gives an overview of the content of the **Compliance – Business role** page.

| Table 3 | 323: Col | umns |
|---------|----------|------|
|---------|----------|------|

| Column                  | Description                                                                                                    |
|-------------------------|----------------------------------------------------------------------------------------------------|
| Entitlement             | Shows the entitlement that caused the rule violation.                                                                                                    |
| Rule                    | Shows the rule that was violated.                                                                                                    |
| Risk index              | Shows the severity of the rule violation (meaning the calculated risk index).<br>The higher this value is, the higher the risk that this rule violation poses.                                                    |
| Risk index<br>(reduced) | Shows the risk index taking mitigating controls into account. A rule's risk index can be reduced by a significance amount after mitigating controls have been applied.                                            |
|                         | Mitigating controls are processes that exist outside the One Identity<br>Manager solution and that reduce the risk of violation. For more<br>information, see Compliance – Governance Administration on page 214. |

TIP: On the following tabs, you can show other useful information about each rule violation in the pane. To do this, click the corresponding entry in the list.

- Entitlement: Shows general information about the entitlement.
- Rule: Show general information about rule that was violated.

TIP: You can show less data by using the column filters. For more information, see Filtering on page 41.

## Attestation – Business role (page description)

To open the **Attestation – Business role** page go to **Responsibilities > My Responsibilities > Business Roles >** select business role > **Attestation**.

On the **Attestation – Business role** page, you can:

- Display all attestation cases linked to this business role (see Displaying my business roles' attestation cases on page 289)
- Display details of the objects being attested (see Displaying my business roles' attestation cases on page 289)

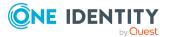

- Make approval decisions about pending attestation cases (see Approving and denying my business roles' attestation cases on page 292)
- Display attestors of pending attestation cases (see Displaying attestors of my business roles' pending attestation cases on page 291)
- Send reminders to approvers (see Sending reminders about my business roles' pending attestation cases on page 293)

The following tables give you an overview of the various features and content on the **Attestation – Business role** page.

| Control                                | Description                                                                                                    |
|----------------------------------------|----------------------------------------------------------------------------------------------------|
| View approvers<br>for pending<br>cases | Use this button to display all identities that still have to make approval decisions about attestation cases (see Displaying attestors of my business roles' pending attestation cases on page 291). Then you can send reminder emails to these identities (see Sending reminders about my business roles' pending attestation cases on page 293). |
| Send reminder                          | You can use this button to send reminder mails to all identities that<br>still have attestation cases to approve on the current tab (see Sending<br>reminders about my business roles' pending attestation cases on page<br>293).                                                                                                    |
| Approve                                | Opens the <b>Pending Attestations – Business roles</b> page (see Pending attestations – Business role (page description) on page 927).                                                                                                    |
|                                        | Use this button to make approval decisions about attestation cases pending for the business role (see Approving and denying my business roles' attestation cases on page 292).                                                                                                    |

#### Table 324: Controls

## Table 325: Controls in the attestation case's details pane

| Control                        | Description                                                                                                    |
|--------------------------------|----------------------------------------------------------------------------------------------------|
| Actions > Send a reminder mail | Use this action to display all identities that can make approval decisions about the attestation case (see Displaying attestors of my business roles' pending attestation cases on page 291). Then you can send reminder emails to these identities (see Sending reminders about my business roles' pending attestation cases on page 293). |
| Show details                   | You can use this button to display details about all the objects that are included in this attestation case (see Displaying my business roles' attestation cases on page 289).                                                                                                    |

## Table 326: Columns

| Column          | Description                                                    |
|-----------------|----------------------------------------------------------------|
| Display<br>name | Shows the name of the object included in the attestation case. |

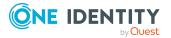

| Column             | Description                                                                                                    |
|--------------------|----------------------------------------------------------------------------------------------------|
| Attestation policy | Shows the name of the attestation policy in use.                                                                                                    |
| State              | Shows the current status of the attestation case.                                                                                                    |
|                    | The following status' are possible:                                                                                                    |
|                    | <ul> <li>Pending: The attestation case is not closed yet and must still be approved.</li> </ul>                                                                               |
|                    | <ul> <li>Approved: The attestation case was approved. In the details pane, on<br/>the Workflow tab, you can see why the attestation case was granted<br/>approval.</li> </ul> |
|                    | <ul> <li>Denied: The attestation case was denied. In the details pane, on the<br/>Workflow tab, you can see why the attestation case was denied<br/>approval.</li> </ul>      |
| New                | Shows whether the attestation case is new. New cases have not been granted approval yet but might have been denied approval before.                                           |
| Due date           | Shows by when the attestation case must be completed.                                                                                                    |
| Risk index         | Show the attestation case's risk index.                                                                                                    |

## Risk – Business role (page description)

To open the **Risk – Business role** page go to **Responsibilities** > **My Responsibilities** > **Business Roles** > select business role > **Risk**.

On the **Risk – Business role** page, you can:

- Display the business role's calculated risk index (see Displaying my business roles' risk indexes on page 295)
- Show how the calculated risk index is put together (see Displaying my business roles' risk indexes on page 295)

The risk index is calculated from the sum of all attribute-based values and the maximum of all assignment-based values.

The following tables give you an overview of the different functions and content on the **Risk – Business role** page.

#### Table 327: Controls

| Control                | Description                                                                                                    |
|------------------------|----------------------------------------------------------------------------------------------------|
| View risk<br>functions | Use this button to show the attributes and assignments that contribute to the calculated risk index (see Displaying my business roles' risk indexes on page 295). |

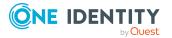

## Table 328: Columns

| Column                    | Description                                                                                                    |
|---------------------------|----------------------------------------------------------------------------------------------------|
| Risk index                | Shows which property/assignment affects the risk index.                                                                                                    |
| Risk                      | <ul> <li>At root level: Shows the summarized risk index of the<br/>property/assignment.</li> </ul>                                                                                    |
|                           | <ul> <li>At other levels: Shows other details about the<br/>properties/assignments.</li> </ul>                                                                                        |
| Weighting/change<br>value | Shows, depending on the type of calculation, the value used to weigh<br>the determined risk index in the final calculation or the value used to<br>alter the risk index respectively. |

## History – Business role (page description)

Open the **History – Business role** page by navigating through **Responsibilities > My Responsibilities > Business Roles >** select business role **> History**.

On the **History** – **Business role** page, you can show all the business role's changes and reset the business role to a previous state (see My business roles' history on page 295).

NOTE: Which changes are shown depends on your system's configuration.

The information is divided out on to three tabs:

• **Events**: Shows all the events, which affect a business role, either on a timeline or in a table (see Displaying my business roles' history on page 296).

TIP: To navigate along the timeline, click in the pane and move the mouse left or right whilst holding down the left button.

To zoom in or out, turn the mouse wheel.

- **Status overview**: Shows an overview of all assignments (see Displaying the status overview of my business roles on page 297). It also shows you how long each change was valid for. Use the status overview to track when changes were made and by whom. This way, you not only see the initial and current status but you also see all the steps in between.
- **Status comparison**: You can select a date and display all the changes made from then until now (see Comparing statuses of my business roles on page 298). You can also show what the value of the property was at the selected point in time and what the value is now. You can roll back the business role to this historical state (see Roll back my business roles to historical state on page 298).

The following tables give you an overview of the different functions and content on the **History – Business role** page.

#### Table 329: Controls

Events tab

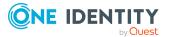

| Control                     | Description                                                                                                    |
|-----------------------------|----------------------------------------------------------------------------------------------------|
| Filter by                   | Use this function to filter the changes by a specific criteria. For example, you can just display changes from a certain user.        |
|                             | TIP: To remove the filter again, click $\times$ ( <b>Reset filter</b> ) next to the corresponding filter.                             |
| Switch to table view        | Use this button to display the changes in table form.                                                                                 |
| Switch to timeline view     | Use this button to display the changes as a timeline.                                                                                 |
| Status comparison tab       |                                                                                                    |
| Time and date picker        | Select from which point on you want to see the changes.                                                                               |
| Display changed values only | Deselect the check box if you also want to see properties that have not changed since they were created.                              |
| Roll back<br>changes        | Use this button to roll back the business role to a previous state (see Roll back my business roles to historical state on page 298). |

## Table 330: Controls in the details pane of a change

| Control | Description                                                                                                    |
|---------|----------------------------------------------------------------------------------------------------|
| Compare | Opens the <b>Status comparison</b> tab.                                                                                                    |
|         | Use this button to show all the changes that were made from the selected point in time until now (see Comparing statuses of my business roles on page 298). You can also show what the value of the property was at the selected point in time and what the value is now. |

## Table 331: Columns

| Column                  | Description                                                              |
|-------------------------|--------------------------------------------------------------------------|
| Events tab (table view) |                                                                          |
| Change type             | Shows the type of change.                                                |
| Property                | Shows the name of the property that was changed.                         |
| Display                 | Shows the value that was changed. For example, the name of a department. |
| Date                    | Shows the date the change was made.                                      |
| User                    | Shows the user that made the change.                                     |

Status overview tab

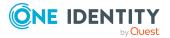

| Column                | Description                                                                     |
|-----------------------|---------------------------------------------------------------------------------|
| Display               | Shows the type of change.                                                       |
| Property              | Shows the name of the property that was changed.                                |
| Value                 | Shows the value that was changed. For example, the name of a department.        |
| Run started           | Shows when the change was made.                                                 |
| End                   | Shows for how long the changed value applied or whether it is currently in use. |
| Status comparison tab |                                                                                 |
| Modified              | Show whether the change took place or not.                                      |
| Change type           | Shows the type of change.                                                       |
| Object type           | Show the type of object involved in the change.                                 |
| Property              | Show the name of the object that was changed.                                   |
| Historical value      | Shows the value before the change was made.                                     |
| Current value         | Shows the value that is currently in use.                                       |

## Usage – Business role (page description)

To open the **Usage – Business role** page go to **Responsibilities** > **My Responsibilities** > **Business Roles** > select business role > **Usage**.

On the **Usage – Business role** page, you can see the roles and organizations that belong to the identities to which this business role is assigned (see Displaying role memberships of my business roles' members on page 300).

The information is displayed as a hierarchical chart, which shows you more about the role inheritance.

The following tables give you an overview of the various features on the **Usage – Business role** page.

| Control             | Description                                                                                                    |
|---------------------|----------------------------------------------------------------------------------------------------|
| Role<br>classes     | Use this list of roles and organizations to select what you want to see (see Displaying role memberships of my business roles' members on page 300).      |
| More<br>information | Use this button to show the legend that explains the content of the overview (see Displaying role memberships of my business roles' members on page 300). |

#### Table 332: Controls

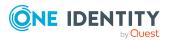

## Compliance reports – Business role (page description)

Open the **Compliance reports – Business role** page by navigating through **Responsibilities > My Responsibilities > Business Roles >** select business role > **Compliance reports**.

On the **Compliance Reports - Business role** page you can:

- Display the business role's policy violations (see Displaying my business roles' policy violations on page 287)
- Display rule violations of identities that the business role is assigned to (see Displaying rule violations of my business roles' members on page 288)
- Display risk indexes and entitlements of identities that the business role is assigned to (see Displaying risk indexes and entitlements of my business roles' members on page 288)

The information is divided into three parts:

- **Policy violations**: Displays all the current policy violations caused by the application role.
- **Compliance rule violations**: Shows you the current rule violations of the identities to which the business role is assigned.

TIP: For more information about resolving rule violations, see Resolving rule violations on page 209.

• **Identities: Risk index and authorizations**: Displays all identities to which the business role is assigned. Additionally, the number of assigned entitlements and the risk index of these identities are displayed.

To display the information, select the item you want from the **View** menu.

The following table gives an overview of the content of the **Compliance reports** – **Business role** page.

| Column                 | Description                                                         |
|------------------------|---------------------------------------------------------------------|
| Policy violations      |                                                                     |
| Violating object       | Shows you which object caused the rule violation.                   |
| Policy                 | Shows you the policy that was violated.                             |
| Status                 | Shows you the status of the rule policy.                            |
| Compliance rule violat | ions                                                                |
| Employee               | Shows you the identity that caused the rule violation.              |
| Rule violation         | Shows you the violated rule.                                        |
| Approval state         | Shows you how or whether approval is granted to the rule violation. |

## Table 333: Columns

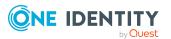

| Description                                                                                                    |
|----------------------------------------------------------------------------------------------------|
| Shows the risk index taking mitigating controls into account.<br>A rule's risk index can be reduced by a significance amount<br>after mitigating controls have been applied.                                         |
| Mitigating controls are processes that exist outside the One<br>Identity Manager solution and that reduce the risk of<br>violation. For more information, see Compliance –<br>Governance Administration on page 214. |
|                                                                                                    |

Identities: Risk index and entitlements

| Identities              | Shows you the identity to which this business role is assigned. |
|-------------------------|-----------------------------------------------------------------|
| Risk index (calculated) | Shows you the identity's calculated risk index.                 |
| Assigned permissions    | Shows you all the entitlements assigned to this identity.       |

TIP: You can show less data by using the column filters. For more information, see Filtering on page 41.

# System roles (page description)

To open the **System Roles** page go to **Responsibilities** > **My Responsibilities** > System Roles.

On the **System Roles** page, you can:

- View all the system roles that you manage (see Displaying my system roles on page 437)
- Create new system roles (see Creating your own system roles on page 438)

If you click a system role in the list, a new page opens (see System role overview page (page description) on page 1069), which contains more information and configuration options for the system role.

The following tables give you an overview of the different functions and content on the System Roles page.

## **Table 334: Controls**

| Control         | Description                                                                                              |
|-----------------|----------------------------------------------------------------------------------------------------|
| New system role | Opens the <b>New system role</b> page (see New system role (page description) on page 1068).             |
|                 | Use this button to add a new system role to the system (see Creating your own system roles on page 438). |

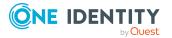

#### Table 335: Columns

| Column | Description                   |
|--------|-------------------------------|
| Name   | Shows the system role's name. |

TIP: You can show less data by using the column filters. For more information, see Filtering on page 41.

## New system role (page description)

To open the New system Roles page go to Responsibilities > My Responsibilities > System Roles > New system role.

On the **New System Role** page, you can create a new system role for which you are responsible. Do this by entering the new system role's main data (see Creating your own system roles on page 438).

Enter the following main data.

#### Table 336: System role main data

| Property                 | Description                                                                                                    |  |  |
|--------------------------|----------------------------------------------------------------------------------------------------|--|--|
| System role              | Enter a full, descriptive name for the system role.                                                                                                    |  |  |
| Display name             | Enter a name for displaying the system role in the One Identity<br>Manager tools.                                                                                                    |  |  |
| Internal product<br>name | Enter a company internal name for the system role.                                                                                                    |  |  |
| System role type         | Select the role type of the system role.                                                                                                    |  |  |
|                          | The system role type specifies which type of company resources make up the system role.                                                                                                    |  |  |
| Service item             | Click <b>Create a new service item</b> and create a new service item (a product).                                                                                                    |  |  |
|                          | If a service item is already assigned, click <b>Change</b> and select a service item.                                                                                                    |  |  |
|                          | You cannot use a system role until a service item has been assigned to it.                                                                                                    |  |  |
| System role<br>manager   | Click <b>Change</b> and select the identity responsible for the system role.<br>This identity can edit the system role's main data and be used as an<br>attestor for system role properties. |  |  |
|                          | If the system role can be requested in the IT Shop, the manager will<br>automatically be a member of the application role for product owners<br>assigned the service item.                   |  |  |

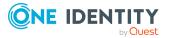

| Property               | Description                                                                                                    |  |  |
|------------------------|----------------------------------------------------------------------------------------------------|--|--|
| Comment                | Enter a comment for the system role.                                                                                                    |  |  |
| IT shop                | Select the check box if the system role can also be requested through<br>the IT Shop. This system role can be requested by identities through<br>the Web Portal and the request granted by a defined approval process.<br>The system role can still be assigned directly to identities and<br>hierarchical roles. For detailed information about IT Shop, see the<br>One Identity Manager IT Shop Administration Guide. |  |  |
| Only use in IT<br>Shop | Select the check box if the system role can only be requested through<br>the IT Shop. This system role can be requested by identities through<br>the Web Portal and the request granted by a defined approval process.<br>The system role may not be assigned directly to hierarchical roles.                                                                                                    |  |  |

# System role overview page (page description)

To open a system role's overview page go to **Responsibilities** > **My Responsibilities** > **System Roles** and click a system role.

On the system role's overview page, you can perform various actions on the system role you selected beforehand.

To do this, click on one of the tiles:

| Tile        | Description                                                                                                    |
|-------------|----------------------------------------------------------------------------------------------------|
| Overview    | Opens the <b>Overview - System role</b> page (see Overview - System role (page description) on page 1071).                                                                                                    |
|             | Here you can see all the relevant information about departments<br>summarized in an overview. (see Displaying my system roles' overviews<br>on page 438). For more information, click on the links inside one of the<br>shapes. |
| Main data   | Opens the <b>Main data - System role</b> page (see Main data – System role (page description) on page 1071).                                                                                                    |
|             | Here you can see and edit the system role's main data (see Displaying and editing my system roles' main data on page 439).                                                                                                    |
| Memberships | Opens the <b>Memberships - System role</b> page (see Memberships -<br>System role (page description) on page 1073).<br>You select the following actions:                                                                        |
|             | <ul> <li>Display identities that are assigned this system role (see Displaying<br/>memberships in my system roles on page 440)</li> </ul>                                                                                       |
|             | <ul> <li>Request the system role for identities (see Assigning identities to<br/>my system roles on page 440)</li> </ul>                                                                                                    |

## Table 337: Tiles

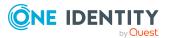

| Tile        | Description                                                                                                    |  |  |
|-------------|----------------------------------------------------------------------------------------------------|--|--|
|             | Cancel this system role for identities (see Removing identities from my system roles on page 441)                                                                                          |  |  |
| Permissions | Opens the <b>Entitlements – System role</b> page (see Entitlements – System role (page description) on page 1072).                                                                         |  |  |
|             | You select the following actions:                                                                                                    |  |  |
|             | <ul> <li>Display entitlements assigned to the system role (see Displaying<br/>my system roles' entitlements on page 442)</li> </ul>                                                        |  |  |
|             | <ul> <li>Add new entitlements to the system role (see Adding my system<br/>roles' entitlements on page 442)</li> </ul>                                                                     |  |  |
|             | <ul> <li>Delete system role entitlements (see Deleting my system roles'<br/>entitlements on page 443)</li> </ul>                                                                           |  |  |
| Compliance  | Opens the <b>Compliance – System role</b> page (see Compliance – System role (page description) on page 1074).                                                                             |  |  |
|             | Here you can see rule violations that were caused by this system role (see Displaying my system roles' rule violations on page 445).                                                       |  |  |
| Attestation | Opens the <b>Attestation – System role</b> page (see Attestation – System role (page description) on page 1075).                                                                           |  |  |
|             | You select the following actions:                                                                                                    |  |  |
|             | <ul> <li>Display all attestation cases linked to this system role (see<br/>Displaying my system roles' attestation cases on page 447)</li> </ul>                                           |  |  |
|             | <ul> <li>Display details of the objects being attested (see Displaying my<br/>system roles' attestation cases on page 447)</li> </ul>                                                      |  |  |
|             | <ul> <li>Make approval decisions about pending attestation cases (see<br/>Approving and denying my system roles' attestation cases on page<br/>450)</li> </ul>                             |  |  |
|             | <ul> <li>Display attestors of pending attestation cases (see Displaying<br/>attestors of my system roles' pending attestation cases on page<br/>449)</li> </ul>                            |  |  |
|             | <ul> <li>Send reminders to approvers (see Sending reminders about my<br/>system roles' pending attestation cases on page 451)</li> </ul>                                                   |  |  |
| Risk        | Opens the <b>Risk – System role</b> page (see Risk – System role (page description) on page 1077).                                                                                         |  |  |
|             | Here you can see the system role's risk index (see Displaying my system roles' risk indexes on page 453). For more information about risk assessment, see the Risk assessment on page 215. |  |  |
| History     | Opens the <b>History – System role</b> page (see History – System role (page description) on page 1078).                                                                                   |  |  |

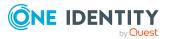

| Tile                  | Description                                                                                                    |  |  |
|-----------------------|----------------------------------------------------------------------------------------------------|--|--|
|                       | Here you can see all the changes made to the system role (see My system roles' history on page 453).                                                                                                    |  |  |
| Usage                 | Opens the <b>Usage – System role</b> page (see Usage – System role (page description) on page 1080).                                                                                                    |  |  |
|                       | Here you can see which roles and organizations belong to members of the system role (see Displaying role memberships of my system roles' members on page 456).                                             |  |  |
| Compliance<br>reports | Opens the <b>Compliance report – System role</b> page (see Compliance reports – system role (page description) on page 1080).                                                                              |  |  |
|                       | You select the following actions:                                                                                                    |  |  |
|                       | <ul> <li>Display the system role's policy violations (see Displaying my<br/>system roles' policy violations on page 445)</li> </ul>                                                                        |  |  |
|                       | <ul> <li>Display rule violations of identities that the system role is assigned<br/>to (see Displaying rule violations of my system roles' members on<br/>page 446)</li> </ul>                             |  |  |
|                       | <ul> <li>Display risk indexes and entitlements of identities that the system<br/>role is assigned to (see Displaying risk indexes and entitlements of<br/>my system roles' members on page 446)</li> </ul> |  |  |

## **Overview – System role (page description)**

To open the **Overview – System role** page go to **Responsibilities** > **My Responsibilities** > **System Roles** > select system role > **Overview**.

On the **Overview - System role** page, you can see all the information relevant to the system role in summarized in an overview (see Displaying my system roles' overviews on page 438).

This information is displayed as shapes. For more information, click on the links inside one of the shapes.

## Main data – System role (page description)

To open the **Main data – System role** page go to **Responsibilities** > **My Responsibilities** > **System Roles** > select system role > **Main data**.

On the **Main data - System role** page, you can show and edit the system role's main data (see Displaying and editing my system roles' main data on page 439).

The following tables give you an overview of the different functions and content on the **Main data – System role** page.

## Table 338: Controls

| Control | Description                                           |  |
|---------|-------------------------------------------------------|--|
| Save    | Use this button to save the changes to the main data. |  |

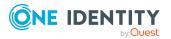

You can change the following main data.

| Property                 | Description                                                                                                    |  |  |
|--------------------------|----------------------------------------------------------------------------------------------------|--|--|
| System role              | Enter a full, descriptive name for the system role.                                                                                                    |  |  |
| Display name             | Enter a name for displaying the system role in the One Identity Manager tools.                                                                                                    |  |  |
| Internal product<br>name | Enter a company internal name for the system role.                                                                                                    |  |  |
| System role type         | Select the role type of the system role.                                                                                                    |  |  |
|                          | The system role type specifies which type of company resources make up the system role.                                                                                                    |  |  |
| Service item             | Click <b>Create a new service item</b> and create a new service item (a product).                                                                                                    |  |  |
|                          | If a service item is already assigned, click <b>Change</b> and select a service item.                                                                                                    |  |  |
|                          | You cannot use a system role until a service item has been assigned to it.                                                                                                    |  |  |
| System role<br>manager   | Click <b>Change</b> and select the identity responsible for the system role.<br>This identity can edit the system role's main data and be used as an<br>attestor for system role properties.                                                                                                    |  |  |
|                          | If the system role can be requested in the IT Shop, the manager will<br>automatically be a member of the application role for product owners<br>assigned the service item.                                                                                                    |  |  |
| Comment                  | Enter a comment for the system role.                                                                                                    |  |  |
| IT shop                  | Select the check box if the system role can also be requested through<br>the IT Shop. This system role can be requested by identities through<br>the Web Portal and the request granted by a defined approval process.<br>The system role can still be assigned directly to identities and<br>hierarchical roles. For detailed information about IT Shop, see the<br>One Identity Manager IT Shop Administration Guide. |  |  |
| Only use in IT<br>Shop   | Select the check box if the system role can only be requested through<br>the IT Shop. This system role can be requested by identities through<br>the Web Portal and the request granted by a defined approval process.<br>The system role may not be assigned directly to hierarchical roles.                                                                                                    |  |  |

| Table | 339: | System         | role  | main | data |
|-------|------|----------------|-------|------|------|
| IUDIC |      | <b>Sy</b> 5tcm | I UIC | mann | aucu |

## Entitlements – System role (page description)

To open the **Entitlements – System role** page go to **Responsibilities** > **My Responsibilities** > **System Roles** > select system role > **Entitlements**.

On the **Entitlements – System role** page, you can:

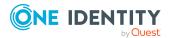

- Display entitlements assigned to the system role (see Displaying my system roles' entitlements on page 442)
- Add new entitlements to the system role (see Adding my system roles' entitlements on page 442)
- Delete system role entitlements (see Deleting my system roles' entitlements on page 443)

The following tables give you an overview of the different functions and content on the **Entitlements – System role** page.

| Control | Description                                                                                                    |
|---------|----------------------------------------------------------------------------------------------------|
| New     | Use this button to add a new entitlement to the system role (see Adding my system roles' entitlements on page 442). Identities that this system role is assigned to, automatically obtain membership in the object assigned here. |
| Remove  | Use this button to delete selected entitlements . To do this, select the check box in front of the entitlement you want to delete and click the button.                                                                           |

## Table 341: Columns

| Column              | Description                                                                                                    |
|---------------------|----------------------------------------------------------------------------------------------------|
| Entitlement         | Shows you the entitlement's name.                                                                                         |
| Origin              | Shows you how the entitlement was assigned. For example, the entitlement might have been assigned through a dynamic role. |
| Entitlement<br>type | Shows the entitlement type (for example, report subscriptions, account definition, resources).                            |

TIP: You can show less data by using the column filters. For more information, see Filtering on page 41.

## Memberships – System role (page description)

To open the **Memberships – System role** page go to **Responsibilities > My Responsibilities > System Roles >** select system role > **Memberships**.

On the Memberships - System role page, you can:

- Display identities that are assigned this system role (see Displaying memberships in my system roles on page 440)
- Request the system role for identities (see Assigning identities to my system roles on page 440)
- Cancel this system role for identities (see Removing identities from my system roles on page 441)

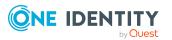

The following tables give you an overview of the different functions and content on the **Memberships – System role** page.

| Table 342: C | ontrols |
|--------------|---------|
|--------------|---------|

| Control                 | Description                                                                                                    |
|-------------------------|----------------------------------------------------------------------------------------------------|
| Request<br>memberships  | Use this button to request the system role for identities (see Assigning identities to my system roles on page 440).                       |
| Deleting<br>memberships | Use this button to delete the system role's assignment for selected identities (see Removing identities from my system roles on page 441). |
|                         | Select the check box in front of the identities whose membership in the system role you want to delete and click this button.              |

#### Table 343: Columns

| Column   | Description                                                                            |
|----------|----------------------------------------------------------------------------------------|
| Identity | Shows you the name of the identity to which the system role is assigned.               |
| Origin   | Shows you whether the system role was assigned to the identity directly or indirectly. |

TIP: For each identity, you can see more useful information in the details pane. To do this, click the appropriate instance in the list. If the identity did not receive the member-ship through a direct assignment (for example, through an assignment request or delegation), the **Request** tab provides more information:

- **Information**: Displays general information about a request. The information displayed varies and is dependent on the service category from which the request was triggered.
- **Workflow**: Displays the life cycle chronologically as from the time of request.
- **Compliance**: Displays possible rule violations for this request.
- **Entitlements**: Show which entitlement are assigned to the role (if a role was requested).

TIP: You can show less data by using the column filters. For more information, see Filtering on page 41.

## Compliance – System role (page description)

To open the **Compliance – System role** page go to **Responsibilities** > **My Responsibilities** > **System Roles** > select system role > **Compliance**.

On the **Compliance – System role** page, you can see the rule violations caused by the system role. (see Displaying my system roles' rule violations on page 445).

The following table gives an overview of the content of the **Compliance – System role** page.

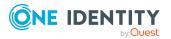

#### Table 344: Columns

| Column                  | Description                                                                                                    |
|-------------------------|----------------------------------------------------------------------------------------------------|
| Entitlement             | Shows the entitlement that caused the rule violation.                                                                                                    |
| Rule                    | Shows the rule that was violated.                                                                                                    |
| Risk index              | Shows the severity of the rule violation (meaning the calculated risk index).<br>The higher this value is, the higher the risk that this rule violation poses.                                                    |
| Risk index<br>(reduced) | Shows the risk index taking mitigating controls into account. A rule's risk index can be reduced by a significance amount after mitigating controls have been applied.                                            |
|                         | Mitigating controls are processes that exist outside the One Identity<br>Manager solution and that reduce the risk of violation. For more<br>information, see Compliance – Governance Administration on page 214. |
|                         | following tabs, you can show other useful information about each rule<br>the pane. To do this, click the corresponding entry in the list.                                                                         |
|                         |                                                                                                    |

- Entitlement: Shows general information about the entitlement.
- Rule: Show general information about rule that was violated.

TIP: You can show less data by using the column filters. For more information, see Filtering on page 41.

## Attestation – System role (page description)

To open the **Attestation – System role** page go to **Responsibilities** > **My Responsibilities** > **System Roles** > select system role > **Attestation**.

On the Attestation – System role page, you can:

- Display all attestation cases linked to this system role (see Displaying my system roles' attestation cases on page 447)
- Display details of the objects being attested (see Displaying my system roles' attestation cases on page 447)
- Make approval decisions about pending attestation cases (see Approving and denying my system roles' attestation cases on page 450)
- Display attestors of pending attestation cases (see Displaying attestors of my system roles' pending attestation cases on page 449)
- Send reminders to approvers (see Sending reminders about my system roles' pending attestation cases on page 451)

The following tables give you an overview of the various features and content on the **Attestation – System role** page.

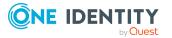

## Table 345: Controls

| Control                                | Description                                                                                                    |
|----------------------------------------|----------------------------------------------------------------------------------------------------|
| View approvers<br>for pending<br>cases | Use this button to display all identities that still have to make approval decisions about attestation cases (see Displaying attestors of my system roles' pending attestation cases on page 449). Then you can send reminder emails to these identities (see Sending reminders about my system roles' pending attestation cases on page 451). |
| Send reminder                          | You can use this button to send reminder mails to all identities that still have attestation cases to approve on the current tab (see Sending reminders about my system roles' pending attestation cases on page 451).                                                                                                    |
| Approve                                | Opens the <b>Pending Attestations – System roles</b> page (see Pending attestations – System role (page description) on page 920).                                                                                                    |
|                                        | Use this button to make approval decisions about attestation cases pending for the system role (see Approving and denying my system roles' attestation cases on page 450).                                                                                                    |

## Table 346: Controls in the attestation case's details pane

| Control                        | Description                                                                                                    |
|--------------------------------|----------------------------------------------------------------------------------------------------|
| Actions > Send a reminder mail | Use this action to display all identities that can make approval decisions about the attestation case (see Displaying attestors of my system roles' pending attestation cases on page 449). Then you can send reminder emails to these identities (see Sending reminders about my system roles' pending attestation cases on page 451). |
| Show details                   | You can use this button to display details about all the objects that are included in this attestation case (see Displaying my system roles' attestation cases on page 447).                                                                                                    |

## Table 347: Columns

| Column             | Description                                                                                                    |
|--------------------|----------------------------------------------------------------------------------------------------|
| Display<br>name    | Shows the name of the object included in the attestation case.                                                                                                    |
| Attestation policy | Shows the name of the attestation policy in use.                                                                                                    |
| State              | <ul> <li>Shows the current status of the attestation case.</li> <li>The following status' are possible:</li> <li><b>Pending</b>: The attestation case is not closed yet and must still be approved.</li> </ul> |
|                    | Annual The other states are used any the details are an                                                                                                    |

• Approved: The attestation case was approved. In the details pane, on

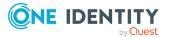

| Column     | Description                                                                                                    |
|------------|----------------------------------------------------------------------------------------------------|
|            | the <b>Workflow</b> tab, you can see why the attestation case was granted approval.                                                                                      |
|            | <ul> <li>Denied: The attestation case was denied. In the details pane, on the<br/>Workflow tab, you can see why the attestation case was denied<br/>approval.</li> </ul> |
| New        | Shows whether the attestation case is new. New cases have not been granted approval yet but might have been denied approval before.                                      |
| Due date   | Shows by when the attestation case must be completed.                                                                                                    |
| Risk index | Show the attestation case's risk index.                                                                                                    |

## Risk – System role (page description)

To open the **Risk – System role** page go to **Responsibilities** > **My Responsibilities** > **System Roles** > select system role > **Risk**.

On the Risk – System role page, you can:

- Display the system role's calculated risk index (see Displaying my system roles' risk indexes on page 453)
- Show how the calculated risk index is put together (see Displaying my system roles' risk indexes on page 453)

The risk index is calculated from the sum of all attribute-based values and the maximum of all assignment-based values.

The following tables give you an overview of the different functions and content on the **Risk – System role** page.

| Control                | Description                                                                                                    |
|------------------------|----------------------------------------------------------------------------------------------------|
| View risk<br>functions | Use this button to show the attributes and assignments that contribute to the calculated risk index (see Displaying my system roles' risk indexes on page 453). |

## Table 348: Controls

#### Table 349: Columns

| Column     | Description                                                                                        |
|------------|----------------------------------------------------------------------------------------------------|
| Risk index | Shows which property/assignment affects the risk index.                                            |
| Risk       | <ul> <li>At root level: Shows the summarized risk index of the<br/>property/assignment.</li> </ul> |

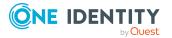

| Column                    | Description                                                                                                    |
|---------------------------|----------------------------------------------------------------------------------------------------|
|                           | <ul> <li>At other levels: Shows other details about the<br/>properties/assignments.</li> </ul>                                                                                        |
| Weighting/change<br>value | Shows, depending on the type of calculation, the value used to weigh<br>the determined risk index in the final calculation or the value used to<br>alter the risk index respectively. |

## History – System role (page description)

Open the **History – System role** page by navigating through **Responsibilities** > **My Responsibilities** > **System Roles** > select system role > **History**.

On the **History** – **System role** page, you can show all the system role's changes (see My system roles' history on page 453).

NOTE: Which changes are shown depends on your system's configuration.

The information is divided out on to three tabs:

• **Events**: Shows all the events, which affect a system role, either on a timeline or in a table (see Displaying my system roles' history on page 454).

TIP: To navigate along the timeline, click in the pane and move the mouse left or right whilst holding down the left button.

To zoom in or out, turn the mouse wheel.

- **Status overview**: Shows an overview of all assignments (see Displaying the status overview of my system roles on page 455). It also shows you how long each change was valid for. Use the status overview to track when changes were made and by whom. This way, you not only see the initial and current status but you also see all the steps in between.
- **Status comparison**: You can select a date and display all the changes made from then until now (see Comparing statuses of my system roles on page 455). You can also show what the value of the property was at the selected point in time and what the value is now.

The following tables give you an overview of the different functions and content on the **History – System role** page.

| Control         | Description                                                                                                    |
|-----------------|----------------------------------------------------------------------------------------------------|
| Events tab      |                                                                                                    |
| Filter by       | Use this function to filter the changes by a specific criteria. For example, you can just display changes from a certain user. |
|                 | TIP: To remove the filter again, click $\times$ ( <b>Reset filter</b> ) next to the corresponding filter.                      |
| Switch to table | Use this button to display the changes in table form.                                                                          |

#### Table 350: Controls

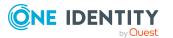

| Control                    | Description                                                             |  |
|----------------------------|-------------------------------------------------------------------------|--|
| view                       |                                                                         |  |
| Switch to<br>timeline view | Use this button to display the changes as a timeline.                   |  |
| Status comparison tab      |                                                                         |  |
| Time and date picker       | Select from which point on you want to see the changes.                 |  |
| Display changed            | Deselect the check box if you also want to see properties that have not |  |

# Table 351: Controls in the details pane of a change

changed since they were created.

| Control | Description                                                                                                    |
|---------|----------------------------------------------------------------------------------------------------|
| Compare | Opens the <b>Status comparison</b> tab.                                                                                                    |
|         | Use this button to show all the changes that were made from the selected point in time until now (see Comparing statuses of my system roles on page 455). You can also show what the value of the property was at the selected point in time and what the value is now. |

## Table 352: Columns

values only

| Column                  | Description                                                                     |  |
|-------------------------|---------------------------------------------------------------------------------|--|
| Events tab (table view) |                                                                                 |  |
| Change type             | Shows the type of change.                                                       |  |
| Property                | Shows the name of the property that was changed.                                |  |
| Display                 | Shows the value that was changed. For example, the name of a department.        |  |
| Date                    | Shows the date the change was made.                                             |  |
| User                    | Shows the user that made the change.                                            |  |
| Status overview tab     |                                                                                 |  |
| Display                 | Shows the type of change.                                                       |  |
| Property                | Shows the name of the property that was changed.                                |  |
| Value                   | Shows the value that was changed. For example, the name of a department.        |  |
| Run started             | Shows when the change was made.                                                 |  |
| End                     | Shows for how long the changed value applied or whether it is currently in use. |  |

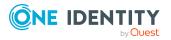

| Column                | Description                                     |  |
|-----------------------|-------------------------------------------------|--|
| Status comparison tab |                                                 |  |
| Modified              | Show whether the change took place or not.      |  |
| Change type           | Shows the type of change.                       |  |
| Object type           | Show the type of object involved in the change. |  |
| Property              | Show the name of the object that was changed.   |  |
| Historical value      | Shows the value before the change was made.     |  |
| Current value         | Shows the value that is currently in use.       |  |

## Usage – System role (page description)

To open the **Usage – System role** page go to **Responsibilities** > **My Responsibilities** > **System Roles** > select system role > **Usage**.

On the **Usage – System role** page, you can see the roles and organizations that belong to the identities to which this system role is assigned (see Displaying role memberships of my system roles' members on page 456).

The information is displayed as a hierarchical chart, which shows you more about the role inheritance.

The following tables give you an overview of the various features on the **Usage – System role** page.

| Control             | Description                                                                                                    |
|---------------------|----------------------------------------------------------------------------------------------------|
| Role<br>classes     | Use this list of roles and organizations to select what you want to see (see Displaying role memberships of my system roles' members on page 456).      |
| More<br>information | Use this button to show the legend that explains the content of the overview (see Displaying role memberships of my system roles' members on page 456). |

## Table 353: Controls

## Compliance reports – system role (page description)

Open the **Compliance reports – System role** page by navigating through **Responsibilities > My Responsibilities > System Roles >** select system role > **Compliance reports**.

On the **Compliance Reports - System role** page you can:

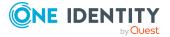

- Display the system role's policy violations (see Displaying my system roles' policy violations on page 445)
- Display rule violations of identities that the system role is assigned to (see Displaying rule violations of my system roles' members on page 446)
- Display risk indexes and entitlements of identities that the system role is assigned to (see Displaying risk indexes and entitlements of my system roles' members on page 446)

The information is divided into three parts:

- **Policy violations**: Shows you all the current policy violations caused by the system role.
- **Compliance rule violations**: Shows you the current rule violations of the identities to which the system role is assigned.

TIP: For more information about resolving rule violations, see Resolving rule violations on page 209.

• **Identities: Risk index and authorizations**: Displays all identities to which the system role is assigned. Additionally, the number of assigned entitlements and the risk index of these identities are displayed.

To display the information, select the item you want from the **View** menu.

The following table gives an overview of the content of the **Compliance reports – System role** page.

| Column                     | Description                                                                                                    |
|----------------------------|----------------------------------------------------------------------------------------------------|
| Policy violations          |                                                                                                    |
| Violating object           | Shows you which object caused the rule violation.                                                                                                    |
| Policy                     | Shows you the policy that was violated.                                                                                                    |
| Status                     | Shows you the status of the rule policy.                                                                                                    |
| Compliance rule violations |                                                                                                    |
| Employee                   | Shows you the identity that caused the rule violation.                                                                                                    |
| Rule violation             | Shows you the violated rule.                                                                                                    |
| Approval state             | Shows you how or whether approval is granted to the rule violation.                                                                                                    |
| Risk index (reduced)       | Shows the risk index taking mitigating controls into account.<br>A rule's risk index can be reduced by a significance amount<br>after mitigating controls have been applied.<br>Mitigating controls are processes that exist outside the One<br>Identity Manager solution and that reduce the risk of<br>violation. For more information, see Compliance – |

#### Table 354: Columns

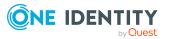

| Column                                  | Description                                                   |
|-----------------------------------------|---------------------------------------------------------------|
|                                         | Governance Administration on page 214.                        |
| Identities: Risk index and entitlements |                                                               |
| Identities                              | Shows you the identity to which this system role is assigned. |
| Risk index (calculated)                 | Shows you the identity's calculated risk index.               |
| Assigned permissions                    | Shows you all the entitlements assigned to this identity.     |

TIP: You can show less data by using the column filters. For more information, see Filtering on page 41.

# **Departments (page description)**

To open the **Departments** page go to **Responsibilities** > **My Responsibilities** > **Departments**.

On the **Departments** page, you can:

- View all the departments that you manage (see Displaying my departments on page 227)
- Restore deleted departments (see Restoring my deleted departments on page 227)

If you click a department in the list, a new page opens (see Department overview page (page description) on page 1083), which contains more information and configuration options for the department.

The following tables give you an overview of the different functions and content on the **Departments** page.

#### Table 355: Controls

| Control                   | Description                                                                                         |
|---------------------------|----------------------------------------------------------------------------------------------------|
| To restore a deleted role | Use this button to restore a deleted department (see Restoring my deleted departments on page 227). |

#### Table 356: Columns

| Column | Description                  |
|--------|------------------------------|
| Name   | Shows the department's name. |

TIP: You can show less data by using the column filters. For more information, see Filtering on page 41.

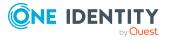

# Department overview page (page description)

To open a department's overview page go to **Responsibilities** > **My Responsibilities** > **Departments** and click a department.

On the department's overview page, you can perform various actions on the department you selected beforehand.

To do this, click on one of the tiles:

| Tile        | Description                                                                                                    |
|-------------|----------------------------------------------------------------------------------------------------|
| Overview    | Opens the <b>Overview - Department</b> page (see Overview – Department (page description) on page 1085)                                                                                                    |
|             | Here you can see all the relevant information about departments<br>summarized in an overview. (see Displaying my department overviews on<br>page 228). For more information, click on the links inside one of the<br>shapes. |
| Main data   | Opens the <b>Main data - Department</b> page (see Main data - Department (page description) on page 1085).                                                                                                    |
|             | Here you can see and edit the department's main data (see Displaying and editing my department main data on page 229).                                                                                                    |
| Memberships | Opens the <b>Memberships - Department</b> page (see Memberships - Department (page description) on page 1086).                                                                                                    |
|             | You select the following actions:                                                                                                    |
|             | <ul> <li>Display identities that are assigned this department (see Displaying<br/>memberships in my departments on page 230)</li> </ul>                                                                                      |
|             | <ul> <li>Assign identities to the department (see Assigning identities to my departments on page 230)</li> </ul>                                                                                                    |
|             | <ul> <li>Remove identities from the department (see Removing identities<br/>from my departments on page 231)</li> </ul>                                                                                                    |
| Permissions | Opens the <b>Entitlements</b> – <b>Department</b> page (see Entitlements – Department (page description) on page 1087)                                                                                                    |
|             | You select the following actions:                                                                                                    |
|             | <ul> <li>Display entitlements assigned to this department (see Displaying<br/>my department entitlements on page 232)</li> </ul>                                                                                             |
|             | <ul> <li>Add new entitlements to the department (see Adding my department entitlements on page 232)</li> </ul>                                                                                                    |
|             | <ul> <li>Delete department entitlements (see Deleting my department<br/>entitlements on page 233)</li> </ul>                                                                                                    |
| Compliance  | Opens the <b>Compliance – Department</b> page (see Compliance –                                                                                                    |

## Table 357: Tiles

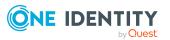

| Tile                  | Description                                                                                                    |
|-----------------------|----------------------------------------------------------------------------------------------------|
|                       | Department (page description) on page 1088).                                                                                                    |
|                       | Here you can see rule violations that were caused by this department (see Displaying my departments' rule violations on page 235).                                                     |
| Attestation           | Opens the <b>Attestations – Department</b> page (see Attestation – Department (page description) on page 1089).                                                                        |
|                       | You select the following actions:                                                                                                    |
|                       | <ul> <li>Display all attestation cases linked to this department (see<br/>Displaying my department attestation cases on page 237)</li> </ul>                                           |
|                       | <ul> <li>Display details of the objects being attested (see Displaying my department attestation cases on page 237)</li> </ul>                                                         |
|                       | <ul> <li>Make approval decisions about pending attestation cases (see<br/>Approving and denying my department attestation cases on page<br/>240)</li> </ul>                            |
|                       | <ul> <li>Display attestors of pending attestation cases (see Displaying<br/>attestors of my department pending attestation cases on page 239)</li> </ul>                               |
|                       | • Send reminders to approvers (see Sending reminders about my department pending attestation cases on page 241)                                                                        |
| Risk                  | Opens the <b>Risk – Department</b> page (see Risk – Department (page description) on page 1091)                                                                                        |
|                       | Here you can see the department's risk index (see Displaying my department risk indexes on page 243). For more information about risk assessment, see the Risk assessment on page 215. |
| History               | Opens the <b>History – Department</b> page (see History – Department (page description) on page 1092)                                                                                  |
|                       | Here you can see all the changes made to the department (see My departments' history on page 243).                                                                                     |
| Usage                 | Opens the <b>Usage – Department</b> page (see Usage – Department (page description) on page 1094)                                                                                      |
|                       | Here you can see which roles and organizations belong to members of the department (see Displaying role memberships of my department members on page 246)                              |
| Compliance<br>reports | Opens the <b>Compliance report – Department</b> page (see Compliance reports – Department (page description) on page 1094).                                                            |
|                       | You select the following actions:                                                                                                    |
|                       | <ul> <li>Display the department's policy violations (see Displaying my department policy violations on page 235)</li> </ul>                                                            |
|                       | <ul> <li>Display rule violations of identities that the department is assigned</li> </ul>                                                                                              |

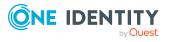

| Tile              | Description                                                                                                    |
|-------------------|----------------------------------------------------------------------------------------------------|
|                   | to (see Displaying rule violations of my department members on page 236)                                                                                                    |
|                   | <ul> <li>Display risk indexes and entitlements of identities that the<br/>department is assigned to (see Displaying risk indexes and<br/>entitlements of my department members on page 236)</li> </ul>                                                                             |
| Split             | You can copy or move memberships and entitlements from the department to a new role (department, business role, cost center, location) (see Copying/splitting my departments on page 247).                                                                                         |
| Compare and merge | You can copy or move properties of the department to another role (department, business role, cost center, location) for which you are responsible, compare them and then select the properties you require and merge them (see Comparing and merging my departments on page 248). |
| Redo              | Here you can restore a deleted department that was under this department (see Restoring my deleted departments on page 227).                                                                                                    |
| Statistics        | Here you can see various statistics about the department (see Displaying my department statistics on page 250).                                                                                                    |

# **Overview – Department (page description)**

To open the **Overview – Department** page go to **Responsibilities > My Responsibilities > Departments >** select department > **Overview**.

On the **Overview – Department** page, you can see all the information relevant to the employee summarized in an overview (see Displaying my department overviews on page 228).

This information is displayed as shapes. For more information, click on the links inside one of the shapes.

# Main data – Department (page description)

To open the **Main data – Department** page go to **Responsibilities** > **My Responsibilities** > **Departments** > select department > **Main data**.

On the **Main data - Department** page, you can show and edit the department's main data (see Displaying and editing my department main data on page 229).

The following tables give you an overview of the different functions and content on the **Main data – Department** page.

#### Table 358: Controls

| Control | Description                                           |
|---------|-------------------------------------------------------|
| Save    | Use this button to save the changes to the main data. |

You can change the following main data.

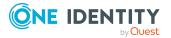

| Property                 | Description                                                                                                    |
|--------------------------|----------------------------------------------------------------------------------------------------|
| Department               | Enter a full, descriptive name for the department.                                                                                                    |
| Short name               | Enter a short name for the department.                                                                                                    |
| Object ID                | Enter a unique object ID for the department. For example, the object ID is required in SAP systems for assigning identities to departments.                                                                           |
| Parent<br>department     | Click <b>Assign/Change</b> and select a department to be the parent department for organizing the department hierarchically. If you want the department at the root of a department hierarchy, leave the field empty. |
| Manager                  | Click <b>Assign/Change</b> and select the manager responsible for the department.                                                                                                    |
| 2nd<br>Manager           | Click <b>Assign/Change</b> and select an identity to act as a deputy to the department's manager.                                                                                                    |
| Location                 | Click <b>Assign/Change</b> and select the location the cost center is primarily assigned to.                                                                                                    |
| Attestors                | Click <b>Assign/Change</b> and select a cost center. Members of the selected application role can approve attestation cases for the department.                                                                       |
| Cost center              | Click <b>Assign/Change</b> and select the location the department is primarily assigned to.                                                                                                    |
| Role<br>approver         | Click <b>Assign/Change</b> and select an application role. Members of the selected application role can approve requests for members of the department.                                                               |
| Role<br>approver<br>(IT) | Click <b>Assign/Change</b> and select an application role. Members of the selected application role can approve requests for members of the department.                                                               |
| Description              | Enter a description for the department.                                                                                                    |

## Table 359: Department main data

## Memberships – Department (page description)

To open the **Memberships – Department** page go to **Responsibilities** > **My Responsibilities** > **Departments** > select department > **Memberships**.

On the **Memberships - Department** page, you can:

- Display identities that are assigned this department (see Displaying memberships in my departments on page 230)
- Assign identities to the department (see Assigning identities to my departments on page 230)
- Remove identities from the department (see Removing identities from my departments on page 231)

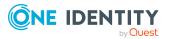

The following tables give you an overview of the different functions and content on the **Memberships – Department** page.

| Control                 | Description                                                                                                    |
|-------------------------|----------------------------------------------------------------------------------------------------|
| Request<br>memberships  | Use this button to request membership in the department for identities (see Assigning identities to my departments on page 230). |
| Deleting<br>memberships | Use this button to remove selected identities from the department (see Removing identities from my departments on page 231).     |
|                         | Select the check boxes in front of the identities you want to remove from the department and click this button.                  |

## Table 361: Columns

| Column   | Description                                                                           |
|----------|---------------------------------------------------------------------------------------|
| Identity | Shows you the name of the identity assigned to the department.                        |
| Origin   | Shows you whether the department of the identity was assigned directly or indirectly. |

TIP: For each identity, you can see more useful information in the details pane. To do this, click the appropriate instance in the list. If the identity did not receive the member-ship through a direct assignment (for example, through an assignment request or delegation), the **Request** tab provides more information:

- **Information**: Displays general information about a request. The information displayed varies and is dependent on the service category from which the request was triggered.
- Workflow: Displays the life cycle chronologically as from the time of request.
- **Compliance**: Displays possible rule violations for this request.
- **Entitlements**: Show which entitlement are assigned to the role (if a role was requested).

TIP: You can show less data by using the column filters. For more information, see Filtering on page 41.

# Entitlements – Department (page description)

To open the **Entitlements – Department** page go to **Responsibilities** > **My Responsibilities** > **Departments** > select department > **Entitlements**.

On the **Entitlements – Department** page, you can:

• Display entitlements assigned to this department (see Displaying my department entitlements on page 232)

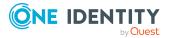

- Add new entitlements to the department (see Adding my department entitlements on page 232)
- Delete department entitlements (see Deleting my department entitlements on page 233)

The following tables give you an overview of the different functions and content on the **Entitlements – Department** page.

#### Table 362: Controls

| Control | Description                                                                                                    |
|---------|----------------------------------------------------------------------------------------------------|
| New     | Use this button to add a new entitlement to the department (see Adding my department entitlements on page 232). Identities that this department is assigned to, automatically obtain membership in the object assigned here. |
| Remove  | Use this button to delete selected entitlements . To do this, select the check box in front of the entitlement you want to delete and click the button.                                                                      |

#### Table 363: Columns

| Column              | Description                                                                                                    |
|---------------------|----------------------------------------------------------------------------------------------------|
| Entitlement         | Shows you the entitlement's name.                                                                                         |
| Origin              | Shows you how the entitlement was assigned. For example, the entitlement might have been assigned through a dynamic role. |
| Entitlement<br>type | Shows the entitlement type (for example, report subscriptions, account definition, resources).                            |

TIP: You can show less data by using the column filters. For more information, see Filtering on page 41.

## Compliance – Department (page description)

To open the **Compliance – Department** page go to **Responsibilities** > **My Responsibilities** > **Departments** > select department > **Compliance**.

On the **Compliance – Department** page, you can see the rule violations caused by this department (see Displaying my departments' rule violations on page 235).

The following table gives an overview of the different content on the **Compliance – Department** page.

#### Table 364: Columns

#### Column Description

Entitlement Shows the entitlement that caused the rule violation.

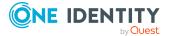

| Column                  | Description                                                                                                    |
|-------------------------|----------------------------------------------------------------------------------------------------|
| Rule                    | Shows the rule that was violated.                                                                                                    |
| Risk index              | Shows the severity of the rule violation (meaning the calculated risk index).<br>The higher this value is, the higher the risk that this rule violation poses.                                                    |
| Risk index<br>(reduced) | Shows the risk index taking mitigating controls into account. A rule's risk index can be reduced by a significance amount after mitigating controls have been applied.                                            |
|                         | Mitigating controls are processes that exist outside the One Identity<br>Manager solution and that reduce the risk of violation. For more<br>information, see Compliance – Governance Administration on page 214. |

TIP: On the following tabs, you can show other useful information about each rule violation in the pane. To do this, click the corresponding entry in the list.

- Entitlement: Shows general information about the entitlement.
- Rule: Show general information about rule that was violated.

TIP: You can show less data by using the column filters. For more information, see Filtering on page 41.

# Attestation – Department (page description)

### To open the **Attestation – Department** page go to **Responsibilities** > **My Responsibilities** > **Departments** > select department > **Attestation**.

On the Attestation – Department page, you can:

- Display all attestation cases linked to this department (see Displaying my department attestation cases on page 237)
- Display details of the objects being attested (see Displaying my department attestation cases on page 237)
- Make approval decisions about pending attestation cases (see Approving and denying my department attestation cases on page 240)
- Display attestors of pending attestation cases (see Displaying attestors of my department pending attestation cases on page 239)
- Send reminders to approvers (see Sending reminders about my department pending attestation cases on page 241)

The following tables give you an overview of the various features and content on the **Attestation – Department** page.

## Table 365: Controls

| Control        | Description                                                                |
|----------------|----------------------------------------------------------------------------|
| View approvers | Use this button to display all identities that still have to make approval |

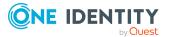

| Control              | Description                                                                                                    |
|----------------------|----------------------------------------------------------------------------------------------------|
| for pending<br>cases | decisions about attestation cases (see Displaying attestors of my<br>department pending attestation cases on page 239). Then you can<br>send reminder emails to these identities (see Sending reminders<br>about my department pending attestation cases on page 241). |
| Send reminder        | You can use this button to send reminder mails to all identities that still have attestation cases to approve on the current tab (see Sending reminders about my department pending attestation cases on page 241).                                                    |
| Approve              | Opens the <b>Pending Attestations – Department</b> page (see Pending attestations – Department (page description) on page 916)                                                                                                    |
|                      | Use this button to make approval decisions about attestation cases pending for the department (see Approving and denying my department attestation cases on page 240).                                                                                                 |

## Table 366: Controls in the attestation case's details pane

| Control                        | Description                                                                                                    |
|--------------------------------|----------------------------------------------------------------------------------------------------|
| Actions > Send a reminder mail | Use this action to display all identities that can make approval decisions about the attestation case (see Displaying attestors of my department pending attestation cases on page 239). Then you can send reminder emails to these identities (see Sending reminders about my department pending attestation cases on page 241). |
| Show details                   | You can use this button to display details about all the objects that are included in this attestation case (see Displaying my department attestation cases on page 237).                                                                                                    |

# Table 367: Columns

| Column             | Description                                                                                                    |
|--------------------|----------------------------------------------------------------------------------------------------|
| Display<br>name    | Shows the name of the object included in the attestation case.                                                                                                    |
| Attestation policy | Shows the name of the attestation policy in use.                                                                                                    |
| State              | Shows the current status of the attestation case.<br>The following status' are possible:                                                                                      |
|                    | <ul> <li>Pending: The attestation case is not closed yet and must still be approved.</li> </ul>                                                                               |
|                    | <ul> <li>Approved: The attestation case was approved. In the details pane, on<br/>the Workflow tab, you can see why the attestation case was granted<br/>approval.</li> </ul> |

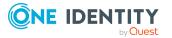

| Column     | Description                                                                                                    |
|------------|----------------------------------------------------------------------------------------------------|
|            | <ul> <li>Denied: The attestation case was denied. In the details pane, on the<br/>Workflow tab, you can see why the attestation case was denied<br/>approval.</li> </ul> |
| New        | Shows whether the attestation case is new. New cases have not been granted approval yet but might have been denied approval before.                                      |
| Due date   | Shows by when the attestation case must be completed.                                                                                                    |
| Risk index | Show the attestation case's risk index.                                                                                                    |

TIP: You can show less data by using the column filters. For more information, see Filtering on page 41.

# **Risk – Department (page description)**

To open the **Risk – Department** page go to **Responsibilities** > **My Responsibilities** > **Departments** > select department > **Risk**.

On the **Risk – Department** page, you can:

- Display the department's calculated risk index (see Displaying my department risk indexes on page 243)
- Show how the calculated risk index is put together (see Displaying my department risk indexes on page 243)

The risk index is calculated from the sum of all attribute-based values and the maximum of all assignment-based values.

The following tables give you an overview of the different functions and content on the **Risk – Department** page.

## Table 368: Controls

| Control                | Description                                                                                                    |
|------------------------|----------------------------------------------------------------------------------------------------|
| View risk<br>functions | Use this button to show the attributes and assignments that contribute to the calculated risk index (see Displaying my department risk indexes on page 243). |

## Table 369: Columns

| Column     | Description                                                                                                    |
|------------|----------------------------------------------------------------------------------------------------|
| Risk index | Shows which property/assignment affects the risk index.                                                                                                |
| Risk       | <ul> <li>At root level: Shows the summarized risk index of the property/assignment.</li> <li>At other levels: Shows other details about the</li> </ul> |
|            | properties/assignments.                                                                                                    |

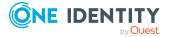

| Column                    | Description                                                                                                    |
|---------------------------|----------------------------------------------------------------------------------------------------|
| Weighting/change<br>value | Shows, depending on the type of calculation, the value used to weigh<br>the determined risk index in the final calculation or the value used to<br>alter the risk index respectively. |

## History – Department (page description)

Open the **History – Department** page by navigating through **Responsibilities > My Responsibilities > Departments >** select department **> History**.

On the **History – Department** page, you can show all the department's changes (see My departments' history on page 243).

NOTE: Which changes are shown depends on your system's configuration.

The information is divided out on to three tabs:

• **Events**: Shows all the events, which affect a department, either on a timeline or in a table (see Displaying my department history on page 244).

TIP: To navigate along the timeline, click in the pane and move the mouse left or right whilst holding down the left button.

To zoom in or out, turn the mouse wheel.

- **Status overview**: Shows an overview of all assignments (see Displaying the status overview of my departments on page 245). It also shows you how long each change was valid for. Use the status overview to track when changes were made and by whom. This way, you not only see the initial and current status but you also see all the steps in between.
- **Status comparison**: You can select a date and display all the changes made from then until now (see Comparing statuses of my departments on page 245). You can also show what the value of the property was at the selected point in time and what the value is now.

The following tables give you an overview of the different functions and content on the **History – Department** page.

| Control              | Description                                                                                                    |
|----------------------|----------------------------------------------------------------------------------------------------|
| Events tab           |                                                                                                    |
| Filter by            | Use this function to filter the changes by a specific criteria. For example, you can just display changes from a certain user.<br>TIP: To remove the filter again, click × ( <b>Reset filter</b> ) next to the corresponding filter. |
| Switch to table view | Use this button to display the changes in table form.                                                                                                    |
| Switch to            | Use this button to display the changes as a timeline.                                                                                                    |

#### Table 370: Controls

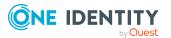

| Control                     | Description                                                                                              |
|-----------------------------|----------------------------------------------------------------------------------------------------|
| timeline view               |                                                                                                    |
| Status comparison tab       |                                                                                                    |
| Time and date picker        | Select from which point on you want to see the changes.                                                  |
| Display changed values only | Deselect the check box if you also want to see properties that have not changed since they were created. |

## Table 371: Controls in the details pane of a change

| Control | Description                                                                                                    |
|---------|----------------------------------------------------------------------------------------------------|
| Compare | Opens the <b>Status comparison</b> tab.                                                                                                    |
|         | Use this button to show all the changes that were made from the selected point in time until now (see Comparing statuses of my departments on page 245). You can also show what the value of the property was at the selected point in time and what the value is now. |

## Table 372: Columns

| Column                  | Description                                                                     |
|-------------------------|---------------------------------------------------------------------------------|
| Events tab (table view) |                                                                                 |
| Change type             | Shows the type of change.                                                       |
| Property                | Shows the name of the property that was changed.                                |
| Display                 | Shows the value that was changed. For example, the name of a department.        |
| Date                    | Shows the date the change was made.                                             |
| User                    | Shows the user that made the change.                                            |
| Status overview tab     |                                                                                 |
| Display                 | Shows the type of change.                                                       |
| Property                | Shows the name of the property that was changed.                                |
| Value                   | Shows the value that was changed. For example, the name of a department.        |
| Run started             | Shows when the change was made.                                                 |
| End                     | Shows for how long the changed value applied or whether it is currently in use. |

Status comparison tab

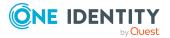

| Column           | Description                                     |
|------------------|-------------------------------------------------|
| Modified         | Show whether the change took place or not.      |
| Change type      | Shows the type of change.                       |
| Object type      | Show the type of object involved in the change. |
| Property         | Show the name of the object that was changed.   |
| Historical value | Shows the value before the change was made.     |
| Current value    | Shows the value that is currently in use.       |

TIP: You can show less data by using the column filters. For more information, see Filtering on page 41.

# Usage – Department (page description)

To open the **Usage – Department** page go to **Responsibilities** > **My Responsibilities** > **Departments** > select department > **Usage**.

On the **Usage – Department** page, you can see which roles and organizations that belong to the identities to which this department is assigned (see Displaying role memberships of my department members on page 246).

The information is displayed as a hierarchical chart, which shows you more about the role inheritance.

The following tables give you an overview of the various features on the **Usage – System role** page.

| Control             | Description                                                                                                    |
|---------------------|----------------------------------------------------------------------------------------------------|
| Role<br>classes     | Use this list of roles and organizations to select what you want to see (see Displaying role memberships of my department members on page 246).      |
| More<br>information | Use this button to show the legend that explains the content of the overview (see Displaying role memberships of my department members on page 246). |

## Table 373: Controls

# Compliance reports – Department (page description)

Open the **Compliance reports – Department** page by navigating through **Responsibilities > My Responsibilities > Departments >** select department > **Compliance reports**.

On the **Compliance Reports - Department** page you can:

• Display the department's policy violations (see Displaying my department policy violations on page 235)

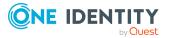

- Display rule violations of identities that the department is assigned to (see Displaying rule violations of my department members on page 236)
- Display risk indexes and entitlements of identities that the department is assigned to (see Displaying risk indexes and entitlements of my department members on page 236)

The information is divided into three parts:

- **Policy violations**: Shows you all the current policy violations caused by the department.
- **Compliance rule violations**: Shows you the current rule violations of the identities to which the department is assigned.

TIP: For more information about resolving rule violations, see Resolving rule violations on page 209.

• **Identities: Risk index and authorizations**: Displays all identities to which the department is assigned. Additionally, the number of assigned entitlements and the risk index of these identities are displayed.

To display the information, select the item you want from the **View** menu.

The following table gives an overview of the content of the **Compliance reports – Department** page.

| Column                  | Description                                                                                                    |
|-------------------------|----------------------------------------------------------------------------------------------------|
| Policy violations       |                                                                                                    |
| Violating object        | Shows you which object caused the rule violation.                                                                                                    |
| Policy                  | Shows you the policy that was violated.                                                                                                    |
| Status                  | Shows you the status of the rule policy.                                                                                                    |
| Compliance rule violati | ions                                                                                                    |
| Employee                | Shows you the identity that caused the rule violation.                                                                                                    |
| Rule violation          | Shows you the violated rule.                                                                                                    |
| Approval state          | Shows you how or whether approval is granted to the rule violation.                                                                                                    |
| Risk index (reduced)    | Shows the risk index taking mitigating controls into account.<br>A rule's risk index can be reduced by a significance amount<br>after mitigating controls have been applied.                                         |
|                         | Mitigating controls are processes that exist outside the One<br>Identity Manager solution and that reduce the risk of<br>violation. For more information, see Compliance –<br>Governance Administration on page 214. |

## Table 374: Columns

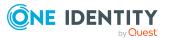

| Column                   | Description                                                  |
|--------------------------|--------------------------------------------------------------|
| Identities: Risk index a | nd entitlements                                              |
| Identities               | Shows you the identity to which this department is assigned. |
| Risk index (calculated)  | Shows you the identity's calculated risk index.              |
| Assigned permissions     | Shows you all the entitlements assigned to this identity.    |

TIP: You can show less data by using the column filters. For more information, see Filtering on page 41.

# **Cost centers (page description)**

To open the **Cost centers** page go to **Responsibilities** > **My Responsibilities** > **Cost centers**.

On the **Cost centers** page, you can:

 View all the cost centers that you manage (see Displaying my cost centers on page 325)

Restore deleted cost centers (see Restoring my deleted cost centers on page 325)

If you click a cost center in the list, a new page opens (see Cost center overview page (page description) on page 1097), which contains more information and configuration options for the cost center.

The following tables give you an overview of the different functions and content on the **Cost centers** page.

| Table | 375: | Control | S |
|-------|------|---------|---|
|-------|------|---------|---|

| Control                   | Description                                                                                           |  |
|---------------------------|----------------------------------------------------------------------------------------------------|--|
| To restore a deleted role | Use this button to restore a deleted cost center (see Restoring my deleted cost centers on page 325). |  |

#### Table 376: Columns

| Column | Description                   |
|--------|-------------------------------|
| Name   | Shows the cost center's name. |

TIP: You can show less data by using the column filters. For more information, see Filtering on page 41.

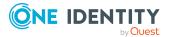

# Cost center overview page (page description)

To open a cost center's overview page go to **Responsibilities** > **My Responsibilities** > **Cost Centers** and click a cost center.

On the cost center's overview page, you can perform various actions on the cost center you selected beforehand.

To do this, click on one of the tiles:

| Tile        | Description                                                                                                    |
|-------------|----------------------------------------------------------------------------------------------------|
| Overview    | Opens the <b>Overview - Cost center</b> page (see Overview - Cost center (page description) on page 1099).                                                                                                    |
|             | Here you can see all the relevant information about departments<br>summarized in an overview. (see Displaying my cost center overviews on<br>page 326). For more information, click on the links inside one of the<br>shapes. |
| Main data   | Opens the <b>Main data - Cost center</b> page (see Main data – Cost center (page description) on page 1099).                                                                                                    |
|             | Here you can see and edit the cost center's main data (see Displaying and editing my cost center main data on page 327).                                                                                                    |
| Memberships | Opens the <b>Memberships - Cost center</b> page (see Memberships - Cost center (page description) on page 1100).                                                                                                    |
|             | You select the following actions:                                                                                                    |
|             | <ul> <li>Display identities that are assigned this location (see Displaying<br/>memberships in my cost centers on page 328)</li> </ul>                                                                                        |
|             | <ul> <li>Assign identities to the location (see Assigning my identities to cost<br/>centers on page 328)</li> </ul>                                                                                                    |
|             | <ul> <li>Remove identities from the location (see Removing identities from<br/>my cost centers on page 329)</li> </ul>                                                                                                    |
| Permissions | Opens the <b>Entitlements</b> – <b>Cost center</b> page (see Entitlements – Cost center (page description) on page 1101).                                                                                                    |
|             | You select the following actions:                                                                                                    |
|             | <ul> <li>Display entitlements assigned to the cost center (see Displaying my cost center entitlements on page 330)</li> </ul>                                                                                                 |
|             | • Add new entitlements to the cost center (see Adding my cost center entitlements on page 331)                                                                                                    |
|             | <ul> <li>Delete cost center entitlements (see Deleting my cost center<br/>entitlements on page 331)</li> </ul>                                                                                                    |
| Compliance  | Opens the <b>Compliance – Cost center</b> page (see Compliance – Cost                                                                                                    |

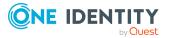

| Tile                  | Description                                                                                                    |
|-----------------------|----------------------------------------------------------------------------------------------------|
|                       | center (page description) on page 1102).                                                                                                    |
|                       | Here you can see rule violations that were caused by this cost center (see Displaying my cost center rule violations on page 338).                                                       |
| Attestation           | Opens the <b>Attestation – Cost center</b> page (see Attestation – Cost center (page description) on page 1103).                                                                         |
|                       | You select the following actions:                                                                                                    |
|                       | <ul> <li>Display all attestation cases linked to this cost center (see<br/>Displaying my cost center attestation cases on page 333)</li> </ul>                                           |
|                       | <ul> <li>Display details of the objects being attested (see Displaying my cost<br/>center attestation cases on page 333)</li> </ul>                                                      |
|                       | <ul> <li>Make approval decisions about pending attestation cases (see<br/>Approving and denying my cost center attestation cases on page<br/>335)</li> </ul>                             |
|                       | <ul> <li>Display attestors of pending attestation cases (see Displaying<br/>attestors of my cost center pending attestation cases on page 334)</li> </ul>                                |
|                       | • Send reminders to approvers (see Sending reminders about my cost centers' pending attestation cases on page 336)                                                                       |
| Risk                  | Opens the <b>Risk – Cost center</b> page (see Risk – Cost center (page description) on page 1105).                                                                                       |
|                       | Here you can see the cost center's risk index (see Displaying my cost center risk indexes on page 341). For more information about risk assessment, see the Risk assessment on page 215. |
| History               | Opens the <b>History – Cost center</b> page (see History – Cost center (page description) on page 1106).                                                                                 |
|                       | Here you can see all the changes made to the cost center (see My cost center history on page 341).                                                                                       |
| Usage                 | Opens the <b>Usage – Cost center</b> page (see Usage – Cost center (page description) on page 1108).                                                                                     |
|                       | Here you can see which roles and organizations belong to members of the cost center (see Displaying role memberships of my cost center members on page 345).                             |
| Compliance<br>reports | Opens the <b>Compliance report – Cost center</b> page (see Compliance reports – Cost center (page description) on page 1108).                                                            |
|                       | You select the following actions:                                                                                                    |
|                       | <ul> <li>Display the cost center's policy violations (see Displaying my cost<br/>center policy violations on page 339)</li> </ul>                                                        |
|                       | • Display rule violations of identities that the cost center is assigned                                                                                                    |

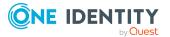

| Tile              | Description                                                                                                    |
|-------------------|----------------------------------------------------------------------------------------------------|
|                   | to (see Displaying rule violations of my cost center members on page 340)                                                                                                    |
|                   | <ul> <li>Display risk indexes and entitlements of identities that the cost<br/>center is assigned to (see Displaying risk indexes and entitlements<br/>of my cost center members on page 340)</li> </ul>                                                                                        |
| Split             | You can copy or move memberships and entitlements from the cost center to a new role (department, business role, cost center, location) (see Copying/splitting my cost centers on page 345).                                                                                                    |
| Compare and merge | You can copy or move properties of the cost center to another role (depart-<br>ment, business role, cost center, location) for which you are responsible,<br>compare them and then select the properties you require and merge them<br>(see Comparing and merging my cost centers on page 346). |
| Redo              | Here you can restore a deleted cost center that was under this cost center (see Restoring my deleted cost centers on page 325).                                                                                                    |
| Statistics        | Here you can see various statistics about the cost center (see Displaying my cost center statistics on page 348).                                                                                                    |

# **Overview – Cost center (page description)**

To open the **Overview – Cost center** page go to **Responsibilities** > **My Responsibilities** > **Cost centers** > select cost center > **Overview**.

On the **Overview** – **Cost center** page, you can see all the information relevant to the cost center summarized in an overview (see Displaying my cost center overviews on page 326.)

This information is displayed as shapes. For more information, click on the links inside one of the shapes.

# Main data – Cost center (page description)

To open the **Main data – Cost center** page go to **Responsibilities** > **My Responsibilities** > **Cost centers** > select cost center > **Main data**.

On the **Main data - Cost center** page, you can show and edit the cost center's main data (see Displaying and editing my cost center main data on page 327).

The following tables give you an overview of the different functions and content on the **Main data – Cost center** page.

#### Table 378: Controls

| Control | Description                                           |
|---------|-------------------------------------------------------|
| Save    | Use this button to save the changes to the main data. |

You can change the following main data.

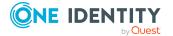

| Property                 | Description                                                                                                    |
|--------------------------|----------------------------------------------------------------------------------------------------|
| Cost center              | Enter a full, descriptive name for the cost center.                                                                                                    |
| Short name               | Enter a short name for the cost center.                                                                                                    |
| Parent cost<br>center    | Click <b>Assign/Change</b> and select a cost center to be the parent cost center for organizing the cost center hierarchically. If you want the cost center at the root of a cost center hierarchy, leave the field empty. |
| Manager                  | Click <b>Assign/Change</b> and select the manager responsible for the cost center.                                                                                                    |
| 2nd<br>Manager           | Click <b>Assign/Change</b> and select an identity to act as a deputy to the cost center's manager.                                                                                                    |
| Attestors                | Click <b>Assign/Change</b> and select a cost center. Members of the selected application role can approve attestation cases for the cost center.                                                                           |
| Department               | Click <b>Assign/Change</b> and select the department that the cost center is primarily assigned to.                                                                                                    |
| Location                 | Click <b>Assign/Change</b> and select the location the cost center is primarily assigned to.                                                                                                    |
| Role<br>approver         | Click <b>Assign/Change</b> and select an application role. Members of the selected application role can approve requests for members of the cost center.                                                                   |
| Role<br>approver<br>(IT) | Click <b>Assign/Change</b> and select an application role. Members of the selected application role can approve requests for members of the cost center.                                                                   |
| Description              | Enter a description for the cost center.                                                                                                    |

## Table 379: Cost center main data

# Memberships – Cost center (page description)

To open the **Memberships – Cost center** page go to **Responsibilities** > **My Responsibilities** > **Cost centers** > select cost center > **Memberships**.

On the Memberships - Cost center page, you can:

- Display identities that are assigned this location (see Displaying memberships in my cost centers on page 328)
- Assign identities to the location (see Assigning my identities to cost centers on page 328)
- Remove identities from the location (see Removing identities from my cost centers on page 329)

The following tables give you an overview of the different functions and content on the **Memberships – Cost center** page.

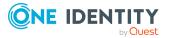

## Table 380: Controls

| Control                 | Description                                                                                                    |
|-------------------------|----------------------------------------------------------------------------------------------------|
| Request<br>memberships  | Use this button to request membership in the cost center for identities (see Assigning my identities to cost centers on page 328).          |
| Deleting<br>memberships | Use this button to delete membership in the cost center for selected identities (see Removing identities from my cost centers on page 329). |
|                         | Select the check box in front of the identities whose membership in the cost center you want to delete and click this button.               |

## Table 381: Columns

| Column   | Description                                                                            |
|----------|----------------------------------------------------------------------------------------|
| Identity | Shows you the name of the identity assigned to the cost center.                        |
| Origin   | Shows you whether the cost center of the identity was assigned directly or indirectly. |

TIP: For each identity, you can see more useful information in the details pane. To do this, click the appropriate instance in the list. If the identity did not receive the membership through a direct assignment (for example, through an assignment request or delegation), the **Request** tab provides more information:

- **Information**: Displays general information about a request. The information displayed varies and is dependent on the service category from which the request was triggered.
- Workflow: Displays the life cycle chronologically as from the time of request.
- **Compliance**: Displays possible rule violations for this request.
- **Entitlements**: Show which entitlement are assigned to the role (if a role was requested).

TIP: You can show less data by using the column filters. For more information, see Filtering on page 41.

# Entitlements – Cost center (page description)

To open the **Entitlements – Cost center** page go to **Responsibilities** > **My Responsibilities** > **Cost centers** > select cost center > **Entitlements**.

On the Entitlements – Cost center page, you can:

- Display entitlements assigned to the cost center (see Displaying my cost center entitlements on page 330)
- Add new entitlements to the cost center (see Adding my cost center entitlements on page 331)

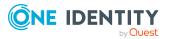

• Delete cost center entitlements (see Deleting my cost center entitlements on page 331)

The following tables give you an overview of the different functions and content on the **Entitlements – Cost center** page.

| Table | 382: | Controls |
|-------|------|----------|
|-------|------|----------|

| Control | Description                                                                                                    |
|---------|----------------------------------------------------------------------------------------------------|
| New     | Use this button to add a new entitlement to the cost center (see Adding my cost center entitlements on page 331). Identities that this cost center is assigned to, automatically obtain membership in the object assigned here. |
| Remove  | Use this button to delete selected entitlements . To do this, select the check box in front of the entitlement you want to delete and click the button.                                                                         |

#### Table 383: Columns

| Column              | Description                                                                                                    |
|---------------------|----------------------------------------------------------------------------------------------------|
| Entitlement         | Shows you the entitlement's name.                                                                                         |
| Origin              | Shows you how the entitlement was assigned. For example, the entitlement might have been assigned through a dynamic role. |
| Entitlement<br>type | Shows the entitlement type (for example, report subscriptions, account definition, resources).                            |

TIP: You can show less data by using the column filters. For more information, see Filtering on page 41.

# **Compliance – Cost center (page description)**

To open the **Compliance – Cost center** page go to **Responsibilities** > **My Responsibilities** > **Cost centers** > select cost center > **Compliance**.

On the **Compliance – Cost center** page, you can see the rule violations caused by this cost center (see Displaying my cost center rule violations on page 338).

The following table gives an overview of the different content on the **Compliance – Cost center** page.

#### Table 384: Columns

| Column      | Description                                           |
|-------------|-------------------------------------------------------|
| Entitlement | Shows the entitlement that caused the rule violation. |
| Rule        | Shows the rule that was violated.                     |

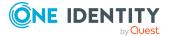

| Column                  | Description                                                                                                    |
|-------------------------|----------------------------------------------------------------------------------------------------|
| Risk index              | Shows the severity of the rule violation (meaning the calculated risk index).<br>The higher this value is, the higher the risk that this rule violation poses.                                                    |
| Risk index<br>(reduced) | Shows the risk index taking mitigating controls into account. A rule's risk index can be reduced by a significance amount after mitigating controls have been applied.                                            |
|                         | Mitigating controls are processes that exist outside the One Identity<br>Manager solution and that reduce the risk of violation. For more<br>information, see Compliance – Governance Administration on page 214. |
|                         |                                                                                                    |

TIP: On the following tabs, you can show other useful information about each rule violation in the pane. To do this, click the corresponding entry in the list.

- **Entitlement**: Shows general information about the entitlement.
- Rule: Show general information about rule that was violated.

TIP: You can show less data by using the column filters. For more information, see Filtering on page 41.

# Attestation – Cost center (page description)

To open the **Attestation – Cost center** page go to **Responsibilities** > **My Responsibilities** > **Cost centers** > select cost center > **Attestation**.

On the **Attestation – Cost center** page, you can:

- Display all attestation cases linked to this cost center (see Displaying my cost center attestation cases on page 333)
- Display details of the objects being attested (see Displaying my cost center attestation cases on page 333)
- Make approval decisions about pending attestation cases (see Approving and denying my cost center attestation cases on page 335)
- Display attestors of pending attestation cases (see Displaying attestors of my cost center pending attestation cases on page 334)
- Send reminders to approvers (see Sending reminders about my cost centers' pending attestation cases on page 336)

The following tables give you an overview of the various features and content on the **Attestation – Cost center** page.

#### Table 385: Controls

| Control                                | Description                                                                                                    |
|----------------------------------------|----------------------------------------------------------------------------------------------------|
| View approvers<br>for pending<br>cases | Use this button to display all identities that still have to make approval decisions about attestation cases (see Displaying attestors of my cost center pending attestation cases on page 334). Then you can send |

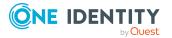

| Control       | Description                                                                                                    |
|---------------|----------------------------------------------------------------------------------------------------|
|               | reminder emails to these identities (see Sending reminders about my cost centers' pending attestation cases on page 336).                                                                                                    |
| Send reminder | You can use this button to send reminder mails to all identities that<br>still have attestation cases to approve on the current tab (see Sending<br>reminders about my cost centers' pending attestation cases on page<br>336).                                                                               |
| Approve       | Opens the <b>Pending Attestations – Cost center</b> page (see Pending attestations – Cost center (page description) on page 942).<br>Use this button to make approval decisions about attestation cases pending for the cost center (see Approving and denying my cost center attestation cases on page 335). |

# Table 386: Controls in the attestation case's details pane

| Control                        | Description                                                                                                    |
|--------------------------------|----------------------------------------------------------------------------------------------------|
| Actions > Send a reminder mail | Use this action to display all identities that can make approval decisions about the attestation case (see Displaying attestors of my cost center pending attestation cases on page 334). Then you can send reminder emails to these identities (see Sending reminders about my cost centers' pending attestation cases on page 336). |
| Show details                   | You can use this button to display details about all the objects that are included in this attestation case (see Displaying my cost center attestation cases on page 333).                                                                                                    |

## Table 387: Columns

| Column             | Description                                                                                                    |
|--------------------|----------------------------------------------------------------------------------------------------|
| Display<br>name    | Shows the name of the object included in the attestation case.                                                                                                    |
| Attestation policy | Shows the name of the attestation policy in use.                                                                                                    |
| State              | Shows the current status of the attestation case.<br>The following status' are possible:                                                                                      |
|                    | <ul> <li>Pending: The attestation case is not closed yet and must still be approved.</li> </ul>                                                                               |
|                    | <ul> <li>Approved: The attestation case was approved. In the details pane, on<br/>the Workflow tab, you can see why the attestation case was granted<br/>approval.</li> </ul> |
|                    | <ul> <li>Denied: The attestation case was denied. In the details pane, on the<br/>Workflow tab, you can see why the attestation case was denied</li> </ul>                    |

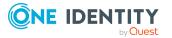

| Column     | Description                                                                                                    |
|------------|----------------------------------------------------------------------------------------------------|
|            | approval.                                                                                                    |
| New        | Shows whether the attestation case is new. New cases have not been granted approval yet but might have been denied approval before. |
| Due date   | Shows by when the attestation case must be completed.                                                                               |
| Risk index | Show the attestation case's risk index.                                                                                             |

TIP: You can show less data by using the column filters. For more information, see Filtering on page 41.

# Risk – Cost center (page description)

To open the **Risk – Cost center** page go to **Responsibilities** > **My Responsibilities** > **Cost centers** > select cost center > **Risk**.

On the Risk – Cost center page, you can:

- Display the cost center's calculated risk index (see Displaying my cost center risk indexes on page 341)
- Show how the calculated risk index is put together (see Displaying my cost center risk indexes on page 341)

The risk index is calculated from the sum of all attribute-based values and the maximum of all assignment-based values.

The following tables give you an overview of the different functions and content on the **Risk – Cost center** page.

| Control                | Description                                                                                                    |
|------------------------|----------------------------------------------------------------------------------------------------|
| View risk<br>functions | Use this button to show the attributes and assignments that contribute to the calculated risk index (see Displaying my cost center risk indexes on page 341). |

## Table 388: Controls

#### Table 389: Columns

| Column                    | Description                                                                                                    |  |  |  |
|---------------------------|----------------------------------------------------------------------------------------------------|--|--|--|
| Risk index                | Shows which property/assignment affects the risk index.                                                                                                    |  |  |  |
| Risk                      | <ul> <li>At root level: Shows the summarized risk index of the<br/>property/assignment.</li> </ul>                                                                                    |  |  |  |
|                           | <ul> <li>At other levels: Shows other details about the<br/>properties/assignments.</li> </ul>                                                                                        |  |  |  |
| Weighting/change<br>value | Shows, depending on the type of calculation, the value used to weigh<br>the determined risk index in the final calculation or the value used to<br>alter the risk index respectively. |  |  |  |

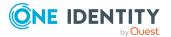

# History – Cost center (page description)

Open the **History – Cost center** page by navigating through **Responsibilities** > **My Responsibilities** > **Cost centers** > select cost center > **History**.

On the **History** – **Cost center** page, you can show all the cost center's changes (see My cost center history on page 341).

NOTE: Which changes are shown depends on your system's configuration.

The information is divided out on to three tabs:

• **Events**: Shows all the events, which affect a cost center, either on a timeline or in a table (see Displaying my cost center history on page 342).

TIP: To navigate along the timeline, click in the pane and move the mouse left or right whilst holding down the left button.

To zoom in or out, turn the mouse wheel.

- **Status overview**: Shows an overview of all assignments (see Displaying the status overview of my cost centers on page 343). It also shows you how long each change was valid for. Use the status overview to track when changes were made and by whom. This way, you not only see the initial and current status but you also see all the steps in between.
- **Status comparison**: You can select a date and display all the changes made from then until now (see Comparing statuses of my cost centers on page 344). You can also show what the value of the property was at the selected point in time and what the value is now.

The following tables give you an overview of the different functions and content on the **History – Cost center** page.

| Control                                                                                                    | Description                                                                                              |  |  |  |
|----------------------------------------------------------------------------------------------------|----------------------------------------------------------------------------------------------------|--|--|--|
| Events tab                                                                                                    |                                                                                                    |  |  |  |
| Filter byUse this function to filter the changes by a specific criteria. For<br>example, you can just display changes from a certain user.TIP: To remove the filter again, click × (Reset filter) next to<br>corresponding filter. |                                                                                                    |  |  |  |
| Switch to table view                                                                                                    | Use this button to display the changes in table form.                                                    |  |  |  |
| Switch to<br>timeline view                                                                                                    | Use this button to display the changes as a timeline.                                                    |  |  |  |
| Status comparis                                                                                                    | son tab                                                                                                  |  |  |  |
| Time and date picker                                                                                                    | Select from which point on you want to see the changes.                                                  |  |  |  |
| Display changed values only                                                                                                    | Deselect the check box if you also want to see properties that have not changed since they were created. |  |  |  |

## Table 390: Controls

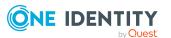

| Table | 391: | Controls | in | the | details | pane | of | а | change |
|-------|------|----------|----|-----|---------|------|----|---|--------|
|-------|------|----------|----|-----|---------|------|----|---|--------|

| Control | Description                                                                                                    |
|---------|----------------------------------------------------------------------------------------------------|
| Compare | Opens the <b>Status comparison</b> tab.                                                                                                    |
|         | Use this button to show all the changes that were made from the selected point in time until now (see Comparing statuses of my cost centers on page 344). You can also show what the value of the property was at the selected point in time and what the value is now. |

## Table 392: Columns

| Column                  | Description                                                                     |  |  |  |
|-------------------------|---------------------------------------------------------------------------------|--|--|--|
| Events tab (table view) |                                                                                 |  |  |  |
| Change type             | Shows the type of change.                                                       |  |  |  |
| Property                | Shows the name of the property that was changed.                                |  |  |  |
| Display                 | Shows the value that was changed. For example, the name of a department.        |  |  |  |
| Date                    | Shows the date the change was made.                                             |  |  |  |
| User                    | Shows the user that made the change.                                            |  |  |  |
| Status overview tab     |                                                                                 |  |  |  |
| Display                 | Shows the type of change.                                                       |  |  |  |
| Property                | Shows the name of the property that was changed.                                |  |  |  |
| Value                   | Shows the value that was changed. For example, the name of a department.        |  |  |  |
| Run started             | Shows when the change was made.                                                 |  |  |  |
| End                     | Shows for how long the changed value applied or whether it is currently in use. |  |  |  |
| Status comparison tab   |                                                                                 |  |  |  |
| Modified                | Show whether the change took place or not.                                      |  |  |  |
| Change type             | Shows the type of change.                                                       |  |  |  |
| Object type             | Show the type of object involved in the change.                                 |  |  |  |
| Property                | Show the name of the object that was changed.                                   |  |  |  |
| Historical value        | Shows the value before the change was made.                                     |  |  |  |
| Current value           | Shows the value that is currently in use.                                       |  |  |  |

TIP: You can show less data by using the column filters. For more information, see Filtering on page 41.

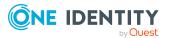

# Usage – Cost center (page description)

To open the **Usage – Cost center** page go to **Responsibilities** > **My Responsibilities** > **Cost centers** > select cost center > **Usage**.

On the **Usage – Cost center** page, you can see the roles and organizations that belong to the identities to which this cost center is assigned (see Displaying role memberships of my cost center members on page 345).

The information is displayed as a hierarchical chart, which shows you more about the role inheritance.

The following tables give you an overview of the various features on the **Usage – Cost center** page.

| Control             | Description                                                                                                    |
|---------------------|----------------------------------------------------------------------------------------------------|
| Role<br>classes     | Use this list of roles and organizations to select what you want to see (see Displaying role memberships of my cost center members on page 345).      |
| More<br>information | Use this button to show the legend that explains the content of the overview (see Displaying role memberships of my cost center members on page 345). |

## Table 393: Controls

# **Compliance reports – Cost center (page description)**

Text

# Locations (page description)

To open the **Locations** page go to **Responsibilities** > **My Responsibilities** > **Locations**.

On the **Locations** page, you can:

- View all the locations that you manage (see Displaying my locations on page 391)
- Restore deleted locations (see Restoring my deleted locations on page 391)

If you click a location in the list, a new page opens (see Location overview page (page description) on page 1109), which contains more information and configuration options for the location.

The following tables give you an overview of the different functions and content on the **Locations** page.

#### Table 394: Controls

| Control Description       |                                                                                                 |  |  |
|---------------------------|-------------------------------------------------------------------------------------------------|--|--|
| To restore a deleted role | Use this button to restore a deleted location (see Restoring my deleted locations on page 391). |  |  |

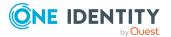

#### Table 395: Columns

| Column | Description                |
|--------|----------------------------|
| Name   | Shows the location's name. |

TIP: You can show less data by using the column filters. For more information, see Filtering on page 41.

# Location overview page (page description)

To open a location's overview page go to **Responsibilities** > **My Responsibilities** > **Locations** and click a location.

On the location's overview page, you can perform various actions on the location you selected.

To do this, click on one of the tiles:

### Table 396: Tiles

| Tile        | Description                                                                                                    |
|-------------|----------------------------------------------------------------------------------------------------|
| Overview    | Opens the <b>Overview - Location</b> page (see Overview - Location (page description) on page 1111).                                                                                                    |
|             | Here you can see all the relevant information about departments<br>summarized in an overview. (see Displaying my locations' overviews on<br>page 392). For more information, click on the links inside one of the<br>shapes. |
| Main data   | Opens the <b>Main data - Location</b> page (see Main data - Location (page description) on page 1111).                                                                                                    |
|             | Here you can see and edit the location's main data (see Displaying and editing my locations' main data on page 393).                                                                                                    |
| Memberships | Opens the <b>Memberships</b> – <b>Location</b> page (see Memberships – Location (page description) on page 1112).                                                                                                    |
|             | You select the following actions:                                                                                                    |
|             | <ul> <li>Display identities assigned to the location (see Displaying<br/>memberships in my locations on page 394)</li> </ul>                                                                                                 |
|             | <ul> <li>Assign identities to the location (see Assigning identities to my locations on page 394)</li> </ul>                                                                                                    |
|             | <ul> <li>Remove identities from the location (see Removing identities from<br/>my locations on page 395)</li> </ul>                                                                                                    |
| Permissions | Opens the <b>Entitlements</b> – <b>Location</b> (see Entitlements – Location (page description) on page 1113).                                                                                                    |
|             | You select the following actions:                                                                                                    |

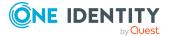

| Tile        | Description                                                                                                    |
|-------------|----------------------------------------------------------------------------------------------------|
|             | <ul> <li>Display entitlements assigned to the location (see Displaying my locations' entitlements on page 396)</li> </ul>                                                            |
|             | <ul> <li>Add new entitlements to the location (see Adding my locations'<br/>entitlements on page 397)</li> </ul>                                                                     |
|             | <ul> <li>Delete the location's entitlements/memberships (see Deleting my locations' entitlements on page 397)</li> </ul>                                                             |
| Compliance  | Opens the <b>Compliance – Location</b> page (see Compliance – Location (page description) on page 1114).                                                                             |
|             | Here you can see rule violations that were caused by this location (see Displaying my locations' rule violations on page 404).                                                       |
| Attestation | Opens the <b>Attestations – Location</b> (see Attestation – Location (page description) on page 1115).                                                                               |
|             | You select the following actions:                                                                                                    |
|             | <ul> <li>Display all attestation cases linked to this location (see Displaying<br/>my locations' attestation cases on page 398)</li> </ul>                                           |
|             | <ul> <li>Display details of the objects being attested (see Displaying my<br/>locations' attestation cases on page 398)</li> </ul>                                                   |
|             | <ul> <li>Make approval decisions about pending attestation cases (see<br/>Approving and denying my locations' attestation cases on page 401)</li> </ul>                              |
|             | <ul> <li>Display attestors of pending attestation cases (see Displaying<br/>attestors of my locations' pending attestation cases on page 400)</li> </ul>                             |
|             | <ul> <li>Send reminders to approvers (see Sending reminders about my<br/>locations' pending attestation cases on page 402)</li> </ul>                                                |
| Risk        | Opens the <b>Risk – Location</b> page (see Risk – Location (page description) on page 1117).                                                                                         |
|             | Here you can see the location's risk index (see Displaying my locations' risk indexes on page 406). For more information about risk assessment, see the Risk assessment on page 215. |
| History     | Opens the <b>History – Location</b> page (see History – Location (page description) on page 1118).                                                                                   |
|             | Here you can see all the changes made to the location (see My locations' history on page 407).                                                                                       |
| Usage       | Opens the <b>Usage – Location</b> page (see Usage – Location (page description) on page 1120).                                                                                       |
|             | Here you can see which roles and organizations belong to members of the location (see Displaying role memberships of my locations' members on page 410).                             |

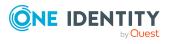

| Tile                  | Description                                                                                                    |
|-----------------------|----------------------------------------------------------------------------------------------------|
| Compliance<br>reports | Opens the <b>Compliance report – Location</b> page (see Compliance reports - Location (page description) on page 1120).                                                                                                    |
|                       | You select the following actions:                                                                                                    |
|                       | <ul> <li>Display the location's policy violations (see Displaying my locations'<br/>policy violations on page 405)</li> </ul>                                                                                                    |
|                       | <ul> <li>Display rule violations of identities that the locatiois assigned to<br/>(see Displaying rule violations of my locations' members on page<br/>405)</li> </ul>                                                                                                    |
|                       | <ul> <li>Display risk indexes and entitlements of identities that the location<br/>is assigned to (see Displaying risk indexes and entitlements of my<br/>locations' members on page 406)</li> </ul>                                                                                      |
| Split                 | You can copy or move memberships and entitlements from the location to<br>a new role (department, business role, cost center, location) (see<br>Copying/splitting my locations on page 411).                                                                                              |
| Compare and merge     | You can copy or move properties of the location to another role (depart-<br>ment, business role, cost center, location) for which you are responsible,<br>compare them and then select the properties you require and merge them<br>(see Comparing and merging my locations on page 412). |
| Redo                  | Here you can restore a deleted location that was under this location (see Restoring my deleted locations on page 391).                                                                                                    |
| Statistics            | Here you can see various statistics about the location (see Displaying my cost center statistics on page 348).                                                                                                    |

# **Overview - Location (page description)**

To open the **Overview – Location** page go to **Responsibilities** > **My Responsibilities** > **Locations** > select location > **Overview**.

On the **Overview - Location** page, you can see all the information relevant to the location summarized in an overview (see Displaying my locations' overviews on page 392).

This information is displayed as shapes. For more information, click on the links inside one of the shapes.

# Main data - Location (page description)

To open the **Main data – Location** page go to **Responsibilities** > **My Responsibilities** > **Locations** > select location > **Main data**.

On the **Main data - Location** page, you can show and edit the location's main data (see Displaying and editing my locations' main data on page 393).

The following tables give you an overview of the different functions and content on the **Main data – Location** page.

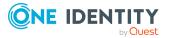

### Table 397: Controls

| Control | Description                                           |
|---------|-------------------------------------------------------|
| Save    | Use this button to save the changes to the main data. |

You can change the following main data.

#### Table 398: Location main data

| Property                 | Description                                                                                                    |
|--------------------------|----------------------------------------------------------------------------------------------------|
| Location                 | Enter a full, descriptive name for the location.                                                                                                    |
| Short name               | Enter a short name for the location.                                                                                                    |
| Name                     | Enter an additional description for the location.                                                                                                    |
| Parent<br>location       | Click <b>Assign/Change</b> and select a location to be the parent location for organizing the location hierarchically. If you want the location at the root of a location hierarchy, leave the field empty. |
| Manager                  | Click Assign/Change and select the manager responsible for the location.                                                                                                    |
| 2nd<br>Manager           | Click <b>Assign/Change</b> and select an identity to act as a deputy to the location's manager.                                                                                                    |
| Attestors                | Click <b>Assign/Change</b> and select a cost center. Members of the selected application role can approve attestation cases for the location.                                                               |
| Department               | Click <b>Assign/Change</b> and select the department the location is primarily assigned to.                                                                                                    |
| Cost center              | Click <b>Assign/Change</b> and select the cost center the location is primarily assigned to.                                                                                                    |
| Role<br>approver         | Click <b>Assign/Change</b> and select an application role. Members of the selected application role can approve requests for members of the location.                                                       |
| Role<br>approver<br>(IT) | Click <b>Assign/Change</b> and select an application role. Members of the selected application role can approve requests for members of the location.                                                       |
| Description              | Enter a description for the location.                                                                                                    |

## Memberships – Location (page description)

To open the **Memberships – Location** page go to **Responsibilities** > **My Responsibilities** > **Locations** > select location > **Memberships**.

On the Memberships - Location page, you can:

• Display identities assigned to the location (see Displaying memberships in my locations on page 394)

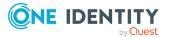

- Assign identities to the location (see Assigning identities to my locations on page 394)
- Remove identities from the location (see Removing identities from my locations on page 395)

The following tables give you an overview of the different functions and content on the **Memberships – Location** page.

#### Table 399: Controls

| Control                 | Description                                                                                                    |
|-------------------------|----------------------------------------------------------------------------------------------------|
| Request<br>memberships  | Use this button to request in the location assignment for identities (see Assigning identities to my locations on page 394).                      |
| Deleting<br>memberships | You can use this button to delete the assignment to the location for selected identities (see Removing identities from my locations on page 395). |
|                         | Select the check boxes in front of the identities whose locations you want to delete and click this button.                                       |

### Table 400: Columns

#### Column Description

| Identity | Shows you the name of the identity assigned to the location.                        |
|----------|-------------------------------------------------------------------------------------|
| Origin   | Shows you whether the location of the identity was assigned directly or indirectly. |

TIP: For each identity, you can see more useful information in the details pane. To do this, click the appropriate instance in the list. If the identity did not receive the member-ship through a direct assignment (for example, through an assignment request or delegation), the **Request** tab provides more information:

- **Information**: Displays general information about a request. The information displayed varies and is dependent on the service category from which the request was triggered.
- Workflow: Displays the life cycle chronologically as from the time of request.
- **Compliance**: Displays possible rule violations for this request.
- **Entitlements**: Show which entitlement are assigned to the role (if a role was requested).

TIP: You can show less data by using the column filters. For more information, see Filtering on page 41.

## Entitlements – Location (page description)

To open the **Entitlements – Location** page go to **Responsibilities** > **My Responsibilities** > **Locations** > select location > **Entitlements**.

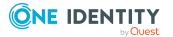

On the **Entitlements – Location** page, you can:

- Display entitlements assigned to the location (see Displaying my locations' entitlements on page 396)
- Add new entitlements to the location (see Adding my locations' entitlements on page 397)
- Delete the location's entitlements/memberships (see Deleting my locations' entitlements on page 397)

The following tables give you an overview of the different functions and content on the **Entitlements – Location** page.

| Control | Description                                                                                                    |
|---------|----------------------------------------------------------------------------------------------------|
| New     | Use this button to add a new entitlement to the location (see Adding my locations' entitlements on page 397). Identities that this location is assigned to, automatically obtain membership in the object assigned here. |
| Remove  | Use this button to delete selected entitlements . To do this, select the check box in front of the entitlement you want to delete and click the button.                                                                  |

## Table 401: Controls

#### Table 402: Columns

| Column              | Description                                                                                                    |
|---------------------|----------------------------------------------------------------------------------------------------|
| Entitlement         | Shows you the entitlement's name.                                                                                         |
| Origin              | Shows you how the entitlement was assigned. For example, the entitlement might have been assigned through a dynamic role. |
| Entitlement<br>type | Shows the entitlement type (for example, report subscriptions, account definition, resources).                            |

TIP: You can show less data by using the column filters. For more information, see Filtering on page 41.

# Compliance – Location (page description)

To open the **Compliance – Location** page go to **Responsibilities** > **My Responsibilities** > **Locations** > select location > **Compliance**.

On the **Compliance – Location** page, you can see the rule violations caused by the location (see Displaying my locations' rule violations on page 404).

The following table gives an overview of the different content on the **Compliance – Location** page.

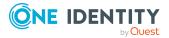

#### Table 403: Columns

| Column                  | Description                                                                                                    |
|-------------------------|----------------------------------------------------------------------------------------------------|
| Entitlement             | Shows the entitlement that caused the rule violation.                                                                                                    |
| Rule                    | Shows the rule that was violated.                                                                                                    |
| Risk index              | Shows the severity of the rule violation (meaning the calculated risk index).<br>The higher this value is, the higher the risk that this rule violation poses.                                                    |
| Risk index<br>(reduced) | Shows the risk index taking mitigating controls into account. A rule's risk index can be reduced by a significance amount after mitigating controls have been applied.                                            |
|                         | Mitigating controls are processes that exist outside the One Identity<br>Manager solution and that reduce the risk of violation. For more<br>information, see Compliance – Governance Administration on page 214. |
|                         | following tabs, you can show other useful information about each rule<br>the pane. To do this, click the corresponding entry in the list.                                                                         |
|                         |                                                                                                    |

- Entitlement: Shows general information about the entitlement.
- Rule: Show general information about rule that was violated.

TIP: You can show less data by using the column filters. For more information, see Filtering on page 41.

## Attestation – Location (page description)

#### To open the **Attestation – Location** page go to **Responsibilities** > **My Responsibilities** > **Locations** > select location > **Attestation**.

On the Attestation – Location page, you can:

- Display all attestation cases linked to this location (see Displaying my locations' attestation cases on page 398)
- Display details of the objects being attested (see Displaying my locations' attestation cases on page 398)
- Make approval decisions about pending attestation cases (see Approving and denying my locations' attestation cases on page 401)
- Display attestors of pending attestation cases (see Displaying attestors of my locations' pending attestation cases on page 400)
- Send reminders to approvers (see Sending reminders about my locations' pending attestation cases on page 402)

The following tables give you an overview of the various features and content on the **Attestation – Location** page.

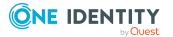

## Table 404: Controls

| Control                                | Description                                                                                                    |
|----------------------------------------|----------------------------------------------------------------------------------------------------|
| View approvers<br>for pending<br>cases | Use this button to display all identities that still have to make approval decisions about attestation cases (see Displaying attestors of my locations' pending attestation cases on page 400). Then you can send reminder emails to these identities (see Sending reminders about my locations' pending attestation cases on page 402). |
| Send reminder                          | You can use this button to send reminder mails to all identities that<br>still have attestation cases to approve on the current tab (see Sending<br>reminders about my locations' pending attestation cases on page<br>402).                                                                                                    |
| Approve                                | Opens the <b>Pending Attestations – Locations</b> page (see Pending attestations – Location (page description) on page 924).                                                                                                    |
|                                        | Use this button to make approval decisions about attestation cases pending for the location (see Approving and denying my locations' attestation cases on page 401).                                                                                                    |

## Table 405: Controls in the attestation case's details pane

| Control                        | Description                                                                                                    |
|--------------------------------|----------------------------------------------------------------------------------------------------|
| Actions > Send a reminder mail | Use this action to display all identities that can make approval decisions about the attestation case (see Displaying attestors of my locations' pending attestation cases on page 400). Then you can send reminder emails to these identities (see Sending reminders about my locations' pending attestation cases on page 402). |
| Show details                   | You can use this button to display details about all the objects that are included in this attestation case (see Displaying my locations' attestation cases on page 398).                                                                                                    |

## Table 406: Columns

| Column             | Description                                                                                     |
|--------------------|-------------------------------------------------------------------------------------------------|
| Display<br>name    | Shows the name of the object included in the attestation case.                                  |
| Attestation policy | Shows the name of the attestation policy in use.                                                |
| State              | Shows the current status of the attestation case.<br>The following status' are possible:        |
|                    | <ul> <li>Pending: The attestation case is not closed yet and must still be approved.</li> </ul> |

• Approved: The attestation case was approved. In the details pane, on

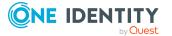

| Column     | Description                                                                                                    |  |
|------------|----------------------------------------------------------------------------------------------------|--|
|            | the <b>Workflow</b> tab, you can see why the attestation case was granted approval.                                                                                      |  |
|            | <ul> <li>Denied: The attestation case was denied. In the details pane, on the<br/>Workflow tab, you can see why the attestation case was denied<br/>approval.</li> </ul> |  |
| New        | Shows whether the attestation case is new. New cases have not been granted approval yet but might have been denied approval before.                                      |  |
| Due date   | Shows by when the attestation case must be completed.                                                                                                    |  |
| Risk index | Show the attestation case's risk index.                                                                                                    |  |

## Risk – Location (page description)

To open the **Risk – Location** page go to **Responsibilities** > **My Responsibilities** > **Locations** > select location > **Risk**.

On the Risk – Location page, you can:

- Display the location's calculated risk index (see Displaying my locations' risk indexes on page 406)
- Show how the calculated risk index is put together (see Displaying my locations' risk indexes on page 406)

The risk index is calculated from the sum of all attribute-based values and the maximum of all assignment-based values.

The following tables give you an overview of the different functions and content on the **Risk – Location** page.

| Control                | Description                                                                                                    |
|------------------------|----------------------------------------------------------------------------------------------------|
| View risk<br>functions | Use this button to show the attributes and assignments that contribute to the calculated risk index (see Displaying my locations' risk indexes on page 406). |

## Table 407: Controls

#### Table 408: Columns

| Column     | Description                                                                                        |
|------------|----------------------------------------------------------------------------------------------------|
| Risk index | Shows which property/assignment affects the risk index.                                            |
| Risk       | <ul> <li>At root level: Shows the summarized risk index of the<br/>property/assignment.</li> </ul> |

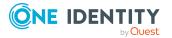

| Column                    | Description                                                                                                    |
|---------------------------|----------------------------------------------------------------------------------------------------|
|                           | <ul> <li>At other levels: Shows other details about the<br/>properties/assignments.</li> </ul>                                                                                        |
| Weighting/change<br>value | Shows, depending on the type of calculation, the value used to weigh<br>the determined risk index in the final calculation or the value used to<br>alter the risk index respectively. |

## History – Location (page description)

Open the **History – Location** page by navigating through **Responsibilities > My Responsibilities > Locations >** select location > **History**.

On the **History** – **Location** page, you can show all the location's changes (see My locations' history on page 407).

NOTE: Which changes are shown depends on your system's configuration.

The information is divided out on to three tabs:

• **Events**: Shows all the events, which affect a location, either on a timeline or in a table (see Displaying my locations' history on page 408).

TIP: To navigate along the timeline, click in the pane and move the mouse left or right whilst holding down the left button.

To zoom in or out, turn the mouse wheel.

- **Status overview**: Shows an overview of all assignments (see Displaying the status overview of my locations on page 409). It also shows you how long each change was valid for. Use the status overview to track when changes were made and by whom. This way, you not only see the initial and current status but you also see all the steps in between.
- **Status comparison**: You can select a date and display all the changes made from then until now (see Comparing statuses of my locations on page 409). You can also show what the value of the property was at the selected point in time and what the value is now.

The following tables give you an overview of the different functions and content on the **History – Location** page.

| Control         | Description                                                                                                    |
|-----------------|----------------------------------------------------------------------------------------------------|
| Events tab      |                                                                                                    |
| Filter by       | Use this function to filter the changes by a specific criteria. For example, you can just display changes from a certain user. |
|                 | TIP: To remove the filter again, click $\times$ ( <b>Reset filter</b> ) next to the corresponding filter.                      |
| Switch to table | Use this button to display the changes in table form.                                                                          |

#### **Table 409: Controls**

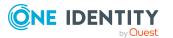

| Control                     | Description                                                                                              |  |
|-----------------------------|----------------------------------------------------------------------------------------------------|--|
| view                        |                                                                                                    |  |
| Switch to timeline view     | Use this button to display the changes as a timeline.                                                    |  |
| Status comparison tab       |                                                                                                    |  |
| Time and date picker        | Select from which point on you want to see the changes.                                                  |  |
| Display changed values only | Deselect the check box if you also want to see properties that have not changed since they were created. |  |

# Table 410: Controls in the details pane of a change

| Control | Description                                                                                                    |
|---------|----------------------------------------------------------------------------------------------------|
| Compare | Opens the <b>Status comparison</b> tab.                                                                                                    |
|         | Use this button to show all the changes that were made from the selected point in time until now (see Comparing statuses of my locations on page 409). You can also show what the value of the property was at the selected point in time and what the value is now. |

## Table 411: Columns

| Column                  | Description                                                                     |  |
|-------------------------|---------------------------------------------------------------------------------|--|
| Events tab (table view) |                                                                                 |  |
| Change type             | Shows the type of change.                                                       |  |
| Property                | Shows the name of the property that was changed.                                |  |
| Display                 | Shows the value that was changed. For example, the name of a department.        |  |
| Date                    | Shows the date the change was made.                                             |  |
| User                    | Shows the user that made the change.                                            |  |
| Status overview tab     |                                                                                 |  |
| Display                 | Shows the type of change.                                                       |  |
| Property                | Shows the name of the property that was changed.                                |  |
| Value                   | Shows the value that was changed. For example, the name of a department.        |  |
| Run started             | Shows when the change was made.                                                 |  |
| End                     | Shows for how long the changed value applied or whether it is currently in use. |  |

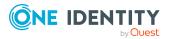

| Column                | Description                                     |
|-----------------------|-------------------------------------------------|
| Status comparison tab |                                                 |
| Modified              | Show whether the change took place or not.      |
| Change type           | Shows the type of change.                       |
| Object type           | Show the type of object involved in the change. |
| Property              | Show the name of the object that was changed.   |
| Historical value      | Shows the value before the change was made.     |
| Current value         | Shows the value that is currently in use.       |

## Usage – Location (page description)

To open the **Usage – Location** page go to **Responsibilities** > **My Responsibilities** > **Locations** > select location > **Usage**.

On the **Usage** – **Location** page, you can see which roles and organizations that belong to the identities to which this location is assigned (see Displaying role memberships of my locations' members on page 410).

The information is displayed as a hierarchical chart, which shows you more about the role inheritance.

The following tables give you an overview of the various features on the **Usage – Location** page.

| Control             | Description                                                                                                    |
|---------------------|----------------------------------------------------------------------------------------------------|
| Role<br>classes     | Use this list of roles and organizations to select what you want to see (see Displaying role memberships of my locations' members on page 410).      |
| More<br>information | Use this button to show the legend that explains the content of the overview (see Displaying role memberships of my locations' members on page 410). |

## Table 412: Controls

## **Compliance reports - Location (page description)**

Open the **Compliance reports – Location** page by navigating through **Responsibilities** > **My Responsibilities** > **Locations** > select location > **Compliance reports**.

On the **Compliance Reports - Location** page you can:

 Display the location's policy violations (see Displaying my locations' policy violations on page 405)

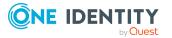

- Display rule violations of identities that the locatiois assigned to (see Displaying rule violations of my locations' members on page 405)
- Display risk indexes and entitlements of identities that the location is assigned to (see Displaying risk indexes and entitlements of my locations' members on page 406)

The information is divided into three parts:

- **Policy violations**: Shows you all the current policy violations caused by the location.
- **Compliance rule violations**: Shows you the current rule violations of the identities to which the location is assigned.

TIP: For more information about resolving rule violations, see Resolving rule violations on page 209.

• **Identities: Risk index and authorizations**: Displays all identities to which the location is assigned. Additionally, the number of assigned entitlements and the risk index of these identities are displayed.

To display the information, select the item you want from the **View** menu.

The following table gives an overview of the content of the **Compliance reports – Location** page.

| Column                     | Description                                                                                                    |  |  |
|----------------------------|----------------------------------------------------------------------------------------------------|--|--|
| Policy violations          | Policy violations                                                                                                    |  |  |
| Violating object           | Shows you which object caused the rule violation.                                                                                                    |  |  |
| Policy                     | Shows you the policy that was violated.                                                                                                    |  |  |
| Status                     | Shows you the status of the rule policy.                                                                                                    |  |  |
| Compliance rule violations |                                                                                                    |  |  |
| Employee                   | Shows you the identity that caused the rule violation.                                                                                                    |  |  |
| Rule violation             | Shows you the violated rule.                                                                                                    |  |  |
| Approval state             | Shows you how or whether approval is granted to the rule violation.                                                                                                    |  |  |
| Risk index (reduced)       | Shows the risk index taking mitigating controls into account.<br>A rule's risk index can be reduced by a significance amount<br>after mitigating controls have been applied.                                         |  |  |
|                            | Mitigating controls are processes that exist outside the One<br>Identity Manager solution and that reduce the risk of<br>violation. For more information, see Compliance –<br>Governance Administration on page 214. |  |  |

## Table 413: Columns

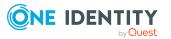

| Column                                  | Description                                                |  |
|-----------------------------------------|------------------------------------------------------------|--|
| Identities: Risk index and entitlements |                                                            |  |
| Identities                              | Shows you the identity to which this location is assigned. |  |
| Risk index (calculated)                 | Shows you the identity's calculated risk index.            |  |
| Assigned permissions                    | Shows you all the entitlements assigned to this identity.  |  |

# Application roles (page description)

To open the **One Identity Manager application roles** page go to **Responsibilities** > **My Responsibilities** > **One Identity Manager application roles**.

Use application roles to quickly and simply assign entitlement profiles to identities that match their tasks and functions. One Identity Manager already supplies a number of default application roles. You can also create custom application roles to suit your own needs.

On the **One Identity Manager applications roles** page, you can:

- View all the application roles that you manage (see Displaying my application roles on page 251)
- Create new application roles (see Creating your own application roles on page 252)

If you click an application role in the list, a new page opens (see Application role overview page (page description) on page 1123), which contains more information and configuration options for the application role.

The following tables give you an overview of the different functions and content on the **One Identity Manager application roles** page.

| Control              | Description                                                                                                    |
|----------------------|----------------------------------------------------------------------------------------------------|
| New application role | Opens the <b>Create a new application role</b> page (see Creating new application roles (see (page description)) on page 1123). |
|                      | Use this button to add a new application role to the system (see Creating your own application roles on page 252).              |

## Table 414: Controls

#### Table 415: Columns

| Column | Description                        |
|--------|------------------------------------|
| Name   | Shows the application role's name. |

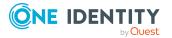

## Creating new application roles (see (page description))

To open the **Create a new application role** page go to **Responsibilities** > **My Responsibilities** > **One Identity Manager application roles** > **New application role**.

On the **Create new application role** page, you can create a new application role for which you are responsible. Do this by entering the new application role's main data (see Creating your own application roles on page 252).

Enter the following main data.

| Property                      | Description                                                                                                    |
|-------------------------------|----------------------------------------------------------------------------------------------------|
| Application role              | Enter a full, descriptive name for the application role.                                                                                                    |
| Internal<br>name              | Enter a company internal name for the application role.                                                                                                    |
| Parent<br>application<br>role | Click <b>Assign/Change</b> and select an application role to be the parent application role to organize the application role hierarchically. If you want the application role at the root of an application role hierarchy, leave the field empty. |
| Manager                       | Click <b>Assign/Change</b> and select the manager responsible for the application role.                                                                                                    |
| 2nd<br>Manager                | Click <b>Assign/Change</b> and select an identity to act as a deputy to the application role's manager.                                                                                                    |
| Description                   | Enter a description for the application role.                                                                                                    |
| Comment                       | Enter a comment for the application role.                                                                                                    |
| Full name                     | Shows the full name of the application role, which is automatically made up of the identifiers of the application role and the parent application role.                                                                                            |
| Department                    | Click Assign/Change and select a department for the application role.                                                                                                    |
| Location                      | Click <b>Assign/Change</b> and select a location for the application role.                                                                                                    |
| Cost center                   | Click Assign/Change and select a cost center for the application role.                                                                                                    |

#### Table 416: Main data of application roles

## Application role overview page (page description)

To open an application role's overview page go to **Responsibilities** > **My Responsibilities** > **One Identity Manager Application Roles** and click an application role.

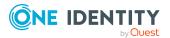

On the application role's overview page, you can perform various actions on the application you selected beforehand.

To do this, click on one of the tiles:

| Tile        | Description                                                                                                    |
|-------------|----------------------------------------------------------------------------------------------------|
| Overview    | Opens the <b>Overview - Application role</b> page (see Overview – Application role (page description) on page 1125).                                                                                                    |
|             | Here you can see all the relevant information about departments<br>summarized in an overview. (see Displaying my application roles'<br>overviews on page 251). For more information, click on the links inside<br>one of the shapes. |
| Main data   | Opens the <b>Main data - Application role</b> page (see Main data - Application role (page description) on page 1126).                                                                                                    |
|             | Here you can see and edit the application role's main data (see Displaying and editing my application roles' main data on page 252).                                                                                                 |
| Memberships | Opens the <b>Memberships – Application role</b> page (see Memberships – Application role (page description) on page 1127).                                                                                                    |
|             | You select the following actions:                                                                                                    |
|             | <ul> <li>Display employees that are assigned this application role (see<br/>Displaying memberships in my application roles on page 253)</li> </ul>                                                                                   |
|             | <ul> <li>Request the application role for identities (see Assigning identities<br/>to my application roles on page 254)</li> </ul>                                                                                                   |
|             | <ul> <li>Cancel the application role for identities (see Removing identities<br/>from my application roles on page 254)</li> </ul>                                                                                                   |
| Permissions | Opens the <b>Entitlements – Application role</b> (see Entitlements – Application role (page description) on page 1128).                                                                                                    |
|             | You select the following actions:                                                                                                    |
|             | <ul> <li>Display reports assigned to this application role (see Displaying my application roles' reports on page 255)</li> </ul>                                                                                                    |
| Attestation | Opens the <b>Attestations – Application role</b> (see Attestation – Application role (page description) on page 1128).                                                                                                    |
|             | You select the following actions:                                                                                                    |
|             | <ul> <li>Display all attestation cases linked to this application role (see<br/>Displaying my application roles' pending attestation cases on page<br/>259)</li> </ul>                                                               |
|             | <ul> <li>Display details of the objects being attested (see Displaying my<br/>application roles' pending attestation cases on page 259)</li> </ul>                                                                                   |
|             | <ul> <li>Make approval decisions about pending attestation cases (see</li> </ul>                                                                                                    |

Table 417: Tiles

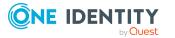

| Tile                  | Description                                                                                                    |
|-----------------------|----------------------------------------------------------------------------------------------------|
|                       | Approving and denying my application roles' attestation cases on page 261)                                                                                                    |
|                       | <ul> <li>Display attestors of pending attestation cases (see Displaying<br/>attestors of my application roles' pending attestation cases on page<br/>260)</li> </ul>                                                 |
|                       | <ul> <li>Send reminders to approvers (see Sending reminders about my<br/>application roles' pending attestation cases on page 262)</li> </ul>                                                                        |
| History               | Opens the <b>History – Application role</b> page (see History – Application role (page description) on page 1130).                                                                                                   |
|                       | Here you can see all the changes made to the application role (see My application roles' history on page 264).                                                                                                    |
| Usage                 | Opens the <b>Usage – Application role</b> page (see Usage – Application role (page description) on page 1132).                                                                                                    |
|                       | Here you can see which roles and organizations belong to members of the application role (see Displaying role memberships of my application roles' members on page 267).                                             |
| Compliance<br>reports | Opens the <b>Compliance report – Application role</b> page (see<br>Compliance reports – Application role (page description) on page 1133).                                                                           |
|                       | You select the following actions:                                                                                                    |
|                       | <ul> <li>Display the application role's policy violations (see Displaying my<br/>application roles' policy violations on page 256)</li> </ul>                                                                        |
|                       | <ul> <li>Display rule violations of identities that the application role is<br/>assigned to (see Displaying rule violations of my application roles'<br/>members on page 257)</li> </ul>                             |
|                       | <ul> <li>Display risk indexes and entitlements of identities that the<br/>application role is assigned to (see Displaying risk indexes and<br/>entitlements of my application roles' members on page 258)</li> </ul> |

## **Overview – Application role (page description)**

To open the **Overview – Application role** page go to **Responsibilities > My Responsibilities > One Identity Manager application roles >** select application role > **Overview**.

On the **Overview – Application role** page, you can see all the information relevant to the application role summarized in an overview (see Displaying my application roles' overviews on page 251).

This information is displayed as shapes. For more information, click on the links inside one of the shapes.

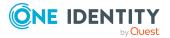

## Main data - Application role (page description)

Open the **Main data – Application role** page by navigating through **Responsibilities** > **My Responsibilities** > **One Identity Manager application roles** > select application role > **Main data**.

On the **Main data - application role** page, you can show and edit the application role's main data (see Displaying and editing my application roles' main data on page 252).

The following tables give you an overview of the different functions and content on the **Main data – One Identity Manager application role** page.

## Table 418: Controls

| Control | Description                                           |
|---------|-------------------------------------------------------|
| Save    | Use this button to save the changes to the main data. |

You can change the following main data.

## Table 419: Main data of application roles

| Property                      | Description                                                                                                    |
|-------------------------------|----------------------------------------------------------------------------------------------------|
| Application role              | Enter a full, descriptive name for the application role.                                                                                                    |
| Internal<br>name              | Enter a company internal name for the application role.                                                                                                    |
| Parent<br>application<br>role | Click <b>Assign/Change</b> and select an application role to be the parent application role to organize the application role hierarchically. If you want the application role at the root of an application role hierarchy, leave the field empty. |
| Manager                       | Click <b>Assign/Change</b> and select the manager responsible for the applic-<br>ation role.                                                                                                    |
| 2nd<br>Manager                | Click <b>Assign/Change</b> and select an identity to act as a deputy to the application role's manager.                                                                                                    |
| Description                   | Enter a description for the application role.                                                                                                    |
| Comment                       | Enter a comment for the application role.                                                                                                    |
| Full name                     | Shows the full name of the application role, which is automatically made up of the identifiers of the application role and the parent application role.                                                                                            |
| Department                    | Click Assign/Change and select a department for the application role.                                                                                                    |
| Location                      | Click <b>Assign/Change</b> and select a location for the application role.                                                                                                    |
| Cost center                   | Click <b>Assign/Change</b> and select a cost center for the application role.                                                                                                    |

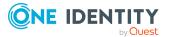

## Memberships – Application role (page description)

To open the **Memberships – Application role** page go to **Responsibilities > My Responsibilities > One Identity Manager application roles >** select application role > **Memberships**.

On the **Memberships - Application role** page, you can:

- Display employees that are assigned this application role (see Displaying memberships in my application roles on page 253)
- Request the application role for identities (see Assigning identities to my application roles on page 254)
- Cancel the application role for identities (see Removing identities from my application roles on page 254)

The following tables give you an overview of the different functions and content on the **Memberships – Application role** page.

## Table 420: Controls

| Control                 | Description                                                                                                    |
|-------------------------|----------------------------------------------------------------------------------------------------|
| Request<br>memberships  | Use this button to request the application role for identities (see Assigning identities to my application roles on page 254).                       |
| Deleting<br>memberships | Use this button to delete the application role's assignment for selected identities (see Removing identities from my application roles on page 254). |
|                         | Select the check box in front of the identities whose membership in the application role you want to delete and click this button.                   |

## Table 421: Columns

| Column   | Description                                                                                 |
|----------|---------------------------------------------------------------------------------------------|
| Identity | Shows you the name of the identity to which the application role is assigned.               |
| Origin   | Shows you whether the application role was assigned to the identity directly or indirectly. |

TIP: For each identity, you can see more useful information in the details pane. To do this, click the appropriate instance in the list. If the identity did not receive the member-ship through a direct assignment (for example, through an assignment request or delegation), the **Request** tab provides more information:

- **Information**: Displays general information about a request. The information displayed varies and is dependent on the service category from which the request was triggered.
- **Workflow**: Displays the life cycle chronologically as from the time of request.
- **Compliance**: Displays possible rule violations for this request.

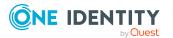

• **Entitlements**: Show which entitlement are assigned to the role (if a role was requested).

TIP: You can show less data by using the column filters. For more information, see Filtering on page 41.

## Entitlements – Application role (page description)

To open the Entitlements – Application role page go to Responsibilities > My Responsibilities > One Identity Manager application roles > select application role > Entitlements.

On the Entitlements – Application role page, you can:

 Display reports assigned to this application role (see Displaying my application roles' reports on page 255)

The following tables give you an overview of the different functions and content on the **Entitlements – One Identity Manager application roles** page.

| Column              | Description                                                                                    |
|---------------------|------------------------------------------------------------------------------------------------|
| Entitlement         | Shows you the report's name.                                                                   |
| Origin              | Shows you how the entitlement was assigned.                                                    |
| Entitlement<br>type | Shows the entitlement type (for example, report subscriptions, account definition, resources). |

#### Table 422: Columns

TIP: You can show less data by using the column filters. For more information, see Filtering on page 41.

## Attestation – Application role (page description)

## To open the **Attestation – Application role** page go to **Responsibilities > My Responsibilities > One Identity Manager application roles >** select application role > **Attestation**.

On the Attestation – Application role page, you can:

- Display all attestation cases linked to this application role (see Displaying my application roles' pending attestation cases on page 259)
- Display details of the objects being attested (see Displaying my application roles' pending attestation cases on page 259)
- Make approval decisions about pending attestation cases (see Approving and denying my application roles' attestation cases on page 261)
- Display attestors of pending attestation cases (see Displaying attestors of my application roles' pending attestation cases on page 260)

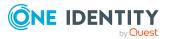

• Send reminders to approvers (see Sending reminders about my application roles' pending attestation cases on page 262)

The following tables give you an overview of the various features and content on the **Attestation – <One Identity Manager application role** page.

| Control                                | Description                                                                                                    |
|----------------------------------------|----------------------------------------------------------------------------------------------------|
| View approvers<br>for pending<br>cases | Use this button to display all identities that still have to make approval decisions about attestation cases (see Displaying attestors of my application roles' pending attestation cases on page 260). Then you can send reminder emails to these identities (see Sending reminders about my application roles' pending attestation cases on page 262). |
| Send reminder                          | You can use this button to send reminder mails to all identities that<br>still have attestation cases to approve on the current tab (see Sending<br>reminders about my application roles' pending attestation cases on<br>page 262).                                                                                                    |
| Approve                                | Opens the <b>Pending Attestations – One Identity Manager Applic-</b><br><b>ation roles</b> page (see Pending attestations – Application role (page description) on page 912).                                                                                                    |
|                                        | Use this button to make approval decisions about attestation cases pending for the application role (see Approving and denying my application roles' attestation cases on page 261).                                                                                                    |

## Table 423: Controls

### Table 424: Controls in the attestation case's details pane

| Control                        | Description                                                                                                    |
|--------------------------------|----------------------------------------------------------------------------------------------------|
| Actions > Send a reminder mail | Use this action to display all identities that can make approval decisions about the attestation case (see Displaying attestors of my application roles' pending attestation cases on page 260). Then you can send reminder emails to these identities (see Sending reminders about my application roles' pending attestation cases on page 262). |
| Show details                   | You can use this button to display details about all the objects that are included in this attestation case (see Displaying my application roles' pending attestation cases on page 259).                                                                                                    |

#### Table 425: Columns

| Column             | Description                                                    |
|--------------------|----------------------------------------------------------------|
| Display<br>name    | Shows the name of the object included in the attestation case. |
| Attestation policy | Shows the name of the attestation policy in use.               |

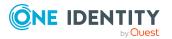

| Column     | Description                                                                                                    |
|------------|----------------------------------------------------------------------------------------------------|
| State      | Shows the current status of the attestation case.                                                                                                    |
|            | The following status' are possible:                                                                                                    |
|            | <ul> <li>Pending: The attestation case is not closed yet and must still be approved.</li> </ul>                                                                               |
|            | <ul> <li>Approved: The attestation case was approved. In the details pane, on<br/>the Workflow tab, you can see why the attestation case was granted<br/>approval.</li> </ul> |
|            | <ul> <li>Denied: The attestation case was denied. In the details pane, on the<br/>Workflow tab, you can see why the attestation case was denied<br/>approval.</li> </ul>      |
| New        | Shows whether the attestation case is new. New cases have not been granted approval yet but might have been denied approval before.                                           |
| Due date   | Shows by when the attestation case must be completed.                                                                                                    |
| Risk index | Show the attestation case's risk index.                                                                                                    |

## History – Application role (page description)

Open the **History – Application role** page by navigating through **Responsibilities** > **My Responsibilities** > **One Identity Manager application roles** > select application role > **History**.

On the **History** – **Application role** page, you can show all the application role's changes (see My application roles' history on page 264).

NOTE: Which changes are shown depends on your system's configuration.

The information is divided out on to three tabs:

• **Events**: Shows all the events, which affect an application role, either on a timeline or in a table (see Displaying my application roles' history on page 265).

TIP: To navigate along the timeline, click in the pane and move the mouse left or right whilst holding down the left button.

To zoom in or out, turn the mouse wheel.

- **Status overview**: Shows an overview of all assignments (see Displaying the status overview of my application roles on page 266). It also shows you how long each change was valid for. Use the status overview to track when changes were made and by whom. This way, you not only see the initial and current status but you also see all the steps in between.
- **Status comparison**: You can select a date and display all the changes made from then until now (see Comparing statuses of my application roles on page 266). You

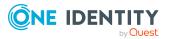

can also show what the value of the property was at the selected point in time and what the value is now.

The following tables give you an overview of the different functions and content on the **History – Application role** page.

| Control                     | Description                                                                                                    |
|-----------------------------|----------------------------------------------------------------------------------------------------|
| Events tab                  |                                                                                                    |
| Filter by                   | Use this function to filter the changes by a specific criteria. For example, you can just display changes from a certain user. |
|                             | TIP: To remove the filter again, click $\times$ ( <b>Reset filter</b> ) next to the corresponding filter.                      |
| Switch to table view        | Use this button to display the changes in table form.                                                                          |
| Switch to<br>timeline view  | Use this button to display the changes as a timeline.                                                                          |
| Status comparis             | son tab                                                                                                    |
| Time and date picker        | Select from which point on you want to see the changes.                                                                        |
| Display changed values only | Deselect the check box if you also want to see properties that have not changed since they were created.                       |

## Table 426: Controls

#### Table 427: Controls in the details pane of a change

| Control | Description                                                                                                    |
|---------|----------------------------------------------------------------------------------------------------|
| Compare | Opens the <b>Status comparison</b> tab.                                                                                                    |
|         | Use this button to show all the changes that were made from the selected point in time until now (see Comparing statuses of my application roles on page 266). You can also show what the value of the property was at the selected point in time and what the value is now. |

#### Table 428: Columns

| Column                  | Description                                                |
|-------------------------|------------------------------------------------------------|
| Events tab (table view) |                                                            |
| Change type             | Shows the type of change.                                  |
| Property                | Shows the name of the property that was changed.           |
| Display                 | Shows the value that was changed. For example, the name of |

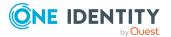

| Column                | Description                                                                     |
|-----------------------|---------------------------------------------------------------------------------|
|                       | a department.                                                                   |
| Date                  | Shows the date the change was made.                                             |
| User                  | Shows the user that made the change.                                            |
| Status overview tab   |                                                                                 |
| Display               | Shows the type of change.                                                       |
| Property              | Shows the name of the property that was changed.                                |
| Value                 | Shows the value that was changed. For example, the name of a department.        |
| Run started           | Shows when the change was made.                                                 |
| End                   | Shows for how long the changed value applied or whether it is currently in use. |
| Status comparison tab |                                                                                 |
| Modified              | Show whether the change took place or not.                                      |
| Change type           | Shows the type of change.                                                       |
| Object type           | Show the type of object involved in the change.                                 |
| Property              | Show the name of the object that was changed.                                   |
| Historical value      | Shows the value before the change was made.                                     |
| Current value         | Shows the value that is currently in use.                                       |

## Usage – Application role (page description)

Open the **Usage – Application role** page by navigating through **Responsibilities** > **My Responsibilities** > **One Identity Manager application roles** > select application role > **Usage**.

On the **Usage – Application role** page, you can see the roles and organizations that belong to the identities to which this application role is assigned (see Displaying role memberships of my application roles' members on page 267).

The information is displayed as a hierarchical chart, which shows you more about the role inheritance.

The following tables give you an overview of the various features on the **Usage** – **Application role** page.

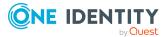

| Table | 429: | Controls |
|-------|------|----------|
|-------|------|----------|

| Control             | Description                                                                                                    |
|---------------------|----------------------------------------------------------------------------------------------------|
| Role<br>classes     | Use this list of roles and organizations to select what you want to see (see Displaying role memberships of my application roles' members on page 267).      |
| More<br>information | Use this button to show the legend that explains the content of the overview (see Displaying role memberships of my application roles' members on page 267). |

## Compliance reports – Application role (page description)

To open the **Compliance Reports – Application role** page go to **Responsibilities** > **My Responsibilities** > **One Identity Manager application roles** > select application role > **Compliance Reports**.

On the Compliance Reports - Application role page you can:

- Display the application role's policy violations (see Displaying my application roles' policy violations on page 256)
- Display rule violations of identities that the application role is assigned to (see Displaying rule violations of my application roles' members on page 257)
- Display risk indexes and entitlements of identities that the application role is assigned to (see Displaying risk indexes and entitlements of my application roles' members on page 258)

The information is divided into three parts:

- **Policy violations**: Shows you all the current policy violations caused by the application role.
- **Compliance rule violations**: Shows you the current rule violations of the identities to which the application role is assigned.

TIP: For more information about resolving rule violations, see Resolving rule violations on page 209.

• **Identities: Risk index and authorizations**: Displays all identities to which the application role is assigned. Additionally, the number of assigned entitlements and the risk index of these identities are displayed.

To display the information, select the item you want from the **View** menu.

The following table gives an overview of the content of the **Compliance reports – Application role** page.

#### Table 430: Columns

| Column            | Description |
|-------------------|-------------|
| Policy violations |             |

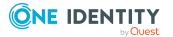

| Column                                  | Description                                                                                                    |
|-----------------------------------------|----------------------------------------------------------------------------------------------------|
| Violating object                        | Shows you which object caused the rule violation.                                                                                                    |
| Policy                                  | Shows you the policy that was violated.                                                                                                    |
| Status                                  | Shows you the status of the rule policy.                                                                                                    |
| Compliance rule violations              |                                                                                                    |
| Employee                                | Shows you the identity that caused the rule violation.                                                                                                    |
| Rule violation                          | Shows you the violated rule.                                                                                                    |
| Approval state                          | Shows you how or whether approval is granted to the rule violation.                                                                                                    |
| Risk index (reduced)                    | Shows the risk index taking mitigating controls into account.<br>A rule's risk index can be reduced by a significance amount<br>after mitigating controls have been applied.                                         |
|                                         | Mitigating controls are processes that exist outside the One<br>Identity Manager solution and that reduce the risk of<br>violation. For more information, see Compliance –<br>Governance Administration on page 214. |
| Identities: Risk index and entitlements |                                                                                                    |

| Identities              | Shows you the identity to which this application is assigned. |
|-------------------------|---------------------------------------------------------------|
| Risk index (calculated) | Shows you the identity's calculated risk index.               |
| Assigned permissions    | Shows you all the entitlements assigned to this identity.     |

# **Resources (page description)**

To open the **Resources** page go to **Responsibilities** > **My Responsibilities** > **Resources**.

On the **Resources** page, you can:

- View all the resources roles that you manage (see Displaying my resources on page 369)
- Create new resource (see Creating your own resources on page 369)

If you click a resource in the list, a new page opens (see Resource overview page (page description) on page 1136), which contains more information and configuration options for the resource.

The following tables give you an overview of the different functions and content on the **Resources** page.

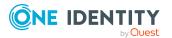

## Table 431: Controls

| Control       | Description                                                                                        |
|---------------|----------------------------------------------------------------------------------------------------|
| New resources | Opens the <b>Create a new resource</b> page (see New resources (page description) on page 1135).   |
|               | Use this button to add a new resource to the system (see Creating your own resources on page 369). |

#### Table 432: Columns

| Column | Description                |
|--------|----------------------------|
| Name   | Shows the resource's name. |

TIP: You can show less data by using the column filters. For more information, see Filtering on page 41.

## New resources (page description)

To open the **Create a new resource** page go to **Responsibilities** > **My Responsibilities** > **Resources** > **New resource**.

On the **Create a new resource** page you can create a new resource for which you are responsible. Do this by entering the new resource's main data (see Creating your own resources on page 369).

Enter the following main data.

## Table 433: Resource main data

| Property               | Description                                                                                                    |
|------------------------|----------------------------------------------------------------------------------------------------|
| Resource               | Enter a full, descriptive name for the resource.                                                                                                    |
| Resource<br>type       | Select a resource type for the resource.<br>Use resource types to group resources.                                                                                                    |
| Description            | Enter a description for the resource.                                                                                                    |
| IT shop                | Select the check box if the resource can also be requested through the IT<br>Shop. The resource can be requested by identities through the Web Portal<br>and the request granted by a defined approval process. For detailed<br>information about IT Shop, see the <i>One Identity Manager IT Shop</i><br><i>Administration Guide</i> . |
| Only use in<br>IT Shop | Select the check box if the resource can only be requested through the IT<br>Shop. The resource can be requested by identities through the Web Portal<br>and the request granted by a defined approval process. It is not possible to<br>assign the resource directly to roles outside the IT Shop (for example, in<br>Manager).        |

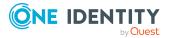

| Property        | Description                                                                                                    |
|-----------------|----------------------------------------------------------------------------------------------------|
| Service<br>item | Click <b>Create a new service item</b> and create a new service item (a product).                                        |
|                 | If a service item is already assigned, click <b>Change</b> and select a service item.                                    |
|                 | You cannot use an assignment resource until a service item has been assigned to it.                                      |
| Risk index      | Use the ruler to specify a risk index range. This value is used to assess the risk of assigning resources to identities. |
|                 | For more information about risk assessment, see the One Identity Manager Risk Assessment Administration Guide.           |

## Resource overview page (page description)

To open a resource's overview page go to **Responsibilities** > **My Responsibilities** > **Resources** and click a resource.

On the resource's overview page, you can perform various actions on the resource you selected beforehand.

To do this, click on one of the tiles:

| Tile        | Description                                                                                                    |
|-------------|----------------------------------------------------------------------------------------------------|
| Overview    | Opens the <b>Overview - Resource</b> page (see Overview – Resource (page description) on page 1137).                                                                                                    |
|             | Here you can see all the relevant information about departments summarized in an overview. (see Displaying my resources' overviews on page 369). For more information, click on the links inside one of the shapes. |
| Main data   | Opens the <b>Main data - Resource</b> page (see Main data - Resource (page description) on page 1137).                                                                                                    |
|             | Here you can see and edit the resource's main data (see Displaying and editing my resources' main data on page 370).                                                                                                |
| Memberships | Opens the <b>Memberships – Resource</b> page (see Memberships –<br>Resource (page description) on page 1138).<br>You select the following actions:                                                                  |
|             | <ul> <li>Display identities that are assigned this resource (see Displaying<br/>memberships in my resources on page 371)</li> </ul>                                                                                 |
|             | <ul> <li>Request the resource for identities (see Assigning identities to my resources on page 371)</li> </ul>                                                                                                    |

## Table 434: Tiles

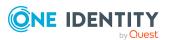

| Tile        | Description                                                                                                    |
|-------------|----------------------------------------------------------------------------------------------------|
|             | Cancel this resource for identities (see Removing identities from my resources on page 372)                                                                 |
| Attestation | Opens the <b>Attestations – Resource</b> (see Attestation - Resource (page description) on page 1140).                                                      |
|             | You select the following actions:                                                                                                    |
|             | <ul> <li>Display all attestation cases linked to this resource (see Displaying<br/>my resources' attestation cases on page 373)</li> </ul>                  |
|             | <ul> <li>Display details of the objects being attested (see Displaying my resources' attestation cases on page 373)</li> </ul>                              |
|             | <ul> <li>Make approval decisions about pending attestation cases (see<br/>Approving and denying my resources' attestation cases on page<br/>375)</li> </ul> |
|             | <ul> <li>Display attestors of pending attestation cases (see Displaying<br/>attestors of my resources' pending attestation cases on page 374)</li> </ul>    |
|             | <ul> <li>Send reminders to approvers (see Sending reminders about my resources' pending attestation cases on page 377)</li> </ul>                           |
| Usage       | Opens the <b>Usage – Resource</b> page (see Usage – Resource (page description) on page 1141).                                                              |
|             | Here you can see which roles and organizations belong to members of the resource (see Displaying role memberships of my resources' members on page 378).    |

## **Overview – Resource (page description)**

To open the **Overview – Resource** page go to **Responsibilities > My Responsibilities** > **Resources >** select resource > **Overview**.

On the **Overview – Resource** page, you can see all the information relevant to the resource summarized in an overview (see Displaying my resources' overviews on page 369).

This information is displayed as shapes. For more information, click on the links inside one of the shapes.

## Main data – Resource (page description)

To open the **Main data – Resource** page go to **Responsibilities** > **My Responsibilities** > **Resources** > select resource > **Main data**.

On the **Main data - Resource** page, you can show and edit the resource's main data (see Displaying and editing my resources' main data on page 370).

The following tables give you an overview of the different functions and content on the **Main data – Resource** page.

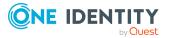

#### Table 435: Controls

| Control | Description                                           |
|---------|-------------------------------------------------------|
| Save    | Use this button to save the changes to the main data. |

You can change the following main data.

#### Table 436: Resource main data

| Property               | Description                                                                                                    |
|------------------------|----------------------------------------------------------------------------------------------------|
| Resource               | Enter a full, descriptive name for the resource.                                                                                                    |
| Resource<br>type       | Select a resource type for the resource.                                                                                                    |
|                        | Use resource types to group resources.                                                                                                    |
| Description            | Enter a description for the resource.                                                                                                    |
| IT shop                | Select the check box if the resource can also be requested through the IT Shop. The resource can be requested by identities through the Web Portal and the request granted by a defined approval process. For detailed information about IT Shop, see the <i>One Identity Manager IT Shop Administration Guide</i> .             |
| Only use in<br>IT Shop | Select the check box if the resource can only be requested through the IT<br>Shop. The resource can be requested by identities through the Web Portal<br>and the request granted by a defined approval process. It is not possible to<br>assign the resource directly to roles outside the IT Shop (for example, in<br>Manager). |
| Service<br>item        | Click <b>Create a new service item</b> and create a new service item (a product).                                                                                                    |
|                        | If a service item is already assigned, click <b>Change</b> and select a service item.                                                                                                    |
|                        | You cannot use an assignment resource until a service item has been assigned to it.                                                                                                    |
| Risk index             | Use the ruler to specify a risk index range. This value is used to assess the risk of assigning resources to identities.                                                                                                    |
|                        | For more information about risk assessment, see the One Identity Manager Risk Assessment Administration Guide.                                                                                                    |

## Memberships – Resource (page description)

To open the **Memberships – Resource** page go to **Responsibilities > My Responsibilities > Resources > select** resource > **Memberships**.

On the **Memberships - Resource** page, you can:

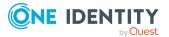

- Display identities that are assigned this resource (see Displaying memberships in my resources on page 371)
- Request the resource for identities (see Assigning identities to my resources on page 371)
- Cancel this resource for identities (see Removing identities from my resources on page 372)

The following tables give you an overview of the different functions and content on the **Memberships – Resource** page.

#### Table 437: Controls

| Control                 | Description                                                                                                    |
|-------------------------|----------------------------------------------------------------------------------------------------|
| Request<br>memberships  | Use this button to request the resource for identities (see Assigning identities to my resources on page 371).                             |
| Deleting<br>memberships | You can use this button to delete the resource assignment for selected identities (see Removing identities from my resources on page 372). |
|                         | Select the check boxes in front of the identities whose resource assignments you want to delete and click this button.                     |

#### Table 438: Columns

| Column   | Description                                                                         |
|----------|-------------------------------------------------------------------------------------|
| Identity | Shows you the name of the identity to which the resource is assigned.               |
| Origin   | Shows you whether the resource was assigned to the identity directly or indirectly. |

TIP: For each identity, you can see more useful information in the details pane. To do this, click the appropriate instance in the list. If the identity did not receive the membership through a direct assignment (for example, through an assignment request or delegation), the **Request** tab provides more information:

- **Information**: Displays general information about a request. The information displayed varies and is dependent on the service category from which the request was triggered.
- Workflow: Displays the life cycle chronologically as from the time of request.
- **Compliance**: Displays possible rule violations for this request.
- **Entitlements**: Show which entitlement are assigned to the role (if a role was requested).

TIP: You can show less data by using the column filters. For more information, see Filtering on page 41.

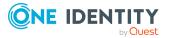

## Attestation - Resource (page description)

To open the **Attestation – Resource** page go to **Responsibilities > My Responsibilities > Resources >** select resource > **Attestation**.

On the Attestation – Resource page, you can:

- Display all attestation cases linked to this resource (see Displaying my resources' attestation cases on page 373)
- Display details of the objects being attested (see Displaying my resources' attestation cases on page 373)
- Make approval decisions about pending attestation cases (see Approving and denying my resources' attestation cases on page 375)
- Display attestors of pending attestation cases (see Displaying attestors of my resources' pending attestation cases on page 374)
- Send reminders to approvers (see Sending reminders about my resources' pending attestation cases on page 377)

The following tables give you an overview of the various features and content on the **Attestation – Resource** page.

| Control                                | Description                                                                                                    |
|----------------------------------------|----------------------------------------------------------------------------------------------------|
| View approvers<br>for pending<br>cases | Use this button to display all identities that still have to make approval decisions about attestation cases (see Displaying attestors of my resources' pending attestation cases on page 374). Then you can send reminder emails to these identities (see Sending reminders about my resources' pending attestation cases on page 377). |
| Send reminder                          | You can use this button to send reminder mails to all identities that<br>still have attestation cases to approve on the current tab (see Sending<br>reminders about my resources' pending attestation cases on page<br>377).                                                                                                    |
| Approve                                | Opens the <b>Pending Attestations – Resources</b> page (see Pending attestations – Resource (page description) on page 954).                                                                                                    |
|                                        | Use this button to make approval decisions about attestation cases pending for the resource (see Approving and denying my resources' attestation cases on page 375).                                                                                                    |

## Table 439: Controls

#### Table 440: Controls in the attestation case's details pane

| Control                        | Description                                                                                                    |
|--------------------------------|----------------------------------------------------------------------------------------------------|
| Actions > Send a reminder mail | Use this action to display all identities that can make approval decisions about the attestation case (see Displaying attestors of my resources' pending attestation cases on page 374). Then you can send reminder emails to these identities (see Sending reminders about my |

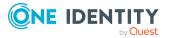

| Control      | Description                                                                                                    |
|--------------|----------------------------------------------------------------------------------------------------|
|              | resources' pending attestation cases on page 377).                                                                                                    |
| Show details | You can use this button to display details about all the objects that are included in this attestation case (see Displaying my resources' attestation cases on page 373). |

#### Table 441: Columns

| Column             | Description                                                                                                    |
|--------------------|----------------------------------------------------------------------------------------------------|
| Display<br>name    | Shows the name of the object included in the attestation case.                                                                                                    |
| Attestation policy | Shows the name of the attestation policy in use.                                                                                                    |
| State              | Shows the current status of the attestation case.                                                                                                    |
|                    | The following status' are possible:                                                                                                    |
|                    | <ul> <li>Pending: The attestation case is not closed yet and must still be approved.</li> </ul>                                                                               |
|                    | <ul> <li>Approved: The attestation case was approved. In the details pane, on<br/>the Workflow tab, you can see why the attestation case was granted<br/>approval.</li> </ul> |
|                    | <ul> <li>Denied: The attestation case was denied. In the details pane, on the<br/>Workflow tab, you can see why the attestation case was denied<br/>approval.</li> </ul>      |
| New                | Shows whether the attestation case is new. New cases have not been granted approval yet but might have been denied approval before.                                           |
| Due date           | Shows by when the attestation case must be completed.                                                                                                    |
| Risk index         | Show the attestation case's risk index.                                                                                                    |

TIP: You can show less data by using the column filters. For more information, see Filtering on page 41.

## Usage – Resource (page description)

To open the **Usage – Resource** page go to **Responsibilities > My Responsibilities > Resources >** select resource > **Usage**.

On the **Usage – Resource** page, you can see the roles and organizations that belong to the identities to which this resource is assigned (see Displaying role memberships of my resources' members on page 378).

The information is displayed as a hierarchical chart, which shows you more about the role inheritance.

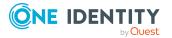

The following tables give you an overview of the various features on the **Usage – Resources** page.

Table 442: Controls

| Control             | Description                                                                                                    |
|---------------------|----------------------------------------------------------------------------------------------------|
| Role<br>classes     | Use this list of roles and organizations to select what you want to see (see Displaying role memberships of my resources' members on page 378).      |
| More<br>information | Use this button to show the legend that explains the content of the overview (see Displaying role memberships of my resources' members on page 378). |

# Assignment resources (page description)

To open the **Assignment resources** page go to **Responsibilities** > **My Responsibilities** > **Assignment resources**.

On the **Assignment resources** page, you can see all the assignment resources that you manage (see Displaying my assignment resources on page 458).

If you click an assignment resource in the list, a new page opens (see Assignment resource overview page (page description) on page 1142), which contains more information and configuration options for the assignment resource.

The following tables give you an overview of the different functions and content on the **Assignment resources** page.

## Table 443: Columns

| Column | Description                           |
|--------|---------------------------------------|
| Name   | Shows the assignment resource's name. |

TIP: You can show less data by using the column filters. For more information, see Filtering on page 41.

## Assignment resource overview page (page description)

To open an assignment resource's overview page go to **Responsibilities** > **My Responsibilities** > **Assignment resources** and click an assignment resource.

On the assignment resource's overview page, you can perform various actions on the assignment resource you selected beforehand.

To do this, click on one of the tiles:

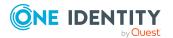

#### Table 444: Tiles

| Tile        | Description                                                                                                    |
|-------------|----------------------------------------------------------------------------------------------------|
| Overview    | Opens the <b>Overview - Assignment resource</b> page (see Overview – Assignment resource (page description) on page 1143).                                                                                                    |
|             | Here you can see all the relevant information about departments<br>summarized in an overview. (see Displaying my assignment resource<br>overviews on page 458). For more information, click on the links inside one<br>of the shapes. |
| Main data   | Opens the <b>Main data - Assignment resource</b> page (see Main data - Assignment resource (page description) on page 1143).                                                                                                    |
|             | Here you can see and edit the assignment resource's main data (see Displaying and editing my assignment resource main data on page 459).                                                                                              |
| Attestation | Opens the <b>Attestation – Assignment resource</b> page (see Attestation – Assignment resource (page description) on page 1145).                                                                                                    |
|             | You select the following actions:                                                                                                    |
|             | <ul> <li>Display all attestation cases linked to this assignment resource (see<br/>Displaying my assignment resource pending attestation cases on page<br/>460)</li> </ul>                                                            |
|             | <ul> <li>Display details of the objects being attested (see Displaying my<br/>assignment resource pending attestation cases on page 460)</li> </ul>                                                                                   |
|             | <ul> <li>Make approval decisions about pending attestation cases (see<br/>Approving and denying my assignment resource attestation cases on<br/>page 462)</li> </ul>                                                                  |
|             | <ul> <li>Display attestors of pending attestation cases (seeDisplaying attestors<br/>of my assignment resource pending attestation cases on page 461)</li> </ul>                                                                      |
|             | <ul> <li>Send reminders to approvers (see Sending reminders about my<br/>assignment resource pending attestation cases on page 463)</li> </ul>                                                                                        |
| Overview    | <ul> <li>Assignment resource (page description)</li> </ul>                                                                                                    |

To open the **Overview – Assignment resource** page go to **Responsibilities > My Responsibilities > Assignment resources >** select assignment resource > **Overview**.

On the **Overview - Assignment resource** page, you can see all the information relevant to the assignment resource summarized in an overview (see Displaying my assignment resource overviews on page 458).

This information is displayed as shapes. For more information, click on the links inside one of the shapes.

## Main data – Assignment resource (page description)

To open the **Main data – Assignment resource** page go to **Responsibilities > My Responsibilities > Assignment resources >** select assignment resource > **Main data**.

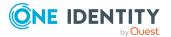

On the **Main data - Assignment resource** page, you can show and edit the assignment resource's main data (see Displaying and editing my assignment resource main data on page 459).

The following tables give you an overview of the different functions and content on the **Main data – Assignment resource** page.

### Table 445: Controls

| Control | Description                                           |
|---------|-------------------------------------------------------|
| Save    | Use this button to save the changes to the main data. |

You can change the following main data.

| Property               | Description                                                                                                    |
|------------------------|----------------------------------------------------------------------------------------------------|
| Assignment<br>resource | Enter a full, descriptive name for the assignment resource.                                                                                                    |
| Resource               | Select the resource type of the assignment resource.                                                                                                    |
| type                   | Use resource types to group assignment resources.                                                                                                    |
| Description            | Enter a full, descriptive name for the assignments resource.                                                                                                    |
| IT shop                | Shows whether the assignment resource can be requested through the IT<br>Shop. The assignment resource can be requested by its identities through<br>the Web Portal and distributed using a defined approval process. For<br>detailed information about IT Shop, see the <i>One Identity Manager IT Shop</i><br><i>Administration Guide</i> .<br>This option cannot be disabled. |
| Only use in<br>IT Shop | Shows whether the assignment resource can only be requested through the IT Shop. The assignment resource can be requested by its identities through the Web Portal and distributed using a defined approval process. You cannot assign an assignment resource to hierarchical roles directly. This option cannot be disabled.                                                    |
| Service<br>item        | Click <b>Create a new service item</b> and create a new service item (a product).<br>If a service item is already assigned, click <b>Change</b> and select a service item.                                                                                                    |
|                        | You cannot use an assignment resource until a service item has been assigned to it.                                                                                                    |
| Risk index             | Use the ruler to specify a risk index range. This value is used to assess the risk of assigning assignment resources to identities.                                                                                                    |
|                        | For more information about risk assessment, see the One Identity                                                                                                    |

## Table 446: Assignment resource main data

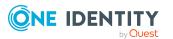

| Property                                      | Description                                                                                                    |
|-----------------------------------------------|----------------------------------------------------------------------------------------------------|
|                                               | Manager Risk Assessment Administration Guide.                                                                                                    |
| Requested<br>assignments<br>remain<br>intact. | Select the check box to convert assignments to roles into direct assign-<br>ments if the request recipient is removed from the customer node of the<br>associated shop. |
|                                               | The option can only be edited as long as there is a request has not been assigned with this assignment resource.                                                        |

## Attestation - Assignment resource (page description)

To open the **Attestation – Assignment resource** page go to **Responsibilities > My Responsibilities > Assignment resources >** select assignment resource > **Attestation**.

On the Attestation – Assignment resource page, you can:

- Display all attestation cases linked to this assignment resource (see Displaying my assignment resource pending attestation cases on page 460)
- Display details of the objects being attested (see Displaying my assignment resource pending attestation cases on page 460)
- Make approval decisions about pending attestation cases (see Approving and denying my assignment resource attestation cases on page 462)
- Display attestors of pending attestation cases (seeDisplaying attestors of my assignment resource pending attestation cases on page 461 )
- Send reminders to approvers (see Sending reminders about my assignment resource pending attestation cases on page 463)

The following tables give you an overview of the various features and content on the **Attestation – Assignment resource** page.

| Control                                | Description                                                                                                    |
|----------------------------------------|----------------------------------------------------------------------------------------------------|
| View approvers<br>for pending<br>cases | Use this button to display all identities that still have to make approval decisions about attestation cases (see Displaying attestors of my assignment resource pending attestation cases on page 461). Then you can send reminder emails to these identities (see Sending reminders about my assignment resource pending attestation cases on page 463). |
| Send reminder                          | You can use this button to send reminder mails to all identities that<br>still have attestation cases to approve on the current tab (see Sending<br>reminders about my assignment resource pending attestation cases<br>on page 463).                                                                                                    |
| Approve                                | Opens the <b>Pending Attestations – Assignment resources</b> page (see Pending attestations – Assignment resource (page description) on                                                                                                    |

## Table 447: Controls

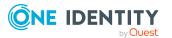

| Control | Description                                                                                                    |
|---------|----------------------------------------------------------------------------------------------------|
|         | page 957).                                                                                                    |
|         | Use this button to make approval decisions about attestation cases<br>pending for the assignment resource (see Displaying attestors of my |
|         | assignment resource pending attestation cases on page 461).                                                                               |

### Table 448: Controls in the attestation case's details pane

| Control                        | Description                                                                                                    |
|--------------------------------|----------------------------------------------------------------------------------------------------|
| Actions > Send a reminder mail | Use this action to display all identities that can make approval decisions about the attestation case (see Displaying attestors of my assignment resource pending attestation cases on page 461). Then you can send reminder emails to these identities (see Sending reminders about my assignment resource pending attestation cases on page 463). |
| Show details                   | You can use this button to display details about all the objects that are included in this attestation case (see Displaying my assignment resource pending attestation cases on page 460).                                                                                                    |

## Table 449: Columns

| Column             | Description                                                                                                    |
|--------------------|----------------------------------------------------------------------------------------------------|
| Display<br>name    | Shows the name of the object included in the attestation case.                                                                                                    |
| Attestation policy | Shows the name of the attestation policy in use.                                                                                                    |
| State              | Shows the current status of the attestation case.                                                                                                    |
|                    | The following status' are possible:                                                                                                    |
|                    | <ul> <li>Pending: The attestation case is not closed yet and must still be approved.</li> </ul>                                                                               |
|                    | <ul> <li>Approved: The attestation case was approved. In the details pane, on<br/>the Workflow tab, you can see why the attestation case was granted<br/>approval.</li> </ul> |
|                    | <ul> <li>Denied: The attestation case was denied. In the details pane, on the<br/>Workflow tab, you can see why the attestation case was denied<br/>approval.</li> </ul>      |
| New                | Shows whether the attestation case is new. New cases have not been granted approval yet but might have been denied approval before.                                           |
| Due date           | Shows by when the attestation case must be completed.                                                                                                    |
| Risk index         | Show the attestation case's risk index.                                                                                                    |

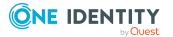

# Multi-request resources (page description)

To open the **Multi-request resources** page go to **Responsibilities** > **My Responsibilities** > **Multi-request resources**.

On the **Multi-request resources** page, you can see all the multi-request resources that you manage (see Displaying my multi-request resources on page 349).

If you click a multi-request resource in the list, a new page opens (see Multi-request resource overview page (page description) on page 1147), which contains more information and configuration options for the multi-request resource.

The following tables give you an overview of the different functions and content on the **Multi-request resources** page.

#### Table 450: Columns

| Column | Description                              |
|--------|------------------------------------------|
| Name   | Shows the multi-request resource's name. |

TIP: You can show less data by using the column filters. For more information, see Filtering on page 41.

## Multi-request resource overview page (page description)

To open a multi-request resource's overview page go to **Responsibilities** > **My Responsibilities** > **Multi-request resources** and click a multi-request resource.

On the multi-request resource's overview page, you can perform various actions on the multi-request resource you selected beforehand.

To do this, click on one of the tiles:

| Tile      | Description                                                                                                    |
|-----------|----------------------------------------------------------------------------------------------------|
| Overview  | Opens the <b>Overview - Multi-request resource</b> page (see Overview - Multi-request resource (page description) on page 1148).                                                                                                    |
|           | Here you can see all the relevant information about departments<br>summarized in an overview. (see Displaying my multi-request resources'<br>overviews on page 349). For more information, click on the links inside one<br>of the shapes. |
| Main data | Opens the <b>Main data - Multi-request resource</b> page (see Main data – Multi-request resource (page description) on page 1148).                                                                                                    |

#### Table 451: Tiles

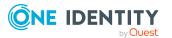

| Tile        | Description                                                                                                    |
|-------------|----------------------------------------------------------------------------------------------------|
|             | Here you can see and edit the multi-request resource's main data (see Displaying and editing my multi-request resources' main data on page 350).                           |
| Attestation | Opens the <b>Attestations – Multi-request resource</b> (see Attestation –<br>Multi-request resource (page description) on page 1149).<br>You select the following actions: |
|             | <ul> <li>Display all attestation cases linked to this multi-request resource (see<br/>Displaying my multi-request resources' attestation cases on page 351)</li> </ul>     |
|             | <ul> <li>Display details of the objects being attested (see Displaying my multi-<br/>request resources' attestation cases on page 351)</li> </ul>                          |
|             | <ul> <li>Make approval decisions about pending attestation cases (see<br/>Approving and denying my multi-request resources' attestation cases<br/>on page 353)</li> </ul>  |
|             | <ul> <li>Display attestors of pending attestation cases (see Displaying<br/>attestors of my multi-request resources' pending attestation cases on<br/>page 352)</li> </ul> |
|             | <ul> <li>Send reminders to approvers (see Sending reminders about my multi-<br/>request resources' pending attestation cases on page 355)</li> </ul>                       |

## **Overview – Multi-request resource (page description)**

To open the **Overview – Multi-request resource** page go to **Responsibilities** > **My Responsibilities** > **Multi-request resources** > select multi-request resource > **Overview**.

On the **Overview – Multi-request resource** page, you can see all the information relevant to the multi-request resource summarized in an overview (see Displaying my multi-request resources' overviews on page 349).

This information is displayed as shapes. For more information, click on the links inside one of the shapes.

## Main data – Multi-request resource (page description)

To open the Main data – Multi-request resource page go to Responsibilities > My Responsibilities > Multi-request resources > select multi-request resource > Main data.

On the **Main data - Multi-request resource** page, you can show and edit the multi-request resource's main data (see Displaying and editing my multi-request resources' main data on page 350).

The following tables give you an overview of the different functions and content on the **Main data – Multi-request resource** page.

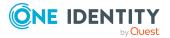

#### Table 452: Controls

| Control | Description                                           |
|---------|-------------------------------------------------------|
| Save    | Use this button to save the changes to the main data. |

You can change the following main data.

#### Table 453: Multi-request resource main data

| Property                      | Description                                                                                                    |
|-------------------------------|----------------------------------------------------------------------------------------------------|
| Multi-<br>request<br>resource | Enter a full, descriptive name for the multi-request resource.                                                                                                    |
| Resource                      | Select the resource type of the multi-request resource.                                                                                                    |
| type                          | Use resource types to group multi-request resources.                                                                                                    |
| Description                   | Enter a description for the multi-request resource.                                                                                                    |
| IT Shop                       | Select the check box if the multi-request resource can also be requested through the IT Shop. This multi-request resource can be requested by your identities using the Web Portal and granted through a defined approval process. For detailed information about IT Shop, see the <i>One Identity Manager IT Shop Administration Guide</i> .                               |
| Only use in<br>IT Shop        | Select the check box if the multi-request resource can only be requested<br>through the IT Shop. This multi-request resource can be requested by your<br>identities using the Web Portal and granted through a defined approval<br>process. It is not possible to assign a multi-request resource directly to<br>roles outside of the IT Shop (for example in the Manager). |
| Service<br>item               | Click <b>Create a new service item</b> and create a new service item (a product).                                                                                                    |
|                               | If a service item is already assigned, click <b>Change</b> and select a service item.                                                                                                    |
|                               | You cannot use an multi-request resource until a service item has been assigned to it.                                                                                                    |
| Risk index                    | Use the ruler to specify a risk index range. This value is used to assess the risk of assigning multi-request resources to identities.                                                                                                    |
|                               | For more information about risk assessment, see the One Identity Manager Risk Assessment Administration Guide.                                                                                                    |

## Attestation – Multi-request resource (page description)

To open the **Attestation – Multi-request resource** page go to **Responsibilities** > **My Responsibilities** > **Multi-request resources** > select multi-request resource > **Attestation**.

On the **Attestation – Multi-request resource** page, you can:

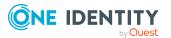

- Display all attestation cases linked to this multi-request resource (see Displaying my multi-request resources' attestation cases on page 351)
- Display details of the objects being attested (see Displaying my multi-request resources' attestation cases on page 351)
- Make approval decisions about pending attestation cases (see Approving and denying my multi-request resources' attestation cases on page 353)
- Display attestors of pending attestation cases (see Displaying attestors of my multirequest resources' pending attestation cases on page 352)
- Send reminders to approvers (see Sending reminders about my multi-request resources' pending attestation cases on page 355)

The following tables give you an overview of the various features and content on the **Attestation – Multi-request resource** page.

| Control                                | Description                                                                                                    |
|----------------------------------------|----------------------------------------------------------------------------------------------------|
| View approvers<br>for pending<br>cases | Use this button to display all identities that still have to make approval decisions about attestation cases (see Displaying attestors of my multi-request resources' pending attestation cases on page 352). Then you can send reminder emails to these identities (see Sending reminders about my multi-request resources' pending attestation cases on page 355). |
| Send reminder                          | You can use this button to send reminder mails to all identities that still have attestation cases to approve on the current tab (see Sending reminders about my multi-request resources' pending attestation cases on page 355).                                                                                                    |
| Approve                                | Opens the <b>Pending Attestations – Multi-request resources</b> page (see Pending attestation – Multi-request resource (page description) on page 961).                                                                                                    |
|                                        | Use this button to make approval decisions about attestation cases<br>pending for the multi-request resource (see Approving and denying<br>my multi-request resources' attestation cases on page 353).                                                                                                    |

## Table 454: Controls

#### Table 455: Controls in the attestation case's details pane

| Control                        | Description                                                                                                    |
|--------------------------------|----------------------------------------------------------------------------------------------------|
| Actions > Send a reminder mail | Use this action to display all identities that can make approval decisions about the attestation case (see Displaying attestors of my multi-request resources' pending attestation cases on page 352). Then you can send reminder emails to these identities (see Sending reminders about my multi-request resources' pending attestation cases on page 355). |
| Show details                   | You can use this button to display details about all the objects that are included in this attestation case (see Displaying my multi-request resources' attestation cases on page 351).                                                                                                    |

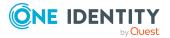

| Column             | Description                                                                                                    |
|--------------------|----------------------------------------------------------------------------------------------------|
| Display<br>name    | Shows the name of the object included in the attestation case.                                                                                                    |
| Attestation policy | Shows the name of the attestation policy in use.                                                                                                    |
| State              | Shows the current status of the attestation case.                                                                                                    |
|                    | The following status' are possible:                                                                                                    |
|                    | <ul> <li>Pending: The attestation case is not closed yet and must still be approved.</li> </ul>                                                                               |
|                    | <ul> <li>Approved: The attestation case was approved. In the details pane, on<br/>the Workflow tab, you can see why the attestation case was granted<br/>approval.</li> </ul> |
|                    | <ul> <li>Denied: The attestation case was denied. In the details pane, on the<br/>Workflow tab, you can see why the attestation case was denied<br/>approval.</li> </ul>      |
| New                | Shows whether the attestation case is new. New cases have not been granted approval yet but might have been denied approval before.                                           |
| Due date           | Shows by when the attestation case must be completed.                                                                                                    |
| Risk index         | Show the attestation case's risk index.                                                                                                    |

### Table 456: Columns

TIP: You can show less data by using the column filters. For more information, see Filtering on page 41.

# Software (page description)

To open the **Software** page go to **Responsibilities** > **My Responsibilities** > **Software**.

On the **Software** page, you can:

- View all the software applications that you manage (see Displaying my software applications on page 380)
- Create new software applications (see Adding your own software on page 380)

If you click a software application in the list, a new page opens (see Software application overview page (page description) on page 1153), which contains more information and configuration options for the software application.

The following tables give you an overview of the different functions and content on the **Software** page.

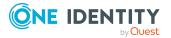

## Table 457: Controls

| Control      | Description                                                                                     |
|--------------|-------------------------------------------------------------------------------------------------|
| New software | Opens the <b>New software</b> page (see New software (page description) on page 1152).          |
|              | Use this button to add a new software to the system (see Adding your own software on page 380). |

## Table 458: Columns

| Column | Description                            |
|--------|----------------------------------------|
| Name   | Shows the software application's name. |

TIP: You can show less data by using the column filters. For more information, see Filtering on page 41.

## New software (page description)

To open the New software page go to Responsibilities > My Responsibilities > System Roles > New software.

On the **New software** page, you can create a new software application for which you are responsible. Do this by entering the new software application's main data (see Adding your own software on page 380).

Enter the following main data.

| Property                 | Description                                                                                                    |
|--------------------------|----------------------------------------------------------------------------------------------------|
| Software<br>name         | Enter a full, descriptive name for the software application.                                                                                                    |
| Version                  | Enter the version of the software application.                                                                                                    |
| Language                 | Click Assign/Change and select the software application's language.                                                                                                  |
| Service item             | Click <b>Create a new service item</b> and create a new service item (a product).<br>If a service item is already assigned, click <b>Change</b> and select a service |
|                          | item.                                                                                                    |
|                          | You cannot use a software application until a service item has been assigned to it.                                                                                  |
| Internal<br>product name | Enter a company internal name for the software application.                                                                                                    |

## Table 459: Software application main data

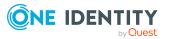

| Property                 | Description                                                                                                    |
|--------------------------|----------------------------------------------------------------------------------------------------|
| Website.                 | Enter the URL of the manufacturer's product website.                                                                                                    |
| Link to<br>documentation | Enter the URL of the documentation website.                                                                                                    |
| Description              | Enter a description for the software application.                                                                                                    |
| Comment                  | Enter a comment for the software application.                                                                                                    |
| IT shop                  | Select the check box if the software application can be requested<br>through the IT Shop. This software application can be requested by<br>identities using the Web Portal and granted through a defined approval<br>process. The software application can still be assigned directly to<br>identities and hierarchical roles. For detailed information about IT Shop,<br>see the One Identity Manager IT Shop Administration Guide. |
| Only use in IT<br>Shop   | Select the check box if the software application can only requested<br>through the IT Shop. This software application can be requested by<br>identities using the Web Portal and granted through a defined approval<br>process. The software may not be assigned directly to hierarchical roles.                                                                                                    |
| Disabled                 | Select the check box if the software application is not used. Only enabled software applications can be assigned in One Identity Manager. If a software application is disabled, the software cannot be assigned but any existing assignments are upheld.                                                                                                    |

### Software application overview page (page description)

To open a software application's overview page go to **Responsibilities** > **My Responsibilities** > **Software** and click a software application.

On the software's overview page, you can perform various actions on the software you selected beforehand.

To do this, click on one of the tiles:

| Table 460: Til | es |
|----------------|----|
|----------------|----|

| Tile      | Description                                                                                                    |
|-----------|----------------------------------------------------------------------------------------------------|
| Overview  | Opens the <b>Overview - Software</b> page (see Overview - Software (page description) on page 1154).                                                                                                    |
|           | Here you can see all the relevant information about departments<br>summarized in an overview. (see Displaying my software applications'<br>overviews on page 380). For more information, click on the links inside<br>one of the shapes. |
| Main data | Opens the <b>Main data – Software</b> page (see Main data - Software (page description) on page 1155).                                                                                                    |

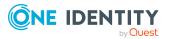

| Tile        | Description                                                                                                    |
|-------------|----------------------------------------------------------------------------------------------------|
|             | Here you can see and edit the software's main data (see Displaying and editing my software applications' main data on page 381).                                                 |
| Memberships | Opens the <b>Memberships – Software</b> page (see Memberships – Software (page description) on page 1156).                                                                       |
|             | You select the following actions:                                                                                                    |
|             | <ul> <li>Display identities that are assigned this software application (see<br/>Displaying memberships in my software applications on page 382)</li> </ul>                      |
|             | <ul> <li>Request the software application for identities (see Assigning<br/>identities to my software applications on page 382)</li> </ul>                                       |
|             | <ul> <li>Cancel the software application for identities (seeRemoving<br/>identities from my software applications on page 383)</li> </ul>                                        |
| Attestation | Opens the <b>Attestations – Software</b> (see Attestation – Software (page description) on page 1157).                                                                           |
|             | You select the following actions:                                                                                                    |
|             | <ul> <li>Display all attestation cases linked to this software application (see<br/>Displaying my software applications' attestation cases on page 384)</li> </ul>               |
|             | <ul> <li>Display details of the objects being attested (see Displaying my<br/>software applications' attestation cases on page 384)</li> </ul>                                   |
|             | <ul> <li>Make approval decisions about pending attestation cases (see<br/>Approving and denying my software applications' attestation cases<br/>on page 387)</li> </ul>          |
|             | <ul> <li>Display attestors of pending attestation cases (see Displaying<br/>attestors of my software applications' pending attestation cases on<br/>page 386)</li> </ul>         |
|             | <ul> <li>Send reminders to approvers (see Sending reminders about my<br/>software applications' pending attestation cases on page 388)</li> </ul>                                |
| Usage       | Opens the <b>Usage – Software</b> page (see Usage – Software (page description) on page 1159).                                                                                   |
|             | Here you can see which roles and organizations belong to members of the software application (see Displaying role memberships of my software applications' members on page 390). |

#### **Overview - Software (page description)**

To open the **Overview – Software** page go to **Responsibilities** > **My Responsibilities** > **Software** > select software > **Overview**.

On the **Overview – Software** page, you can see all the information relevant to the software application summarized in an overview (see Displaying my software applications' overviews on page 380).

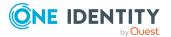

This information is displayed as shapes. For more information, click on the links inside one of the shapes.

#### Main data - Software (page description)

To open the **Main data – Software** page go to **Responsibilities** > **My Responsibilities** > **Software** > select software > **Main data**.

On the **Main data - Software** page, you can show and edit the software's main data (see Displaying and editing my software applications' main data on page 381).

The following tables give you an overview of the different functions and content on the **Main data – Software** page.

#### Table 461: Controls

| Control | Description                                           |
|---------|-------------------------------------------------------|
| Save    | Use this button to save the changes to the main data. |

You can change the following main data.

| Property                 | Description                                                                           |
|--------------------------|---------------------------------------------------------------------------------------|
| Software<br>name         | Enter a full, descriptive name for the software application.                          |
| Version                  | Enter the version of the software application.                                        |
| Language                 | Click Assign/Change and select the software application's language.                   |
| Service item             | Click <b>Create a new service item</b> and create a new service item (a product).     |
|                          | If a service item is already assigned, click <b>Change</b> and select a service item. |
|                          | You cannot use a software application until a service item has been assigned to it.   |
| Internal<br>product name | Enter a company internal name for the software application.                           |
| Website.                 | Enter the URL of the manufacturer's product website.                                  |
| Link to<br>documentation | Enter the URL of the documentation website.                                           |
| Description              | Enter a description for the software application.                                     |
| Comment                  | Enter a comment for the software application.                                         |
| IT shop                  | Select the check box if the software application can be requested                     |

#### Table 462: Software application main data

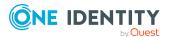

| Property               | Description                                                                                                    |
|------------------------|----------------------------------------------------------------------------------------------------|
|                        | through the IT Shop. This software application can be requested by<br>identities using the Web Portal and granted through a defined approval<br>process. The software application can still be assigned directly to<br>identities and hierarchical roles. For detailed information about IT Shop,<br>see the One Identity Manager IT Shop Administration Guide. |
| Only use in IT<br>Shop | Select the check box if the software application can only requested<br>through the IT Shop. This software application can be requested by<br>identities using the Web Portal and granted through a defined approval<br>process. The software may not be assigned directly to hierarchical roles.                                                                |
| Disabled               | Select the check box if the software application is not used. Only enabled software applications can be assigned in One Identity Manager. If a software application is disabled, the software cannot be assigned but any existing assignments are upheld.                                                                                                    |

#### Memberships – Software (page description)

To open the **Memberships – Software** page go to **Responsibilities** > **My Responsibilities** > **Software** > select software > **Memberships**.

On the **Memberships - Software** page, you can:

- Display identities that are assigned this software application (see Displaying memberships in my software applications on page 382)
- Request the software application for identities (see Assigning identities to my software applications on page 382)
- Cancel the software application for identities (seeRemoving identities from my software applications on page 383)

The following tables give you an overview of the different functions and content on the **Memberships – Software** page.

| Control                 | Description                                                                                                    |
|-------------------------|----------------------------------------------------------------------------------------------------|
| Request<br>memberships  | Use this button to request the software application for identities (see Assigning identities to my software applications on page 382).                   |
| Deleting<br>memberships | Use this button to delete software application's assignment for selected identities (see Removing identities from my software applications on page 383). |
|                         | Select the check boxes in front of the identities whose software assignments you want to delete and click this button.                                   |

#### Table 463: Controls

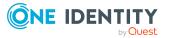

#### Table 464: Columns

| Column   | Description                                                                                     |
|----------|-------------------------------------------------------------------------------------------------|
| Identity | Shows you the name of the identity to which the software application is assigned.               |
| Origin   | Shows you whether the software application was assigned to the identity directly or indirectly. |

TIP: For each identity, you can see more useful information in the details pane. To do this, click the appropriate instance in the list. If the identity did not receive the membership through a direct assignment (for example, through an assignment request or delegation), the **Request** tab provides more information:

- **Information**: Displays general information about a request. The information displayed varies and is dependent on the service category from which the request was triggered.
- Workflow: Displays the life cycle chronologically as from the time of request.
- **Compliance**: Displays possible rule violations for this request.
- **Entitlements**: Show which entitlement are assigned to the role (if a role was requested).

TIP: You can show less data by using the column filters. For more information, see Filtering on page 41.

#### Attestation – Software (page description)

#### To open the **Attestation – Software** page go to **Responsibilities** > **My Responsibilities** > **Software** > select software > **Attestation**.

#### On the **Attestation – Software** page, you can:

- Display all attestation cases linked to this software application (see Displaying my software applications' attestation cases on page 384)
- Display details of the objects being attested (see Displaying my software applications' attestation cases on page 384)
- Make approval decisions about pending attestation cases (see Approving and denying my software applications' attestation cases on page 387)
- Display attestors of pending attestation cases (see Displaying attestors of my software applications' pending attestation cases on page 386)
- Send reminders to approvers (see Sending reminders about my software applications' pending attestation cases on page 388)

The following tables give you an overview of the various features and content on the **Attestation – Software** page.

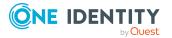

#### Table 465: Controls

| Control                                | Description                                                                                                    |
|----------------------------------------|----------------------------------------------------------------------------------------------------|
| View approvers<br>for pending<br>cases | Use this button to display all identities that still have to make approval decisions about attestation cases (see Displaying attestors of my software applications' pending attestation cases on page 386). Then you can send reminder emails to these identities (see Sending reminders about my software applications' pending attestation cases on page 388). |
| Send reminder                          | You can use this button to send reminder mails to all identities that<br>still have attestation cases to approve on the current tab (see Sending<br>reminders about my software applications' pending attestation cases<br>on page 388).                                                                                                    |
| Approve                                | Opens the <b>Pending Attestations – Software</b> page (see Pending attestations – Software (page description) on page 965).<br>Use this button to make approval decisions about attestation cases pending for the software application (see Approving and denying my software applications' attestation cases on page 387).                                      |

#### Table 466: Controls in the attestation case's details pane

| Control                        | Description                                                                                                    |
|--------------------------------|----------------------------------------------------------------------------------------------------|
| Actions > Send a reminder mail | Use this action to display all identities that can make approval decisions about the attestation case (see Displaying attestors of my software applications' pending attestation cases on page 386). Then you can send reminder emails to these identities (see Sending reminders about my software applications' pending attestation cases on page 388). |
| Show details                   | You can use this button to display details about all the objects that are included in this attestation case (see Displaying my software applications' attestation cases on page 384).                                                                                                    |

#### Table 467: Columns

| Column             | Description                                                                                     |
|--------------------|-------------------------------------------------------------------------------------------------|
| Display<br>name    | Shows the name of the object included in the attestation case.                                  |
| Attestation policy | Shows the name of the attestation policy in use.                                                |
| State              | Shows the current status of the attestation case.<br>The following status' are possible:        |
|                    | <ul> <li>Pending: The attestation case is not closed yet and must still be approved.</li> </ul> |

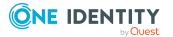

| Column     | Description                                                                                                    |  |
|------------|----------------------------------------------------------------------------------------------------|--|
|            | <ul> <li>Approved: The attestation case was approved. In the details pane, on<br/>the Workflow tab, you can see why the attestation case was granted<br/>approval.</li> </ul> |  |
|            | <ul> <li>Denied: The attestation case was denied. In the details pane, on the<br/>Workflow tab, you can see why the attestation case was denied<br/>approval.</li> </ul>      |  |
| New        | Shows whether the attestation case is new. New cases have not been granted approval yet but might have been denied approval before.                                           |  |
| Due date   | Shows by when the attestation case must be completed.                                                                                                    |  |
| Risk index | Show the attestation case's risk index.                                                                                                    |  |

TIP: You can show less data by using the column filters. For more information, see Filtering on page 41.

#### Usage – Software (page description)

To open the **Usage – Software** page go to **Responsibilities** > **My Responsibilities** > **Software** > select software > **Usage**.

On the **Usage – Software** page, you can see the roles and organizations that belong to the identities to which this software application is assigned (see Displaying role memberships of my software applications' members on page 390).

The information is displayed as a hierarchical chart, which shows you more about the role inheritance.

The following tables give you an overview of the various features on the **Usage – Software** page.

#### Table 468: Controls

| Control             | Description                                                                                                    |
|---------------------|----------------------------------------------------------------------------------------------------|
| Role<br>classes     | Use this list of roles and organizations to select what you want to see (see Displaying role memberships of my software applications' members on page 390).      |
| More<br>information | Use this button to show the legend that explains the content of the overview (see Displaying role memberships of my software applications' members on page 390). |

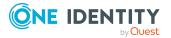

# Multi requestable/unsubscribable resources (page description)

To open the Multi requestable/unsubscribable resources page go to Responsibilities > My Responsibilities > Multi requestable/unsubscribable resources.

On the **Multi requestable/unsubscribable resources** page, you can see all the multi requestable/unsubscribable resources that you manage (see Displaying my multi requestable/unsubscribable resources on page 357).

If you click a multi requestable/unsubscribable resource in the list, a new page opens (see Multi requestable/unsubscribable resource overview page (page description) on page 1160), which contains more information and configuration options for the multi requestable/unsubscribable resource.

The following tables give you an overview of the different functions and content on the **Multi requestable/unsubscribable resources** page.

#### Table 469: Columns

| Column | Description                                                 |
|--------|-------------------------------------------------------------|
| Name   | Shows the multi requestable/unsubscribable resource's name. |

TIP: You can show less data by using the column filters. For more information, see Filtering on page 41.

# Multi requestable/unsubscribable resource overview page (page description)

To open a multi requestable/unsubscribable resource's overview page go to **Responsibilities > My Responsibilities > Multi requestable/unsubscribable Resources** and click a multi requestable/unsubscribable resource.

On the multi requestable/unsubscribable resource's overview page, you can perform various actions on the multi requestable/unsubscribable resource you selected beforehand.

To do this, click on one of the tiles:

#### Table 470: Tiles

| Tile     | Description                                                                                                    |
|----------|----------------------------------------------------------------------------------------------------|
| Overview | Opens the <b>Overview - Multi requestable/unsubscribable resource</b> page (see Overview – Multi requestable/unsubscribable resource (page description) on page 1162). |
|          | Here you can see all the relevant information about departments summarized in an overview. (see Displaying my multi                                                    |

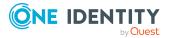

| Tile        | Description                                                                                                    |
|-------------|----------------------------------------------------------------------------------------------------|
|             | requestable/unsubscribable resources' overviews on page 358). For more information, click on the links inside one of the shapes.                                                                                     |
| Main data   | Opens the <b>Main data - Multi requestable/unsubscribable resource</b> page (see Main data - Multi requestable/unsubscribable resource (page description) on page 1162).                                             |
|             | Here you can see and edit the multi requestable/unsubscribable resource's main data (see Managing my multi requestable/unsubscribable resources on page 356).                                                        |
| Memberships | Opens the <b>Memberships – Multi requestable/unsubscribable</b><br><b>resource</b> page (see Memberships – Multi requestable/unsubscribable<br>resource (page description) on page 1163).                            |
|             | You select the following actions:                                                                                                    |
|             | <ul> <li>Display identities that are assigned this multi<br/>requestable/unsubscribable resource (see Displaying my multi<br/>requestable/unsubscribable resources' memberships on page 359)</li> </ul>              |
|             | <ul> <li>Request this multi requestable/unsubscribable resource for<br/>identities (see Assigning identities to my multi<br/>requestable/unsubscribable resources on page 360)</li> </ul>                            |
|             | • Cancel this multi requestable/unsubscribable resource for identities (see Removing identities from my multi requestable/unsubscribable resources on page 361)                                                      |
| Attestation | Opens the <b>Attestations – Multi requestable/unsubscribable</b><br><b>resource</b> page (see Attestation – Multi requestable/unsubscribable<br>resource (page description) on page 1165).                           |
|             | Opens the <b>Attestation – Device</b> page (see Attestations – Device (page description) on page 1174).                                                                                                    |
|             | You select the following actions:                                                                                                    |
|             | <ul> <li>Display all attestation cases linked to this multi<br/>requestable/unsubscribable resource (see Displaying my multi<br/>requestable/unsubscribable resources' attestation cases on page<br/>362)</li> </ul> |
|             | <ul> <li>Display details of the objects being attested (see Displaying my<br/>multi requestable/unsubscribable resources' attestation cases on<br/>page 362)</li> </ul>                                              |
|             | <ul> <li>Make approval decisions about pending attestation cases (see<br/>Approving and denying my multi requestable/unsubscribable<br/>resources' attestation cases on page 365)</li> </ul>                         |
|             | <ul> <li>Display attestors of pending attestation cases (see Displaying<br/>attestors of my multi requestable/unsubscribable resources'</li> </ul>                                                                   |

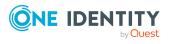

| Tile | Description                                                                                                    |
|------|----------------------------------------------------------------------------------------------------|
|      | pending attestation cases on page 364)                                                                                                    |
|      | <ul> <li>Send reminders to approvers (see Sending reminders about my<br/>multi requestable/unsubscribable resources' pending attestation<br/>cases on page 366)</li> </ul> |

## Overview – Multi requestable/unsubscribable resource (page description)

To open the **Overview – Multi requestable/unsubscribable resource** page go to **Responsibilities > My Responsibilities > Multi requestable/unsubscribable >** select Multi requestable/unsubscribable resource > **Overview**.

On the **Overview – Multi requestable/unsubscribable resource** page, you can see all the information relevant to the multi requestable/unsubscribable resource summarized in an overview (see Displaying my multi requestable/unsubscribable resources' overviews on page 358).

This information is displayed as shapes. For more information, click on the links inside one of the shapes.

## Main data – Multi requestable/unsubscribable resource (page description)

To open the **Main data – Multi requestable/unsubscribable resource** page go to **Responsibilities > My Responsibilities > Multi requestable/unsubscribable >** select multi requestable/unsubscribable resource > **Main data**.

On the **Main data - Multi requestable/unsubscribable resource** page, you can show and edit the ulti requestable/unsubscribable resource's main data (see Displaying and editing my multi requestable/unsubscribable resources' main data on page 358).

The following tables give you an overview of the different functions and content on the **Main data – Multi requestable/unsubscribable resource** page.

#### Table 471: Controls

| Control | Description                                           |
|---------|-------------------------------------------------------|
| Save    | Use this button to save the changes to the main data. |

You can change the following main data.

#### Table 472: Multi requestable/unsubscribable resource main data

| Property                                        | Description                                                                            |
|-------------------------------------------------|----------------------------------------------------------------------------------------|
| Multi<br>requestable/unsubscribable<br>resource | Enter a full, descriptive name for the multi requestable/un-<br>subscribable resource. |

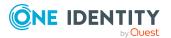

| Property            | Description                                                                                                    |
|---------------------|----------------------------------------------------------------------------------------------------|
| Resource type       | Select the resource type of the multi requestable/un-<br>subscribable resource.                                                                                                    |
|                     | Use resource types to group multi requestable/un-<br>subscribable resources.                                                                                                    |
| Description         | Enter a description for the multi requestable/unsubscribable resource.                                                                                                    |
| IT shop             | Select the check box if the multi<br>requestable/unsubscribable resource can also be requested<br>through the IT Shop. This multi requestable/unsubscribable<br>resource can be requested by your identities using the Web<br>Portal and granted through a defined approval process. For<br>detailed information about IT Shop, see the One Identity<br>Manager IT Shop Administration Guide.                                                   |
| Only use in IT Shop | Select the check box if the multi requestable/un-<br>subscribable resource can only be requested through the IT<br>Shop. This multi requestable/unsubscribable resource can<br>be requested by your identities using the Web Portal and<br>granted through a defined approval process. It is not<br>possible to assign a multi requestable/unsubscribable<br>resource directly to roles outside of the IT Shop (for<br>example in the Manager). |
| Service item        | Click <b>Create a new service item</b> and create a new service item (a product).                                                                                                    |
|                     | If a service item is already assigned, click <b>Change</b> and select a service item.                                                                                                    |
|                     | You cannot use an multi requestable/unsubscribable resource until a service item has been assigned to it.                                                                                                    |
| Risk index          | Use the ruler to specify a risk index range. This value is<br>used to assess the risk of assigning multi requestable/un-<br>subscribable resources to identities.<br>For more information about risk assessment, see the One                                                                                                    |
|                     | Identity Manager Risk Assessment Administration Guide.                                                                                                    |

## Memberships – Multi requestable/unsubscribable resource (page description)

To open the **Memberships – Multi requestable/unsubscribable resource** page go to **Responsibilities > My Responsibilities > Multi requestable/unsubscribable >** select Multi requestable/unsubscribable resource > **Memberships**.

On the **Memberships - Multi requestable/unsubscribable resource** page, you can:

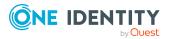

- Display identities that are assigned this multi requestable/unsubscribable resource (see Displaying my multi requestable/unsubscribable resources' memberships on page 359)
- Request this multi requestable/unsubscribable resource for identities (see Assigning identities to my multi requestable/unsubscribable resources on page 360)
- Cancel this multi requestable/unsubscribable resource for identities (see Removing identities from my multi requestable/unsubscribable resources on page 361)

The following tables give you an overview of the different functions and content on the **Attestation – Multi requestable/unsubscribable resource** page.

| Control                 | Description                                                                                                    |
|-------------------------|----------------------------------------------------------------------------------------------------|
| Request<br>memberships  | Use this button to request the multi-request resource for identities (see Assigning identities to my multi requestable/unsubscribable resources on page 360).                                                                |
| Deleting<br>memberships | You can use this button to delete the assignment of the multi<br>requestable/unsubscribable resource for selected identities (see<br>Removing identities from my multi requestable/unsubscribable<br>resources on page 361). |
|                         | Select the check boxes in front of the identities whose multi requestable/unsubscribable resources you want to delete and click this button.                                                                                 |

#### Table 473: Controls

#### Table 474: Columns

| Column   | Description                                                                                                    |
|----------|----------------------------------------------------------------------------------------------------|
| Identity | Shows you the name of the identity to which the multi requestable/un-<br>subscribable resource is assigned.          |
| Origin   | Shows you whether the multi requestable/unsubscribable resource was assigned to the identity directly or indirectly. |

TIP: For each identity, you can see more useful information in the details pane. To do this, click the appropriate instance in the list. If the identity did not receive the member-ship through a direct assignment (for example, through an assignment request or delegation), the **Request** tab provides more information:

- **Information**: Displays general information about a request. The information displayed varies and is dependent on the service category from which the request was triggered.
- Workflow: Displays the life cycle chronologically as from the time of request.
- **Compliance**: Displays possible rule violations for this request.

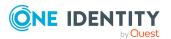

• **Entitlements**: Show which entitlement are assigned to the role (if a role was requested).

TIP: You can show less data by using the column filters. For more information, see Filtering on page 41.

## Attestation – Multi requestable/unsubscribable resource (page description)

To open the **Attestation – Multi requestable/unsubscribable resource** page go to **Responsibilities > My Responsibilities > Multi requestable/unsubscribable >** select Multi requestable/unsubscribable resource > **Attestation**.

On the **Attestation – Multi requestable/unsubscribable resource** page, you can:

- Display all attestation cases linked to this multi requestable/unsubscribable resource (see Displaying my multi requestable/unsubscribable resources' attestation cases on page 362)
- Display details of the objects being attested (see Displaying my multi requestable/unsubscribable resources' attestation cases on page 362)
- Make approval decisions about pending attestation cases (see Approving and denying my multi requestable/unsubscribable resources' attestation cases on page 365)
- Display attestors of pending attestation cases (see Displaying attestors of my multi requestable/unsubscribable resources' pending attestation cases on page 364)
- Send reminders to approvers (see Sending reminders about my multi requestable/unsubscribable resources' pending attestation cases on page 366)

The following tables give you an overview of the various features and content on the **Attestation – Multi requestable/unsubscribable resource** page.

| Control                                | Description                                                                                                    |
|----------------------------------------|----------------------------------------------------------------------------------------------------|
| View approvers<br>for pending<br>cases | Use this button to display all identities that still have to make approval decisions about attestation cases (see Displaying attestors of my multi requestable/unsubscribable resources' pending attestation cases on page 364). Then you can send reminder emails to these identities (see Sending reminders about my multi requestable/unsubscribable resources' pending attestation cases on page 366). |
| Send reminder                          | You can use this button to send reminder mails to all identities that<br>still have attestation cases to approve on the current tab (see Sending<br>reminders about my multi requestable/unsubscribable resources'<br>pending attestation cases on page 366).                                                                                                    |
| Approve                                | Opens the <b>Pending Attestations – Multi requestable/un-</b><br><b>subscribable resources</b> page (see Pending attestations – Multi<br>requestable/unsubscribable resource (page description) on page 969).<br>Use this button to make approval decisions about attestation cases                                                                                                    |

#### Table 475: Controls

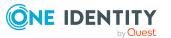

| Control | Description                                                                                                    |
|---------|----------------------------------------------------------------------------------------------------|
|         | pending for the multi requestable/unsubscribable resource (see<br>Approving and denying my multi requestable/unsubscribable<br>resources' attestation cases on page 365). |

#### Table 476: Controls in the attestation case's details pane

| Control                        | Description                                                                                                    |
|--------------------------------|----------------------------------------------------------------------------------------------------|
| Actions > Send a reminder mail | Use this action to display all identities that can make approval decisions about the attestation case (see Displaying attestors of my multi requestable/unsubscribable resources' pending attestation cases on page 364). Then you can send reminder emails to these identities (see Sending reminders about my multi requestable/unsubscribable resources' pending attestation cases on page 366). |
| Show details                   | You can use this button to display details about all the objects that are included in this attestation case (see Displaying my multi requestable/unsubscribable resources' attestation cases on page 362).                                                                                                    |

#### Table 477: Columns

| Column             | Description                                                                                                    |
|--------------------|----------------------------------------------------------------------------------------------------|
| Display<br>name    | Shows the name of the object included in the attestation case.                                                                                                    |
| Attestation policy | Shows the name of the attestation policy in use.                                                                                                    |
| State              | Shows the current status of the attestation case.                                                                                                    |
|                    | The following status' are possible:                                                                                                    |
|                    | <ul> <li>Pending: The attestation case is not closed yet and must still be approved.</li> </ul>                                                                               |
|                    | <ul> <li>Approved: The attestation case was approved. In the details pane, on<br/>the Workflow tab, you can see why the attestation case was granted<br/>approval.</li> </ul> |
|                    | <ul> <li>Denied: The attestation case was denied. In the details pane, on the<br/>Workflow tab, you can see why the attestation case was denied<br/>approval.</li> </ul>      |
| New                | Shows whether the attestation case is new. New cases have not been granted approval yet but might have been denied approval before.                                           |
| Due date           | Shows by when the attestation case must be completed.                                                                                                    |
| Risk index         | Show the attestation case's risk index.                                                                                                    |

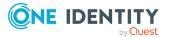

TIP: You can show less data by using the column filters. For more information, see Filtering on page 41.

### **Devices (page description)**

To open the **Devices** page go to **Responsibilities** > **My Responsibilities** > **Devices**.

On the **Devices** page, you can:

- View all the devices that you manage (see Displaying my devices on page 268)
- Add new devices (see Adding your own devices on page 269)

If you click a device in the list, a new page opens (see Device overview page (page description) on page 1170), which contains more information and configuration options for the device.

The following tables give you an overview of the different functions and content on the **Devices** page.

#### Table 478: Controls

| Control            | Description                                                                                   |
|--------------------|-----------------------------------------------------------------------------------------------|
| Adding new devices | Open the <b>Add new device</b> page (see Adding new devices (page description) on page 1167). |
|                    | Use this button to add a new device to the system (see Adding your own devices on page 269).  |

#### Table 479: Columns

| Column       | Description                            |
|--------------|----------------------------------------|
| Display      | Shows the device's name.               |
| Device model | Shows the model of the device.         |
| Used by      | Shows which identities use the device. |

TIP: You can show less data by using the column filters. For more information, see Filtering on page 41.

#### Adding new devices (page description)

To open the Add a new device page go to Responsibilities > My Responsibilities > Device > Add a new device.

On the **Add a new device** page, you can create a new device for which you are responsible. Do this by entering the new device's main data (see Adding your own devices on page 269).

Enter the following main data.

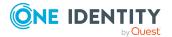

| Property                 | Description                                                             |
|--------------------------|-------------------------------------------------------------------------|
| Device type              | In the menu, select the type of device.                                 |
| Used by                  | Click <b>Change</b> and select the identity that will use the device.   |
| Device model             | Click Assign/Change and select the device's model.                      |
| Manufacturer             | Click <b>Assign/Change</b> and select the manufacturer of the device.   |
| Device ID                | Enter a name for the device.                                            |
| Device status            | Click Assign/Change and select the device's status.                     |
| Phone                    | Enter the device's telephone number.                                    |
| Location description     | Enter additional information about the device's location.               |
| Serial number            | Enter the device's serial number.                                       |
| Storage capacity [GB]    | Enter the device's storage capacity ( in gigabytes).                    |
| Operating system         | Enter the name of the device's operating system.                        |
| Operating system version | Enter the version number of the device's operating system.              |
| Carrier                  | Enter the name of the device's carrier.                                 |
| IMEI                     | Enter the device's IMEI (unique identification number).                 |
| ICCID                    | Enter the IMEI (unique identification number) of the device's SIM card. |
| MAC address              | Enter the device's MAC address.                                         |
| Asset number             | Enter the device's asset number.                                        |
| Company owned            | Select the check box if the device belongs to the company.              |

#### Table 480: Mobile phone main data

#### Table 481: PC main data

| Property        | Description                                                           |
|-----------------|-----------------------------------------------------------------------|
| Device type     | In the menu, select the type of device.                               |
| Used by         | Click <b>Change</b> and select the identity that will use the device. |
| Device<br>model | Click <b>Assign/Change</b> and select the device's model.             |
| Manufacturer    | Click Assign/Change and select the manufacturer of the device.        |
| Device ID       | Enter a name for the device.                                          |
| Device          | Click Assign/Change and select the device's status.                   |

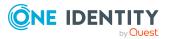

| Property                       | Description                                                                                                    |
|--------------------------------|----------------------------------------------------------------------------------------------------|
| status                         |                                                                                                    |
| Location<br>description        | Enter additional information about the device's location.                                                                                                    |
| Serial<br>number               | Enter the device's serial number.                                                                                                    |
| Storage<br>capacity<br>[GB]    | Enter the device's storage capacity (in gigabytes).                                                                                                    |
| Operating system               | Enter the name of the device's operating system.                                                                                                    |
| Operating<br>system<br>version | Enter the version number of the device's operating system.                                                                                                    |
| MAC address                    | Enter the device's MAC address.                                                                                                    |
| PC                             | Select the check box if this is a simple desktop PC for an identity.                                                                                           |
| Servers                        | Select the check box if this is a server.                                                                                                    |
| VM Host                        | Select the check box if this is a host for a virtual machine.                                                                                                  |
| VM Client                      | Select the check box if this is a virtual machine.                                                                                                    |
| VM Host                        | Click <b>Assign/Change</b> and select the device you want to install the virtual machine on. The select is available if the <b>VM Client</b> check box is set. |
| MAC address                    | Enter the device's MAC address.                                                                                                    |
| Asset<br>number                | Enter the device's asset number.                                                                                                    |
| Company<br>owned               | Select the check box if the device belongs to the company.                                                                                                    |

#### Table 482: Tablet main data

| Property     | Description                                                           |
|--------------|-----------------------------------------------------------------------|
| Device type  | In the menu, select the type of device.                               |
| Used by      | Click <b>Change</b> and select the identity that will use the device. |
| Device model | Click Assign/Change and select the device's model.                    |
| Manufacturer | Click <b>Assign/Change</b> and select the manufacturer of the device. |
| Device ID    | Enter a name for the device.                                          |

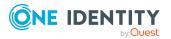

| Property                 | Description                                                             |
|--------------------------|-------------------------------------------------------------------------|
| Device status            | Click <b>Assign/Change</b> and select the device's status.              |
| Phone                    | Enter the device's telephone number.                                    |
| Location description     | Enter additional information about the device's location.               |
| Serial number            | Enter the device's serial number.                                       |
| Storage capacity [GB]    | Enter the device's storage capacity ( in gigabytes).                    |
| Operating system         | Enter the name of the device's operating system.                        |
| Operating system version | Enter the version number of the device's operating system.              |
| Carrier                  | Enter the name of the device's carrier.                                 |
| IMEI                     | Enter the device's IMEI (unique identification number).                 |
| ICCID                    | Enter the IMEI (unique identification number) of the device's SIM card. |
| MAC address              | Enter the device's MAC address.                                         |
| Asset number             | Enter the number of the asset in the device's bookkeeping.              |
| Company owned            | Select the check box if the device belongs to the company.              |

### Device overview page (page description)

To open a device's overview page go to **Responsibilities** > **My Responsibilities** > **Devices** and click a device.

On the device's overview page, you can perform various actions on the device you selected.

To do this, click on one of the tiles:

#### Table 483: Tiles

| Tile      | Description                                                                                                    |
|-----------|----------------------------------------------------------------------------------------------------|
| Overview  | Opens the <b>Overview - Device</b> page (see Overview – Device (page description) on page 1171).                                                                                                    |
|           | Here you can see all the relevant information about departments<br>summarized in an overview. (see Displaying my devices' overviews on page<br>269). For more information, click on the links inside one of the shapes. |
| Main data | Opens the <b>Main data - Device</b> page (see Main data – Device (page description) on page 1171).                                                                                                    |
|           | Here you can see and edit the device's main data (see Displaying and editing my devices' main data on page 270).                                                                                                    |

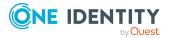

| Tile        | Description                                                                                                    |
|-------------|----------------------------------------------------------------------------------------------------|
| Attestation | You select the following actions:                                                                                                    |
|             | <ul> <li>Display all attestation cases linked to this device (see Displaying my devices' attestation cases on page 271)</li> </ul>                     |
|             | <ul> <li>Display details of the objects being attested (see Displaying my devices' attestation cases on page 271)</li> </ul>                           |
|             | <ul> <li>Make approval decisions about pending attestation cases (see<br/>Approving and denying my devices' attestation cases on page 273)</li> </ul>  |
|             | <ul> <li>Display attestors of pending attestation cases (see Displaying<br/>attestors of my devices' pending attestation cases on page 272)</li> </ul> |
|             | <ul> <li>Send reminders to approvers (see Sending reminders about my<br/>devices' pending attestation cases on page 274)</li> </ul>                    |
| _           |                                                                                                    |

#### Overview – Device (page description)

To open the **Overview – Device** page go to **Responsibilities > My Responsibilities > Device >** select device > **Overview**.

On the **Overview - Device** page, you can see all the information relevant to the device summarized in an overview (see Displaying my devices' overviews on page 269).

This information is displayed as shapes. For more information, click on the links inside one of the shapes.

#### Main data – Device (page description)

To open the **Main data – Device** page go to **Responsibilities** > **My Responsibilities** > **Device** > select device > **Main data**.

On the **Main data - Device** page, you can show and edit the device's main data (see Displaying and editing my devices' main data on page 270).

The following tables give you an overview of the different functions and content on the **Main data – Device** page.

#### Table 484: Controls

| Control | Description                                           |
|---------|-------------------------------------------------------|
| Save    | Use this button to save the changes to the main data. |

You can change the following main data.

#### Table 485: Mobile phone main data

| Property    | Description                             |
|-------------|-----------------------------------------|
| Device type | In the menu, select the type of device. |

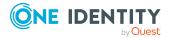

| Property                 | Description                                                             |
|--------------------------|-------------------------------------------------------------------------|
| Used by                  | Click <b>Change</b> and select the identity that will use the device.   |
| Device model             | Click Assign/Change and select the device's model.                      |
| Manufacturer             | Click <b>Assign/Change</b> and select the manufacturer of the device.   |
| Device ID                | Enter a name for the device.                                            |
| Device status            | Click <b>Assign/Change</b> and select the device's status.              |
| Phone                    | Enter the device's telephone number.                                    |
| Location description     | Enter additional information about the device's location.               |
| Serial number            | Enter the device's serial number.                                       |
| Storage capacity [GB]    | Enter the device's storage capacity ( in gigabytes).                    |
| Operating system         | Enter the name of the device's operating system.                        |
| Operating system version | Enter the version number of the device's operating system.              |
| Carrier                  | Enter the name of the device's carrier.                                 |
| IMEI                     | Enter the device's IMEI (unique identification number).                 |
| ICCID                    | Enter the IMEI (unique identification number) of the device's SIM card. |
| MAC address              | Enter the device's MAC address.                                         |
| Asset number             | Enter the device's asset number.                                        |
| Company owned            | Select the check box if the device belongs to the company.              |

#### Table 486: PC main data

| Property         | Description                                                           |
|------------------|-----------------------------------------------------------------------|
| Device type      | In the menu, select the type of device.                               |
| Used by          | Click <b>Change</b> and select the identity that will use the device. |
| Device<br>model  | Click <b>Assign/Change</b> and select the device's model.             |
| Manufacturer     | Click Assign/Change and select the manufacturer of the device.        |
| Device ID        | Enter a name for the device.                                          |
| Device<br>status | Click <b>Assign/Change</b> and select the device's status.            |
| Location         | Enter additional information about the device's location.             |

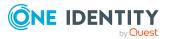

| Property                       | Description                                                                                                    |
|--------------------------------|----------------------------------------------------------------------------------------------------|
| description                    |                                                                                                    |
| Serial<br>number               | Enter the device's serial number.                                                                                                    |
| Storage<br>capacity<br>[GB]    | Enter the device's storage capacity (in gigabytes).                                                                                                    |
| Operating<br>system            | Enter the name of the device's operating system.                                                                                                    |
| Operating<br>system<br>version | Enter the version number of the device's operating system.                                                                                                    |
| MAC address                    | Enter the device's MAC address.                                                                                                    |
| PC                             | Select the check box if this is a simple desktop PC for an identity.                                                                                           |
| Servers                        | Select the check box if this is a server.                                                                                                    |
| VM Host                        | Select the check box if this is a host for a virtual machine.                                                                                                  |
| VM Client                      | Select the check box if this is a virtual machine.                                                                                                    |
| VM Host                        | Click <b>Assign/Change</b> and select the device you want to install the virtual machine on. The select is available if the <b>VM Client</b> check box is set. |
| MAC address                    | Enter the device's MAC address.                                                                                                    |
| Asset<br>number                | Enter the device's asset number.                                                                                                    |
| Company<br>owned               | Select the check box if the device belongs to the company.                                                                                                    |

#### Table 487: Tablet main data

| Property      | Description                                                           |
|---------------|-----------------------------------------------------------------------|
| Device type   | In the menu, select the type of device.                               |
| Used by       | Click <b>Change</b> and select the identity that will use the device. |
| Device model  | Click Assign/Change and select the device's model.                    |
| Manufacturer  | Click <b>Assign/Change</b> and select the manufacturer of the device. |
| Device ID     | Enter a name for the device.                                          |
| Device status | Click <b>Assign/Change</b> and select the device's status.            |

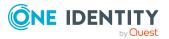

| Property                 | Description                                                             |
|--------------------------|-------------------------------------------------------------------------|
| Phone                    | Enter the device's telephone number.                                    |
| Location description     | Enter additional information about the device's location.               |
| Serial number            | Enter the device's serial number.                                       |
| Storage capacity [GB]    | Enter the device's storage capacity ( in gigabytes).                    |
| Operating system         | Enter the name of the device's operating system.                        |
| Operating system version | Enter the version number of the device's operating system.              |
| Carrier                  | Enter the name of the device's carrier.                                 |
| IMEI                     | Enter the device's IMEI (unique identification number).                 |
| ICCID                    | Enter the IMEI (unique identification number) of the device's SIM card. |
| MAC address              | Enter the device's MAC address.                                         |
| Asset number             | Enter the number of the asset in the device's bookkeeping.              |
| Company owned            | Select the check box if the device belongs to the company.              |

#### Attestations – Device (page description)

To open the **Attestation – Device** page go to **Responsibilities** > **My Responsibilities** > **Devices** > select device > **Attestation**.

On the **Attestation - Device** page, you can:

- Display all attestation cases linked to this device (see Displaying my devices' attestation cases on page 271)
- Display details of the objects being attested (see Displaying my devices' attestation cases on page 271)
- Make approval decisions about pending attestation cases (see Approving and denying my devices' attestation cases on page 273)
- Display attestors of pending attestation cases (see Displaying attestors of my devices' pending attestation cases on page 272)
- Send reminders to approvers (see Sending reminders about my devices' pending attestation cases on page 274)

The following tables give you an overview of the various features and content on the **Attestations - Device** page.

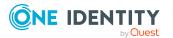

#### Table 488: Controls

| Control                                | Description                                                                                                    |
|----------------------------------------|----------------------------------------------------------------------------------------------------|
| View approvers<br>for pending<br>cases | Use this button to display all identities that still have to make approval decisions about attestation cases (see Displaying attestors of my devices' pending attestation cases on page 272). Then you can send reminder emails to these identities (see Sending reminders about my devices' pending attestation cases on page 274). |
| Send reminder                          | You can use this button to send reminder mails to all identities that<br>still have attestation cases to approve on the current tab (see Sending<br>reminders about my devices' pending attestation cases on page 274).                                                                                                    |
| Approve                                | Opens the <b>Pending Attestations – Device</b> page (see Pending attest-<br>ations: Device (page description) on page 973).                                                                                                    |
|                                        | Use this button to make approval decisions about attestation cases pending for the device (see Approving and denying my devices' attestation cases on page 273).                                                                                                    |

#### Table 489: Controls in the attestation case's details pane

| Control                        | Description                                                                                                    |
|--------------------------------|----------------------------------------------------------------------------------------------------|
| Actions > Send a reminder mail | Use this action to display all identities that can make approval decisions about the attestation case (see Displaying attestors of my devices' pending attestation cases on page 272). Then you can send reminder emails to these identities (see Sending reminders about my devices' pending attestation cases on page 274). |
| Show details                   | You can use this button to display details about all the objects that are included in this attestation case (see Displaying my devices' attestation cases on page 271).                                                                                                    |

#### Table 490: Columns

| Column             | Description                                                                                                    |
|--------------------|----------------------------------------------------------------------------------------------------|
| Display<br>name    | Shows the name of the object included in the attestation case.                                                                                                    |
| Attestation policy | Shows the name of the attestation policy in use.                                                                                                    |
| State              | <ul> <li>Shows the current status of the attestation case.</li> <li>The following status' are possible: <ul> <li>Pending: The attestation case is not closed yet and must still be approved.</li> <li>Approved: The attestation case was approved. In the details pane, on the Workflow tab, you can see why the attestation case was granted approval.</li> </ul> </li> </ul> |

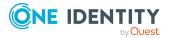

| Column     | Description                                                                                                    |
|------------|----------------------------------------------------------------------------------------------------|
|            | • <b>Denied</b> : The attestation case was denied. In the details pane, on the <b>Workflow</b> tab, you can see why the attestation case was denied approval. |
| New        | Shows whether the attestation case is new. New cases have not been granted approval yet but might have been denied approval before.                           |
| Due date   | Shows by when the attestation case must be completed.                                                                                                    |
| Risk index | Show the attestation case's risk index.                                                                                                    |

TIP: You can show less data by using the column filters. For more information, see Filtering on page 41.

## Delegating tasks (page description)

#### To open the **Delegation** page go to **Responsibilities** > **Delegation**.

On the **Delegation** page you can perform various actions regarding the delegation of role memberships and responsibilities.

To do this, click on one of the tiles:

| Table 491: Tile | S |
|-----------------|---|
|-----------------|---|

| Tiles                   | Description                                                                                                    |
|-------------------------|----------------------------------------------------------------------------------------------------|
| Deleg-<br>ation         | You select the following actions:                                                                                        |
|                         | <ul> <li>Display delegations created by you or by others for you (see<br/>Displaying delegations on page 466)</li> </ul> |
|                         | <ul> <li>Delegate role memberships and responsibilities (see Creating delegations on page 466)</li> </ul>                |
|                         | <ul> <li>Cancel delegations (see Deleting my identities' delegations on page 313)</li> </ul>                             |
|                         | <ul> <li>Delete delegations (see Deleting my identities' delegations on page 313)</li> </ul>                             |
| Deleg-<br>ation history | Here you can display past delegations you have been involved in (see Displaying delegation history on page 469).         |

## **Delegation (page description)**

To open the **Delegation** page go to **Responsibilities** > **Delegation** > **Delegation**.

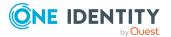

Delegations are responsibilities that you have assigned to other identities or that have been delegated to you.

On the **Delegation** page, you can:

- Display delegations created by you or by others for you (see Displaying delegations on page 466)
- Delegate role memberships and responsibilities (see Creating delegations on page 466)
- Cancel delegations (see Deleting my identities' delegations on page 313)
- Delete delegations (see Deleting my identities' delegations on page 313)

The following tables give you an overview of the various features and content on the **Delegation** page.

| Control                                   | Description                                                                                                    |
|-------------------------------------------|----------------------------------------------------------------------------------------------------|
| Select                                    | Use this button to select a delegation that you want to delete later using <b>Actions</b> > <b>Delete delegation</b> (see Deleting delegations on page 468).                        |
| Select all                                | Use this button to select all the delegations in the list so that you can delete them later using <b>Actions</b> > <b>Delete delegation</b> (see Deleting delegations on page 468). |
| Actions > Delete<br>all my<br>delegations | Use this action to delete all the delegation that you created yourself (see Deleting delegations on page 468).                                                                      |
| Actions > Delete delegation               | Use this action to delete all the delegations selected in the <b>Delete</b> column (see Deleting delegations on page 468).                                                          |
| Actions > Select<br>all                   | Use this action to select all the delegations that you want to delete later using <b>Actions</b> > <b>Delete delegation</b> (see Deleting delegations on page 468).                 |
| New delegation                            | Use this button to transfer responsibility to another identity (see Creating delegations on page 466).                                                                              |

#### Table 492: Controls

#### Table 493: Controls in the details pane of a delegation

| Control             | Description                                                                                                    |
|---------------------|----------------------------------------------------------------------------------------------------|
| Withdraw<br>request | Use this button to withdraw the delegation of responsibility (see Canceling delegations on page 467). This is possible until the delegation is approved. |
| 🔟 Delete            | Use this button to delete the delegation (see Deleting delegations on page 468).                                                                         |
| Details             | You can use this button to display more information about the deleg-                                                                                     |

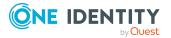

| Control | Description                                                                                                    |
|---------|----------------------------------------------------------------------------------------------------|
|         | ation, which is distributed over the following tabs (see Displaying delegations on page 466):                                                                        |
|         | NOTE: In the Web Portal, a delegation is treated like a request.                                                                                                    |
|         | • Information: Displays general information about a request.                                                                                                    |
|         | <ul> <li>Workflow: Displays the life cycle chronologically as from the time of request.</li> </ul>                                                                   |
|         | • <b>Compliance</b> : Displays possible rule violations for this request.                                                                                            |
|         | • Entitlements: Displays which entitlements are assigned to the delegated application role. This tab is only displayed if it is a delegation of an application role. |

#### Table 494: Columns

| Column               | Description                                                                                                    |
|----------------------|----------------------------------------------------------------------------------------------------|
| Name                 | Shows you the name of the object whose responsibility has been delegated.                                                                                         |
| Delegator            | Shows you the name of the identity that created the delegation.                                                                                                   |
| Delegation recipient | Shows you the name of the identity to which the responsibility was delegated.                                                                                     |
| Assignment<br>Method | Shows you what type of delegated responsibility it is. For example, if you delegate responsibility through an identity, the criteria is <b>Employee manager</b> . |
| Delete               | Use the buttons to select delegations that you want to delete later using <b>Actions</b> > <b>Delete delegation</b> .                                             |

TIP: You can show less data by using the column filters. For more information, see Filtering on page 41.

TIP: You can view more information about each delegation on the tabs in the detail pane.

## **Delegation history (page description)**

To open the **Delegation History** page go to **Responsibilities** > **Delegation** > **Delegation History**.

On the **Delegation History** page, you can display previous delegations that you were involved in (see Displaying delegation history on page 469).

If you want to display only delegations of a specific identity or delegated to a specific identity, use the advanced search.

The delegations are divided into different sections on the following tabs to provide a clearer overview:

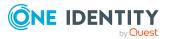

- **Delegated to you**: Shows you responsibilities/role memberships that have been delegated to you.
- **Delegated to other identities**: Shows you responsibilities/role memberships that you have delegated to other identities.

The following tables give you an overview of the various features and content on the **Delegation History** page.

| Control         | Description                                                                                                    |
|-----------------|----------------------------------------------------------------------------------------------------|
| Valid from      | Use this option to cover all delegations that are valid from this time or from a time within this period.                                                                                                    |
| Valid until     | Use this option to cover all delegations that are valid until this time or until a time within this period.                                                                                                    |
| Advanced search | The advanced search allows you to control which delegations are displayed:                                                                                                    |
|                 | • <b>Delegator</b> : Click <b>Assign/Change</b> and then click the appropriate identity. Only responsibilities/role memberships delegated by this identity are displayed. The corresponding delegations are displayed in the <b>Delegated to you</b> tab.                          |
|                 | • <b>Delegator recipient</b> : Click <b>Assign/Change</b> and then click the appropriate identity. Only responsibilities/role memberships delegated to this identity are displayed. The corresponding delegations are displayed in the <b>Delegated to other identit</b> -ies tab. |
|                 | <ul> <li>Show never assigned delegations: Select the check box if<br/>you also want to show delegations that were in effect(for<br/>example, delegations that were rejected).</li> </ul>                                                                                           |
| Search          | Use this button to search using your defined criteria.                                                                                                    |

#### Table 495: Controls

#### Table 496: Columns

| Column      | Description                                                                                                    |
|-------------|----------------------------------------------------------------------------------------------------|
| Name        | Shows you the name of the object whose responsibility/role membership has been delegated.                                                                                                    |
| Туре        | Shows you what type of delegated responsibility/role membership it is. For example, if you delegate responsibility/role membership through an identity, it is the <b>Responsible</b> assignment type. |
| Valid from  | Show you from when the delegation was valid.                                                                                                    |
| Valid until | Show you until when the delegation was valid.                                                                                                    |
| Delegated   | Shows you the name of the identity to which the responsibility/role member-                                                                                                    |

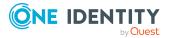

| Column           | Description                                                     |
|------------------|-----------------------------------------------------------------|
| to               | ship was delegated.                                             |
| Delegation<br>of | Shows you the name of the identity that created the delegation. |

TIP: On the following tabs, you can show other useful information about each delegation in the pane. To do this, click the corresponding entry in the list.

- **Information**: Displays general information about the delegation.
- **Workflow**: Shows the chronological lifecycle of the delegation.
- **Compliance**: Displays possible rule violations for this request.
- **Entitlements**: Displays which entitlements are assigned to the delegated application role. This tab is only displayed if it is a delegation of an application role.
- **Delegation**: Shows you general information about delegation.

## **Ownerships (page description)**

To open the **Ownerships** page go to **Responsibilities** > **Ownerships**.

On the **Ownerships** page, you can assign new owners to objects or take responsibility for groups.

To do this, click on one of the tiles:

#### Table 497: Tiles

| Tile                | Description                                                                                                    |
|---------------------|----------------------------------------------------------------------------------------------------|
| Assign<br>Ownership | Here you can assign ownership to a business object without an owner (see Assigning owners to devices on page 471 and Assigning owners to system entitlements on page 471). |
| Claim<br>ownership  | Here you can take responsibility for Active Directory groups without owners (see Claiming ownership of Active Directory groups on page 472).                               |

### Assigning owners (page description)

To open the **Assign Ownership** page go to **Responsibilities** > **Ownerships** > **Assign Ownership**.

On the Assign Ownership page, you can:

 Assign devices without owners to new owners (see Assigning owners to devices on page 471)

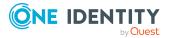

• Assign system entitlements without owners to new owners (see Assigning owners to system entitlements on page 471)

Click the appropriate tile to begin assigning a new owner to a device or system entitlement.

### Claim ownership (page description)

To open the **Claim Ownership** page go to **Responsibilities** > **Ownerships** > **Claim Ownership**.

On the **Claim Ownership** page you can claim responsibility for Active Directory groups without owners (see Claiming ownership of Active Directory groups on page 472).

The following table give you an overview of the various features on the **Claim Ownership** page.

#### Table 498: Controls

| Control         | Description                                                                                                    |
|-----------------|----------------------------------------------------------------------------------------------------|
| Select a group  | Click <b>Assign/Change</b> and then on the Active Directory group whose responsibility you want to claim.                                                |
| Claim ownership | You can use this button to claim responsibility for the selected Active Directory group (see Claiming ownership of Active Directory groups on page 472). |

## Auditing (page description)

To open the **Auditing** page go to **Responsibilities** > **Auditing**.

On the **Auditing** page, you can display all objects with their detailed information.

To do this, click on one of the tiles:

- Departments
- Business roles
- Cost centers
- Multi-request resources
- Multi requestable/unsubscribable resources
- Identities
- One Identity Manager application roles
- Resources
- Software
- Locations

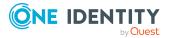

- System roles
- Assignment resources
- Active Directory
- Azure Active Directory
- Custom target systems
- Google Workspace
- Domino
- LDAP
- Oracle E-Business Suite
- Privileged Account Management
- SAP R/3
- Unix

## Auditing – Departments (page description)

## To open the **Auditing - Departments** page go to **Responsibilities > Auditing > Departments**.

On the **Auditing - Departments** page, you can see all requests (see Displaying all departments on page 474).

If you click **Show details** in a department's details pane, a new page opens (see Auditing -Roles and permissions: department (page description) on page 1183) that contains more information and configuration options for the department.

The following tables give you an overview of the various features and content on the **Auditing – Departments** page.

| Control            | Description                                                                                                    |
|--------------------|----------------------------------------------------------------------------------------------------|
| Select an identity | Use this feature to select an identity so that only the departments they manage are shown (see Displaying all departments on page 474). |

#### Table 499: Controls

#### Table 500: Controls in the details pane of a product

| Control      | Description                                                                                                    |
|--------------|----------------------------------------------------------------------------------------------------|
| Show details | Opens the <b>Auditing - Roles and entitlements: department</b> page (see Auditing - Roles and permissions: department (page description) on page 1183). |
|              | Use this button to display more details about the department.                                                                                           |

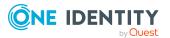

#### Table 501: Columns

| Column  | Description                  |
|---------|------------------------------|
| Display | Shows the department's name. |

TIP: You can show less data by using the column filters. For more information, see Filtering on page 41.

# Auditing - Roles and permissions: department (page description)

To open the **Auditing - Roles and entitlements: department** page go to **Responsibilities > Auditing > Departments > Show details**.

On the **Auditing - Roles and entitlements: department** page, you can access various information about the selected department.

To do this, click on one of the tiles:

#### Table 502: Tiles

| Tile         | Description                                                                                                    |
|--------------|----------------------------------------------------------------------------------------------------|
| Overview     | Opens the <b>Overview – Department</b> page (see Overview – Department (page description) on page 1184)                                                                      |
|              | This provides you with all the information at a glance. For more information, click on the links inside one of the shapes (see Displaying department overviews on page 474). |
| Main data    | Opens the <b>Main data – Department</b> page (see Main data – Department (page description) on page 1184).                                                                   |
|              | Here you see the department's main data (see Displaying department main data on page 475).                                                                                   |
| Memberships  | Opens the <b>Memberships – Department</b> page (see Memberships – Department (page description) on page 1185).                                                               |
|              | Here you can see the identities assigned to the department (see Displaying department memberships on page 475).                                                              |
| Entitlements | Opens the <b>Entitlements</b> – <b>Department</b> page (see Entitlements – Department (page description) on page 1186)                                                       |
|              | Here you can see the entitlements assigned to the department (see Displaying department entitlements on page 476).                                                           |
| Attestation  | Opens the <b>Attestation – Department</b> page (see Attestation – Department (page description) on page 1187).                                                               |
|              | You select the following actions:                                                                                                    |

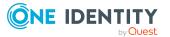

| Tile       | Description                                                                                                    |
|------------|----------------------------------------------------------------------------------------------------|
|            | <ul> <li>Display all attestation cases linked to this department (see<br/>Displaying department attestation cases on page 477)</li> </ul>                                           |
|            | <ul> <li>Display identities that have yet to approve department attestation<br/>cases (see Displaying attestors of department pending attestation<br/>cases on page 478)</li> </ul> |
|            | <ul> <li>Display details of the objects being attested (see Displaying department attestation cases on page 477)</li> </ul>                                                         |
| Compliance | Opens the <b>Compliance – Department</b> page (see Compliance – Department (page description) on page 1188).                                                                        |
|            | Here you can show compliance rule violations that were caused by this department (see Displaying department rule violations on page 480).                                           |
| Risk       | Opens the <b>Risk – Department</b> page (see Risk – Department (page description) on page 1189)                                                                                     |
|            | Here you can see the department's risk index (see Displaying department risk indexes on page 481).                                                                                  |
|            | For more information about risk assessment, see the Risk assessment on page 215.                                                                                                    |
| History    | Opens the <b>History – Department</b> page (see History – Department (page description) on page 1189)                                                                               |
|            | Here you can see all the changes made to the department (see Department history on page 481).                                                                                       |
| Usage      | Opens the <b>Usage – Department</b> page (see Usage – Department (page description) on page 1191)                                                                                   |
|            | Here you can see which roles and organizations belong to members of the department (see Displaying role memberships of department members on page 484)                              |

#### **Overview – Department (page description)**

To open the **Overview – Department** page go to **Responsibilities > Auditing > Departments > Show details > Overview**.

On the **Overview** – **Department** page, you can see all the information relevant to the employee summarized in an overview (see Displaying department overviews on page 474).

This information is displayed as shapes. For more information, click on the links inside one of the shapes.

#### Main data – Department (page description)

To open the **Main data – Department** page go to **Responsibilities > Auditing > Departments > Show details > Main data**.

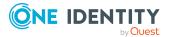

On the **Main data - Department** page, you can see and edit the department's main data (see Displaying department main data on page 475).

Enter the following main data:

| Property              | Description                                                                                    |
|-----------------------|------------------------------------------------------------------------------------------------|
| Department            | Shows the full, descriptive name of the department.                                            |
| Short name            | Shows the department's short name.                                                             |
| Object ID             | Show the department's unique object ID.                                                        |
|                       | For example, the object ID is required in SAP systems for assigning identities to departments. |
| Location              | Shows the location that the department is primarily assigned to.                               |
| Parent                | Shows the parent department of this department.                                                |
| department            | If the department is at the root of a department hierarchy, the field is empty.                |
| Attestors             | Shows the attestor application role.                                                           |
|                       | Members of this application role can approve attestation cases for the department.             |
| Cost center           | Shows the cost center that the department is primarily assigned to.                            |
| Role approver         | Shows the role approver.                                                                       |
|                       | Members of the selected application role can approve requests for members of the department.   |
| Role approver<br>(IT) | Shows the IT application role approver.                                                        |
|                       | Members of the selected application role can approve requests for members of the department.   |
| Manager               | Shows the identity responsible for the department.                                             |
| 2nd Manager           | Shows the identity acting as a deputy to the department's manager.                             |
| Description           | Shows the department's description.                                                            |

Table 503: Department main data

#### Memberships – Department (page description)

To open the **Memberships – Department** page go to **Responsibilities > Auditing > Departments > Show details > Memberships**.

On the **Memberships - Department** page, you can see identities assigned to the department (see Displaying department memberships on page 475).

The following table gives an overview of the different content on the **Memberships** – **Department** page.

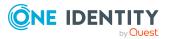

#### Table 504: Columns

| Column   | Description                                                                           |
|----------|---------------------------------------------------------------------------------------|
| Identity | Shows you the name of the identity assigned to the department.                        |
| Origin   | Shows you whether the department was assigned to the identity directly or indirectly. |

TIP: For each identity, you can see more useful information in the details pane. To do this, click the appropriate instance in the list. If the identity obtained the membership through a request, you will find more information on the following tabs on the **Request** tab:

- **Information**: Displays general information about a request. The information displayed varies and is dependent on the service category from which the request was triggered.
- Workflow: Displays the life cycle chronologically as from the time of request.
- **Compliance**: Displays possible rule violations for this request.
- **Entitlements**: Show which entitlement are assigned to the role (if a role was requested).

TIP: You can show less data by using the column filters. For more information, see Filtering on page 41.

#### Entitlements – Department (page description)

To open the **Entitlements – Department** page go to **Responsibilities > Auditing > Departments > Show details > Entitlements**.

On the **Entitlements** – **Department** page, you can see entitlements assigned to the department (see Displaying department entitlements on page 476).

The following table gives you an overview of the different functions and content on the **Entitlements – application roles** page.

| Column              | Description                                                                                                    |
|---------------------|----------------------------------------------------------------------------------------------------|
| Entitlement         | Shows you the entitlement's name.                                                                                         |
| Origin              | Shows you how the entitlement was assigned. For example, the entitlement might have been assigned through a dynamic role. |
| Entitlement<br>type | Shows you the entitlement type (for example, report subscriptions, account definition, resources).                        |

#### Table 505: Columns

TIP: You can show less data by using the column filters. For more information, see Filtering on page 41.

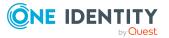

#### Attestation – Department (page description)

To open the **Attestation – Department** page go to **Responsibilities > Auditing > Departments > Show details > Attestation**.

On the **Attestation - Department** page, you can:

- Display all attestation cases linked to this department (see Displaying department attestation cases on page 477)
- Display identities that have yet to approve department attestation cases (see Displaying attestors of department pending attestation cases on page 478)
- Display details of the objects being attested (see Displaying department attestation cases on page 477)

The following tables give you an overview of the various features and content on the **Attestation - Department** page.

#### Table 506: Controls

| Control                                | Description                                                                                                    |
|----------------------------------------|----------------------------------------------------------------------------------------------------|
| View approvers<br>for pending<br>cases | Use this button to display all identities that still have to make approval decisions about attestation cases and Then you can send reminder emails to these identities (see Displaying attestors of department pending attestation cases on page 478). |

#### Table 507: Controls in the attestation case's details pane

| Control      | Description                                                                                                    |
|--------------|----------------------------------------------------------------------------------------------------|
| Show details | Use this button to display all the objects involved in the attestation case (see Displaying department attestation cases on page 477). |

#### Table 508: Columns

| Column             | Description                                                                                                    |
|--------------------|----------------------------------------------------------------------------------------------------|
| Display<br>name    | Shows the name of the object included in the attestation case.                                                                                                    |
| Attestation policy | Shows the name of the attestation policy in use.                                                                                                    |
| State              | Shows the current status of the attestation case.<br>The following status' are possible:                                                                                      |
|                    | <ul> <li>Pending: The attestation case is not closed yet and must still be approved.</li> </ul>                                                                               |
|                    | <ul> <li>Approved: The attestation case was approved. In the details pane, on<br/>the Workflow tab, you can see why the attestation case was granted<br/>approval.</li> </ul> |

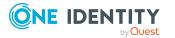

| Column     | Description                                                                                                    |
|------------|----------------------------------------------------------------------------------------------------|
|            | <ul> <li>Denied: The attestation case was denied. In the details pane, on the<br/>Workflow tab, you can see why the attestation case was denied<br/>approval.</li> </ul> |
| New        | Shows whether the attestation case is new. New cases have not been granted approval yet but might have been denied approval before.                                      |
| Due date   | Shows by when the attestation case must be completed.                                                                                                    |
| Risk index | Show the attestation case's risk index.                                                                                                    |

TIP: You can show less data by using the column filters. For more information, see Filtering on page 41.

#### Compliance – Department (page description)

Open the **Compliance – Department** page by navigating through **Responsibilities** > **Auditing** > **Departments** > **Show details** > **Compliance**.

On the **Compliance – Department** page, you can see compliance rule violations connected with this department (see Displaying department rule violations on page 480).

The following table gives an overview of the content of the **Compliance – System** role page.

| Column      | Description                                                                                                    |
|-------------|----------------------------------------------------------------------------------------------------|
| Entitlement | Shows the entitlement that caused the rule violation.                                                                                                    |
| Rule        | Shows the rule that was violated.                                                                                                    |
| Risk index  | Shows the severity of the rule violation (meaning the calculated risk index). The higher this value is, the higher the risk that this rule violation poses.                                                       |
| Risk index  | Shows the risk index taking mitigating controls into account. A rule's risk index can be reduced by a significance amount after mitigating controls have been applied.                                            |
|             | Mitigating controls are processes that exist outside the One Identity<br>Manager solution and that reduce the risk of violation. For more<br>information, see Compliance – Governance Administration on page 214. |

#### Table 509: Columns

TIP: On the following tabs, you can show other useful information about each rule violation in the pane. To do this, click the corresponding entry in the list.

- **Entitlement**: Shows general information about the entitlement.
- **Rule**: Show general information about rule that was violated.

TIP: You can show less data by using the column filters. For more information, see Filtering on page 41.

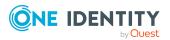

# Risk – Department (page description)

Open the **Compliance – Department** page by navigating through **Responsibilities** > **Auditing** > **Departments** > **Show details** > **Compliance**.

On the **Risk – Department** page, you can:

- Display the department's calculated risk index (see Displaying department risk indexes on page 481)
- See how the calculated risk index is put together (see Displaying department risk indexes on page 481)

The risk index is calculated from the sum of all attribute-based values and the maximum of all assignment-based values.

The following tables give you an overview of the different functions and content on the **Risk – Department** page.

#### Table 510: Controls

| Control                | Description                                                                                                    |
|------------------------|----------------------------------------------------------------------------------------------------|
| View risk<br>functions | Use this button to show the attributes and assignments that contribute to the calculated risk index (see Displaying department risk indexes on page 481). |

| Column                    | Description                                                                                                    |
|---------------------------|----------------------------------------------------------------------------------------------------|
| Risk index                | Shows which property/assignment affects the risk index.                                                                                                    |
| Risk                      | <ul> <li>At root level: Shows the summarized risk index of the<br/>property/assignment.</li> </ul>                                                                                    |
|                           | <ul> <li>At other levels: Shows other details about the<br/>properties/assignments.</li> </ul>                                                                                        |
| Weighting/change<br>value | Shows, depending on the type of calculation, the value used to weigh<br>the determined risk index in the final calculation or the value used to<br>alter the risk index respectively. |

# Table 511: Columns

# History – Department (page description)

To open the **History – Department** page go to **Responsibilities > Auditing > Departments > Show details > History**.

On the **History – Department** page, you can see all the changes made to the department (see Department history on page 481).

NOTE: Which changes are shown depends on your system's configuration.

The information is divided out on to three tabs:

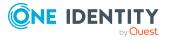

• **Events**: Shows all the events, which affect a department, either on a timeline or in a table.

TIP: To navigate along the timeline, click in the pane and move the mouse left or right whilst holding down the left button.

To zoom in or out, turn the mouse wheel.

- **Status overview**: Shows an overview of all assignments. It also shows how long each change was valid for. Use the status overview to track when changes were made and by whom. This way, you not only see the initial and current status but you also see all the steps in between.
- **Status comparison**: You can select a date and display all the changes made from then until now. You can also show what the value of the property was at the selected point in time and what the value is now.

The following tables give you an overview of the different functions and content on the **History – Department** page.

| Control                     | Description                                                                                                    |  |
|-----------------------------|----------------------------------------------------------------------------------------------------|--|
| Events                      | Events                                                                                                    |  |
| Filter by                   | Use this function to filter the changes by a specific criteria. For example, you can just display changes from a certain user (see Displaying department history on page 482). |  |
|                             | TIP: To remove the filter again, click $\times$ <b>Reset filter</b> next to the corresponding filter.                                                                          |  |
| Switch to table view        | Use this button to display the changes in table form (see Displaying department history on page 482).                                                                          |  |
| Switch to<br>timeline view  | Use this button to display the changes as a timeline.(see Displaying department history on page 482).                                                                          |  |
| Status comparison           |                                                                                                    |  |
| Time and date picker        | Select from which point on you want to see the changes (see Comparing statuses of departments on page 483).                                                                    |  |
| Display changed values only | Deselect the check box if you also want to display properties that have<br>not changed since they were created (see Comparing statuses of<br>departments on page 483).         |  |

#### Table 512: Controls

#### Table 513: Controls in the details pane of a change

| Control | Description                                                                                                    |
|---------|----------------------------------------------------------------------------------------------------|
| Compare | Opens the <b>Status comparison</b> tab.                                                                                               |
|         | Use this button to show all the changes that were made from the selected point in time until now. You can also show what the value of |

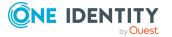

| Co | ontrol | Description                                                               |
|----|--------|---------------------------------------------------------------------------|
|    |        | the property was at the selected point in time and what the value is now. |

#### Table 514: Columns

| Column              | Description                                                                     |  |
|---------------------|---------------------------------------------------------------------------------|--|
| Events (table view) | Events (table view)                                                             |  |
| Change type         | Shows the type of change.                                                       |  |
| Property            | Shows the name of the property that was changed.                                |  |
| Display             | Shows the value that was changed. For example, the name of a department.        |  |
| Date                | Shows the date the change was made.                                             |  |
| User                | Shows the user that made the change.                                            |  |
| Status overview     |                                                                                 |  |
| Display             | Shows the type of change.                                                       |  |
| Property            | Shows the name of the property that was changed.                                |  |
| Value               | Shows the value that was changed. For example, the name of a department.        |  |
| Run started         | Shows when the change was made.                                                 |  |
| End                 | Shows for how long the changed value applied or whether it is currently in use. |  |
| Status comparison   |                                                                                 |  |
| Modified            | Show whether the change took place or not.                                      |  |
| Change type         | Shows the type of change.                                                       |  |
| Object type         | Show the type of object involved in the change.                                 |  |
| Property            | Show the name of the object that was changed.                                   |  |
| Historical value    | Shows the value before the change was made.                                     |  |
| Current value       | Shows the value that is currently in use.                                       |  |

TIP: You can show less data by using the column filters. For more information, see Filtering on page 41.

# **Usage – Department (page description)**

To open the **Usage – Department** page go to **Responsibilities > Auditing > Departments > Show details > Usage**.

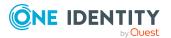

On the **Usage – Department** page, you can see the roles and organizations that belong to the identities to which this department is assigned (see Displaying role memberships of department members on page 484).

The following table gives you an overview of the various features on the **Usage – Departments** page.

#### Table 515: Controls

| Control          | Description                                                                   |
|------------------|-------------------------------------------------------------------------------|
| Role classes     | Use this list of roles and organizations to select what you want to view.     |
| More information | Use this button to show the legend that explains the content of the overview. |

# Auditing – Application roles (page description)

To open the **Auditing - One Identity Manager application roles** page go to **Responsibilities > Auditing > One Identity Manager application roles**.

On the **Auditing - One Identity Manager application roles** page, you can see all the application roles (see Displaying all application roles on page 486).

If you click **Show details** in an application role's details pane, a new page opens (see Auditing - Roles and entitlements: application role (page description) on page 1193) that contains more information and configuration options for the application role.

The following tables give you an overview of the various features and content on the **Auditing – One Identity Manager application roles** page.

| Control            | Description                                                                                                    |
|--------------------|----------------------------------------------------------------------------------------------------|
| Select an identity | Use this feature to select an identity so that only the application roles they manage are shown (see Displaying all application roles on page 486). |

#### Table 516: Controls

#### Table 517: Controls in the details pane of a product

| Control      | Description                                                                                                    |
|--------------|----------------------------------------------------------------------------------------------------|
| Show details | Opens the <b>Auditing - roles and entitlements: One Identity</b><br><b>Manager application role</b> page (see Auditing - Roles and<br>entitlements: application role (page description) on page 1193).<br>Use this button to display more details about the application role. |

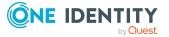

#### Table 518: Columns

| Column  | Description                        |
|---------|------------------------------------|
| Display | Shows the application role's name. |

TIP: You can show less data by using the column filters. For more information, see Filtering on page 41.

# Auditing - Roles and entitlements: application role (page description)

To open the Auditing - Roles and entitlements: application role page go to Responsibilities > Auditing > One Identity Manager application roles > Show details.

On the **Auditing - Roles and entitlements: application role** page, you can access various information about the selected application role.

To do this, click on one of the tiles:

| Tile         | Description                                                                                                    |
|--------------|----------------------------------------------------------------------------------------------------|
| Overview     | Opens the <b>Overview – Application role</b> page (see Overview – Application role (page description) on page 1194).                                                               |
|              | This provides you with all the information at a glance. For more information, click on the links inside one of the shapes (see Displaying application role overviews on page 486). |
| Main data    | Opens the <b>Main data – Application role</b> page (see Main data – Application role (page description) on page 1194).                                                             |
| Memberships  | Opens the <b>Memberships</b> – <b>Application role</b> page (see Memberships – Application role (page description) on page 1195).                                                  |
|              | Here you can see identities to which the application role is assigned (see Displaying memberships in application roles on page 487).                                               |
| Entitlements | Opens the <b>Entitlements – Application role</b> page (see Entitlements – Application role (page description) on page 1196).                                                       |
|              | Here you can see the entitlements assigned to the application role (see Displaying application role entitlements on page 488).                                                     |
| Attestation  | Opens the <b>Attestation – Application role</b> page (see Attestation – Application role (page description) on page 1196).                                                         |
|              | You select the following actions:                                                                                                    |
|              | <ul> <li>Display all attestation cases linked to this application role (see<br/>Displaying application role pending attestation cases on page 489)</li> </ul>                      |

#### Table 519: Tiles

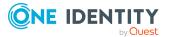

| Tile    | Description                                                                                                    |
|---------|----------------------------------------------------------------------------------------------------|
|         | <ul> <li>Display identities that have yet to approve application role<br/>attestation cases (see Displaying attestors of application role<br/>pending attestation cases on page 490)</li> </ul> |
|         | <ul> <li>Display details of the objects being attested (see Displaying<br/>application role pending attestation cases on page 489)</li> </ul>                                                   |
| History | Opens the <b>History – Application role</b> page (see History – Application role (page description) on page 1198).                                                                              |
|         | Here you can see all the changes made to the application role (see Application role history on page 491).                                                                                       |
| Usage   | Opens the <b>Usage – Application role</b> page (see Usage – Application role (page description) on page 1200).                                                                                  |
|         | Here you can see which roles the members of the application role belong<br>to (see Displaying role memberships of application role members on page<br>495).                                     |

# **Overview – Application role (page description)**

To open the **Overview – Application role** page go to **Responsibilities > Auditing > Auditing - One Identity Manager application roles > Show details > Overview.** 

On the **Overview – Application role** page, you can see all the information relevant to the application role summarized in an overview (see Displaying application role overviews on page 486).

This information is displayed as shapes. For more information, click on the links inside one of the shapes.

# Main data - Application role (page description)

To open the Main data – Application Role page go to Responsibilities > Auditing > Auditing - One Identity Manager application roles > Show details > Main data.

On the **Main data – Application role** page, you can see the application role's main data (see Displaying application role main data on page 487).

Enter the following main data:

#### Table 520: Application role main data

| Property         | Description                                               |
|------------------|-----------------------------------------------------------|
| Application role | Shows the full, descriptive name of the application role. |
| Internal<br>name | Shows the company internal name of the application role.  |

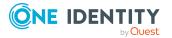

| Property                      | Description                                                                                                    |
|-------------------------------|----------------------------------------------------------------------------------------------------|
| Location                      | Shows the location that the application role is primarily assigned to.                                                                                         |
| Parent<br>application<br>role | Shows the parent application role of this application role.<br>If the application role is at the root of an application role hierarchy, the<br>field is empty. |
| Department                    | Shows the department assigned to the application role.                                                                                                    |
| Cost center                   | Shows the cost center that the application role is primarily assigned to.                                                                                      |
| Manager                       | Shows the identity responsible for the application role.                                                                                                    |
| 2nd<br>Manager                | Shows the identity acting as a deputy to the application role's manager.                                                                                       |
| Description                   | Show the application role's description.                                                                                                    |
| Comment                       | Shows an informative comment about the application role.                                                                                                    |
| Full name                     | Shows the full name of the application role, which is automatically made up of the identifiers of the application role and the parent application role.        |

# Memberships – Application role (page description)

# To open the **Memberships – Application role** page go to **Responsibilities > Auditing** > **Auditing - One Identity Manager application roles > Show details > Memberships**.

On the **Memberships - Application Role** page, you can see identities to which the application role is assigned (see Displaying memberships in application roles on page 487).

The following table gives an overview of the content on the **Memberships** – **Application role** page.

#### Table 521: Columns

| Column   | Description                                                                                 |
|----------|---------------------------------------------------------------------------------------------|
| Identity | Shows you the name of the identity to which the application role is assigned.               |
| Origin   | Shows you whether the application role was assigned to the identity directly or indirectly. |

TIP: For each identity, you can see more useful information in the details pane. To do this, click the appropriate instance in the list. If the identity obtained the membership through a request, you will find more information on the following tabs on the **Request** tab:

• **Information**: Displays general information about a request. The information displayed varies and is dependent on the service category from which the request was triggered.

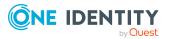

- **Workflow**: Displays the life cycle chronologically as from the time of request.
- **Compliance**: Displays possible rule violations for this request.
- **Entitlements**: Show which entitlement are assigned to the role (if a role was requested).

TIP: You can show less data by using the column filters. For more information, see Filtering on page 41.

# Entitlements – Application role (page description)

To open the Entitlements – Application role page go to Responsibilities > Auditing > Auditing - One Identity Manager application roles > Show details > Entitlements.

On the **Entitlements – Application role** page, you can see the entitlements assigned to the application role (see Displaying application role entitlements on page 488).

The following table gives you an overview of the various features and content on the **Entitlements – One Identity Manager application roles** page.

| Column              | Description                                                                                                    |
|---------------------|----------------------------------------------------------------------------------------------------|
| Entitlement         | Shows you the entitlement's name.                                                                                         |
| Origin              | Shows you how the entitlement was assigned. For example, the entitlement might have been assigned through a dynamic role. |
| Entitlement<br>type | Shows you the entitlement type (for example, report subscriptions, account definition, resources).                        |

#### Table 522: Columns

TIP: You can show less data by using the column filters. For more information, see Filtering on page 41.

# Attestation – Application role (page description)

To open the Attestation – Application role page go to Responsibilities > Auditing > Auditing - One Identity Manager application roles > Show details > Attestation.

On the Attestation - Application role page, you can:

- Display all attestation cases linked to this application role (see Displaying application role pending attestation cases on page 489)
- Display identities that have yet to approve application role attestation cases (see Displaying attestors of application role pending attestation cases on page 490)
- Display details of the objects being attested (see Displaying application role pending attestation cases on page 489)

The following tables give you an overview of the various features and content on the **Attestation - application role** page.

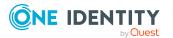

#### Table 523: Controls

| Control                    | Description                                                                                                    |
|----------------------------|----------------------------------------------------------------------------------------------------|
| View approvers for pending | Use this button to display all identities that still have to make approval decisions about attestation cases and Then you can send reminder |
| cases                      | emails to these identities (see Displaying attestors of application role pending attestation cases on page 490).                            |

#### Table 524: Controls in the attestation case's details pane

| Control      | Description                                                                                                    |
|--------------|----------------------------------------------------------------------------------------------------|
| Show details | Use this button to display all the objects involved in the attestation case (see Displaying application role pending attestation cases on page 489). |

#### Table 525: Columns

| Column             | Description                                                                                                    |
|--------------------|----------------------------------------------------------------------------------------------------|
| Display<br>name    | Shows the name of the object included in the attestation case.                                                                                                    |
| Attestation policy | Shows the name of the attestation policy in use.                                                                                                    |
| State              | Shows the current status of the attestation case.                                                                                                    |
|                    | The following status' are possible:                                                                                                    |
|                    | <ul> <li>Pending: The attestation case is not closed yet and must still be approved.</li> </ul>                                                                               |
|                    | <ul> <li>Approved: The attestation case was approved. In the details pane, on<br/>the Workflow tab, you can see why the attestation case was granted<br/>approval.</li> </ul> |
|                    | <ul> <li>Denied: The attestation case was denied. In the details pane, on the<br/>Workflow tab, you can see why the attestation case was denied<br/>approval.</li> </ul>      |
| New                | Shows whether the attestation case is new. New cases have not been granted approval yet but might have been denied approval before.                                           |
| Due date           | Shows by when the attestation case must be completed.                                                                                                    |
| Risk index         | Show the attestation case's risk index.                                                                                                    |

TIP: You can show less data by using the column filters. For more information, see Filtering on page 41.

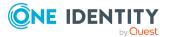

# Risk – Application role (page description)

To open the **Compliance – Application role** page go to **Responsibilities > Auditing > Auditing - One Identity Manager application roles > Show details > Compliance**.

See how the calculated risk index is put together

The risk index is calculated from the sum of all attribute-based values and the maximum of all assignment-based values.

#### Table 526: Controls

| Control                | Description                                                                                           |
|------------------------|----------------------------------------------------------------------------------------------------|
| View risk<br>functions | Use this button to show the attributes and assignments that contribute to the calculated risk index . |

#### Table 527: Columns

| Column                    | Description                                                                                                    |
|---------------------------|----------------------------------------------------------------------------------------------------|
| Risk index                | Shows which property/assignment affects the risk index.                                                                                                    |
| Risk                      | <ul> <li>At root level: Shows the summarized risk index of the<br/>property/assignment.</li> </ul>                                                                                    |
|                           | <ul> <li>At other levels: Shows other details about the<br/>properties/assignments.</li> </ul>                                                                                        |
| Weighting/change<br>value | Shows, depending on the type of calculation, the value used to weigh<br>the determined risk index in the final calculation or the value used to<br>alter the risk index respectively. |

# History – Application role (page description)

To open the **History – Application role** page go to **Responsibilities > Auditing > Auditing - One Identity Manager application roles > Show details > History.** 

On the **History – Application role** page, you can see all the changes made to the application role (see Application role history on page 491).

NOTE: Which changes are shown depends on your system's configuration.

The information is divided out on to three tabs:

• **Events**: Shows all the events, which affect an application role, either on a timeline or in a table.

TIP: To navigate along the timeline, click in the pane and move the mouse left or right whilst holding down the left button.

To zoom in or out, turn the mouse wheel.

• **Status overview**: Shows an overview of all assignments. It also shows how long each change was valid for. Use the status overview to track when changes were made and by whom. This way, you not only see the initial and current status but you

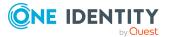

also see all the steps in between.

• **Status comparison**: You can select a date and display all the changes made from then until now. You can also show what the value of the property was at the selected point in time and what the value is now.

The following tables give you an overview of the different functions and content on the **History – Application role** page.

| Control                    | Description                                                                                                    |
|----------------------------|----------------------------------------------------------------------------------------------------|
| Events                     |                                                                                                    |
| Filter by                  | Use this function to filter the changes by a specific criteria. For example, you can just display changes from a certain user (see Displaying application role history on page 492). |
|                            | TIP: To remove the filter again, click <b>* Reset filter</b> next to the corresponding filter.                                                                                       |
| Switch to table<br>view    | Use this button to display the changes in table form (see Displaying application role history on page 492).                                                                          |
| Switch to<br>timeline view | Use this button to display the changes as a timeline.(see Displaying application role history on page 492).                                                                          |
| Status compari             | son                                                                                                    |
| Time and date picker       | Select from which point on you want to see the changes (see Comparing statuses of application roles on page 493).                                                                    |
|                            |                                                                                                    |

#### Table 528: Controls

| Display changed<br>values only | Deselect the check box if you also want to display properties that have<br>not changed since they were created (see Comparing statuses of<br>application roles on page 493). |
|--------------------------------|----------------------------------------------------------------------------------------------------|

#### Table 529: Controls in the details pane of a change

| Control | Description                                                                                                    |
|---------|----------------------------------------------------------------------------------------------------|
| Compare | Opens the <b>Status comparison</b> tab.                                                                                                    |
|         | Use this button to show all the changes that were made from the selected point in time until now. You can also show what the value of the property was at the selected point in time and what the value is now. |

#### Table 530: Columns

| Column              | Description               |
|---------------------|---------------------------|
| Events (table view) |                           |
| Change type         | Shows the type of change. |

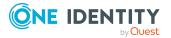

| Column            | Description                                                                     |  |
|-------------------|---------------------------------------------------------------------------------|--|
| Property          | Shows the name of the property that was changed.                                |  |
| Display           | Shows the value that was changed. For example, the name of a department.        |  |
| Date              | Shows the date the change was made.                                             |  |
| User              | Shows the user that made the change.                                            |  |
| Status overview   |                                                                                 |  |
| Display           | Shows the type of change.                                                       |  |
| Property          | Shows the name of the property that was changed.                                |  |
| Value             | Shows the value that was changed. For example, the name of a department.        |  |
| Run started       | Shows when the change was made.                                                 |  |
| End               | Shows for how long the changed value applied or whether it is currently in use. |  |
| Status comparison |                                                                                 |  |
| Modified          | Show whether the change took place or not.                                      |  |
| Change type       | Shows the type of change.                                                       |  |
| Object type       | Show the type of object involved in the change.                                 |  |
| Property          | Show the name of the object that was changed.                                   |  |
| Historical value  | Shows the value before the change was made.                                     |  |
| Current value     | Shows the value that is currently in use.                                       |  |

TIP: You can show less data by using the column filters. For more information, see Filtering on page 41.

# Usage – Application role (page description)

To open the Usage – Application Role page go to Responsibilities > Auditing > Auditing - One Identity Manager Application Roles > Show details > Usage.

On the **Usage – Application role** page, you can see the roles and organizations that belong to the identities to which this application role is assigned (see Displaying role memberships of application role members on page 495).

The following tables give you an overview of the different functions on the **Usage - Application roles** page.

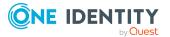

| Control          | Description                                                                   |
|------------------|-------------------------------------------------------------------------------|
| Role classes     | Use this list of roles and organizations to select what you want to view.     |
| More information | Use this button to show the legend that explains the content of the overview. |

#### Table 531: Controls

# Auditing – Device (page description)

To open the **Auditing - Devices** page go to **Responsibilities > Auditing > Devices**.

On the **Auditing - Devices** page, you can see all the devices (see Displaying devices on page 496).

If you click **Show details** in a device's details pane, a new page opens (see Auditing - Roles and entitlements: device (page description) on page 1201) that contains more information and configuration options for the device.

The following tables give you an overview of the various features and content on the **Auditing - Devices** page.

#### Table 532: Columns

| Column  | Description              |
|---------|--------------------------|
| Display | Shows the device's name. |

TIP: You can show less data by using the column filters. For more information, see Filtering on page 41.

# Auditing - Roles and entitlements: device (page description)

To open the Auditing - Roles and entitlements: Device page go to Responsibilities > Auditing > Devices > Show details.

On the **Auditing - Roles and entitlements: device** page, you can access various information about the selected device.

To do this, click on one of the tiles:

#### Table 533: Tiles

| Tile     | Description                                                                                      |
|----------|--------------------------------------------------------------------------------------------------|
| Overview | Opens the <b>Overview - Device</b> page (see Overview – Device (page description) on page 1202). |

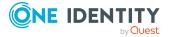

| Tile        | Description                                                                                                    |
|-------------|----------------------------------------------------------------------------------------------------|
|             | This provides you with all the information at a glance. For more information, click on the links inside one of the shapes (see Displaying device overviews on page 496).         |
| Main data   | Opens the <b>Main data - Device</b> page (see Main data – Device (page description) on page 1202).                                                                               |
|             | Here you can see and edit the device's main data (see Displaying device main data on page 497).                                                                                  |
| Attestation | Opens the <b>Attestation – Device</b> page (see Attestations – Device (page description) on page 1205).                                                                          |
|             | You select the following actions:                                                                                                    |
|             | <ul> <li>Display all attestation cases linked to this device (see Displaying device attestation cases on page 498)</li> </ul>                                                    |
|             | <ul> <li>Display identities that have yet to approve device attestation cases<br/>(see Displaying attestors of pending attestation cases for devices on<br/>page 499)</li> </ul> |
|             | <ul> <li>Display details of the objects being attested (see Displaying device<br/>attestation cases on page 498)</li> </ul>                                                      |

# **Overview – Device (page description)**

To open the **Overview – Device** page go to **Responsibilities > Auditing > Devices > Show details > Overview**.

On the **Overview - Device** page, you can see all the information relevant to the device summarized in an overview (see Displaying device overviews on page 496).

This information is displayed as shapes. For more information, click on the links inside one of the shapes.

# Main data – Device (page description)

To open the **Main data - Device** page go to **Responsibilities > Auditing > Devices > Show details > Main data**.

On the **Main data - Device** page, you can see and edit the device's main data (see Displaying device main data on page 497).

Enter the following main data:

#### Table 534: Mobile phone main data

| Property    | Description                                                           |
|-------------|-----------------------------------------------------------------------|
| Device type | In the menu, select the type of device.                               |
| Used by     | Click <b>Change</b> and select the identity that will use the device. |

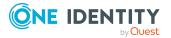

| Property                 | Description                                                             |
|--------------------------|-------------------------------------------------------------------------|
| Device model             | Click <b>Assign/Change</b> and select the device's model.               |
| Manufacturer             | Click <b>Assign/Change</b> and select the manufacturer of the device.   |
| Device ID                | Enter a name for the device.                                            |
| Device status            | Click <b>Assign/Change</b> and select the device's status.              |
| Phone                    | Enter the device's telephone number.                                    |
| Location description     | Enter additional information about the device's location.               |
| Serial number            | Enter the device's serial number.                                       |
| Storage capacity [GB]    | Enter the device's storage capacity ( in gigabytes).                    |
| Operating system         | Enter the name of the device's operating system.                        |
| Operating system version | Enter the version number of the device's operating system.              |
| Carrier                  | Enter the name of the device's carrier.                                 |
| IMEI                     | Enter the device's IMEI (unique identification number).                 |
| ICCID                    | Enter the IMEI (unique identification number) of the device's SIM card. |
| MAC address              | Enter the device's MAC address.                                         |
| Asset number             | Enter the device's asset number.                                        |
| Company owned            | Select the check box if the device belongs to the company.              |

# Table 535: PC main data

| Property                | Description                                                           |
|-------------------------|-----------------------------------------------------------------------|
| Device type             | In the menu, select the type of device.                               |
| Used by                 | Click <b>Change</b> and select the identity that will use the device. |
| Device<br>model         | Click <b>Assign/Change</b> and select the device's model.             |
| Manufacturer            | Click Assign/Change and select the manufacturer of the device.        |
| Device ID               | Enter a name for the device.                                          |
| Device<br>status        | Click <b>Assign/Change</b> and select the device's status.            |
| Location<br>description | Enter additional information about the device's location.             |

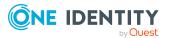

| Property                       | Description                                                                                                    |
|--------------------------------|----------------------------------------------------------------------------------------------------|
| Serial<br>number               | Enter the device's serial number.                                                                                                    |
| Storage<br>capacity<br>[GB]    | Enter the device's storage capacity (in gigabytes).                                                                                                    |
| Operating system               | Enter the name of the device's operating system.                                                                                                    |
| Operating<br>system<br>version | Enter the version number of the device's operating system.                                                                                                    |
| MAC address                    | Enter the device's MAC address.                                                                                                    |
| PC                             | Select the check box if this is a simple desktop PC for an identity.                                                                                           |
| Servers                        | Select the check box if this is a server.                                                                                                    |
| VM Host                        | Select the check box if this is a host for a virtual machine.                                                                                                  |
| VM Client                      | Select the check box if this is a virtual machine.                                                                                                    |
| VM Host                        | Click <b>Assign/Change</b> and select the device you want to install the virtual machine on. The select is available if the <b>VM Client</b> check box is set. |
| MAC address                    | Enter the device's MAC address.                                                                                                    |
| Asset<br>number                | Enter the device's asset number.                                                                                                    |
| Company<br>owned               | Select the check box if the device belongs to the company.                                                                                                    |

# Table 536: Tablet main data

| Property      | Description                                                           |
|---------------|-----------------------------------------------------------------------|
| Device type   | In the menu, select the type of device.                               |
| Used by       | Click <b>Change</b> and select the identity that will use the device. |
| Device model  | Click Assign/Change and select the device's model.                    |
| Manufacturer  | Click <b>Assign/Change</b> and select the manufacturer of the device. |
| Device ID     | Enter a name for the device.                                          |
| Device status | Click <b>Assign/Change</b> and select the device's status.            |
| Phone         | Enter the device's telephone number.                                  |

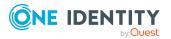

| Property                 | Description                                                             |
|--------------------------|-------------------------------------------------------------------------|
| Location description     | Enter additional information about the device's location.               |
| Serial number            | Enter the device's serial number.                                       |
| Storage capacity [GB]    | Enter the device's storage capacity ( in gigabytes).                    |
| Operating system         | Enter the name of the device's operating system.                        |
| Operating system version | Enter the version number of the device's operating system.              |
| Carrier                  | Enter the name of the device's carrier.                                 |
| IMEI                     | Enter the device's IMEI (unique identification number).                 |
| ICCID                    | Enter the IMEI (unique identification number) of the device's SIM card. |
| MAC address              | Enter the device's MAC address.                                         |
| Asset number             | Enter the number of the asset in the device's bookkeeping.              |
| Company owned            | Select the check box if the device belongs to the company.              |

# Attestations – Device (page description)

To open the **Attestation – Device** page go to **Responsibilities > Auditing > Device > Show details > Attestation**.

On the **Attestation - Device** page, you can:

- Display all attestation cases linked to this device (see Displaying device attestation cases on page 498)
- Display identities that have yet to approve device attestation cases (see Displaying attestors of pending attestation cases for devices on page 499)
- Display details of the objects being attested (see Displaying device attestation cases on page 498)

The following tables give you an overview of the various features and content on the **Attestations - Device** page.

#### Table 537: Controls

| Control                                | Description                                                                                                    |
|----------------------------------------|----------------------------------------------------------------------------------------------------|
| View approvers<br>for pending<br>cases | Use this button to display all identities that still have to make approval decisions about attestation cases and Then you can send reminder emails to these identities (see Displaying attestors of pending attestation cases for devices on page 499). |

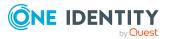

| Control      | Description                                                                                                    |
|--------------|----------------------------------------------------------------------------------------------------|
| Show details | Use this button to display all the objects involved in the attestation case (see Displaying device attestation cases on page 498). |

#### Table 538: Controls in the attestation case's details pane

#### Table 539: Columns

| Column             | Description                                                                                                    |
|--------------------|----------------------------------------------------------------------------------------------------|
| Display<br>name    | Shows the name of the object included in the attestation case.                                                                                                    |
| Attestation policy | Shows the name of the attestation policy in use.                                                                                                    |
| State              | Shows the current status of the attestation case.                                                                                                    |
|                    | The following status' are possible:                                                                                                    |
|                    | <ul> <li>Pending: The attestation case is not closed yet and must still be approved.</li> </ul>                                                                               |
|                    | <ul> <li>Approved: The attestation case was approved. In the details pane, on<br/>the Workflow tab, you can see why the attestation case was granted<br/>approval.</li> </ul> |
|                    | <ul> <li>Denied: The attestation case was denied. In the details pane, on the<br/>Workflow tab, you can see why the attestation case was denied<br/>approval.</li> </ul>      |
| New                | Shows whether the attestation case is new. New cases have not been granted approval yet but might have been denied approval before.                                           |
| Due date           | Shows by when the attestation case must be completed.                                                                                                    |
| Risk index         | Show the attestation case's risk index.                                                                                                    |

TIP: You can show less data by using the column filters. For more information, see Filtering on page 41.

# Auditing – Business roles (page description)

To open the **Auditing - Business Roles** page go to **Responsibilities > Auditing > Business Roles**.

On the **Auditing - Business Roles** page, you can see all the business roles (see Displaying all business roles on page 500).

If you click **Show details** in a business role's details pane, a new page opens (see Auditing - Roles and entitlements: business role (page description) on page 1207) that contains more information and configuration options for the business role.

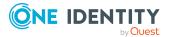

The following tables give you an overview of the various features and content on the **Auditing – Business roles** page.

#### Table 540: Controls

| Control               | Description                                                                                                    |
|-----------------------|----------------------------------------------------------------------------------------------------|
| Select an<br>identity | Use this feature to select an identity so that only the business roles they manage are shown(see Displaying all business roles on page 500). |

#### Table 541: Controls in the details pane of a product

| Control      | Description                                                                                                    |
|--------------|----------------------------------------------------------------------------------------------------|
| Show details | Opens the <b>Auditing - Roles and entitlements: business role</b> page (see Auditing - Roles and entitlements: business role (page description) on page 1207). |
|              | Use this button to display more details about the business role.                                                                                               |

#### Table 542: Columns

| Column  | Description                     |
|---------|---------------------------------|
| Display | Shows the business role's name. |

TIP: You can show less data by using the column filters. For more information, see Filtering on page 41.

# Auditing - Roles and entitlements: business role (page description)

To open the **Auditing - Roles and entitlements: business role** page go to **Responsibilities > Auditing > Business Roles > Show details**.

On the **Auditing - Roles and entitlements: business role** page, you can access various information about the selected business role.

To do this, click on one of the tiles:

#### Table 543: Tiles

| Tile     | Description                                                                                                    |
|----------|----------------------------------------------------------------------------------------------------|
| Overview | Opens the <b>Overview – Business role</b> page (see Overview – Business role (page description) on page 1209).                                                                  |
|          | This provides you with all the information at a glance. For more information, click on the links inside one of the shapes (see Displaying business role overviews on page 501). |

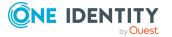

| Tile         | Description                                                                                                    |
|--------------|----------------------------------------------------------------------------------------------------|
| Main data    | Opens the <b>Main data – Business role</b> page (see Main data – Business role (page description) on page 1209).                                                                          |
|              | Here you see the business role's main data (see Displaying business role main data on page 501).                                                                                          |
| Memberships  | Opens the <b>Memberships – Business role</b> page (see Memberships – Business role (page description) on page 1210).                                                                      |
|              | Here you can display identities to which the business role is assigned (see Displaying memberships in business roles on page 502).                                                        |
| Entitlements | Opens the <b>Entitlements – Business role</b> page (see Entitlements – Business role (page description) on page 1211).                                                                    |
|              | Here you can see the entitlements assigned to the business role (see Displaying business role entitlements on page 502).                                                                  |
| Attestation  | Opens the <b>Attestation – Business role</b> page (see Attestation – Business role (page description) on page 1211).                                                                      |
|              | You select the following actions:                                                                                                    |
|              | <ul> <li>Display all attestation cases linked to this business role (see<br/>Displaying business role attestation cases on page 504)</li> </ul>                                           |
|              | <ul> <li>Display identities that have yet to approve business role attestation<br/>cases (see Displaying attestors of business role pending attestation<br/>cases on page 505)</li> </ul> |
|              | <ul> <li>Display details of the objects being attested (see Displaying<br/>business role attestation cases on page 504)</li> </ul>                                                        |
| Compliance   | Opens the <b>Compliance – Business role</b> page (see Compliance – Business role (page description) on page 1212).                                                                        |
|              | Here you see compliance rule violations that were caused by this business role (see Displaying business role rule violations on page 506).                                                |
| Risk         | Opens the <b>Risk – Business role</b> page (see Risk – Business role (page description) on page 1213).                                                                                    |
|              | Here you can see the business role's risk index (see Displaying business role risk indexes on page 507).                                                                                  |
|              | For more information about risk assessment, see the Risk assessment on page 215.                                                                                                    |
| History      | Opens the <b>History – Business role</b> page (see History – Business role (page description) on page 1214).                                                                              |
|              | Here you can see all the changes made to the business role (see Business role history on page 508).                                                                                       |
| Usage        | Opens the Usage – Business role page (see Usage – Business role                                                                                                    |

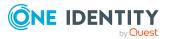

#### Description Tile

(page description) on page 1216).

Here you can see which roles the members of the business role belong to (see Displaying role memberships of business role members on page 511).

# **Overview – Business role (page description)**

To open the **Overview – Business Role** page go to **Responsibilities > Auditing >** Business Roles > Show details > Overview.

On the **Overview - Business role** page, you can see all the information relevant to the business role summarized in an overview (see Displaying business role overviews on page 501).

This information is displayed as shapes. For more information, click on the links inside one of the shapes.

# Main data – Business role (page description)

To open the Main data – Business Role page go to Responsibilities > Auditing > Business Roles > Show details > Main data.

On the Main data – Business role page, you can see the business role's main data (see Displaying business role main data on page 501).

Enter the following main data:

# Property Description ~ . . . . . c . .

#### Table 544: Business role main data

| Business<br>role           | Shows the full, descriptive name of the business role.                                                                                                    |
|----------------------------|----------------------------------------------------------------------------------------------------|
| Short<br>name              | Shows the business role's short name.                                                                                                    |
| Internal<br>name           | Shows the company internal name of the business role.                                                                                                    |
| Role class                 | Shows the business role's role class.<br>To differentiate between different business roles, define company specific<br>role classes. Role classes are used to specify which company resource<br>assignments are possible through roles in a role class. |
| Parent<br>business<br>role | Shows the parent business role of this business role.<br>If the business role is at the root of a business role hierarchy, the field is<br>empty.                                                                                                    |
| Role type                  | Shows the business role's role type.                                                                                                    |

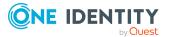

| Property                       | Description                                                                                                    |
|--------------------------------|----------------------------------------------------------------------------------------------------|
|                                | Role types are mainly used to regulate approval policy inheritance.                                                                           |
| Role<br>approver               | Shows the role approver.<br>Members of the selected application role can approve requests for members<br>of the business role.                |
| Role<br>approver<br>(IT)       | Shows the IT application role approver.<br>Members of the selected application role can approve requests for members<br>of the business role. |
| Manager                        | Shows the identity responsible for the business role.                                                                                         |
| 2nd<br>Manager                 | Shows the identity acting as a deputy to the business role's manager.                                                                         |
| identitys<br>do not<br>inherit | Shows whether identities for this business role are temporarily prevented from inheriting.                                                    |
| Description                    | Shows the business role's description.                                                                                                    |
| Comment                        | Shows an informative comment about the business role.                                                                                         |

# Memberships – Business role (page description)

To open the **Memberships – Business Role** page go to **Responsibilities > Auditing > Business Roles > Show details > Memberships**.

On the **Memberships - Business Role** page, you can see identities to which the business role is assigned (see Displaying memberships in business roles on page 502).

The following table gives an overview of the different content on the **Memberships** – **Business role** page.

#### Table 545: Columns

| Column   | Description                                                                              |
|----------|------------------------------------------------------------------------------------------|
| Identity | Shows you the name of the identity to which the business role is assigned.               |
| Origin   | Shows you whether the business role was assigned to the identity directly or indirectly. |

TIP: For each identity, you can see more useful information in the details pane. To do this, click the appropriate instance in the list. If the identity obtained the membership through a request, you will find more information on the following tabs on the **Request** tab:

• **Information**: Displays general information about a request. The information displayed varies and is dependent on the service category from which the request

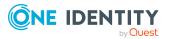

was triggered.

- **Workflow**: Displays the life cycle chronologically as from the time of request.
- **Compliance**: Displays possible rule violations for this request.
- **Entitlements**: Show which entitlement are assigned to the role (if a role was requested).

TIP: You can show less data by using the column filters. For more information, see Filtering on page 41.

# Entitlements – Business role (page description)

To open the **Entitlements – Business Role** page go to **Responsibilities > Auditing > Business Roles > Show details > Entitlements**.

On the **Entitlements** – **Business role** page, you can see the entitlements assigned to the business role (see Displaying business role entitlements on page 502).

The following table gives an overview of the content of the **Entitlements** – **Business role** page.

#### Table 546: Columns

| Column              | Description                                                                                                    |
|---------------------|----------------------------------------------------------------------------------------------------|
| Entitlement         | Shows you the entitlement's name.                                                                                         |
| Origin              | Shows you how the entitlement was assigned. For example, the entitlement might have been assigned through a dynamic role. |
| Entitlement<br>type | Shows you the entitlement type (for example, report subscriptions, account definition, resources).                        |

TIP: You can show less data by using the column filters. For more information, see Filtering on page 41.

# Attestation – Business role (page description)

To open the **Attestation – Business Role** page go to **Responsibilities > Auditing > Business Roles > Show details > Attestation**.

On the Attestation - Business role page, you can:

- Display all attestation cases linked to this business role (see Displaying business role attestation cases on page 504)
- Display identities that have yet to approve business role attestation cases (see Displaying attestors of business role pending attestation cases on page 505)
- Display details of the objects being attested (see Displaying business role attestation cases on page 504)

The following tables give you an overview of the various features and content on the **Attestation - Business role** page.

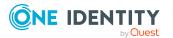

#### Table 547: Controls

| Control                    | Description                                                                                                    |
|----------------------------|----------------------------------------------------------------------------------------------------|
| View approvers for pending | Use this button to display all identities that still have to make approval decisions about attestation cases and Then you can send reminder |
| cases                      | emails to these identities (see Displaying attestors of business role pending attestation cases on page 505).                               |

#### Table 548: Controls in the attestation case's details pane

| Control      | Description                                                                                                    |  |
|--------------|----------------------------------------------------------------------------------------------------|--|
| Show details | Use this button to display all the objects involved in the attestation case (see Displaying business role attestation cases on page 504). |  |

#### Table 549: Columns

| Column             | Description                                                                                                    |
|--------------------|----------------------------------------------------------------------------------------------------|
| Display<br>name    | Shows the name of the object included in the attestation case.                                                                                                    |
| Attestation policy | Shows the name of the attestation policy in use.                                                                                                    |
| State              | Shows the current status of the attestation case.                                                                                                    |
|                    | The following status' are possible:                                                                                                    |
|                    | <ul> <li>Pending: The attestation case is not closed yet and must still be approved.</li> </ul>                                                                               |
|                    | <ul> <li>Approved: The attestation case was approved. In the details pane, on<br/>the Workflow tab, you can see why the attestation case was granted<br/>approval.</li> </ul> |
|                    | <ul> <li>Denied: The attestation case was denied. In the details pane, on the<br/>Workflow tab, you can see why the attestation case was denied<br/>approval.</li> </ul>      |
| New                | Shows whether the attestation case is new. New cases have not been granted approval yet but might have been denied approval before.                                           |
| Due date           | Shows by when the attestation case must be completed.                                                                                                    |
| Risk index         | Show the attestation case's risk index.                                                                                                    |

TIP: You can show less data by using the column filters. For more information, see Filtering on page 41.

# **Compliance – Business role (page description)**

Open the **Compliance – Business Role** page by navigating through **Responsibilities** > **Auditing > Business Roles > Show details > Compliance**.

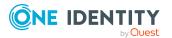

On the **Compliance – Business role** page, you can see compliance rule violations connected with this business role (see Displaying business role rule violations on page 506).

The following table gives an overview of the content of the **Compliance – Business role** page.

#### Table 550: Columns

| Column      | Description                                                                                                    |
|-------------|----------------------------------------------------------------------------------------------------|
| Entitlement | Shows the entitlement that caused the rule violation.                                                                                                    |
| Rule        | Shows the rule that was violated.                                                                                                    |
| Risk index  | Shows the severity of the rule violation (meaning the calculated risk index). The higher this value is, the higher the risk that this rule violation poses.                                                       |
| Risk index  | Shows the risk index taking mitigating controls into account. A rule's risk index can be reduced by a significance amount after mitigating controls have been applied.                                            |
|             | Mitigating controls are processes that exist outside the One Identity<br>Manager solution and that reduce the risk of violation. For more<br>information, see Compliance – Governance Administration on page 214. |

TIP: On the following tabs, you can show other useful information about each rule violation in the pane. To do this, click the corresponding entry in the list.

- Entitlement: Shows general information about the entitlement.
- **Rule**: Show general information about rule that was violated.

TIP: You can show less data by using the column filters. For more information, see Filtering on page 41.

# **Risk – Business role (page description)**

# Open the **Compliance – Business Role** page by navigating through **Responsibilities** > **Auditing** > **Business Roles** > **Show details** > **Compliance**.

On the **Risk – Business role** page, you can:

- Display the business role's calculated risk index (see Displaying business role risk indexes on page 507)
- See how the calculated risk index is put together (see Displaying business role risk indexes on page 507)

The risk index is calculated from the sum of all attribute-based values and the maximum of all assignment-based values.

The following tables give you an overview of the different functions and content on the **Risk – Business role** page.

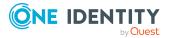

#### Table 551: Controls

| Control                | Description                                                                                                    |
|------------------------|----------------------------------------------------------------------------------------------------|
| View risk<br>functions | Use this button to show the attributes and assignments that contribute to the calculated risk index (see Displaying business role risk indexes on page 507). |

#### Table 552: Columns

| Column                    | Description                                                                                                    |  |
|---------------------------|----------------------------------------------------------------------------------------------------|--|
| Risk index                | Shows which property/assignment affects the risk index.                                                                                                    |  |
| Risk                      | <ul> <li>At root level: Shows the summarized risk index of the<br/>property/assignment.</li> </ul>                                                                                    |  |
|                           | <ul> <li>At other levels: Shows other details about the<br/>properties/assignments.</li> </ul>                                                                                        |  |
| Weighting/change<br>value | Shows, depending on the type of calculation, the value used to weigh<br>the determined risk index in the final calculation or the value used to<br>alter the risk index respectively. |  |

#### History – Business role (page description)

To open the **History – Business Role** page go to **Responsibilities > Auditing > Business Roles > Show details > History**.

On the **History – Business Role** page you can see all changes made to the business role (see Business role history on page 508).

NOTE: Which changes are shown depends on your system's configuration.

The information is divided out on to three tabs:

• **Events**: Shows all the events, which affect a business role, either on a timeline or in a table.

TIP: To navigate along the timeline, click in the pane and move the mouse left or right whilst holding down the left button.

To zoom in or out, turn the mouse wheel.

- **Status overview**: Shows an overview of all assignments. It also shows how long each change was valid for. Use the status overview to track when changes were made and by whom. This way, you not only see the initial and current status but you also see all the steps in between.
- **Status comparison**: You can select a date and display all the changes made from then until now. You can also show what the value of the property was at the selected point in time and what the value is now.

The following tables give you an overview of the different functions and content on the **History – Business role** page.

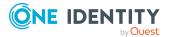

#### Table 553: Controls

| Control                     | Description                                                                                                    |
|-----------------------------|----------------------------------------------------------------------------------------------------|
| Events                      |                                                                                                    |
| Filter by                   | Use this function to filter the changes by a specific criteria. For example, you can just display changes from a certain user (see Displaying business role history on page 508). |
|                             | TIP: To remove the filter again, click $\times$ <b>Reset filter</b> next to the corresponding filter.                                                                             |
| Switch to table view        | Use this button to display the changes in table form (see Displaying business role history on page 508).                                                                          |
| Switch to<br>timeline view  | Use this button to display the changes as a timeline.(see Displaying business role history on page 508).                                                                          |
| Status comparis             | son                                                                                                    |
| Time and date picker        | Select from which point on you want to see the changes (see Comparing statuses of business roles on page 510).                                                                    |
| Display changed values only | Deselect the check box if you also want to display properties that have<br>not changed since they were created (see Comparing statuses of<br>business roles on page 510).         |

#### Table 554: Controls in the details pane of a change

| Control | Description                                                                                                    |
|---------|----------------------------------------------------------------------------------------------------|
| Compare | Opens the <b>Status comparison</b> tab.                                                                                                    |
|         | Use this button to show all the changes that were made from the selected point in time until now. You can also show what the value of the property was at the selected point in time and what the value is now. |

#### Table 555: Columns

| Column              | Description                                                              |
|---------------------|--------------------------------------------------------------------------|
| Events (table view) |                                                                          |
| Change type         | Shows the type of change.                                                |
| Property            | Shows the name of the property that was changed.                         |
| Display             | Shows the value that was changed. For example, the name of a department. |
| Date                | Shows the date the change was made.                                      |
| User                | Shows the user that made the change.                                     |

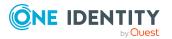

| Column            | Description                                                                     |
|-------------------|---------------------------------------------------------------------------------|
| Status overview   |                                                                                 |
| Display           | Shows the type of change.                                                       |
| Property          | Shows the name of the property that was changed.                                |
| Value             | Shows the value that was changed. For example, the name of a department.        |
| Run started       | Shows when the change was made.                                                 |
| End               | Shows for how long the changed value applied or whether it is currently in use. |
| Status comparison |                                                                                 |
| Modified          | Show whether the change took place or not.                                      |
| Change type       | Shows the type of change.                                                       |
| Object type       | Show the type of object involved in the change.                                 |
| Property          | Show the name of the object that was changed.                                   |
| Historical value  | Shows the value before the change was made.                                     |
| Current value     | Shows the value that is currently in use.                                       |

TIP: You can show less data by using the column filters. For more information, see Filtering on page 41.

# Usage – Business role (page description)

# To open the **Usage – Business Role** page go to **Responsibilities > Auditing > Business Roles > Show details > Usage**.

On the **Usage – Business role** page, you can see the roles and organizations that belong to the identities to which this business role is assigned (see Displaying role memberships of business role members on page 511).

The following table gives you an overview of the various features on the **Usage - Business roles** page.

#### Table 556: Controls

| Control          | Description                                                                   |
|------------------|-------------------------------------------------------------------------------|
| Role classes     | Use this list of roles and organizations to select what you want to view.     |
| More information | Use this button to show the legend that explains the content of the overview. |

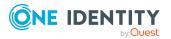

# Auditing – Identity details (page description)

To open the **Auditing - Identity Details** page go to **Responsibilities > Auditing > Identities**.

On the **Auditing - Identity Details** page, you can see all identities (see Displaying all identities on page 512).

If you click an identity in the list, a new page opens (see Auditing – Identity (page description) on page 1217) that contains more information and configuration options for the identity.

The following table gives you an overview of the various features and content on the **Attestation - Identity Details** page.

#### Table 557: Columns

| Column             | Description                                                      |
|--------------------|------------------------------------------------------------------|
| Display            | Shows you the identity's name.                                   |
| Primary department | Shows the department that the identity is primarily assigned to. |

TIP: You can show less data by using the column filters. For more information, see Filtering on page 41.

# Auditing – Identity (page description)

To open the **Auditing – Identity** page go to **Responsibilities** > **Auditing** > **Identities** > select an identity.

On the **Auditing - Identity** page, you can access various information about the selected identity.

To do this, click on one of the tiles:

### Table 558: Tiles

| Tile      | Description                                                                                                    |
|-----------|----------------------------------------------------------------------------------------------------|
| Overview  | Opens the <b>Overview - Identity</b> page (see Overview – Identity (page description) on page 1219).                                                                       |
|           | This provides you with all the information at a glance. For more information, click on the links inside one of the shapes (see Displaying identity overviews on page 512). |
| Main data | Opens the <b>Main data – Identity</b> page (see Main data – Identity (page description) on page 1219).                                                                     |
|           | Here you see the identity's main data (see Displaying identity main data on page 513).                                                                                     |

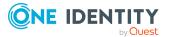

| Tile             | Description                                                                                                    |
|------------------|----------------------------------------------------------------------------------------------------|
| Requests         | Opens the <b>Requests – Identity</b> page (see Requests - Identities ((page description)) on page 1221).                                                                                        |
|                  | Here you can see all the products that this identity has requested or were requested for it (see Displaying identity requests on page 514).                                                     |
| Approvals        | Opens the <b>Approvals – Identity</b> page (see Approvals – Identity (page description) on page 1223).                                                                                          |
|                  | Here you can:                                                                                                    |
|                  | <ul> <li>Display all approval processes for product requests that the<br/>identity was involved in and their approval decisions (see<br/>Displaying identity approvals on page 514).</li> </ul> |
|                  | <ul> <li>Display all rule violations that were dealt with by the identity (see<br/>Displaying identity approvals on page 514)</li> </ul>                                                        |
|                  | <ul> <li>Display all approval processes for attestation that the identity<br/>was involved in and their approval decisions. Displaying identity<br/>approvals on page 514</li> </ul>            |
|                  | <ul> <li>Display all policy violations dealt with by the selected identity<br/>(see Displaying identity approvals on page 514)</li> </ul>                                                       |
| Entitlements     | Opens the <b>Entitlements – Identity</b> page (see Entitlements – Identity (page description) on page 1227).                                                                                    |
|                  | Here you can see the entitlements assigned to the identity (see Displaying identity entitlements on page 515).                                                                                  |
| Responsibilities | Opens the <b>Responsibilities – Identity</b> page (see Responsibilities – Identity (page description) on page 1228).                                                                            |
|                  | Here you can see all the objects for which the identity is responsible (see Displaying identity responsibilities on page 516).                                                                  |
| Attestation      | Opens the <b>Attestation – Identity</b> page (see Attestations – Identity (page description) on page 1228).                                                                                     |
|                  | You select the following actions:                                                                                                    |
|                  | <ul> <li>Display all attestation cases linked to this identity (see Displaying<br/>attestation cases of identities on page 517)</li> </ul>                                                      |
|                  | <ul> <li>Display identities that have yet to approve identity attestation<br/>cases (see Displaying attestors of identity pending attestation<br/>cases on page 518)</li> </ul>                 |
|                  | <ul> <li>Display details of the objects being attested (see Displaying<br/>attestation cases of identities on page 517)</li> </ul>                                                              |
| Rule violations  | Opens the <b>Rule Violations – Identity</b> page (see Rule violations – Identity (page description) on page 1230).                                                                              |

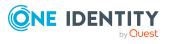

| Tile       | Description                                                                                                    |
|------------|----------------------------------------------------------------------------------------------------|
|            | Here you can see rule violations that were caused by this identity (see Displaying identities' rule violations on page 520).            |
| Compliance | Opens the <b>Compliance – Identity</b> page (see Compliance – Identity (page description) on page 1231).                                |
|            | Here you can see compliance rule violations that were caused by this identity (see Displaying identities' rule violations on page 520). |
| Risk       | Opens the <b>Risk – Identity</b> page (see Risk – Identity (page description) on page 1231).                                            |
|            | Here you can see the identity's risk index (see Displaying identity risk indexes on page 520).                                          |
|            | For more information about risk assessment, see the Risk assessment on page 215.                                                        |
| History    | Opens the <b>History – Identity</b> page (see History – Identity (page description) on page 1232).                                      |
|            | Here you can see all the changes made to the identity (see Identity history on page 521).                                               |

# **Overview – Identity (page description)**

To open the **Overview - Identity** page go to **Responsibilities** > **Auditing** > **Identities** > select identity > **Overview**.

On the **Overview - Identity** page, you can see all the information relevant to the identity summarized in an overview (see Displaying identity overviews on page 512).

This information is displayed as shapes. For more information, click on the links inside one of the shapes.

# Main data – Identity (page description)

To open the **Main data – Identity** page go to **Responsibilities** > **Auditing** > **Identities** > select identity > **Main data**.

On the **Main data - Identity** page, you can see and edit the identity's main data (see Displaying identity main data on page 513).

Enter the following main data:

#### Table 559: Identities main data

| Property      | Description                     |
|---------------|---------------------------------|
| Personal data |                                 |
| Last name     | Shows the identity's last name. |

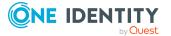

| Property                     | Description                                                                                               |
|------------------------------|----------------------------------------------------------------------------------------------------|
| First name                   | Shows the identity's first name.                                                                          |
| Date of birth                | Shows the identity's date of birth.                                                                       |
| Personnel<br>number          | Shows the identity's personnel number.                                                                    |
| Gender                       | Shows the identity's gender                                                                               |
| Central user<br>account      | Shows the name of the identity's central user account.                                                    |
| Default email<br>address     | Shows the identity's default email address.                                                               |
| Organizational               | information                                                                                               |
| Primary cost<br>center       | Shows the cost center that the identity is primarily assigned to.                                         |
| Primary<br>department        | Shows the department that the identity is primarily assigned to.                                          |
| External                     | Identifies the identity as external.                                                                      |
| Employee type                | Identifies the identity as a company employee or a trainee (for example).                                 |
| Entry date                   | Shows the date the identity started at the company.                                                       |
| End date                     | Shows the date that the identity leaves the company.                                                      |
| Manager                      | Shows the identity's manager.                                                                             |
| Temporarily<br>disable until | Shows whether the identity is temporarily deactivated (for example, due to leave, sickness or pregnancy). |
| Locational info              | rmation                                                                                                   |
| Primary<br>location          | Shows the identity's primary location.                                                                    |
| Building                     | Shows the building where the identity works.                                                              |
| Floor                        | Shows the floor the identity works on.                                                                    |
| Room                         | Shows the room the identity works in.                                                                     |
| Street                       | Shows the street where the identity works.                                                                |
| Zip code                     | Shows the zip code of the identity's work location.                                                       |
| City                         | Shows the city where the identity works.                                                                  |

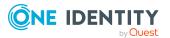

# Requests - Identities ((page description))

To open the **Requests – Identity** page go to **Responsibilities** > **Auditing** > **Identities** > select identity > **Requests**.

On the **Requests** - **Identity** page you can see all the products an identity has requested or that have been requested for them (see Displaying identity requests on page 514).

The following tables give you an overview of the various features and content on the **Requests – Identity** page.

#### Table 560: Controls

| Control         | Description                                                                                                    |
|-----------------|----------------------------------------------------------------------------------------------------|
| Advanced search | The advanced search allows you to control which product requests are displayed:                                                                                                    |
|                 | <ul> <li>Requests submitted by the selected identity for itself:<br/>Select this check box to display product requests placed by the<br/>selected identity for themselves.</li> </ul>       |
|                 | <ul> <li>Requests submitted by the selected identity for others:<br/>Select this check box to display product requests placed by the<br/>selected identity for other identities.</li> </ul> |
|                 | <ul> <li>Requests submitted by others for the selected identity:<br/>Select this check box to display product requests placed by<br/>other identities for the selected identity.</li> </ul> |
|                 | • Submitted requests in the selected identity's<br>organization: Select this check box to display product requests<br>placed in the selected identity's scope of responsibility.            |
|                 | <ul> <li>Filter by request number: Enter the request number of the request you want to display.</li> </ul>                                                                                  |
|                 | <ul> <li>pending: Select this check box to display product requests that<br/>are not yet approved (status: Request).</li> </ul>                                                             |
|                 | <ul> <li>Approved: Select this check box to display product requests<br/>that have been granted approval (status: Assigned).</li> </ul>                                                     |
|                 | <ul> <li>Canceled or denied or unsubscribed: Select this check box<br/>to display product requests that have been canceled, denied, or<br/>unsubscribed.</li> </ul>                         |
|                 | Click <b>Search</b> to apply the filter criteria to the request history.                                                                                                    |
|                 | Click <b>Reset</b> to reset the filter criteria to the default search.                                                                                                    |

#### Table 561: Columns

| Column  | Description                                       |
|---------|---------------------------------------------------|
| Product | Shows the name of the product that was requested. |

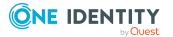

| Column        | Description                                                                                                    |
|---------------|----------------------------------------------------------------------------------------------------|
| State         | Shows the current status of the product.                                                                                                    |
|               | The following status' are possible:                                                                                                    |
|               | <ul> <li>Assigned: The product request was successful and the product was successfully assigned.</li> </ul>                                                                                                    |
|               | <ul> <li>Request: The product request is still awaiting an approval decision (it is<br/>still in the request workflow). In the details pane, on the Workflow tab,<br/>you can see the current position in the workflow.</li> </ul>                                                                      |
|               | <ul> <li>Pending: The product request is waiting for an approval decision from<br/>an approver. In the details pane, on the Workflow tab, you can see<br/>what the approval is waiting for.</li> </ul>                                                                                                  |
|               | <ul> <li>Approved: The product request was granted approval by the approver<br/>and continues along the workflow. In the details pane, on the<br/>Workflow tab, you can see the current position in the workflow.</li> </ul>                                                                            |
|               | • <b>Renewal</b> : The product has been renewed (see Renewing products with limit validity periods on page 133).                                                                                                    |
|               | <ul> <li>Unsubscription: The product is being unsubscribed (see Unsubscribing products on page 134).</li> </ul>                                                                                                    |
|               | <ul> <li>Denied: The request for this product was denied. The reason for<br/>denying may be a policy or rule violation or the manager not verifying<br/>the request if it is only temporary. In the details pane, on the<br/>Workflow tab, you can see when and why the request was denied.</li> </ul>  |
|               | • <b>Canceled</b> : The product request was canceled or the system could not carry out the request (for example, because a identity for verifying it was not given or the validity period expired). In the details pane, on the <b>Workflow</b> tab, you can see when and why the request was canceled. |
|               | • <b>Unsubscribed</b> : The product was unsubscribed (see Unsubscribing products on page 134). In the details pane, on the <b>Workflow</b> tab, you can see when and why the request was unsubscribed.                                                                                                  |
| Request       | Shows when the product was requested.                                                                                                    |
| date          | TIP: If you only want to display products that were requested within a certain time period, click <b>T Filtering: Request date</b> next to the column header and select the appropriate options.                                                                                                    |
| Recipient     | Shows for whom the product was requested.                                                                                                    |
| Shopping cart | Shows you the request number of the total request with which the product was requested.                                                                                                    |

TIP: You can show less data by using the column filters. For more information, see Filtering on page 41.

NOTE: On the following tabs, you can show other useful information about each product in the details pane. To do this, click the product in the list:

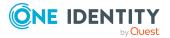

- **Information**: Displays general information about a request. The information displayed varies and is dependent on the service category from which the request was triggered.
- Workflow: Displays the life cycle chronologically as from the time of request.
- **Compliance**: Displays possible rule violations for this request.

# Approvals – Identity (page description)

To open the **Approvals – Identity** page go to **Responsibilities** > **Auditing** > **Identities** > select identity > **Approvals**.

On the **Approvals – identity** page you can:

- Display all approval processes for product requests that the identity was involved in and their approval decisions (see Displaying identity approvals on page 514).
- Display all rule violations that were dealt with by the identity (see Displaying identity approvals on page 514)
- Display all approval processes for attestation that the identity was involved in and their approval decisions. Displaying identity approvals on page 514
- Display all policy violations dealt with by the selected identity (see Displaying identity approvals on page 514)

The information is divided into the following tabs:

• Approvals

NOTE: On the following tabs, you can show other useful information about each product in the details pane. To do this, click the product in the list:

- **Information**: Displays general information about a request. The information displayed varies and is dependent on the service category from which the request was triggered.
- **Workflow**: Displays the life cycle chronologically as from the time of request.
- **Compliance**: Displays possible rule violations for this request.
- Exception approvals

TIP: On the following tabs, you can show other useful information about each rule violation in the pane. To do this, click the corresponding entry in the list.

- **Rule violation**: Shows you general information about the rule violation.
- **Rule**: Shows you general information about the rule that was violated.

#### Attestations

NOTE: On the following tabs, you can show other useful information about each instance in the details pane. To do this, click the appropriate instance in the list.

- **Information**: Displays general information about the attestations case.
- Workflow: Shows the chronological lifecycle of the attestation case.

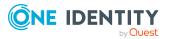

- Attestation policy: Shows further information about the attestation policy used.
- **History**: Shows the object's attestation history.
- Policy violations

TIP: On the following tabs in the details pane, you can view other useful information about each rule violation. To do this, click the corresponding entry in the list.

- Policy violation: Shows you general information about the policy violation.
- **Object**: Shows you general information about object that was violated the policy.
- **Policy**: Shows you general information about policy that was violated.

The following tables give you an overview of the various features and content on the **Approvals – Identity** page.

| Table 562: Contro | ls |
|-------------------|----|
|-------------------|----|

| Control           | Description                                                                                                    |
|-------------------|----------------------------------------------------------------------------------------------------|
| Approvals tab     |                                                                                                    |
| Advanced search   | The advanced search allows you to control which product requests are displayed:                                                                                       |
|                   | <ul> <li>Filter by request number: Enter the request number of the request you want to display.</li> </ul>                                                            |
|                   | <ul> <li>pending: Select this check box to display product requests that<br/>are not yet approved (status: Request).</li> </ul>                                       |
|                   | <ul> <li>Approved: Select this check box to display product requests<br/>that have been granted approval (status: Assigned).</li> </ul>                               |
|                   | <ul> <li>Canceled or denied or unsubscribed: Select this check box<br/>to display product requests that have been canceled, denied, or<br/>unsubscribed.</li> </ul>   |
|                   | Click <b>Search</b> to apply the filter criteria to the request history.                                                                                              |
|                   | Click <b>Reset</b> to reset the filter criteria to the default search.                                                                                                |
| Attestation tab   |                                                                                                    |
| Attestation state | The check boxes allow you to control which approvals are displayed:                                                                                                   |
|                   | <ul> <li>Approved: Select this check box to display attestation cases<br/>that have been granted approval.</li> </ul>                                                 |
|                   | <ul> <li>Pending: Select this check box to display attestation cases that<br/>you have made an approval decision about but have not yet<br/>been approved.</li> </ul> |
|                   | <ul> <li>Not approved: Select this check box to display attestation<br/>cases that have been denied.</li> </ul>                                                       |

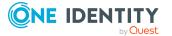

| Control                                | Description                                                                                                    |
|----------------------------------------|----------------------------------------------------------------------------------------------------|
| View approvers<br>for pending<br>cases | Use this button to display all identities that still have to make approval decisions about attestation cases and send them reminder mails (see Displaying attestors of identity pending attestation cases on page 518). |

| Control                        | Description                                                                                                    |
|--------------------------------|----------------------------------------------------------------------------------------------------|
| Actions > Send a reminder mail | Use this action to view all identities that can make approval decisions about the attestation case (see Displaying attestors of identity pending attestation cases on page 518). Then you can send them reminder mails. |
| Viewing details                | You can use this button to display details about all the objects that are included in this attestation case (see Displaying attestation cases of identities on page 517).                                               |

### Table 564: Columns

| Column    | Description                                                                                                    |
|-----------|----------------------------------------------------------------------------------------------------|
| Approvals | tab                                                                                                    |
| Product   | Shows the name of the product that was requested.                                                                                                    |
| State     | Shows the current status of the product.                                                                                                    |
|           | The following status' are possible:                                                                                                    |
|           | <ul> <li>Assigned: The product request was successful and the product was<br/>successfully assigned.</li> </ul>                                                                                                    |
|           | • <b>Request</b> : The product request is still awaiting an approval decision (it is still in the request workflow). In the details pane, on the <b>Workflow</b> tab, you can see the current position in the workflow.      |
|           | • <b>Pending</b> : The product request is waiting for an approval decision from an approver. In the details pane, on the <b>Workflow</b> tab, you can see what the approval is waiting for.                                  |
|           | <ul> <li>Approved: The product request was granted approval by the<br/>approver and continues along the workflow. In the details pane, on the<br/>Workflow tab, you can see the current position in the workflow.</li> </ul> |
|           | • <b>Renewal</b> : The product has been renewed (see Renewing products with limit validity periods on page 133).                                                                                                    |
|           | • <b>Unsubscription</b> : The product is being unsubscribed (see Unsubscribing products on page 134).                                                                                                    |
|           | • <b>Denied</b> : The request for this product was denied. The reason for denying may be a policy or rule violation or the manager not verifying                                                                             |
|           |                                                                                                    |

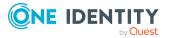

| Column                  | Description                                                                                                    |  |
|-------------------------|----------------------------------------------------------------------------------------------------|--|
|                         | the request if it is only temporary. In the details pane, on the <b>Workflow</b> tab, you can see when and why the request was denied                                                                                                    |  |
|                         | • <b>Canceled</b> : The product request was canceled or the system could not carry out the request (for example, because a identity for verifying it was not given or the validity period expired). In the details pane, on the <b>Workflow</b> tab, you can see when and why the request was canceled. |  |
|                         | • <b>Unsubscribed</b> : The product was unsubscribed (see Unsubscribing products on page 134). In the details pane, on the <b>Workflow</b> tab, you can see when and why the request was unsubscribed.                                                                                                  |  |
| Request                 | Shows when the product was requested.                                                                                                    |  |
| date                    | TIP: If you only want to display products that were requested within a certain time period, click <b>T Filtering: Request date</b> next to the column header and select the appropriate options.                                                                                                    |  |
| Recipient               | Shows for whom the product was requested.                                                                                                    |  |
| Shopping<br>cart        | Shows you the request number of the total request with which the product was requested.                                                                                                    |  |
| Exception approvals tab |                                                                                                    |  |
| Rule<br>violation       | Shows you the name of the violated rule.                                                                                                    |  |
| Approval                | Shows you whether the exception was approved or denied.                                                                                                    |  |
| state                   | The following status' are possible:                                                                                                    |  |
|                         | <ul> <li>Exception granted: The exception was approved. In the details<br/>pane, on the Rule violation tab, you can see why the exception was<br/>granted approval.</li> </ul>                                                                                                    |  |
|                         | <ul> <li>Exception denied: The exception was denied. In the details pane, on<br/>the Rule violation tab, you can see why the exception was denied<br/>approval.</li> </ul>                                                                                                    |  |
| Risk index<br>(reduced) | Shows you the risk index reduced by the mitigating control.                                                                                                    |  |
| Attestation tab         |                                                                                                    |  |
| Display<br>name         | Shows the name of the object included in the attestation case.                                                                                                    |  |
| Attestation policy      | Shows the name of the attestation policy in use.                                                                                                    |  |
| State                   | Shows the current status of the attestation case.                                                                                                    |  |

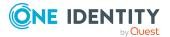

| Column                | Description                                                                                                    |
|-----------------------|----------------------------------------------------------------------------------------------------|
|                       | The following status' are possible:                                                                                                    |
|                       | Approved: The attestation case was approved.                                                                                                    |
|                       | <ul> <li>Pending: The attestation case is not closed yet and must still be approved.</li> </ul>                                                                          |
|                       | <ul> <li>Denied: The attestation case was denied. In the details pane, on the<br/>Workflow tab, you can see why the attestation case was denied<br/>approval.</li> </ul> |
| New                   | Shows whether the attestation case is new. New cases have not been granted approval yet but might have been denied approval before.                                      |
| Due date              | Shows by when the attestation case must be completed.                                                                                                    |
| Risk index            | Show the attestation case's risk index.                                                                                                    |
| Policy violations tab |                                                                                                    |
| Violating<br>object   | Show which object violated the policy.                                                                                                    |
| Policy                | Shows the name of the violated policy.                                                                                                    |

| The following status' are possible: |  |
|-------------------------------------|--|
| The following status are possible.  |  |

- **Exception granted**: The exception was approved. In the details pane, on the **Policy violation** tab, you can see why the exception was granted approval.
- **Exception denied**: The exception was denied. In the details pane, on the **Policy violation** tab, you can see why the exception was denied approval.

Shows you whether the exception was approved or denied.

### Entitlements – Identity (page description)

To open the **Entitlements – Identity** page go to **Responsibilities > Auditing > Identities >** select identity **> Entitlements**.

On the **Entitlements** – **Identity** page, you can see the entitlements assigned to the cost center (see Displaying identity entitlements on page 515).

The following table gives you an overview of the various features and content on the **Entitlements – Identity** page.

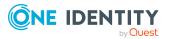

State

### Table 565: Columns

| Column      | Description                                                                                                    |
|-------------|----------------------------------------------------------------------------------------------------|
| Entitlement | Shows you the entitlement's name.                                                                                         |
| Object type | Shows you the entitlement type (for example, if it is a system role)                                                      |
| Origin      | Shows you how the entitlement was assigned. For example, the entitlement might have been assigned through a dynamic role. |

TIP: You can show less data by using the column filters. For more information, see Filtering on page 41.

### **Responsibilities - Identity (page description)**

To open the **Responsibilities – <identity>** page go to **Responsibilities > Auditing > Identities >** select identity > **Responsibilities**.

On the **Responsibilities - Identity** page, you can see all objects for which the identity is responsible (see Displaying identity responsibilities on page 516).

The following table gives you an overview of the various features on the **Responsibilities** – **<identity>** page.

### Table 566: Controls

| Control     | Description                                                                                                    |
|-------------|----------------------------------------------------------------------------------------------------|
| Object type | Use this drop-down to select which of objects managed by the identity you want to display (for example, departments). |

### Table 567: Controls in the details pane of an object

| Control         | Description                                                                                             |
|-----------------|----------------------------------------------------------------------------------------------------|
| Viewing details | Use this button to display the object's details (see Displaying identity responsibilities on page 516). |

### Table 568: Columns

| Column  | Description                                                             |
|---------|-------------------------------------------------------------------------|
| Display | Shows you the name of the object for which the identity is responsible. |

TIP: You can show less data by using the column filters. For more information, see Filtering on page 41.

### Attestations – Identity (page description)

To open the **Attestation – Identity** page go to **Responsibilities > Auditing > Identities >** select identity > **Attestation**.

On the Attestation - Identity page, you can:

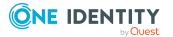

- Display all attestation cases linked to this identity (see Displaying attestation cases of identities on page 517)
- Display identities that have yet to approve identity attestation cases (see Displaying attestors of identity pending attestation cases on page 518)
- Display details of the objects being attested (see Displaying attestation cases of identities on page 517)

The following table gives an overview of the various content of the **Attestation - Identity** page.

### Table 569: Controls

| Control                                | Description                                                                                                    |
|----------------------------------------|----------------------------------------------------------------------------------------------------|
| View approvers<br>for pending<br>cases | Use this button to display all identities that still have to make approval decisions about attestation cases and Then you can send reminder emails to these identities (see Displaying attestors of identity pending attestation cases on page 518). |

### Table 570: Controls in the attestation case's details pane

| Control      | Description                                                                                                    |
|--------------|----------------------------------------------------------------------------------------------------|
| Show details | Use this button to display all the objects involved in the attestation case (see Displaying attestation cases of identities on page 517). |

### Table 571: Columns

| Column             | Description                                                                                                    |
|--------------------|----------------------------------------------------------------------------------------------------|
| Display<br>name    | Shows the name of the object included in the attestation case.                                                                                                    |
| Attestation policy | Shows the name of the attestation policy in use.                                                                                                    |
| State              | Shows the current status of the attestation case.                                                                                                    |
|                    | The following status' are possible:                                                                                                    |
|                    | <ul> <li>Pending: The attestation case is not closed yet and must still be approved.</li> </ul>                                                                               |
|                    | <ul> <li>Approved: The attestation case was approved. In the details pane, on<br/>the Workflow tab, you can see why the attestation case was granted<br/>approval.</li> </ul> |
|                    | <ul> <li>Denied: The attestation case was denied. In the details pane, on the<br/>Workflow tab, you can see why the attestation case was denied<br/>approval.</li> </ul>      |
| New                | Shows whether the attestation case is new. New cases have not been granted approval yet but might have been denied approval before.                                           |

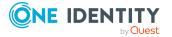

| Column     | Description                                           |
|------------|-------------------------------------------------------|
| Due date   | Shows by when the attestation case must be completed. |
| Risk index | Show the attestation case's risk index.               |

### Rule violations – Identity (page description)

To open the **Rule Violations – <identity>** page go to **Responsibilities > Auditing > Identities >** select identity > **Rule Violations**.

On the **Rule Violations** – **<identity>** page, you can see compliance rule violations connected with this identity (see Displaying identities' rule violations on page 520).

The following table gives an overview of the various content of the **Rule Violations** - **<identity>** page.

| Column                     | Description                                                                                                    |
|----------------------------|----------------------------------------------------------------------------------------------------|
| Employee                   | Shows you the name of the identity that violated the rule.                                                                                                    |
| Rule<br>violation          | Shows you the name of the violated rule.                                                                                                    |
| Approval                   | Shows you whether the exception was approved or denied.                                                                                                    |
| state                      | The following status' are possible:                                                                                                    |
|                            | <ul> <li>Exception granted: The exception was approved. In the details pane,<br/>on the Rule violation tab, you can see why the exception was granted<br/>approval.</li> </ul> |
|                            | <ul> <li>Exception denied: The exception was denied. In the details pane, on<br/>the Rule violation tab, you can see why the exception was denied<br/>approval.</li> </ul>     |
| Risk<br>index<br>(reduced) | Shows you the risk index reduced by the mitigating control.                                                                                                    |

### Table 572: Columns

TIP: You can show less data by using the column filters. For more information, see Filtering on page 41.

TIP: On the following tabs, you can show other useful information about each rule violation in the pane. To do this, click the corresponding entry in the list.

- **Rule violation**: Shows you general information about the rule violation.
- **Rule**: Shows you general information about the rule that was violated.

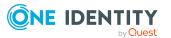

### Compliance – Identity (page description)

Open the **Compliance – Identity** page by navigating through **Responsibilities** > **Auditing** > **Identities** > select identity > **Compliance**.

On the **Compliance – Identity** page, you can see compliance rule violations connected with this identity (see Displaying identities' rule violations on page 520).

The following table gives an overview of the content of the **Compliance – Identity** page.

| Column      | Description                                                                                                    |
|-------------|----------------------------------------------------------------------------------------------------|
| Entitlement | Shows the entitlement that caused the rule violation.                                                                                                    |
| Rule        | Shows the rule that was violated.                                                                                                    |
| Risk index  | Shows the severity of the rule violation (meaning the calculated risk index).<br>The higher this value is, the higher the risk that this rule violation poses.                                                    |
| Risk index  | Shows the risk index taking mitigating controls into account. A rule's risk index can be reduced by a significance amount after mitigating controls have been applied.                                            |
|             | Mitigating controls are processes that exist outside the One Identity<br>Manager solution and that reduce the risk of violation. For more<br>information, see Compliance – Governance Administration on page 214. |

### Table 573: Columns

TIP: On the following tabs, you can show other useful information about each rule violation in the pane. To do this, click the corresponding entry in the list.

- Entitlement: Shows general information about the entitlement.
- Rule: Show general information about rule that was violated.

TIP: You can show less data by using the column filters. For more information, see Filtering on page 41.

### Risk – Identity (page description)

To open the **Compliance – Identity** page go to **Responsibilities** > **Auditing** > **Identities** > select identity > **Compliance**.

On the **Risk – Identity** page, you can:

- Display the identity's calculated risk index (see Displaying identity risk indexes on page 520)
- See how the calculated risk index is put together (see Displaying identity risk indexes on page 520)

The risk index is calculated from the sum of all attribute-based values and the maximum of all assignment-based values.

The following tables give you an overview of the various features and content on the **Risk** – **Identity** page.

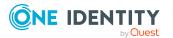

### Table 574: Controls

| Control                | Description                                                                                                    |
|------------------------|----------------------------------------------------------------------------------------------------|
| View risk<br>functions | Use this button to show the attributes and assignments that contribute to the calculated risk index (see Displaying identity risk indexes on page 520). |

#### Table 575: Columns

| Column                    | Description                                                                                                    |
|---------------------------|----------------------------------------------------------------------------------------------------|
| Risk index                | Shows which property/assignment affects the risk index.                                                                                                    |
| Risk                      | <ul> <li>At root level: Shows the summarized risk index of the<br/>property/assignment.</li> </ul>                                                                                    |
|                           | <ul> <li>At other levels: Shows other details about the<br/>properties/assignments.</li> </ul>                                                                                        |
| Weighting/change<br>value | Shows, depending on the type of calculation, the value used to weigh<br>the determined risk index in the final calculation or the value used to<br>alter the risk index respectively. |

### History – Identity (page description)

To open the **History – Identity** page go to **Responsibilities** > **Auditing** > **Identities** > select identity > **History**.

On the **History – Identity** page, you can see all the changes made to the identity (see Identity history on page 521).

NOTE: Which changes are shown depends on your system's configuration.

The information is divided out on to three tabs:

• **Events**: Shows you all events concerning the identity, either on a timeline or in a table.

TIP: To navigate along the timeline, click in the pane and move the mouse left or right whilst holding down the left button.

To zoom in or out, turn the mouse wheel.

- **Status overview**: Shows an overview of all assignments. It also shows how long each change was valid for. Use the status overview to track when changes were made and by whom. This way, you not only see the initial and current status but you also see all the steps in between.
- **Status comparison**: You can select a date and display all the changes made from then until now. You can also show what the value of the property was at the selected point in time and what the value is now.

The following tables give you an overview of the various features and content on the **History – Identity Details** page.

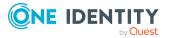

### Table 576: Controls

| Control                        | Description                                                                                                    |
|--------------------------------|----------------------------------------------------------------------------------------------------|
| Events                         |                                                                                                    |
| Filter by                      | Use this function to filter the changes by a specific criteria. For example, you can just display changes from a certain user (see Displaying identity history on page 521). |
|                                | TIP: To remove the filter again, click $\times$ <b>Reset filter</b> next to the corresponding filter.                                                                        |
| Switch to table view           | Use this button to display the changes in table form (see Displaying identity history on page 521).                                                                          |
| Switch to<br>timeline view     | Use this button to display the changes as a timeline.(see Displaying identity history on page 521).                                                                          |
| Status comparis                | son                                                                                                    |
| Time and date picker           | Select from which point on you want to see the changes (see Comparing statuses of identities on page 523).                                                                   |
| Display changed<br>values only | Deselect the check box if you also want to display properties that have<br>not changed since they were created (see Comparing statuses of<br>identities on page 523).        |

### Table 577: Controls in the details pane of a change

| Control | Description                                                                                                    |
|---------|----------------------------------------------------------------------------------------------------|
| Compare | Opens the <b>Status comparison</b> tab.                                                                                                    |
|         | Use this button to show all the changes that were made from the selected point in time until now. You can also show what the value of the property was at the selected point in time and what the value is now. |

### Table 578: Columns

| Column              | Description                                                              |
|---------------------|--------------------------------------------------------------------------|
| Events (table view) |                                                                          |
| Change type         | Shows the type of change.                                                |
| Property            | Shows the name of the property that was changed.                         |
| Display             | Shows the value that was changed. For example, the name of a department. |
| Date                | Shows the date the change was made.                                      |
| User                | Shows the user that made the change.                                     |

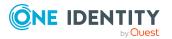

| Column            | Description                                                                     |  |
|-------------------|---------------------------------------------------------------------------------|--|
| Status overview   |                                                                                 |  |
| Display           | Shows the type of change.                                                       |  |
| Property          | Shows the name of the property that was changed.                                |  |
| Value             | Shows the value that was changed. For example, the name of a department.        |  |
| Run started       | Shows when the change was made.                                                 |  |
| End               | Shows for how long the changed value applied or whether it is currently in use. |  |
| Status comparison |                                                                                 |  |
| Modified          | Show whether the change took place or not.                                      |  |
| Change type       | Shows the type of change.                                                       |  |
| Object type       | Show the type of object involved in the change.                                 |  |
| Property          | Show the name of the object that was changed.                                   |  |
| Historical value  | Shows the value before the change was made.                                     |  |
| Current value     | Shows the value that is currently in use.                                       |  |

### Auditing – Cost center (page description)

Open the **Auditing - Cost centers** page by navigating through **Responsibilities** > **Auditing** > **Cost centers**.

On the **Auditing - Cost centers** page, you can see all the cost centers (see Displaying all cost centers on page 524).

If you click **Show details** in a cost center's details pane, a new page opens (see Auditing -Roles and entitlements: cost center (page description) on page 1235) that contains more information and configuration options for the cost center.

The following tables give you an overview of the various features and content on the **Auditing – Cost centers** page.

### Table 579: Controls

| Control            | Description                                                                                                    |
|--------------------|----------------------------------------------------------------------------------------------------|
| Select an identity | Use this feature to select an identity so that only the cost centers they manage are shown (see Displaying all cost centers on page 524). |

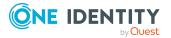

| Control      | Description                                                                                                    |
|--------------|----------------------------------------------------------------------------------------------------|
| Show details | Opens the <b>Auditing - Roles and entitlements: cost center</b> page (see Auditing - Roles and entitlements: cost center (page description) on page 1235). |
|              | Use this button to display more details about the cost center.                                                                                             |

### Table 580: Controls in the details pane of a product

### Table 581: Columns

| Column  | Description                   |
|---------|-------------------------------|
| Display | Shows the cost center's name. |

TIP: You can show less data by using the column filters. For more information, see Filtering on page 41.

## Auditing - Roles and entitlements: cost center (page description)

To open the **Auditing - Roles and entitlements: cost center** page go to **Responsibilities > Auditing > Cost centers > Show details**.

On the **Auditing - Roles and entitlements: cost center** page, you can access various information about the selected cost center.

To do this, click on one of the tiles:

| Table | 582: | Tiles |
|-------|------|-------|
|-------|------|-------|

| Tile        | Description                                                                                                    |
|-------------|----------------------------------------------------------------------------------------------------|
| Overview    | Opens the <b>Overview – Cost center</b> page (see Overview – Cost center (page description) on page 1236).                                                                    |
|             | This provides you with all the information at a glance. For more information, click on the links inside one of the shapes (see Displaying cost center overviews on page 525). |
| Main data   | Opens the <b>Main data – Cost center</b> page (see Main data – Cost center (page description) on page 1237).                                                                  |
|             | Here you see the cost center's main data (see Displaying cost center main data on page 526).                                                                                  |
| Memberships | Opens the <b>Memberships – Cost center</b> page (see Memberships – Cost center (page description) on page 1237).                                                              |
|             | Here you can see identities assigned to the cost center (see Displaying memberships in cost centers on page 526).                                                             |

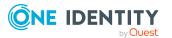

| Tile         | Description                                                                                                    |
|--------------|----------------------------------------------------------------------------------------------------|
| Entitlements | Opens the <b>Entitlements – Cost center</b> page (see Entitlements – Cost center (page description) on page 1238).                                                                    |
|              | Here you can display the entitlements assigned to the cost center (see Displaying cost center entitlements on page 527).                                                              |
| Attestation  | Opens the <b>Attestation – Cost center</b> page (see Attestation – Cost center (page description) on page 1239).                                                                      |
|              | You select the following actions:                                                                                                    |
|              | <ul> <li>Display all attestation cases linked to this cost center (see<br/>Displaying cost center attestation cases on page 528)</li> </ul>                                           |
|              | <ul> <li>Display identities that have yet to approve cost center attestation<br/>cases (see Displaying attestors of cost center pending attestation<br/>cases on page 529)</li> </ul> |
|              | <ul> <li>Display details of the objects being attested (see Displaying cost<br/>center attestation cases on page 528)</li> </ul>                                                      |
| Compliance   | Opens the <b>Compliance – Cost center</b> page (see Compliance – Cost center (page description) on page 1240).                                                                        |
|              | Here you can see compliance rule violations that were caused by this cost center (see Displaying cost center rule violations on page 531).                                            |
| Risk         | Opens the <b>Risk – Cost center</b> page (see Risk – Cost center (page description) on page 1241).                                                                                    |
|              | Here you can see the cost center's risk index (see Displaying cost center risk indexes on page 531).                                                                                  |
|              | For more information about risk assessment, see the Risk assessment on page 215.                                                                                                    |
| History      | Opens the <b>History – Cost center</b> page (see History – Cost center (page description) on page 1241).                                                                              |
|              | Here you can see all the changes made to the cost center (see Cost center history on page 532).                                                                                       |
| Usage        | Opens the <b>Usage – Cost center</b> page (see Usage – Cost center (page description) on page 1244).                                                                                  |
|              | Here you can see which roles the members of the cost center belong to (see Displaying role memberships of cost center members on page 535).                                           |

### **Overview – Cost center (page description)**

To open the **Overview – Cost center** page go to **Responsibilities > Auditing > Cost centers > Show details > Overview**.

On the **Overview** – **Cost center** page, you can see all the information relevant to the cost center summarized in an overview (see Displaying cost center overviews on page 525.)

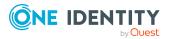

This information is displayed as shapes. For more information, click on the links inside one of the shapes.

### Main data – Cost center (page description)

Open the **Main data – Cost center** page by navigating through **Responsibilities** > **Auditing** > **Cost centers** > **Show details** > **Main data**.

On the **Main data – Cost center** page, you can see the cost center's main data (see Displaying cost center main data on page 526).

Enter the following main data:

| Property      | Description                                                                                   |
|---------------|-----------------------------------------------------------------------------------------------|
| Cost center   | Shows the full, descriptive name of the cost center.                                          |
| Short name    | Shows the cost center's short name.                                                           |
| Location      | Shows the location that the cost center is primarily assigned to.                             |
| Parent cost   | Shows the parent cost center of this cost center.                                             |
| center        | If the cost center is at the root of a cost center hierarchy, the field is empty.             |
| Attestors     | Shows the attestor application role.                                                          |
|               | Members of this application role can approve attestation cases for the cost center.           |
| Department    | Shows the department assigned to the cost center.                                             |
| Role approver | Shows the role approver.                                                                      |
|               | Members of the selected application role can approve requests for members of the cost center. |
| Role approver | Shows the IT application role approver.                                                       |
| (IT)          | Members of the selected application role can approve requests for members of the cost center. |
| Manager       | Shows the identity responsible for the cost center.                                           |
| 2nd Manager   | Shows the identity acting as a deputy to the cost center's manager.                           |
| Description   | Shows the cost center's description.                                                          |

### Table 583: Cost center main data

### Memberships – Cost center (page description)

To open the **Memberships – Cost center** page go to **Responsibilities > Auditing > Cost centers > Show details > Memberships**.

On the **Memberships - Cost Center** page, you can see identities assigned to the cost center (see Displaying memberships in cost centers on page 526).

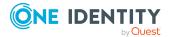

The following table gives an overview of the different content on the **Memberships** – **Cost center** page.

### Table 584: Columns

| Column   | Description                                                                            |
|----------|----------------------------------------------------------------------------------------|
| Identity | Shows you the name of the identity assigned to the cost center.                        |
| Origin   | Shows you whether the cost center was assigned to the identity directly or indirectly. |

TIP: For each identity, you can see more useful information in the details pane. To do this, click the appropriate instance in the list. If the identity obtained the membership through a request, you will find more information on the following tabs on the **Request** tab:

- **Information**: Displays general information about a request. The information displayed varies and is dependent on the service category from which the request was triggered.
- Workflow: Displays the life cycle chronologically as from the time of request.
- **Compliance**: Displays possible rule violations for this request.
- Entitlements: Show which entitlement are assigned to the role (if a role was requested).

TIP: You can show less data by using the column filters. For more information, see Filtering on page 41.

### Entitlements – Cost center (page description)

To open the Entitlements – Cost center page go to Responsibilities > Auditing > Cost centers > Show details > Entitlements.

On the **Entitlements** – **Cost center** page, you can see the entitlements assigned to the cost center (see Displaying cost center entitlements on page 527).

The following table gives you an overview of the various features and content on the **Entitlements – application roles** page.

| Column              | Description                                                                                                    |
|---------------------|----------------------------------------------------------------------------------------------------|
| Entitlement         | Shows you the entitlement's name.                                                                                         |
| Origin              | Shows you how the entitlement was assigned. For example, the entitlement might have been assigned through a dynamic role. |
| Entitlement<br>type | Shows you the entitlement type (for example, report subscriptions, account definition, resources).                        |

### Table 585: Columns

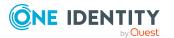

### Attestation – Cost center (page description)

To open the **Attestation – Cost center** page go to **Responsibilities > Auditing > Cost centers > Show details > Attestation**.

On the **Attestation - Cost center** page, you can:

- Display all attestation cases linked to this cost center (see Displaying cost center attestation cases on page 528)
- Display identities that have yet to approve cost center attestation cases (see Displaying attestors of cost center pending attestation cases on page 529)
- Display details of the objects being attested (see Displaying cost center attestation cases on page 528)

The following tables give you an overview of the various features and content on the **Attestation - Cost center** page.

### Table 586: Controls

| Control                                | Description                                                                                                    |
|----------------------------------------|----------------------------------------------------------------------------------------------------|
| View approvers<br>for pending<br>cases | Use this button to display all identities that still have to make approval decisions about attestation cases and Then you can send reminder emails to these identities (see Displaying attestors of cost center pending attestation cases on page 529). |

#### Table 587: Controls in the attestation case's details pane

| Control      | Description                                                                                                    |
|--------------|----------------------------------------------------------------------------------------------------|
| Show details | Use this button to display all the objects involved in the attestation case (see Displaying cost center attestation cases on page 528). |

#### Table 588: Columns

| Column             | Description                                                                              |
|--------------------|------------------------------------------------------------------------------------------|
| Display<br>name    | Shows the name of the object included in the attestation case.                           |
| Attestation policy | Shows the name of the attestation policy in use.                                         |
| State              | Shows the current status of the attestation case.<br>The following status' are possible: |
|                    | • Pending: The attestation case is not closed yet and must still be                      |

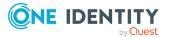

approved.

| Column     | Description                                                                                                    |
|------------|----------------------------------------------------------------------------------------------------|
|            | <ul> <li>Approved: The attestation case was approved. In the details pane, on<br/>the Workflow tab, you can see why the attestation case was granted<br/>approval.</li> </ul> |
|            | <ul> <li>Denied: The attestation case was denied. In the details pane, on the<br/>Workflow tab, you can see why the attestation case was denied<br/>approval.</li> </ul>      |
| New        | Shows whether the attestation case is new. New cases have not been granted approval yet but might have been denied approval before.                                           |
| Due date   | Shows by when the attestation case must be completed.                                                                                                    |
| Risk index | Show the attestation case's risk index.                                                                                                    |

### Compliance – Cost center (page description)

Open the **Compliance – Cost center** page by navigating through **Responsibilities** > **Auditing** > **Cost centers** > **Show details** > **Compliance**.

On the **Compliance – Cost center** page, you can see compliance rule violations connected with this cost center (see Displaying cost center rule violations on page 531).

The following table gives an overview of the content of the **Compliance – System role** page.

| Column      | Description                                                                                                    |
|-------------|----------------------------------------------------------------------------------------------------|
| Entitlement | Shows the entitlement that caused the rule violation.                                                                                                    |
| Rule        | Shows the rule that was violated.                                                                                                    |
| Risk index  | Shows the severity of the rule violation (meaning the calculated risk index). The higher this value is, the higher the risk that this rule violation poses.                                                       |
| Risk index  | Shows the risk index taking mitigating controls into account. A rule's risk index can be reduced by a significance amount after mitigating controls have been applied.                                            |
|             | Mitigating controls are processes that exist outside the One Identity<br>Manager solution and that reduce the risk of violation. For more<br>information, see Compliance – Governance Administration on page 214. |

### Table 589: Columns

TIP: On the following tabs, you can show other useful information about each rule violation in the pane. To do this, click the corresponding entry in the list.

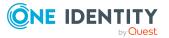

- Entitlement: Shows general information about the entitlement.
- Rule: Show general information about rule that was violated.

### Risk – Cost center (page description)

### To open the **Compliance – Cost center** page go to **Responsibilities > Auditing > Cost centers > Show details > Compliance**.

On the **Risk – Cost center** page, you can:

- Display the cost center's calculated risk index (see Displaying cost center risk indexes on page 531)
- See how the calculated risk index is put together (see Displaying cost center risk indexes on page 531)

The risk index is calculated from the sum of all attribute-based values and the maximum of all assignment-based values.

The following tables give you an overview of the different functions and content on the **Risk – Cost center** page.

### Table 590: Controls

| Control                | Description                                                                                                    |
|------------------------|----------------------------------------------------------------------------------------------------|
| View risk<br>functions | Use this button to show the attributes and assignments that contribute to the calculated risk index (see Displaying cost center risk indexes on page 531). |

### Table 591: Columns

| Column                    | Description                                                                                                    |
|---------------------------|----------------------------------------------------------------------------------------------------|
| Risk index                | Shows which property/assignment affects the risk index.                                                                                                    |
| Risk                      | <ul> <li>At root level: Shows the summarized risk index of the<br/>property/assignment.</li> </ul>                                                                                    |
|                           | <ul> <li>At other levels: Shows other details about the<br/>properties/assignments.</li> </ul>                                                                                        |
| Weighting/change<br>value | Shows, depending on the type of calculation, the value used to weigh<br>the determined risk index in the final calculation or the value used to<br>alter the risk index respectively. |

### History – Cost center (page description)

To open the **History – Cost center** page go to **Responsibilities > Auditing > Cost centers > Show details > History**.

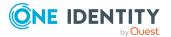

On the **History – Cost center** page, you can see all the changes made to the cost center (see Cost center history on page 532).

NOTE: Which changes are shown depends on your system's configuration.

The information is divided out on to three tabs:

• **Events**: Shows all the events, which affect a cost center, either on a timeline or in a table.

TIP: To navigate along the timeline, click in the pane and move the mouse left or right whilst holding down the left button.

To zoom in or out, turn the mouse wheel.

- **Status overview**: Shows an overview of all assignments. It also shows how long each change was valid for. Use the status overview to track when changes were made and by whom. This way, you not only see the initial and current status but you also see all the steps in between.
- **Status comparison**: You can select a date and display all the changes made from then until now. You can also show what the value of the property was at the selected point in time and what the value is now.

The following tables give you an overview of the different functions and content on the **History – Cost center** page.

| Control                    | Description                                                                                                    |
|----------------------------|----------------------------------------------------------------------------------------------------|
| Events                     |                                                                                                    |
| Filter by                  | Use this function to filter the changes by a specific criteria. For example, you can just display changes from a certain user (see Displaying cost center history on page 532). |
|                            | TIP: To remove the filter again, click $\times$ <b>Reset filter</b> next to the corresponding filter.                                                                           |
| Switch to table view       | Use this button to display the changes in table form (see Displaying cost center history on page 532).                                                                          |
| Switch to<br>timeline view | Use this button to display the changes as a timeline.(see Displaying cost center history on page 532).                                                                          |
| Status compari             | ison                                                                                                    |
| Time and date              | Select from which point on you want to see the changes (see                                                                                                    |

### Table 592: Controls

| picker                      | Comparing statuses of cost centers on page 534).                                                                                                    |
|-----------------------------|----------------------------------------------------------------------------------------------------|
| Display changed values only | Deselect the check box if you also want to display properties that have<br>not changed since they were created (see Comparing statuses of cost<br>centers on page 534). |

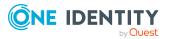

| Control | Description                                                                                                    |
|---------|----------------------------------------------------------------------------------------------------|
| Compare | Opens the <b>Status comparison</b> tab.                                                                                                    |
|         | Use this button to show all the changes that were made from the selected point in time until now. You can also show what the value of the property was at the selected point in time and what the value is now. |

### Table 593: Controls in the details pane of a change

### Table 594: Columns

| Column              | Description                                                                     |
|---------------------|---------------------------------------------------------------------------------|
| Events (table view) |                                                                                 |
| Change type         | Shows the type of change.                                                       |
| Property            | Shows the name of the property that was changed.                                |
| Display             | Shows the value that was changed. For example, the name of a department.        |
| Date                | Shows the date the change was made.                                             |
| User                | Shows the user that made the change.                                            |
| Status overview     |                                                                                 |
| Display             | Shows the type of change.                                                       |
| Property            | Shows the name of the property that was changed.                                |
| Value               | Shows the value that was changed. For example, the name of a department.        |
| Run started         | Shows when the change was made.                                                 |
| End                 | Shows for how long the changed value applied or whether it is currently in use. |
| Status comparison   |                                                                                 |
| Modified            | Show whether the change took place or not.                                      |
| Change type         | Shows the type of change.                                                       |
| Object type         | Show the type of object involved in the change.                                 |
| Property            | Show the name of the object that was changed.                                   |
| Historical value    | Shows the value before the change was made.                                     |
| Current value       | Shows the value that is currently in use.                                       |

TIP: You can show less data by using the column filters. For more information, see Filtering on page 41.

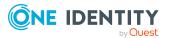

### Usage – Cost center (page description)

### To open the **Usage – Cost center** page go to **Responsibilities** > **Auditing** > **Cost centers** > **Show details** > **Usage**.

On the **Usage – Cost center** page, you can see the roles and organizations that belong to the identities to which this cost center is assigned (see Displaying role memberships of cost center members on page 535).

The following table gives you an overview of the various features on the **Usage - Cost** centers page.

| Control          | Description                                                                   |
|------------------|-------------------------------------------------------------------------------|
| Role classes     | Use this list of roles and organizations to select what you want to view.     |
| More information | Use this button to show the legend that explains the content of the overview. |

# Auditing – Multi-request resources (page description)

Open the **Auditing - Multi-request resources** page by navigating through **Responsibilities > Auditing > Multi-request resources**.

On the **Auditing - Multi-request resources** page, you can see all the multi-request resources (see Displaying multi-request resources on page 536).

If you click **Show details** in a multi-request resource's details pane, a new page opens (see Auditing - Roles and entitlements: multi-request resource (page description) on page 1245) that contains more information and configuration options for the multi-request resource.

The following tables give you an overview of the various features and content on the **Auditing – Multi-request resources** page.

### Table 596: Controls

| Control            | Description                                                                                                    |
|--------------------|----------------------------------------------------------------------------------------------------|
| Select an identity | Use this feature to select an identity so that only the multi-request resources they manage are shown (see Displaying multi-request resources on page 536). |

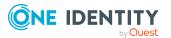

| Control      | Description                                                                                                    |
|--------------|----------------------------------------------------------------------------------------------------|
| Show details | Opens the <b>Auditing - roles and entitlements: multi-request</b><br><b>resource</b> page (see Auditing - Roles and entitlements: multi-request<br>resource (page description) on page 1245). |
|              | Use this button to display more details about the multi-request resource.                                                                                                    |

### Table 597: Controls in the details pane of a product

### Table 598: Columns

| Column  | Description                              |
|---------|------------------------------------------|
| Display | Shows the multi-request resource's name. |

TIP: You can show less data by using the column filters. For more information, see Filtering on page 41.

## Auditing - Roles and entitlements: multi-request resource (page description)

To open the **Auditing - Roles and entitlements: multi-request resource** page go to **Responsibilities > Auditing > Multi-request resources > Show details**.

On the **Auditing - Roles and entitlements: multi-request resource** page, you can access various information about the selected multi-request resource.

To do this, click on one of the tiles:

| Table | 599: | Tiles |
|-------|------|-------|
|-------|------|-------|

| Tile        | Description                                                                                                    |
|-------------|----------------------------------------------------------------------------------------------------|
| Overview    | Opens the <b>Overview – Multi-request resource</b> page (see Overview – Multi-request resource (page description) on page 1246).                                                         |
|             | This provides you with all the information at a glance. For more information, click on the links inside one of the shapes (see Displaying multi-request resource overviews on page 537). |
| Main data   | Opens the <b>Main data – Multi-request resource</b> page (see Main data – Multi-request resource (page description) on page 1246).                                                       |
|             | Here you see the multi-request resource's main data (see Displaying multi-request resource main data on page 537).                                                                       |
| Attestation | Opens the <b>Attestation – Multi-request resource</b> page (see Attestation – Multi-request resource (page description) on page 1247).<br>You select the following actions:              |

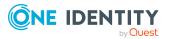

| Tile | Description                                                                                                    |
|------|----------------------------------------------------------------------------------------------------|
|      | <ul> <li>Display all attestation cases linked to this multi-request resource (see<br/>Displaying multi-request resource attestation cases on page 539)</li> </ul>                                           |
|      | <ul> <li>Display identities that have yet to approve multi-request resource<br/>attestation cases (see Displaying attestors of multi-request resource<br/>pending attestation cases on page 540)</li> </ul> |
|      | • Display details of the objects being attested (see Displaying multi-<br>request resource attestation cases on page 539)                                                                                   |

### **Overview – Multi-request resource (page description)**

To open the **Overview – Multi-request resource** page go to **Responsibilities** > **Auditing** > **Multi-request resources** > **Show details** > **Overview**.

On the **Overview – Multi-request resource** page, you can see all the information relevant to the multi-request resource summarized in an overview (see Displaying multi-request resource overviews on page 537).

This information is displayed as shapes. For more information, click on the links inside one of the shapes.

### Main data – Multi-request resource (page description)

Open the Main data – Multi-request resource page by navigating through Responsibilities > Auditing > Multi-request resources > Show details > Main data.

On the **Main data - Multi-request resource** page, you can see the multi-request resource's main data (see Displaying multi-request resource main data on page 537).

Enter the following main data:

### Table 600: multi-request resource main data

| Property                      | Description                                                                                                    |
|-------------------------------|----------------------------------------------------------------------------------------------------|
| Multi-<br>request<br>resource | Shows the full, descriptive name of the multi-request resource.                                                                                                    |
| Resource                      | Shows the type of resource.                                                                                                    |
| type                          | Use resource types to group multi-request resources.                                                                                                    |
| Description                   | Shows the multi-request resource's description.                                                                                                    |
| IT Shop                       | Shows whether the multi-request resource can be requested in the IT Shop. If set, the multi-request resource can be requested by identities using the Web Portal and granted through a defined approval process. For detailed information about IT Shop, see the <i>One Identity Manager IT Shop Administration Guide</i> . |

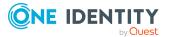

| Property               | Description                                                                                                    |
|------------------------|----------------------------------------------------------------------------------------------------|
| Only use in<br>IT Shop | Shows whether the multi-request resource can only be requested through<br>the IT Shop. If set, the multi-request resource can be requested by identit-<br>ies using the Web Portal and granted through a defined approval procedure.<br>It is not possible to assign a multi-request resource directly to roles outside<br>of the IT Shop (for example in the Manager). |
| Service<br>item        | Shows assigned service items.                                                                                                    |
| Risk index             | Shows the configured risk index.<br>This value specifies the risk of assigning this multi-request resource to an identity.                                                                                                    |

### Attestation – Multi-request resource (page description)

### To open the **Attestation – Multi-request resource** page go to **Responsibilities** > **Auditing** > **Multi-request resources** > **Show details** > **Attestation**.

On the **Attestation - Multi-request resource** page, you can:

- Display all attestation cases linked to this multi-request resource (see Displaying multi-request resource attestation cases on page 539)
- Display identities that have yet to approve multi-request resource attestation cases (see Displaying attestors of multi-request resource pending attestation cases on page 540)
- Display details of the objects being attested (see Displaying multi-request resource attestation cases on page 539)

The following tables give you an overview of the various features and content on the **Attestation - Multi-request resource** page.

### Table 601: Controls

| Control                                | Description                                                                                                    |
|----------------------------------------|----------------------------------------------------------------------------------------------------|
| View approvers<br>for pending<br>cases | Use this button to display all identities that still have to make approval decisions about attestation cases and Then you can send reminder emails to these identities (see Displaying attestors of multi-request resource pending attestation cases on page 540). |

### Table 602: Controls in the attestation case's details pane

| Control      | Description                                                                                                    |
|--------------|----------------------------------------------------------------------------------------------------|
| Show details | Use this button to display all the objects involved in the attestation case (see Displaying multi-request resource attestation cases on page 539). |

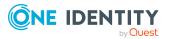

| Column             | Description                                                                                                    |
|--------------------|----------------------------------------------------------------------------------------------------|
| Display<br>name    | Shows the name of the object included in the attestation case.                                                                                                    |
| Attestation policy | Shows the name of the attestation policy in use.                                                                                                    |
| State              | Shows the current status of the attestation case.                                                                                                    |
|                    | The following status' are possible:                                                                                                    |
|                    | <ul> <li>Pending: The attestation case is not closed yet and must still be approved.</li> </ul>                                                                               |
|                    | <ul> <li>Approved: The attestation case was approved. In the details pane, on<br/>the Workflow tab, you can see why the attestation case was granted<br/>approval.</li> </ul> |
|                    | <ul> <li>Denied: The attestation case was denied. In the details pane, on the<br/>Workflow tab, you can see why the attestation case was denied<br/>approval.</li> </ul>      |
| New                | Shows whether the attestation case is new. New cases have not been granted approval yet but might have been denied approval before.                                           |
| Due date           | Shows by when the attestation case must be completed.                                                                                                    |
| Risk index         | Show the attestation case's risk index.                                                                                                    |

### Table 603: Columns

TIP: You can show less data by using the column filters. For more information, see Filtering on page 41.

# Auditing – Multi requestable/unsubscribable resources (page description)

To open the **Auditing - Multi requestable/unsubscribable resources** page go to **Responsibilities > Auditing > Multi requestable/unsubscribable resources**.

On the **Auditing - Multiple requestable/unsubscribable resources** page, you can see all the multiple requestable/unsubscribable resources (see Displaying all multi requestable/unsubscribable resources on page 541).

If you click **Show details** in a multiple requestable/unsubscribable resource's details pane, a new page opens (see Auditing - Roles and entitlements: multi requestable/unsubscribable resource (page description) on page 1249) that contains more information and configuration options for the multiple requestable/unsubscribable resource.

The following tables give you an overview of the various features and content on the **Auditing – Multi requestable/unsubscribable resources** page.

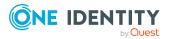

1248

### Table 604: Controls

| Control               | Description                                                                                                    |
|-----------------------|----------------------------------------------------------------------------------------------------|
| Select an<br>identity | Use this feature to select an identity so that only the multi requestable/unsubscribable resources they manage are shown (see Displaying all multi requestable/unsubscribable resources on page 541). |

### Table 605: Controls in the details pane of a product

| Control      | Description                                                                                                    |
|--------------|----------------------------------------------------------------------------------------------------|
| Show details | Opens the <b>Auditing - Roles and entitlements: multiple</b><br><b>requestable/unsubscribable resource</b> page (see Auditing - Roles<br>and entitlements: multi requestable/unsubscribable resource (page<br>description) on page 1249). |
|              | Use this button to display more details about the multiple requestable/unsubscribable.                                                                                                    |

### Table 606: Columns

| Column  | Description                                                 |
|---------|-------------------------------------------------------------|
| Display | Shows the multi requestable/unsubscribable resource's name. |

TIP: You can show less data by using the column filters. For more information, see Filtering on page 41.

## Auditing - Roles and entitlements: multi requestable/unsubscribable resource (page description)

To open the Auditing - Roles and entitlements: multi requestable/unsubscribable resources page go to Responsibilities > Auditing > Multi requestable/unsubscribable resources > Show details.

On the **Auditing - Roles and entitlements: multi requestable/unsubscribable resource** page, you can access various information about the selected multi requestable/unsubscribable resource.

To do this, click on one of the tiles:

### Table 607: Tiles

| Tile     | Description                                                                                                    |
|----------|----------------------------------------------------------------------------------------------------|
| Overview | Opens the <b>Overview – Multi requestable/unsubscribable resource</b><br>page (see Overview – Multi requestable/unsubscribable resource (page<br>description) on page 1250). |

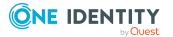

| Tile        | Description                                                                                                    |
|-------------|----------------------------------------------------------------------------------------------------|
|             | This provides you with all the information at a glance. For more information, click on the links inside one of the shapes (see Displaying multi requestable/unsubscribable resource overviews on page 542).                                                                                                    |
| Main data   | Opens the <b>Main data - Multi requestable/unsubscribable resource</b><br>page (see Main data - Multi requestable/unsubscribable resource (page<br>description) on page 1250).<br>Here you see the multi-requestable/unsubscribable resource's main data<br>(see Auditing multi requestable/unsubscribable resources on page 541). |
| Memberships | Opens the <b>Memberships – Multi requestable/unsubscribable</b><br><b>resource</b> page (see Memberships – Multi requestable/unsubscribable<br>resource (page description) on page 1251).                                                                                                    |
| Attestation | Opens the <b>Attestation – Multi-requestable/unsubscribable</b><br><b>resource</b> page (see Attestation – Multi requestable/unsubscribable<br>resource (page description) on page 1252).                                                                                                    |
|             | You select the following actions:                                                                                                    |
|             | <ul> <li>Display all attestation cases linked to this multi<br/>requestable/unsubscribable resource (see Displaying multi<br/>requestable/unsubscribable resource attestation cases on page 544)</li> </ul>                                                                                                    |
|             | <ul> <li>Display details of the objects being attested (see Displaying multi<br/>requestable/unsubscribable resource attestation cases on page 544)</li> </ul>                                                                                                    |

## **Overview – Multi requestable/unsubscribable resource (page description)**

To open the **Overview – Multi requestable/unsubscribable resource** page go to **Responsibilities > Auditing > Multi requestable/unsubscribable resources > Show details > Overview**.

On the **Overview – Multi requestable/unsubscribable resource** page, you can see all the information relevant to the multi requestable/unsubscribable resource summarized in an overview (see Displaying multi requestable/unsubscribable resource overviews on page 542).

This information is displayed as shapes. For more information, click on the links inside one of the shapes.

## Main data – Multi requestable/unsubscribable resource (page description)

To open the Main data – Multi requestable/unsubscribable resource page go to Responsibilities > Auditing > Multi requestable/unsubscribable resources > Show details > Main data.

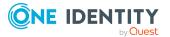

On the **Main data - Multi requestable/unsubscribable resource** page, you can see the multi requestable/unsubscribable resource's main data (see Displaying multi requestable/unsubscribable resource main data on page 542).

Enter the following main data:

| Property                                        | Description                                                                                                    |
|-------------------------------------------------|----------------------------------------------------------------------------------------------------|
| Multi<br>requestable/unsubscribable<br>resource | Shows the full, descriptive name of the multi requestable/unsubscribable resource.                                                                                                    |
| Resource type                                   | Shows the type of resource.                                                                                                    |
|                                                 | Use resource types to group multi requestable/un-<br>subscribable resources.                                                                                                    |
| Description                                     | Shows the multi requestable/unsubscribable resource's description.                                                                                                    |
| IT Shop                                         | Shows whether the multi requestable/unsubscribable<br>resource can be requested in the IT Shop. If set, the multi<br>requestable/unsubscribable resource can be requested by<br>identities using the Web Portal and granted through a<br>defined approval procedure. For detailed information about<br>IT Shop, see the One Identity Manager IT Shop<br>Administration Guide.                                                           |
| Only use in IT Shop                             | Shows whether the multi requestable/unsubscribable<br>resource can only be requested through the IT Shop. If set,<br>the multi requestable/unsubscribable resource can be<br>requested by identities using the Web Portal and granted<br>through a defined approval procedure. It is not possible to<br>assign a multi requestable/unsubscribable resource directly<br>to roles outside of the IT Shop (for example in the<br>Manager). |
| Service item                                    | Shows assigned service items.                                                                                                    |
| Risk index                                      | Shows the configured risk index.                                                                                                    |
|                                                 | This value specifies the risk of assigning this multi requestable/unsubscribable resource to an identity.                                                                                                    |

| Table 608: | multi r | equestable/ | unsubscribable | resource | main data     |
|------------|---------|-------------|----------------|----------|---------------|
|            | inter i | cquebter (  |                | 10004100 | III GILL GULL |

## Memberships – Multi requestable/unsubscribable resource (page description)

To open the **Memberships – Multi requestable/unsubscribable resource** page go to **Responsibilities > Auditing > Multi requestable/unsubscribable resources >** Show details > Memberships.

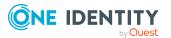

On the **Memberships** – **Multi-requestable/unsubscribable resource** page, you can see identities to which multi-requestable/unsubscribable resource is assigned (see Displaying memberships in multi requestable/unsubscribable resources on page 543).

The following table gives an overview of the different content on the **Memberships** – **Multi requestable/unsubscribable resource** page.

### Table 609: Columns

| Column   | Description                                                                                                    |
|----------|----------------------------------------------------------------------------------------------------|
| Identity | Shows you the name of the identity to which the multi requestable/un-<br>subscribable resource is assigned.          |
| Origin   | Shows you whether the multi requestable/unsubscribable resource was assigned to the identity directly or indirectly. |

TIP: For each identity, you can see more useful information in the details pane. To do this, click the appropriate instance in the list. If the identity obtained the membership through a request, you will find more information on the following tabs on the **Request** tab:

- **Information**: Displays general information about a request. The information displayed varies and is dependent on the service category from which the request was triggered.
- Workflow: Displays the life cycle chronologically as from the time of request.
- **Compliance**: Displays possible rule violations for this request.
- **Entitlements**: Show which entitlement are assigned to the role (if a role was requested).

TIP: You can show less data by using the column filters. For more information, see Filtering on page 41.

### Attestation – Multi requestable/unsubscribable resource (page description)

To open the **Attestation – Multi requestable/unsubscribable resource** page go to **Responsibilities > Auditing > Multi requestable/unsubscribable resources > Show details > Attestation**.

On the **Attestation - Multi requestable/unsubscribable resource** page, you can:

- Display all attestation cases linked to this multi requestable/unsubscribable resource (see Displaying multi requestable/unsubscribable resource attestation cases on page 544)
- Display details of the objects being attested (see Displaying multi requestable/unsubscribable resource attestation cases on page 544)

The following tables give you an overview of the various features and content on the **Attestation - Multi requestable/unsubscribable resource** page.

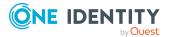

### Table 610: Controls

| Control                                | Description                                                                                                    |
|----------------------------------------|----------------------------------------------------------------------------------------------------|
| View approvers<br>for pending<br>cases | Use this button to display all identities that still have to make approval decisions about attestation cases and Then you can send reminder emails to these identities (see Displaying attestors of multi requestable/unsubscribable resource pending attestation cases on page 546). |

### Table 611: Controls in the attestation case's details pane

| Control      | Description                                                                                                    |
|--------------|----------------------------------------------------------------------------------------------------|
| Show details | Use this button to display all the objects involved in the attestation case (see Displaying multi requestable/unsubscribable resource attestation cases on page 544). |

### Table 612: Columns

| Column             | Description                                                                                                    |  |  |
|--------------------|----------------------------------------------------------------------------------------------------|--|--|
| Display<br>name    | Shows the name of the object included in the attestation case.                                                                                                    |  |  |
| Attestation policy | Shows the name of the attestation policy in use.                                                                                                    |  |  |
| State              | Shows the current status of the attestation case.                                                                                                    |  |  |
|                    | The following status' are possible:                                                                                                    |  |  |
|                    | <ul> <li>Pending: The attestation case is not closed yet and must still be approved.</li> </ul>                                                                               |  |  |
|                    | <ul> <li>Approved: The attestation case was approved. In the details pane, on<br/>the Workflow tab, you can see why the attestation case was granted<br/>approval.</li> </ul> |  |  |
|                    | <ul> <li>Denied: The attestation case was denied. In the details pane, on the<br/>Workflow tab, you can see why the attestation case was denied<br/>approval.</li> </ul>      |  |  |
| New                | Shows whether the attestation case is new. New cases have not been granted approval yet but might have been denied approval before.                                           |  |  |
| Due date           | Shows by when the attestation case must be completed.                                                                                                    |  |  |
| Risk index         | Show the attestation case's risk index.                                                                                                    |  |  |

TIP: You can show less data by using the column filters. For more information, see Filtering on page 41.

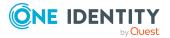

### Auditing - Resources (page description)

Open the **Auditing - Resources** page by navigating through **Responsibilities** > **Auditing > Resources**.

On the **Auditing - Resources** page, you can see all the resources (see Displaying all resources on page 547).

If you click **Show details** in a resource's details pane, a new page opens (see Auditing - Roles and permissions: resource (page description) on page 1254) that contains more information and configuration options for the resource.

The following tables give you an overview of the various features and content on the **Auditing – resources** page.

### Table 613: Controls

| Control            | Description                                                                                                    |
|--------------------|----------------------------------------------------------------------------------------------------|
| Select an identity | Use this feature to select an identity so that only the resources they manage are shown (see Displaying all resources on page 547). |

### Table 614: Controls in the details pane of a product

| Control      | Description                                                                                                    |
|--------------|----------------------------------------------------------------------------------------------------|
| Show details | Opens the <b>Auditing - roles and entitlements: resource</b> page (see Auditing - Roles and permissions: resource (page description) on page 1254). |
|              | Use this button to display more details about the resource.                                                                                         |

### Table 615: Columns

| Column  | Description                |
|---------|----------------------------|
| Display | Shows the resource's name. |

TIP: You can show less data by using the column filters. For more information, see Filtering on page 41.

## Auditing - Roles and permissions: resource (page description)

To open the **Auditing - Roles and entitlements: resource** page go to **Responsibilities** > **Auditing > Resources > Show details**.

On the **Auditing - Roles and entitlements: resource** page, you can access various information about the selected resource.

To do this, click on one of the tiles:

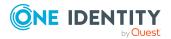

### Table 616: Tiles

| Tile        | Description                                                                                                    |
|-------------|----------------------------------------------------------------------------------------------------|
| Overview    | Opens the <b>Overview – Resource</b> page (see Overview – Resource (page description) on page 1255).                                                                            |
|             | This provides you with all the information at a glance. For more information, click on the links inside one of the shapes (see Displaying resource overviews on page 548).      |
| Main data   | Opens the <b>Main data – Resource</b> page (see Main data – Resource (page description) on page 1256).                                                                          |
|             | Here you can see the resource's main data (see Displaying resource main data on page 548).                                                                                      |
| Memberships | Opens the <b>Memberships</b> – <b>Resource</b> page (see Memberships – Resource (page description) on page 1256).                                                               |
|             | Here you can see identities to which the resource is assigned (see Displaying memberships in resources on page 549).                                                            |
| Attestation | Opens the <b>Attestation – Resource</b> page (see Attestation - Resource (page description) on page 1257).                                                                      |
|             | You select the following actions:                                                                                                    |
|             | <ul> <li>Display all attestation cases linked to this resource (see Displaying<br/>resource attestation cases on page 550)</li> </ul>                                           |
|             | <ul> <li>Display identities that have yet to approve resource attestation<br/>cases (see Displaying attestors of resource pending attestation<br/>cases on page 551)</li> </ul> |
|             | <ul> <li>Display details of the objects being attested (see Displaying<br/>resource attestation cases on page 550)</li> </ul>                                                   |
| Usage       | Opens the <b>Usage – Resource</b> page (see Usage – Resource (page description) on page 1258).                                                                                  |
|             | Here you can see which roles the members of the resource belong to (see Displaying role memberships resource members on page 552).                                              |

### **Overview – Resource (page description)**

To open the **Overview – Resource** page go to **Responsibilities > Auditing > Departments > Show details > Overview**.

On the **Overview – Resource** page, you can see all the information relevant to the resource summarized in an overview (see Displaying resource overviews on page 548).

This information is displayed as shapes. For more information, click on the links inside one of the shapes.

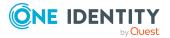

### Main data – Resource (page description)

To open the Main data – Resource page go to Responsibilities > Auditing > Resources > Show details > Main data.

On the **Main data – Resource** page, you can see the resource's main data (see Displaying resource main data on page 548).

Enter the following main data:

| Table 617: Reso | urce main data |
|-----------------|----------------|
|-----------------|----------------|

| Property               | Description                                                                                                    |
|------------------------|----------------------------------------------------------------------------------------------------|
| Resource               | Shows the full, descriptive name of the resource.                                                                                                    |
| Resource               | Shows the type of resource.                                                                                                    |
| type                   | Use resource types to group resources.                                                                                                    |
| Description            | Shows the resource's description.                                                                                                    |
| IT Shop                | Shows whether the resource can be requested in the IT Shop. If set, the resource can be requested by identities using the Web Portal and granted through a defined approval procedure. For detailed information about IT Shop, see the <i>One Identity Manager IT Shop Administration Guide</i> .                           |
| Only use in<br>IT Shop | Shows whether the resource can only be requested through the IT Shop. If<br>set, the resource can be requested by identities using the Web Portal and<br>granted through a defined approval procedure. It is not possible to assign<br>the resource directly to roles outside the IT Shop (for example, in the<br>Manager). |
| Service<br>item        | Shows assigned service items.                                                                                                    |
| Risk index             | Shows the configured risk index.                                                                                                    |
|                        | This value specifies the risk of assigning this resource to an identity.                                                                                                    |

### Memberships – Resource (page description)

### To open the **Memberships – Resource** page go to **Responsibilities > Auditing > Resources > Show details > Memberships**.

On the **Memberships - Resource** page, you can see identities to which the resource is assigned (see Displaying memberships in resources on page 549).

The following table gives an overview of the different content on the **Memberships** – **Resource** page.

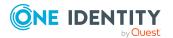

### Table 618: Columns

| Column   | Description                                                                         |
|----------|-------------------------------------------------------------------------------------|
| Identity | Shows you the name of the identity to which the resource is assigned.               |
| Origin   | Shows you whether the resource was assigned to the identity directly or indirectly. |

TIP: For each identity, you can see more useful information in the details pane. To do this, click the appropriate instance in the list. If the identity obtained the membership through a request, you will find more information on the following tabs on the **Request** tab:

- **Information**: Displays general information about a request. The information displayed varies and is dependent on the service category from which the request was triggered.
- Workflow: Displays the life cycle chronologically as from the time of request.
- **Compliance**: Displays possible rule violations for this request.
- Entitlements: Show which entitlement are assigned to the role (if a role was requested).

TIP: You can show less data by using the column filters. For more information, see Filtering on page 41.

### Attestation - Resource (page description)

To open the **Attestation – Resources** page go to **Responsibilities > Auditing > Resources > Show details > Attestation**.

On the Attestation - resource page, you can:

- Display all attestation cases linked to this resource (see Displaying resource attestation cases on page 550)
- Display identities that have yet to approve resource attestation cases (see Displaying attestors of resource pending attestation cases on page 551)
- Display details of the objects being attested (see Displaying resource attestation cases on page 550)

The following tables give you an overview of the various features and content on the **Attestation - Resource** page.

### Table 619: Controls

| Control                                | Description                                                                                                    |
|----------------------------------------|----------------------------------------------------------------------------------------------------|
| View approvers<br>for pending<br>cases | Use this button to display all identities that still have to make approval decisions about attestation cases and Then you can send reminder emails to these identities (see Displaying attestors of resource pending attestation cases on page 551). |

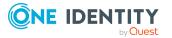

| Control      | Description                                                                                                    |
|--------------|----------------------------------------------------------------------------------------------------|
| Show details | Use this button to display all the objects involved in the attestation case (see Displaying resource attestation cases on page 550). |

### Table 620: Controls in the attestation case's details pane

### Table 621: Columns

| Column             | Description                                                                                                    |
|--------------------|----------------------------------------------------------------------------------------------------|
| Display<br>name    | Shows the name of the object included in the attestation case.                                                                                                    |
| Attestation policy | Shows the name of the attestation policy in use.                                                                                                    |
| State              | Shows the current status of the attestation case.                                                                                                    |
|                    | The following status' are possible:                                                                                                    |
|                    | <ul> <li>Pending: The attestation case is not closed yet and must still be approved.</li> </ul>                                                                               |
|                    | <ul> <li>Approved: The attestation case was approved. In the details pane, on<br/>the Workflow tab, you can see why the attestation case was granted<br/>approval.</li> </ul> |
|                    | <ul> <li>Denied: The attestation case was denied. In the details pane, on the<br/>Workflow tab, you can see why the attestation case was denied<br/>approval.</li> </ul>      |
| New                | Shows whether the attestation case is new. New cases have not been granted approval yet but might have been denied approval before.                                           |
| Due date           | Shows by when the attestation case must be completed.                                                                                                    |
| Risk index         | Show the attestation case's risk index.                                                                                                    |

TIP: You can show less data by using the column filters. For more information, see Filtering on page 41.

### Usage – Resource (page description)

To open the **Usage – Resources** page go to **Responsibilities > Auditing > Resources** > **Show details > Usage**.

The following tables give you an overview of the different functions on the **Usage - Resources** page.

### Table 622: Controls

| Control      | Description                                             |
|--------------|---------------------------------------------------------|
| Role classes | Use this list of roles and organizations to select what |

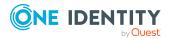

| Control          | Description                                                                   |
|------------------|-------------------------------------------------------------------------------|
|                  | you want to view.                                                             |
| More information | Use this button to show the legend that explains the content of the overview. |

### Auditing – Software (page description)

Open the **Auditing - Software** page by navigating through **Responsibilities > Auditing** > **Software**.

On the **Auditing - Software** page, you can see all the software applications (see Displaying all software applications on page 553).

If you click **Show details** in a software application's details pane, a new page opens (see Auditing - Roles and permissions: Software (page description) on page 1260) that contains more information and configuration options for the software application.

The following tables give you an overview of the various features and content on the **Auditing – Software** page.

| Table 623: Controls | ; |
|---------------------|---|
|---------------------|---|

| Control               | Description                                                                                                    |
|-----------------------|----------------------------------------------------------------------------------------------------|
| Select an<br>identity | Use this feature to select an identity so that only the software they manage is shown (see Displaying all software applications on page 553). |

### Table 624: Controls in the details pane of a product

| Control      | Description                                                                                                    |
|--------------|----------------------------------------------------------------------------------------------------|
| Show details | Opens the <b>Auditing - roles and entitlements: software</b> page (see Auditing - Roles and permissions: Software (page description) on page 1260). |
|              | Use this button to display more details about the software application.                                                                             |

### Table 625: Columns

| Column  | Description                            |
|---------|----------------------------------------|
| Display | Shows the software application's name. |

TIP: You can show less data by using the column filters. For more information, see Filtering on page 41.

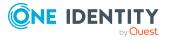

# Auditing - Roles and permissions: Software (page description)

To open the **Auditing - Roles and entitlements: Software** page go to **Responsibilities > Auditing > Software > Show details**.

On the **Auditing - Roles and entitlements: software** page, you can access various information about the selected software application.

To do this, click on one of the tiles:

| Tile        | Description                                                                                                    |
|-------------|----------------------------------------------------------------------------------------------------|
| Overview    | Opens the <b>Overview – Software</b> page (seeOverview - Software (page description) on page 1261).                                                                                                    |
|             | This provides you with all the information at a glance. For more information, click on the links inside one of the shapes (see Displaying software application overviews on page 554).                  |
| Main data   | Opens the <b>Main data – Software</b> page (see Main data - Software (page description) on page 1261).                                                                                                  |
|             | Here you see the software application's main data (see Displaying software application main data on page 555).                                                                                          |
| Memberships | Opens the <b>Memberships – Software</b> page (see Memberships – Software (page description) on page 1262).                                                                                              |
|             | Here you can see identities to which the software application is assigned (see Displaying memberships in software applications on page 555).                                                            |
| Attestation | Opens the <b>Attestation – Software</b> page (see Attestation – Software (page description) on page 1263).                                                                                              |
|             | You select the following actions:                                                                                                    |
|             | <ul> <li>Display all attestation cases linked to this software application (see<br/>Displaying software application attestation cases on page 556)</li> </ul>                                           |
|             | <ul> <li>Display identities that have yet to approve software application<br/>attestation cases (see Displaying attestors of software application<br/>pending attestation cases on page 557)</li> </ul> |
|             | <ul> <li>Display details of the objects being attested (see Displaying<br/>software application attestation cases on page 556)</li> </ul>                                                               |
| Usage       | Opens the <b>Usage – Software</b> page (see Usage – Software (page description) on page 1264).                                                                                                    |
|             | Here you can see which roles the members of the software application belong to (see Displaying role memberships of software application members on page 558).                                           |

### Table 626: Tiles

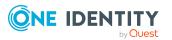

#### **Overview - Software (page description)**

To open the **Overview – Software** page go to **Responsibilities > Auditing > Software** > **Show details > Overview**.

On the **Overview** – **Software** page, you can see all the information relevant to the software summarized in an overview (see Displaying software application overviews on page 554).

This information is displayed as shapes. For more information, click on the links inside one of the shapes.

#### Main data - Software (page description)

To open the **Main data – Software** page go to **Responsibilities > Auditing > Software > Show details > Software**.

On the **Main data** – **Software** page, you can see the software application's main data (see Displaying software application main data on page 555).

Enter the following main data:

| Property                 | Description                                                                                                    |
|--------------------------|----------------------------------------------------------------------------------------------------|
| Software<br>name         | Shows the full, descriptive name of the software application.                                                                                                    |
| Version                  | Shows the version of the software application.                                                                                                    |
| Language                 | Shows which language the software application uses.                                                                                                    |
| Internal<br>product name | Shows the company internal name of the software application.                                                                                                    |
| Website.                 | Shows the URL of the manufacturer's product website.                                                                                                    |
| Link to<br>documentation | Shows the website URL containing the document.                                                                                                    |
| Description              | Shows the software application's description.                                                                                                    |
| Comment                  | Shows an informative comment about the software application.                                                                                                    |
| IT Shop                  | Shows whether the software application can be requested through IT<br>Shop. If set, this software application can be requested by identities<br>using the Web Portal and granted through a defined approval procedure.<br>The software application can still be assigned directly to identities and<br>hierarchical roles. For detailed information about IT Shop, see the <i>One</i><br><i>Identity Manager IT Shop Administration Guide</i> . |
| Only use in IT<br>Shop   | Shows whether the software application can only be requested through<br>the IT Shop. If set, this software application can be requested by identit-<br>ies using the Web Portal and granted through a defined approval                                                                                                    |

#### Table 627: Sofware application main data

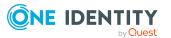

| Property     | Description                                                                                                    |
|--------------|----------------------------------------------------------------------------------------------------|
|              | procedure. You cannot assign a software application to hierarchical roles directly.                                                                                                    |
| Disabled     | Shows whether the software application is disabled. Only enabled<br>software applications can be assigned in One Identity Manager. If a<br>software application is disabled, the software cannot be assigned but<br>any existing assignments are upheld. |
| Service item | Shows assigned service items.                                                                                                    |

#### Memberships – Software (page description)

To open the **Memberships – Software** page go to **Responsibilities > Auditing > Software > Show details > Memberships**.

On the **Memberships - Software** page, you can see identities to which the software application is assigned (see Displaying memberships in software applications on page 555).

The following table gives an overview of the different content on the **Memberships** – **Software** page.

#### Table 628: Columns

| Column   | Description                                                                                     |
|----------|-------------------------------------------------------------------------------------------------|
| Identity | Shows you the name of the identity to which the software application is assigned.               |
| Origin   | Shows you whether the software application was assigned to the identity directly or indirectly. |

TIP: For each identity, you can see more useful information in the details pane. To do this, click the appropriate instance in the list. If the identity obtained the membership through a request, you will find more information on the following tabs on the **Request** tab:

- **Information**: Displays general information about a request. The information displayed varies and is dependent on the service category from which the request was triggered.
- Workflow: Displays the life cycle chronologically as from the time of request.
- **Compliance**: Displays possible rule violations for this request.
- **Entitlements**: Show which entitlement are assigned to the role (if a role was requested).

TIP: You can show less data by using the column filters. For more information, see Filtering on page 41.

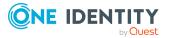

#### Attestation – Software (page description)

To open the **Attestation – Software** page go to **Responsibilities > Auditing > Software > Show details > Attestation**.

On the **Attestation - Software** page, you can:

- Display all attestation cases linked to this software application (see Displaying software application attestation cases on page 556)
- Display identities that have yet to approve software application attestation cases (see Displaying attestors of software application pending attestation cases on page 557)
- Display details of the objects being attested (see Displaying software application attestation cases on page 556)

The following tables give you an overview of the various features and content on the **Attestation - Software** page.

#### Table 629: Controls

| Control                                | Description                                                                                                    |
|----------------------------------------|----------------------------------------------------------------------------------------------------|
| View approvers<br>for pending<br>cases | Use this button to display all identities that still have to make approval decisions about attestation cases and Then you can send reminder emails to these identities (see Displaying attestors of software application pending attestation cases on page 557). |

#### Table 630: Controls in the attestation case's details pane

| Control      | Description                                                                                                    |
|--------------|----------------------------------------------------------------------------------------------------|
| Show details | Use this button to display all the objects involved in the attestation case (see Displaying software application attestation cases on page 556). |

#### Table 631: Columns

| Description                                                                                     |
|-------------------------------------------------------------------------------------------------|
| Shows the name of the object included in the attestation case.                                  |
| Shows the name of the attestation policy in use.                                                |
| Shows the current status of the attestation case.<br>The following status' are possible:        |
| <ul> <li>Pending: The attestation case is not closed yet and must still be approved.</li> </ul> |
|                                                                                                 |

• Approved: The attestation case was approved. In the details pane, on

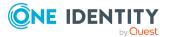

| Column     | Description                                                                                                    |
|------------|----------------------------------------------------------------------------------------------------|
|            | the <b>Workflow</b> tab, you can see why the attestation case was granted approval.                                                                                      |
|            | <ul> <li>Denied: The attestation case was denied. In the details pane, on the<br/>Workflow tab, you can see why the attestation case was denied<br/>approval.</li> </ul> |
| New        | Shows whether the attestation case is new. New cases have not been granted approval yet but might have been denied approval before.                                      |
| Due date   | Shows by when the attestation case must be completed.                                                                                                    |
| Risk index | Show the attestation case's risk index.                                                                                                    |

TIP: You can show less data by using the column filters. For more information, see Filtering on page 41.

#### Usage – Software (page description)

To open the **Usage - Software** page go to **Responsibilities > Auditing > Software > Show details > Usage**.

On the **Usage – Software** page, you can see the roles and organizations that belong to the identities to which this software application is assigned (see Displaying role memberships of software application members on page 558).

The following tables give you an overview of the different functions on the **Usage - Software** page.

| Control          | Description                                                                   |
|------------------|-------------------------------------------------------------------------------|
| Role classes     | Use this list of roles and organizations to select what you want to view.     |
| More information | Use this button to show the legend that explains the content of the overview. |

#### Table 632: Controls

### Auditing – Locations (page description)

Open the **Auditing - Locations** page by navigating through **Responsibilities > Auditing** > **Locations**.

On the **Auditing - Locations** page, you can see all the locations (see Displaying all locations on page 560).

If you click **Show details** in a location's details pane, a new page opens (see Auditing - Roles and permissions: location (page description) on page 1265) that contains more information and configuration options for the location.

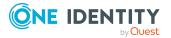

The following tables give you an overview of the various features and content on the **Auditing – Locations** page.

#### Table 633: Controls

| Control            | Description                                                                                                    |
|--------------------|----------------------------------------------------------------------------------------------------|
| Select an identity | Use this feature to select an identity so that only the locations they manage are shown (see Displaying all locations on page 560). |

#### Table 634: Controls in the details pane of a product

| Control      | Description                                                                                                    |
|--------------|----------------------------------------------------------------------------------------------------|
| Show details | Opens the <b>Auditing - roles and entitlements: location</b> page (see Auditing - Roles and permissions: location (page description) on page 1265). |
|              | Use this button to display more details about the location.                                                                                         |

#### Table 635: Columns

| Column  | Description                |
|---------|----------------------------|
| Display | Shows the location's name. |

TIP: You can show less data by using the column filters. For more information, see Filtering on page 41.

## Auditing - Roles and permissions: location (page description)

To open the Auditing - Roles and entitlements: location page go to Responsibilities > Auditing > Locations > Show details.

On the **Auditing - Roles and entitlements: location** page, you can access various information about the selected location.

To do this, click on one of the tiles:

#### Table 636: Tiles

| Tile     | Description                                                                                                    |
|----------|----------------------------------------------------------------------------------------------------|
| Overview | Opens the <b>Overview – Location</b> page (see Overview - Location (page description) on page 1267).                                                                       |
|          | This provides you with all the information at a glance. For more information, click on the links inside one of the shapes (see Displaying location overviews on page 560). |

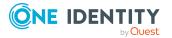

| Tile         | Description                                                                                                    |
|--------------|----------------------------------------------------------------------------------------------------|
| Main data    | Opens the <b>Main data – Location</b> page (see Main data - Location (page description) on page 1267).                                                                          |
|              | Here you can see the location's main data (see Displaying location main data on page 561).                                                                                      |
| Memberships  | Opens the <b>Memberships - Location</b> page (see Memberships - Location (page description) on page 1268).                                                                      |
|              | Here you can see identities assigned to the location (see Displaying memberships in locations on page 561).                                                                     |
| Entitlements | Opens the <b>Entitlements</b> – <b>Location</b> page (see Entitlements – Location (page description) on page 1269).                                                             |
|              | Here you can see the entitlements assigned to the location (see Displaying location entitlements on page 562).                                                                  |
| Attestation  | Opens the <b>Attestation – Location</b> page (see Auditing– Location (page description) on page 1269).                                                                          |
|              | You select the following actions:                                                                                                    |
|              | <ul> <li>Display all attestation cases linked to this location (see Displaying<br/>location attestation cases on page 563)</li> </ul>                                           |
|              | <ul> <li>Display identities that have yet to approve location attestation cases<br/>(see Displaying attestors of location pending attestation cases on<br/>page 564)</li> </ul> |
|              | <ul> <li>Display details of the objects being attested (see Displaying location<br/>attestation cases on page 563)</li> </ul>                                                   |
| Compliance   | Opens the <b>Compliance – Location</b> page (see Compliance – Location (page description) on page 1270).                                                                        |
|              | Here you can show compliance rule violations that were caused by this location (see Displaying location rule violations on page 566).                                           |
| Risk         | Opens the <b>Risk</b> – <b>Location</b> page (see Risk – Location (page description) on page 1271).                                                                             |
|              | Here you can see the location's risk index (see Displaying location risk indexes on page 566).                                                                                  |
|              | For more information about risk assessment, see the Risk assessment on page 215.                                                                                                |
| History      | Opens the <b>History – Location</b> page (see History – Location (page description) on page 1272).                                                                              |
|              | Here you can see all the changes made to the location (see Location history on page 567).                                                                                       |
| Usage        | Opens the Usage - Location page (see Usage - Location (page                                                                                                    |

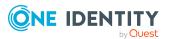

#### Tile Description

description) on page 1274).

Opens the **Usage – System role** page (see Usage – System role (page description) on page 1284).

Here you can see which roles the members of the site belong to (see Displaying role memberships of location members on page 570).

#### **Overview - Location (page description)**

To open the **Overview – Location** page go to **Responsibilities > Auditing > Locations** > **Show details > Overview**.

On the **Overview - Location** page, you can see all the information relevant to the location summarized in an overview (see Displaying location overviews on page 560).

This information is displayed as shapes. For more information, click on the links inside one of the shapes.

#### Main data - Location (page description)

To open the Main data – Location page go to Responsibilities > Auditing > Locations > Show details > Main data.

On the **Main data** – **Location** page, you can see the location's main data (see Displaying location main data on page 561).

Enter the following main data:

#### Property Description Location Shows the full, descriptive name of the location. Short name Shows the location's short name. Name Shows the location's additional identifier. Parent Shows the parent location of this location. location If the location is at the root of a location hierarchy, the field is empty. Attestors Shows the attestor application role. Members of this application role can approve attestation cases for the location. Department Shows the department assigned to the location. Cost center Shows the cost center that the location is primarily assigned to. Role approver Shows the role approver. Members of the selected application role can approve requests for

#### Table 637: Location main data

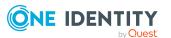

| Property              | Description                                                                                                    |
|-----------------------|----------------------------------------------------------------------------------------------------|
|                       | members of the location.                                                                                                    |
| Role approver<br>(IT) | Shows the IT application role approver.<br>Members of the selected application role can approve requests for<br>members of the location. |
| Manager               | Shows the identity responsible for the location.                                                                                         |
| 2nd Manager           | Shows the identity acting as a deputy to the location's manager.                                                                         |
| Description           | Shows the location's description.                                                                                                    |

#### Memberships – Location (page description)

To open the **Memberships – Location** page go to **Responsibilities > Auditing > Locations > Show details > Memberships**.

On the **Memberships - Location** page, you can see identities assigned to the location (see Displaying memberships in locations on page 561).

The following table gives an overview of the different content on the **Memberships** – **Location** page.

#### Table 638: Columns

| Column   | Description                                                                         |
|----------|-------------------------------------------------------------------------------------|
| Identity | Shows you the name of the identity assigned to the location.                        |
| Origin   | Shows you whether the location was assigned to the identity directly or indirectly. |

TIP: For each identity, you can see more useful information in the details pane. To do this, click the appropriate instance in the list. If the identity obtained the membership through a request, you will find more information on the following tabs on the **Request** tab:

- **Information**: Displays general information about a request. The information displayed varies and is dependent on the service category from which the request was triggered.
- **Workflow**: Displays the life cycle chronologically as from the time of request.
- **Compliance**: Displays possible rule violations for this request.
- **Entitlements**: Show which entitlement are assigned to the role (if a role was requested).

TIP: You can show less data by using the column filters. For more information, see Filtering on page 41.

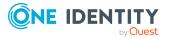

#### Entitlements – Location (page description)

To open the **Entitlements – Location** page go to **Responsibilities > Auditing > Locations > Show details > Entitlements**.

On the **Entitlements** – **Location** page, you can see the entitlements assigned to the location (see Displaying location entitlements on page 562).

The following table gives you an overview of the various features and content on the **Entitlements – application roles** page.

#### Table 639: Columns

| Column              | Description                                                                                                    |
|---------------------|----------------------------------------------------------------------------------------------------|
| Entitlement         | Shows you the entitlement's name.                                                                                         |
| Origin              | Shows you how the entitlement was assigned. For example, the entitlement might have been assigned through a dynamic role. |
| Entitlement<br>type | Shows you the entitlement type (for example, report subscriptions, account definition, resources).                        |

TIP: You can show less data by using the column filters. For more information, see Filtering on page 41.

#### Auditing- Location (page description)

To open the **Attestation – Location** page go to **Responsibilities > Auditing > Locations > Show details > Attestation**.

On the Attestation - Location page, you can:

- Display all attestation cases linked to this location (see Displaying location attestation cases on page 563)
- Display identities that have yet to approve location attestation cases (see Displaying attestors of location pending attestation cases on page 564)
- Display details of the objects being attested (see Displaying location attestation cases on page 563)

The following tables give you an overview of the various features and content on the **Attestation - Location** page.

#### Table 640: Controls

| Control                                | Description                                                                                                    |
|----------------------------------------|----------------------------------------------------------------------------------------------------|
| View approvers<br>for pending<br>cases | Use this button to display all identities that still have to make approval decisions about attestation cases and Then you can send reminder emails to these identities (see Displaying attestors of location pending attestation cases on page 564). |

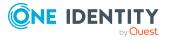

| Control      | Description                                                                                                    |
|--------------|----------------------------------------------------------------------------------------------------|
| Show details | Use this button to display all the objects involved in the attestation case (see Displaying location attestation cases on page 563). |

#### Table 641: Controls in the attestation case's details pane

#### Table 642: Columns

| Column             | Description                                                                                                    |
|--------------------|----------------------------------------------------------------------------------------------------|
| Display<br>name    | Shows the name of the object included in the attestation case.                                                                                                    |
| Attestation policy | Shows the name of the attestation policy in use.                                                                                                    |
| State              | Shows the current status of the attestation case.                                                                                                    |
|                    | The following status' are possible:                                                                                                    |
|                    | <ul> <li>Pending: The attestation case is not closed yet and must still be approved.</li> </ul>                                                                               |
|                    | <ul> <li>Approved: The attestation case was approved. In the details pane, on<br/>the Workflow tab, you can see why the attestation case was granted<br/>approval.</li> </ul> |
|                    | <ul> <li>Denied: The attestation case was denied. In the details pane, on the<br/>Workflow tab, you can see why the attestation case was denied<br/>approval.</li> </ul>      |
| New                | Shows whether the attestation case is new. New cases have not been granted approval yet but might have been denied approval before.                                           |
| Due date           | Shows by when the attestation case must be completed.                                                                                                    |
| Risk index         | Show the attestation case's risk index.                                                                                                    |

TIP: You can show less data by using the column filters. For more information, see Filtering on page 41.

#### **Compliance – Location (page description)**

Open the Compliance – Location page by navigating through Responsibilities > Auditing > Locations > Show details > Compliance.

On the **Compliance – Location** page, you can see compliance rule violations connected with this location (see Displaying location rule violations on page 566).

The following table gives an overview of the content of the Compliance - System role page.

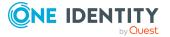

#### Table 643: Columns

| Column      | Description                                                                                                    |
|-------------|----------------------------------------------------------------------------------------------------|
| Entitlement | Shows the entitlement that caused the rule violation.                                                                                                    |
| Rule        | Shows the rule that was violated.                                                                                                    |
| Risk index  | Shows the severity of the rule violation (meaning the calculated risk index).<br>The higher this value is, the higher the risk that this rule violation poses.                                                    |
| Risk index  | Shows the risk index taking mitigating controls into account. A rule's risk index can be reduced by a significance amount after mitigating controls have been applied.                                            |
|             | Mitigating controls are processes that exist outside the One Identity<br>Manager solution and that reduce the risk of violation. For more<br>information, see Compliance – Governance Administration on page 214. |

TIP: On the following tabs, you can show other useful information about each rule violation in the pane. To do this, click the corresponding entry in the list.

- Entitlement: Shows general information about the entitlement.
- Rule: Show general information about rule that was violated.

TIP: You can show less data by using the column filters. For more information, see Filtering on page 41.

#### Risk – Location (page description)

### To open the **Compliance – Location** page go to **Responsibilities > Auditing > Locations > Show details > Compliance**.

On the Risk – Location page, you can:

- Display the location's calculated risk index (see Displaying location risk indexes on page 566)
- See how the calculated risk index is put together (see Displaying location risk indexes on page 566)

The risk index is calculated from the sum of all attribute-based values and the maximum of all assignment-based values.

The following tables give you an overview of the different functions and content on the **Risk – Location** page.

#### **Table 644: Controls**

| Control                | Description                                                                                                    |
|------------------------|----------------------------------------------------------------------------------------------------|
| View risk<br>functions | Use this button to show the attributes and assignments that contribute to the calculated risk index (see Displaying location risk indexes on page 566). |

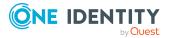

#### Table 645: Columns

| Column                    | Description                                                                                                    |
|---------------------------|----------------------------------------------------------------------------------------------------|
| Risk index                | Shows which property/assignment affects the risk index.                                                                                                    |
| Risk                      | <ul> <li>At root level: Shows the summarized risk index of the<br/>property/assignment.</li> </ul>                                                                                    |
|                           | <ul> <li>At other levels: Shows other details about the<br/>properties/assignments.</li> </ul>                                                                                        |
| Weighting/change<br>value | Shows, depending on the type of calculation, the value used to weigh<br>the determined risk index in the final calculation or the value used to<br>alter the risk index respectively. |

#### History – Location (page description)

To open the **History – Location** page go to **Responsibilities > Auditing > Locations > Show details > History**.

On the **History** – **Location** page, you can see all the changes made to the location (see Location history on page 567).

NOTE: Which changes are shown depends on your system's configuration.

The information is divided out on to three tabs:

• **Events**: Shows all the events, which affect a location, either on a timeline or in a table.

TIP: To navigate along the timeline, click in the pane and move the mouse left or right whilst holding down the left button.

To zoom in or out, turn the mouse wheel.

- **Status overview**: Shows an overview of all assignments. It also shows how long each change was valid for. Use the status overview to track when changes were made and by whom. This way, you not only see the initial and current status but you also see all the steps in between.
- **Status comparison**: You can select a date and display all the changes made from then until now. You can also show what the value of the property was at the selected point in time and what the value is now.

The following tables give you an overview of the different functions and content on the **History – Location** page.

| Control   | Description                                                                                                    |
|-----------|----------------------------------------------------------------------------------------------------|
| Events    |                                                                                                    |
| Filter by | Use this function to filter the changes by a specific criteria. For example, you can just display changes from a certain user (see Displaying location history on page 567). |

#### Table 646: Controls

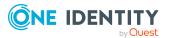

| Control                    | Description                                                                                         |
|----------------------------|----------------------------------------------------------------------------------------------------|
|                            | TIP: To remove the filter again, click <b>X Reset filter</b> next to the corresponding filter.      |
| Switch to table view       | Use this button to display the changes in table form (see Displaying location history on page 567). |
| Switch to<br>timeline view | Use this button to display the changes as a timeline.(see Displaying location history on page 567). |
| Status compari             | ison                                                                                                |
| Time and date              | Select from which point on you want to see the changes (see                                         |

| Time and date picker        | Select from which point on you want to see the changes (see Comparing statuses of locations on page 569).                                                      |
|-----------------------------|----------------------------------------------------------------------------------------------------|
| Display changed values only | Deselect the check box if you also want to display properties that have not changed since they were created (see Comparing statuses of locations on page 569). |

#### Table 647: Controls in the details pane of a change

| Control | Description                                                                                                    |
|---------|----------------------------------------------------------------------------------------------------|
| Compare | Opens the <b>Status comparison</b> tab.                                                                                                    |
|         | Use this button to show all the changes that were made from the selected point in time until now. You can also show what the value of the property was at the selected point in time and what the value is now. |

#### Table 648: Columns

| Column              | Description                                                              |  |
|---------------------|--------------------------------------------------------------------------|--|
| Events (table view) |                                                                          |  |
| Change type         | Shows the type of change.                                                |  |
| Property            | Shows the name of the property that was changed.                         |  |
| Display             | Shows the value that was changed. For example, the name of a department. |  |
| Date                | Shows the date the change was made.                                      |  |
| User                | Shows the user that made the change.                                     |  |
| Status overview     |                                                                          |  |
| Display             | Shows the type of change.                                                |  |
| Property            | Shows the name of the property that was changed.                         |  |
| Value               | Shows the value that was changed. For example, the name of a department. |  |

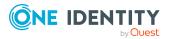

| Column            | Description                                                                     |  |
|-------------------|---------------------------------------------------------------------------------|--|
| Run started       | Shows when the change was made.                                                 |  |
| End               | Shows for how long the changed value applied or whether it is currently in use. |  |
| Status comparison |                                                                                 |  |
| Modified          | Show whether the change took place or not.                                      |  |
| Change type       | Shows the type of change.                                                       |  |
| Object type       | Show the type of object involved in the change.                                 |  |
| Property          | Show the name of the object that was changed.                                   |  |
| Historical value  | Shows the value before the change was made.                                     |  |
| Current value     | Shows the value that is currently in use.                                       |  |

TIP: You can show less data by using the column filters. For more information, see Filtering on page 41.

#### Usage – Location (page description)

To open the **Usage – Location** page go to **Responsibilities > Auditing > Locations > Show details > Usage**.

On the **Usage** – **Location** page, you can see which roles and organizations belong to the identities to which this location is assigned (see Displaying role memberships of location members on page 570).

The following tables give you an overview of the different functions on the **Usage - Locations** page.

#### Table 649: Controls

| Control          | Description                                                                   |
|------------------|-------------------------------------------------------------------------------|
| Role classes     | Use this list of roles and organizations to select what you want to view.     |
| More information | Use this button to show the legend that explains the content of the overview. |

### Auditing – System roles (page description)

Open the **Auditing - System roles** page by navigating through **Responsibilities** > **Auditing > System role**.

On the **Auditing - System roles** page, you can see all the system roles (see Displaying all system roles on page 571).

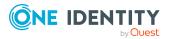

If you click **Show details** in a system role's details pane, a new page opens (see Auditing - Roles and permissions: system role (page description) on page 1275) that contains more information and configuration options for the system role.

The following tables give you an overview of the various features and content on the **Auditing – System roles** page.

#### Table 650: Controls

| Control            | Description                                                                                                    |
|--------------------|----------------------------------------------------------------------------------------------------|
| Select an identity | Use this feature to select an identity so that only the cost centers they manage are shown (see Displaying all system roles on page 571). |

#### Table 651: Controls in the details pane of a product

| Control      | Description                                                                                                    |
|--------------|----------------------------------------------------------------------------------------------------|
| Show details | Opens the <b>Auditing - Roles and entitlements: system role</b> page (see Auditing - Roles and permissions: system role (page description) on page 1275). |
|              | Use this button to display more details about the system role.                                                                                            |

#### Table 652: Columns

| Column  | Description                   |
|---------|-------------------------------|
| Display | Shows the system role's name. |

TIP: You can show less data by using the column filters. For more information, see Filtering on page 41.

## Auditing - Roles and permissions: system role (page description)

To open the **Auditing - Roles and entitlements: system role** page go to **Responsibilities > Auditing > System roles > Show details**.

On the **Auditing - Roles and entitlements: system role** page, you can access various information about the selected system ole.

To do this, click on one of the tiles:

#### Table 653: Tiles

| Tile     | Description                                                                                                |
|----------|----------------------------------------------------------------------------------------------------|
| Overview | Opens the <b>Overview – System role</b> page (see Overview – System role (page description) on page 1277). |
|          | This provides you with all the information at a glance. For more                                           |

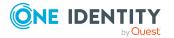

| Tile         | Description                                                                                                    |
|--------------|----------------------------------------------------------------------------------------------------|
|              | information, click on the links inside one of the shapes (see Displaying system role overviews on page 572).                                                                          |
| Main data    | Opens the <b>Main data – System role</b> page (see Main data – System role (page description) on page 1277).                                                                          |
|              | Here you see the system role's main data (see Displaying system role main data on page 572).                                                                                          |
| Memberships  | Opens the <b>Memberships – System role</b> page (see Memberships – System role (page description) on page 1278).                                                                      |
|              | Here you can see identities to which the system role is assigned (see Displaying memberships in system roles on page 573).                                                            |
| Entitlements | Opens the <b>Entitlements</b> – <b>System role</b> page (see Entitlements – System role (page description) on page 1279).                                                             |
|              | Here you can see the entitlements assigned to the system role (see Displaying system role entitlements on page 574).                                                                  |
| Attestation  | Opens the <b>Attestation – System role</b> page (see Attestation – System role (page description) on page 1279).                                                                      |
|              | You select the following actions:                                                                                                    |
|              | <ul> <li>Display all attestation cases linked to this system role (see<br/>Displaying system role attestation cases on page 575)</li> </ul>                                           |
|              | <ul> <li>Display identities that have yet to approve system role attestation<br/>cases (see Displaying attestors of system role pending attestation<br/>cases on page 576)</li> </ul> |
|              | <ul> <li>Display details of the objects being attested (see Displaying system<br/>role attestation cases on page 575)</li> </ul>                                                      |
| Compliance   | Opens the <b>Compliance – System role</b> page (see Compliance – System role (page description) on page 1280).                                                                        |
|              | Here you can show compliance rule violations that were caused by this system role (see Displaying system role rule violations on page 578).                                           |
| Risk         | Opens the <b>Risk – System role</b> page (see Risk – System role (page description) on page 1281).                                                                                    |
|              | Here you can see the system role's risk index (see Displaying system role risk indexes on page 578).                                                                                  |
|              | For more information about risk assessment, see the Risk assessment on page 215.                                                                                                    |
| History      | Opens the <b>History – System role</b> page (see History – System role (page description) on page 1282).                                                                              |
|              | Here you can see all the changes made to the system role (see System                                                                                                    |

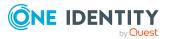

| Tile  | Description                                                                                                    |
|-------|----------------------------------------------------------------------------------------------------|
|       | role history on page 579).                                                                                                    |
| Usage | Here you can see which roles the members of the system role belong to (see Displaying role memberships of system role members on page 582). |

#### **Overview – System role (page description)**

To open the **Overview – System role** page go to **Responsibilities > Auditing > System roles > Show details > Overview**.

On the **Overview - System role** page, you can see all the information relevant to the system role in summarized in an overview (see Displaying system role overviews on page 572).

This information is displayed as shapes. For more information, click on the links inside one of the shapes.

#### Main data – System role (page description)

Open the **Main data – System role** page by navigating through **Responsibilities** > **Auditing** > **System roles** > **Show details** > **Main data**.

On the **Main data – System role** page, you can see the system role's main data (see Displaying system role main data on page 572).

Enter the following main data:

#### Table 654: System role main data

| Property                    | Description                                                                             |
|-----------------------------|-----------------------------------------------------------------------------------------|
| System<br>role              | Shows the full, descriptive name of the system role.                                    |
| Display<br>name             | Shows the name used to display the system role in the One Identity Manager tools.       |
| Internal<br>product<br>name | Shows you the company internal name of the system role.                                 |
| System                      | Shows the system role's role type.                                                      |
| role type                   | The system role type specifies which type of company resources make up the system role. |
| System<br>role<br>manager   | Shows the identity responsible for the system role.                                     |
| Comment                     | Shows an informative comment about the system role.                                     |
| IT Shop                     | Shows whether the system role can be requested in the IT Shop. If set, the              |

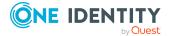

#### **Property Description**

|                           | system role can be requested by identities using the Web Portal and granted through a defined approval procedure. The system role can still be assigned directly to identities and hierarchical roles. For detailed information about IT Shop, see the <i>One Identity Manager IT Shop Administration Guide</i> . |
|---------------------------|----------------------------------------------------------------------------------------------------|
| Only use<br>in IT<br>Shop | Shows whether the system role can only be requested through the IT Shop. If<br>set, the system role can be requested by identities using the Web Portal and<br>granted through a defined approval procedure. You cannot assign a system<br>role to hierarchical roles directly.                                   |
| Service<br>item           | Shows assigned service items.                                                                                                    |

#### Memberships – System role (page description)

To open the **Memberships – System role** page go to **Responsibilities > Auditing > System roles > Show details > Memberships**.

On the **Memberships - System Role** page, you can see identities to which the system role is assigned (see Displaying memberships in system roles on page 573).

The following table gives an overview of the different content on the **Memberships** - **System role** page.

#### Table 655: Columns

| Column   | Description                                                                            |
|----------|----------------------------------------------------------------------------------------|
| Identity | Shows you the name of the identity to which the system role is assigned.               |
| Origin   | Shows you whether the system role was assigned to the identity directly or indirectly. |

TIP: For each identity, you can see more useful information in the details pane. To do this, click the appropriate instance in the list. If the identity obtained the membership through a request, you will find more information on the following tabs on the **Request** tab:

- **Information**: Displays general information about a request. The information displayed varies and is dependent on the service category from which the request was triggered.
- Workflow: Displays the life cycle chronologically as from the time of request.
- **Compliance**: Displays possible rule violations for this request.
- **Entitlements**: Show which entitlement are assigned to the role (if a role was requested).

TIP: You can show less data by using the column filters. For more information, see Filtering on page 41.

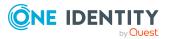

#### Entitlements – System role (page description)

To open the **Entitlements – System roles** page go to **Responsibilities > Auditing > System roles > Show details > Entitlements**.

On the **Entitlements – System role** page, you can see the entitlements assigned to the system role (see Displaying system role entitlements on page 574).

The following table gives you an overview of the various features and content on the **Entitlements – application roles** page.

#### Table 656: Columns

| Column              | Description                                                                                                    |
|---------------------|----------------------------------------------------------------------------------------------------|
| Entitlement         | Shows you the entitlement's name.                                                                                         |
| Origin              | Shows you how the entitlement was assigned. For example, the entitlement might have been assigned through a dynamic role. |
| Entitlement<br>type | Shows you the entitlement type (for example, report subscriptions, account definition, resources).                        |

TIP: You can show less data by using the column filters. For more information, see Filtering on page 41.

#### Attestation – System role (page description)

To open the **Attestation – System roles** page go to **Responsibilities > Auditing > System roles > Show details > Attestation**.

On the Attestation - System role page, you can:

- Display all attestation cases linked to this system role (see Displaying system role attestation cases on page 575)
- Display identities that have yet to approve system role attestation cases (see Displaying attestors of system role pending attestation cases on page 576)
- Display details of the objects being attested (see Displaying system role attestation cases on page 575)

The following tables give you an overview of the various features and content on the **Attestation - System role** page.

#### Table 657: Controls

| Control                                | Description                                                                                                    |
|----------------------------------------|----------------------------------------------------------------------------------------------------|
| View approvers<br>for pending<br>cases | Use this button to display all identities that still have to make approval decisions about attestation cases and Then you can send reminder emails to these identities (see Displaying attestors of system role pending attestation cases on page 576). |

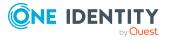

| Control      | Description                                                                                                    |
|--------------|----------------------------------------------------------------------------------------------------|
| Show details | Use this button to display all the objects involved in the attestation case (see Displaying system role attestation cases on page 575). |

#### Table 658: Controls in the attestation case's details pane

#### Table 659: Columns

| Column             | Description                                                                                                    |
|--------------------|----------------------------------------------------------------------------------------------------|
| Display<br>name    | Shows the name of the object included in the attestation case.                                                                                                    |
| Attestation policy | Shows the name of the attestation policy in use.                                                                                                    |
| State              | Shows the current status of the attestation case.                                                                                                    |
|                    | The following status' are possible:                                                                                                    |
|                    | <ul> <li>Pending: The attestation case is not closed yet and must still be approved.</li> </ul>                                                                               |
|                    | <ul> <li>Approved: The attestation case was approved. In the details pane, on<br/>the Workflow tab, you can see why the attestation case was granted<br/>approval.</li> </ul> |
|                    | <ul> <li>Denied: The attestation case was denied. In the details pane, on the<br/>Workflow tab, you can see why the attestation case was denied<br/>approval.</li> </ul>      |
| New                | Shows whether the attestation case is new. New cases have not been granted approval yet but might have been denied approval before.                                           |
| Due date           | Shows by when the attestation case must be completed.                                                                                                    |
| Risk index         | Show the attestation case's risk index.                                                                                                    |

TIP: You can show less data by using the column filters. For more information, see Filtering on page 41.

#### Compliance – System role (page description)

Open the **Compliance – System role** page by navigating through **Responsibilities** > **Auditing** > **System roles** > **Show details** > **Compliance**.

On the **Compliance – System role** page, you can see compliance rule violations connected with this system role (see Displaying system role rule violations on page 578).

The following table gives an overview of the content of the **Compliance – System role** page.

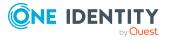

#### Table 660: Columns

| Column      | Description                                                                                                    |
|-------------|----------------------------------------------------------------------------------------------------|
| Entitlement | Shows the entitlement that caused the rule violation.                                                                                                    |
| Rule        | Shows the rule that was violated.                                                                                                    |
| Risk index  | Shows the severity of the rule violation (meaning the calculated risk index).<br>The higher this value is, the higher the risk that this rule violation poses.                                                    |
| Risk index  | Shows the risk index taking mitigating controls into account. A rule's risk index can be reduced by a significance amount after mitigating controls have been applied.                                            |
|             | Mitigating controls are processes that exist outside the One Identity<br>Manager solution and that reduce the risk of violation. For more<br>information, see Compliance – Governance Administration on page 214. |

TIP: On the following tabs, you can show other useful information about each rule violation in the pane. To do this, click the corresponding entry in the list.

- Entitlement: Shows general information about the entitlement.
- Rule: Show general information about rule that was violated.

TIP: You can show less data by using the column filters. For more information, see Filtering on page 41.

#### Risk – System role (page description)

To open the **Compliance – System role** page go to **Responsibilities > Auditing > System roles > Show details > Compliance**.

On the Risk – System role page, you can:

- Display the system role's calculated risk index (see Displaying system role risk indexes on page 578)
- See how the calculated risk index is put together (see Displaying system role risk indexes on page 578)

The risk index is calculated from the sum of all attribute-based values and the maximum of all assignment-based values.

The following tables give you an overview of the different functions and content on the **Risk – System role** page.

#### Table 661: Controls

| Control                | Description                                                                                                    |
|------------------------|----------------------------------------------------------------------------------------------------|
| View risk<br>functions | Use this button to show the attributes and assignments that contribute to the calculated risk index (see Displaying system role risk indexes on page 578). |

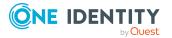

#### Table 662: Columns

| Column                    | Description                                                                                                    |
|---------------------------|----------------------------------------------------------------------------------------------------|
| Risk index                | Shows which property/assignment affects the risk index.                                                                                                    |
| Risk                      | <ul> <li>At root level: Shows the summarized risk index of the<br/>property/assignment.</li> </ul>                                                                                    |
|                           | <ul> <li>At other levels: Shows other details about the<br/>properties/assignments.</li> </ul>                                                                                        |
| Weighting/change<br>value | Shows, depending on the type of calculation, the value used to weigh<br>the determined risk index in the final calculation or the value used to<br>alter the risk index respectively. |

#### History – System role (page description)

To open the **History – System role** page go to **Responsibilities > Auditing > System** roles > Show details > History.

On the **History – System role** page, you can see all the changes made to the system role (see System role history on page 579).

NOTE: Which changes are shown depends on your system's configuration.

The information is divided out on to three tabs:

• **Events**: Shows all the events, which affect a system role, either on a timeline or in a table.

TIP: To navigate along the timeline, click in the pane and move the mouse left or right whilst holding down the left button.

To zoom in or out, turn the mouse wheel.

- **Status overview**: Shows an overview of all assignments. It also shows how long each change was valid for. Use the status overview to track when changes were made and by whom. This way, you not only see the initial and current status but you also see all the steps in between.
- **Status comparison**: You can select a date and display all the changes made from then until now. You can also show what the value of the property was at the selected point in time and what the value is now.

The following tables give you an overview of the different functions and content on the **History – System role** page.

| Control   | Description                                                                                                    |
|-----------|----------------------------------------------------------------------------------------------------|
| Events    |                                                                                                    |
| Filter by | Use this function to filter the changes by a specific criteria. For example, you can just display changes from a certain user (see Displaying system role history on page 579). |

#### Table 663: Controls

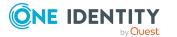

| Control                    | Description                                                                                            |
|----------------------------|----------------------------------------------------------------------------------------------------|
|                            | TIP: To remove the filter again, click $\times$ <b>Reset filter</b> next to the corresponding filter.  |
| Switch to table view       | Use this button to display the changes in table form (see Displaying system role history on page 579). |
| Switch to<br>timeline view | Use this button to display the changes as a timeline.(see Displaying system role history on page 579). |
| Status compari             | son                                                                                                    |
| Time and date              | Select from which point on you want to see the changes (see                                            |

| Time and date picker           | Select from which point on you want to see the changes (see Comparing statuses of system roles on page 581).                                                      |
|--------------------------------|----------------------------------------------------------------------------------------------------|
| Display changed<br>values only | Deselect the check box if you also want to display properties that have not changed since they were created (see Comparing statuses of system roles on page 581). |

#### Table 664: Controls in the details pane of a change

| Control | Description                                                                                                    |
|---------|----------------------------------------------------------------------------------------------------|
| Compare | Opens the <b>Status comparison</b> tab.                                                                                                    |
|         | Use this button to show all the changes that were made from the selected point in time until now. You can also show what the value of the property was at the selected point in time and what the value is now. |

#### Table 665: Columns

| Column              | Description                                                              |  |
|---------------------|--------------------------------------------------------------------------|--|
| Events (table view) |                                                                          |  |
| Change type         | Shows the type of change.                                                |  |
| Property            | Shows the name of the property that was changed.                         |  |
| Display             | Shows the value that was changed. For example, the name of a department. |  |
| Date                | Shows the date the change was made.                                      |  |
| User                | Shows the user that made the change.                                     |  |
| Status overview     |                                                                          |  |
| Display             | Shows the type of change.                                                |  |
| Property            | Shows the name of the property that was changed.                         |  |
| Value               | Shows the value that was changed. For example, the name of a department. |  |

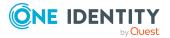

| Column            | Description                                                                     |  |
|-------------------|---------------------------------------------------------------------------------|--|
| Run started       | Shows when the change was made.                                                 |  |
| End               | Shows for how long the changed value applied or whether it is currently in use. |  |
| Status comparison |                                                                                 |  |
| Modified          | Show whether the change took place or not.                                      |  |
| Change type       | Shows the type of change.                                                       |  |
| Object type       | Show the type of object involved in the change.                                 |  |
| Property          | Show the name of the object that was changed.                                   |  |
| Historical value  | Shows the value before the change was made.                                     |  |
| Current value     | Shows the value that is currently in use.                                       |  |

TIP: You can show less data by using the column filters. For more information, see Filtering on page 41.

#### Usage – System role (page description)

To open the **Usage – System role** page go to **Responsibilities > Auditing > System roles > Show details > Usage**.

On the **Usage – System role** page, you can see the roles and organizations that belong to the identities to which this system role is assigned (see Displaying role memberships of system role members on page 582).

The following tables give you an overview of the different functions on the **Usage -System roles** page.

#### Table 666: Controls

| Control          | Description                                                                   |
|------------------|-------------------------------------------------------------------------------|
| Role classes     | Use this list of roles and organizations to select what you want to view.     |
| More information | Use this button to show the legend that explains the content of the overview. |

# Auditing - Assignment resource (page description)

Open the **Auditing - Assignment resources** page by navigating through **Responsibilities > Auditing > Assignment resources**.

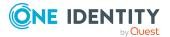

On the **Auditing - Assignment resources** page, you can see all the assignment resources (see Displaying all assignment resources on page 592).

If you click **Show details** in an assignment resource's details pane, a new page opens (see Auditing - Roles and entitlements: assignment resource (page description) on page 1285) that contains more information and configuration options for the assignment resource.

The following tables give you an overview of the various features and content on the **Auditing – Assignment resources** page.

#### Table 667: Controls

| Control               | Description                                                                                                    |
|-----------------------|----------------------------------------------------------------------------------------------------|
| Select an<br>identity | Use this feature to select an identity so that only the assignment resources they manage are shown (see Displaying all assignment resources on page 592). |

#### Table 668: Controls in the details pane of a product

| Control      | Description                                                                                                    |
|--------------|----------------------------------------------------------------------------------------------------|
| Show details | Opens the <b>Auditing - roles and entitlements: assignment</b><br><b>resource</b> page (see Auditing - Roles and entitlements: assignment<br>resource (page description) on page 1285). |
|              | Use this button to display more details about the assignment resource.                                                                                                    |

#### Table 669: Columns

| Column  | Description                           |
|---------|---------------------------------------|
| Display | Shows the assignment resource's name. |

TIP: You can show less data by using the column filters. For more information, see Filtering on page 41.

# Auditing - Roles and entitlements: assignment resource (page description)

To open the **Auditing - Roles and entitlements: assignment resource** page go to **Responsibilities > Auditing > Assignment resources > Show details**.

On the **Auditing - Roles and entitlements: assignment resource** page, you can access various information about the selected assignment resource.

To do this, click on one of the tiles:

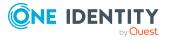

#### Table 670: Tiles

| Tile        | Description                                                                                                    |
|-------------|----------------------------------------------------------------------------------------------------|
| Overview    | Opens the <b>Overview – Assignment resource</b> page (see Overview – Assignment resource (page description) on page 1286).                                                                            |
|             | This provides you with all the information at a glance. For more information, click on the links inside one of the shapes (see Displaying assignment resource overviews on page 593).                 |
| Main data   | Opens the <b>Main data – Assignment resource</b> page (see Main data – Assignment resource (page description) on page 1286).                                                                          |
|             | Here you see the assignment resource's main data (see Displaying assignment resource main data on page 593).                                                                                          |
| Attestation | Opens the <b>Attestation – Assignment resource</b> page (see Attestation – Assignment resource (page description) on page 1287).                                                                      |
|             | You select the following actions:                                                                                                    |
|             | <ul> <li>Display all attestation cases linked to this assignment resource (see<br/>Displaying assignment resource attestation cases on page 594)</li> </ul>                                           |
|             | <ul> <li>Display identities that have yet to approve assignment resource<br/>attestation cases (see Displaying attestors of assignment resource<br/>pending attestation cases on page 595)</li> </ul> |
|             | <ul> <li>Display details of the objects being attested</li> </ul>                                                                                                    |

#### **Overview – Assignment resource (page description)**

To open the **Overview – Assignment resource** page go to **Responsibilities** > **Auditing** > **Assignment resources** > **Show details** > **Overview**.

On the **Overview - Assignment resource** page, you can see all the information relevant to the assignment resource summarized in an overview (see Displaying assignment resource overviews on page 593).

This information is displayed as shapes. For more information, click on the links inside one of the shapes.

#### Main data – Assignment resource (page description)

Open the **Main data – Assignment resource** page by navigating through **Responsibilities > Auditing > Assignment resources > Show details > Main data**.

On the **Main data – Assignment resource** page, you can see the assignment resource's main data (see Displaying assignment resource main data on page 593).

Enter the following main data:

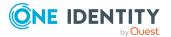

| Property                                      | Description                                                                                                    |
|-----------------------------------------------|----------------------------------------------------------------------------------------------------|
| Assignment<br>resource                        | Shows the full, descriptive name of the assignment resource.                                                                                                    |
| Resource                                      | Shows the type of resource.                                                                                                    |
| type                                          | Use resource types to group assignment resources.                                                                                                    |
| Description                                   | Shows the assignment resource's description.                                                                                                    |
| IT Shop                                       | Shows whether the assignment resource can be requested through the IT Shop. If set, this assignment resource can be requested by identities using the Web Portal and granted through a defined approval procedure. For detailed information about IT Shop, see the <i>One Identity Manager IT Shop Administration Guide</i> . |
| Only use in<br>IT Shop                        | Shows whether the assignment resource can only be requested through the IT Shop. If set, this assignment resource can be requested by identities using the Web Portal and granted through a defined approval procedure. You cannot assign an assignment resource to hierarchical roles directly.                              |
| Service<br>item                               | Shows assigned service items.                                                                                                    |
| Risk index                                    | Shows the configured risk index.                                                                                                    |
|                                               | This value specifies the risk of assigning this multi-request assignment resource to an identity.                                                                                                    |
| Requested<br>assignments<br>remain<br>intact. | Shows whether the organisation/business role resource requested by an identity remain intact if the identity loses their entitlement to make requests.                                                                                                    |

#### Table 671: Assignment resource main data

#### Attestation - Assignment resource (page description)

To open the **Attestation – Assignment resource** page go to **Responsibilities** > **Auditing** > **Assignment resources** > **Show details** > **Attestation**.

On the **Attestation - Assignment resource** page, you can:

- Display all attestation cases linked to this assignment resource (see Displaying assignment resource attestation cases on page 594)
- Display identities that have yet to approve assignment resource attestation cases (see Displaying attestors of assignment resource pending attestation cases on page 595)
- Display details of the objects being attested

The following tables give you an overview of the various features and content on the **Attestation - Assignment resource** page.

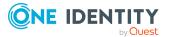

#### Table 672: Controls

| Control                                | Description                                                                                                    |
|----------------------------------------|----------------------------------------------------------------------------------------------------|
| View approvers<br>for pending<br>cases | Use this button to display all identities that still have to make approval decisions about attestation cases and Then you can send reminder emails to these identities . |

#### Table 673: Controls in the attestation case's details pane

| Control      | Description                                                            |
|--------------|------------------------------------------------------------------------|
| Show details | Use this button to display all the objects involved in the attestation |
|              | case .                                                                 |

#### Table 674: Columns

| Column             | Description                                                                                                    |
|--------------------|----------------------------------------------------------------------------------------------------|
| Display<br>name    | Shows the name of the object included in the attestation case.                                                                                                    |
| Attestation policy | Shows the name of the attestation policy in use.                                                                                                    |
| State              | Shows the current status of the attestation case.                                                                                                    |
|                    | The following status' are possible:                                                                                                    |
|                    | <ul> <li>Pending: The attestation case is not closed yet and must still be approved.</li> </ul>                                                                               |
|                    | <ul> <li>Approved: The attestation case was approved. In the details pane, on<br/>the Workflow tab, you can see why the attestation case was granted<br/>approval.</li> </ul> |
|                    | <ul> <li>Denied: The attestation case was denied. In the details pane, on the<br/>Workflow tab, you can see why the attestation case was denied<br/>approval.</li> </ul>      |
| New                | Shows whether the attestation case is new. New cases have not been granted approval yet but might have been denied approval before.                                           |
| Due date           | Shows by when the attestation case must be completed.                                                                                                    |
| Risk index         | Show the attestation case's risk index.                                                                                                    |

TIP: You can show less data by using the column filters. For more information, see Filtering on page 41.

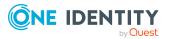

### Auditing – Active Directory (page description)

To open the **Auditing - Active Directory** page go to **Responsibilities > Auditing > Active Directory**.

On the **Auditing** - page, you can see all the Active Directory groups (see Active Directory).Displaying all system entitlements on page 583

If you click **Show details** in an Active Directory group's details pane, a new page opens (see Auditing - Roles and permissions: Active Directory group (page description) on page 1289) that contains more information and configuration options for the Active Directory group.

The following tables give you an overview of the various features and content on the **Auditing - Active Directory** page.

#### Table 675: Controls

| Control            | Description                                                                                                    |
|--------------------|----------------------------------------------------------------------------------------------------|
| Select an identity | Use this feature to select an identity so that only the Active Directory groups they manage are shown (see Displaying all system entitlements on page 583). |

#### Table 676: Controls in the details pane of a product

| Control      | Description                                                                                                    |
|--------------|----------------------------------------------------------------------------------------------------|
| Show details | Opens the <b>Auditing - roles and entitlements: Active Directory</b><br><b>group</b> page (see Auditing - Roles and permissions: Active Directory<br>group (page description) on page 1289). |
|              | Use this button to display more details about the Active Directory group.                                                                                                    |

#### Table 677: Columns

| Column  | Description                              |
|---------|------------------------------------------|
| Display | Shows the Active Directory group's name. |

TIP: You can show less data by using the column filters. For more information, see Filtering on page 41.

## Auditing - Roles and permissions: Active Directory group (page description)

To open the **Auditing - Roles and entitlements: Active Directory group** page go to **Responsibilities > Auditing > Active Directory > Show details**.

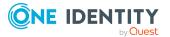

On the **Auditing - Roles and entitlements: Active Directory group** page, you can access various information about the selected Active Directory group.

To do this, click on one of the tiles:

| Tile         | Description                                                                                                    |
|--------------|----------------------------------------------------------------------------------------------------|
| Overview     | Opens the <b>Overview – Overview – Active Directory group (page description) on page 1291 group</b> page (see Active Directory).                                                                        |
|              | This provides you with all the information at a glance. For more information, click on the links inside one of the shapes (see Displaying system entitlement overviews on page 584).                    |
| Main data    | Opens the <b>Main data – Active Directory group</b> (see Main data – Active Directory group (page description) on page 1291).                                                                           |
|              | Here you can see the Active Directory group's main data (see Displaying system entitlement main data on page 584).                                                                                      |
| Memberships  | Opens the <b>Memberships – Active Directory group</b> page (see<br>Memberships – Active Directory group (page description) on page 1292).                                                               |
|              | Here you can see identities to which the Active Directory group is assigned (see Displaying memberships in system entitlements on page 585).                                                            |
| Child groups | Opens the <b>Child groups – Active Directory group</b> (see Child groups – Active Directory group (page description) on page 1294).                                                                     |
|              | You can select the following actions:                                                                                                    |
|              | <ul> <li>Display child groups of the Active Directory group (see Displaying<br/>system entitlement child groups on page 585)</li> </ul>                                                                 |
| Attestation  | Opens the <b>Attestation – Active Directory group</b> (see Attestations – Active Directory group (page description) on page 1293).                                                                      |
|              | You select the following actions:                                                                                                    |
|              | <ul> <li>Display all attestation cases linked to this Active Directory group<br/>(see Displaying attestation cases of system entitlements on page<br/>586)</li> </ul>                                   |
|              | <ul> <li>Display identities that have yet to approve Active Directory group<br/>attestation cases (see Displaying attestors of system entitlement<br/>pending attestation cases on page 587)</li> </ul> |
|              | <ul> <li>Display details of the objects being attested (see Displaying<br/>attestation cases of system entitlements on page 586)</li> </ul>                                                             |
| History      | Opens the <b>History – Active Directory group</b> page (see History – Active Directory group (page description) on page 1294).                                                                          |
|              | Here you can see all the changes made to the Active Directory group (see System entitlement history on page 588).                                                                                       |

Table 678: Tiles

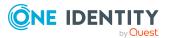

| Tile  | Description                                                                                                    |
|-------|----------------------------------------------------------------------------------------------------|
| Usage | Opens the <b>Usage – Active Directory group</b> page (see Usage – Active Directory group (page description) on page 1296).                                          |
|       | Here you can see which roles the members of the Active Directory group<br>belong to (see Displaying role memberships of system entitlement<br>members on page 591). |

#### **Overview – Active Directory group (page description)**

To open the **Overview - Active Directory group** page go to **Responsibilities** > **Auditing** > **Active Directory** > **Show details** > **Overview**.

On the **Overview – Active Directory group** page, you can see all the information relevant to the Active Directory group summarized in an overview (see Displaying system entitlement overviews on page 584).

This information is displayed as shapes. For more information, click on the links inside one of the shapes.

#### Main data – Active Directory group (page description)

To open the Main data – Active Directory group page go to Responsibilities > Auditing > Active Directory > Show details > Main data.

On the **Main data – Active Directory group** page, you can see the Active Directory group's main data (see Displaying system entitlement main data on page 584).

Enter the following main data:

| Property           | Description                                                                                                    |
|--------------------|----------------------------------------------------------------------------------------------------|
| Name               | Shows you the full, descriptive name of the Active Directory group.                                                                                                    |
| Canonical<br>name  | Shows you the automatically generated canonical name of the Active Directory group.                                                                                                    |
| Distinguished name | Shows you the automatically generated distinguished name of the Active Directory group.                                                                                                    |
| Display<br>name    | Shows you the name of the Active Directory group used to display Active Directory group in the One Identity Manager tools.                                                                                             |
| Container          | Shows you the parent container of the Active Directory group.                                                                                                    |
| Service item       | Shows you the assigned service items.                                                                                                    |
| Category           | Shows you the category for Active Directory group inheritance.<br>User accounts can inherit Active Directory groups selectively. To do this,<br>Active Directory groups and user accounts are divided into categories. |

#### Table 679: Active Directory group main data

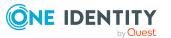

| Property               | Description                                                                                                    |
|------------------------|----------------------------------------------------------------------------------------------------|
| Description            | Shows you the Active Directory group's description.                                                                                                    |
| Risk index             | Shows you the configured risk index.                                                                                                    |
|                        | This value specifies the risk of assigning this Active Directory group to a user account.                                                                                                    |
|                        | For more information about risk assessment, see the One Identity Manager Risk Assessment Administration Guide.                                                                                                    |
| IT shop                | Shows you whether the Active Directory group can be requested in the IT<br>Shop. If set, the Active Directory group can be requested by identities<br>using the Web Portal and granted through a defined approval process. The<br>Active Directory group can still be assigned directly to identities and<br>hierarchical roles. |
|                        | For detailed information about IT Shop, see the One Identity Manager IT Shop Administration Guide.                                                                                                    |
| Only use in<br>IT Shop | Shows you whether the Active Directory group can only be requested<br>through the IT Shop. If set, the Active Directory group can be requested<br>by identities using the Web Portal and granted through a defined approval<br>process. You cannot assign an Active Directory group to hierarchical roles<br>directly.           |

#### Memberships – Active Directory group (page description)

To open the **Memberships – Active Directory group** page go to **Responsibilities** > **Auditing** > **Active Directory** > **Show details** > **Memberships**.

On the **Memberships - Active Directory group** page, you can see identities to which the Active Directory group is assigned.

The following table gives an overview of the different content on the **Memberships** – **Active Directory group** page.

#### Table 680: Columns

| Column   | Description                                                                                  |
|----------|----------------------------------------------------------------------------------------------|
| Identity | Shows you the name of the identity to which the Active Directory group is assigned.          |
| Origin   | Shows whether the Active Directory group is assigned directly or indirectly to the employee. |

TIP: For each identity, you can see more useful information in the details pane. To do this, click the appropriate instance in the list. If the identity obtained the membership through a request, you will find more information on the following tabs on the **Request** tab:

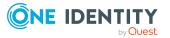

- **Information**: Displays general information about a request. The information displayed varies and is dependent on the service category from which the request was triggered.
- Workflow: Displays the life cycle chronologically as from the time of request.
- **Compliance**: Displays possible rule violations for this request.
- **Entitlements**: Show which entitlement are assigned to the role (if a role was requested).

TIP: You can show less data by using the column filters. For more information, see Filtering on page 41.

#### Attestations – Active Directory group (page description)

### To open the **Attestation – Active Directory group** page go to **Responsibilities** > **Auditing** > **Active Directory** > **Show details** > **Attestation**.

On the Attestation - Active Directory group page, you can:

- Display all attestation cases linked to this Active Directory group (see Displaying attestation cases of system entitlements on page 586)
- Display identities that have yet to approve Active Directory group attestation cases (see Displaying attestors of system entitlement pending attestation cases on page 587)
- Display details of the objects being attested (see Displaying attestation cases of system entitlements on page 586)

The following tables give you an overview of the various features and content on the **Attestation - Active Directory group** page.

| Control                                | Description                                                                                                    |
|----------------------------------------|----------------------------------------------------------------------------------------------------|
| View approvers<br>for pending<br>cases | Use this button to display all identities that still have to make approval decisions about attestation cases and Then you can send reminder emails to these identities (see Displaying attestors of system entitlement pending attestation cases on page 587). |

#### Table 681: Controls

#### Table 682: Controls in the attestation case's details pane

| Control      | Description                                                                                                    |
|--------------|----------------------------------------------------------------------------------------------------|
| Show details | Use this button to display all the objects involved in the attestation case (see Displaying attestation cases of system entitlements on page 586). |

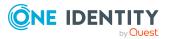

| Column             | Description                                                                                                    |
|--------------------|----------------------------------------------------------------------------------------------------|
| Display<br>name    | Shows the name of the object included in the attestation case.                                                                                                    |
| Attestation policy | Shows the name of the attestation policy in use.                                                                                                    |
| State              | Shows the current status of the attestation case.                                                                                                    |
|                    | The following status' are possible:                                                                                                    |
|                    | <ul> <li>Pending: The attestation case is not closed yet and must still be approved.</li> </ul>                                                                               |
|                    | <ul> <li>Approved: The attestation case was approved. In the details pane, on<br/>the Workflow tab, you can see why the attestation case was granted<br/>approval.</li> </ul> |
|                    | <ul> <li>Denied: The attestation case was denied. In the details pane, on the<br/>Workflow tab, you can see why the attestation case was denied<br/>approval.</li> </ul>      |
| New                | Shows whether the attestation case is new. New cases have not been granted approval yet but might have been denied approval before.                                           |
| Due date           | Shows by when the attestation case must be completed.                                                                                                    |
| Risk index         | Show the attestation case's risk index.                                                                                                    |

#### Table 683: Columns

TIP: You can show less data by using the column filters. For more information, see Filtering on page 41.

#### Child groups – Active Directory group (page description)

To open the **Compliance - Active Directory group** page go to **Responsibilities** > **Auditing** > **Active Directory** > **Show details** > **Compliance**.

On the **Compliance - Active Directory group** page, you can see all the child groups of the Active Directory group (see Displaying system entitlement child groups on page 585).

#### History – Active Directory group (page description)

To open the **History – Active Directory group** page go to **Responsibilities > Auditing** > **Active Directory > Show details > History**.

On the **History – Active Directory group** page, you can see all the changes made to the Active Directory group (see System entitlement history on page 588).

NOTE: Which changes are shown depends on your system's configuration.

The information is divided out on to three tabs:

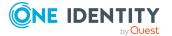

• **Events**: Shows all the events, which affect a system entitlement, either on a timeline or in a table.

TIP: To navigate along the timeline, click in the pane and move the mouse left or right whilst holding down the left button.

To zoom in or out, turn the mouse wheel.

- **Status overview**: Shows an overview of all assignments. It also shows how long each change was valid for. Use the status overview to track when changes were made and by whom. This way, you not only see the initial and current status but you also see all the steps in between.
- **Status comparison**: You can select a date and display all the changes made from then until now. You can also show what the value of the property was at the selected point in time and what the value is now.

The following tables give you an overview of the different functions and content on the **History – Active Directory** page.

| Control                     | Description                                                                                                    |
|-----------------------------|----------------------------------------------------------------------------------------------------|
| Events                      |                                                                                                    |
| Filter by                   | Use this function to filter the changes by a specific criteria. For example, you can just display changes from a certain user (see Displaying system entitlement history on page 589). |
|                             | TIP: To remove the filter again, click $\times$ <b>Reset filter</b> next to the corresponding filter.                                                                                  |
| Switch to table view        | Use this button to display the changes in table form (see Displaying system entitlement history on page 589).                                                                          |
| Switch to<br>timeline view  | Use this button to display the changes as a timeline.(see Displaying system entitlement history on page 589).                                                                          |
| Status comparis             | son                                                                                                    |
| Time and date picker        | Select from which point on you want to see the changes (see Comparing statuses of system entitlements on page 590).                                                                    |
| Display changed values only | Deselect the check box if you also want to display properties that have<br>not changed since they were created (see Comparing statuses of<br>system entitlements on page 590).         |

#### Table 684: Controls

#### Table 685: Controls in the details pane of a change

| Control | Description                                                                                                    |  |
|---------|----------------------------------------------------------------------------------------------------|--|
| Compare | Opens the <b>Status comparison</b> tab.                                                                                               |  |
|         | Use this button to show all the changes that were made from the selected point in time until now. You can also show what the value of |  |

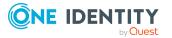

| Co | ontrol | Description                                                               |
|----|--------|---------------------------------------------------------------------------|
|    |        | the property was at the selected point in time and what the value is now. |

#### Table 686: Columns

| Column              | Description                                                                     |  |
|---------------------|---------------------------------------------------------------------------------|--|
| Events (table view) |                                                                                 |  |
| Change type         | Shows the type of change.                                                       |  |
| Property            | Shows the name of the property that was changed.                                |  |
| Display             | Shows the value that was changed. For example, the name of a department.        |  |
| Date                | Shows the date the change was made.                                             |  |
| User                | Shows the user that made the change.                                            |  |
| Status overview     |                                                                                 |  |
| Display             | Shows the type of change.                                                       |  |
| Property            | Shows the name of the property that was changed.                                |  |
| Value               | Shows the value that was changed. For example, the name of a department.        |  |
| Run started         | Shows when the change was made.                                                 |  |
| End                 | Shows for how long the changed value applied or whether it is currently in use. |  |
| Status comparison   |                                                                                 |  |
| Modified            | Show whether the change took place or not.                                      |  |
| Change type         | Shows the type of change.                                                       |  |
| Object type         | Show the type of object involved in the change.                                 |  |
| Property            | Show the name of the object that was changed.                                   |  |
| Historical value    | Shows the value before the change was made.                                     |  |
| Current value       | Shows the value that is currently in use.                                       |  |

TIP: You can show less data by using the column filters. For more information, see Filtering on page 41.

#### Usage – Active Directory group (page description)

To open the **Usage – Active Directory group** page go to **Responsibilities > Auditing** > **Active Directory > Show details > Usage**.

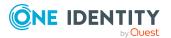

On the **Usage – Active Directory group** page, you can see the roles and organizations that belong to the identities to which the Active Directory group is assigned (see Displaying role memberships of system entitlement members on page 591).

The following tables give you an overview of the different functions on the **Usage - Active Directory** page.

#### Table 687: Controls

| Control          | Description                                                                   |
|------------------|-------------------------------------------------------------------------------|
| Role classes     | Use this list of roles and organizations to select what you want to view.     |
| More information | Use this button to show the legend that explains the content of the overview. |

# Auditing – Azure Active Directory (page description)

To open the **Auditing - Azure Active Directory** page go to **Responsibilities** > **Auditing > Azure Active Directory**.

On the **Auditing - Azure Active Directory** page, you can see all the Azure Active Directory groups (see Displaying all system entitlements on page 583).

If you click **Show details** in an Azure Active Directory group's details pane, a new page opens (see Auditing - Roles and permissions: Azure Active Directory group (page description) on page 1298) that contains more information and configuration options for the Azure Active Directory group.

The following tables give you an overview of the various features and content on the **Auditing - Azure Active Directory** page.

| Control            | Description                                                                                                    |
|--------------------|----------------------------------------------------------------------------------------------------|
| Select an identity | Use this feature to select an identity so that only the Azure Active Directory groups they manage are shown (see Displaying all system entitlements on page 583). |

#### Table 688: Controls

#### Table 689: Controls in the details pane of a product

| Control      | Description                                                                                                    |
|--------------|----------------------------------------------------------------------------------------------------|
| Show details | Opens the <b>Auditing - roles and entitlements: Azure Active</b><br><b>Directory group</b> page (see Auditing - Roles and permissions: Azure<br>Active Directory group (page description) on page 1298). |
|              | Use this button to display more details about the Azure Active Directory group.                                                                                                    |

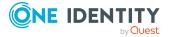

#### Table 690: Columns

| Column  | Description                                    |
|---------|------------------------------------------------|
| Display | Shows the Azure Active Directory group's name. |

TIP: You can show less data by using the column filters. For more information, see Filtering on page 41.

# Auditing - Roles and permissions: Azure Active Directory group (page description)

To open the **Auditing - Roles and entitlements: Azure Active Directory group** page go to **Responsibilities > Auditing > Azure Active Directory > Show details**.

On the **Auditing - Roles and entitlements: Azure Active Directory group** page, you can access various information about the selected Azure Active Directory group.

To do this, click on one of the tiles:

#### Table 691: Tiles

| Tile        | Description                                                                                                    |
|-------------|----------------------------------------------------------------------------------------------------|
| Overview    | Opens the <b>Overview – Overview – Azure Active Directory group</b><br>(page description) on page 1299 group page (see Azure Active<br>Directory).                                   |
|             | This provides you with all the information at a glance. For more information, click on the links inside one of the shapes (see Displaying system entitlement overviews on page 584). |
| Main data   | Opens the <b>Main data – Azure Active Directory group</b> (see Main data – Azure Active Directory group (page description) on page 1299).                                            |
|             | Here you can see the Azure Active Directory group's main data (see Displaying system entitlement main data on page 584).                                                             |
| Memberships | Opens the <b>Memberships – Azure Active Directory group</b> page (see Memberships – Azure Active Directory group (page description) on page 1300).                                   |
|             | Here you can see identities to which the Azure Active Directory group is assigned (see Displaying memberships in system entitlements on page 585).                                   |
| Attestation | Opens the <b>Attestation – Azure Active Directory group</b> (see Attestations – Azure Active Directory group (page description) on page 1301).                                       |
|             | You select the following actions:                                                                                                    |
|             | Display all attestation cases linked to this Azure Active Directory                                                                                                    |

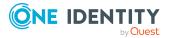

| Tile    | Description                                                                                                    |
|---------|----------------------------------------------------------------------------------------------------|
|         | group (see Displaying attestation cases of system entitlements on page 586)                                                                                                    |
|         | <ul> <li>Display identities that have yet to approve Azure Active Directory<br/>group attestation cases (see Displaying attestors of system<br/>entitlement pending attestation cases on page 587)</li> </ul> |
|         | <ul> <li>Display details of the objects being attested (see Displaying<br/>attestation cases of system entitlements on page 586)</li> </ul>                                                                   |
| History | Opens the <b>History – Azure Active Directory group</b> page (see History – Azure Active Directory group (page description) on page 1302).                                                                    |
|         | Here you can see all the changes made to the Azure Active Directory group (see System entitlement history on page 588).                                                                                       |
| Usage   | Opens the <b>Usage – Azure Active Directory group</b> page (see Usage – Azure Active Directory group (page description) on page 1304).                                                                        |
|         | Here you can see which roles the members of the Azure Active Directory group belong to (see Displaying role memberships of system entitlement members on page 591).                                           |

#### **Overview – Azure Active Directory group (page description)**

To open the **Overview - Azure Active Directory group** page go to **Responsibilities** > **Auditing** > **Azure Active Directory** > **Show details** > **Overview**.

On the **Overview – Azure Active Directory group** page, you can see all the information relevant to the Azure Active Directory group summarized in an overview (see Displaying system entitlement overviews on page 584).

This information is displayed as shapes. For more information, click on the links inside one of the shapes.

#### Main data – Azure Active Directory group (page description)

To open the Main data – Azure Active Directory group page go to Responsibilities > Auditing > Azure Active Directory > Show details > Main data.

On the **Main data – Azure Active Directory group** page, you can see the Azure Active Directory group's main data (see Displaying system entitlement main data on page 584).

Enter the following main data:

#### Table 692: Azure Active Directory group main data

| Property          | Description                                                                               |
|-------------------|-------------------------------------------------------------------------------------------|
| Name              | Shows you the full, descriptive name of the Azure Active Directory group.                 |
| Canonical<br>name | Shows you the automatically generated canonical name of the Azure Active Directory group. |

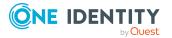

| Property               | Description                                                                                                    |
|------------------------|----------------------------------------------------------------------------------------------------|
| Distinguished name     | Shows you the automatically generated distinguished name of the Azure Active Directory group.                                                                                                    |
| Display<br>name        | Shows you the name of the Azure Active Directory group used to display Azure Active Directory group in the One Identity Manager tools.                                                                                                    |
| Container              | Shows you the parent container of the Azure Active Directory group.                                                                                                    |
| Service item           | Shows you the assigned service items.                                                                                                    |
| Category               | Shows you the category for Azure Active Directory group inheritance.<br>User accounts can inherit Azure Active Directory groups selectively. To do<br>this, Azure Active Directory groups and user accounts are divided into<br>categories.                                                                                                    |
| Description            | Shows you the Azure Active Directory group's description.                                                                                                    |
| Risk index             | <ul><li>Shows you the configured risk index.</li><li>This value specifies the risk of assigning this Azure Active Directory group to a user account.</li><li>For more information about risk assessment, see the One Identity Manager Risk Assessment Administration Guide.</li></ul>                                                                                                    |
| IT shop                | Shows you whether the Azure Active Directory group can be requested in<br>the IT Shop. If set, the Azure Active Directory group can be requested by<br>identities using the Web Portal and granted through a defined approval<br>process. The Azure Active Directory group can still be assigned directly to<br>identities and hierarchical roles.<br>For detailed information about IT Shop, see the One Identity Manager IT<br>Shop Administration Guide. |
| Only use in<br>IT Shop | Shows you whether the Azure Active Directory group can only be<br>requested through the IT Shop. If set, the Azure Active Directory group<br>can be requested by identities using the Web Portal and granted through a<br>defined approval process. You cannot assign an Azure Active Directory<br>group to hierarchical roles directly.                                                                                                    |

#### Memberships – Azure Active Directory group (page description)

To open the **Memberships – Azure Active Directory group** page go to **Responsibilities > Auditing > Azure Active Directory > Show details > Memberships**.

On the **Memberships - Azure Active Directory group** page, you can see identities to which the Azure Active Directory group is assigned (see Displaying memberships in system entitlements on page 585).

The following table gives an overview of the different content on the **Memberships** – **Azure Active Directory group** page.

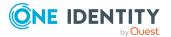

#### Table 693: Columns

| Column   | Description                                                                                        |
|----------|----------------------------------------------------------------------------------------------------|
| Identity | Shows you the name of the identity to which the Azure Active Directory group is assigned.          |
| Origin   | Shows whether the Azure Active Directory group is assigned directly or indirectly to the employee. |

TIP: For each identity, you can see more useful information in the details pane. To do this, click the appropriate instance in the list. If the identity obtained the membership through a request, you will find more information on the following tabs on the **Request** tab:

- **Information**: Displays general information about a request. The information displayed varies and is dependent on the service category from which the request was triggered.
- Workflow: Displays the life cycle chronologically as from the time of request.
- **Compliance**: Displays possible rule violations for this request.
- **Entitlements**: Show which entitlement are assigned to the role (if a role was requested).

TIP: You can show less data by using the column filters. For more information, see Filtering on page 41.

#### Attestations – Azure Active Directory group (page description)

### To open the **Attestation – Azure Active Directory group** page go to **Responsibilities** > **Auditing** > **Azure Active Directory** > **Show details** > **Attestation**.

On the Attestation - Azure Active Directory group page, you can:

- Display all attestation cases linked to this Azure Active Directory group (see Displaying attestation cases of system entitlements on page 586)
- Display identities that have yet to approve Azure Active Directory group attestation cases (see Displaying attestors of system entitlement pending attestation cases on page 587)
- Display details of the objects being attested (see Displaying attestation cases of system entitlements on page 586)

The following tables give you an overview of the various features and content on the **Attestation - Azure Active Directory group** page.

#### Table 694: Controls

| Control                                | Description                                                                                                    |
|----------------------------------------|----------------------------------------------------------------------------------------------------|
| View approvers<br>for pending<br>cases | Use this button to display all identities that still have to make approval decisions about attestation cases and Then you can send reminder emails to these identities (see Displaying attestors of system entitlement pending attestation cases on page 587). |

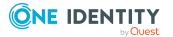

| Control      | Description                                                                                                    |
|--------------|----------------------------------------------------------------------------------------------------|
| Show details | Use this button to display all the objects involved in the attestation case (see Displaying attestation cases of system entitlements on page 586). |

#### Table 695: Controls in the attestation case's details pane

#### Table 696: Columns

| Column             | Description                                                                                                    |
|--------------------|----------------------------------------------------------------------------------------------------|
| Display<br>name    | Shows the name of the object included in the attestation case.                                                                                                    |
| Attestation policy | Shows the name of the attestation policy in use.                                                                                                    |
| State              | Shows the current status of the attestation case.                                                                                                    |
|                    | The following status' are possible:                                                                                                    |
|                    | <ul> <li>Pending: The attestation case is not closed yet and must still be approved.</li> </ul>                                                                               |
|                    | <ul> <li>Approved: The attestation case was approved. In the details pane, on<br/>the Workflow tab, you can see why the attestation case was granted<br/>approval.</li> </ul> |
|                    | <ul> <li>Denied: The attestation case was denied. In the details pane, on the<br/>Workflow tab, you can see why the attestation case was denied<br/>approval.</li> </ul>      |
| New                | Shows whether the attestation case is new. New cases have not been granted approval yet but might have been denied approval before.                                           |
| Due date           | Shows by when the attestation case must be completed.                                                                                                    |
| Risk index         | Show the attestation case's risk index.                                                                                                    |

TIP: You can show less data by using the column filters. For more information, see Filtering on page 41.

#### History – Azure Active Directory group (page description)

To open the **History – Azure Active Directory group** page go to **Responsibilities** > **Auditing** > **Azure Active Directory** > **Show details** > **History**.

On the **History – Azure Active Directory group** page, you can see all the changes made to the Azure Active Directory group (see System entitlement history on page 588).

NOTE: Which changes are shown depends on your system's configuration.

The information is divided out on to three tabs:

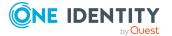

• **Events**: Shows all the events, which affect a system entitlement, either on a timeline or in a table.

TIP: To navigate along the timeline, click in the pane and move the mouse left or right whilst holding down the left button.

To zoom in or out, turn the mouse wheel.

- **Status overview**: Shows an overview of all assignments. It also shows how long each change was valid for. Use the status overview to track when changes were made and by whom. This way, you not only see the initial and current status but you also see all the steps in between.
- **Status comparison**: You can select a date and display all the changes made from then until now. You can also show what the value of the property was at the selected point in time and what the value is now.

The following tables give you an overview of the different functions and content on the **History – Azure Active Directory** page.

| Control                        | Description                                                                                                    |  |
|--------------------------------|----------------------------------------------------------------------------------------------------|--|
| Events                         | Events                                                                                                    |  |
| Filter by                      | Use this function to filter the changes by a specific criteria. For example, you can just display changes from a certain user (see Displaying system entitlement history on page 589). |  |
|                                | TIP: To remove the filter again, click $\times$ <b>Reset filter</b> next to the corresponding filter.                                                                                  |  |
| Switch to table view           | Use this button to display the changes in table form (see Displaying system entitlement history on page 589).                                                                          |  |
| Switch to<br>timeline view     | Use this button to display the changes as a timeline.(see Displaying system entitlement history on page 589).                                                                          |  |
| Status comparison              |                                                                                                    |  |
| Time and date picker           | Select from which point on you want to see the changes (see Comparing statuses of system entitlements on page 590).                                                                    |  |
| Display changed<br>values only | Deselect the check box if you also want to display properties that have<br>not changed since they were created (see Comparing statuses of<br>system entitlements on page 590).         |  |

#### Table 697: Controls

#### Table 698: Controls in the details pane of a change

| Control | Description                                                                                                    |
|---------|----------------------------------------------------------------------------------------------------|
| Compare | Opens the <b>Status comparison</b> tab.                                                                                               |
|         | Use this button to show all the changes that were made from the selected point in time until now. You can also show what the value of |

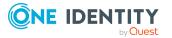

| Co | ontrol | Description                                                               |
|----|--------|---------------------------------------------------------------------------|
|    |        | the property was at the selected point in time and what the value is now. |

#### Table 699: Columns

| Column              | Description                                                                     |  |
|---------------------|---------------------------------------------------------------------------------|--|
| Events (table view) | Events (table view)                                                             |  |
| Change type         | Shows the type of change.                                                       |  |
| Property            | Shows the name of the property that was changed.                                |  |
| Display             | Shows the value that was changed. For example, the name of a department.        |  |
| Date                | Shows the date the change was made.                                             |  |
| User                | Shows the user that made the change.                                            |  |
| Status overview     |                                                                                 |  |
| Display             | Shows the type of change.                                                       |  |
| Property            | Shows the name of the property that was changed.                                |  |
| Value               | Shows the value that was changed. For example, the name of a department.        |  |
| Run started         | Shows when the change was made.                                                 |  |
| End                 | Shows for how long the changed value applied or whether it is currently in use. |  |
| Status comparison   |                                                                                 |  |
| Modified            | Show whether the change took place or not.                                      |  |
| Change type         | Shows the type of change.                                                       |  |
| Object type         | Show the type of object involved in the change.                                 |  |
| Property            | Show the name of the object that was changed.                                   |  |
| Historical value    | Shows the value before the change was made.                                     |  |
| Current value       | Shows the value that is currently in use.                                       |  |

TIP: You can show less data by using the column filters. For more information, see Filtering on page 41.

#### Usage – Azure Active Directory group (page description)

To open the Usage – Azure Active Directory group page go to Responsibilities > Auditing > Azure Active Directory > Show details > Usage.

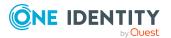

On the **Usage – Azure Active Directory group** page, you can see the roles and organizations that belong to the identities to which the Azure Active Directory group is assigned (see Displaying role memberships of system entitlement members on page 591).

The following tables give you an overview of the different functions on the **Usage - Azure Active Directory** page.

#### Table 700: Controls

| Control          | Description                                                                   |
|------------------|-------------------------------------------------------------------------------|
| Role classes     | Use this list of roles and organizations to select what you want to view.     |
| More information | Use this button to show the legend that explains the content of the overview. |

# Auditing – Custom target system group (page description)

Open the **Auditing - Custom target systems** page by navigating through **Responsibilities > Auditing > Custom target systems**.

On the **Auditing - Custom target system** page, you can see all the custom target systems groups (see Displaying all system entitlements on page 583).

If you click **Show details** in a custom target system's details pane, a new page opens (see Auditing - Roles and entitlements: custom target system group (page description) on page 1306) that contains more information and configuration options for the custom target system group.

The following tables give you an overview of the various features and content on the **Auditing – custom target systems** page.

| Control            | Description                                                                                                    |
|--------------------|----------------------------------------------------------------------------------------------------|
| Select an identity | Use this feature to select an identity so that only the custom target system groups they manage are shown (see Displaying all system entitlements on page 583). |

#### Table 701: Controls

#### Table 702: Controls in the details pane of a product

| Control      | Description                                                                                                    |
|--------------|----------------------------------------------------------------------------------------------------|
| Show details | Opens the <b>Auditing - roles and entitlements: custom target</b><br><b>system group</b> page (see Auditing - Roles and entitlements: custom<br>target system group (page description) on page 1306). |
|              | Use this button to display more details about the custom target system group.                                                                                                    |

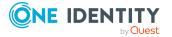

#### Table 703: Columns

| Column  | Description                                  |
|---------|----------------------------------------------|
| Display | Shows the custom target system group's name. |

TIP: You can show less data by using the column filters. For more information, see Filtering on page 41.

## Auditing - Roles and entitlements: custom target system group (page description)

To open the **Auditing - Roles and entitlements: Custom target system group** page go to **Responsibilities > Auditing > Custom target systems > Show details**.

On the **Auditing - Roles and entitlements: custom target system group** page, you can access various information about the selected assignment custom target system group.

To do this, click on one of the tiles:

| Tile         | Description                                                                                                    |
|--------------|----------------------------------------------------------------------------------------------------|
| Overview     | Opens the <b>Overview – Custom target system group</b> page (see<br>Overview – Custom target system group (page description) on page<br>1307).                                       |
|              | This provides you with all the information at a glance. For more information, click on the links inside one of the shapes (see Displaying system entitlement overviews on page 584). |
| Main data    | Opens the <b>Main data – Custom target system group</b> (see Main data – Custom target system group (page description) on page 1307).                                                |
|              | Here you see the custom target system group's main data (see Displaying system entitlement main data on page 584).                                                                   |
| Memberships  | Opens the <b>Memberships – Custom target system group</b> (see<br>Memberships – Custom target system group (page description) on page<br>1308).                                      |
|              | Here you can see identities to which the group of the custom target system is assigned (see Displaying memberships in system entitlements on page 585).                              |
| Child groups | Opens the <b>Child groups – Custom target system group</b> (see Child groups – Custom target system group (page description) on page 1311).                                          |
|              | You can select the following actions:                                                                                                    |
|              | <ul> <li>Display child groups of the custom target system group (see<br/>Displaying system entitlement child groups on page 585)</li> </ul>                                          |

#### Table 704: Tiles

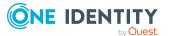

| Tile        | Description                                                                                                    |
|-------------|----------------------------------------------------------------------------------------------------|
| Attestation | Opens the <b>Attestation – Custom target system group</b> (see<br>Attestations – Custom target system group (page description) on page<br>1309).                                                               |
|             | You select the following actions:                                                                                                    |
|             | <ul> <li>Display all attestation cases linked to this custom target system<br/>group (see Displaying attestation cases of system entitlements on<br/>page 586)</li> </ul>                                      |
|             | <ul> <li>Display identities that have yet to approve custom target system<br/>resource attestation cases (see Displaying attestors of system<br/>entitlement pending attestation cases on page 587)</li> </ul> |
|             | <ul> <li>Display details of the objects being attested (see Displaying<br/>attestation cases of system entitlements on page 586)</li> </ul>                                                                    |
| History     | Opens the <b>History – Custom target system group</b> (see History – Custom target system group (page description) on page 1311).                                                                              |
|             | Here you can see all the changes made to the custom target system group (see System entitlement history on page 588).                                                                                          |
| Usage       | Opens the <b>Usage – Custom target system group</b> page (see Usage – Custom target system group (page description) on page 1313).                                                                             |
|             | Here you can display which roles the members of the custom target<br>system group belong to (see Displaying role memberships of system<br>entitlement members on page 591).                                    |

#### **Overview – Custom target system group (page description)**

To open the **Overview – Custom target system group** page go to **Responsibilities** > **Auditing** > **Custom target systems** > **Show details** > **Overview**.

On the **Overview – Custom target system group** page, you can see all the information relevant to the custom target system group summarized in an overview (see Displaying system entitlement overviews on page 584).

This information is displayed as shapes. For more information, click on the links inside one of the shapes.

#### Main data – Custom target system group (page description)

Open the **Main data – custom target system group** page by navigating through **Responsibilities > Auditing > custom target systems > Show details > Main data**.

On the **Main data – Custom target system group** page, you can see the custom target system group's main data (see Displaying system entitlement main data on page 584).

Enter the following main data:

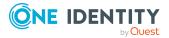

| Property               | Description                                                                                                    |
|------------------------|----------------------------------------------------------------------------------------------------|
| Name                   | Shows you the full, descriptive name of the custom target system group.                                                                                                    |
| Canonical<br>name      | Shows you the automatically generated canonical name of the custom target system.                                                                                                    |
| Distinguished name     | Shows you the automatically generated distinguished name of the custom target system.                                                                                                    |
| Display<br>name        | Shows you the name of the custom target system group used to display the custom target system in the One Identity Manager tools.                                                                                                    |
| Container              | Shows you the parent container of the custom target system group.                                                                                                    |
| Service item           | Shows you the assigned service items.                                                                                                    |
| Category               | Shows you the category for custom target system group inheritance.                                                                                                    |
|                        | User accounts can inherit custom target system groups selectively. To do this, custom target system groups and user accounts are divided into categories.                                                                                                    |
| Description            | Shows you the custom target system group's description.                                                                                                    |
| Risk index             | Shows you the configured risk index.                                                                                                    |
|                        | This value specifies the risk of assigning this custom target system group to a user account.                                                                                                    |
|                        | For more information about risk assessment, see the One Identity Manager Risk Assessment Administration Guide.                                                                                                    |
| IT shop                | Shows you whether the custom target system group can be requested in<br>the IT Shop. If set, the custom target system group can be requested by<br>identities using the Web Portal and granted through a defined approval<br>process. The custom target system group can still be assigned to<br>identities and hierarchical roles. |
|                        | For detailed information about IT Shop, see the One Identity Manager IT Shop Administration Guide.                                                                                                    |
| Only use in<br>IT Shop | Shows you whether the custom target system group can only be<br>requested in the IT Shop. If set, the custom target system group can be<br>requested by identities using the Web Portal and granted through a<br>defined approval process. You cannot assign a custom target system<br>group to hierarchical roles directly.        |

#### Table 705: Custom target system group main data

#### Memberships – Custom target system group (page description)

To open the **Memberships – Custom target system group** page, navigate to **Responsibilities > Auditing > Custom target system > Show details > Memberships**.

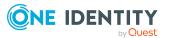

On the **Memberships - Custom target system group** page, you can see identities to which the customer target system group is assigned (see Displaying memberships in system entitlements on page 585).

The following table gives an overview of the different content on the **Memberships** - **Custom target system group** page.

#### Table 706: Columns

| Column   | Description                                                                                      |
|----------|--------------------------------------------------------------------------------------------------|
| Identity | Shows you the name of the identity to which the custom target system group is assigned.          |
| Origin   | Shows whether the custom target system group is assigned directly or indirectly to the employee. |

TIP: For each identity, you can see more useful information in the details pane. To do this, click the appropriate instance in the list. If the identity obtained the membership through a request, you will find more information on the following tabs on the **Request** tab:

- **Information**: Displays general information about a request. The information displayed varies and is dependent on the service category from which the request was triggered.
- Workflow: Displays the life cycle chronologically as from the time of request.
- **Compliance**: Displays possible rule violations for this request.
- **Entitlements**: Show which entitlement are assigned to the role (if a role was requested).

TIP: You can show less data by using the column filters. For more information, see Filtering on page 41.

#### Attestations – Custom target system group (page description)

### To open the **Attestation – custom target system group** page go to **Responsibilities** > **Auditing** > **custom target systems** > **Show details** > **Attestation**.

On the Attestation - Custom target system group page, you can:

- Display all attestation cases linked to this custom target system group (see Displaying attestation cases of system entitlements on page 586)
- Display identities that have yet to approve custom target system resource attestation cases (see Displaying attestors of system entitlement pending attestation cases on page 587)
- Display details of the objects being attested (see Displaying attestation cases of system entitlements on page 586)

The following tables give you an overview of the different functions and content on the **Attestation - custom target systems** page.

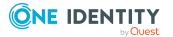

#### Table 707: Controls

| Control                    | Description                                                                                                    |  |
|----------------------------|----------------------------------------------------------------------------------------------------|--|
| View approvers for pending | Use this button to display all identities that still have to make approval decisions about attestation cases and Then you can send reminder |  |
| cases                      | emails to these identities (see Displaying attestors of system<br>entitlement pending attestation cases on page 587).                       |  |

#### Table 708: Controls in the attestation case's details pane

| Control      | Description                                                                                                    |  |  |
|--------------|----------------------------------------------------------------------------------------------------|--|--|
| Show details | Use this button to display all the objects involved in the attestation case (see Displaying attestation cases of system entitlements on page 586). |  |  |

#### Table 709: Columns

| Column             | Description                                                                                                    |
|--------------------|----------------------------------------------------------------------------------------------------|
| Display<br>name    | Shows the name of the object included in the attestation case.                                                                                                    |
| Attestation policy | Shows the name of the attestation policy in use.                                                                                                    |
| State              | Shows the current status of the attestation case.                                                                                                    |
|                    | The following status' are possible:                                                                                                    |
|                    | <ul> <li>Pending: The attestation case is not closed yet and must still be approved.</li> </ul>                                                                               |
|                    | <ul> <li>Approved: The attestation case was approved. In the details pane, on<br/>the Workflow tab, you can see why the attestation case was granted<br/>approval.</li> </ul> |
|                    | <ul> <li>Denied: The attestation case was denied. In the details pane, on the<br/>Workflow tab, you can see why the attestation case was denied<br/>approval.</li> </ul>      |
| New                | Shows whether the attestation case is new. New cases have not been granted approval yet but might have been denied approval before.                                           |
| Due date           | Shows by when the attestation case must be completed.                                                                                                    |
| Risk index         | Show the attestation case's risk index.                                                                                                    |

TIP: You can show less data by using the column filters. For more information, see Filtering on page 41.

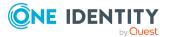

#### Child groups – Custom target system group (page description)

To open the **Compliance - custom target system group** page, navigate to **Responsibilities > Auditing > Custom target system > Show details > Compliance**.

On the **Compliance - Custom target system group** page, you can see all child groups of the custom target system group (see Displaying system entitlement child groups on page 585).

#### History – Custom target system group (page description)

### To open the **History - Custom target system group** page, navigate to **Responsibilities > Auditing > Custom target system > Show details > History**.

On the **History – Custom target system group** page, you can see all the changes made to the custom target system group (see System entitlement history on page 588.)

NOTE: Which changes are shown depends on your system's configuration.

The information is divided out on to three tabs:

• **Events**: Shows all the events, which affect a system entitlement, either on a timeline or in a table.

TIP: To navigate along the timeline, click in the pane and move the mouse left or right whilst holding down the left button.

To zoom in or out, turn the mouse wheel.

- **Status overview**: Shows an overview of all assignments. It also shows how long each change was valid for. Use the status overview to track when changes were made and by whom. This way, you not only see the initial and current status but you also see all the steps in between.
- **Status comparison**: You can select a date and display all the changes made from then until now. You can also show what the value of the property was at the selected point in time and what the value is now.

The following tables give you an overview of the different functions and content on the **History – custom target system group** page.

| Control         | Description                                                                                                    |  |  |  |  |  |
|-----------------|----------------------------------------------------------------------------------------------------|--|--|--|--|--|
| Events          |                                                                                                    |  |  |  |  |  |
| Filter by       | Use this function to filter the changes by a specific criteria. For example, you can just display changes from a certain user (see Displaying system entitlement history on page 589). |  |  |  |  |  |
|                 | TIP: To remove the filter again, click $\times$ <b>Reset filter</b> next to the corresponding filter.                                                                                  |  |  |  |  |  |
| Switch to table | Use this button to display the changes in table form (see Displaying                                                                                                    |  |  |  |  |  |

#### Table 710: Controls

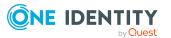

| Control                                                                                                    | Description                                                                                                   |  |  |  |
|----------------------------------------------------------------------------------------------------|----------------------------------------------------------------------------------------------------|--|--|--|
| view                                                                                                    | system entitlement history on page 589).                                                                      |  |  |  |
| Switch to<br>timeline view                                                                                                    | Use this button to display the changes as a timeline.(see Displaying system entitlement history on page 589). |  |  |  |
| Status comparis                                                                                                    | son                                                                                                    |  |  |  |
| Time and date<br>pickerSelect from which point on you want to see the changes (see<br>Comparing statuses of system entitlements on page 590). |                                                                                                    |  |  |  |
| Display changed<br>values only                                                                                                    |                                                                                                    |  |  |  |

#### Table 711: Controls in the details pane of a change

| Control | Description                                                                                                    |  |  |  |
|---------|----------------------------------------------------------------------------------------------------|--|--|--|
| Compare | Opens the <b>Status comparison</b> tab.                                                                                                    |  |  |  |
|         | Use this button to show all the changes that were made from the selected point in time until now. You can also show what the value of the property was at the selected point in time and what the value is now. |  |  |  |

#### Table 712: Columns

| Column              | Description                                                              |  |  |  |  |
|---------------------|--------------------------------------------------------------------------|--|--|--|--|
| Events (table view) |                                                                          |  |  |  |  |
| Change type         | Shows the type of change.                                                |  |  |  |  |
| Property            | Shows the name of the property that was changed.                         |  |  |  |  |
| Display             | Shows the value that was changed. For example, the name of a department. |  |  |  |  |
| Date                | Shows the date the change was made.                                      |  |  |  |  |
| User                | Shows the user that made the change.                                     |  |  |  |  |
| Status overview     |                                                                          |  |  |  |  |
| Display             | Shows the type of change.                                                |  |  |  |  |
| Property            | Shows the name of the property that was changed.                         |  |  |  |  |
| Value               | Shows the value that was changed. For example, the name of a department. |  |  |  |  |
| Run started         | Shows when the change was made.                                          |  |  |  |  |
| End                 | Shows for how long the changed value applied or whether it is            |  |  |  |  |

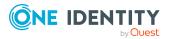

| Column            | Description                                     |  |  |  |
|-------------------|-------------------------------------------------|--|--|--|
|                   | currently in use.                               |  |  |  |
| Status comparison |                                                 |  |  |  |
| Modified          | Show whether the change took place or not.      |  |  |  |
| Change type       | Shows the type of change.                       |  |  |  |
| Object type       | Show the type of object involved in the change. |  |  |  |
| Property          | Show the name of the object that was changed.   |  |  |  |
| Historical value  | Shows the value before the change was made.     |  |  |  |
| Current value     | Shows the value that is currently in use.       |  |  |  |

TIP: You can show less data by using the column filters. For more information, see Filtering on page 41.

#### Usage – Custom target system group (page description)

To open the Usage – Custom target system group page go to Responsibilities > Auditing > Custom target systems > Show details > Usage.

On the **Usage – Custom Target System Group** page, you can see the roles and organizations that belong to the identities to which the custom target system group is assigned belong (see Displaying role memberships of system entitlement members on page 591).

The following tables give you an overview of the different functions on the **Usage -Custom target system group**.

#### Table 713: Controls

| Control          | Description                                                                   |  |  |  |
|------------------|-------------------------------------------------------------------------------|--|--|--|
| Role classes     | Use this list of roles and organizations to select what you want to view.     |  |  |  |
| More information | Use this button to show the legend that explains the content of the overview. |  |  |  |

### Auditing – Google Workspace (page description)

To open the Auditing - Google Workspace page go to Responsibilities > Auditing > Google Workspace.

On the **Auditing - Google Workspace** page, you can see all the Google Workspace groups (see Displaying all system entitlements on page 583).

If you click **Show details** in a Google Workspace group's details pane, a new page opens (see Auditing - Roles and permissions: Google Workspace group (page description) on page

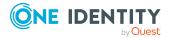

1314) that contains more information and configuration options for the Google Workspace group.

The following tables give you an overview of the various features and content on the **Auditing - Google Workspace** page.

| Control Description |                                                                                                    |
|---------------------|----------------------------------------------------------------------------------------------------|
| Select an identity  | Use this feature to select an identity so that only the Google<br>Workspace groups they manage are shown (see Displaying all system<br>entitlements on page 583). |

#### Table 714: Controls

| Table 715 | Controls ir | the | details | pane | of | а | product |
|-----------|-------------|-----|---------|------|----|---|---------|
|-----------|-------------|-----|---------|------|----|---|---------|

| Control      | Description                                                                                                    |
|--------------|----------------------------------------------------------------------------------------------------|
| Show details | Opens the <b>Auditing - roles and entitlements: Google</b><br><b>Workspace group</b> page (see Auditing - Roles and permissions:<br>Google Workspace group (page description) on page 1314). |
|              | Use this button to display more details about the Google Workspace group.                                                                                                    |

#### Table 716: Columns

| Column  | Description                              |
|---------|------------------------------------------|
| Display | Shows the Google Workspace group's name. |

TIP: You can show less data by using the column filters. For more information, see Filtering on page 41.

# Auditing - Roles and permissions: Google Workspace group (page description)

To open the **Auditing - Roles and entitlements: Google Workspace group** page go to **Responsibilities > Auditing > Google Workspace > Show details**.

On the **Auditing - Roles and entitlements: Google Workspace group** page, you can access various information about the selected Google Workspace group.

To do this, click on one of the tiles:

#### Table 717: Tiles

| Tile     | Description                                                                                                    |
|----------|----------------------------------------------------------------------------------------------------|
| Overview | Opens the Overview – Overview – Google Workspace group (page description) on page 1315 group page (see Google Workspace). |

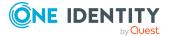

| Tile        | Description                                                                                                    |
|-------------|----------------------------------------------------------------------------------------------------|
|             | This provides you with all the information at a glance. For more information, click on the links inside one of the shapes (see Displaying system entitlement overviews on page 584).                    |
| Main data   | Opens the <b>Main data – Google Workspace group</b> (see Main data – Google Workspace group (page description) on page 1316).                                                                           |
|             | Here you can see the Google Workspace group's main data (see Displaying system entitlement main data on page 584).                                                                                      |
| Memberships | Opens the <b>Memberships – Google Workspace group</b> page (see<br>Memberships – Google Workspace group (page description) on page<br>1317).                                                            |
|             | Here you can see identities to which the Google Workspace group is assigned (see Displaying memberships in system entitlements on page 585).                                                            |
| Attestation | Opens the <b>Attestation – Google Workspace group</b> (see Attestations – Google Workspace group (page description) on page 1317).                                                                      |
|             | You select the following actions:                                                                                                    |
|             | <ul> <li>Display all attestation cases linked to this Google Workspace group<br/>(see Displaying attestation cases of system entitlements on page<br/>586)</li> </ul>                                   |
|             | <ul> <li>Display identities that have yet to approve Google Workspace group<br/>attestation cases (see Displaying attestors of system entitlement<br/>pending attestation cases on page 587)</li> </ul> |
|             | <ul> <li>Display details of the objects being attested (see Displaying<br/>attestation cases of system entitlements on page 586)</li> </ul>                                                             |
| History     | Opens the <b>History – Google Workspace group</b> page (see History – Google Workspace group (page description) on page 1319).                                                                          |
|             | Here you can see all the changes made to the Google Workspace group (see System entitlement history on page 588).                                                                                       |
| Usage       | Opens the <b>Usage – Google Workspace group</b> page (see Usage – Google Workspace group (page description) on page 1321).                                                                              |
|             | Here you can see which roles the members of the Google Workspace<br>group belong to (see Displaying role memberships of system entitlement<br>members on page 591).                                     |

#### **Overview – Google Workspace group (page description)**

To open the **Overview - Google Workspace group** page go to **Responsibilities** > **Auditing** > **Google Workspace** > **Show details** > **Overview**.

On the **Overview – Google Workspace group** page, you can see all the information relevant to the Google Workspace group summarized in an overview (see Displaying system entitlement overviews on page 584).

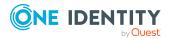

This information is displayed as shapes. For more information, click on the links inside one of the shapes.

#### Main data – Google Workspace group (page description)

To open the Main data - Google Workspace group page go to Responsibilities > Auditing > Google Workspace > Show details > Main data.

On the Main data – Google Workspace group page, you can see the Google Workspace group's main data (see Displaying system entitlement main data on page 584).

Enter the following main data:

| Property           | Description                                                                                                    |
|--------------------|----------------------------------------------------------------------------------------------------|
| Name               | Shows you the full, descriptive name of the Google Workspace group.                                                                                                    |
| Canonical<br>name  | Shows you the automatically generated canonical name of the Google Workspace group.                                                                                                    |
| Distinguished name | Shows you the automatically generated distinguished name of the Google Workspace group.                                                                                                    |
| Display<br>name    | Shows you the name of the Google Workspace group used to display Google Workspace group in the One Identity Manager tools.                                                                                                    |
| Container          | Shows you the parent container of the Google Workspace group.                                                                                                    |
| Service item       | Shows you the assigned service items.                                                                                                    |
| Category           | Shows you the category for Google Workspace group inheritance.                                                                                                    |
|                    | User accounts can inherit Google Workspace groups selectively. To do this, Google Workspace groups and user accounts are divided into categories.                                                                                                    |
| Description        | Shows you the Google Workspace group's description.                                                                                                    |
| Risk index         | Shows you the configured risk index.                                                                                                    |
|                    | This value specifies the risk of assigning this Google Workspace group to a user account.                                                                                                    |
|                    | For more information about risk assessment, see the One Identity Manager Risk Assessment Administration Guide.                                                                                                    |
| IT shop            | Shows you whether the Google Workspace group can be requested in the IT Shop. If set, the Google Workspace group can be requested by identities using the Web Portal and granted through a defined approval process. The Google Workspace group can still be assigned directly to identities and hierarchical roles.<br>For detailed information about IT Shop, see the One Identity Manager IT Shop Administration Guide. |

Table 718: Google Workspace group main data

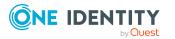

| Property               | Description                                                                                                    |
|------------------------|----------------------------------------------------------------------------------------------------|
| Only use in<br>IT Shop | Shows you whether the Google Workspace group can only be requested<br>through the IT Shop. If set, the Google Workspace group can be requested<br>by identities using the Web Portal and granted through a defined approval<br>process. You cannot assign a Google Workspace group to hierarchical<br>roles directly. |

#### Memberships – Google Workspace group (page description)

To open the **Memberships – Google Workspace group** page go to **Responsibilities** > **Auditing** > **Google Workspace** > **Show details** > **Memberships**.

On the **Memberships - Google Workspace group** page, you can see identities to which the Google Workspace group is assigned (see Displaying memberships in system entitlements on page 585).

The following table gives an overview of the different content on the **Memberships** – **Google Workspace group** page.

#### Table 719: Columns

| Column   | Description                                                                                  |
|----------|----------------------------------------------------------------------------------------------|
| Identity | Shows you the name of the identity to which the Google Workspace group is assigned.          |
| Origin   | Shows whether the Google Workspace group is assigned directly or indirectly to the employee. |

TIP: For each identity, you can see more useful information in the details pane. To do this, click the appropriate instance in the list. If the identity obtained the membership through a request, you will find more information on the following tabs on the **Request** tab:

- **Information**: Displays general information about a request. The information displayed varies and is dependent on the service category from which the request was triggered.
- Workflow: Displays the life cycle chronologically as from the time of request.
- **Compliance**: Displays possible rule violations for this request.
- **Entitlements**: Show which entitlement are assigned to the role (if a role was requested).

TIP: You can show less data by using the column filters. For more information, see Filtering on page 41.

#### Attestations – Google Workspace group (page description)

To open the **Attestation – Google Workspace group** page go to **Responsibilities** > **Auditing** > **Google Workspace** > **Show details** > **Attestation**.

On the **Attestation - Google Workspace group** page, you can:

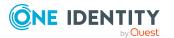

- Display all attestation cases linked to this Google Workspace group (see Displaying attestation cases of system entitlements on page 586)
- Display identities that have yet to approve Google Workspace group attestation cases (see Displaying attestors of system entitlement pending attestation cases on page 587)
- Display details of the objects being attested (see Displaying attestation cases of system entitlements on page 586)

The following tables give you an overview of the various features and content on the **Attestation - Google Workspace group** page.

|  | Tabl | e | 720: | Controls |
|--|------|---|------|----------|
|--|------|---|------|----------|

| Control                                | Description                                                                                                    |
|----------------------------------------|----------------------------------------------------------------------------------------------------|
| View approvers<br>for pending<br>cases | Use this button to display all identities that still have to make approval decisions about attestation cases and Then you can send reminder emails to these identities (see Displaying attestors of system entitlement pending attestation cases on page 587). |

#### Table 721: Controls in the attestation case's details pane

| Control      | Description                                                                                                    |
|--------------|----------------------------------------------------------------------------------------------------|
| Show details | Use this button to display all the objects involved in the attestation case (see Displaying attestation cases of system entitlements on page 586). |

| Table | 722: | Colum | ins |
|-------|------|-------|-----|
|-------|------|-------|-----|

| Column             | Description                                                                                                    |
|--------------------|----------------------------------------------------------------------------------------------------|
| Display<br>name    | Shows the name of the object included in the attestation case.                                                                                                    |
| Attestation policy | Shows the name of the attestation policy in use.                                                                                                    |
| State              | Shows the current status of the attestation case.<br>The following status' are possible:                                                                                      |
|                    | <ul> <li>Pending: The attestation case is not closed yet and must still be approved.</li> </ul>                                                                               |
|                    | <ul> <li>Approved: The attestation case was approved. In the details pane, on<br/>the Workflow tab, you can see why the attestation case was granted<br/>approval.</li> </ul> |
|                    | <ul> <li>Denied: The attestation case was denied. In the details pane, on the<br/>Workflow tab, you can see why the attestation case was denied<br/>approval.</li> </ul>      |

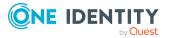

| Column                                                         | Description                                                                                                    |  |
|----------------------------------------------------------------|----------------------------------------------------------------------------------------------------|--|
| New                                                            | Shows whether the attestation case is new. New cases have not been granted approval yet but might have been denied approval before. |  |
| Due date Shows by when the attestation case must be completed. |                                                                                                    |  |
| Risk index                                                     | Show the attestation case's risk index.                                                                                             |  |

TIP: You can show less data by using the column filters. For more information, see Filtering on page 41.

#### History – Google Workspace group (page description)

To open the **History – Google Workspace group** page go to **Responsibilities** > **Auditing** > **Google Workspace** > **Show details** > **History**.

On the **History – Google Workspace group** page, you can see all the changes made to the Google Workspace group (see System entitlement history on page 588).

NOTE: Which changes are shown depends on your system's configuration.

The information is divided out on to three tabs:

• **Events**: Shows all the events, which affect a system entitlement, either on a timeline or in a table.

TIP: To navigate along the timeline, click in the pane and move the mouse left or right whilst holding down the left button.

To zoom in or out, turn the mouse wheel.

- **Status overview**: Shows an overview of all assignments. It also shows how long each change was valid for. Use the status overview to track when changes were made and by whom. This way, you not only see the initial and current status but you also see all the steps in between.
- **Status comparison**: You can select a date and display all the changes made from then until now. You can also show what the value of the property was at the selected point in time and what the value is now.

The following tables give you an overview of the different functions and content on the **History – Google Workspace** page.

| Control   | Description                                                                                                    |
|-----------|----------------------------------------------------------------------------------------------------|
| Events    |                                                                                                    |
| Filter by | Use this function to filter the changes by a specific criteria. For example, you can just display changes from a certain user (see Displaying system entitlement history on page 589). |
|           | TIP: To remove the filter again, click <b>* Reset filter</b> next to the corresponding filter.                                                                                         |

#### Table 723: Controls

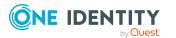

| Control                        | Description                                                                                                    |  |
|--------------------------------|----------------------------------------------------------------------------------------------------|--|
| Switch to table view           | Use this button to display the changes in table form (see Displaying system entitlement history on page 589).                                                                  |  |
| Switch to timeline view        | Use this button to display the changes as a timeline.(see Displaying system entitlement history on page 589).                                                                  |  |
| Status comparison              |                                                                                                    |  |
| Time and date picker           | Select from which point on you want to see the changes (see Comparing statuses of system entitlements on page 590).                                                            |  |
| Display changed<br>values only | Deselect the check box if you also want to display properties that have<br>not changed since they were created (see Comparing statuses of<br>system entitlements on page 590). |  |

#### Table 724: Controls in the details pane of a change

| Control | Description                                                                                                    |
|---------|----------------------------------------------------------------------------------------------------|
| Compare | Opens the <b>Status comparison</b> tab.                                                                                                    |
|         | Use this button to show all the changes that were made from the selected point in time until now. You can also show what the value of the property was at the selected point in time and what the value is now. |

#### Table 725: Columns

| Column              | Description                                                              |
|---------------------|--------------------------------------------------------------------------|
| Events (table view) |                                                                          |
| Change type         | Shows the type of change.                                                |
| Property            | Shows the name of the property that was changed.                         |
| Display             | Shows the value that was changed. For example, the name of a department. |
| Date                | Shows the date the change was made.                                      |
| User                | Shows the user that made the change.                                     |
| Status overview     |                                                                          |
| Display             | Shows the type of change.                                                |
| Property            | Shows the name of the property that was changed.                         |
| Value               | Shows the value that was changed. For example, the name of a department. |
| Run started         | Shows when the change was made.                                          |

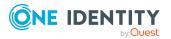

| Column            | Description                                                                     |
|-------------------|---------------------------------------------------------------------------------|
| End               | Shows for how long the changed value applied or whether it is currently in use. |
| Status comparison |                                                                                 |
| Modified          | Show whether the change took place or not.                                      |
| Change type       | Shows the type of change.                                                       |
| Object type       | Show the type of object involved in the change.                                 |
| Property          | Show the name of the object that was changed.                                   |
| Historical value  | Shows the value before the change was made.                                     |
| Current value     | Shows the value that is currently in use.                                       |

TIP: You can show less data by using the column filters. For more information, see Filtering on page 41.

#### Usage – Google Workspace group (page description)

To open the Usage – Google Workspace group page go to Responsibilities > Auditing > Google Workspace > Show details > Usage.

On the **Usage – Google Workspace group** page, you can see the roles and organizations that belong to the identities to which the Google Workspace group is assigned (see Displaying role memberships of system entitlement members on page 591).

The following tables give you an overview of the different functions on the **Usage - Google Workspace** page.

#### Table 726: Controls

| Control          | Description                                                                   |
|------------------|-------------------------------------------------------------------------------|
| Role classes     | Use this list of roles and organizations to select what you want to view.     |
| More information | Use this button to show the legend that explains the content of the overview. |

### Auditing – Domino (page description)

Open the **Auditing - Domino** page by navigating through **Responsibilities** > **Auditing** > **Domino**.

On the **Auditing - Domino** page, you can see all the Notes groups (see Displaying all system entitlements on page 583).

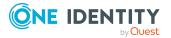

If you click **Show details** in a Notes group's details pane, a new page opens (see Auditing - Roles and permissions: Notes group (page description) on page 1322) that contains more information and configuration options for the Notes group.

The following tables give you an overview of the various features and content on the **Auditing - Domino** page.

#### Table 727: Controls

| Control            | Description                                                                                                    |
|--------------------|----------------------------------------------------------------------------------------------------|
| Select an identity | Use this feature to select an identity so that only the Notes groups they manage are shown (see Displaying all system entitlements on page 583). |

#### Table 728: Controls in the details pane of a product

| Control      | Description                                                                                                    |
|--------------|----------------------------------------------------------------------------------------------------|
| Show details | Opens the <b>Auditing - roles and entitlements: Notes group</b> page (see Auditing - Roles and permissions: Notes group (page description) on page 1322). |
|              | Use this button to display more details about the Notes group.                                                                                            |

#### Table 729: Columns

| Column  | Description                   |
|---------|-------------------------------|
| Display | Shows the Notes group's name. |

TIP: You can show less data by using the column filters. For more information, see Filtering on page 41.

## Auditing - Roles and permissions: Notes group (page description)

To open the **Auditing - Roles and entitlements: Notes group** page go to **Responsibilities > Auditing > Domino > Show details**.

On the **Auditing - Roles and entitlements: Notes group** page, you can access various information about the selected Notes group.

To do this, click on one of the tiles:

#### Table 730: Tiles

| Tile     | Description                                                                                                   |
|----------|----------------------------------------------------------------------------------------------------|
| Overview | Opens the <b>Overview – Overview – Notes group (page description)</b><br>on page 1323 group page (see Notes). |

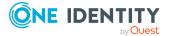

| Tile         | Description                                                                                                    |
|--------------|----------------------------------------------------------------------------------------------------|
|              | This provides you with all the information at a glance. For more information, click on the links inside one of the shapes (see Displaying system entitlement overviews on page 584).         |
| Main data    | Opens the <b>Main data – Notes group</b> (see Main data – Notes group (page description) on page 1324).                                                                                      |
|              | Here you can see the Notes group's main data (see Displaying system entitlement main data on page 584).                                                                                      |
| Memberships  | Opens the <b>Memberships</b> – <b>Notes group</b> page (see Memberships – Notes group (page description) on page 1325).                                                                      |
|              | Here you can see identities to which the Notes group is assigned (see Displaying memberships in system entitlements on page 585).                                                            |
| Child groups | Opens the <b>Child groups – Notes group</b> (see Child groups – Notes group (page description) on page 1327).                                                                                |
|              | You can select the following actions:                                                                                                    |
|              | <ul> <li>Display child groups of the Notes group (see Displaying system<br/>entitlement child groups on page 585)</li> </ul>                                                                 |
| Attestation  | Opens the <b>Attestation – Notes group</b> (see Attestations – Notes group (page description) on page 1325).                                                                                 |
|              | You select the following actions:                                                                                                    |
|              | <ul> <li>Display all attestation cases linked to this Notes group (see<br/>Displaying attestation cases of system entitlements on page 586)</li> </ul>                                       |
|              | <ul> <li>Display identities that have yet to approve Notes group attestation<br/>cases (see Displaying attestors of system entitlement pending<br/>attestation cases on page 587)</li> </ul> |
|              | <ul> <li>Display details of the objects being attested (see Displaying<br/>attestation cases of system entitlements on page 586)</li> </ul>                                                  |
| History      | Opens the <b>History – Notes group</b> page (see History – Notes group (page description) on page 1327).                                                                                     |
|              | Here you can see all the changes made to the Notes group (see System entitlement history on page 588).                                                                                       |
| Usage        | Opens the <b>Usage – Notes group</b> page (see Usage – Notes group (page description) on page 1329).                                                                                         |
|              | Here you can see which roles the members of the Notes group belong to (see Displaying role memberships of system entitlement members on page 591).                                           |

#### **Overview – Notes group (page description)**

To open the **Overview - Notes group** page go to **Responsibilities > Auditing > Domino > Show details > Overview**.

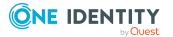

On the **Overview** – **Notes group** page, you can see all the information relevant to the Notes group summarized in an overview (see Displaying system entitlement overviews on page 584).

This information is displayed as shapes. For more information, click on the links inside one of the shapes.

#### Main data - Notes group (page description)

To open the Main data – Notes group page go to Responsibilities > Auditing > Domino > Show details > Main data.

On the **Main data** – **Notes group** page, you can see the Notes group's main data (see Displaying system entitlement main data on page 584).

Enter the following main data:

| Property           | Description                                                                                                    |
|--------------------|----------------------------------------------------------------------------------------------------|
| Name               | Shows you the full, descriptive name of the Notes group.                                                                                                    |
| Canonical<br>name  | Shows you the automatically generated canonical name of the Notes group.                                                                                                    |
| Distinguished name | Shows you the automatically generated distinguished name of the Notes group.                                                                                                    |
| Display<br>name    | Shows you the name of the Notes group used to display Notes group in the One Identity Manager tools.                                                                                                    |
| Container          | Shows you the parent container of the Notes group.                                                                                                    |
| Service item       | Shows you the assigned service items.                                                                                                    |
| Category           | Shows you the category for Notes group inheritance.                                                                                                    |
|                    | User accounts can inherit Notes groups selectively. To do this, Notes groups and user accounts are divided into categories.                                                                                                    |
| Description        | Shows you the Notes group's description.                                                                                                    |
| Risk index         | Shows you the configured risk index.                                                                                                    |
|                    | This value specifies the risk of assigning this Notes group to a user account.                                                                                                    |
|                    | For more information about risk assessment, see the One Identity Manager Risk Assessment Administration Guide.                                                                                                    |
| IT shop            | Shows you whether the Notes group can be requested in the IT Shop. If<br>set, the Notes group can be requested by identities using the Web Portal<br>and granted through a defined approval process. The Notes group can still<br>be assigned directly to identities and hierarchical roles.<br>For detailed information about IT Shop, see the <i>One Identity Manager IT</i> |
|                    | i of detailed monnation about it shop, see the one facility handger it                                                                                                    |

#### Table 731: Notes group main data

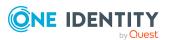

| Property               | Description                                                                                                    |  |
|------------------------|----------------------------------------------------------------------------------------------------|--|
|                        | Shop Administration Guide.                                                                                                    |  |
| Only use in<br>IT Shop | Shows you whether the Notes group can only be requested through the IT Shop. If set, the Notes group can be requested by identities using the Web Portal and granted through a defined approval process. You cannot assign a Notes group to hierarchical roles directly. |  |

#### Memberships – Notes group (page description)

To open the **Memberships – Notes group** page go to **Responsibilities > Auditing > Domino > Show details > Memberships**.

On the **Memberships - Notes group** page, you can see identities to which the Notes group is assigned (see Displaying memberships in system entitlements on page 585).

The following table gives an overview of the different content on the **Memberships** – **Notes group** page.

#### Table 732: Columns

| Column   | Description                                                                       |
|----------|-----------------------------------------------------------------------------------|
| Identity | Shows you the name of the identity to which the Notes group is assigned.          |
| Origin   | Shows whether the Notes group is assigned directly or indirectly to the employee. |

TIP: For each identity, you can see more useful information in the details pane. To do this, click the appropriate instance in the list. If the identity obtained the membership through a request, you will find more information on the following tabs on the **Request** tab:

- **Information**: Displays general information about a request. The information displayed varies and is dependent on the service category from which the request was triggered.
- **Workflow**: Displays the life cycle chronologically as from the time of request.
- **Compliance**: Displays possible rule violations for this request.
- **Entitlements**: Show which entitlement are assigned to the role (if a role was requested).

TIP: You can show less data by using the column filters. For more information, see Filtering on page 41.

#### Attestations – Notes group (page description)

To open the **Attestation – Notes group** page go to **Responsibilities > Auditing > Domino > Show details > Attestation**.

On the **Attestation – Notes group** page, you can:

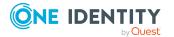

- Display all attestation cases linked to this Notes group (see Displaying attestation cases of system entitlements on page 586)
- Display identities that have yet to approve Notes group attestation cases (see Displaying attestors of system entitlement pending attestation cases on page 587)
- Display details of the objects being attested (see Displaying attestation cases of system entitlements on page 586)

The following tables give you an overview of the various features and content on the **Attestation - Notes group** page.

#### Table 733: Controls

| Control                                | Description                                                                                                    |
|----------------------------------------|----------------------------------------------------------------------------------------------------|
| View approvers<br>for pending<br>cases | Use this button to display all identities that still have to make approval decisions about attestation cases and Then you can send reminder emails to these identities (see Displaying attestors of system entitlement pending attestation cases on page 587). |

#### Table 734: Controls in the attestation case's details pane

| Control      | Description                                                                                                    |
|--------------|----------------------------------------------------------------------------------------------------|
| Show details | Use this button to display all the objects involved in the attestation case (see Displaying attestation cases of system entitlements on page 586). |

#### Table 735: Columns

| Column             | Description                                                                                                    |
|--------------------|----------------------------------------------------------------------------------------------------|
| Display<br>name    | Shows the name of the object included in the attestation case.                                                                                                    |
| Attestation policy | Shows the name of the attestation policy in use.                                                                                                    |
| State              | Shows the current status of the attestation case.<br>The following status' are possible:                                                                                      |
|                    | <ul> <li>Pending: The attestation case is not closed yet and must still be approved.</li> </ul>                                                                               |
|                    | <ul> <li>Approved: The attestation case was approved. In the details pane, on<br/>the Workflow tab, you can see why the attestation case was granted<br/>approval.</li> </ul> |
|                    | <ul> <li>Denied: The attestation case was denied. In the details pane, on the<br/>Workflow tab, you can see why the attestation case was denied<br/>approval.</li> </ul>      |
| New                | Shows whether the attestation case is new. New cases have not been                                                                                                    |

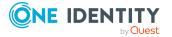

| Column     | Description                                                      |
|------------|------------------------------------------------------------------|
|            | granted approval yet but might have been denied approval before. |
| Due date   | Shows by when the attestation case must be completed.            |
| Risk index | Show the attestation case's risk index.                          |

TIP: You can show less data by using the column filters. For more information, see Filtering on page 41.

#### Child groups – Notes group (page description)

To open the **Compliance - Notes group** page, navigate to **Responsibilities > Auditing** > **Domino > Show details > Compliance**.

On the **Compliance - Notes group** page, you can see all the child groups of the Notes group (see Displaying system entitlement child groups on page 585).

#### History – Notes group (page description)

To open the **History – Notes group** page go to **Responsibilities** > **Auditing** > **Domino** > **Show details** > **History**.

On the **History** – **Notes group** page, you can see all the changes made to the Notes group (see System entitlement history on page 588).

NOTE: Which changes are shown depends on your system's configuration.

The information is divided out on to three tabs:

• **Events**: Shows all the events, which affect a system entitlement, either on a timeline or in a table.

TIP: To navigate along the timeline, click in the pane and move the mouse left or right whilst holding down the left button.

To zoom in or out, turn the mouse wheel.

- **Status overview**: Shows an overview of all assignments. It also shows how long each change was valid for. Use the status overview to track when changes were made and by whom. This way, you not only see the initial and current status but you also see all the steps in between.
- **Status comparison**: You can select a date and display all the changes made from then until now. You can also show what the value of the property was at the selected point in time and what the value is now.

The following tables give you an overview of the different functions and content on the **History – Domino** page.

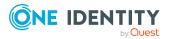

#### Table 736: Controls

| Control                     | Description                                                                                                    |  |
|-----------------------------|----------------------------------------------------------------------------------------------------|--|
| Events                      | Events                                                                                                    |  |
| Filter by                   | Use this function to filter the changes by a specific criteria. For example, you can just display changes from a certain user (see Displaying system entitlement history on page 589). |  |
|                             | TIP: To remove the filter again, click $\times$ <b>Reset filter</b> next to the corresponding filter.                                                                                  |  |
| Switch to table view        | Use this button to display the changes in table form (see Displaying system entitlement history on page 589).                                                                          |  |
| Switch to<br>timeline view  | Use this button to display the changes as a timeline.(see Displaying system entitlement history on page 589).                                                                          |  |
| Status comparison           |                                                                                                    |  |
| Time and date picker        | Select from which point on you want to see the changes (see Comparing statuses of system entitlements on page 590).                                                                    |  |
| Display changed values only | Deselect the check box if you also want to display properties that have<br>not changed since they were created (see Comparing statuses of<br>system entitlements on page 590).         |  |

#### Table 737: Controls in the details pane of a change

| Control | Description                                                                                                    |
|---------|----------------------------------------------------------------------------------------------------|
| Compare | Opens the <b>Status comparison</b> tab.                                                                                                    |
|         | Use this button to show all the changes that were made from the selected point in time until now. You can also show what the value of the property was at the selected point in time and what the value is now. |

#### Table 738: Columns

| Column              | Description                                                              |
|---------------------|--------------------------------------------------------------------------|
| Events (table view) |                                                                          |
| Change type         | Shows the type of change.                                                |
| Property            | Shows the name of the property that was changed.                         |
| Display             | Shows the value that was changed. For example, the name of a department. |
| Date                | Shows the date the change was made.                                      |
| User                | Shows the user that made the change.                                     |

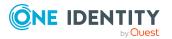

| Column            | Description                                                                     |
|-------------------|---------------------------------------------------------------------------------|
| Status overview   |                                                                                 |
| Display           | Shows the type of change.                                                       |
| Property          | Shows the name of the property that was changed.                                |
| Value             | Shows the value that was changed. For example, the name of a department.        |
| Run started       | Shows when the change was made.                                                 |
| End               | Shows for how long the changed value applied or whether it is currently in use. |
| Status comparison |                                                                                 |
| Modified          | Show whether the change took place or not.                                      |
| Change type       | Shows the type of change.                                                       |
| Object type       | Show the type of object involved in the change.                                 |
| Property          | Show the name of the object that was changed.                                   |
| Historical value  | Shows the value before the change was made.                                     |
| Current value     | Shows the value that is currently in use.                                       |

TIP: You can show less data by using the column filters. For more information, see Filtering on page 41.

#### Usage – Notes group (page description)

#### To open the **Usage – Notes group** page go to **Responsibilities > Auditing > Domino > Show details > Usage**.

On the **Usage - Notes group** page, you can see the roles that belong to the identities to which the Notes group is assigned (see Displaying role memberships of system entitlement members on page 591).

The following table gives an overview of the different functions on the **Usage - Domino** page.

#### Table 739: Controls

| Control          | Description                                                                   |
|------------------|-------------------------------------------------------------------------------|
| Role classes     | Use this list of roles and organizations to select what you want to view.     |
| More information | Use this button to show the legend that explains the content of the overview. |

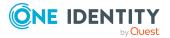

### Auditing – LDAP (page description)

To open the **Auditing - LDAP** page go to **Responsibilities > Auditing > LDAP**.

On the **Auditing - LDAP** page, you can see all the LDAP groups (see Displaying all system entitlements on page 583).

If you click **Show details** in an LDAP group's details pane, a new page opens (see Auditing - Roles and permissions: LDAP group (page description) on page 1330) that contains more information and configuration options for the LDAP group.

The following tables give you an overview of the various features and content on the **Auditing - LDAP** page.

#### Table 740: Controls

| Control               | Description                                                                                                    |
|-----------------------|----------------------------------------------------------------------------------------------------|
| Select an<br>identity | Use this feature to select an identity so that only the LDAP groups they manage are shown (see Displaying all system entitlements on page 583). |

#### Table 741: Controls in the details pane of a product

| Control      | Description                                                                                                    |
|--------------|----------------------------------------------------------------------------------------------------|
| Show details | Opens the <b>Auditing - roles and entitlements: LDAP group</b> page (see Auditing - Roles and permissions: LDAP group (page description) on page 1330). |
|              | Use this button to display more details about the LDAP group.                                                                                           |

#### Table 742: Columns

| Column  | Description                  |
|---------|------------------------------|
| Display | Shows the LDAP group's name. |

TIP: You can show less data by using the column filters. For more information, see Filtering on page 41.

## Auditing - Roles and permissions: LDAP group (page description)

To open the **Auditing - Roles and entitlements: LDAP group** page go to **Responsibilities > Auditing > LDAP > Show details**.

On the **Auditing - Roles and entitlements: LDAP group** page, you can access various information about the selected LDAP group.

To do this, click on one of the tiles:

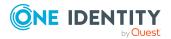

#### Table 743: Tiles

| Tile         | Description                                                                                                    |
|--------------|----------------------------------------------------------------------------------------------------|
| Overview     | Opens the <b>Overview – Overview – LDAP group (page description)</b><br>on page 1332 group page (see LDAP).                                                                                 |
|              | This provides you with all the information at a glance. For more information, click on the links inside one of the shapes (see Displaying system entitlement overviews on page 584).        |
| Main data    | Opens the <b>Main data – LDAP group</b> (see Main data – LDAP group (page description) on page 1332).                                                                                       |
|              | Here you can see and edit the LDAP group's main data (see Displaying system entitlement main data on page 584).                                                                             |
| Memberships  | Opens the <b>Memberships – LDAP group</b> page (see Memberships – LDAP group (page description) on page 1333).                                                                              |
|              | Here you can see identities to which the LDAP group is assigned (see Displaying memberships in system entitlements on page 585).                                                            |
| Child groups | Opens the <b>Child groups – LDAP group</b> (see Child groups – LDAP group (page description) on page 1335).                                                                                 |
|              | You can select the following actions:                                                                                                    |
|              | <ul> <li>Display child groups of the LDAP group (see Displaying system<br/>entitlement child groups on page 585)</li> </ul>                                                                 |
| Attestation  | Opens the <b>Attestation – LDAP group</b> (see Attestations – LDAP group (page description) on page 1334).                                                                                  |
|              | You select the following actions:                                                                                                    |
|              | <ul> <li>Display all attestation cases linked to this LDAP group (see<br/>Displaying attestation cases of system entitlements on page 586)</li> </ul>                                       |
|              | <ul> <li>Display identities that have yet to approve LDAP group attestation<br/>cases (see Displaying attestors of system entitlement pending<br/>attestation cases on page 587)</li> </ul> |
|              | <ul> <li>Display details of the objects being attested (see Displaying<br/>attestation cases of system entitlements on page 586)</li> </ul>                                                 |
| History      | Opens the <b>History – LDAP group</b> page (see History – LDAP group (page description) on page 1335).                                                                                      |
|              | Here you can see all the changes made to the LDAP group (see System entitlement history on page 588).                                                                                       |
| Usage        | Opens the <b>Usage – LDAP group</b> page (see Usage – LDAP group (page description) on page 1337).                                                                                          |
|              | Here you can see which roles the members of the LDAP group belong to (see Displaying role memberships of system entitlement members on page 591).                                           |

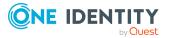

#### **Overview – LDAP group (page description)**

To open the **Overview - LDAP group** page go to **Responsibilities > Auditing > LDAP** > **Show details > Overview**.

On the **Overview** – **LDAP group** page, you can see all the information relevant to the LDAP group summarized in an overview (see Displaying system entitlement overviews on page 584).

This information is displayed as shapes. For more information, click on the links inside one of the shapes.

#### Main data – LDAP group (page description)

To open the Main data – LDAP group page go to Responsibilities > Auditing > LDAP > Show details > Main data.

On the **Main data – LDAP group** page, you can show the LDAP group's main data.

Enter the following main data:

| Property           | Description                                                                                                    |
|--------------------|----------------------------------------------------------------------------------------------------|
| Name               | Shows you the full, descriptive name of the LDAP group.                                                                                                    |
| Canonical<br>name  | Shows you the automatically generated canonical name of the LDAP group.                                                                                                    |
| Distinguished name | Shows you the automatically generated distinguished name of the LDAP group.                                                                                                    |
| Display<br>name    | Shows you the name of the LDAP group used to display LDAP group in the One Identity Manager tools.                                                                                                    |
| Container          | Shows you the parent container of the LDAP group.                                                                                                    |
| Service item       | Shows you the assigned service items.                                                                                                    |
| Category           | Shows you the category for LDAP group inheritance.<br>User accounts can inherit LDAP groups selectively. To do this, LDAP<br>groups and user accounts are divided into categories.                                                                           |
| Description        | Shows you the LDAP group's description.                                                                                                    |
| Risk index         | Shows you the configured risk index.<br>This value specifies the risk of assigning this LDAP group to a user<br>account.<br>For more information about risk assessment, see the <i>One Identity</i><br><i>Manager Risk Assessment Administration Guide</i> . |
| IT shop            | Shows you whether the LDAP group can be requested in the IT Shop. If set, the LDAP group can be requested by identities using the Web Portal                                                                                                    |

Table 744: LDAP group main data

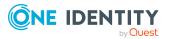

| Property               | Description                                                                                                    |
|------------------------|----------------------------------------------------------------------------------------------------|
|                        | and granted through a defined approval process. The LDAP group can still be assigned directly to identities and hierarchical roles.                                                                                                    |
|                        | For detailed information about IT Shop, see the One Identity Manager IT Shop Administration Guide.                                                                                                    |
| Only use in<br>IT Shop | Shows you whether the LDAP group can only be requested through the IT Shop. If set, the LDAP group can be requested by identities using the Web Portal and granted through a defined approval process. You cannot assign an LDAP group to hierarchical roles directly. |

#### Memberships – LDAP group (page description)

To open the **Memberships – LDAP group** page go to **Responsibilities > Auditing > LDAP > Show details > Memberships**.

On the **Memberships - LDAP group** page, you can see identities to which the LDAP group is assigned (see Displaying memberships in system entitlements on page 585).

The following table gives an overview of the different content on the **Memberships** – **LDAP group** page.

#### Table 745: Columns

| Column   | Description                                                                      |
|----------|----------------------------------------------------------------------------------|
| Identity | Shows you the name of the identity to which the LDAP group is assigned.          |
| Origin   | Shows whether the LDAP group is assigned directly or indirectly to the employee. |

TIP: For each identity, you can see more useful information in the details pane. To do this, click the appropriate instance in the list. If the identity obtained the membership through a request, you will find more information on the following tabs on the **Request** tab:

- **Information**: Displays general information about a request. The information displayed varies and is dependent on the service category from which the request was triggered.
- Workflow: Displays the life cycle chronologically as from the time of request.
- **Compliance**: Displays possible rule violations for this request.
- **Entitlements**: Show which entitlement are assigned to the role (if a role was requested).

TIP: You can show less data by using the column filters. For more information, see Filtering on page 41.

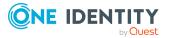

#### Attestations – LDAP group (page description)

To open the **Attestation – LDAP group** page go to **Responsibilities > Auditing > LDAP** > **Show details > Attestation**.

On the **Attestation - LDAP group** page, you can:

- Display all attestation cases linked to this LDAP group (see Displaying attestation cases of system entitlements on page 586)
- Display identities that have yet to approve LDAP group attestation cases (see Displaying attestors of system entitlement pending attestation cases on page 587)
- Display details of the objects being attested (see Displaying attestation cases of system entitlements on page 586)

The following tables give you an overview of the various features and content on the **Attestation - LDAP group** page.

#### Table 746: Controls

| Control                                | Description                                                                                                    |
|----------------------------------------|----------------------------------------------------------------------------------------------------|
| View approvers<br>for pending<br>cases | Use this button to display all identities that still have to make approval decisions about attestation cases and Then you can send reminder emails to these identities (see Displaying attestors of system entitlement pending attestation cases on page 587). |

| Table 747. Controls in the attestation case 5 details pane |             |
|------------------------------------------------------------|-------------|
| Control                                                    | Description |
|                                                            |             |

Table 747: Controls in the attestation case's details name

# Show details Use this button to display all the objects involved in the attestation case (see Displaying attestation cases of system entitlements on page 586).

#### Table 748: Columns

| Column             | Description                                                                                                    |
|--------------------|----------------------------------------------------------------------------------------------------|
| Display<br>name    | Shows the name of the object included in the attestation case.                                                                                                  |
| Attestation policy | Shows the name of the attestation policy in use.                                                                                                    |
| State              | Shows the current status of the attestation case.<br>The following status' are possible:                                                                        |
|                    | <ul> <li>Pending: The attestation case is not closed yet and must still be approved.</li> </ul>                                                                 |
|                    | <ul> <li>Approved: The attestation case was approved. In the details pane, on<br/>the Workflow tab, you can see why the attestation case was granted</li> </ul> |

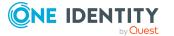

| Column     | Description                                                                                                    |
|------------|----------------------------------------------------------------------------------------------------|
|            | approval.                                                                                                    |
|            | <ul> <li>Denied: The attestation case was denied. In the details pane, on the<br/>Workflow tab, you can see why the attestation case was denied<br/>approval.</li> </ul> |
| New        | Shows whether the attestation case is new. New cases have not been granted approval yet but might have been denied approval before.                                      |
| Due date   | Shows by when the attestation case must be completed.                                                                                                    |
| Risk index | Show the attestation case's risk index.                                                                                                    |

#### Child groups – LDAP group (page description)

To open the **Compliance - LDAP group** page go to **Responsibilities > Auditing > LDAP > Show details > Compliance**.

On the **Compliance - LDAP group** page, you can see all the child groups of the LDAP group (see Displaying system entitlement child groups on page 585).

#### History – LDAP group (page description)

To open the **History – LDAP group** page go to **Responsibilities** > **Auditing** > **LDAP** > **Show details** > **History**.

On the **History – LDAP group** page, you can see all the changes made to the LDAP group (see System entitlement history on page 588).

NOTE: Which changes are shown depends on your system's configuration.

The information is divided out on to three tabs:

• **Events**: Shows all the events, which affect a system entitlement, either on a timeline or in a table.

TIP: To navigate along the timeline, click in the pane and move the mouse left or right whilst holding down the left button.

To zoom in or out, turn the mouse wheel.

- **Status overview**: Shows an overview of all assignments. It also shows how long each change was valid for. Use the status overview to track when changes were made and by whom. This way, you not only see the initial and current status but you also see all the steps in between.
- **Status comparison**: You can select a date and display all the changes made from then until now. You can also show what the value of the property was at the selected point in time and what the value is now.

The following tables give you an overview of the different functions and content on the **History – LDAP** page.

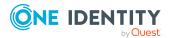

#### Table 749: Controls

| Control                        | Description                                                                                                    |  |
|--------------------------------|----------------------------------------------------------------------------------------------------|--|
| Events                         |                                                                                                    |  |
| Filter by                      | Use this function to filter the changes by a specific criteria. For example, you can just display changes from a certain user (see Displaying system entitlement history on page 589). |  |
|                                | TIP: To remove the filter again, click $\times$ <b>Reset filter</b> next to the corresponding filter.                                                                                  |  |
| Switch to table view           | Use this button to display the changes in table form (see Displaying system entitlement history on page 589).                                                                          |  |
| Switch to<br>timeline view     | Use this button to display the changes as a timeline.(see Displaying system entitlement history on page 589).                                                                          |  |
| Status comparison              |                                                                                                    |  |
| Time and date picker           | Select from which point on you want to see the changes (see Comparing statuses of system entitlements on page 590).                                                                    |  |
| Display changed<br>values only | Deselect the check box if you also want to display properties that have<br>not changed since they were created (see Comparing statuses of<br>system entitlements on page 590).         |  |

#### Table 750: Controls in the details pane of a change

| Control | Description                                                                                                    |
|---------|----------------------------------------------------------------------------------------------------|
| Compare | Opens the <b>Status comparison</b> tab.                                                                                                    |
|         | Use this button to show all the changes that were made from the selected point in time until now. You can also show what the value of the property was at the selected point in time and what the value is now. |

#### Table 751: Columns

| Column              | Description                                                              |
|---------------------|--------------------------------------------------------------------------|
| Events (table view) |                                                                          |
| Change type         | Shows the type of change.                                                |
| Property            | Shows the name of the property that was changed.                         |
| Display             | Shows the value that was changed. For example, the name of a department. |
| Date                | Shows the date the change was made.                                      |
| User                | Shows the user that made the change.                                     |

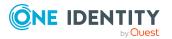

| Column            | Description                                                                     |  |
|-------------------|---------------------------------------------------------------------------------|--|
| Status overview   |                                                                                 |  |
| Display           | Shows the type of change.                                                       |  |
| Property          | Shows the name of the property that was changed.                                |  |
| Value             | Shows the value that was changed. For example, the name of a department.        |  |
| Run started       | Shows when the change was made.                                                 |  |
| End               | Shows for how long the changed value applied or whether it is currently in use. |  |
| Status comparison |                                                                                 |  |
| Modified          | Show whether the change took place or not.                                      |  |
| Change type       | Shows the type of change.                                                       |  |
| Object type       | Show the type of object involved in the change.                                 |  |
| Property          | Show the name of the object that was changed.                                   |  |
| Historical value  | Shows the value before the change was made.                                     |  |
| Current value     | Shows the value that is currently in use.                                       |  |

#### Usage – LDAP group (page description)

## To open the **Usage – LDAP group** page go to **Responsibilities** > **Auditing** > **LDAP** > **Show details** > **Usage**.

On the **Usage – LDAP group** page, you can see the roles and organizations that belong to the identities to which the LDAP group is assigned (see Displaying role memberships of system entitlement members on page 591).

The following tables give you an overview of the different functions on the **Usage** - **LDAP** page.

#### Table 752: Controls

| Control          | Description                                                                   |
|------------------|-------------------------------------------------------------------------------|
| Role classes     | Use this list of roles and organizations to select what you want to view.     |
| More information | Use this button to show the legend that explains the content of the overview. |

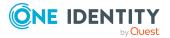

# Auditing – Oracle E-Business Suite (page description)

To open the Auditing - Oracle E-Business Suite page go to Responsibilities > Auditing > Oracle E-Business Suite.

On the **Auditing - Oracle E-Business Suite** page, you can see all the E-Business Suite groups (see Displaying all system entitlements on page 583).

If you click **Show details** in an E-Business Suite group's details pane, a new page opens (see Auditing – Oracle E-Business Suite (page description) on page 1338) that contains more information and configuration options for the E-Business Suite group.

The following tables give you an overview of the various features and content on the **Auditing - Oracle E-Business Suite** page.

#### Table 753: Controls

| Control            | Description                                                                                                    |
|--------------------|----------------------------------------------------------------------------------------------------|
| Select an identity | Use this feature to select an identity so that only the E-Business Suite groups they manage are shown (see Displaying all system entitlements on page 583). |

#### Table 754: Controls in the details pane of a product

| Control      | Description                                                                                                    |
|--------------|----------------------------------------------------------------------------------------------------|
| Show details | Opens the <b>Auditing - roles and entitlements: E-Business Suite</b><br><b>group</b> page (see Auditing – E-Business Suite group (page description)<br>on page 1338). |
|              | Use this button to display more details about the E-Business Suite group.                                                                                             |

#### Table 755: Columns

| Column  | Description                              |
|---------|------------------------------------------|
| Display | Shows the E-Business Suite group's name. |

TIP: You can show less data by using the column filters. For more information, see Filtering on page 41.

#### Auditing – E-Business Suite group (page description)

To open the **Auditing - Roles and entitlements: E-Business Suite group** page go to **Responsibilities > Auditing > Oracle E-Business Suite > Show details**.

On the **Auditing - Roles and entitlements: E-Business Suite group** page, you can access various information about the selected E-Business Suite group.

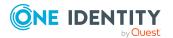

To do this, click on one of the tiles:

| Tile        | Description                                                                                                    |
|-------------|----------------------------------------------------------------------------------------------------|
| Overview    | Opens the Overview – Overview – E-Business Suite group (page description) on page 1340 group page (see E-Business Suite).                                                                               |
|             | This provides you with all the information at a glance. For more information, click on the links inside one of the shapes (see Displaying system entitlement overviews on page 584).                    |
| Main data   | Opens the <b>Main data – E-Business Suite group</b> (see Main data – E-<br>Business Suite group (page description) on page 1340).                                                                       |
|             | Here you can see the E-Business Suite group's main data (see Displaying system entitlement main data on page 584).                                                                                      |
| Memberships | Opens the <b>Memberships – E-Business Suite group</b> page (see<br>Memberships – E-Business Suite group (page description) on page 1341).                                                               |
|             | Here you can see identities to which the E-Business Suite group is assigned (see Displaying memberships in system entitlements on page 585).                                                            |
| Attestation | Opens the <b>Attestation – E-Business Suite group</b> (see Attestations – E-Business Suite group (page description) on page 1342).                                                                      |
|             | You select the following actions:                                                                                                    |
|             | <ul> <li>Display all attestation cases linked to this E-Business Suite group<br/>(see Displaying attestation cases of system entitlements on page<br/>586)</li> </ul>                                   |
|             | <ul> <li>Display identities that have yet to approve E-Business Suite group<br/>attestation cases (see Displaying attestors of system entitlement<br/>pending attestation cases on page 587)</li> </ul> |
|             | <ul> <li>Display details of the objects being attested (see Displaying<br/>attestation cases of system entitlements on page 586)</li> </ul>                                                             |
| History     | Opens the <b>History – E-Business Suite group</b> page (see History – E-Business Suite group (page description) on page 1343).                                                                          |
|             | Here you can see all the changes made to the E-Business Suite group (see System entitlement history on page 588).                                                                                       |
| Usage       | Opens the <b>Usage – E-Business Suite group</b> page (see Usage – E-<br>Business Suite group (page description) on page 1345).                                                                          |
|             | Here you can see which roles the members of the E-Business Suite group<br>belong to (see Displaying role memberships of system entitlement<br>members on page 591).                                     |

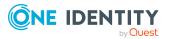

#### **Overview – E-Business Suite group (page description)**

## To open the **Overview - E-Business Suite group** page go to **Responsibilities** > **Auditing** > **Oracle E-Business Suite** > **Show details** > **Overview**.

On the **Overview** – **E-Business Suite group** page, you can see all the information relevant to the E-Business Suite group summarized in an overview (see Displaying system entitlement overviews on page 584).

This information is displayed as shapes. For more information, click on the links inside one of the shapes.

#### Main data – E-Business Suite group (page description)

To open the Main data – E-Business Suite group page go to Responsibilities > Auditing > Oracle E-Business Suite > Show details > Main data.

On the **Main data** – **E-Business Suite group** page, you can see the E-Business Suite group's main data (see Displaying system entitlement main data on page 584).

Enter the following main data:

| Property           | Description                                                                                                    |
|--------------------|----------------------------------------------------------------------------------------------------|
| Name               | Shows you the full, descriptive name of the E-Business Suite group.                                                                               |
| Canonical<br>name  | Shows you the automatically generated canonical name of the E-Business Suite group.                                                               |
| Distinguished name | Shows you the automatically generated distinguished name of the E-Business Suite group.                                                           |
| Display<br>name    | Shows you the name of the E-Business Suite group used to display E-<br>Business Suite group in the One Identity Manager tools.                    |
| Container          | Shows you the parent container of the E-Business Suite group.                                                                                     |
| Service item       | Shows you the assigned service items.                                                                                                    |
| Category           | Shows you the category for E-Business Suite group inheritance.                                                                                    |
|                    | User accounts can inherit E-Business Suite groups selectively. To do this, E-Business Suite groups and user accounts are divided into categories. |
| Description        | Shows you the E-Business Suite group's description.                                                                                               |
| Risk index         | Shows you the configured risk index.                                                                                                    |
|                    | This value specifies the risk of assigning this E-Business Suite group to a user account.                                                         |
|                    | For more information about risk assessment, see the One Identity Manager Risk Assessment Administration Guide.                                    |
| IT shop            | Shows you whether the E-Business Suite group can be requested in the IT                                                                           |

#### Table 757: E-Business Suite group main data

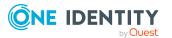

| Property               | Description                                                                                                    |
|------------------------|----------------------------------------------------------------------------------------------------|
|                        | Shop. If set, the E-Business Suite group can be requested by identities<br>using the Web Portal and granted through a defined approval process. The<br>E-Business Suite group can still be assigned directly to identities and<br>hierarchical roles.                                                                  |
|                        | For detailed information about IT Shop, see the One Identity Manager IT Shop Administration Guide.                                                                                                    |
| Only use in<br>IT Shop | Shows you whether the E-Business Suite group can only be requested<br>through the IT Shop. If set, the E-Business Suite group can be requested<br>by identities using the Web Portal and granted through a defined approval<br>process. You cannot assign an E-Business Suite group to hierarchical roles<br>directly. |

#### Memberships – E-Business Suite group (page description)

To open the **Memberships – E-Business Suite group** page go to **Responsibilities** > **Auditing** > **Oracle E-Business Suite** > **Show details** > **Memberships**.

On the **Memberships - E-Business Suite group** page, you can see identities to which the E-Business Suite group is assigned (see Displaying memberships in system entitlements on page 585).

The following table gives an overview of the different content on the **Memberships** – **E-Business Suite group** page.

#### Table 758: Columns

| Column   | Description                                                                                  |
|----------|----------------------------------------------------------------------------------------------|
| Identity | Shows you the name of the identity to which the E-Business Suite group is assigned.          |
| Origin   | Shows whether the E-Business Suite group is assigned directly or indirectly to the employee. |

TIP: For each identity, you can see more useful information in the details pane. To do this, click the appropriate instance in the list. If the identity obtained the membership through a request, you will find more information on the following tabs on the **Request** tab:

- **Information**: Displays general information about a request. The information displayed varies and is dependent on the service category from which the request was triggered.
- Workflow: Displays the life cycle chronologically as from the time of request.
- **Compliance**: Displays possible rule violations for this request.
- **Entitlements**: Show which entitlement are assigned to the role (if a role was requested).

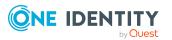

#### Attestations – E-Business Suite group (page description)

To open the **Attestation – E-Business Suite group** page go to **Responsibilities** > **Auditing** > **Oracle E-Business Suite** > **Show details** > **Attestation**.

On the Attestation – E-Business Suite group page, you can:

- Display all attestation cases linked to this E-Business Suite group (see Displaying attestation cases of system entitlements on page 586)
- Display identities that have yet to approve E-Business Suite group attestation cases (see Displaying attestors of system entitlement pending attestation cases on page 587)
- Display details of the objects being attested (see Displaying attestation cases of system entitlements on page 586)

The following tables give you an overview of the various features and content on the **Attestation - E-Business Suite group** page.

| Table | 759: | Controls |
|-------|------|----------|
|-------|------|----------|

| Control                                | Description                                                                                                    |
|----------------------------------------|----------------------------------------------------------------------------------------------------|
| View approvers<br>for pending<br>cases | Use this button to display all identities that still have to make approval decisions about attestation cases and Then you can send reminder emails to these identities (see Displaying attestors of system entitlement pending attestation cases on page 587). |

#### Table 760: Controls in the attestation case's details pane

| Control      | Description                                                                                                    |
|--------------|----------------------------------------------------------------------------------------------------|
| Show details | Use this button to display all the objects involved in the attestation case (see Displaying attestation cases of system entitlements on page 586). |

#### Table 761: Columns

| Column             | Description                                                                              |
|--------------------|------------------------------------------------------------------------------------------|
| Display<br>name    | Shows the name of the object included in the attestation case.                           |
| Attestation policy | Shows the name of the attestation policy in use.                                         |
| State              | Shows the current status of the attestation case.<br>The following status' are possible: |

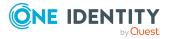

| Column     | Description                                                                                                    |
|------------|----------------------------------------------------------------------------------------------------|
|            | <ul> <li>Pending: The attestation case is not closed yet and must still be approved.</li> </ul>                                                                               |
|            | <ul> <li>Approved: The attestation case was approved. In the details pane, on<br/>the Workflow tab, you can see why the attestation case was granted<br/>approval.</li> </ul> |
|            | <ul> <li>Denied: The attestation case was denied. In the details pane, on the<br/>Workflow tab, you can see why the attestation case was denied<br/>approval.</li> </ul>      |
| New        | Shows whether the attestation case is new. New cases have not been granted approval yet but might have been denied approval before.                                           |
| Due date   | Shows by when the attestation case must be completed.                                                                                                    |
| Risk index | Show the attestation case's risk index.                                                                                                    |

#### History – E-Business Suite group (page description)

To open the **History – E-Business Suite group** page go to **Responsibilities > Auditing** > **Oracle E-Business Suite > Show details > History**.

On the **History** – **E-Business Suite group** page, you can see all the changes made to the E-Business Suite group (see System entitlement history on page 588).

NOTE: Which changes are shown depends on your system's configuration.

The information is divided out on to three tabs:

• **Events**: Shows all the events, which affect a system entitlement, either on a timeline or in a table.

TIP: To navigate along the timeline, click in the pane and move the mouse left or right whilst holding down the left button.

To zoom in or out, turn the mouse wheel.

- **Status overview**: Shows an overview of all assignments. It also shows how long each change was valid for. Use the status overview to track when changes were made and by whom. This way, you not only see the initial and current status but you also see all the steps in between.
- **Status comparison**: You can select a date and display all the changes made from then until now. You can also show what the value of the property was at the selected point in time and what the value is now.

The following tables give you an overview of the different functions and content on the **History – Oracle E-Business Suite** page.

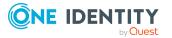

#### Table 762: Controls

| Control                     | Description                                                                                                    |  |
|-----------------------------|----------------------------------------------------------------------------------------------------|--|
| Events                      | Events                                                                                                    |  |
| Filter by                   | Use this function to filter the changes by a specific criteria. For example, you can just display changes from a certain user (see Displaying system entitlement history on page 589). |  |
|                             | TIP: To remove the filter again, click $\times$ <b>Reset filter</b> next to the corresponding filter.                                                                                  |  |
| Switch to table view        | Use this button to display the changes in table form (see Displaying system entitlement history on page 589).                                                                          |  |
| Switch to<br>timeline view  | Use this button to display the changes as a timeline.(see Displaying system entitlement history on page 589).                                                                          |  |
| Status comparison           |                                                                                                    |  |
| Time and date picker        | Select from which point on you want to see the changes (see Comparing statuses of system entitlements on page 590).                                                                    |  |
| Display changed values only | Deselect the check box if you also want to display properties that have<br>not changed since they were created (see Comparing statuses of<br>system entitlements on page 590).         |  |

#### Table 763: Controls in the details pane of a change

| Control | Description                                                                                                    |
|---------|----------------------------------------------------------------------------------------------------|
| Compare | Opens the <b>Status comparison</b> tab.                                                                                                    |
|         | Use this button to show all the changes that were made from the selected point in time until now. You can also show what the value of the property was at the selected point in time and what the value is now. |

#### Table 764: Columns

| Column              | Description                                                              |
|---------------------|--------------------------------------------------------------------------|
| Events (table view) |                                                                          |
| Change type         | Shows the type of change.                                                |
| Property            | Shows the name of the property that was changed.                         |
| Display             | Shows the value that was changed. For example, the name of a department. |
| Date                | Shows the date the change was made.                                      |
| User                | Shows the user that made the change.                                     |

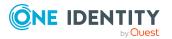

| Column            | Description                                                                     |  |
|-------------------|---------------------------------------------------------------------------------|--|
| Status overview   |                                                                                 |  |
| Display           | Shows the type of change.                                                       |  |
| Property          | Shows the name of the property that was changed.                                |  |
| Value             | Shows the value that was changed. For example, the name of a department.        |  |
| Run started       | Shows when the change was made.                                                 |  |
| End               | Shows for how long the changed value applied or whether it is currently in use. |  |
| Status comparison |                                                                                 |  |
| Modified          | Show whether the change took place or not.                                      |  |
| Change type       | Shows the type of change.                                                       |  |
| Object type       | Show the type of object involved in the change.                                 |  |
| Property          | Show the name of the object that was changed.                                   |  |
| Historical value  | Shows the value before the change was made.                                     |  |
| Current value     | Shows the value that is currently in use.                                       |  |

#### Usage – E-Business Suite group (page description)

To open the Usage – E-Business Suite group page go to Responsibilities > Auditing > Oracle E-Business Suite > Show details > Usage.

On the **Usage – E-Business Suite group** page, you can see the roles and organizations that belong to the identities to which the E-Business Suite group is assigned (see Displaying role memberships of system entitlement members on page 591).

The following tables give you an overview of the different functions on the **Usage - Oracle E-Business Suite** page.

#### Table 765: Controls

| Control          | Description                                                                   |
|------------------|-------------------------------------------------------------------------------|
| Role classes     | Use this list of roles and organizations to select what you want to view.     |
| More information | Use this button to show the legend that explains the content of the overview. |

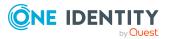

# Auditing – Privileged Account Management (page description)

To open the **Auditing - Privileged Account Management** page go to **Responsibilities** > **Auditing > Privileged Account Management**.

On the **Auditing - Privileged Account Management** page, you can see all the PAM groups (see Displaying all system entitlements on page 583).

If you click **Show details** in a PAM group's details pane, a new page opens (see Auditing -Roles and permissions: PAM group (page description) on page 1346) that contains more information and configuration options for the PAM group.

The following tables give you an overview of the various features and content on the **Auditing - Privileged Account Management** page.

#### Table 766: Controls

| Control               | Description                                                                                                    |
|-----------------------|----------------------------------------------------------------------------------------------------|
| Select an<br>identity | Use this feature to select an identity so that only the PAM groups they manage are shown (see Displaying all system entitlements on page 583). |

#### Table 767: Columns

| Column  | Description                 |
|---------|-----------------------------|
| Display | Shows the PAM group's name. |

TIP: You can show less data by using the column filters. For more information, see Filtering on page 41.

## Auditing - Roles and permissions: PAM group (page description)

To open the Auditing - Roles and entitlements: PAM group page go to Responsibilities > Auditing > Privileged Account Management > Show details.

On the **Auditing - Roles and entitlements: PAM group** page, you can access various information about the selected PAM group.

To do this, click on one of the tiles:

#### Table 768: Tiles

| Tile     | Description                                                                                        |
|----------|----------------------------------------------------------------------------------------------------|
| Overview | Opens the Overview – Overview – PAM group (page description)<br>on page 1347 group page (see PAM). |

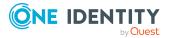

| Tile        | Description                                                                                                    |
|-------------|----------------------------------------------------------------------------------------------------|
|             | This provides you with all the information at a glance. For more information, click on the links inside one of the shapes (see Displaying system entitlement overviews on page 584).       |
| Main data   | Opens the <b>Main data – PAM group</b> (see Main data – PAM group (page description) on page 1348).                                                                                        |
|             | Here you can see and edit the PAM group's main data (see Displaying system entitlement main data on page 584).                                                                             |
| Memberships | Opens the <b>Memberships – PAM group</b> page (see Memberships – PAM group (page description) on page 1349).                                                                               |
|             | Here you can see identities to which the PAM group is assigned (see Displaying memberships in system entitlements on page 585).                                                            |
| Attestation | Opens the <b>Attestation – PAM group</b> (see Attestations – PAM group (page description) on page 1349).                                                                                   |
|             | You select the following actions:                                                                                                    |
|             | <ul> <li>Display all attestation cases linked to this PAM group (see<br/>Displaying attestation cases of system entitlements on page 586)</li> </ul>                                       |
|             | <ul> <li>Display identities that have yet to approve PAM group attestation<br/>cases (see Displaying attestors of system entitlement pending<br/>attestation cases on page 587)</li> </ul> |
|             | <ul> <li>Display details of the objects being attested (see Displaying<br/>attestation cases of system entitlements on page 586)</li> </ul>                                                |
| History     | Opens the <b>History – PAM group</b> page (see History – PAM group (page description) on page 1351).                                                                                       |
|             | Here you can see all the changes made to the PAM group (see System entitlement history on page 588).                                                                                       |
| Usage       | Opens the <b>Usage – PAM group</b> page (see Usage – PAM group (page description) on page 1353).                                                                                           |
|             | Here you can see which roles the members of the PAM group belong to (see Displaying role memberships of system entitlement members on page 591).                                           |

#### **Overview – PAM group (page description)**

To open the **Overview - PAM group** page go to **Responsibilities > Auditing > Privileged Account Management > Show details > Overview.** 

On the **Overview** – **PAM group** page, you can see all the information relevant to the PAM group summarized in an overview (see Displaying system entitlement overviews on page 584).

This information is displayed as shapes. For more information, click on the links inside one of the shapes.

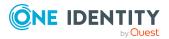

#### Main data – PAM group (page description)

To open the Main data – PAM group page go to Responsibilities > Auditing > Privileged Account Management > Show details > Main data.

On the **Main data – PAM group** page, you can see the PAM group's main data (see Displaying system entitlement main data on page 584).

Enter the following main data:

| Property               | Description                                                                                                    |
|------------------------|----------------------------------------------------------------------------------------------------|
| Name                   | Shows you the full, descriptive name of the PAM group.                                                                                                    |
| Canonical<br>name      | Shows you the automatically generated canonical name of the PAM group.                                                                                                    |
| Distinguished name     | Shows you the automatically generated distinguished name of the PAM group.                                                                                                    |
| Display<br>name        | Shows you the name of the PAM group used to display PAM group in the One Identity Manager tools.                                                                                                    |
| Container              | Shows you the parent container of the PAM group.                                                                                                    |
| Service item           | Shows you the assigned service items.                                                                                                    |
| Category               | Shows you the category for PAM group inheritance.                                                                                                    |
|                        | User accounts can inherit PAM groups selectively. To do this, PAM groups and user accounts are divided into categories.                                                                                                    |
| Description            | Shows you the PAM group's description.                                                                                                    |
| Risk index             | Shows you the configured risk index.                                                                                                    |
|                        | This value specifies the risk of assigning this PAM group to a user account.                                                                                                    |
|                        | For more information about risk assessment, see the One Identity Manager Risk Assessment Administration Guide.                                                                                                    |
| IT shop                | Shows you whether the PAM group can be requested in the IT Shop. If set, the PAM group can be requested by identities using the Web Portal and granted through a defined approval process. The PAM group can still be assigned directly to identities and hierarchical roles. |
|                        | For detailed information about IT Shop, see the One Identity Manager IT Shop Administration Guide.                                                                                                    |
| Only use in<br>IT Shop | Shows you whether the PAM group can only be requested through the IT<br>Shop. If set, the PAM group can be requested by identities using the Web<br>Portal and granted through a defined approval process. You cannot assign<br>a PAM group to hierarchical roles directly.   |

Table 769: PAM group main data

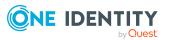

#### Memberships – PAM group (page description)

To open the **Memberships – PAM group** page go to **Responsibilities > Auditing > Privileged Account Management > Show details > Memberships**.

On the **Memberships - PAM group** page, you can see identities to which the PAM group is assigned (see Displaying memberships in system entitlements on page 585).

The following table gives an overview of the different content on the **Memberships** – **PAM group** page.

#### Table 770: Columns

| Column   | Description                                                                     |
|----------|---------------------------------------------------------------------------------|
| Identity | Shows you the name of the identity to which the PAM group is assigned.          |
| Origin   | Shows whether the PAM group is assigned directly or indirectly to the employee. |

TIP: For each identity, you can see more useful information in the details pane. To do this, click the appropriate instance in the list. If the identity obtained the membership through a request, you will find more information on the following tabs on the **Request** tab:

- **Information**: Displays general information about a request. The information displayed varies and is dependent on the service category from which the request was triggered.
- Workflow: Displays the life cycle chronologically as from the time of request.
- Compliance: Displays possible rule violations for this request.
- **Entitlements**: Show which entitlement are assigned to the role (if a role was requested).

TIP: You can show less data by using the column filters. For more information, see Filtering on page 41.

#### Attestations – PAM group (page description)

To open the Attestation – PAM group page go to Responsibilities > Auditing > Privileged Account Management > Show details > Attestation.

On the Attestation – PAM group page, you can:

- Display all attestation cases linked to this PAM group (see Displaying attestation cases of system entitlements on page 586)
- Display identities that have yet to approve PAM group attestation cases (see Displaying attestors of system entitlement pending attestation cases on page 587)
- Display details of the objects being attested (see Displaying attestation cases of system entitlements on page 586)

The following tables give you an overview of the various features and content on the **Attestation - PAM group** page.

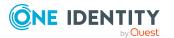

#### Table 771: Controls

| Control                    | Description                                                                                                    |
|----------------------------|----------------------------------------------------------------------------------------------------|
| View approvers for pending | Use this button to display all identities that still have to make approval decisions about attestation cases and Then you can send reminder |
| cases                      | emails to these identities (see Displaying attestors of system<br>entitlement pending attestation cases on page 587).                       |

#### Table 772: Controls in the attestation case's details pane

| Control      | Description                                                                                                    |  |
|--------------|----------------------------------------------------------------------------------------------------|--|
| Show details | Use this button to display all the objects involved in the attestation case (see Displaying attestation cases of system entitlements on page 586). |  |

#### Table 773: Columns

| Column             | Description                                                                                                    |
|--------------------|----------------------------------------------------------------------------------------------------|
| Display<br>name    | Shows the name of the object included in the attestation case.                                                                                                    |
| Attestation policy | Shows the name of the attestation policy in use.                                                                                                    |
| State              | Shows the current status of the attestation case.                                                                                                    |
|                    | The following status' are possible:                                                                                                    |
|                    | <ul> <li>Pending: The attestation case is not closed yet and must still be approved.</li> </ul>                                                                               |
|                    | <ul> <li>Approved: The attestation case was approved. In the details pane, on<br/>the Workflow tab, you can see why the attestation case was granted<br/>approval.</li> </ul> |
|                    | <ul> <li>Denied: The attestation case was denied. In the details pane, on the<br/>Workflow tab, you can see why the attestation case was denied<br/>approval.</li> </ul>      |
| New                | Shows whether the attestation case is new. New cases have not been granted approval yet but might have been denied approval before.                                           |
| Due date           | Shows by when the attestation case must be completed.                                                                                                    |
| Risk index         | Show the attestation case's risk index.                                                                                                    |

TIP: You can show less data by using the column filters. For more information, see Filtering on page 41.

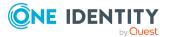

#### History – PAM group (page description)

To open the **History – PAM group** page go to **Responsibilities** > **Auditing** > **Privileged Account Management** > **Show details** > **History**.

On the **History – PAM group** page, you can see all the changes made to the PAM group (see System entitlement history on page 588).

NOTE: Which changes are shown depends on your system's configuration.

The information is divided out on to three tabs:

• **Events**: Shows all the events, which affect a system entitlement, either on a timeline or in a table.

TIP: To navigate along the timeline, click in the pane and move the mouse left or right whilst holding down the left button.

To zoom in or out, turn the mouse wheel.

- **Status overview**: Shows an overview of all assignments. It also shows how long each change was valid for. Use the status overview to track when changes were made and by whom. This way, you not only see the initial and current status but you also see all the steps in between.
- **Status comparison**: You can select a date and display all the changes made from then until now. You can also show what the value of the property was at the selected point in time and what the value is now.

The following tables give you an overview of the different functions and content on the **History – Privileged Account Management** page.

| Control                        | Description                                                                                                    |  |
|--------------------------------|----------------------------------------------------------------------------------------------------|--|
| Events                         | Events                                                                                                    |  |
| Filter by                      | Use this function to filter the changes by a specific criteria. For example, you can just display changes from a certain user (see Displaying system entitlement history on page 589). |  |
|                                | TIP: To remove the filter again, click <b>Reset filter</b> next to the corresponding filter.                                                                                           |  |
| Switch to table view           | Use this button to display the changes in table form (see Displaying system entitlement history on page 589).                                                                          |  |
| Switch to<br>timeline view     | Use this button to display the changes as a timeline.(see Displaying system entitlement history on page 589).                                                                          |  |
| Status comparis                | son                                                                                                    |  |
| Time and date picker           | Select from which point on you want to see the changes (see Comparing statuses of system entitlements on page 590).                                                                    |  |
| Display changed<br>values only | Deselect the check box if you also want to display properties that have<br>not changed since they were created (see Comparing statuses of<br>system entitlements on page 590).         |  |

#### Table 774: Controls

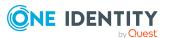

| Control | Description                                                                                                    |
|---------|----------------------------------------------------------------------------------------------------|
| Compare | Opens the <b>Status comparison</b> tab.                                                                                                    |
|         | Use this button to show all the changes that were made from the selected point in time until now. You can also show what the value of the property was at the selected point in time and what the value is now. |

#### Table 775: Controls in the details pane of a change

#### Table 776: Columns

| Column              | Description                                                                     |  |
|---------------------|---------------------------------------------------------------------------------|--|
| Events (table view) |                                                                                 |  |
| Change type         | Shows the type of change.                                                       |  |
| Property            | Shows the name of the property that was changed.                                |  |
| Display             | Shows the value that was changed. For example, the name of a department.        |  |
| Date                | Shows the date the change was made.                                             |  |
| User                | Shows the user that made the change.                                            |  |
| Status overview     |                                                                                 |  |
| Display             | Shows the type of change.                                                       |  |
| Property            | Shows the name of the property that was changed.                                |  |
| Value               | Shows the value that was changed. For example, the name of a department.        |  |
| Run started         | Shows when the change was made.                                                 |  |
| End                 | Shows for how long the changed value applied or whether it is currently in use. |  |
| Status comparison   |                                                                                 |  |
| Modified            | Show whether the change took place or not.                                      |  |
| Change type         | Shows the type of change.                                                       |  |
| Object type         | Show the type of object involved in the change.                                 |  |
| Property            | Show the name of the object that was changed.                                   |  |
| Historical value    | Shows the value before the change was made.                                     |  |
| Current value       | Shows the value that is currently in use.                                       |  |

TIP: You can show less data by using the column filters. For more information, see Filtering on page 41.

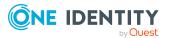

#### Usage – PAM group (page description)

#### To open the **Usage – PAM group** page go to **Responsibilities** > **Auditing** > **Privileged Account Management** > **Show details** > **Usage**.

On the **Usage – PAM group** page, you can see the roles and organizations that belong to the identities to which the PAM group is assigned (see Displaying role memberships of system entitlement members on page 591).

The following tables give you an overview of the different functions on the **Usage -Privileged Account Management** page.

#### Table 777: Controls

| Control          | Description                                                                   |
|------------------|-------------------------------------------------------------------------------|
| Role classes     | Use this list of roles and organizations to select what you want to view.     |
| More information | Use this button to show the legend that explains the content of the overview. |

### Auditing – SAP R/3 (page description)

#### To open the Auditing - SAP R/3 page go to Responsibilities > Auditing > SAP R/3.

On the **Auditing - SAP R/3** page, you can see all the SAP groups (see Displaying all system entitlements on page 583).

If you click **Show details** in an SAP group's details pane, a new page opens (see Auditing - Roles and permissions: SAP group (page description) on page 1354) that contains more information and configuration options for the SAP group.

The following tables give you an overview of the various features and content on the **Auditing - SAP R/3** page.

#### Table 778: Controls

| Control            | Description                                                                                                    |
|--------------------|----------------------------------------------------------------------------------------------------|
| Select an identity | Use this feature to select an identity so that only the SAP groups they manage are shown (see Displaying all system entitlements on page 583). |

#### Table 779: Controls in the details pane of a product

| Control      | Description                                                                                                    |
|--------------|----------------------------------------------------------------------------------------------------|
| Show details | Opens the <b>Auditing - roles and entitlements: SAP group</b> page (see Auditing - Roles and permissions: SAP group (page description) on page 1354). |
|              | Use this button to display more details about the SAP group.                                                                                          |

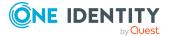

#### Table 780: Columns

| Column  | Description                 |
|---------|-----------------------------|
| Display | Shows the SAP group's name. |

TIP: You can show less data by using the column filters. For more information, see Filtering on page 41.

## Auditing - Roles and permissions: SAP group (page description)

To open the **Auditing - Roles and entitlements: SAP group** page go to **Responsibilities > Auditing > SAP R/3 > Show details**.

On the **Auditing - Roles and entitlements: SAP group** page, you can access various information about the selected SAP group.

To do this, click on one of the tiles:

#### Table 781: Tiles

| Tile        | Description                                                                                                    |
|-------------|----------------------------------------------------------------------------------------------------|
| Overview    | Opens the Overview – Overview – SAP group (page description)<br>on page 1355 group page (see SAP).                                                                                         |
|             | This provides you with all the information at a glance. For more information, click on the links inside one of the shapes (see Displaying system entitlement overviews on page 584).       |
| Main data   | Opens the <b>Main data – SAP group</b> (see Main data – SAP group (page description) on page 1355).                                                                                        |
|             | Here you can see the SAP group's main data (see Displaying system entitlement main data on page 584).                                                                                      |
| Memberships | Opens the <b>Memberships – SAP group</b> page (see Memberships – SAP group (page description) on page 1356).                                                                               |
|             | Here you can see identities to which the SAP group is assigned (see Displaying memberships in system entitlements on page 585).                                                            |
| Attestation | Opens the <b>Attestation – SAP group</b> (see Attestations – SAP group (page description) on page 1357).                                                                                   |
|             | You select the following actions:                                                                                                    |
|             | <ul> <li>Display all attestation cases linked to this SAP group (see Displaying<br/>attestation cases of system entitlements on page 586)</li> </ul>                                       |
|             | <ul> <li>Display identities that have yet to approve SAP group attestation<br/>cases (see Displaying attestors of system entitlement pending<br/>attestation cases on page 587)</li> </ul> |

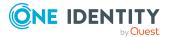

| Tile    | Description                                                                                                    |
|---------|----------------------------------------------------------------------------------------------------|
|         | <ul> <li>Display details of the objects being attested (see Displaying<br/>attestation cases of system entitlements on page 586)</li> </ul>      |
| History | Opens the <b>History – SAP group</b> page (see History – SAP group (page description) on page 1358).                                             |
|         | Here you can see all the changes made to the SAP group (see System entitlement history on page 588).                                             |
| Usage   | Opens the <b>Usage – SAP group</b> page (see Usage – SAP group (page description) on page 1360).                                                 |
|         | Here you can see which roles the members of the SAP group belong to (see Displaying role memberships of system entitlement members on page 591). |

#### Overview – SAP group (page description)

To open the **Overview - SAP group** page go to **Responsibilities > Auditing > SAP R/3** > **Show details > Overview**.

On the **Overview** – **SAP group** page, you can see all the information relevant to the SAP group summarized in an overview (see Displaying system entitlement overviews on page 584).

This information is displayed as shapes. For more information, click on the links inside one of the shapes.

#### Main data – SAP group (page description)

To open the Main data – SAP group page go to Responsibilities > Auditing > SAP R/3 > Show details > Main data.

On the **Main data – SAP group** page, you can see the SAP group's main data (see Displaying system entitlement main data on page 584).

Enter the following main data:

#### Table 782: SAP group main data

| Property           | Description                                                                                      |
|--------------------|--------------------------------------------------------------------------------------------------|
| Name               | Shows you the full, descriptive name of the SAP group.                                           |
| Canonical<br>name  | Shows you the automatically generated canonical name of the SAP group.                           |
| Distinguished name | Shows you the automatically generated distinguished name of the SAP group.                       |
| Display<br>name    | Shows you the name of the SAP group used to display SAP group in the One Identity Manager tools. |

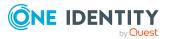

| Property               | Description                                                                                                    |  |
|------------------------|----------------------------------------------------------------------------------------------------|--|
| Container              | Shows you the parent container of the SAP group.                                                                                                    |  |
| Service item           | Shows you the assigned service items.                                                                                                    |  |
| Category               | Shows you the category for SAP group inheritance.                                                                                                    |  |
|                        | User accounts can inherit SAP groups selectively. To do this, SAP groups and user accounts are divided into categories.                                                                                                    |  |
| Description            | Shows you the SAP group's description.                                                                                                    |  |
| Risk index             | Shows you the configured risk index.                                                                                                    |  |
|                        | This value specifies the risk of assigning this SAP group to a user account.                                                                                                    |  |
|                        | For more information about risk assessment, see the One Identity Manager Risk Assessment Administration Guide.                                                                                                    |  |
| IT shop                | Shows you whether the SAP group can be requested in the IT Shop. If set, the SAP group can be requested by identities using the Web Portal and granted through a defined approval process. The SAP group can still be assigned directly to identities and hierarchical roles. |  |
|                        | For detailed information about IT Shop, see the One Identity Manager IT Shop Administration Guide.                                                                                                    |  |
| Only use in<br>IT Shop | Shows you whether the SAP group can only be requested through the IT Shop. If set, the SAP group can be requested by identities using the Web Portal and granted through a defined approval process. You cannot assign an SAP group to hierarchical roles directly.           |  |

#### Memberships – SAP group (page description)

To open the **Memberships – SAP group** page go to **Responsibilities > Auditing > SAP R/3 > Show details > Memberships**.

On the **Memberships - SAP group** page, you can see identities to which the SAP group is assigned (see Displaying memberships in system entitlements on page 585).

The following table gives an overview of the different content on the **Memberships – SAP** group page.

#### Table 783: Columns

| Column   | Description                                                                     |
|----------|---------------------------------------------------------------------------------|
| Identity | Shows you the name of the identity to which the SAP group is assigned.          |
| Origin   | Shows whether the SAP group is assigned directly or indirectly to the employee. |

TIP: For each identity, you can see more useful information in the details pane. To do this, click the appropriate instance in the list. If the identity obtained the membership

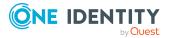

through a request, you will find more information on the following tabs on the **Request** tab:

- **Information**: Displays general information about a request. The information displayed varies and is dependent on the service category from which the request was triggered.
- Workflow: Displays the life cycle chronologically as from the time of request.
- **Compliance**: Displays possible rule violations for this request.
- **Entitlements**: Show which entitlement are assigned to the role (if a role was requested).

TIP: You can show less data by using the column filters. For more information, see Filtering on page 41.

#### Attestations – SAP group (page description)

To open the **Attestation – SAP group** page go to **Responsibilities** > **Auditing** > **SAP R/3** > **Show details** > **Attestation**.

On the Attestation – SAP group page, you can:

- Display all attestation cases linked to this SAP group (see Displaying attestation cases of system entitlements on page 586)
- Display identities that have yet to approve SAP group attestation cases (see Displaying attestors of system entitlement pending attestation cases on page 587)
- Display details of the objects being attested (see Displaying attestation cases of system entitlements on page 586)

The following tables give you an overview of the various features and content on the **Attestation - SAP group** page.

| Control                                | Description                                                                                                    |  |
|----------------------------------------|----------------------------------------------------------------------------------------------------|--|
| View approvers<br>for pending<br>cases | Use this button to display all identities that still have to make approval decisions about attestation cases and Then you can send reminder emails to these identities (see Displaying attestors of system entitlement pending attestation cases on page 587). |  |

#### Table 784: Controls

#### Table 785: Controls in the attestation case's details pane

| Control      | Description                                                                                                    |
|--------------|----------------------------------------------------------------------------------------------------|
| Show details | Use this button to display all the objects involved in the attestation case (see Displaying attestation cases of system entitlements on page 586). |

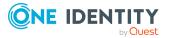

| Column             | Description                                                                                                    |
|--------------------|----------------------------------------------------------------------------------------------------|
| Display<br>name    | Shows the name of the object included in the attestation case.                                                                                                    |
| Attestation policy | Shows the name of the attestation policy in use.                                                                                                    |
| State              | Shows the current status of the attestation case.                                                                                                    |
|                    | The following status' are possible:                                                                                                    |
|                    | <ul> <li>Pending: The attestation case is not closed yet and must still be approved.</li> </ul>                                                                               |
|                    | <ul> <li>Approved: The attestation case was approved. In the details pane, on<br/>the Workflow tab, you can see why the attestation case was granted<br/>approval.</li> </ul> |
|                    | <ul> <li>Denied: The attestation case was denied. In the details pane, on the<br/>Workflow tab, you can see why the attestation case was denied<br/>approval.</li> </ul>      |
| New                | Shows whether the attestation case is new. New cases have not been granted approval yet but might have been denied approval before.                                           |
| Due date           | Shows by when the attestation case must be completed.                                                                                                    |
| Risk index         | Show the attestation case's risk index.                                                                                                    |

#### Table 786: Columns

TIP: You can show less data by using the column filters. For more information, see Filtering on page 41.

#### History – SAP group (page description)

To open the **History – SAP group** page go to **Responsibilities** > **Auditing** > **SAP R/3** > **Show details** > **History**.

On the **History – SAP group** page, you can see all the changes made to the SAP group (see System entitlement history on page 588).

NOTE: Which changes are shown depends on your system's configuration.

The information is divided out on to three tabs:

• **Events**: Shows all the events, which affect a system entitlement, either on a timeline or in a table.

TIP: To navigate along the timeline, click in the pane and move the mouse left or right whilst holding down the left button.

To zoom in or out, turn the mouse wheel.

• **Status overview**: Shows an overview of all assignments. It also shows how long each change was valid for. Use the status overview to track when changes were

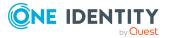

made and by whom. This way, you not only see the initial and current status but you also see all the steps in between.

• **Status comparison**: You can select a date and display all the changes made from then until now. You can also show what the value of the property was at the selected point in time and what the value is now.

The following tables give you an overview of the different functions and content on the **History – SAP R/3** page.

| Control                    | Description                                                                                                    |  |
|----------------------------|----------------------------------------------------------------------------------------------------|--|
| Events                     |                                                                                                    |  |
| Filter by                  | Use this function to filter the changes by a specific criteria. For example, you can just display changes from a certain user (see Displaying system entitlement history on page 589).<br>TIP: To remove the filter again, click × <b>Reset filter</b> next to the corresponding filter. |  |
| Switch to table<br>view    | Use this button to display the changes in table form (see Displaying system entitlement history on page 589).                                                                                                    |  |
| Switch to<br>timeline view | Use this button to display the changes as a timeline.(see Displaying system entitlement history on page 589).                                                                                                    |  |
|                            |                                                                                                    |  |

#### Table 787: Controls

#### Status comparison

| Time and date picker        | Select from which point on you want to see the changes (see Comparing statuses of system entitlements on page 590).                                                            |
|-----------------------------|----------------------------------------------------------------------------------------------------|
| Display changed values only | Deselect the check box if you also want to display properties that have<br>not changed since they were created (see Comparing statuses of<br>system entitlements on page 590). |

#### Table 788: Controls in the details pane of a change

| Control | Description                                                                                                    |
|---------|----------------------------------------------------------------------------------------------------|
| Compare | Opens the <b>Status comparison</b> tab.                                                                                                    |
|         | Use this button to show all the changes that were made from the selected point in time until now. You can also show what the value of the property was at the selected point in time and what the value is now. |

#### Table 789: Columns

| Column              | Description |
|---------------------|-------------|
| Events (table view) |             |

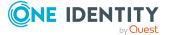

| Column            | Description                                                                     |
|-------------------|---------------------------------------------------------------------------------|
| Change type       | Shows the type of change.                                                       |
| Property          | Shows the name of the property that was changed.                                |
| Display           | Shows the value that was changed. For example, the name of a department.        |
| Date              | Shows the date the change was made.                                             |
| User              | Shows the user that made the change.                                            |
| Status overview   |                                                                                 |
| Display           | Shows the type of change.                                                       |
| Property          | Shows the name of the property that was changed.                                |
| Value             | Shows the value that was changed. For example, the name of a department.        |
| Run started       | Shows when the change was made.                                                 |
| End               | Shows for how long the changed value applied or whether it is currently in use. |
| Status comparison |                                                                                 |
| Modified          | Show whether the change took place or not.                                      |
| Change type       | Shows the type of change.                                                       |
| Object type       | Show the type of object involved in the change.                                 |
| Property          | Show the name of the object that was changed.                                   |
| Historical value  | Shows the value before the change was made.                                     |
| Current value     | Shows the value that is currently in use.                                       |

#### Usage – SAP group (page description)

To open the **Usage – SAP group** page go to **Responsibilities > Auditing > SAP R/3 > Show details > Usage**.

On the **Usage – SAP group** page, you can see the roles and organizations that belong to the identities to which the SAP group is assigned.

The following tables give you an overview of the different functions on the **Usage** - **SAP R/3** page.

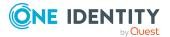

| Control          | Description                                                                   |
|------------------|-------------------------------------------------------------------------------|
| Role classes     | Use this list of roles and organizations to select what you want to view.     |
| More information | Use this button to show the legend that explains the content of the overview. |

#### Table 790: Controls

### Auditing – Unix (page description)

To open the **Auditing - Unix** page go to **Responsibilities > Auditing > Unix**.

On the **Auditing - Unix** page, you can see all the Unix groups (see Displaying all system entitlements on page 583).

If you click **Show details** in a Unix group's details pane, a new page opens (see Auditing - Roles and permissions: Unix group (page description) on page 1362) that contains more information and configuration options for the Unix group.

The following tables give you an overview of the various features and content on the **Auditing - Unix** page.

#### Table 791: Controls

| Control               | Description                                                                                                    |
|-----------------------|----------------------------------------------------------------------------------------------------|
| Select an<br>identity | Use this feature to select an identity so that only the Unix groups they manage are shown (see Displaying all system entitlements on page 583). |

#### Table 792: Controls in the details pane of a product

| Control      | Description                                                                                                    |
|--------------|----------------------------------------------------------------------------------------------------|
| Show details | Opens the <b>Auditing - roles and entitlements: Unix group</b> page (see Auditing - Roles and permissions: Unix group (page description) on page 1362). |
|              | Use this button to display more details about the Unix group.                                                                                           |

#### Table 793: Columns

| Column  | Description                  |
|---------|------------------------------|
| Display | Shows the Unix group's name. |

TIP: You can show less data by using the column filters. For more information, see Filtering on page 41.

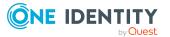

## Auditing - Roles and permissions: Unix group (page description)

To open the **Auditing - Roles and entitlements: Unix group** page go to **Responsibilities > Auditing > Unix > Show details**.

On the **Auditing - Roles and entitlements: Unix group** page, you can access various information about the selected Unix group.

To do this, click on one of the tiles:

| Tile        | Description                                                                                                    |
|-------------|----------------------------------------------------------------------------------------------------|
| Overview    | Opens the Overview – Overview – Unix group (page description)<br>on page 1363 group page (see Unix).                                                                                        |
|             | This provides you with all the information at a glance. For more information, click on the links inside one of the shapes (see Displaying system entitlement overviews on page 584).        |
| Main data   | Opens the <b>Main data – Unix group</b> (see Main data – Unix group (page description) on page 1363).                                                                                       |
|             | Here you can see the Unix group's main data (see Displaying system entitlement main data on page 584).                                                                                      |
| Memberships | Opens the <b>Memberships – Unix group</b> page (see Memberships – UNIX group (page description) on page 1364).                                                                              |
|             | Here you can see identities to which the Unix group is assigned (see Displaying memberships in system entitlements on page 585).                                                            |
| Attestation | Opens the <b>Attestation – Unix group</b> (see Attestations – Unix group (page description) on page 1365).                                                                                  |
|             | You select the following actions:                                                                                                    |
|             | <ul> <li>Display all attestation cases linked to this Unix group (see<br/>Displaying attestation cases of system entitlements on page 586)</li> </ul>                                       |
|             | <ul> <li>Display identities that have yet to approve Unix group attestation<br/>cases (see Displaying attestors of system entitlement pending<br/>attestation cases on page 587)</li> </ul> |
|             | <ul> <li>Display details of the objects being attested (see Displaying<br/>attestation cases of system entitlements on page 586)</li> </ul>                                                 |
| History     | Opens the <b>History – Unix group</b> page (see History – Unix group (page description) on page 1366).                                                                                      |
|             | Here you can see all the changes made to the Unix group (see System entitlement history on page 588).                                                                                       |
| Usage       | Opens the <b>Usage – Unix group</b> page (see Usage – Unix group (page                                                                                                    |

#### Table 794: Tiles

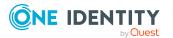

#### Tile Description

description) on page 1368).

Here you can see which roles the members of the Unix group belong to (see Displaying role memberships of system entitlement members on page 591).

#### Overview – Unix group (page description)

To open the **Overview - Unix group** page go to **Responsibilities > Auditing > Unix > Show details > Overview**.

On the **Overview** – **Unix group** page, you can see all the information relevant to the Unix group summarized in an overview (see Displaying system entitlement overviews on page 584).

This information is displayed as shapes. For more information, click on the links inside one of the shapes.

#### Main data – Unix group (page description)

To open the Main data – Unix group page go to Responsibilities > Auditing > Unix > Show details > Main data.

On the **Main data – Unix group** page, you can see the Unix group's main data (see Displaying system entitlement main data on page 584).

Enter the following main data:

| Property           | Description                                                                                                    |
|--------------------|----------------------------------------------------------------------------------------------------|
| Name               | Shows you the full, descriptive name of the Unix group.                                                                                                    |
| Canonical<br>name  | Shows you the automatically generated canonical name of the Unix group.                                                                                                    |
| Distinguished name | Shows you the automatically generated distinguished name of the Unix group.                                                                                                    |
| Display<br>name    | Shows you the name of the Unix group used to display Unix group in the One Identity Manager tools.                                                                                 |
| Container          | Shows you the parent container of the Unix group.                                                                                                    |
| Service item       | Shows you the assigned service items.                                                                                                    |
| Category           | Shows you the category for Unix group inheritance.<br>User accounts can inherit Unix groups selectively. To do this, Unix groups<br>and user accounts are divided into categories. |
| Description        | Shows you the Unix group's description.                                                                                                    |

#### Table 795: Unix group main data

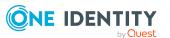

| Property               | Description                                                                                                    |
|------------------------|----------------------------------------------------------------------------------------------------|
| Risk index             | Shows you the configured risk index.                                                                                                    |
|                        | This value specifies the risk of assigning this Unix group to a user account.                                                                                                    |
|                        | For more information about risk assessment, see the One Identity Manager Risk Assessment Administration Guide.                                                                                                    |
| IT shop                | Shows you whether the Unix group can be requested in the IT Shop. If<br>set, the Unix group can be requested by identities using the Web Portal<br>and granted through a defined approval process. The Unix group can still<br>be assigned directly to identities and hierarchical roles. |
|                        | For detailed information about IT Shop, see the One Identity Manager IT Shop Administration Guide.                                                                                                    |
| Only use in<br>IT Shop | Shows you whether the Unix group can only be requested through the IT Shop. If set, the Unix group can be requested by identities using the Web Portal and granted through a defined approval process. You cannot assign a Unix group to hierarchical roles directly.                     |

#### Memberships – UNIX group (page description)

To open the **Memberships – Unix group** page go to **Responsibilities > Auditing > Unix > Show details > Memberships**.

On the **Memberships - Unix group** page, you can see identities to which the Unix group is assigned (see Displaying memberships in system entitlements on page 585).

The following table gives an overview of the different content on the **Memberships** – **Unix group** page.

#### Table 796: Columns

| Column   | Description                                                                      |
|----------|----------------------------------------------------------------------------------|
| Identity | Shows you the name of the identity to which the Unix group is assigned.          |
| Origin   | Shows whether the Unix group is assigned directly or indirectly to the employee. |

TIP: For each identity, you can see more useful information in the details pane. To do this, click the appropriate instance in the list. If the identity obtained the membership through a request, you will find more information on the following tabs on the **Request** tab:

- **Information**: Displays general information about a request. The information displayed varies and is dependent on the service category from which the request was triggered.
- Workflow: Displays the life cycle chronologically as from the time of request.
- **Compliance**: Displays possible rule violations for this request.

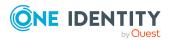

• **Entitlements**: Show which entitlement are assigned to the role (if a role was requested).

TIP: You can show less data by using the column filters. For more information, see Filtering on page 41.

#### Attestations – Unix group (page description)

## To open the **Attestation – Unix group** page go to **Responsibilities** > **Auditing** > **Unix** > **Show details** > **Attestation**.

On the Attestation - Unix group page, you can:

- Display all attestation cases linked to this Unix group (see Displaying attestation cases of system entitlements on page 586)
- Display identities that have yet to approve Unix group attestation cases (see Displaying attestors of system entitlement pending attestation cases on page 587)
- Display details of the objects being attested (see Displaying attestation cases of system entitlements on page 586)

The following tables give you an overview of the various features and content on the **Attestation - Unix** page.

#### Table 797: Controls

| Control                                | Description                                                                                                    |
|----------------------------------------|----------------------------------------------------------------------------------------------------|
| View approvers<br>for pending<br>cases | Use this button to display all identities that still have to make approval decisions about attestation cases and Then you can send reminder emails to these identities (see Displaying attestors of system entitlement pending attestation cases on page 587). |

#### Table 798: Controls in the attestation case's details pane

| Control      | Description                                                                                                    |
|--------------|----------------------------------------------------------------------------------------------------|
| Show details | Use this button to display all the objects involved in the attestation case (see Displaying attestation cases of system entitlements on page 586). |

#### Table 799: Columns

| Column             | Description                                                    |
|--------------------|----------------------------------------------------------------|
| Display<br>name    | Shows the name of the object included in the attestation case. |
| Attestation policy | Shows the name of the attestation policy in use.               |
| State              | Shows the current status of the attestation case.              |

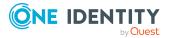

| Column     | Description                                                                                                    |
|------------|----------------------------------------------------------------------------------------------------|
|            | The following status' are possible:                                                                                                    |
|            | <ul> <li>Pending: The attestation case is not closed yet and must still be approved.</li> </ul>                                                                               |
|            | <ul> <li>Approved: The attestation case was approved. In the details pane, on<br/>the Workflow tab, you can see why the attestation case was granted<br/>approval.</li> </ul> |
|            | <ul> <li>Denied: The attestation case was denied. In the details pane, on the<br/>Workflow tab, you can see why the attestation case was denied<br/>approval.</li> </ul>      |
| New        | Shows whether the attestation case is new. New cases have not been granted approval yet but might have been denied approval before.                                           |
| Due date   | Shows by when the attestation case must be completed.                                                                                                    |
| Risk index | Show the attestation case's risk index.                                                                                                    |

#### History – Unix group (page description)

To open the **History – Unix group** page go to **Responsibilities** > **Auditing** > **Unix** > **Show details** > **History**.

On the **History – Unix group** page, you can see all the changes made to the Unix group (see System entitlement history on page 588).

NOTE: Which changes are shown depends on your system's configuration.

The information is divided out on to three tabs:

• **Events**: Shows all the events, which affect a system entitlement, either on a timeline or in a table.

TIP: To navigate along the timeline, click in the pane and move the mouse left or right whilst holding down the left button.

To zoom in or out, turn the mouse wheel.

- **Status overview**: Shows an overview of all assignments. It also shows how long each change was valid for. Use the status overview to track when changes were made and by whom. This way, you not only see the initial and current status but you also see all the steps in between.
- **Status comparison**: You can select a date and display all the changes made from then until now. You can also show what the value of the property was at the selected point in time and what the value is now.

The following tables give you an overview of the different functions and content on the **History – Unix** page.

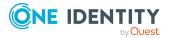

#### Table 800: Controls

| Control                     | Description                                                                                                    |  |
|-----------------------------|----------------------------------------------------------------------------------------------------|--|
| Events                      | Events                                                                                                    |  |
| Filter by                   | Use this function to filter the changes by a specific criteria. For example, you can just display changes from a certain user (see Displaying system entitlement history on page 589). |  |
|                             | TIP: To remove the filter again, click $\times$ <b>Reset filter</b> next to the corresponding filter.                                                                                  |  |
| Switch to table view        | Use this button to display the changes in table form (see Displaying system entitlement history on page 589).                                                                          |  |
| Switch to<br>timeline view  | Use this button to display the changes as a timeline.(see Displaying system entitlement history on page 589).                                                                          |  |
| Status comparison           |                                                                                                    |  |
| Time and date picker        | Select from which point on you want to see the changes (see Comparing statuses of system entitlements on page 590).                                                                    |  |
| Display changed values only | Deselect the check box if you also want to display properties that have<br>not changed since they were created (see Comparing statuses of<br>system entitlements on page 590).         |  |

#### Table 801: Controls in the details pane of a change

| Control | Description                                                                                                    |
|---------|----------------------------------------------------------------------------------------------------|
| Compare | Opens the <b>Status comparison</b> tab.                                                                                                    |
|         | Use this button to show all the changes that were made from the selected point in time until now. You can also show what the value of the property was at the selected point in time and what the value is now. |

#### Table 802: Columns

| Column              | Description                                                              |  |
|---------------------|--------------------------------------------------------------------------|--|
| Events (table view) |                                                                          |  |
| Change type         | Shows the type of change.                                                |  |
| Property            | Shows the name of the property that was changed.                         |  |
| Display             | Shows the value that was changed. For example, the name of a department. |  |
| Date                | Shows the date the change was made.                                      |  |
| User                | Shows the user that made the change.                                     |  |

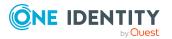

| Column            | Description                                                                     |  |
|-------------------|---------------------------------------------------------------------------------|--|
| Status overview   |                                                                                 |  |
| Display           | Shows the type of change.                                                       |  |
| Property          | Shows the name of the property that was changed.                                |  |
| Value             | Shows the value that was changed. For example, the name of a department.        |  |
| Run started       | Shows when the change was made.                                                 |  |
| End               | Shows for how long the changed value applied or whether it is currently in use. |  |
| Status comparison |                                                                                 |  |
| Modified          | Show whether the change took place or not.                                      |  |
| Change type       | Shows the type of change.                                                       |  |
| Object type       | Show the type of object involved in the change.                                 |  |
| Property          | Show the name of the object that was changed.                                   |  |
| Historical value  | Shows the value before the change was made.                                     |  |
| Current value     | Shows the value that is currently in use.                                       |  |

#### Usage – Unix group (page description)

## To open the **Usage – Unix group** page go to **Responsibilities** > **Auditing** > **Unix** > **Show details** > **Usage**.

On the **Usage – Unix group** page, you can see the roles and organizations that belong to the identities to which the Unix group is assigned.

The following tables give you an overview of the different functions on the **Usage** - **Unix** page.

#### Table 803: Controls

| Control          | Description                                                                   |
|------------------|-------------------------------------------------------------------------------|
| Role classes     | Use this list of roles and organizations to select what you want to view.     |
| More information | Use this button to show the legend that explains the content of the overview. |

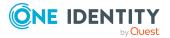

# Governance administration (page description)

To open the **Governance Administration** page go to **Responsibilities** > **Governance Administration**.

On the **Governance Administration** page, you can manage all objects.

To do this, click on one of the tiles:

- Organization (includes departments, cost centers, and locations)
- Identities
- Business roles
- System entitlements
- Resources
- Multi-request resources
- Multi requestable/unsubscribable resources
- Assignment resources
- System roles

## Business roles (page description)

#### To open the **Business Roles** page go to **Responsibilities** > **Governance Administration** > **Business Roles**.

On the **Business Roles** page, you can:

- Display all business roles (see Displaying all business roles on page 624)
- Restore deleted business roles (see Restoring deleted business roles on page 625)

If you click **Edit** in a business role's details pane, a new page opens, which contains more information and configuration options for the business role (see Business role (page description) on page 1370).

The following tables give you an overview of the various features and content on the **Business roles** page.

#### Table 804: Controls

| Control                   | Description                                                                                            |
|---------------------------|----------------------------------------------------------------------------------------------------|
| To restore a deleted role | Use this button to restore a deleted business role (see Restoring deleted business roles on page 625). |

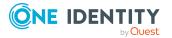

| Column     | Description                                                    |
|------------|----------------------------------------------------------------|
| Display    | Shows you the business role's name.                            |
| Manager    | Shows you which identity is responsible for the business role. |
| Role class | Shows you which role class the business role belongs to.       |

#### Table 805: Columns

TIP: You can show less data by using the column filters. For more information, see Filtering on page 41.

### Business role (page description)

To open the **Business role** page go to **Responsibilities** > **Governance Administration** > **Business Roles** > **Edit**.

On the **Business role** page, you can perform various actions on the business role you selected beforehand.

To do this, click on one of the tiles:

| Table | 806: | Tiles |
|-------|------|-------|
|-------|------|-------|

| Tiles       | Description                                                                                                    |
|-------------|----------------------------------------------------------------------------------------------------|
| Overview    | Opens the <b>Overview - Business role</b> page (see Overview - Business role (page description) on page 1372).                                                                  |
|             | This provides you with all the information at a glance (see Displaying business role overviews on page 626). For more information, click on the links inside one of the shapes. |
| Main data   | Opens the <b>Main data - Business role</b> page (see Main data – Business role (page description) on page 1372).                                                                |
|             | Here you can view and edit the business role's main data (see Displaying and editing business role main data on page 626).                                                      |
| Memberships | Opens the <b>Memberships - Business role</b> page (see Memberships - Business role (page description) on page 1374).                                                            |
|             | You select the following actions:                                                                                                    |
|             | <ul> <li>Display identities that are assigned this business role (see<br/>Displaying business role memberships on page 627)</li> </ul>                                          |
|             | <ul> <li>Request the business role for identities (see Assigning identities to<br/>business roles on page 628)</li> </ul>                                                       |
|             | Cancel this business role for identities (see Removing business roles from identities on page 628)                                                                              |
| Permissions | Opens the Entitlements – Business role page (see Entitlements –                                                                                                    |

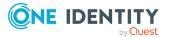

| Tiles       | Description                                                                                                    |
|-------------|----------------------------------------------------------------------------------------------------|
|             | Business role (page description) on page 1375).                                                                                                    |
|             | You select the following actions:                                                                                                    |
|             | <ul> <li>Display entitlements assigned to the business role (see Displaying<br/>business role entitlements on page 629)</li> </ul>                       |
|             | <ul> <li>Add new entitlements (see Adding business role entitlements on<br/>page 630)</li> </ul>                                                         |
|             | <ul> <li>Delete business role entitlements (see Deleting business role<br/>entitlements on page 631)</li> </ul>                                          |
| Compliance  | Opens the <b>Compliance – Business role</b> page (see Compliance – Business role (page description) on page 1376).                                       |
|             | Here you see compliance rule violations that were caused by this business role (see Displaying business role rule violations on page 632).               |
| Attestation | Opens the <b>Attestation – Business role</b> page (see Attestation – Business role (page description) on page 1376).                                     |
|             | You select the following actions:                                                                                                    |
|             | <ul> <li>Display all attestation cases linked to this business role (see<br/>Displaying business role attestation cases on page 635)</li> </ul>          |
|             | <ul> <li>Display details of the objects being attested (see Displaying<br/>business role attestation cases on page 635)</li> </ul>                       |
|             | <ul> <li>Make approval decisions about pending attestation cases (see<br/>Approving and denying business role attestation cases on page 637)</li> </ul>  |
|             | <ul> <li>Display attestors of pending attestation cases (see Displaying<br/>attestors of business role pending attestation cases on page 636)</li> </ul> |
|             | <ul> <li>Send reminders to approvers (see Sending reminders about<br/>business role pending attestation cases on page 639)</li> </ul>                    |
| Risk        | Opens the <b>Risk – Business role</b> page (see Risk – Business role (page description) on page 1378).                                                   |
|             | You select the following actions:                                                                                                    |
|             | <ul> <li>Display the business role's calculated risk index (see Displaying<br/>business role risk indexes on page 640)</li> </ul>                        |
|             | <ul> <li>Show how the calculated risk index is put together</li> </ul>                                                                                   |
| History     | Opens the <b>History – Business role</b> page (see History – Business role (page description) on page 1379).                                             |
|             | Here you can view all changes made to the business role (see Business role history on page 641).                                                         |
| Usage       | Opens the Usage – Business role page (see Usage – Business role                                                                                          |

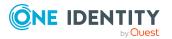

| Tiles                 | Description                                                                                                    |
|-----------------------|----------------------------------------------------------------------------------------------------|
|                       | (page description) on page 1381).                                                                                                    |
|                       | Here you can display which roles the members of the business role belong to (see Displaying role memberships of business role members on page 644).                             |
| Compliance<br>reports | Opens the <b>Compliance report – Business role</b> page (see Compliance reports – Business role (page description) on page 1381).                                               |
|                       | You select the following actions:                                                                                                    |
|                       | <ul> <li>Display the business role's policy violations (see Displaying<br/>business role policy violations on page 633)</li> </ul>                                              |
|                       | <ul> <li>Display rule violations of business role members (see Displaying<br/>rule violations of business role members on page 633)</li> </ul>                                  |
|                       | <ul> <li>Display risk indexes and entitlements of business role members<br/>(see Displaying risk indexes and entitlements of business role<br/>members on page 634)</li> </ul>  |
| Split                 | Here you can split the business role into two (see Copying/splitting business roles on page 645).                                                                               |
| Compare and merge     | Here you can compare and merge the business role with another role (business role, department, cost center or location) (see Comparing and merging business roles on page 646). |
| Redo                  | Here you can restore a deleted business role that was under this business role (see Restoring deleted business roles on page 625).                                              |

#### **Overview – Business role (page description)**

To open the **Overview - Business Role** page go to **Responsibilities > Governance** Administration > Business Roles > Edit> Overview.

On the **Overview - Business role** page, you can display all relevant information about the business role summarized in an overview (see Displaying business role overviews on page 626).

This information is displayed as shapes. For more information, click on the links inside one of the shapes.

#### Main data – Business role (page description)

To open the Main data - Business Role page go to Responsibilities > Governance Administration > Business Roles > Edit> Main data

On the **Main data - Business role** page, you can show and edit the business role's main data (see Displaying and editing business role main data on page 626).

The following tables give you an overview of the different functions and content on the **Main data – Business role** page.

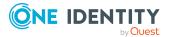

#### Table 807: Controls

| Control | Description                                           |
|---------|-------------------------------------------------------|
| Save    | Use this button to save the changes to the main data. |

You can change the following main data.

#### Table 808: Business role main data

| Property                       | Description                                                                                                    |
|--------------------------------|----------------------------------------------------------------------------------------------------|
| Business<br>role               | Enter a full, descriptive name for the business role.                                                                                                    |
| Short<br>name                  | Enter a short name for the business role.                                                                                                    |
| Internal<br>name               | Enter a company internal name for the business role.                                                                                                    |
| Description                    | Enter a description for the business role.                                                                                                    |
| Role class                     | When you create the business role: Select the role class of the business role.                                                                                                    |
|                                | To differentiate between different business roles, define company specific role classes. Role classes are used to specify which company resource assignments are possible through roles in a role class.                             |
| Parent<br>business<br>role     | Click <b>Assign/Change</b> and select a business role to be the parent business role for organizing the business role hierarchically. If you want the business role at the root of a business role hierarchy, leave the field empty. |
| Role type                      | Select the role type of the business role.                                                                                                    |
|                                | Role types are mainly used to regulate approval policy inheritance.                                                                                                    |
| Role<br>approver               | Click <b>Assign/Change</b> and select an application role. Members of the selected application role can approve requests for members of the business role.                                                                           |
| Role<br>approver<br>(IT)       | Click <b>Assign/Change</b> and select an application role. Members of the selected application role can approve requests for members of the business role.                                                                           |
| Manager                        | Click <b>Assign/Change</b> and select the manager responsible for the business role.                                                                                                    |
| 2nd<br>Manager                 | Click <b>Assign/Change</b> and select an identity to act as a deputy to the business role's manager.                                                                                                    |
| Employees<br>do not<br>inherit | Select this check box if you want to temporarily prevent identities from inheriting this business role.                                                                                                    |
| Comment                        | Enter a comment for the business role.                                                                                                    |

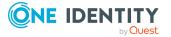

#### Memberships – Business role (page description)

To open the **Memberships – Business Role** page go to **Responsibilities** > **Governance Administration** > **Business Roles** > **Edit** > **Memberships**.

On the **Memberships – Business role** page, you can:

- Display identities that are assigned this business role (see Displaying business role memberships on page 627)
- Request the business role for identities (see Assigning identities to business roles on page 628)
- Cancel this business role for identities (see Removing business roles from identities on page 628)

The following tables give you an overview of the different functions and content on the **Memberships – Business role** page.

#### Table 809: Controls

| Control                 | Description                                                                                                    |
|-------------------------|----------------------------------------------------------------------------------------------------|
| Request<br>memberships  | Use this button to request the business role for identities (see Assigning identities to business roles on page 628).                       |
| Delete member-<br>ships | Use this button to delete membership of selected identities in the business role (see Removing business roles from identities on page 628). |
|                         | Select the check box in front of the identities whose membership in the business role you want to delete and click this button.             |

#### Table 810: Columns

| Column   | Description                                                                              |
|----------|------------------------------------------------------------------------------------------|
| Identity | Shows you the name of the identity to which the business role is assigned.               |
| Origin   | Shows you whether the business role was assigned to the identity directly or indirectly. |

TIP: For each identity, you can see more useful information in the details pane. To do this, click the appropriate instance in the list. If the identity did not receive the membership through a direct assignment (for example, through an assignment request or delegation), the **Request** tab provides more information:

- **Information**: Displays general information about a request. The information displayed varies and is dependent on the service category from which the request was triggered.
- **Workflow**: Displays the life cycle chronologically as from the time of request.
- **Compliance**: Displays possible rule violations for this request.

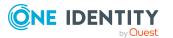

• **Entitlements**: Show which entitlement are assigned to the role (if a role was requested).

TIP: You can show less data by using the column filters. For more information, see Filtering on page 41.

#### Entitlements – Business role (page description)

#### To open the **Entitlements - Business Role** page go to **Responsibilities > Governance Administration > Business Roles > Edit > Entitlements**.

On the **Entitlements – Business role** page, you can:

- Display entitlements assigned to the business role (see Displaying business role entitlements on page 629)
- Add new entitlements (see Adding business role entitlements on page 630)
- Delete business role entitlements (see Deleting business role entitlements on page 631)

TIP: Entitlements form the basis for membership in an object (for example in a department).

The following tables give you an overview of the various features and content on the **Entitlements – Business role** page.

| Control | Description                                                                                                    |
|---------|----------------------------------------------------------------------------------------------------|
| New     | Use this button to add a new entitlement to the business role (see Adding business role entitlements on page 630). Identities that this business role is assigned to, automatically obtain membership in the object assigned here.                                                                                                    |
| Remove  | You can use this button to delete selected permissions (see Deleting business role entitlements on page 631)(see Deleting department entitlements on page 605)(see Deleting cost center entitlements on page 675)(see Deleting entitlements from locations on page 731). To do this, select the check box in front of the entitlement you want to delete and click the button. |

#### Table 811: Controls

#### Table 812: Columns

| Column              | Description                                                                                                    |
|---------------------|----------------------------------------------------------------------------------------------------|
| Entitlement         | Shows you the entitlement's name.                                                                                         |
| Origin              | Shows you how the entitlement was assigned. For example, the entitlement might have been assigned through a dynamic role. |
| Entitlement<br>type | Shows you the entitlement type (for example, report subscriptions, account definition, resources).                        |

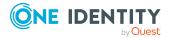

TIP: You can show less data by using the column filters. For more information, see Filtering on page 41.

#### Compliance – Business role (page description)

To open the **Compliance - Business Role** page go to **Responsibilities > Governance Administration > Business Roles > Edit > Compliance**.

On the **Compliance - Business Role** page, you can view compliance rule violations caused by the business role (see Displaying business role rule violations on page 632).

The following table gives an overview of the content of the **Compliance – Business role** page.

| Table | 813: Col | umns |
|-------|----------|------|
|-------|----------|------|

| Column                  | Description                                                                                                    |
|-------------------------|----------------------------------------------------------------------------------------------------|
| Entitlement             | Shows the entitlement that caused the rule violation.                                                                                                    |
| Rule                    | Shows the rule that was violated.                                                                                                    |
| Risk index              | Shows the severity of the rule violation (meaning the calculated risk index).<br>The higher this value is, the higher the risk that this rule violation poses.                                                    |
| Risk index<br>(reduced) | Shows the risk index taking mitigating controls into account. A rule's risk index can be reduced by a significance amount after mitigating controls have been applied.                                            |
|                         | Mitigating controls are processes that exist outside the One Identity<br>Manager solution and that reduce the risk of violation. For more<br>information, see Compliance – Governance Administration on page 214. |

TIP: On the following tabs, you can show other useful information about each rule violation in the pane. To do this, click the corresponding entry in the list.

- Entitlement: Shows general information about the entitlement.
- Rule: Show general information about rule that was violated.

TIP: You can show less data by using the column filters. For more information, see Filtering on page 41.

#### Attestation – Business role (page description)

#### To open the **Attestation - Business Role** page go to **Responsibilities > Governance Administration > Business Roles > Edit > Attestation**.

On the **Attestation - Business Role** page you can:

- Display all attestation cases linked to this business role (see Displaying business role attestation cases on page 635)
- Display details of the objects being attested (see Displaying business role attestation cases on page 635)

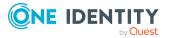

- Make approval decisions about pending attestation cases (see Approving and denying business role attestation cases on page 637)
- Display attestors of pending attestation cases (see Displaying attestors of business role pending attestation cases on page 636)
- Send reminders to approvers (see Sending reminders about business role pending attestation cases on page 639)

The following tables give you overview of the various features and contents of the **Attestation – Business Role** page.

| Control                                | Description                                                                                                    |
|----------------------------------------|----------------------------------------------------------------------------------------------------|
| View approvers<br>for pending<br>cases | Use this button to display all identities that still have to make approval decisions about attestation cases (see Displaying attestors of business role pending attestation cases on page 636) Then you can send them reminder mails. |
| Send reminder                          | You can use this button to send reminder mails to all identities that still have attestation cases to approve on the current tab (see Sending reminders about business role pending attestation cases on page 639).                   |
| Approve                                | Opens the <b>Pending Attestations – Business roles</b> (see Pending attestations – Business role (page description) on page 927).<br>Use this button to make approval decisions about attestation cases                               |
|                                        | pending for the business role (see Approving and denying business role attestation cases on page 637).                                                                                                    |

#### Table 814: Controls

#### Table 815: Controls in the attestation case's details pane

| Control                        | Description                                                                                                    |
|--------------------------------|----------------------------------------------------------------------------------------------------|
| Actions > Send a reminder mail | Use this action to display all identities that can make approval decisions about the attestation case (see Displaying attestors of business role pending attestation cases on page 636) Then you can send reminder emails to these identities (see Sending reminders about business role pending attestation cases on page 639). |
| Show details                   | You can use this button to display details about all the objects that are included in this attestation case (see Displaying business role attestation cases on page 635)                                                                                                    |

#### Table 816: Columns

| Column          | Description                                                    |
|-----------------|----------------------------------------------------------------|
| Display<br>name | Shows the name of the object included in the attestation case. |
| Attestation     | Shows the name of the attestation policy in use.               |

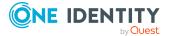

| Column     | Description                                                                                                    |
|------------|----------------------------------------------------------------------------------------------------|
| policy     |                                                                                                    |
| State      | Shows the current status of the attestation case.                                                                                                    |
|            | The following status' are possible:                                                                                                    |
|            | <ul> <li>Pending: The attestation case is not closed yet and must still be approved.</li> </ul>                                                                               |
|            | <ul> <li>Approved: The attestation case was approved. In the details pane, on<br/>the Workflow tab, you can see why the attestation case was granted<br/>approval.</li> </ul> |
|            | <ul> <li>Denied: The attestation case was denied. In the details pane, on the<br/>Workflow tab, you can see why the attestation case was denied<br/>approval.</li> </ul>      |
| New        | Shows whether the attestation case is new. New cases have not been granted approval yet but might have been denied approval before.                                           |
| Due date   | Shows by when the attestation case must be completed.                                                                                                    |
| Risk index | Show the attestation case's risk index.                                                                                                    |

TIP: You can show less data by using the column filters. For more information, see Filtering on page 41.

#### Risk – Business role (page description)

To open the **Risk – Business role** page go to **Responsibilities > Governance** Administration > Business Roles > Edit > Risk.

On the **Risk – Business role** page, you can:

- Display the business role's calculated risk index (see Displaying business role risk indexes on page 640)
- Show how the calculated risk index is put together

The risk index is calculated from the sum of all attribute-based values and the maximum of all assignment-based values.

The following tables give you an overview of the various features and content on the **Risk** – **Business role** page.

#### Table 817: Controls

| Control                | Description                                                                                          |  |
|------------------------|----------------------------------------------------------------------------------------------------|--|
| View risk<br>functions | Use this button to show the attributes and assignments that contribute to the calculated risk index. |  |

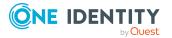

#### Table 818: Columns

| Column                    | Description                                                                                                    |
|---------------------------|----------------------------------------------------------------------------------------------------|
| Risk index                | Shows which property/assignment affects the risk index.                                                                                                    |
| Risk                      | <ul> <li>At root level: Shows the summarized risk index of the<br/>property/assignment.</li> </ul>                                                                                    |
|                           | <ul> <li>At other levels: Shows other details about the<br/>properties/assignments.</li> </ul>                                                                                        |
| Weighting/change<br>value | Shows, depending on the type of calculation, the value used to weigh<br>the determined risk index in the final calculation or the value used to<br>alter the risk index respectively. |

#### History – Business role (page description)

To open the **History - Business Role** page go to **Responsibilities > Governance Administration > Business Roles > Edit > History**.

On the **History – Business Role** page you can see all changes made to the business role (see Business role history on page 641).

NOTE: Which changes are shown depends on your system's configuration.

The information is divided out on to three tabs:

• **Events**: Shows you all the events that affect a business role, either on a timeline or in a table.

TIP: To navigate along the timeline, click in the pane and move the mouse left or right whilst holding down the left button.

To zoom in or out, turn the mouse wheel.

- **Status overview**: Shows you an overview of all assignments. It also shows how long each change was valid for. Use the status overview to track when changes were made and by whom. This way, you not only see the initial and current status but you also see all the steps in between.
- **Status comparison**: You can select a date and display all the changes made from then until now. You can also show what the value of the property was at the selected point in time and what the value is now.

The following tables give you an overview of the different functions and content on the **History – Business role** page.

#### Table 819: Controls

| Control    | Description                                                                                                    |
|------------|----------------------------------------------------------------------------------------------------|
| Events tab |                                                                                                    |
| Filter by  | Use this function to filter the changes by a specific criteria. For example, you can just display changes from a certain user. |

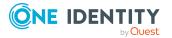

| Control                        | Description                                                                                                 |  |
|--------------------------------|----------------------------------------------------------------------------------------------------|--|
|                                | TIP: To remove the filter again, click × ( <b>Reset filter</b> ) next to the corresponding filter.          |  |
| Switch to table view           | Use this button to display the changes in table form.                                                       |  |
| Switch to timeline view        | Use this button to display the changes as a timeline.                                                       |  |
| Status comparis                | son tab                                                                                                    |  |
| Time and date picker           | Select from which point on you want to see the changes.                                                     |  |
| Display changed<br>values only | Disable this check box if you also want to see properties that have not<br>changed since they were created. |  |

#### Table 820: Controls in the details pane of a change

| Control | Description                                                                                                    |
|---------|----------------------------------------------------------------------------------------------------|
| Compare | Opens the <b>Status comparison</b> tab.                                                                                                    |
|         | Use this button to show all the changes that were made from the selected point in time until now. You can also show what the value of the property was at the selected point in time and what the value is now. |

#### Table 821: Columns

| Column                  | Description                                                              |  |
|-------------------------|--------------------------------------------------------------------------|--|
| Events tab (table view) |                                                                          |  |
| Change type             | Shows the type of change.                                                |  |
| Property                | Shows the name of the property that was changed.                         |  |
| Display                 | Shows the value that was changed. For example, the name of a department. |  |
| Date                    | Shows the date the change was made.                                      |  |
| User                    | Shows the user that made the change.                                     |  |
| Status overview tab     |                                                                          |  |
| Display                 | Shows the type of change.                                                |  |
| Property                | Shows the name of the property that was changed.                         |  |
| Value                   | Shows the value that was changed. For example, the name of a department. |  |

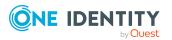

| Column                | Description                                                                     |  |
|-----------------------|---------------------------------------------------------------------------------|--|
| Run started           | Shows when the change was made.                                                 |  |
| End                   | Shows for how long the changed value applied or whether it is currently in use. |  |
| Status comparison tab |                                                                                 |  |
| Modified              | Show whether the change took place or not.                                      |  |
| Change type           | Shows the type of change.                                                       |  |
| Object type           | Show the type of object involved in the change.                                 |  |
| Property              | Show the name of the object that was changed.                                   |  |
| Historical value      | Shows the value before the change was made.                                     |  |
| Current value         | Shows the value that is currently in use.                                       |  |

TIP: You can show less data by using the column filters. For more information, see Filtering on page 41.

#### Usage – Business role (page description)

#### To open the **Usage - Business role** page go to **Responsibilities > Governance** Administration > Business Roles > Edit > Usage.

On the **Usage - Business role** page, you can see which roles the business role members belong to (see Displaying role memberships of business role members on page 644).

The information is displayed as a hierarchical chart, which shows you more about the role inheritance.

The following tables give you an overview of the different functions on the **Usage** – **Business role** page.

#### Table 822: Controls

| Control          | Description                                                                                     |
|------------------|-------------------------------------------------------------------------------------------------|
| Role classes     | You can select the main category of roles and organizations you want to display from this menu. |
| More information | Use this button to show the legend that explains the content of the overview.                   |

#### **Compliance reports – Business role (page description)**

To open the **Compliance Reports – Business Role** page go to **Responsibilities** > **Governance Administration** > **Business Roles** > **Edit** > **Compliance Reports**.

On the **Compliance Reports – Business role** page you can:

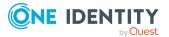

- Display the business role's policy violations (see Displaying business role policy violations on page 633)
- Display rule violations of business role members (see Displaying rule violations of business role members on page 633)
- Display risk indexes and entitlements of business role members (see Displaying risk indexes and entitlements of business role members on page 634)

The information is divided into three parts:

- **Policy violations**: Shows all the current policy violations caused by the application role.
- **Compliance rule violations**: Shows you the current rule violations of the identities to which the business role is assigned.

TIP: For more information about resolving rule violations, see Resolving rule violations on page 209.

• **Identities: Risk index and entitlements**: Displays all identities to which the business role is assigned. In addition, the number of entitlements and risk index assigned to these identities is displayed.

To display the information, select the item you want from the **View** menu.

The following table gives an overview of the content of the **Compliance reports – Business role** page.

| Column                 | Description                                                                                                    |  |
|------------------------|----------------------------------------------------------------------------------------------------|--|
| Policy violations      |                                                                                                    |  |
| Violating object       | Show which object caused the rule violation.                                                                                                    |  |
| Policy                 | Show the policy that was violated.                                                                                                    |  |
| Status                 | Show the status of the rule policy.                                                                                                    |  |
| Compliance rule violat | ions                                                                                                    |  |
| Employee               | Shows you the identity that caused the rule violation.                                                                                                    |  |
| Rule violation         | Shows the violated rule.                                                                                                    |  |
| Approval state         | Shows how or whether approval is granted to the rule violation.                                                                                                    |  |
| Risk index (reduced)   | Shows the risk index taking mitigating controls into account.<br>A rule's risk index can be reduced by a significance amount<br>after mitigating controls have been applied.                                         |  |
|                        | Mitigating controls are processes that exist outside the One<br>Identity Manager solution and that reduce the risk of<br>violation. For more information, see Compliance –<br>Governance Administration on page 214. |  |

#### Table 823: Columns

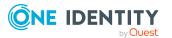

| Column                                  | Description                                                     |  |
|-----------------------------------------|-----------------------------------------------------------------|--|
| Identities: Risk index and entitlements |                                                                 |  |
| Identity                                | Shows you the identity to which this business role is assigned. |  |
| Risk index (calculated)                 | Shows you the identity's calculated risk index.                 |  |
| Assigned permissions                    | Shows you all the entitlements assigned to this identity.       |  |

TIP: You can show less data by using the column filters. For more information, see Filtering on page 41.

## Identities (page description)

To open the **Identities** page go to **Responsibilities** > **Governance Administration** > **Identities**.

On the **Identities** page, you can:

- Display all identities (see Displaying all identities on page 648)
- Add new identities (see Adding identities on page 649)

If you click an identity in the list, a new page opens, which contains more information and configuration options for the identity (see Identity (page description) on page 1385).

The following tables give you an overview of the various features and content on the **Identities** page.

#### Table 824: Controls

| Control               | Description                                                                                           |
|-----------------------|----------------------------------------------------------------------------------------------------|
| Add a new<br>identity | Opens the <b>Add a New Identity</b> page (see Adding a new identity (page description) on page 1384). |
|                       | Use this button to add a new identity to the system (see Adding identities on page 649).              |

#### Table 825: Columns

| Column             | Description                                                      |
|--------------------|------------------------------------------------------------------|
| Display            | Shows you the identity's name.                                   |
| Primary department | Shows the department that the identity is primarily assigned to. |

TIP: You can show less data by using the column filters. For more information, see Filtering on page 41.

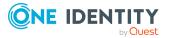

## Adding a new identity (page description)

#### To open the **Add a New Identity** page go to **Responsibilities** > **Governance Administration** > **Identities** > **Add a new identity**.

On the **Add a New Identity** page, you can add a new identity by providing its main data (see Adding your own identities on page 306).

Enter the following main data.

#### Table 826: Identities main data

| Property                    | Description                                                                                                    |  |
|-----------------------------|----------------------------------------------------------------------------------------------------|--|
| Personal d                  | Personal data                                                                                                    |  |
| Last name                   | Enter the identity's last name.                                                                                                    |  |
| First name                  | Enter the identity's first name.                                                                                                    |  |
| Middle<br>name              | Enter the identity's middle name.                                                                                                    |  |
| Date of<br>birth            | Enter the identity's date of birth. Click the $\square$ ( <b>Calendar</b> ) to do this and use the date picker to select the date of birth. |  |
| Personnel<br>number         | Enter the identity's personnel number.                                                                                                    |  |
| Gender                      | In the menu, select the identity's gender.                                                                                                  |  |
| Central<br>user<br>account  | Enter the name of the identity's central user account.                                                                                      |  |
| Default<br>email<br>address | Enter the identity's default email address.                                                                                                 |  |

#### **Organizational information**

| Primary<br>cost center | Click <b>Assign/Change</b> and select the identity's primary cost center.                                                                                            |
|------------------------|----------------------------------------------------------------------------------------------------|
| Primary<br>department  | Click <b>Assign/Change</b> and select the identity's primary department.                                                                                             |
| External               | Select the check box if this is an external identity.                                                                                                    |
| Employee<br>type       | In the menu, select what type of identity this is. For example, an identity of this company or a trainee.                                                            |
| Entry date             | Enter the date the identity started at the company. Click the $\stackrel{\leftarrow}{\Box}$ ( <b>Calendar</b> ) and use the date picker to select the starting date. |
| Leaving                | Enter the date that the identity leaves the company. Click the 🛱                                                                                                    |

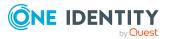

| Property            | Description                                                                                                    |
|---------------------|----------------------------------------------------------------------------------------------------|
| date                | (Calendar) to do this and use the date picker to select the leaving date.                                                               |
| Manager             | Shows you the identity's manager.                                                                                                    |
|                     | TIP: If necessary, you can transfer the identity's manager at a later date (see Assigning other managers to my identities on page 308). |
| Primary<br>location | Click <b>Assign/Change</b> and select the identity's primary location.                                                                  |
| Building            | Enter the building where the identity works.                                                                                            |
| Floor               | Enter which floor the identity works on.                                                                                                |
| Room                | Enter the room the identity works in.                                                                                                   |
| Street              | Enter the road where the identity works.                                                                                                |
| Zip code            | Enter the zip code of the identity's work location.                                                                                     |
| City                | Enter the city where the identity works.                                                                                                |

## Identity (page description)

To open the **Identity** page go to **Responsibilities** > **Governance Administration** > **Identities** > click an identity.

On the **Identity** page, you can perform various actions on the identity you selected beforehand.

To do this, click on one of the tiles:

#### Table 827: Tiles

| Tiles     | Description                                                                                                    |
|-----------|----------------------------------------------------------------------------------------------------|
| Overview  | Opens the <b>Overview - Identity</b> page (see Overview – Identity (page description) on page 1387).                                                                       |
|           | This provides you with all the information at a glance (see Displaying identity overviews on page 650). For more information, click on the links inside one of the shapes. |
| Main data | Opens the <b>Main data – Identity</b> page (see Main data – Identity (page description) on page 1387).                                                                     |
|           | You perform the following actions:                                                                                                    |
|           | <ul> <li>Displaying and editing the identity's main data (see Displaying and<br/>editing identity main data on page 650)</li> </ul>                                        |
|           | • Transfer responsibility of the identity to another manager (see Assigning other managers to identities on page 651)                                                      |

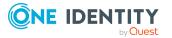

| Tiles          | Description                                                                                                    |
|----------------|----------------------------------------------------------------------------------------------------|
|                | Create reports on identity data (see Creating reports about identities on page 652)                                                                           |
| My<br>Requests | Opens the <b>Requests – Identity</b> page (see Requests - Identities ((page description)) on page 1390).                                                      |
|                | Here you can see all the products that this identity has requested or were requested for them (see Displaying identity requests on page 652).                 |
| Permissions    | Opens the <b>Entitlements – Identity</b> page (see Entitlements – Identity (page description) on page 1392).                                                  |
|                | You select the following actions:                                                                                                    |
|                | <ul> <li>Display entitlements assigned to the identity (see Displaying identity<br/>entitlements on page 653)</li> </ul>                                      |
|                | <ul> <li>Remove the identity's entitlements (see Deleting identity<br/>entitlements on page 654)</li> </ul>                                                   |
| Delegations    | Opens the <b>Delegations – Identity</b> page (see Delegations – Identity (page description) on page 1393).                                                    |
|                | You select the following actions:                                                                                                    |
|                | <ul> <li>Display all delegations that the identity is involved in (see Displaying<br/>identity delegations on page 655)</li> </ul>                            |
|                | <ul> <li>Delegate the identity's role memberships and responsibilities to<br/>other identities (see Adding delegations for identities on page 655)</li> </ul> |
|                | Cancel delegations (see Canceling identity delegations on page 656)                                                                                           |
|                | Delete delegations (see Deleting identities' delegations on page 657)                                                                                         |
| Attestation    | Opens the <b>Attestation – Identity</b> page (see Attestation – Identity (page description) on page 1394).                                                    |
|                | You select the following actions:                                                                                                    |
|                | <ul> <li>Display all attestation cases linked to this identity (see Displaying<br/>identity attestation cases on page 658)</li> </ul>                         |
|                | <ul> <li>Display details of the objects being attested (see Displaying identity<br/>attestation cases on page 658)</li> </ul>                                 |
|                | <ul> <li>Make approval decisions about pending attestation cases (see<br/>Approving and denying identity attestation cases on page 660)</li> </ul>            |
|                | <ul> <li>Display attestors of pending attestation cases (see Displaying<br/>attestors of identity pending attestation cases on page 659)</li> </ul>           |
|                | <ul> <li>Send reminders to approvers (see Sending reminders about identity<br/>pending attestation cases on page 661)</li> </ul>                              |
| Risk           | Opens the <b>Risk – Identity</b> page (see Risk – Identity (page description) on                                                                              |
|                |                                                                                                    |

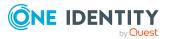

| Tiles    | Description                                                                                                    |
|----------|----------------------------------------------------------------------------------------------------|
|          | page 1396).                                                                                                    |
|          | You select the following actions:                                                                                                    |
|          | <ul> <li>Display the identity's calculated risk index (see Displaying identity<br/>risk indexes on page 663)</li> </ul>                                                                                                    |
|          | <ul> <li>Show how the calculated risk index is put together</li> </ul>                                                                                                    |
| History  | Opens the <b>History – Identity</b> page (see History – Identity (page description) on page 1397).                                                                                                    |
|          | Here you can view all identity changes (see Identity history on page 664).                                                                                                    |
| Passcode | Here you can create a passcode for the identity in case it has forgotten its password to log in to Web Portal and cannot reset its password go to the question-and-answer function (see Creating passcodes for identities on page 667). |

#### **Overview – Identity (page description)**

To open the **Overview - Identity** page go to **Responsibilities** > **Governance Administration** > **Identities** > click an identity > **Overview**.

On the **Overview - Identity** page, you can see all the information relevant to the identity summarized in an overview (see Displaying identity overviews on page 650).

This information is displayed as shapes. For more information, click on the links inside one of the shapes.

#### Main data – Identity (page description)

To open the **Main data - Identity** page go to **Responsibilities** > **Governance Administration** > **Identities** > click an identity > **Main data**.

On the Main data - Identity page you can perform the following actions:

- Displaying and editing the identity's main data (see Displaying and editing identity main data on page 650)
- Transfer responsibility of the identity to another manager (see Assigning other managers to identities on page 651)
- Create reports on identity data (see Creating reports about identities on page 652)

The following tables give you an overview of the various features and content on the **Main data** – **Identity** page.

#### Table 828: Controls

| Control                  | Description                                        |
|--------------------------|----------------------------------------------------|
| Assign to new<br>manager | This opens the <b>Assign to new manager</b> page . |

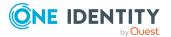

| Control         | Description                                                                                                    |
|-----------------|----------------------------------------------------------------------------------------------------|
|                 | You can use this button to transfer the responsibility of the identity to another manager (see Assigning other managers to identities on page 651). |
| Generate report | Opens a dialog.                                                                                                    |
|                 | Use this button to generate a report about the identity's data (see Creating reports about identities on page 652).                                 |
| Save            | Use this button to save the changes to the main data.                                                                                               |

You can change the following main data.

#### Table 829: Identities main data

| Property                    | Description                                                                                                    |
|-----------------------------|----------------------------------------------------------------------------------------------------|
| Personal da                 | ita                                                                                                    |
| Last name                   | Enter the identity's last name.                                                                                                    |
| First name                  | Enter the identity's first name.                                                                                                    |
| Middle<br>name              | Enter the identity's middle name.                                                                                                    |
| Date of<br>birth            | Enter the identity's date of birth. Click the $\square$ ( <b>Calendar</b> ) to do this and use the date picker to select the date of birth. |
| Personnel<br>number         | Enter the identity's personnel number.                                                                                                    |
| Gender                      | In the menu, select the identity's gender.                                                                                                  |
| Central user<br>account     | Enter the name of the identity's central user account.                                                                                      |
| Default<br>email<br>address | Enter the identity's default email address.                                                                                                 |

#### Organizational information

| Primary<br>cost center | Click <b>Assign/Change</b> and select the identity's primary cost center.                                 |
|------------------------|----------------------------------------------------------------------------------------------------|
| Primary<br>department  | Click <b>Assign/Change</b> and select the identity's primary department.                                  |
| External               | Select the check box if this is an external identity.                                                     |
| Employee<br>type       | In the menu, select what type of identity this is. For example, an identity of this company or a trainee. |

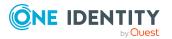

| Property                     | Description                                                                                                    |
|------------------------------|----------------------------------------------------------------------------------------------------|
| Entry date                   | Enter the date the identity started at the company. Click the 🛱 ( <b>Calendar</b> ) and use the date picker to select the starting date.                                        |
| Leaving<br>date              | Enter the date that the identity leaves the company. Click the 🛱 ( <b>Calendar</b> ) to do this and use the date picker to select the leaving date.                             |
| Manager                      | Shows you the identity's manager.<br>TIP: If necessary, you can transfer the identity's manager at a later date<br>(see Assigning other managers to my identities on page 308). |
| Temporarily<br>disable until | Select the check box to activate the identity at a later date then click the<br>( <b>Calendar</b> ) and use the date picker to select the date to activate the identity.        |

#### Locational information

| Primary<br>location | Click <b>Assign/Change</b> and select the identity's primary location. |
|---------------------|------------------------------------------------------------------------|
| Building            | Enter the building where the identity works.                           |
| Floor               | Enter which floor the identity works on.                               |
| Room                | Enter the room the identity works in.                                  |
| Street              | Enter the road where the identity works.                               |
| Zip code            | Enter the zip code of the identity's work location.                    |
| City                | Enter the city where the identity works.                               |

#### Assigning to new manager (page description)

To open the Assign to new manager page go to Responsibilities > Governance Administration > Identities > click an identity > Main data > Assign to new manager.

On the **Assign to New Manager** page, you can assign a new manager to an identity and specify which changes to make on the day the manager takes effect (see Assigning other managers to my identities on page 308).

NOTE: By default, if the identity to which you want to assign a new manager already has approved requests or entitlements, these will be deleted on the deadline by default. If you want the identity to retain these requests or entitlements when transferring to the new manager, disable the check box in the column **Delete on the effective date** or **Cancel on the effective date**.

The following tables give you an overview of the various features and content on the **Assign to New Manager** page.

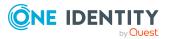

#### Table 830: Controls

| Control        | Description                                                                                                    |
|----------------|----------------------------------------------------------------------------------------------------|
| New manager    | Click <b>Assign/Change</b> and then select the identity's new manager.                                                                                                    |
| Effective date | Enter the date on which the new manager will take over responsibility for the identity. Click 🛱 ( <b>Calendar</b> ) to do this and use the date picker to select the date. |
| Back           | Opens the <b>Main data</b> – <b>Identity</b> page (see Main data – Identity (page description) on page 1026).                                                              |
| Submit         | Use this button to save your settings. The manager will be assigned to the identity on the specified date.                                                                 |

#### Table 831: Columns

| Column         | Description                                                                     |
|----------------|---------------------------------------------------------------------------------|
| Description    | Shows you which change is to be made on the effective date.                     |
| Object<br>type | Shows you what type of object it is that will be changed on the effective date. |
| Object         | Shows you the name of the object that will be changed on the effective date.    |

TIP: You can show less data by using the column filters. For more information, see Filtering on page 41.

#### Requests - Identities ((page description))

To open the **Requests - Identities** page go to **Responsibilities** > **Governance Administration** > **Identities** > click an identity > **Requests**.

On the **Requests** - **<identity>** page you can see all the products that this identity has requested or that have been requested for them (see Displaying identity requests on page 652).

The following tables give you an overview of the various features and content on the **Requests** – **<identity>** page.

#### Table 832: Controls

| Control         | Description                                                                                                    |
|-----------------|----------------------------------------------------------------------------------------------------|
| Advanced search | The advanced search allows you to control which product requests are displayed:                                                                                                    |
|                 | <ul> <li>Requests submitted by the selected identity for itself:<br/>Select this check box to display product requests placed by the<br/>selected identity for themselves.</li> </ul> |
|                 | <ul> <li>Requests submitted by the selected identity for others:</li> </ul>                                                                                                    |
|                 |                                                                                                    |

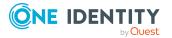

| Control | Description                                                                                                    |
|---------|----------------------------------------------------------------------------------------------------|
|         | Select this check box to display product requests placed by the selected identity for other identities.                                                                                     |
|         | <ul> <li>Requests submitted by others for the selected identity:<br/>Select this check box to display product requests placed by<br/>other identities for the selected identity.</li> </ul> |
|         | • Submitted requests in the selected identity's organization: Select this check box to display product requests placed in the selected identity's scope of responsibility.                  |
|         | <ul> <li>Filter by request number: Enter the request number of the request you want to display.</li> </ul>                                                                                  |
|         | <ul> <li>pending: Select this check box to display product requests that<br/>are not yet approved (status: Request).</li> </ul>                                                             |
|         | <ul> <li>Approved: Select this check box to display product requests<br/>that have been granted approval (status: Assigned).</li> </ul>                                                     |
|         | <ul> <li>Canceled or denied or unsubscribed: Select this check box<br/>to display product requests that have been canceled, denied, or<br/>unsubscribed.</li> </ul>                         |
|         | Click <b>Search</b> to apply the filter criteria to the request history.                                                                                                    |
|         | Click <b>Reset</b> to reset the filter criteria to the default search.                                                                                                    |

#### Table 833: Columns

| Column  | Description                                                                                                    |
|---------|----------------------------------------------------------------------------------------------------|
| Product | Shows the name of the product that was requested.                                                                                                    |
| Status  | Shows the current status of the product.                                                                                                    |
|         | The following status' are possible:                                                                                                    |
|         | <ul> <li>Assigned: The product request was successful and the product was successfully assigned.</li> </ul>                                                                                                    |
|         | • <b>Request</b> : The product request is still awaiting an approval decision (it is still in the request workflow). In the details pane, on the <b>Workflow</b> tab, you can see the current position in the workflow.      |
|         | <ul> <li>Pending: The product request is waiting for an approval decision from<br/>an approver. In the details pane, on the Workflow tab, you can see<br/>what the approval is waiting for.</li> </ul>                       |
|         | <ul> <li>Approved: The product request was granted approval by the approver<br/>and continues along the workflow. In the details pane, on the<br/>Workflow tab, you can see the current position in the workflow.</li> </ul> |
|         | • <b>Renewal</b> : The product has been renewed (see Renewing products with limit validity periods on page 133).                                                                                                    |
|         | limit validity periods on page 133).                                                                                                    |

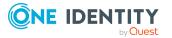

| Column           | Description                                                                                                    |
|------------------|----------------------------------------------------------------------------------------------------|
|                  | • <b>Unsubscription</b> : The product is in the process of being unsubscribed (see Unsubscribing products on page 134).                                                                                                    |
|                  | • <b>Denied</b> : The request for this product was denied. The reason for denying may be a policy or rule violation or the manager not verifying the request if it is only temporary. In the details pane, on the <b>Workflow</b> tab, you can see when and why the request was denied.                 |
|                  | • <b>Canceled</b> : The product request was canceled or the system could not carry out the request (for example, because a identity for verifying it was not given or the validity period expired). In the details pane, on the <b>Workflow</b> tab, you can see when and why the request was canceled. |
|                  | • <b>Unsubscribed</b> : The product was unsubscribed (see Unsubscribing products on page 134). In the details pane, on the <b>Workflow</b> tab, you can see when and why the request was unsubscribed.                                                                                                  |
| Request          | Shows when the product was requested.                                                                                                    |
| date             | TIP: If you only want to display products that were requested within a certain time period, click <b>T Filtering: Request date</b> next to the column header and select the appropriate options.                                                                                                    |
| Recipient        | Shows for whom the product was requested.                                                                                                    |
| Shopping<br>cart | Shows you the request number of the total request with which the product was requested.                                                                                                    |

TIP: You can show less data by using the column filters. For more information, see Filtering on page 41.

NOTE: On the following tabs, you can show other useful information about each product in the details pane. To do this, click the product in the list:

- **Information**: Displays general information about a request. The information displayed varies and is dependent on the service category from which the request was triggered.
- Workflow: Displays the life cycle chronologically as from the time of request.
- **Compliance**: Displays possible rule violations for this request.

#### Entitlements – Identity (page description)

To open the **Entitlements - Identity** page go to **Responsibilities** > **Governance Administration** > **Identities** > click an identity > **Entitlements**.

On the Entitlements – Identity page, you can:

- Display entitlements assigned to the identity (see Displaying identity entitlements on page 653)
- Remove the identity's entitlements (see Deleting identity entitlements on page 654)

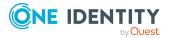

TIP: Entitlements form the basis for membership in an object (for example in a department).

The following tables give you an overview of the various features and content on the **Entitlements – Identity** page.

| Table | 834: | Controls |
|-------|------|----------|
|-------|------|----------|

| Control                 | Description                                                                                                    |
|-------------------------|----------------------------------------------------------------------------------------------------|
| Deleting<br>memberships | Use this button to delete selected entitlements (such as, membership<br>in groups) (see Deleting identity entitlements on page 654). To do<br>this, select the check box in front of the entitlement and click the<br>button. |

#### Table 835: Columns

| Column      | Description                                                                                                    |
|-------------|----------------------------------------------------------------------------------------------------|
| Entitlement | Shows you the entitlement's name.                                                                                         |
| Object type | Shows you the entitlement type (for example, if it is a system role)                                                      |
| Origin      | Shows you how the entitlement was assigned. For example, the entitlement might have been assigned through a dynamic role. |

TIP: You can show less data by using the column filters. For more information, see Filtering on page 41.

#### **Delegations – Identity (page description)**

To open the **Delegations - Identity** page go to **Responsibilities** > **Governance Administration** > **Identities** > click an identity > **Delegations**.

On the **Delegations – Identity** page, you can:

- Display all delegations that the identity is involved in (see Displaying identity delegations on page 655)
- Delegate the identity's role memberships and responsibilities to other identities (see Adding delegations for identities on page 655)
- Cancel delegations (see Canceling identity delegations on page 656)
- Delete delegations (see Deleting identities' delegations on page 657)

The following tables give you an overview of the various features and content on the **Delegations – Identity** page.

#### Table 836: Controls

| Control          | Description                                                              |
|------------------|--------------------------------------------------------------------------|
| Actions > Delete | Use this action to delete all existing delegations that the identity has |

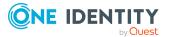

| Control                        | Description                                                                                                    |
|--------------------------------|----------------------------------------------------------------------------------------------------|
| all delegations                | triggered (see Deleting identities' delegations on page 657).                                                                                                    |
|                                | NOTE: You cannot delete responsibilities that you have delegated to the identity here. Delete this delegation instead as described in Deleting delegations on page 468. |
| Actions > Delete<br>delegation | Use this action to delete delegations that you have previously selected using the $\checkmark$ <b>Select</b> button (see Deleting identities' delegations on page 657). |
| Actions > Select<br>all        | Use this action to select all the delegations and then delete them (see Deleting identities' delegations on page 657).                                                  |
| New delegation                 | Use this button to add a new delegation (see Adding delegations for identities on page 655).                                                                            |

#### Table 837: Controls in the details pane of a delegation

| Control             | Description                                                                                                    |
|---------------------|----------------------------------------------------------------------------------------------------|
| Withdraw<br>request | Use this button to cancel the selected delegation (see Canceling identity delegations on page 656).                                    |
| Details             | You can use this function to view details of all objects involved in the delegation (see Displaying identity delegations on page 655). |

#### Table 838: Columns

| Column               | Description                                                                                                    |
|----------------------|----------------------------------------------------------------------------------------------------|
| Name                 | Shows you the name of the object whose responsibility has been delegated.                                                                                         |
| Delegator            | Shows you the name of the identity that created the delegation.                                                                                                   |
| Delegation recipient | Shows you the name of the identity to which the responsibility was delegated.                                                                                     |
| Criteria             | Shows you what type of delegated responsibility it is. For example, if you delegate responsibility through an identity, the criteria is <b>Employee manager</b> . |
| Delete               | Use the buttons to select delegations that you want to delete later using <b>Actions</b> > <b>Delete delegation</b> .                                             |

TIP: You can show less data by using the column filters. For more information, see Filtering on page 41.

TIP: You can view more information about each delegation on the tabs in the detail pane.

#### Attestation – Identity (page description)

To open the **Attestation – Identity** page go to **Responsibilities** > **Governance Administration** > **Identities** > click an identity > **Attestation**.

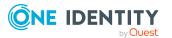

On the **Attestation - Identity** page you can:

- Display all attestation cases linked to this identity (see Displaying identity attestation cases on page 658)
- Display details of the objects being attested (see Displaying identity attestation cases on page 658)
- Make approval decisions about pending attestation cases (see Approving and denying identity attestation cases on page 660)
- Display attestors of pending attestation cases (see Displaying attestors of identity pending attestation cases on page 659)
- Send reminders to approvers (see Sending reminders about identity pending attestation cases on page 661)

The following tables give you an overview of the various features and contents of the **Attestation – Identity** page.

| Control                                | Description                                                                                                    |
|----------------------------------------|----------------------------------------------------------------------------------------------------|
| View approvers<br>for pending<br>cases | Use this button to display all identities that still have to make approval decisions about attestation cases (see Displaying attestors of identity pending attestation cases on page 659) Then you can send them reminder mails.                                                               |
| Send reminder                          | You can use this button to send reminder mails to all identities that still have attestation cases to approve on the current tab (see Sending reminders about identity pending attestation cases on page 661).                                                                                 |
| Approve                                | Opens the <b>Pending Attestations – Identity</b> page (see Pending attestations – Identity (page description) on page 939).<br>Use this button to make approval decisions about attestation cases pending for the identity (see Approving and denying identity attestation cases on page 660). |

#### Table 839: Controls

#### Table 840: Controls in the attestation case's details pane

| Control                        | Description                                                                                                    |
|--------------------------------|----------------------------------------------------------------------------------------------------|
| Actions > Send a reminder mail | Use this action to display all identities that can make approval decisions about the attestation case (see Displaying attestors of identity pending attestation cases on page 659) Then you can send reminder emails to these identities (see Sending reminders about identity pending attestation cases on page 661). |
| Show details                   | You can use this button to display details about all the objects that are included in this attestation case (see Displaying identity attestation cases on page 658)                                                                                                    |

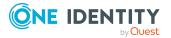

| Column             | Description                                                                                                    |
|--------------------|----------------------------------------------------------------------------------------------------|
| Display<br>name    | Shows the name of the object included in the attestation case.                                                                                                    |
| Attestation policy | Shows the name of the attestation policy in use.                                                                                                    |
| State              | Shows the current status of the attestation case.                                                                                                    |
|                    | The following status' are possible:                                                                                                    |
|                    | <ul> <li>Pending: The attestation case is not closed yet and must still be approved.</li> </ul>                                                                               |
|                    | <ul> <li>Approved: The attestation case was approved. In the details pane, on<br/>the Workflow tab, you can see why the attestation case was granted<br/>approval.</li> </ul> |
|                    | <ul> <li>Denied: The attestation case was denied. In the details pane, on the<br/>Workflow tab, you can see why the attestation case was denied<br/>approval.</li> </ul>      |
| New                | Shows whether the attestation case is new. New cases have not been granted approval yet but might have been denied approval before.                                           |
| Due date           | Shows by when the attestation case must be completed.                                                                                                    |
| Risk index         | Show the attestation case's risk index.                                                                                                    |

#### Table 841: Columns

TIP: You can show less data by using the column filters. For more information, see Filtering on page 41.

#### Risk – Identity (page description)

To open the **Risk – Identity** page go to **Responsibilities** > **Governance Administration** > **Identities** > click an identity > **Risk**.

On the Risk – Identity page, you can:

- Display the identity's calculated risk index (see Displaying identity risk indexes on page 663)
- Show how the calculated risk index is put together

The risk index is calculated from the sum of all attribute-based values and the maximum of all assignment-based values.

The following tables give you an overview of the various features and content on the **Risk** – **Identity** page.

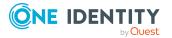

#### Table 842: Controls

| Control                | Description                                                                                          |
|------------------------|----------------------------------------------------------------------------------------------------|
| View risk<br>functions | Use this button to show the attributes and assignments that contribute to the calculated risk index. |

#### Table 843: Columns

| Column                    | Description                                                                                                    |
|---------------------------|----------------------------------------------------------------------------------------------------|
| Risk index                | Shows which property/assignment affects the risk index.                                                                                                    |
| Risk                      | <ul> <li>At root level: Shows the summarized risk index of the<br/>property/assignment.</li> </ul>                                                                                    |
|                           | <ul> <li>At other levels: Shows other details about the<br/>properties/assignments.</li> </ul>                                                                                        |
| Weighting/change<br>value | Shows, depending on the type of calculation, the value used to weigh<br>the determined risk index in the final calculation or the value used to<br>alter the risk index respectively. |

#### History – Identity (page description)

To open the **History - Identity** page go to **Responsibilities** > **Governance Administration** > **Identities** > click an identity > **History**.

On the **History** – **Identity** page, you can display all the identity's changes (see Identity history on page 664).

NOTE: Which changes are shown depends on your system's configuration.

The information is divided out on to three tabs:

• **Events**: Shows you all events concerning the identity, either on a timeline or in a table.

TIP: To navigate along the timeline, click in the pane and move the mouse left or right whilst holding down the left button.

To zoom in or out, turn the mouse wheel.

- **Status overview**: Shows you an overview of all assignments. It also shows how long each change was valid for. Use the status overview to track when changes were made and by whom. This way, you not only see the initial and current status but you also see all the steps in between.
- **Status comparison**: You can select a date and display all the changes made from then until now. You can also show what the value of the property was at the selected point in time and what the value is now.

The following tables give you an overview of the various features and content on the **History – Identity** page.

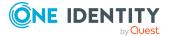

#### Table 844: Controls

| Control                    | Description                                                                                                    |
|----------------------------|----------------------------------------------------------------------------------------------------|
| Events tab                 |                                                                                                    |
| Filter by                  | Use this function to filter the changes by a specific criteria. For example, you can just display changes from a certain user. |
|                            | TIP: To remove the filter again, click $\times$ ( <b>Reset filter</b> ) next to the corresponding filter.                      |
| Switch to table view       | Use this button to display the changes in table form.                                                                          |
| Switch to<br>timeline view | Use this button to display the changes as a timeline.                                                                          |
| Status comparison tab      |                                                                                                    |
| Time and date picker       | Select from which point on you want to see the changes.                                                                        |

| Display changed | Disable this check box if you also want to see properties that have not |
|-----------------|-------------------------------------------------------------------------|
| values only     | changed since they were created.                                        |

#### Table 845: Controls in the details pane of a change

| Control | Description                                                                                                    |
|---------|----------------------------------------------------------------------------------------------------|
| Compare | Opens the <b>Status comparison</b> tab.                                                                                                    |
|         | Use this button to show all the changes that were made from the selected point in time until now. You can also show what the value of the property was at the selected point in time and what the value is now. |

#### Table 846: Columns

| Column                  | Description                                                              |
|-------------------------|--------------------------------------------------------------------------|
| Events tab (table view) |                                                                          |
| Change type             | Shows the type of change.                                                |
| Property                | Shows the name of the property that was changed.                         |
| Display                 | Shows the value that was changed. For example, the name of a department. |
| Date                    | Shows the date the change was made.                                      |
| User                    | Shows the user that made the change.                                     |

Status overview tab

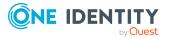

| Column                | Description                                                                     |  |  |
|-----------------------|---------------------------------------------------------------------------------|--|--|
| Display               | Shows the type of change.                                                       |  |  |
| Property              | Shows the name of the property that was changed.                                |  |  |
| Value                 | Shows the value that was changed. For example, the name of a department.        |  |  |
| Run started           | Shows when the change was made.                                                 |  |  |
| End                   | Shows for how long the changed value applied or whether it is currently in use. |  |  |
| Status comparison tab | Status comparison tab                                                           |  |  |
| Modified              | Show whether the change took place or not.                                      |  |  |
| Change type           | Shows the type of change.                                                       |  |  |
| Object type           | Show the type of object involved in the change.                                 |  |  |
| Property              | Show the name of the object that was changed.                                   |  |  |
| Historical value      | Shows the value before the change was made.                                     |  |  |
| Current value         | Shows the value that is currently in use.                                       |  |  |

TIP: You can show less data by using the column filters. For more information, see Filtering on page 41.

## Multi-request resources (page description)

To open the **Multi-request resources** page go to **Responsibilities** > **Governance Administration** > **Multi-request resources**.

On the **Multi-request resources** page, you can see all multi-request resources (see Displaying multi-request resources on page 694).

If you click **Edit** in an multi-request resource's details pane, a new page opens, which contains more information and configuration options for the multi-request resource (see Multi-request resource (page description) on page 1400).

The following table gives you an overview of the various features and content on the **Multi**request resources page.

#### Table 847: Columns

| Column  | Description                                  |
|---------|----------------------------------------------|
| Display | Shows you the multi-request resource's name. |

TIP: You can show less data by using the column filters. For more information, see Filtering on page 41.

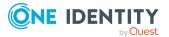

### Multi-request resource (page description)

To open the **Multi-request resources** page go to **Responsibilities** > **Governance Administration** > **Multi-request resources** > **Edit**.

On the **Multi-request resource** page, you can perform various actions on the multi-request resource you selected beforehand.

To do this, click on one of the tiles:

#### Table 848: Tiles

| Tiles       | Description                                                                                                    |
|-------------|----------------------------------------------------------------------------------------------------|
| Overview    | Opens the <b>Overview - Multi-request resource</b> page (see Overview - Multi-request resource (page description) on page 1400).                                                                |
|             | This provides you with all the information at a glance (see Displaying multi-<br>request resource overviews on page 694). For more information, click on<br>the links inside one of the shapes. |
| Main data   | Opens the <b>Main data - Multi-request resource</b> page (see Main data - Multi-request resource (page description) on page 1401).                                                              |
|             | Here you can view and edit the multi-request resource's main data (see Displaying and editing multi-request resources main data on page 695).                                                   |
| Attestation | Opens the <b>Attestation – Multi-request resource</b> page (see Attestation – Multi-request resource (page description) on page 1402).                                                          |
|             | You select the following actions:                                                                                                    |
|             | <ul> <li>Display all attestation cases linked to this multi-request resource (see<br/>Displaying multi-request resource attestation cases on page 696)</li> </ul>                               |
|             | <ul> <li>Display details of the objects being attested (see Displaying multi-<br/>request resource attestation cases on page 696)</li> </ul>                                                    |
|             | <ul> <li>Make approval decisions about pending attestation cases (see<br/>Approving and denying multi-request resource attestation cases on<br/>page 698)</li> </ul>                            |
|             | <ul> <li>Display attestors of pending attestation cases (see Displaying<br/>attestors of multi-request resource pending attestation cases on page<br/>697)</li> </ul>                           |
|             | <ul> <li>Send reminders to approvers (see Sending reminders about multi-<br/>request resource pending attestation cases on page 700)</li> </ul>                                                 |
| 0           | - Multi-request resource (page description)                                                                                                    |

#### **Overview – Multi-request resource (page description)**

To open the **Overview - Multi-request resource** page go to **Responsibilities** > **Governance Administration** > **Multi-request resources** > **Edit** > **Overview**.

On the **Overview – Multi-request resource** page, you can see all the information relevant to the multi-request resource summarized in an overview (see Displaying multi-request resource overviews on page 694).

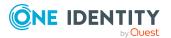

This information is displayed as shapes. For more information, click on the links inside one of the shapes.

#### Main data – Multi-request resource (page description)

To open the Main data - Multi-request resources page go to Responsibilities > Governance Administration > Multi-request resources > Edit > Main data.

On the **Main data - Multi-request resource** page, you can show and edit the multi-request resource's main data (see Displaying and editing multi-request resources main data on page 695).

The following tables give you an overview of the different functions and content on the **Main data – Multi-request resource** page.

#### Table 849: Controls

| Control | Description                                           |
|---------|-------------------------------------------------------|
| Save    | Use this button to save the changes to the main data. |

You can change the following main data.

#### Table 850: Multi-request resource main data

| Property                      | Description                                                                                                    |
|-------------------------------|----------------------------------------------------------------------------------------------------|
| Multi-<br>request<br>resource | Enter a full, descriptive name for the multi-request resource.                                                                                                    |
| Resource                      | Select the resource type of the multi-request resource.                                                                                                    |
| type                          | Use resource types to group multi-request resources.                                                                                                    |
| Description                   | Enter a description for the multi-request resource.                                                                                                    |
| IT Shop                       | Select the check box if the multi-request resource can also be requested through the IT Shop. This multi-request resource can be requested by your identities using the Web Portal and granted through a defined approval process. For detailed information about IT Shop, see the <i>One Identity Manager IT Shop Administration Guide</i> .                               |
| Only use in<br>IT Shop        | Select the check box if the multi-request resource can only be requested<br>through the IT Shop. This multi-request resource can be requested by your<br>identities using the Web Portal and granted through a defined approval<br>process. It is not possible to assign a multi-request resource directly to<br>roles outside of the IT Shop (for example in the Manager). |
| Service<br>item               | Click <b>Create a new service item</b> and create a new service item (a product).                                                                                                    |
|                               | If a service item is already assigned, click <b>Change</b> and select a service item.                                                                                                    |

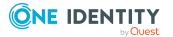

| Property   | Description                                                                                                    |
|------------|----------------------------------------------------------------------------------------------------|
|            | You cannot use an multi-request resource until a service item has been assigned to it.                                                 |
| Risk index | Use the ruler to specify a risk index range. This value is used to assess the risk of assigning multi-request resources to identities. |
|            | For more information about risk assessment, see the One Identity Manager Risk Assessment Administration Guide.                         |

#### Attestation – Multi-request resource (page description)

To open the **Attestation - Multi-request resource** page go to **Responsibilities > Governance Administration > Multi-request resources > Edit > Attestation**.

On the **Attestation - Multi-request resource** page you can:

- Display all attestation cases linked to this multi-request resource (see Displaying multi-request resource attestation cases on page 696)
- Display details of the objects being attested (see Displaying multi-request resource attestation cases on page 696)
- Make approval decisions about pending attestation cases (see Approving and denying multi-request resource attestation cases on page 698)
- Display attestors of pending attestation cases (see Displaying attestors of multirequest resource pending attestation cases on page 697)
- Send reminders to approvers (see Sending reminders about multi-request resource pending attestation cases on page 700)

The following tables give you overview of the various features and contents of the **Attestation – Multi-request resource** page.

| Control                                | Description                                                                                                    |
|----------------------------------------|----------------------------------------------------------------------------------------------------|
| View approvers<br>for pending<br>cases | Use this button to display all identities that still have to make approval decisions about attestation cases Then you can send them reminder mails.                                                                                   |
| Send reminder                          | You can use this button to send reminder mails to all identities that<br>still have attestation cases to approve on the current tab (see Sending<br>reminders about multi-request resource pending attestation cases on<br>page 700). |
| Approve                                | Opens the <b>Pending Attestations – Multi-request resources</b> (see Pending attestation – Multi-request resource (page description) on page 961).                                                                                    |
|                                        | Use this button to make approval decisions about attestation cases<br>pending for the multi-request resource (see Approving and denying<br>multi-request resource attestation cases on page 698).                                     |

#### Table 851: Controls

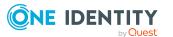

| Control                        | Description                                                                                                    |
|--------------------------------|----------------------------------------------------------------------------------------------------|
| Actions > Send a reminder mail | Use this action to display all identities that can make approval decisions about the attestation case Then you can send reminder emails to these identities (see Sending reminders about multi-request resource pending attestation cases on page 700). |
| Show details                   | You can use this button to display details about all the objects that are included in this attestation case                                                                                                    |

#### Table 852: Controls in the attestation case's details pane

#### Table 853: Columns

| Column             | Description                                                                                                    |
|--------------------|----------------------------------------------------------------------------------------------------|
| Display<br>name    | Shows the name of the object included in the attestation case.                                                                                                    |
| Attestation policy | Shows the name of the attestation policy in use.                                                                                                    |
| State              | Shows the current status of the attestation case.                                                                                                    |
|                    | The following status' are possible:                                                                                                    |
|                    | <ul> <li>Pending: The attestation case is not closed yet and must still be approved.</li> </ul>                                                                               |
|                    | <ul> <li>Approved: The attestation case was approved. In the details pane, on<br/>the Workflow tab, you can see why the attestation case was granted<br/>approval.</li> </ul> |
|                    | <ul> <li>Denied: The attestation case was denied. In the details pane, on the<br/>Workflow tab, you can see why the attestation case was denied<br/>approval.</li> </ul>      |
| New                | Shows whether the attestation case is new. New cases have not been granted approval yet but might have been denied approval before.                                           |
| Due date           | Shows by when the attestation case must be completed.                                                                                                    |
| Risk index         | Show the attestation case's risk index.                                                                                                    |

TIP: You can show less data by using the column filters. For more information, see Filtering on page 41.

## Multi requestable/unsubscribable resources (page description)

You can open the **Multi requestable/unsubscribable resources** page go to **Responsibilities > Governance Administration > Multi requestable/unsubscribable resources**.

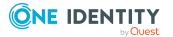

On the **Multiple requestable/unsubscribable resources** page, you can see all the multiple requestable/unsubscribable resources (see Displaying all multi requestable/unsubscribable resources on page 702).

If you click **Edit** in an multiple requestable/unsubscribable resource's details pane, a new page opens, which contains more information and configuration options for the multiple requestable/unsubscribable resource (see Multi requestable/unsubscribable resource (page description) on page 1404).

The following table gives you an overview of the various features and content on the **Multi requestable/unsubscribable resources** page.

| Table 854: Co | olumns |
|---------------|--------|
|---------------|--------|

| Column  | Description                                                     |
|---------|-----------------------------------------------------------------|
| Display | Shows you the multi requestable/unsubscribable resource's name. |

TIP: You can show less data by using the column filters. For more information, see Filtering on page 41.

## Multi requestable/unsubscribable resource (page description)

To open the **Multi requestable/unsubscribable resource** page go to **Responsibilities > Governance Administration > Multi requestable/unsubscribable resource > Edit.** 

On the **Multi requestable/unsubscribable resource** page, you can perform various actions on the multi requestable/unsubscribable resource you selected beforehand.

To do this, click on one of the tiles:

#### Table 855: Tiles

| Tiles     | Description                                                                                                    |
|-----------|----------------------------------------------------------------------------------------------------|
| Overview  | Opens the <b>Overview - Multi requestable/unsubscribable resource</b><br>page (see Overview – Multi requestable/unsubscribable resource (page<br>description) on page 1405).                                |
|           | This provides you with all the information at a glance (see Displaying multi requestable/unsubscribable resource overviews on page 702). For more information, click on the links inside one of the shapes. |
| Main data | Opens the <b>Main data - Multi requestable/unsubscribable resource</b> page (see Main data - Multi requestable/unsubscribable resource (page description) on page 1406).                                    |
|           | Here you can view and edit the multi-requestable/unsubscribable resource's main data (see Displaying and editing multi-request resources main data on page 695).                                            |

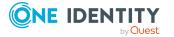

| Tiles       | Description                                                                                                    |
|-------------|----------------------------------------------------------------------------------------------------|
| Memberships | Opens the <b>Memberships - Multi requestable/unsubscribable</b><br><b>resource</b> page (see Memberships - Multi requestable/unsubscribable<br>resource (page description) on page 1407).                   |
|             | You select the following actions:                                                                                                    |
|             | <ul> <li>Display identities that are assigned this multi<br/>requestable/unsubscribable resource (see Displaying multi<br/>requestable/unsubscribable resource memberships on page 704)</li> </ul>          |
|             | <ul> <li>Request this multi requestable/unsubscribable resource for<br/>identities (see Assigning identities to multi<br/>requestable/unsubscribable resources on page 705)</li> </ul>                      |
|             | <ul> <li>Cancel this multi requestable/unsubscribable resource for identities<br/>(see Removing multi requestable/unsubscribable resources from<br/>identities on page 705)</li> </ul>                      |
| Attestation | Opens the <b>Attestation – Multi requestable/unsubscribable</b><br><b>resource</b> page (see Attestation – Multi requestable/unsubscribable<br>resource (page description) on page 1408).                   |
|             | You select the following actions:                                                                                                    |
|             | <ul> <li>Display all attestation cases linked to this multi<br/>requestable/unsubscribable resource (see Displaying multi<br/>requestable/unsubscribable resource attestation cases on page 707)</li> </ul> |
|             | <ul> <li>Display details of the objects being attested (see Displaying multi<br/>requestable/unsubscribable resource attestation cases on page 707)</li> </ul>                                              |
|             | <ul> <li>Make approval decisions about pending attestation cases (see<br/>Approving and denying multi requestable/unsubscribable resource<br/>attestation cases on page 709)</li> </ul>                     |
|             | <ul> <li>Display attestors of pending attestation cases (see Displaying<br/>attestors of multi requestable/unsubscribable resource pending<br/>attestation cases on page 708)</li> </ul>                    |
|             | <ul> <li>Send reminders to approvers (see Sending reminders about multi<br/>requestable/unsubscribable resource pending attestation cases on<br/>page 711)</li> </ul>                                       |
| Ovorviow -  | Multi roquestable (unsubscribable resource (nage                                                                                                    |

# **Overview – Multi requestable/unsubscribable resource (page description)**

To open the **Overview – Multi requestable/unsubscribable resource** page go to **Responsibilities > Governance Administration > Multi requestable/unsubscribable resources > Edit > Overview**.

On the **Overview – Multi requestable/unsubscribable resource** page, you can see all the information relevant to the multi requestable/unsubscribable resource summarized in an overview (see Displaying multi requestable/unsubscribable resource overviews on page 702).

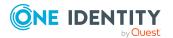

This information is displayed as shapes. For more information, click on the links inside one of the shapes.

# Main data – Multi requestable/unsubscribable resource (page description)

To open the Main data - Multi requestable/unsubscribable resource page go to Responsibilities > Governance Administration > Multi requestable/unsubscribable resource > Edit > Main data.

On the **Main data - Multi requestable/unsubscribable resource** page, you can show and edit the ulti requestable/unsubscribable resource's main data (see Displaying and editing multi-request resources main data on page 695).

The following tables give you an overview of the different functions and content on the **Main data – Multi requestable/unsubscribable resource** page.

#### Table 856: Controls

| Control | Description                                           |
|---------|-------------------------------------------------------|
| Save    | Use this button to save the changes to the main data. |

You can change the following main data.

| Property                                        | Description                                                                                                    |
|-------------------------------------------------|----------------------------------------------------------------------------------------------------|
| Multi<br>requestable/unsubscribable<br>resource | Enter a full, descriptive name for the multi requestable/un-<br>subscribable resource.                                                                                                    |
| Resource type                                   | Select the resource type of the multi requestable/un-<br>subscribable resource.<br>Use resource types to group multi requestable/un-<br>subscribable resources.                                                                                                    |
| Description                                     | Enter a description for the multi requestable/unsubscribable resource.                                                                                                    |
| IT shop                                         | Select the check box if the multi<br>requestable/unsubscribable resource can also be requested<br>through the IT Shop. This multi requestable/unsubscribable<br>resource can be requested by your identities using the Web<br>Portal and granted through a defined approval process. For<br>detailed information about IT Shop, see the One Identity<br>Manager IT Shop Administration Guide. |
| Only use in IT Shop                             | Select the check box if the multi requestable/un-<br>subscribable resource can only be requested through the IT                                                                                                    |

#### Table 857: Multi requestable/unsubscribable resource main data

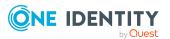

| Property     | Description                                                                                                    |
|--------------|----------------------------------------------------------------------------------------------------|
|              | Shop. This multi requestable/unsubscribable resource can<br>be requested by your identities using the Web Portal and<br>granted through a defined approval process. It is not<br>possible to assign a multi requestable/unsubscribable<br>resource directly to roles outside of the IT Shop (for<br>example in the Manager). |
| Service item | Click <b>Create a new service item</b> and create a new service item (a product).<br>If a service item is already assigned, click <b>Change</b> and select a service item.                                                                                                    |
|              | You cannot use an multi requestable/unsubscribable resource until a service item has been assigned to it.                                                                                                    |
| Risk index   | Use the ruler to specify a risk index range. This value is used to assess the risk of assigning multi requestable/un-subscribable resources to identities.                                                                                                    |
|              | For more information about risk assessment, see the One Identity Manager Risk Assessment Administration Guide.                                                                                                    |

# Memberships – Multi requestable/unsubscribable resource (page description)

- Display identities that are assigned this multi requestable/unsubscribable resource (see Displaying multi requestable/unsubscribable resource memberships on page 704)
- Request this multi requestable/unsubscribable resource for identities (see Assigning identities to multi requestable/unsubscribable resources on page 705)
- Cancel this multi requestable/unsubscribable resource for identities (see Removing multi requestable/unsubscribable resources from identities on page 705)

#### Table 858: Controls

| Control             | Description |
|---------------------|-------------|
| Request memberships |             |
| Delete memberships  |             |

#### Table 859: Columns

| Column   | Description |
|----------|-------------|
| Identity |             |
| Origin   |             |

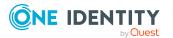

TIP: For each identity, you can see more useful information in the details pane. To do this, click the appropriate instance in the list. If the identity did not receive the membership through a direct assignment (for example, through an assignment request or delegation), the **Request** tab provides more information:

- **Information**: Displays general information about a request. The information displayed varies and is dependent on the service category from which the request was triggered.
- Workflow: Displays the life cycle chronologically as from the time of request.
- **Compliance**: Displays possible rule violations for this request.
- Entitlements: Show which entitlement are assigned to the role (if a role was requested).

TIP: You can show less data by using the column filters. For more information, see Filtering on page 41.

# Attestation – Multi requestable/unsubscribable resource (page description)

To open the **Attestation - Multi requestable/unsubscribable resource** page go to **Responsibilities > Governance Administration > Multi requestable/unsubscribable resources > Edit > Attestation**.

On the **Attestation - Multi requestable/unsubscribable resource** page you can:

- Display all attestation cases linked to this multi requestable/unsubscribable resource (see Displaying multi requestable/unsubscribable resource attestation cases on page 707)
- Display details of the objects being attested (see Displaying multi requestable/unsubscribable resource attestation cases on page 707)
- Make approval decisions about pending attestation cases (see Approving and denying multi requestable/unsubscribable resource attestation cases on page 709)
- Display attestors of pending attestation cases (see Displaying attestors of multi requestable/unsubscribable resource pending attestation cases on page 708)
- Send reminders to approvers (see Sending reminders about multi requestable/unsubscribable resource pending attestation cases on page 711)

The following tables give you an overview of the various features and contents of the **Attestation – Multi requestable/subscribable resource** page.

| Control                                | Description                                                                                                    |
|----------------------------------------|----------------------------------------------------------------------------------------------------|
| View approvers<br>for pending<br>cases | Use this button to display all identities that still have to make approval decisions about attestation cases Then you can send them reminder mails. |
| Send reminder                          | You can use this button to send reminder mails to all identities that                                                                               |

#### Table 860: Controls

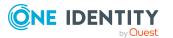

| Control | Description                                                                                                    |
|---------|----------------------------------------------------------------------------------------------------|
|         | still have attestation cases to approve on the current tab (see Sending reminders about multi requestable/unsubscribable resource pending attestation cases on page 711).                                                         |
| Approve | Opens the <b>Pending Attestations – Multi requestable/un-</b><br><b>subscribable resources</b> (see Pending attestations: Multi<br>requestable/unsubscribable resources (page description) on page<br>968).                       |
|         | Use this button to make approval decisions about attestation cases pending for the multi requestable/unsubscribable resource (see Approving and denying multi requestable/unsubscribable resource attestation cases on page 709). |

# Table 861: Controls in the attestation case's details pane

| Control                        | Description                                                                                                    |
|--------------------------------|----------------------------------------------------------------------------------------------------|
| Actions > Send a reminder mail | Use this action to display all identities that can make approval decisions about the attestation case Then you can send reminder emails to these identities (see Sending reminders about multi requestable/unsubscribable resource pending attestation cases on page 711). |
| Show details                   | You can use this button to display details about all the objects that are included in this attestation case                                                                                                    |

| Column             | Description                                                                                                    |
|--------------------|----------------------------------------------------------------------------------------------------|
| Display<br>name    | Shows the name of the object included in the attestation case.                                                                                                    |
| Attestation policy | Shows the name of the attestation policy in use.                                                                                                    |
| State              | <ul> <li>Shows the current status of the attestation case.</li> <li>The following status' are possible: <ul> <li>Pending: The attestation case is not closed yet and must still be approved.</li> <li>Approved: The attestation case was approved. In the details pane, on the Workflow tab, you can see why the attestation case was granted approval.</li> <li>Denied: The attestation case was denied. In the details pane, on the Workflow tab, you can see why the attestation case was denied approval.</li> </ul> </li> </ul> |

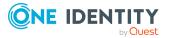

| Column     | Description                                                                                                    |
|------------|----------------------------------------------------------------------------------------------------|
| New        | Shows whether the attestation case is new. New cases have not been granted approval yet but might have been denied approval before. |
| Due date   | Shows by when the attestation case must be completed.                                                                               |
| Risk index | Show the attestation case's risk index.                                                                                             |

TIP: You can show less data by using the column filters. For more information, see Filtering on page 41.

# Organization (page description)

To open the **Organization** page go to **Responsibilities** > **Governance Administration** > **Organization**.

On the **Organization** page, you can select from the **Type** drop-down menu:

- Display all departments (see Displaying all departments on page 598)
- Restore deleted departments (see Restoring deleted departments on page 598)
- Display all cost centers (see Displaying all cost centers on page 668)
- Restore deleted cost centers (see Restoring deleted cost centers on page 668)
- Display all locations (see Displaying all locations on page 724)
- Restore deleted locations (see Restoring deleted locations on page 724)

If you click **Edit** in the details pane of a department, cost center, or location, a new page opens, which contains more information and configuration options for the department (see Department (page description) on page 1411), cost center (see Cost center (page description) on page 1424), or the location (see Location (page description) on page 1436).

The following tables give you an overview of the various features and content on the **Devices** page.

| Control                   | Description                                                                                                    |
|---------------------------|----------------------------------------------------------------------------------------------------|
| Туре                      | You can use this drop-down menu to select whether you display depart-<br>ments, cost centers or locations.                                                                                                    |
| To restore a deleted role | You can use this button to restore a deleted department (see Restoring deleted departments on page 598), cost center (see Restoring deleted cost centers on page 668), or location (see Restoring deleted locations on page 724). |

#### Table 863: Controls

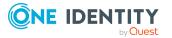

#### Table 864: Columns

| Column  | Description                                                     |
|---------|-----------------------------------------------------------------|
| Display | Shows you the name of the department, cost center, or location. |

TIP: You can show less data by using the column filters. For more information, see Filtering on page 41.

# **Department (page description)**

To open the **Department** page go to **Responsibilities** > **Governance Administration** > **Organization** > **Edit**.

On the **Department** page, you can perform various actions on the department you selected beforehand.

To do this, click on one of the tiles:

#### Table 865: Tiles

| Tiles       | Description                                                                                                    |
|-------------|----------------------------------------------------------------------------------------------------|
| Overview    | Opens the <b>Overview - Department</b> page (see Overview - Department (page description) on page 1413)                                                                      |
|             | This provides you with all the information at a glance (see Displaying department overviews on page 599). For more information, click on the links inside one of the shapes. |
| Main data   | Opens the <b>Main data - Department</b> page (see Main data – Department (page description) on page 1413).                                                                   |
|             | Here you can display and edit the department's main data (see Displaying and editing department main data on page 600).                                                      |
| Memberships | Opens the <b>Memberships - Department</b> page (see Memberships - Department (page description) on page 1414).                                                               |
|             | You select the following actions:                                                                                                    |
|             | <ul> <li>Display identities that are assigned this department (see Displaying department memberships on page 601)</li> </ul>                                                 |
|             | <ul> <li>Assign identities to the department (see Assigning identities to<br/>departments on page 601)</li> </ul>                                                            |
|             | <ul> <li>Remove identities from the department (see Removing identities from departments on page 602)</li> </ul>                                                             |
| Permissions | Opens the <b>Entitlements</b> – <b>Department</b> page (see Entitlements – Department (page description) on page 1415)                                                       |
|             | You select the following actions:                                                                                                    |

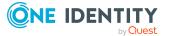

| Tiles                 | Description                                                                                                    |
|-----------------------|----------------------------------------------------------------------------------------------------|
|                       | <ul> <li>Display entitlements assigned to this department (see Displaying department entitlements on page 603)</li> </ul>                             |
|                       | <ul> <li>Add new entitlements to the department (see Adding department<br/>entitlements on page 604)</li> </ul>                                       |
|                       | <ul> <li>Delete department entitlements (see Deleting department<br/>entitlements on page 605)</li> </ul>                                             |
| Attestation           | Opens the <b>Attestations – Department</b> page (see Attestation – Department (page description) on page 1417).                                       |
|                       | You select the following actions:                                                                                                    |
|                       | <ul> <li>Display all attestation cases linked to this department (see<br/>Displaying department attestation cases on page 609)</li> </ul>             |
|                       | <ul> <li>Display details of the objects being attested (see Displaying department attestation cases on page 609)</li> </ul>                           |
|                       | <ul> <li>Make approval decisions about pending attestation cases (see<br/>Approving and denying department attestation cases on page 612)</li> </ul>  |
|                       | <ul> <li>Display attestors of pending attestation cases (see Displaying<br/>attestors of department pending attestation cases on page 611)</li> </ul> |
|                       | <ul> <li>Send reminders to approvers (see Sending reminders about<br/>department pending attestation cases on page 613)</li> </ul>                    |
| Risk                  | Opens the <b>Risk – Department</b> page (see Risk – Department (page description) on page 1419)                                                       |
|                       | You select the following actions:                                                                                                    |
|                       | <ul> <li>Display the department's calculated risk index (see Displaying department risk indexes on page 615)</li> </ul>                               |
|                       | <ul> <li>Show how the calculated risk index is put together</li> </ul>                                                                                |
| History               | Opens the <b>History – Department</b> page (see History – Department (page description) on page 1420)                                                 |
|                       | Here you can see all the changes made to the department (see Department history on page 616).                                                         |
| Usage                 | Opens the <b>Usage – Department</b> page (see Usage – Department (page description) on page 1422)                                                     |
|                       | Here you can display which roles the members of the department belong to (see Displaying role memberships of department members on page 619).         |
| Compliance<br>reports | Opens the <b>Compliance report – Department</b> page (see Compliance reports – Department (page description) on page 1422).                           |
|                       | You select the following actions:                                                                                                    |

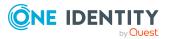

| Tiles             | Description                                                                                                    |
|-------------------|----------------------------------------------------------------------------------------------------|
|                   | <ul> <li>Display the department's policy violations (see Displaying department policy violations on page 607)</li> </ul>                                                  |
|                   | <ul> <li>Display rule violations of department members (see Displaying rule<br/>violations of department members on page 607)</li> </ul>                                  |
|                   | <ul> <li>Display risk indexes and entitlements of department members (see<br/>Displaying risk indexes and entitlements of department members<br/>on page 608)</li> </ul>  |
| Split             | Here you can divide the department into two sections (see Copying/splitting departments on page 620).                                                                     |
| Compare and merge | Here you can compare and merge the department with another role (department, business role, cost center or location) (see Comparing and merging departments on page 621). |
| Redo              | Here you can restore a deleted department that was under this department (see Restoring deleted departments on page 598).                                                 |
| Statistics        | Here you can see various statistics about the department (see Displaying department statistics on page 623).                                                              |

# **Overview – Department (page description)**

Open the **Overview – Department** page by navigating through **Responsibilities** > **Governance Administration** > **Departments** > **Edit** > **Overview**.

On the **Overview – Department** page, you can display all the information relevant to the employee summarized in an overview (see Displaying department overviews on page 599).

This information is displayed as shapes. For more information, click on the links inside one of the shapes.

## Main data – Department (page description)

To open the **Overview – Department** page go to **Responsibilities > Governance Administration > Organization > Edit > Main data**.

On the **Main data - Department** page, you can show and edit the department's main data (see Displaying and editing department main data on page 600).

The following tables give you an overview of the different functions and content on the **Main data – Department** page.

#### Table 866: Controls

| Control | Description                                           |
|---------|-------------------------------------------------------|
| Save    | Use this button to save the changes to the main data. |

You can change the following main data.

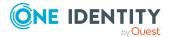

| Property                 | Description                                                                                                    |
|--------------------------|----------------------------------------------------------------------------------------------------|
| Department               | Enter a full, descriptive name for the department.                                                                                                    |
| Short name               | Enter a short name for the department.                                                                                                    |
| Object ID                | Enter a unique object ID for the department. For example, the object ID is required in SAP systems for assigning identities to departments.                                                                           |
| Parent<br>department     | Click <b>Assign/Change</b> and select a department to be the parent department for organizing the department hierarchically. If you want the department at the root of a department hierarchy, leave the field empty. |
| Manager                  | Click <b>Assign/Change</b> and select the manager responsible for the department.                                                                                                    |
| 2nd<br>Manager           | Click <b>Assign/Change</b> and select an identity to act as a deputy to the department's manager.                                                                                                    |
| Location                 | Click <b>Assign/Change</b> and select the location the cost center is primarily assigned to.                                                                                                    |
| Attestors                | Click <b>Assign/Change</b> and select a cost center. Members of the selected application role can approve attestation cases for the department.                                                                       |
| Cost center              | Click <b>Assign/Change</b> and select the location the department is primarily assigned to.                                                                                                    |
| Role<br>approver         | Click <b>Assign/Change</b> and select an application role. Members of the selected application role can approve requests for members of the department.                                                               |
| Role<br>approver<br>(IT) | Click <b>Assign/Change</b> and select an application role. Members of the selected application role can approve requests for members of the department.                                                               |
| Description              | Enter a description for the department.                                                                                                    |

#### Table 867: Department main data

## Memberships – Department (page description)

To open the **Memberships – Department** page go to **Responsibilities > Governance** Administration > Organization > Edit > Memberships.

On the **Memberships – Department** page, you can:

- Display identities that are assigned this department (see Displaying department memberships on page 601)
- Assign identities to the department (see Assigning identities to departments on page 601)
- Remove identities from the department (see Removing identities from departments on page 602)

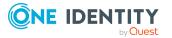

The following tables give you an overview of the different functions and content on the **Memberships – Department** page.

#### Table 868: Controls

| Control                 | Description                                                                                                    |
|-------------------------|----------------------------------------------------------------------------------------------------|
| Request<br>memberships  | Use this button to request membership in the department for identities (see Assigning identities to departments on page 601).    |
| Delete member-<br>ships | You can remove selected identities from the department using this button (see Removing identities from departments on page 602). |
|                         | Select the check boxes in front of the identities you want to remove from the department and click this button.                  |

#### Table 869: Columns

| Column   | Description                                                                           |
|----------|---------------------------------------------------------------------------------------|
| Identity | Shows you the name of the identity assigned to the department.                        |
| Origin   | Shows you whether the department of the identity was assigned directly or indirectly. |

TIP: For each identity, you can see more useful information in the details pane. To do this, click the appropriate instance in the list. If the identity did not receive the membership through a direct assignment (for example, through an assignment request or delegation), the **Request** tab provides more information:

- **Information**: Displays general information about a request. The information displayed varies and is dependent on the service category from which the request was triggered.
- Workflow: Displays the life cycle chronologically as from the time of request.
- **Compliance**: Displays possible rule violations for this request.
- **Entitlements**: Show which entitlement are assigned to the role (if a role was requested).

TIP: You can show less data by using the column filters. For more information, see Filtering on page 41.

## Entitlements – Department (page description)

To open the Entitlements - Department page go to Responsibilities > Governance Administration > Organization > Edit > Entitlements.

On the **Entitlements – Department** page, you can:

• Display entitlements assigned to this department (see Displaying department entitlements on page 603)

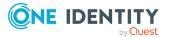

- Add new entitlements to the department (see Adding department entitlements on page 604)
- Delete department entitlements (see Deleting department entitlements on page 605)

TIP: Entitlements form the basis for membership in an object (for example in a department).

The following tables give you an overview of the various features and content on the **Entitlements – Department** page.

| Control | Description                                                                                                    |
|---------|----------------------------------------------------------------------------------------------------|
| New     | Use this button to add a new entitlement to the department (see Adding department entitlements on page 604). Identities that this department is assigned to, automatically obtain membership in the object assigned here.                                                                                                    |
| Remove  | You can use this button to delete selected permissions (see Deleting business role entitlements on page 631)(see Deleting department entitlements on page 605)(see Deleting cost center entitlements on page 675)(see Deleting entitlements from locations on page 731). To do this, select the check box in front of the entitlement you want to delete and click the button. |

#### Table 870: Controls

#### Table 871: Columns

| Column              | Description                                                                                                    |
|---------------------|----------------------------------------------------------------------------------------------------|
| Entitlement         | Shows you the entitlement's name.                                                                                         |
| Origin              | Shows you how the entitlement was assigned. For example, the entitlement might have been assigned through a dynamic role. |
| Entitlement<br>type | Shows you the entitlement type (for example, report subscriptions, account definition, resources).                        |

TIP: You can show less data by using the column filters. For more information, see Filtering on page 41.

## **Compliance – Department (page description)**

To open the **Compliance - Department** page go to **Responsibilities > Governance Administration > Departments > Edit > Compliance**.

On the **Compliance - Department** page, you can view compliance rule violations caused by the department (see Displaying department rule violations on page 606).

The following table gives an overview of the different content on the **Compliance – Department** page.

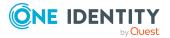

#### Table 872: Columns

| Column                  | Description                                                                                                    |
|-------------------------|----------------------------------------------------------------------------------------------------|
| Entitlement             | Shows the entitlement that caused the rule violation.                                                                                                    |
| Rule                    | Shows the rule that was violated.                                                                                                    |
| Risk index              | Shows the severity of the rule violation (meaning the calculated risk index).<br>The higher this value is, the higher the risk that this rule violation poses.                                                    |
| Risk index<br>(reduced) | Shows the risk index taking mitigating controls into account. A rule's risk index can be reduced by a significance amount after mitigating controls have been applied.                                            |
|                         | Mitigating controls are processes that exist outside the One Identity<br>Manager solution and that reduce the risk of violation. For more<br>information, see Compliance – Governance Administration on page 214. |
|                         | following tabs, you can show other useful information about each rule<br>the pane. To do this, click the corresponding entry in the list.                                                                         |
|                         |                                                                                                    |

- Entitlement: Shows general information about the entitlement.
- **Rule**: Show general information about rule that was violated.

TIP: You can show less data by using the column filters. For more information, see Filtering on page 41.

## Attestation – Department (page description)

To open the **Attestation - Department** page go to **Responsibilities > Governance Administration > Organization > Edit > Attestation**.

On the Attestation - Department page you can:

- Display all attestation cases linked to this department (see Displaying department attestation cases on page 609)
- Display details of the objects being attested (see Displaying department attestation cases on page 609)
- Make approval decisions about pending attestation cases (see Approving and denying department attestation cases on page 612)
- Display attestors of pending attestation cases (see Displaying attestors of department pending attestation cases on page 611)
- Send reminders to approvers (see Sending reminders about department pending attestation cases on page 613)

The following tables give you overview of the various features and contents of the **Attestation – Department** page.

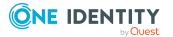

#### Table 873: Controls

| Control                                | Description                                                                                                    |  |
|----------------------------------------|----------------------------------------------------------------------------------------------------|--|
| View approvers<br>for pending<br>cases | Use this button to display all identities that still have to make approval decisions about attestation cases (see Displaying attestors of department pending attestation cases on page 611)Displaying attestors of cost center pending attestation cases on page 681 Then you can send them reminder mails. |  |
| Send reminder                          | You can use this button to send reminder mails to all identities that still have attestation cases to approve on the current tab (see Sending reminders about department pending attestation cases on page 613).                                                                                            |  |
| Approve                                | Opens the <b>Pending Attestations – Department</b> (see Pending attest-<br>ations – Department (page description) on page 916)                                                                                                    |  |
|                                        | Use this button to make approval decisions about attestation cases pending for the department (see Approving and denying department attestation cases on page 612).                                                                                                    |  |

# Table 874: Controls in the attestation case's details pane

| Control                        | Description                                                                                                    |
|--------------------------------|----------------------------------------------------------------------------------------------------|
| Actions > Send a reminder mail | Use this action to display all identities that can make approval decisions about the attestation case (see Displaying attestors of department pending attestation cases on page 611)Displaying attestors of cost center pending attestation cases on page 681 Then you can send reminder emails to these identities (see Sending reminders about department pending attestation cases on page 613). |
| Show details                   | You can use this button to display details about all the objects that are included in this attestation case (see Displaying department attestation cases on page 609)Displaying cost center attestation cases on page 679                                                                                                    |

# Table 875: Columns

| Column                                                                                    | Description                                                                                     |
|-------------------------------------------------------------------------------------------|-------------------------------------------------------------------------------------------------|
| Display<br>name                                                                           | Shows the name of the object included in the attestation case.                                  |
| Attestation policy                                                                        | Shows the name of the attestation policy in use.                                                |
| StateShows the current status of the attestation case.The following status' are possible: |                                                                                                 |
|                                                                                           | <ul> <li>Pending: The attestation case is not closed yet and must still be approved.</li> </ul> |

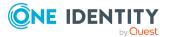

| Column     | Description                                                                                                    |  |
|------------|----------------------------------------------------------------------------------------------------|--|
|            | • <b>Approved</b> : The attestation case was approved. In the details pane, on the <b>Workflow</b> tab, you can see why the attestation case was granted approval.       |  |
|            | <ul> <li>Denied: The attestation case was denied. In the details pane, on the<br/>Workflow tab, you can see why the attestation case was denied<br/>approval.</li> </ul> |  |
| New        | Shows whether the attestation case is new. New cases have not been granted approval yet but might have been denied approval before.                                      |  |
| Due date   | Shows by when the attestation case must be completed.                                                                                                    |  |
| Risk index | Show the attestation case's risk index.                                                                                                    |  |

TIP: You can show less data by using the column filters. For more information, see Filtering on page 41.

# Risk – Department (page description)

To open the **Risk – Department** page go to **Responsibilities** > **Governance Administration** > **Organization** > **Edit** > **Risk**.

On the **Risk – Department** page, you can:

- Display the department's calculated risk index (see Displaying department risk indexes on page 615)
- . Show how the calculated risk index is put together

The risk index is calculated from the sum of all attribute-based values and the maximum of all assignment-based values.

The following tables give you an overview of the various features and content on the **Risk – Department** page.

| Control                | Description                                                                                          |  |
|------------------------|----------------------------------------------------------------------------------------------------|--|
| View risk<br>functions | Use this button to show the attributes and assignments that contribute to the calculated risk index. |  |

#### Table 876: Controls

#### Table 877: Columns

| Column     | Description                                                                                        |
|------------|----------------------------------------------------------------------------------------------------|
| Risk index | Shows which property/assignment affects the risk index.                                            |
| Risk       | <ul> <li>At root level: Shows the summarized risk index of the<br/>property/assignment.</li> </ul> |
|            | <ul> <li>At other levels: Shows other details about the</li> </ul>                                 |

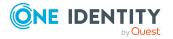

| Column                    | Description                                                                                                    |  |
|---------------------------|----------------------------------------------------------------------------------------------------|--|
|                           | properties/assignments.                                                                                                    |  |
| Weighting/change<br>value | Shows, depending on the type of calculation, the value used to weigh<br>the determined risk index in the final calculation or the value used to<br>alter the risk index respectively. |  |

## History – Department (page description)

To open the **History - Department** page go to **Responsibilities > Governance** Administration > Organization > Edit > History.

On the **History – Department** page, you can see all the changes made to the department (see Department history on page 616).

NOTE: Which changes are shown depends on your system's configuration.

The information is divided out on to three tabs:

• **Events**: Shows you all the events, which affect a department, either on a timeline or in a table.

TIP: To navigate along the timeline, click in the pane and move the mouse left or right whilst holding down the left button.

To zoom in or out, turn the mouse wheel.

- **Status overview**: Shows you an overview of all assignments. It also shows how long each change was valid for. Use the status overview to track when changes were made and by whom. This way, you not only see the initial and current status but you also see all the steps in between.
- **Status comparison**: You can select a date and display all the changes made from then until now. You can also show what the value of the property was at the selected point in time and what the value is now.

The following tables give you an overview of the different functions and content on the **History – Department** page.

| Control              | Description                                                                                                    |
|----------------------|----------------------------------------------------------------------------------------------------|
| Events tab           |                                                                                                    |
| Filter by            | Use this function to filter the changes by a specific criteria. For example, you can just display changes from a certain user.<br>TIP: To remove the filter again, click × ( <b>Reset filter</b> ) next to the corresponding filter. |
| Switch to table view | Use this button to display the changes in table form.                                                                                                    |
| Switch to            | Use this button to display the changes as a timeline.                                                                                                    |

#### Table 878: Controls

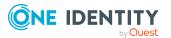

| Control                     | Description                                                                                              |
|-----------------------------|----------------------------------------------------------------------------------------------------|
| timeline view               |                                                                                                    |
| Status comparison tab       |                                                                                                    |
| Time and date picker        | Select from which point on you want to see the changes.                                                  |
| Display changed values only | Disable this check box if you also want to see properties that have not changed since they were created. |

#### Table 879: Controls in the details pane of a change

| Control | Description                                                                                                    |
|---------|----------------------------------------------------------------------------------------------------|
| Compare | Opens the <b>Status comparison</b> tab.                                                                                                    |
|         | Use this button to show all the changes that were made from the selected point in time until now. You can also show what the value of the property was at the selected point in time and what the value is now. |

#### Table 880: Columns

| Column                  | Description                                                                     |  |
|-------------------------|---------------------------------------------------------------------------------|--|
| Events tab (table view) |                                                                                 |  |
| Change type             | Shows the type of change.                                                       |  |
| Property                | Shows the name of the property that was changed.                                |  |
| Display                 | Shows the value that was changed. For example, the name of a department.        |  |
| Date                    | Shows the date the change was made.                                             |  |
| User                    | Shows the user that made the change.                                            |  |
| Status overview tab     |                                                                                 |  |
| Display                 | Shows the type of change.                                                       |  |
| Property                | Shows the name of the property that was changed.                                |  |
| Value                   | Shows the value that was changed. For example, the name of a department.        |  |
| Run started             | Shows when the change was made.                                                 |  |
| End                     | Shows for how long the changed value applied or whether it is currently in use. |  |

Status comparison tab

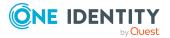

| Column           | Description                                     |
|------------------|-------------------------------------------------|
| Modified         | Show whether the change took place or not.      |
| Change type      | Shows the type of change.                       |
| Object type      | Show the type of object involved in the change. |
| Property         | Show the name of the object that was changed.   |
| Historical value | Shows the value before the change was made.     |
| Current value    | Shows the value that is currently in use.       |

TIP: You can show less data by using the column filters. For more information, see Filtering on page 41.

# Usage – Department (page description)

To open the **Usage - Department** page go to **Responsibilities > Governance** Administration > Organization > Edit > Usage.

On the **Usage - Department** page you can see which roles the department members belong to (see Displaying role memberships of department members on page 619).

The information is displayed as a hierarchical chart, which shows you more about the role inheritance.

The following tables give you an overview of the different functions on the **Usage** – **System role** page.

| Control          | Description                                                                                     |
|------------------|-------------------------------------------------------------------------------------------------|
| Role classes     | You can select the main category of roles and organizations you want to display from this menu. |
| More information | Use this button to show the legend that explains the content of the overview.                   |

#### Table 881: Controls

#### **Compliance reports – Department (page description)**

To open the **Compliance Reports – Department** page go to **Responsibilities** > **Governance Administration** > **Organization** > **Edit** > **Compliance Reports**.

On the **Compliance Reports – Department** page you can:

- Display the department's policy violations (see Displaying department policy violations on page 607)
- Display rule violations of department members (see Displaying rule violations of department members on page 607)

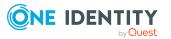

• Display risk indexes and entitlements of department members (see Displaying risk indexes and entitlements of department members on page 608)

The information is divided into three parts:

- **Policy violations**: Shows all the current policy violations caused by the department.
- **Compliance rule violations**: Shows you the current rule violations of the identities to which the department is assigned.

TIP: For more information about resolving rule violations, see Resolving rule violations on page 209.

• **Identities: Risk index and entitlements**: Displays all identities to which the department is assigned. In addition, the number of entitlements and risk index assigned to these identities is displayed.

To display the information, select the item you want from the **View** menu.

The following table gives an overview of the content of the **Compliance reports – Department** page.

| Column                                  | Description                                                                                                    |
|-----------------------------------------|----------------------------------------------------------------------------------------------------|
| Policy violations                       |                                                                                                    |
| Violating object                        | Show which object caused the rule violation.                                                                                                    |
| Policy                                  | Show the policy that was violated.                                                                                                    |
| Status                                  | Show the status of the rule policy.                                                                                                    |
| Compliance rule violations              |                                                                                                    |
| Employee                                | Shows you the identity that caused the rule violation.                                                                                                    |
| Rule violation                          | Shows the violated rule.                                                                                                    |
| Approval state                          | Shows how or whether approval is granted to the rule violation.                                                                                                    |
| Risk index (reduced)                    | Shows the risk index taking mitigating controls into account.<br>A rule's risk index can be reduced by a significance amount<br>after mitigating controls have been applied.<br>Mitigating controls are processes that exist outside the One<br>Identity Manager solution and that reduce the risk of<br>violation. For more information, see Compliance – |
| Identities, Dick index                  | Governance Administration on page 214.                                                                                                    |
| Identities: Risk index and entitlements |                                                                                                    |
| Identity                                | Shows you the identity to which this department is assigned.                                                                                                    |
| Risk index (calculated)                 | Shows you the identity's calculated risk index.                                                                                                    |
| Assigned permissions                    | Shows you all the entitlements assigned to this identity.                                                                                                    |

#### Table 882: Columns

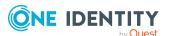

TIP: You can show less data by using the column filters. For more information, see Filtering on page 41.

# Cost center (page description)

To open the **Cost Center** page go to **Responsibilities** > **Governance Administration** > **Organization** > **Edit**.

On the **Cost center** page, you can perform various actions on the cost center you selected beforehand.

To do this, click on one of the tiles:

| Tabl | e 88 | 33: ' | Tiles |
|------|------|-------|-------|
|------|------|-------|-------|

| Tiles       | Description                                                                                                    |
|-------------|----------------------------------------------------------------------------------------------------|
| Overview    | Opens the <b>Overview - Cost center</b> page (see Overview - Cost center (page description) on page 1426).                                                                    |
|             | This provides you with all the information at a glance (see Displaying cost center overviews on page 669). For more information, click on the links inside one of the shapes. |
| Main data   | Opens the <b>Main data - Cost center</b> page (see Main data - Cost center (page description) on page 1426).                                                                  |
|             | Here you can display and edit the cost center's main data (see Displaying and editing cost center main data on page 670).                                                     |
| Memberships | Opens the <b>Memberships - Cost center</b> page (see Memberships - Cost center (page description) on page 1427).                                                              |
|             | You select the following actions:                                                                                                    |
|             | <ul> <li>Display identities that are assigned this location (see Displaying<br/>cost center memberships on page 671)</li> </ul>                                               |
|             | <ul> <li>Assign identities to the location (see Assigning identities to cost<br/>centers on page 671)</li> </ul>                                                              |
|             | <ul> <li>Remove identities from the location (see Removing identities from cost centers on page 672)</li> </ul>                                                               |
| Permissions | Opens the <b>Entitlements</b> – <b>Cost center</b> page (see Entitlements – Department (page description) on page 1415).                                                      |
|             | You select the following actions:                                                                                                    |
|             | <ul> <li>Display entitlements assigned to the cost center (see Displaying cost center entitlements on page 673)</li> </ul>                                                    |
|             | <ul> <li>Add new entitlements to the cost center (see Adding cost center<br/>entitlements on page 674)</li> </ul>                                                             |
|             | Delete cost center entitlements (see Deleting cost center                                                                                                    |
|             |                                                                                                    |

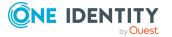

| Tiles                 | Description                                                                                                    |
|-----------------------|----------------------------------------------------------------------------------------------------|
|                       | entitlements on page 675)                                                                                                    |
| Attestation           | Opens the <b>Attestation – Cost center</b> page (see Attestation – Cost center (page description) on page 1430).                                       |
|                       | You select the following actions:                                                                                                    |
|                       | <ul> <li>Display all attestation cases linked to this cost center (see<br/>Displaying cost center attestation cases on page 679)</li> </ul>            |
|                       | <ul> <li>Display details of the objects being attested (see Displaying cost<br/>center attestation cases on page 679)</li> </ul>                       |
|                       | <ul> <li>Make approval decisions about pending attestation cases (see<br/>Approving and denying cost center attestation cases on page 682)</li> </ul>  |
|                       | <ul> <li>Display attestors of pending attestation cases (see Displaying<br/>attestors of cost center pending attestation cases on page 681)</li> </ul> |
|                       | <ul> <li>Send reminders to approvers (see Sending reminders about cost<br/>center pending attestation cases on page 683)</li> </ul>                    |
| Risk                  | Opens the <b>Risk</b> – <b>Cost center</b> page (see Risk – Cost center (page description) on page 1432).                                              |
|                       | You select the following actions:                                                                                                    |
|                       | <ul> <li>Display the cost center's calculated risk index (see Displaying cost<br/>center risk indexes on page 685)</li> </ul>                          |
|                       | <ul> <li>Show how the calculated risk index is put together</li> </ul>                                                                                 |
| History               | Opens the <b>History – Cost center</b> page (see History – Cost center (page description) on page 1433).                                               |
|                       | Here you can see all the changes made to the cost center (see Cost center history on page 686).                                                        |
| Usage                 | Opens the <b>Usage – Cost center</b> page (see Usage – Cost center (page description) on page 1435).                                                   |
|                       | Here you can display which roles the members of the cost center belong<br>to (see Displaying role memberships of cost center members on page<br>689).  |
| Compliance<br>reports | Opens the <b>Compliance report – Cost center</b> page (see Compliance reports – Cost center (page description) on page 1435).                          |
|                       | You select the following actions:                                                                                                    |
|                       | <ul> <li>Display the cost center's policy violations (see Displaying cost<br/>center policy violations on page 677)</li> </ul>                         |
|                       | <ul> <li>Display rule violations of system role members (see Displaying rule<br/>violations of cost center members on page 677)</li> </ul>             |

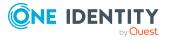

| Tiles             | Description                                                                                                    |
|-------------------|----------------------------------------------------------------------------------------------------|
|                   | <ul> <li>Display risk indexes and entitlements of the cost center members<br/>(see Displaying risk indexes and entitlements of cost center<br/>members on page 678)</li> </ul> |
| Split             | Here you can split the cost center into two cost centers (see Copying/splitting cost centers on page 690).                                                                     |
| Compare and merge | Here you can compare and merge the cost center with another role (cost center, business role, department or location) (see Comparing and merging cost centers on page 691).    |
| Redo              | Here you can restore a deleted cost center that was under this cost center (see Restoring deleted cost centers on page 668).                                                   |
| Statistics        | Here you can see various statistics about the cost center (see Displaying cost center statistics on page 693).                                                                 |

# **Overview – Cost center (page description)**

Open the **Overview – Cost center** page by navigating through **Responsibilities** > **Governance Administration** > **Cost centers** > **Edit** > **Overview**.

On the **Overview** – **Cost center** page, you can display all the information relevant to the cost center summarized in an overview (see Displaying cost center overviews on page 669.)

This information is displayed as shapes. For more information, click on the links inside one of the shapes.

# Main data – Cost center (page description)

To open the **Overview – Cost center** page go to **Responsibilities > Governance Administration > Organization > Edit > Main data**.

On the **Main data - Cost center** page, you can show and edit the cost center's main data (see Displaying and editing cost center main data on page 670).

The following tables give you an overview of the different functions and content on the **Main data – Cost center** page.

#### Table 884: Controls

| Control | Description                                           |
|---------|-------------------------------------------------------|
| Save    | Use this button to save the changes to the main data. |

You can change the following main data.

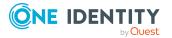

| Property                 | Description                                                                                                    |
|--------------------------|----------------------------------------------------------------------------------------------------|
| Cost center              | Enter a full, descriptive name for the cost center.                                                                                                    |
| Short name               | Enter a short name for the cost center.                                                                                                    |
| Parent cost<br>center    | Click <b>Assign/Change</b> and select a cost center to be the parent cost center for organizing the cost center hierarchically. If you want the cost center at the root of a cost center hierarchy, leave the field empty. |
| Manager                  | Click <b>Assign/Change</b> and select the manager responsible for the cost center.                                                                                                    |
| 2nd<br>Manager           | Click <b>Assign/Change</b> and select an identity to act as a deputy to the cost center's manager.                                                                                                    |
| Attestors                | Click <b>Assign/Change</b> and select a cost center. Members of the selected application role can approve attestation cases for the cost center.                                                                           |
| Department               | Click <b>Assign/Change</b> and select the department that the cost center is primarily assigned to.                                                                                                    |
| Location                 | Click <b>Assign/Change</b> and select the location the cost center is primarily assigned to.                                                                                                    |
| Role<br>approver         | Click <b>Assign/Change</b> and select an application role. Members of the selected application role can approve requests for members of the cost center.                                                                   |
| Role<br>approver<br>(IT) | Click <b>Assign/Change</b> and select an application role. Members of the selected application role can approve requests for members of the cost center.                                                                   |
| Description              | Enter a description for the cost center.                                                                                                    |

#### Table 885: Cost center main data

#### Memberships – Cost center (page description)

To open the **Memberships – Cost center** page go to **Responsibilities > Governance** Administration > Organization > Edit > Memberships.

On the Memberships – Cost center page, you can:

- Display identities that are assigned this location (see Displaying cost center memberships on page 671)
- Assign identities to the location (see Assigning identities to cost centers on page 671)
- Remove identities from the location (see Removing identities from cost centers on page 672)

The following tables give you an overview of the different functions and content on the **Memberships – Cost center** page.

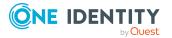

#### Table 886: Controls

| Control                 | Description                                                                                                    |  |
|-------------------------|----------------------------------------------------------------------------------------------------|--|
| Request<br>memberships  | Use this button to request membership in the cost center for identities (see Assigning identities to cost centers on page 671).         |  |
| Delete member-<br>ships | er- You can use this button to remove selected identities from the cost center (see Removing identities from cost centers on page 672). |  |
|                         | Select the check boxes in front of the identities you want to remove from the cost center and click this button.                        |  |

#### Table 887: Columns

| Column   | Description                                                                            |
|----------|----------------------------------------------------------------------------------------|
| Identity | Shows you the name of the identity assigned to the cost center.                        |
| Origin   | Shows you whether the cost center of the identity was assigned directly or indirectly. |

TIP: For each identity, you can see more useful information in the details pane. To do this, click the appropriate instance in the list. If the identity did not receive the membership through a direct assignment (for example, through an assignment request or delegation), the **Request** tab provides more information:

- **Information**: Displays general information about a request. The information displayed varies and is dependent on the service category from which the request was triggered.
- **Workflow**: Displays the life cycle chronologically as from the time of request.
- **Compliance**: Displays possible rule violations for this request.
- **Entitlements**: Show which entitlement are assigned to the role (if a role was requested).

TIP: You can show less data by using the column filters. For more information, see Filtering on page 41.

# Entitlements – Cost center (page description)

To open the **Entitlements - Cost Center** page go to **Responsibilities > Governance** Administration > Organization > Edit > Entitlements.

On the Entitlements – Cost center page, you can:

- Display entitlements assigned to the cost center (see Displaying cost center entitlements on page 673)
- Add new entitlements to the cost center (see Adding cost center entitlements on page 674)
- Delete cost center entitlements (see Deleting cost center entitlements on page 675)

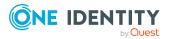

TIP: Entitlements form the basis for membership in an object (for example in a department).

The following tables give you an overview of the various features and content on the **Entitlements – Cost center** page.

| Control | Description                                                                                                    |
|---------|----------------------------------------------------------------------------------------------------|
| New     | Use this button to add a new entitlement to the cost center (see Adding cost center entitlements on page 674). Identities that this cost center is assigned to, automatically obtain membership in the object assigned here.                                                                                                    |
| Remove  | You can use this button to delete selected permissions (see Deleting business role entitlements on page 631)(see Deleting department entitlements on page 605)(see Deleting cost center entitlements on page 675)(see Deleting entitlements from locations on page 731). To do this, select the check box in front of the entitlement you want to delete and click the button. |

#### Table 888: Controls

#### Table 889: Columns

| Column              | Description                                                                                                    |
|---------------------|----------------------------------------------------------------------------------------------------|
| Entitlement         | Shows you the entitlement's name.                                                                                         |
| Origin              | Shows you how the entitlement was assigned. For example, the entitlement might have been assigned through a dynamic role. |
| Entitlement<br>type | Shows you the entitlement type (for example, report subscriptions, account definition, resources).                        |

TIP: You can show less data by using the column filters. For more information, see Filtering on page 41.

## **Compliance – Cost center (page description)**

To open the **Compliance - Cost Center** page go to **Responsibilities** > **Governance Administration** > **Cost Centers** > **Edit** > **Compliance**.

On the **Compliance - Cost center** page, you can view compliance rule violations caused by the cost center (see Displaying cost center rule violations on page 676).

The following table gives an overview of the different content on the **Compliance – Cost center** page.

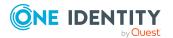

#### Table 890: Columns

| Column                                                                                                    | Description                                                                                                    |
|----------------------------------------------------------------------------------------------------|----------------------------------------------------------------------------------------------------|
| Entitlement                                                                                                    | Shows the entitlement that caused the rule violation.                                                                                                    |
| Rule                                                                                                    | Shows the rule that was violated.                                                                                                    |
| Risk index                                                                                                    | Shows the severity of the rule violation (meaning the calculated risk index).<br>The higher this value is, the higher the risk that this rule violation poses.                                                    |
| Risk index<br>(reduced)                                                                                                    | Shows the risk index taking mitigating controls into account. A rule's risk index can be reduced by a significance amount after mitigating controls have been applied.                                            |
|                                                                                                    | Mitigating controls are processes that exist outside the One Identity<br>Manager solution and that reduce the risk of violation. For more<br>information, see Compliance – Governance Administration on page 214. |
| TIP: On the following tabs, you can show other useful information about each rule violation in the pane. To do this, click the corresponding entry in the list. |                                                                                                    |

- Entitlement: Shows general information about the entitlement.
- **Rule**: Show general information about rule that was violated.

TIP: You can show less data by using the column filters. For more information, see Filtering on page 41.

#### Attestation – Cost center (page description)

To open the **Attestation - Cost Center** page go to **Responsibilities > Governance Administration > Organization > Edit > Attestation**.

On the Attestation - Cost Center page you can:

- Display all attestation cases linked to this cost center (see Displaying cost center attestation cases on page 679)
- Display details of the objects being attested (see Displaying cost center attestation cases on page 679)
- Make approval decisions about pending attestation cases (see Approving and denying cost center attestation cases on page 682)
- Display attestors of pending attestation cases (see Displaying attestors of cost center pending attestation cases on page 681)
- Send reminders to approvers (see Sending reminders about cost center pending attestation cases on page 683)

The following tables give you an overview of the various features and contents of the **Attestation – Cost Center** page.

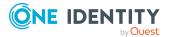

#### Table 891: Controls

| Control                                | Description                                                                                                    |
|----------------------------------------|----------------------------------------------------------------------------------------------------|
| View approvers<br>for pending<br>cases | Use this button to display all identities that still have to make approval decisions about attestation cases (see . Then you can send them reminder mails.                                                                                                    |
| Send reminder                          | You can use this button to send reminder mails to all identities that still have attestation cases to approve on the current tab (see Sending reminders about cost center pending attestation cases on page 683).                                                                                                |
| Approve                                | Opens the <b>Pending Attestations – Cost center</b> (see Pending attest-<br>ations – Cost center (page description) on page 942).<br>Use this button to make approval decisions about attestation cases<br>pending for the cost center (see Approving and denying cost center<br>attestation cases on page 682). |

#### Table 892: Controls in the attestation case's details pane

| Control                                                                                                    | Description                                                                                                    |
|----------------------------------------------------------------------------------------------------|----------------------------------------------------------------------------------------------------|
| Actions > Send a reminder mail                                                                                              | Use this action to display all identities that can make approval decisions about the attestation case (see . Then you can send reminder emails to these identities (see Sending reminders about cost center pending attestation cases on page 683). |
| Show details You can use this button to display details about all the objects that included in this attestation case (see . |                                                                                                    |

#### Table 893: Columns

| Column             | Description                                                                                                    |
|--------------------|----------------------------------------------------------------------------------------------------|
| Display<br>name    | Shows the name of the object included in the attestation case.                                                                                                    |
| Attestation policy | Shows the name of the attestation policy in use.                                                                                                    |
| State              | Shows the current status of the attestation case.<br>The following status' are possible:                                                                                      |
|                    | <ul> <li>Pending: The attestation case is not closed yet and must still be approved.</li> </ul>                                                                               |
|                    | <ul> <li>Approved: The attestation case was approved. In the details pane, on<br/>the Workflow tab, you can see why the attestation case was granted<br/>approval.</li> </ul> |
|                    | <ul> <li>Denied: The attestation case was denied. In the details pane, on the<br/>Workflow tab, you can see why the attestation case was denied<br/>approval.</li> </ul>      |

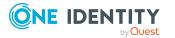

| Column     | Description                                                                                                    |
|------------|----------------------------------------------------------------------------------------------------|
| New        | Shows whether the attestation case is new. New cases have not been granted approval yet but might have been denied approval before. |
| Due date   | Shows by when the attestation case must be completed.                                                                               |
| Risk index | Show the attestation case's risk index.                                                                                             |

TIP: You can show less data by using the column filters. For more information, see Filtering on page 41.

# **Risk – Cost center (page description)**

#### To open the **Risk – Cost center** page go to **Responsibilities** > **Governance Administration** > **Organization** > **Edit** > **Risk**.

On the **Risk – Cost center** page, you can:

- Display the cost center's calculated risk index (see Displaying cost center risk indexes on page 685)
- Show how the calculated risk index is put together

The risk index is calculated from the sum of all attribute-based values and the maximum of all assignment-based values.

The following tables give you an overview of the various features and content on the **Risk – Cost center** page.

| Table 894: Controls | Table | 894: | Controls |  |
|---------------------|-------|------|----------|--|
|---------------------|-------|------|----------|--|

| Control                | Description                                                                                          |
|------------------------|----------------------------------------------------------------------------------------------------|
| View risk<br>functions | Use this button to show the attributes and assignments that contribute to the calculated risk index. |

| Column                    | Description                                                                                                    |  |
|---------------------------|----------------------------------------------------------------------------------------------------|--|
| Risk index                | Shows which property/assignment affects the risk index.                                                                                                    |  |
| Risk                      | <ul> <li>At root level: Shows the summarized risk index of the<br/>property/assignment.</li> </ul>                                                                                    |  |
|                           | <ul> <li>At other levels: Shows other details about the<br/>properties/assignments.</li> </ul>                                                                                        |  |
| Weighting/change<br>value | Shows, depending on the type of calculation, the value used to weigh<br>the determined risk index in the final calculation or the value used to<br>alter the risk index respectively. |  |

#### Table 895: Columns

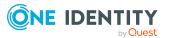

# History – Cost center (page description)

#### To open the **History - Cost Center** page go to **Responsibilities** > **Governance Administration** > **Organization** > **Edit** > **History**.

On the **History – Cost center** page, you can see all the changes made to the cost center (see Cost center history on page 686).

NOTE: Which changes are shown depends on your system's configuration.

The information is divided out on to three tabs:

• **Events**: Shows you all the events, which affect a cost center, either on a timeline or in a table.

TIP: To navigate along the timeline, click in the pane and move the mouse left or right whilst holding down the left button.

To zoom in or out, turn the mouse wheel.

- **Status overview**: Shows you an overview of all assignments. It also shows how long each change was valid for. Use the status overview to track when changes were made and by whom. This way, you not only see the initial and current status but you also see all the steps in between.
- **Status comparison**: You can select a date and display all the changes made from then until now. You can also show what the value of the property was at the selected point in time and what the value is now.

The following tables give you an overview of the different functions and content on the **History – Cost center** page.

| Control                     | Description                                                                                                    |  |
|-----------------------------|----------------------------------------------------------------------------------------------------|--|
| Events tab                  |                                                                                                    |  |
| Filter by                   | Use this function to filter the changes by a specific criteria. For example, you can just display changes from a certain user. |  |
|                             | TIP: To remove the filter again, click $\times$ ( <b>Reset filter</b> ) next to the corresponding filter.                      |  |
| Switch to table view        | Use this button to display the changes in table form.                                                                          |  |
| Switch to<br>timeline view  | Use this button to display the changes as a timeline.                                                                          |  |
| Status comparison tab       |                                                                                                    |  |
| Time and date picker        | Select from which point on you want to see the changes.                                                                        |  |
| Display changed values only | Disable this check box if you also want to see properties that have not changed since they were created.                       |  |

#### Table 896: Controls

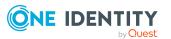

| Control | Description                                                                                                    |
|---------|----------------------------------------------------------------------------------------------------|
| Compare | Opens the <b>Status comparison</b> tab.                                                                                                    |
|         | Use this button to show all the changes that were made from the selected point in time until now. You can also show what the value of the property was at the selected point in time and what the value is now. |

#### Table 897: Controls in the details pane of a change

#### Table 898: Columns

| Column                  | Description                                                                     |  |
|-------------------------|---------------------------------------------------------------------------------|--|
| Events tab (table view) |                                                                                 |  |
| Change type             | Shows the type of change.                                                       |  |
| Property                | Shows the name of the property that was changed.                                |  |
| Display                 | Shows the value that was changed. For example, the name of a department.        |  |
| Date                    | Shows the date the change was made.                                             |  |
| User                    | Shows the user that made the change.                                            |  |
| Status overview tab     |                                                                                 |  |
| Display                 | Shows the type of change.                                                       |  |
| Property                | Shows the name of the property that was changed.                                |  |
| Value                   | Shows the value that was changed. For example, the name of a department.        |  |
| Run started             | Shows when the change was made.                                                 |  |
| End                     | Shows for how long the changed value applied or whether it is currently in use. |  |
| Status comparison tab   |                                                                                 |  |
| Modified                | Show whether the change took place or not.                                      |  |
| Change type             | Shows the type of change.                                                       |  |
| Object type             | Show the type of object involved in the change.                                 |  |
| Property                | Show the name of the object that was changed.                                   |  |
| Historical value        | Shows the value before the change was made.                                     |  |
| Current value           | Shows the value that is currently in use.                                       |  |

TIP: You can show less data by using the column filters. For more information, see Filtering on page 41.

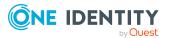

# Usage – Cost center (page description)

#### To open the **Usage - Cost Center** page go to **Responsibilities > Governance Administration > Organization > Edit > Usage**.

On the **Usage - Cost Center** page, you can see which roles the cost center members belong to (see Displaying role memberships of cost center members on page 689).

The information is displayed as a hierarchical chart, which shows you more about the role inheritance.

The following tables give you an overview of the different functions on the **Usage – Cost center** page.

#### Table 899: Controls

| Control          | Description                                                                                     |
|------------------|-------------------------------------------------------------------------------------------------|
| Role classes     | You can select the main category of roles and organizations you want to display from this menu. |
| More information | Use this button to show the legend that explains the content of the overview.                   |

#### Compliance reports – Cost center (page description)

To open the **Compliance Reports – Cost Center** page go to **Responsibilities** > **Governance Administration** > **Organization** > **Edit** > **Compliance Reports**.

On the **Compliance Reports – Cost center** page you can:

- Display the cost center's policy violations (see Displaying cost center policy violations on page 677)
- Display rule violations of system role members (see Displaying rule violations of cost center members on page 677)
- Display risk indexes and entitlements of the cost center members (see Displaying risk indexes and entitlements of cost center members on page 678)

The information is divided into three parts:

- **Policy violations**: Shows all the current policy violations caused by the cost center.
- **Compliance rule violations**: Shows you all current rule violations of the identities assigned to the cost center.

TIP: For more information about resolving rule violations, see Resolving rule violations on page 209.

• **Identities: Risk index and entitlements**: Displays all identities to which the cost center is assigned. In addition, the number of entitlements and risk index assigned to these identities is displayed.

To display the information, select the item you want from the **View** menu.

The following table gives an overview of the content of the **Compliance reports – Cost center** page.

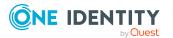

#### Table 900: Columns

| Column                     | Description                                                                                                    |
|----------------------------|----------------------------------------------------------------------------------------------------|
| Policy violations          |                                                                                                    |
| Violating object           | Show which object caused the rule violation.                                                                                                    |
| Policy                     | Show the policy that was violated.                                                                                                    |
| Status                     | Show the status of the rule policy.                                                                                                    |
| Compliance rule violations |                                                                                                    |
| Employee                   | Shows you the identity that caused the rule violation.                                                                                                    |
| Rule violation             | Shows the violated rule.                                                                                                    |
| Approval state             | Shows how or whether approval is granted to the rule violation.                                                                                                    |
| Risk index (reduced)       | Shows the risk index taking mitigating controls into account.<br>A rule's risk index can be reduced by a significance amount<br>after mitigating controls have been applied.                                         |
|                            | Mitigating controls are processes that exist outside the One<br>Identity Manager solution and that reduce the risk of<br>violation. For more information, see Compliance –<br>Governance Administration on page 214. |
| Identities: Risk index     | and entitlements                                                                                                    |
| Identity                   | Chause you the identity to which to the cost contantic presigned                                                                                                    |

| Identity                | Shows you the identity to which to the cost center is assigned. |
|-------------------------|-----------------------------------------------------------------|
| Risk index (calculated) | Shows you the identity's calculated risk index.                 |
| Assigned permissions    | Shows you all the entitlements assigned to this identity.       |

TIP: You can show less data by using the column filters. For more information, see Filtering on page 41.

# Location (page description)

To open the Location page go to Responsibilities > Governance Administration > Organization > Edit.

On the **Location** page, you can perform various actions on the location you selected. To do this, click on one of the tiles:

#### Table 901: Tiles

| Tiles    | Description                                                              |
|----------|--------------------------------------------------------------------------|
| Overview | Opens the <b>Overview – Location</b> page (see Overview - Location (page |

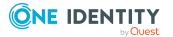

| Tiles       | Description                                                                                                    |
|-------------|----------------------------------------------------------------------------------------------------|
|             | description) on page 1439).                                                                                                    |
|             | This provides you with all the information at a glance (see Displaying location overviews on page 725). For more information, click on the links inside one of the shapes. |
| Main data   | Opens the <b>Main data - Location</b> page (see Main data - Location (page description) on page 1439).                                                                     |
|             | Here you can see and edit the location's main data (see Displaying and editing location main data on page 726).                                                            |
| Memberships | Opens the <b>Memberships - Location</b> page (see Memberships - Location (page description) on page 1440).                                                                 |
|             | You select the following actions:                                                                                                    |
|             | <ul> <li>Display identities assigned to the location (see Displaying location<br/>memberships on page 727)</li> </ul>                                                      |
|             | <ul> <li>Assign identities to the location (see Assigning identities to locations<br/>on page 727)</li> </ul>                                                              |
|             | <ul> <li>Remove identities from the location (see Removing identities from<br/>locations on page 728)</li> </ul>                                                           |
| Permissions | Opens the <b>Entitlements – Location</b> page (see Entitlements – Location (page description) on page 1441).                                                               |
|             | You select the following actions:                                                                                                    |
|             | <ul> <li>Display entitlements assigned to the location (see Displaying<br/>location entitlements on page 729)</li> </ul>                                                   |
|             | <ul> <li>Add new entitlements to the location (see Adding location<br/>entitlements on page 730)</li> </ul>                                                                |
|             | <ul> <li>Delete the location's entitlements/memberships (see Deleting<br/>entitlements from locations on page 731)</li> </ul>                                              |
| Attestation | Opens the <b>Attestation – Location</b> page (see Attestation – Location (page description) on page 1443).                                                                 |
|             | You select the following actions:                                                                                                    |
|             | <ul> <li>Display all attestation cases linked to this location (see Displaying<br/>location attestation cases on page 735)</li> </ul>                                      |
|             | <ul> <li>Display details of the objects being attested (see Displaying location<br/>attestation cases on page 735)</li> </ul>                                              |
|             | <ul> <li>Make approval decisions about pending attestation cases (see<br/>Approving and denying location attestation cases on page 738)</li> </ul>                         |
|             | <ul> <li>Display attestors of pending attestation cases (see Displaying<br/>attestors of location pending attestation cases on page 737)</li> </ul>                        |

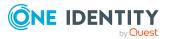

| Tiles                 | Description                                                                                                    |
|-----------------------|----------------------------------------------------------------------------------------------------|
|                       | • Send reminders to approvers (see Sending reminders about location pending attestation cases on page 739)                                                            |
| Risk                  | Opens the <b>Risk – Location</b> page (see Risk – Location (page description) on page 1444).                                                                          |
|                       | You select the following actions:                                                                                                    |
|                       | <ul> <li>Display the location's calculated risk index (see Displaying<br/>location risk indexes on page 741)</li> </ul>                                               |
|                       | <ul> <li>Show how the calculated risk index is put together</li> </ul>                                                                                                |
| History               | Opens the <b>History – Location</b> page (see History – Location (page description) on page 1445).                                                                    |
|                       | Here you can view all changes made to the location (see Location history on page 742).                                                                                |
| Usage                 | Opens the <b>Usage – Location</b> page (see Usage – Location (page description) on page 1447).                                                                        |
|                       | Here you can display which roles the members of the site belong to (see Displaying role memberships of location members on page 745).                                 |
| Compliance<br>reports | Opens the <b>Compliance report – Location</b> page (see Compliance reports - Location (page description) on page 1448).                                               |
|                       | You select the following actions:                                                                                                    |
|                       | <ul> <li>Display the location's policy violations (see Displaying location<br/>policy violations on page 733)</li> </ul>                                              |
|                       | <ul> <li>Display rule violations of location members (see Displaying rule<br/>violations of location members on page 733)</li> </ul>                                  |
|                       | <ul> <li>Display risk indexes and entitlements of location members (see<br/>Displaying risk indexes and entitlements of location members on<br/>page 734)</li> </ul>  |
| Split                 | Here you can split the site into two locations (see Copying/splitting locations on page 746).                                                                         |
| Compare and merge     | Here you can compare and merge the location with another role (location, business role, department or cost center) (see Comparing and merging locations on page 747). |
| Redo                  | Here you can restore a deleted location that was under this location (see Restoring deleted locations on page 724).                                                   |
| Statistics            | Here you can see various statistics about the location (see Displaying location statistics on page 749).                                                              |

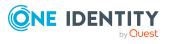

# **Overview - Location (page description)**

Open the **Overview – Location** page by navigating through **Responsibilities** > **Governance Administration** > **Locations** > **Edit** > **Overview**.

On the **Overview - Location** page, you can see all the information relevant to the location summarized in an overview (see Displaying location overviews on page 725).

This information is displayed as shapes. For more information, click on the links inside one of the shapes.

# Main data - Location (page description)

To open the **Main data - Location** page go to **Responsibilities > Governance Administration > Organization > Edit > Main data**.

On the **Main data - Location** page you can view and edit the master data of the location (see Displaying and editing location main data on page 726).

The following tables give you an overview of the different functions and content on the **Main data – Location** page.

#### Table 902: Controls

| Control | Description                                           |
|---------|-------------------------------------------------------|
| Save    | Use this button to save the changes to the main data. |

You can change the following main data.

| Property           | Description                                                                                                    |
|--------------------|----------------------------------------------------------------------------------------------------|
| Location           | Enter a full, descriptive name for the location.                                                                                                    |
| Short name         | Enter a short name for the location.                                                                                                    |
| Name               | Enter an additional description for the location.                                                                                                    |
| Parent<br>location | Click <b>Assign/Change</b> and select a location to be the parent location for organizing the location hierarchically. If you want the location at the root of a location hierarchy, leave the field empty. |
| Manager            | Click Assign/Change and select the manager responsible for the location.                                                                                                    |
| 2nd<br>Manager     | Click <b>Assign/Change</b> and select an identity to act as a deputy to the location's manager.                                                                                                    |
| Attestors          | Click <b>Assign/Change</b> and select a cost center. Members of the selected application role can approve attestation cases for the location.                                                               |
| Department         | Click <b>Assign/Change</b> and select the department the location is primarily assigned to.                                                                                                    |

#### Table 903: Location main data

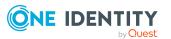

| Property                 | Description                                                                                                    |
|--------------------------|----------------------------------------------------------------------------------------------------|
| Cost center              | Click <b>Assign/Change</b> and select the cost center the location is primarily assigned to.                                                          |
| Role<br>approver         | Click <b>Assign/Change</b> and select an application role. Members of the selected application role can approve requests for members of the location. |
| Role<br>approver<br>(IT) | Click <b>Assign/Change</b> and select an application role. Members of the selected application role can approve requests for members of the location. |
| Description              | Enter a description for the location.                                                                                                    |

# Memberships – Location (page description)

#### To open the **Memberships – Location** page go to **Responsibilities > Governance** Administration > Organization > Edit > Memberships.

On the **Memberships – Location** page, you can:

- Display identities assigned to the location (see Displaying location memberships on page 727)
- Assign identities to the location (see Assigning identities to locations on page 727)
- Remove identities from the location (see Removing identities from locations on page 728)

The following tables give you an overview of the different functions and content on the **Memberships – Location** page.

| Control                 | Description                                                                                                    |
|-------------------------|----------------------------------------------------------------------------------------------------|
| Request<br>memberships  | Use this button to request in the location assignment for identities (see Assigning identities to locations on page 727).                      |
| Delete member-<br>ships | You can use this button to delete the assignment to the location for selected identities (see Removing identities from locations on page 728). |
|                         | Select the check boxes in front of the identities whose locations you want to delete and click this button.                                    |

#### Table 904: Controls

#### Table 905: Columns

| Column   | Description                                                                         |
|----------|-------------------------------------------------------------------------------------|
| Identity | Shows you the name of the identity assigned to the location.                        |
| Origin   | Shows you whether the location of the identity was assigned directly or indirectly. |

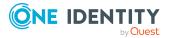

TIP: For each identity, you can see more useful information in the details pane. To do this, click the appropriate instance in the list. If the identity did not receive the membership through a direct assignment (for example, through an assignment request or delegation), the **Request** tab provides more information:

- **Information**: Displays general information about a request. The information displayed varies and is dependent on the service category from which the request was triggered.
- Workflow: Displays the life cycle chronologically as from the time of request.
- **Compliance**: Displays possible rule violations for this request.
- Entitlements: Show which entitlement are assigned to the role (if a role was requested).

TIP: You can show less data by using the column filters. For more information, see Filtering on page 41.

#### Entitlements – Location (page description)

## To open the Entitlements - Location page go to Responsibilities > Governance Administration > Organization > Edit > Entitlements.

#### On the **Entitlements – Location** page, you can:

- Display entitlements assigned to the location (see Displaying location entitlements on page 729)
- Add new entitlements to the location (see Adding location entitlements on page 730)
- Delete the location's entitlements/memberships (see Deleting entitlements from locations on page 731)

TIP: Entitlements form the basis for membership in an object (for example in a department).

The following tables give you an overview of the various features and content on the **Entitlements – Location** page.

| Control | Description                                                                                                    |  |
|---------|----------------------------------------------------------------------------------------------------|--|
| New     | Use this button to add a new entitlement to the location (see Adding location entitlements on page 730). Identities that this location is assigned to, automatically obtain membership in the object assigned here.                                                                                                    |  |
| Remove  | You can use this button to delete selected permissions (see Deleting business role entitlements on page 631)(see Deleting department entitlements on page 605)(see Deleting cost center entitlements on page 675)(see Deleting entitlements from locations on page 731). To do this, select the check box in front of the entitlement you want to delete and click the button. |  |

#### Table 906: Controls

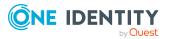

#### Table 907: Columns

| Column              | Description                                                                                                    |  |
|---------------------|----------------------------------------------------------------------------------------------------|--|
| Entitlement         | Shows you the entitlement's name.                                                                                         |  |
| Origin              | Shows you how the entitlement was assigned. For example, the entitlement might have been assigned through a dynamic role. |  |
| Entitlement<br>type | Shows you the entitlement type (for example, report subscriptions, account definition, resources).                        |  |

TIP: You can show less data by using the column filters. For more information, see Filtering on page 41.

#### Compliance – Location (page description)

To open the **Compliance - Location** page go to **Responsibilities > Governance Administration > Locations > Edit > Compliance**.

On the **Compliance - Location** page, you can view compliance rule violations caused by the location (see Displaying location rule violations on page 732).

The following table gives an overview of the different content on the **Compliance – Location** page.

#### Table 908: Columns

| Column                  | Description                                                                                                    |
|-------------------------|----------------------------------------------------------------------------------------------------|
| Entitlement             | Shows the entitlement that caused the rule violation.                                                                                                    |
| Rule                    | Shows the rule that was violated.                                                                                                    |
| Risk index              | Shows the severity of the rule violation (meaning the calculated risk index).<br>The higher this value is, the higher the risk that this rule violation poses.                                                    |
| Risk index<br>(reduced) | Shows the risk index taking mitigating controls into account. A rule's risk index can be reduced by a significance amount after mitigating controls have been applied.                                            |
|                         | Mitigating controls are processes that exist outside the One Identity<br>Manager solution and that reduce the risk of violation. For more<br>information, see Compliance – Governance Administration on page 214. |

TIP: On the following tabs, you can show other useful information about each rule violation in the pane. To do this, click the corresponding entry in the list.

- Entitlement: Shows general information about the entitlement.
- Rule: Show general information about rule that was violated.

TIP: You can show less data by using the column filters. For more information, see Filtering on page 41.

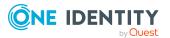

#### Attestation – Location (page description)

#### To open the **Attestation - Location** page go to **Responsibilities > Governance Administration > Organization > Edit > Attestation**.

On the **Attestation - Location** page you can:

- Display all attestation cases linked to this location (see Displaying location attestation cases on page 735)
- Display details of the objects being attested (see Displaying location attestation cases on page 735)
- Make approval decisions about pending attestation cases (see Approving and denying location attestation cases on page 738)
- Display attestors of pending attestation cases (see Displaying attestors of location pending attestation cases on page 737)
- Send reminders to approvers (see Sending reminders about location pending attestation cases on page 739)

The following tables give you overview of the various features and contents of the **Attestation – Location** page.

#### Table 909: Controls

| Control                                | Description                                                                                                    |  |
|----------------------------------------|----------------------------------------------------------------------------------------------------|--|
| View approvers<br>for pending<br>cases | Use this button to display all identities that still have to make approval decisions about attestation cases Then you can send them reminder mails.                                                                                                    |  |
| Send reminder                          | You can use this button to send reminder mails to all identities that still have attestation cases to approve on the current tab (see Sending reminders about location pending attestation cases on page 739).                                                                                          |  |
| Approve                                | Opens the <b>Pending Attestations – Locations</b> (see Pending attest-<br>ations – Location (page description) on page 924).<br>Use this button to make approval decisions about attestation cases<br>pending for the location (see Approving and denying location attest-<br>ation cases on page 738). |  |

#### Table 910: Controls in the attestation case's details pane

| Control                           | Description                                                                                                    |
|-----------------------------------|----------------------------------------------------------------------------------------------------|
| Actions > Send a<br>reminder mail | Use this action to display all identities that can make approval decisions about the attestation case Then you can send reminder emails to these identities (see Sending reminders about location pending attestation cases on page 739). |
| Show details                      | You can use this button to display details about all the objects that are included in this attestation case                                                                                                    |

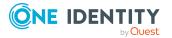

| Column             | Description                                                                                                    |
|--------------------|----------------------------------------------------------------------------------------------------|
| Display<br>name    | Shows the name of the object included in the attestation case.                                                                                                    |
| Attestation policy | Shows the name of the attestation policy in use.                                                                                                    |
| State              | Shows the current status of the attestation case.                                                                                                    |
|                    | The following status' are possible:                                                                                                    |
|                    | <ul> <li>Pending: The attestation case is not closed yet and must still be approved.</li> </ul>                                                                               |
|                    | <ul> <li>Approved: The attestation case was approved. In the details pane, on<br/>the Workflow tab, you can see why the attestation case was granted<br/>approval.</li> </ul> |
|                    | <ul> <li>Denied: The attestation case was denied. In the details pane, on the<br/>Workflow tab, you can see why the attestation case was denied<br/>approval.</li> </ul>      |
| New                | Shows whether the attestation case is new. New cases have not been granted approval yet but might have been denied approval before.                                           |
| Due date           | Shows by when the attestation case must be completed.                                                                                                    |
| Risk index         | Show the attestation case's risk index.                                                                                                    |

#### Table 911: Columns

TIP: You can show less data by using the column filters. For more information, see Filtering on page 41.

#### Risk – Location (page description)

To open the **Risk – Location** page go to **Responsibilities** > **Governance Administration** > **Organization** > **Edit** > **Risk**.

On the Risk – Location page, you can:

- Display the location's calculated risk index (see Displaying location risk indexes on page 741)
- Show how the calculated risk index is put together

The risk index is calculated from the sum of all attribute-based values and the maximum of all assignment-based values.

The following tables give you an overview of the various features and content on the **Risk** – **Location** page.

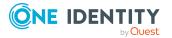

#### Table 912: Controls

| Control                | Description                                                                                          |  |
|------------------------|----------------------------------------------------------------------------------------------------|--|
| View risk<br>functions | Use this button to show the attributes and assignments that contribute to the calculated risk index. |  |

#### Table 913: Columns

| Column                    | Description                                                                                                    |  |
|---------------------------|----------------------------------------------------------------------------------------------------|--|
| Risk index                | Shows which property/assignment affects the risk index.                                                                                                    |  |
| Risk                      | <ul> <li>At root level: Shows the summarized risk index of the<br/>property/assignment.</li> </ul>                                                                                    |  |
|                           | <ul> <li>At other levels: Shows other details about the<br/>properties/assignments.</li> </ul>                                                                                        |  |
| Weighting/change<br>value | Shows, depending on the type of calculation, the value used to weigh<br>the determined risk index in the final calculation or the value used to<br>alter the risk index respectively. |  |

#### History – Location (page description)

To open the **History - Location** page go to **Responsibilities > Governance** Administration > Organization > Edit > History.

On the **History** – **Location** page, you can see all the changes made to the location (see Location history on page 742).

NOTE: Which changes are shown depends on your system's configuration.

The information is divided out on to three tabs:

• **Events**: Shows you all the events, which affect a location, either on a timeline or in a table.

TIP: To navigate along the timeline, click in the pane and move the mouse left or right whilst holding down the left button.

To zoom in or out, turn the mouse wheel.

- **Status overview**: Shows you an overview of all assignments. It also shows how long each change was valid for. Use the status overview to track when changes were made and by whom. This way, you not only see the initial and current status but you also see all the steps in between.
- **Status comparison**: You can select a date and display all the changes made from then until now. You can also show what the value of the property was at the selected point in time and what the value is now.

The following tables give you an overview of the different functions and content on the **History – Location** page.

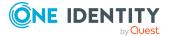

#### Table 914: Controls

| Control                    | Description                                                                                                    |  |
|----------------------------|----------------------------------------------------------------------------------------------------|--|
| Events tab                 |                                                                                                    |  |
| Filter by                  | Use this function to filter the changes by a specific criteria. For example, you can just display changes from a certain user. |  |
|                            | TIP: To remove the filter again, click $\times$ ( <b>Reset filter</b> ) next to the corresponding filter.                      |  |
| Switch to table view       | Use this button to display the changes in table form.                                                                          |  |
| Switch to<br>timeline view | Use this button to display the changes as a timeline.                                                                          |  |
| Status comparison tab      |                                                                                                    |  |
| Time and date picker       | Select from which point on you want to see the changes.                                                                        |  |
| Display changed            | Disable this check box if you also want to see properties that have not                                                        |  |

#### Table 915: Controls in the details pane of a change

changed since they were created.

| Control | Description                                                                                                    |
|---------|----------------------------------------------------------------------------------------------------|
| Compare | Opens the <b>Status comparison</b> tab.                                                                                                    |
|         | Use this button to show all the changes that were made from the selected point in time until now. You can also show what the value of the property was at the selected point in time and what the value is now. |

#### Table 916: Columns

values only

| Column                  | Description                                                              |
|-------------------------|--------------------------------------------------------------------------|
| Events tab (table view) |                                                                          |
| Change type             | Shows the type of change.                                                |
| Property                | Shows the name of the property that was changed.                         |
| Display                 | Shows the value that was changed. For example, the name of a department. |
| Date                    | Shows the date the change was made.                                      |
| User                    | Shows the user that made the change.                                     |

Status overview tab

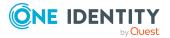

| Column                | Description                                                                     |  |
|-----------------------|---------------------------------------------------------------------------------|--|
| Display               | Shows the type of change.                                                       |  |
| Property              | Shows the name of the property that was changed.                                |  |
| Value                 | Shows the value that was changed. For example, the name of a department.        |  |
| Run started           | Shows when the change was made.                                                 |  |
| End                   | Shows for how long the changed value applied or whether it is currently in use. |  |
| Status comparison tab |                                                                                 |  |
| Modified              | Show whether the change took place or not.                                      |  |
| Change type           | Shows the type of change.                                                       |  |
| Object type           | Show the type of object involved in the change.                                 |  |
| Property              | Show the name of the object that was changed.                                   |  |
| Historical value      | Shows the value before the change was made.                                     |  |

Current value Shows the value that is currently in use.

TIP: You can show less data by using the column filters. For more information, see Filtering on page 41.

#### Usage – Location (page description)

To open the **Usage - Location** page go to **Responsibilities > Governance** Administration > Organization > Edit > Usage.

On the **Usage - Location** page, you can see which roles the location members belong to (see Displaying role memberships of location members on page 745).

The information is displayed as a hierarchical chart, which shows you more about the role inheritance.

The following tables give you an overview of the different functions on the **Usage – Location** page.

#### Table 917: Controls

| Control          | Description                                                                                     |
|------------------|-------------------------------------------------------------------------------------------------|
| Role classes     | You can select the main category of roles and organizations you want to display from this menu. |
| More information | Use this button to show the legend that explains the content of the overview.                   |

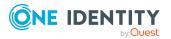

#### Compliance reports - Location (page description)

# To open the **Compliance Reports – Location** page go to **Responsibilities** > **Governance Administration** > **Organization** > **Edit** > **Compliance Reports**.

On the **Compliance Reports – Location** page you can:

- Display the location's policy violations (see Displaying location policy violations on page 733)
- Display rule violations of location members (see Displaying rule violations of location members on page 733)
- Display risk indexes and entitlements of location members (see Displaying risk indexes and entitlements of location members on page 734)

The information is divided into three parts:

- **Policy violations**: Shows all the current policy violations caused by the location.
- **Compliance rule violations**: Shows you all current rule violations of the identities assigned to the location.

TIP: For more information about resolving rule violations, see Resolving rule violations on page 209.

• **Identities: Risk index and entitlements**: Shows all identities assigned to the location. In addition, the number of entitlements and risk index assigned to these identities is displayed.

To display the information, select the item you want from the **View** menu.

The following table gives an overview of the content of the **Compliance reports – Location** page.

| Column                     | Description                                                                                                    |  |
|----------------------------|----------------------------------------------------------------------------------------------------|--|
| Policy violations          |                                                                                                    |  |
| Violating object           | Show which object caused the rule violation.                                                                                                    |  |
| Policy                     | Show the policy that was violated.                                                                                                    |  |
| Status                     | Show the status of the rule policy.                                                                                                    |  |
| Compliance rule violations |                                                                                                    |  |
| Employee                   | Shows you the identity that caused the rule violation.                                                                                                    |  |
| Rule violation             | Shows the violated rule.                                                                                                    |  |
| Approval state             | Shows how or whether approval is granted to the rule violation.                                                                                                    |  |
| Risk index (reduced)       | Shows the risk index taking mitigating controls into account.<br>A rule's risk index can be reduced by a significance amount<br>after mitigating controls have been applied. |  |

#### Table 918: Columns

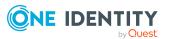

| Column                  | Description                                                                                                    |  |
|-------------------------|----------------------------------------------------------------------------------------------------|--|
|                         | Mitigating controls are processes that exist outside the One<br>Identity Manager solution and that reduce the risk of<br>violation. For more information, see Compliance –<br>Governance Administration on page 214. |  |
| Identities: Risk index  | and entitlements                                                                                                    |  |
| Identity                | Shows you the identity to which this location is assigned.                                                                                                    |  |
| Risk index (calculated) | Shows you the identity's calculated risk index.                                                                                                    |  |
| Assigned permissions    | Shows you all the entitlements assigned to this identity.                                                                                                    |  |

TIP: You can show less data by using the column filters. For more information, see Filtering on page 41.

## **Resources (page description)**

To open the **Resources** page go to **Responsibilities** > **Governance Administration** > **Resources**.

On the **Resources** page you can see all resources (see Displaying all resources on page 713).

If you click **Edit** in a resource's details pane, a new page opens, which contains more information and configuration options for the resource (see Resource (page description) on page 1449).

The following table gives you an overview of the various content of the **Resources** page.

#### Table 919: Columns

| Column  | Description                    |
|---------|--------------------------------|
| Display | Shows you the resource's name. |

TIP: You can show less data by using the column filters. For more information, see Filtering on page 41.

## Resource (page description)

To open the **Resource** page go to **Responsibilities** > **Governance Administration** > **Resources** > **Edit**.

On the **Resource** page, you can perform various actions on the resource you selected beforehand.

To do this, click on one of the tiles:

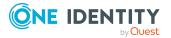

#### Table 920: Tiles

| Tiles       | Description                                                                                                    |
|-------------|----------------------------------------------------------------------------------------------------|
| Overview    | Opens the <b>Overview - Resource</b> page (see Overview – Resource (page description) on page 1451).                                                                       |
|             | This provides you with all the information at a glance (see Displaying resource overviews on page 713). For more information, click on the links inside one of the shapes. |
| Main data   | Opens the <b>Main data - Resource</b> page (see Main data – Resource (page description) on page 1451).                                                                     |
|             | Here you can display and edit the resource's main data (see Displaying and editing resource main data on page 714).                                                        |
| Memberships | Opens the <b>Memberships - Resource</b> page (see Memberships - Resource (page description) on page 1452).                                                                 |
|             | You select the following actions:                                                                                                    |
|             | <ul> <li>Display identities that are assigned this resource (see Displaying resource memberships on page 715)</li> </ul>                                                   |
|             | <ul> <li>Request the resource for identities (see Assigning identities to<br/>resources on page 715)</li> </ul>                                                            |
|             | <ul> <li>Cancel this resource for identities (see Removing resources from identities on page 716)</li> </ul>                                                               |
| Attestation | Opens the <b>Attestation – Resource</b> page (see Attestation - Resource (page description) on page 1453).                                                                 |
|             | You select the following actions:                                                                                                    |
|             | <ul> <li>Display all attestation cases linked to this resource (see Displaying<br/>resource attestation cases on page 717)</li> </ul>                                      |
|             | <ul> <li>Display details of the objects being attested (see Displaying<br/>resource attestation cases on page 717)</li> </ul>                                              |
|             | <ul> <li>Make approval decisions about pending attestation cases (see<br/>Approving and denying resource attestation cases on page 719)</li> </ul>                         |
|             | <ul> <li>Display attestors of pending attestation cases (see Displaying<br/>attestors of resource pending attestation cases on page 718)</li> </ul>                        |
|             | <ul> <li>Send reminders to approvers (see Sending reminders about<br/>resource pending attestation cases on page 721)</li> </ul>                                           |
| Usage       | Opens the <b>Usage – Resource</b> page (see Usage – Resource (page description) on page 1455).                                                                             |
|             | Here you can display which roles the members of the resource belong to (see Displaying role memberships resource members on page 722).                                     |

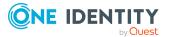

#### **Overview – Resource (page description)**

#### To open the **Overview - Resource** page go to **Responsibilities > Governance** Administration > Resources > Edit > Overview.

On the **Overview – Resource** page, you can see all the information relevant to the resource summarized in an overview (see Displaying resource overviews on page 713).

This information is displayed as shapes. For more information, click on the links inside one of the shapes.

#### Main data – Resource (page description)

To open the Main data - Resource page go to Responsibilities > Governance Administration > Resources > Edit > Main data.

On the Main data - Resource page, you can show and edit the resource's main data (see Displaying and editing resource main data on page 714).

The following tables give you an overview of the different functions and content on the Main data – Resource page.

#### Table 921: Controls

| Control | Description                                           |  |
|---------|-------------------------------------------------------|--|
| Save    | Use this button to save the changes to the main data. |  |

You can change the following main data.

| Table | 922: | Resource | main | data |
|-------|------|----------|------|------|
|       |      |          |      |      |

| Property               | Description                                                                                                    |
|------------------------|----------------------------------------------------------------------------------------------------|
| Resource               | Enter a full, descriptive name for the resource.                                                                                                    |
| Resource               | Select a resource type for the resource.                                                                                                    |
| type                   | Use resource types to group resources.                                                                                                    |
| Description            | Enter a description for the resource.                                                                                                    |
| IT shop                | Select the check box if the resource can also be requested through the IT<br>Shop. The resource can be requested by identities through the Web Portal<br>and the request granted by a defined approval process. For detailed<br>information about IT Shop, see the <i>One Identity Manager IT Shop</i><br><i>Administration Guide</i> . |
| Only use in<br>IT Shop | Select the check box if the resource can only be requested through the IT<br>Shop. The resource can be requested by identities through the Web Portal<br>and the request granted by a defined approval process. It is not possible to<br>assign the resource directly to roles outside the IT Shop (for example, in<br>Manager).        |
| Service                | Click Create a new service item and create a new service item (a                                                                                                    |

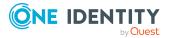

| Property   | Description                                                                                                    |
|------------|----------------------------------------------------------------------------------------------------|
| item       | product).                                                                                                    |
|            | If a service item is already assigned, click <b>Change</b> and select a service item.                                    |
|            | You cannot use an assignment resource until a service item has been assigned to it.                                      |
| Risk index | Use the ruler to specify a risk index range. This value is used to assess the risk of assigning resources to identities. |
|            | For more information about risk assessment, see the One Identity Manager Risk Assessment Administration Guide.           |

#### Memberships – Resource (page description)

To open the **Memberships – Resource** page go to **Responsibilities > Governance** Administration > Resources > Edit > Memberships.

On the Memberships – Resource page, you can:

- Display identities that are assigned this resource (see Displaying resource memberships on page 715)
- Request the resource for identities (see Assigning identities to resources on page 715)
- Cancel this resource for identities (see Removing resources from identities on page 716)

The following tables give you an overview of the different functions and content on the **Memberships – Resource** page.

| Control                 | Description                                                                                                    |
|-------------------------|----------------------------------------------------------------------------------------------------|
| Request<br>memberships  | Use this button to request the resource for identities (see Assigning identities to resources on page 715).                             |
| Delete member-<br>ships | You can use this button to delete the resource assignment for selected identities (see Removing resources from identities on page 716). |
|                         | Select the check boxes in front of the identities whose resource assignments you want to delete and click this button.                  |

#### Table 923: Controls

#### Table 924: Columns

| Column   | Description                                                                         |
|----------|-------------------------------------------------------------------------------------|
| Identity | Shows you the name of the identity to which the resource is assigned.               |
| Origin   | Shows you whether the resource was assigned to the identity directly or indirectly. |

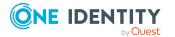

TIP: For each identity, you can see more useful information in the details pane. To do this, click the appropriate instance in the list. If the identity did not receive the membership through a direct assignment (for example, through an assignment request or delegation), the **Request** tab provides more information:

- **Information**: Displays general information about a request. The information displayed varies and is dependent on the service category from which the request was triggered.
- Workflow: Displays the life cycle chronologically as from the time of request.
- **Compliance**: Displays possible rule violations for this request.
- Entitlements: Show which entitlement are assigned to the role (if a role was requested).

TIP: You can show less data by using the column filters. For more information, see Filtering on page 41.

#### Attestation - Resource (page description)

#### To open the **Attestation - Resource** page go to **Responsibilities > Governance Administration > Resources > Edit > Attestation**.

#### On the **Attestation - Resource** page you can:

- Display all attestation cases linked to this resource (see Displaying resource attestation cases on page 717)
- Display details of the objects being attested (see Displaying resource attestation cases on page 717)
- Make approval decisions about pending attestation cases (see Approving and denying resource attestation cases on page 719)
- Display attestors of pending attestation cases (see Displaying attestors of resource pending attestation cases on page 718)
- Send reminders to approvers (see Sending reminders about resource pending attestation cases on page 721)

The following tables give you an overview of the various features and contents of the **Attestation – Resource** page.

| Control                                | Description                                                                                                    |
|----------------------------------------|----------------------------------------------------------------------------------------------------|
| View approvers<br>for pending<br>cases | Use this button to display all identities that still have to make approval decisions about attestation cases Then you can send them reminder mails.                                                                  |
| Send reminder                          | You can use this button to send reminder mails to all identities that<br>still have attestation cases to approve on the current tab (see Sending<br>reminders about resource pending attestation cases on page 721). |

#### Table 925: Controls

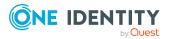

| Control | Description                                                                                                    |
|---------|----------------------------------------------------------------------------------------------------|
| Approve | Opens the <b>Pending Attestations – Resources</b> (see Pending attest-<br>ations – Resource (page description) on page 954).                                    |
|         | Use this button to make approval decisions about attestation cases pending for the resource (see Approving and denying resource attestation cases on page 719). |

#### Table 926: Controls in the attestation case's details pane

| Control                        | Description                                                                                                    |
|--------------------------------|----------------------------------------------------------------------------------------------------|
| Actions > Send a reminder mail | Use this action to display all identities that can make approval decisions about the attestation case Then you can send reminder emails to these identities (see Sending reminders about resource pending attestation cases on page 721). |
| Show details                   | You can use this button to display details about all the objects that are included in this attestation case                                                                                                    |

#### Table 927: Columns

| Column             | Description                                                                                                    |
|--------------------|----------------------------------------------------------------------------------------------------|
| Display<br>name    | Shows the name of the object included in the attestation case.                                                                                                    |
| Attestation policy | Shows the name of the attestation policy in use.                                                                                                    |
| State              | Shows the current status of the attestation case.                                                                                                    |
|                    | The following status' are possible:                                                                                                    |
|                    | <ul> <li>Pending: The attestation case is not closed yet and must still be approved.</li> </ul>                                                                               |
|                    | <ul> <li>Approved: The attestation case was approved. In the details pane, on<br/>the Workflow tab, you can see why the attestation case was granted<br/>approval.</li> </ul> |
|                    | <ul> <li>Denied: The attestation case was denied. In the details pane, on the<br/>Workflow tab, you can see why the attestation case was denied<br/>approval.</li> </ul>      |
| New                | Shows whether the attestation case is new. New cases have not been granted approval yet but might have been denied approval before.                                           |
| Due date           | Shows by when the attestation case must be completed.                                                                                                    |
| Risk index         | Show the attestation case's risk index.                                                                                                    |

TIP: You can show less data by using the column filters. For more information, see Filtering on page 41.

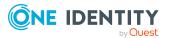

#### Usage – Resource (page description)

#### To open the **Usage - Resource** page go to **Responsibilities > Governance** Administration > Resources > Edit > Usage.

On the **Usage - Resource** page, you can see which roles the resource members belong to (see Displaying role memberships resource members on page 722).

The information is displayed as a hierarchical chart, which shows you more about the role inheritance.

The following table gives you an overview of the various features on the **Usage – Resources** page.

#### Table 928: Controls

| Control          | Description                                                                                     |
|------------------|-------------------------------------------------------------------------------------------------|
| Role classes     | You can select the main category of roles and organizations you want to display from this menu. |
| More information | Use this button to show the legend that explains the content of the overview.                   |

## System entitlements (page description)

To open the **System Entitlements** page go to **Responsibilities** > **Governance Administration** > **System Entitlements**.

On the **System entitlements** page, you can see all system entitlements (see Displaying all system entitlements on page 750).

If you click a system entitlement in the list, a new page opens, which contains more information and configuration options for the system entitlement (see System entitlement (page description) on page 1456).

The following table gives you an overview of the various features on the **System Entitlements** page.

| Column             | Description                                                      |
|--------------------|------------------------------------------------------------------|
| System entitlement | Shows the system entitlement's name.                             |
| Container          | Shows you the container that holds the system entitlement.       |
| Target system      | Shows you to which target system the system entitlement belongs. |

#### Table 929: Columns

TIP: You can show less data by using the column filters. For more information, see Filtering on page 41.

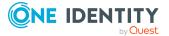

## System entitlement (page description)

To open the **System entitlement** page go to **Responsibilities** > **Governance Administration** > **System Entitlements** > click a system entitlement.

On the **System entitlement** page, you can perform various actions on the system entitlement you selected beforehand.

To do this, click on one of the tiles:

#### Table 930: Tiles

| Tiles       | Description                                                                                                    |
|-------------|----------------------------------------------------------------------------------------------------|
| Overview    | Opens the <b>Overview - System entitlement</b> page (see Overview - System entitlement (page description) on page 1458).                                                             |
|             | This provides you with all the information at a glance (see Displaying system entitlement overviews on page 750). For more information, click on the links inside one of the shapes. |
| Main data   | Opens the <b>Main data - System entitlement</b> page (see Main data – System entitlement (page description) on page 1458).                                                           |
|             | Here you can view and edit the system entitlement's main data (see Displaying and editing system entitlements main data on page 751).                                                |
| Memberships | Opens the <b>Memberships - System entitlement</b> page (see<br>Memberships – System entitlement (page description) on page 1460).                                                    |
|             | You select the following actions:                                                                                                    |
|             | <ul> <li>Display identities that are assigned this system entitlement (see<br/>Displaying system entitlement memberships on page 753)</li> </ul>                                     |
|             | <ul> <li>Request this system entitlement for identities (see Assigning<br/>identity system entitlements on page 754)</li> </ul>                                                      |
|             | <ul> <li>Cancel this system entitlement for identities (see Removing system<br/>entitlements from identities on page 754)</li> </ul>                                                 |
| Attestation | Opens the <b>Attestations – System entitlement</b> page (see Attestation – System entitlement (page description) on page 1462).                                                      |
|             | You select the following actions:                                                                                                    |
|             | <ul> <li>Display all attestation cases linked to this system entitlement (see<br/>Displaying system entitlement attestation cases on page 758)</li> </ul>                            |
|             | <ul> <li>Display details of the objects being attested (see Displaying system<br/>entitlement attestation cases on page 758)</li> </ul>                                              |
|             | <ul> <li>Make approval decisions about pending attestation cases (see<br/>Approving and denying system entitlement attestation cases on<br/>page 760)</li> </ul>                     |
|             | <ul> <li>Display attestors of pending attestation cases (see Displaying<br/>attestors of system entitlement pending attestation cases on page</li> </ul>                             |

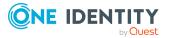

| Tiles        | Description                                                                                                    |
|--------------|----------------------------------------------------------------------------------------------------|
|              | 759)                                                                                                    |
|              | • Send reminders to approvers (see Sending reminders about system entitlement pending attestation cases on page 761)                                                     |
| Attestors    | Opens the <b>Attestors – System entitlement</b> page (see Attestors – System entitlement (page description) on page 1464).                                               |
|              | You select the following actions:                                                                                                    |
|              | <ul> <li>Display all identities that can approve the system entitlement's<br/>attestation cases (see Displaying system entitlement attestors on<br/>page 763)</li> </ul> |
|              | <ul> <li>Specify attestors for the system entitlement (see Specifying<br/>attestors of system entitlements on page 764)</li> </ul>                                       |
|              | <ul> <li>Create new application roles for attestors (see Specifying attestors<br/>of system entitlements on page 764)</li> </ul>                                         |
| Child groups | Open the <b>Child groups – System entitlement</b> (see Child groups – System entitlement (page description) on page 1461).                                               |
|              | You select the following actions:                                                                                                    |
|              | <ul> <li>Display all the system entitlement's child groups (see Displaying<br/>system entitlements' child groups on page 755)</li> </ul>                                 |
|              | <ul> <li>Assign a child group to the system entitlement (see Assigning child<br/>groups to system entitlements on page 756)</li> </ul>                                   |
|              | <ul> <li>Remove child groups from the system entitlement (see Removing<br/>system entitlements' child groups on page 757)</li> </ul>                                     |
| Owner        | Opens the <b>Owners – System entitlement</b> page (see Owners – System entitlement (page description) on page 1464).                                                     |
|              | You select the following actions:                                                                                                    |
|              | <ul> <li>Show all the identities that are owners of the system entitlement<br/>(see Displaying product owners of system entitlements on page<br/>765)</li> </ul>         |
|              | <ul> <li>Specify owners of the system entitlement (see Specifying product<br/>owners for system entitlements on page 766)</li> </ul>                                     |
|              | <ul> <li>Create new application roles for owners (see Specifying product<br/>owners for system entitlements on page 766)</li> </ul>                                      |
| History      | Opens the <b>History – System entitlement</b> page (see History – System entitlement (page description) on page 1465).                                                   |
|              | Here you can view all changes to the system authorization (see System entitlement history on page 767).                                                                  |

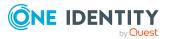

| Tiles | Description                                                                                                    |
|-------|----------------------------------------------------------------------------------------------------|
| Usage | Opens the <b>Usage – System entitlement</b> page (see Usage – System entitlement (page description) on page 1468).                                          |
|       | Here you see which roles belong to the members of the system<br>entitlement (see Displaying role memberships of system entitlement<br>members on page 770). |

#### **Overview – System entitlement (page description)**

To open the **Overview - System entitlement** page go to **Responsibilities** > **Governance Administration** > **System Entitlements**> click a system entitlement > **Overview**.

On the **Overview – System entitlement** page, you can display all the information relevant to the system entitlement summarized in an overview (see Displaying system entitlement overviews on page 750).

This information is displayed as shapes. For more information, click on the links inside one of the shapes.

#### Main data – System entitlement (page description)

To open the **Main data - System Entitlement** page go to **Responsibilities** > **Governance Administration** > **System Entitlements** > click a system entitlement > **Main data**.

On the **Main data - System entitlement** page, you can show and edit the system entitlement's main data (see Displaying and editing system entitlements main data on page 751).

The following table gives you an overview of the various features and content on the **Main data** – **System entitlement** page.

| Control                   | Description                                                                                                    |
|---------------------------|----------------------------------------------------------------------------------------------------|
| Request modific-<br>ation | NOTE: This button is only available for Active Directory groups.                                                                                                    |
|                           | Use this button to request the changes to the following properties of the Active Directory group (see Displaying and editing system entitlements main data on page 751):                                                                           |
|                           | • <b>Group scope</b> : Select the scope that specifies the range of the group's usage within the domain or forest. The group's scope specifies where the group is allowed to issue permissions. You can specify one of the following group scopes: |
|                           | <ul> <li>Global group: Global groups can be used to provide<br/>cross-domain authorizations. Members of a global group<br/>are only user accounts, computers, and groups belonging<br/>to the global group's domain.</li> </ul>                    |

#### Table 931: Controls

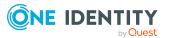

| Control          | Description                                                                                                    |
|------------------|----------------------------------------------------------------------------------------------------|
|                  | <ul> <li>Local: Local groups are used when authorizations are<br/>issued within the same domain. Members of a domain<br/>local group can be user accounts, computers, or groups in<br/>any domain.</li> </ul>               |
|                  | <ul> <li>Universal: Universal groups can be used to provide<br/>cross-domain authorizations available. Universal group<br/>members can be user accounts and groups from all<br/>domains in one domain structure.</li> </ul> |
|                  | <ul> <li>Group type: Specify whether this is an Active Directory<br/>security group or an Active Directory distribution group.</li> </ul>                                                                                   |
| Request deletion | NOTE: This button is only available for Active Directory groups.<br>Use this button to request to delete the group (see Deleting Active Directory groups on page 752).                                                      |
| Save             | Use this button to save the changes to the main data.                                                                                                    |

You can change the following main data.

#### Table 932: System entitlement main data

| Property           | Description                                                                                                    |
|--------------------|----------------------------------------------------------------------------------------------------|
| Name               | Enter a full, descriptive name for the system entitlement.                                                                                                    |
| Canonical<br>name  | Shows the automatically generated canonical name of the system entitle-<br>ment.                                                                                                    |
| Distinguished name | Shows the automatically generated distinguished name of the system entitlement.                                                                                                    |
| Display<br>name    | Enter a name for displaying the system entitlement in the One Identity Manager tools.                                                                                                    |
| Notes<br>domain    | Shows the Notes domain name.                                                                                                    |
| Service item       | Click <b>Create a new service item</b> and create a new service item (a product).                                                                                                    |
|                    | If a service item is already assigned, click <b>Change</b> and select a service item.                                                                                                    |
|                    | You cannot use a system entitlement until a service item has been assigned to it.                                                                                                    |
| Description        | Enter a description for the system entitlement.                                                                                                    |
| Category           | Select the category for system entitlement inheritance. User accounts can inherit system entitlements selectively. To do this, system entitlements and user accounts are divided into categories. |

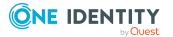

| Property                          | Description                                                                                                    |
|-----------------------------------|----------------------------------------------------------------------------------------------------|
| Risk index                        | Use the slider to define the risk index. This value is used to assess the risk of assigning system entitlements to user accounts.                                                                                                    |
|                                   | For more information about risk assessment, see the One Identity Manager Risk Assessment Administration Guide.                                                                                                    |
| IT shop                           | Enable this check box to allow the system entitlement to be requested<br>through the IT Shop. This system entitlement can be requested by your<br>identities through the Web Portal and granted through a defined approval<br>process. The system entitlement can still be assigned directly to identities<br>and hierarchical roles. For detailed information about IT Shop, see the<br>One Identity Manager IT Shop Administration Guide. |
| Only use in<br>IT Shop            | Enable the check box to allow the system entitlement to be requested<br>through the IT Shop if required. This system entitlement can be requested<br>by your identities through the Web Portal and granted using a defined<br>approval process. The system entitlement may not be assigned directly to<br>hierarchical roles.                                                                                                    |
| IT shop<br>product is<br>inactive | Select the check box if the system entitlement is not used. Only enabled system entitlements can be assigned within One Identity Manager. If a system entitlement is disabled, assignment of the system entitlement is not permitted. However, existing assignments remain intact.                                                                                                    |

#### Memberships – System entitlement (page description)

To open the **Memberships – System entitlement** page go to **Responsibilities** > **Governance Administration** > **System Entitlements** > select system entitlement > **Memberships**.

On the **Memberships – System entitlement** page, you can:

- Display identities that are assigned this system entitlement (see Displaying system entitlement memberships on page 753)
- Request this system entitlement for identities (see Assigning identity system entitlements on page 754)
- Cancel this system entitlement for identities (see Removing system entitlements from identities on page 754)

The following tables give you an overview of the different functions and content on the **Memberships – System entitlement** page.

#### Table 933: Controls

| Control                | Description                                                                                                    |  |
|------------------------|----------------------------------------------------------------------------------------------------|--|
| Request<br>memberships | Use this button to request the system entitlement for identities (see Assigning identity system entitlements on page 754). |  |
| Delete member-         | Use this button to delete membership of selected identities in the                                                         |  |

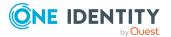

| Control | Description                                                                                                    |
|---------|----------------------------------------------------------------------------------------------------|
| ships   | system entitlement (see Removing system entitlements from identities on page 754).                                                   |
|         | Select the check box in front of the identities whose membership in the system entitlement you want to delete and click this button. |

#### Table 934: Columns

| Column   | Description                                                                                   |
|----------|-----------------------------------------------------------------------------------------------|
| Identity | Shows you the name of the identity to which the system entitlement is assigned.               |
| Origin   | Shows you whether the system entitlement was assigned to the identity directly or indirectly. |

TIP: For each identity, you can see more useful information in the details pane. To do this, click the appropriate instance in the list. If the identity did not receive the membership through a direct assignment (for example, through an assignment request or delegation), the **Request** tab provides more information:

- **Information**: Displays general information about a request. The information displayed varies and is dependent on the service category from which the request was triggered.
- Workflow: Displays the life cycle chronologically as from the time of request.
- **Compliance**: Displays possible rule violations for this request.
- **Entitlements**: Show which entitlement are assigned to the role (if a role was requested).

TIP: You can show less data by using the column filters. For more information, see Filtering on page 41.

#### Child groups – System entitlement (page description)

To open the **Child groups – system entitlement** page go to **Responsibilities** > **Governance Administration** > **System entitlements** > click system entitlement > **Child groups**.

On the **Child groups – System entitlement** page, you can:

- Display all the system entitlement's child groups (see Displaying system entitlements' child groups on page 755)
- Assign a child group to the system entitlement (see Assigning child groups to system entitlements on page 756)
- Remove child groups from the system entitlement (see Removing system entitlements' child groups on page 757)

The following table gives you an overview of the different features and content on the **Child groups – System entitlement** page.

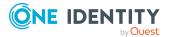

#### Table 935: Controls

| Control         | Description                                                                                                    |
|-----------------|----------------------------------------------------------------------------------------------------|
| Remove selected | Use this button to remove selected child groups (see Removing system entitlements' child groups on page 757).                      |
|                 | Select the check box in front of the group that you want to remove and click this button.                                          |
| New child group | Use this button to assign a child group to the system entitlement (see Assigning child groups to system entitlements on page 756). |

#### Attestation – System entitlement (page description)

# To open the **Attestation - System Entitlements** page go to **Responsibilities** > **Governance Administration** > **System Entitlements** > click a system entitlement > **Attestation**.

On the Attestation - System entitlement page you can:

- Display all attestation cases linked to this system entitlement (see Displaying system entitlement attestation cases on page 758)
- Display details of the objects being attested (see Displaying system entitlement attestation cases on page 758)
- Make approval decisions about pending attestation cases (see Approving and denying system entitlement attestation cases on page 760)
- Display attestors of pending attestation cases (see Displaying attestors of system entitlement pending attestation cases on page 759)
- Send reminders to approvers (see Sending reminders about system entitlement pending attestation cases on page 761)

The following tables give you overview of the various features and contents of the **Attestation – System entitlement** page.

| Control                                | Description                                                                                                    |
|----------------------------------------|----------------------------------------------------------------------------------------------------|
| View approvers<br>for pending<br>cases | Use this button to display all identities that still have to make approval decisions about attestation cases Then you can send them reminder mails.                                                                      |
| Send reminder                          | You can use this button to send reminder mails to all identities that still have attestation cases to approve on the current tab (see Sending reminders about system entitlement pending attestation cases on page 761). |
| Approve                                | Opens the <b>Pending Attestations – System entitlements</b> page (see Pending attestations – System entitlement (page description) on page 950).                                                                         |

#### Table 936: Controls

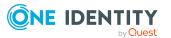

1462

| Control | Description                                                                                                    |  |
|---------|----------------------------------------------------------------------------------------------------|--|
|         | Use this button to make approval decisions about attestation cases pending for the system entitlement (see Approving and denying system entitlement attestation cases on page 760). |  |

#### Table 937: Controls in the attestation case's details pane

| Control                        | Description                                                                                                    |
|--------------------------------|----------------------------------------------------------------------------------------------------|
| Actions > Send a reminder mail | Use this action to display all identities that can make approval decisions about the attestation case Then you can send reminder emails to these identities (see Sending reminders about system entitlement pending attestation cases on page 761). |
| Show details                   | You can use this button to display details about all the objects that are included in this attestation case                                                                                                    |

#### Table 938: Columns

| Column             | Description                                                                                                    |
|--------------------|----------------------------------------------------------------------------------------------------|
| Display<br>name    | Shows the name of the object included in the attestation case.                                                                                                    |
| Attestation policy | Shows the name of the attestation policy in use.                                                                                                    |
| State              | Shows the current status of the attestation case.                                                                                                    |
|                    | The following status' are possible:                                                                                                    |
|                    | <ul> <li>Pending: The attestation case is not closed yet and must still be approved.</li> </ul>                                                                               |
|                    | <ul> <li>Approved: The attestation case was approved. In the details pane, on<br/>the Workflow tab, you can see why the attestation case was granted<br/>approval.</li> </ul> |
|                    | <ul> <li>Denied: The attestation case was denied. In the details pane, on the<br/>Workflow tab, you can see why the attestation case was denied<br/>approval.</li> </ul>      |
| New                | Shows whether the attestation case is new. New cases have not been granted approval yet but might have been denied approval before.                                           |
| Due date           | Shows by when the attestation case must be completed.                                                                                                    |
| Risk index         | Show the attestation case's risk index.                                                                                                    |

TIP: You can show less data by using the column filters. For more information, see Filtering on page 41.

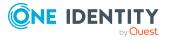

#### Attestors – System entitlement (page description)

To open the **Attestors – system entitlement** page go to **Responsibilities** > **Governance Administration** > **System entitlements** > click system entitlement > **Attestors**.

On the Attestors – System entitlement page, you can:

- Display all identities that can approve the system entitlement's attestation cases (see Displaying system entitlement attestors on page 763)
- Specify attestors for the system entitlement (see Specifying attestors of system entitlements on page 764)
- Create new application roles for attestors (see Specifying attestors of system entitlements on page 764)

The following tables give you an overview of the various features and content on the **Attestor – System entitlement** page.

| Table | 939: | Controls |  |
|-------|------|----------|--|
|       |      |          |  |

| Control   | Description                                                                                                    |
|-----------|----------------------------------------------------------------------------------------------------|
| Attestors | Click <b>Assign/Change</b> and select an application role whose members<br>can approve the system entitlement's attestation cases. To save the<br>changes, click <b>Save</b> . For more information, see Specifying attestors<br>of system entitlements on page 764.             |
| New       | Use this button to create a new application role (see Specifying attestors of system entitlements on page 764). Then you can assign identities to the new application role that can approve the system entitlement's attestation cases. To save the changes, click <b>Save</b> . |
| Save      | Use this button to save all the changes you have made.                                                                                                    |

#### Table 940: Columns

| Column                  | Description                                                                     |
|-------------------------|---------------------------------------------------------------------------------|
| Name                    | Shows you the name of the identity that you can assign to the application role. |
| Primary depart-<br>ment | Shows you which department is assigned as primary to the identity.              |
| Identity                | Shows you whether this is a main or a sub identity.                             |

#### **Owners – System entitlement (page description)**

To open the **Owners – System entitlement** page go to **Responsibilities** > **Governance Administration** > **System entitlements** > click system entitlement > **Owner**.

On the **Owners – System entitlement** page, you can:

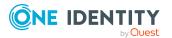

- Show all the identities that are owners of the system entitlement (see Displaying product owners of system entitlements on page 765)
- Specify owners of the system entitlement (see Specifying product owners for system entitlements on page 766)
- Create new application roles for owners (see Specifying product owners for system entitlements on page 766)

The following tables give you an overview of the different features and content on the **Owners – System entitlement** page.

| Control        | Description                                                                                                    |
|----------------|----------------------------------------------------------------------------------------------------|
| Product owners | Click <b>Assign/Change</b> and select an application role whose members<br>will be owners of the system entitlement. To save the changes, click<br><b>Save</b> . For more information, see Specifying product owners for<br>system entitlements on page 766.          |
| New            | Use this button to create a new application role (see Specifying product owners for system entitlements on page 766). Then you can assign identities to the new application role to be the owners of the system entitlement. To save the changes, click <b>Save</b> . |
| Move ownership | Use this button to create a new application role and, at the same time, transfer all the currently assigned owners to it. To save the changes, click <b>Save</b> . For more information, see Specifying product owners for system entitlements on page 766.           |
| Save           | Use this button to save all the changes you have made.                                                                                                    |

#### Table 941: Controls

#### Table 942: Columns

| Column                  | Description                                                                          |
|-------------------------|--------------------------------------------------------------------------------------|
| Name                    | Shows you the name of the identity that you can assign to the applic-<br>ation role. |
| Primary depart-<br>ment | Shows you which department is assigned as primary to the identity.                   |
| Identity                | Shows you whether this is a main or a sub identity.                                  |

TIP: You can show less data by using the column filters. For more information, see Filtering on page 41.

#### History – System entitlement (page description)

To open the **History - System Entitlement** page go to **Responsibilities > Governance Administration > System Entitlements >** click a system entitlement **> History**.

On the **History – System entitlements** page, you can see all the changes made to the system entitlement (see System entitlement history on page 767).

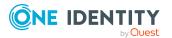

NOTE: Which changes are shown depends on your system's configuration.

The information is divided out on to three tabs:

• **Events**: Shows you all the events that affect a system entitlement, either on a timeline or in a table.

TIP: To navigate along the timeline, click in the pane and move the mouse left or right whilst holding down the left button.

To zoom in or out, turn the mouse wheel.

- **Status overview**: Shows you an overview of all assignments. It also shows how long each change was valid for. Use the status overview to track when changes were made and by whom. This way, you not only see the initial and current status but you also see all the steps in between.
- **Status comparison**: You can select a date and display all the changes made from then until now. You can also show what the value of the property was at the selected point in time and what the value is now.

The following tables give you an overview of the different functions and content on the **History – System entitlement** page.

| Control                    | Description                                                                                                    |
|----------------------------|----------------------------------------------------------------------------------------------------|
| Events tab                 |                                                                                                    |
| Filter by                  | Use this function to filter the changes by a specific criteria. For example, you can just display changes from a certain user.<br>TIP: To remove the filter again, click × ( <b>Reset filter</b> ) next to the corresponding filter. |
| Switch to table<br>view    | Use this button to display the changes in table form.                                                                                                    |
| Switch to<br>timeline view | Use this button to display the changes as a timeline.                                                                                                    |
| Status compari             | son tab                                                                                                    |
| Time and date              | Select from which point on you want to see the changes.                                                                                                    |

#### Table 943: Controls

| Time and date picker        | Select from which point on you want to see the changes.                                                  |
|-----------------------------|----------------------------------------------------------------------------------------------------|
| Display changed values only | Disable this check box if you also want to see properties that have not changed since they were created. |

#### Table 944: Controls in the details pane of a change

| Control | Description                                                     |
|---------|-----------------------------------------------------------------|
| Compare | Opens the <b>Status comparison</b> tab.                         |
|         | Use this button to show all the changes that were made from the |

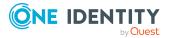

| Control | Description                                                                                                    |
|---------|----------------------------------------------------------------------------------------------------|
|         | selected point in time until now. You can also show what the value of the property was at the selected point in time and what the value is now. |

#### Table 945: Columns

| Column                  | Description                                                                     |
|-------------------------|---------------------------------------------------------------------------------|
| Events tab (table view) |                                                                                 |
| Change type             | Shows the type of change.                                                       |
| Property                | Shows the name of the property that was changed.                                |
| Display                 | Shows the value that was changed. For example, the name of a department.        |
| Date                    | Shows the date the change was made.                                             |
| User                    | Shows the user that made the change.                                            |
| Status overview tab     |                                                                                 |
| Display                 | Shows the type of change.                                                       |
| Property                | Shows the name of the property that was changed.                                |
| Value                   | Shows the value that was changed. For example, the name of a department.        |
| Run started             | Shows when the change was made.                                                 |
| End                     | Shows for how long the changed value applied or whether it is currently in use. |
| Status comparison tab   |                                                                                 |
| Modified                | Show whether the change took place or not.                                      |
| Change type             | Shows the type of change.                                                       |
| Object type             | Show the type of object involved in the change.                                 |
| Property                | Show the name of the object that was changed.                                   |
| Historical value        | Shows the value before the change was made.                                     |
| Current value           | Shows the value that is currently in use.                                       |

TIP: You can show less data by using the column filters. For more information, see Filtering on page 41.

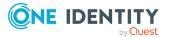

#### Usage – System entitlement (page description)

To open the **Usage – System entitlement** page go to **Responsibilities > Governance Administration > System Entitlements >** select system entitlement **> Usage**.

On the **Usage - System entitlement** page, you can see which roles the system entitlement members belong to (see Displaying role memberships of system entitlement members on page 770).

The information is displayed as a hierarchical chart, which shows you more about the role inheritance.

The following tables give you an overview of the different functions on the **Usage – System entitlement** page.

| <b>Table 946: Controls</b> | Table | 946: | Controls |
|----------------------------|-------|------|----------|
|----------------------------|-------|------|----------|

| Control          | Description                                                                                     |
|------------------|-------------------------------------------------------------------------------------------------|
| Role classes     | You can select the main category of roles and organizations you want to display from this menu. |
| More information | Use this button to show the legend that explains the content of the overview.                   |

## System roles (page description)

To open the **System Roles** page go to **Responsibilities** > **Governance Administration** > **System Roles**.

On the **System Roles** page, you can see all system roles (see Displaying all system roles on page 771).

If you click **Edit** in a system role's details pane, a new page opens, which contains more information and configuration options for the system role (see System role (page description) on page 1468).

The following table gives an overview of the various content of the **System role** page.

#### Table 947: Columns

| Column  | Description                       |
|---------|-----------------------------------|
| Display | Shows you the system role's name. |

TIP: You can show less data by using the column filters. For more information, see Filtering on page 41.

## System role (page description)

To open the **System Role** page go to **Responsibilities** > **Governance Administration** > **System Roles** > **Edit**.

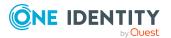

On the **System role** page, you can perform various actions on the system role you selected beforehand.

To do this, click on one of the tiles:

| Tiles       | Description                                                                                                    |
|-------------|----------------------------------------------------------------------------------------------------|
| Overview    | Opens the <b>Overview - System role</b> page (see Overview - System role (page description) on page 1471).                                                                    |
|             | This provides you with all the information at a glance (see Displaying system role overviews on page 772). For more information, click on the links inside one of the shapes. |
| Main data   | Opens the <b>Main data - System role</b> page (see Main data – System role (page description) on page 1471).                                                                  |
|             | Here you can view and edit the system role's main data (see Displaying and editing system role main data on page 772).                                                        |
| Memberships | Opens the <b>Memberships - System role</b> page (see Memberships - System role (page description) on page 1472).                                                              |
|             | You select the following actions:                                                                                                    |
|             | <ul> <li>Display identities that are assigned this system role (see Displaying<br/>system role memberships on page 773)</li> </ul>                                            |
|             | <ul> <li>Request the system role for identities (see Assigning identities to<br/>system roles on page 774)</li> </ul>                                                         |
|             | <ul> <li>Cancel this system role for identities (see Removing identities from<br/>my system roles on page 774)</li> </ul>                                                     |
| Permissions | Opens the <b>Entitlements – System role</b> page (see Entitlements – System role (page description) on page 1473).                                                            |
|             | You select the following actions:                                                                                                    |
|             | <ul> <li>Display entitlements assigned to the system role (see Displaying system role entitlements on page 775)</li> </ul>                                                    |
|             | <ul> <li>Add new entitlements to the system role (see Adding system role<br/>entitlements on page 776)</li> </ul>                                                             |
|             | <ul> <li>Delete system role entitlements (see Deleting system role<br/>entitlements on page 777)</li> </ul>                                                                   |
| Compliance  | Opens the <b>Compliance – System role</b> page (see Compliance – System role (page description) on page 1474).                                                                |
|             | Here you can display compliance rule violations caused by the system role (seeDisplaying system role rule violations on page 778).                                            |
| Attestation | Opens the <b>Attestation – System role</b> page (see Attestation – System role (page description) on page 1475).                                                              |

#### Table 948: Tiles

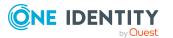

| Tiles                 | Description                                                                                                    |
|-----------------------|----------------------------------------------------------------------------------------------------|
|                       | You select the following actions:                                                                                                    |
|                       | <ul> <li>Display all attestation cases linked to this system role (see<br/>Displaying system role attestation cases on page 781)</li> </ul>                                |
|                       | <ul> <li>Display details of the objects being attested (see Displaying system<br/>role attestation cases on page 781)</li> </ul>                                           |
|                       | <ul> <li>Make approval decisions about pending attestation cases (see<br/>Approving and denying system role attestation cases on page 783)</li> </ul>                      |
|                       | <ul> <li>Display attestors of pending attestation cases (see Displaying<br/>attestors of system role pending attestation cases on page 782)</li> </ul>                     |
|                       | <ul> <li>Send reminders to approvers (see Sending reminders about system<br/>role pending attestation cases on page 785)</li> </ul>                                        |
| Risk                  | Opens the <b>Risk – System role</b> page (see Risk – System role (page description) on page 1477).                                                                         |
|                       | You select the following actions:                                                                                                    |
|                       | <ul> <li>Display the system role's calculated risk index (see Displaying<br/>system role risk indexes on page 786)</li> </ul>                                              |
|                       | <ul> <li>Show how the calculated risk index is put together</li> </ul>                                                                                                    |
| History               | Opens the <b>History – System role</b> page (see History – System role (page description) on page 1477).                                                                   |
|                       | Here you can view all changes made to the system role (see System role history on page 787).                                                                               |
| Usage                 | Opens the <b>Usage – System role</b> page (see Usage – System role (page description) on page 1479).                                                                       |
|                       | Here you can display which roles the members of the system role belong<br>to (see Displaying role memberships of system role members on page<br>790).                      |
| Compliance<br>reports | Opens the <b>Compliance report – System role</b> page (see Compliance reports – system role (page description) on page 1480).                                              |
|                       | You select the following actions:                                                                                                    |
|                       | <ul> <li>Display the system role's policy violations (see Displaying system<br/>role policy violations on page 779)</li> </ul>                                             |
|                       | <ul> <li>Display rule violations of system role members (see Displaying rule<br/>violations of system role members on page 779)</li> </ul>                                 |
|                       | <ul> <li>Display risk indexes and entitlements of system role members (see<br/>Displaying risk indexes and entitlements of system role members<br/>on page 780)</li> </ul> |

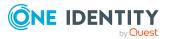

#### **Overview – System role (page description)**

#### To open the **Overview - System Role** page go to **Responsibilities > Governance** Administration > System Roles > Edit> Overview.

On the **Overview - System role** page, you can display all relevant information about the system role in summarized in an overview (see Displaying system role overviews on page 772).

This information is displayed as shapes. For more information, click on the links inside one of the shapes.

#### Main data – System role (page description)

To open the Main data – System role page go to Responsibilities > Governance Administration > System Roles > Edit> Main data.

On the **Main data - System role** page, you can show and edit the system role's main data (see Displaying and editing system role main data on page 772).

The following tables give you an overview of the different functions and content on the **Main data – System role** page.

#### **Table 949: Controls**

| Control | Description                                           |
|---------|-------------------------------------------------------|
| Save    | Use this button to save the changes to the main data. |

You can change the following main data.

#### Table 950: System role main data

| Property                 | Description                                                                             |
|--------------------------|-----------------------------------------------------------------------------------------|
| System role              | Enter a full, descriptive name for the system role.                                     |
| Display name             | Enter a name for displaying the system role in the One Identity Manager tools.          |
| Internal product<br>name | Enter a company internal name for the system role.                                      |
| System role type         | Select the role type of the system role.                                                |
|                          | The system role type specifies which type of company resources make up the system role. |
| Service item             | Click <b>Create a new service item</b> and create a new service item (a product).       |
|                          | If a service item is already assigned, click <b>Change</b> and select a service item.   |
|                          | You cannot use a system role until a service item has been assigned to                  |

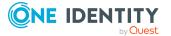

| Property               | Description                                                                                                    |
|------------------------|----------------------------------------------------------------------------------------------------|
|                        | it.                                                                                                    |
| System role<br>manager | Click <b>Change</b> and select the identity responsible for the system role.<br>This identity can edit the system role's main data and be used as an<br>attestor for system role properties.                                                                                                    |
|                        | If the system role can be requested in the IT Shop, the manager will<br>automatically be a member of the application role for product owners<br>assigned the service item.                                                                                                    |
| Comment                | Enter a comment for the system role.                                                                                                    |
| IT shop                | Select the check box if the system role can also be requested through<br>the IT Shop. This system role can be requested by identities through<br>the Web Portal and the request granted by a defined approval process.<br>The system role can still be assigned directly to identities and<br>hierarchical roles. For detailed information about IT Shop, see the<br>One Identity Manager IT Shop Administration Guide. |
| Only use in IT<br>Shop | Select the check box if the system role can only be requested through<br>the IT Shop. This system role can be requested by identities through<br>the Web Portal and the request granted by a defined approval process.<br>The system role may not be assigned directly to hierarchical roles.                                                                                                    |

#### Memberships – System role (page description)

#### To open the **Memberships – System Role** page go to **Responsibilities > Governance** Administration > System Roles > Edit > Memberships.

On the **Memberships – System role** page, you can:

- Display identities that are assigned this system role (see Displaying system role memberships on page 773)
- Request the system role for identities (see Assigning identities to system roles on page 774)
- Cancel this system role for identities (see Removing identities from my system roles on page 774)

The following tables give you an overview of the different functions and content on the **Memberships – System role** page.

#### Table 951: Controls

| Control                 | Description                                                                                                    |
|-------------------------|----------------------------------------------------------------------------------------------------|
| Request<br>memberships  | Use this button to request the system role for identities (see Assigning identities to system roles on page 774).                    |
| Delete member-<br>ships | Use this button to delete membership of selected identities in the system role (see Removing identities from my system roles on page |

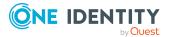

| Control | Description                                                                                                    |
|---------|----------------------------------------------------------------------------------------------------|
|         | 774).                                                                                                    |
|         | Select the check box in front of the identities whose membership in the system role you want to delete and click this button. |

#### Table 952: Columns

| Column   | Description                                                                            |
|----------|----------------------------------------------------------------------------------------|
| Identity | Shows you the name of the identity to which the system role is assigned.               |
| Origin   | Shows you whether the system role was assigned to the identity directly or indirectly. |

TIP: For each identity, you can see more useful information in the details pane. To do this, click the appropriate instance in the list. If the identity did not receive the membership through a direct assignment (for example, through an assignment request or delegation), the **Request** tab provides more information:

- **Information**: Displays general information about a request. The information displayed varies and is dependent on the service category from which the request was triggered.
- Workflow: Displays the life cycle chronologically as from the time of request.
- **Compliance**: Displays possible rule violations for this request.
- **Entitlements**: Show which entitlement are assigned to the role (if a role was requested).

TIP: You can show less data by using the column filters. For more information, see Filtering on page 41.

#### Entitlements – System role (page description)

To open the **Entitlements - System Role** page go to **Responsibilities > Governance Administration > System Roles > Edit > Entitlements**.

On the **Entitlements – System role** page, you can:

- Display entitlements assigned to the system role (see Displaying system role entitlements on page 775)
- Add new entitlements to the system role (see Adding system role entitlements on page 776)
- Delete system role entitlements (see Deleting system role entitlements on page 777)

TIP: Entitlements form the basis for membership in an object (for example in a department).

The following tables give you an overview of the various features and content on the **Entitlements – System role** page.

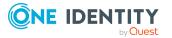

#### Table 953: Controls

| Control | Description                                                                                                    |
|---------|----------------------------------------------------------------------------------------------------|
| New     |                                                                                                    |
| Remove  | You can use this button to delete selected permissions (see Deleting<br>business role entitlements on page 631)(see Deleting department<br>entitlements on page 605)(see Deleting cost center entitlements on<br>page 675)(see Deleting entitlements from locations on page 731). To<br>do this, select the check box in front of the entitlement you want to<br>delete and click the button. |

#### Table 954: Columns

| Column              | Description                                                                                                    |
|---------------------|----------------------------------------------------------------------------------------------------|
| Entitlement         | Shows you the entitlement's name.                                                                                         |
| Origin              | Shows you how the entitlement was assigned. For example, the entitlement might have been assigned through a dynamic role. |
| Entitlement<br>type | Shows you the entitlement type (for example, report subscriptions, account definition, resources).                        |

TIP: You can show less data by using the column filters. For more information, see Filtering on page 41.

#### Compliance – System role (page description)

To open the **Compliance - System Role** page go to **Responsibilities > Governance Administration > System Roles > Edit > Compliance**.

On the **Compliance - System Role** page, you can view compliance rule violations caused by the system role (seeDisplaying system role rule violations on page 778).

The following table gives an overview of the content of the **Compliance – System role** page.

#### Table 955: Columns

| Column                  | Description                                                                                                    |
|-------------------------|----------------------------------------------------------------------------------------------------|
| Entitlement             | Shows the entitlement that caused the rule violation.                                                                                                    |
| Rule                    | Shows the rule that was violated.                                                                                                    |
| Risk index              | Shows the severity of the rule violation (meaning the calculated risk index).<br>The higher this value is, the higher the risk that this rule violation poses.         |
| Risk index<br>(reduced) | Shows the risk index taking mitigating controls into account. A rule's risk index can be reduced by a significance amount after mitigating controls have been applied. |

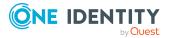

1474

#### Column Description

Mitigating controls are processes that exist outside the One Identity Manager solution and that reduce the risk of violation. For more information, see Compliance – Governance Administration on page 214.

TIP: On the following tabs, you can show other useful information about each rule violation in the pane. To do this, click the corresponding entry in the list.

- Entitlement: Shows general information about the entitlement.
- Rule: Show general information about rule that was violated.

TIP: You can show less data by using the column filters. For more information, see Filtering on page 41.

#### Attestation – System role (page description)

To open the **Attestation - System Role** page go to **Responsibilities > Governance Administration > System Roles > Edit > Attestation**.

On the Attestation - System Role page you can:

- Display all attestation cases linked to this system role (see Displaying system role attestation cases on page 781)
- Display details of the objects being attested (see Displaying system role attestation cases on page 781)
- Make approval decisions about pending attestation cases (see Approving and denying system role attestation cases on page 783)
- Display attestors of pending attestation cases (see Displaying attestors of system role pending attestation cases on page 782)
- Send reminders to approvers (see Sending reminders about system role pending attestation cases on page 785)

The following tables give you overview of the various features and contents of the **Attestation – System Role** page.

| Control                                | Description                                                                                                    |
|----------------------------------------|----------------------------------------------------------------------------------------------------|
| View approvers<br>for pending<br>cases | Use this button to display all identities that still have to make approval decisions about attestation cases Then you can send them reminder mails.                                                                     |
| Send reminder                          | You can use this button to send reminder mails to all identities that<br>still have attestation cases to approve on the current tab (see Sending<br>reminders about system role pending attestation cases on page 785). |
| Approve                                | Opens the <b>Pending Attestations – System roles</b> (see Pending attestations – System role (page description) on page 920).                                                                                           |

#### Table 956: Controls

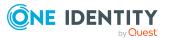

| Control | Description                                                                                                    |
|---------|----------------------------------------------------------------------------------------------------|
|         | Use this button to make approval decisions about attestation cases pending for the system role (see Approving and denying system role attestation cases on page 783). |

#### Table 957: Controls in the attestation case's details pane

| Control                        | Description                                                                                                    |
|--------------------------------|----------------------------------------------------------------------------------------------------|
| Actions > Send a reminder mail | Use this action to display all identities that can make approval decisions about the attestation case Then you can send reminder emails to these identities (see Sending reminders about system role pending attestation cases on page 785). |
| Show details                   | You can use this button to display details about all the objects that are included in this attestation case                                                                                                    |

#### Table 958: Columns

| Column             | Description                                                                                                    |
|--------------------|----------------------------------------------------------------------------------------------------|
| Display<br>name    | Shows the name of the object included in the attestation case.                                                                                                    |
| Attestation policy | Shows the name of the attestation policy in use.                                                                                                    |
| State              | Shows the current status of the attestation case.                                                                                                    |
|                    | The following status' are possible:                                                                                                    |
|                    | <ul> <li>Pending: The attestation case is not closed yet and must still be approved.</li> </ul>                                                                               |
|                    | <ul> <li>Approved: The attestation case was approved. In the details pane, on<br/>the Workflow tab, you can see why the attestation case was granted<br/>approval.</li> </ul> |
|                    | <ul> <li>Denied: The attestation case was denied. In the details pane, on the<br/>Workflow tab, you can see why the attestation case was denied<br/>approval.</li> </ul>      |
| New                | Shows whether the attestation case is new. New cases have not been granted approval yet but might have been denied approval before.                                           |
| Due date           | Shows by when the attestation case must be completed.                                                                                                    |
| Risk index         | Show the attestation case's risk index.                                                                                                    |

TIP: You can show less data by using the column filters. For more information, see Filtering on page 41.

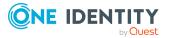

### Risk – System role (page description)

#### To open the **Risk – System role** page go to **Responsibilities > Governance Administration > System Roles > Edit > Risk**.

On the **Risk – System role** page, you can:

- Display the system role's calculated risk index (see Displaying system role risk indexes on page 786)
- Show how the calculated risk index is put together

The risk index is calculated from the sum of all attribute-based values and the maximum of all assignment-based values.

The following tables give you an overview of the various features and content on the **Risk** – **System role** page.

#### Table 959: Controls

| Control                | Description                                                                                          |
|------------------------|----------------------------------------------------------------------------------------------------|
| View risk<br>functions | Use this button to show the attributes and assignments that contribute to the calculated risk index. |

| Column                    | Description                                                                                                    |
|---------------------------|----------------------------------------------------------------------------------------------------|
| Risk index                | Shows which property/assignment affects the risk index.                                                                                                    |
| Risk                      | <ul> <li>At root level: Shows the summarized risk index of the<br/>property/assignment.</li> </ul>                                                                                    |
|                           | <ul> <li>At other levels: Shows other details about the<br/>properties/assignments.</li> </ul>                                                                                        |
| Weighting/change<br>value | Shows, depending on the type of calculation, the value used to weigh<br>the determined risk index in the final calculation or the value used to<br>alter the risk index respectively. |

#### Table 960: Columns

#### History – System role (page description)

To open the **History - System Role** page go to **Responsibilities > Governance Administration > System Roles > Edit > History**.

On the **History – System role** page, you can see all the changes made to the system role (see System role history on page 787).

NOTE: Which changes are shown depends on your system's configuration.

The information is divided out on to three tabs:

• **Events**: Shows you all the events, which affect a system role, either on a timeline or in a table.

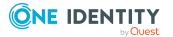

TIP: To navigate along the timeline, click in the pane and move the mouse left or right whilst holding down the left button.

To zoom in or out, turn the mouse wheel.

- **Status overview**: Shows you an overview of all assignments. It also shows how long each change was valid for. Use the status overview to track when changes were made and by whom. This way, you not only see the initial and current status but you also see all the steps in between.
- **Status comparison**: You can select a date and display all the changes made from then until now. You can also show what the value of the property was at the selected point in time and what the value is now.

The following tables give you an overview of the different functions and content on the **History – System role** page.

| Control                        | Description                                                                                                    |  |
|--------------------------------|----------------------------------------------------------------------------------------------------|--|
| Events tab                     |                                                                                                    |  |
| Filter by                      | Use this function to filter the changes by a specific criteria. For example, you can just display changes from a certain user.<br>TIP: To remove the filter again, click × ( <b>Reset filter</b> ) next to the corresponding filter. |  |
| Switch to table view           | Use this button to display the changes in table form.                                                                                                    |  |
| Switch to<br>timeline view     | Use this button to display the changes as a timeline.                                                                                                    |  |
| Status comparison tab          |                                                                                                    |  |
| Time and date picker           | Select from which point on you want to see the changes.                                                                                                    |  |
| Display changed<br>values only | Disable this check box if you also want to see properties that have not changed since they were created.                                                                                                    |  |

#### Table 961: Controls

#### Table 962: Controls in the details pane of a change

| Control | Description                                                                                                    |
|---------|----------------------------------------------------------------------------------------------------|
| Compare | Opens the <b>Status comparison</b> tab.                                                                                                    |
|         | Use this button to show all the changes that were made from the selected point in time until now. You can also show what the value of the property was at the selected point in time and what the value is now. |

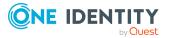

| Column                  | Description                                                                     |  |
|-------------------------|---------------------------------------------------------------------------------|--|
| Events tab (table view) |                                                                                 |  |
| Change type             | Shows the type of change.                                                       |  |
| Property                | Shows the name of the property that was changed.                                |  |
| Display                 | Shows the value that was changed. For example, the name of a department.        |  |
| Date                    | Shows the date the change was made.                                             |  |
| User                    | Shows the user that made the change.                                            |  |
| Status overview tab     |                                                                                 |  |
| Display                 | Shows the type of change.                                                       |  |
| Property                | Shows the name of the property that was changed.                                |  |
| Value                   | Shows the value that was changed. For example, the name of a department.        |  |
| Run started             | Shows when the change was made.                                                 |  |
| End                     | Shows for how long the changed value applied or whether it is currently in use. |  |
| Status comparison ta    | b                                                                               |  |
| Modified                | Show whether the change took place or not.                                      |  |
| Change type             | Shows the type of change.                                                       |  |
| Object type             | Show the type of object involved in the change.                                 |  |
| Property                | Show the name of the object that was changed.                                   |  |
| Historical value        | Shows the value before the change was made.                                     |  |
| Current value           | Shows the value that is currently in use.                                       |  |

#### Table 963: Columns

TIP: You can show less data by using the column filters. For more information, see Filtering on page 41.

### Usage – System role (page description)

To open the **Usage - System role** page, go to **Responsibilities > Governance** Administration > System Roles > Edit > Usage.

On the **Usage – System role** page, you can see which roles system role members belong to (see Displaying role memberships of system role members on page 790).

The information is displayed as a hierarchical chart, which shows you more about the role inheritance.

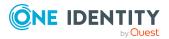

The following tables give you an overview of the different functions on the **Usage** – **System role** page.

#### Table 964: Controls

| Control          | Description                                                                                     |
|------------------|-------------------------------------------------------------------------------------------------|
| Role classes     | You can select the main category of roles and organizations you want to display from this menu. |
| More information | Use this button to show the legend that explains the content of the overview.                   |

#### Compliance reports – system role (page description)

To open the **Compliance Reports – System Role** page go to **Responsibilities** > **Governance Administration** > **System Roles** > **Edit** > **Compliance Reports**.

On the **Compliance Reports – System role** page you can:

- Display the system role's policy violations (see Displaying system role policy violations on page 779)
- Display rule violations of system role members (see Displaying rule violations of system role members on page 779)
- Display risk indexes and entitlements of system role members (see Displaying risk indexes and entitlements of system role members on page 780)

The information is divided into three parts:

- **Policy violations**: Shows all the current policy violations caused by the system role.
- **Compliance rule violations**: Shows you the current rule violations of the identities to which the system role is assigned.

TIP: For more information about resolving rule violations, see Resolving rule violations on page 209.

• **Identities: Risk index and entitlements**: Displays all identities to which the system role is assigned. In addition, the number of entitlements and risk index assigned to these identities is displayed.

To display the information, select the item you want from the **View** menu.

The following table gives an overview of the content of the **Compliance reports – System role** page.

#### Table 965: Columns

| Column            | Description                                  |
|-------------------|----------------------------------------------|
| Policy violations |                                              |
| Violating object  | Show which object caused the rule violation. |

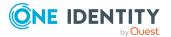

| Column                                  | Description                                                                                                    |  |
|-----------------------------------------|----------------------------------------------------------------------------------------------------|--|
| Policy                                  | Show the policy that was violated.                                                                                                    |  |
| Status                                  | Show the status of the rule policy.                                                                                                    |  |
| Compliance rule viola                   | tions                                                                                                    |  |
| Employee                                | Shows you the identity that caused the rule violation.                                                                                                    |  |
| Rule violation                          | Shows the violated rule.                                                                                                    |  |
| Approval state                          | Shows how or whether approval is granted to the rule violation.                                                                                                    |  |
| Risk index (reduced)                    | Shows the risk index taking mitigating controls into account.<br>A rule's risk index can be reduced by a significance amount<br>after mitigating controls have been applied.                                         |  |
|                                         | Mitigating controls are processes that exist outside the One<br>Identity Manager solution and that reduce the risk of<br>violation. For more information, see Compliance –<br>Governance Administration on page 214. |  |
| Identities: Risk index and entitlements |                                                                                                    |  |
| Identity                                | Shows you the identity to which this system role is assigned.                                                                                                    |  |
| Risk index (calculated)                 | Shows you the identity's calculated risk index.                                                                                                    |  |
| Assigned permissions                    | Shows you all the entitlements assigned to this identity.                                                                                                    |  |

TIP: You can show less data by using the column filters. For more information, see Filtering on page 41.

# Assignment resources (page description)

#### To open the **Assignment resources** page go to **Responsibilities** > **Governance Administration** > **Assignment resources**.

On the **Assignment resources** page, you can see all the assignment resources (see Displaying all assignment resources on page 792).

If you click **Edit** in an assignment resource's details pane, a new page opens, which contains more information and configuration options for the assignment resource (see Assignment resource (page description) on page 1482).

The following table gives you an overview of the various features and content on the **Assignment resources** page.

#### Table 966: Columns

| Column  | Description                               |
|---------|-------------------------------------------|
| Display | Shows you the assignment resource's name. |

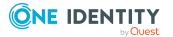

TIP: You can show less data by using the column filters. For more information, see Filtering on page 41.

## Assignment resource (page description)

#### To open the **Assignment resource** page go to **Responsibilities** > **Governance Administration** > **Assignment resources** > **Edit**.

On the **Assignment resource** page, you can perform various actions on the assignment resource you selected beforehand.

To do this, click on one of the tiles:

#### Table 967: Tiles

| Tiles       | Description                                                                                                    |
|-------------|----------------------------------------------------------------------------------------------------|
| Overview    | Opens the <b>Overview - Assignment resource</b> page (see Overview – Assignment resource (page description) on page 1482).                                                            |
|             | This provides you with all the information at a glance (see Displaying assignment resource overviews on page 792). For more information, click on the links inside one of the shapes. |
| Main data   | Opens the <b>Main data - Assignment resource</b> page (see Main data - Assignment resource (page description) on page 1483).                                                          |
|             | Here you can view and edit the assignment resource's main data (see Managing assignment resources on page 791).                                                                       |
| Attestation | Opens the <b>Attestation – Assignment resource</b> page (see Attestation – Assignment resource (page description) on page 1484).                                                      |
|             | You select the following actions:                                                                                                    |
|             | <ul> <li>Display all attestation cases linked to this assignment resource (see<br/>Displaying assignment resource attestation cases on page 794)</li> </ul>                           |
|             | <ul> <li>Display details of the objects being attested (see Displaying<br/>assignment resource attestation cases on page 794)</li> </ul>                                              |
|             | <ul> <li>Make approval decisions about pending attestation cases (see<br/>Approving and denying assignment resource attestation cases on page<br/>796)</li> </ul>                     |
|             | <ul> <li>Display attestors of pending attestation cases (seeDisplaying attestors<br/>of assignment resource pending attestation cases on page 795)</li> </ul>                         |
|             | <ul> <li>Send reminders to approvers (see Sending reminders about<br/>assignment resource pending attestation cases on page 797)</li> </ul>                                           |
|             |                                                                                                    |

#### **Overview – Assignment resource (page description)**

To open the **Overview – Assignment resource** page go to **Responsibilities** > **Governance Administration** > **Assignment resources** > **Edit** > **Overview**.

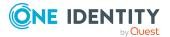

On the **Overview - Assignment resource** page, you can display all relevant information about the assignment resource summarized in an overview (see Displaying assignment resource overviews on page 792).

This information is displayed as shapes. For more information, click on the links inside one of the shapes.

#### Main data – Assignment resource (page description)

To open the Main data - Assignment Resource page go to Responsibilities > Governance Administration > Assignment Resources > Edit > Main data.

On the **Main data - Assignment resource** page, you can show and edit the assignment resource's main data (see Managing assignment resources on page 791).

The following tables give you an overview of the different functions and content on the **Main data – Assignment resource** page.

#### Table 968: Controls

| Control | Description                                           |
|---------|-------------------------------------------------------|
| Save    | Use this button to save the changes to the main data. |

You can change the following main data.

#### Table 969: Assignment resource main data

| Property               | Description                                                                                                    |
|------------------------|----------------------------------------------------------------------------------------------------|
| Assignment<br>resource | Enter a full, descriptive name for the assignment resource.                                                                                                    |
| Resource<br>type       | Select the resource type of the assignment resource.<br>Use resource types to group assignment resources.                                                                                                    |
| Description            | Enter a full, descriptive name for the assignments resource.                                                                                                    |
| IT shop                | Shows whether the assignment resource can be requested through the IT<br>Shop. The assignment resource can be requested by its identities through<br>the Web Portal and distributed using a defined approval process. For<br>detailed information about IT Shop, see the <i>One Identity Manager IT Shop</i><br><i>Administration Guide</i> .<br>This option cannot be disabled. |
| Only use in<br>IT Shop | Shows whether the assignment resource can only be requested through the IT Shop. The assignment resource can be requested by its identities through the Web Portal and distributed using a defined approval process. You cannot assign an assignment resource to hierarchical roles directly. This option cannot be disabled.                                                    |
| Service                | Click Create a new service item and create a new service item (a                                                                                                    |

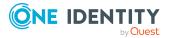

| Property                                      | Description                                                                                                    |
|-----------------------------------------------|----------------------------------------------------------------------------------------------------|
| item                                          | product).                                                                                                    |
|                                               | If a service item is already assigned, click <b>Change</b> and select a service item.                                                                                   |
|                                               | You cannot use an assignment resource until a service item has been assigned to it.                                                                                     |
| Risk index                                    | Use the ruler to specify a risk index range. This value is used to assess the risk of assigning assignment resources to identities.                                     |
|                                               | For more information about risk assessment, see the One Identity Manager Risk Assessment Administration Guide.                                                          |
| Requested<br>assignments<br>remain<br>intact. | Select the check box to convert assignments to roles into direct assign-<br>ments if the request recipient is removed from the customer node of the<br>associated shop. |
|                                               | The option can only be edited as long as there is a request has not been assigned with this assignment resource.                                                        |

#### Attestation - Assignment resource (page description)

To open the **Attestation - Assignment resource** page go to **Responsibilities** > **Governance Administration** > **Assignment resources** > **Edit** > **Attestation**.

On the Attestation - Assignment resource page you can:

- Display all attestation cases linked to this assignment resource (see Displaying assignment resource attestation cases on page 794)
- Display details of the objects being attested (see Displaying assignment resource attestation cases on page 794)
- Make approval decisions about pending attestation cases (see Approving and denying assignment resource attestation cases on page 796)
- Display attestors of pending attestation cases (seeDisplaying attestors of assignment resource pending attestation cases on page 795 )
- Send reminders to approvers (see Sending reminders about assignment resource pending attestation cases on page 797)

The following tables provide an overview of the various functions and contents of the **Attestation – Assignment Resource** page.

#### Table 970: Controls

| Control                                | Description                                                                                                    |
|----------------------------------------|----------------------------------------------------------------------------------------------------|
| View approvers<br>for pending<br>cases | Use this button to display all identities that still have to make approval decisions about attestation cases Then you can send them reminder mails. |

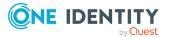

| Control       | Description                                                                                                    |
|---------------|----------------------------------------------------------------------------------------------------|
| Send reminder | You can use this button to send reminder mails to all identities that<br>still have attestation cases to approve on the current tab (see Sending<br>reminders about assignment resource pending attestation cases on<br>page 797). |
| Approve       | Opens the <b>Pending Attestations – Assignment resources</b> (see Pending attestations – Assignment resource (page description) on page 957).                                                                                      |
|               | Use this button to make approval decisions about attestation cases<br>pending for the assignment resource (see Approving and denying<br>assignment resource attestation cases on page 796).                                        |

#### Table 971: Controls in the attestation case's details pane

| Control                        | Description                                                                                                    |
|--------------------------------|----------------------------------------------------------------------------------------------------|
| Actions > Send a reminder mail | Use this action to display all identities that can make approval decisions about the attestation case Then you can send reminder emails to these identities (see Sending reminders about assignment resource pending attestation cases on page 797). |
| Show details                   | You can use this button to display details about all the objects that are included in this attestation case                                                                                                    |

#### Table 972: Columns

| Column             | Description                                                                                                    |
|--------------------|----------------------------------------------------------------------------------------------------|
| Display<br>name    | Shows the name of the object included in the attestation case.                                                                                                    |
| Attestation policy | Shows the name of the attestation policy in use.                                                                                                    |
| State              | Shows the current status of the attestation case.<br>The following status' are possible:                                                                                      |
|                    | <ul> <li>Pending: The attestation case is not closed yet and must still be approved.</li> </ul>                                                                               |
|                    | <ul> <li>Approved: The attestation case was approved. In the details pane, on<br/>the Workflow tab, you can see why the attestation case was granted<br/>approval.</li> </ul> |
|                    | <ul> <li>Denied: The attestation case was denied. In the details pane, on the<br/>Workflow tab, you can see why the attestation case was denied<br/>approval.</li> </ul>      |
| New                | Shows whether the attestation case is new. New cases have not been granted approval yet but might have been denied approval before.                                           |

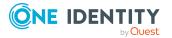

| Column     | Description                                           |
|------------|-------------------------------------------------------|
| Due date   | Shows by when the attestation case must be completed. |
| Risk index | Show the attestation case's risk index.               |

TIP: You can show less data by using the column filters. For more information, see Filtering on page 41.

# **Calls (Menu description)**

You can use items on the **Calls** menu to perform various actions surrounding calls and collect information. The following tables provide you with an overview of the menu items and actions that can be run here.

Table 973: Menu items

| Menu  | Menu item    | Description                         |
|-------|--------------|-------------------------------------|
| Calls |              |                                     |
|       | New Call     | Here you can create new calls.      |
|       | Call history | Here you can display all the calls. |

# New call (page description)

To open the **New Call** page go to **Calls** > **New Call**.

On the **New Call** page, submit a new call.

To record issues that can have different causes, you can create calls. For example, a call can be added for an identity who reports a issue or for products with specific terms of contract. Even devices or the workdesk associated with the problematic device, can be included when adding a call.

You can enter the following information:

#### Table 974: Main data of a call

| Property    | Description                                |
|-------------|--------------------------------------------|
| Description | Enter a detailed description of the issue. |
| Product     | Select the product involved in this issue. |
| Severity    | Select how serious the issue is.           |

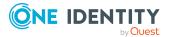

| Property         | Description                                                                               |
|------------------|-------------------------------------------------------------------------------------------|
| Cost center      | Click Assign/Change and then select a cost center.                                        |
| Additional staff | Click <b>Assign/Change</b> , and then select an identity as an additional contact person. |

# Call history (page description)

To open the **Call History** page go to **Calls > Call History**.

On the **Call History** page, you can display and edit all existing calls and their details.

The following tables give you an overview of the various features and content on the **Call History** page.

#### Table 975: Controls

| Control       | Description                                                                                                    |
|---------------|----------------------------------------------------------------------------------------------------|
| Display calls | This view allows you to control which calls are displayed:                                                                                  |
|               | <ul> <li>Calls submitted by you for yourself: Select this check box<br/>to display calls that you submitted for yourself.</li> </ul>        |
|               | <ul> <li>Calls submitted by you for others: Select this check box to<br/>display calls you submitted for other identities.</li> </ul>       |
|               | <ul> <li>Calls submitted for you by others: Select this check box to<br/>display calls that other identities submitted for your.</li> </ul> |
|               | <ul> <li>Closed calls: Check this box to display calls that have already been closed.</li> </ul>                                            |

#### Table 976: Controls in the details pane of a call

| Control       | Description                                                                                                   |
|---------------|----------------------------------------------------------------------------------------------------|
| Main data tab |                                                                                                    |
| Severity      | Select how serious the issue is.                                                                              |
| Description   | Add or change the issue's description here if necessary.                                                      |
| Last action   | Shows you a description of the last action taken for this call. You can edit this action description.         |
| Product       | Select the product involved in this issue.                                                                    |
| Add a comment | Enter a comment about the call. For example, you can specify what actions will be taken to correct the issue. |
| Save          | Use this button to save your changes to the call.                                                             |

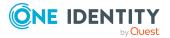

| Control         | Description                                                                |
|-----------------|----------------------------------------------------------------------------|
| Attachments tab |                                                                            |
| Choose file     | Use this button to attach a file to this call (for example, a screenshot). |
| 🛄 Delete        | Use this button to delete the attachment from the corresponding row.       |

#### Table 977: Columns

| Column      | Description                                                  |
|-------------|--------------------------------------------------------------|
| Display     | Shows you the call number and the creation date of the call. |
| Description | Shows you the description of the issue.                      |
| Call status | Shows you the call is progressing                            |
| Reported by | Shows you which identity submitted the call.                 |

TIP: You can show less data by using the column filters. For more information, see Filtering on page 41.

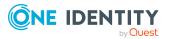

One Identity solutions eliminate the complexities and time-consuming processes often required to govern identities, manage privileged accounts and control access. Our solutions enhance business agility while addressing your IAM challenges with on-premises, cloud and hybrid environments.

# **Contacting us**

For sales and other inquiries, such as licensing, support, and renewals, visit <a href="https://www.oneidentity.com/company/contact-us.aspx">https://www.oneidentity.com/company/contact-us.aspx</a>.

# **Technical support resources**

Technical support is available to One Identity customers with a valid maintenance contract and customers who have trial versions. You can access the Support Portal at https://support.oneidentity.com/.

The Support Portal provides self-help tools you can use to solve problems quickly and independently, 24 hours a day, 365 days a year. The Support Portal enables you to:

- Submit and manage a Service Request
- View Knowledge Base articles
- Sign up for product notifications
- Download software and technical documentation
- View how-to videos at www.YouTube.com/OneIdentity
- Engage in community discussions
- Chat with support engineers online
- View services to assist you with your product

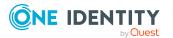

# Index

## 2

2FA 74

# Α

account new 29 Active Directory attestation 1293 child group 1294 history 1294 main data 1291 membership 1292 overview 1291 usage 1296 add product to cart 80 address book 859 display 53 application role attestation 1196 authorizations 1196 history 1198 main data 1194 membership 1195 overview 1194 risk 1198 usage 1200 application roles 250 create 252 approval decision display 134

approval history display 134 approve escalated request 143, 145 pending request 113 assign department 88 assignment resource attestation 1287, 1484 main data 1286, 1483 overview 1286, 1482 attestation Active Directory 1293 application role 1196 assignment resource 1287, 1484 Azure Active Directory 1301 business role 1211, 1376 by peer group 166 carry out 158 cost center 1239, 1430 custom target system group 1309 department 1187, 1417 device 1205 Google Workspace 1317 identity 1228, 1394 LDAP 1334 location 1269, 1443 managing attestation policies 158 multi-request resource 1247, 1402 multi requestable/subscribable resource 1252, 1408 Notes group 1325

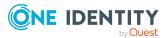

One Identity Manager 8.2.1 Web Designer Web Portal User Guide Index

Oracle E-Business Suite 1342 Privileged Account Management 1349 resource 1257, 1453 SAP R/3 1357 software 1263 system entitlement 1462 system role 1279, 1475 Unix 1365 viewing completed attestations 192 attestation case display 179, 196 auditing attestation 195 identity details 512 requests 137 rule and policy violation 213 authentication 74 authorizations 859 application role 1196 business role 1211, 1375 cost center 1238, 1428 department 1186, 1415 identity 1227, 1392 location 1269, 1441 system role 1279, 1473 Azure Active Directory attestation 1301 history 1302 main data 1299 membership 1300 overview 1299 usage 1304

## В

business role attestation 1211, 1376 authorizations 1211, 1375 compliance 1212, 1376 compliance report 1381 history 1214, 1379 main data 1209, 1372 membership 1210, 1374 overview 1209, 1372 risk 1213, 1378 usage 1216, 1381 business roles edit main data 281 manage 276

# С

call create 1486 history 1487 change language 59 security key 76 child group Active Directory 1294 custom target system group 1311 LDAP 1335 Notes group 1327 compliance business role 1212, 1376 compliance admin 214 cost center 1240 department 1188

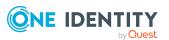

identity 1231 location 1270 system role 1280, 1474 compliance framework viewing compliance frameworks 218 compliance report business role 1381 cost center 1435 department 1422 location 1448 system role 1480 contact data 856 rework 58 cost center attestation 1239, 1430 authorizations 1238, 1428 compliance 1240 compliance report 1435 history 1241, 1433 main data 1237, 1426 membership 1237, 1427 overview 1236, 1426 risk 1241, 1432 usage 1244, 1435 create call 1486 security key 76 user account 29 cross-functional product 166 custom target system group attestation 1309 child group 1311 history 1311 main data 1307 membership 1308

overview 1307 usage 1313

### D

date format 59 deactivate email notification 60 decision escalate 124 delegation history call 469 delete security key 77 shopping cart 91 delete security key 77 deny escalated request 143, 145 pending request 113 department attestation 1187, 1417 authorizations 1186, 1415 compliance 1188 compliance report 1422 history 1189, 1420 main data 1184, 1413 membership 1185, 1414 overview 1184, 1202, 1413 risk 1189, 1419 usage 1191, 1422 device attestation 1205 main data 1202 display approval decision 134 approval history 134

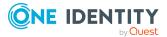

One Identity Manager 8.2.1 Web Designer Web Portal User Guide

Index

attestation case 179, 196 pending request 113 security key 75 shopping cart 83

# E

edit security key 76 edit security key 76 email notification deactivate 60 enable 60 enable email notification 60 escalated request approve 143, 145 grant approval 143, 145

# F.

fido 74 first login 29

## G

give reason 87 Google Workspace attestation 1317 history 1319 main data 1316 membership 1317 overview 1315 usage 1321 grant approval escalated request 143, 145 pending request 113

## н

header 69 help 859 history Active Directory 1294 application role 1198 Azure Active Directory 1302 business role 1214, 1379 call 1487 cost center 1241, 1433 custom target system group 1311 department 1189, 1420 Google Workspace 1319 identity 1232, 1387, 1397 LDAP 1335 location 1272, 1445 Notes group 1327 Oracle E-Business Suite 1343 Privileged Account Management 1351 SAP R/3 1358 system entitlement 1465 system role 1282, 1477 Unix 1366 hold status revert 130, 155, 191

## Ι

identity add 304 attestation 1228, 1394 authorizations 1227, 1392 compliance 1231 edit 304

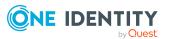

One Identity Manager 8.2.1 Web Designer Web Portal User Guide Index

history 1232, 1397 main data 1219, 1387 overview 856, 1219, 1387 risk 1231, 1396 rule violation 1230 identity as request template 93 information 852 interest group 94

## Κ

Key 74

# L

language 856 change 59 LDAP attestation 1334 child group 1335 history 1335 main data 1332 membership 1333 overview 1332 usage 1337 location attestation 1269, 1443 authorizations 1269, 1441 compliance 1270 compliance report 1448 history 1272, 1445 main data 1267, 1439 membership 1268, 1440 overview 1267, 1439 risk 1271, 1444 usage 1274, 1447

log in 29-30 Password Reset Portal 31 security key 31, 76 log out 29, 33 login 30

## Μ

main data Active Directory 1291 application role 1194 assignment resource 1286, 1483 Azure Active Directory 1299 business role 1209, 1372 cost center 1237, 1426 custom target system group 1307 department 1184, 1413 device 1202 Google Workspace 1316 identity 1219 LDAP 1332 location 1267, 1439 multi-request resource 1246, 1401 multi requestable/subscribable resource 1250, 1406 Notes group 1324 Oracle E-Business Suite 1340 Privileged Account Management 1348 resource 1256, 1451 SAP R/3 1355 software 1261 system entitlement 1458 system role 1277, 1471 Unix 1363 manage shopping cart 82

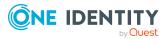

Index

subscription 61 membership Active Directory 1292 application role 1195 Azure Active Directory 1300 business role 1210, 1374 cost center 1237, 1427 custom target system group 1308 department 1185, 1414 Google Workspace 1317 LDAP 1333 location 1268, 1440 multi requestable/subscribable resource 1251, 1407 Notes group 1325 Oracle E-Business Suite 1341 Privileged Account Management 1349 resource 1256, 1452 SAP R/3 1356 software 1262 system entitlement 1460 system role 1278, 1472 Unix 1364 menu bar 70 multi-request resource attestation 1247, 1402 main data 1246, 1401 overview 1246, 1400 multi requestable/subscribable resource attestation 1252, 1408 main data 1250, 1406 membership 1251, 1407 overview 1250, 1405 My Processes 853 My Requests 853

My Responsibilities manage 224

#### Ν

navigate 33 new account 29 security key 76 user account 29 Notes group attestation 1325 child group 1327 history 1327 main data 1324 membership 1325 overview 1323 usage 1329 number format 59

## 0

Oracle E-Business Suite attestation 1342 history 1343 main data 1340 membership 1341 overview 1340 usage 1345 organization structure manage 226 other identities' products 94 other services edit main data 281 overview Active Directory 1291

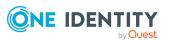

One Identity Manager 8.2.1 Web Designer Web Portal User Guide Index

application role 1194 assignment resource 1286, 1482 Azure Active Directory 1299 business role 1209, 1372 cost center 1236, 1426 custom target system group 1307 department 1184, 1202, 1413 Google Workspace 1315 identity 856, 1219, 1387 LDAP 1332 location 1267, 1439 multi-request resource 1246, 1400 multi requestable/subscribable resource 1250, 1405 Notes group 1323 Oracle E-Business Suite 1340 Privileged Account Management 1347 resource 1255, 1451 SAP R/3 1355 software 1261 system entitlement 1458 system role 1277, 1471 Unix 1363

### Ρ

PAG 96 PAM 96 password 54, 56 change 56 password question 54, 858 change 54 create 54 delete 54 edit 54 manage 54

specify 54 unlock 54 Password Reset Portal log in 31 peer group 93-94 peer group analysis for attestation 166 pending question answer 137, 194 display 136 pending request approve 113 deny 113 display 113 grant approval 113 personal data 856 privileged access 96 Privileged Account Management attestation 1349 history 1351 main data 1348 membership 1349 overview 1347 usage 1353 product cross-functional 166 profile 854 profile pic 856

## Q

query delete 129, 154, 190 send 128, 154

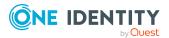

## R

reference user 93 remove security key 77 request 80, 82, 91 privileged access 96 submit 91 request for multiple identities 90 request history display 130 request product 80, 82, 91 from other identities 93 peer group 94 request templates create 107-108 display 107 edit 107 requests act 80 about a reference user 93 for other recipient 92 from template 95 other identities' products 93 edit pending request 112 extend 133 failed 89 invalid 89 manage 79 repeat 131 request group 101 revoke 134 resource attestation 1257, 1453 main data 1256, 1451

membership 1256, 1452 overview 1255, 1451 usage 1258, 1455 responsibility application roles 250 risk application role 1198 business role 1213, 1378 cost center 1241, 1432 department 1189, 1419 identity 1231, 1396 location 1271, 1444 system role 1281, 1477 risk assessment modifying risk calculators 215 rule analysis 221 rule and policy violation edit pending violations 210 view reports about rule and policy violation 219 rule violation identity 1230

# S

SAP R/3 attestation 1357 history 1358 main data 1355 membership 1356 overview 1355 usage 1360 save for later 103 saved for later 103-106 security 74

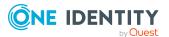

security key 74 change 76 create 76 log in 31 new 76 register 76 remove 77 set up 76 serve 33 set validity period 85 setup security key 76 shopping cart assign department 88 clean up products 84 delete 84, 91 display 83 empty 84 fill 80 give reason 87 manage 82 move product to another shelf 103 multi edit 83 request for multiple identities 90 save for later 103 saved for later 103-106 set validity period 85 specify priority 86 submit 83 show escalated attestation case 196 show my attestation case 179 show own attestation case 179 show security key 75 software attestation 1263

main data 1261 membership 1262 overview 1261 usage 1264 specify priority 86 start page 69 structure 68 submit shopping cart 83 subscription manage 61 system entitlement attestation 1462 history 1465 main data 1458 membership 1460 overview 1458 usage 1468 system entitlements manage 414 system role attestation 1279, 1475 authorizations 1279, 1473 compliance 1280, 1474 compliance report 1480 history 1282, 1477 main data 1277, 1471 membership 1278, 1472 overview 1277, 1471 risk 1281, 1477 usage 1284, 1479 system roles edit main data 281, 439 manage 276

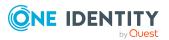

Т

two-factor authentication 74

# U

Unix attestation 1365 history 1366 main data 1363 membership 1364 overview 1363 usage 1368 unlock user account 58 usage Active Directory 1296 application role 1200 Azure Active Directory 1304 business role 1216, 1381 cost center 1244, 1435 custom target system group 1313 department 1191, 1422 Google Workspace 1321 LDAP 1337 location 1274, 1447 Notes group 1329 Oracle E-Business Suite 1345 Privileged Account Management 1353 resource 1258, 1455 SAP R/3 1360 software 1264 system entitlement 1468 system role 1284, 1479 Unix 1368

user account create 29 new 29 user interface 68

# V

value format 59

## W

W3C 74 Webauthn 31, 74-77

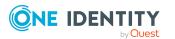